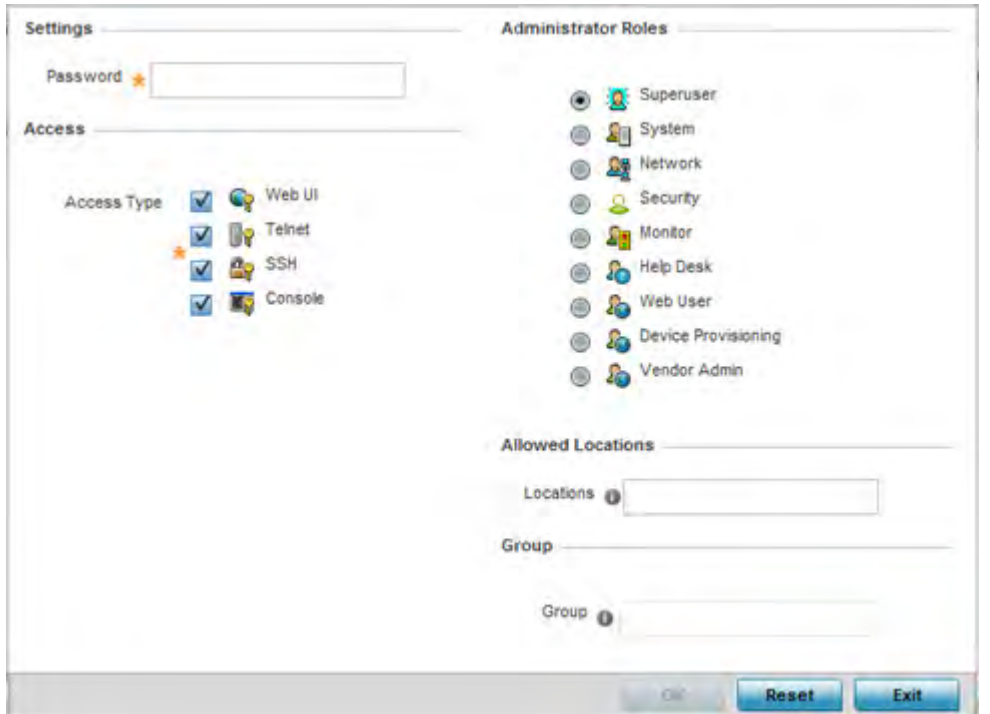

**Figure 12-4** *Administrators screen*

- 3 If creating a new administrator, enter a user name in the **User Name** field. This is a mandatory field for new administrators and cannot exceed 32 characters. Optimally assign a name representative of the user and role.
- 4 Provide a strong password for the administrator within the **Password** field, once provided, **Reconfirm** the password to ensure its accurately entered. This is a mandatory field.
- 5 Select **Access** options to define the permitted access for the user. Access modes can be assigned to management user accounts to restrict which management interfaces the user can access. A management user can be assigned one or more access roles allowing access to multiple management interfaces. If required, all four options can be selected and invoked simultaneously.

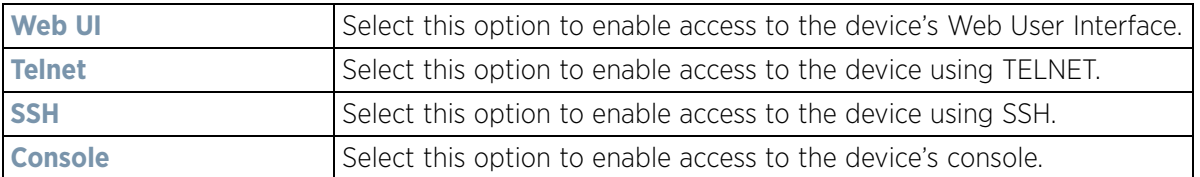

6 Select the **Administrator Role** for the administrator using this profile. Only one role can be assigned.

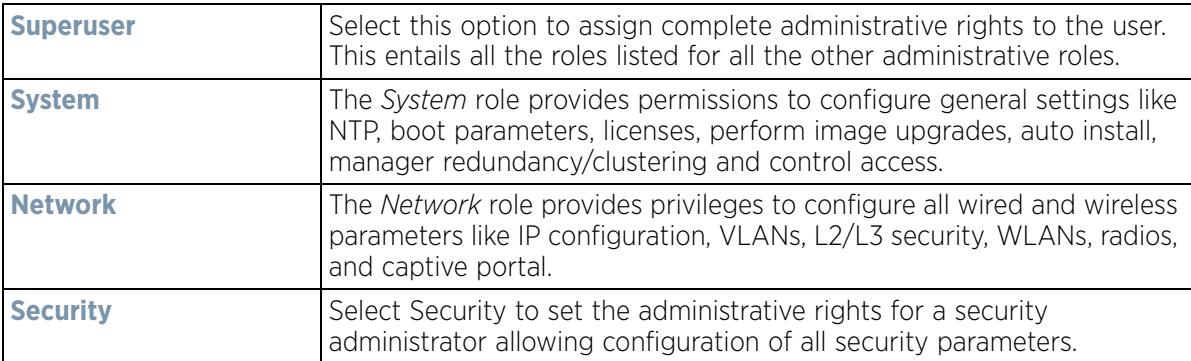

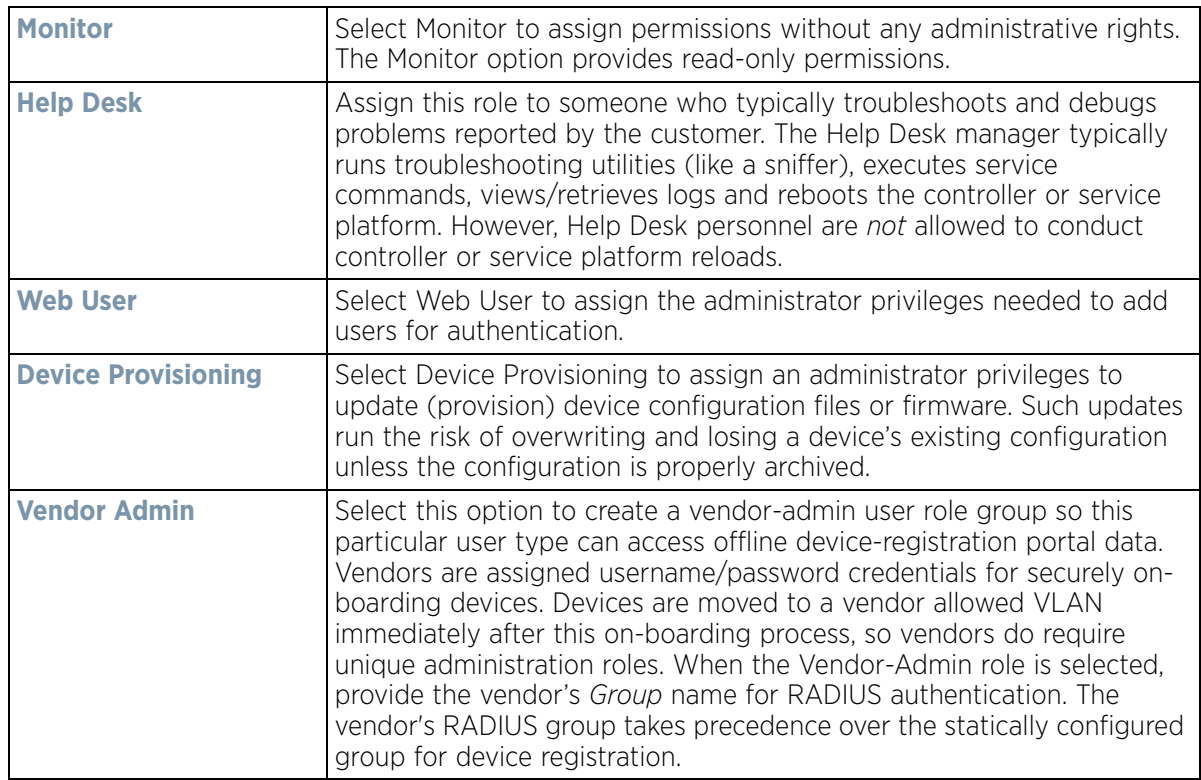

7 Select the **OK** button to save the administrator's configuration. Select **Reset** to revert to the last saved configuration.

## **12.1.1.2 Setting an Allowed Location Configuration**

#### *Adding or Editing a Management Access Policy*

Extreme Networks' WiNG and NSight applications may have the same users with different permissions defined in each application. Various user roles are supported in WiNG (superuser, system-admin, network-admin, securityadmin, device-provisioning-admin, helpdesk and monitor). With NSight, a user logging into the NSight UI should also have an access control restriction based on the role they're assigned. For example, a WiNG user with helpdesk privileges should have access to only the site (RF Domain) in which the helpdesk is situated, and the location tree should contain only one RF Domain. Similarly, when a user responsible for a set of sites logs in NSight, their location tree needs to contain the RF Domains for which they're responsible.

To set an allowed location configuration:

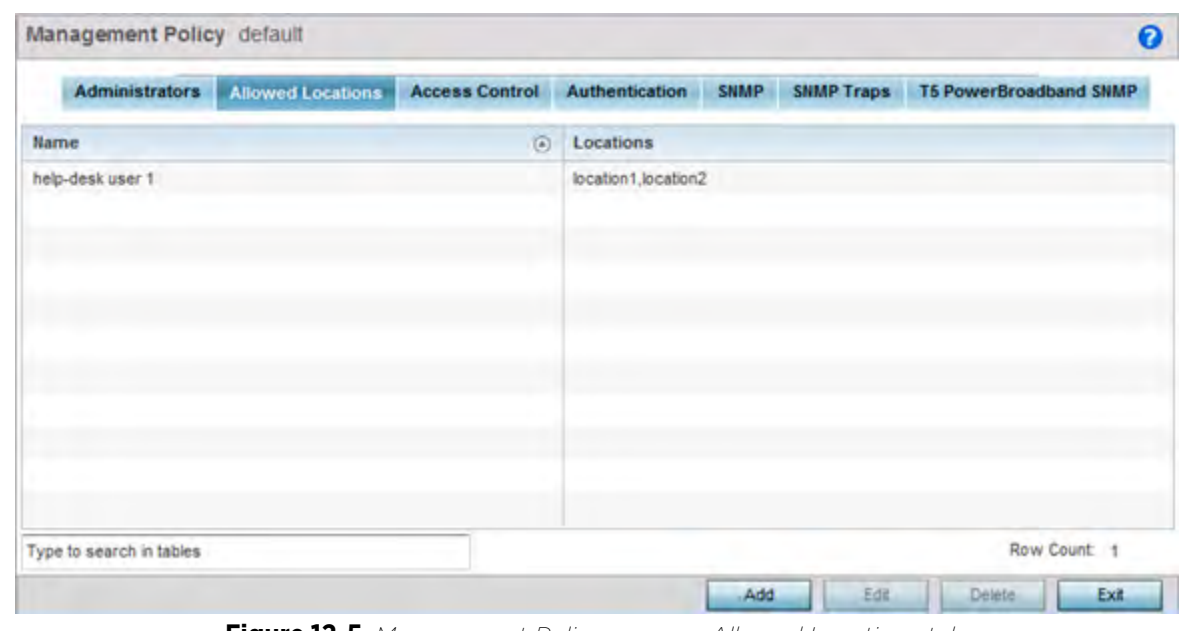

1 Select the **Allowed Locations** tab from the Management Policy screen.

**Figure 12-5** *Management Policy screen - Allowed Locations tab*

The Allowed Locations screen lists existing users and their permitted locations.

2 Select **Add** to create a new allowed location, **Edit** to modify an existing location or **Delete** to permanently remove a user name and location from the list of those available.

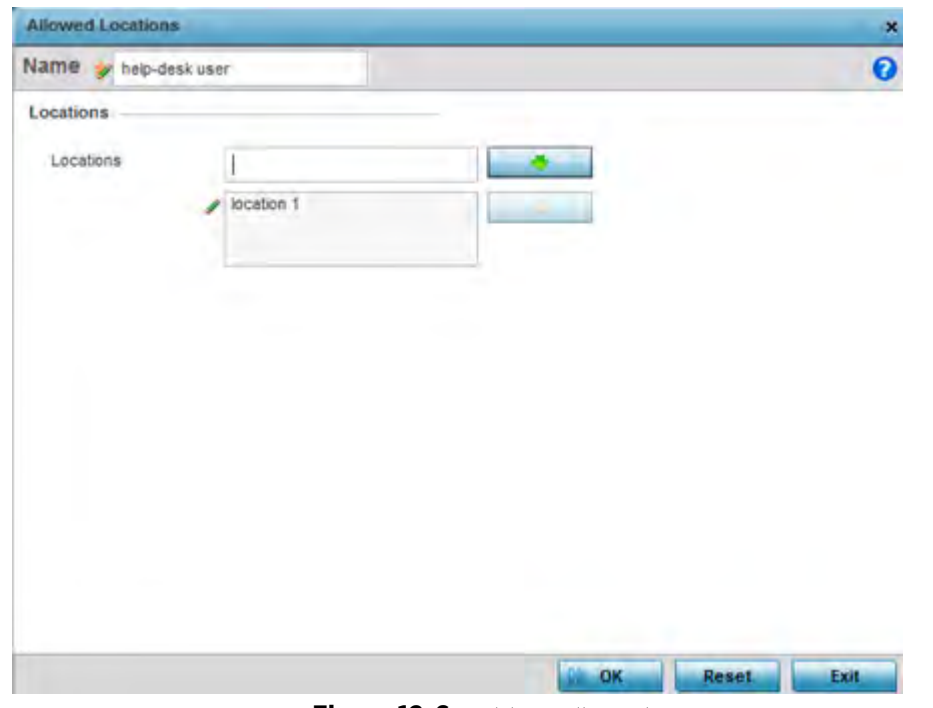

**Figure 12-6** *Adding Allowed Locations screen*

3 Set the following allowed location parameters:

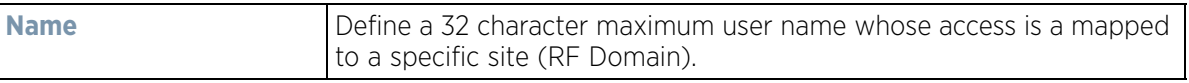

$$
12 - 8
$$

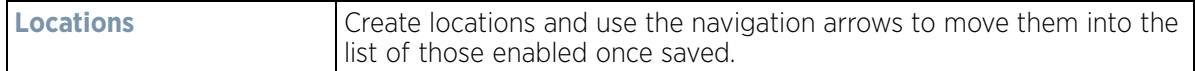

4 Select **OK** to update the allowed location configuration. Select **Reset** to the last saved configuration.

### **12.1.1.3 Setting the Access Control Configuration**

#### *Adding or Editing a Management Access Policy*

Restricting remote access to a controller or service platform ensures only trusted hosts can communicate with enabled management services. This ensures only trusted hosts can perform management tasks and provide protection from brute force attacks from hosts attempting to break into the controller or service platform managed network.

Administrators can permit management connections to be established on any IP interface on the controller or service platform (including IP interfaces used to provide captive portal guest access). Administrators can restrict management access by limiting access to a specific host (IP address), subnet, or ACL on the controller or service platform.

Refer to the Access Control tab to allow/deny management access to the network using strategically selected protocols (HTTP, HTTPS, Telnet, SSH or SNMP). Access options can be either enabled or disabled as required. Disabling unused interfaces is recommended to close unnecessary security holes. The Access Control tab is not meant to function as an ACL (in routers or other firewalls), where you can specify and customize specific IPs to access specific interfaces.

- *Source hosts*  Management access can be restricted to one or more hosts by specifying their IP addresses
- *Source subnets* Management access can be restricted to one or more subnets
- *IP ACL* Management access can be based on the policies defined in an IP based ACL

In the following example, a controller has two IP interfaces defined with VLAN10 hosting management and network services and VLAN70 providing guest services. For security the guest network is separated from all trusted VLANs by a firewall.

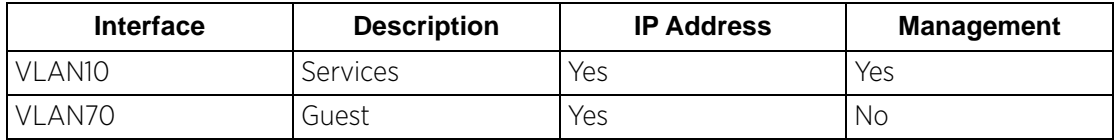

By default, management services are accessible on both VLAN10 and VLAN70, and that's not desirable to an administrator. By restricting access to VLAN10, the controller only accepts management sessions on VLAN10. Management access on VLAN70 is longer available.

Administrators can secure access to a controller or service platform by disabling less secure interfaces. By default, the CLI, SNMP and FTP disable interfaces that do not support encryption or authentication. However, Web management using HTTP is enabled. Insecure management interfaces such as Telnet, HTTP and SNMP should be disabled, and only secure management interfaces, like SSH and HTTPS should be used to access the controller or service platform managed network.

The following table demonstrates some interfaces provide better security than others:

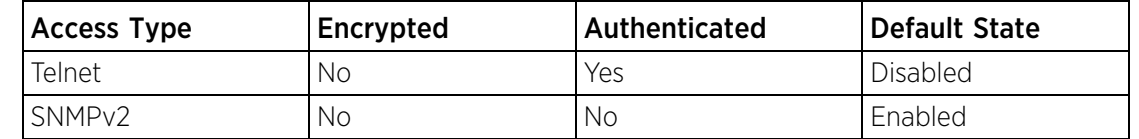

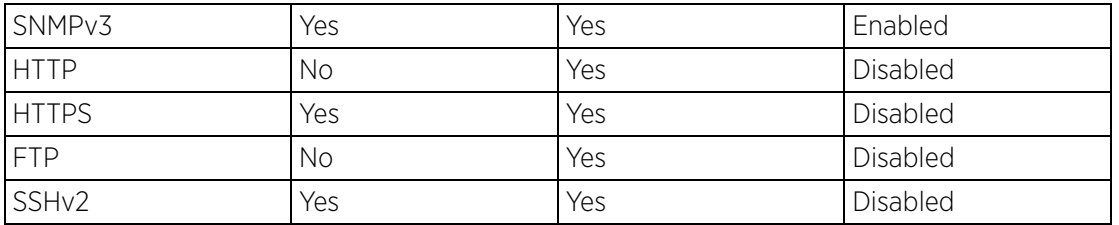

To set an access control configuration for the Management Access policy:

1 Select the **Access Control** tab from the Management Policy screen.

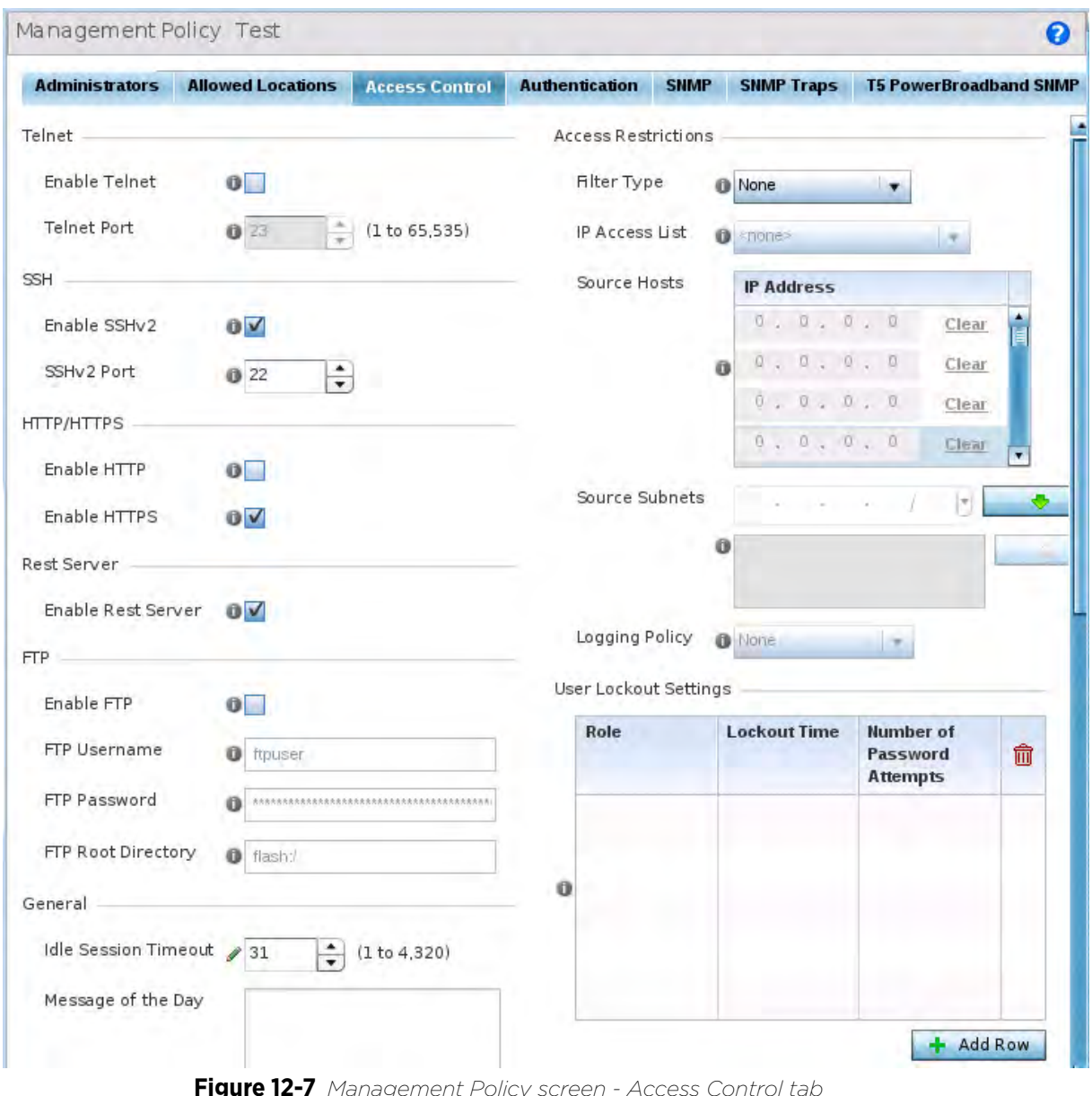

**Figure 12-7** *Management Policy screen - Access Control tab*

2 Set the following parameters required for **Telnet** access:

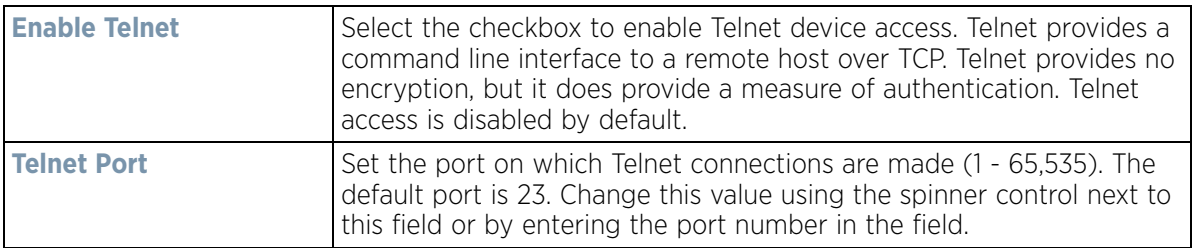

3 Set the following parameters required for **SSH** access:

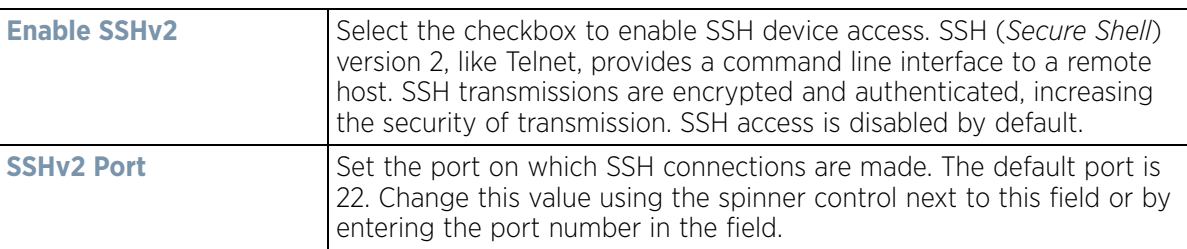

### 4 Set the following **HTTP/HTTPS** parameters:

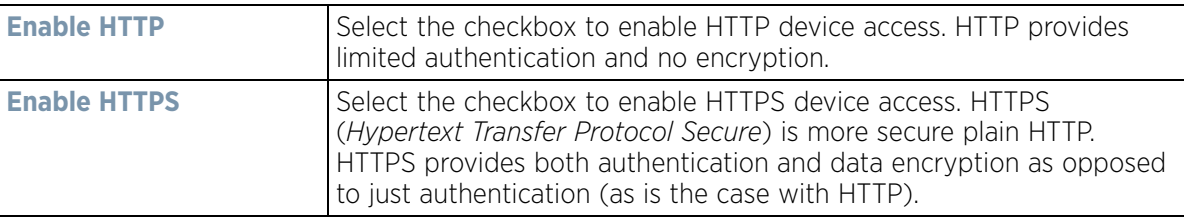

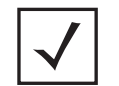

**NOTE:** If the a RADIUS server is not reachable, HTTPS or SSH management access to the controller or service platform may be denied.

- 5 Select the **Enable Rest Server** option, within the **Rest Server** field, to facilitate device on-boarding. When selected, the REST server allows vendor-specific users access to the online device registration portal. All requests and responses to and from the on-boarding portal are handled by the REST server through restful *Application Programming Interface* (API) transactions. The REST server serves the Web pages used to associate a device's MAC address with a specific vendor group. This option is enabled by default.
- 6 Set the following parameters required for **FTP** access:

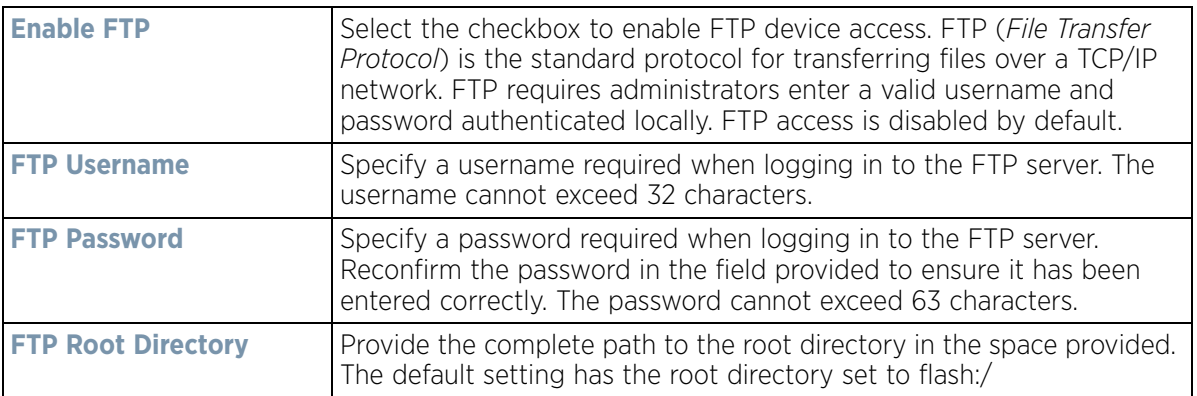

7 Set the following **General** parameters:

| <b>Idle Session Timeout</b> | Specify an inactivity timeout for management connection attempts (in<br>seconds) from $0 - 4,320$ .                     |
|-----------------------------|----------------------------------------------------------------------------------------------------|
| Message of the Day          | Enter message of the day text (no longer then 255 characters)<br>displayed at login for clients connecting via the CLI. |

## 8 Set the following **Access Restrictions** parameters:

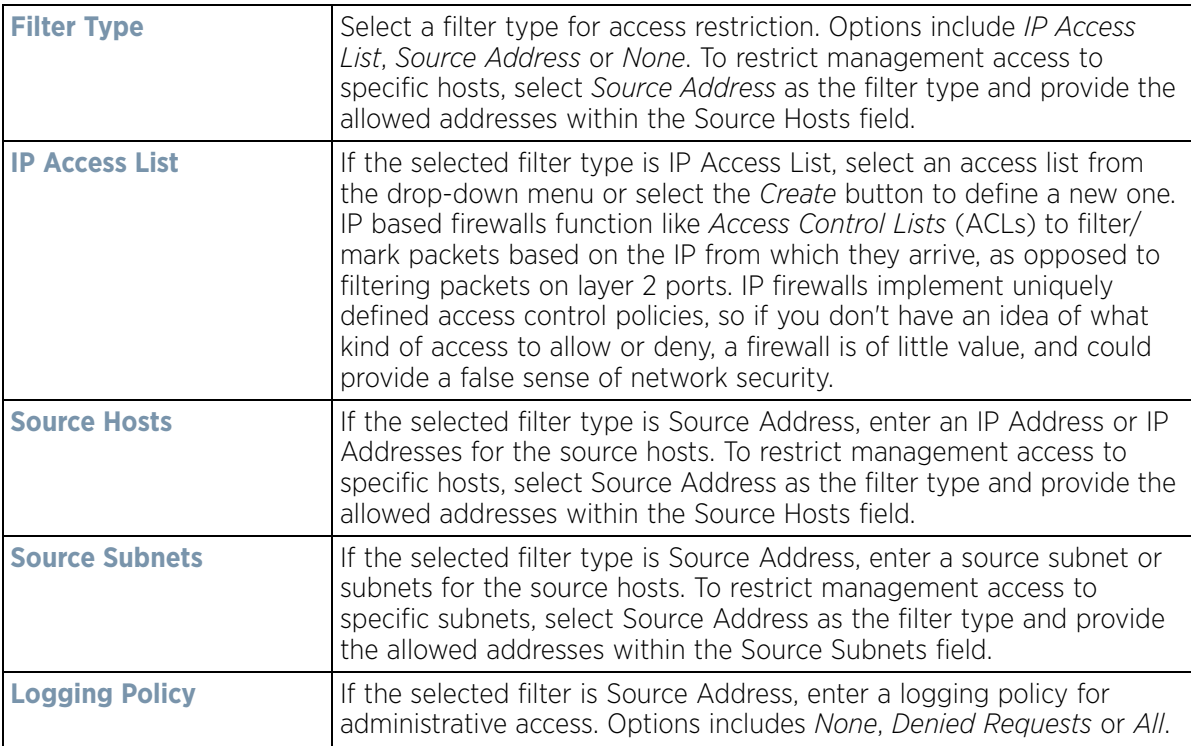

9 Set the **User Lockout Settings**. Click the **Add Row** button and configure the following role-based user-account lockout and unlock criteria:

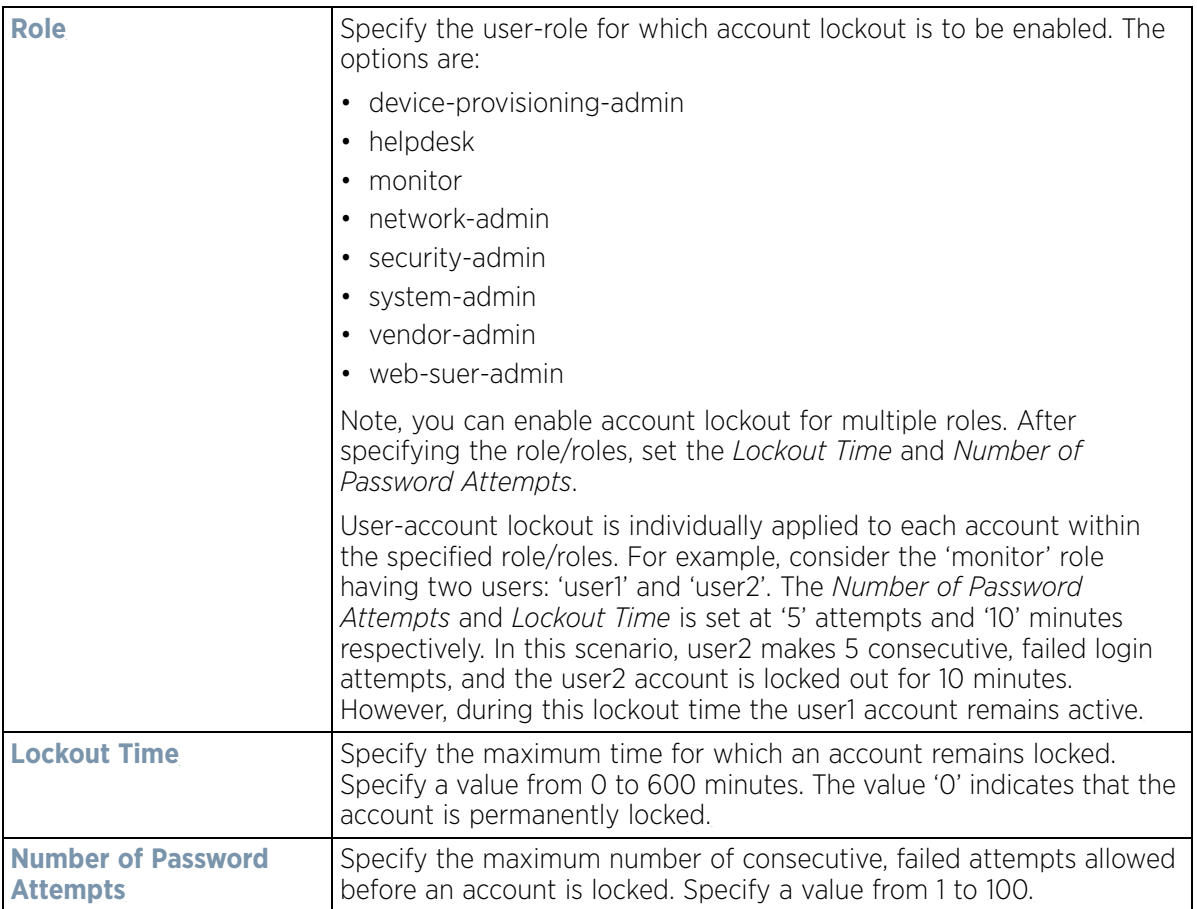

10 Select **OK** to update the access control configuration. Select **Reset** to the last saved configuration.

## **12.1.1.4 Setting the Authentication Configuration**

### *Adding or Editing a Management Access Policy*

Refer to the **Authentication** tab to define how user credential validation is conducted on behalf of a Management Access policy. If utilizing an external authentication resource, an administrator can optionally apply a TACACS policy. *Terminal Access Controller Access - Control System+* (TACACS+) is a protocol created by CISCO to provide access control to network devices (routers, network access servers or other networked devices) through one or more centralized servers. TACACS provides separate authentication, authorization, and accounting services running on different servers.

To configure an external authentication resource:

$$
\bigg/ 12 - 13
$$

1 Select the **Authentication** tab from the Management Policy screen.

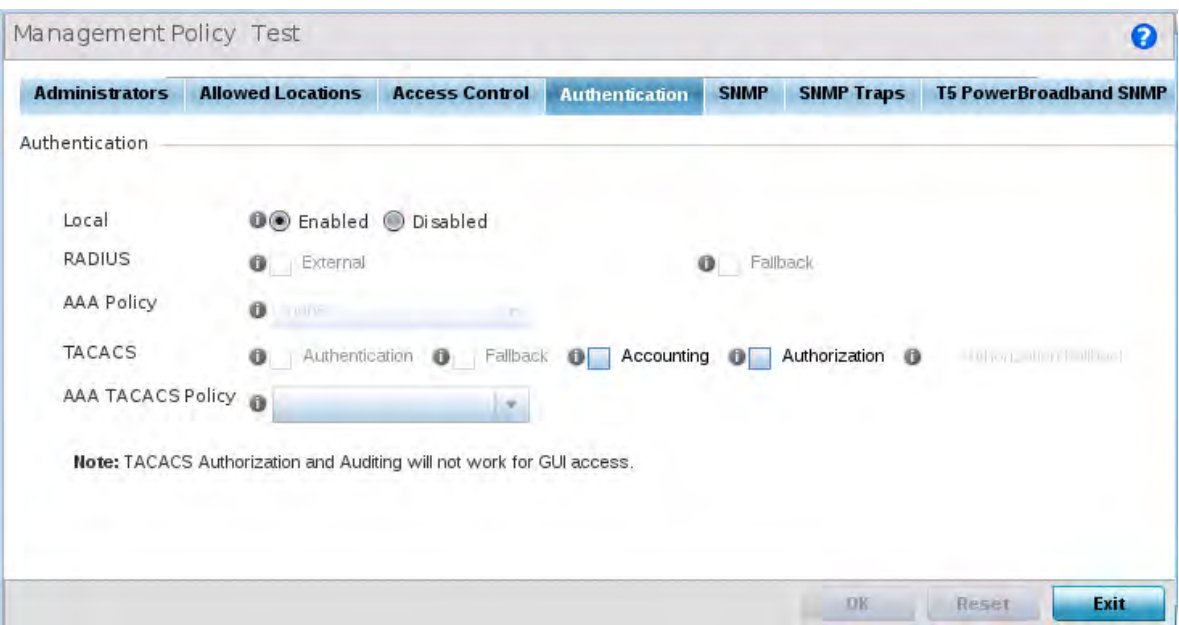

**Figure 12-8** *Management Policy screen - Authentication tab*

2 Define the following settings to authenticate management access requests:

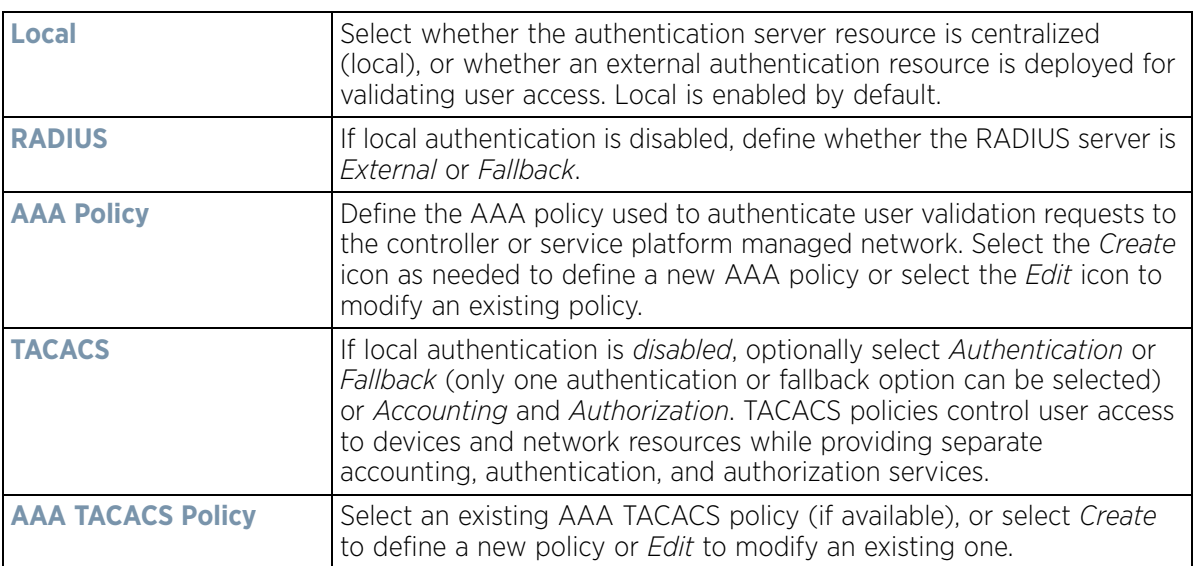

3 Select **OK** to update the authentication configuration. Select **Reset** to the last saved configuration.

### **12.1.1.5 Setting the SNMP Configuration**

### *Adding or Editing a Management Access Policy*

Optionally use the *Simple Network Management Protocol* (SNMP) to communicate with devices within the network. SNMP is an application layer protocol that facilitates the exchange of management information between the controller or service platform and a managed device. SNMP enabled devices listen on port 162 (by default) for SNMP packets from the controller or service platform's management server. SNMP uses read-only and read-write community strings as an authentication mechanism to monitor and configure supported devices. The read-only

$$
\Bigg/ 12 - 14
$$

community string is used to gather statistics and configuration parameters from a supported wireless device. The read-write community string is used by a management server to *set* device parameters. SNMP is generally used to monitor a system's performance and other parameters.

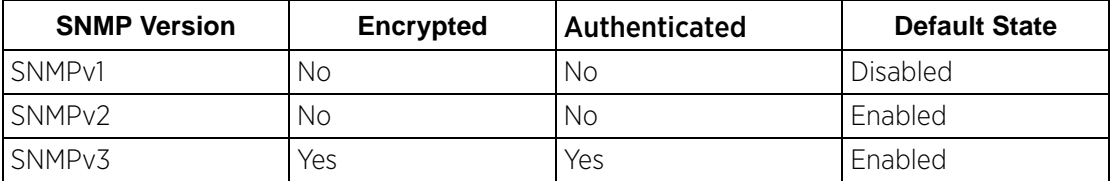

To configure SNMP Management Access:

1 Select the **SNMP** tab from the Management Policy screen.

|                              | <b>Allowed Locations</b> | <b>Access Control</b> | <b>Authentication</b> | <b>SHMP</b> | <b>SNMP Traps</b> | <b>T5 PowerBroadband SNMP</b> |
|------------------------------|--------------------------|-----------------------|-----------------------|-------------|-------------------|-------------------------------|
| <b>SNMP</b>                  |                          |                       |                       |             |                   |                               |
| Enable SNMPv1 OV             |                          |                       |                       |             |                   |                               |
| Enable SNMPv2                |                          |                       |                       |             |                   |                               |
| Enable SNMPv3 OV             |                          |                       |                       |             |                   |                               |
| SNMP v1/v2c Community String |                          |                       |                       |             |                   |                               |
| Community                    | <b>Access Control</b>    |                       | <b>IP SNMP ACL</b>    | Ů           |                   |                               |
| private                      | <b>I'W</b>               | ٦                     | default               | û           |                   |                               |
| public                       | ro                       |                       | default               | û           |                   |                               |
|                              |                          |                       |                       |             |                   |                               |
|                              |                          |                       |                       |             |                   |                               |
|                              |                          |                       |                       |             |                   |                               |
|                              |                          |                       |                       |             |                   |                               |
|                              |                          |                       |                       | + Add Row   |                   |                               |
|                              |                          |                       |                       |             |                   |                               |
| SNMPv3 Users                 |                          |                       |                       |             |                   |                               |
|                              | <b>Authentication</b>    | Encryption            | Password              |             | Û                 |                               |
| <b>User Name</b>             |                          | des                   |                       | motorola    | û                 |                               |
| snmpmanager                  | md <sub>5</sub>          |                       |                       |             |                   |                               |
| snmpoperator                 | md5                      | des                   |                       | operator    | û                 |                               |
| snmptrap                     | md <sub>5</sub>          | des                   |                       | motorola    | tì                |                               |

**Figure 12-9** *Management Policy screen - SNMP tab*

2 Enable or disable SNMP v1, SNMPv2 and SNMPv3.

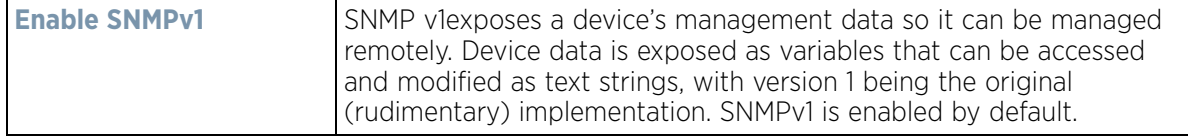

$$
\bigg/ 12 - 15
$$

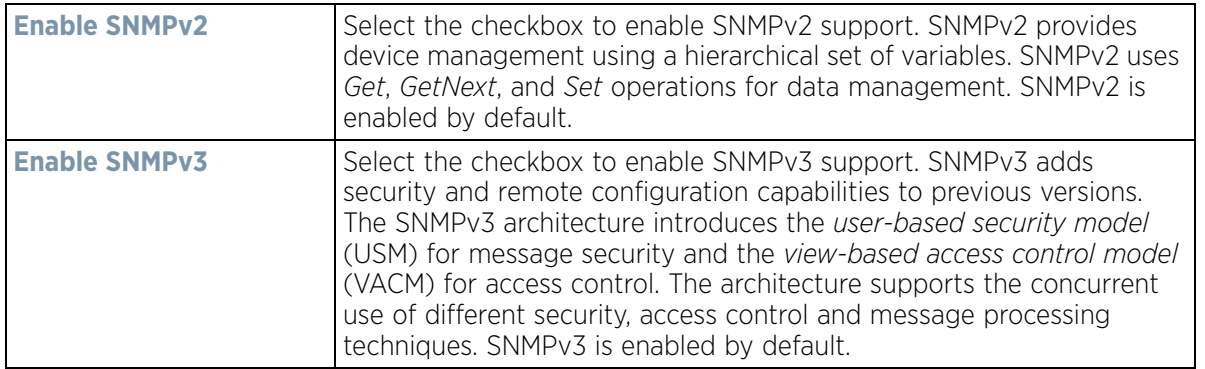

3 Set the **SNMP v1/v2 Community String** configuration. Use the **+ Add Row** function as needed to add additional SNMP v1/2 community strings, or select an existing community string's radio button and select the **Delete** icon to remove it.

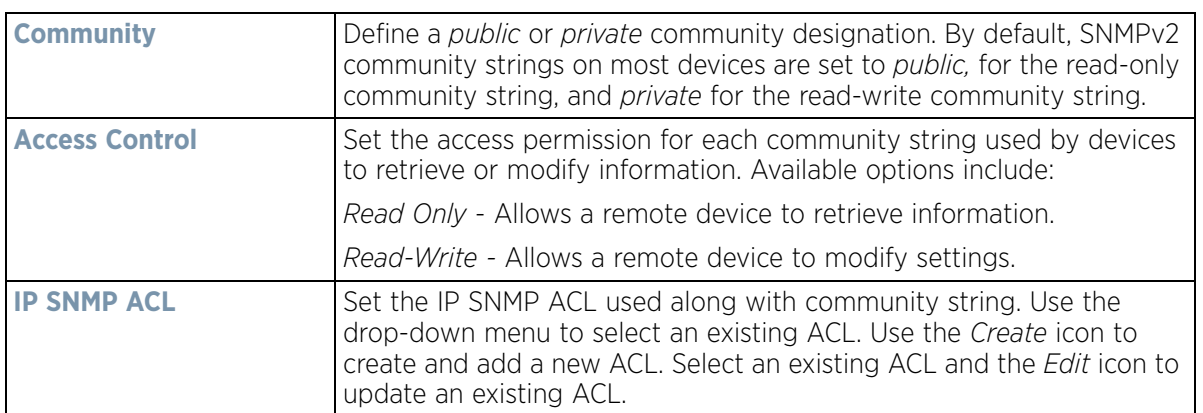

4 Set the **SNMPv3 Users** configuration. Use the **+ Add Row** function as needed to add additional SNMPv3 user configurations, or select a SNMP user's radio button and select the **Delete** icon to remove the user.

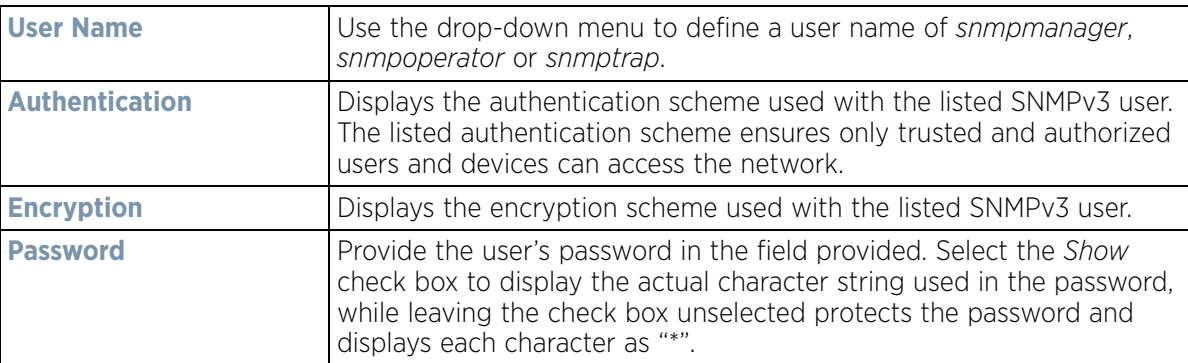

5 Select **OK** to update the SNMP configuration. Select **Reset** to revert to the last saved configuration.

## **12.1.1.6 SNMP Trap Configuration**

#### *Adding or Editing a Management Access Policy*

The managed network can use SNMP trap receivers for fault notifications. SNMP traps are unsolicited notifications triggered by thresholds (or actions), and are therefore an important fault management tool.

A SNMP trap receiver is the destination of SNMP messages (external to the controller or service platform). A trap is like a Syslog message, just over another protocol (SNMP). A trap is generated when a device consolidates event

information and transmits the information to an external repository. The trap contains several standard items, such as the SNMP version, community etc.

SNMP trap notifications exist for most controller or service platform operations, but not all are necessary for dayto-day operation.

To define a SNMP trap configuration for receiving events at a remote destination:

1 Select the **SNMP Traps** tab from the Management Policy screen.

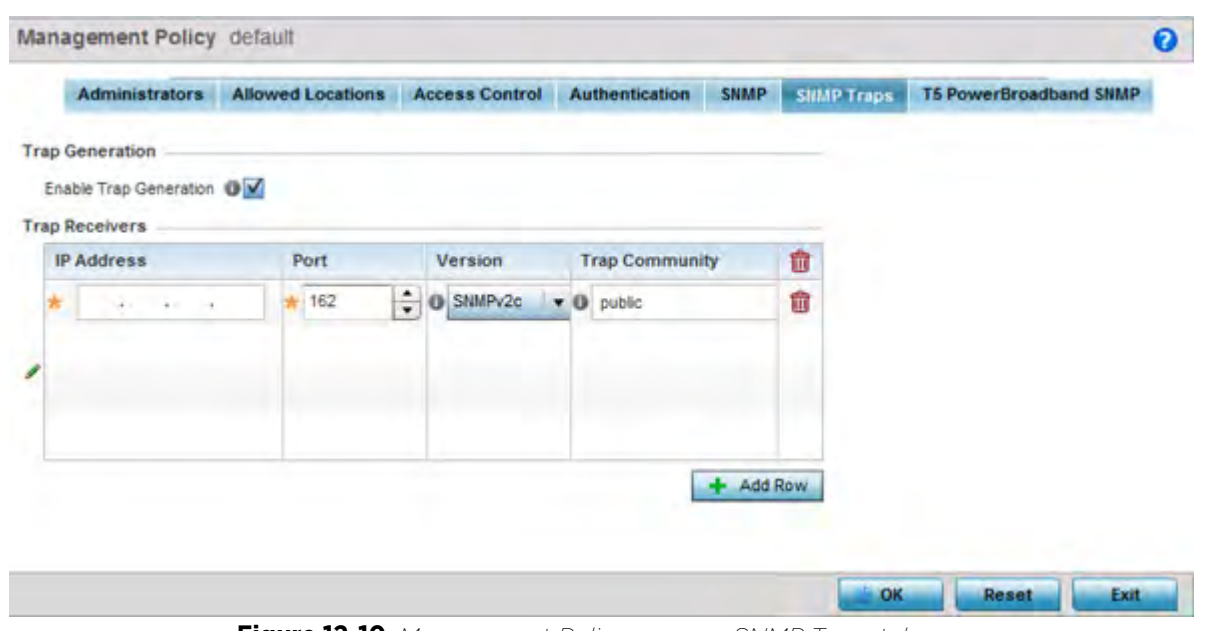

**Figure 12-10** *Management Policy screen - SNMP Traps tab*

- 2 Select the **Enable Trap Generation** checkbox to enable trap generation using the trap receiver configuration defined. This feature is disabled by default.
- 3 Refer to the **Trap Receiver** table to set the configuration of the external resource dedicated to receiving trap information. Select **Add Row +** as needed to add additional trap receivers. Select the **Delete** icon to permanently remove a trap receiver.

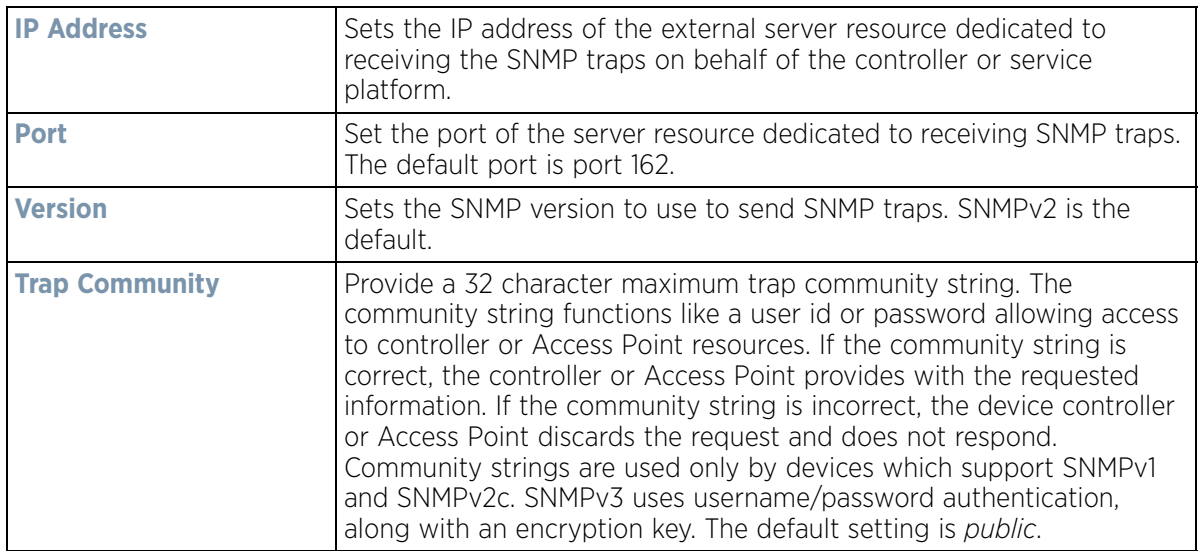

4 Select **OK** to update the SNMP Trap configuration. Select **Reset** to revert to the last saved configuration.

## **12.1.1.7 T5 PowerBroadband SNMP**

### *Adding or Editing a Management Access Policy*

A T5 controller, once enabled as a supported external device, can provide data to WiNG to assist in a T5's management within a WiNG supported subnet populated by both types of devices.

To define a T5 controller power broadband SNMP configuration:

1 Select the **T5 Power Broadband** tab from the Management Policy screen.

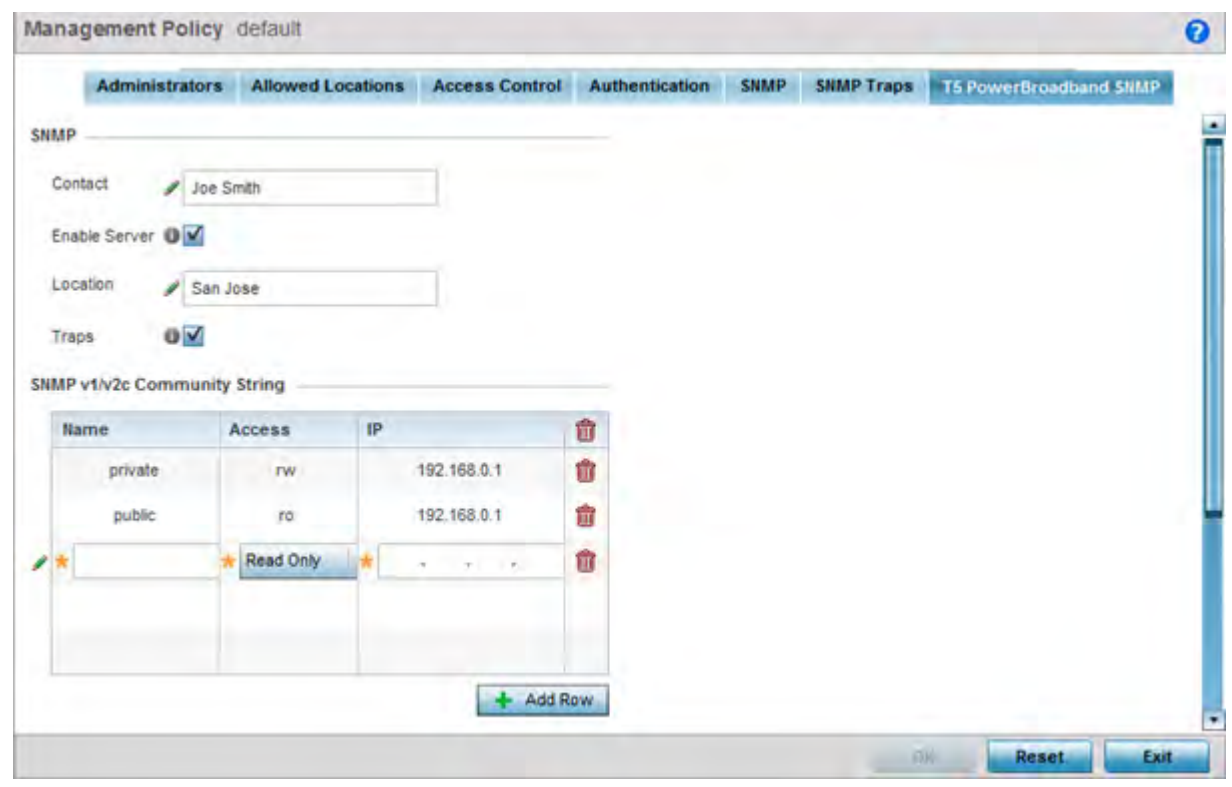

**Figure 12-11** *Management Policy screen - T5 PowerBroadband tab*

### 2 Set the following **SNMP** settings:

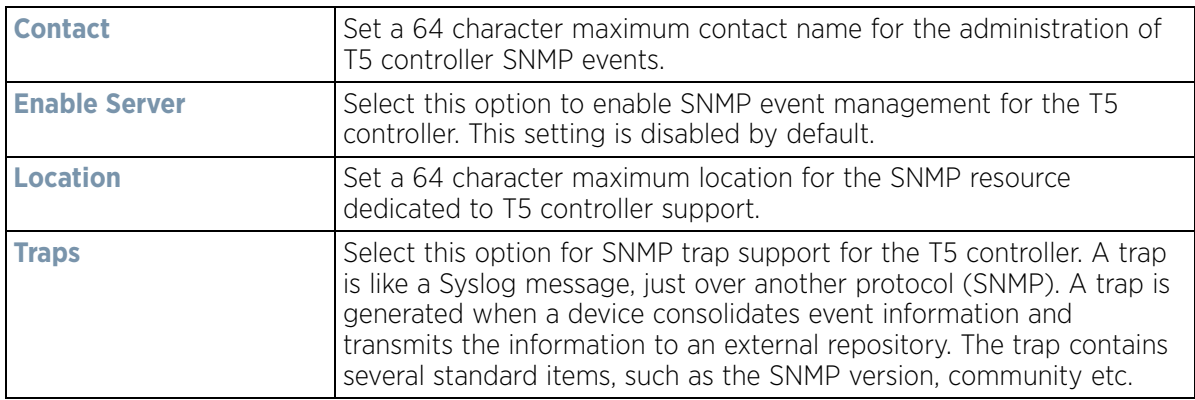

3 Set the **SNMP v1/v2c Community String** configuration for T5 controller usage. Use the **+ Add Row** function as needed to add additional SNMP v1/2 community strings, or select an existing community string's radio button and select the **Delete** icon to remove it.

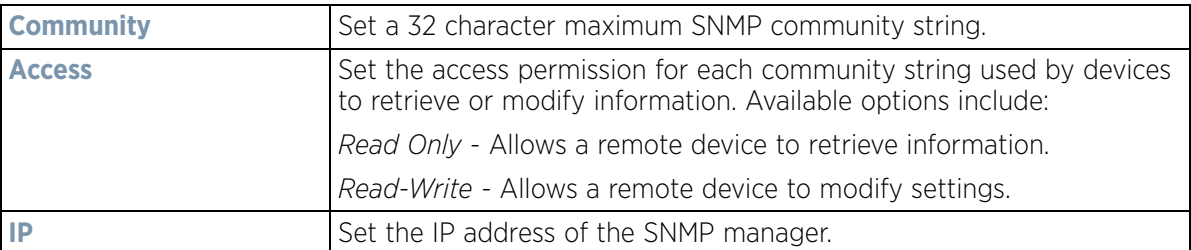

- 4 Use the **Host** table to define up to 4 SNMP receiver resource IP addresses.
- 5 Select **OK** to update the configuration. Select **Reset** to revert to the last saved configuration.

# **12.2 EX3500 Management Policies**

The EX3500 series switch is a Gigabit Ethernet Layer 2 switch with either 24 or 48 10/100/1000-BASE-T ports, and four S*mall Form Factor Pluggable* (SFP) transceiver slots for fiber connectivity. Each 10/100/1000 Mbps port supports both the IEEE 802.3af and IEEE 802.3at-2009 PoE standards. Each EX3500 series switch includes an SNMP-based management agent, which provides both in-band and out-of-band access for management. An EX3500 series switch utilizes an embedded HTTP Web agent and *command line interface* (CLI) somewhat different from the WiNG operating system, while still enabling the EX3500 series switch to provide WiNG controllers PoE and port management resources.

Going forward NX9600, NX9500, NX7500, NX5500 WiNG managed services platforms and WiNG VMs can discover, adopt and partially manage EX3500 series Ethernet switches, as DHCP option 193 has been added to support external device adoption. DHCP option 193 is a simplified form of DHCP options 191 and 192 used by WiNG devices currently. DHCP option 193 supports *pool1*, *hello-interval* and a*djacency-hold-time* parameters.

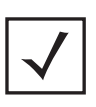

**NOTE:** WiNG can partially manage an EX3500 without using DHCP option 193. In this case the EX3500 must be directly configured to specify the IPv4 addresses of potential WiNG adopters, using the EX3500 controller host ip address CLI command.

WiNG service platforms leave the proprietary operating system running the EX3500 switches unmodified, and partially manage them utilizing standardized WiNG interfaces. WiNG service platforms use a translation layer to communicate with EX3500 series switches.

To set EX3500 management settings for user EX3500 user group creation, authentication, password management and SNMP:

- 1 Select **Configuration**.
- 2 Select **Management**.
- 3 Refer to the upper, left-hand, portion of the UI and select **EX3500 Management Policy.**

$$
\bigg/ 12 - 19
$$

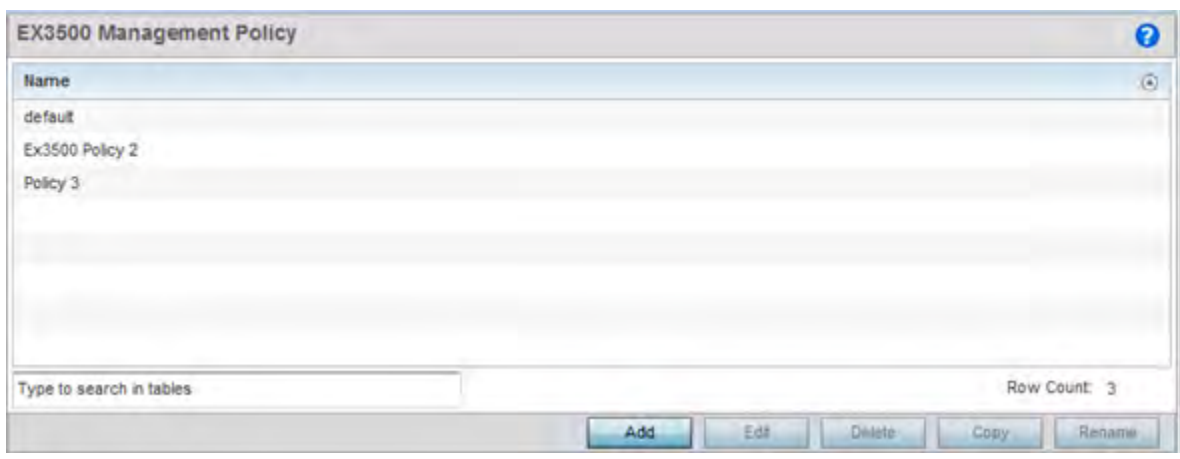

**Figure 12-12** *EX3500 Management Policy screen*

The screen lists those EX3500 management policies created thus far. Select **Add** to create a new EX3500 management policy, **Edit** to modify the attributes of a policy or **Delete** to remove an obsolete list from those available. Existing lists can be copied or renamed as needed.

For more information, refer to the following:

- *EX3500 User Groups*
- *EX3500 Authentication*
- *EX3500 Exec Password Management*
- *EX3500 System Settings*
- *EX3500 SNMP Management*
- *EX3500 SNMP Users*

# **12.2.1 EX3500 User Groups**

EX3500 switch user groups are stored in a local database on the WiNG service platform. Each user group can be assigned unique access levels and passswords to provide administrative priority.

To set an EX3500 user group configuration:

- 1 Select **Configuration**.
- 2 Select **Management**.
- 3 Refer to the upper, left-hand, portion of the UI and select **EX3500 Management Policy.**
- 4 The screen lists those EX3500 management policies created thus far. Select **Add** to create a new EX3500 management policy, **Edit** to modify an existing policy or **Delete** to remove an obsolete policy. Existing lists can be copied or renamed as needed.
- 5 If creating a new EX35000 user group, assign it a **Name** up to 32 characters. Select **Continue.**

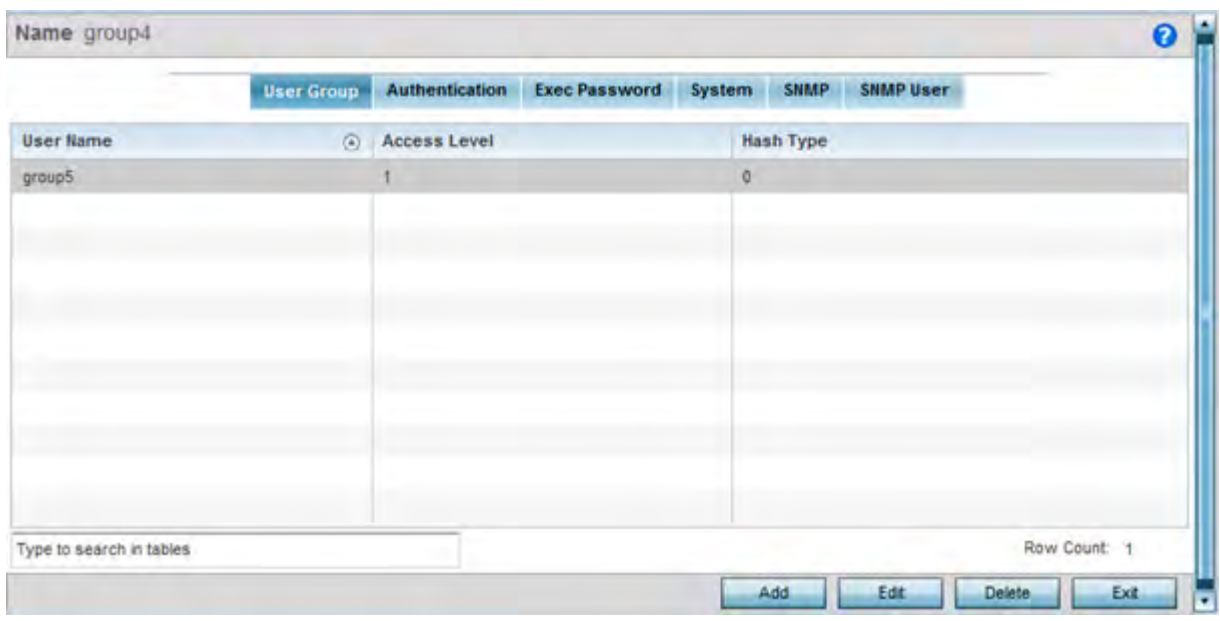

**Figure 12-13** *EX3500 Management Policy User Group screen*

6 Select **Add** to create a new EX3500 user group, **Edit** to modify an existing group or **Delete** to remove an obsolete group. Set the following **User Group** attributes:

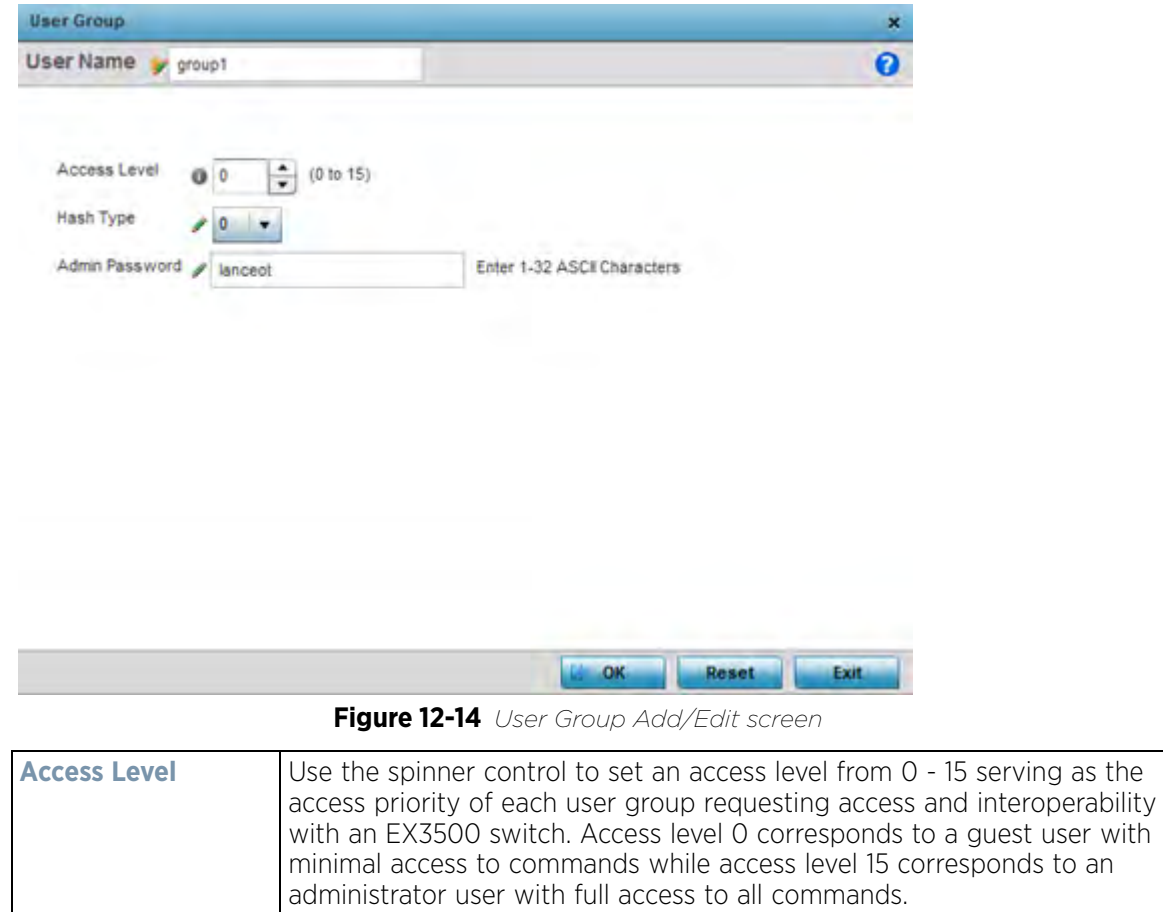

$$
\Bigg/ 12 - 21
$$

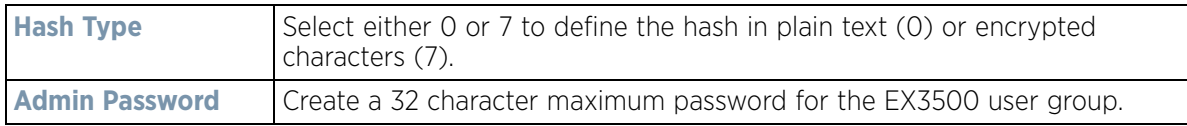

7 Select **OK** when completed to update the EX3500 user group configuration. Select **Reset** to revert the screen back to its last saved configuration.

# **12.2.2 EX3500 Authentication**

Management access to an EX3500 switch can be enabled/disabled as required using separate interfaces and protocols (HTTP, SSH). Disabling un-used and insecure interfaces and unused management services can dramatically reduce an attack footprint and free resources within an EX3500 management policy.

To authenticate an EX3500 management policy:

- 1 Select **Configuration** from the Web UI.
- 2 Select **Management**.
- 3 Refer to the upper, left-hand, portion of the UI and select **EX3500 Management Policy.**
- 4 The screen lists those EX3500 management policies created thus far. Select **Add** to create a new EX3500 management policy, **Edit** to modify an existing policy or **Delete** to remove an obsolete policy. Existing lists can be copied or renamed as needed.
- 5 Select the **Authentication** tab.

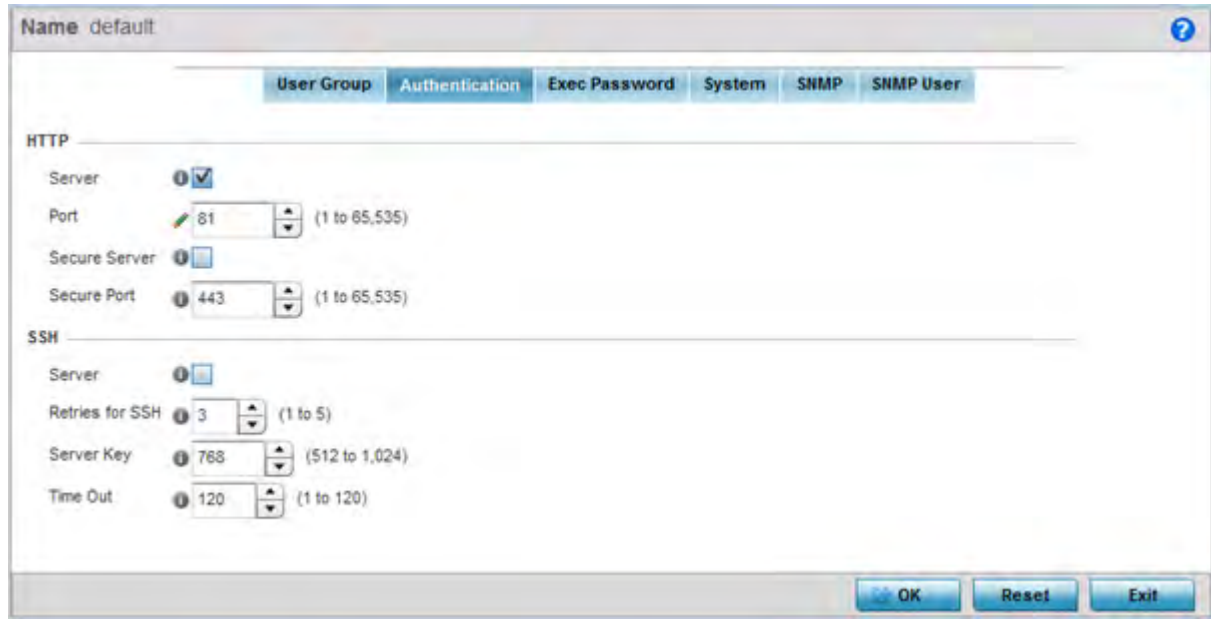

**Figure 12-15** *EX35000 Management Policy Authentication screen*

6 Select the following **HTTP** server settings to authenticating a HTTP connection to an EX3500:

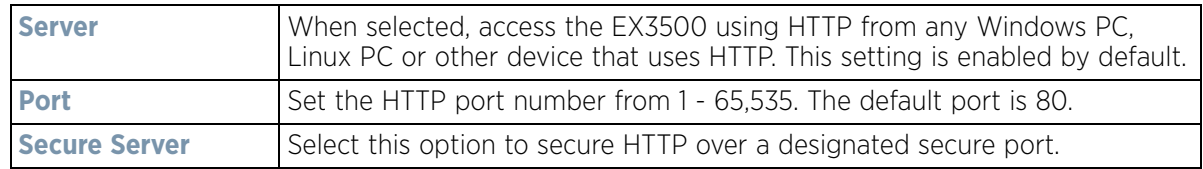

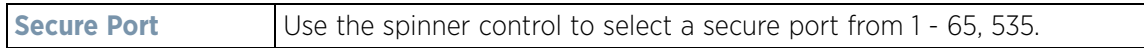

7 Select the following **SSH** server settings to authenticate a SSH connection to an EX3500:

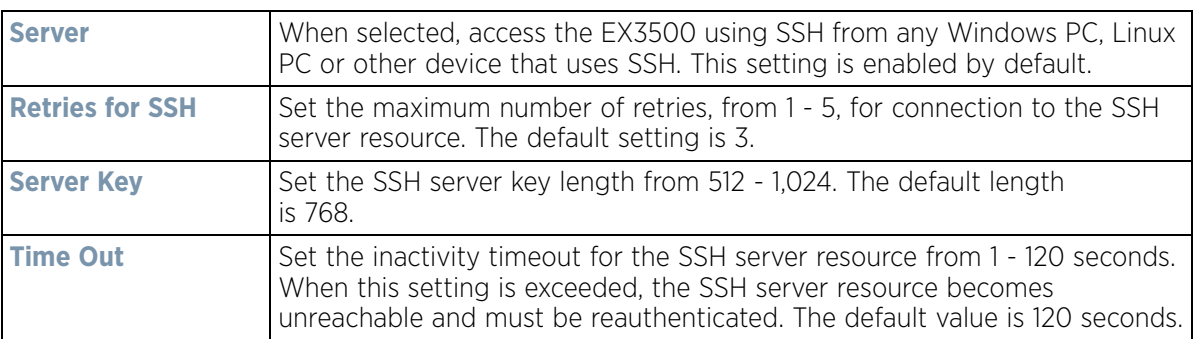

8 Select **OK** when completed to update the EX3500 authentication configuration. Select **Reset** to revert the screen back to its last saved configuration.

## **12.2.3 EX3500 Exec Password Management**

Each EX3500 management policy can have a unique exec password with its own privilege level assigned. Utilize these passwords as specific EX3500 management sessions require priority over others.

To administrate EX3500 management passwords and their privileges:

- 1 Select **Configuration** from the Web UI.
- 2 Select **Management**.
- 3 Refer to the upper, left-hand, portion of the UI and select **EX3500 Management Policy.**
- 4 The screen lists those EX3500 management policies created thus far. Select **Add** to create a new EX3500 management policy, **Edit** to modify an existing policy or **Delete** to remove an obsolete policy. Existing lists can be copied or renamed as needed.
- 5 Select the **Exec Password** tab.

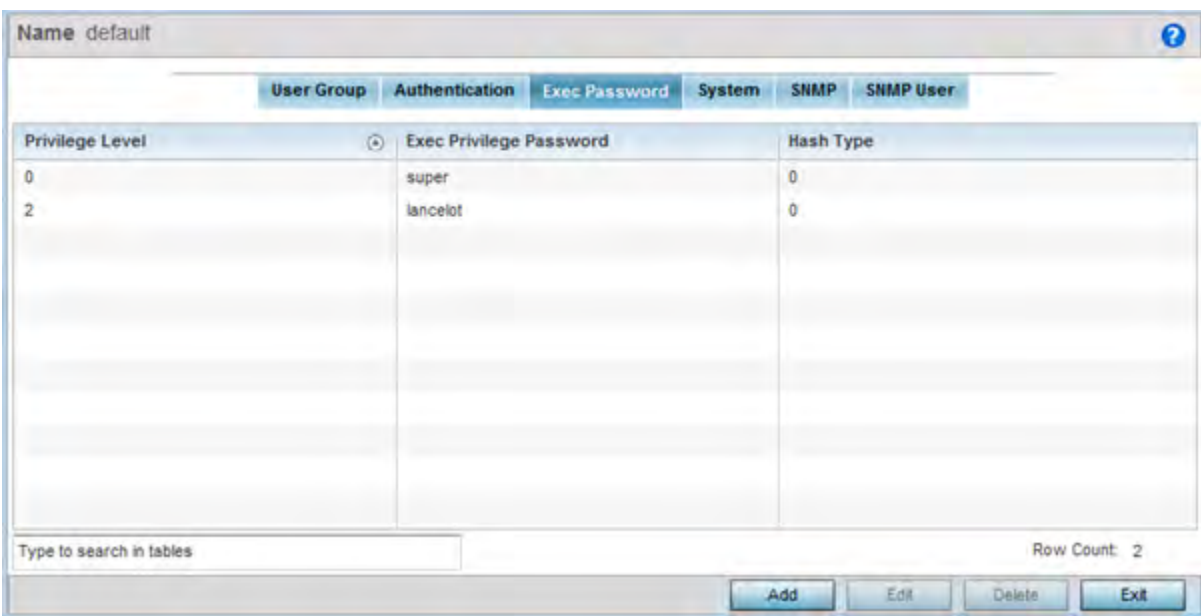

**Figure 12-16** *EX35000 Management Policy Exec Password screen*

6 Select **Add** to create a new EX3500 exec password, **Edit** to modify an existing password configuration or **Delete** to remove an obsolete password.

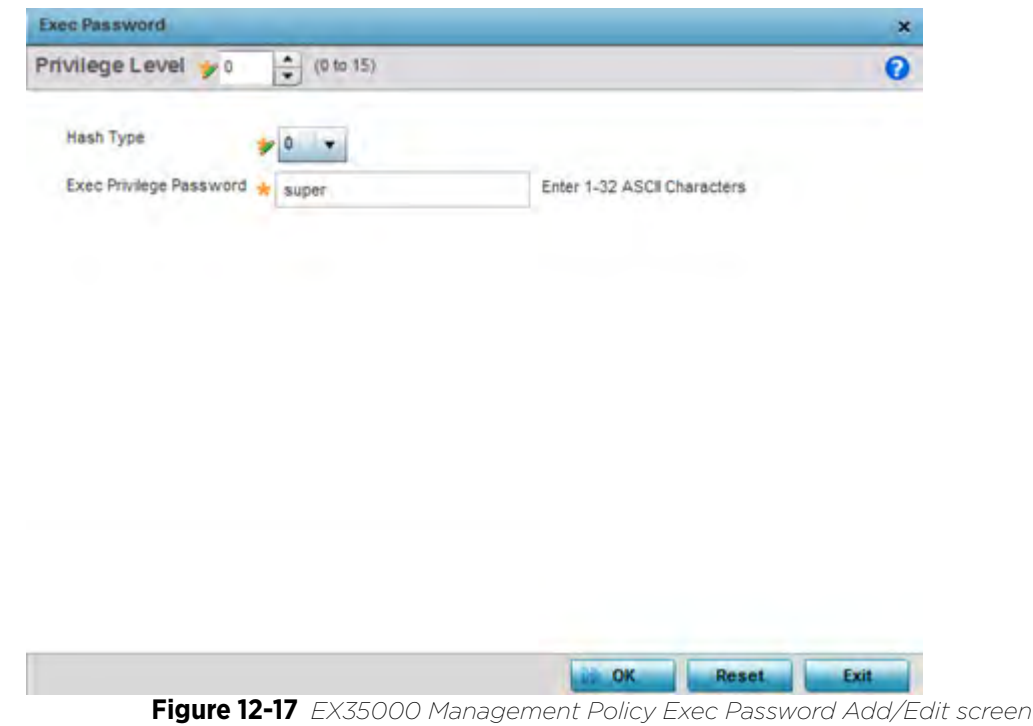

- 7 Assign a privilege level from 0 15. 0 provides the least access, while level 15 provides the most access. The commands available at each level vary.
- 8 Select the following **Exec Password** settings:

**Hash Type** Select either 0 or 7 to define the hash in plain text (0) or encrypted characters (7).

$$
12 - 24
$$

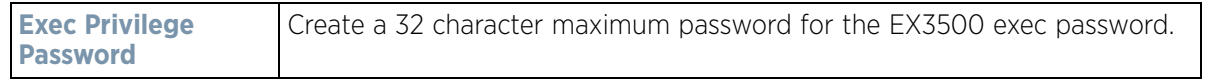

9 Select **OK** when completed to update the EX3500 exec password. Select **Reset** to revert the screen back to its last saved configuration.

# **12.2.4 EX3500 System Settings**

An EX3500 management policy can be customized to include high and low alarm thresholds for EX3500 memory and CPU utilization.

The **Memory** and **CPU** rising and falling thresholds control when the EX3500 generates SNMP traps if these thresholds are exceeded. A trap is generated when the utilization exceeds the rising threshold, and another trap is generated after the utilization drops below the falling threshold. These thresholds do not protect the resource, they provide notification of an excessive use of the resource.

To administrate EX3500 management policy memory and CPU threshold settings:

- 1 Select **Configuration** from the Web UI.
- 2 Select **Management**.
- 3 Refer to the upper, left-hand, portion of the UI and select **EX3500 Management Policy.**
- 4 The screen lists those EX3500 management policies created thus far. Select **Add** to create a new EX3500 management policy, **Edit** to modify an existing policy or **Delete** to remove an obsolete policy. Existing lists can be copied or renamed as needed.
- 5 Select the **System** tab.

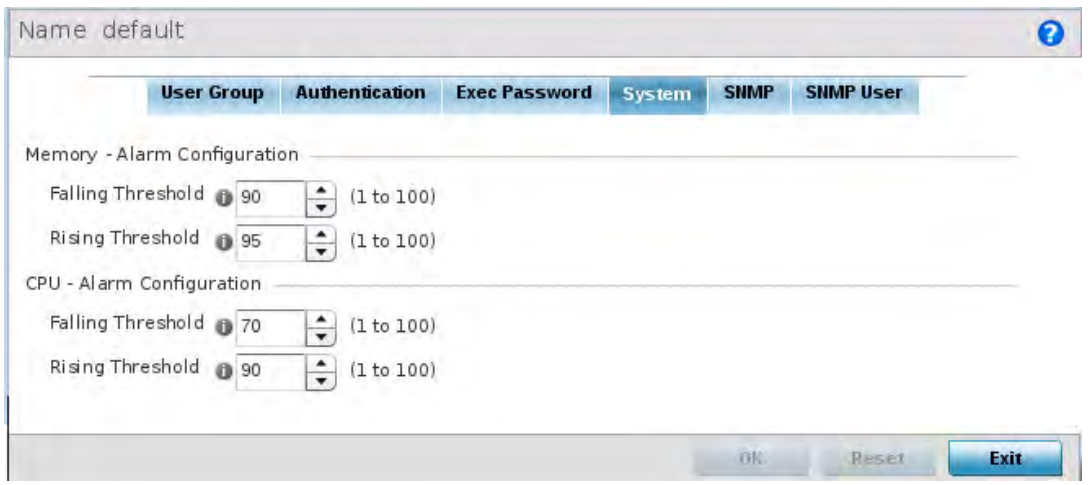

**Figure 12-18** *EX35000 Management Policy System screen*

6 Set the following **Memory - Alarm Configuration** threshold settings:

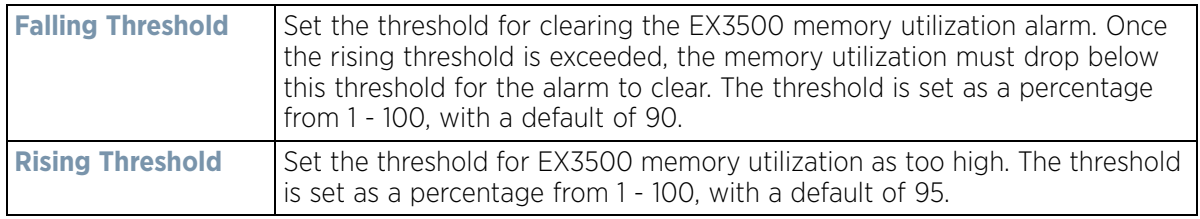

7 Set the following **CPU - Alarm Configuration** threshold settings:

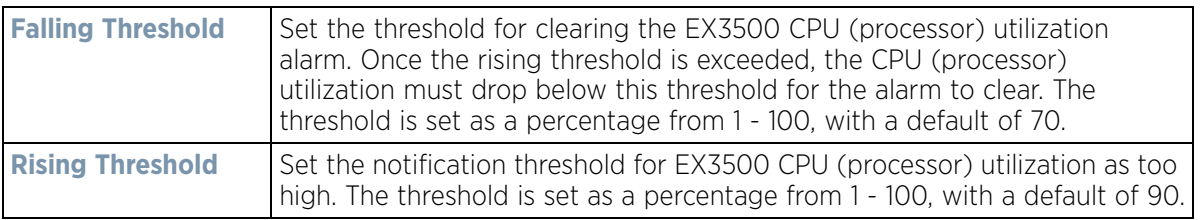

8 Select **OK** when completed to update the EX3500 system threshold settings. Select **Reset** to revert the screen back to its last saved configuration.

## **12.2.5 EX3500 SNMP Management**

Optionally use the *Simple Network Management Protocol* (SNMP) with the EX3500 management policy for statistics gathering, or to fully manage the EX3500. SNMP is an application layer protocol that facilitates the exchange of management information between the controller or service platform and a managed device. SNMP enabled devices listen on port 161 (by default) for SNMP packets from the controller or service platform's management server. SNMP uses read-only and read-write community strings as an authentication mechanism to monitor and configure supported devices. The read-only community string is used to gather statistics and configuration parameters from a supported wireless device. The read-write community string is used by a management server to set device parameters. SNMP is generally used to monitor a system's performance and other parameters.

To the EX3500's SNMP management policy configuration:

- 1 Select **Configuration** from the Web UI.
- 2 Select **Management**.
- 3 Refer to the upper, left-hand, portion of the UI and select **EX3500 Management Policy.**
- 4 The screen lists those EX3500 management policies created thus far. Select **Add** to create a new EX3500 management policy, **Edit** to modify an existing policy or **Delete** to remove an obsolete policy. Existing lists can be copied or renamed as needed.
- 5 Select the **SNMP** tab.

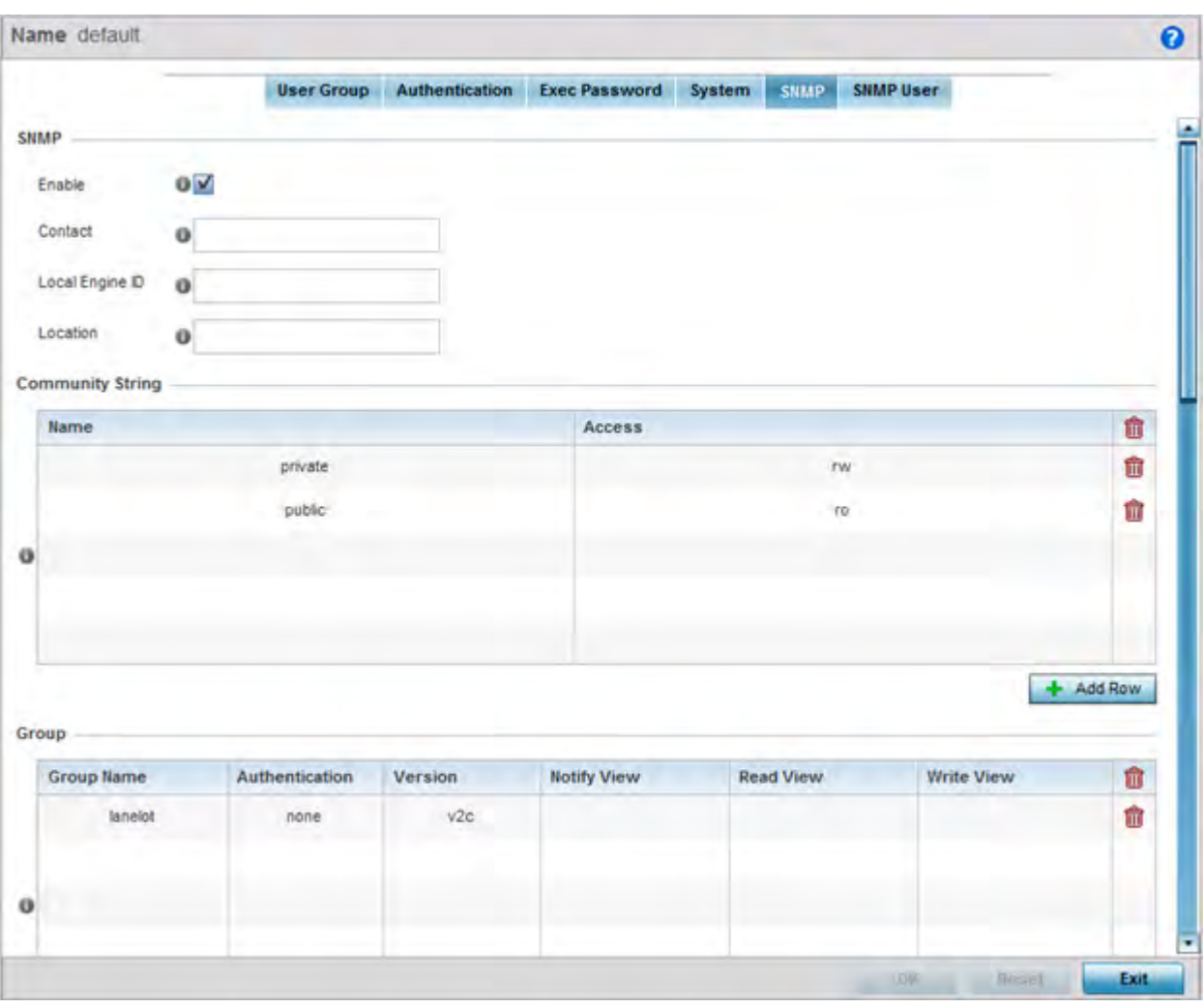

**Figure 12-19** *EX35000 Management Policy SNMP screen*

6 Set the following **SNMP** settings:

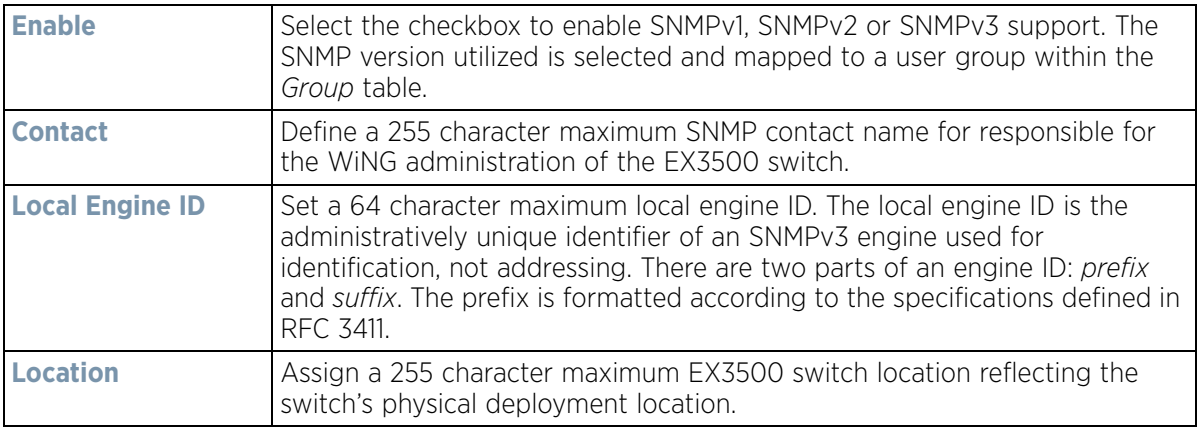

7 Select **+ Add Row** and set the following **Community Strings**:

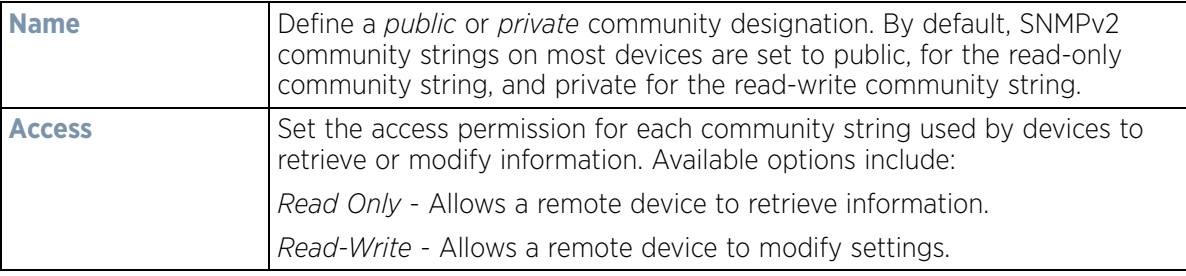

8 Select **+ Add Row** and set the following **Group** settings for SNMP management of the EX3500:

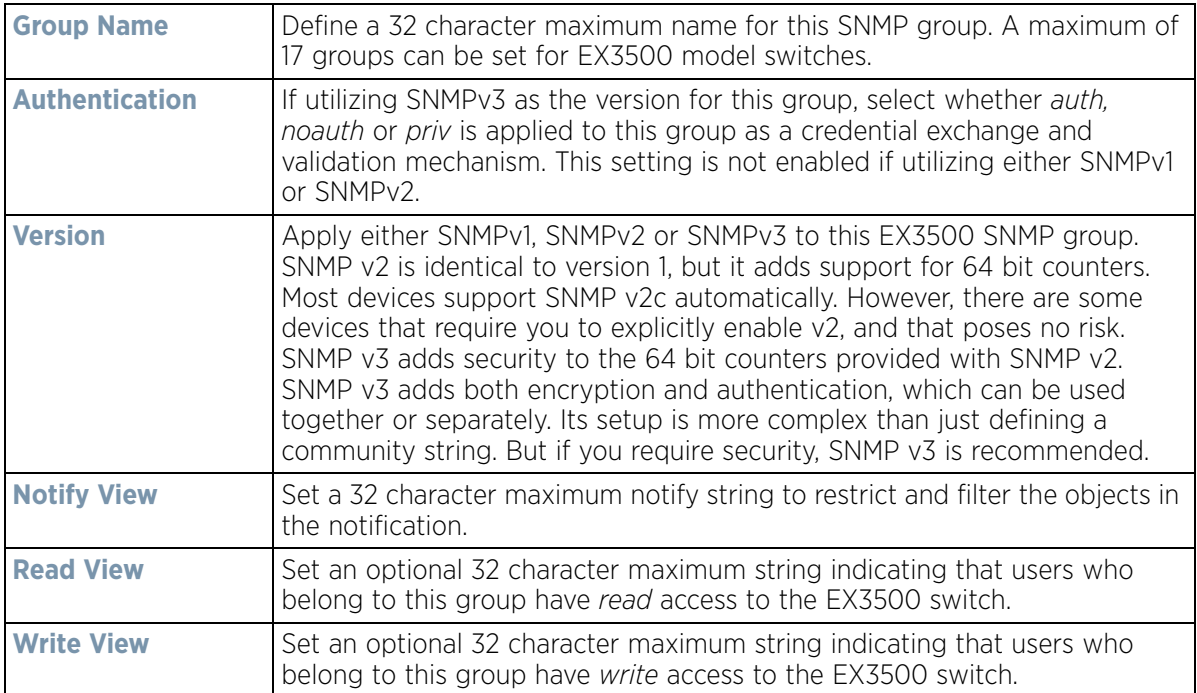

9 Set the following **SNMP Traps** for SNMP event management of the EX3500:

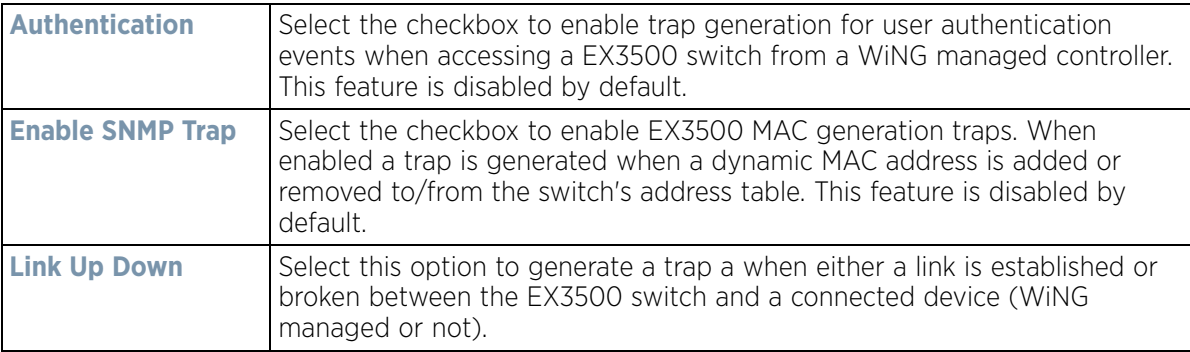

10 Refer to the **SNMP View** table and select **+ Add Row** to include or exclude up to 31 SNMP views.

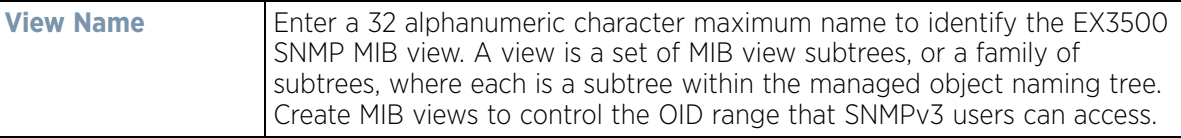

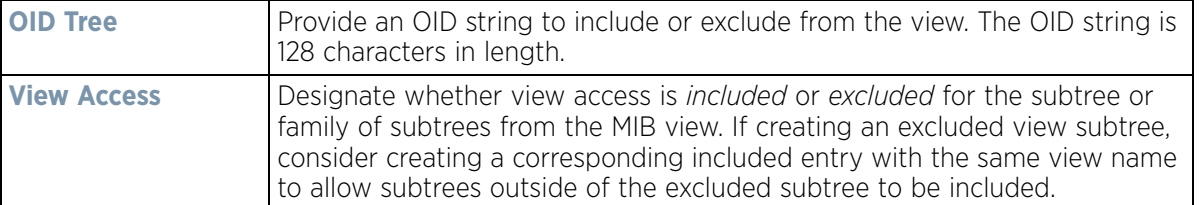

11 Refer to the **Notify Filter** table and select **+ Add Row** to set up to 5 remote resources for archive and retrieval.

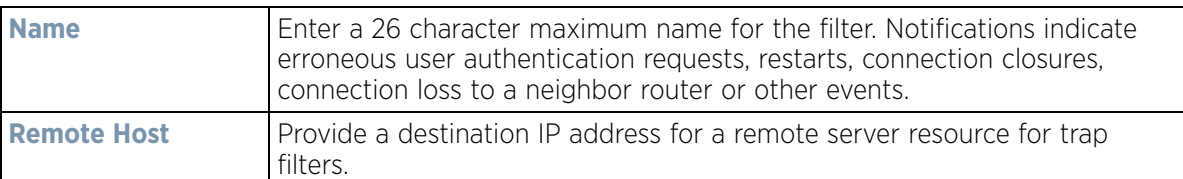

12 Refer to the **Remote Engine** table and select **+ Add Row** to set up to 5 remote IDs and addresses.

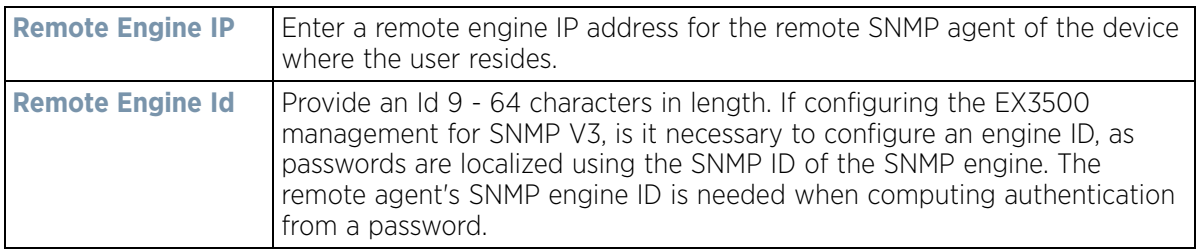

13 Refer to the **Host** table and select **+ Add Row** to set the trap receiver host configuration.

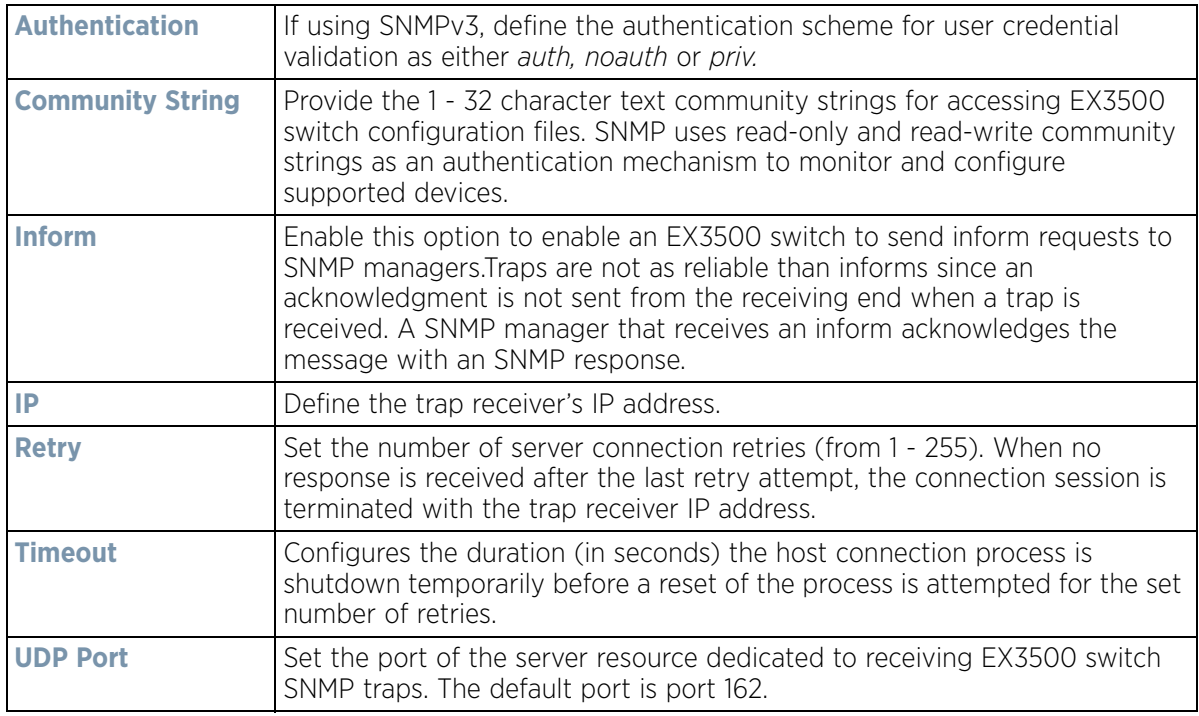

$$
\Bigg/ 12 - 29
$$

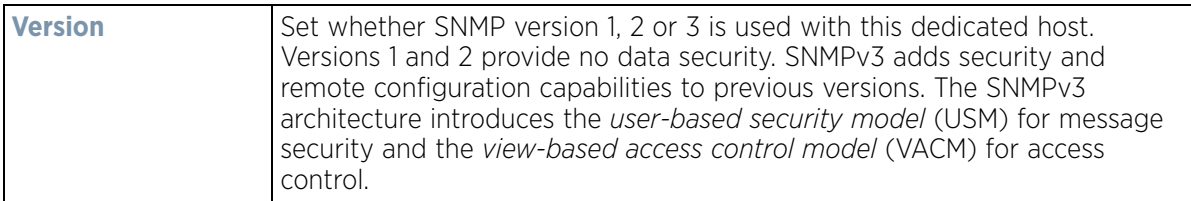

# **12.2.6 EX3500 SNMP Users**

An EX3500 SNMP management session utilizes unique SNMP users with specific authentication and privacy parameters.

To administrate EX3500 SNMP users and their permissions:

- 1 Select **Configuration** from the Web UI.
- 2 Select **Management**.
- 3 Refer to the upper, left-hand, portion of the UI and select **EX3500 Management Policy.**
- 4 The screen lists those EX3500 management policies created thus far. Select **Add** to create a new EX3500 management policy, **Edit** to modify an existing policy or **Delete** to remove an obsolete policy. Existing lists can be copied or renamed as needed.
- 5 Select the **SNMP User** tab.

| <b>Exec Password</b><br>SNMP<br><b>SNMP User</b><br><b>Authentication</b><br>System<br><b>Group Name</b><br><b>Remote IP Address</b><br>157.235.121.21<br>percival |
|----------------------------------------------------------------------------------------------------|
|                                                                                                    |
|                                                                                                    |
|                                                                                                    |
|                                                                                                    |
|                                                                                                    |
|                                                                                                    |
|                                                                                                    |
| Row Count: 1                                                                                                    |
|                                                                                                    |

**Figure 12-20** *EX3500 SNMP User screen*

6 Review the following EX3500 SNMP user credentials to determine whether a new user requires creation on an existing user configuration needs modification:

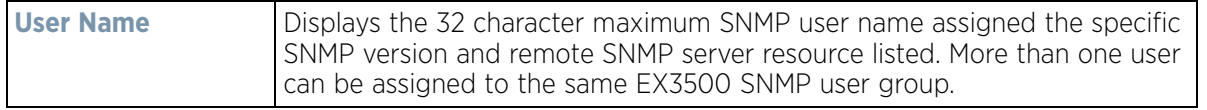

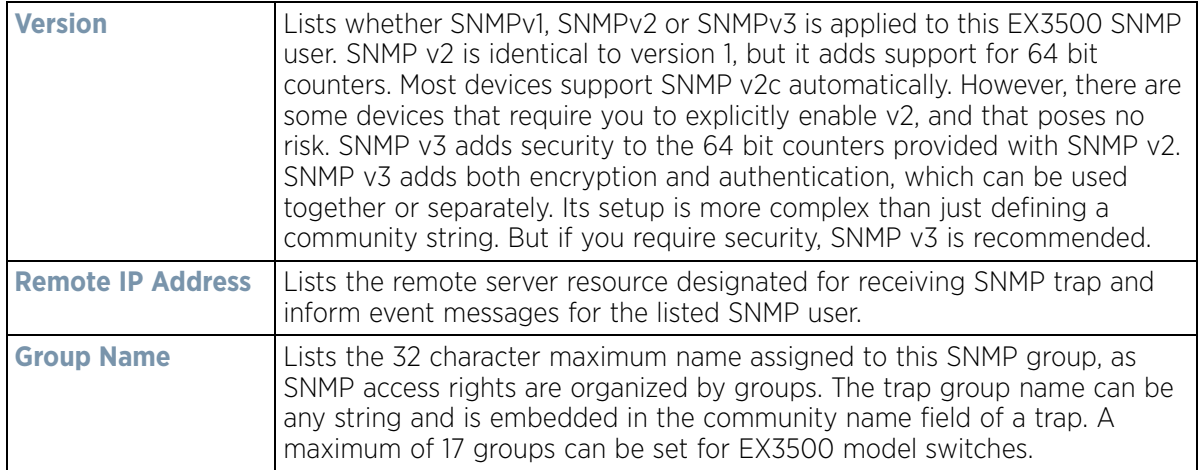

7 Select **Add** to create a new user configuration or **Edit** to modify the attributes of an existing EX3500 SNMP user configuration.

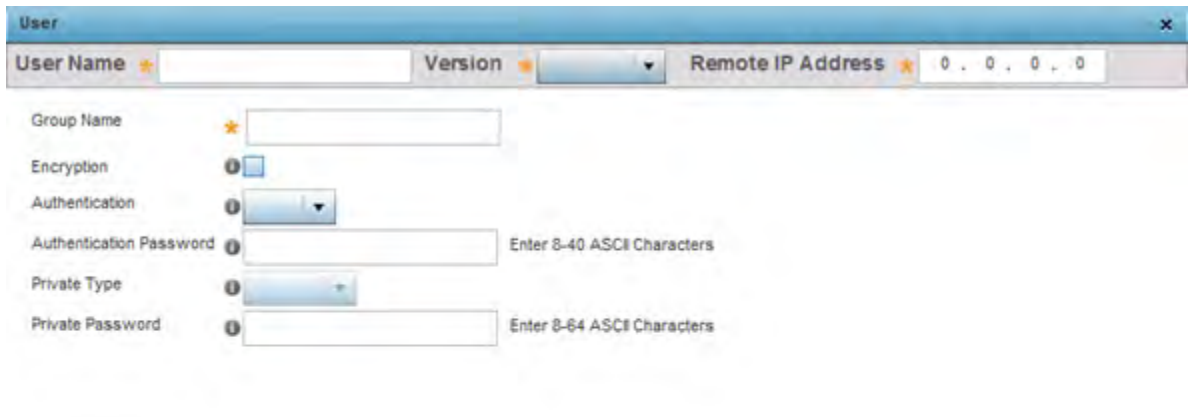

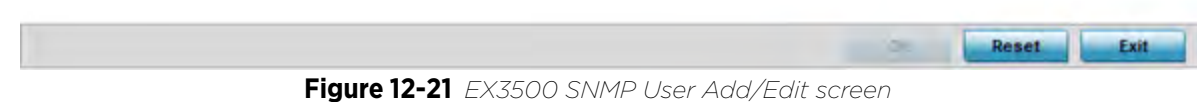

8 Set the following SNMP user credentials for the EX3500 SNMP user:.

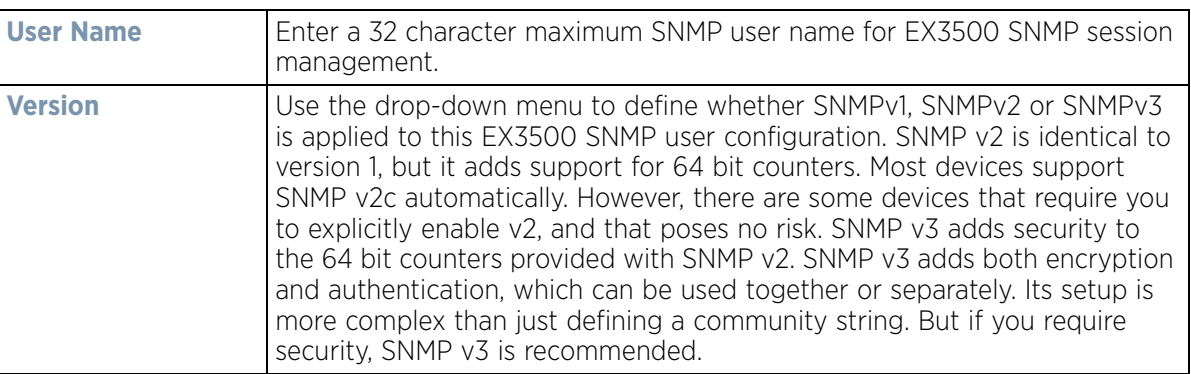

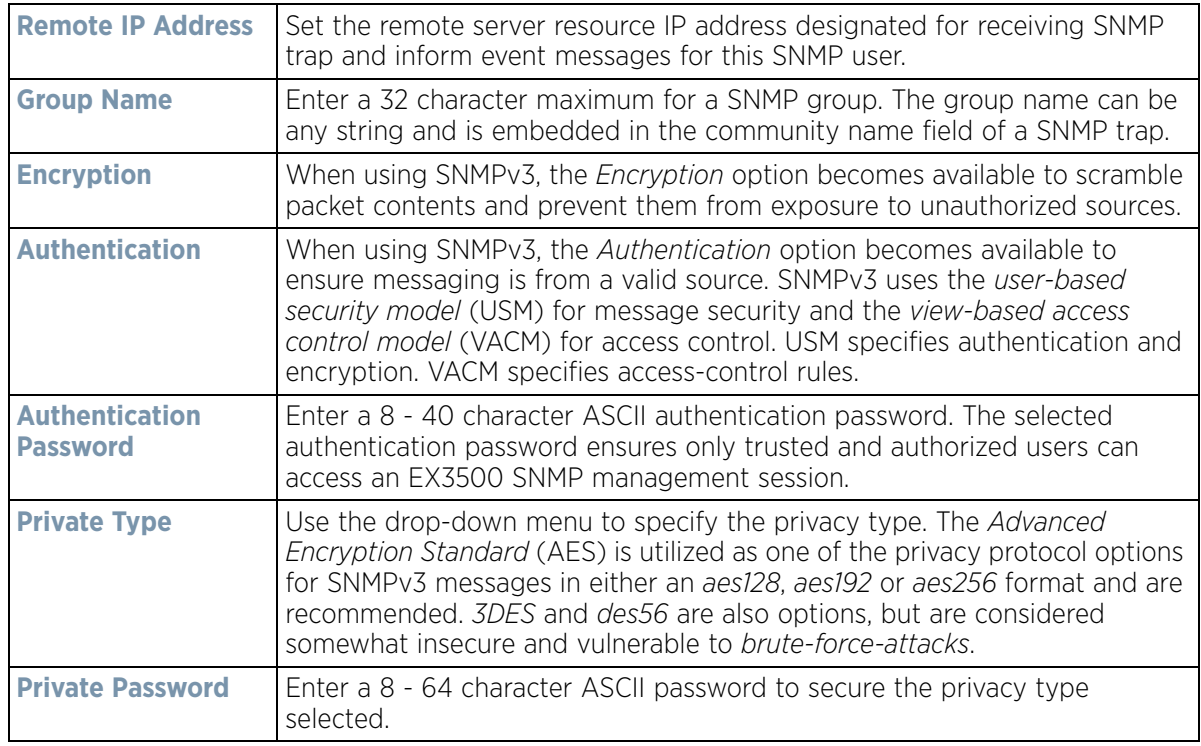

9 Select **OK** when completed to update the EX3500 SNMP user settings. Select **Reset** to revert the screen back to its last saved configuration.

# **12.3 Hierarchical Tree**

Tree Setup is unique because it is not a policy (which is reused in other objects), but rather a global configuration that represents the tree displayed for *Dashboard*, *Operations* and *Statistics*. However since it is set as a configuration, it follows the standard configuration methods, and requires a *Commit* before it taking effect and a *Save* to become persistent across reboots.

ADSP can run as a virtual machine on NX9500 and NX9510 model service platforms. WiNG communicates with ADSP using a *single sign-on* (SSO) authentication mechanism. Once the user is logged in, WiNG gains access to ADSP without being prompted to login again at ADSP. There is no synchronization between the WiNG and ADSP databases. ADSP has its own user database stored locally within its virtual machine. This local database is accessed if a user logs directly into ADSP.

WiNG and ADSP must be consistent in the manner events are reported up through a network hierarchy to ensure optimal interoperability and event reporting. To provide such consistency, WiNG has added support for an ADSPlike hierarchal tree. The tree resides within WiNG, and ADSP reads it from WiNG and displays the network hierarchy in its own ADSP interface. The hierarchal tree can also be used to launch ADSP modules (like Spectrum Analyzer) directly from WiNG.

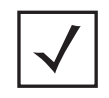

**NOTE:** The Hierarchical tree is available on both controllers and service platforms, but not Access Points.

WiNG uses the following *containers* within the tree to be consistent with ADSP's hierarchy conventions:

- *Country*
- *Region*
- *City*
- *Campus*

Hierarchy rules are enforced in the containers. For example, a *city* can be created under a *country* or *region*, but not vice versa. An RF Domain can be placed in any container. However, there cannot be any additional containers under the RF Domain.

WiNG's RF Domain's already use *areas* and *floors*, and these will continue to work as they currently do. Floors are also numbered to be consistent with ADSP's usage.

To configure a hierarchal tree to use with ADSP:

- 1 Select **Configuration**.
- 2 Select **Management**.
- 3 Refer to the upper, left-hand, portion of the UI and select **Tree Setup**.

The **Tree Setup** screen displays with a System node that requires population with the containers to represent the deployment shared between WiNG and ADSP.

The *Country*, *Region*, *City* and *Campus* containers can be defined in any order, but at least one of these containers is required within the hierarchy before the RF Domain can be added and the hierarchy defined as valid.

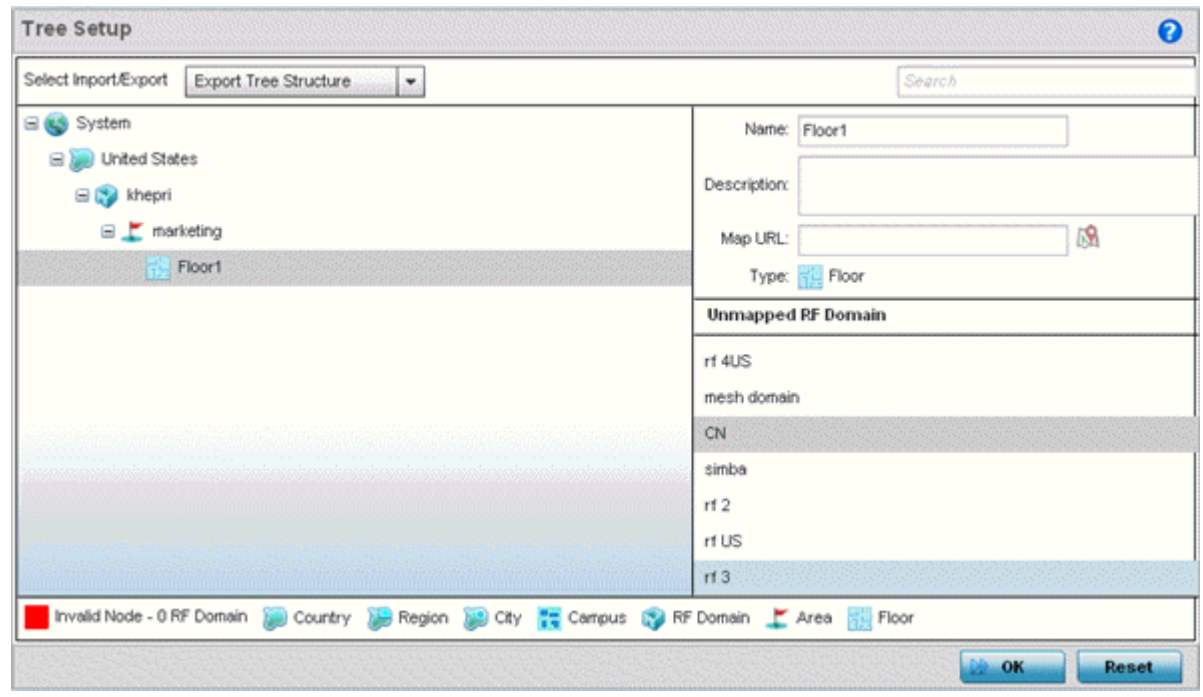

**Figure 12-22** *Hierarchal Tree screen*

4 To add a *Country, Region*, *City* or *Campus* to the tree, select **System** from the upper, left-hand, portion of the Tree Setup screen. An **add child** link displays on the right-hand side of the display.

If adding a **Country**, select a deployment country from the **Type** drop-down menu and use the **Name** dropdown menu to scroll to the country of deployment where the RF Domain resides. Adding a country first is a good idea since regions, city and campus can all be added as child items in the tree structure. However, the selected country is an invalid tree node until a RF Domain is applied.

$$
\Bigg/ 12 - 33
$$

If adding a region, select **Region** from the **Type** drop-down menu and use the **Name** parameter to enter its name. Select **Add** to display the region. A city and campus can be added as child items in the tree structure under a region. An RF Domain can be mapped anywhere down the hierarchy for a region and not just directly under a Country. For example, a region can have city and campus and one RF Domain mapped.

If adding a **City,** select City from the **Type** drop-down menu and use the **Name** parameter to enter its name. Select **Add** to display the city. Only a campus can be added as a child item under a city. The city is an invalid tree node until a RF Domain is applied somewhere within the directory tree.

If adding a **Campus**, select Campus from the **Type** drop-down menu and use the **Name** parameter to enter its name. Select **Add** to display the campus. A Campus is the last node in the hierarchy before A RF Domain, and it cannot be valid unless it has a RF Domain mapped to it.

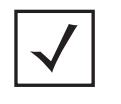

**NOTE:** If a complete tree configuration has been saved and exported for archive to remote location, it can be imported back into the Tree Setup screen and utilized without having to re-configure the containers and RF Domain of that tree. Select **Import** to utilize and existing tree configuration.

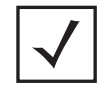

**NOTE:** If a tree container (country, region, city or campus) has a red box around it, it either has invalid attributes or a RF Domain requires addition.

- 5 Select the **add RF Domain** link at the right-hand side of any container to display an **Unmapped RF Domain** screen.
- 6 Provide the default RF Domain name whose deployment area and floor is mapped graphically, and whose events are shared between WiNG and ADSP. Select **Add** to display the RF Domain within its respective place in the tree hierarchy. A default RF Domain can also be dragged into the tree from the right-hand side of the screen.

Once the RF Domain is in the tree, select the **add child** link at the right-hand side of the RF Domain to display a screen where the RF Domain deployment **Area** and **Floor** are defined. Once define, select **Add** to populate the tree with the Area and Floor.

Provide the **Map URL** to upload the floor plan created under an Area. Each area can have multiple floors

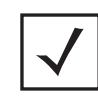

**NOTE:** While the MAP URL graphic file represents the RF Domain's physical device deployment area, devices cannot be dragged into topology or manipulated. To define a network topology that allows an administrator to add devices and manipulate locations, refer to *Network View on page 4-27*.

- 7 Edit a tree node at any time by selecting it from amongst the Tree Setup screen, and referring to the right-hand side of the screen where a field displays to modify the container.
- 8 Optionally, select **Tree Import Export Template** to upload a *template.csv* file if one is needed for container configuration.

A sample of the tree template is provided here for reference. Row Description

record type (folder),server,Name,Description,Type,Floor Number,Path(slash delimited),Command(add|delete)

Actual Row is CSV file

folder,localhost,US,Country Description,Country,, folder,localhost,Southeast,Region Description,Region,,US folder,localhost,Alpharetta,City Description,City,,US/Southeast folder,localhost,Sanctuary Park,Campus Description,Campus,,US/Southeast/Alpharetta folder,localhost,The Falls 1125,Domain Description,RFDomain,,US/Southeast/Alpharetta/Sanctuary Park folder,localhost,Queens,,Area,,US/Southeast/Alpharetta/Sanctuary Park/The Falls 1125 folder,localhost,FloorQLab,,Floor,1,US/Southeast/Alpharetta/Sanctuary Park/The Falls 1125/Queens folder,localhost,FloorSLab,,Floor,2,US/Southeast/Alpharetta/Sanctuary Park/The Falls 1125/Queens folder,localhost,FloorTLab,,Floor,3,US/Southeast/Alpharetta/Sanctuary Park/The Falls 1125/Queens

### In the CSV file, configure specific tree node properties.

Index 1 : Record Type. This value is always 'folder'. Import/export allows the configuration of folder nodes only. Leaf nodes cannot be configured like devices.

Index 2 : Server Name. This value is always 'localhost' as we are supporting the import/export from localhost only.

Index 3 : Name. This configures the name/label of the tree node. This is the value which is visible to the user in Tree node.

Index 4 : Description. This configures the additional information in form, which user wants to store with the Tree node.

Index 5 : Type. This configures the type of the Tree node. Type can take one of the value "country, region, city, campus, rfdomain, area, floor".

Index 6 : Floor Number. This is configures the floor number. This is applicable only for the floor node.

Index 7 : Path. This is /'(slash delimited) from the 'root'.

Index 8 : add|delete. Allows manipulation of the node. If no value is specified, the default is 'add' . If value is 'delete' then reference node is removed.

- 9 Select **Import Tree Structure** to optionally import a .csv file with pre-defined the containers and RF Domain. Importing an existing tree saves an administrator from creating a new one from the beginning.
- 10 Once the tree topology is defined to your satisfaction, select **Export Tree Structure** to archive the tree topology (in .csv file format) to a defined location.

The exported tree topology can be re-imported and automatically displayed within the Tree Setup screen at any time.

11 Select **OK** to update the tree setup configuration. Select **Reset** to revert to the last saved configuration.

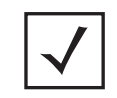

**NOTE:** Since the tree is set as a configuration, it follows standard configuration methods, and requires a *Commit* before it taking effect and A *Save* to become persistent across reboots.

# **12.4 Management Access Deployment Considerations**

Before defining a access control configuration as part of a Management Access policy, refer to the following deployment guidelines to ensure the configuration is optimally effective:

- Unused management protocols should be disabled to reduce a potential attack against managed resources. For example, if a device is only being managed by the Web UI and SNMP, there is no need to enable CLI interfaces.
- Use management interfaces providing encryption and authentication. Management services like HTTPS, SSH and SNMPv3 should be used when possible, as they provide both data privacy and authentication.
- By default, SNMPv2 community strings on most devices are set to *public* for the read-only community string and *private* for the read-write community string. Legacy devices may use other community strings by default.
- SNMPv3 should be used for SNMP device management, as it provides both encryption, and authentication.
- Enabling SNMP traps can provide alerts for isolated attacks at both small managed radio deployments or distributed attacks occurring across multiple managed sites.
- Whenever possible, centralized RADIUS management should be enabled. This provides better management and control of management usernames and passwords and allows administrators to quickly change credentials in the event of a security breach.

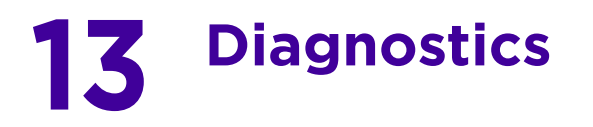

Resident diagnostic capabilities enable administrators to understand how devices are performing and troubleshoot issues impacting device performance. Performance and diagnostic information is collected and measured on controllers and service platforms for any anomalies potentially causing a key processes to fail.

Numerous tools are available within the Diagnostics menu. Some filter events, others allow you to view logs and manage files generated when hardware or software issues are detected.

The diagnostics are managed as follows:

- *Fault Management*
- *Crash Files*
- *Advanced Diagnostics*

# **13.1 Fault Management**

Fault management enables user's administering multiple sites to assess how individual devices are performing and review issues impacting the network. Use the Fault Management screens to administrate errors generated by the controller or service platform, Access Point or wireless client.

To assess the Fault Management configuration:

#### 1 Select **Diagnostics** > **Fault Management**.

The **Filter Events** screen displays by default. Use this screen to configure how events are tracked. By default, all events are enabled, and an administrator has to turn off events that do not require tracking.

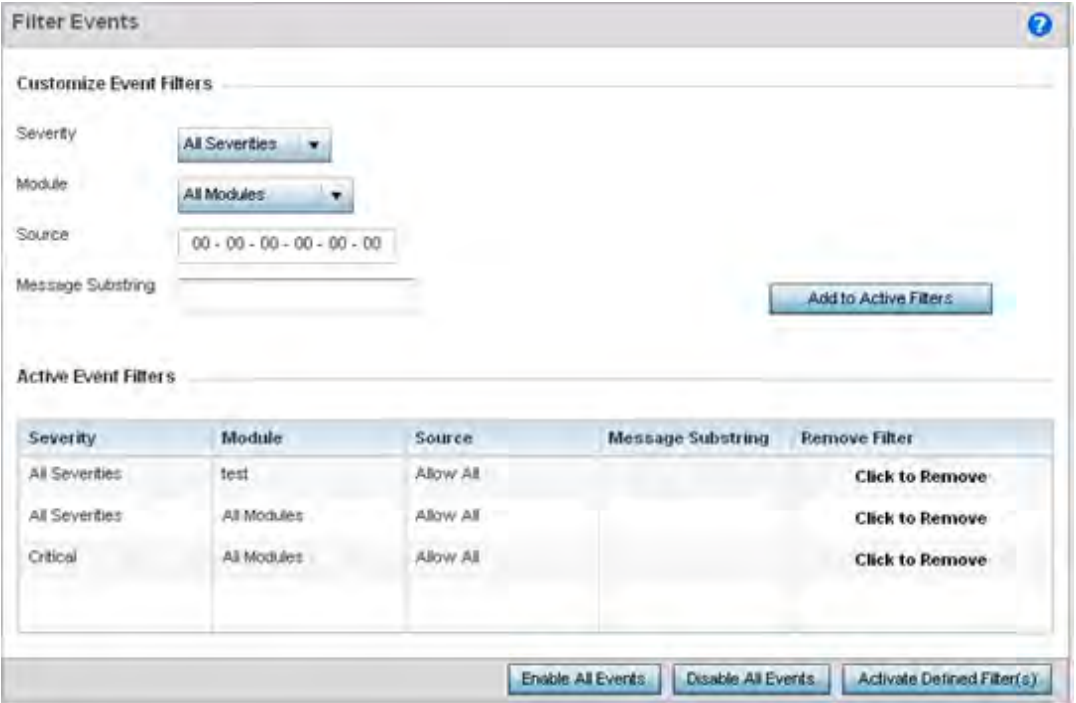

**Figure 13-1** *Fault Management Filter Events screen*

Use the **Filter Events** screen to create filters for managing detected events. Events can be filtered based on severity, module received, source MAC, device MAC and client MAC address.

$$
\Bigg/ 13 - 1
$$

2 Define the following **Customize Event Filters** parameters for the Fault Management configuration:

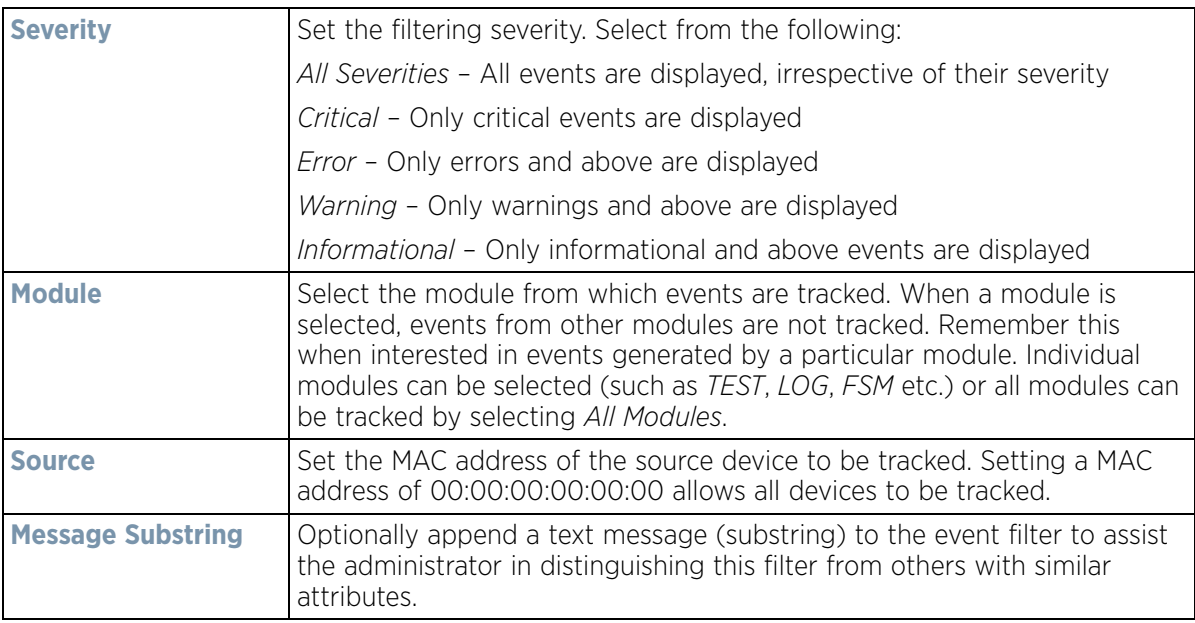

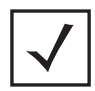

**NOTE:** Leave the fields to a default value of 00:00:00:00:00:00 to track all MAC addresses.

- 3 Select the **Add to Active Filters** button to create a new filter and add it to the **Active Event Filters** table. When added, the filter uses the current configuration defined in the Customize Event Filters field.
- 4 Refer to the **Active Event Filters** table to set the following parameters for the Fault Management configuration:

a. To activate all the events in the Active Events Filters table, select the **Enable All Events** button. To stop event generation, select **Disable All Events**.

b. To enable an event in the Active Event Filters table, click the event to select it. Then, select the **Activate Defined Filter(s)** button.

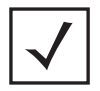

**NOTE:** Filters cannot be persisted across sessions. They have to be created every time a new session is established.

5 Select **View Events** from the upper, left-hand, side of the **Diagnostics** > **Fault Management** menu.

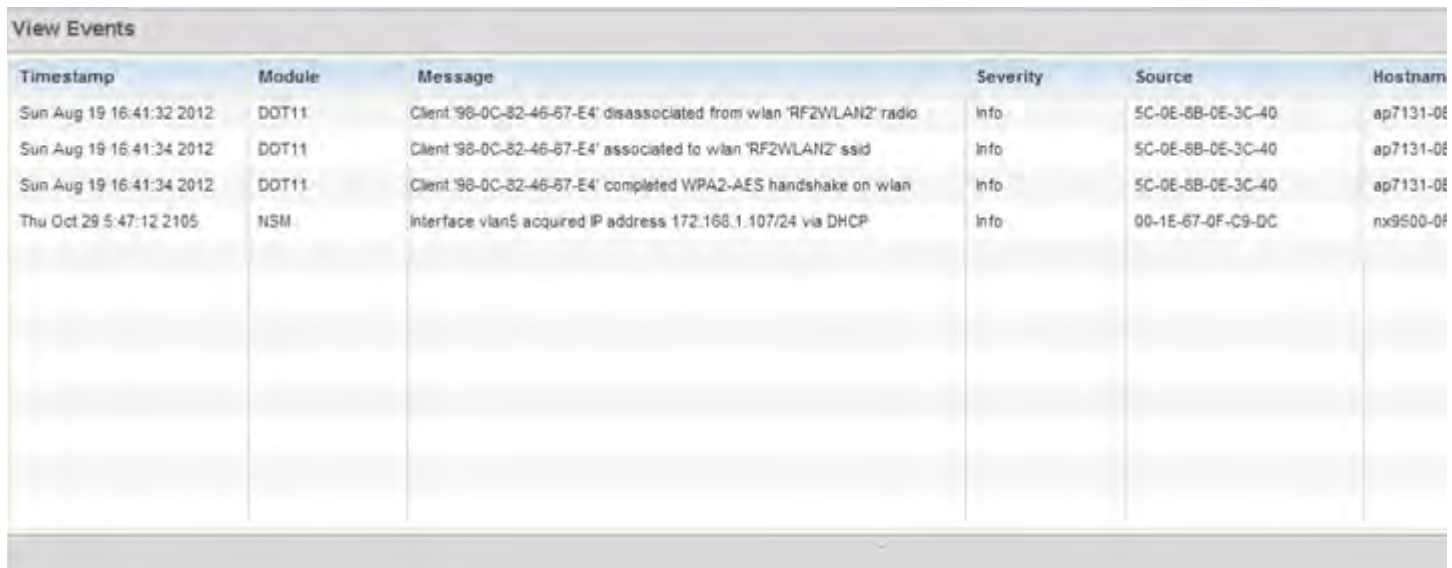

**Figure 13-2** *Fault Management View Events screen*

Use the **View Events** screen to track and troubleshoot events using the source and severity levels defined in the Configure events screen.

6 Define the following **Customize Event Filters** parameters for the Fault Management configuration:

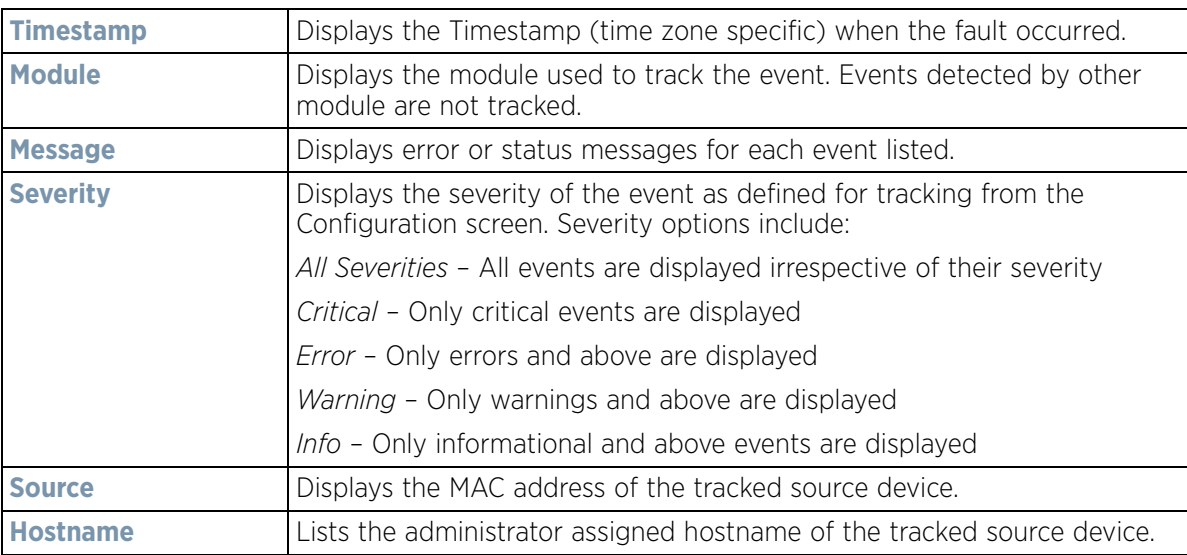

- 7 Select **Clear All** to clear events and begin new event data gathering.
- 8 Select **Event History** from the upper, left-hand, side of the **Diagnostics** > **Fault Management** menu.

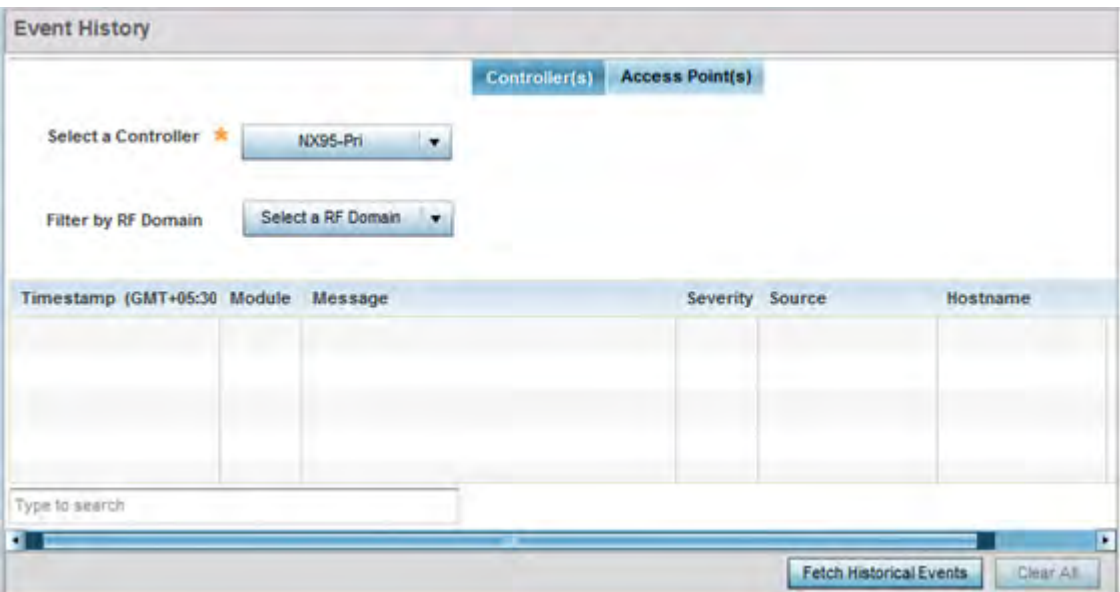

**Figure 13-3** *Fault Management Event History screen*

The **Event History** screen displays events for controllers, service platforms and Access Points. The Controller(s) tab displays by default. Information on this tab can be filtered by controllers and service platforms, then further by a RF Domain. Similarly, the Access Point(s) tab displays information for each RF Domain on the Access Point and this information can be further filtered on the devices adopted by this Access Point.

- 9 Within the *Controller(s)* tab, select the controller from the **Select a Controller** field to filter events to display. To filter messages further, select a RF Domain from the **Filter by RF Domain** field.
- 10 Within the *Access Point(s)* tab, select the RF Domain from the **Select a RF Domain** field to filter events to display. To filter messages further, select a device from the **Filter by Device** field.
- 11 Select **Fetch Historical Events** from the lower, right-hand, side of the UI to populate the table with either device or RF Domain events. The following event data is fetched and displayed:

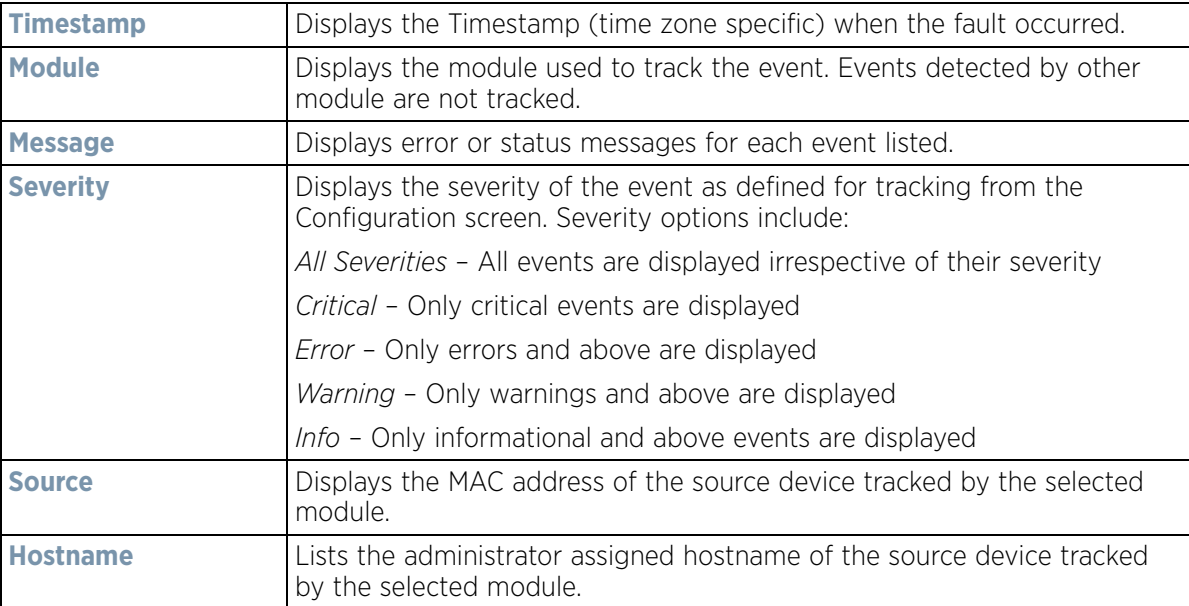

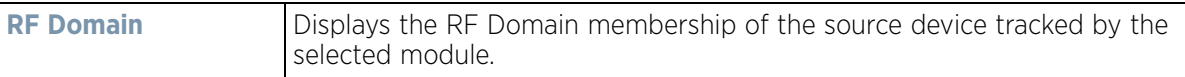

12 Select **Clear All** to clear events and begin new event data gathering.

# **13.2 Crash Files**

Use the **Crash Files** screen to review files created when a controller or service platform encounters a critical error or malfunction. Use crash files to troubleshoot issues specific to the device on which a crash event was generated. These are issues impacting the core (distribution layer). Once reviewed, files can be deleted or transferred for archive. Crash files can be sent to a support team to expedite issues with the reporting device.

1 Select **Diagnostics** > **Crash Files** to display the crash file information.

Once a target device has been selected its crash file information displays in the viewer on the right.

| <b>File Name</b>         | <b>Size</b> | <b>Last Modified</b> | <b>Actions</b> |
|--------------------------|-------------|----------------------|----------------|
| flash:/crashinfo/cfgd.lc | 11679       | 2017-04-20 10:54:59  | û<br>重         |
| flash:/crashinfo/cfgd.lc | 60750       | 2017-04-20 11:19:28  | ħ<br>ħ         |
| flash:/crashinfo/cfgd.lc | 22165       | 2017-04-20 10:54:57  | û<br>酯         |
|                          |             |                      |                |
|                          |             |                      |                |
|                          |             |                      |                |
|                          |             |                      |                |
|                          |             |                      |                |
|                          |             |                      |                |

**Figure 13-4** *Crash Files information*

2 Refer to the following crash file information for the selected device.

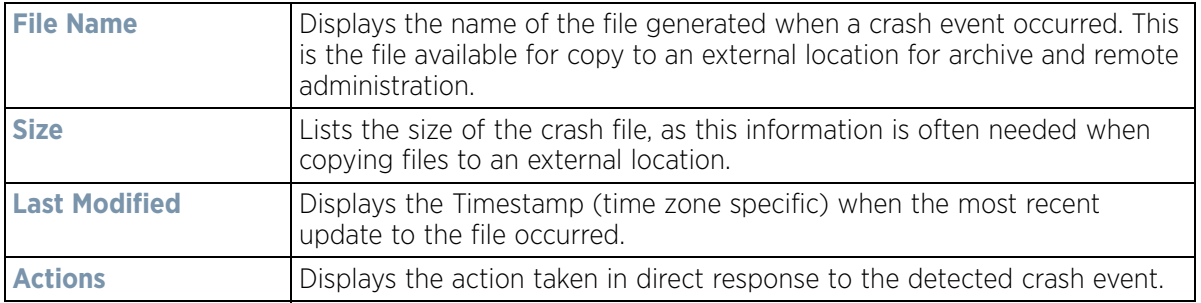

3 Select **Copy** to copy a selected crash file to an external location. Select **Delete** to remove a selected crash file.
# **13.3 Advanced Diagnostics**

Refer to Advanced UI Diagnostics to review and troubleshoot any potential issue with the resident *User Interface*  (UI). The UI Diagnostics screen provides diagnostic tools to identify and correct issues with the UI. Diagnostics can also be performed at the device level for the Access Point radios and connected clients.

### **13.3.1 UI Debugging**

*Advanced Diagnostics*

Use the UI Debugging screen to view debugging information for a selected device.

To review device debugging information:

1 Select **Diagnostics** > **Advanced** > **UI Debugging** to display the UI Debugging menu options.

The UI debugging information displays within the **NETCONF Viewer** by default.

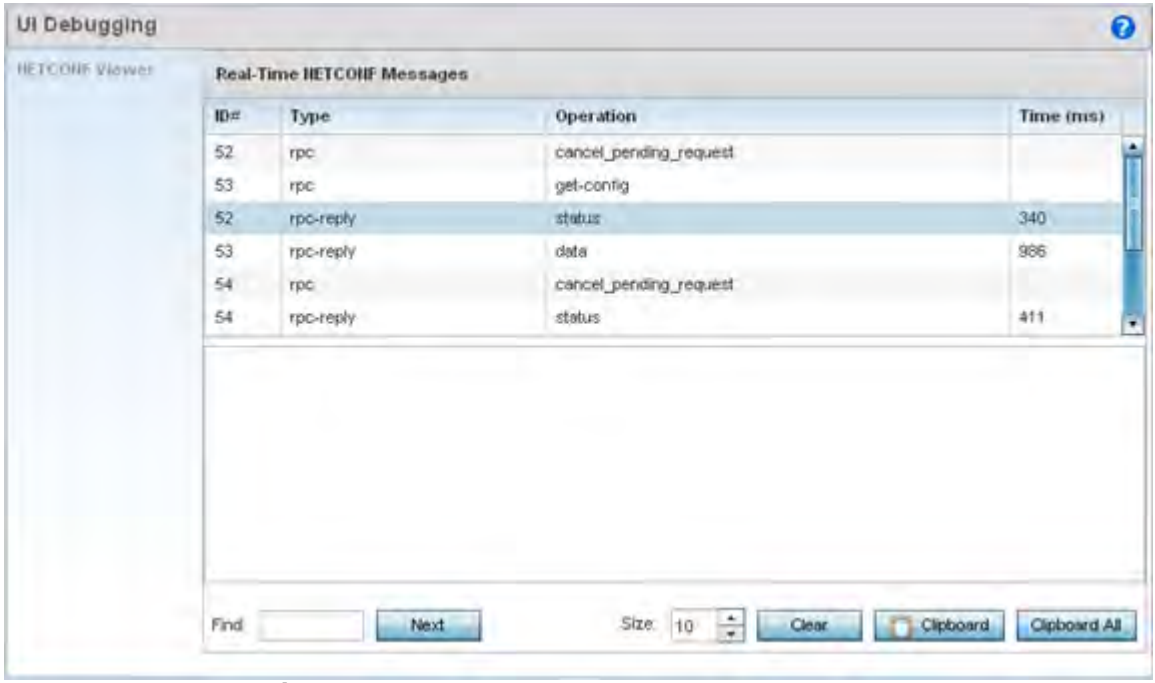

**Figure 13-5** *UI Debugging screen - NETCONF Viewer*

- 2 Use the **NETCONF Viewe**r to review NETCONF information. NETCONF is a proprietary tag-based configuration protocol for devices. Messages are exchanged using XML tags.
- 3 The **Real Time NETCONF Messages** area lists an XML representation of any message generated by the system. The main display area of the screen is updated in real time.
- 4 Refer to the **Request Response** and **Time Taken** fields on the bottom of the screen to assess the time to receive and respond to requests. The time is displayed in microseconds.
- 5 Use the **Clear** button to clear the contents of the Real Time NETCONF Messages area. Use the **Find** parameter and the **Next** button to search for message variables in the Real Time NETCONF Messages area.

## **13.3.2 Viewing UI Logs**

### *Advanced Diagnostics*

Use the UI logs to periodically assess *user interface* (UI) events by type, category and severity to assess whether any administrative corrective actions are warranted.

To view UI log information:

1 Select **Diagnostics** > **Advanced** > **View UI Logs** to display the *Flex Logs* and *Error Logs* screens. The Flex Logs screen displays by default, but both tabs list the same information for either UI logs or UI error logs respectively.

|          | <b>View UI Logs</b>      |      |                         | Ω                                                                           |
|----------|--------------------------|------|-------------------------|-----------------------------------------------------------------------------|
|          |                          |      | <b>Flex Logs</b>        | <b>Error Logs</b>                                                           |
| Se       | Date/Time                | Type | Category                | Message                                                                     |
| $\Omega$ | 3/14/2016 07:25 INFO     |      | mx.messaging.Producer   | '4960288F-8C20-1314-ECF5-7584BD361E94' producer set destination to 'Default |
|          | 3/14/2016 07:25 INFO     |      | mx.messaging.Channel    | 'direct_http_channel' channel endpoint set to http://157.235.95.23/         |
|          | 3/14/2016 07:25 INFO     |      | mx.messaging.Producer   | '4960288F-8C20-1314-ECF5-7584BD361E94' producer sending message '5D575      |
|          | 3/14/2016 07:25 DEBUG    |      | mx.messaging.Channel    | 'direct_http_channel' channel sending message:                              |
|          | 3/14/2016 07:25 INFO     |      | mx.messaging.Producer   | '4960288F-8C20-1314-ECF5-7584BD361E94' producer connected.                  |
| 5        | 3/14/2016 07:25 INFO     |      | mx.messaging.Producer   | '4960288F-8C20-1314-ECF5-7584BD361E94' producer acknowledge of '5D575B      |
|          | 3/14/2016 07:25 INFO     |      | mx.rpc.http.HTTPService | Decoding HTTPService response                                               |
|          | 3/14/2016 07:25 DEBUG    |      | mx.rpc.http.HTTPService | Processing HTTPService response message:                                    |
| 8        | 3/14/2016 07:25 INFO     |      | mx.messaging.Producer   | '632327BC-B34C-EF7D-E5DE-7584BE3B1CCE' producer set destination to 'Defau   |
|          | 3/14/2016 07:25 INFO     |      | mx.messaging.Producer   | '4960288F-8C20-1314-ECF5-7584BD361E94' producer sending message '0A2F8      |
|          | 3/14/2016 07:25 DEBUG    |      | mx.messaging.Channel    | 'direct_http_channel' channel sending message:                              |
|          | 11 3/14/2016 07:25 INFO  |      | mx.messaging.Producer   | '4960288F-8C20-1314-ECF5-7584BD361E94' producer acknowledge of '0A2F83.     |
|          | 12 3/14/2016 07:25 INFO  |      | mx.rpc.http.HTTPService | Decoding HTTPService response                                               |
|          | 13 3/14/2016 07:25 DEBUG |      | mx.rpc.http.HTTPService | Processing HTTPService response message:                                    |
|          | 14 3/14/2016 07:25 INFO  |      | mx.messaging.Producer   | '4960288F-8C20-1314-ECF5-7584BD361E94' producer sending message '00A22'     |
|          | 15 3/14/2016 07:25 DEBUG |      | mx.messaging.Channel    | 'direct_http_channel' channel sending message:                              |

**Figure 13-6** *View UI Logs screen - Flex Logs tab*

2 Refer to the following UI event or error log parameters:

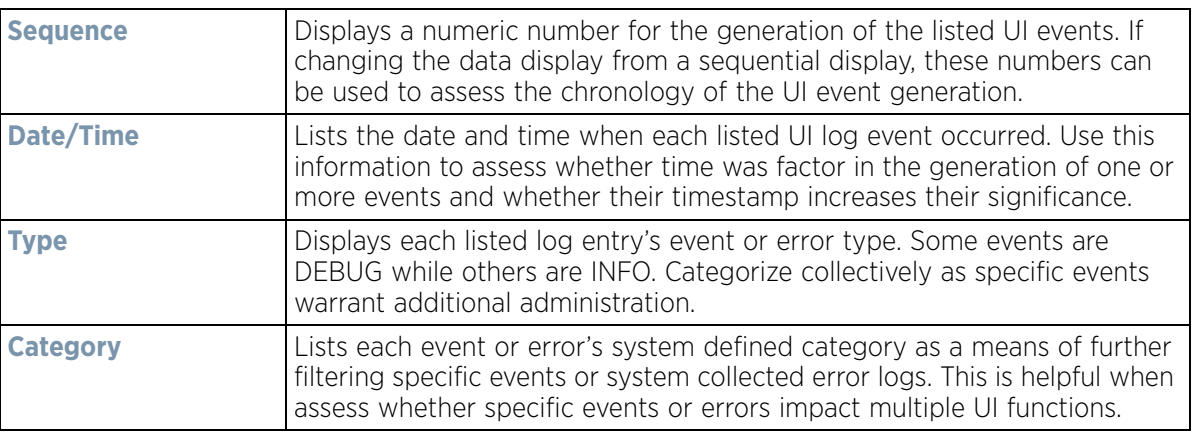

$$
\Bigg/ 13 - 7
$$

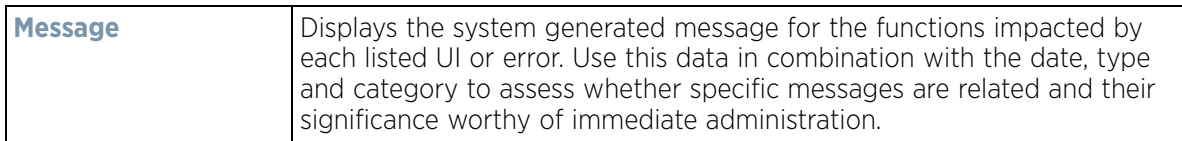

3 Select **Clear All** to remove all the log or error entries from the screen and begin a new data collection.

### **13.3.3 Viewing UI Sessions**

### *Advanced Diagnostics*

Refer to the **View Sessions** screen to assess specific user interface sessions by individual user.s

To view UI session information:

1 Select **Diagnostics** > **Advanced** > **View Sessions**.

|               | <b>View Sessions</b> |                    |           |                     |             | $\ddot{\mathbf{e}}$ |
|---------------|----------------------|--------------------|-----------|---------------------|-------------|---------------------|
| <b>Inches</b> | Cookie               | From               | Role      | <b>Start Time</b>   | <b>User</b> |                     |
| $\Box$        | $\overline{2}$       | 127.0.0.1          | superuser | 2016-03-11 10:25:10 | snmp        |                     |
| □             | 2274                 | 140.101.85.67(web) | monitor   | 2016-03-14 07:25:47 | admin       |                     |
| $\sqrt{3}$    |                      | 127.0.0.1          | superuser | 2016-03-11 10:25:10 | snmp2       |                     |
|               |                      |                    |           |                     |             |                     |
|               |                      |                    |           |                     |             |                     |
|               |                      |                    |           |                     |             |                     |
|               |                      |                    |           |                     | Delete.     |                     |

**Figure 13-7** *View Sessions Screen*

2 Refer to the following UI session data to assess its significance:

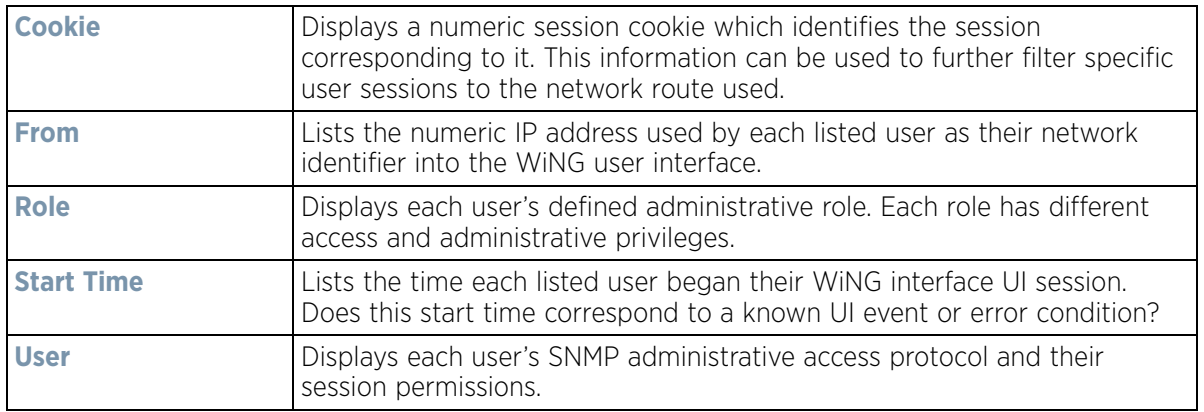

3 Select a specific user session and **Delete** to remove the selected session from those listed for administration.

$$
\Bigg/ 13 - 8
$$

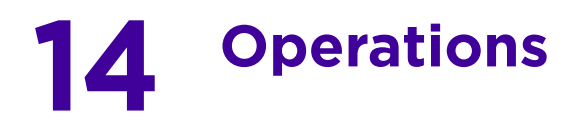

The functions within the controller or service platform's *Operations* menu allow firmware and configuration files management and certificate generation for managed devices. In a clustered environment, these operations can be performed on one controller or service platform, then propagated to each member of the cluster and onwards to the devices managed by each cluster member.

A certificate links identity information with a public key enclosed in the certificate. Device certificates can be imported and exported to and from the controller or service platform to a secure remote location for archive and retrieval as they are required for application to other managed devices.

*Self Monitoring At Run Time RF Management* (Smart RF) is an innovation designed to simplify RF configurations for new deployments, while (over time) providing on-going deployment optimization and radio performance improvements. The Smart RF functionality scans the managed network to determine the best channel and transmit power for each managed Access Point radio. Smart RF policies can be applied to specific RF Domains, to add site specific deployment configurations and self recovery values to groups of devices within pre-defined physical RF coverage areas.

For more information, refer to the following:

- *Device Operations*
- *Certificates*
- *Smart RF*

# **14.1 Device Operations**

Updated device firmware and configuration files are periodically released to the Support Web site. If an Access Point's (or its associated device's) firmware is older than the version on the Web site, update to the latest firmware version for full feature functionality and optimal controller or service platform utilization. Additionally, selected devices can either have a primary or secondary firmware image applied or fallback to a selected firmware image if an error occurs in the update process.

For more information, refer to the following:

- *Operations Summary on page 14-1*
- *Adopted Device Upgrades*
- *Using the File Management Browser*
- *Restarting Adopted Devices*
- *Captive Portal Configuration*
- *Crypto CMP Certificate*
- *RAID Operations*
- *Re-elect Controller*

### **14.1.1 Operations Summary**

#### *Device Operations*

The **Summary** screen displays by default when **Operations** is selected from the controller or service platform's main menu bar.

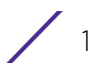

The **Summary** screen displays firmware information for a specific device selected from either the RF Domain or Network tabs on the left-hand side of the screen.

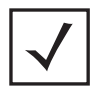

**NOTE:** When displaying the **Summary** screen at the RF Domain level of the UI's hierarchal tree, the screen does not display a field for a device's **Primary** and **Secondary** firmware image. At the RF Domain level, the Summary screen just lists the *Hostname, MAC Address*, *Online* status, *Device Type* and *Is Controller* designations for the devices comprising the selected RF Domain. A RF Domain must be selected from the hierarchal tree and expanded to list the devices comprising the RF Domain. From there, individual controllers, service platforms and Access Points can be selected and their properties modified.

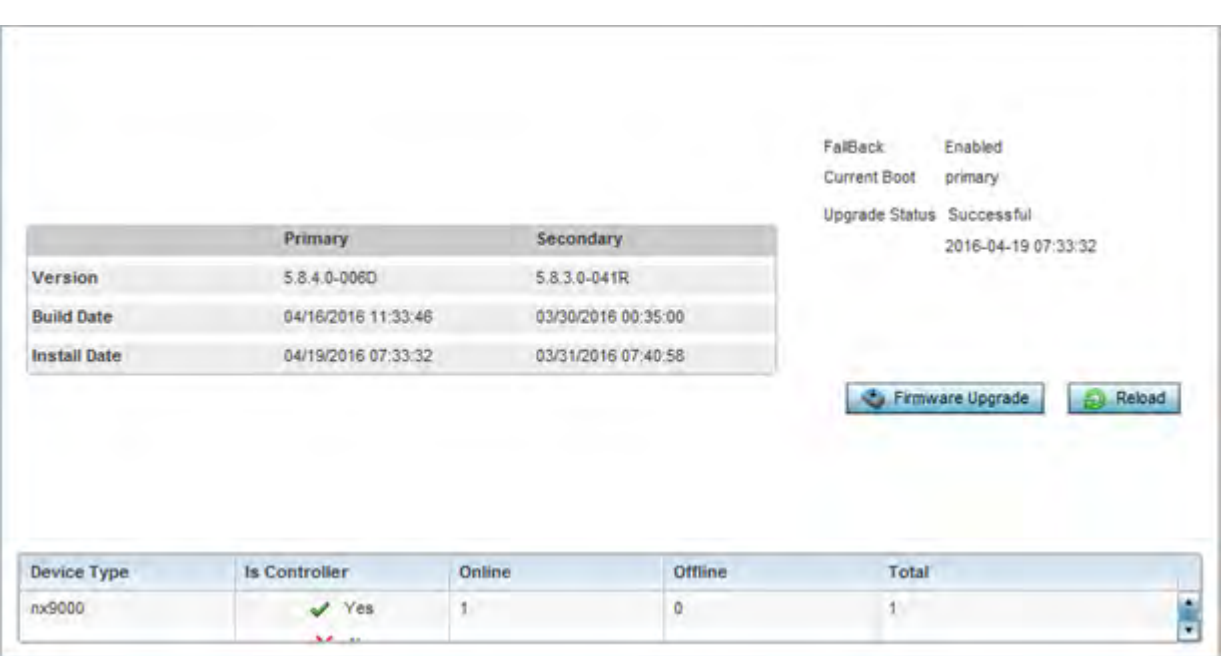

**Figure 14-1** *Device Details screen*

$$
\Bigg/ \Bigg. 2
$$

1 Refer to the following to determine whether a firmware image needs to be updated for the selected device, or a device requires a restart or revert to factory default settings.

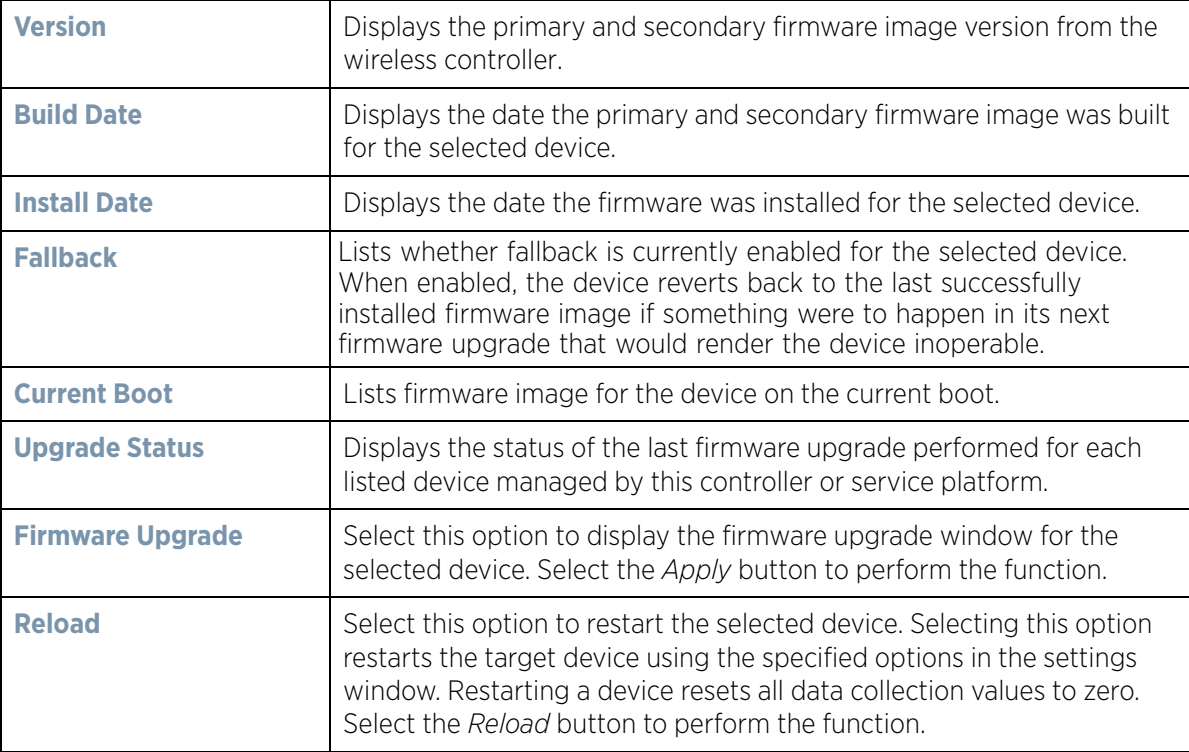

2 Refer to the device table for basic information for known device types. The device table displays the **Device Type**, **Controller** status, **Online**, **Offline** and **Total** device counts.

### **14.1.1.1 Upgrading Device Firmware**

*Operations Summary*

Controllers and service platforms can conduct firmware updates on behalf of their managed devices.

To update the firmware of a managed device:

- 1 Select a device from the browser.
- 2 Select the **Firmware Upgrade** button.

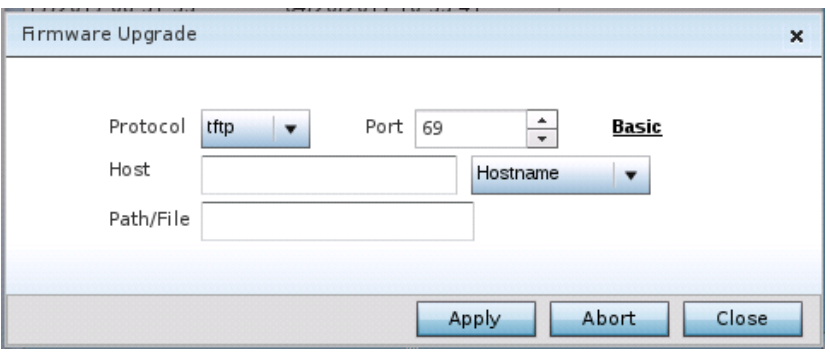

**Figure 14-2** *Firmware Update screen*

3 By default, the **Firmware Upgrade** screen displays the server parameters for the target device firmware file.

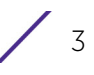

4 Provide the following information to accurately define the location of the target device firmware file:

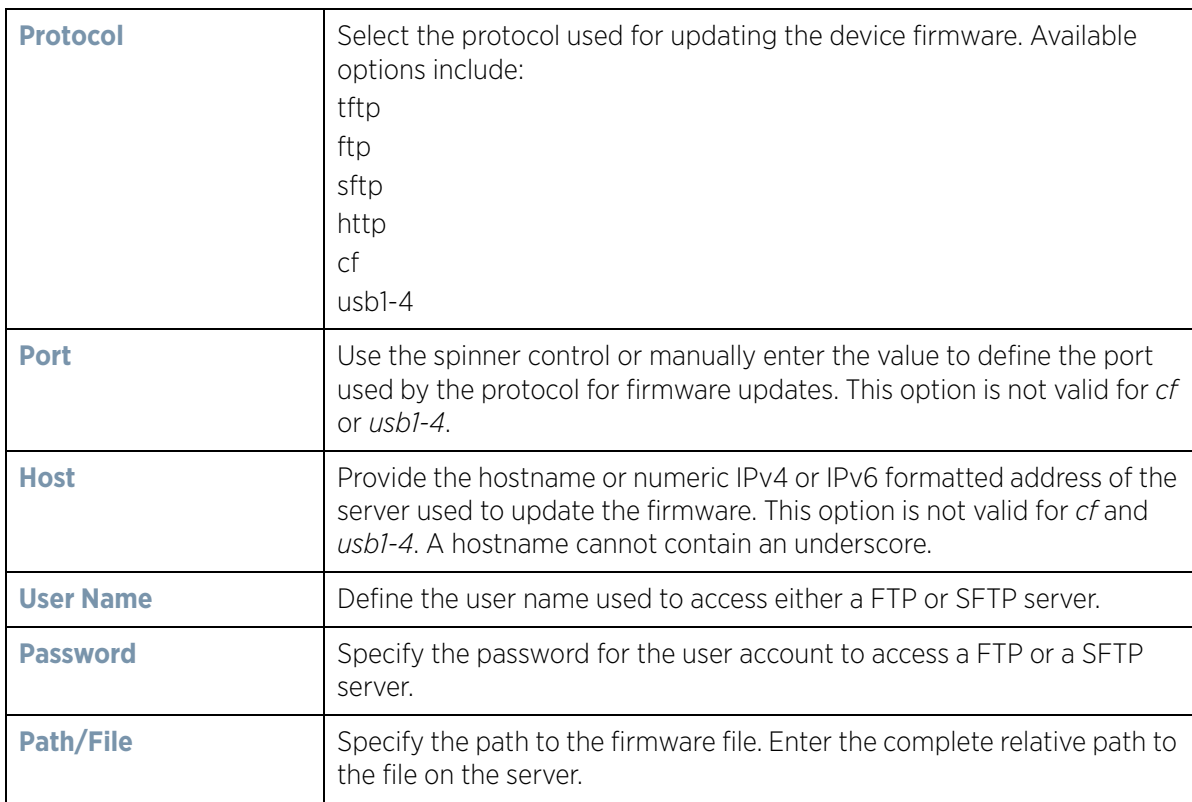

5 Select **Apply** to start the firmware update. Select **Abort** to terminate the firmware update. Select **Close** to close the upgrade popup. The upgrade continues in the background.

## **14.1.2 Adopted Device Upgrades**

### *Device Operations*

An administrator can designate controllers, service platforms or Access Points as RF Domain managers capable of receiving firmware files from the NOC (NX7500 or NX9000 series service platforms) then provisioning other devices within their same RF Domain. Controllers, service platforms and Access Points can now all update the firmware of different device models within their RF Domain. However, firmware updates cannot be made simultaneously to devices in different site deployments.

To administer a device upgrade and administrate upgrade status and history:

- 1 Select the **Operations.**
- 2 Ensure **Devices** is selected from the Operations menu on the top, left-hand, side of the screen.
- 3 Expand the System node on the left-hand side of the screen, select a RF Domain and one of its member devices.
- 4 Select the **Adopted Device Upgrade** tab. The screen displays with the **Device Upgrade List** selected by default.

|   | <b>Adopted Device Upgrade</b> |                     |                    |                          |                            |                            | $\boldsymbol{\Theta}$ |
|---|-------------------------------|---------------------|--------------------|--------------------------|----------------------------|----------------------------|-----------------------|
|   |                               | Device Upgrade List |                    | <b>Device Image File</b> | <b>Upgrade Status</b>      | <b>Upgrade History</b>     |                       |
|   | Device Type List              | All                 | ۰                  |                          |                            |                            |                       |
|   | Scheduled Upgrade Time V Now  |                     | 1204/2014          | ÷<br>n                   | (HH:MM)<br>$\frac{4}{\pi}$ | No Reboot Staggered Reboot |                       |
|   | Scheduled Reboot Time         | V Now               | 12/04/2014         | $\frac{+}{\pi}$          | (HH:MM)<br>$\frac{4}{\pi}$ | Force Upgrade<br>m         |                       |
|   |                               |                     |                    |                          |                            |                            |                       |
|   | <b>All Devices</b>            |                     |                    |                          |                            |                            |                       |
|   | Hostname                      | <b>MAC Address</b>  | <b>Device Type</b> |                          | Version                    | <b>Upload Version</b>      |                       |
|   | ap650-3129D8                  | 00-23-68-31-29-D8   | ap650              |                          | 5.6.0.0-056R               |                            | ŕ                     |
| e | ap650-3129EC                  | 00-23-68-31-29-EC   | ap650              |                          | 5.6.0.0-056R               |                            | ۰                     |
|   | Type to search in tables      |                     |                    |                          |                            |                            |                       |

**Figure 14-3** *Device Upgrade List screen* 

5 Select a controller, service platform or Access Point model from the **Device Type List** drop-down menu. This is the device model intended to provision firmware to the devices selected within the **All Devices** table below.

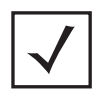

**NOTE:** If selecting the **Device Upgrade** screen from the RF Domain level of the UI's hierarchal tree, there's an additional **Upgrade from Controller** option to the right of the *Device Type List*. Select this option to provision selected device models within the same RF Domain from this RF Domain manager. If expanding a RF Domain and selecting a member device, the upgrade tab is entitled **Adopted Device Upgrade**, as an upgrade is made from an elected RF Domain Manager device. There's also an additional **Device Image File** screen to select the device image type and set the transfer protocol.

- 6 Use the **Scheduled Upgrade Time** option to set when the upgrade occurs. To perform an upgrade immediately, select **Now**. To schedule the upgrade to take place at a specified time, enter a date and time in the appropriate fields.
- 7 Refer to the **Scheduled Reboot Time** option to schedule when an updated device is rebooted to implement the updated firmware. To reboot immediately, select **Now**. To schedule the reboot to take place at a future time to keep the device in service, enter a date and time in the appropriate fields.

Use the **No Reboot** option to keep from rebooting after an upgrade. Select **Staggered Reboot** to avoid upgrading devices simultaneously and risk bringing down the network. When selected, devices are rebooted incrementally to preserve network availability. Select **Force Upgrade** to initiate an Access Point firmware upgrade and reboot at the present time.

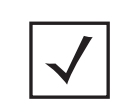

**NOTE:** The **Scheduled Upgrade Time** and **Scheduled Reboot Time** are your local system's time. They're not the Access Point, controller, service platform or VX time and are not synched with the device.

Use the **All Devices** table to select controller, service platform and Access Point models for firmware updates from the device model selected from the Device Type List.

Refer to the **MAC Address** and **Device Type** values to help determine the specific models available for upgrade within the RF domain. Use the **Version** and **Upload Version** values to assess each listed device's current firmware as well as the firmware version available to a device upgrade.

#### 8 Select **Device Image File**.

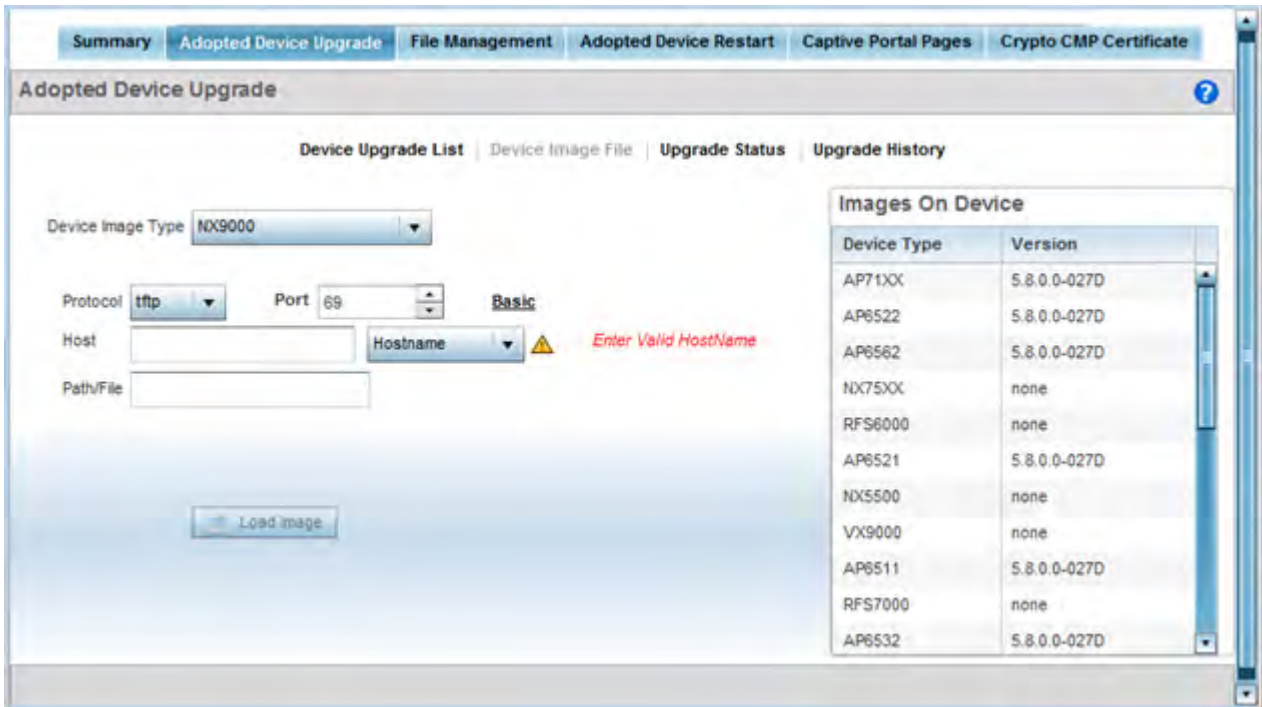

**Figure 14-4** *Device Image File screen* 

- 9 Select a controller, service platform or Access Point model from the **Device Image Type** drop-down menu. Selecting **All** makes each controller, service platform and Access Point model images available for updates on those specific models.
- 10 Select the **Basic** link to enter a **URL** pointing to the location of the controller, service platform or Access Point image files for the device update(s).
- 11 Selecting Advanced lists additional options for the device's firmware image file location:

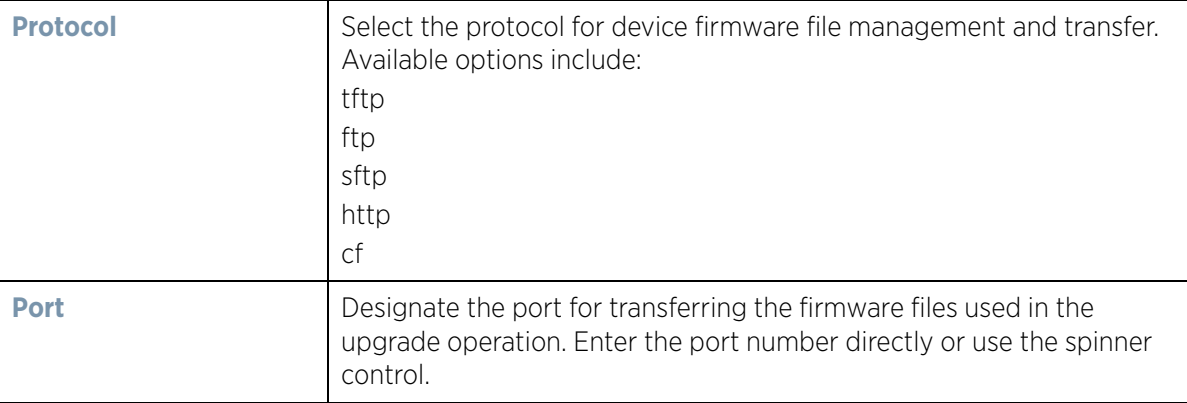

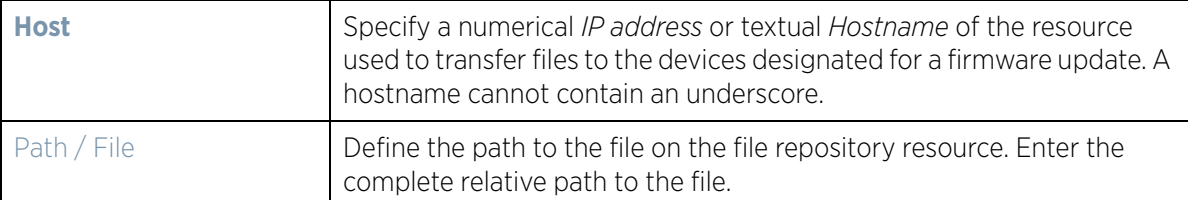

12 Select the **Load Image** button to upload the device firmware in preparation of an upgrade.

The firmware image is loaded to the flash/upgrade directory (not the flash/cache directory). If the NOC pushes the image, then it is loaded to flash/cache/upgrade.

13 Select **Upgrade Status** to assess the administration, scheduling and progress of device firmware updates.

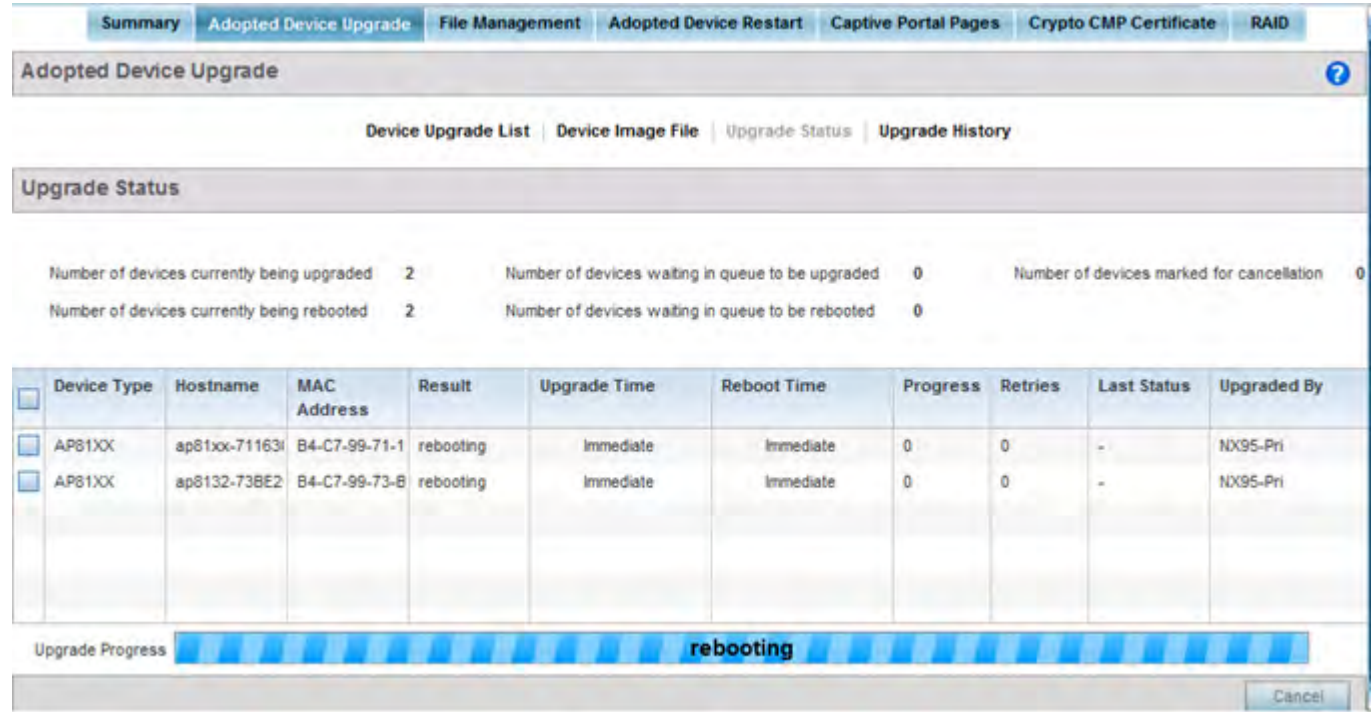

**Figure 14-5** *Upgrade Status screen* 

14 Refer to the **Upgrade Status** field to assess the completion of in-progress upgrades.

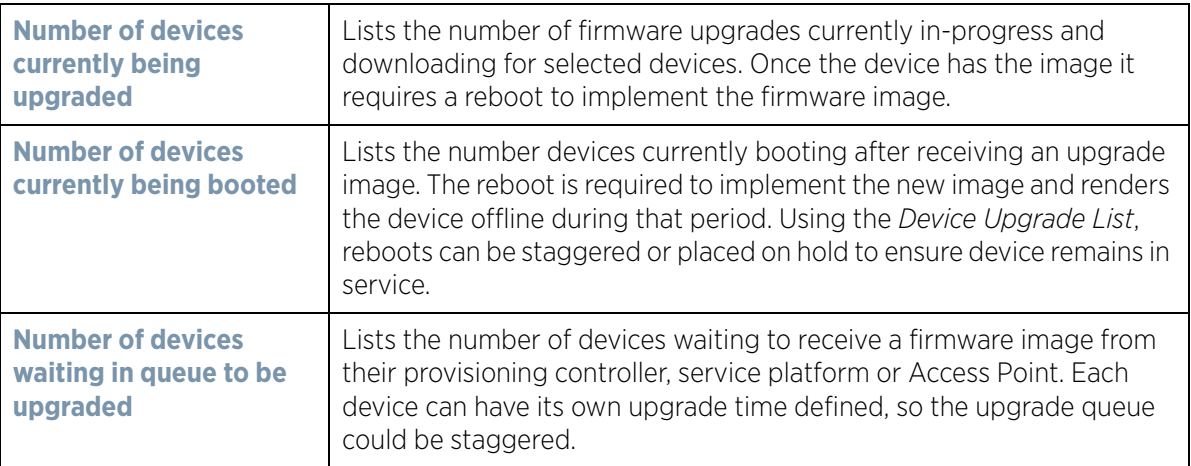

$$
\Bigg/ \Bigg. \Bigg/
$$

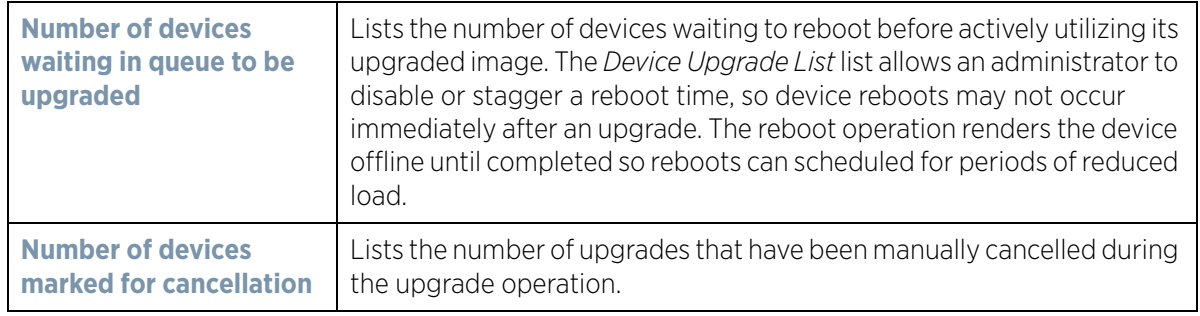

15 Refer to the following status reported for each current or scheduled upgrade operation:

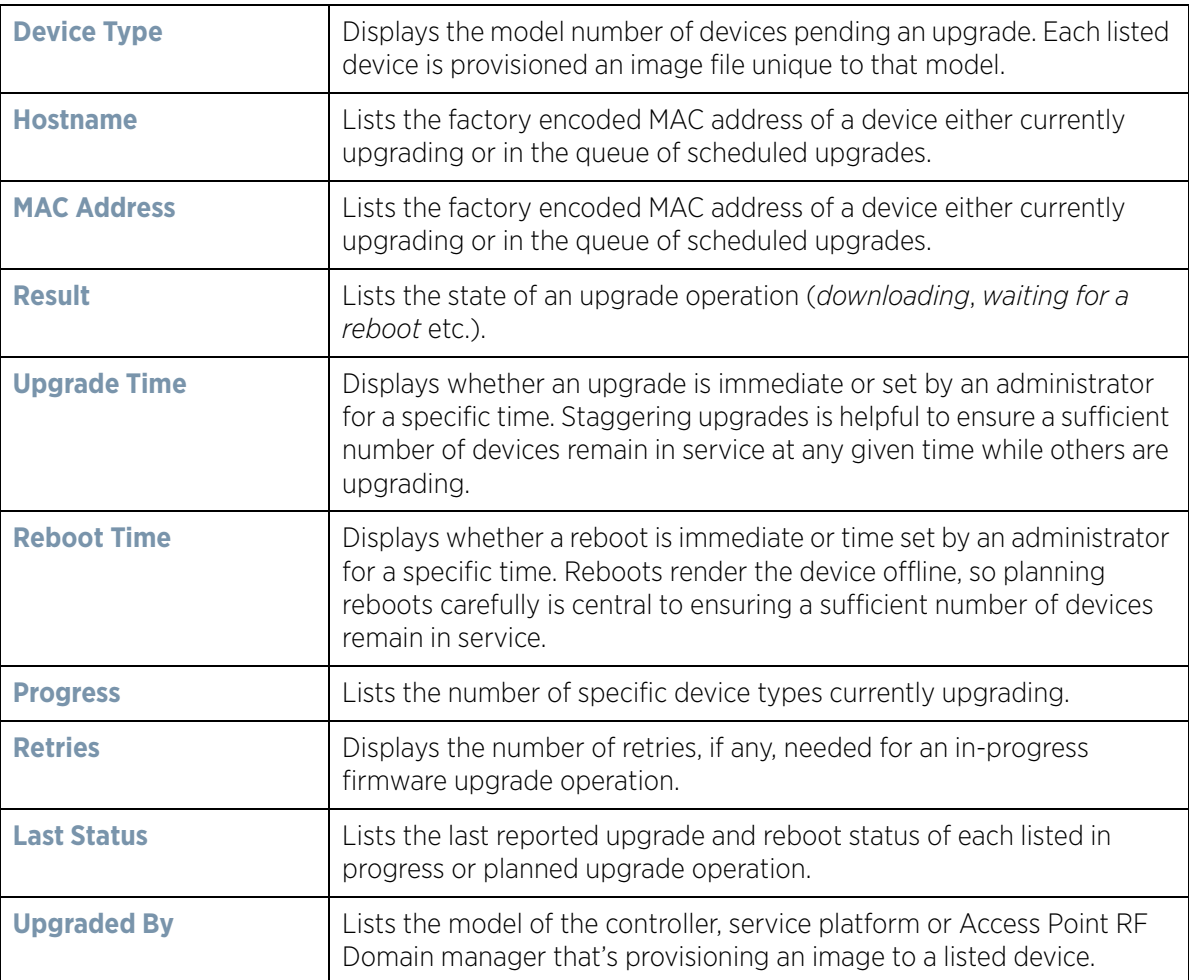

16 Optionally select **Cancel** (from the lower, right-hand corner of the screen) to cancel the upgrade of devices under the selected RF Domain. The Cancel button is enabled only if there are device undergoing upgrade and they're are selected for cancellation.

17 Select **Upgrade History**.

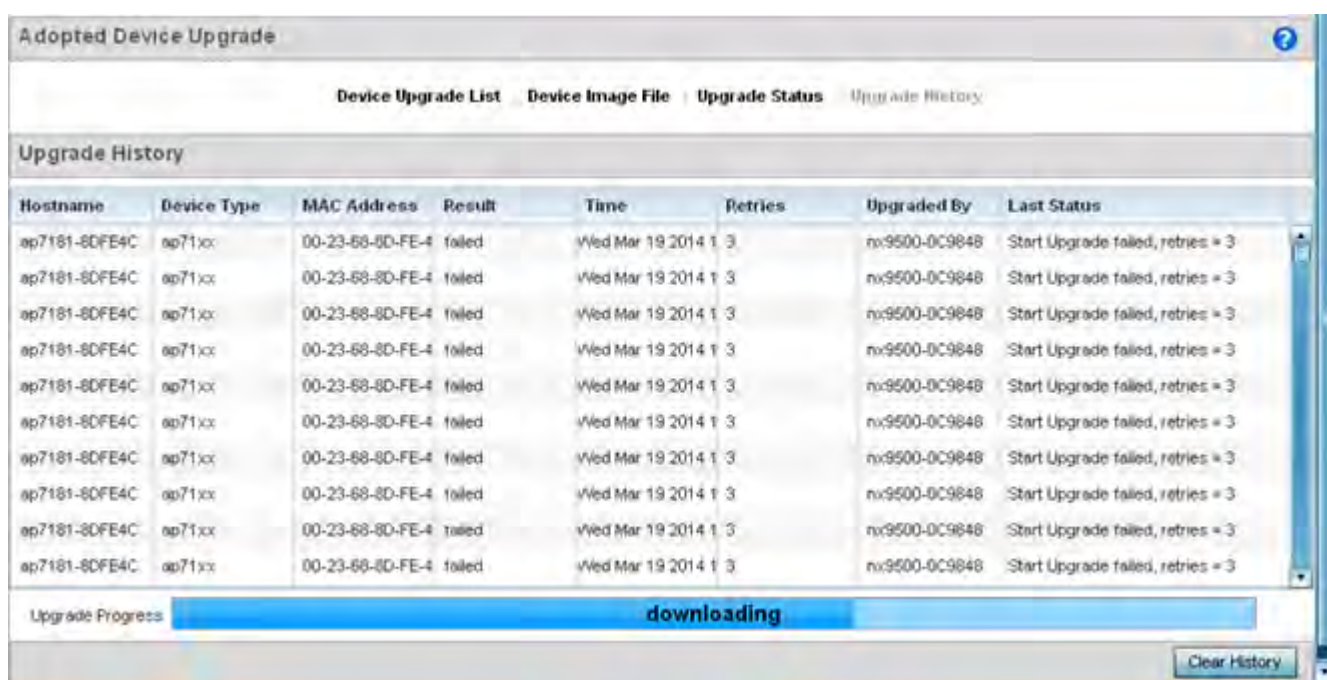

#### **Figure 14-6** *Upgrade History screen*

18 Refer to the following **Upgrade History** status:

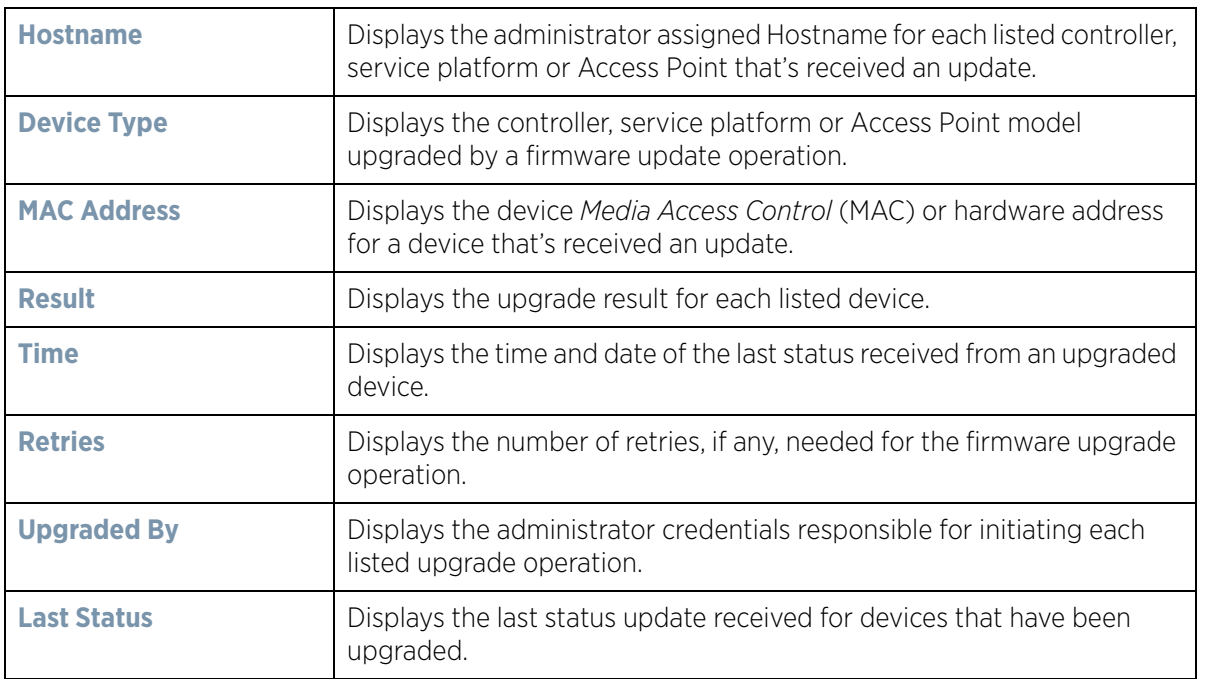

19 Select the **Clear History** button to clear the current update information for each listed device and begin new data collections.

Wireless Controller and Service Platform System Reference Guide 9

## **14.1.3 Using the File Management Browser**

### *Device Operations*

Controllers and service platforms maintain a File Browser allowing an administrator to review the files residing on a controller or service platform's internal or external memory resource. Directories can be created and maintained for each File Browser location and folders and files can be moved and deleted as an administrator interprets necessary.

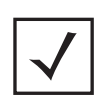

**NOTE:** The **File Management** tab is not available at the RF Domain level of the UI's hierarchal tree. A RF Domain must be selected and expanded to display the RF Domain's member devices. Once expanded, selected a RF Domain member device to ensure the File Management UI option is available.

To administer files for managed devices and memory resources:

1 Select the **Operations** > **Devices** > **File Management.**

| <b>File Browser</b> |                            |           |                      | $\boldsymbol{\Theta}$ |
|---------------------|----------------------------|-----------|----------------------|-----------------------|
| $V = I$             | <b>File Hame</b>           | Size (Kb) | <b>Last Modified</b> | File Type             |
| flash:<br>٠         | archived_logsstartup.3.log | 1053688   | 2014-02-28 16:13:57  | binary                |
| archived logs       | archived_logsstartup.5.log | 1051798   | 2014-02-12 10:59:02  | binary                |
| log                 | archived_logsstartup.2.log | 1053851   | 2014-03-05 19:43:49  | binary                |
| Infloorplans        | archived_logsstartup.4.log | 1052646   | 2014-02-26 18:56:50  | binary                |
| lost+found<br>÷     | archived_logsstartup.1.log | 1053745   | 2014-03-07 19:31:07  | binary                |
| startupiog          |                            |           |                      |                       |
| cache               |                            |           |                      |                       |
| <b>Dupgrade</b>     |                            |           |                      |                       |
| hotspot             |                            |           |                      |                       |
| Crashinfo           |                            |           |                      |                       |
| system.             |                            |           |                      |                       |
| <b>Thyranc</b>      |                            |           |                      |                       |
|                     |                            |           |                      |                       |

**Figure 14-7** *File Browser screen - flash*

2 Refer to the following to determine whether a file needs to be deleted or included in a new folder for the selected internal (flash, system, nvram) or external (cf, USB1-4) memory resource. The following display for each available memory resource:

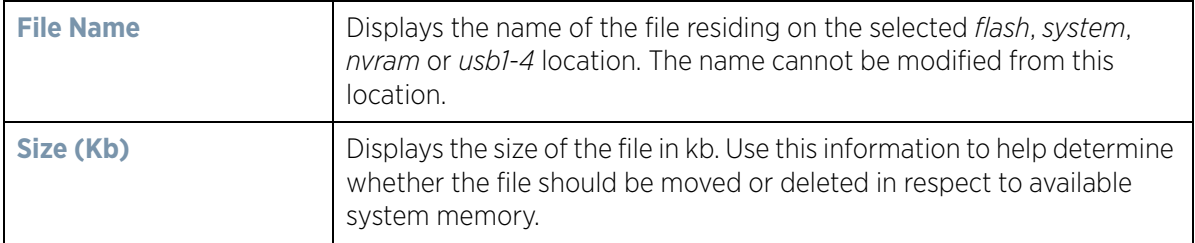

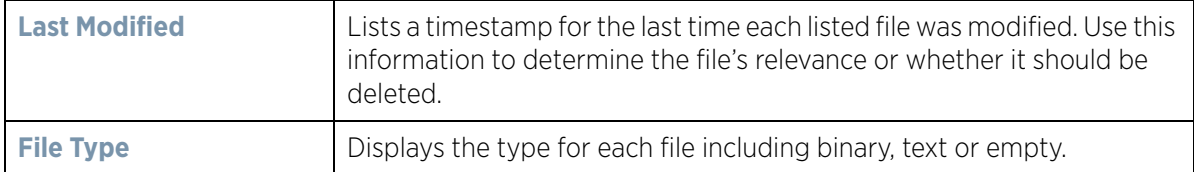

- 3 If needed, use the **Create Folder** utility to create a folder that servers as a directory for some or all of the files for a selected memory resource.
- 4 Select **Transfer File** to invoke a subscreen where the local or server file *source* and *target* (destination) are defined as well as the file transfer protocol and external destination location or resource. For more information, see *Managing File Transfers on page 14-11*.
- 5 Optionally, use the **Delete Folder** or **Delete File** buttons to remove a folder or file from within the controller, service platform or Access Point's current memory resource.

### **14.1.3.1 Managing File Transfers**

#### *Device Operations*

Controllers and service platforms can administer files on managed devices. Transfer files from a device to this controller, to a remote server or from a remote server to the controller. An administrator can transfer logs, configurations and crash dumps.

To administer files for managed devices:

- 1 Select the **Operations** > **Devices** > **File Management**
- 2 Select the **Transfer File** button.

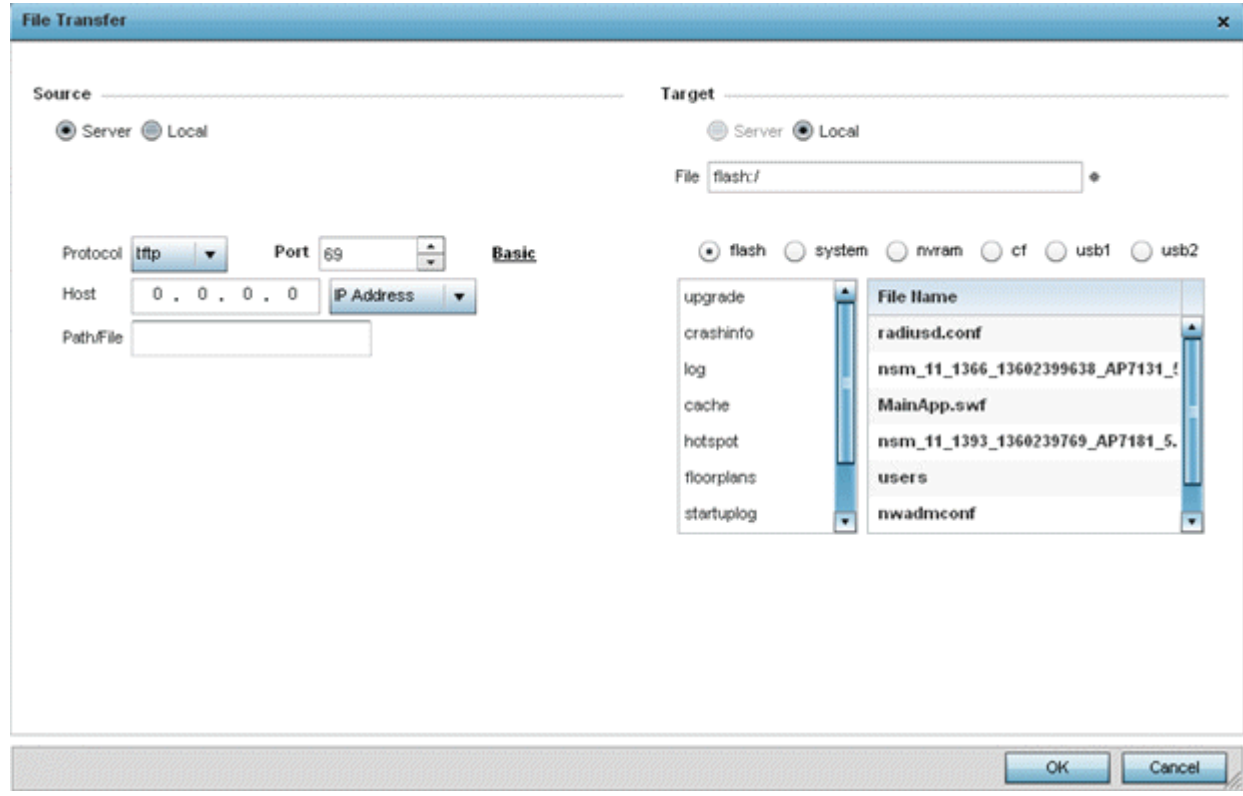

**Figure 14-8** *File Transfers screen*

3 Set the following file management source and target directions as well as the configuration parameters of the required file management activity:

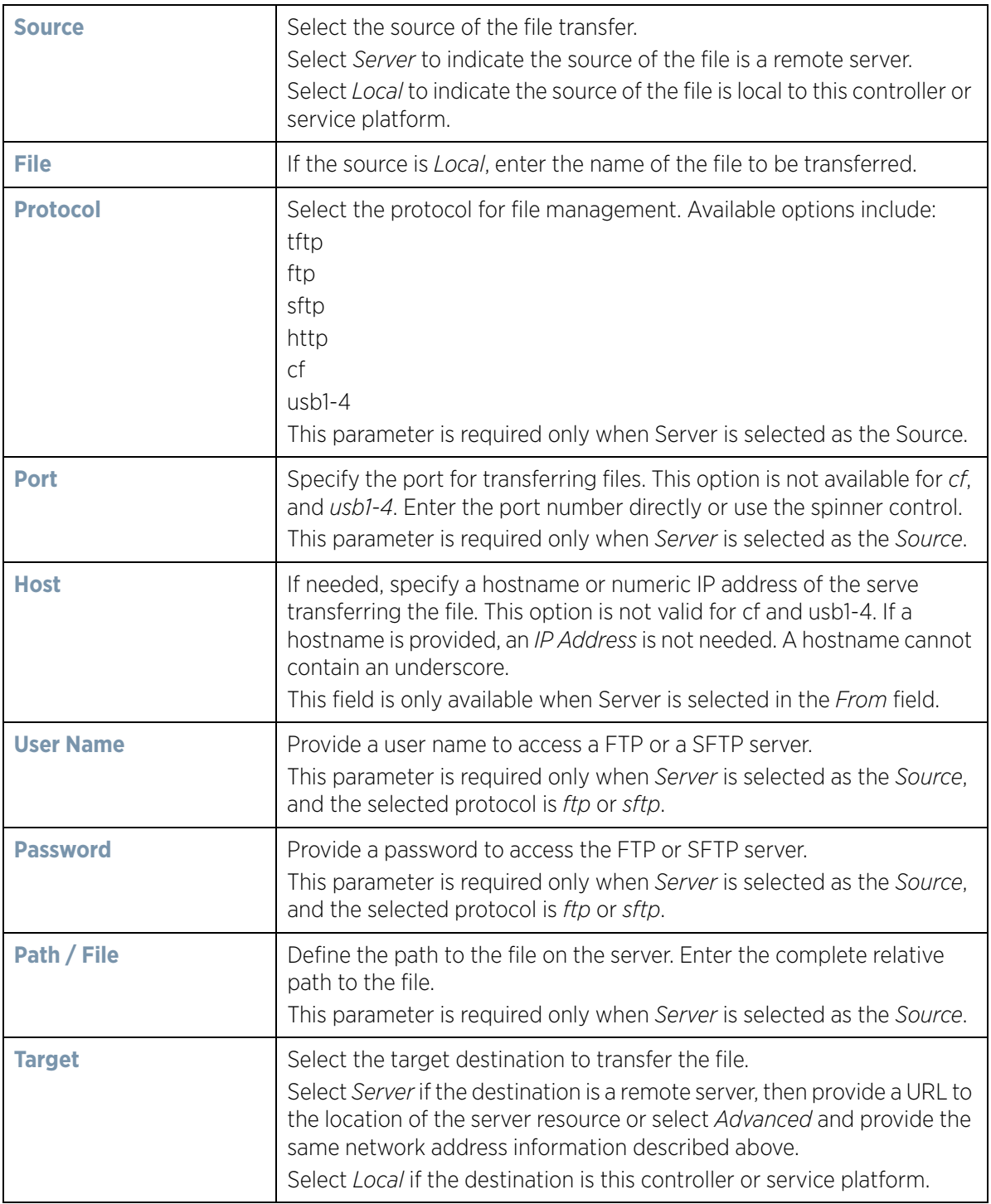

4 Select **Copy** to begin the file transfer. Selecting **Reset** reverts the screen to its last saved configuration.

$$
\Bigg/ \quad 12
$$

## **14.1.4 Restarting Adopted Devices**

### *Device Operations*

Adopted devices may periodically require restarting to implement firmware updates or other maintenance activities.

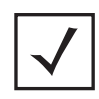

**NOTE:** The **Adopted Device Restart** tab is not available at the RF Domain level of the UI's hierarchal tree. A RF Domain must be selected and expanded to display the RF Domain's member devices. Once expanded, selected a RF Domain member device to ensure the Adopted Device Restart option is available.

To restart controller or service platform adopted Access Points:

1 Select the **Operations** > **Devices** > **Adopted Device Restart.**

|                         | <b>Summary</b> |                                | <b>Adopted Device Upgrade</b> | <b>File Management</b> |                | <b>Adopted Device Restart</b> |                         | <b>Captive Portal Pages</b> | <b>Crypto CMP Certificate</b> | <b>RAID</b>          |   |
|-------------------------|----------------|--------------------------------|-------------------------------|------------------------|----------------|-------------------------------|-------------------------|-----------------------------|-------------------------------|----------------------|---|
|                         |                | <b>Adopted Device Restart</b>  |                               |                        |                |                               |                         |                             |                               |                      | Ω |
|                         | Hostname       | MAC                            | Type                          | Version                | Reason         | <b>Force Reload</b>           |                         | <b>Delay (Seconds)</b>      | Message                       | <b>Reload Status</b> |   |
| ш                       |                | Address                        |                               |                        |                |                               | $\overline{\mathbf{2}}$ | $\frac{1}{\tau}$            |                               |                      |   |
|                         |                | ap650-3129 00-23-68-31 ap650   |                               | 5.6.0.0-040B           | reload by usi  | u                             | 2                       | $\frac{1}{\pi}$             |                               | <b>Status</b>        |   |
|                         |                | ap650-3129 00-23-68-31 ap650   |                               | 5.6.0.0-0409           | reload by usi  |                               | ż                       | $\frac{1}{\tau}$            |                               | Status               |   |
|                         |                | ap7131-8A4 00-23-68-8/ ap71xx  |                               | 5.6.0.0-0409           | reload by usi  | п                             | $\bar{z}$               | $\frac{1}{x}$               |                               | <b>Status</b>        |   |
| $\overline{\mathbf{v}}$ |                | ap6532-345 5C-DE-8B-3 ap6532   |                               | 5.6.0.0-040B           | reload by usi  | ×                             | $\overline{\mathbf{2}}$ | $\frac{1}{x}$               |                               | Status               |   |
|                         |                | ap6532-347 5C-0E-8B-3 ap6532   |                               | 5.6.0.0-040B           | reload by use  | ш                             | 2                       | $\ddot{\cdot}$              |                               | Statut:              |   |
| M                       |                | ap6532-347 SC-0E-88-3 ap6532   |                               | 5.6.0.0-040B           | reload by usi  |                               | $\overline{2}$          | $\frac{1}{\epsilon}$        |                               | Status               |   |
| $\blacksquare$          |                | ap6532-347 5C-0E-8B-3 ap6532   |                               | 5.6.0.0-040B           | reload by usi  | m                             | $\overline{2}$          | ÷                           |                               | Status               |   |
|                         |                | np6532-347 5C-0E-8B-3 np6532   |                               | 5.6.0.0-040B           | reload by usi  |                               | 2                       | $\ddot{\cdot}$              |                               | Status               |   |
|                         |                | ap6532-347 5C-0E-8B-3 ap6532   |                               | 5.6.0.0-040B           | reload by usi  | ш                             | $\tilde{z}$             | $\ddot{\cdot}$              |                               | Status               |   |
|                         |                | ap6532-347 5C-0E-8B-3 ap6532   |                               | 5.6.0.0-040B           | reload by use  |                               | $\bar{2}$               | $\ddot{\cdot}$              |                               | <b>Status</b>        |   |
|                         |                | ap6532-347 5C-0E-8B-3 ap6532   |                               | 5.6.0.0-0408           | reload by us.  | ш                             | $\bar{z}$               | $\ddot{\cdot}$              |                               | Status               |   |
|                         |                | ap8532-347. 5C-0E-8B-3. ap8532 |                               | 5600-0408              | related by use |                               | ×                       | <b>Page Mix</b><br>٠        |                               | Status               | ٠ |

**Figure 14-9** *Adopted Device Restart screen*

2 The **Adopted AP Restart** table displays the following information for each Adopted AP:

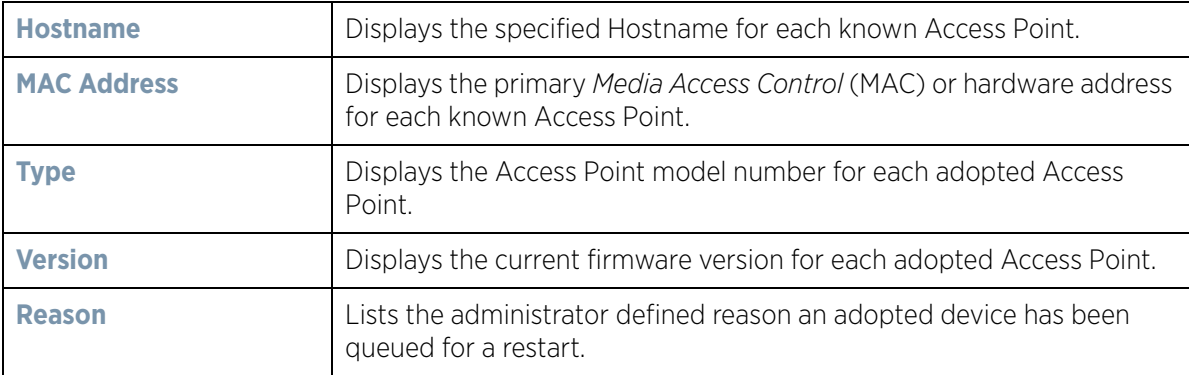

3 To restart an Access Point (or Access Points), select the checkbox to the left of each Access Point to restart and configure the following options:

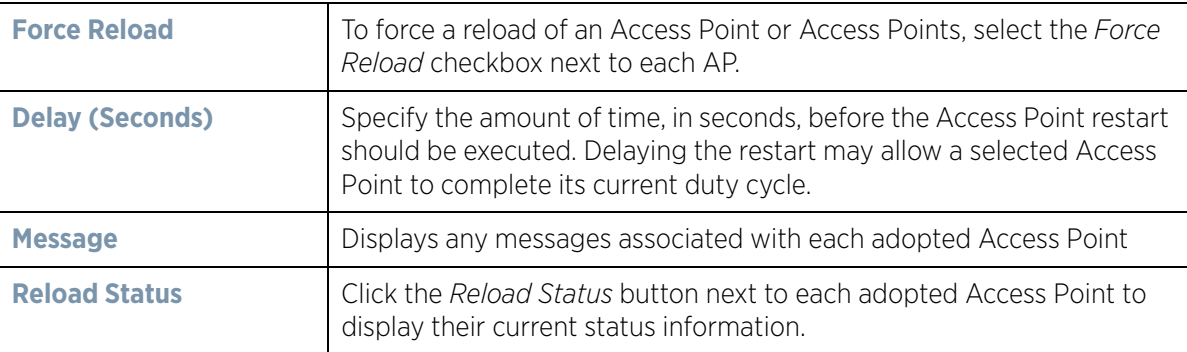

### **14.1.5 Captive Portal Configuration**

### *Device Operations*

A captive portal is an access policy that provides temporary and restrictive access to the controller or service platform managed wireless network.

A captive portal policy provides secure authenticated access using a standard Web browser. Captive portals provide authenticated access by capturing and re-directing a wireless user's Web browser session to a captive portal login page where the user must enter valid credentials to access the wireless network. Once logged into the captive portal, additional *Terms and Agreement*, *Welcome*, *Fail* and *No Service* pages provide the administrator with a number of options on screen flow and appearance.

Captive portal authentication is used primarily for guest or visitor access to the network, but is increasingly used to provide authenticated access to private network resources when 802.1X EAP is not a viable option. Captive portal authentication does not provide end-user data encryption, but it can be used with static WEP, WPA-PSK or WPA2- PSK encryption.

The **Captive Portal Pages** enable the management of the client access request pages and their transfer to the controller or service platform managed wireless network.

To manage captive portal pages:

1 Select the **Operations** > **Devices** > **Captive Portal Pages.** The **AP Upload List** displays by default.

Use the AP Upload List to provide connected Access Points with specific captive portal configurations so they can successfully provision login, welcome and condition pages to requesting clients attempting to access the wireless network using a captive portal.

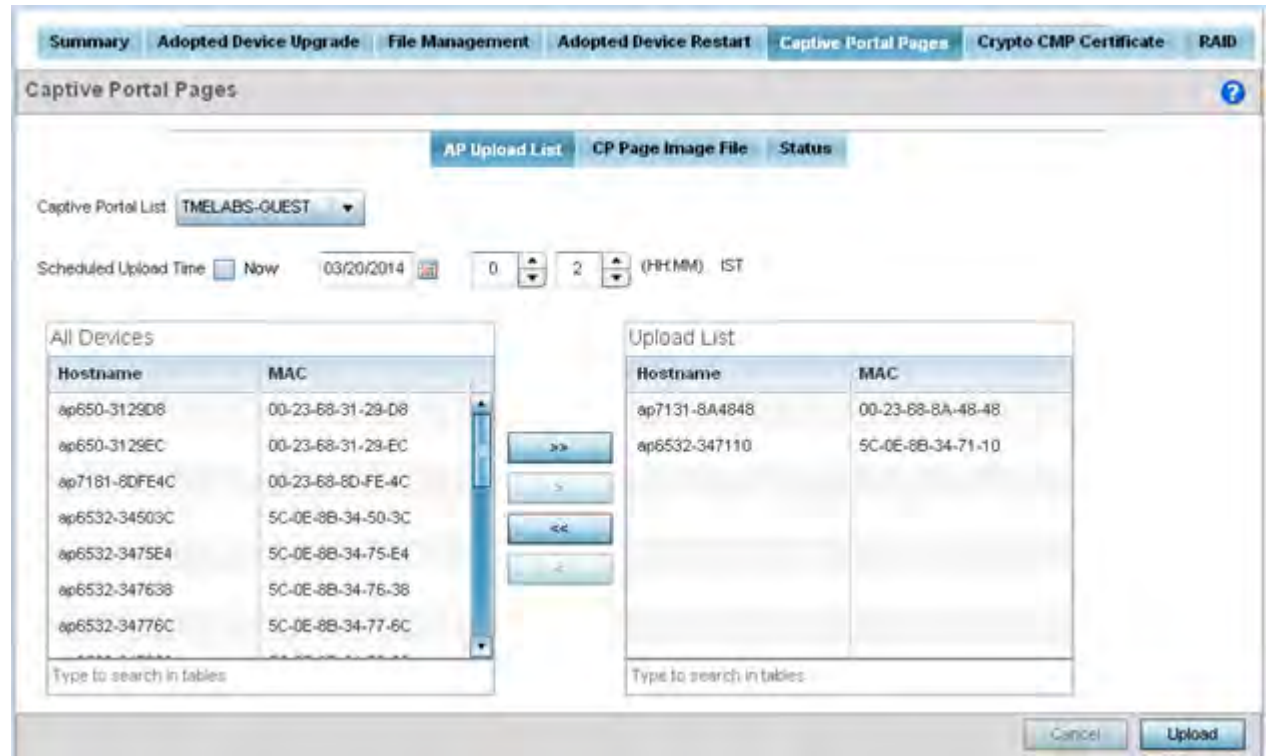

**Figure 14-10** *Captive Portal Pages - AP Upload List screen*

2 Use the **Captive Portal List** drop-down menu to select an existing captive portal configuration to upload to an Access Point and display to requesting client devices as they login and adhere to the terms required set for access.

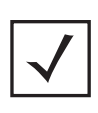

**NOTE:** If selecting the **Captive Portal Pages** screen from the System and RF Domain levels of the UI's hierarchal tree, there's an additional **Upload from Controller** option to the right of the *Captive Portal List* drop-down menu. Select this option to upload existing captive portal pages from this device's managing controller or service platform.

3 Use **Scheduled Upload Time** to set the time of the captive portal page upload. Select **Now** to immediately start. Use the date, hour and minute spinner controls to set a future date and time for the upload.

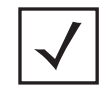

**NOTE:** The **Scheduled Upload Time** is your local system's time. It's not the Access Point, controller, service platform or VX time and it is not synched with the device.

The **All Devices** table lists the hostname and MAC address of devices adopted by this Access Point.

- 4 At the device level, use the arrow buttons (>> > < <<) to move selected devices from the **All Devices** table to the **Upload List** table. The Upload List table displays the Access Points to which the captive portal pages are applied.
- 5 Select **Upload** from the lower right-hand side of the screen to upload the captive portal pages to the designated Access Points.
- 6 Select the **CP Pages Image File** tab.

$$
\Bigg/ 15
$$

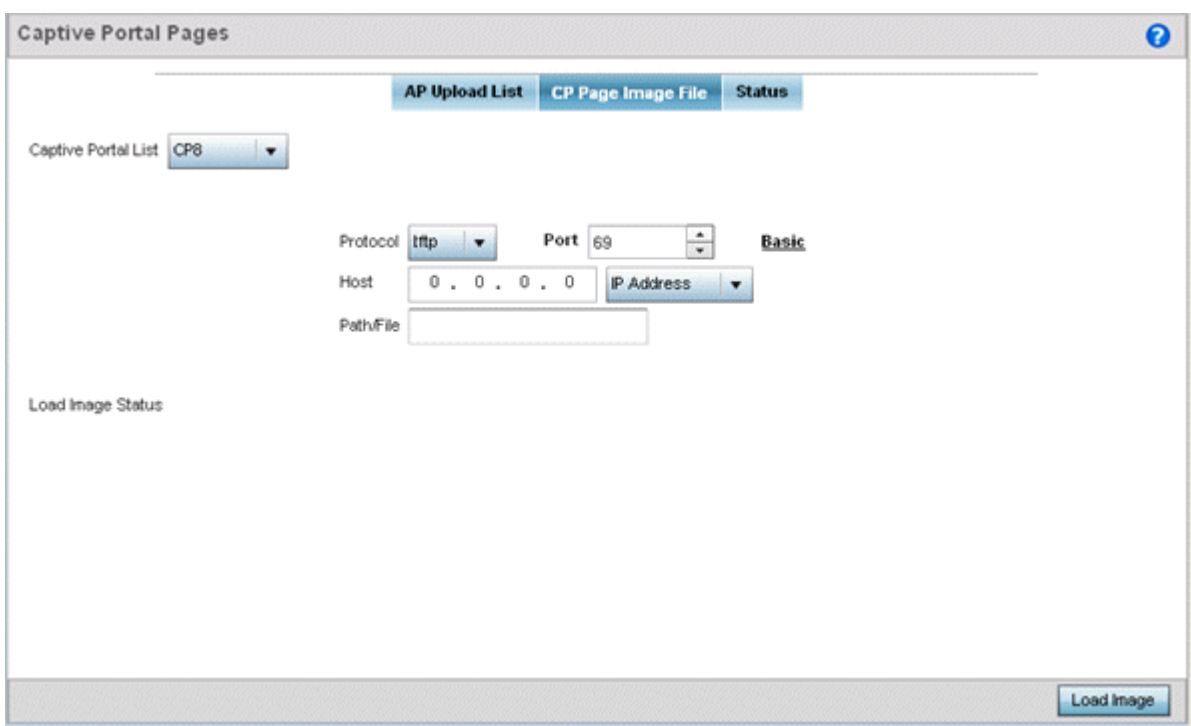

**Figure 14-11** *Captive Portal Pages - CP Page Image File screen*

- 7 Use the **Captive Portal List** drop-down menu to select an existing policy. This policy contains the image (or set of login and conditions pages) requesting clients will navigate and complete before granted access to the network using the unique permissions of the captive portal.
- 8 Set the following protocols, ports and network address information for sending image files to captive portal provisioning Access Points:

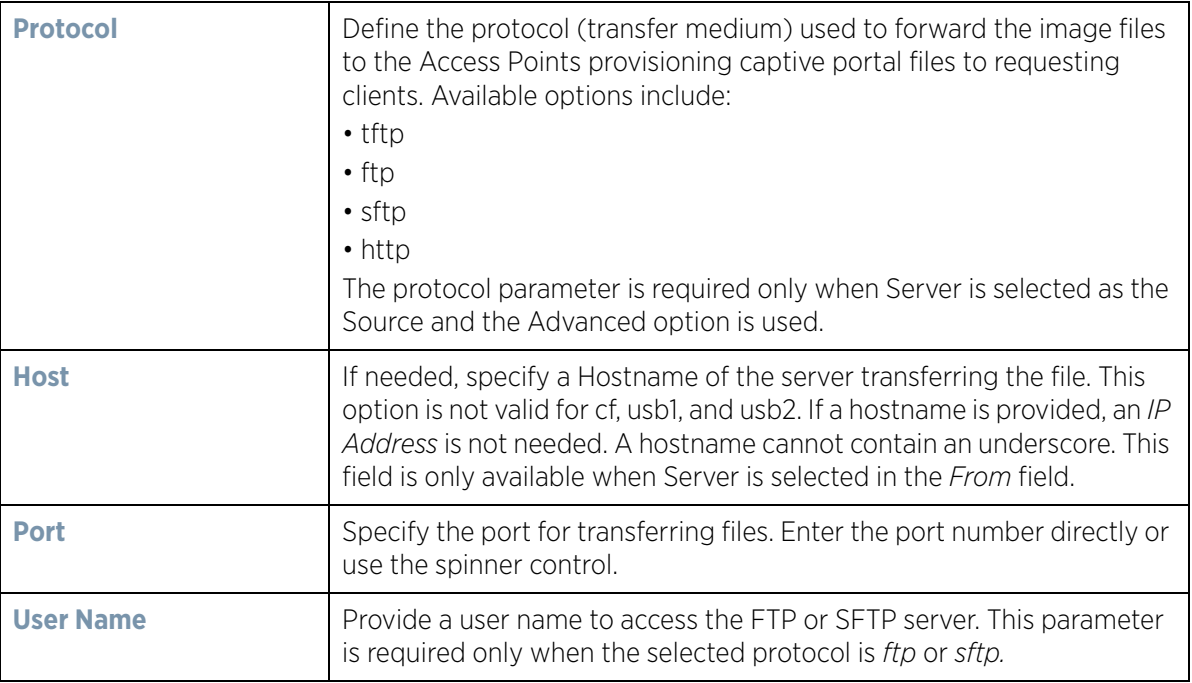

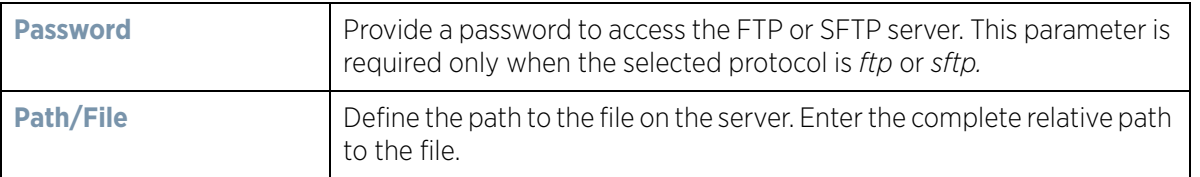

- 9 Select **Load Image** to upload the image file. Optionally, refer to the **Load Image Status** field to review the status of the current upload.
- 10 Select the **Status** tab.

|                       |                   | <b>AP Upload List</b> | <b>CP Page Image File</b> | <b>Status</b>  |                    |  |  |  |  |  |
|-----------------------|-------------------|-----------------------|---------------------------|----------------|--------------------|--|--|--|--|--|
| <b>Upload History</b> |                   |                       |                           |                |                    |  |  |  |  |  |
| Hostname              | <b>MAC</b>        | <b>State</b>          | Progress                  | <b>Retries</b> | <b>Last Status</b> |  |  |  |  |  |
| IL-02-89FD68          | 84-24-80-89-FD-68 | done                  |                           | O              | ×                  |  |  |  |  |  |
| IL-01-188480          | 84-24-8D-18-84-80 | done                  |                           | Ű.             | ÷                  |  |  |  |  |  |
| IL-02-89FD68          | 84-24-80-89-FD-68 | done                  |                           | o              | ÷                  |  |  |  |  |  |
| IL-01-188480          | 84-24-8D-18-84-80 | done                  |                           | ō              | ۰                  |  |  |  |  |  |
| IL-01-188480          | 84-24-80-18-84-80 | done                  |                           | o              | $\sim$             |  |  |  |  |  |
| L-02-89FD68           | 84-24-8D-89-FD-68 | done                  |                           | Ű.             | ÷                  |  |  |  |  |  |
| AP8532-06FB3C         | 74-67-F7-06-FB-3C | done                  |                           | o              | ÷                  |  |  |  |  |  |
| IL-02-89FD68          | 84-24-80-89-FD-68 | done                  |                           | 0              | $\sim$             |  |  |  |  |  |
| IL-02-89FD68          | 84-24-8D-89-FD-68 | done                  |                           | 0              |                    |  |  |  |  |  |
|                       |                   |                       |                           |                |                    |  |  |  |  |  |
|                       |                   |                       |                           |                |                    |  |  |  |  |  |

**Figure 14-12** *Captive Portal Pages - Status screen*

11 Refer to the **Status** tab to review the progress of Captive Portal Pages upload.

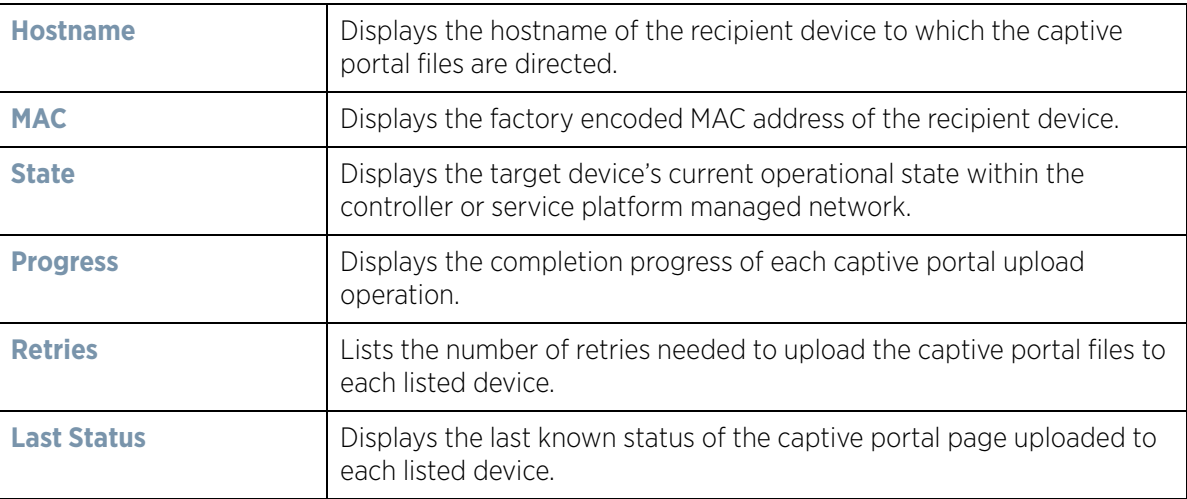

12 Select **Clear History** to clear the history displayed in the Status tab and begin new data collections.

$$
\Bigg/ 17
$$

## **14.1.6 Crypto CMP Certificate**

### *Device Operations*

*Certificate Management Protocol* (CMP) is an Internet protocol to obtain and manage digital certificates in a *Public Key Infrastructure* (PKI) network. A *Certificate Authority* (CA) issues the certificates using the defined CMP.

Using CMP, a device can communicate to a CMP supported CA server, initiate a certificate request and download the required certificates from the CA server. CMP supports multiple request options through for device communicating to a CMP supported CA server. The device can initiate a request for getting the certificates from the server. It can also auto update the certificates which are about to expire.

The CMP client on the controller, service platform or Access Point triggers a request for the configured CMS CA server. Once the certificate is validated and confirmed from the CA server it is saved on the device and becomes part of the trustpoint. During the creation of the CMP policy the trustpoint is assigned a name and client information. An administrator can use a manually created trustpoint for one service (like HTTPs) and use the CMP generated trustpoint for RADIUS EAP certificate based authentication.

To assess existing certificates and, if necessary, renew a certificate:

1 Select **Operations** > **Devices** > **Crypto CMP Certificate.** This option is selectable at the controller level.

| <b>Summary</b>                      | <b>Adopted Device Upgrade</b> | <b>Adopted Device Restart</b><br><b>File Management</b> | <b>Captive Portal Pages</b> | <b>Crypto CMP Certificate</b>                                      | <b>RAID</b>           |
|-------------------------------------|-------------------------------|---------------------------------------------------------|-----------------------------|--------------------------------------------------------------------|-----------------------|
| <b>CMP Certificate Renewal</b>      |                               |                                                         |                             |                                                                    | $\boldsymbol{\Theta}$ |
| $\overline{\mathbf{v}}$<br>Hostname | <b>MAC Address</b>            |                                                         | <b>Trust Point Hame</b>     | <b>Trust Point Valid Until</b>                                     |                       |
|                                     |                               |                                                         |                             |                                                                    |                       |
|                                     |                               |                                                         |                             |                                                                    |                       |
|                                     |                               |                                                         |                             |                                                                    |                       |
|                                     |                               |                                                         |                             |                                                                    |                       |
|                                     |                               |                                                         |                             |                                                                    |                       |
|                                     |                               |                                                         |                             |                                                                    |                       |
|                                     |                               |                                                         |                             | <b>Trigger Certificate Renewal</b><br><b>Refresh</b><br><b>LAN</b> |                       |

**Figure 14-13** *Crypto CMP Certificate screen*

2 Review the following Crypto CMP certificate information to assess whether a certificate requires renewal:

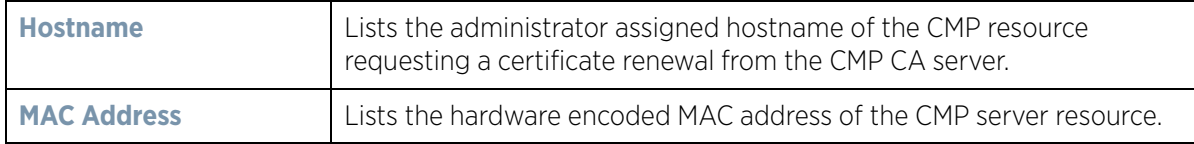

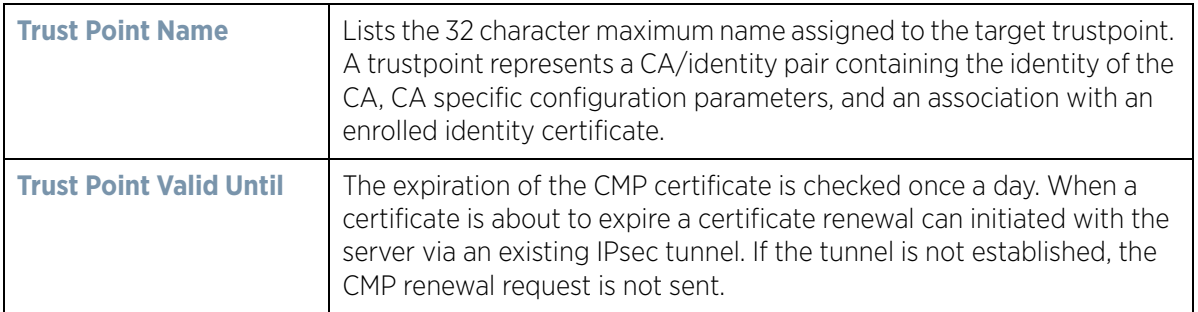

- 3 Select **Trigger Certificate Renewal** to begin update the credentials of the certificate. If a renewal succeeds, the newly obtained certificate overwrites an existing certificate. If the renewal fails, an error is logged.
- 4 Select **Refresh** to update the screen to the last saved configuration.

### **14.1.7 RAID Operations**

### *Device Operations*

An administrator can configure a NX7530 or a NX9000 series RAID supported service platform with respect to both its collective drive array as well as individual drive behavior and diagnostics. The service platform's array alarm can be silenced, drive LEDs can be illuminated and stopped, drive consistency (integrity) checks can be made and the array can be prepared for drive replacements.

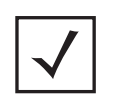

**NOTE:** RAID controller drive arrays are available within NX7530 and NX9000 series service platforms (NX9000, NX9500 and NX9510 models) only. However, they can be administrated on behalf of a profile by a different model service platform or controller.

To administrate the service platform's drive array and its member drives:

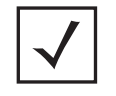

**NOTE:** The **RAID** tab is not available at the RF Domain level of the UI's hierarchal tree. A RF Domain must be selected and expanded to display the RF Domain's member devices. Once expanded, selected a RF Domain member NX7530, NX9000, NX9500 or NX9510 model device to ensure the RAID option is available.

1 Select **Operations** > **Devices** > **RAID.**

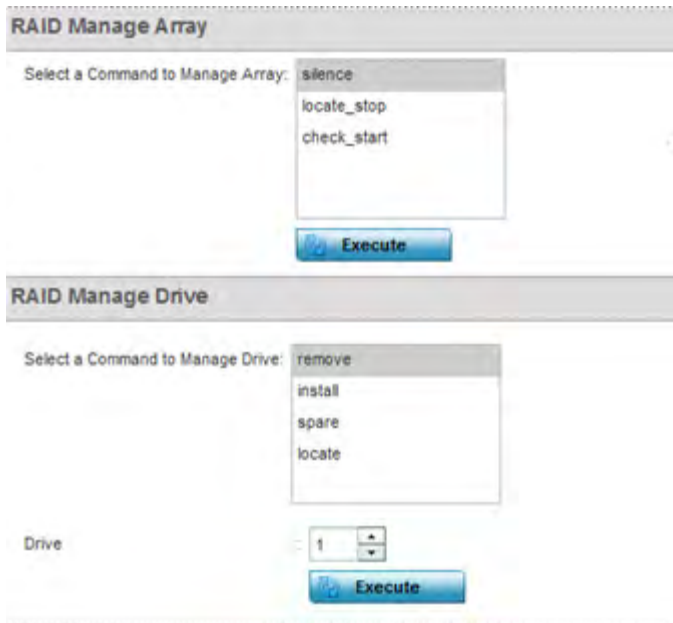

**Figure 14-14** *RAID screen*

2 Conduct the following array diagnostic operations from within the **RAID Manage Array** field:

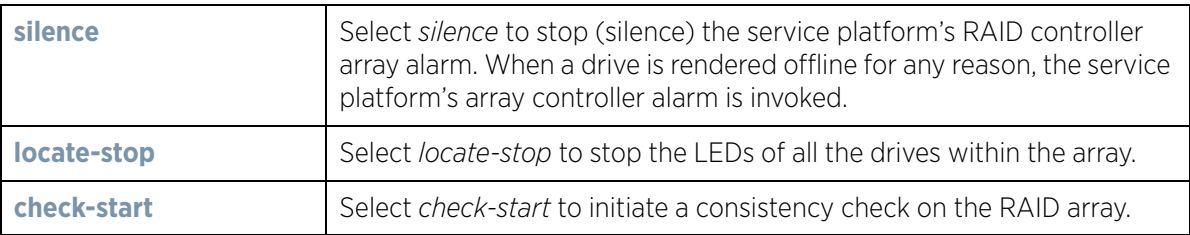

3 Conduct the following drive diagnostic operations from within the **RAID Manage Drive** field:

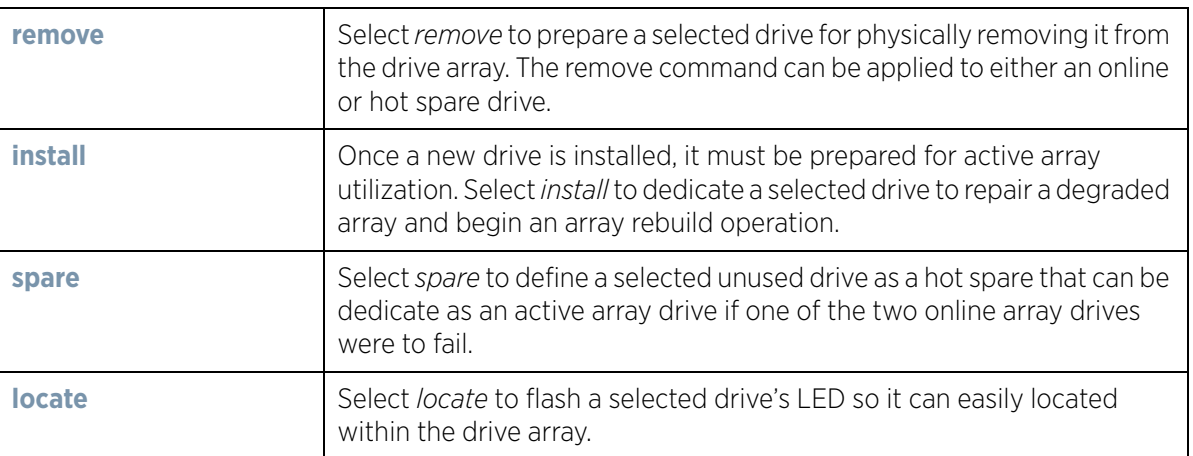

4 Select **Execute** to initiate the selected command from either the RAID Manage Array or RAID Manage Drive fields.

To view the service platform's current RAID array status, drive utilization and consistency check information, refer to *RAID Statistics on page 15-114*.

$$
\Bigg/ \quad 20
$$

## **14.1.8 Re-elect Controller**

### *Device Operations*

Use the **Controller Re-election** screen to identity available Access Point resources within a selected RF Domain and optionally make some, or all, of the Access Points available to initiate tunnel connections.

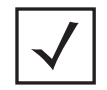

**NOTE:** Take care when selecting Access Points for controller re-election, as client connections may be broken on upon re-election. Ensure an elected Access Point's client load can be compensated by another Access Point in the same RF Domain.

To re-elect controller adoption resources for tunnel establishment:

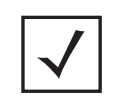

**NOTE:** The **Re-elect Controller** tab is only available at the RF Domain level of the UI's hierarchal tree and is not available for individual controllers, service platforms and Access Points.

- 1 Select **Operations.**
- 2 Ensure a **RF Domain** is selected from the Operations menu on the top, left-hand, side of the screen. Otherwise, the Re-elect Controller screen cannot be located, as it does not display at either the system or device levels of the hierarchal tree.
- 3 Select the **Re-elect Controller** tab.

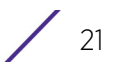

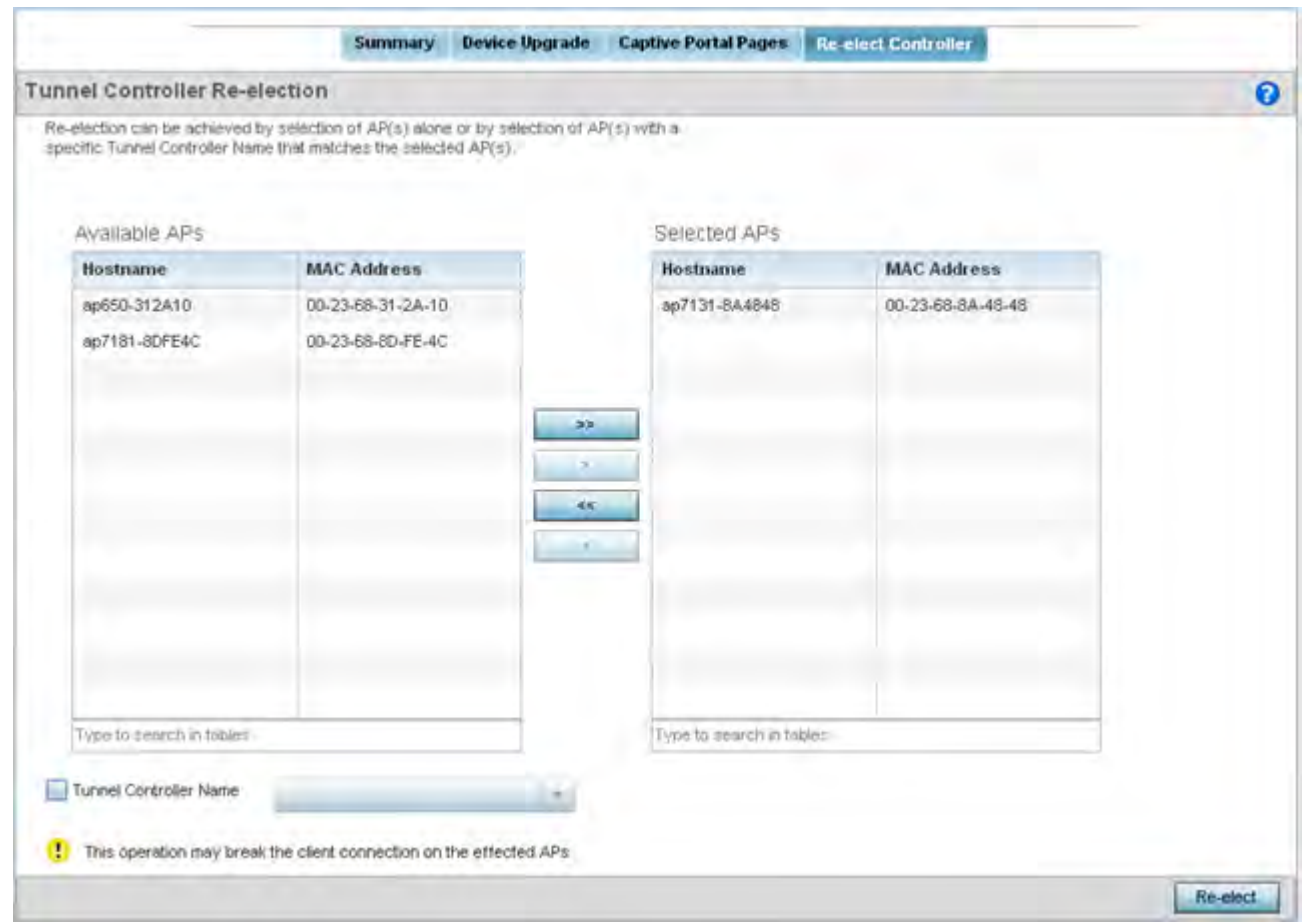

**Figure 14-15** *Re-elect Controller screen*

4 Refer to the **Available APs** column, and use the **>** button to move the selected Access Point into the list of **Selected APs** available for RF Domain Manager candidacy. Use the **>>** button to move all listed Access Points into the Selected APs table.

The re-election process can be achieved through the selection of an individual Access Point, or through the selection of several Access Points with a specific Tunnel Controller Name matching the selected Access Points.

5 Select **Re-elect** to designate the Selected AP(s) as resources capable of tunnel establishment.

# **14.2 Certificates**

A certificate links identity information with a public key enclosed in the certificate.

A *certificate authority* (CA) is a network authority that issues and manages security credentials and public keys for message encryption. The CA signs all digital certificates it issues with its own private key. The corresponding public key is contained within the certificate and is called a CA certificate. A browser must contain this CA certificate in its Trusted Root Library so it can trust certificates *signed* by the CA's private key.

Depending on the public key infrastructure, the digital certificate includes the owner's public key, the certificate expiration date, the owner's name and other public key owner information.

Each certificate is digitally signed by a *trustpoint*. The trustpoint signing the certificate can be a certificate authority, corporation or individual. A trustpoint represents a CA/identity pair containing the identity of the CA, CA-specific configuration parameters and an association with an enrolled identity certificate.

SSH keys are a pair of cryptographic keys used to authenticate users instead of, or in addition to, a username/ password. One key is private and the other is public key. *Secure Shell* (SSH) public key authentication can be used by a client to access managed resources, if properly configured. A RSA key pair must be generated on the client. The public portion of the key pair resides with the controller or service platform, while the private portion remains on a secure local area of the client.

For more information on the certification activities support by the controller or service platform, refer to the following:

- *Certificate Management*
- *RSA Key Management*
- *Certificate Creation*
- *Generating a Certificate Signing Request*

### **14.2.1 Certificate Management**

#### *Certificates*

If not wanting to use an existing certificate or key with a selected device, an existing *stored* certificate can be leveraged from a different managed device for use with the target device. Device certificates can be imported and exported to and from the controller or service platform to a secure remote location for archive and retrieval as they are required for application to other managed devices.

To configure trustpoints for use with certificates:

- 1 Select **Operations** > **Manage Certificates.**
- 2 Select a device from amongst those displayed in either the RF Domain or Network panes on the left-hand side of the screen.

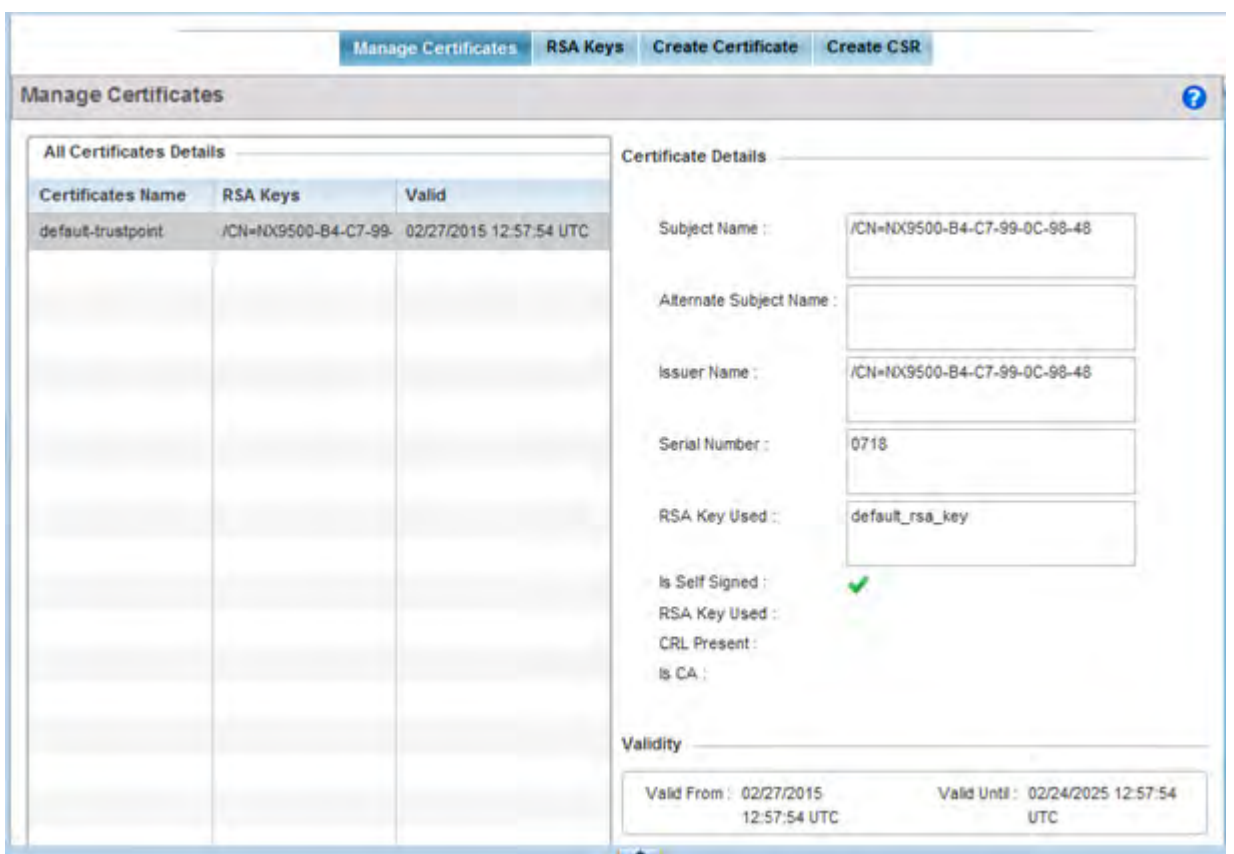

**Figure 14-16** *Manage Certificates screen*

- 3 Select a device from amongst those displayed to review its certificate usage within the controller or service platform managed network.
- 4 Refer to the **All Certificate Details** to review the certificate's properties, self-signed credentials, validity period and CA information.
- 5 To import a certificate to the controller or service platform, select the **Import** button from the bottom of the Manage Certificates screen.

An **Import New Trustpoint** screen displays where CA certificates, CRLs and signed certificates can optionally be imported to the controller or service platform once the network credentials of the file transfer have been defined.

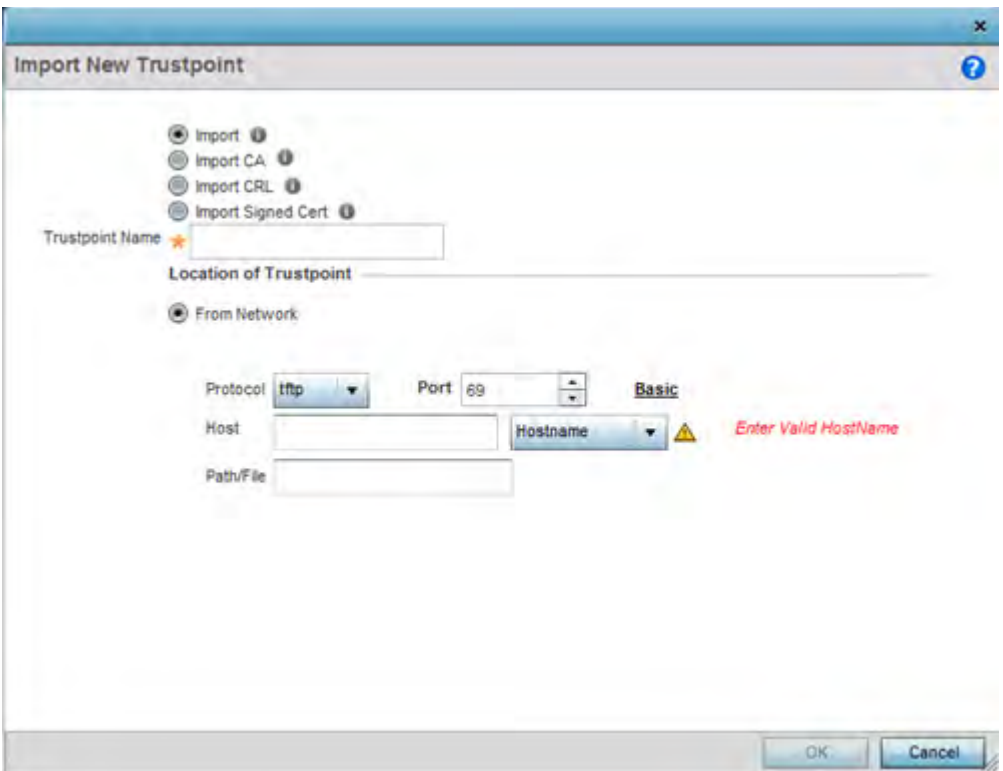

**Figure 14-17** *Import New Trustpoint screen*

6 To optionally import a CA certificate to the controller or service platform, select the **Import CA** button from the **Import New Trustpoint** screen.

A CA is a network authority that issues and manages security credentials and public keys for message encryption. The CA signs all digital certificates it issues with its own private key. The corresponding public key is contained within the certificate and is called a CA certificate.

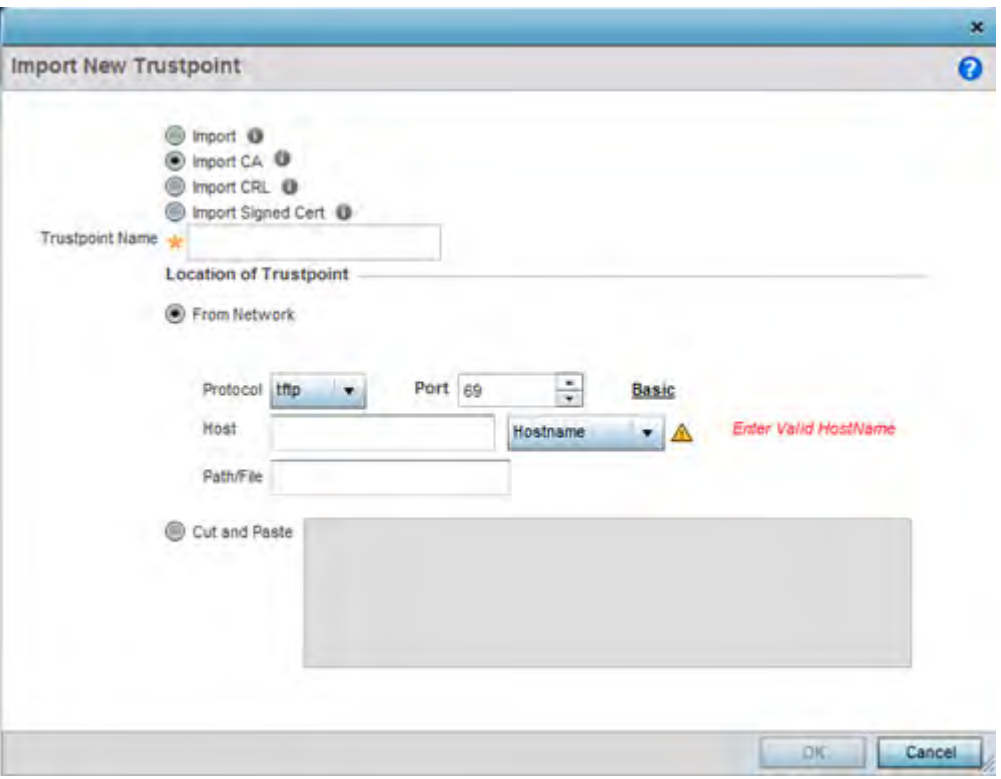

**Figure 14-18** *Import New Trustpoint - Import CA screen*

7 Define the following configuration parameters required for the **Import CA** of the CA certificate:

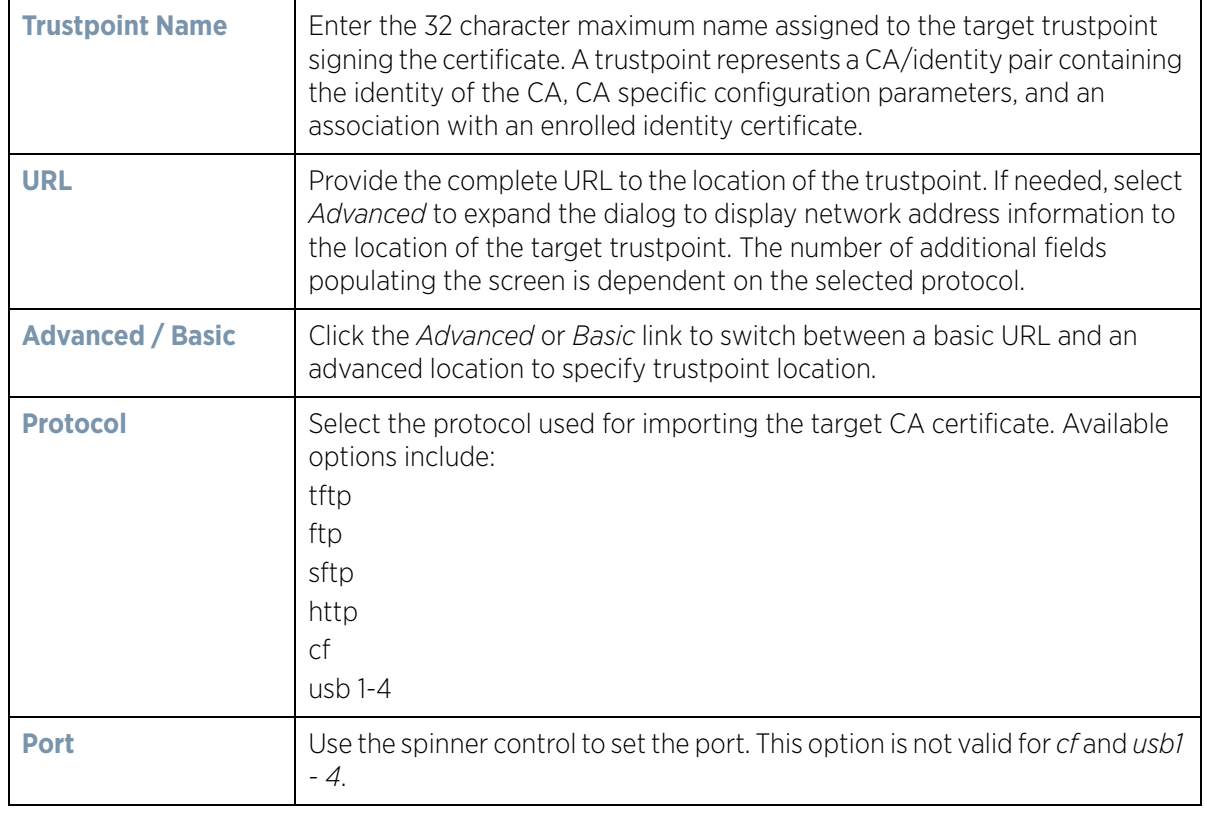

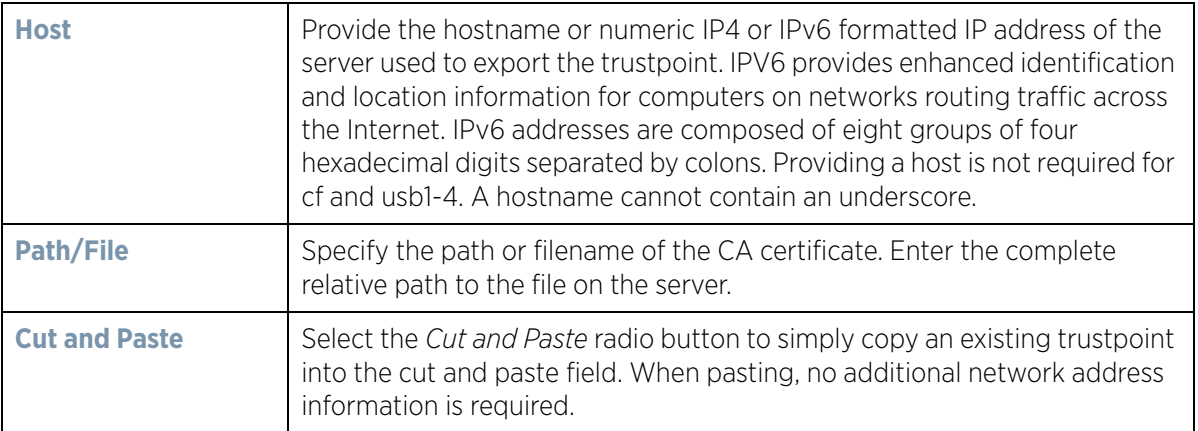

- 8 Select **OK** to import the defined CA certificate. Select **Cancel** to revert the screen to its last saved configuration.
- 9 Select the **Import CRL** button from the **Import New Trustpoint** screen to optionally import a CRL to the controller or service platform.

If a certificate displays within the Certificate Management screen with a CRL, that CRL can be imported into the controller or service platform. A *certificate revocation list* (CRL) is a list of certificates that have been revoked or are no longer valid. A certificate can be revoked if the CA had improperly issued a certificate, or if a privatekey is compromised. The most common reason for revocation is the user no longer being in sole possession of the private key.

For information on creating a CRL to use with a trustpoint, refer to *Setting the Profile's Certificate Revocation List (CRL) Configuration on page 8-166*.

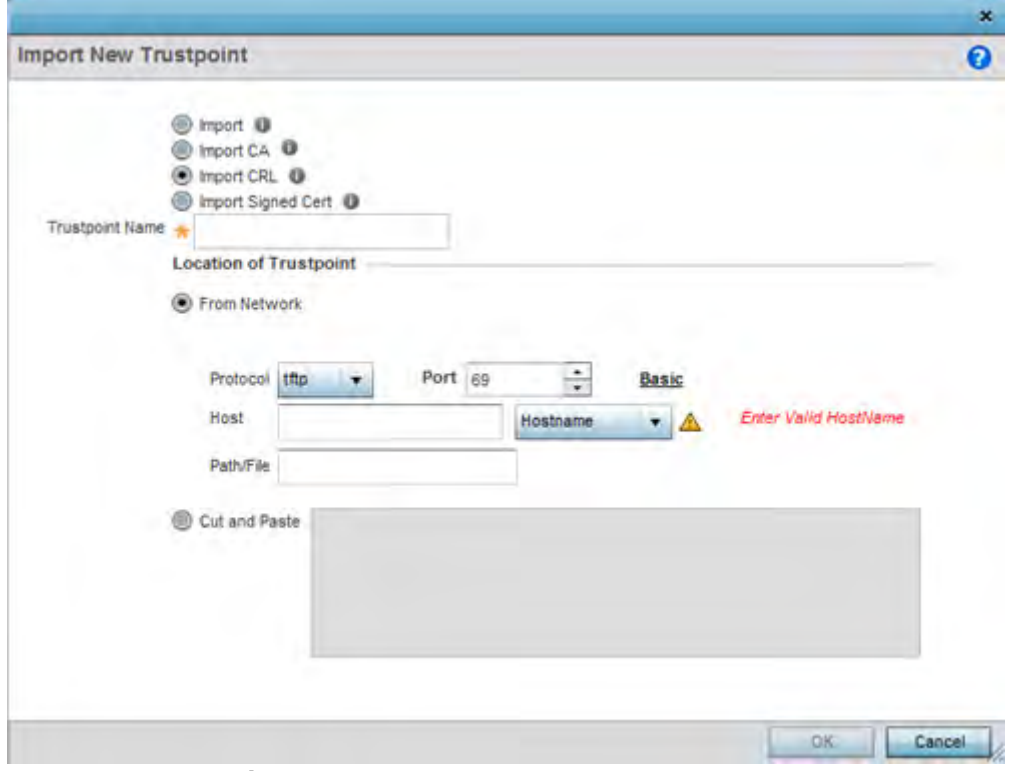

**Figure 14-19** *Import New Trustpoint - Import CRL screen*

$$
\Bigg/ \quad 27
$$

10 Define the following configuration parameters required for the **Import** of the CRL:

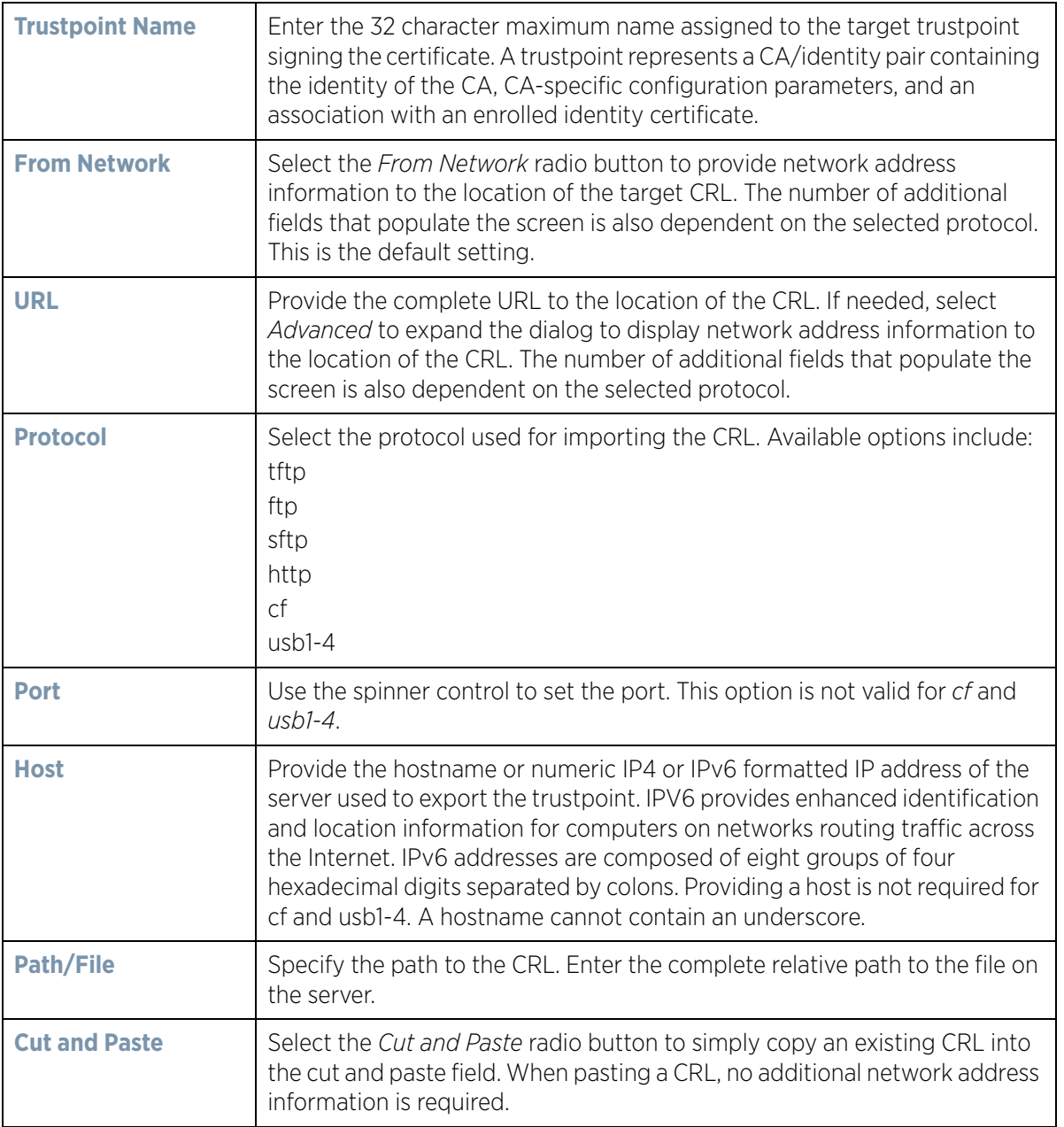

- 11 Select **OK** to import the CRL. Select **Cancel** to revert the screen to its last saved configuration.
- 12 To import a signed certificate to the controller or service platform, select **Import Signed Cert** from the **Import New Trustpoint** screen.

Signed certificates (or root certificates) avoid the use of public or private CAs. A self-signed certificate is an identity certificate signed by its own creator, thus the certificate creator also signs off on its legitimacy. The lack of mistakes or corruption in the issuance of self signed certificates is central.

Self-signed certificates cannot be revoked which may allow an attacker who has already gained access to monitor and inject data into a connection to spoof an identity if a private key has been compromised. However, CAs have the ability to revoke a compromised certificate, preventing its further use.

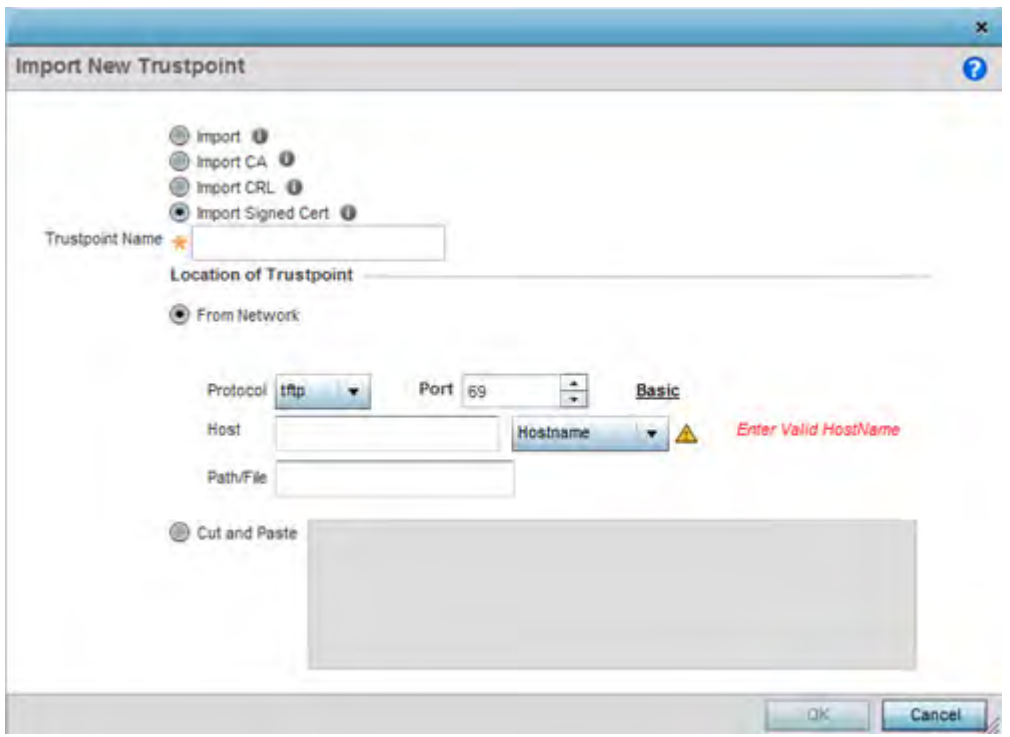

**Figure 14-20** *Import New Trustpoint - Import Signed Cert*

13 Define the following parameters required for the **Import** of the Signed Certificate:

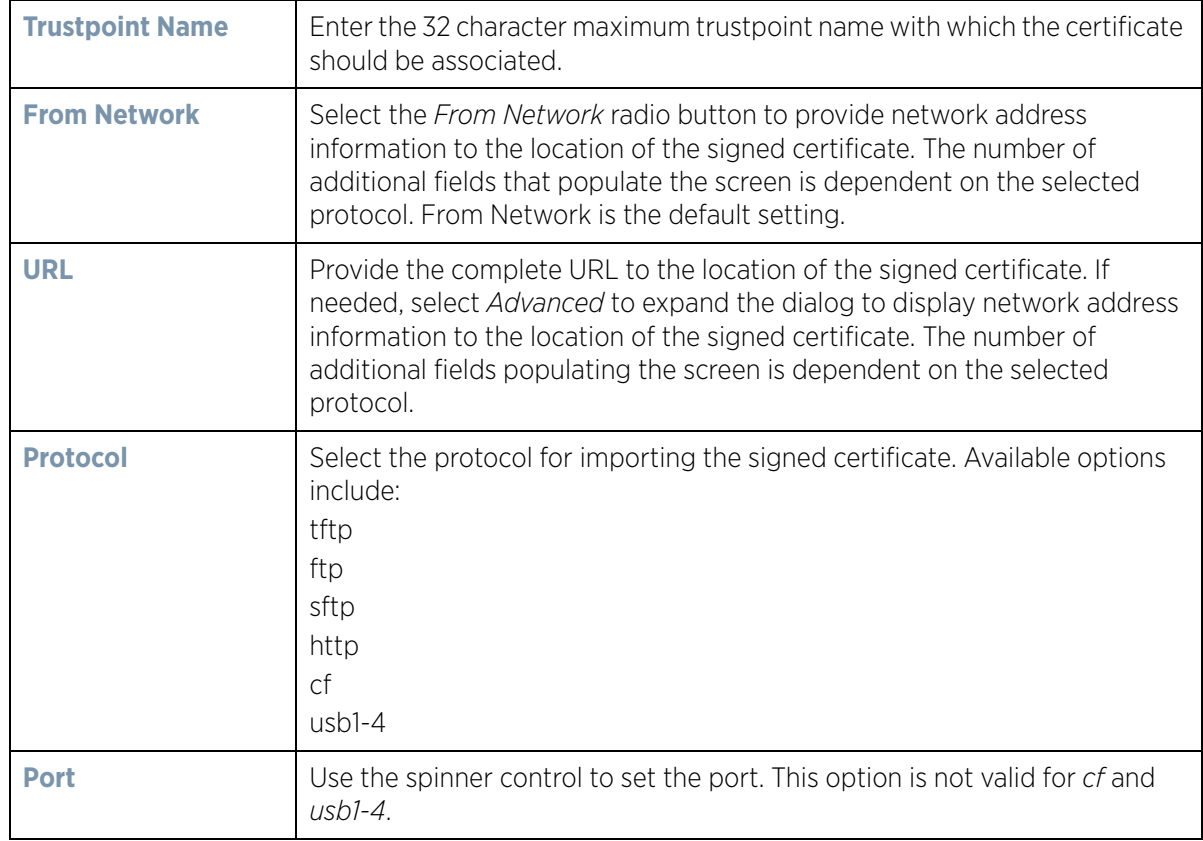

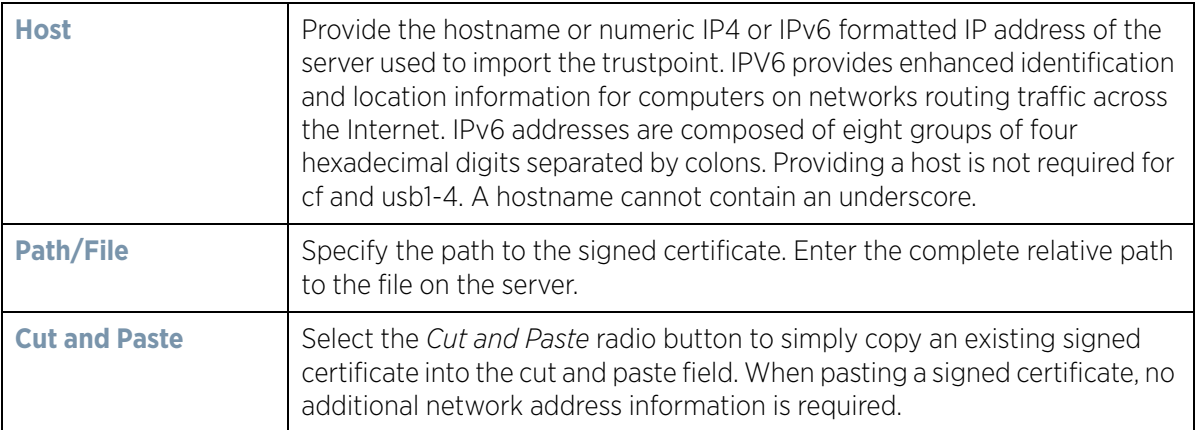

- 14 Select **OK** to import the signed certificate. Select **Cancel** to revert the screen to its last saved configuration.
- 15 To optionally export a trustpoint from the controller or service platform to a remote location, select the **Export**  button from the Certificate Management screen.

Once a certificate has been generated on the controller or service platform's authentication server, export the self signed certificate. A digital CA certificate is different from a self signed certificate. The CA certificate contains the public and private key pairs. The self certificate only contains a public key. Export the self certificate for publication on a Web server or file server for certificate deployment or export it in to an active directory group policy for automatic root certificate deployment.

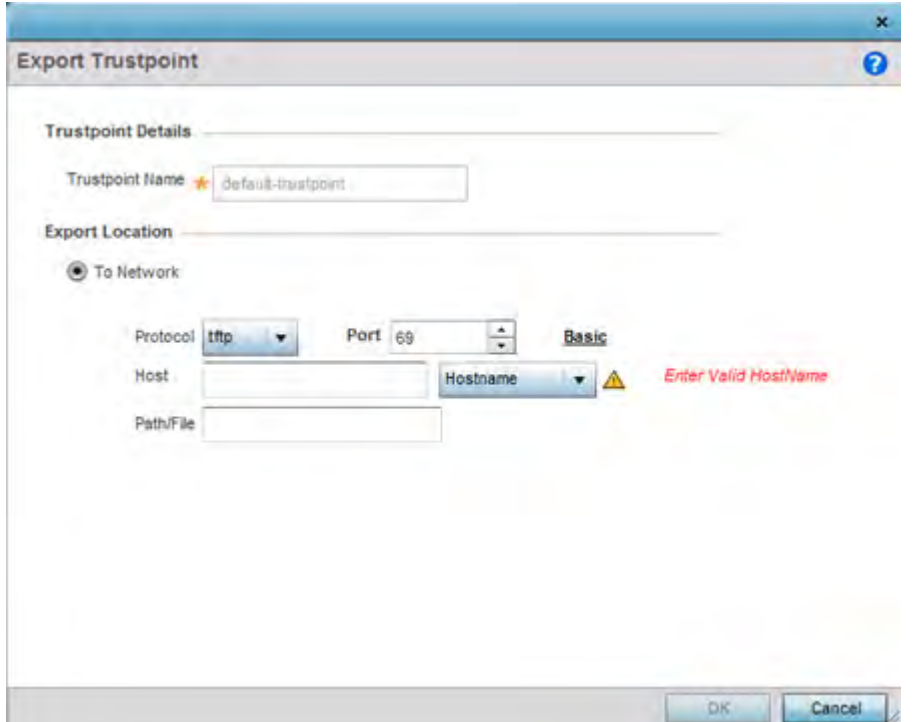

**Figure 14-21** *Certificate Management - Export Trustpoint screen*

16 Define the following configuration parameters required for the **Export** of the trustpoint.

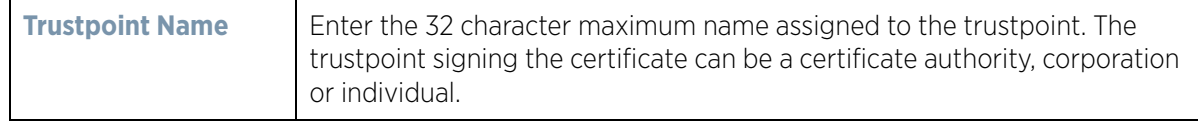

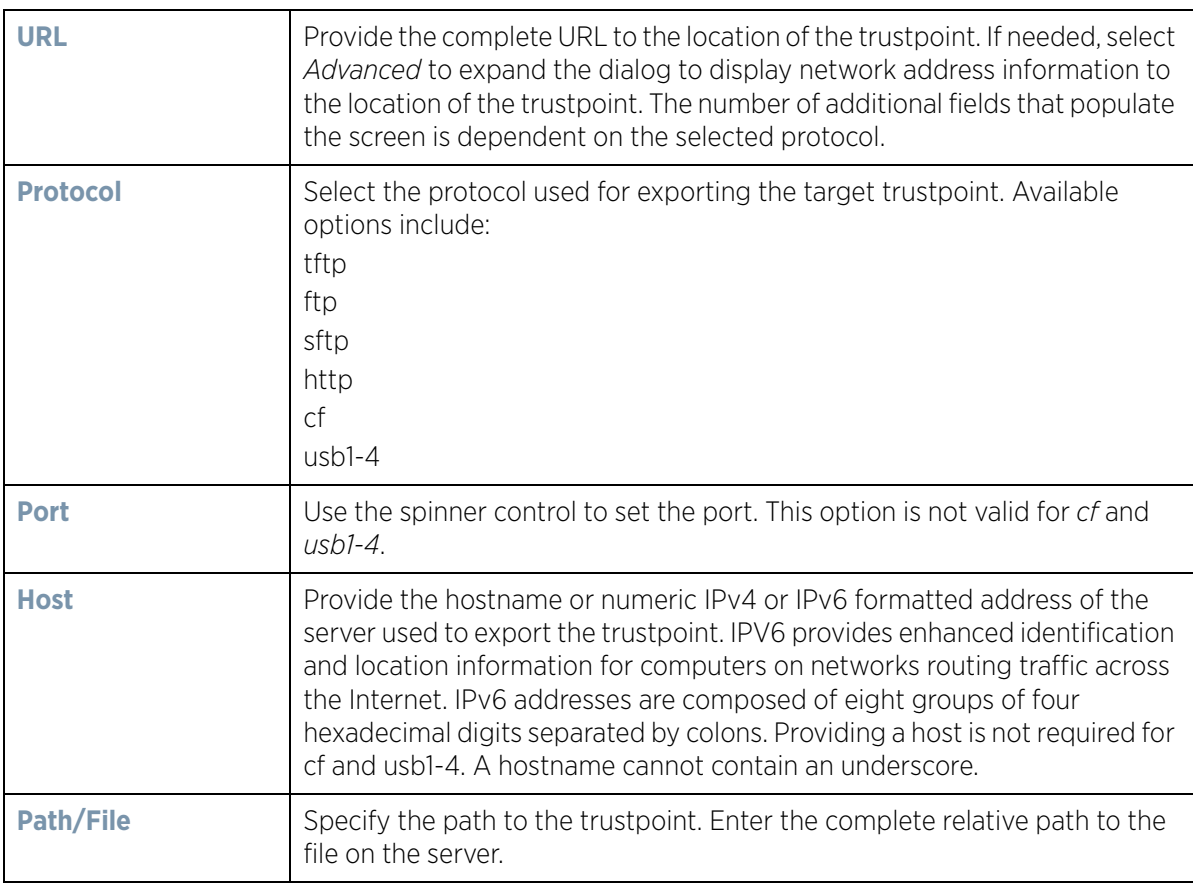

17 Select **OK** to export the defined trustpoint. Select **Cancel** to revert the screen to its last saved configuration.

18 To optionally delete a trustpoint, select the **Delete** button from within the Certificate Management screen. Provide the trustpoint name within the **Delete Trustpoint** screen and optionally select **Delete RSA Key** to remove the RSA key along with the trustpoint. Select **OK** to proceed with the deletion, or **Cancel** to revert to the Certificate Management screen.

### **14.2.2 RSA Key Management**

### *Certificates*

Refer to the RSA Keys screen to review existing RSA key configurations applied to managed devices. If an existing key does not meet the needs of a pending certificate request, generate a new key or import/export an existing key to and from a remote location.

*Rivest, Shamir, and Adleman* (RSA) is an algorithm for public key cryptography. It's an algorithm that can be used for certificate signing and encryption. When a device trustpoint is created, the RSA key is the private key used with the trustpoint.

To review existing device RSA key configurations, generate additional keys or import/export keys to and from remote locations:

$$
\Bigg/ 31
$$

1 Select **RSA Keys** tab from the Certificate Management screen.

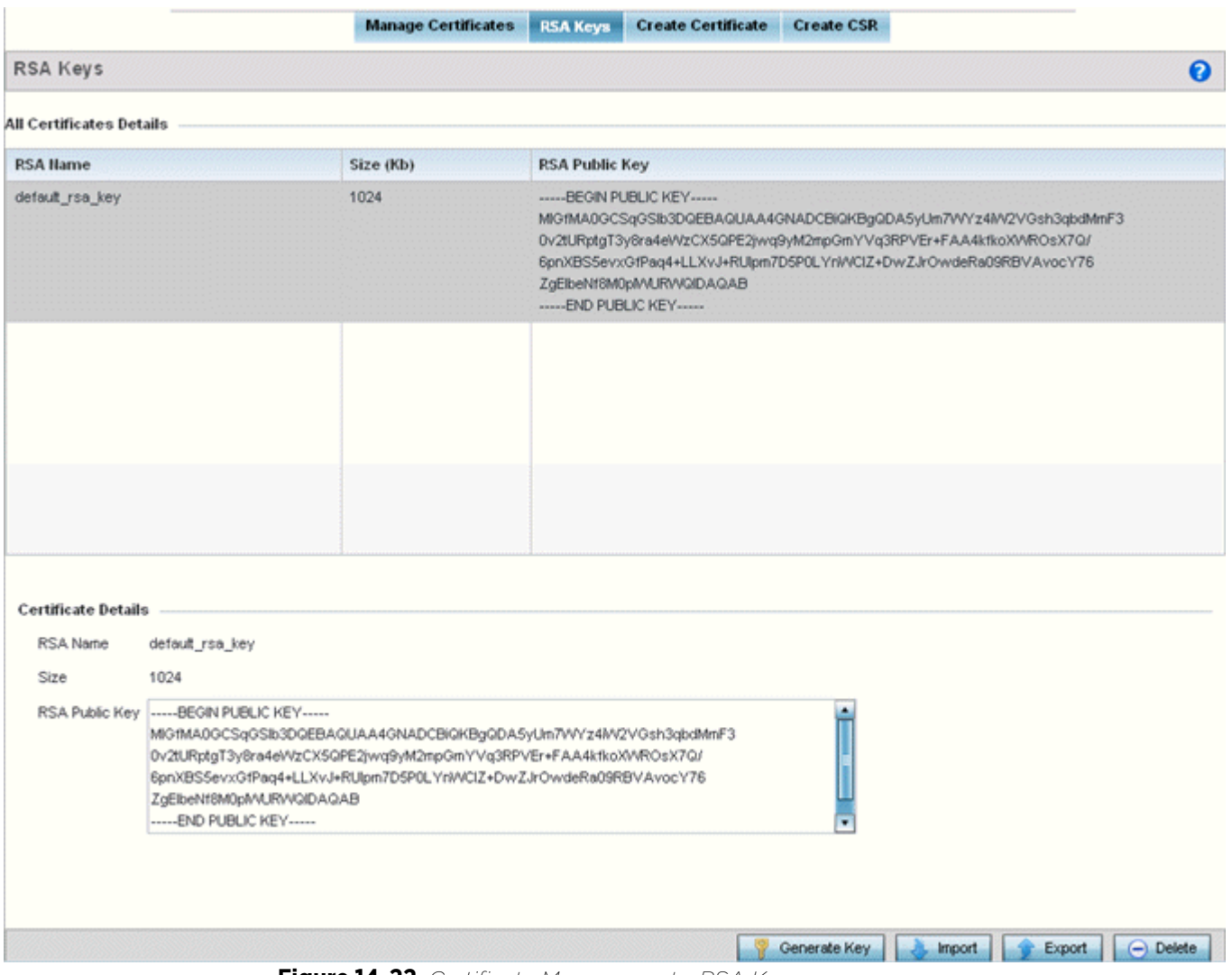

**Figure 14-22** *Certificate Management - RSA Keys screen*

2 Select a listed device to review its current RSA key configuration.

Each key can have its size and character syntax displayed. Once reviewed, optionally generate a new RSA key, import a key from a selected device, export a key from the controller or service platform to a remote location or delete a key from a selected device.

3 Select **Generate Key** to create a new key with a defined size.

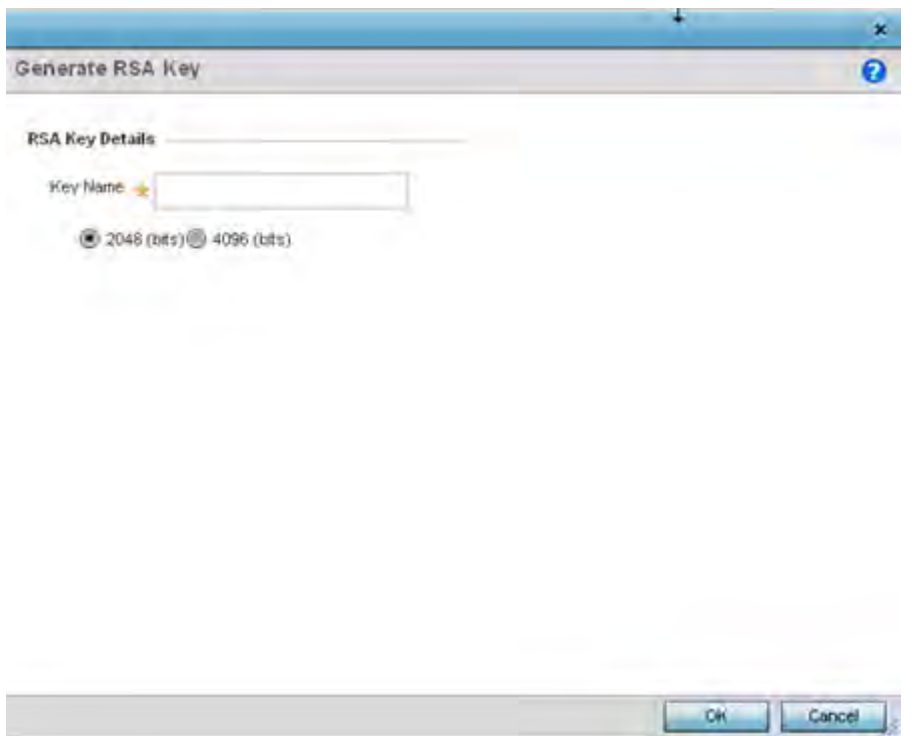

**Figure 14-23** *Certificate Management - Generate RSA Keys screen*

4 Define the following configuration parameters required for the **Import** of the key:

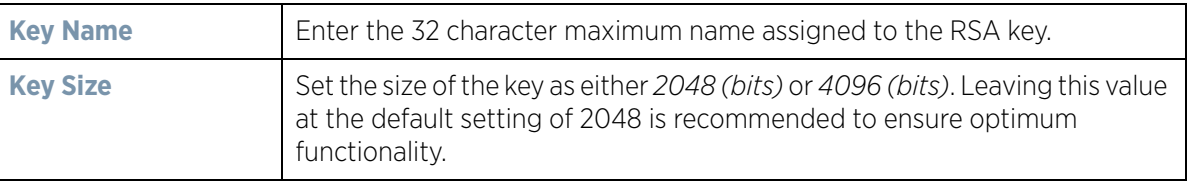

- 5 Select **OK** to generate the RSA key. Select **Cancel** to revert the screen to its last saved configuration.
- 6 To optionally import a CA certificate to the controller or service platform, select the **Import** button from the Certificate Management > RSA Keys screen.

Wireless Controller and Service Platform System Reference Guide 33
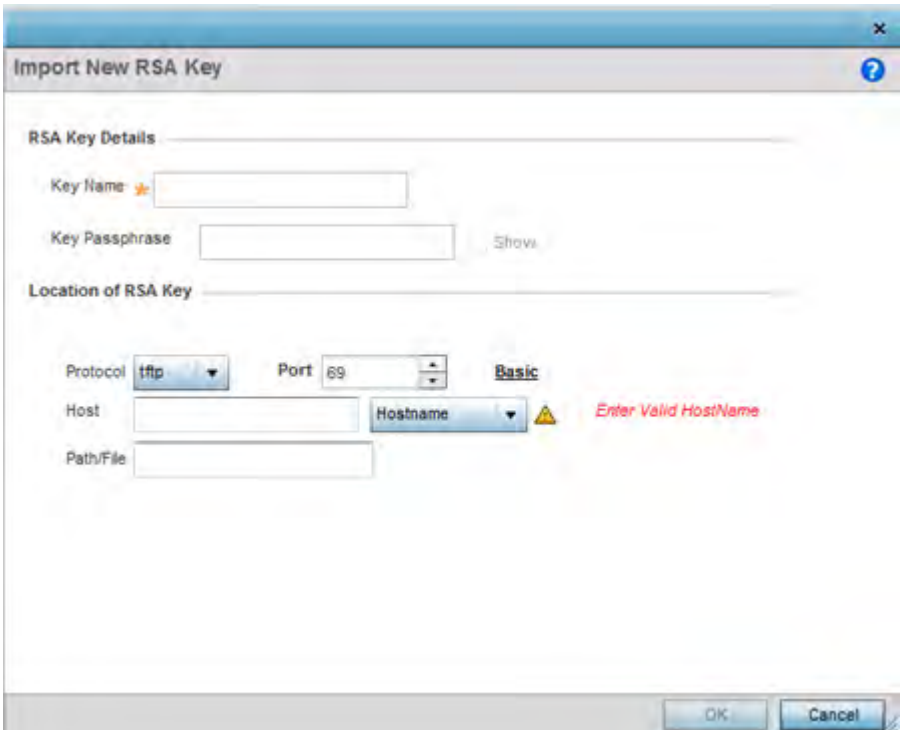

**Figure 14-24** *Certificate Management - Import New RSA Key screen*

7 Define the following parameters required for the **Import** of the RSA key:

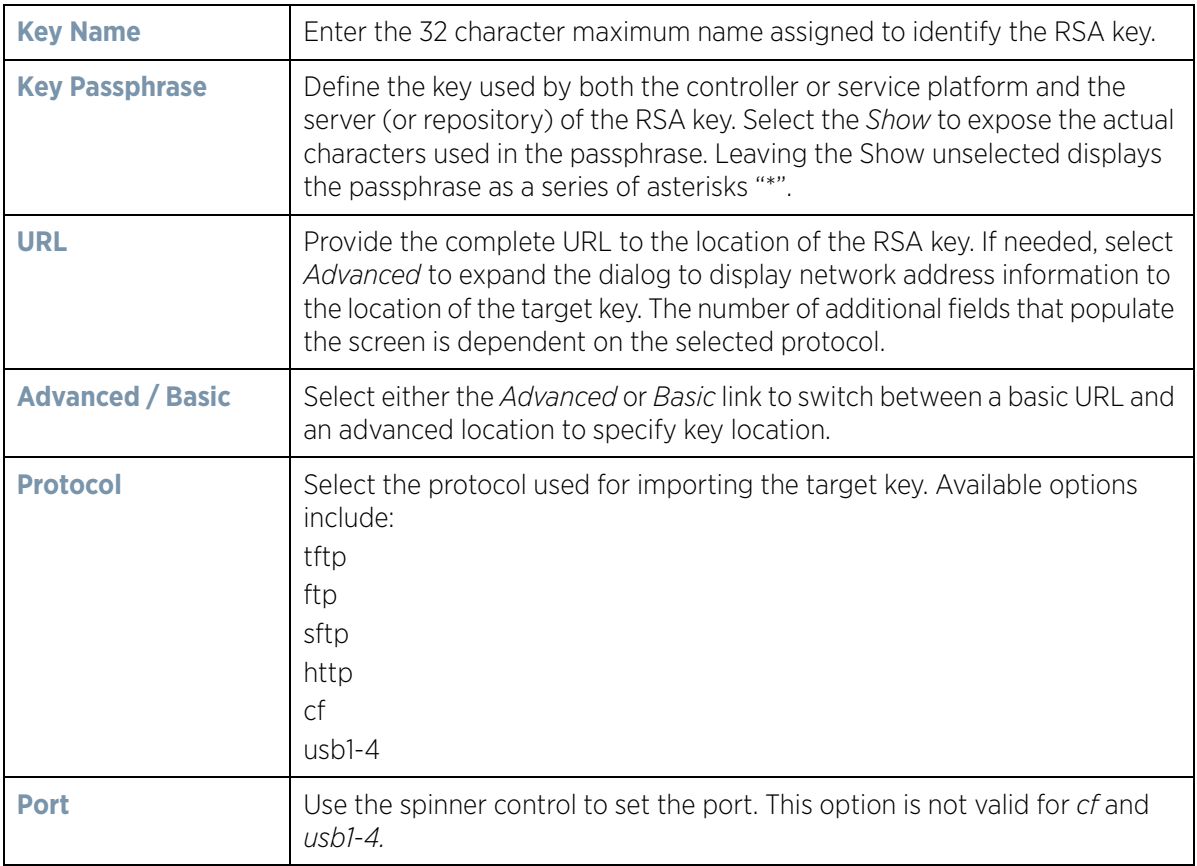

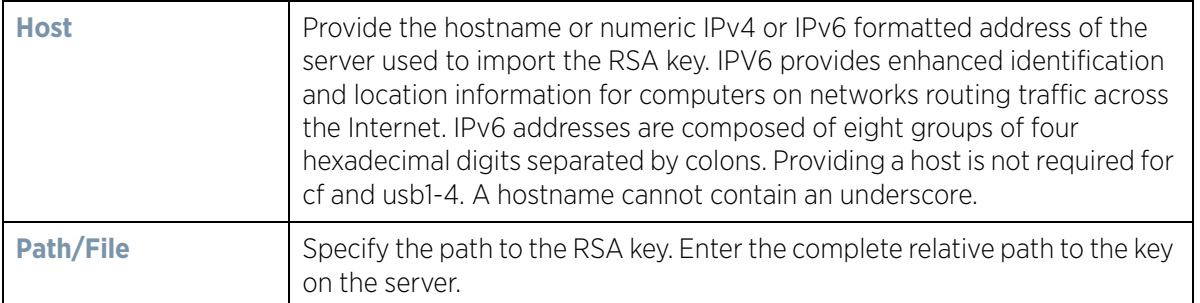

- 8 Select **OK** to import the defined RSA key. Select **Cancel** to revert the screen to its last saved configuration.
- 9 To optionally export a RSA key from the controller or service platform to a remote location, select the **Export**  button from the Certificate Management > RSA Keys screen.

Export the key to a redundant RADIUS server to import it without generating a second key. If there's more than one RADIUS authentication server, export the certificate and don't generate a second key unless you want to deploy two root certificates.

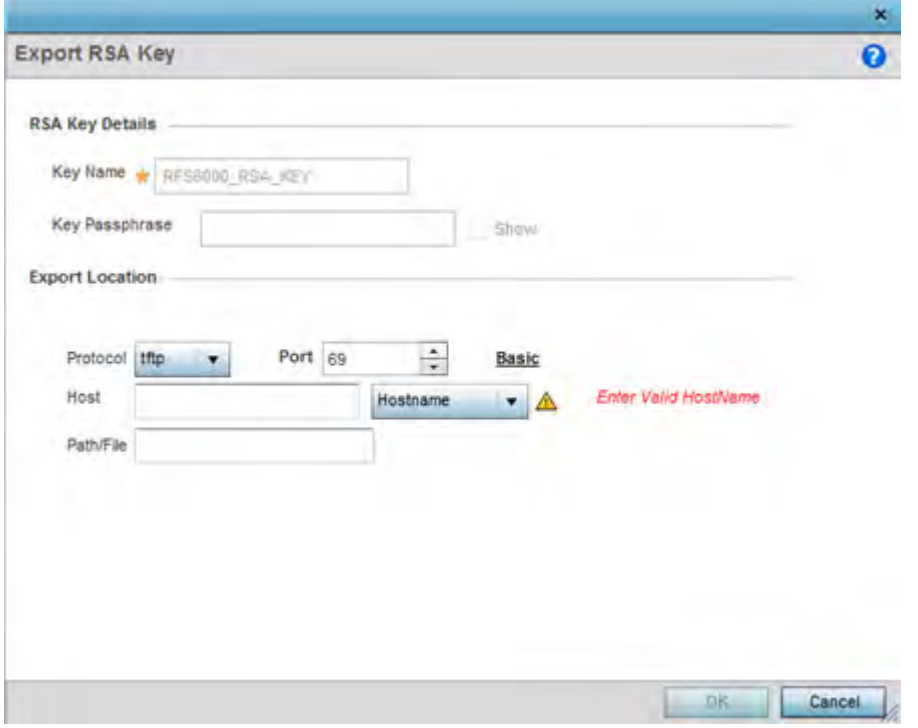

**Figure 14-25** *Certificate Management - Export RSA Key screen*

10 Define the following configuration parameters required for the **Export** of the RSA key.

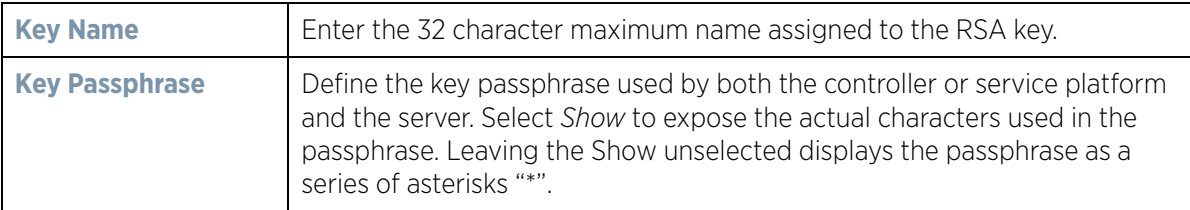

$$
\Bigg/ 35
$$

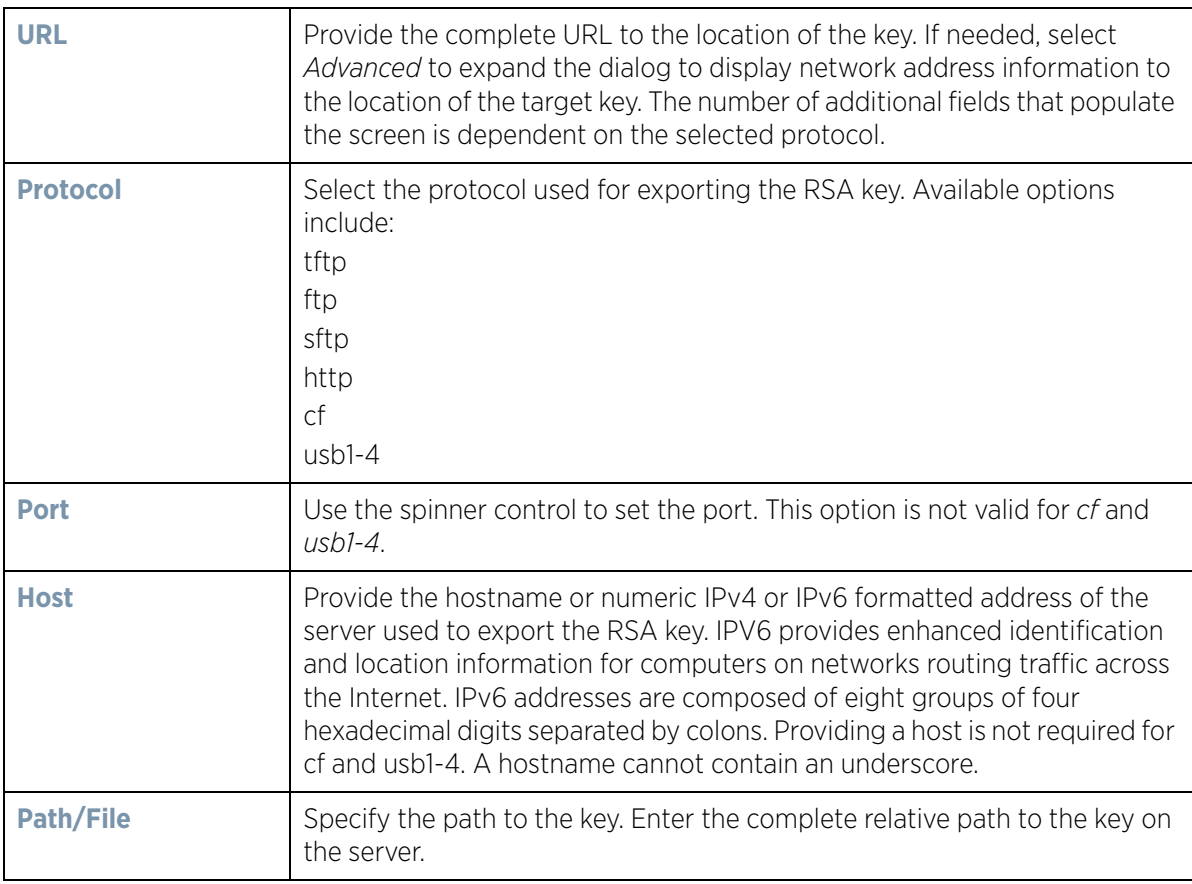

11 Select **OK** to export the defined RSA key. Select **Cancel** to revert the screen to its last saved configuration.

12 To optionally delete a key, select the **Delete** button from within the Certificate Management > RSA Keys screen. Provide the key name within the **Delete RSA Key** screen and select **Delete Certificates** to remove the certificate. Select **OK** to proceed with the deletion, or **Cancel** to revert back to the Certificate Management screen.

## **14.2.3 Certificate Creation**

### *Certificates*

The **Create Certificate** screen provides the facility for creating new self-signed certificates. Self signed certificates (often referred to as root certificates) do not use public or private CAs. A self signed certificate is a certificate signed by its own creator, with the certificate creator responsible for its legitimacy.

To create a self-signed certificate that can be applied to a managed device:

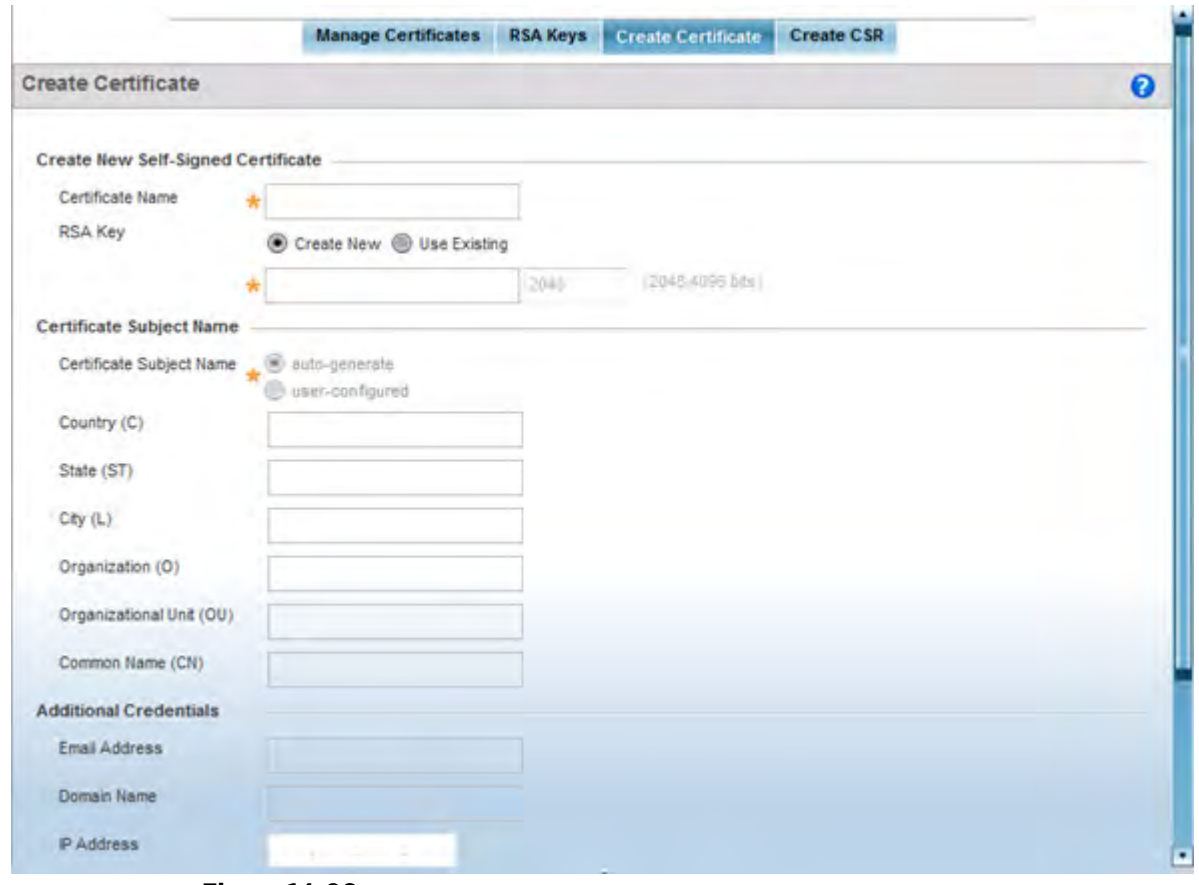

1 Select the **Create Certificate** tab the Certificate Management screen.

**Figure 14-26** *Certificate Management - Create Certificate screen*

2 Define the following configuration parameters required to **Create New Self-Signed Certificate**:

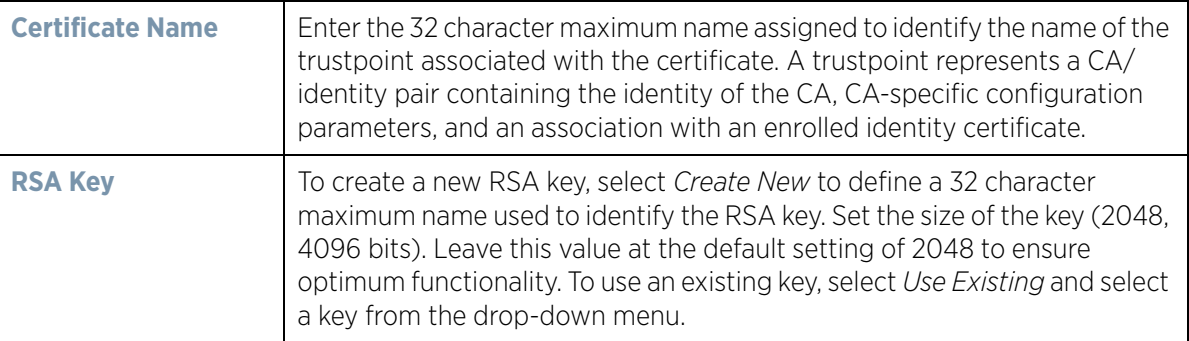

3 Set the following **Certificate Subject Name** parameters required for the creation of the certificate:

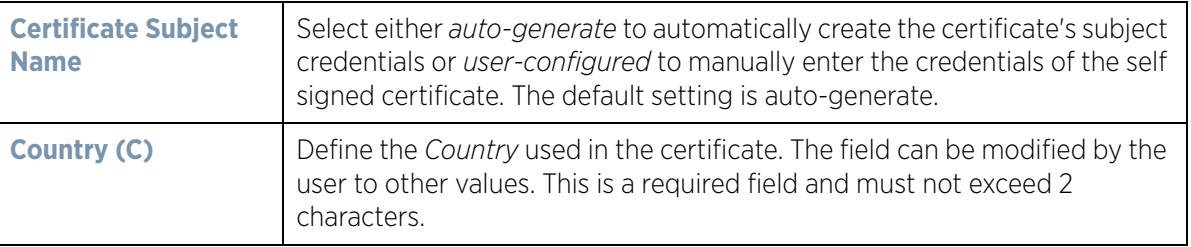

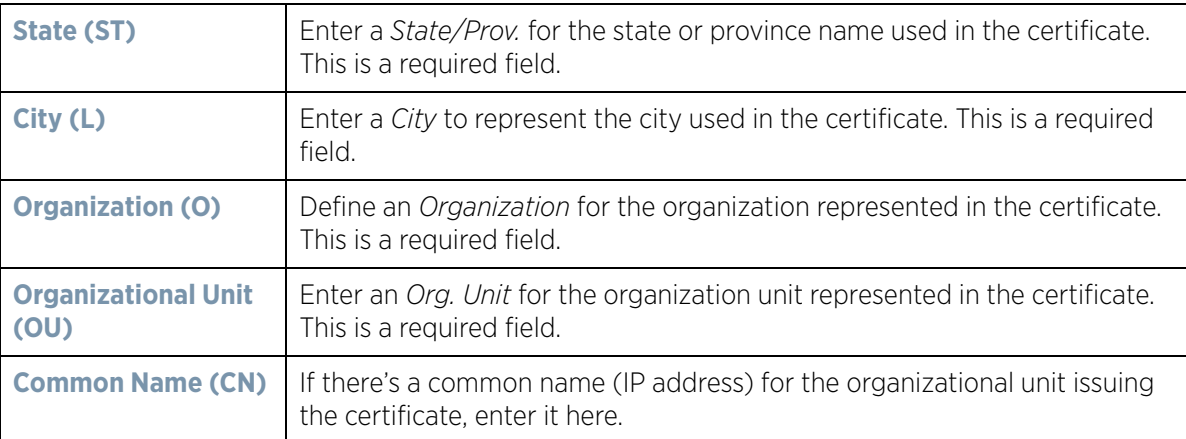

4 Select the following **Additional Credentials** required for the generation of the self signed certificate:

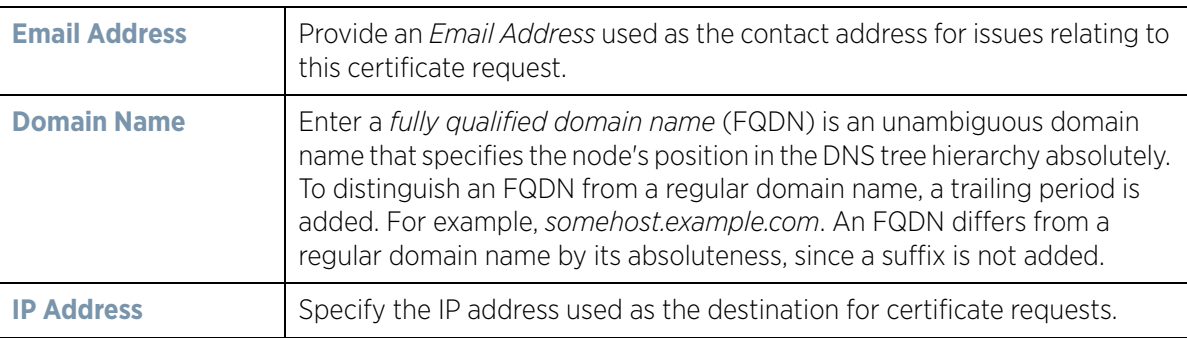

5 Select the **Generate Certificate** button at the bottom of the Create Certificate screen to produce the certificate.

## **14.2.4 Generating a Certificate Signing Request**

### *Certificates*

A *certificate signing request* (CSR) is a message from a requestor to a certificate authority to apply for a digital identity certificate. The CSR is composed of a block of encrypted text generated on the server the certificate will be used on. It contains information included in the certificate, including organization name, common name (domain name), locality, and country.

A RSA key must be either created or applied to the certificate request before the certificate can be generated. A private key is not included in the CSR, but is used to digitally sign the completed request. The certificate created with a particular CSR only worked with the private key generated with it. If the private key is lost, the certificate is no longer functional.The CSR can be accompanied by other identity credentials required by the certificate authority, and the certificate authority maintains the right to contact the applicant for additional information.

If the request is successful, the CA sends an identity certificate digitally signed with the private key of the CA.

To create a CSR:

- 1 Select **Operations** > **Certificates.**
- 2 Select a device from amongst those displayed in either the RF Domain or Network panes on the left-hand side of the screen.
- 3 Select **Create CSR.**

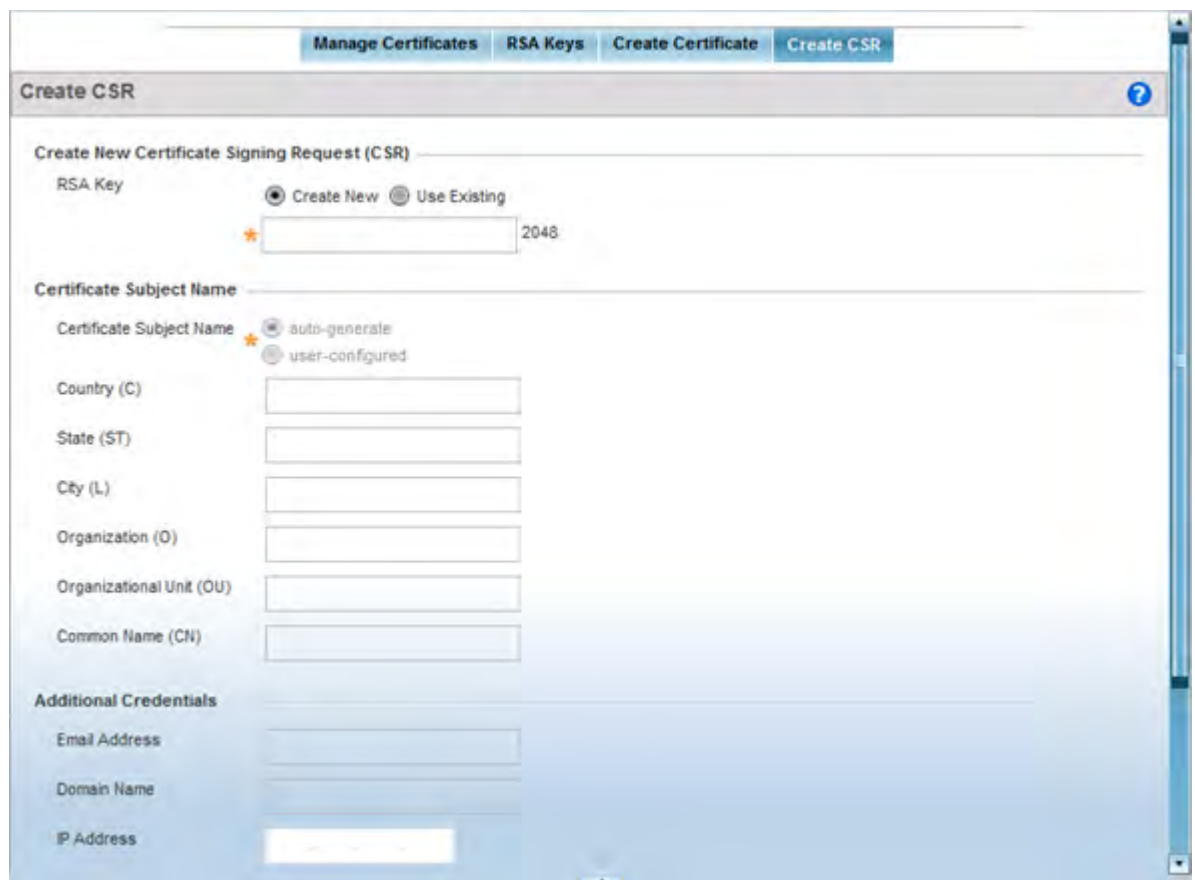

**Figure 14-27** *Create CSR screen*

4 Define the following configuration parameters required to **Create New Certificate Signing Request (CSR)**:

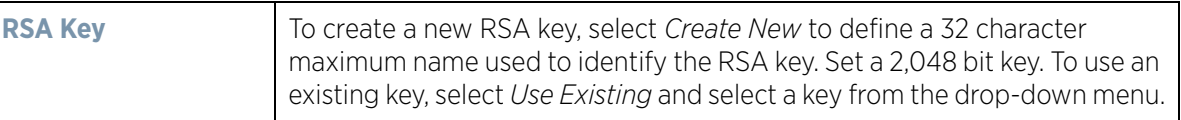

5 Set the following **Certificate Subject Name** parameters:

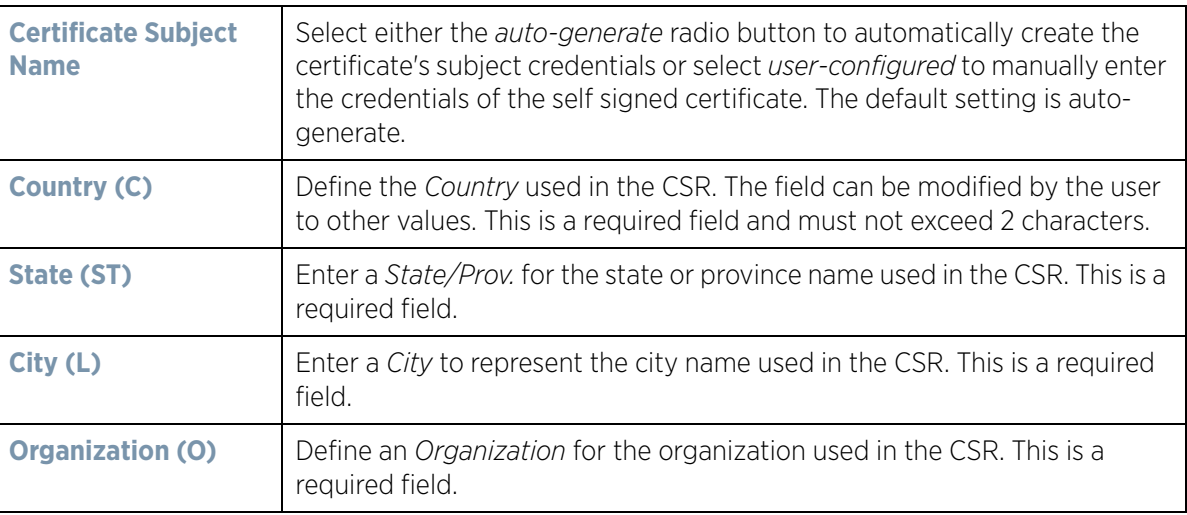

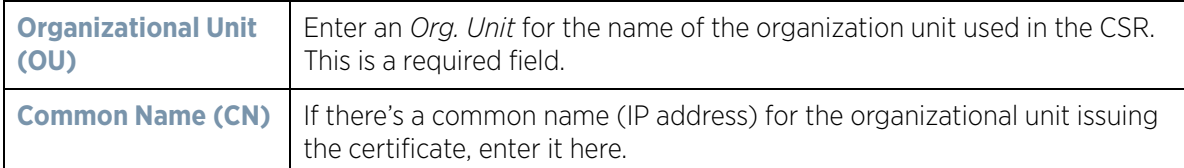

6 Select the following **Additional Credentials** required for the generation of the CSR:

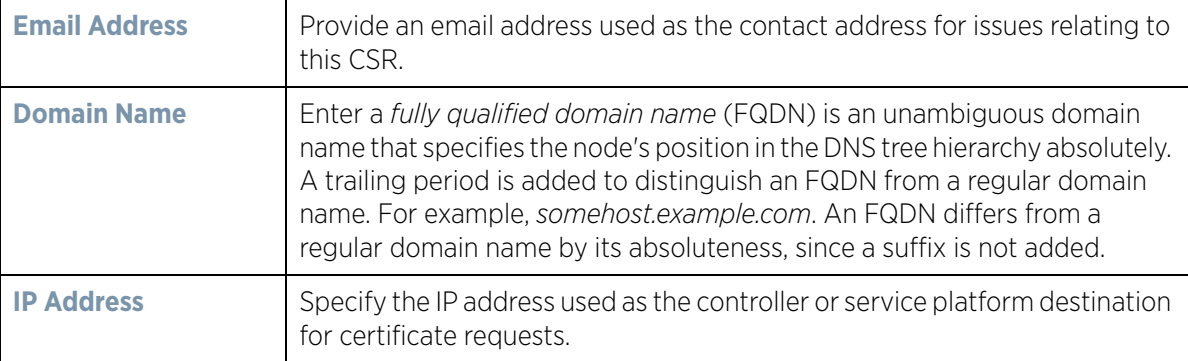

7 Select the **Generate CSR** button at the bottom of the screen to produce the CSR.

# **14.3 Smart RF**

*Self Monitoring At Run Time RF Management* (Smart RF) is an innovation designed to simplify RF configurations for new deployments, while (over time) providing on-going deployment optimization and radio performance improvements.

The Smart RF functionality scans the managed network to determine the best channel and transmit power for each wireless controller managed Access Point radio. Smart RF policies can be applied to specific RF Domains, to apply site specific deployment configurations and self recovery values to groups of devices within pre-defined physical RF coverage areas.

Smart RF also provides self recovery functions by monitoring the managed network in real-time and provides automatic mitigation from potentially problematic events such as radio interference, coverage holes and radio failures. Smart RF employs self recovery to enable a WLAN to better maintain wireless client performance and site coverage during dynamic RF environment changes, which typically require manual reconfiguration to resolve.

Smart RF is supported in standalone and clustered environments. In standalone environments, the individual controller or service platform manages the calibration and monitoring phases. In clustered environments, a single controller or service platform is elected a Smart Scan master and the remaining cluster members operate as Smart RF clients. In cluster operation, the Smart Scan master coordinates calibration and configuration and during the monitoring phase receives information from the Smart RF clients. Smart RF calibration can be triggered manually or continues at run-time, all the time.

Smart RF is supported on wireless controllers managing Access Points in either standalone or clustered environments.

Within the Operations node, Smart RF is managed within selected RF Domains, using the Access Points that comprise the RF Domain and their respective radio and channel configurations as the basis to conduct Smart RF calibration operations.

# **14.3.1 Managing Smart RF for an RF Domain**

### *Smart RF*

When calibration is initiated, Smart RF instructs adopted radios (within a selected RF Domain) to beacon on a specific legal channel, using a specific transmit power setting. Smart RF measures the signal strength of each beacon received from both managed and unmanaged neighboring APs to define a RF map of the neighboring radio coverage area. Smart RF uses this information to calculate each managed radio's RF configuration as well as assign radio roles, channel and power.

Within a well planned RF Domain, any associated radio should be reachable by at least one other radio. The Smart RF feature records signals received from its neighbors. Access Point to Access Point distance is recorded in terms of signal attenuation. The information is used during channel assignment to minimize interference.

To conduct Smart RF calibration for an RF Domain:

- 1 Select **Operations** > **Smart RF.**
- 2 Expand the System mode in the upper, left-hand, side of the user interface to display the RF Domains available for Smart RF calibration.
- 3 Select a RF Domain from amongst those displayed.

The Smart RF screen displays information specific to the devices within the selected RF Domain using data from the last interactive calibration.

| Hostname | <b>AP MAC</b><br><b>Address</b>    | Radio<br>MAC<br><b>Address</b> | Radio<br>Index | Old<br>Channel | Channel<br>$\circledcirc$ | Old<br>Power    | Power   | Smart<br>Sensor | <b>State</b>  | Type      |
|----------|------------------------------------|--------------------------------|----------------|----------------|---------------------------|-----------------|---------|-----------------|---------------|-----------|
|          | ap6532-347 SC-0E-8B-1 SC-0E-8B-2 1 |                                |                |                |                           | $0 d$ Bm        | $0$ dBm | ×               | <b>Sensor</b> | 802.11an  |
|          | ap6532-347 SC-0E-8B-3 SC-0E-8B-2 0 |                                |                | 0              |                           | 0 <sub>dB</sub> | 7 dBm   | ×               | Normal        | 802.11bgn |
|          | ap6532-347 5C-0E-8B-1 5C-0E-8B-2 1 |                                |                | 0              | 100w                      | 0 dBrn          | 10 dBm  | ×               | Normal        | 802.11an  |
|          | ap6532-347 5C-0E-8B-3 5C-0E-8B-2 1 |                                |                | 0              | 108w                      | 0 dBm           | 5 dBm   | ×               | Normal        | 802.11an  |
|          | ap6532-347 5C-0E-8B-3 5C-0E-8B-2 0 |                                |                | O              | 11                        | $0 d$ Bm        | 10 dBm  | ×               | Normal        | 802.11bgn |
|          | ap6532-347 5C-0E-8B-3 5C-0E-8B-2 0 |                                |                | 0              | 11                        | 0 dBm           | 10 dBm  | ×               | Normal        | 802.11bgn |
|          | ap6532-347 5C-0E-8B-1 5C-0E-8B-2 0 |                                |                | ٥              | 11                        | $0 d$ Bm        | 10 dBm  | ×               | Normal        | 802.11bgn |
|          | ap6532-347 5C-0E-8B-3 5C-0E-8B-2 0 |                                |                | $\circ$        | 11                        | $0 d$ Bm        | 10 dBm  | ×               | Normal        | 802.11bgn |
|          | ap6532-347 5C-0E-8B-3 5C-0E-8B-2   |                                |                | 0              | 149w                      | $0$ dBm         | 17dBm   | ×               | Normal        | 802.11an  |
|          | ap6532-347 5C-0E-8B-1 5C-0E-8B-2 1 |                                |                | 0              | 44W                       | 0 dBm           | 11 dBm  | ×               | Normal        | 802.11an  |

**Figure 14-28** *Smart RF screen*

4 Refer to the following to determine whether a Smart RF calibration or an interactive calibration is required:

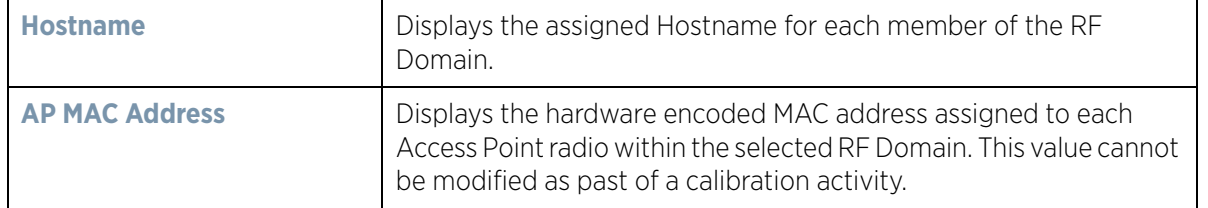

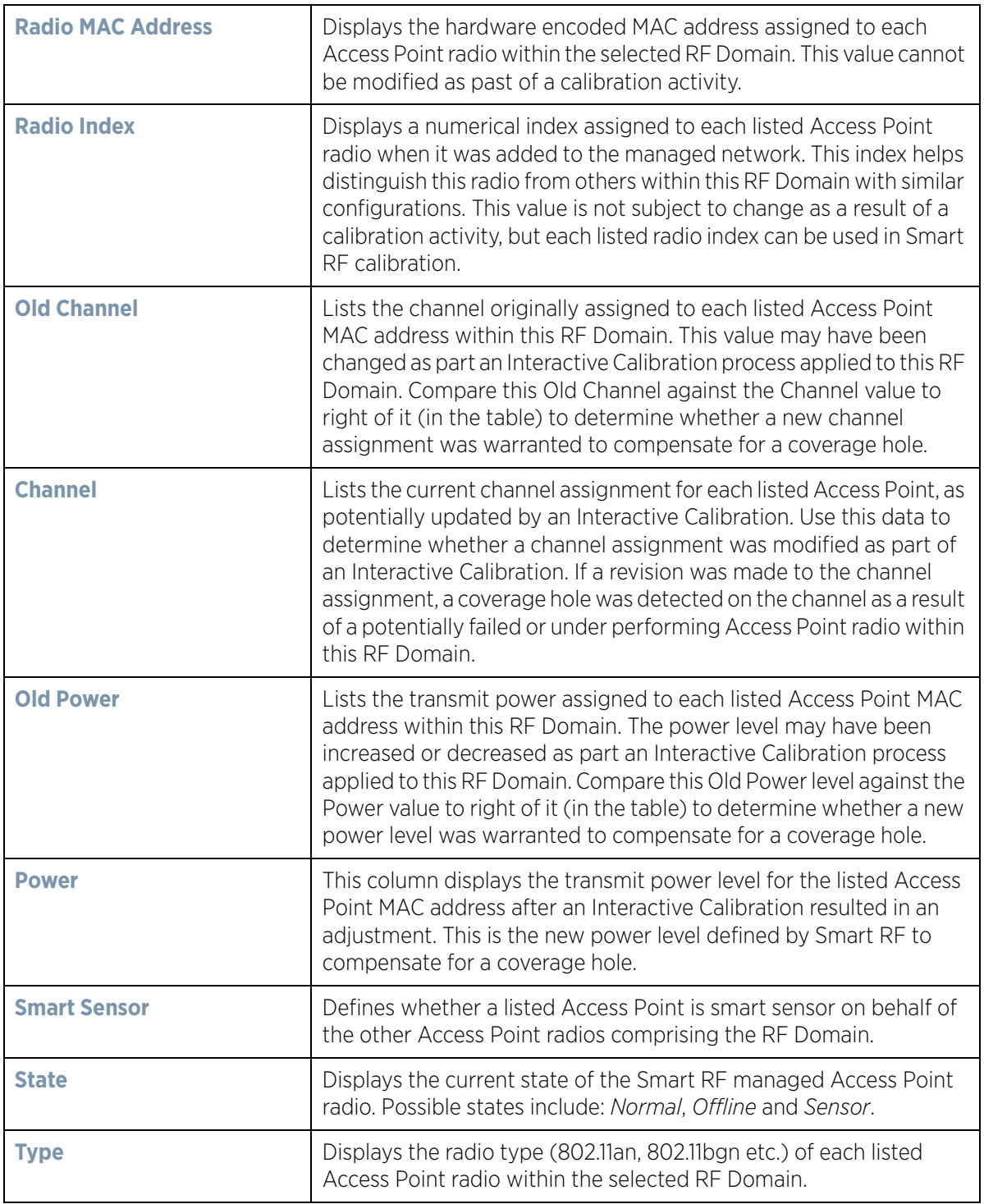

- 5 Select the **Refresh** button to (as needed) to update the contents of the Smart RF screen and the attributes of the devices within the selected RF Domain.
- 6 Select the **Clear Config** button to remove a displayed Smart RF configuration.
- 7 Select the **Clear History** button to revert the statistics counters to zero to begin a new assessment.

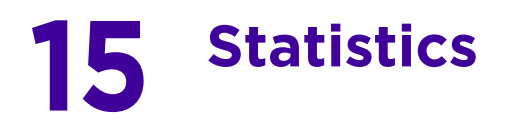

This chapter describes statistics displayed by the *graphical user interface* (GUI). Statistics are available for controllers or service platforms and their managed devices.

A Smart RF statistical history is available to assess adjustments made to device configurations to compensate for detected coverage holes or device failures.

Statistics display detailed information about controller or service platform peers, health, device inventories, wireless clients associations, adopted AP information, rogue APs and WLANs.

Access Point statistics can be exclusively displayed to validate connected Access Points, their VLAN assignments and their current authentication and encryption schemes.

Wireless client statistics are available for an overview of client health. Wireless client statistics includes RF quality, traffic utilization and user details. Use this information to assess if configuration changes are required to improve network performance.

Guest access statistics are also available for the periodic review of wireless clients requesting the required pass code, authentication and access into the WiNG managed guest network.

For more information, see:

- *System Statistics*
- *RF Domain Statistics*
- *Controller Statistics*
- *Access Point Statistics*
- *Wireless Client Statistics*
- *Guest Access Statistics*

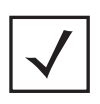

**NOTE:** NOC controllers (NX9000, NX9500, NX9510, NX7500, and RFS6000) can utilize an analytics developer interface as an additional tool available to administrators to review specific APIs in granular detail. For more information, see *Analytics Developer Interface on page 15-332*.

# **15.1 System Statistics**

### *Statistics*

The **System** screen displays information supporting managed devices or peer controllers. Use this information to asses the overall state of the devices comprising the system. Systems data is organized as follows:

- *Health*
- *Inventory*
- *Adopted Devices*
- *Pending Adoptions*
- *Offline Devices*
- *Device Upgrade*
- *Licenses*
- *WIPS Summary*

$$
\Bigg/ 15 - 1
$$

## **15.1.1 Health**

### *System Statistics*

The *Health* screen displays the overall performance of the controller or service platform managed network (system). This includes device availability, overall RF quality, resource utilization and network threat perception.

To display the health of the wireless controller managed network:

- 1 Select the **Statistics** menu from the Web UI.
- 2 Select the **System** node from the left navigation pane.
- 3 Select **Health** from the left-hand side of the UI.

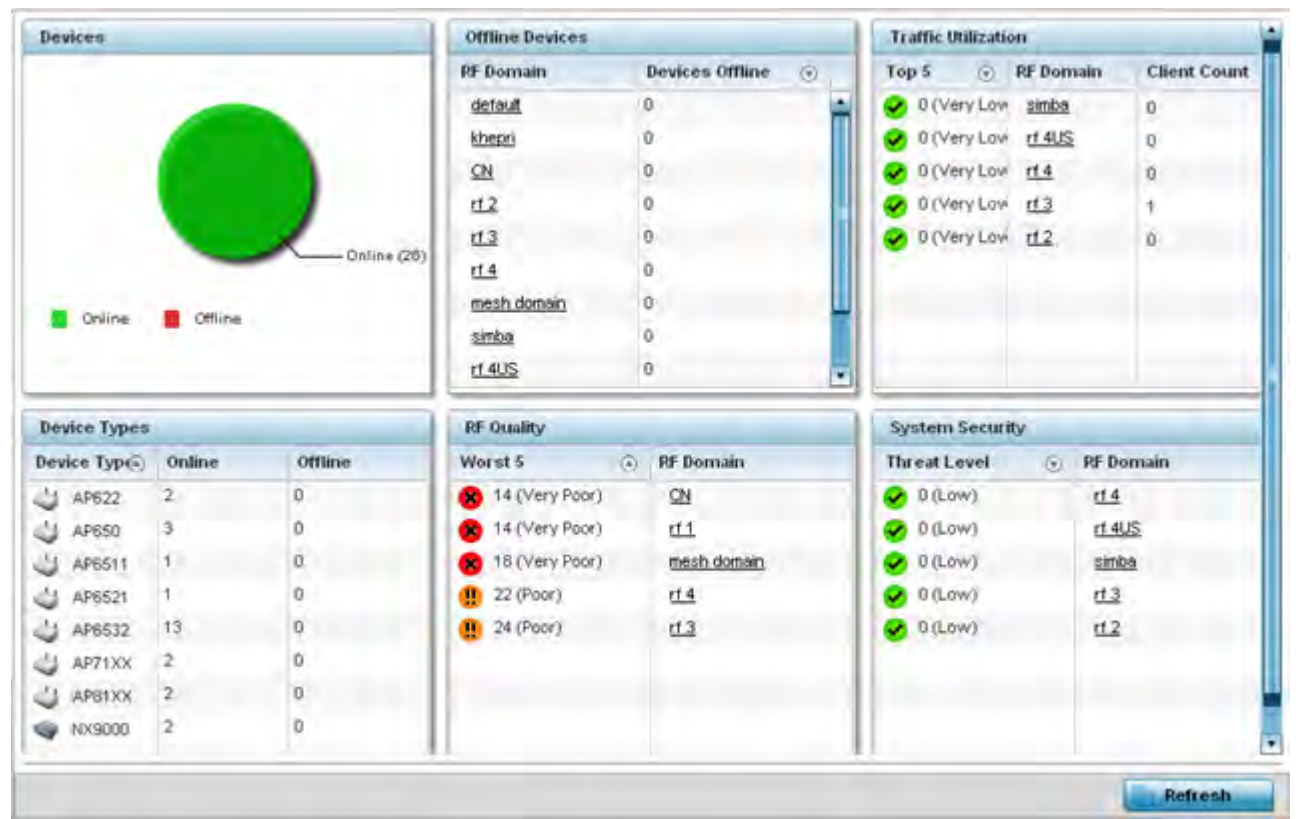

**Figure 15-1** *System - Health screen*

- 4 The **Devices** field displays the total number of devices in the controller or service platform managed network. The pie chart is a proportional view of how many devices are functional and currently online. Green indicates online devices and red offline devices detected within the controller or service platform managed network.
- 5 The **Offline Devices** table displays a list of detected devices in the network that are currently offline but available as potential managed resources.

The table displays the number of offline devices within each impacted RF Domain. Assess whether the configuration of a particular RF Domain is contributing to an excessive number of offline devices.

$$
\Bigg/ 15 - 2
$$

6 The **Traffic Utilization** table displays the top 5 RF Domains with the most effective resource utilization. Utilization is dependent on the number of devices connected to the RF Domain.

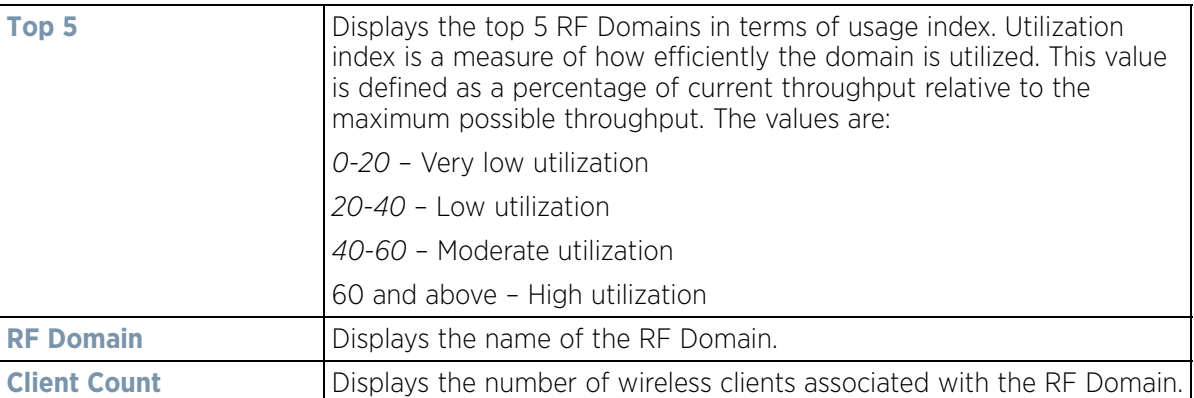

- 7 The **Device Types** table displays the kinds of devices detected within the system. Each device type displays the number currently online and offline.
- 8 Use the **RF Quality** table to isolate poorly performing radio devices within specific RF Domains. This information is a starting point to improving the overall quality of the wireless controller managed network.The **RF Quality**  area displays the RF Domain performance. Quality indices are:
	- $\cdot$  *0 50* (Poor)
	- *50 75* (Medium)
	- *75 100* (Good).

The RF Quality field displays the following:

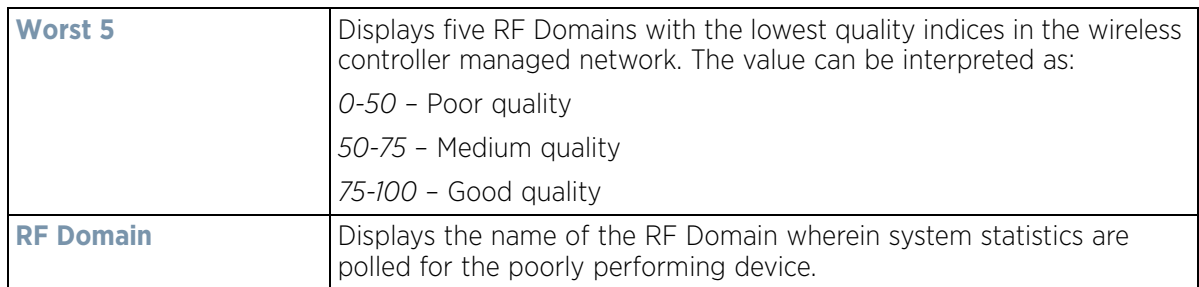

9 The **System Security** table defines a Threat Level as an integer value indicating a potential threat to the system. It's an average of the threat indices of all the RF Domains managed by the wireless controller.

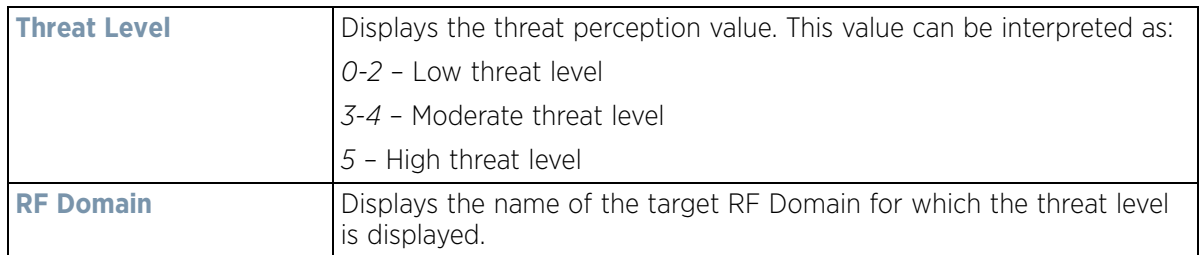

10 Select **Refresh** at any time to update the statistics counters to their latest values.

## **15.1.2 Inventory**

### *System Statistics*

The *Inventory* screen displays information about the physical hardware managed within the system by its member controller or service platforms. Use this information to assess the overall performance of wireless controller managed devices.

To display the inventory statistics:

- 1 Select the **Statistics** menu from the Web UI.
- 2 Select the **System** node from the left navigation pane.
- 3 Select **Inventory** from the left-hand side of the UI.

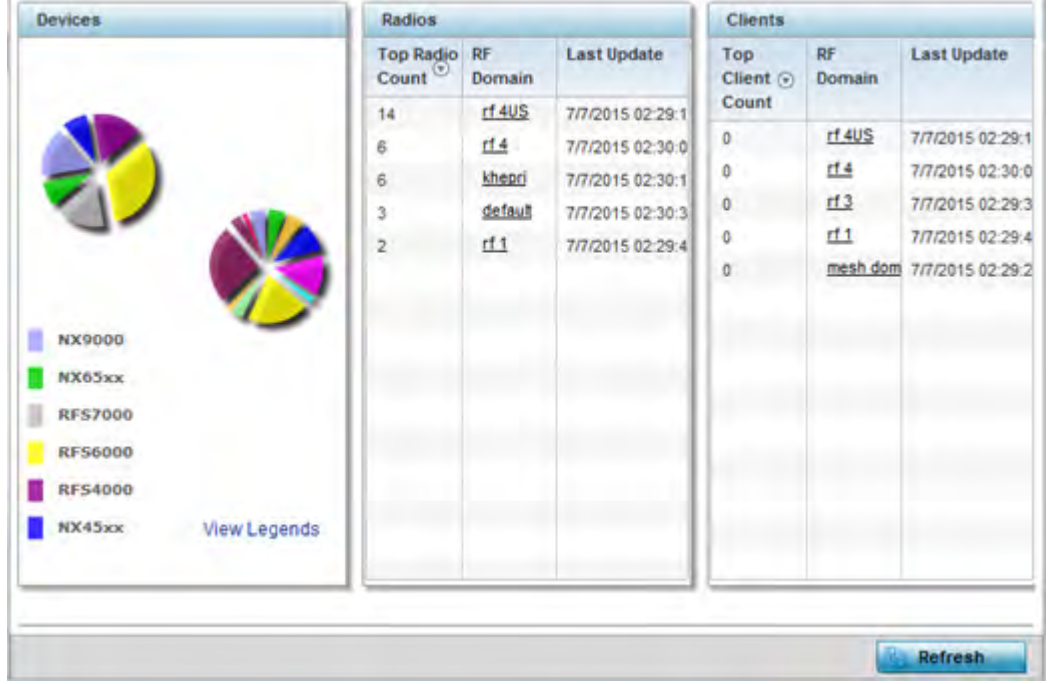

**Figure 15-2** *System - Inventory screen*

- 4 The **Devices** field displays an exploded pie chart depicting controller, service platform and Access Point device type distribution by model. The device on the left displays managing controller models. Select **View Legends** to assess connected Access Points. Use this information to assess whether these are the correct models for the original deployment objective.
- 5 The **Radios** table displays radios deployed within the wireless controller managed network. This area displays the total number of managed radios and top 5 RF Domains in terms of radio count. The Total Radios value is the total number of radios in this system.

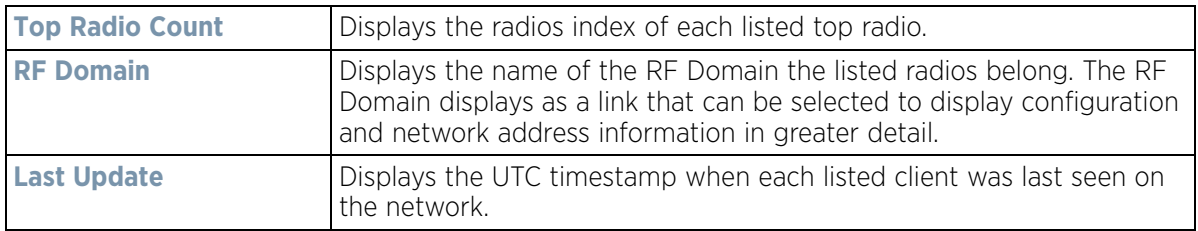

$$
\Bigg/ 15 - 4
$$

6 The **Clients** table displays the total number of wireless clients managed by the controller or service platform. This Top Client Count table lists the top 5 RF Domains, in terms of the number of wireless clients adopted:

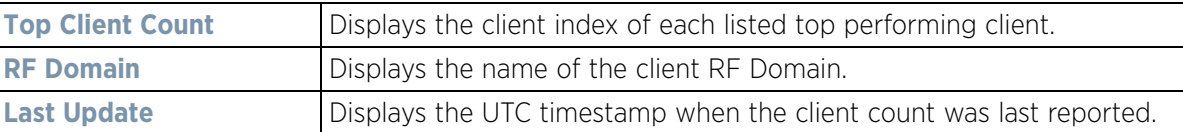

7 Select **Refresh** to update the statistics counters to their latest values.

## **15.1.3 Adopted Devices**

#### *System Statistics*

The *Adopted Devices* screen displays a list of devices adopted to the wireless controller managed network (entire system). Use this screen to view a list of devices and their current status.

To view adopted AP statistics:

- 1 Select the **Statistics** menu from the Web UI.
- 2 Select the **System** node from the left navigation pane.
- 3 Select Adopted Devices from the left-hand side of the UI.

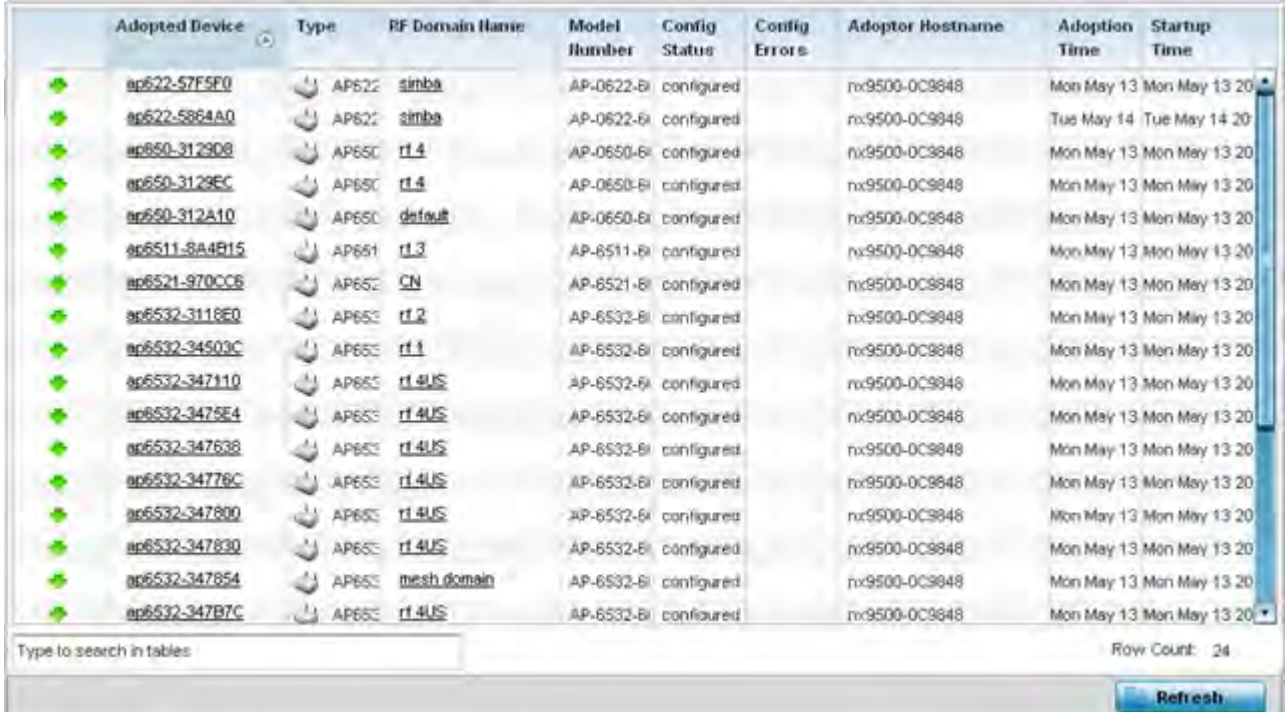

**Figure 15-3** *System - Adopted Devices screen*

The **Adopted Devices** screen provides the following:

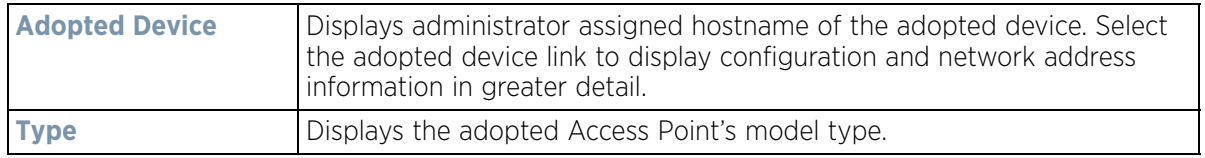

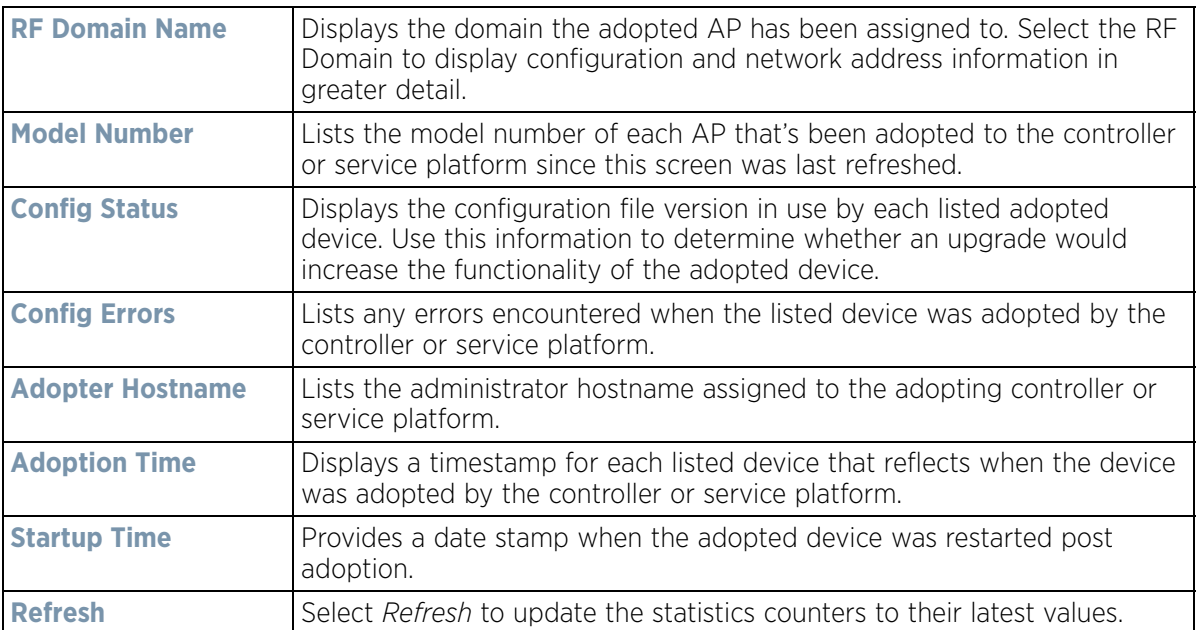

## **15.1.4 Pending Adoptions**

### *System Statistics*

The *Pending Adoptions* screen displays those devices detected within the controller or service platform coverage area, but have yet to be adopted by the controller or service platform. Review these devices to assess whether they could provide radio coverage to wireless clients needing support.

To view pending AP adoptions to the controller or service platform:

- 1 Select the **Statistics** menu from the Web UI.
- 2 Select the **System** node from the left navigation pane.
- 3 Select Pending Adoptions from the left-hand side of the UI.

$$
\Bigg/ 15 - 6
$$

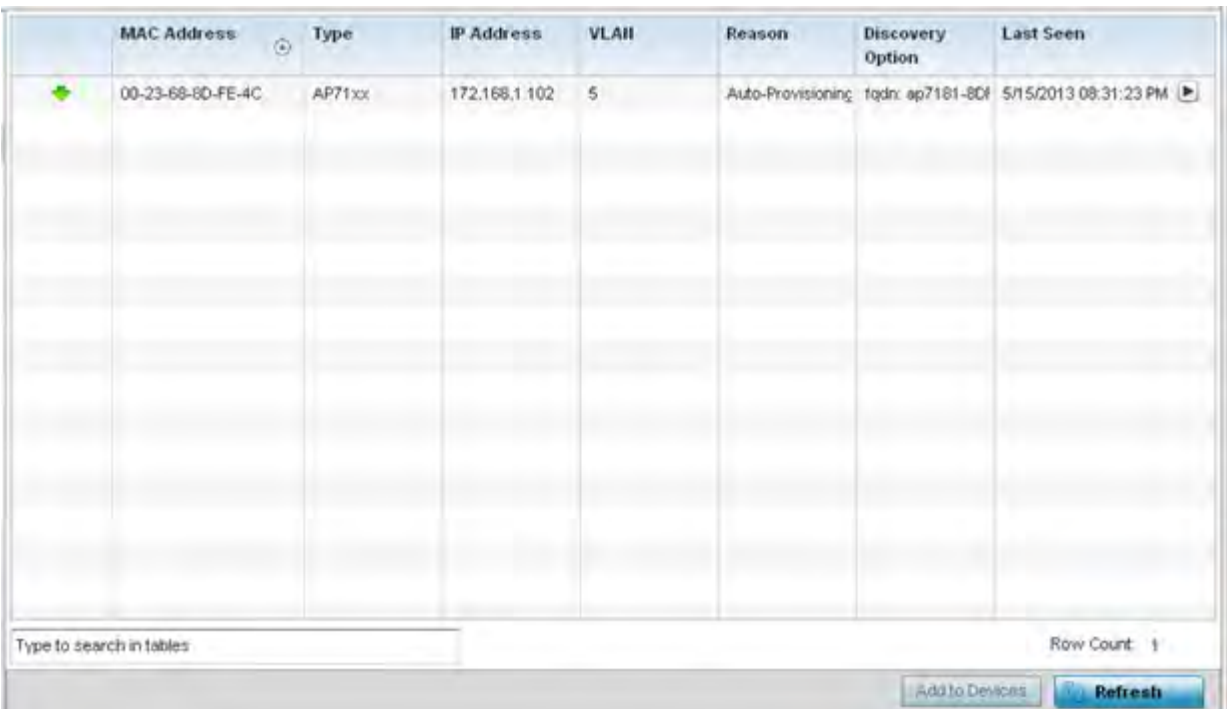

**Figure 15-4** *System - Pending Adoptions screen*

The **Pending Adoptions** screen displays the following:

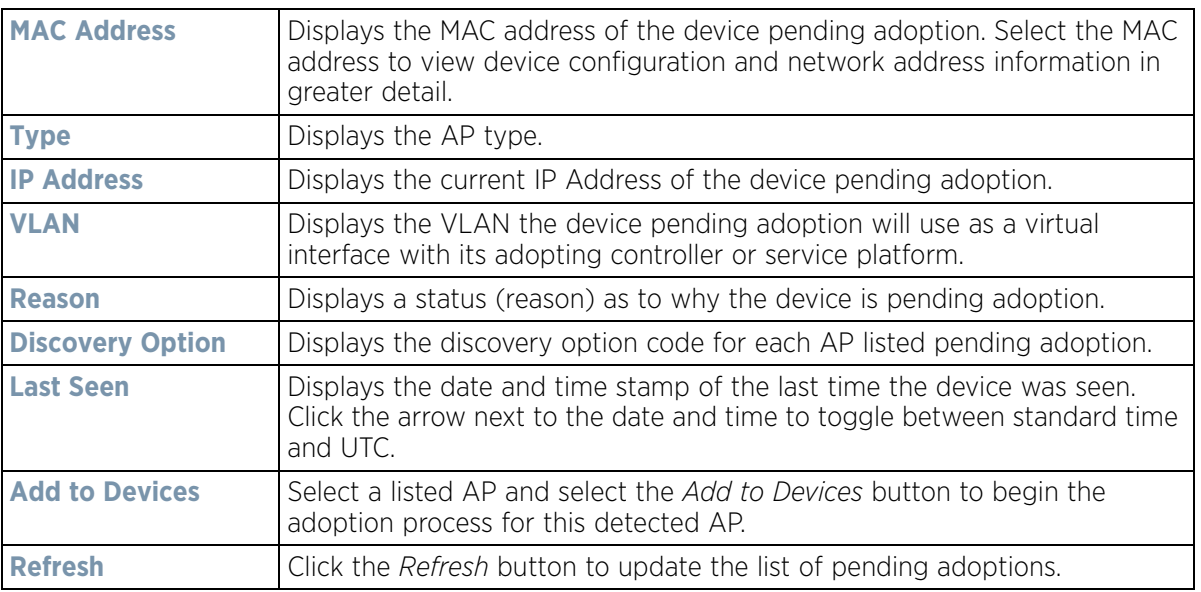

## **15.1.5 Offline Devices**

### *System Statistics*

The *Offline Devices* screen displays a list of devices in the controller or service platform managed network or RF Domain that are currently offline. Review the contents of this screen to help determine whether an offline status is still warranted.

To view offline device potentially available for adoption by the controller or service platform:

- 1 Select the **Statistics** menu from the Web UI.
- 2 Select the **System** node from the left navigation pane.
- 3 Select Offline Devices from the left-hand side of the UI.

| Hostnanie                | MAC<br>Address                         | Type | <b>RF Domain Hame</b> | Reporter   | Area | Floor | <b>Connected To.</b> | <b>Last Update</b>        |
|--------------------------|----------------------------------------|------|-----------------------|------------|------|-------|----------------------|---------------------------|
|                          | ap622-57F5F B4-C7-99-57 1 AP622        |      | sinba                 | nx9500-0C  |      |       |                      | 8/16/2013 12:26:18 PM     |
|                          | np622-5864A B4-C7-99-S8 3 AP622        |      | sinba                 | rx9500-0C  |      |       |                      | 8/15/2013 12:26:18 PM     |
|                          | ap650-3129C 00-23-68-31- 4 AP650       |      | H4                    | nx9500-0C  |      |       |                      | 8/16/2013 12:28 18 PM ▶   |
|                          | ep650-3129E 00-23-68-31- 11 AP650      |      | 11.4                  | nx9500-0Cf |      |       |                      | 8/16/2013 12:28:18 PM     |
|                          | np650-312A1 00-23-66-31- 1 AP650       |      | default               | nx9500-0C  |      |       |                      | 8/16/2013 12:28:18 PM     |
|                          | np6511-8A4E 5C-0E-8B-8A \t AP6511      |      | 113                   | nx9500-0Cf |      |       |                      | 8/16/2013 12:28:18 PM   P |
|                          | np6521-970 5C-0E-8B-97 5 AP6521        |      | <b>CN</b>             | nx9500-0C  |      |       |                      | 8/16/2013 12:28:18 PM ▶   |
|                          | Ap6522-5A84 B4-C7-99-5A 3 AP6522       |      | default               | hx9500-0C  |      |       |                      | 8/16/2013 12:26:18 PM     |
|                          | np6532-3118 00-23-68-31- 4 AP6532      |      | rtz                   | nx9500-0C  |      |       |                      | 8/16/2013 12:26:18 PM     |
|                          | ap6532-3450 5C-0E-8B-34 \ AP9532       |      | $\tau$ <sub>1</sub>   | nx9500-0C  |      |       |                      | 8/16/2013 12:28:18 PM     |
|                          | np6532-3471 SC-0E-8B-34 N AP6532 IT4US |      |                       | rx9500-0C  |      |       |                      | 8/16/2013 12:28:18 PM     |
|                          | ap6532-3475 5C-0E-8B-34 41 AP6532      |      | <b>11 4US</b>         | nx9500-0C  |      |       |                      | 8/16/2013 12:28:18 PM     |
|                          | ир6532-3476 5C-0E-3B-34 11 AP6532      |      | $rt$ 4US              | rx9500-0C  |      |       |                      | 8/16/2013 12:28:18 PM     |
|                          | up6532-3477 5C-0E-3B-34 3 APBS32 114US |      |                       | tix9500-0C |      |       |                      | 8/16/2013 12:26:18 PM     |
|                          | np6532-3478 SC-0E-8B-34 \ AP8532 114US |      |                       | rx9500-0C  |      |       |                      | 6/16/2013 12:26:18 PM ▶   |
| Type to search in tables |                                        |      |                       |            |      |       |                      | Row Count 27              |
|                          |                                        |      |                       |            |      |       |                      | Refresh                   |

**Figure 15-5** *System - Offline Devices screen*

#### The **Ofp indentfline Devices** screen provides the following:

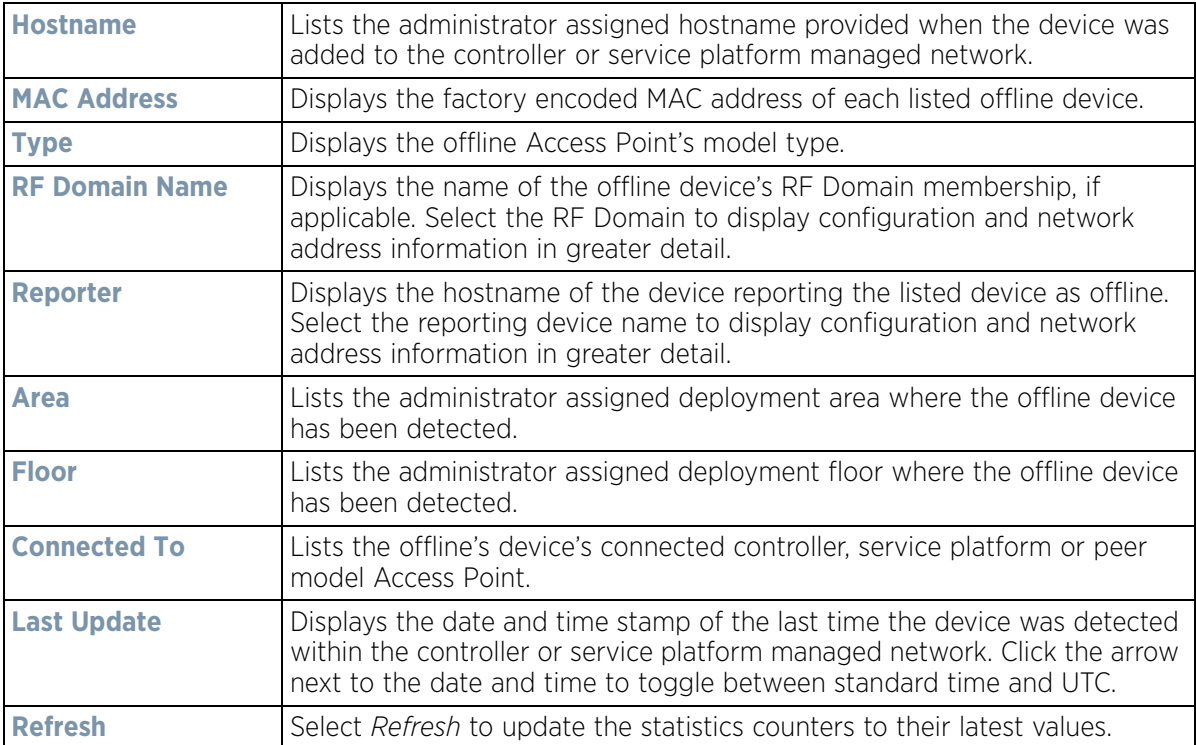

$$
\boxed{15-8}
$$

## **15.1.6 Device Upgrade**

### *System Statistics*

The *Device Upgrade* screen displays available licenses for devices within a cluster. It displays the total number of AP licenses.

To view a licenses statistics within the controller or service platform managed network:

- 1 Select the **Statistics** menu from the Web UI.
- 2 Select the **System** node from the left navigation pane.
- 3 Select **Device Upgrade** from the left-hand side of the UI.

| <b>Upgraded By Device</b> | Type   | Device<br>Hostname | History Id                                         | <b>Last Update</b><br><b>Status</b> | <b>Time Last Upgraded</b>                                                        | <b>Retries</b><br>Count | State          |   |
|---------------------------|--------|--------------------|----------------------------------------------------|-------------------------------------|----------------------------------------------------------------------------------|-------------------------|----------------|---|
| re:9500-DC9848            | 806532 | ap6532-347*        |                                                    |                                     | B4-C7-99-0C-98-48.1369 Update error: Mon May 13 2013 04:05:51 AM 1               |                         | done           |   |
| rx9500-0C9848             | no6532 |                    | nn6532-347H B4-C7-99-0C-98-48 5368-                |                                     | Mon May 13 2013 04:05:32 AM 0                                                    |                         | done           |   |
| nx9500-DC9848             | ap6532 |                    | 806532-347, B4-C7-99-DC-98-48.1368/ -              |                                     | Mon Mey 13 2013 04:05:30 AM 0.                                                   |                         | done           |   |
| nx9500-0C9848             | mp6532 |                    | #p6532-347E B4-C7-99-DC-98-48 1368- Lipdate error. |                                     | Mon May 13 2013 04:05:31 AM 1                                                    |                         | done           |   |
| hx9500-0C9848             | ap6532 | ap6532-3475        | B4-C7-99-0C-98-48 1366                             | Update error:                       | Mon May 13 2013 04:00:42 AM 1                                                    |                         | done           |   |
| m:9500-0C9848             | 80622  |                    | No622-5264 B4-C7-99-0C-98-48.1368                  | Update error:                       | Mon May 13:2013 03:59:45 AM 1                                                    |                         | done           |   |
| nx9500-0C9848             | ap6532 |                    | 806532-3471 B4-C7-99-DC-98-48.1368/ -              |                                     | Mon May 13 2013 04:04:47 AM 0                                                    |                         | done           |   |
| m:9500-0C9848             | up6532 |                    | eg6532-3111 B4-C7-99-DC-98-48.1368/ -              |                                     | Mon May 13 2013 04:04:50 AM B                                                    |                         | done           |   |
| rx9500-0C9848             | 806532 |                    | ap6532-3471 B4-C7-99-0C-98-48 1368-                | Update error:                       | Mon May 13 2013 04:05:02 AM                                                      |                         | done           |   |
| nx9500-0C9848             | ADB1xx |                    | up8132-73BI B4-C7-99-0C-98-48-1368/ -              |                                     | Mon May 13 2013 04:05:18 AM. 0                                                   |                         | done           |   |
| nx9500-0C9848             | ap6532 |                    | ap6532-A65 B4-C7-99-0C-98-48.1368/ -               |                                     | Mon Mey 13 2013 03:57:23 AM 0.                                                   |                         | done           |   |
| rx9500-DC9848             | ap650. |                    | ap650-3129 B4-C7-99-0C-98-48.1368 -                |                                     | Mon May 13 2013 03:57:38 AM 03                                                   |                         | done           |   |
| hx9500-0C9848             | ap6511 |                    | 80E511-8A4 B4-C7-99-0C-98-48 1366 -                |                                     | Mon May 13 2013 03:57:48 AM 0                                                    |                         | done           |   |
| nx9500-0C9848             | ap6532 |                    | ap6532-347) E4-C7-99-0C-98-48 1368                 |                                     | Mon May 13 2013 03:57:55 AM 0                                                    |                         | conce          |   |
| rx9500-0C9848             | ap6521 |                    | ap6521-970( B4-C7-99-0C-98-48.1368) -              |                                     | Mon May 13 2013 03:58:22 AM 0                                                    |                         | done           |   |
| rx9500-0C9848             | ap650  |                    | ap650-312A B4-C7-99-DC-98-48.1388/ -               |                                     | Mon May 13 2013 03:58:47 AM 0                                                    |                         | done.          |   |
| rx9500-0C9848             | ap81xx |                    |                                                    |                                     | ap6132-73BI B4-C7-39-0C-96-48 1366- Start Llograde Mon May 13 2013 03:58:58 AM 3 |                         | falled         | ۰ |
| Type to search in tables  |        |                    |                                                    |                                     |                                                                                  |                         | Row Count: 720 |   |
|                           |        |                    |                                                    |                                     | <b>Clear History</b>                                                             |                         | Refresh        |   |

**Figure 15-6** *System - Device Upgrade screen*

4 Select **Device Upgrade** from the left-hand side of the UI.

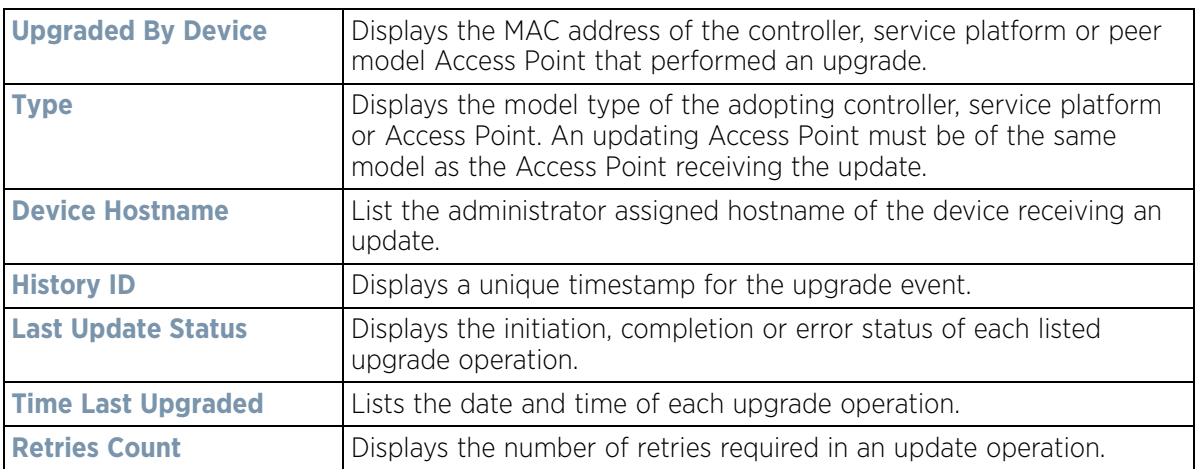

$$
\bigg/ 15 - 9
$$

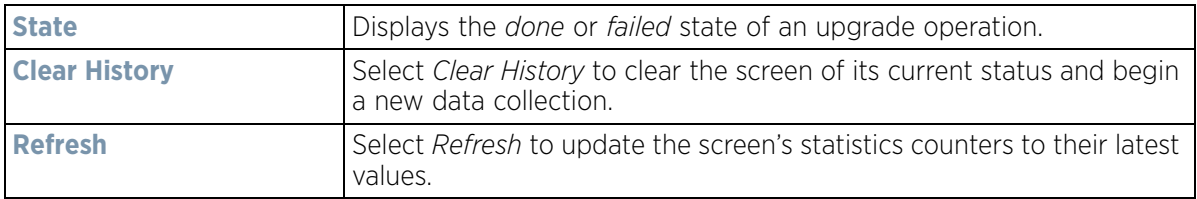

## **15.1.7 Licenses**

## *System Statistics*

The *Licenses* statistics screen displays available licenses for devices within a cluster. It displays the total number of AP licenses. **Native** (local) and **Guest** license utilization can now be separately tracked as well.

To view a licenses statistics within the controller or service platform managed network:

- 1 Select the **Statistics** menu from the Web UI.
- 2 Select the **System** node from the left navigation pane.
- 3 Select **Licenses** from the left-hand side of the UI.

| <b>Local Licenses</b>                          |                                                           |                    |                             |                          |          |                     |                          |              |                |                                     |          |
|------------------------------------------------|-----------------------------------------------------------|--------------------|-----------------------------|--------------------------|----------|---------------------|--------------------------|--------------|----------------|-------------------------------------|----------|
| Cluster/<br>Hostnam<br>e                       | AP<br>Licenses<br>iii                                     | Lent AP<br>License | <b>Total AP</b><br>Licenses | AP<br>Licenses<br>Usage  | Remainin | AAP<br>License<br>s | Lent<br>AAP<br>License   | Total<br>AAP | AAP<br>License | Remaining<br>AAP<br><b>Licenses</b> | Validity |
| $MART$ 48<br>۷                                 |                                                           | $\bf o$            | 48                          | $\bf o$                  | 48       | 10496               | ۰                        | 10496        | 27             | 10469                               |          |
| $\frac{1}{2}$ 10 48                            |                                                           | o                  | 48                          | ō                        |          | 10240               | ٥                        | 10240        | 27             |                                     | Current  |
| $\Rightarrow$ 10 0                             |                                                           | 0                  | $\circ$                     | ٥                        |          | 256                 | ٥                        | 256          | ٥              |                                     |          |
| <b>Global Licenses</b>                         | Cluster AP Adoption Licenses<br>Cluster Total AP Licenses |                    |                             |                          | o<br>48  |                     |                          |              |                |                                     |          |
|                                                | Cluster AAP Adoption Licenses                             |                    |                             |                          | 27       |                     |                          |              |                |                                     |          |
|                                                | Cluster Total AAP Licenses                                |                    |                             |                          | 10496    |                     |                          |              |                |                                     |          |
| <b>AP Licenses</b>                             |                                                           |                    |                             |                          |          |                     |                          |              |                |                                     |          |
|                                                |                                                           |                    |                             |                          | 10544    |                     |                          |              |                |                                     |          |
|                                                |                                                           |                    |                             |                          |          |                     |                          |              |                |                                     |          |
| Cluster Maximum APs<br><b>Feature Licenses</b> |                                                           |                    |                             |                          |          |                     |                          |              |                |                                     |          |
| Hostname                                       |                                                           |                    |                             | <b>Advanced Security</b> |          |                     | <b>Hotspot Analytics</b> |              |                |                                     |          |

**Figure 15-7** *System - Licenses screen*

4 The **Local Licenses** table provides the following information:

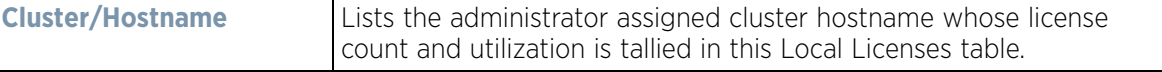

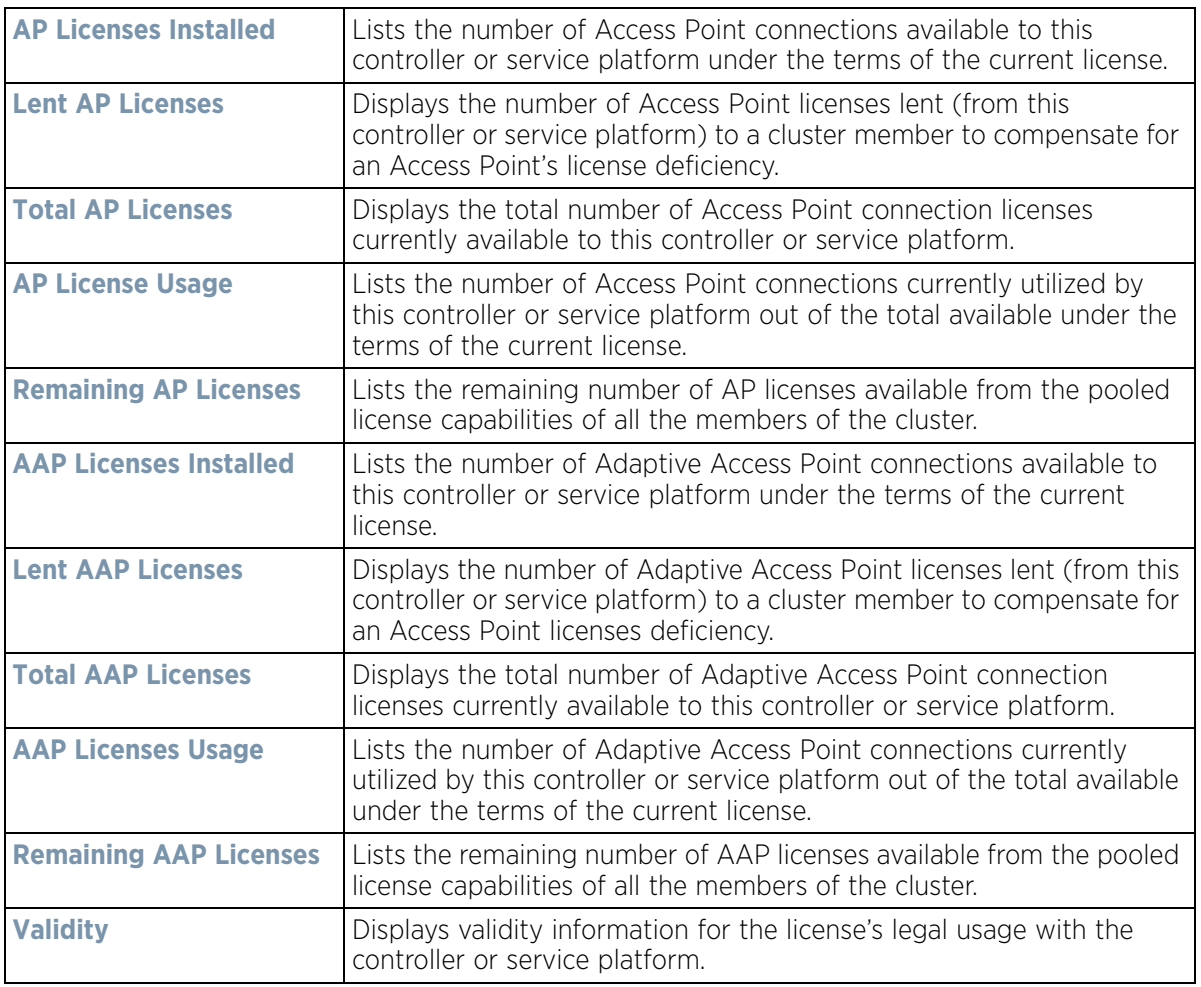

5 The **Global Licenses** table provides the following information:

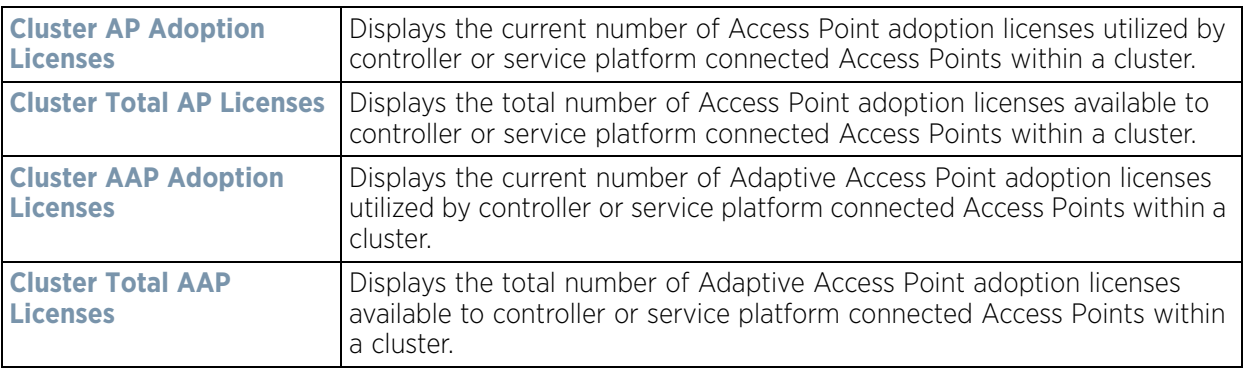

6 The **AP Licenses** table provides the following information:

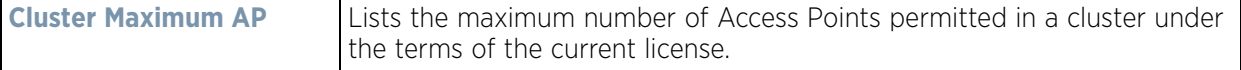

### 7 The **Featured Licenses** area provides the following information:

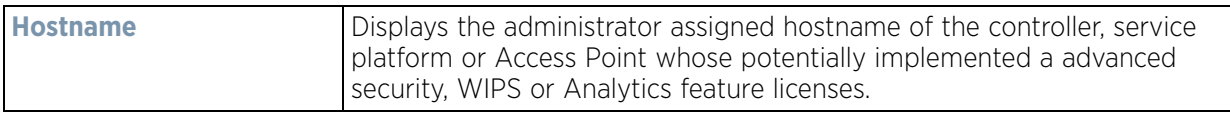

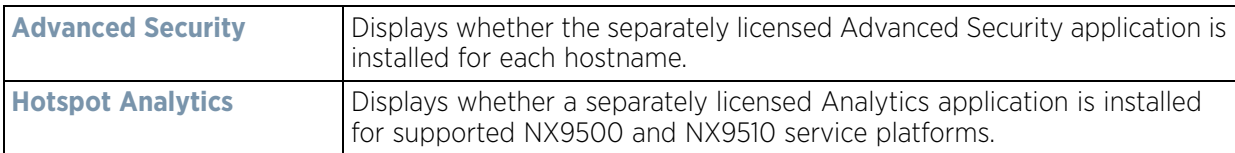

#### 8 Select the **Details** tab.

Refer to the **Details** screen to further assess the total number of cluster member licenses available, cluster memberships, current utilization versus total licenses available, borrowed licenses, remaining licenses and license validity.

9 Refer to the following license utilization data:

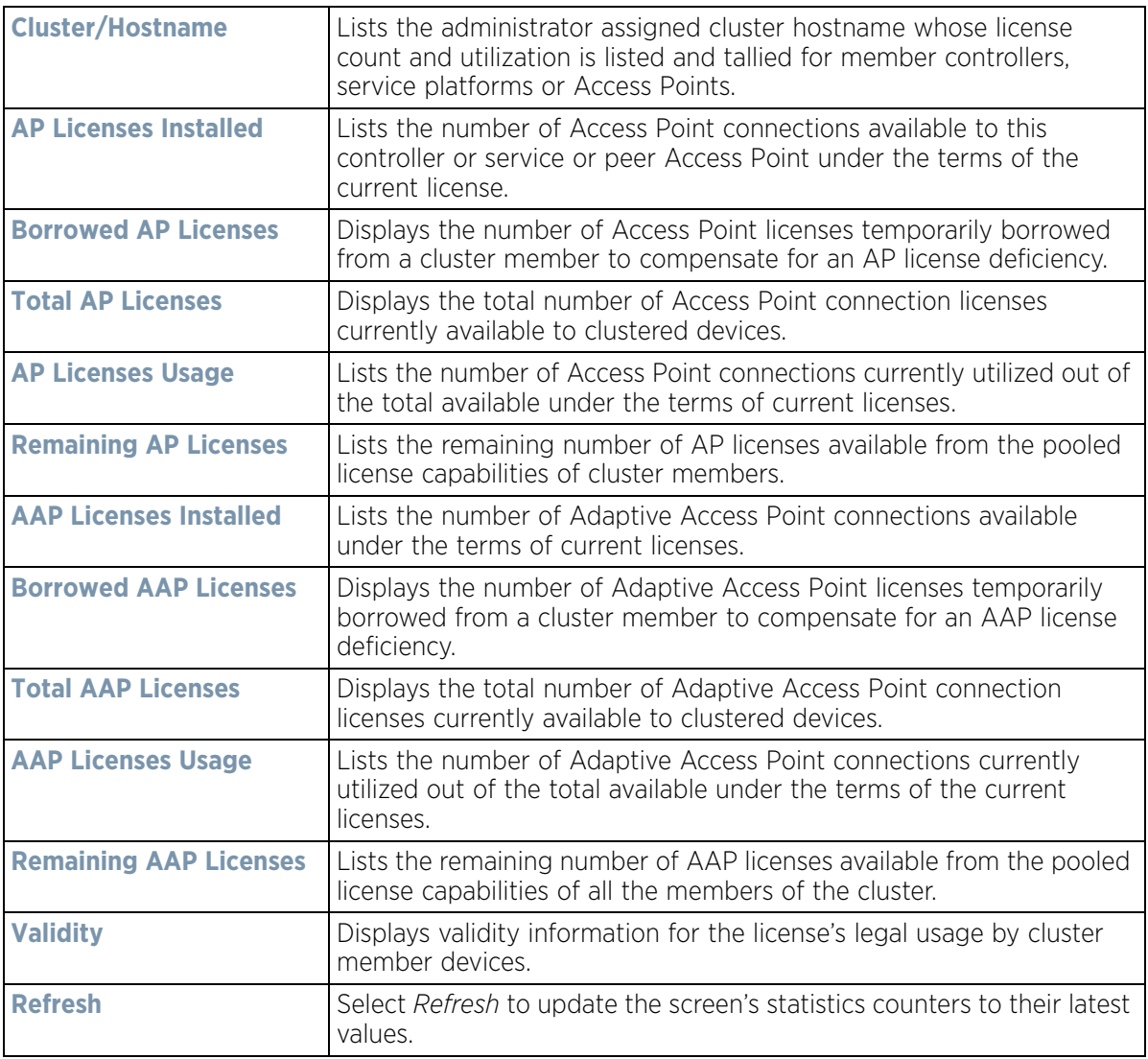

### **15.1.8 WIPS Summary**

### *System Statistics*

The *Wireless Intrusion Protection System* (WIPS) provides continuous protection against wireless threats and acts as an additional layer of security complementing wireless VPNs and existing encryption and authentication policies. Controllers and service platforms support WIPS through the use of dedicated sensor devices, designed to actively detect and locate unauthorized AP devices. After detection, they use mitigation techniques to block devices using manual termination, air lockdown or port suppression.

The **WIPS Summary** screen lists RF Domains residing in the system and reports the number of unauthorized and interfering devices contributing to the potential poor performance of the RF Domain's network traffic. Additionally, the number of WIPS events reported by each RF Domain is also listed to help an administrator better mitigate risks to the network.

To review and assess the impact of rogue and interfering Access Points, as well as the occurrence of WIPS events within the controller or service platform's managed system:

- 1 Select the **Statistics** menu from the Web UI.
- 2 Select the **System** node from the left navigation pane.
- 3 Select **WIPS Summary** from the left-hand side of the UI.

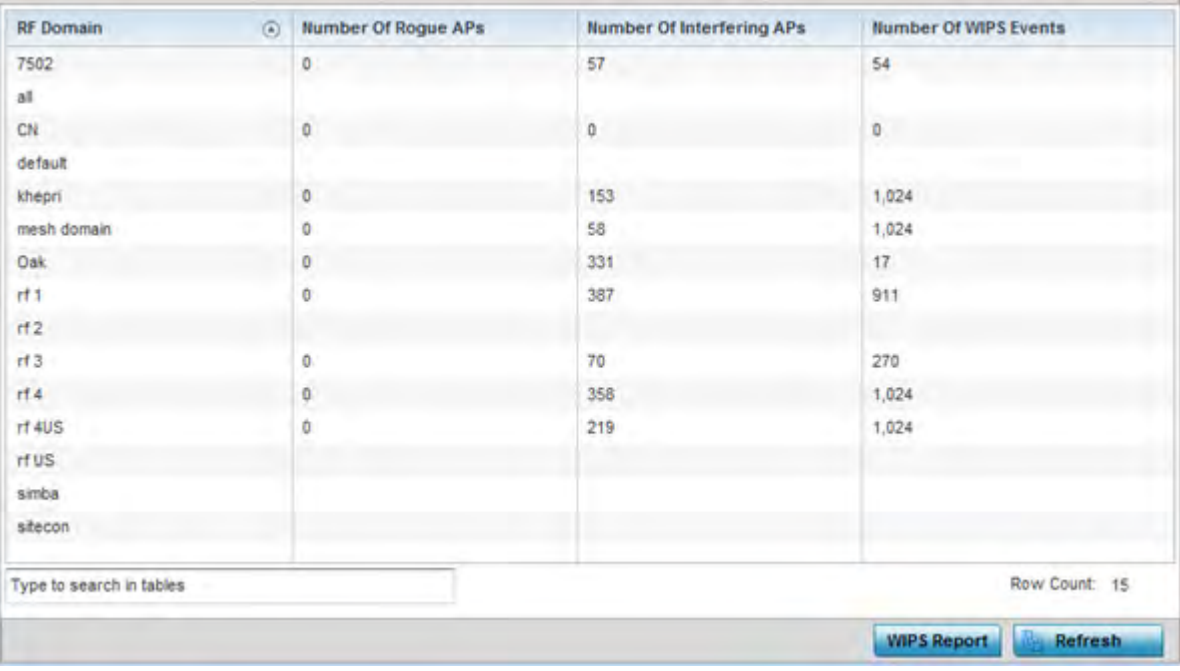

**Figure 15-8** *System - WIPS Summary screen*

4 Refer to the following WIPS data reported for each RF Domain in the system:

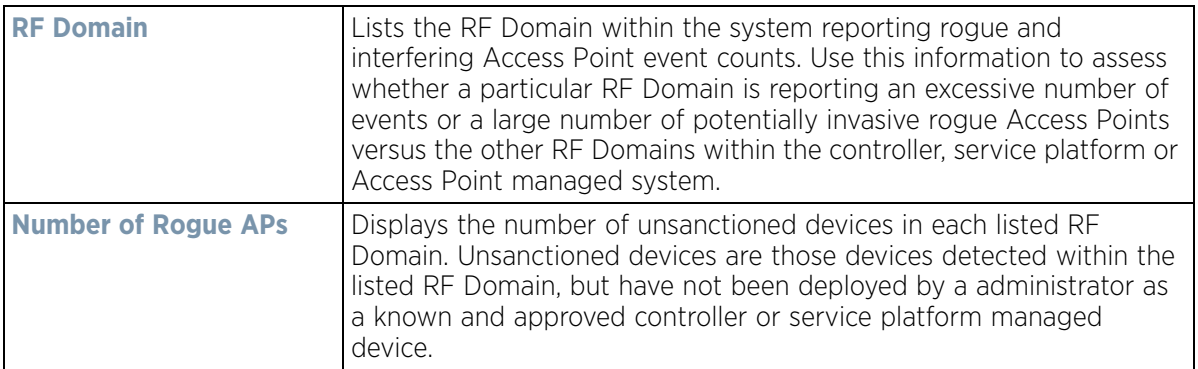

$$
\Bigg/ 15 - 13
$$

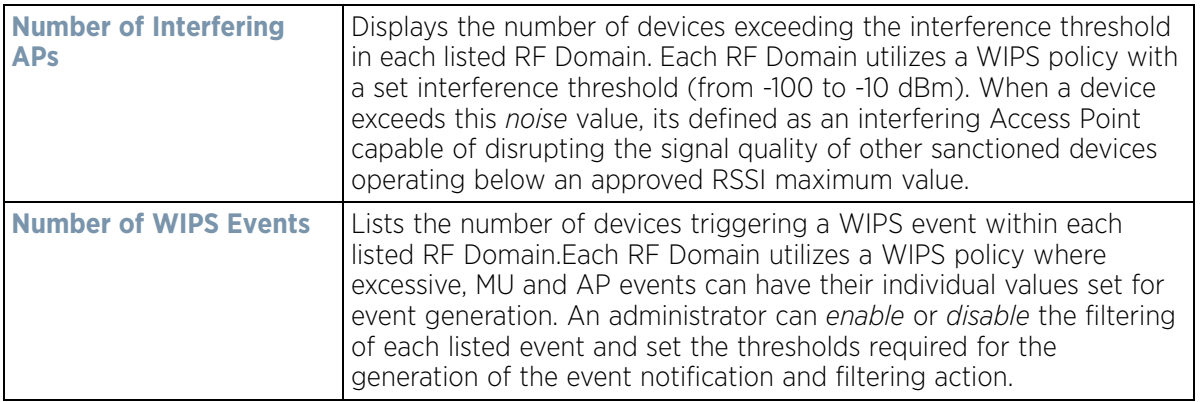

5 Select the **WIPS Report** button to launch a sub-screen to filter how WIPS reports are generated for the system.

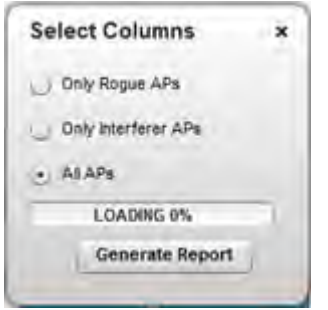

**Figure 15-9** *System - WIPS Summary screen*

Select **Summary** to capture all WIPS data or just select *Only Rogue APs*, *Only Interferer APs* for *All APs* to refine event reporting to a specific type of WIPS activity. Select **Generate Report** to compile and archive the results of the query.

6 Select **Refresh** to update the screen's statistics counters to their latest values.

# **15.2 RF Domain Statistics**

### *Statistics*

The RF Domain screens display status for a selected RF domain. This includes the RF Domain *health* and *device inventory, wireless clients* and *Smart RF* functionality. RF Domains allow administrators to assign regional, regulatory and RF configuration to devices deployed in a common coverage area such as on a building floor, or site. Each RF Domain contains regional, regulatory and sensor server configuration parameters and may also be assigned policies that determine Access, SMART RF and WIPS configuration.

Use the following information to obtain an overall view of the performance of the selected RF Domain and troubleshoot issues with the domain or any member device.

- *Health*
- *Inventory*
- *Devices*
- *AP Detection*
- *Wireless Clients*
- *Device Upgrade*
- *Wireless LANs*
- *Radios*
- *Bluetooth*
- *Mesh*
- *Mesh Point*
- *SMART RF*
- *WIPS*
- *Captive Portal*
- *Application Visibility (AVC)*
- *Coverage Hole Summary*
- *Coverage Hole Details*

## **15.2.1 Health**

### *RF Domain Statistics*

The *Health* screen displays general status information for a selected RF Domain, including data polled from all its members.

To display the health of a controller or service platform's RF Domain:

- 1 Select the **Statistics** menu from the Web UI.
- 2 Select a RF Domain from under the System node on the top, left-hand side, of the screen.
- 3 Select **Health** from the RF Domain menu.

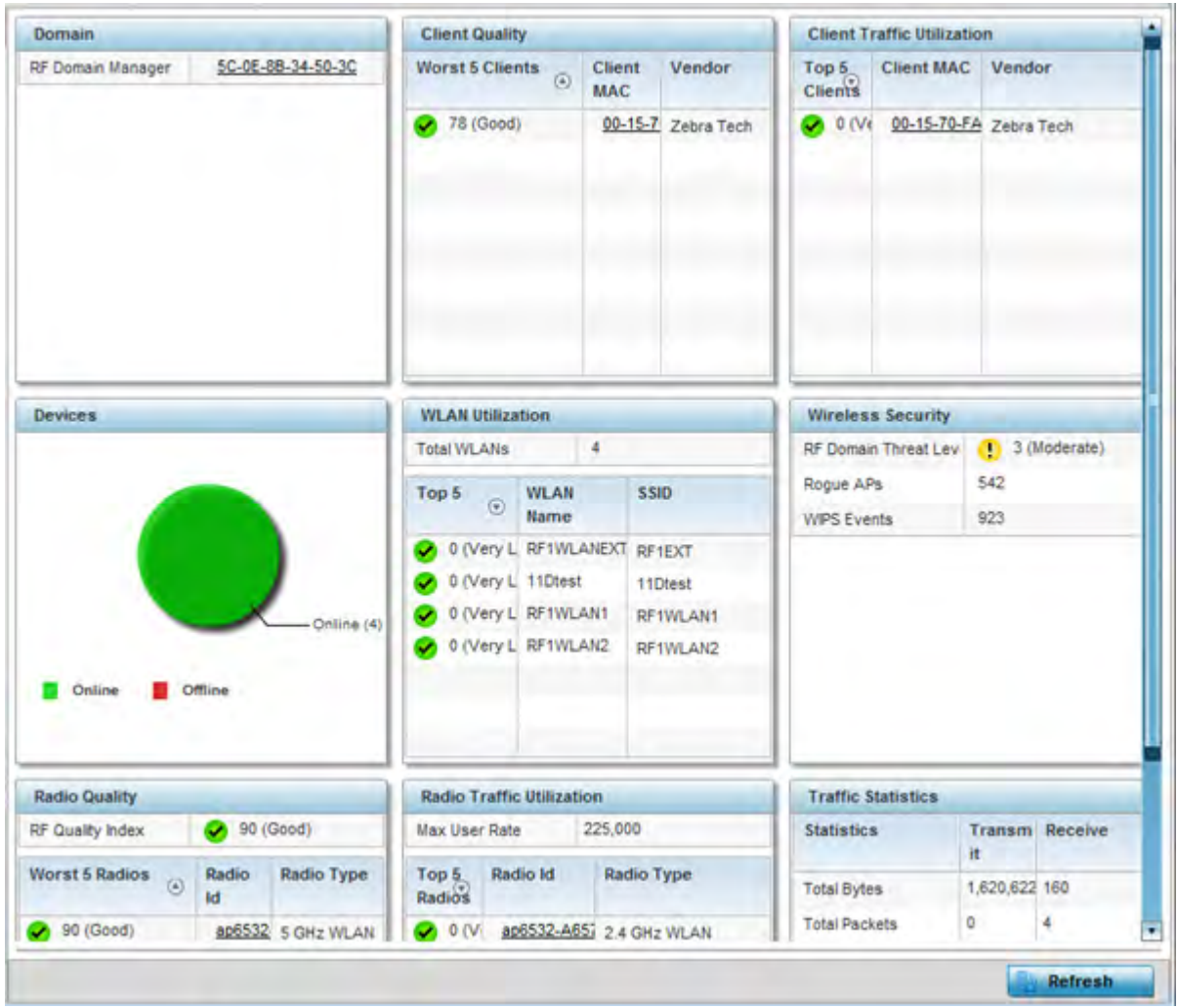

**Figure 15-10** *RF Domain - Health screen*

- 4 The **Domain** field displays the name of the RF Domain manager. The RF Domain manager is the focal point for the radio system and acts as a central registry of applications, hardware and capabilities. It also serves as a mount point for all the different pieces of the hardware system file.
- 5 The **Devices** field displays the total number of online versus offline devices in the RF Domain, and an exploded pie chart depicts their status.
- 6 The **Radio Quality** field displays information *on the RF Domain*'s RF quality. The RF quality index is the overall effectiveness of the RF environment as a percentage of the connect rate in both directions, as well as the retry and error rate. This area also lists the worst 5 performing radios in the RF Domain.

The RF Quality Index can be interpreted as:

- *0-20* Very poor quality
- *20-40* Poor quality
- *40-60* Average quality
- *60-100* Good quality

7 Refer to the **Radio Quality** table for RF Domain member radios requiring administration to improve performance:

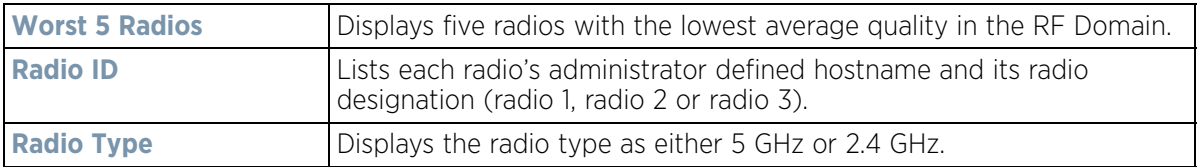

8 Refer to the **Client Quality** table for RF Domain connected clients requiring administration to improve performance:

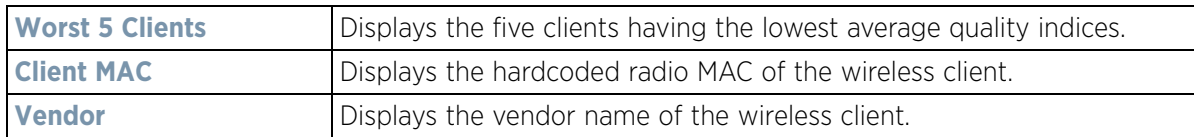

9 Refer to the **WLAN Utilization** field to assess the following:

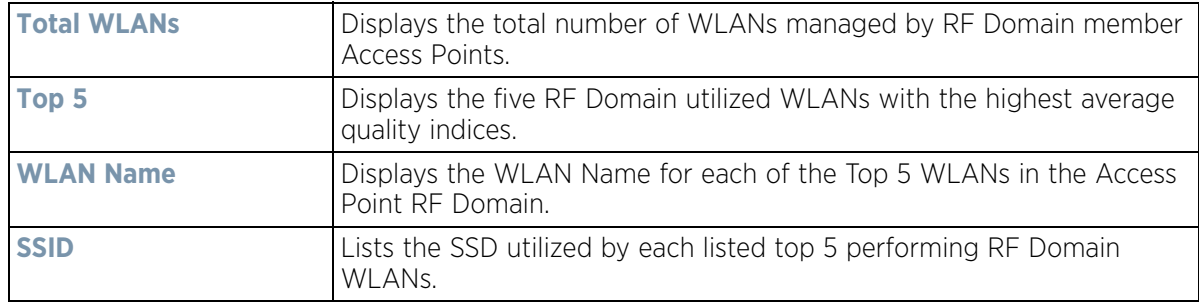

10 The **Radio Traffic Utilization** area displays the following:

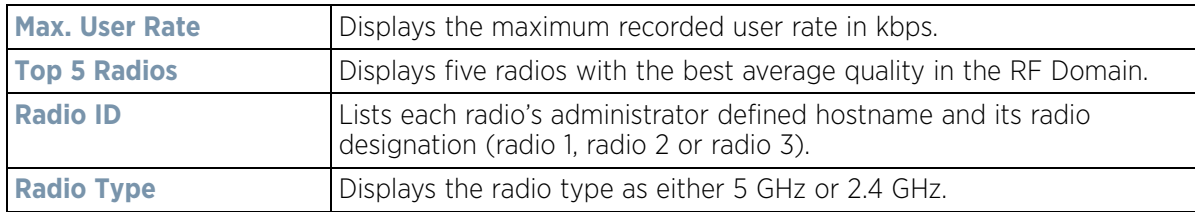

11 Refer to the **Client Traffic Utilization** table:

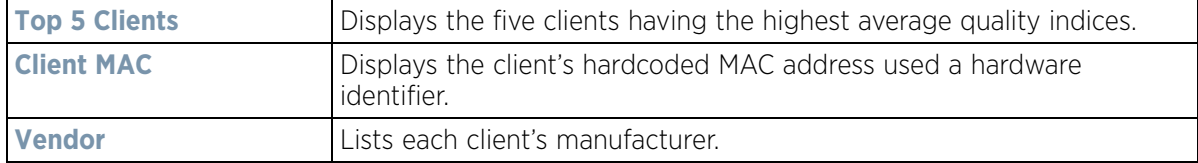

12 The **Wireless Security** area indicates the security of the transmission between WLANs and the wireless clients they support. This value indicates the vulnerability of the WLANs.

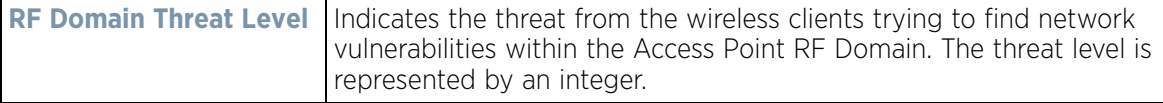

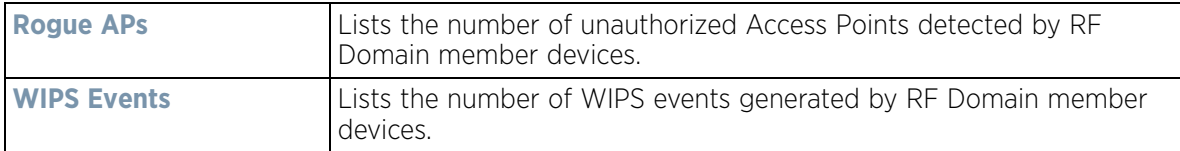

13 The **Traffic Statistics** statistics table displays the following information for transmitted and received packets:

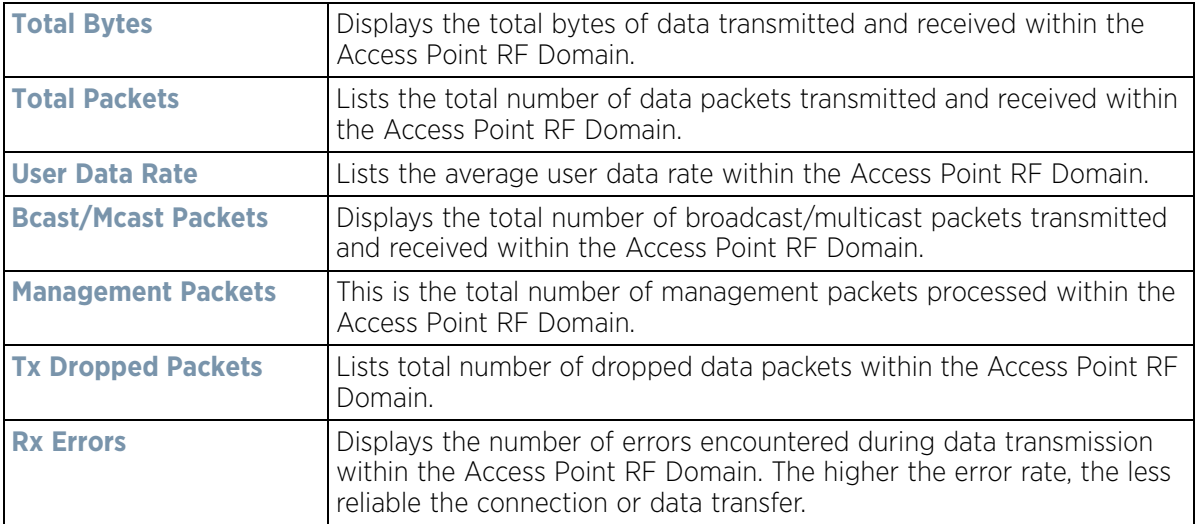

#### 14 The **SMART RF Activity** area displays the following:

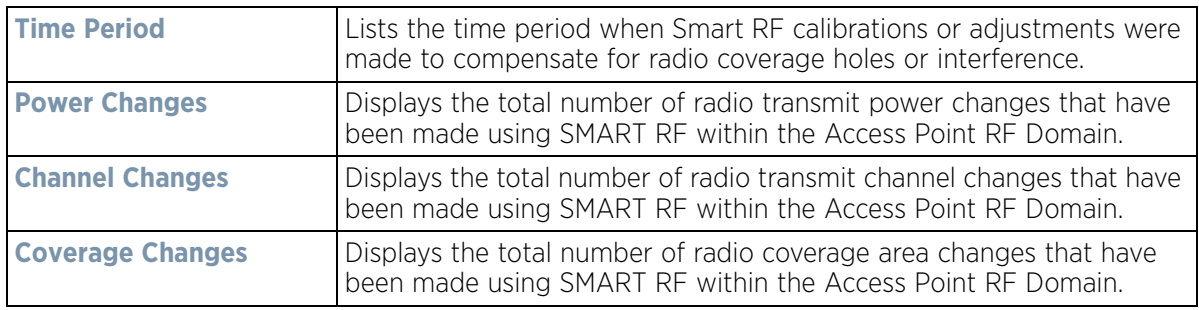

### **15.2.2 Inventory**

#### *RF Domain Statistics*

The *Inventory* screen displays an inventory of RF Domain member Access Points, connected wireless clients, wireless LAN utilization and radio availability.

To display RF Domain inventory statistics:

- 1 Select the **Statistics** menu from the Web UI.
- 2 Select a RF Domain from under the System node on the top, left-hand side, of the screen.
- 3 Select **Inventory** from the RF Domain menu.

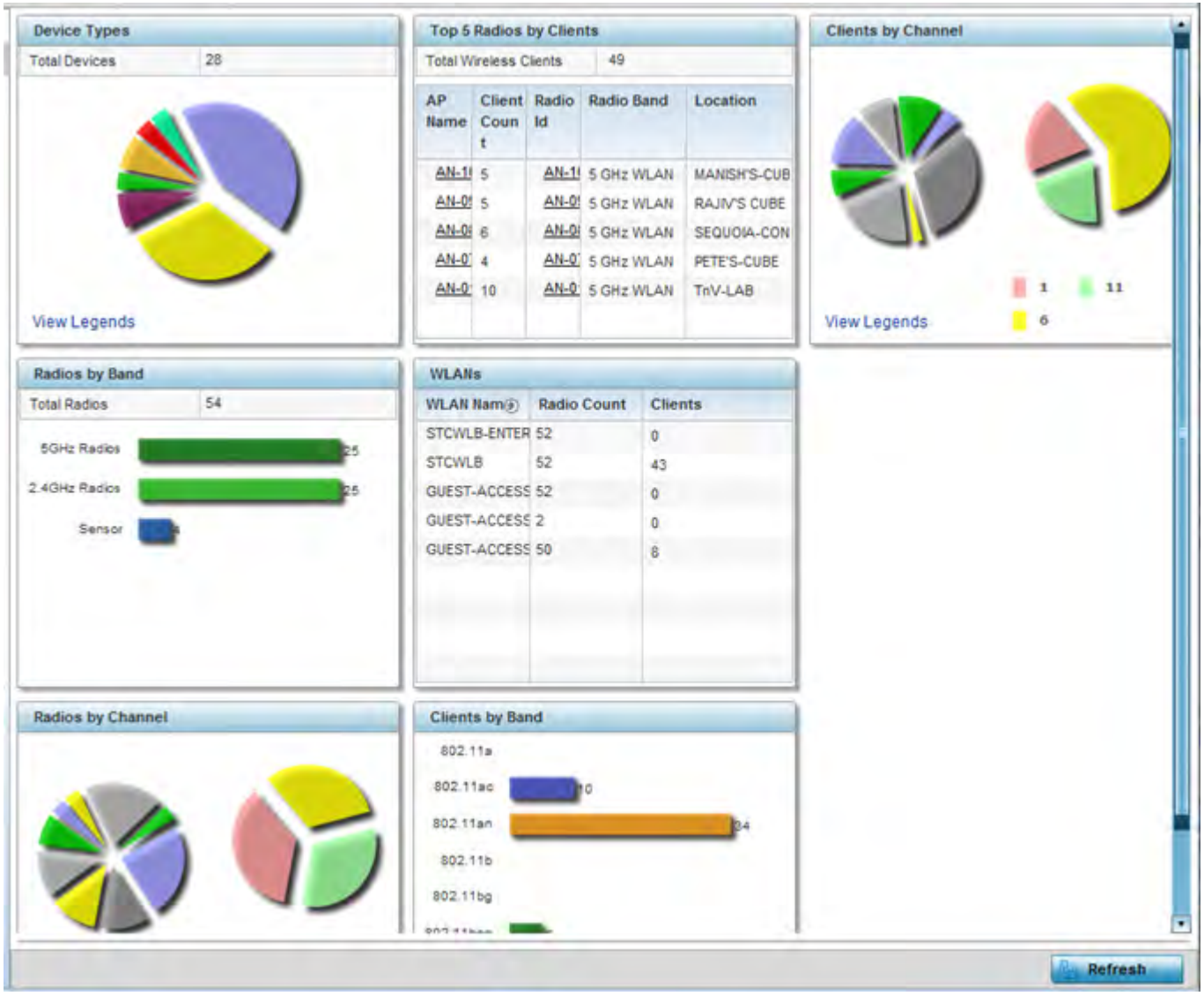

**Figure 15-11** *RF Domain - Inventory screen*

- 4 The **Device Types** table displays the total members in the RF Domain. The exploded pie chart depicts the distribution of RF Domain members by controller and Access Point model type.
- 5 The **Radios by Band** field displays the total number of radios using 802.11an and 802.11bgn bands within the RF Domain. The number of radios designated as sensors is also represented.
- 6 The **Radios by Channel** field displays the radio channels utilized by RF Domain member devices in two separate charts. One chart displays for 5 GHz channels and the other for 2.4 GHz channels.
- 7 The **Top 5 Radios by Clients** table displays the highest 5 performing wireless clients connected to RF Domain members.

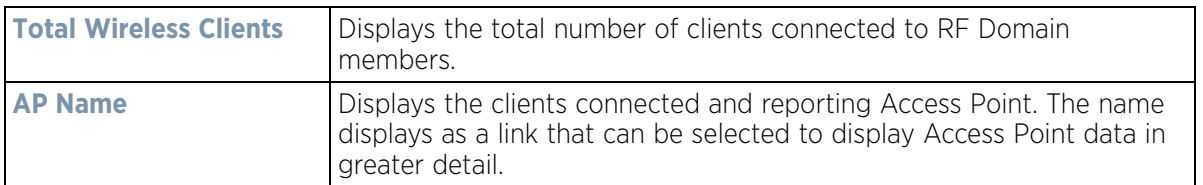

$$
15-19
$$

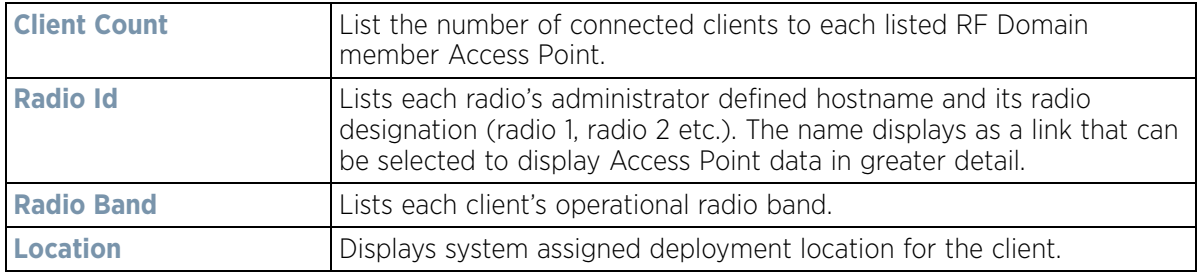

- 8 Refer to the **WLANs** table to review RF Domain WLAN, radio and client utilization. Use this information to help determine whether the WLANs within this RF Domain have an optimal radio and client utilization.
- 9 The **Clients by Band** bar graph displays the total number of RF Domain member clients by their IEEE 802.11 radio type.
- 10 The **Clients by Channel** pie charts displays the channels used by RF Domain member clients using 5GHz and 2.4GHz radios.
- 11 Periodically select **Refresh** to update the contents of the screen to their latest values.

## **15.2.3 Devices**

#### *RF Domain Statistics*

The **Devices** screen displays RF Domain member hardware data, connected client counts, radio data and network IP address.

To display RF Domain member device statistics:

- 1 Select the **Statistics** menu from the Web UI.
- 2 Select a RF Domain from under the System node on the top, left-hand side, of the screen.
- 3 Select **Devices** from the RF Domain menu.

|   | Device                   | $\circledcirc$ | <b>AP MAC Address</b> | Type       | <b>Client Count</b> | <b>Radio Count</b>      | <b>IP Address</b> |
|---|--------------------------|----------------|-----------------------|------------|---------------------|-------------------------|-------------------|
|   | ap650-3129D8             |                | 00-23-68-31-29-D8     | AP650      | o                   |                         | 172.168.6.25      |
| ۰ | ap650-3129EC             |                | 00-23-68-31-29-EC     | ٺ<br>AP650 | Ò                   |                         | 172.168.6.26      |
| ۰ | ap650-2433AC             |                | B4-C7-99-24-33-AC     | AP650      | $\circ$             | $\overline{\mathbf{c}}$ | 172.168.6.110     |
|   | ap622-57F5F0             |                | B4-C7-99-57-F5-F0     | ى<br>AP622 | $\alpha$            | $\overline{2}$          | 172.168.6.140     |
|   |                          |                |                       |            |                     |                         |                   |
|   |                          |                |                       |            |                     |                         |                   |
|   |                          |                |                       |            |                     |                         |                   |
|   |                          |                |                       |            |                     |                         |                   |
|   |                          |                |                       |            |                     |                         |                   |
|   |                          |                |                       |            |                     |                         |                   |
|   | Type to search in tables |                |                       |            |                     |                         | Row Count: 4      |

**Figure 15-12** *RF Domain - Devices screen*

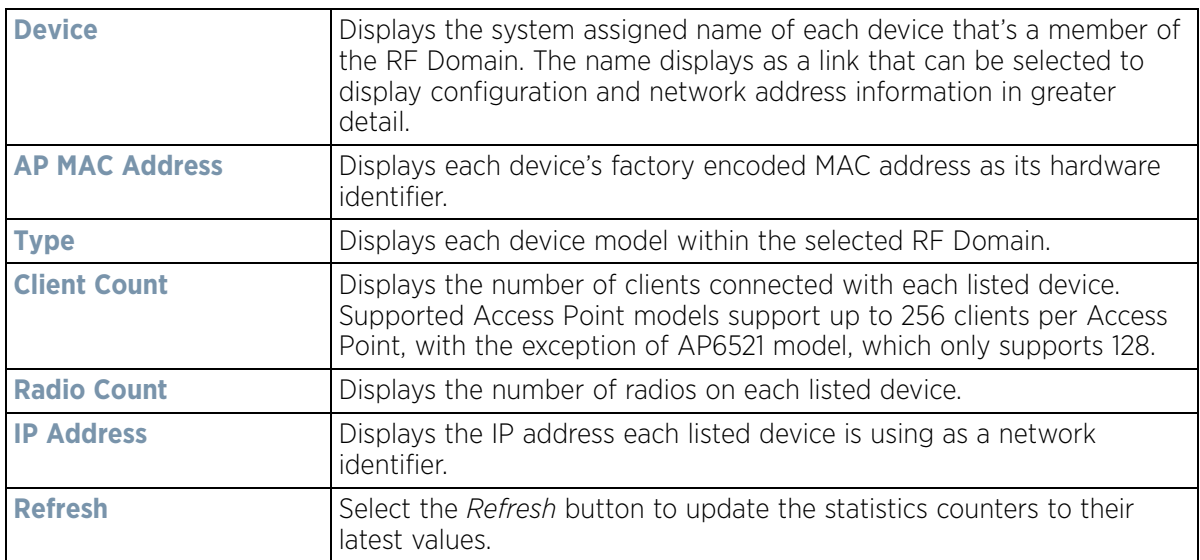

## **15.2.4 AP Detection**

### *RF Domain Statistics*

The *AP Detection* screen displays information about detected Access Points that are not members of a RF Domain. They could be authorized devices or potential rogue devices.

To view device information on detected Access Points:

- 1 Select the **Statistics** menu from the Web UI.
- 2 Select a RF Domain from under the System node on the top, left-hand side, of the screen.
- 3 Select **AP Detection** from the RF Domain menu.

| <b>MAC Address</b><br>$\circ$ | Channel | <b>SSID</b>                                      | First<br>Seen | Top.<br>Reporter<br>Hostname     | Vendor | Vlan      | <b>RSSI</b> | $\overline{15}$<br>Interferer | <b>Is Roque</b> | Termination<br>Active |
|-------------------------------|---------|--------------------------------------------------|---------------|----------------------------------|--------|-----------|-------------|-------------------------------|-----------------|-----------------------|
| 00-11-3F-DE-A 11              |         | checksum                                         |               | 25m 15s ap6532-345/ Alcatel-Luce |        | <b>NA</b> | $-64$ dB    |                               | ×               | ×                     |
| 00-11-3F-DE-A 149             |         | starttest1                                       |               | 25m 15s ap6532-345l Alcatel-Luce |        | NA.       | $-59$ dB    | پ                             | ×               | ×                     |
| 00-11-3F-DE-B 149             |         | testwlanwimod                                    |               | 25m 15s ap6532-345( Alcatel-Luce |        | <b>NA</b> | $-61$ dB    | ✔                             | ×               | ×                     |
| 00-11-3F-DE-B 149             |         | test-rohini                                      |               | 25m 16s ap6532-345t Alcatel-Luce |        | <b>NA</b> | $-73$ dB    | می                            | ×               | ×                     |
| 00-11-3F-DE-B 6               |         | traffic_shaping 21m 56s ap6532-345! Alcatel-Luce |               |                                  |        | <b>NA</b> | $-78$ dB    | ×                             | ×               | ×                     |
| 00-11-3F-DE-B 149             |         | losectest1                                       |               | 25m 15s ap6532-345l Alcatel-Luce |        | NA.       | $-60$ dB    | ممه                           | ×               | ×                     |
| 00-11-3F-E3-2 149             |         | SR7750                                           |               | 25m 16s ap6532-345/ Alcatel-Luce |        | <b>NA</b> | $-70$ dB    | ✔                             | ×               | ×                     |
| 00-11-3F-E3-4 100             |         | traffic shaping                                  |               | 25m 11s ap6532-345l Alcatel-Luce |        | <b>NA</b> | $-60$ dB    | ৺                             | ×               | ×                     |
| 00-14-C2-AB-E 153             |         | 888                                              |               | 23m 37s ap6532-345/ Hewlett Paci |        | <b>NA</b> | $-44$ dB    | ✔                             | ×               | ×                     |
| 00-15-70-AE-3 6               |         | <b>M-Wireless</b>                                |               | 23m 37s ap6532-345! Zebra Tech   |        | NA.       | $-61$ dB    |                               | ×               | ×                     |
| Type to search in tables      |         |                                                  |               |                                  |        |           |             |                               |                 | Row Count: 350        |

**Figure 15-13** *RF Domain - AP Detection screen*

The **AP Detection** screen displays the following:

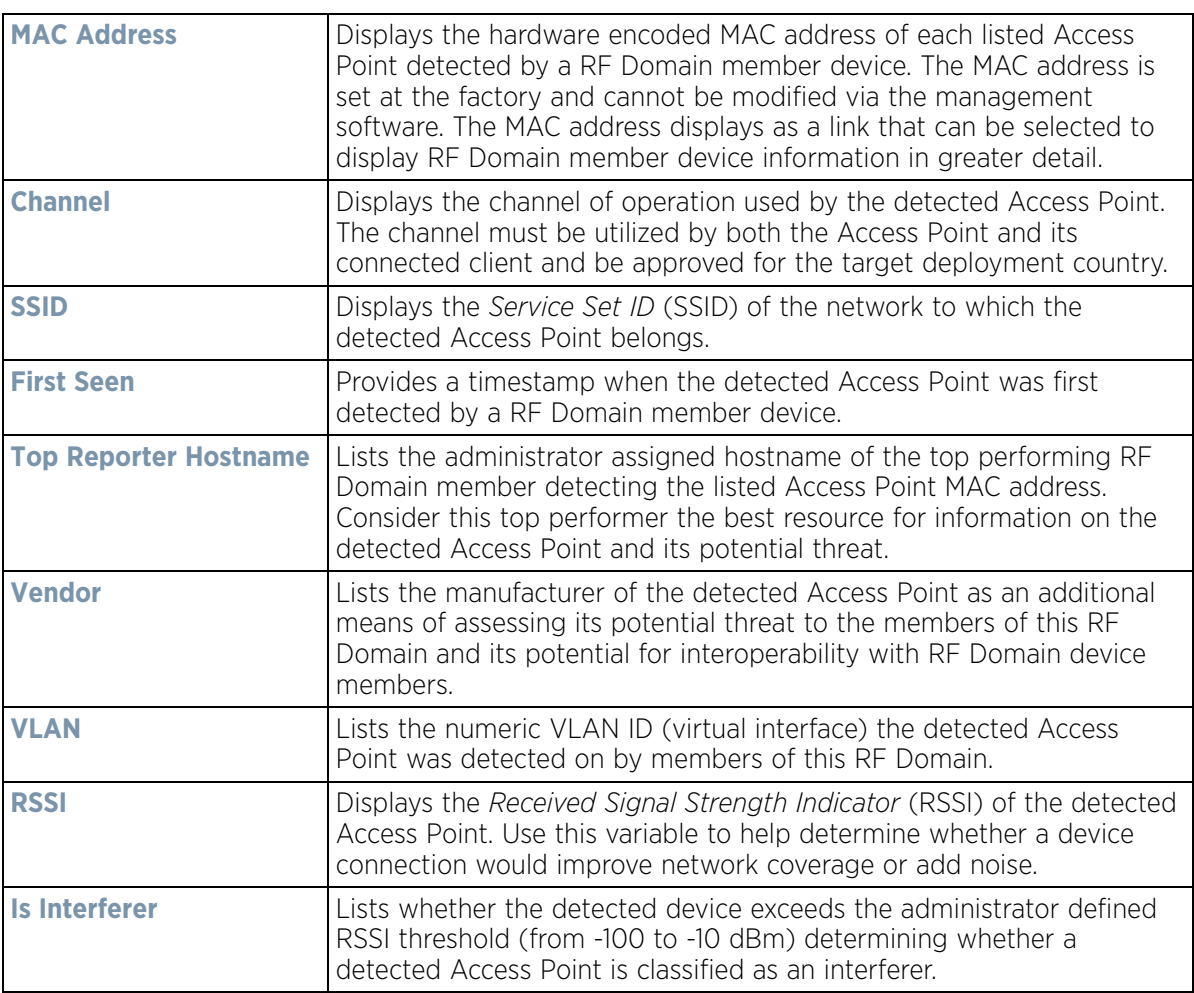

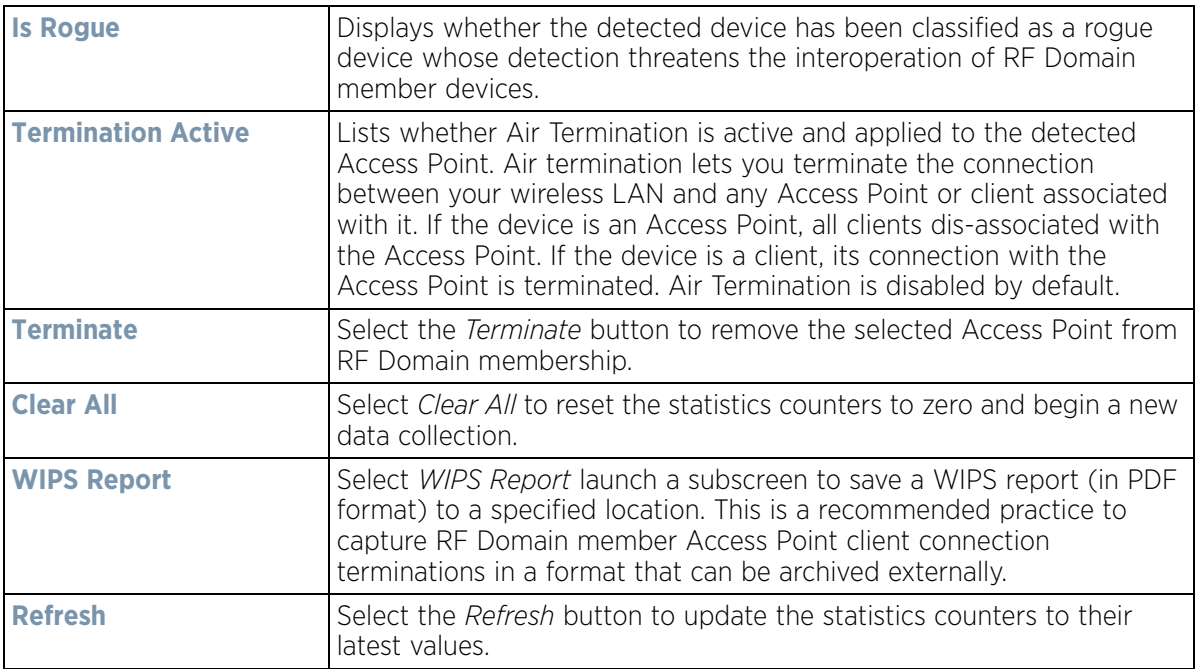

## **15.2.5 Wireless Clients**

#### *RF Domain Statistics*

The *Wireless Clients* screen displays device information for wireless clients connected to RF Domain member Access Points. Review this content to determine whether a client should be removed from Access Point association within the selected RF Domain.

To review a RF Domain's connected wireless clients:

- 1 Select the **Statistics** menu from the Web UI.
- 2 Select a RF Domain from under the System node on the top, left-hand side, of the screen.
- 3 Select **Wireless Clients** from the RF Domain menu.

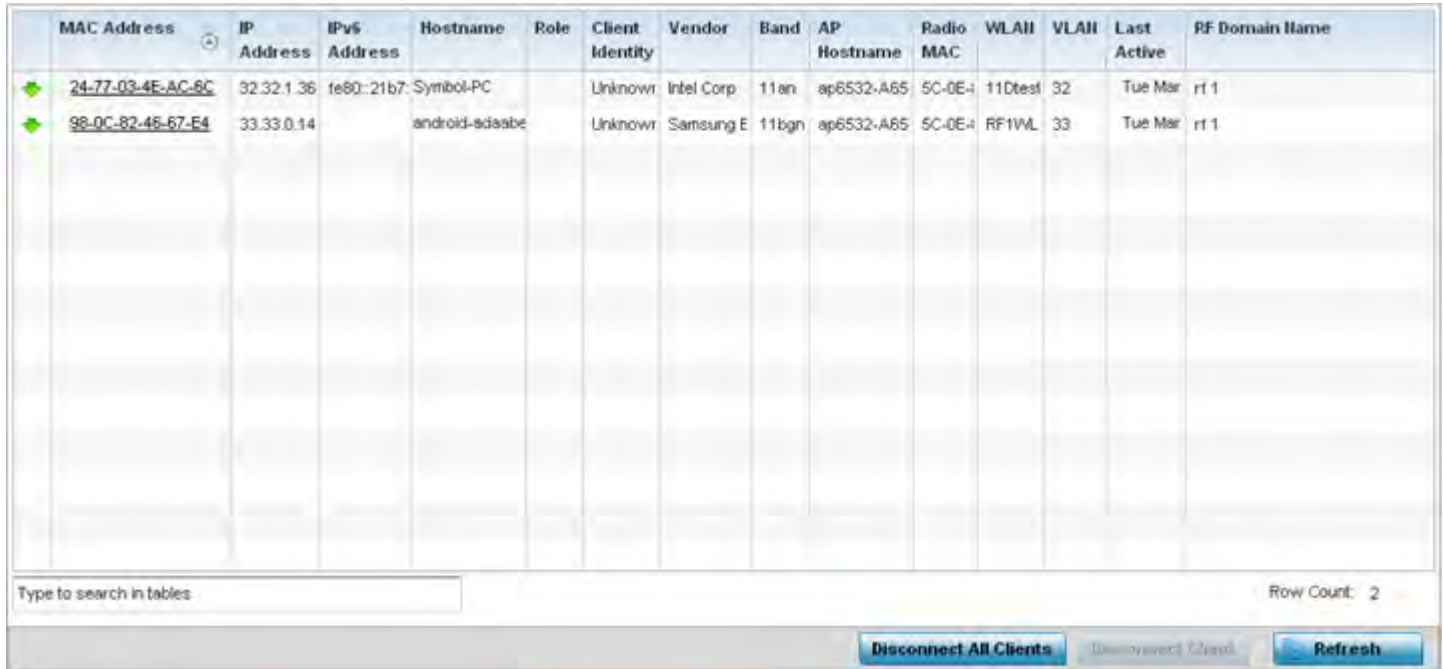

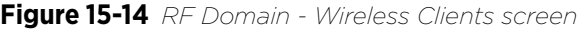

The **Wireless Clients** screen displays the following:

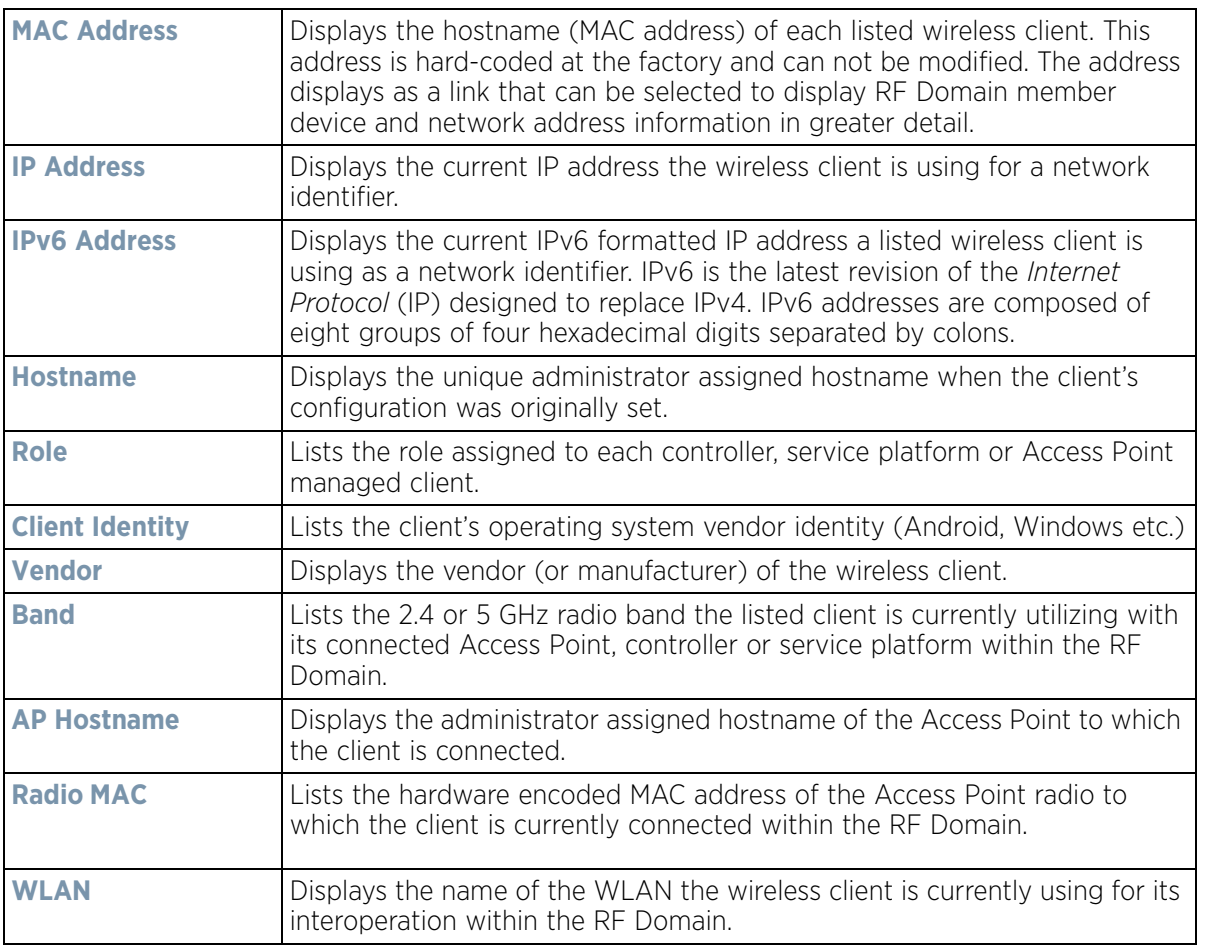

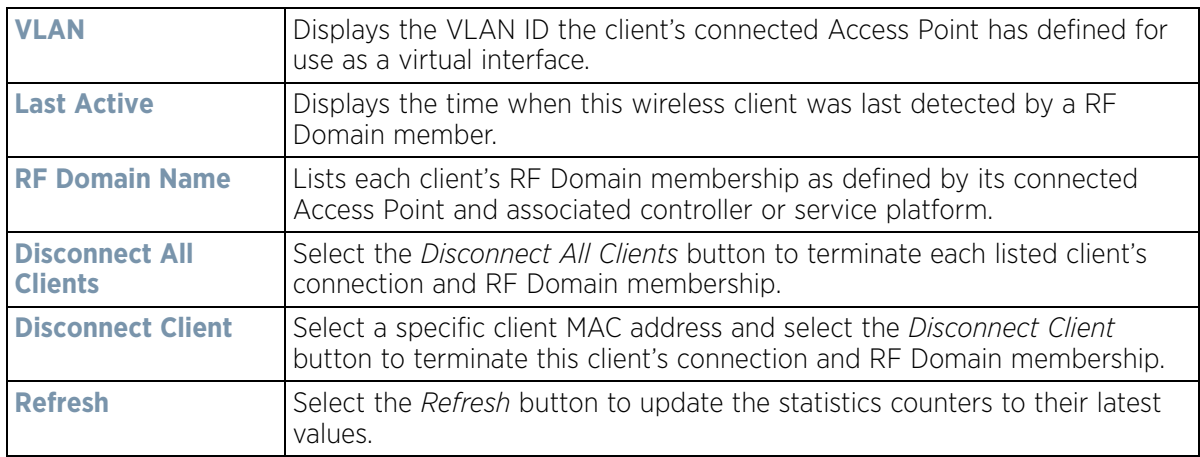

## **15.2.6 Device Upgrade**

### *RF Domain Statistics*

The *Device Upgrade* screen reports information about devices receiving updates the RF Domain member provisioning the device. Use this screen to assess version data and upgrade status.

To view wireless device upgrade data for RF Domain members:

- 1 Select the **Statistics** menu from the Web UI.
- 2 Select a RF Domain from under the System node on the top, left-hand side, of the screen.
- 3 Select **Device Upgrade** from the RF Domain menu.

| <b>Upgraded By</b><br>$\circledcirc$ | Type   | <b>Device Hostname</b> | <b>History Id</b>    | <b>Last Update</b><br><b>Status</b> | <b>Time Last Upgraded</b>                                     | Retries<br>Count | State          |  |
|--------------------------------------|--------|------------------------|----------------------|-------------------------------------|---------------------------------------------------------------|------------------|----------------|--|
| ap6532-34503C                        | ap6532 | ap6532-A6572C          | 5C-0E-8B-34-50-3     | $\sim$                              | Fri Oct 4 2013 02:24:05 AM                                    | ٥                | done           |  |
| ap6532-34503C                        | ap6532 | ap6532-A6572C          |                      |                                     | 5C-0E-8B-34-50-3 Reboot failed, re Fri Nov 2 2012 05:39:37 AM |                  | done           |  |
| ap6532-34503C                        | ap6532 | ap6532-3118E0          | $SC-OE-8B-34-50-3$ - |                                     | Fri Nov 2 2012 05:29:31 AM 0                                  |                  | done           |  |
| ap6532-34503C                        | ap6532 | ap6532-A65738          | $5C-0E-8B-34-50-3$ - |                                     | Tue Aug 28 2012 02:39:53 AI 0                                 |                  | done           |  |
| ap6532-34503C                        | ap6532 | ap6532-3118E0          | $SC-0E-8B-34-50-3$ - |                                     | Tue Aug 28 2012 02:39:41 AI 0                                 |                  | done           |  |
| ap6532-34503C                        | ap6532 | ap6532-A65724          | $5C-0E-8B-34-50-3$ - |                                     | Sun Aug 26 2012 04:51:35 A 0                                  |                  | done           |  |
| ap6532-34503C                        | ap6532 | ap6532-3118E0          | $SC-OE-8B-34-50-3$ - |                                     | Sun Aug 26 2012 04:50:26 A 0                                  |                  | done           |  |
| ap6532-34503C                        | ap6532 | ap6532-A65724          | $5C-0E-8B-34-50-3$ - |                                     | Fri Aug 24 2012 05:32:42 AM 0                                 |                  | done           |  |
| ap6532-34503C                        | ap6532 | ap6532-3118E0          | $SC-OE-8B-34-50-3$ - |                                     | Fri Aug 24 2012 05:32:19 AM 0                                 |                  | done           |  |
| ap6532-34503C                        | ap6532 | ap6532-3118E0          | $5C-0E-8B-34-50-3$ = |                                     | Fri Aug 24 2012 04:06:22 AM 0                                 |                  | done no-reboot |  |
| ap6532-34503C                        | ap6532 | ap6532-A65724          | $SC-OE-8B-34-50-3$ - |                                     | Fri Aug 24 2012 04:06:10 AM 0                                 |                  | done no-reboot |  |
| ap6532-34503C                        | ap6532 | ap6532-A6572C          | $5C-0E-8B-34-50-3$ - |                                     | Fri Aug 24 2012 03:37:29 AM 0                                 |                  | done           |  |
| Type to search in tables             |        |                        |                      |                                     |                                                               |                  | Row Count: 58  |  |

**Figure 15-15** *RF Domain - Device Upgrade screen*

The **Device Upgrade** screen displays the following for RF Domain member devices:

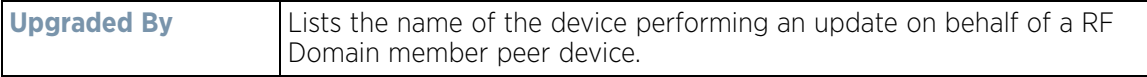

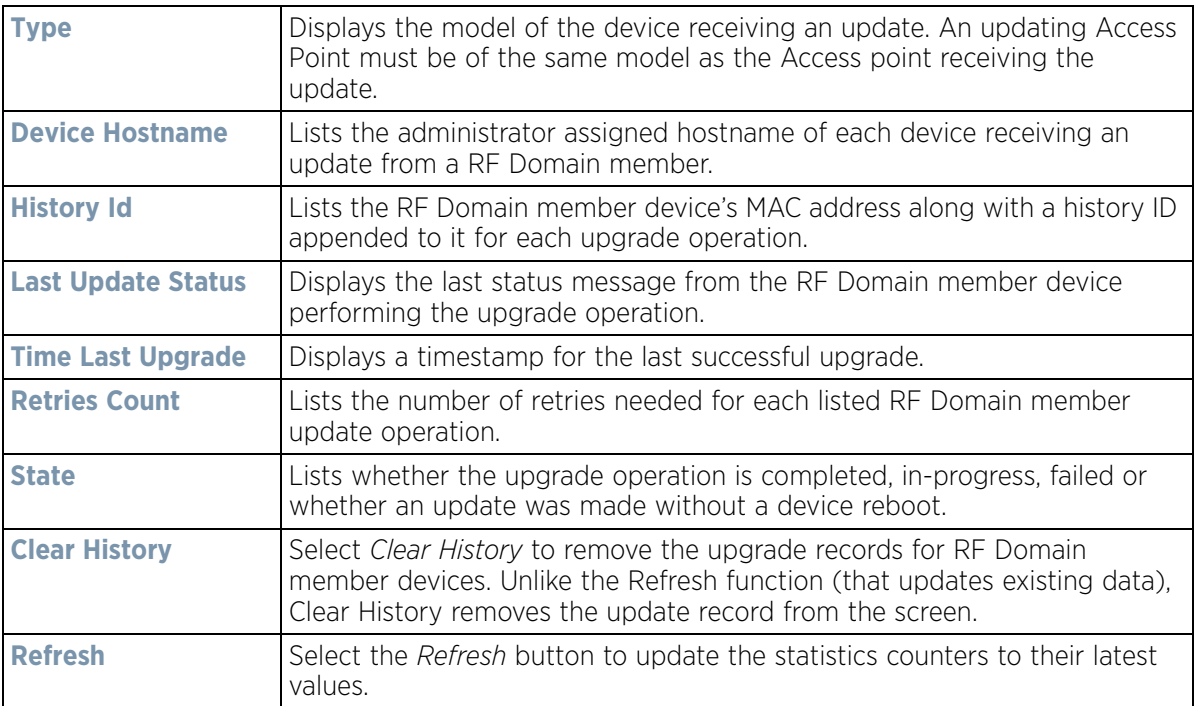

## **15.2.7 Wireless LANs**

*RF Domain Statistics*

The *Wireless LANs* screen displays the name, network identification and radio quality information for the WLANs currently being utilized by RF Domain members.

To view wireless LAN statistics for RF Domain members:

- 1 Select the **Statistics** menu from the Web UI.
- 2 Select a RF Domain from under the System node on the top, left-hand side, of the screen.
- 3 Select **Wireless LANs** from the RF Domain menu.

|   | <b>WLAN Name</b>         | <b>SSID</b> | <b>Traffic Index</b> | <b>Radio Count</b>       | <b>Tx Bytes</b> | <b>Tx User Data</b><br>Rate | <b>Rx Bytes</b>           | <b>Rx User Data Rate</b> |
|---|--------------------------|-------------|----------------------|--------------------------|-----------------|-----------------------------|---------------------------|--------------------------|
| ۰ | 11Dtest                  | 11Dtest     | 0 (Very Lov 2)<br>ᢦ  |                          | 0               | 0 kbps                      | ٥                         | 0 kbps                   |
|   | RF1WLAN2                 | RF1WLAN2    | 0 (Very Lov 2)<br>ັ  |                          | 0               | 0 kbps                      | Ó                         | 0 kbps                   |
|   | RF1WLANEXT               | RF1EXT      | 0 (Very Lov 2)<br>◡  |                          | o               | 0 kbps                      | o                         | $0$ kbps                 |
|   |                          |             |                      |                          |                 |                             |                           |                          |
|   |                          |             |                      |                          |                 |                             |                           |                          |
|   |                          |             |                      |                          |                 |                             |                           |                          |
|   |                          |             |                      | <b>Contract Contract</b> |                 |                             |                           |                          |
|   |                          |             |                      |                          |                 |                             |                           |                          |
|   |                          |             |                      |                          |                 |                             |                           |                          |
|   | Type to search in tables |             |                      |                          |                 |                             |                           | Row Count: 3             |
|   |                          |             |                      |                          |                 |                             | (Disconnect All Clercits) | n<br>Refresh             |

**Figure 15-16** *RF Domain - Wireless LANs screen*

The **Wireless LANs** screen displays the following:

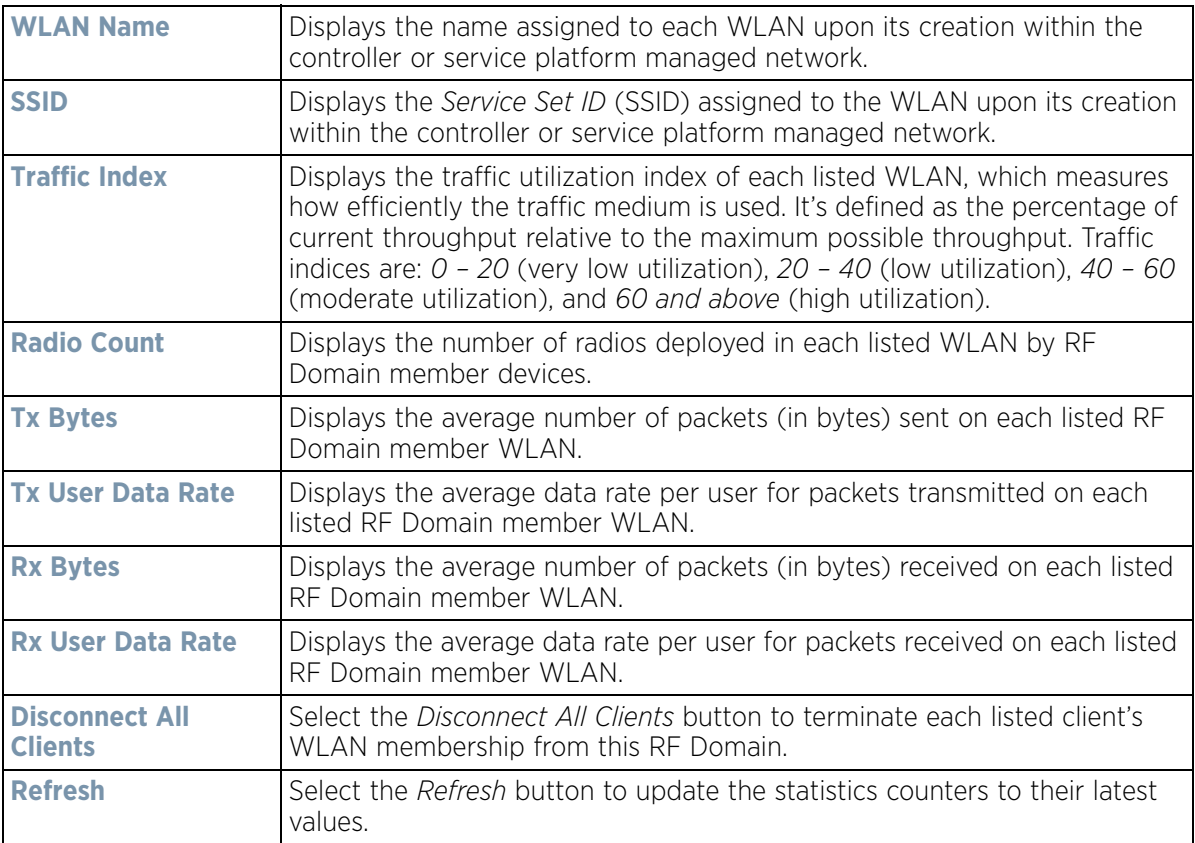
# **15.2.8 Radios**

### *RF Domain Statistics*

The **Radio** screens displays information on RF Domain member Access Point radios. Use these screens to troubleshooting radio issues negatively impacting RF Domain performance.

For more information, refer to the following:

- *Status*
- *RF Statistics*
- *Traffic Statistics*

## **15.2.8.1 Status**

To view the RF Domain radio statistics:

- 1 Select the **Statistics** menu from the Web UI.
- 2 Select a RF Domain from under the System node on the top, left-hand side, of the screen.
- 3 Expand **Radios** from the RF Domain menu and select **Status.**

| Radio<br>$\circledcirc$  | Radio MAC | <b>Radio Type</b>        | Access<br>Point | <b>AP Type</b> | State | Channel<br>Current(Co<br>nfig) | Power<br>Current(Co<br>nfig) | <b>Clients</b>                 |
|--------------------------|-----------|--------------------------|-----------------|----------------|-------|--------------------------------|------------------------------|--------------------------------|
| ap6532-34503C:R1         |           | 5C-0E-8B-21- 2.4 GHz WLA | ap6532-345 3    | AP6532         | On    | $6$ (smt)                      | $10$ (smt)                   | o                              |
| ap6532-34503C:R2         |           | 5C-0E-8B-21- 5 GHz WLAN  | ap6532-3454     | AP6532         | On    | 60w (smt)                      | $17$ (smt)                   | o                              |
| ap6532-A65724;R1         |           | 5C-0E-8B-C3 2.4 GHz WLA  | ap6532-A65      | AP6532         | On    | $1$ (smt)                      | $10$ (smt)                   | $\overline{0}$                 |
| ap6532-A65724 R2         |           | 5C-0E-8B-C3 5 GHz WLAN   | ap6532-A65      | AP6532         | On    | 44w (smt)                      | 23 (smt)                     | 1                              |
| ap6532-A65738:R1         |           | 5C-0E-8B-C3 2.4 GHz WLA  | ap6532-A65      | AP6532         | On    | $11$ (smt)                     | $10$ (smt)                   | 0                              |
| ap6532-A65738:R2         |           | 5C-0E-8B-C3 5 GHz WLAN   | ap6532-A65      | AP6532         | On    | 52w (smt)                      | $17$ (smt)                   | ō                              |
| Type to search in tables |           |                          |                 |                |       |                                |                              | Row Count: 6<br><b>Refresh</b> |

**Figure 15-17** *RF Domain - Radio Status screen*

The **Radio Status** screen displays the following:

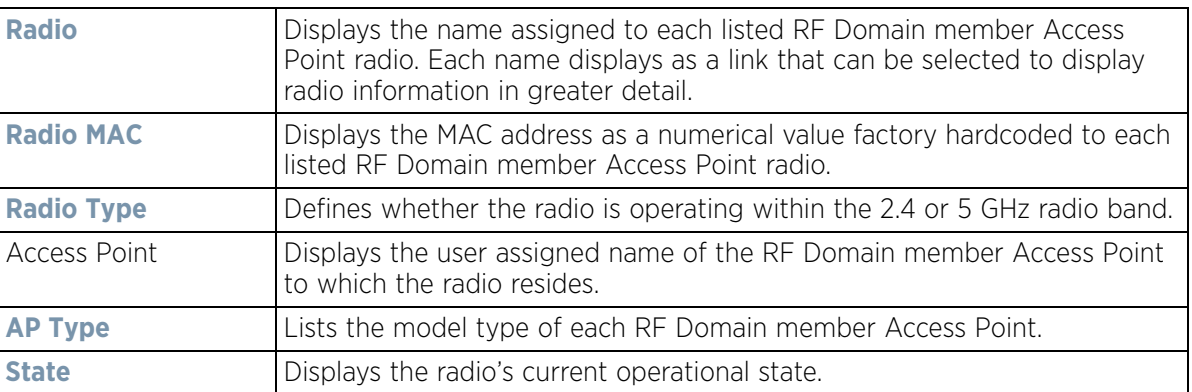

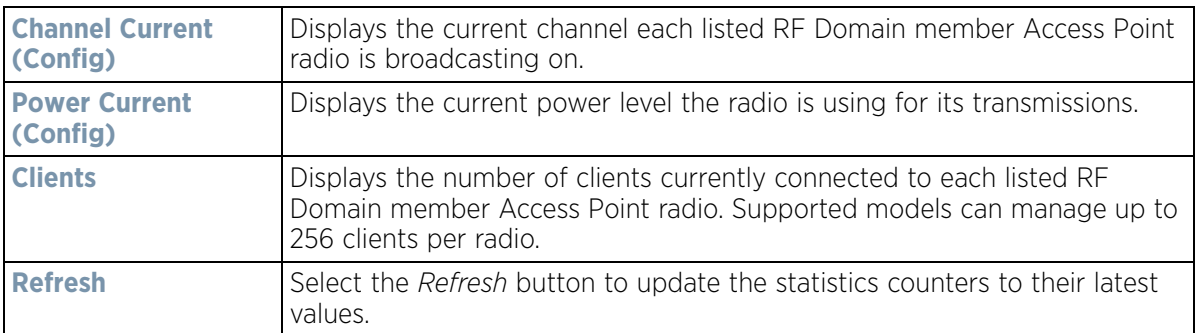

## **15.2.8.2 RF Statistics**

To view the RF Domain radio statistics:

- 1 Select the **Statistics** menu from the Web UI.
- 2 Select a RF Domain from under the System node on the top, left-hand side, of the screen.
- 3 Expand **Radios** from the RF Domain menu and select **RF Statistics.**

| $-102$ dbm<br>$-98$ dbm<br>$-94$ dbm<br>$-96$ dbm<br>$-102$ dbm<br>0 dbm | <b>N/A</b><br><b>N/A</b><br>N/A<br><b>N/A</b><br>N/A<br>N/A | 0 Mbps<br>0 Mbps<br>0 Mbps<br>0 Mbps<br>0 Mbps<br>0 Mbps | 0 Mbps<br>0 Mbps<br>0 Mbps<br>17 Mbps<br>0 Mbps<br>0 Mbps | 0<br>Đ<br>0<br>o<br>Ò<br>ø | 0 <sub>pps</sub><br>1 pps<br>16 pps<br>2 pps<br>0 <sub>pos</sub> | v<br>ᢦ<br>v<br>ᢦ<br>z | (Off)<br>100 (Good)<br>100 (Good)<br>100 (Good) |
|--------------------------------------------------------------------------|-------------------------------------------------------------|----------------------------------------------------------|-----------------------------------------------------------|----------------------------|------------------------------------------------------------------|-----------------------|-------------------------------------------------|
|                                                                          |                                                             |                                                          |                                                           |                            |                                                                  |                       |                                                 |
|                                                                          |                                                             |                                                          |                                                           |                            |                                                                  |                       |                                                 |
|                                                                          |                                                             |                                                          |                                                           |                            |                                                                  |                       |                                                 |
|                                                                          |                                                             |                                                          |                                                           |                            |                                                                  |                       |                                                 |
|                                                                          |                                                             |                                                          |                                                           |                            |                                                                  |                       | (0 <sup>th</sup> )                              |
|                                                                          |                                                             |                                                          |                                                           |                            | 0 <sub>pps</sub>                                                 | 7                     | (0 <sup>th</sup> )                              |
|                                                                          |                                                             |                                                          |                                                           |                            |                                                                  |                       |                                                 |
|                                                                          |                                                             |                                                          |                                                           |                            |                                                                  |                       |                                                 |
|                                                                          |                                                             |                                                          |                                                           |                            |                                                                  |                       | Row Count 6<br>Refresh                          |

**Figure 15-18** *RF Domain - Radio RF Statistics screen*

The **RF Statistics** screen displays the following:

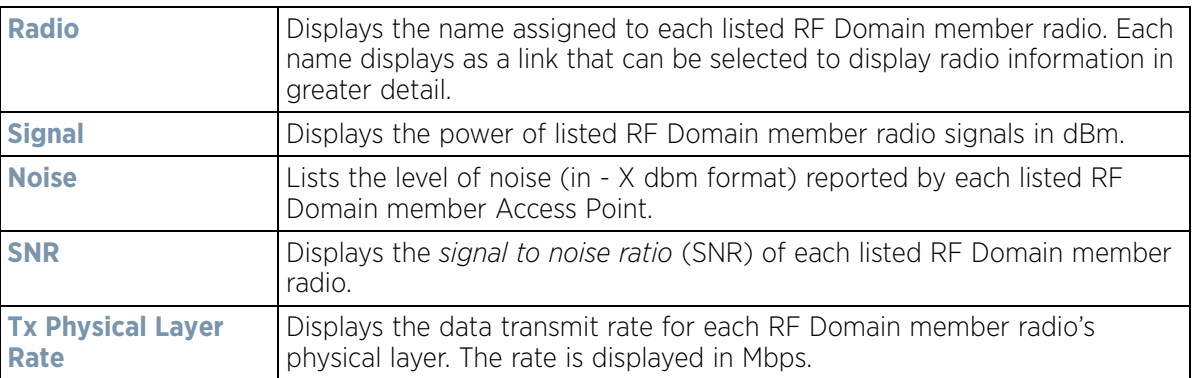

$$
\bigg/ 15 - 29
$$

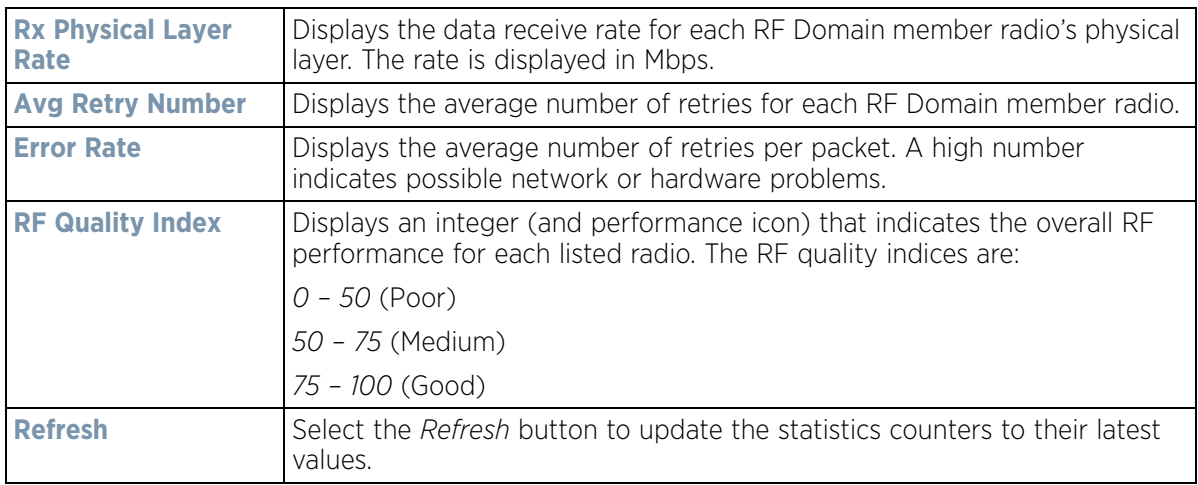

## **15.2.8.3 Traffic Statistics**

The **Traffic Statistics** screen displays transmit and receive data as well as data rate and packet drop and error information for RF Domain member radios. Individual RF Domain member radios can be selected and to information specific to that radio as troubleshoot requirements dictate.

- 1 Select the **Statistics** menu from the Web UI.
- 2 Select a RF Domain from under the System node on the top, left-hand side, of the screen.
- 3 Expand **Radios** from the RF Domain menu and select **Traffic Statistics.**

| ap6532-34776C R2<br>O<br>ap6532-347800:R1<br>٥<br>ap6532-347800;R2<br>o<br>ap6532-347830;R1<br>0<br>ap6532-347830:R2 | ٥<br>٥<br>0             | 4,659<br>14 | 11,696,011 | 0 kbps | 0 kbps | ٥      | 0 (Very Lot &                        |
|----------------------------------------------------------------------------------------------------|-------------------------|-------------|------------|--------|--------|--------|--------------------------------------|
|                                                                                                    |                         |             |            |        |        |        |                                      |
|                                                                                                    |                         |             | 29.780.817 | 0 kbps | 0 kbps | 0      | 0 (Very Lor                          |
|                                                                                                    |                         | 25,676      | 5,713,869  | 0 kbps | 0 kbps | ٥      | 0 (Very Lor<br>Ø                     |
|                                                                                                    | 0                       | O.          | 20,684,459 | 0 kbps | 0 kbps | 0      | 0 (Very Lo<br>o.                     |
| ٥                                                                                                    | Ŭ                       | 2,852       | 9,430,729  | 0 kbps | 0 kbps | o      | 0 (Very Los<br>$\tilde{\phantom{a}}$ |
| ap6532-347854;R1<br>$\theta$                                                                                         | $\overline{\mathbf{0}}$ | ٥           | 26,455,429 | 0 kbps | 0 kbps | 0      | O (Very Lon                          |
| ap6532-347854;R2<br>0                                                                                                | ō                       | 16,400      | 11,290,166 | 0 kbps | 0 kbps | ٥      | 0 (Very Lor                          |
| ap6532-347B7C:R1<br>ö                                                                                                | ٥                       | 0           | 28.106.250 | 0 kbps | 0 kbps | ٥      | 0 (Very Los                          |
| ap6532-347B7C:R2<br>o                                                                                                | ö                       | 1,311       | 23.108.674 | 0 kbps | 0 kbps | ٥      | 0 (Very Lor                          |
| ap7131-135BB4:R1<br>٥                                                                                                | ٥                       | O.          | ٥          | 0 kbps | 0 kbps | 0      | (Off)<br>z                           |
| ap7131-135884;R2<br>o                                                                                                | 0                       | Ŭ.          | ٥          | 0 kbps | 0 kbps | ò      | (Off)<br>ø                           |
| ap7502-BC1340:R1<br>ö                                                                                                | ×<br>٥                  | 15,214      | 12,337,344 | 0 kbps | 0 kbps | ٥      | 0 (Very Lo'                          |
| ap7502-BC1340:R2<br>0                                                                                                | Ù                       | 0           | Ű          | 0 kbps | 0 kbps | ٥      | 0 (Very Lor<br>◡                     |
| ap7532-1601A8:R1<br>o                                                                                                | o                       | 15,959      | 22,728,619 | 0 kbps | 0 kbps | 14,917 | 0 (Very Lo <sub>pe</sub> )<br>o      |
| Type to search in tables                                                                                             |                         |             |            |        |        |        | Row Count:<br>36                     |

**Figure 15-19** *RF Domain - Radio Traffic Statistics screen*

The **Radio Traffic** screen displays the following:

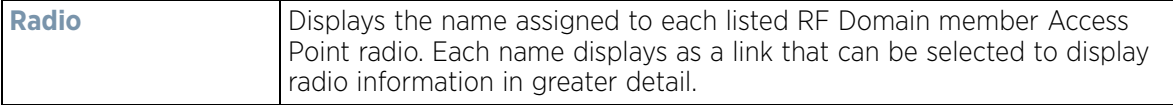

$$
15 - 30
$$

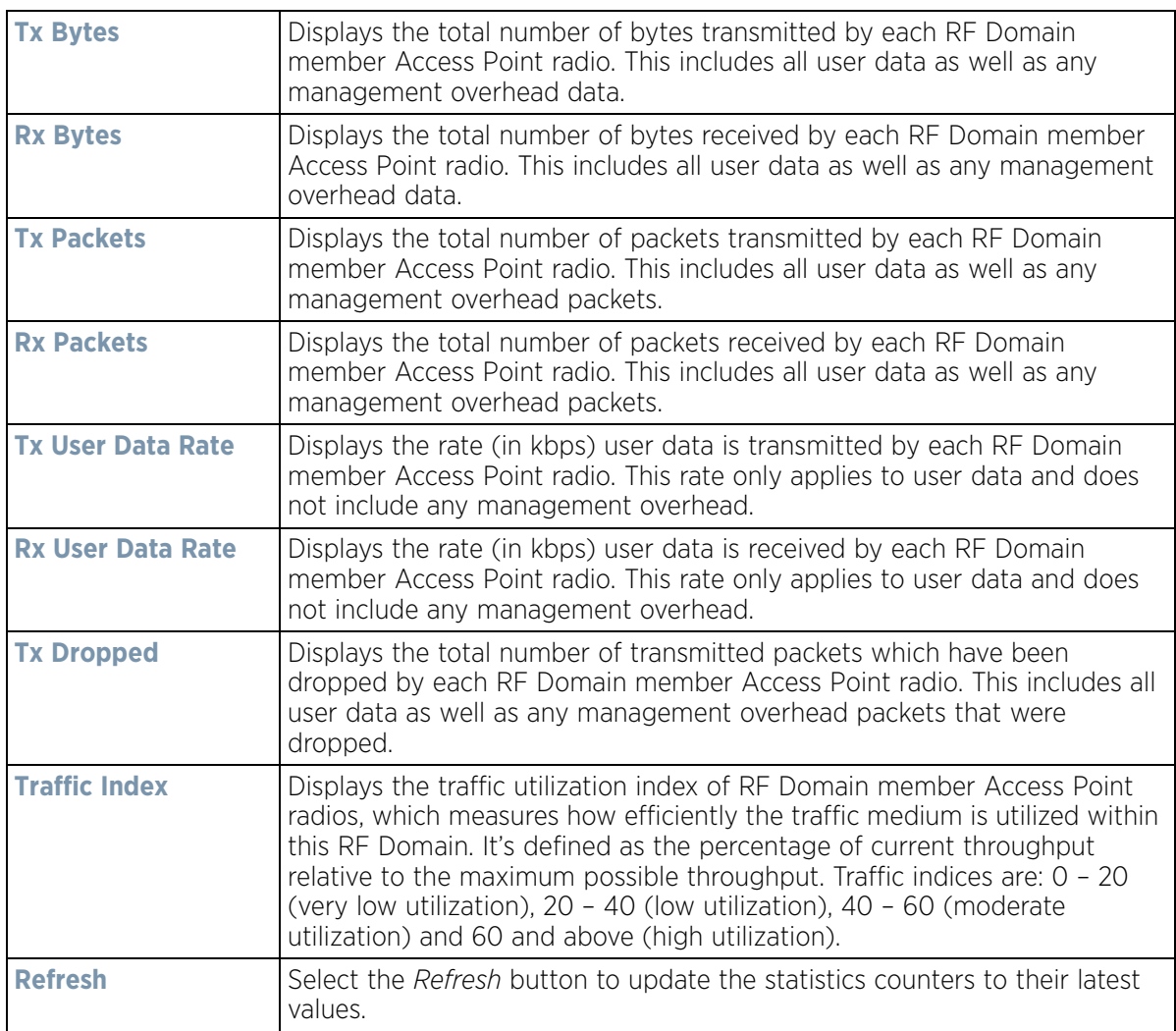

# **15.2.9 Bluetooth**

## *RF Domain Statistics*

AP-8432 and AP-8533 model Access Points utilize a built in Bluetooth chip for specific Bluetooth functional behaviors in a WiNG managed network. AP-8432 and AP-8533 models support both Bluetooth *classic* and Bluetooth *low energy* technology. These platforms can use their Bluetooth classic enabled radio to sense other Bluetooth enabled devices and report device data (MAC address, RSSI and device calls) to an ADSP server for intrusion detection. If the device presence varies in an unexpected manner, ADSP can raise an alarm.

AP-8432 and AP-8533 model Access Points support Bluetooth beaconing to emit either iBeacon or Eddystone-URL beacons. The Access Point's Bluetooth radio sends non-connectable, undirected *low-energy* (LE) advertisement packets on a periodic basis. These advertisement packets are short, and sent on Bluetooth advertising channels that conform to already-established iBeacon and Eddystone-URL standards.

To view Bluetooth radio statistics for RF Domain member Access Points:

- 1 Select the **Statistics** menu from the Web UI.
- 2 Select a RF Domain from under the System node on the top, left-hand side, of the screen.

$$
\boxed{\qquad \qquad 15-31}
$$

3 Select **Bluetooth**.

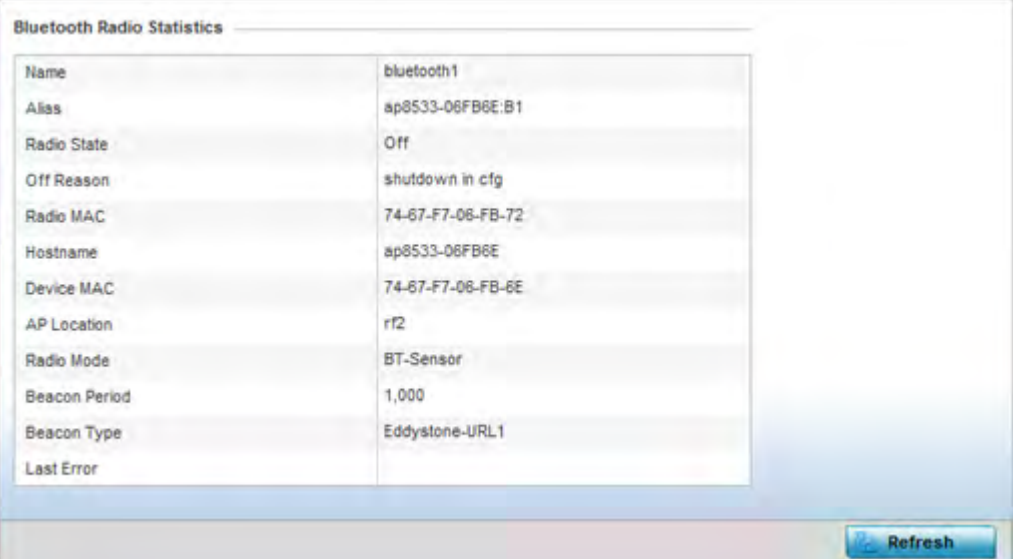

**Figure 15-20** *RF Domain - Bluetooth screen* 

The RF Domain **Bluetooth** screen displays the following:

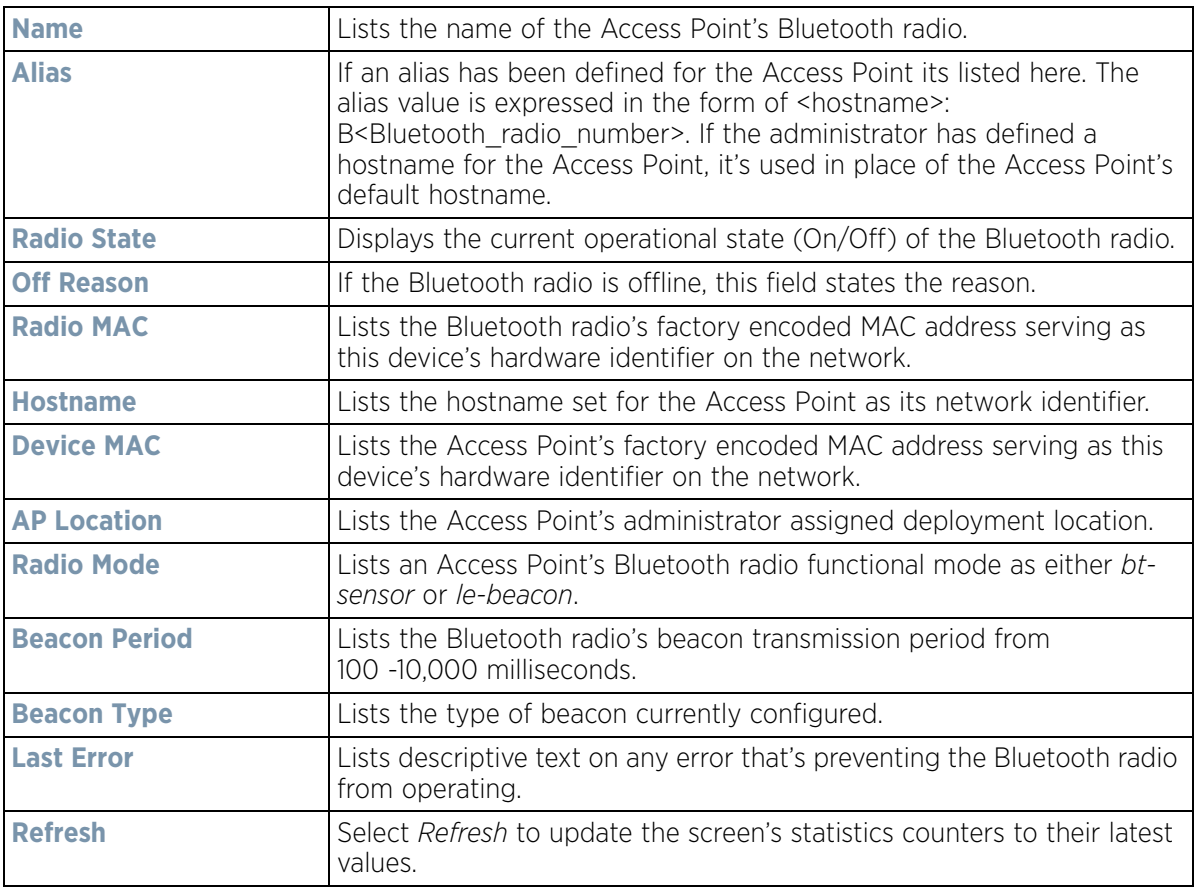

# **15.2.10 Mesh**

### *RF Domain Statistics*

**Mesh** networking enables users to wirelessly access broadband applications anywhere (even in a moving vehicle). Initially developed for secure and reliable military battlefield communications, mesh technology supports public safety, public access and public works. Mesh technology reduces the expense of wide-scale networks, by leveraging Wi-Fi enabled devices already deployed.

To view Mesh statistics for RF Domain member Access Point and their connected clients:

- 1 Select the **Statistics** menu from the Web UI.
- 2 Select a RF Domain from under the System node on the top, left-hand side, of the screen.
- 3 Select **Mesh**.

| <b>Client</b>            | $\sqrt{a}$ | <b>Client Radio MAC</b> | Portal | <b>Portal Radio MAC</b> | <b>Connect Time</b> |              |
|--------------------------|------------|-------------------------|--------|-------------------------|---------------------|--------------|
|                          |            |                         |        |                         |                     |              |
|                          |            |                         |        |                         |                     |              |
|                          |            |                         |        |                         |                     |              |
|                          |            |                         |        |                         |                     |              |
|                          |            |                         |        |                         |                     |              |
|                          |            |                         |        |                         |                     |              |
|                          |            |                         |        |                         |                     |              |
|                          |            |                         |        |                         |                     |              |
|                          |            |                         |        |                         |                     |              |
|                          |            |                         |        |                         |                     |              |
|                          |            |                         |        |                         |                     |              |
|                          |            |                         |        |                         |                     |              |
|                          |            |                         |        |                         |                     |              |
|                          |            |                         |        |                         |                     |              |
| Type to search in tables |            |                         |        |                         |                     | Row Count: 0 |
|                          |            |                         |        |                         |                     |              |

**Figure 15-21** *RF Domain - Mesh screen* 

The RF Domain **Mesh** screen displays the following:

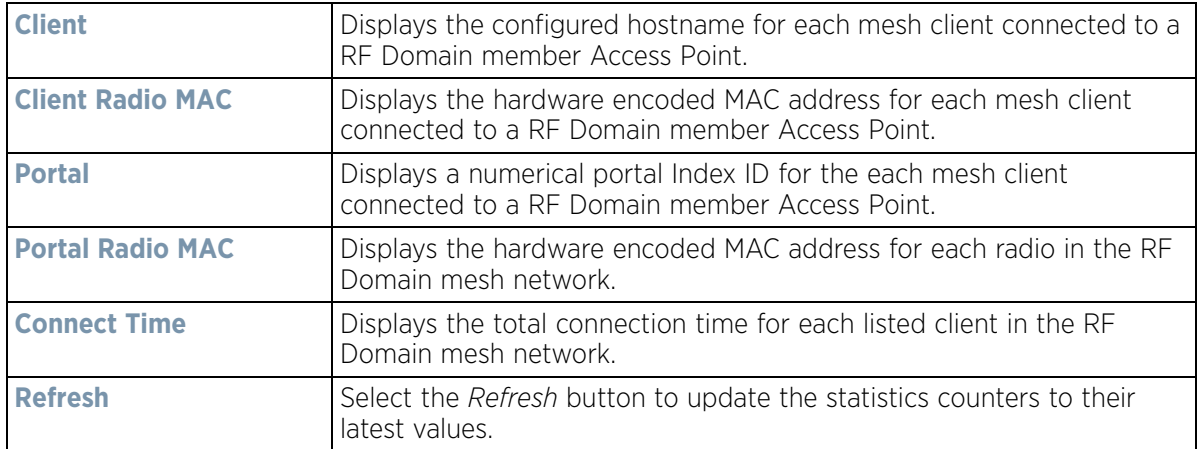

$$
\boxed{15 - 33}
$$

# **15.2.11 Mesh Point**

### *RF Domain Statistics*

To view *Mesh Point* statistics for RF Domain member Access Point and their connected clients:

- 1 Select the **Statistics** menu from the Web UI.
- 2 Select a RF Domain from under the System node on the top, left-hand side, of the screen.
- 3 Select **Mesh Point**.

The **MCX Geographical View** displays by default.

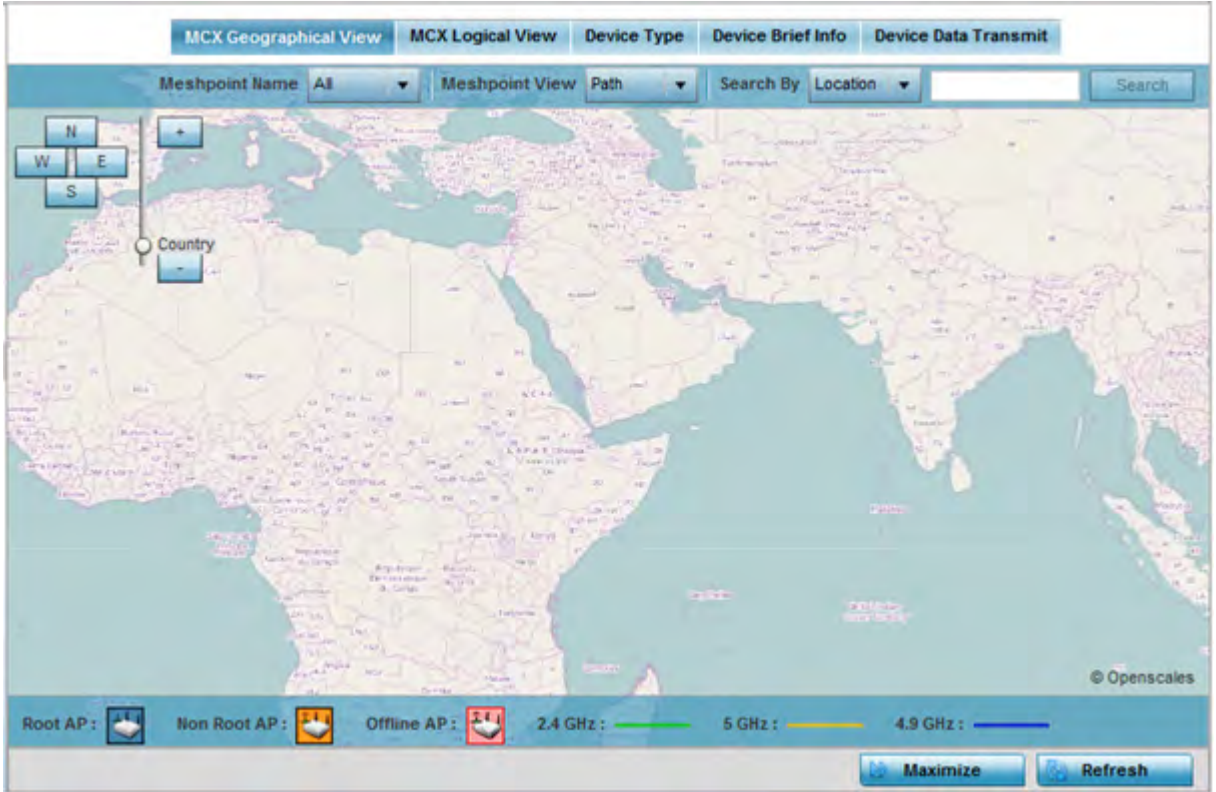

**Figure 15-22** *RF Domain - Mesh Point MCX Geographical View screen* 

The **MCX Geographical View** screen displays a map where icons of each device in the RF Domain are overlaid. This provides a geographical overview of the location of each RF Domain member device.

- 4 Use the *N*, *W*, *S* and *E* buttons to move the map in the North, West, South and East directions respectively. The slider next to these buttons enables zooming in and out of the view. The available fixed zoom levels are *World*, *Country*, *State*, *Town*, *Street* and *House.*
- 5 Use the **Maximize** button to maximize this view to occupy the complete screen. Use the Refresh button to update the status of the screen.
- 6 Select the **MCX Logical View** tab to view a logical representation of the Meshpoint.

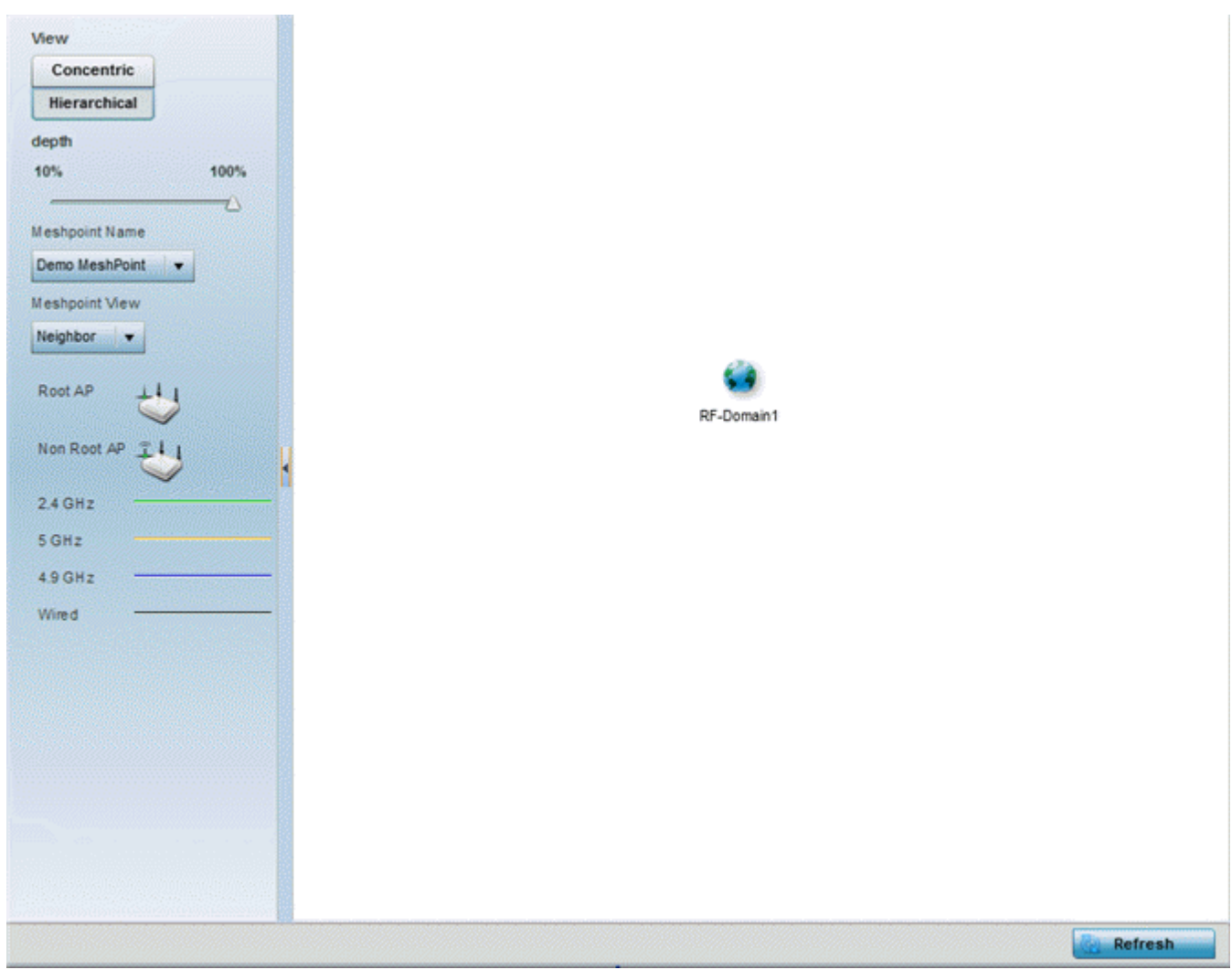

**Figure 15-23** *RF Domain - Mesh Point MCX Logical View screen* 

The **Concentric** and **hierarchical** buttons define how the mesh point is displayed in the MCX Logical View screen. In the Concentric mode, the mesh is displayed as a concentric arrangement of devices with the root mesh at the centre and the other mesh device arranged around it.

In the hierarchical arrangement, the root node of the mesh is displayed at the top of the mesh tree and the relationship of the mesh nodes are displayed as such.

Use the **Meshpoint Name** drop down to select a mesh point to see the graphical representation of that mesh point. The view can further be filtered based on the values Neighbor or Path selected in the Meshpoint View field.

7 Select the **Device Type** tab.

Wireless Controller and Service Platform System Reference Guide 15 - 35

|                       |                          |         |                           |                |                                                                                                    |                  | Non Root           |                             |                               |      |                                       |                       |                   |
|-----------------------|--------------------------|---------|---------------------------|----------------|----------------------------------------------------------------------------------------------------|------------------|--------------------|-----------------------------|-------------------------------|------|---------------------------------------|-----------------------|-------------------|
|                       |                          |         |                           |                |                                                                                                    |                  |                    | MAC AA-11-00-00-00-00       | Demo MeshPoi                  |      | Demo MeshPoi<br>MAC AA-22-00-00-00-00 |                       |                   |
|                       |                          |         |                           |                |                                                                                                    |                  |                    | 40<br>MAC AA-11-00-00-00-00 | Demo MeshPoi                  |      | Demo MeshPoi<br>MAC AA-33-00-00-00-00 |                       |                   |
|                       |                          |         |                           |                |                                                                                                    |                  |                    | MAC AA-44-00-00-00-00       | Demo MeshPoi                  |      | Demo MeshPoi<br>MAC BB-33-00-00-00-00 |                       |                   |
|                       |                          |         |                           |                |                                                                                                    |                  |                    |                             |                               |      |                                       |                       |                   |
|                       |                          |         |                           |                |                                                                                                    |                  |                    |                             | Demo MeshPoi                  |      | Demo MeshPol                          |                       |                   |
|                       | <b>MeshPoint Details</b> |         |                           |                |                                                                                                    |                  |                    |                             |                               |      |                                       |                       | ▬                 |
|                       | <b>MAC</b><br>www        | Hostnam | Configur<br>ed as<br>Root | Is Root<br>www | X. General   AA Path   Soot   AX Multicast Path   TA Neighbors   A Security   + Proxy<br>Meshpoi<br>nt<br>Identifier | Interface<br>ID. | Radio<br>Interface | Next Hop<br>IFID            | Next<br>Hops use Hops<br>time | Root | Root MP<br><b>ID</b>                  | Root<br>bound<br>time | <b>IFID Count</b> |
|                       | Demo Mesi AA-11-00-      |         | $X$ No                    | $X$ No         | $10 - 10 - 10 - 1$                                                                                                   |                  |                    |                             |                               |      | 10-10-10-1 AA-00-BB-                  |                       | 13                |
|                       | Demo Mesl AA-22-00-      |         | ×<br>No                   | $X$ No         | $10 - 10 - 10 - 1$                                                                                                   |                  |                    |                             |                               |      | 10-10-10-1 00-00-00-0                 |                       | 13                |
|                       | Demo Mesl AA-11-00-      |         | ×<br>No                   | $X$ No         | $10 - 10 - 10 - 1$                                                                                                   |                  |                    |                             |                               |      | 10-10-10-1 AA-00-BB-                  |                       | 13                |
| Mesh<br>Point<br>Name | Demo Mesl AA-33-00-      |         | ×<br>No                   | $X$ No         | $10-10-10-1$                                                                                                    |                  |                    |                             |                               |      | 10-10-10-1 00-00-00-0                 |                       | 13                |

**Figure 15-24** *RF Domain - Mesh Point Device Type screen* 

The **Root** field displays the Mesh ID and MAC Address of the configured root mesh points in the RF Domain.

- 8 The **Non Root** field displays the Mesh ID and MAC Address of all configured non-root mesh points in the RF Domain. displays the Mesh ID and MAC Address of all configured non-root mesh points in the RF Domain.
- 9 The **Mesh Point Details** field on the bottom portion of the screen displays tabs for *General*, *Path*, *Root*, *Multicast Path*, *Neighbors*, *Security* and *Proxy*. Refer to the following:

The **General** tab displays the following:

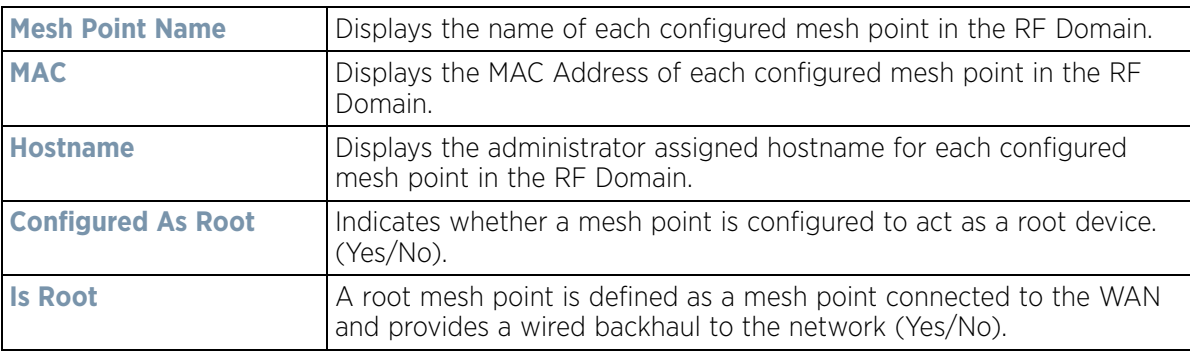

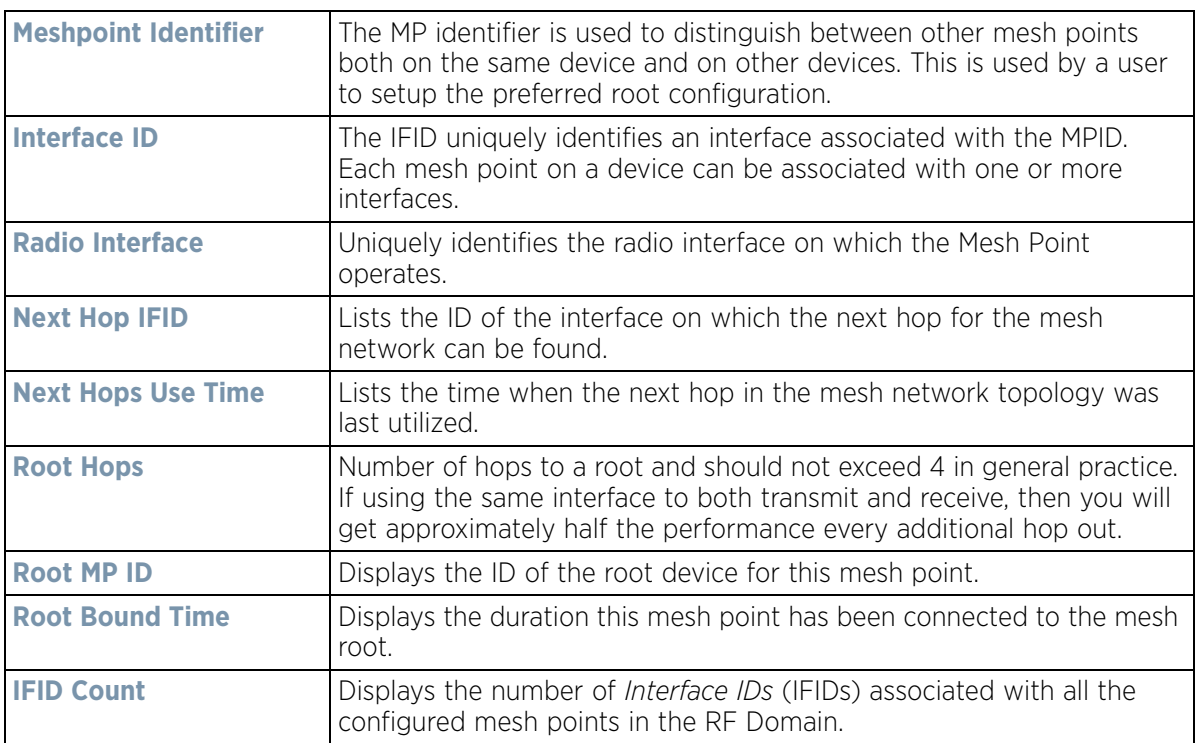

The **Path** tab displays the following:

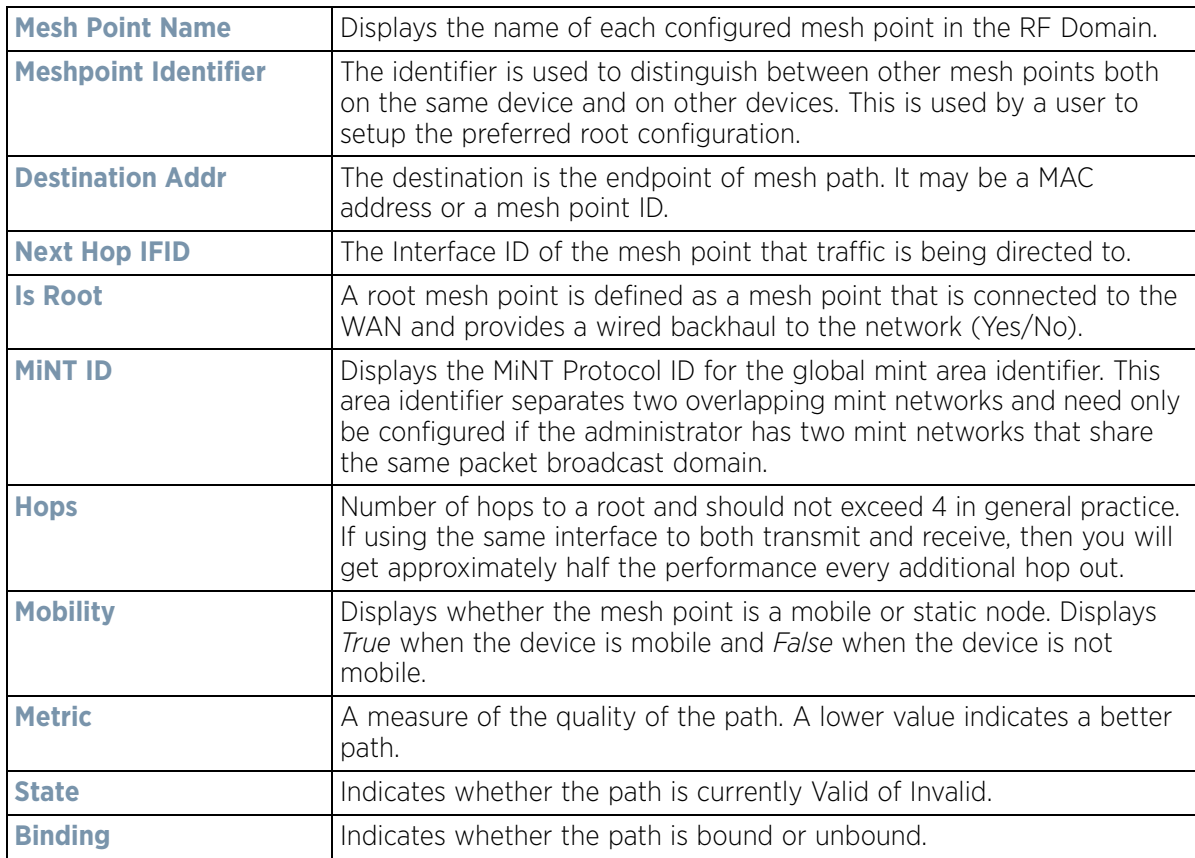

$$
\boxed{15 - 37}
$$

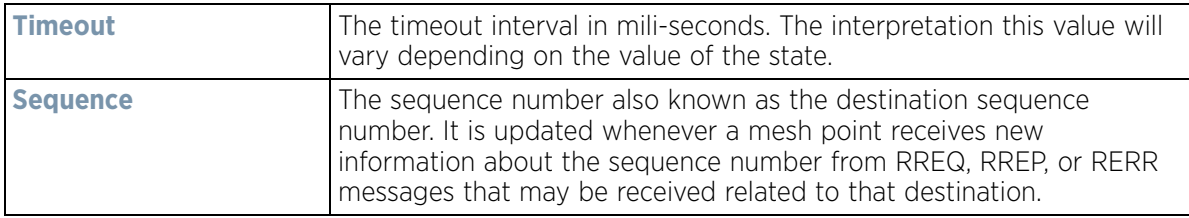

The **Root** tab displays the following:

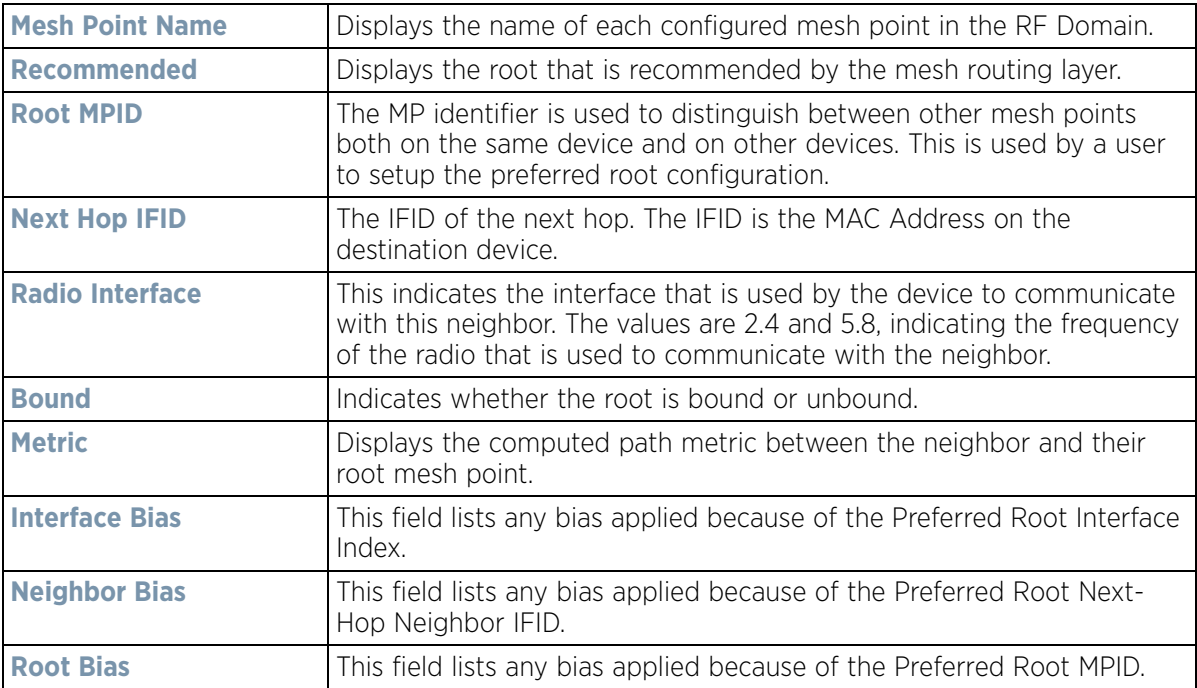

The **Multicast Path** tab displays the following:

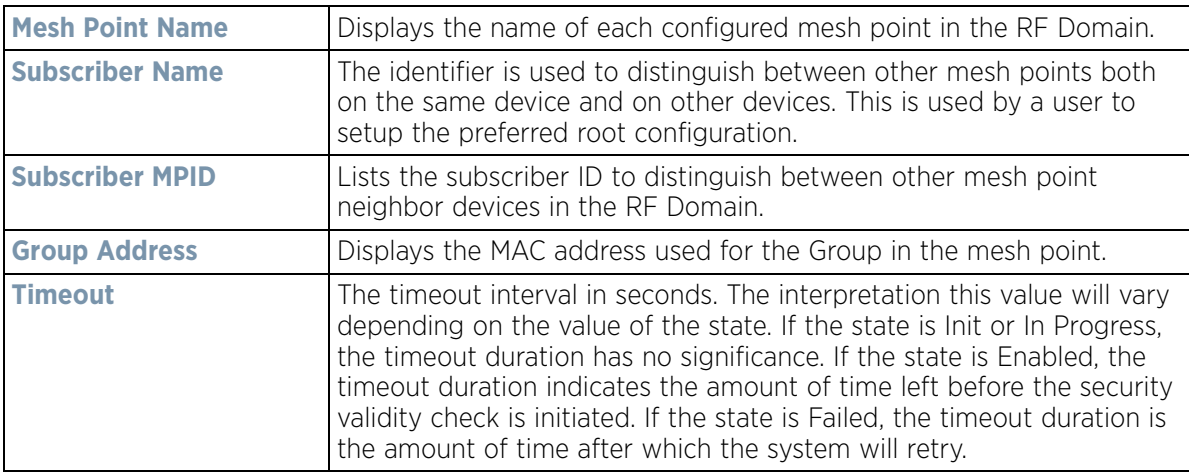

### The **Neighbors** tab displays the following:

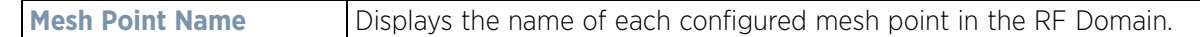

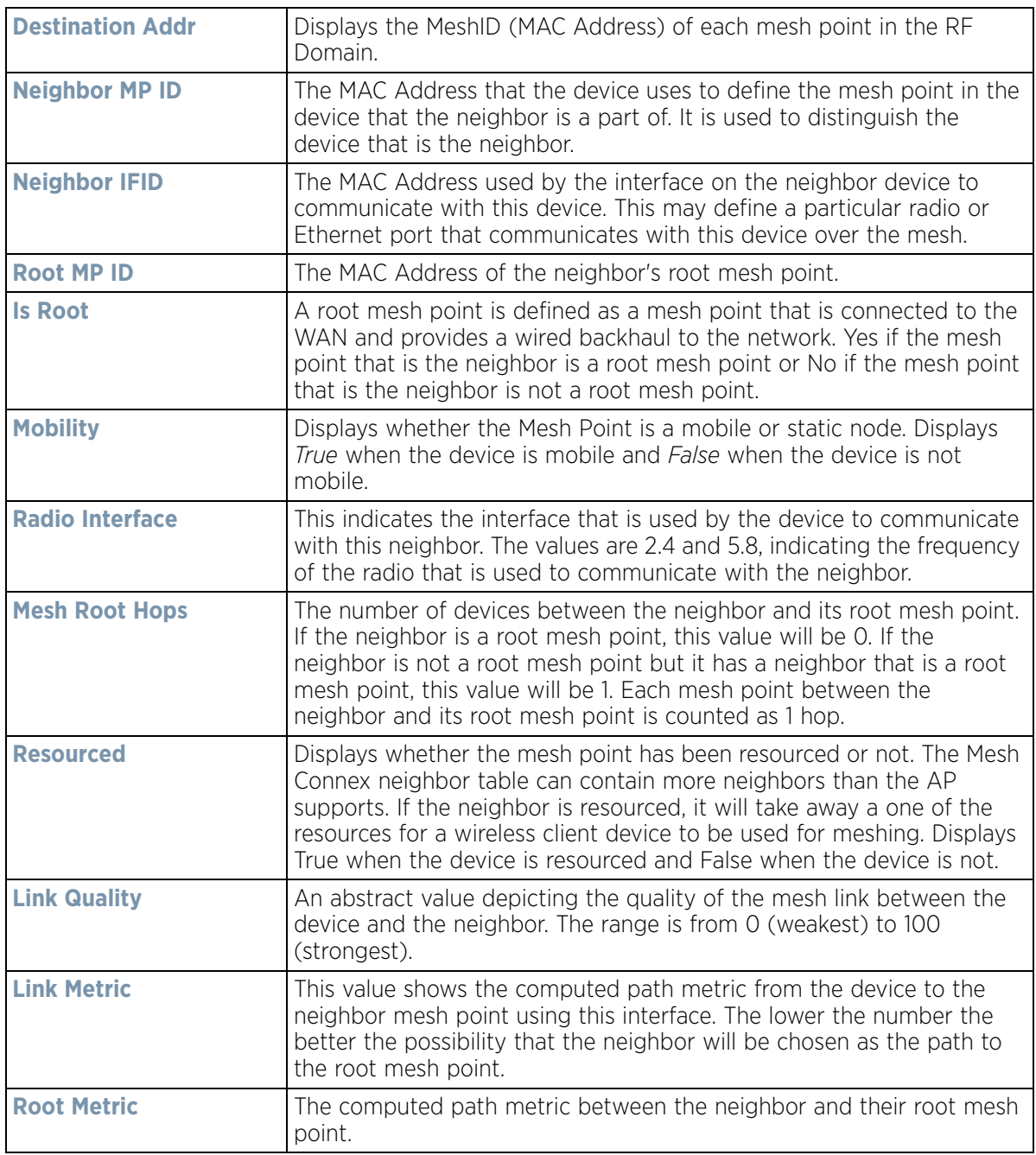

$$
\Bigg/ 15 - 39
$$

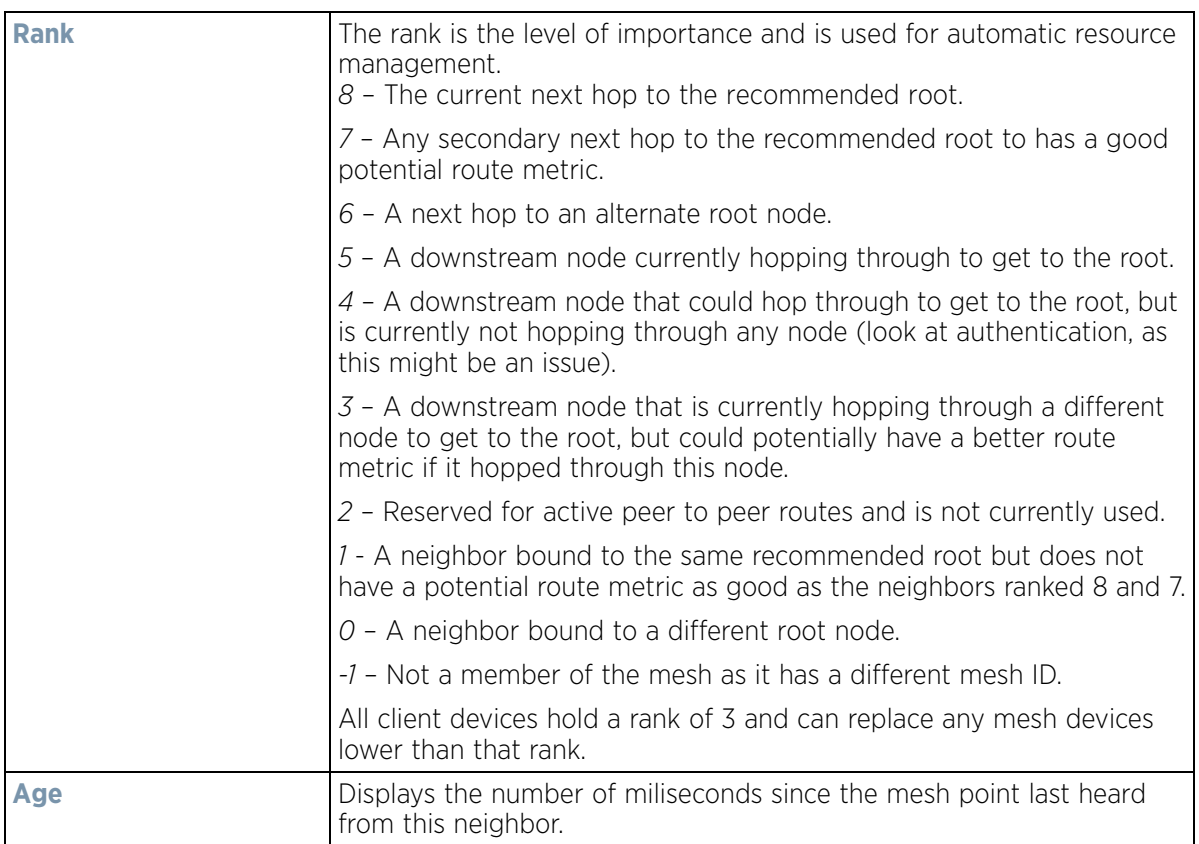

The **Security** tab displays the following:

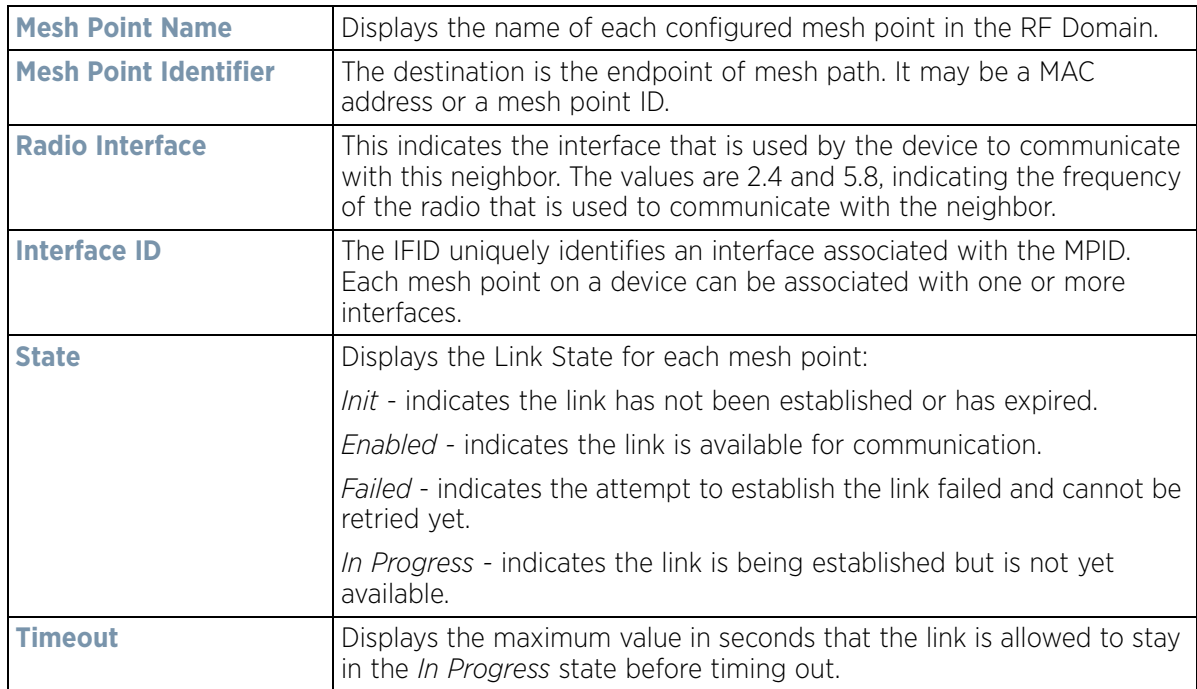

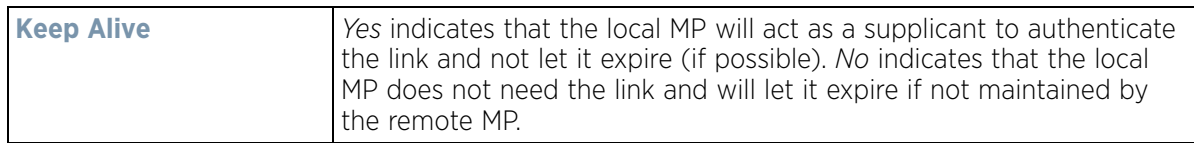

The **Proxy** tab displays the following:

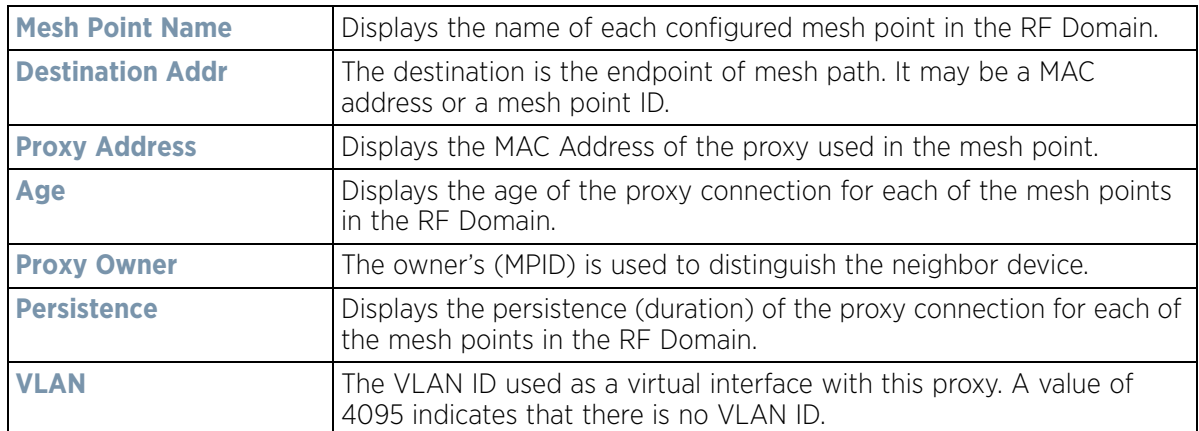

10 Select the **Device Brief Info** tab from the top of the screen.

The Device Brief Info screen is divided into 2 fields, **All Roots and Mesh Points** and **MeshPoint Details**.

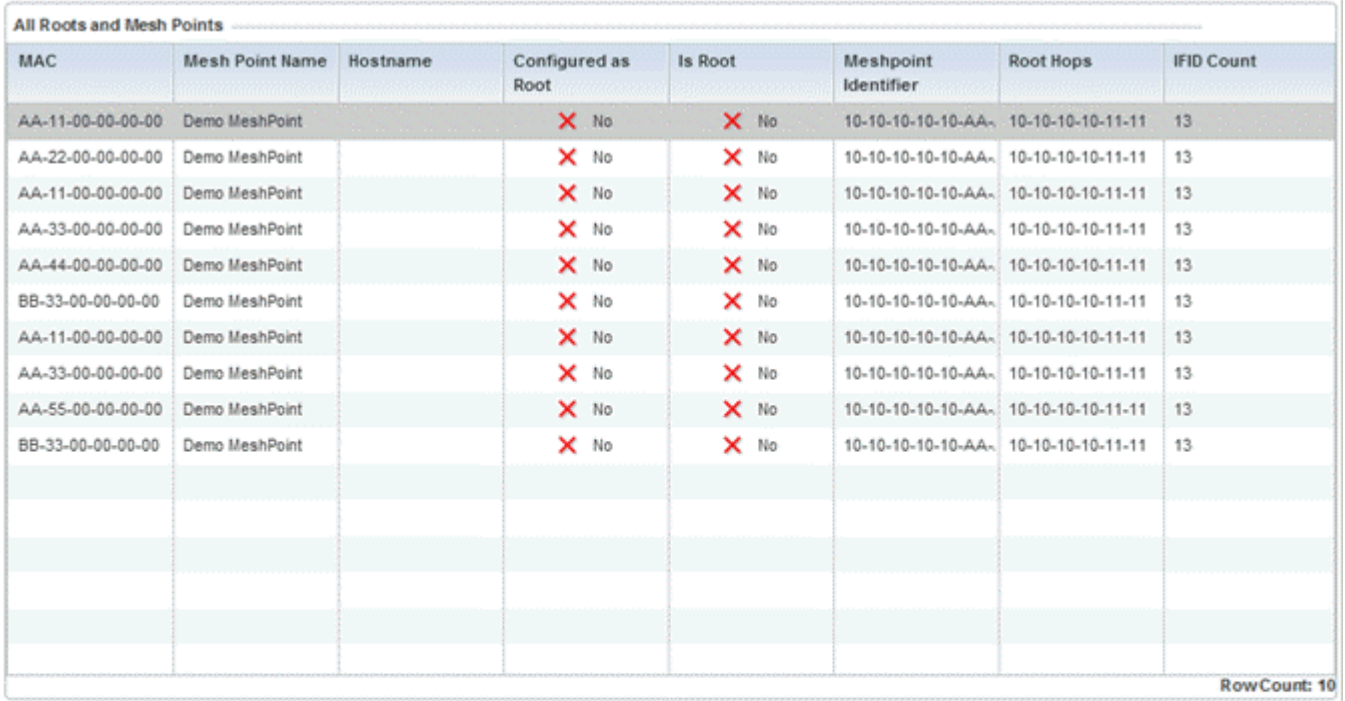

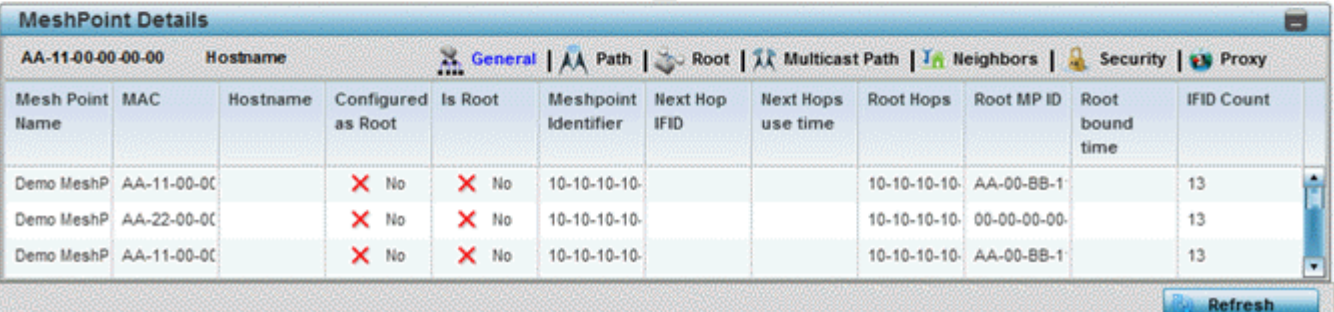

**Figure 15-25** *RF Domain - Mesh Point Device Brief Info screen* 

The **All Roots and Mesh Points** field displays the following:

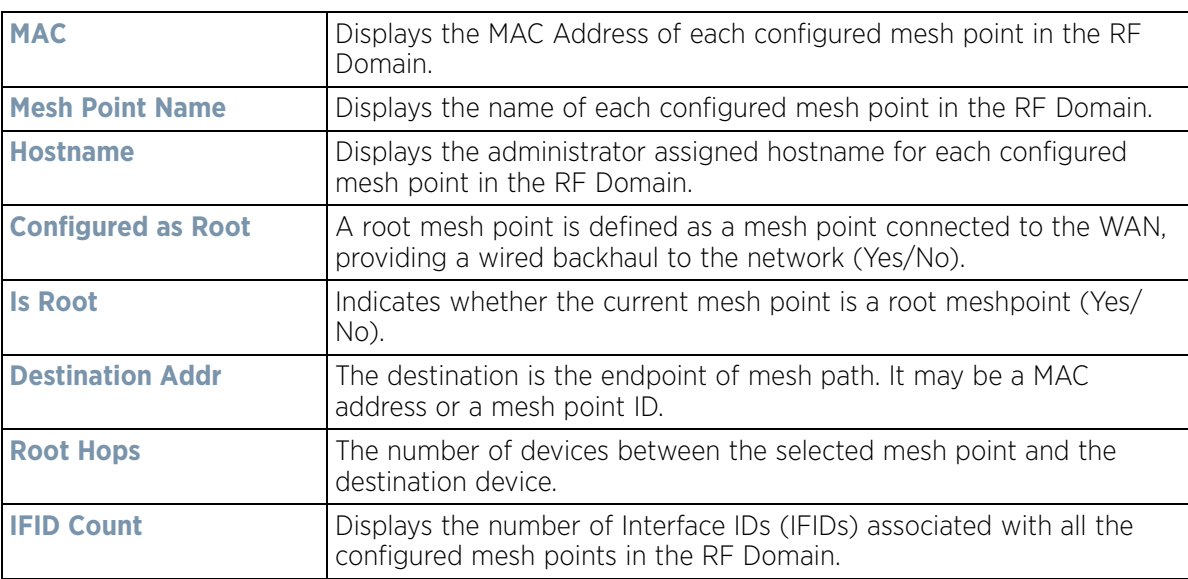

11 The **MeshPoint Details** field on the bottom portion of the screen displays tabs for *General*, *Path*, *Root*, *Multicast Path*, *Neighbors*, *Security* and *Proxy*. Refer to the following:

The **General** tab displays the following:

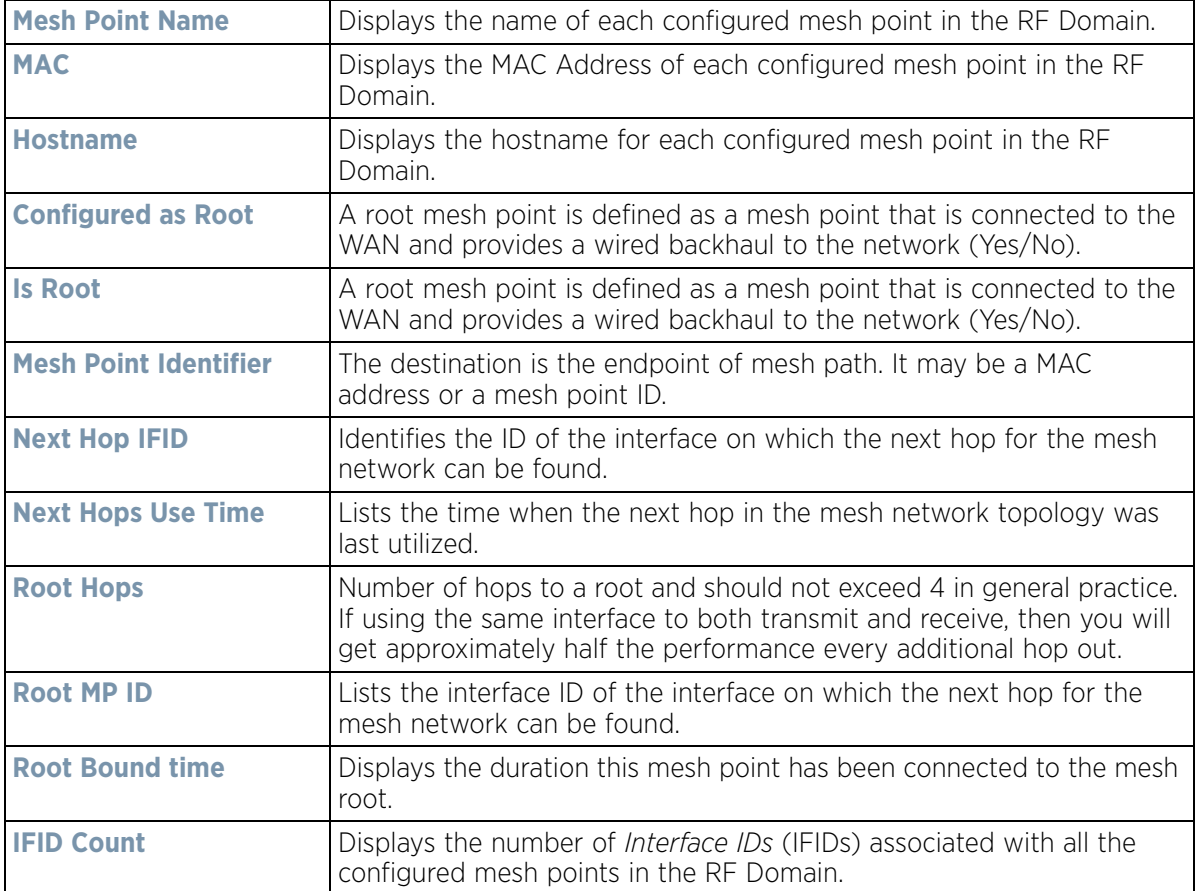

### The **Path** tab displays the following:

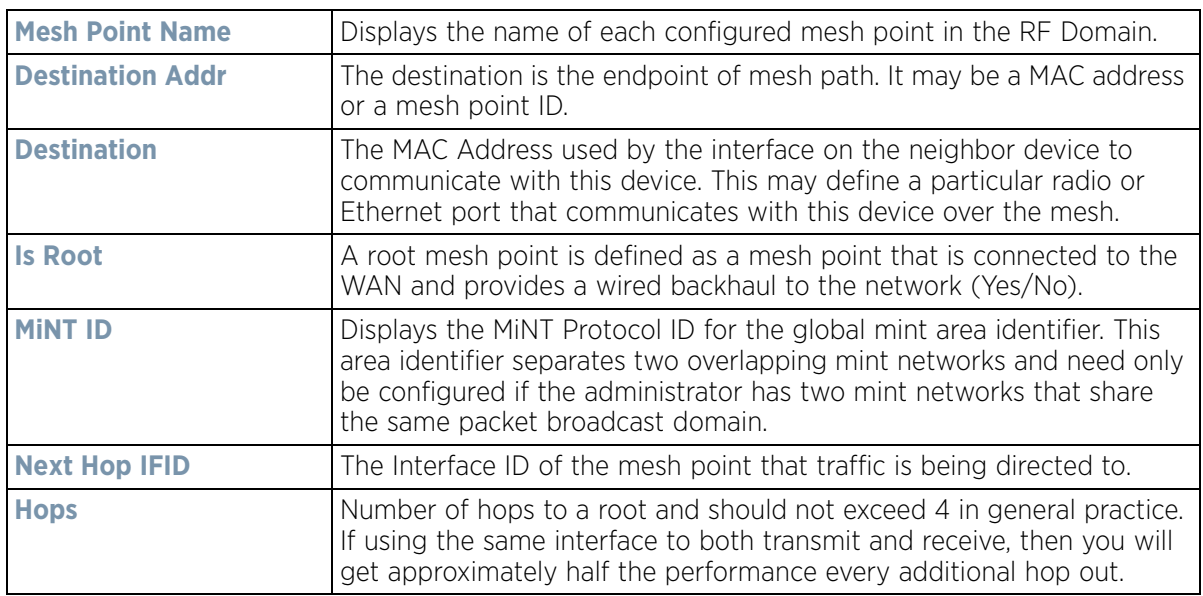

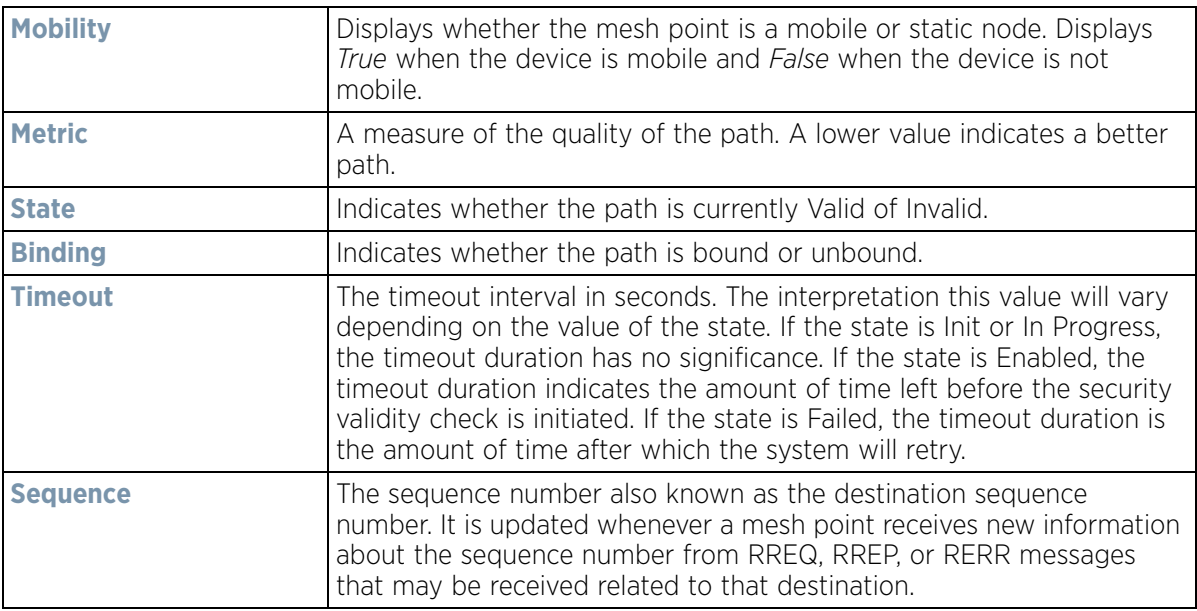

The **Root** tab displays the following:

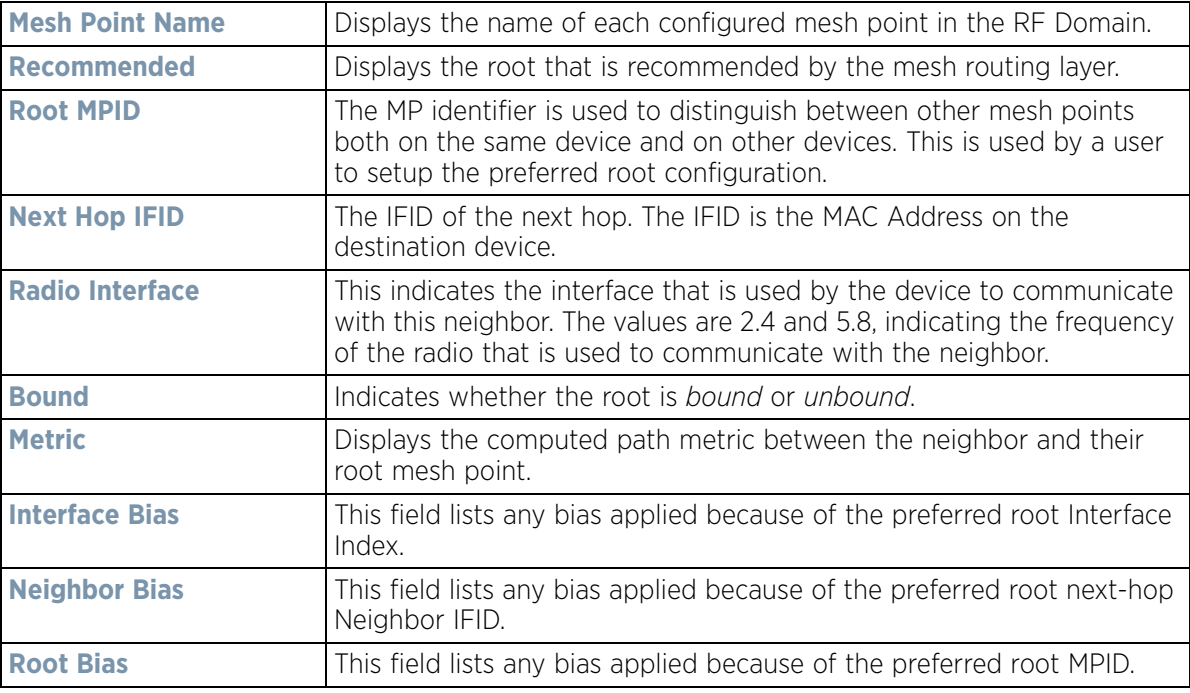

The **Multicast Path** tab displays the following:

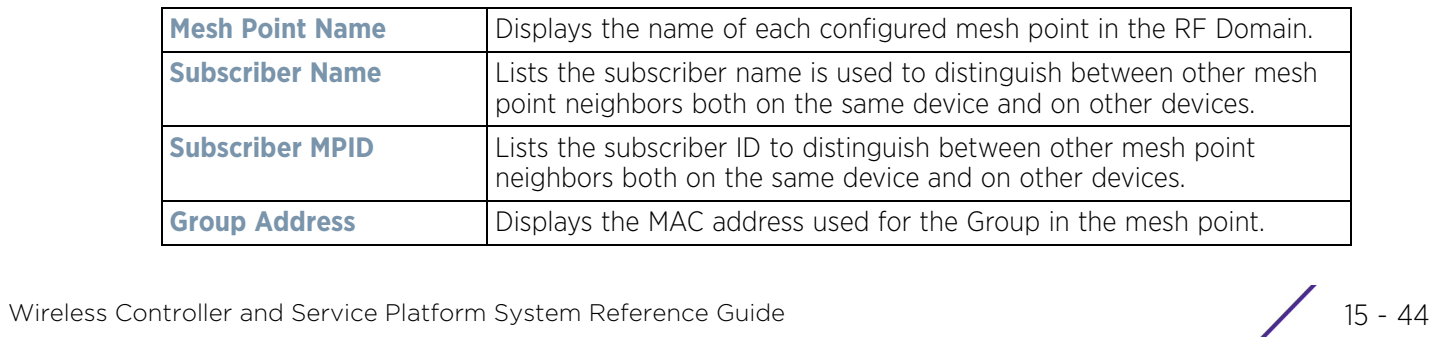

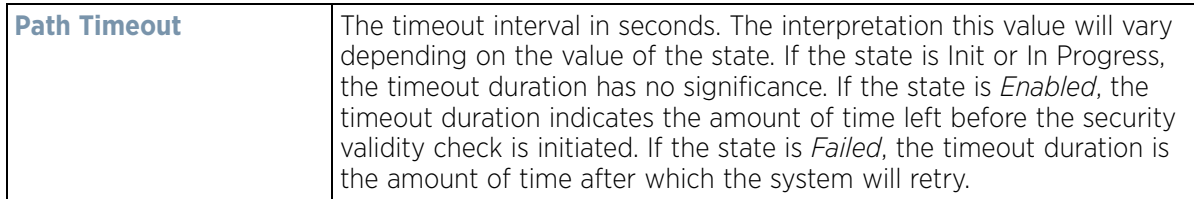

The **Neighbors** tab displays the following:

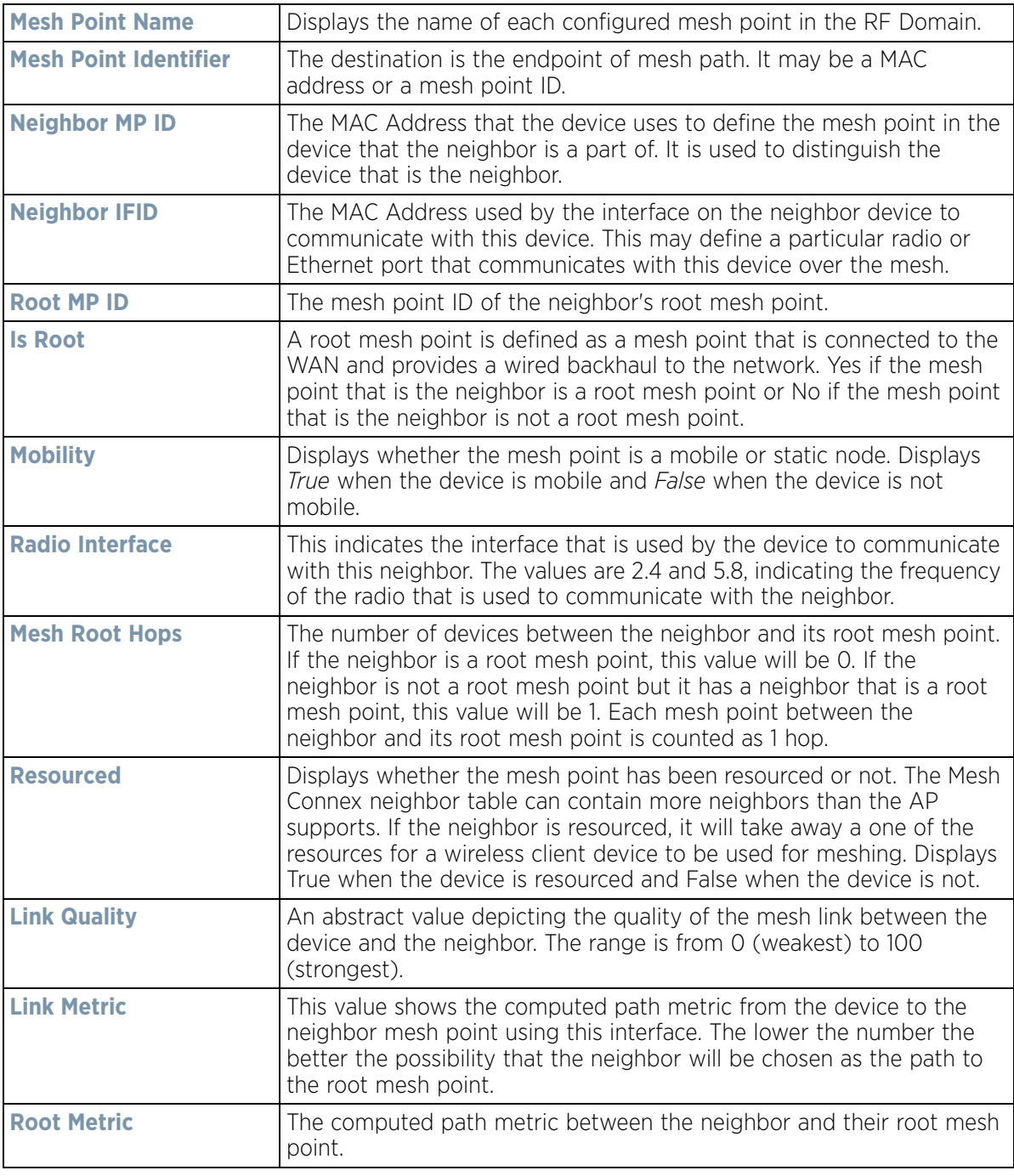

$$
\bigg/ 15 - 45
$$

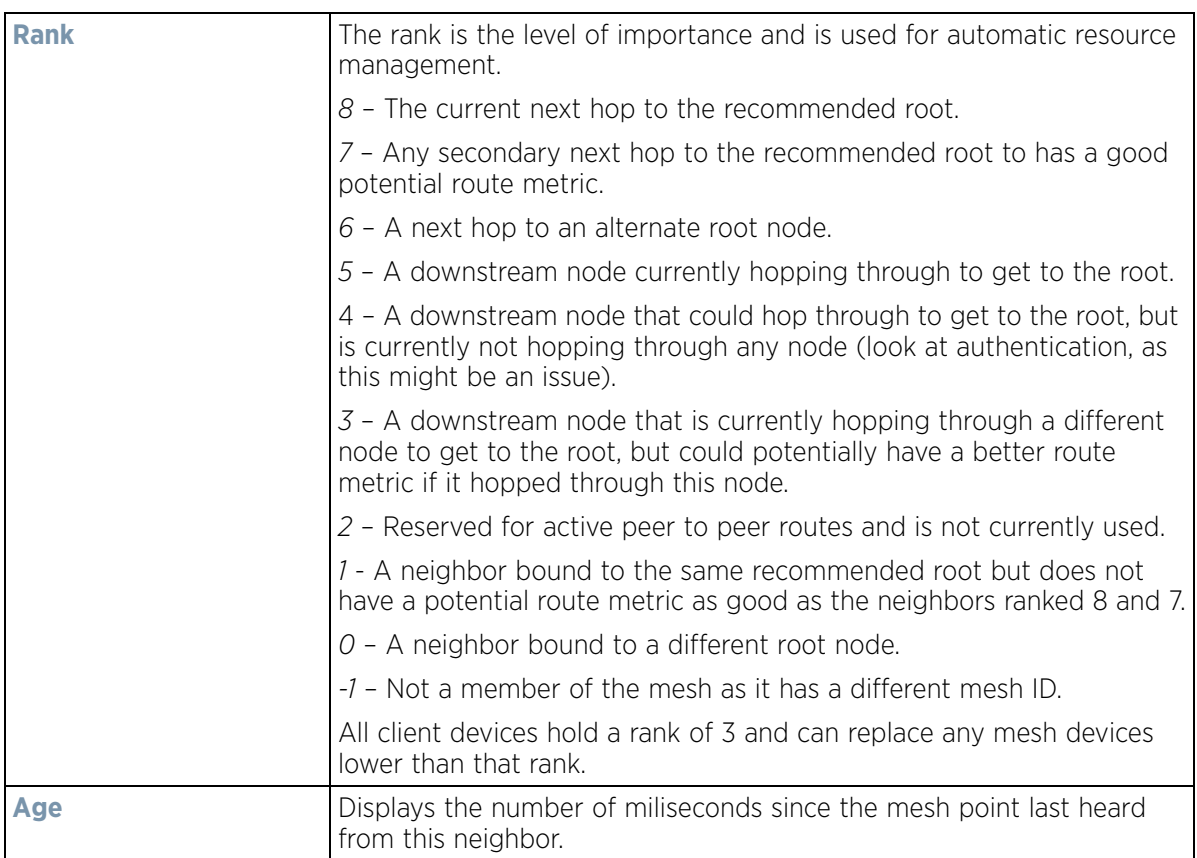

The **Security** tab displays the following:

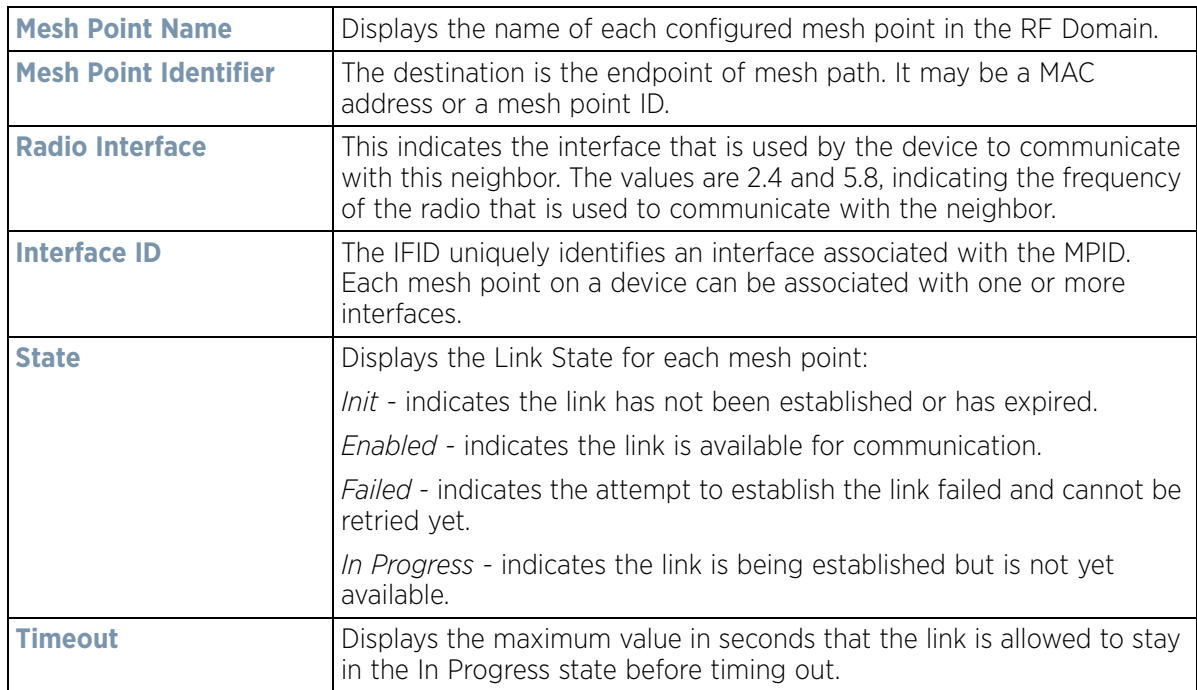

$$
\begin{array}{c}\n15 - 46 \\
\end{array}
$$

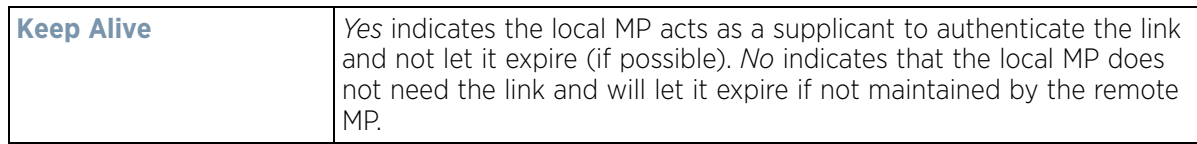

The **Proxy** tab displays the following:

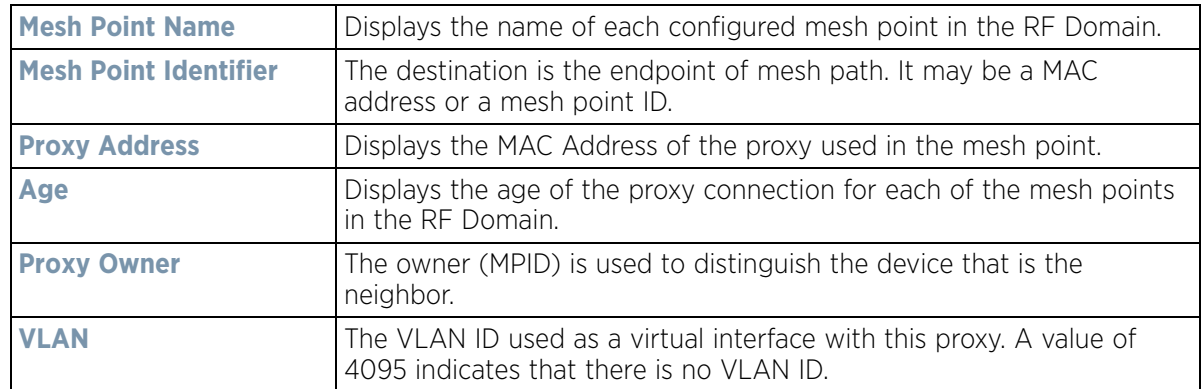

12 Select **Device Data Transmit**.

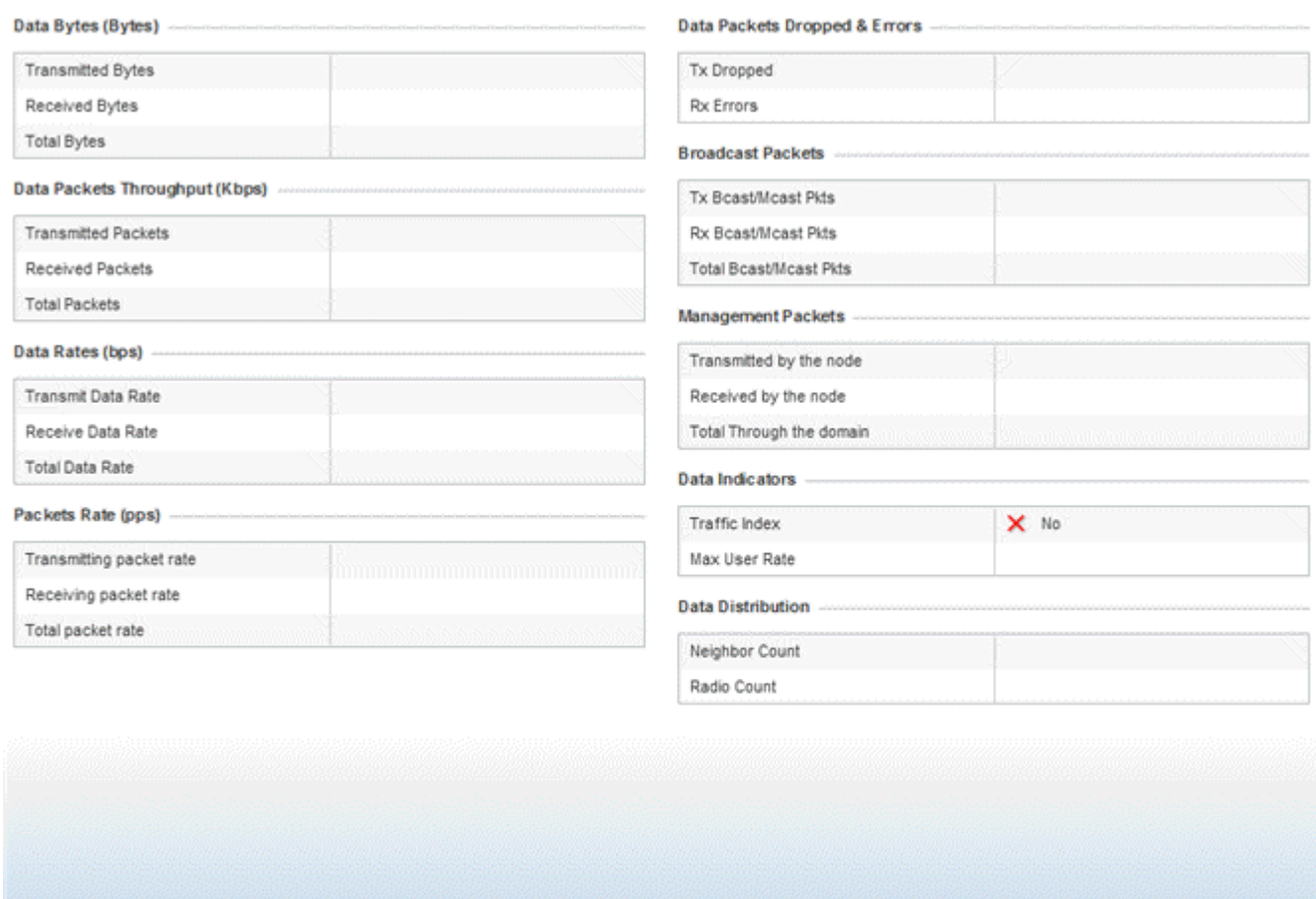

Refresh

**Figure 15-26** *RF Domain - Mesh Point Device Data Transmit screen* 

13 Review the following transmit and receive statistics for Mesh nodes:

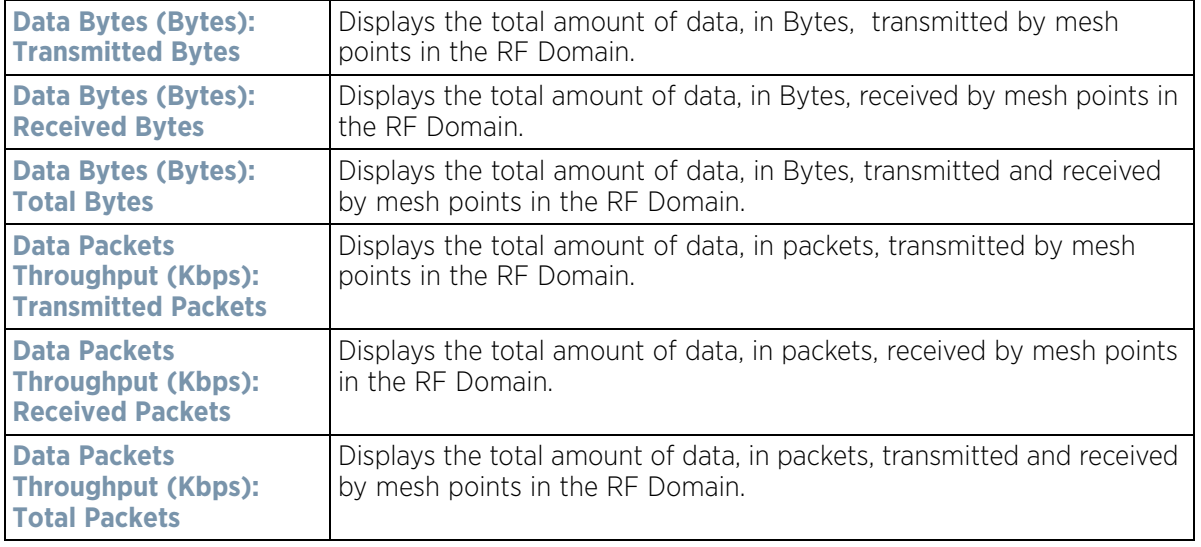

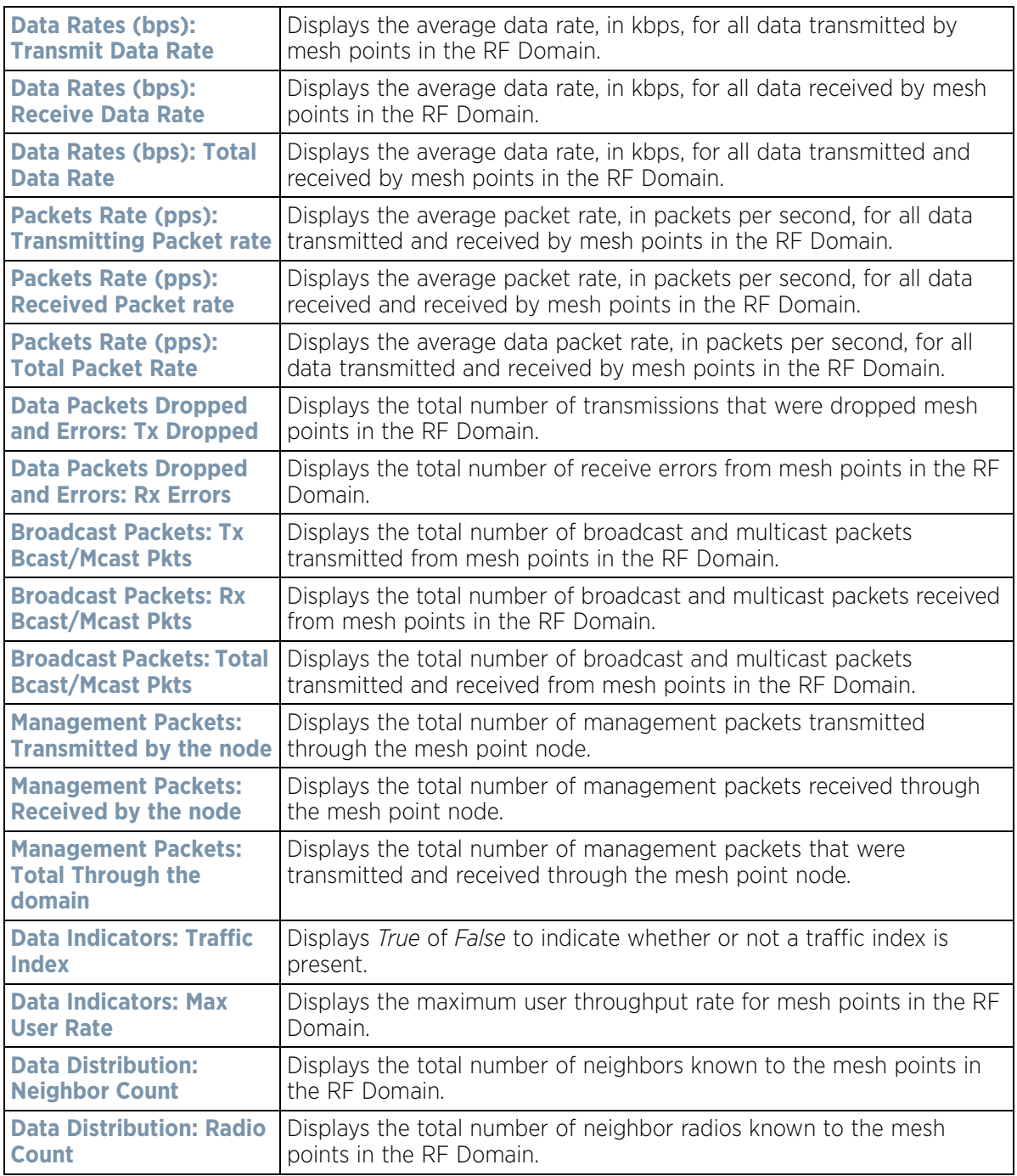

# **15.2.12 SMART RF**

### *RF Domain Statistics*

When invoked by an administrator, *Self-Monitoring At Run Time* (Smart RF) instructs Access Point radios to change to a specific channel and begin beaconing using the maximum available transmit power. Within a wellplanned deployment, any RF Domain member Access Point radio should be reachable by at least one other radio. Smart RF records signals received from its neighbors as well as signals from external, un-managed radios. AP-to-

AP distance is recorded in terms of signal attenuation. The information from external radios is used during channel assignment to minimize interference.

To view the Smart RF summary for RF Domain member Access Point radios:

- 1 Select the **Statistics** menu from the Web UI.
- 2 Select a RF Domain from under the System node on the top, left-hand side, of the screen.
- 3 Select **SMART RF** from the RF Domain menu.
- 4 Expand the SMART RF menu and select **Summary.**

The summary screen enables administrators to assess the efficiency of RF Domain member device channel distributions, sources of interference potentially requiring Smart RF adjustments, top performing RF Domain member device radios and the number of power, channel and coverage changes required as part of a Smart RF performance compensation activity.

|                                        | <b>Channel Distribution</b> |                            |            |                |                          | Top 10 interference         |     |                           |                            |                    |                     |  |
|----------------------------------------|-----------------------------|----------------------------|------------|----------------|--------------------------|-----------------------------|-----|---------------------------|----------------------------|--------------------|---------------------|--|
|                                        |                             |                            |            |                |                          | Inter Ven<br>fee:<br>г.     | dor | Radi<br>$\circ$           | Radi<br>$O-$<br><b>MAC</b> | Cha<br>nnel        | <b>RSSI</b>         |  |
|                                        |                             |                            |            |                |                          |                             |     | 00-23 Zebra ap622 B4-C 7  |                            |                    | $-36$ dbm           |  |
|                                        |                             |                            |            |                |                          |                             |     | 00-23 Zebri ap622 B4-C 5  |                            |                    | $-36$ dbm           |  |
|                                        |                             |                            |            |                |                          |                             |     | 00-23 Zebri ap622 B4-C 6  |                            |                    | $-37$ dbm           |  |
|                                        |                             |                            |            |                |                          |                             |     | 00-23 Zebri ap622 B4-C 60 |                            |                    | $-39$ dbm           |  |
|                                        |                             |                            |            |                |                          |                             |     | 5C-0E Zebra ap622 00-23 2 |                            |                    | $-34$ dbm           |  |
|                                        |                             |                            |            |                |                          |                             |     | 5C-0E Zebru 8p622 00-23 1 |                            |                    | $-40$ dbm           |  |
|                                        |                             |                            |            |                |                          |                             |     |                           |                            |                    |                     |  |
|                                        |                             |                            |            |                | 11                       | 5C-0E Zebrz ap622 00-23 2   |     |                           |                            |                    | $-36$ dbm           |  |
| 44                                     |                             | 108                        |            | 6              |                          |                             |     | 5C-0E Zebri ap622 B4-C 3  |                            |                    | $-39$ dbm           |  |
|                                        |                             | <b>Top 5 Active Radios</b> |            |                |                          |                             |     | <b>SMART RF Activity</b>  |                            |                    |                     |  |
|                                        | RF<br>Band                  | AP<br><b>Nam</b>           | Pow<br>er. | nel            | Chan Coverage<br>Changes | Time<br>Period <sup>®</sup> |     | Power<br>Changes          |                            | Channel<br>Changes | Coverage<br>Changes |  |
|                                        |                             | e                          | Cha        | Chan           |                          | Current Ho                  |     | 0                         |                            |                    | o                   |  |
|                                        |                             |                            | nge<br>s.  | ges            |                          | Last Hour                   |     | Ŭ.                        |                            |                    | ٥                   |  |
| Radi<br>$\circ$<br>M/eC<br>B4-C7 802.1 |                             | 8062                       | 23         | 48             | $\bf{0}$                 | Last 24 Ho                  |     | 1                         |                            | 8                  | o                   |  |
|                                        | 00-23 802.1                 | ap65                       | 51         | $\overline{2}$ | 0                        | Last 7 Day                  |     | 65                        |                            | 59                 | ٥                   |  |
|                                        | B4-C7 802.1                 | ap65                       | $\bf{0}$   | 28             | $\mathbf{0}$             |                             |     |                           |                            |                    |                     |  |
|                                        | B4-C7 802.1                 | 8062                       | 15         | 5              | o                        |                             |     |                           |                            |                    |                     |  |

**Figure 15-27** *RF Domain - Smart RF Summary screen*

- 5 The **Channel Distribution** field lists how RF Domain member devices are utilizing different channels to optimally support connect devices and avoid congestion and interference with neighboring devices. Assess whether the channel spectrum is being effectively utilized and whether channel changes are warranted to improve RF Domain member device performance.
- 6 Review the **Top 10 interference** table to assess RF Domain member devices whose level of interference exceeds the threshold set (from -100 to -10 dBm) for acceptable performance.

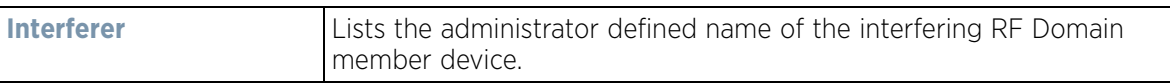

$$
\begin{array}{c} \begin{array}{c} \end{array} \end{array}
$$
 15 - 50

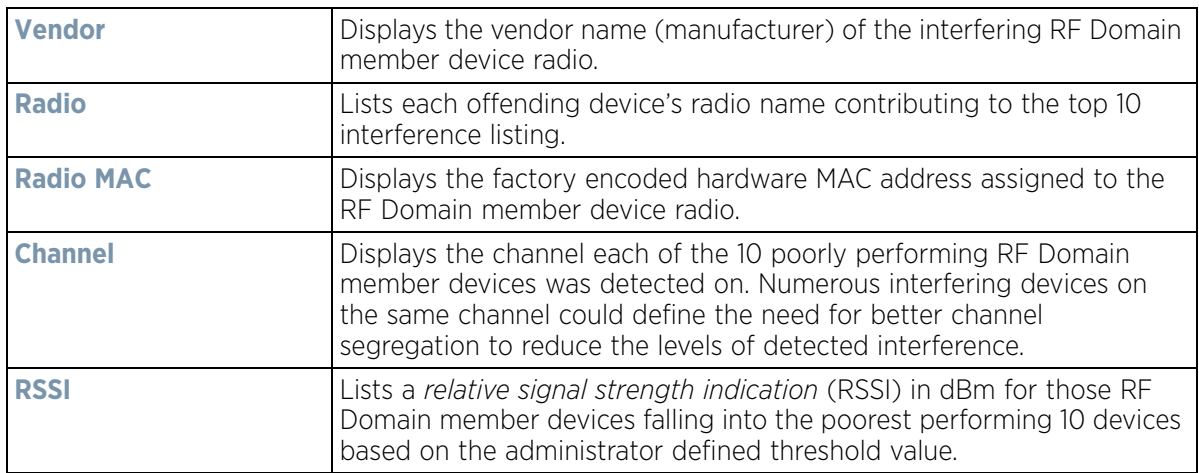

7 Review the **Top 5 Active Radios** to assess the significance of any Smart RF initiated compensations versus their reported top performance.

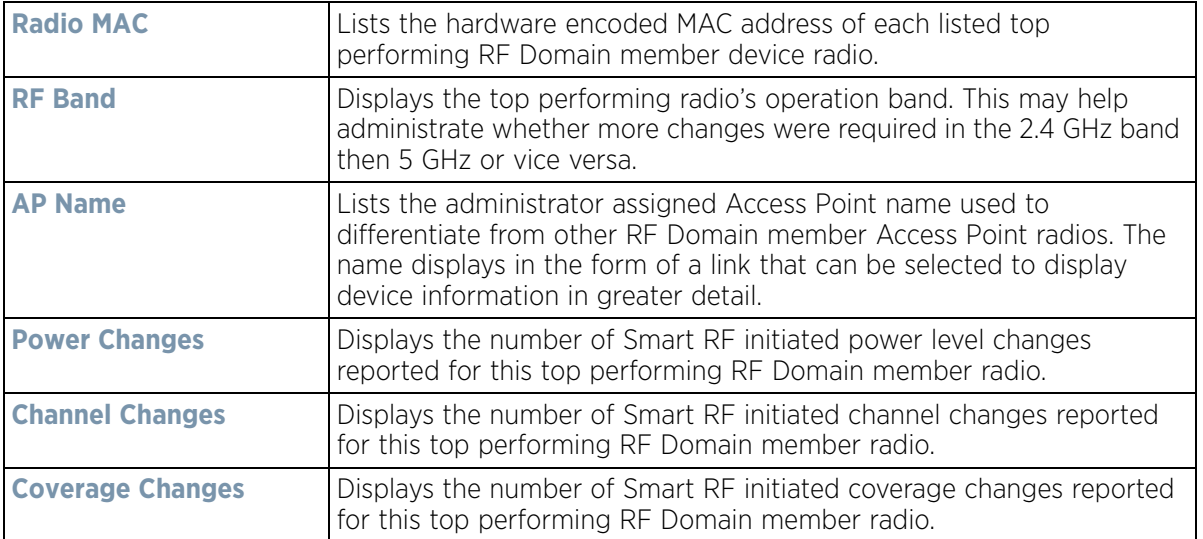

8 Refer to the **SMART RF Activity** table to view the trending of Smart RF compensations.

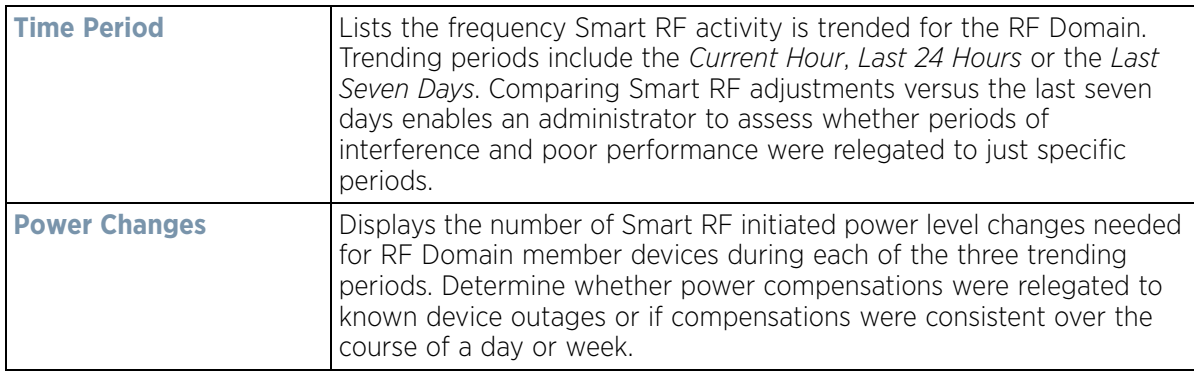

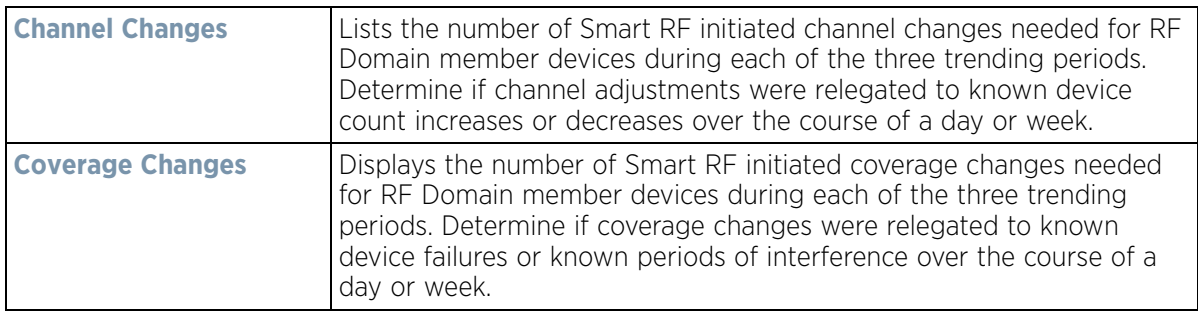

- 9 Select **Refresh** to update the Summary to its latest RF Domain Smart RF information.
- 10 Select **Details** from the RF Domain menu.

Refer to the **General** field to review the radio's factory encoded hardware MAC address, the radio index assigned by the administrator, the 802.11 radio type, its current operational state, the radio's AP hostname assigned by an administrator, its current operating channel and power.

| AP<br><b>Hostname</b> | Radio MAC<br><b>Address</b>        | Radio<br>Type | <b>State</b> | Channel Power |    |   |                    |           | <b>Details</b>                     | <b>Energy Graph</b> |         |                          |
|-----------------------|------------------------------------|---------------|--------------|---------------|----|---|--------------------|-----------|------------------------------------|---------------------|---------|--------------------------|
|                       | ap6511-8A4 5C-0E-8B-8E-2F-E        | 11bon         | offline      |               | P  |   | General            |           |                                    |                     |         |                          |
|                       | ap621-E9F8! 5C-0E-8B-F3-2B-1       | 11bon         | offine       |               | ٥  |   |                    |           | Radio MAC Address5C-0E-8B-21-56-00 |                     |         | AP Hostnameap6532-347854 |
|                       | ap6532-347( SC-0E-8B-22-DD-        | 11an          | norma        | 52w           | 4  |   | <b>Radio Index</b> |           | ٥                                  |                     | Channel |                          |
|                       | ap81xx-711f B4-C7-99-78-61-5 11an  |               | offline      |               | Ō  |   | <b>Radio Type</b>  |           | 11bon                              |                     | Power   | 10                       |
|                       | ap6532-347! 5C-0E-8B-21-77-7 11bon |               | norma        |               | 10 |   | State              |           | normal                             |                     |         |                          |
|                       | ap6532-3471 5C-0E-8B-22-DF-/ 11bon |               | norma        |               | 10 |   | <b>Neighbors</b>   |           |                                    |                     |         |                          |
|                       | ap6532-347 5C-0E-8B-22-A2-         | 11bon         | norma        |               | 10 |   | AP                 | Attenuati | Channel                            | Radio               | Power   | Radio id                 |
|                       | ap6532-3471 5C-0E-8B-22-64-E 11bon |               | norma        |               | 10 |   | Hostnam            | on        |                                    | <b>MAC</b>          |         |                          |
|                       | ap6532-3471 SC-0E-8B-22-06-E 11an  |               | norma 100w   |               | 17 |   | e                  |           |                                    | <b>Address</b>      |         |                          |
|                       | ap650-2433/ B4-C7-99-18-62-F 11an  |               | offine       |               | ō  |   | ap7502-BI 87       |           | 11                                 | FC-0A-81-E 10       |         | 0                        |
|                       | ap8232-7F0I FC-0A-81-8D-2E-I 11an  |               | offine       |               | o  |   |                    |           |                                    |                     |         |                          |
|                       | ap650-2433/ B4-C7-99-18-4A-I 11bgn |               | offine       |               | o  |   |                    |           |                                    |                     |         |                          |
|                       | ap7131-135  B4-C7-99-EC-96-1 11an  |               | offine       |               | 0  |   |                    |           |                                    |                     |         |                          |
|                       | ap7532-160 FC-0A-81-A3-10- 11an    |               | norma 36     |               | 17 |   |                    |           |                                    |                     |         |                          |
|                       | SC-0F-8B-21-78-4 11an              |               | normal       | 108w          | ż  | ٠ |                    |           |                                    |                     |         |                          |

**Figure 15-28** *RF Domain - Smart RF Details screen*

Refer to the **Neighbors** table to review the attributes of neighbor radio resources available for Smart RF radio compensations for other RF Domain member device radios. Individual Access Point hostnames can be selected and the RF Domain member radio can be reviewed in greater detail. *Attenuation* is a measure of the reduction of signal strength during transmission. Attenuation is the opposite of amplification, and is normal when a signal is sent from one point to another. If the signal attenuates too much, it becomes unintelligible. Attenuation is measured in decibels. The radio's current operating channel is also displayed, as is the radio's hard coded MAC address transmit power level and administrator assigned ID. Select **Refresh** at any time to update the Details screen to its latest values.

#### 11 Select the **Energy Graph** tab

Use the **Energy Graph** to review the radio's operating channel, noise level and neighbor count. This information helps assess whether Smart RF neighbor recovery is needed in respect to poorly performing radios.

$$
\Bigg/ 15 - 52
$$

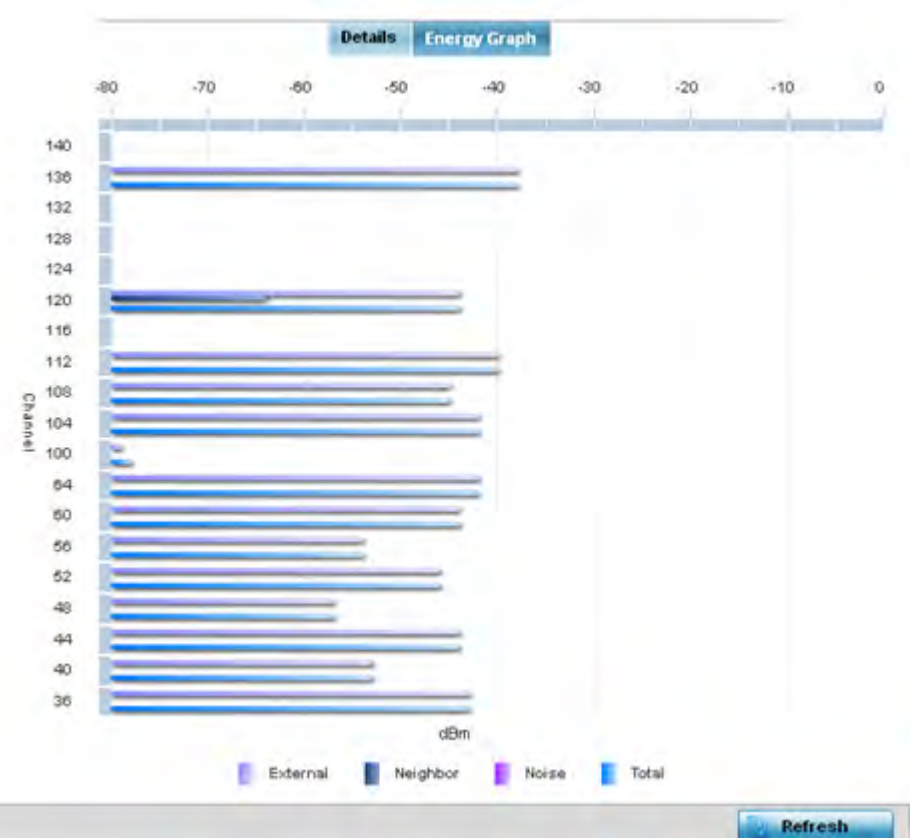

**Figure 15-29** *RF Domain - Smart RF Energy Graph*

12 Select **Smart RF History** to review the descriptions and types of Smart RF events impacting RF Domain member devices.

| Time                          | Type                  | <b>Description</b>                                                       |
|-------------------------------|-----------------------|--------------------------------------------------------------------------|
| 5/17/2013 12:54:52 AM   ▶     | Interterence Recovery | ap622-5864A0 Radio 2 (B4-C7-99-58-62-F0) channel changed from 136 to 112 |
| 5/17/2013 01:22:14 AM   ▶     | AP Unadopted          | ap622-5864A0 AP B4-C7-99-58-64-A0 master connectivity lost               |
| S/13/2013 03:59:06 AM         | AP Adopted            | ap622-5864A0 AP B4-C7-99-56-64-A0 master connectivity established        |
| 5/13/2013 03:59:06 AM   ▶     | Radio Added           | ap622-5864A0 Radio 1 (B4-C7-99-58-61-10) added                           |
| 5/13/2013 03:59:06 AM   ▶     | Radio Added           | ep622-5864A0 Radio 2 (B4-C7-99-58-52-F0) added                           |
| 5/13/2013 04:01:24 AM         | AP Unwilopted         | apE22-5864AD AP B4-C7-99-58-64-AD master connectivity lost               |
| S/13/2013 04:01:24 AM   ▶     | Radio Removed         | sp622-5864A0 Radio 1 (BA-C7-93-53-61-10) removed                         |
| 5/13/2013 04:01/24 AM   ▶     | Radio Removed         | 6p622-5864A0 Radio 2 (B4-C7-99-58-62-F0) removed                         |
| 5/13/2013 04:02:05 AM   P     | AP Adopted            | ap622-5884A0 AP B4-C7-99-58-64-A0 master connectivity established        |
| 5/13/2013 04:02:05 AM   ▶     | Radio Added           | spE22-5864A0 Radio 1.(B4-C7-39-58-61-10) added                           |
| S/13/2013 04:02:05 AM [       | Radio Added           | ap622-5864A0 Radio 2 (B4-C7-99-58-62-F0) added                           |
| S/17/2013 01:22:14 AM         | Radio Removed         | ep622-5864A0 Radio 1 (B4-C7-99-58-61-10) removed                         |
| 5/17/2013 01:25:38 AM  ▶      | Interference Recovery | ap622-5864A0 Radio 2 (B4-C7-99-58-62-F0) channel changed from 112 to 120 |
| <b>SHADOLS 11:58 OF PM IP</b> | Interterence Repovery | lip622-5864A0.Radio 1.(B4-C7-99-58-61-10) channel chiingeit from 41o 8   |
| Type to incorpory tuber.      |                       | Row Count 303                                                            |

**Figure 15-30** *RF Domain - Smart RF History screen*

The **SMART RF History** screen displays the following RF Domain member historical data:

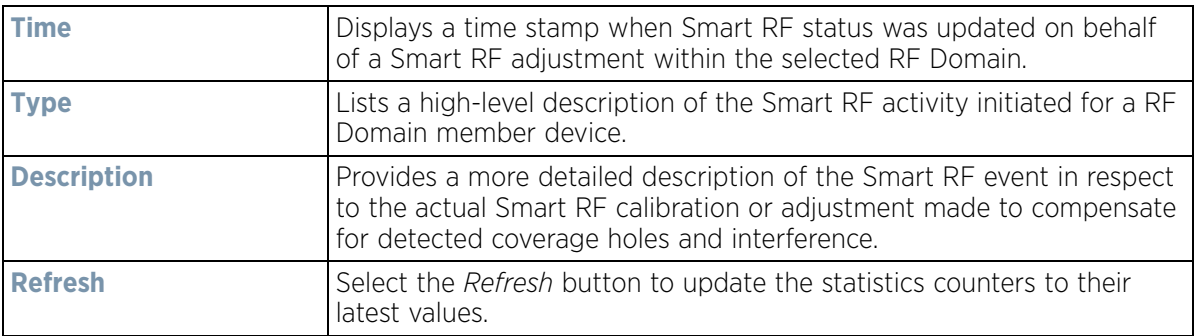

# **15.2.13 WIPS**

#### *RF Domain Statistics*

Refer to the *Wireless Intrusion Protection Software* (WIPS) screens to review a client blacklist and events reported by a RF Domain member Access Point.

For more information, see:

- *WIPS Client Blacklist*
- *WIPS Events*

## **15.2.13.1 WIPS Client Blacklist**

#### *WIPS*

The *Client Blacklist* displays clients detected by WIPS and removed from RF Domain utilization. Blacklisted clients are not allowed to associate to RF Domain member Access Point radios.

To view the WIPS client blacklist:

- 1 Select the **Statistics** menu from the Web UI.
- 2 Select a RF Domain from under the System node on the top, left-hand side, of the screen.
- 3 Expand the **WIPS** menu item and select **Client Blacklist**.

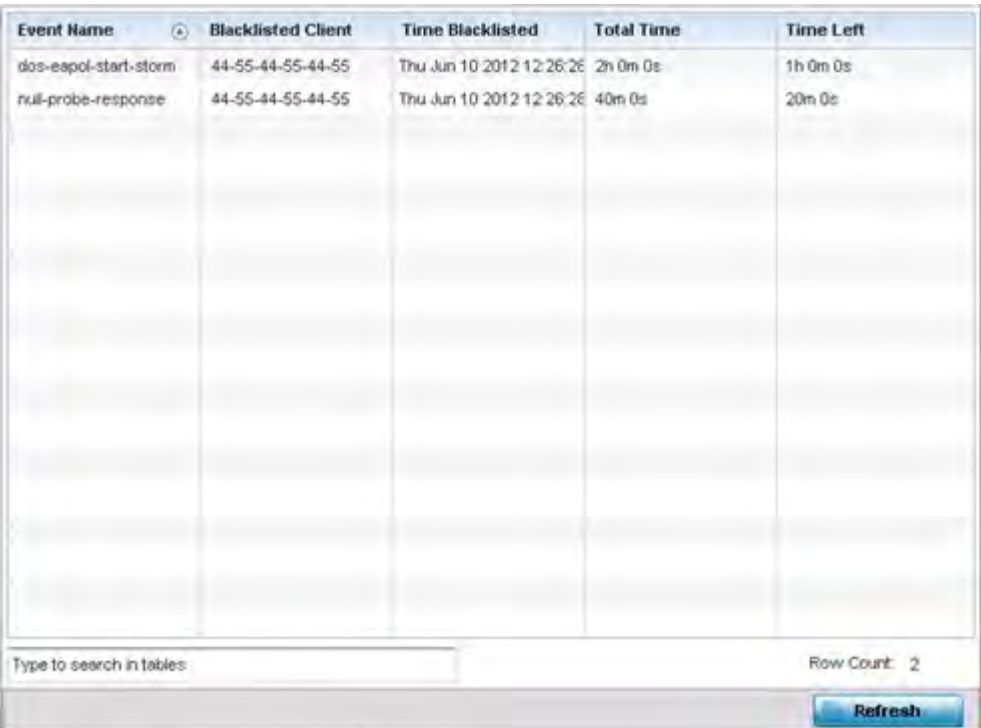

**Figure 15-31** *RF Domain - WIPS Client Blacklist screen*

The WIPS **Client Blacklist** screen displays the following:

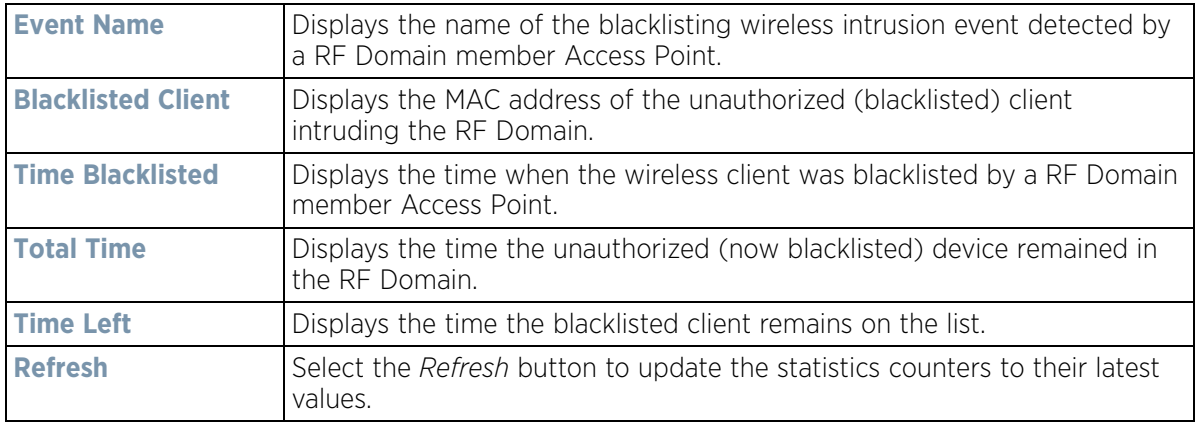

## **15.2.13.2 WIPS Events**

#### *WIPS*

Refer to the *WIPS Events* screen to assess WIPS events detected by RF Domain member Access Point radios and reported to the controller or service platform.

To view the rogue Access Point statistics:

- 1 Select the **Statistics** menu from the Web UI.
- 2 Select a RF Domain from under the System node on the top, left-hand side, of the screen.
- 3 Expand the **WIPS** menu item and select **WIPS Events.**

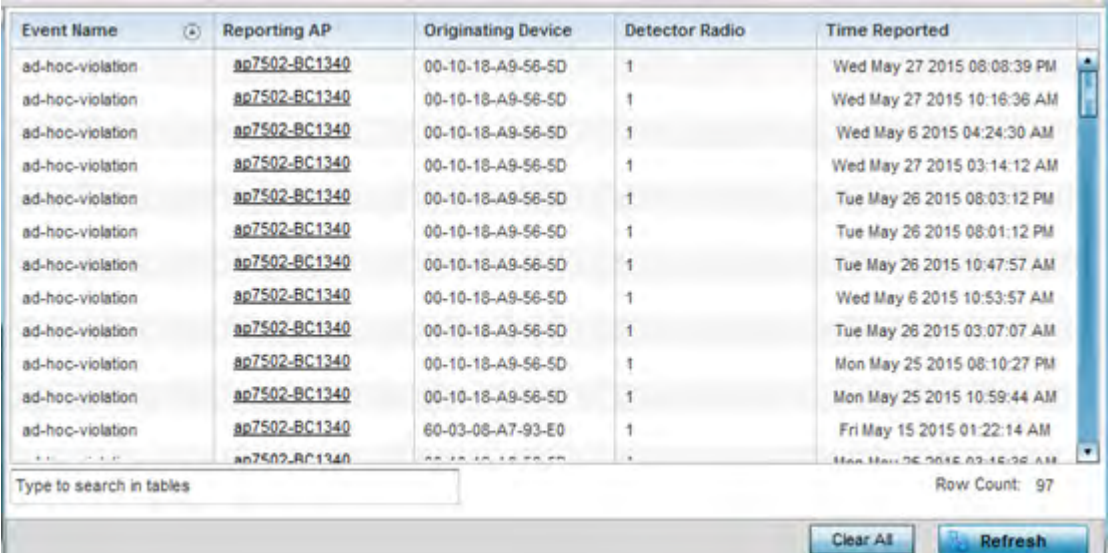

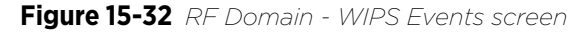

The **WIPS Events** screen displays the following:

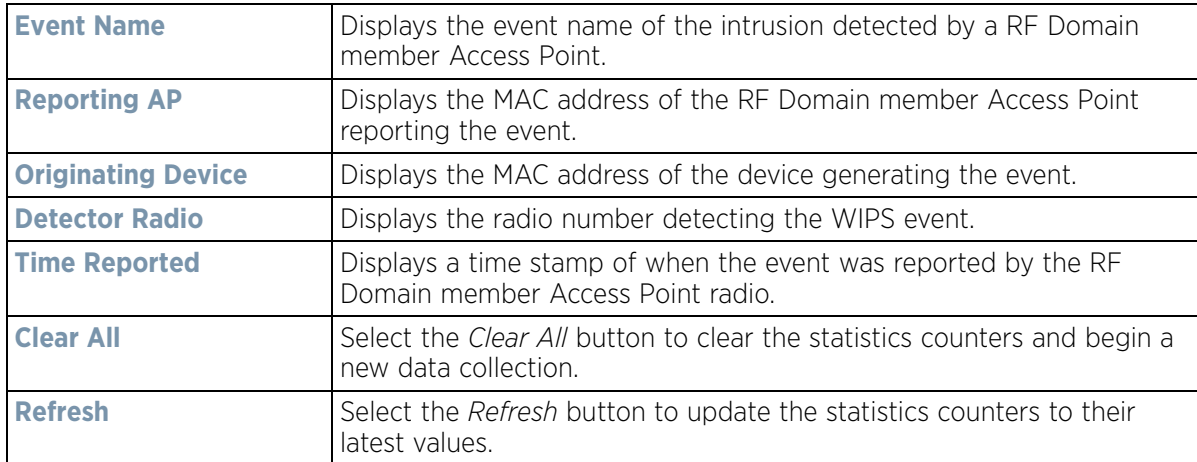

# **15.2.14 Captive Portal**

#### *RF Domain Statistics*

A captive portal is guest access policy for providing guests temporary and restrictive access to the controller or service platform managed wireless network. Captive portal authentication is used primarily for guest or visitor access to the network, but is increasingly being used to provide authenticated access to private network resources when 802.1X EAP is not a viable option. Captive portal authentication does not provide end-user data encryption, but it can be used with static WEP, WPA-PSK or WPA2-PSK encryption.

To view the RF Domain captive portal statistics:

- 1 Select the **Statistics** menu from the Web UI.
- 2 Select a RF Domain from under the System node on the top, left-hand side, of the screen.
- 3 Select **Captive Portal** from the RF Domain menu.

$$
\begin{array}{c}\n15 - 56 \\
\end{array}
$$

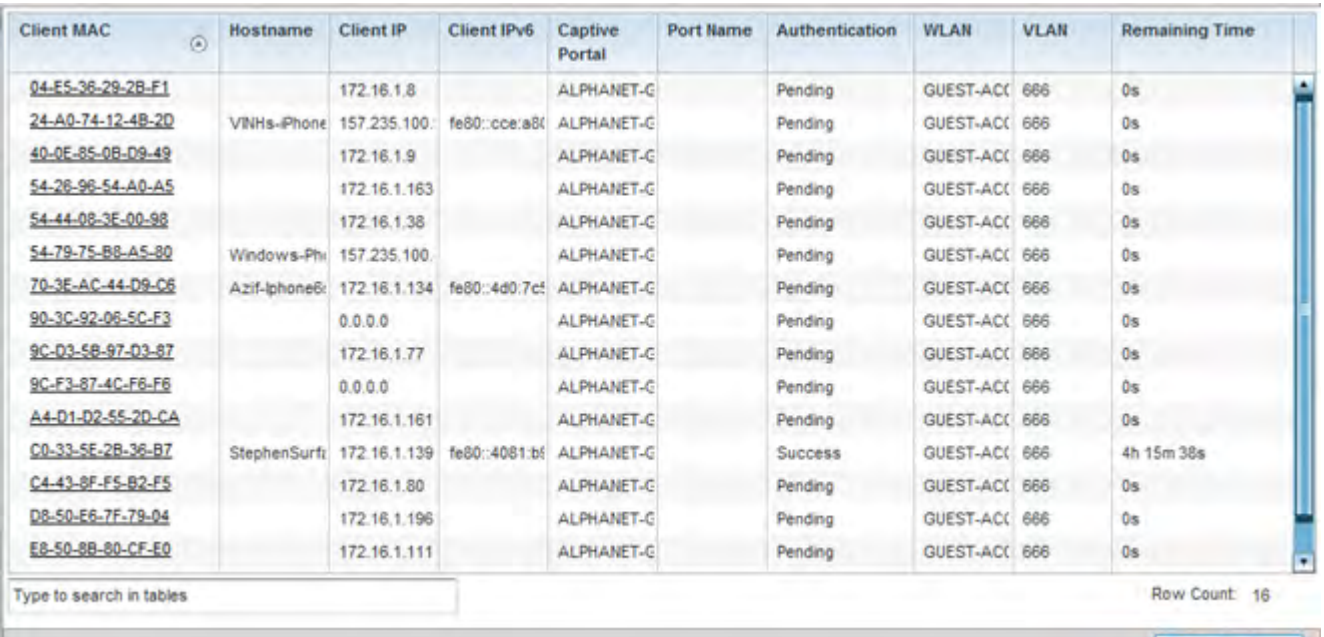

**Refresh** 

### **Figure 15-33** *RF Domain - Captive Portal*

The screen displays the following **Captive Portal** data for requesting clients:

ı

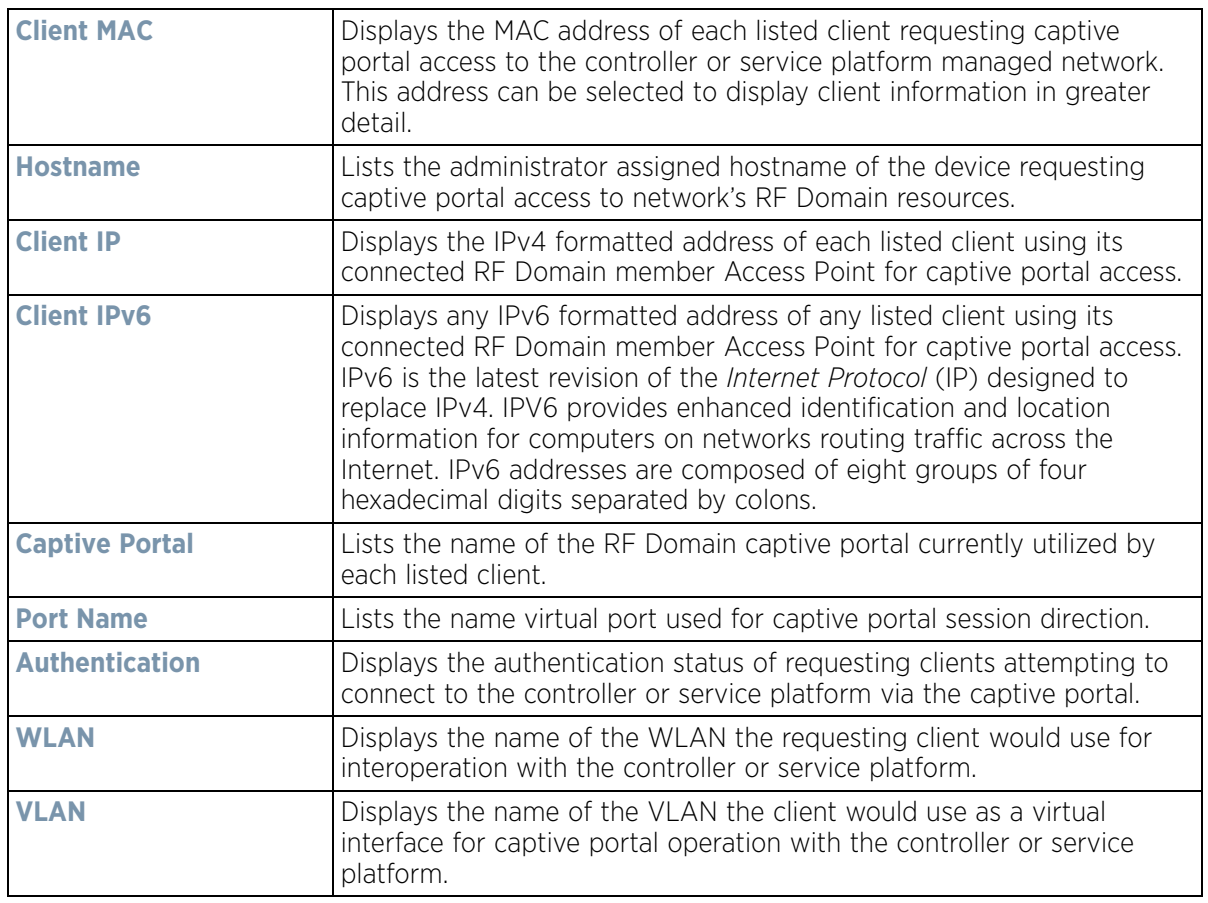

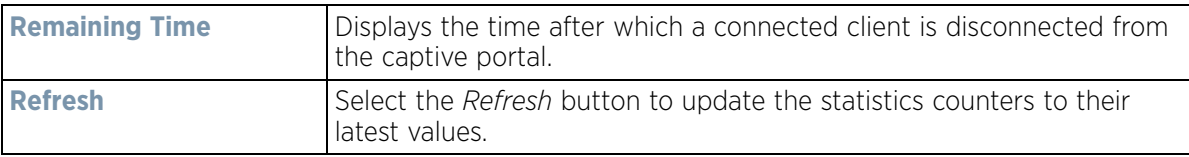

# **15.2.15 Application Visibility (AVC)**

#### *RF Domain Statistics*

RF Domain member devices inspect every byte of each application header packet allowed to pass through the WiNG managed network. When an application is recognized and classified by the WiNG application recognition engine, administrator defined actions can be applied to that specific application. For information on categorizing, filtering and logging the application data allowed to proliferate the WiNG managed network, refer to *Application Policy on page 7-54* and *Application on page 7-58*.

To view the RF Domain application utilization statistics:

- 1 Select the **Statistics** menu from the Web UI.
- 2 Select a RF Domain from under the System node on the top, left-hand side, of the screen.
- 3 Select **Application Visibility (AVC)** from the RF Domain menu.

| <b>Top Applications</b>           |                                                                          | <b>Application Detailed Stats</b> |                   |              |                  |
|-----------------------------------|--------------------------------------------------------------------------|-----------------------------------|-------------------|--------------|------------------|
|                                   | Top Ten Application in @ Total Bytes @ Bytes Uploaded @ Bytes Downloaded | <b>Application Na Uploaded</b>    |                   | Downloade(v) | <b>Num Flows</b> |
|                                   |                                                                          | Other                             | 102.01 MB         | 45.46 MB     | 23               |
|                                   |                                                                          | HTTP_generic                      | 6.16 MB           | 22.41 MB     | 647              |
|                                   | 56.37%                                                                   | SSL generic                       | 41.83 MB          | 20.91 MB     | 811              |
|                                   |                                                                          | <b>DNS</b>                        | 834.01 KB         | 3.27 MB      | 6736             |
|                                   |                                                                          | Lync_unknown                      | 886.49 KB         | 2.53 MB      | 106              |
|                                   |                                                                          | Yahoo webmai                      | $1.43 \text{ MB}$ | 2.07 MB      | 9                |
|                                   |                                                                          | LDAP plain                        | 1.04 MB           | 1.95 MB      | 626              |
|                                   |                                                                          | Yahoo unknow                      | 1.24 MB           | 1.44 MB      | 179              |
|                                   | 10.91%                                                                   | office365                         | 319.80 KB         | 1.23 MB      | 82               |
| 23.98%                            |                                                                          | <b>NETBIOS</b>                    | 2.12 MB           | 860.57 KB    | 2291             |
|                                   |                                                                          | Google_encrypt                    | 397.18 KB         | 644.46 KB    | 191              |
|                                   |                                                                          | <b>SNIIP</b>                      | 256.37 KB         | 544.68 KB    | 72               |
| $(56.37 \frac{6}{3}) -$ Other     | (23.98 %) - SSL generic                                                  | omail                             | 319.02 KB         | 530.07 KB    | 96               |
| 10.91 %) - HTTP_generic           | $.567 \%$ - DNS                                                          | SMB-CIFS                          | 621.03 KB         | 497.27 KB    | 79               |
| (1.337 %) - Yahoo_webmail         | (1.305 %) - Lync_unknown                                                 | DHCP                              | 271.25 KB         | 399.88 KB    | 743              |
| $(1.208\text{ %}) -$ SSDP         | (1.141 %) - LDAP_plain                                                   | twitter                           | 99.33 KB          | 148.92 KB    | 12               |
| $(1.137 \frac{10}{11}) - NETBIOS$ | .022 %) - Yahoo_unknown                                                  | googledocs                        | 103.89 KB         | 119.70 KB    | 49               |
|                                   |                                                                          |                                   |                   |              | $\cdots$         |

**Figure 15-34** *RF Domain - Application Visibility*

4 Refer to the **Top Applications** graph to assess the most prolific, and allowed, application data passing through RF Domain member devices.

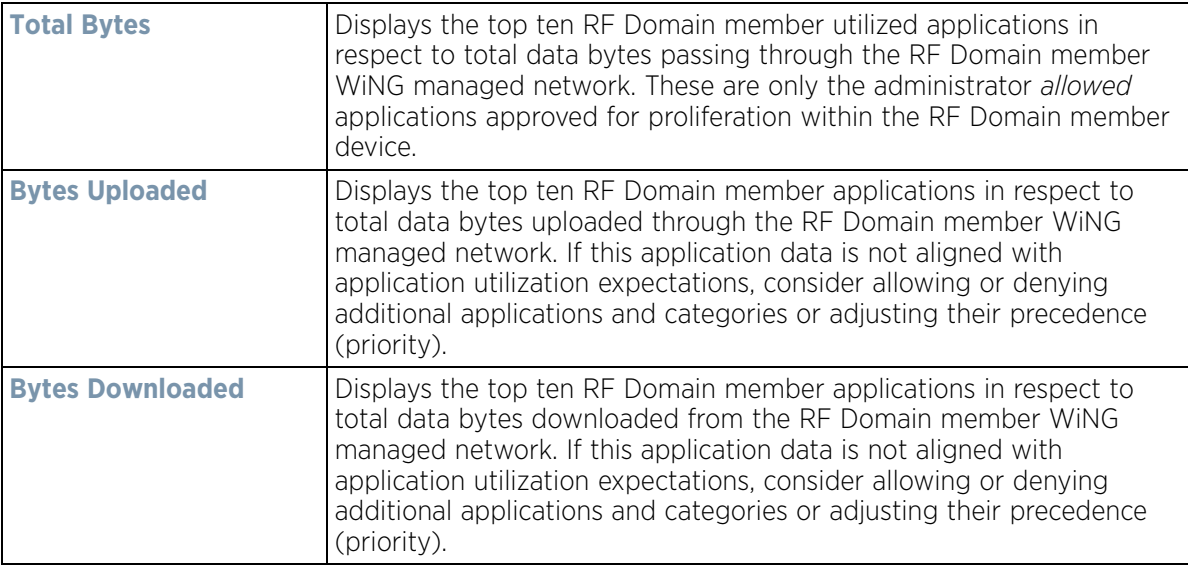

5 Refer to the **Application Detailed Stats** table to assess specific application data utilization:

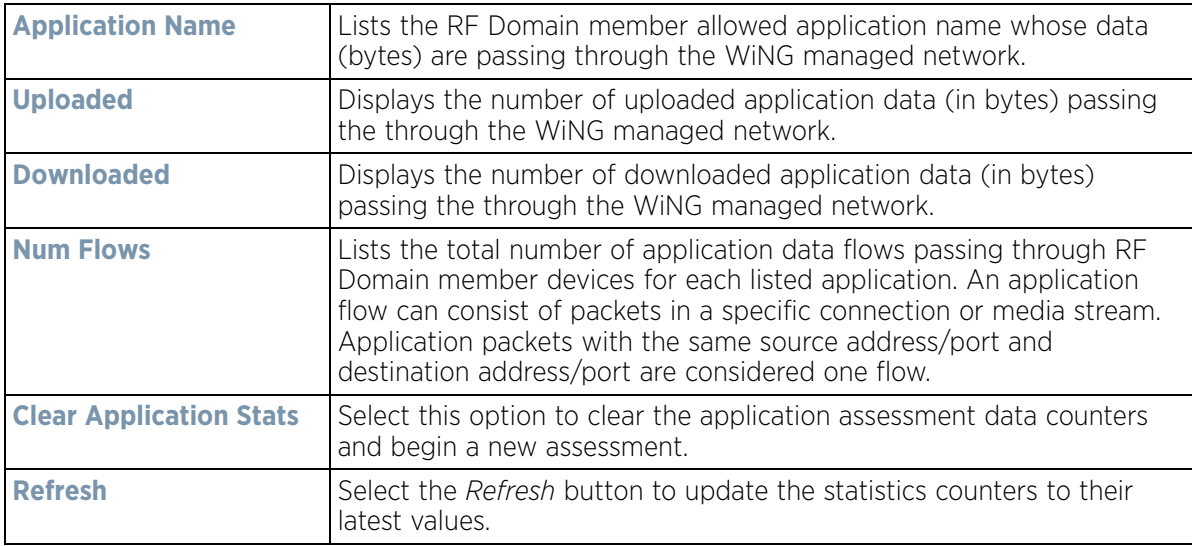

#### 6 Select the **Category** tab.

Categories are existing WiNG or user defined application groups (video, streaming, mobile, audio etc.) that assist administrators in filtering (allowing or denying) application data. For information on categorizing application data, refer to *Application Policy on page 7-54* and *Application on page 7-58*.

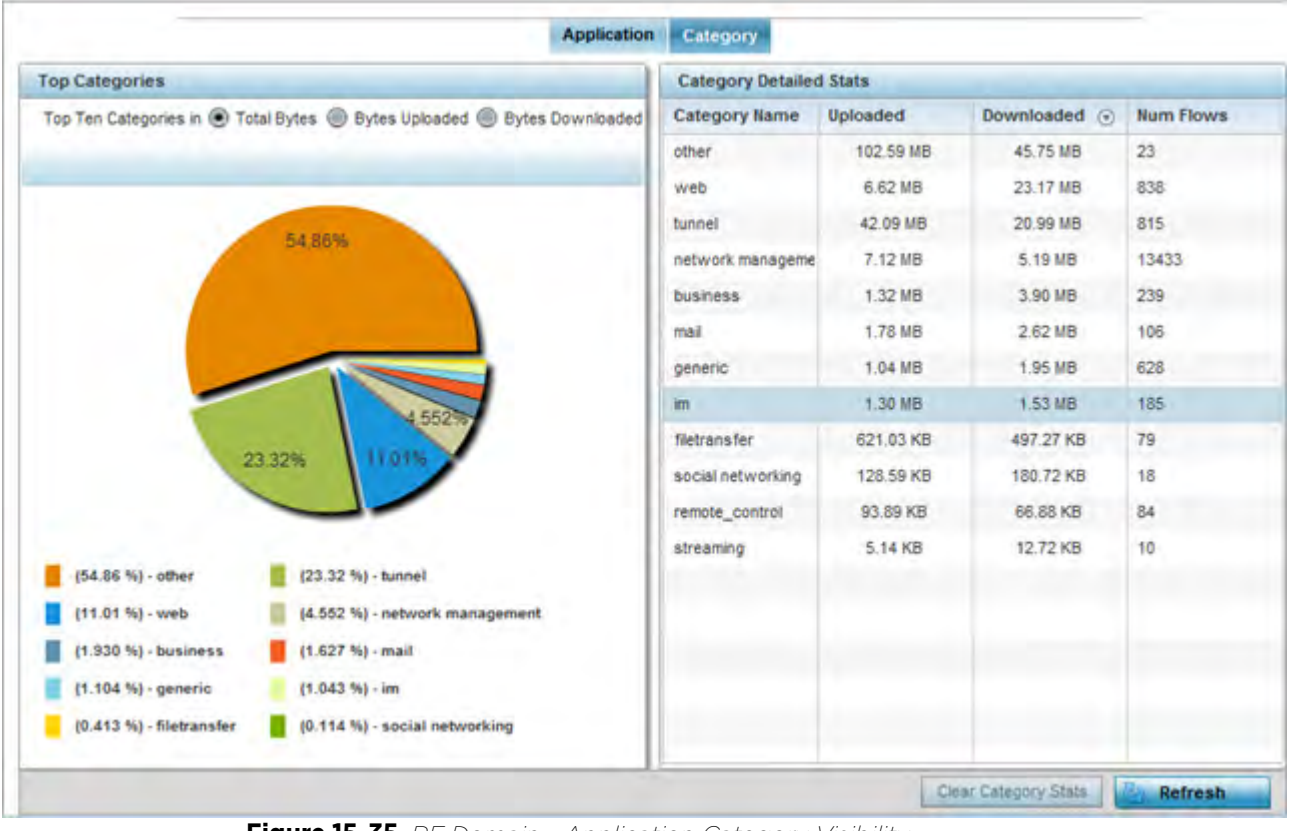

**Figure 15-35** *RF Domain - Application Category Visibility*

7 Refer to the **Top Categories** graph to assess the most prolific, and allowed, application data categories utilized by RF Domain member devices.

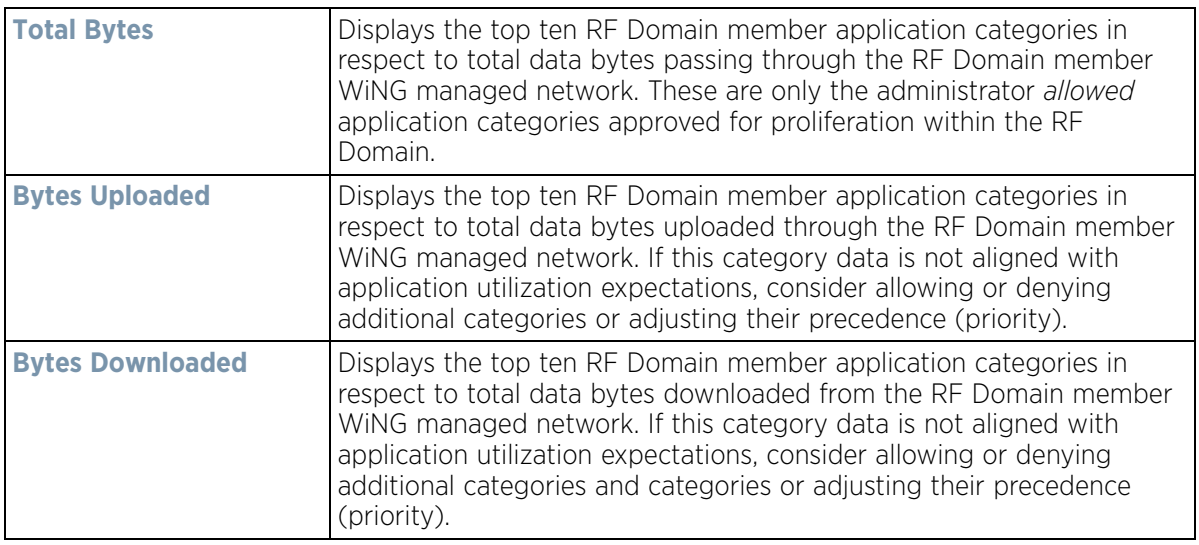

8 Refer to the **Category Detailed Stats** table to assess specific application category data utilization:

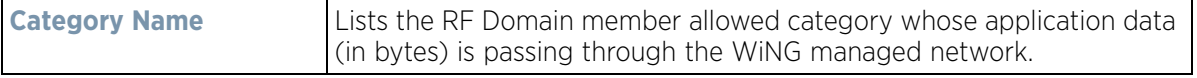

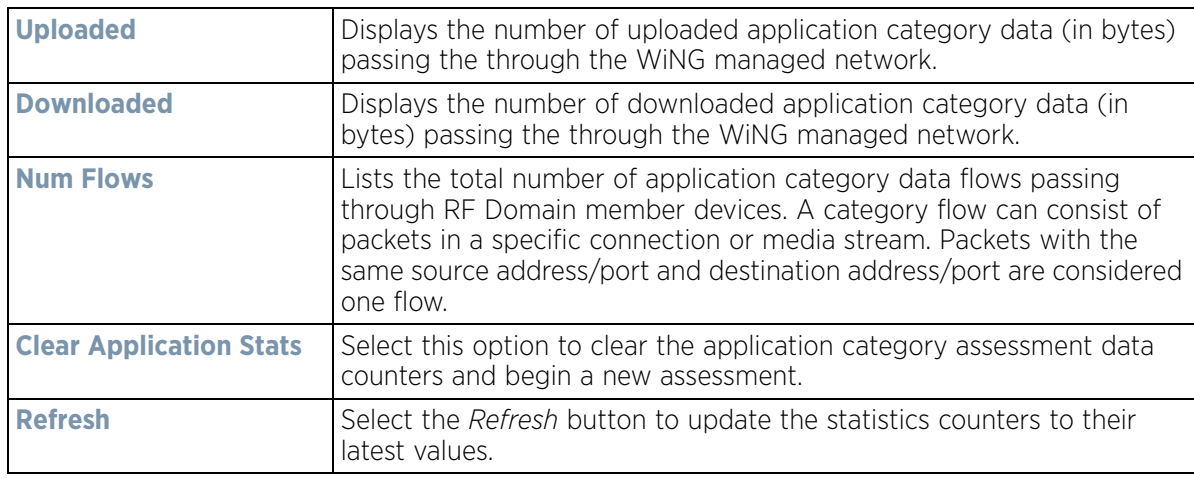

# **15.2.16 Coverage Hole Summary**

### *RF Domain Statistics*

Periodically refer to a selected RF Domain's coverage hole summary to assess the RF Domain member Access Point radios reporting coverage hole adjustments. When coverage hole recovery is enabled and a deployment area radio coverage hole is detected, Smart RF determines the radio's power increase compensation required based on a reporting client's *signal to noise* (SNR) ratio. If a client's SNR is above the administrator threshold, its connected Access Point's transmit power is increased until the noise rate falls below the threshold.

To view a RF Domain's coverage hole summary:

- 1 Select the **Statistics** menu from the Web UI.
- 2 Select a RF Domain from under the System node on the top, left-hand side, of the screen.
- 3 Select **Coverage Hole Detection** from the RF Domain menu and expand this item to display its submenu options.
- 4 Select **Summary**.

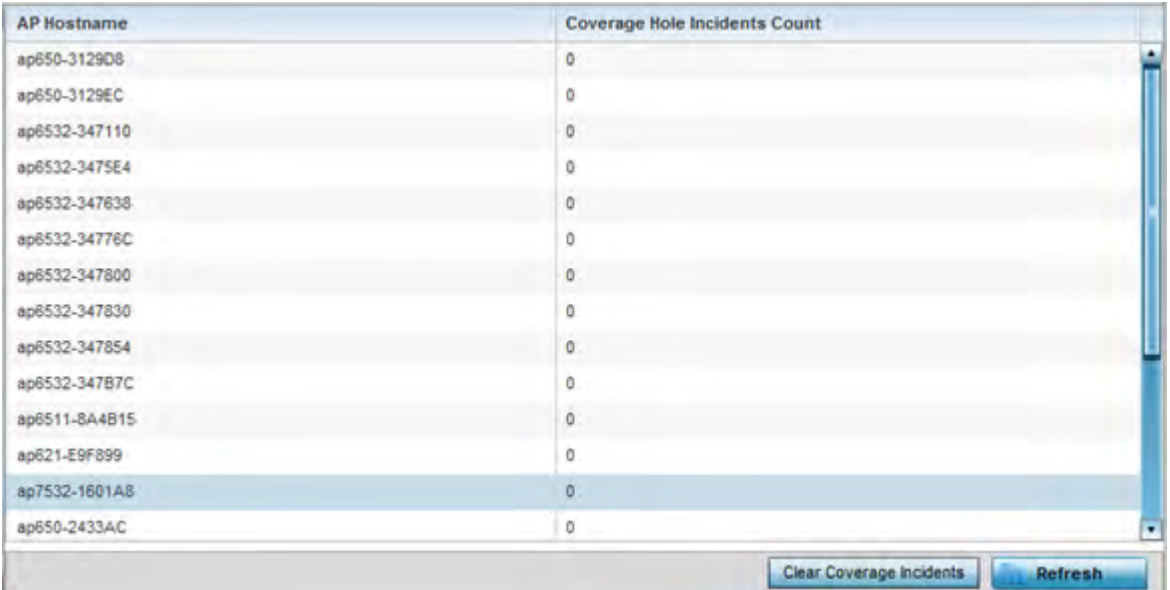

**Figure 15-36** *RF Domain - Coverage Hole Summary*

The screen displays the following RF Domain coverage hole summarization data:

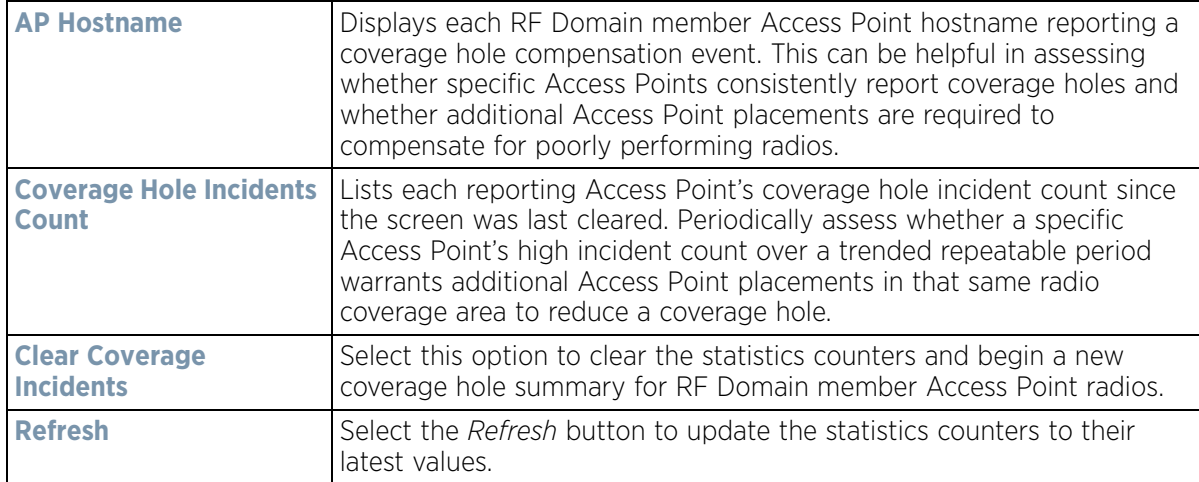

## **15.2.17 Coverage Hole Details**

#### *RF Domain Statistics*

In addition to the RF Domain's Coverage Hole Summary, a specific Access Point's coverage hole history can be reviewed in detail. Consider using different RF Domain member Access Points or their connected clients to help validate the data reported before compensating for the coverage hole by increasing the radio transmit power of neighboring Access Points.

To review specific RF Domain member Access Point coverage hole information:

- 1 Select the **Statistics** menu from the Web UI.
- 2 Select a RF Domain from under the System node on the top, left-hand side, of the screen.

$$
\Bigg/ 15 - 62
$$

- 3 Select **Coverage Hole Detection** from the RF Domain menu and expand this item to display its submenu options.
- 4 Select **Detail**.

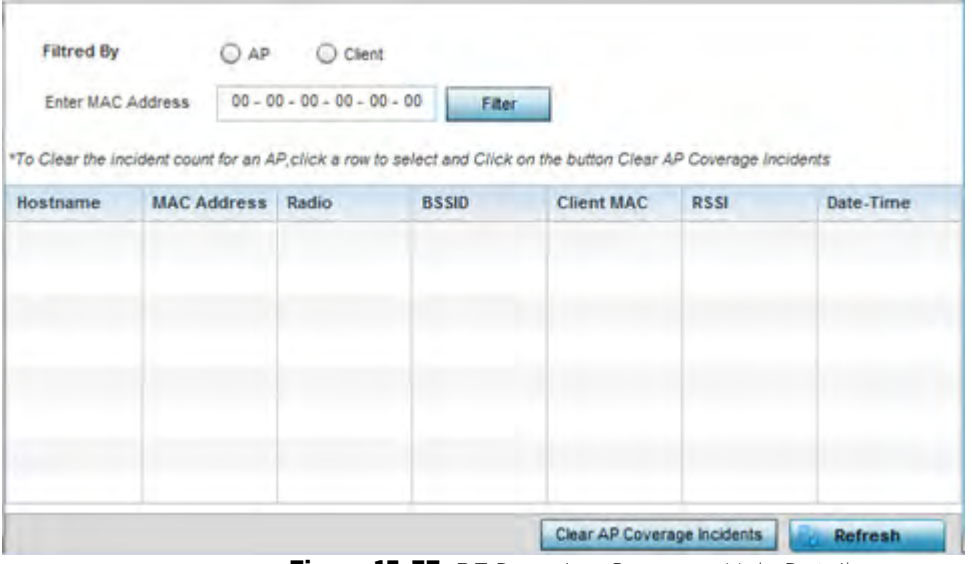

**Figure 15-37** *RF Domain - Coverage Hole Details*

- 5 Use the **Filtered By** option to define whether the RF Domain's coverage hole details are provided by a selected Access Point (**AP**) or by a specific RF Domain member Access Point's connected **Client**. Consider filtering by different RF Domain member devices to validate the accuracy of a reported coverage hole before increasing the transmit power of neighboring radios to compensate.
- 6 Refer to the **Enter MAC Address** parameter to define a RF Domain member Access Point MAC address or Hostname or just a client MAC address. This is the selected device reporting coverage hole details to the listed RF Domain member Access Point.
- 7 Select **Filter** to begin the coverage hole data collection using the Access Point or client details provided. Refer to the following to review the data reported:

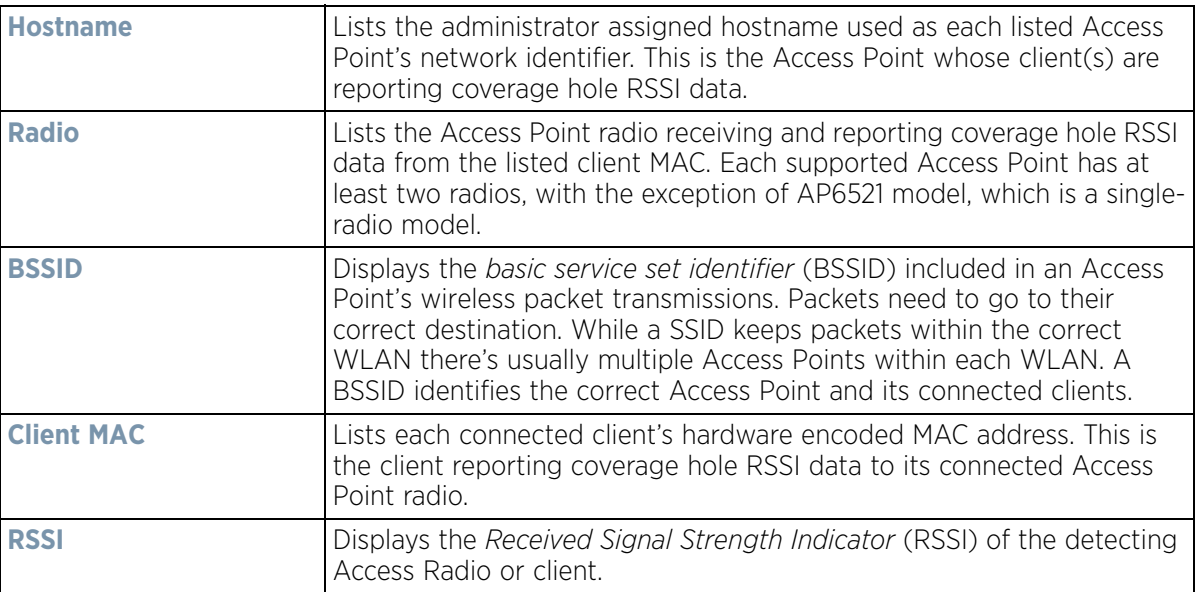
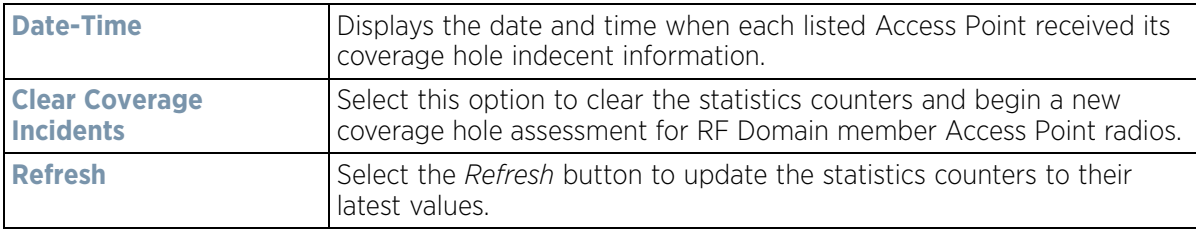

# **15.3 Controller Statistics**

#### *Statistics*

The Wireless Controller screen displays information about peer controllers or service platforms and their connected Access Points. As members of a cluster, a controller or service platform manages its own network and is ready to assume the load of an offline peer. The screen displays detailed statistics which include network health, inventory of devices, wireless clients, adopted APs, rogue APs and WLANs. For more information, refer to the following:

- *Health*
- *Device*
- *Cluster Peers*
- *Web-Filtering*
- *Application Visibility (AVC)*
- *Application Policy*
- *Device Upgrade*
- *Mirroring*
- *Adoption*
- *AP Detection*
- *Guest User*
- *Wireless LANs*
- *Policy Based Routing*
- *Radios*
- *Mesh*
- *Interfaces*
- *RAID Statistics*
- *Border Gateway Protocol (BGP) Statistics*
- *Power Status*
- *PPPoE*
- *OSPF*
- *L2TPv3*
- *VRRP*
- *Critical Resources*
- *LDAP Agent Status*
- *Mint Links*
- *Guest Users*
- *GRE Tunnels*
- *Dot1x*
- *Network*
- *DHCPv6 Relay & Client*

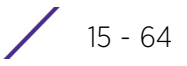

- *DHCP Server*
- *Firewall*
- *VPN*
- *Viewing Certificate Statistics*
- *WIPS Statistics*
- *Sensor Server*
- *Bonjour Services*
- *Captive Portal Statistics*
- *Network Time*

# **15.3.1 Health**

#### *Controller Statistics*

The *Health* screen displays details such as hostname, device name, RF Domain name, radio RF quality and client RF quality.

To view controller or service platform device health data:

- 1 Select the Statistics tab from the Web UI.
- 2 Select a Wireless Controller node from the left navigation pane.
- 3 Select Health from the left-hand side of the UI.

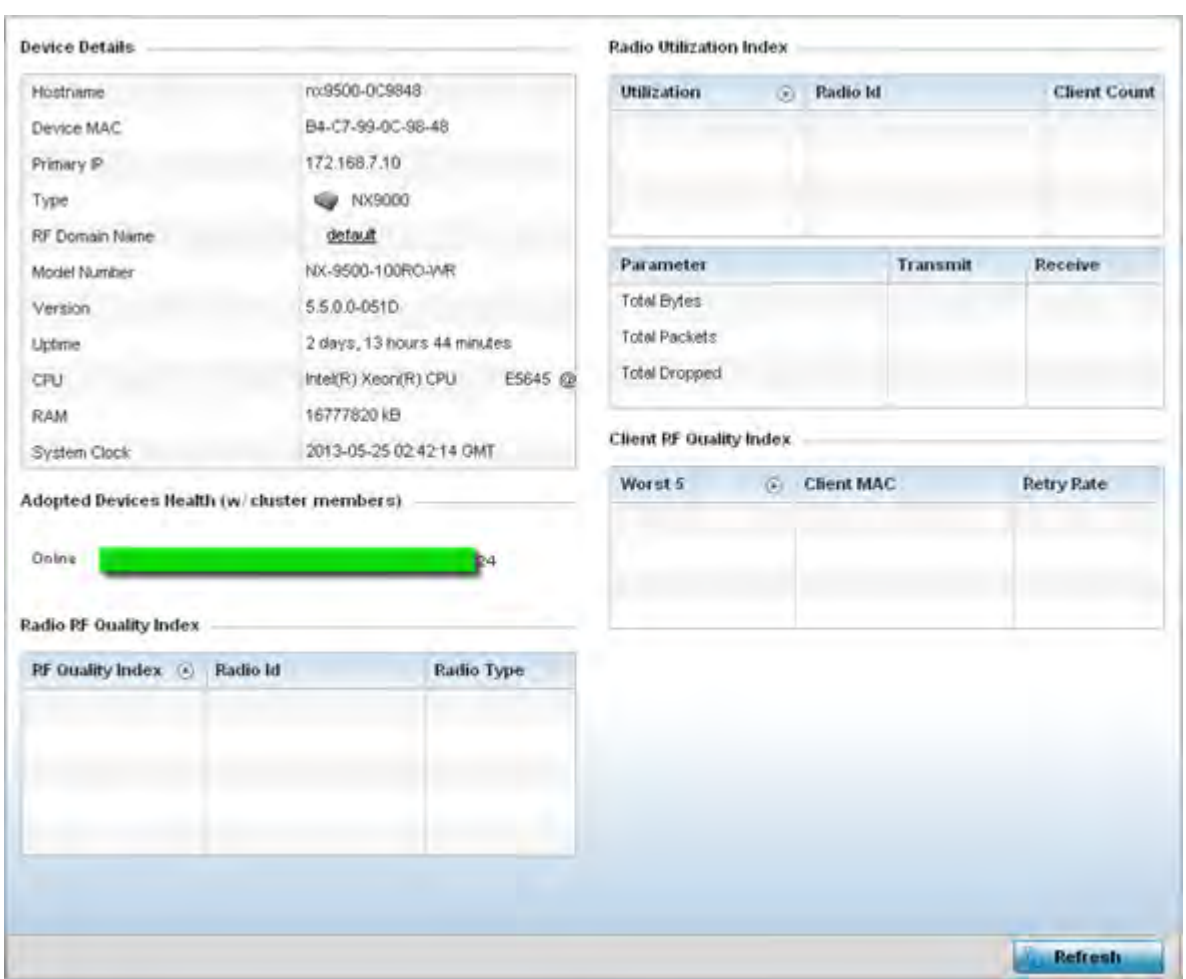

**Figure 15-38** *Wireless Controller - Health screen*

The **Device Details** field displays the following:

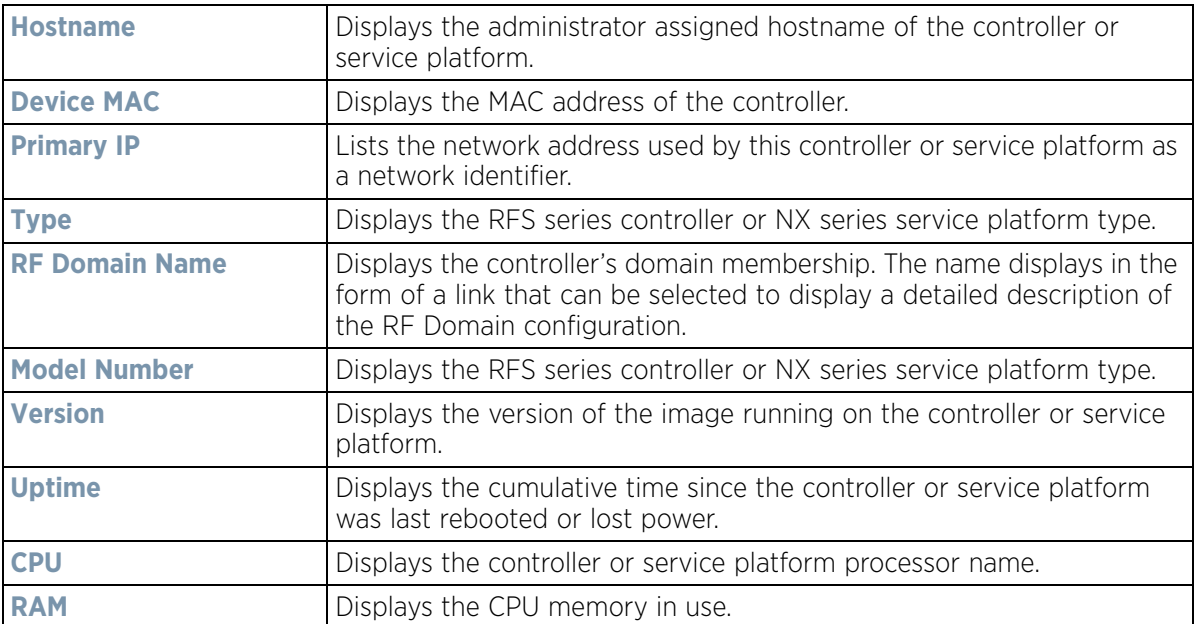

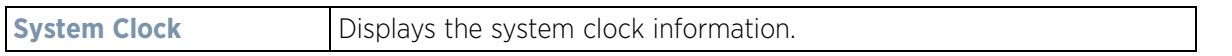

The Access Point **Health (w/ cluster members)** chart shows how many Access Points are online and how many are offline. These are APs with cluster members directly managed by the wireless controller. This data does not include Access Points associated to other controllers or service platforms in the same cluster.

The **Radio RF Quality Index** field displays RF quality (overall effectiveness of the RF environment). Use this table to assess radio performance for improvement ideas.

The **RF Quality Index** field displays the following:

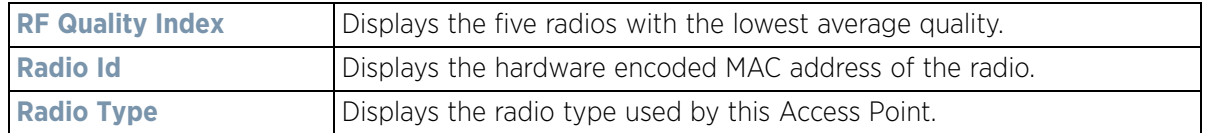

The **Radio Utilization Index** field measures how efficiently the traffic medium is used. It's defined as the percentage of the current throughput relative to the maximum relative possible throughput:

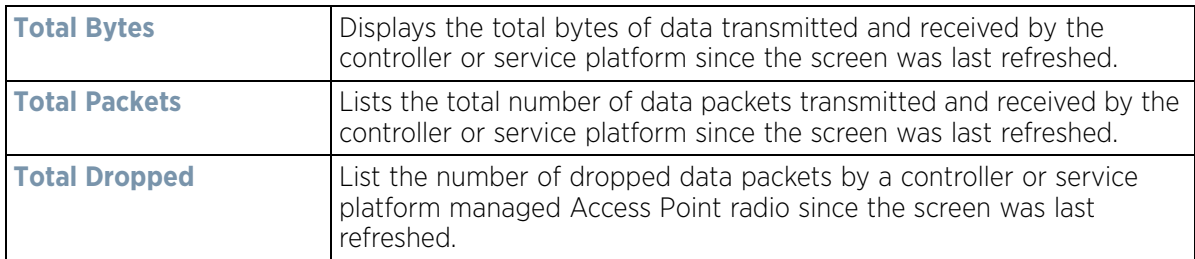

The **Client RF Quality Index** field displays the RF quality of the clients. Use this table to troubleshoot radios not optimally performing:

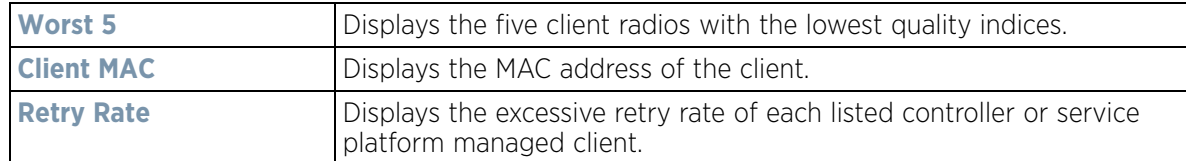

4 Select **Refresh** to update the statistics counters to their latest values.

## **15.3.2 Device**

#### *Controller Statistics*

The *Device* statistics screen provides detailed information about the selected device.

To view controller or service platform device statistics:

- 1 Select the Statistics tab from the Web UI.
- 2 Select a Wireless Controller node from the left navigation pane.
- 3 Select Device from the left-hand side of the UI.

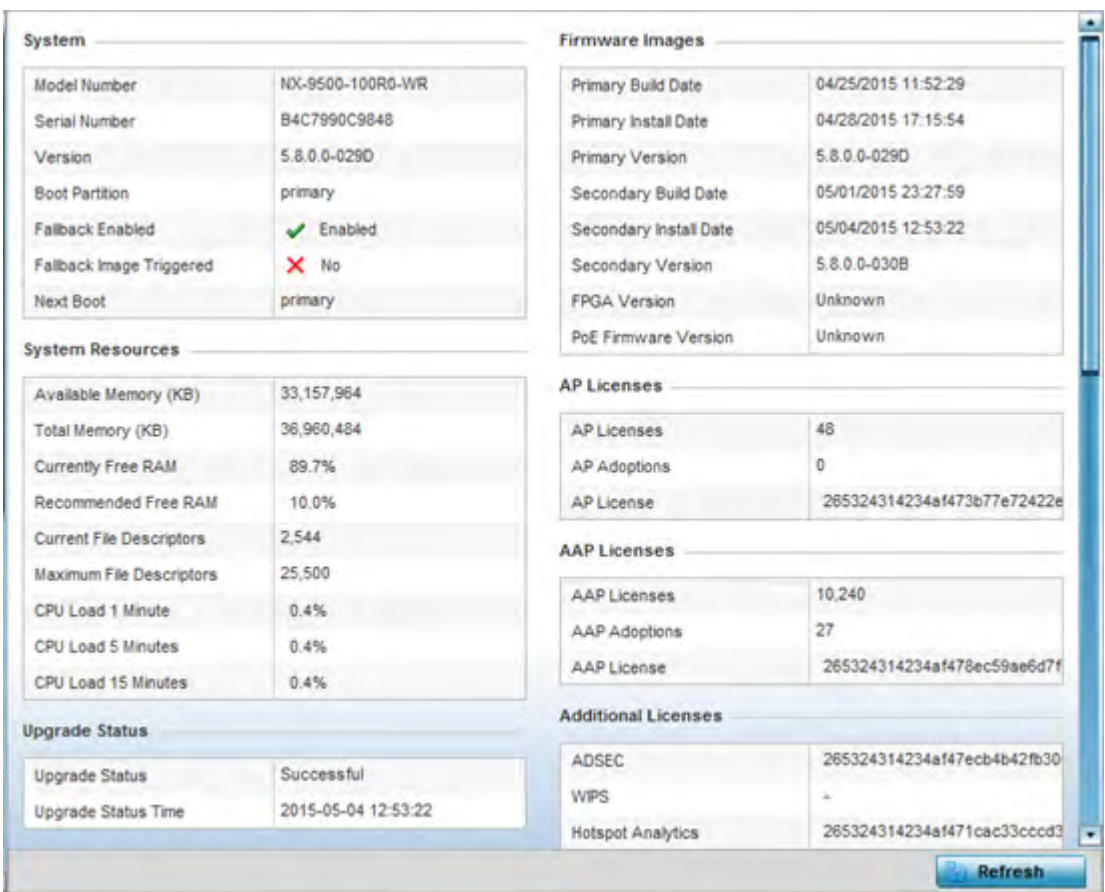

**Figure 15-39** *Wireless Controller - Device screen*

The **System** field displays the following:

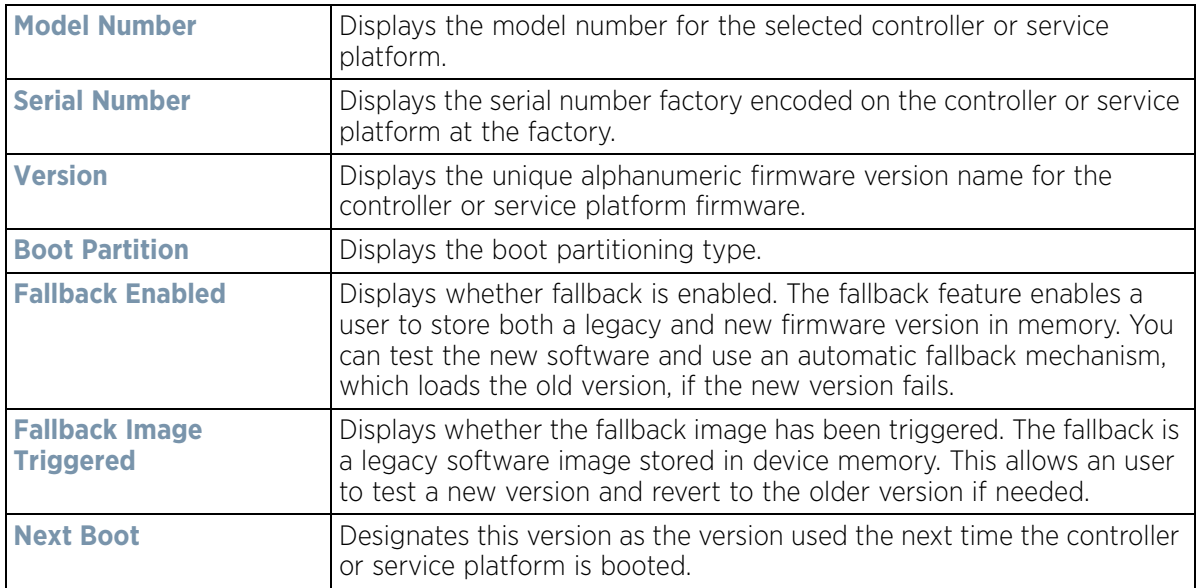

#### The **System Resources** field displays the following:

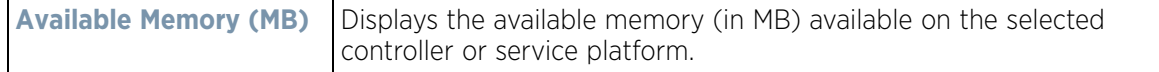

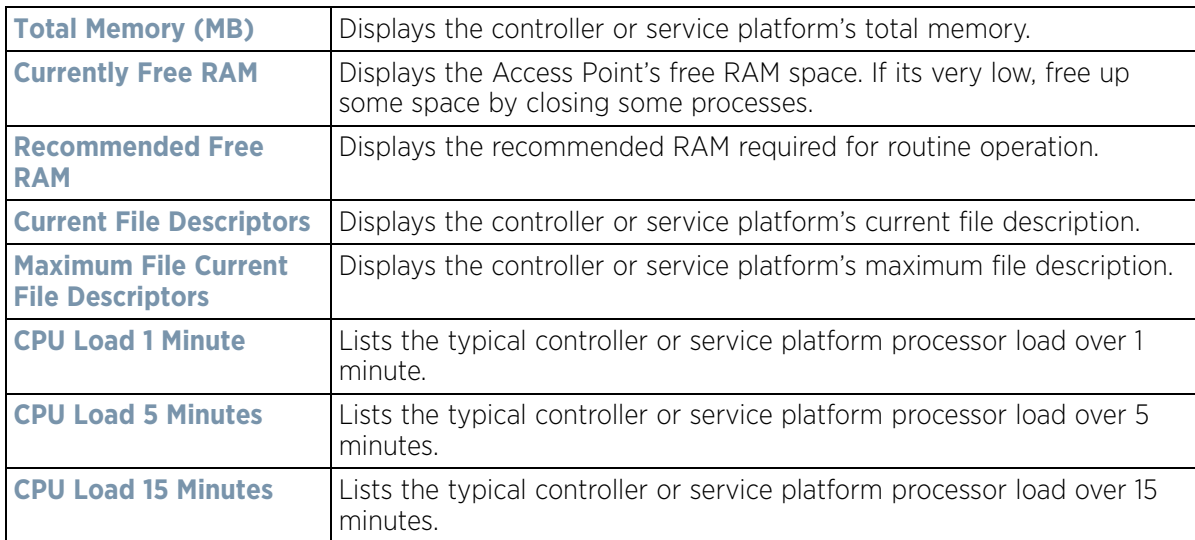

The **Upgrade Status** field displays firmware upgrade statistics. The table provides the following:

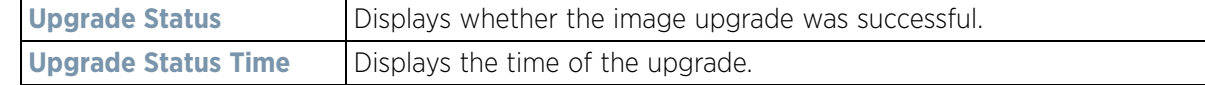

The **IP Domain** field displays the following:

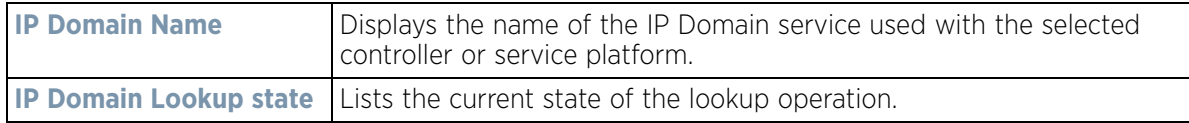

The **Fan Speed** field displays the following:

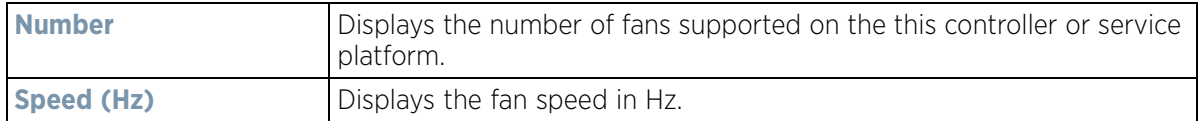

The **Temperature** field displays the following:

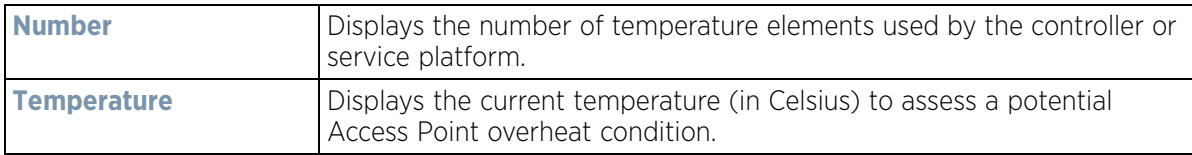

### The **Kernal Buffers** field displays the following:

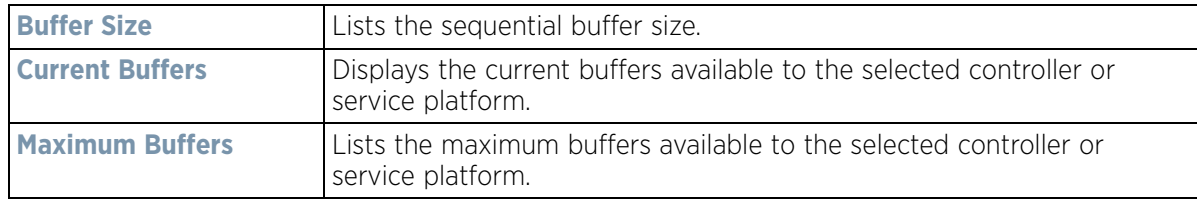

The **Firmware Images** field displays the following:

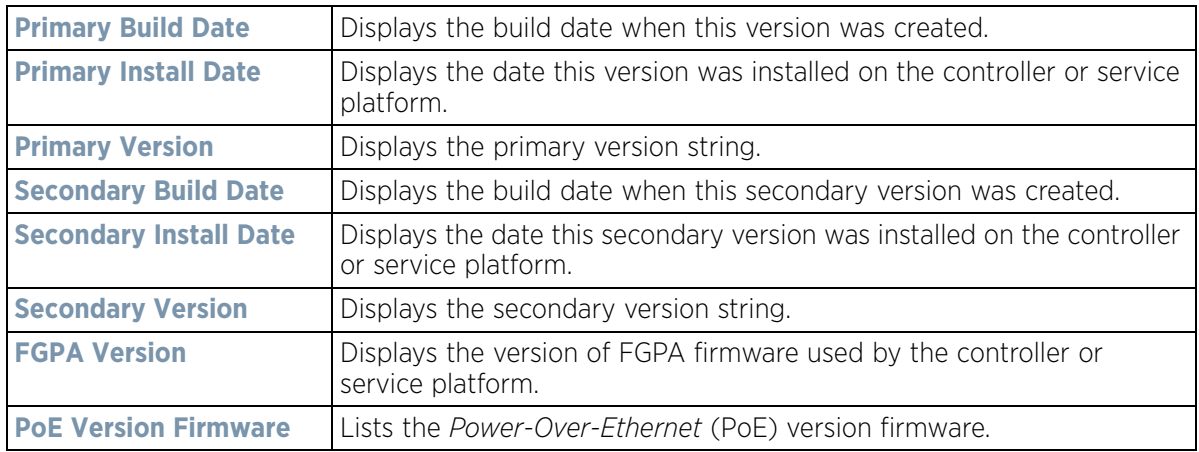

The **AP Licenses** field displays the following:

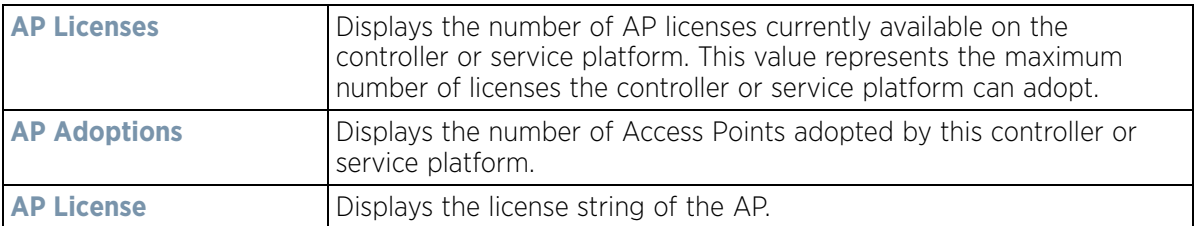

The **AAP Licenses** field displays the following:

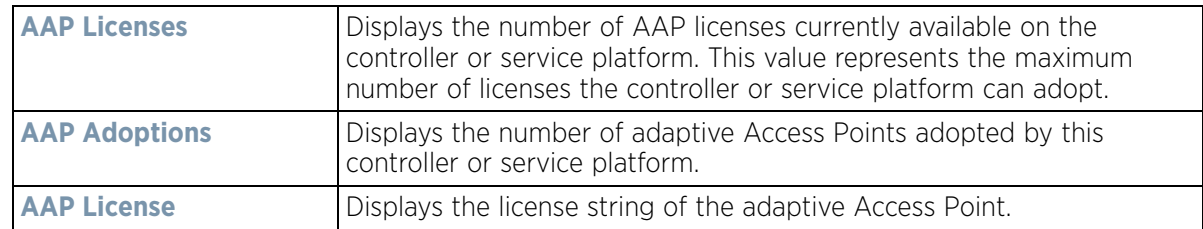

The **Additional Licenses** area displays the following information:

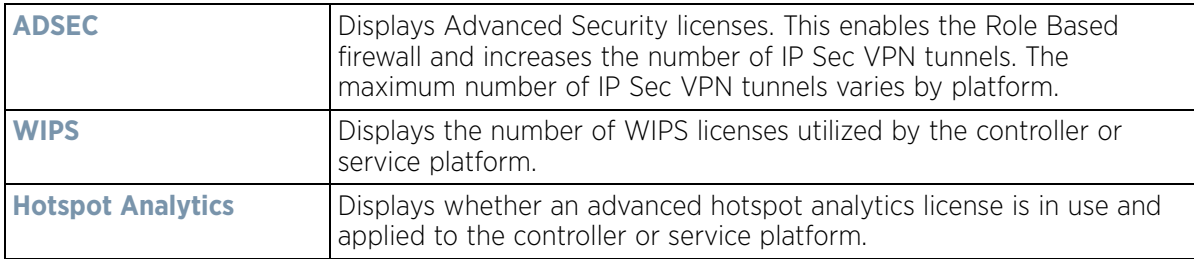

The **IP Name Servers** table displays the following:

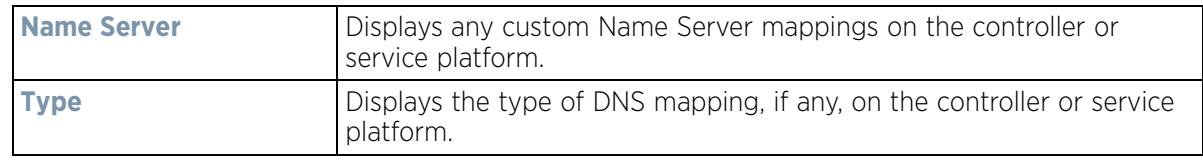

The **IPv6 Name Servers** table displays the following:

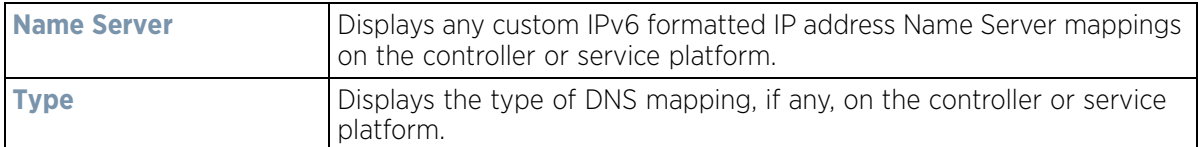

The **IPv6v Hop Limit** table displays the following:

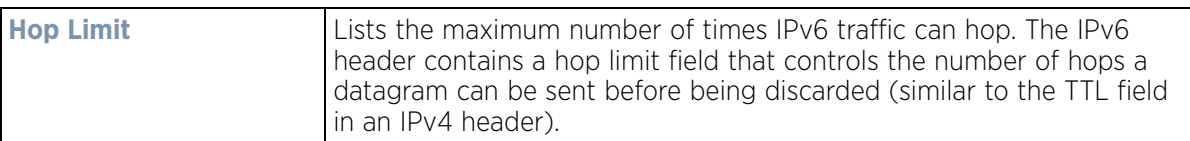

The **IPv6 Delegated Prefixes** table displays the following:

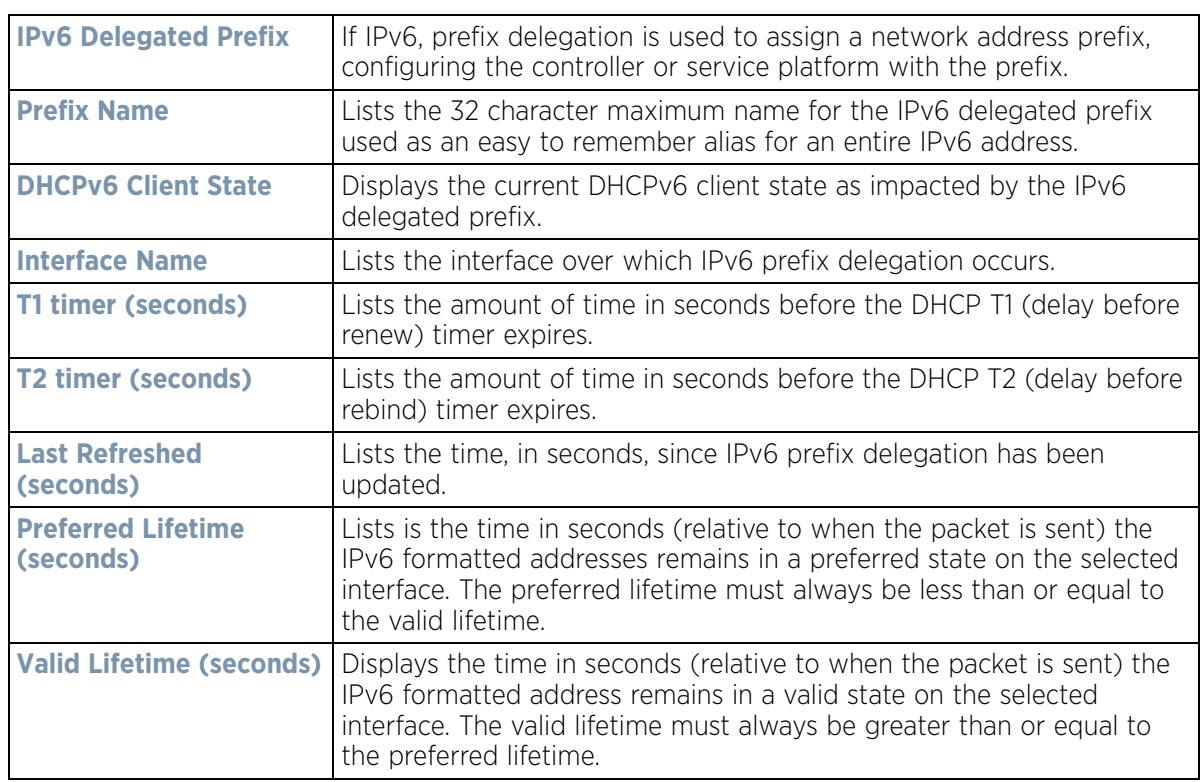

## **15.3.3 Cluster Peers**

### *Controller Statistics*

Refer to the *Cluster Peers* screen to review device address and version information for peer devices within a cluster.

To view controller or service platform cluster peer statistics:

- 1 Select the **Statistics** tab from the Web UI.
- 2 Select a Wireless Controller node from the left navigation pane.
- 3 Select **Cluster Peers** from the left-hand side of the UI.

| Wireless Controller @    | <b>MAC Address</b> | Type   | <b>RF Domain Name</b> Online |   | Version      |
|--------------------------|--------------------|--------|------------------------------|---|--------------|
| SJCALPHAWLC-S            | 84-24-8D-7F-34-23  | WX9600 | <b>CA107-SJC</b>             | ୰ | 5.8.3.0-031D |
|                          |                    |        |                              |   |              |
|                          |                    |        |                              |   |              |
|                          |                    |        |                              |   |              |
| Type to search in tables |                    |        |                              |   | Row Count: 1 |

**Figure 15-40** *Wireless Controller - Cluster Peers screen*

The **Cluster Peers** screen displays the following:

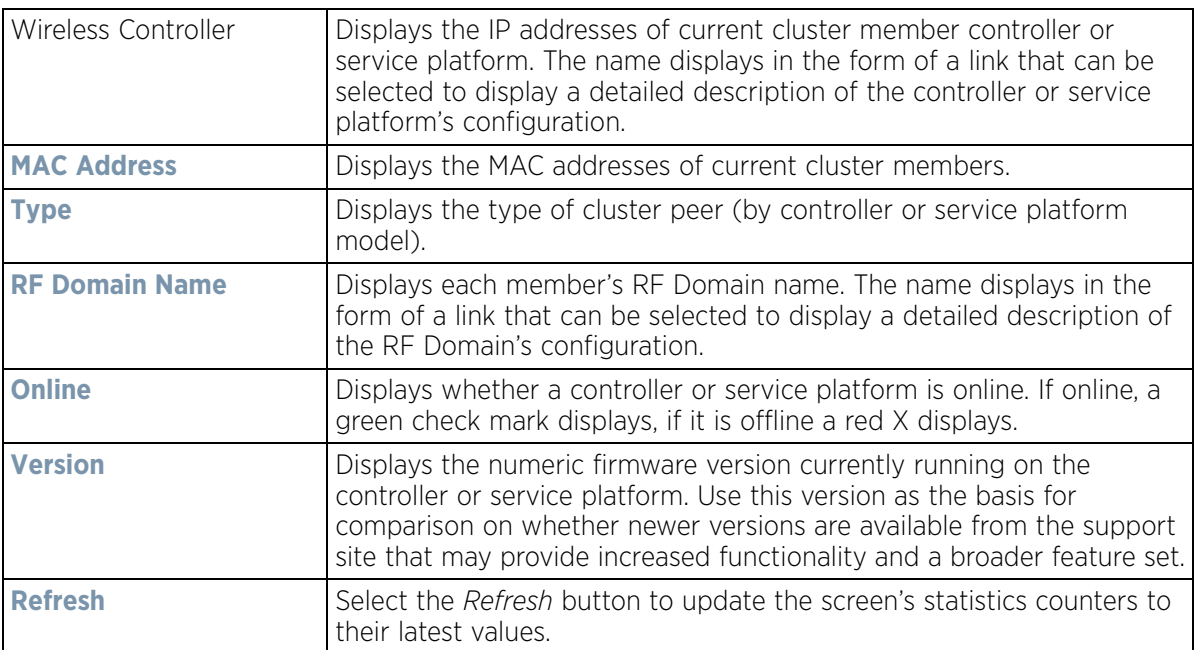

# **15.3.4 Web-Filtering**

#### *Controller Statistics*

The *Web-Filtering* screen displays information on Web requests for content and whether the requests were blocked or approved based on URL filter settings defined for the selected controller or service platform. A URL filter is comprised of several filter rules. A whitelist bans all sites except the categories and URL lists defined in the whitelist. The blacklist allows all sites except the categories and URL lists defined in the blacklist.

To view this controller's Web filter statistics:

- 1 Select the **Statistics** menu from the Web UI.
- 2 Select a Wireless Controller node from the left navigation pane.
- 3 Select **Web-Filtering**.

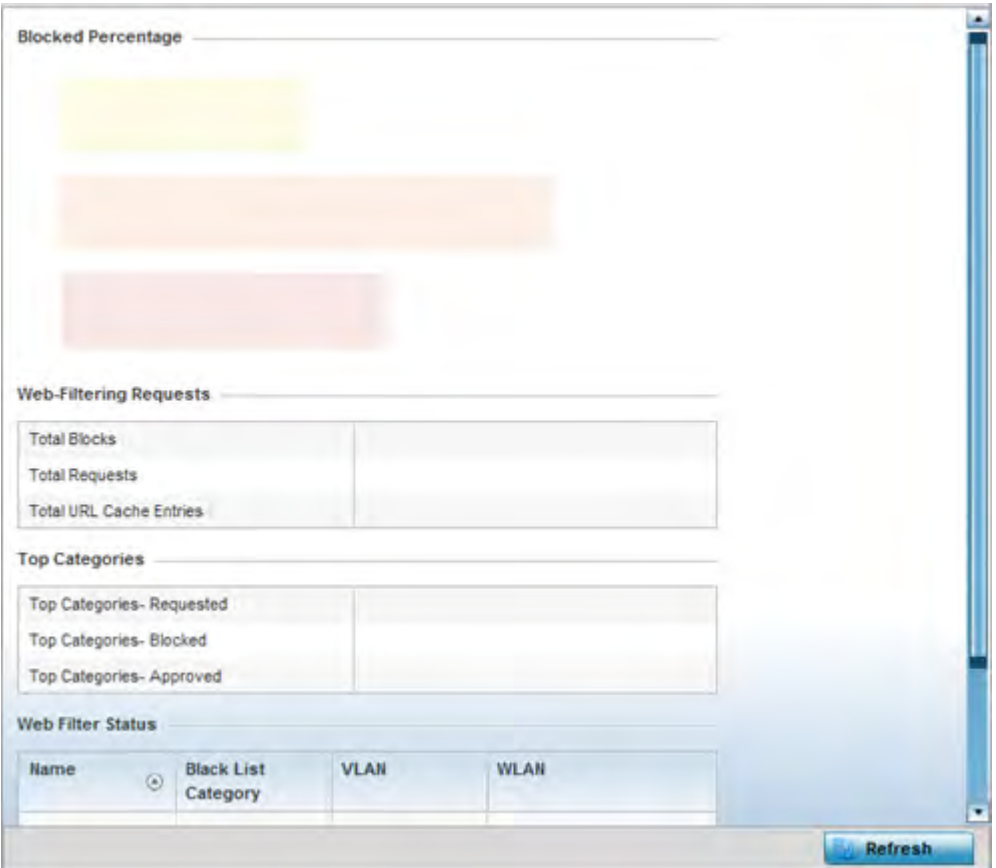

**Figure 15-41** *Wireless Controller - Web Filtering screen*

The **Web-Filtering Requests** field displays the following information:

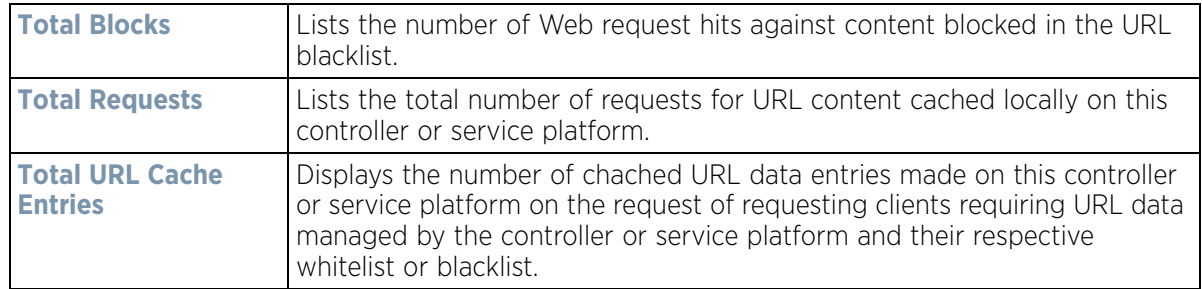

The **Top Categories** field helps administrators assess the content most requested, blocked and approved based on the defined whitelist and blacklist permissions:

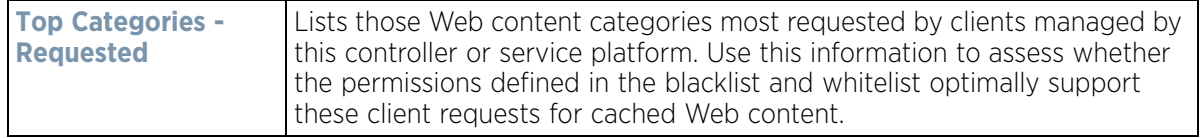

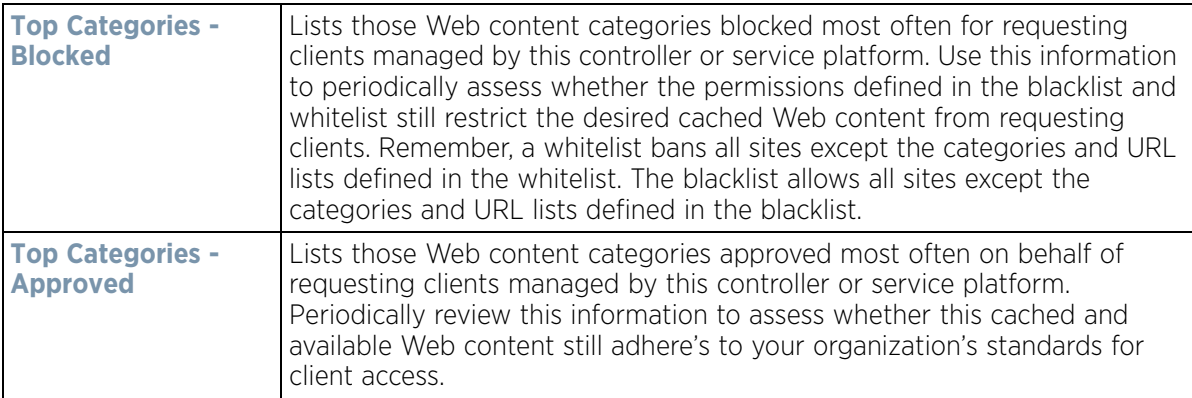

The **Web Filter Status** field displays the following information:

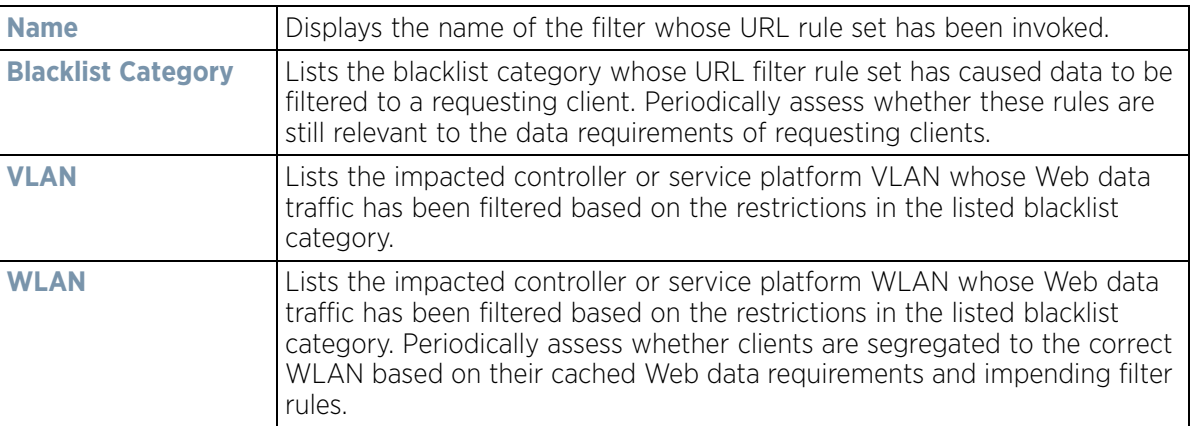

4 Periodically select **Refresh** to update this screen to its latest values.

# **15.3.5 Application Visibility (AVC)**

#### *Controller Statistics*

Controllers and service platforms can inspect every byte of each application header packet allowed to pass their managed radio devices. When an application is recognized and classified by the WiNG application recognition engine, administrator defined actions can be applied to that specific application. For information on categorizing, filtering and logging the application data allowed to proliferate the controller or service platform managed network, refer to *Application Policy on page 7-54* and *Application on page 7-58*.

To view controller or service platform application utilization statistics:

- 1 Select the **Statistics** menu from the Web UI.
- 2 Select a Wireless Controller node from the left navigation pane.
- 3 Select **Application Visibility (AVC).**

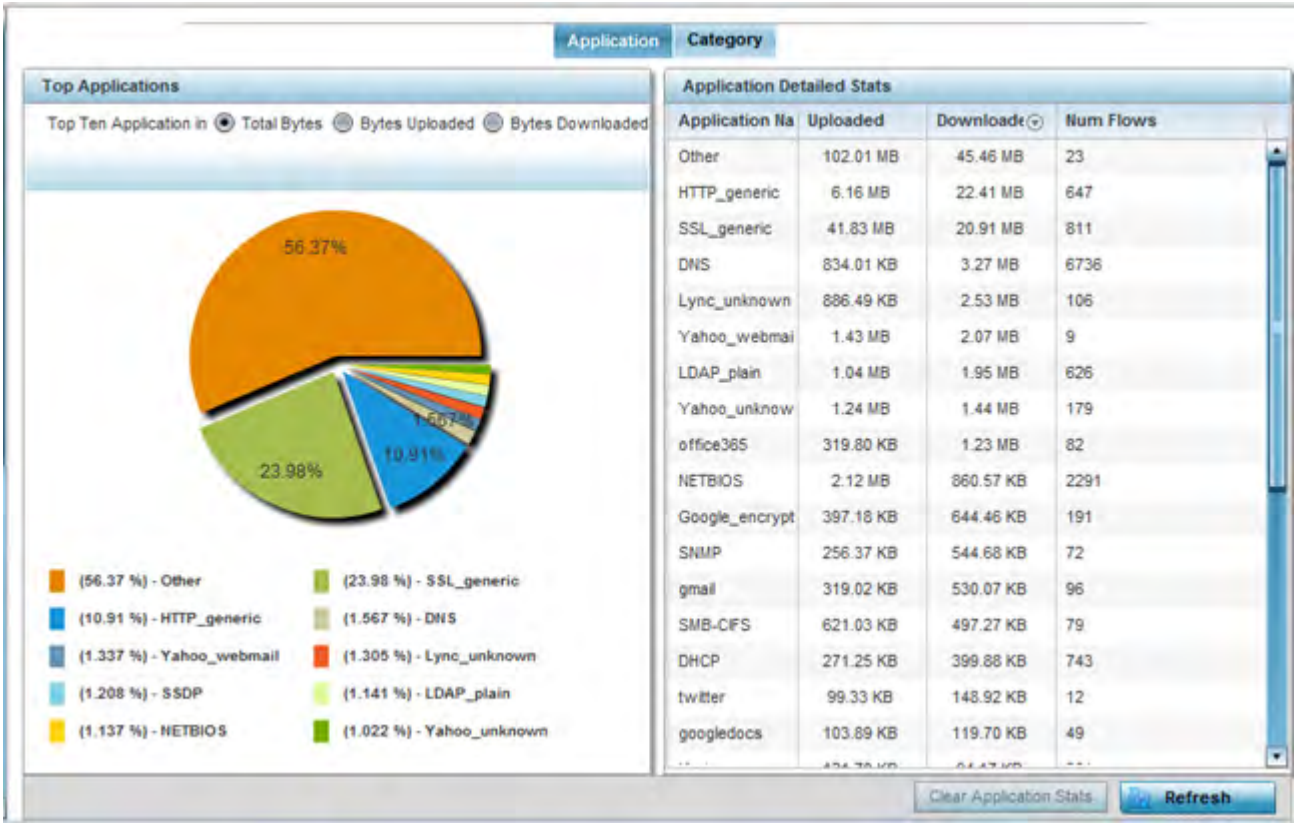

**Figure 15-42** *Controller - Application Visibility*

4 Refer to the **Top Applications** graph to assess the most prolific, and allowed, application data passing through the controller and service platform.

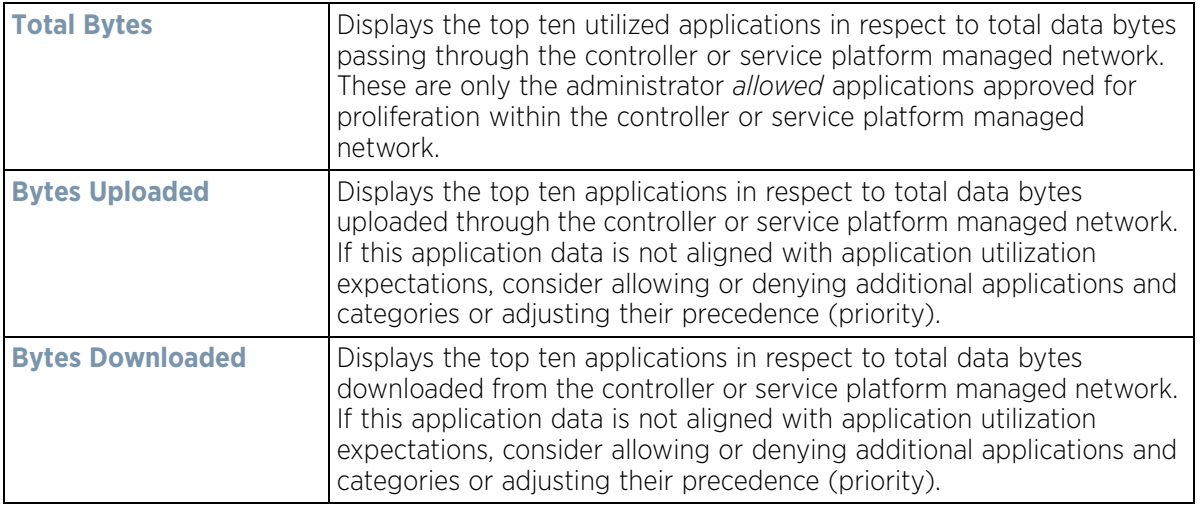

5 Refer to the **Application Detailed Stats** table to assess specific application data utilization:

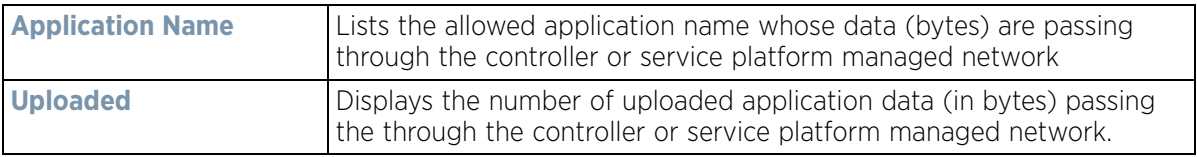

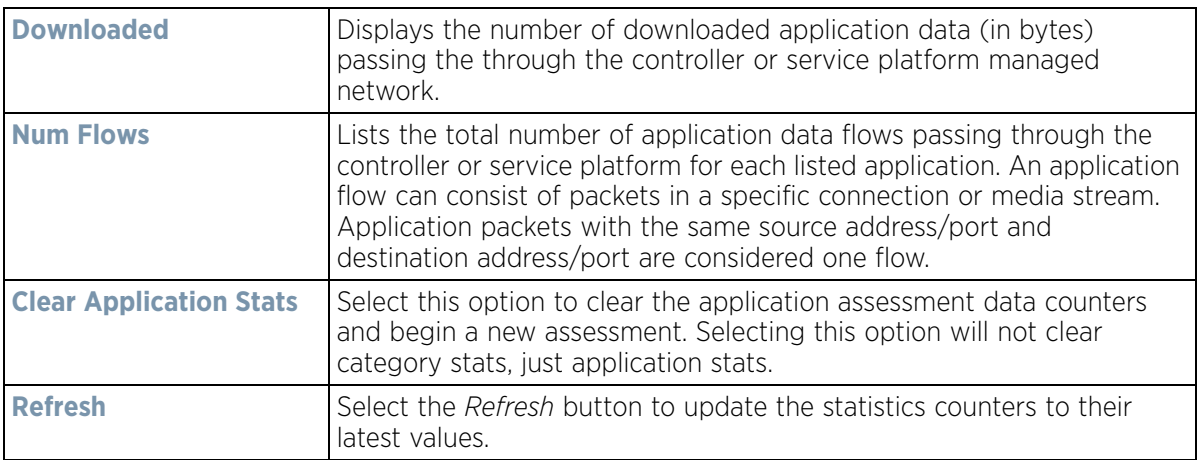

#### 6 Select the **Category** tab.

Categories are existing WiNG or user defined application groups (video, streaming, mobile, audio etc.) that assist administrators in filtering (allowing or denying) application data. For information on categorizing application data, refer to *Application Policy on page 7-54* and *Application on page 7-58*.

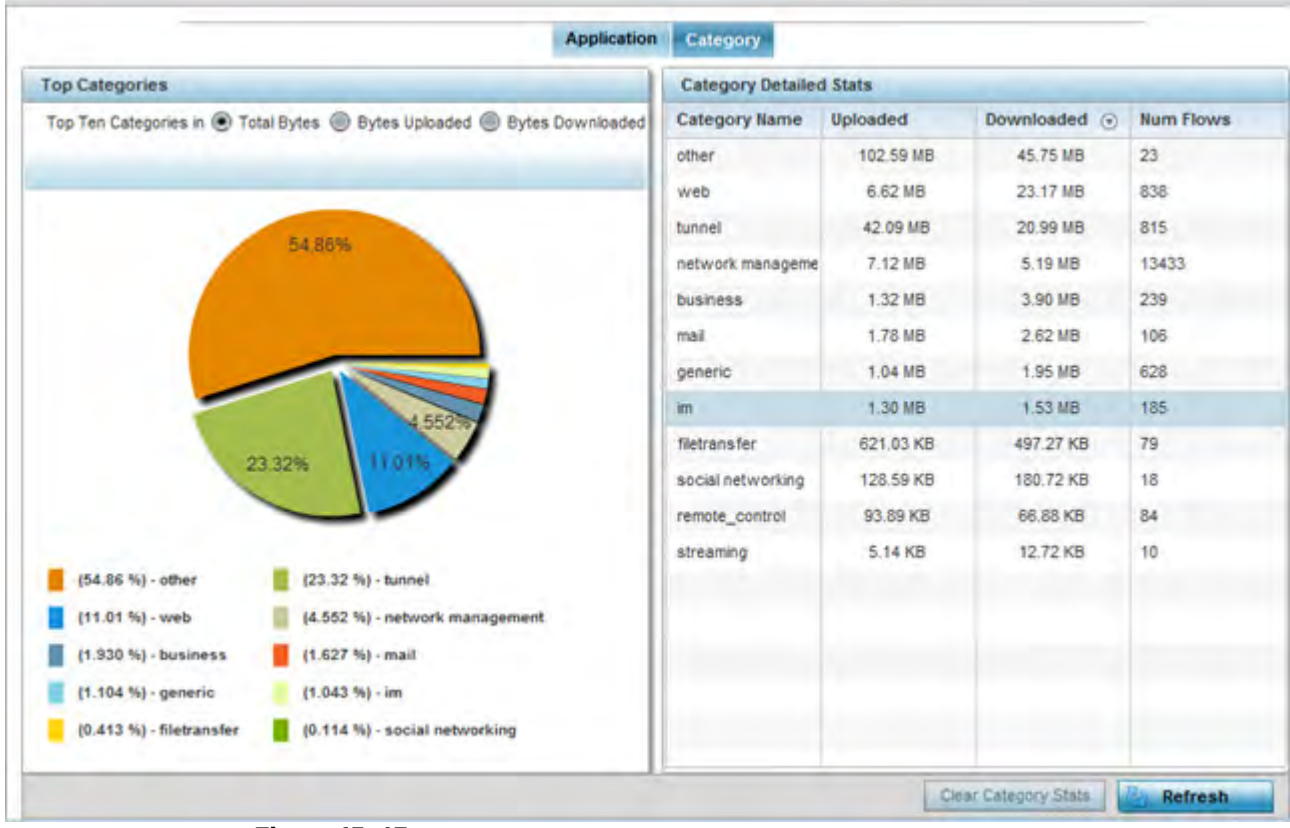

**Figure 15-43** *Controller - Application Category Visibility*

7 Refer to the **Top Categories** graph to assess the most prolific, and allowed, application data categories utilized by the controller or service platform.

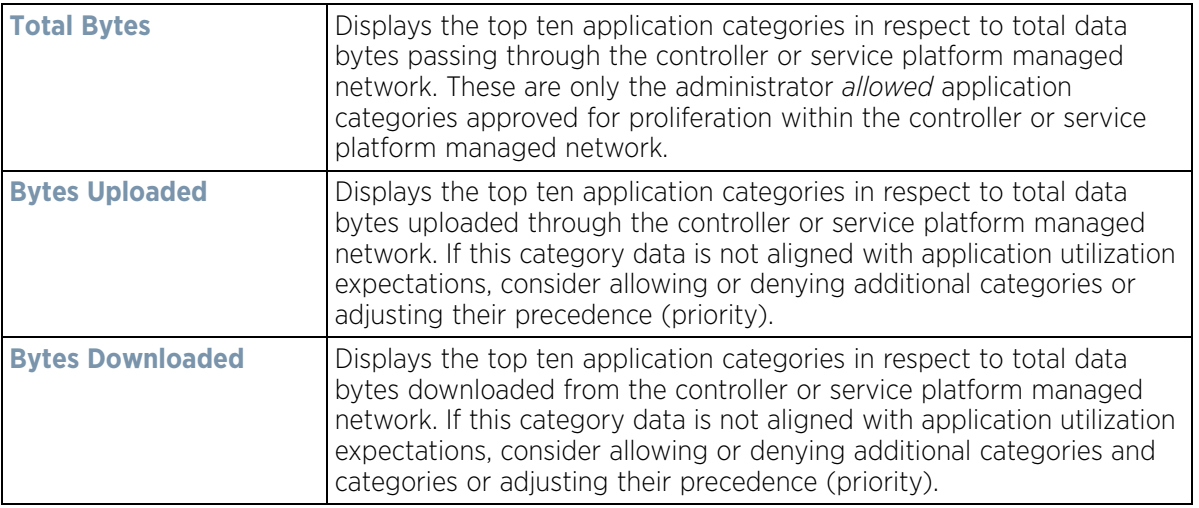

8 Refer to the **Category Detailed Stats** table to assess specific application category data utilization:

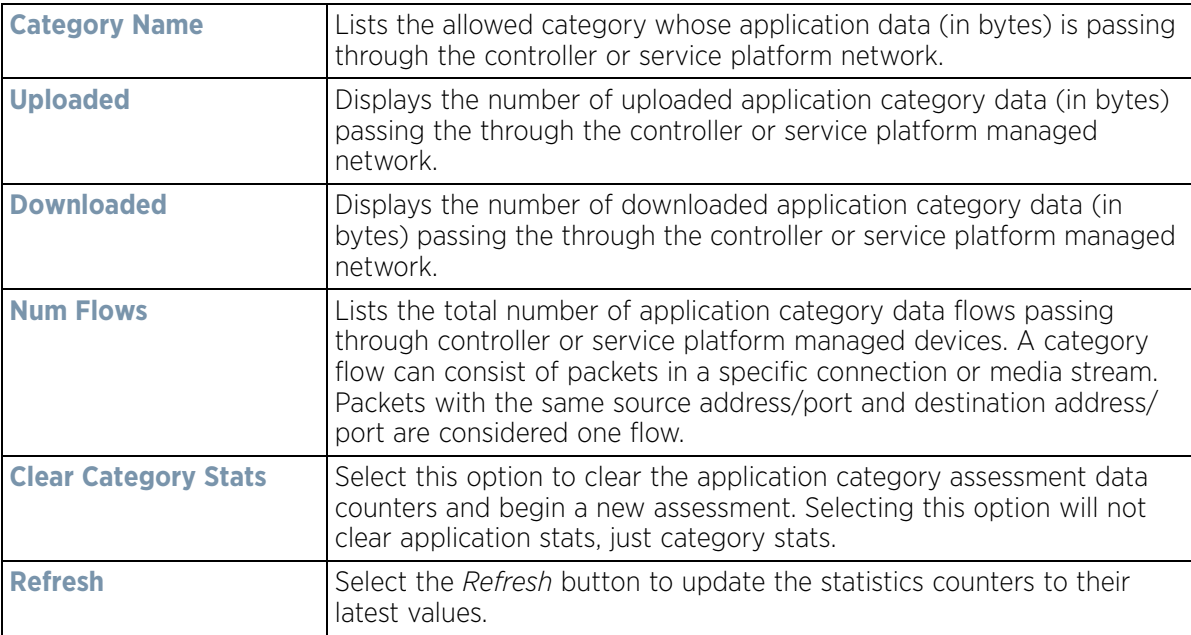

# **15.3.6 Application Policy**

#### *Controller Statistics*

When an application is recognized and classified by the WiNG application recognition engine, administrator defined actions can be applied to that specific application. An application policy defines the rules or actions executed on recognized HTTP (Facebook), enterprise (Webex) and peer-to-peer (gaming) applications or application-categories.

For each rule defined, a precedence is assigned to resolve conflicting rules for applications and categories. A deny rule is exclusive, as no other action can be combined with a deny. An allow rule is redundant with other actions,

since the default action is allow. An allow rule is useful when wanting to deny packets for a category, but wanting to allow a few applications in the same category to proceed. In such a cases, add an allow rule for applications with a higher precedence then a deny rule for that category.

Mark actions mark packets for a recognized application and category with DSCP/8021p values used for QoS. Ratelimits create a rate-limiter applied to packets recognized for an application and category. Ingress and egress rates need to be specified for the rate-limiter, but both are not required. Mark and rate-limit are the only two actions that can be combined for an application and category. All other combinations are invalid.

To view controller or service platform application policy statistics:

- 1 Select the **Statistics** menu from the Web UI.
- 2 Select a Wireless Controller node from the left navigation pane.
- 3 Select **Application Policy**.

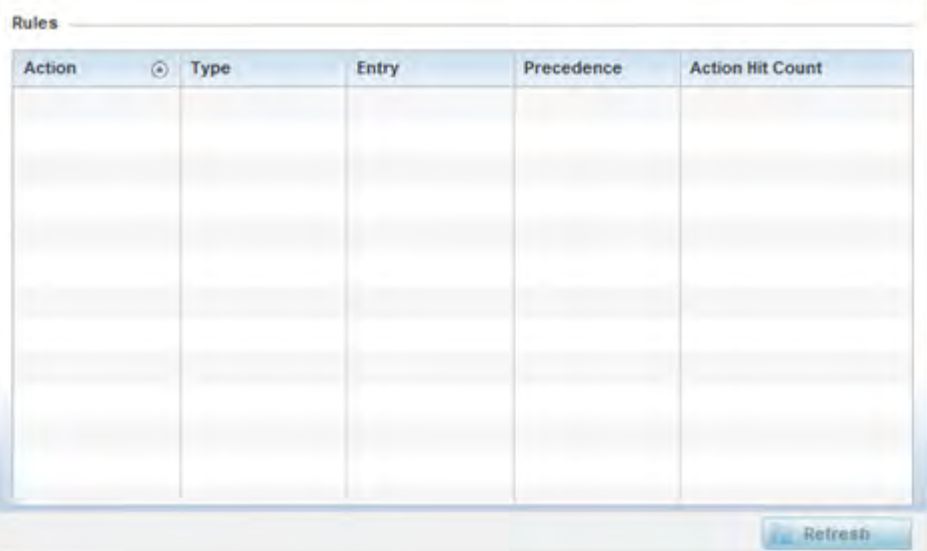

**Figure 15-44** *Controller - Application Policy*

4 Refer to the **Rules** table to review the results of the application policies put in place thus far from this managing controller or service platform.

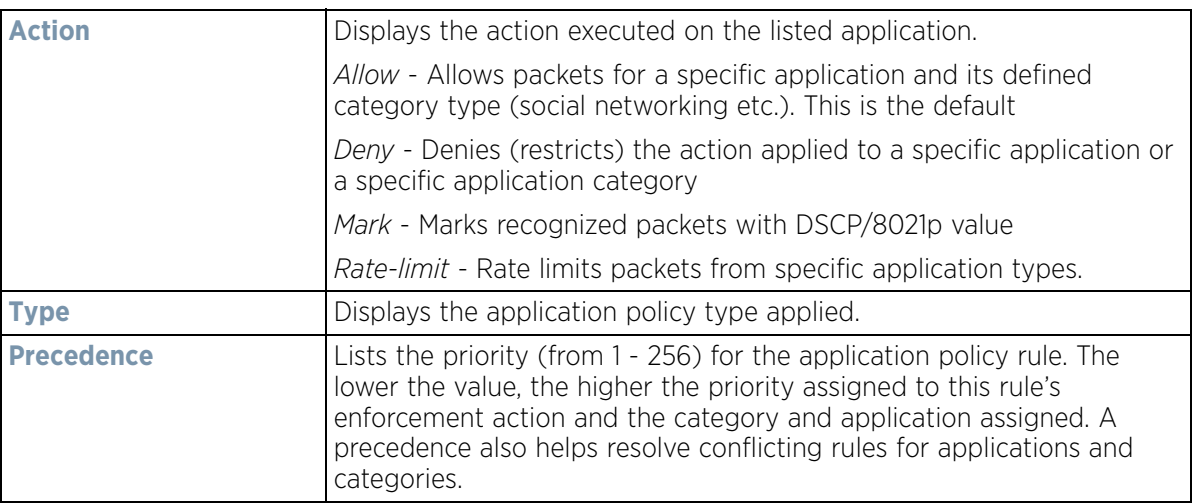

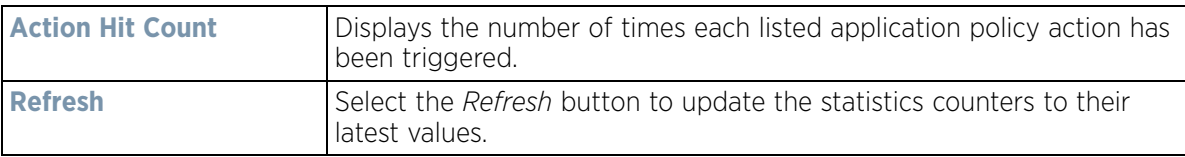

## **15.3.7 Device Upgrade**

#### *Controller Statistics*

The *Device Upgrade* screen displays information about the devices receiving updates within the controller or service platform managed network. Use this screen to gather version data, install firmware images, boot an image and upgrade status.

Controllers, service platforms or Access Points can be RF domain managers capable of receiving device firmware files from the NOC (NX7500 or NX9000 series service platforms) then provisioning other devices within their same RF domain. Controllers, service platforms and Access Points can now all update the firmware of different device models within their RF domain. However, firmware updates cannot be made simultaneously to devices in different site deployments.

To view the upgrade statistics:

- 1 Select the **Statistics** menu from the Web UI.
- 2 Select a Wireless Controller node from the left navigation pane.
- 3 Select **Device Upgrade**.

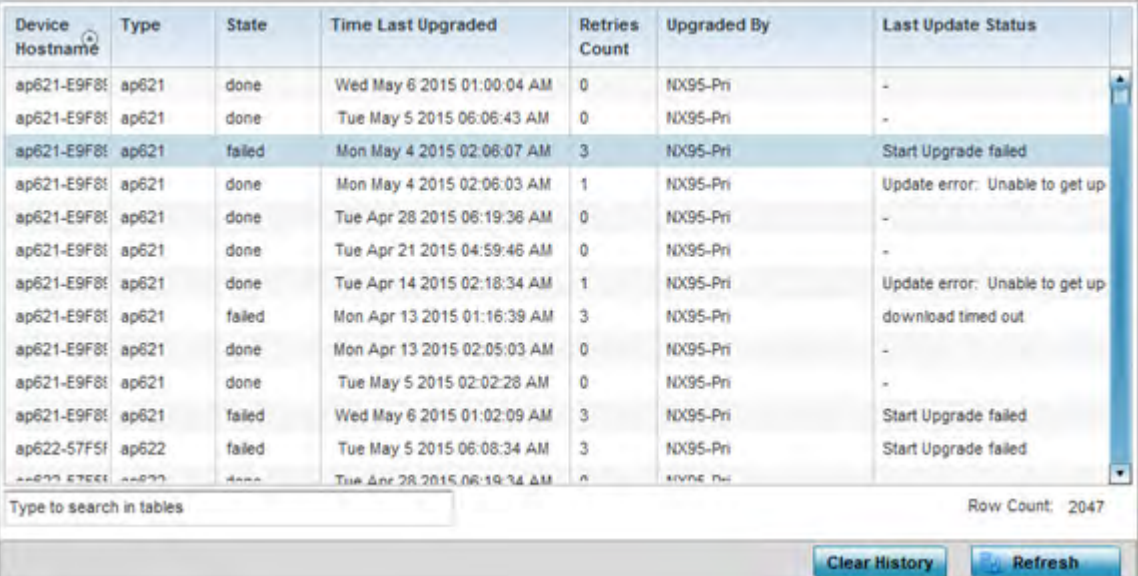

**Figure 15-45** *Wireless Controller - Device Upgrade screen*

The **Upgrade** screen displays the following information:

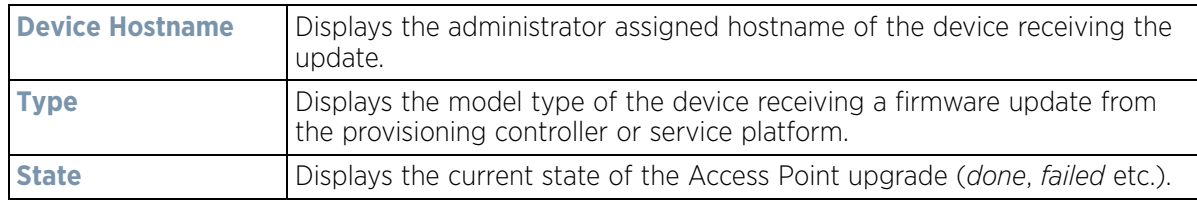

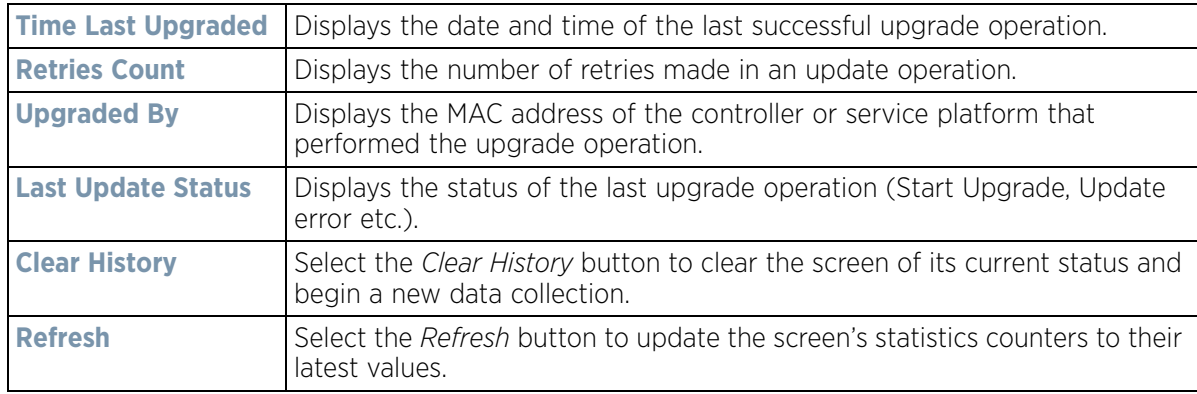

### **15.3.8 Mirroring**

#### *Controller Statistics*

NX4524 and NX6524 model service platforms have the ability to mirror data packets transmitted or received on any of their GE ports (GE port 1 - 24). Both transmit and receive packets can be mirrored from a source to a destination port as needed to provide traditional spanning functionality on the 24 GE ports.

Port mirroring is not supported on NX4500 or NX6500 models, as they only utilize GE ports 1 - 2. Additionally, port mirroring is not supported on uplink (up) ports or wired ports on any controller or service platform model.

To view NX4524 or NX6524 model service platform port mirroring statistics:

- 1 Select the **Statistics** tab from the Web UI.
- 2 Select a Wireless Controller node from the left navigation pane.
- 3 Select **Mirroring** from the left-hand side of the UI.

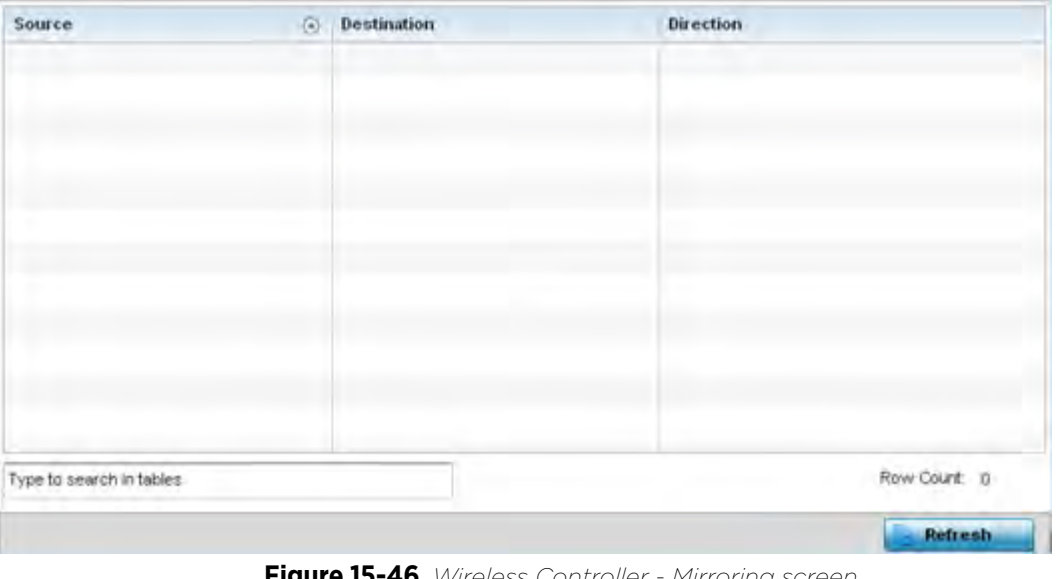

**Figure 15-46** *Wireless Controller - Mirroring screen*

The **Mirroring** screen displays the following statistical data:

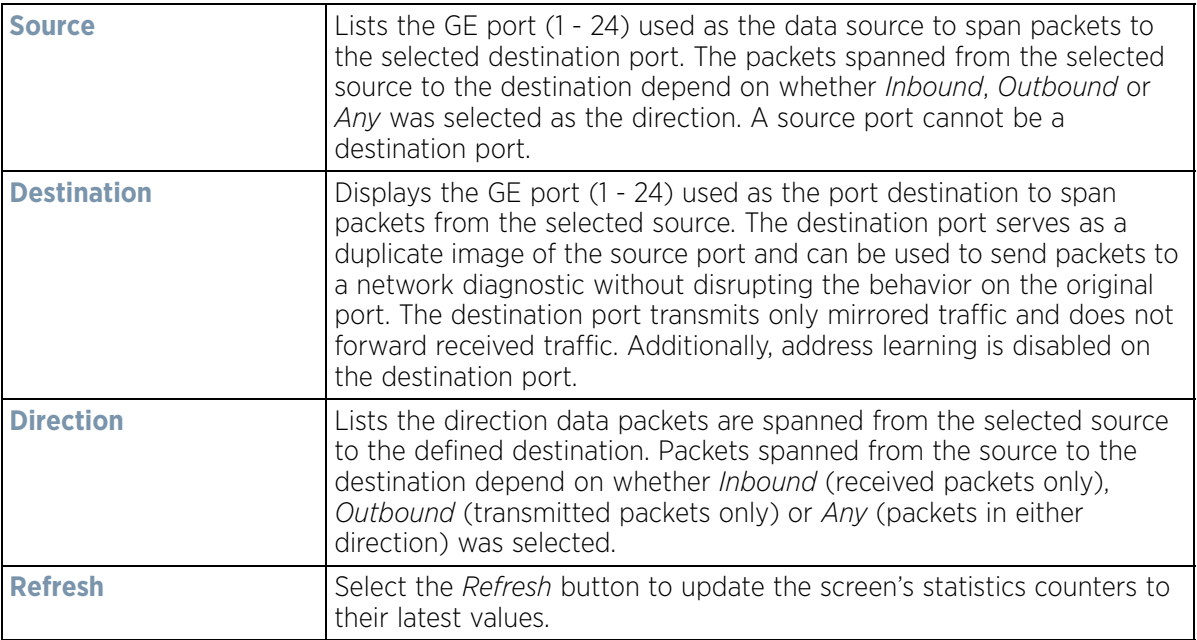

## **15.3.9 Adoption**

#### *Controller Statistics*

The *Adoption* screens lists Access Points adopted by the controller or service platform, and includes model, RF Domain membership, configuration status and device uptime information. For additional AP adoption information, including an adoption history and pending adoptions, see:

- *AP Adoption History*
- *Pending Adoptions*

To view device adoption statistics:

- 1 Select the **Statistics** menu from the Web UI.
- 2 Select a Wireless Controller node from the left navigation pane.
- 3 Select **Adoption > Adopted Devices** from the left-hand side of the UI.

| Device                   | Ø. | Type |           | <b>RF</b><br><b>Domain</b><br>Hame | Model<br>Humber      | <b>Status</b>         | <b>Errors</b> | <b>Adoptor Hostname</b> | Adoption<br>Time | <b>Startup Time</b>              |
|--------------------------|----|------|-----------|------------------------------------|----------------------|-----------------------|---------------|-------------------------|------------------|----------------------------------|
| ap622-57F5F0             |    |      |           | AP62 1mbs                          | AP-0622-1 configurer |                       |               | hx9500-DC9848           |                  | Fri May 24 20 Fri May 24 2013 04 |
| ap622-5864A0             |    |      |           | AP62 simba                         |                      | AP-0622-t configurer. |               | nx9500-0C9848           |                  | Wed May 22 J/Ved May 22 2013     |
| ap650-312908             |    |      | AP65 rf 4 |                                    |                      | AP-0650-I configurer. |               | ro:9500-DC9848          |                  | Wed May 22 : Wed May 22 2013     |
| ap650-3129EC             |    |      | AP65 rt & |                                    |                      | AP-0650-H configurer  |               | n-3500-DC9848           |                  | Wed May 22 J/Ved May 22 2013     |
| ap650-312A10             |    |      |           | AP65 default                       |                      | AP-0650-1 configures  |               | nx9500-DC9848           |                  | Wed May 22 J/Ved May 22 2013     |
| dp6511-8A4B15            |    |      | AP65 #13  |                                    | AP-6511-1 configurer |                       |               | nx9500-0C9848           |                  | Wed May 22 (Wed May 22 2013)     |
| 8p6521-970CC6            |    |      | AP65 CN   |                                    |                      | AP-8521-F configurer  |               | nx9500-0C9848           |                  | Wed May 22 : Wed May 22 2013     |
| ap6532-3118E0            |    |      | AP65 11 2 |                                    |                      | AP-6532-1 contigurer  |               | h:3500-0C9848           |                  | Wed May 22 J/Ved May 22 2013     |
| ap6532-34503C            |    | ۵    | AP65 rt 1 |                                    |                      | AP-6532-1 configurer  |               | nx9500-0C9848           |                  | Wed May 22 J/Ved May 22 2013     |
| ap6532-347110            |    |      |           | AP65 H 4US                         |                      | AP-6532-t configurer. |               | nx9500-0C9848           |                  | Wed May 22 (Wed May 22 2013) .   |
| Type to search in tables |    |      |           |                                    |                      |                       |               |                         |                  | Row Count: 24                    |

**Figure 15-47** *Wireless Controller - Adopted Devices screen*

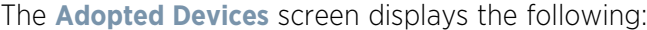

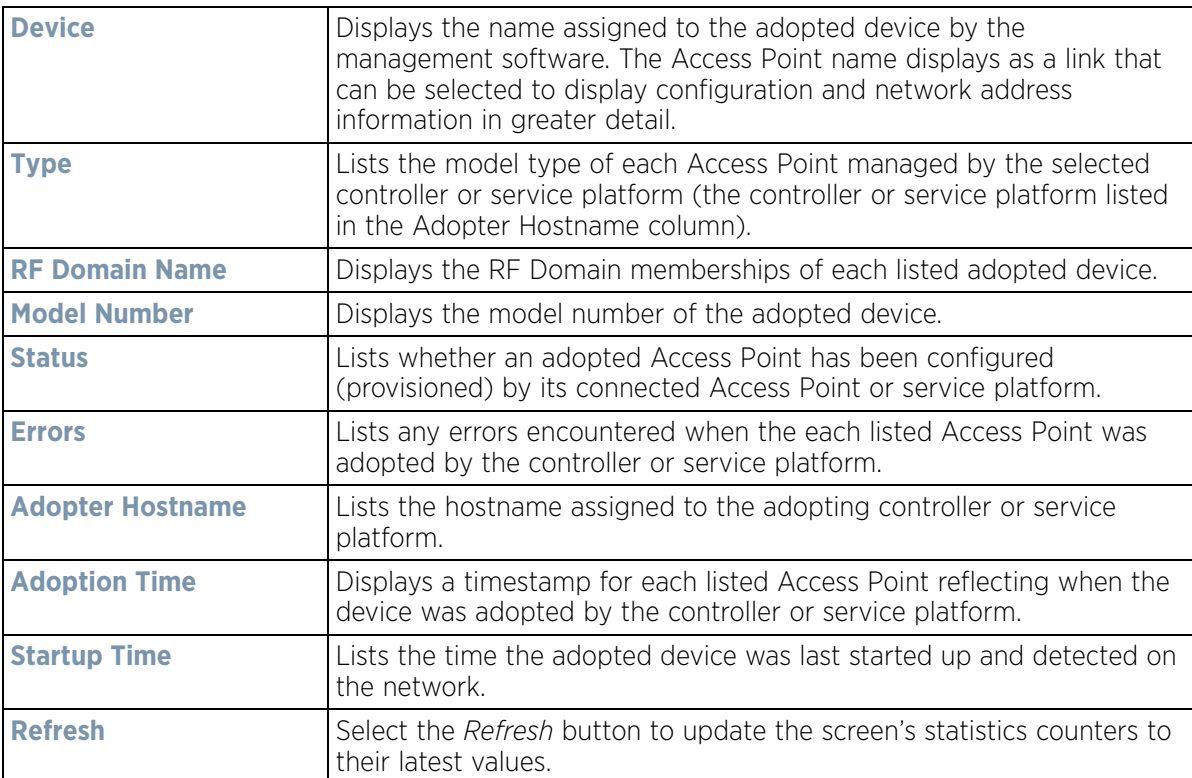

### **15.3.9.1 AP Adoption History**

#### *Controller Statistics*

The *AP Adoption History* screen displays a list of devices adopted to the controller or service platform managed network. Use this screen to view a list of devices and their current status.

To view adopted AP Adoption History statistics:

- 1 Select the **Statistics** menu from the Web UI.
- 2 Select a Wireless Controller node from the left navigation pane.
- 3 Select **Adoption > AP Adoption History** from the left-hand side of the UI.

| <b>Event Rame</b>         | (4) | <b>AP MAC Address</b> | Reason                                  | <b>Event Time</b>           |  |
|---------------------------|-----|-----------------------|-----------------------------------------|-----------------------------|--|
| un-adopted                |     | 00-23-88-8D-FE-4C     | Auto-Provisioning-Policy, tailed to get | Thu May 23 2013 04:14:53 PM |  |
| un-adopted                |     | 00-23-88-8D-FE-4C     | Auto-Provisioning-Policy, failed to get | Thu May 23 2013 04:12 48 PM |  |
| un-adopted                |     | 00-23-88-80-FE-4C     | Auto-Provisioning-Policy, failed to get | Thu May 23 2013 04:10:42 PM |  |
| un-adopted                |     | 00-23-68-8D-FE-4C     | Auto-Provisioning-Policy, failed to get | Thu May 23 2013 04:05:37 PM |  |
| un-adopted                |     | 00-23-68-8D-FE-4C     | Auto-Provisioning-Policy, failed to get | Thu May 23 2013 04 06:32 PM |  |
| un-adopted                |     | 00-23-68-8D-FE-4C     | Auto-Provisioning-Policy, failed to get | Thu May 23 2013 04:04:27 PM |  |
| un-adopted                |     | 00-23-68-8D-FE-4C     | Auto-Provisioning-Policy, failed to get | Thu May 23 2013 04:02:22 PM |  |
| un-adopted                |     | 00-23-68-8D-FE-4C     | Auto-Provisioning-Policy, failed to get | Thu May 23 2013 04:00:16 PM |  |
| un-adopted                |     | 00-23-68-8D-FE-4C     | Auto-Provisioning-Policy, failed to get | Thu May 23 2013 03:58:11 PM |  |
| un-adopted.               |     | 00-23-68-8D-FE-4C     | Auto-Provisioning-Policy, failed to get | Thu May 23 2013 03:56:06 PM |  |
| un-adopted                |     | 00-23-68-8D-FE-4C     | Auto-Provisioning-Policy, failed to get | Thu May 23 2013 03:54:01 PM |  |
| Type to search in tables. |     |                       |                                         | Row Court 2048              |  |

**Figure 15-48** *Wireless Controller - AP Adoption History screen*

### The **AP Adoption History** screen displays the following

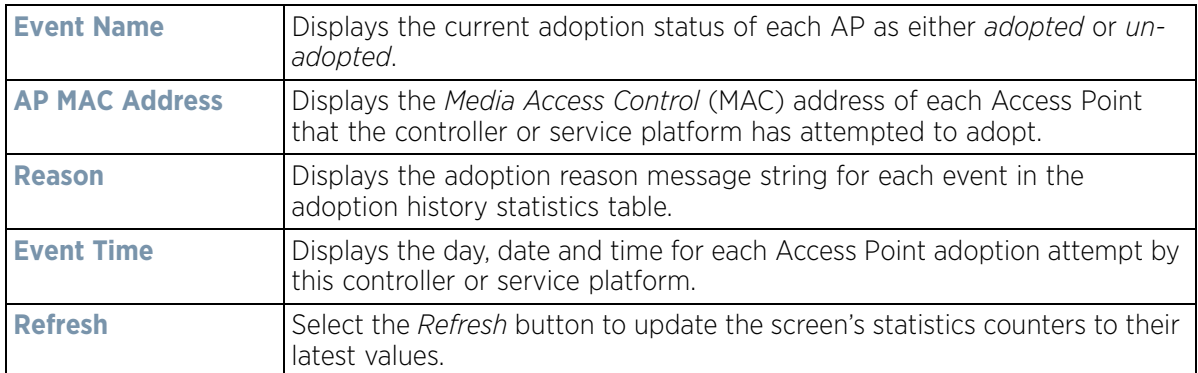

### **15.3.9.2 Pending Adoptions**

#### *Controller Statistics*

The *Pending Adoptions* screen displays devices still pending (awaiting) adoption to the controller or service platform managed network. Review this data to assess whether adoption is still beneficial and to troubleshoot issues preventing adoption.

To view adopted AP statistics:

- 1 Select the **Statistics** menu from the Web UI.
- 2 Select a Wireless Controller node from the left navigation pane.
- 3 Select **Adoption > Pending Adoptions** from the left-hand side of the UI.

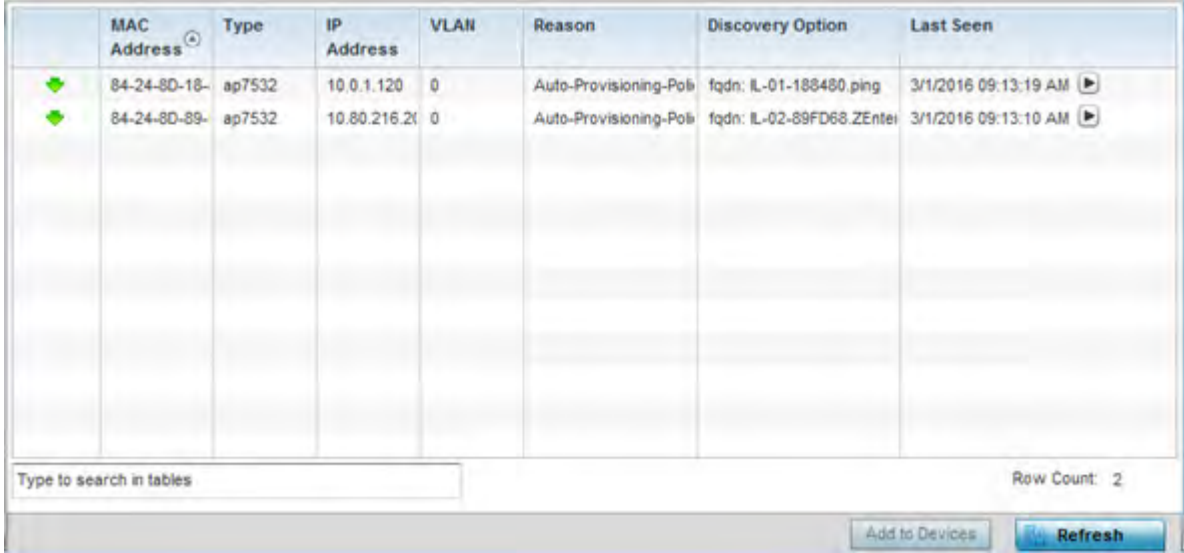

**Figure 15-49** *Wireless Controller - Pending Adoptions screen*

The **Pending Adoptions** screen provides the following

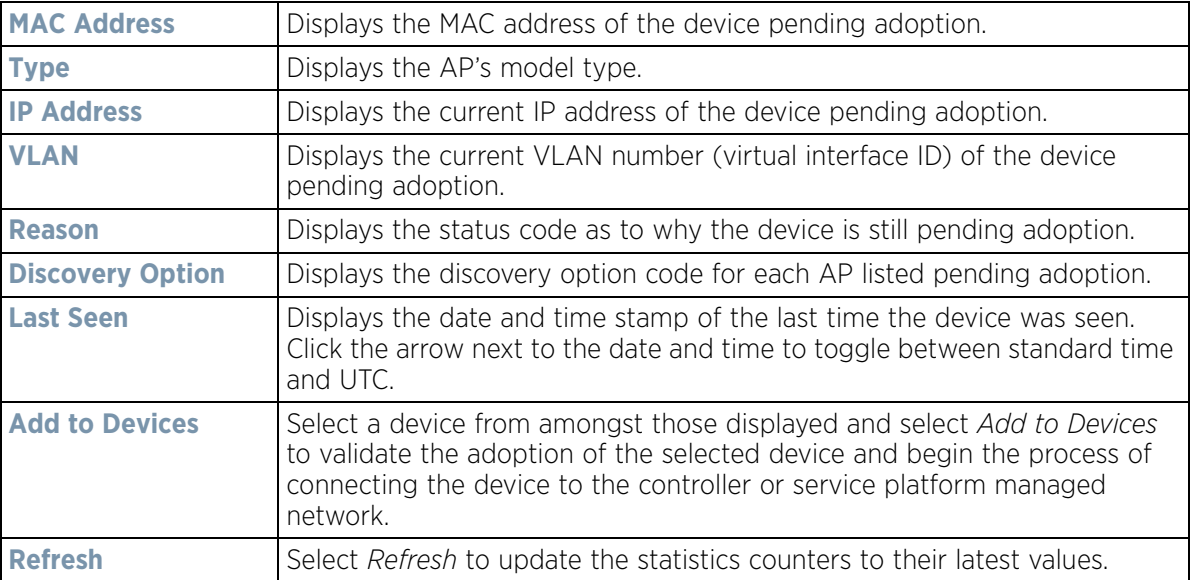

# **15.3.10 AP Detection**

### *Controller Statistics*

The *AP Detection* screen displays potentially hostile Access Points, their SSIDs, reporting AP, and so on. Continuously revalidating the credentials of detected devices reduces the possibility of an Access Point hacking into the controller or service platform managed network.

To view AP detection statistics:

- 1 Select the **Statistics** menu from the Web UI.
- 2 Select a Wireless Controller node from the left navigation pane.
- 3 Select **AP Detection** from the left-hand side of the UI.

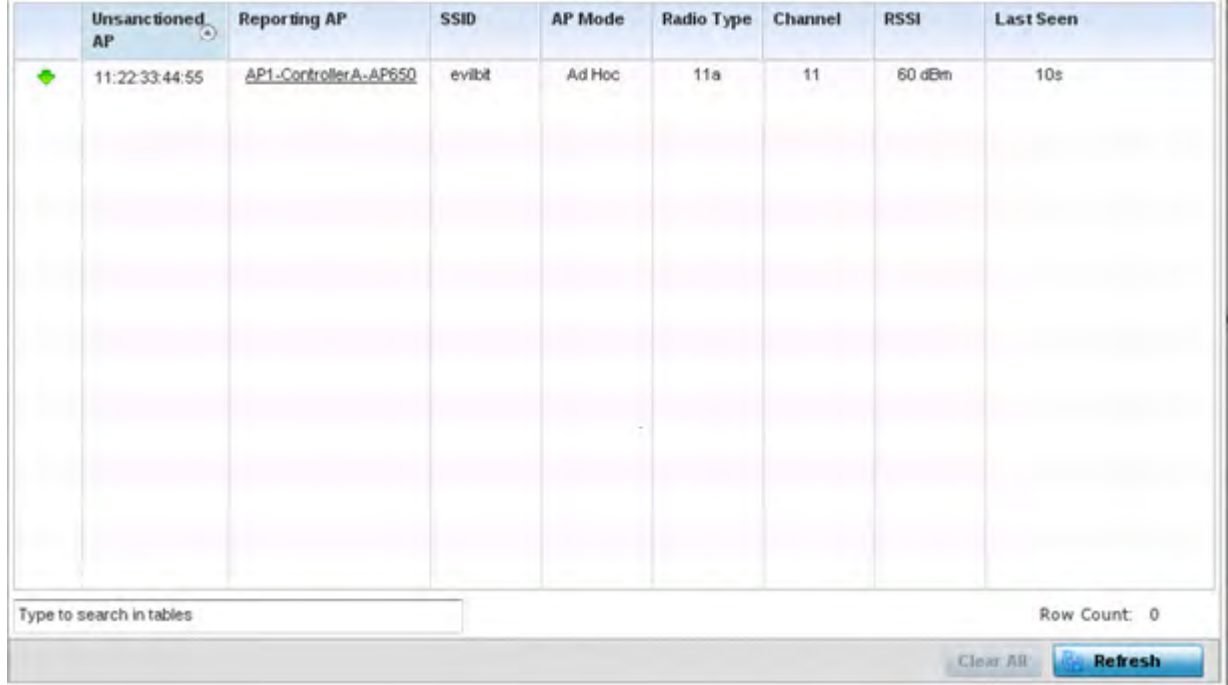

**Figure 15-50** *Wireless Controller - AP Detection screen*

The **AP Detection** screen displays the following:

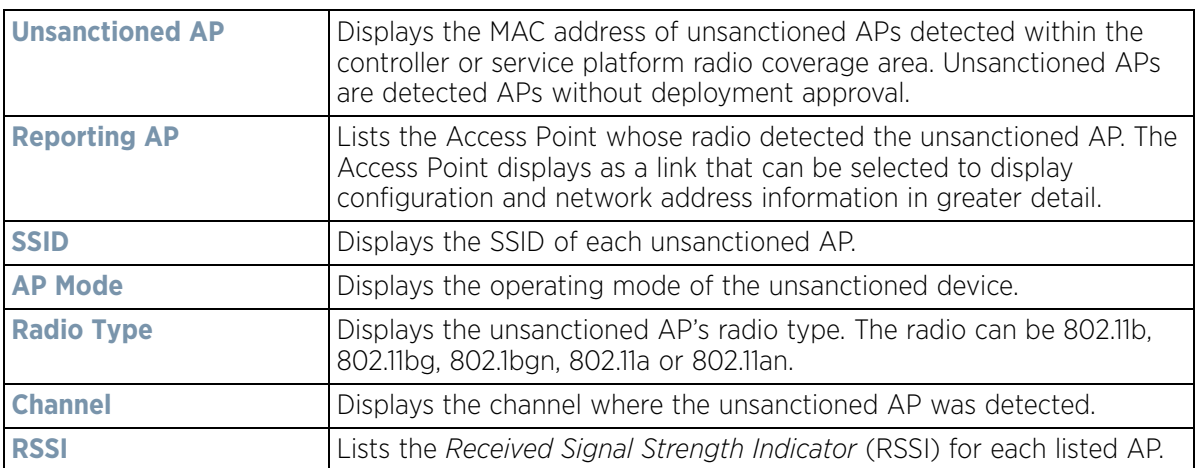

$$
\boxed{\qquad \qquad 15-85}
$$

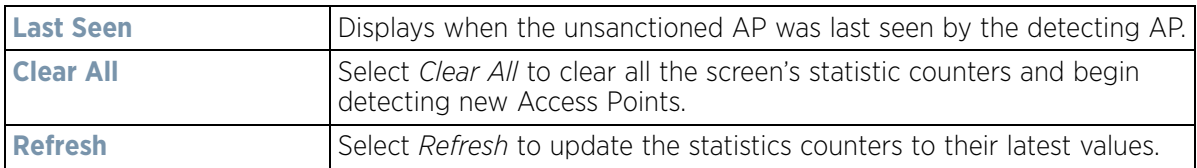

### **15.3.11 Guest User**

#### *Controller Statistics*

The *Guest User* screen displays read only device information for guest clients associated with the selected controller or service platform. Use this information to assess if configuration changes are required to improve network performance.

To view a controller or service platform's connected guest user client statistics:

- 1 Select the **Statistics** menu from the Web UI.
- 2 Select a Wireless Controller node from the left navigation pane.
- 3 Select **Guest User** from the left-hand side of the UI.

| 08-80-6E-9C- 157.235.9ff<br>24-77-03-CD- 157.235.91 |                           | android-5841 NA<br>acc125-01 | NA |                         | Unknown ASUSTer 11bgn AN-17-311/ 00-23-E STOWL 30 |  |                       | Fri Jan 10                    |
|-----------------------------------------------------|---------------------------|------------------------------|----|-------------------------|---------------------------------------------------|--|-----------------------|-------------------------------|
|                                                     |                           |                              |    |                         |                                                   |  |                       |                               |
|                                                     |                           |                              |    | Unknown Intel Corp 11an | AN-17-311/ 00-23-E STOVIL 30                      |  |                       | Fri Jan 10                    |
|                                                     |                           |                              |    |                         |                                                   |  |                       |                               |
|                                                     |                           |                              |    |                         |                                                   |  |                       |                               |
|                                                     |                           |                              |    |                         |                                                   |  |                       |                               |
|                                                     |                           |                              |    |                         |                                                   |  |                       |                               |
|                                                     |                           |                              |    |                         |                                                   |  |                       |                               |
|                                                     |                           |                              |    |                         |                                                   |  |                       |                               |
|                                                     | Type to search in tables. |                              |    |                         |                                                   |  | Term connect a c'èmme | Row Count 2<br><b>Refresh</b> |

**Figure 15-51** *Wireless Controller - Guest User screen*

The **Guest User** screen displays the following:

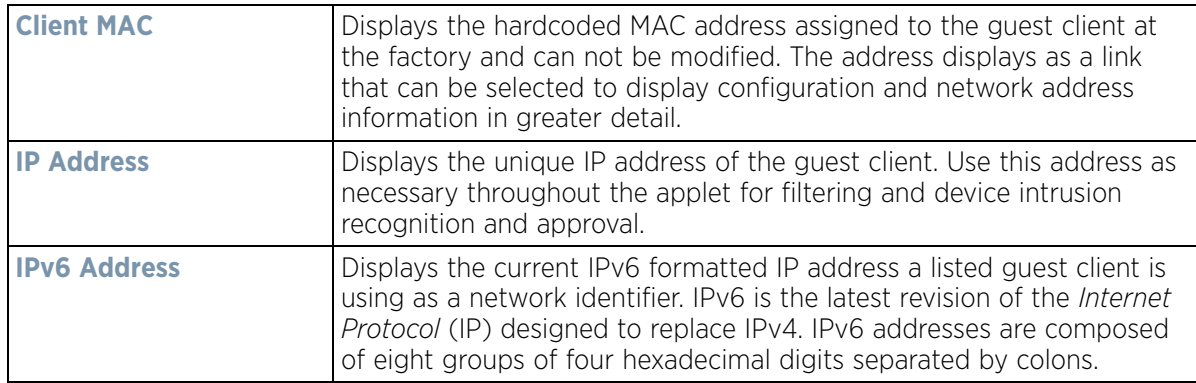

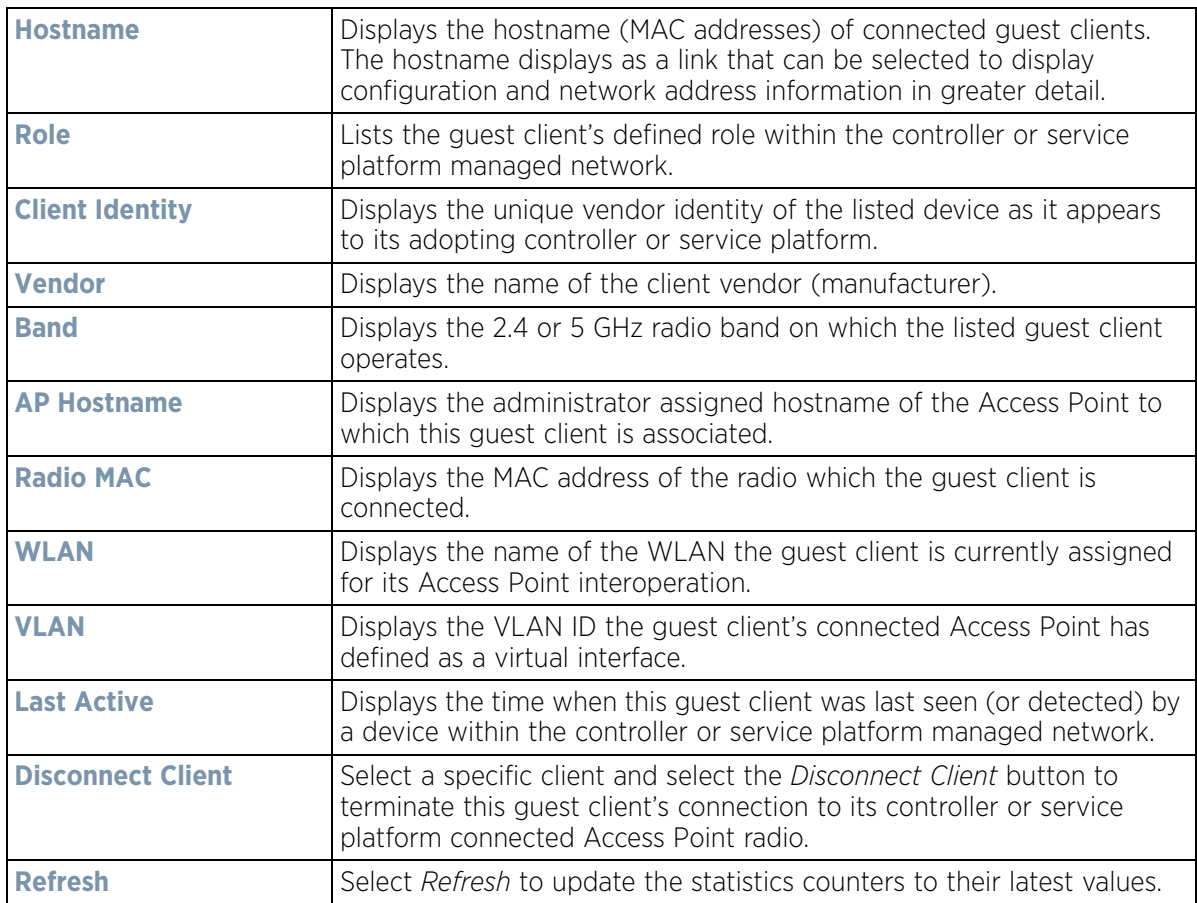

## **15.3.12 Wireless LANs**

### *Controller Statistics*

The *Wireless LANs* statistics screen displays performance statistics for each controller or service platform managed WLAN. Use this information to assess if configuration changes are required to improve connected Access Point and client performance.

To view the wireless LAN statistics for the controller or service platform:

- 1 Select the **Statistics** menu from the Web UI.
- 2 Select a Wireless Controller node from the left navigation pane.
- 3 Select **Wireless LANs** from the left-hand side of the UI.

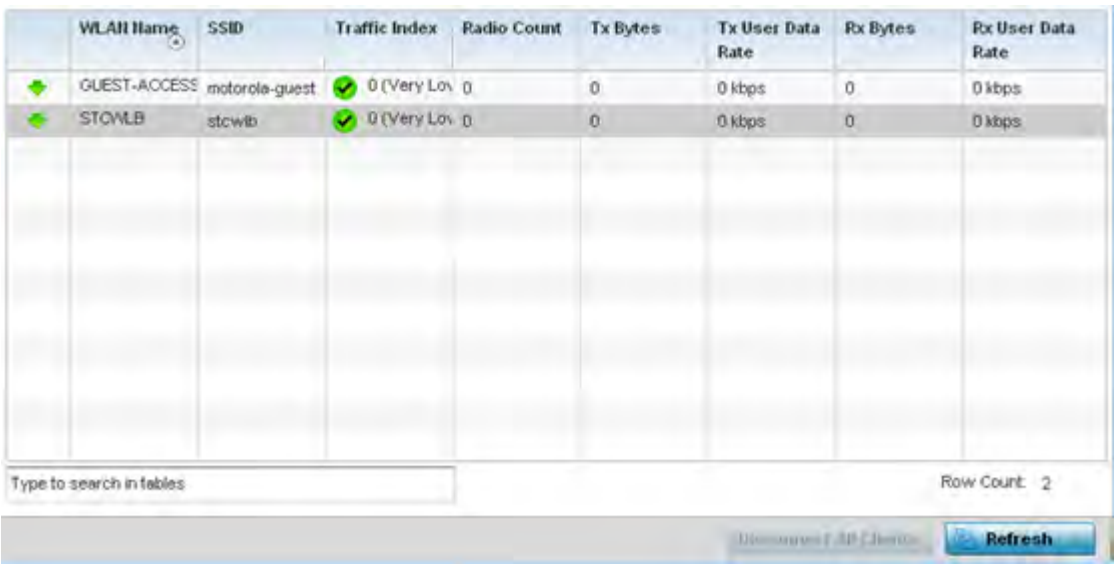

**Figure 15-52** *Wireless Controller - Wireless LANs screen*

The **Wireless LANs** screen displays the following:

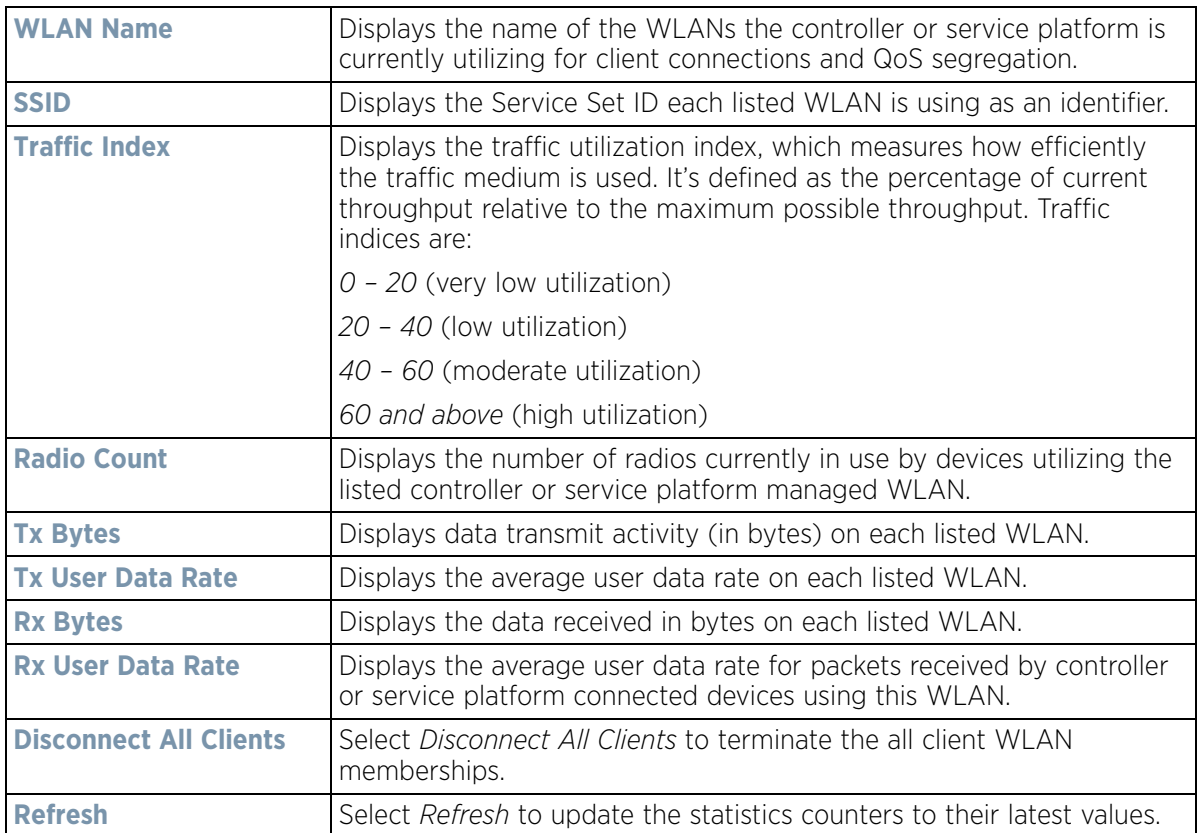

# **15.3.13 Policy Based Routing**

#### *Controller Statistics*

The *Policy Based Routing* statistics screen displays statistics for selective path packet redirection. PBR can optionally mark traffic for preferential services (QoS). PBR is applied to incoming routed packets, and a route-map is created containing a set of filters and associated actions. Based on the actions defined in the route-map, packets are forwarded to the next relevant hop. Route-maps are configurable under a global policy called *routing-policy*, and applied to profiles and devices.

To review controller PBR statistics:

- 1 Select the **Statistics** menu from the Web UI.
- 2 Select a Wireless Controller node from the left navigation pane.
- 3 Select **Policy Based Routing**.

| Precedence<br>$\bar{\odot}$ | Primary Next Hop IP | Primary Next Hop<br>State | <b>Secondary Next</b><br>Hop IP | <b>Secondary Next</b><br>Hop State | Default Next Hop IP | Default Next Hop<br>State |
|-----------------------------|---------------------|---------------------------|---------------------------------|------------------------------------|---------------------|---------------------------|
| 10                          | 22 33 33 11         | UP                        | 22.33.33.12                     | UNREACHABLE                        | 22 33 33 13         | <b>UNKNOWN</b>            |
| 20                          | 22, 33. 33. 21      | UP                        | 22, 33, 33, 22                  | UNREACHABLE                        | 22.33,33,23         | <b>UNKNOV/N</b>           |
|                             |                     |                           |                                 |                                    |                     |                           |
|                             |                     |                           |                                 |                                    |                     |                           |
|                             |                     |                           |                                 |                                    |                     |                           |
|                             |                     |                           |                                 |                                    |                     |                           |
|                             |                     |                           |                                 |                                    |                     |                           |
| Type to search in tables    |                     |                           |                                 |                                    |                     | Row Count 2               |
|                             |                     |                           |                                 |                                    |                     | Refresh                   |

**Figure 15-53** *Wireless Controller - Policy Based Routing screen*

The **Policy Based Routing** screen displays the following:

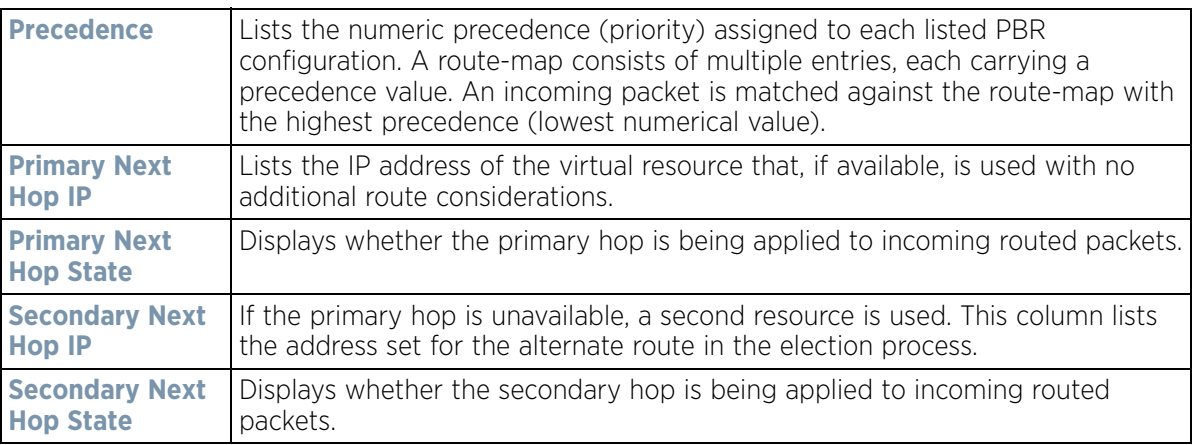

$$
\bigg/ 15 - 89
$$

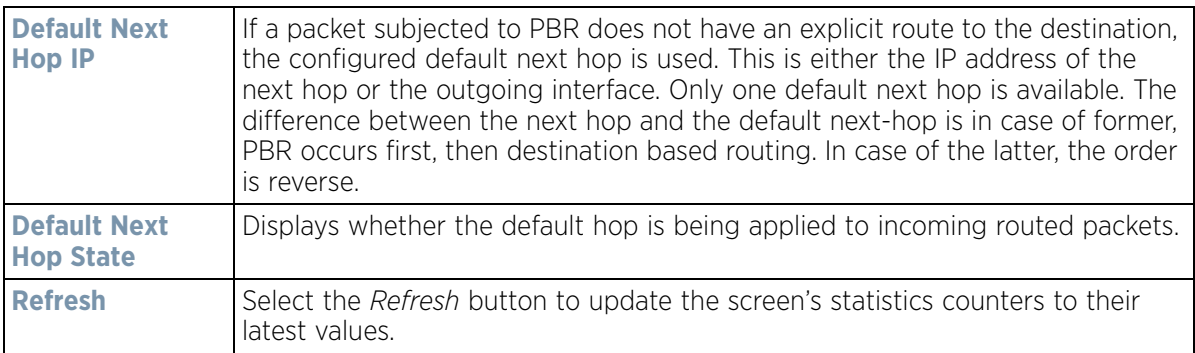

## **15.3.14 Radios**

### *Controller Statistics*

The radio **Status** screen provides radio association data, including radio ID, connected APs, radio type, quality index and *Signal to Noise Ratio* (SNR).

To view the radio statistics:

- 1 Select the **Statistics** menu from the Web UI.
- 2 Select a Wireless Controller node from the left navigation pane.
- 3 Select **Radio** from the left-hand side of the UI.

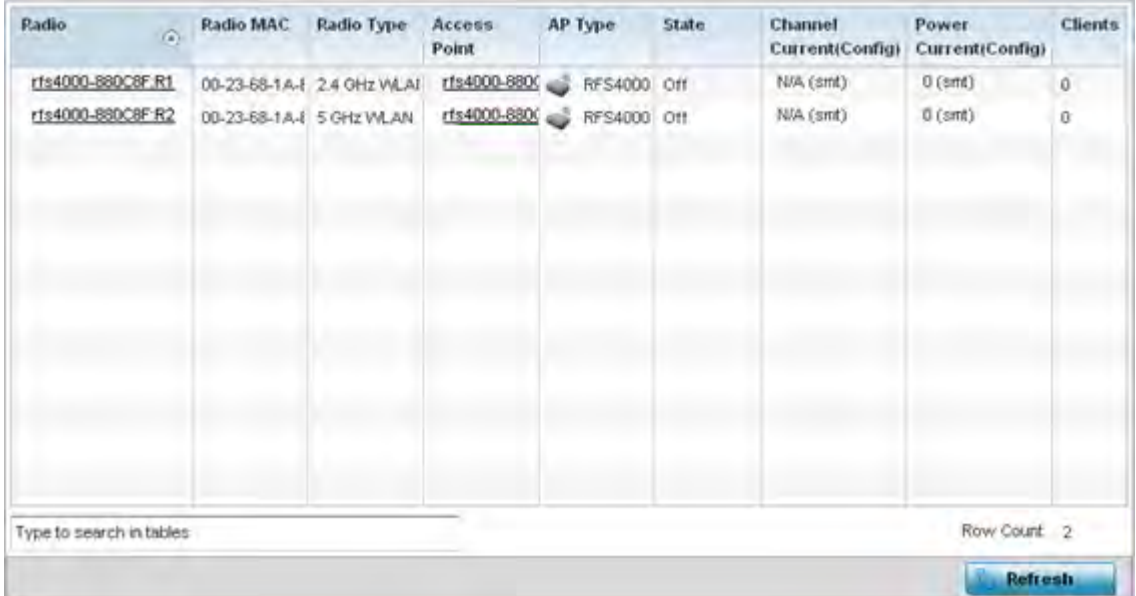

**Figure 15-54** *Wireless Controller - Radio Status screen*

The **Radios Status** screen provides the following information:

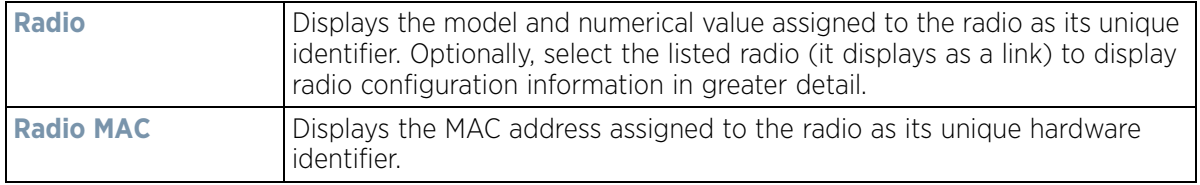

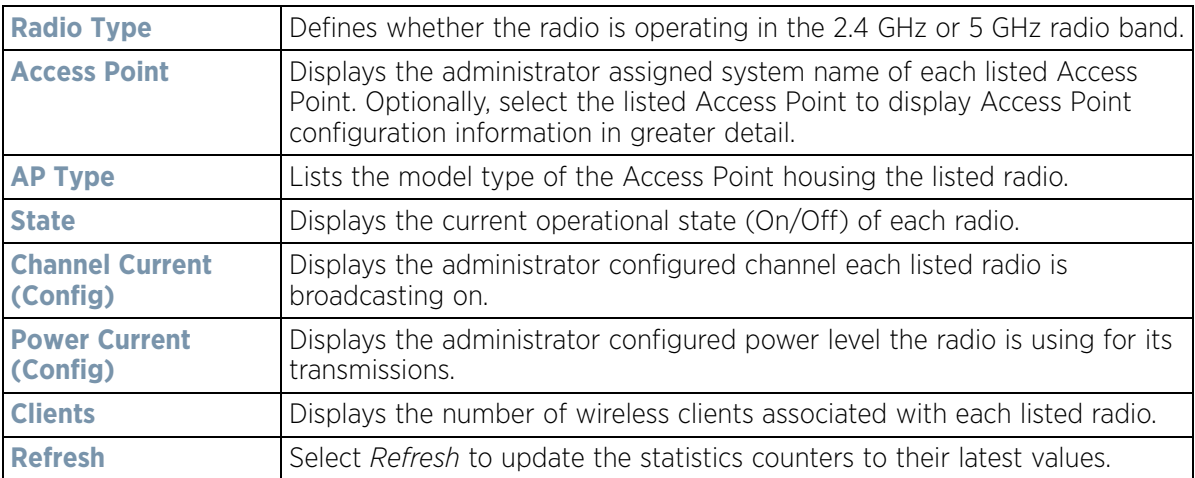

4 Select **RF Statistics** from the expanded **Radios** menu.

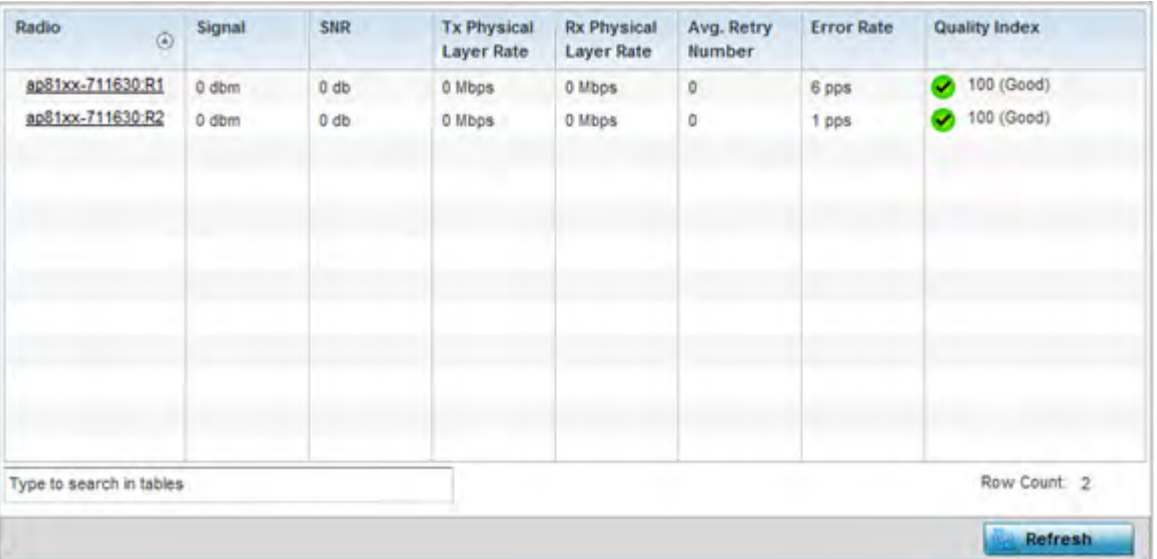

**Figure 15-55** *Wireless Controller - Radio RF Statistics screen*

The **RF Statistics** screen provides the following information:

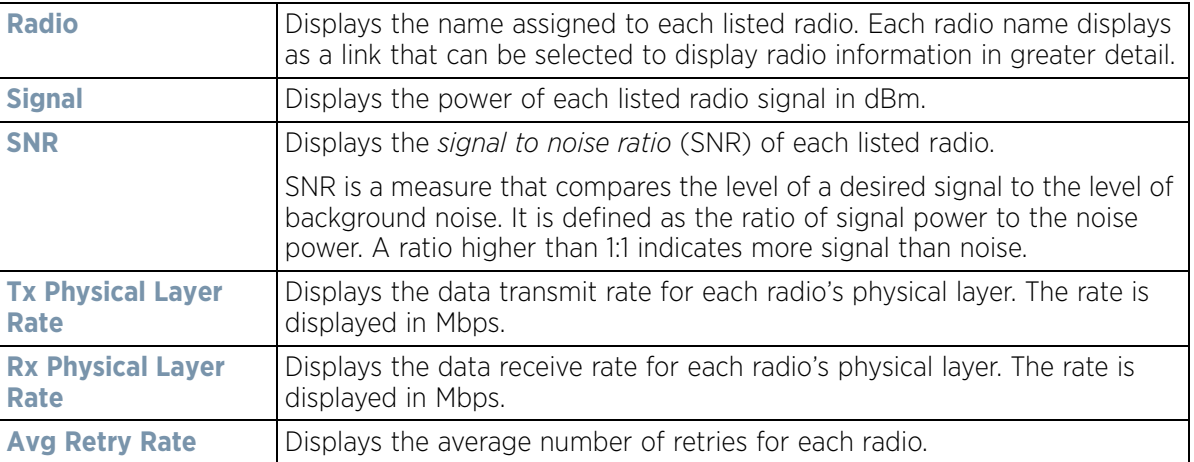

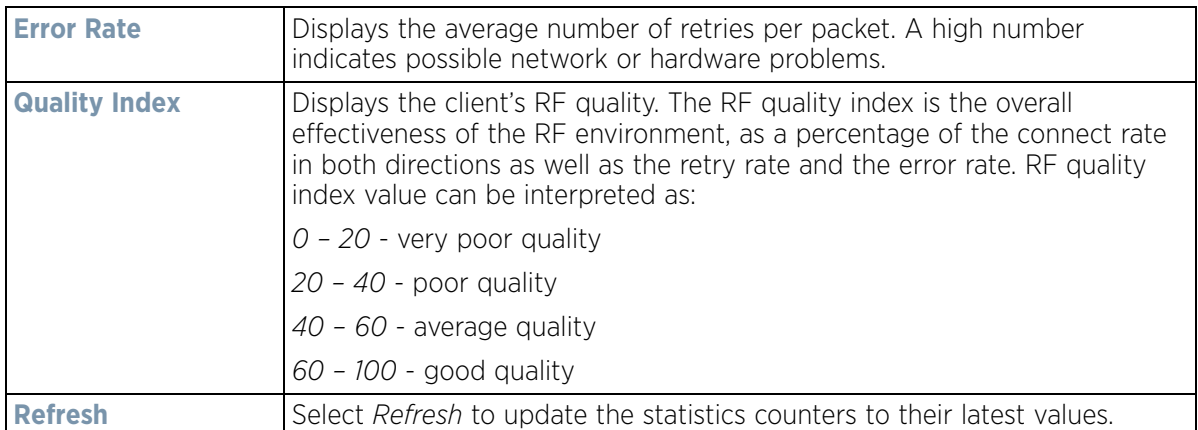

5 Select **Traffic Statistics** from the expanded **Radios** menu.

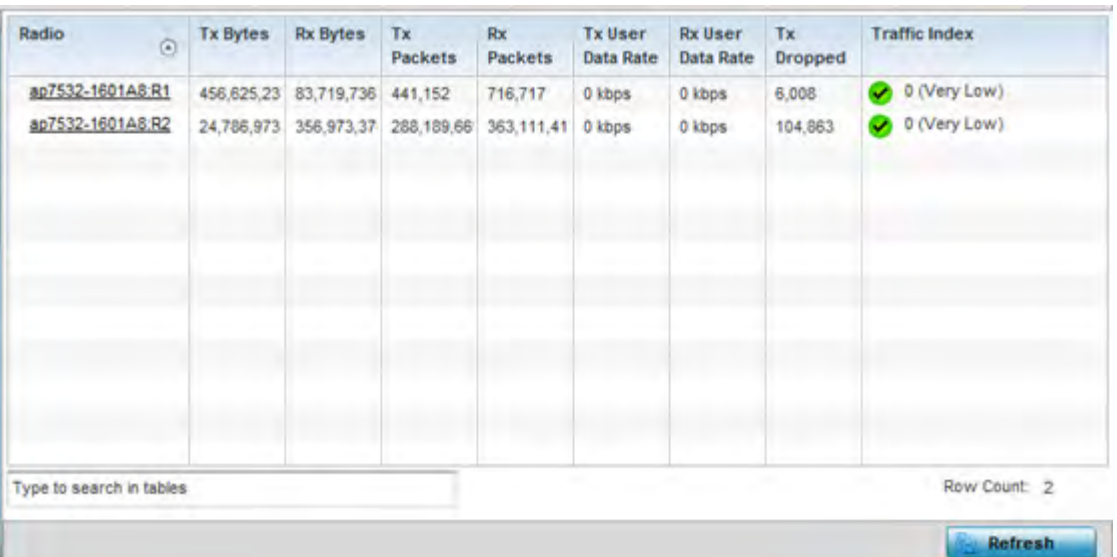

**Figure 15-56** *Wireless Controller - Radio Traffic Statistics screen*

The **Traffic Statistics** screen provides the following information:

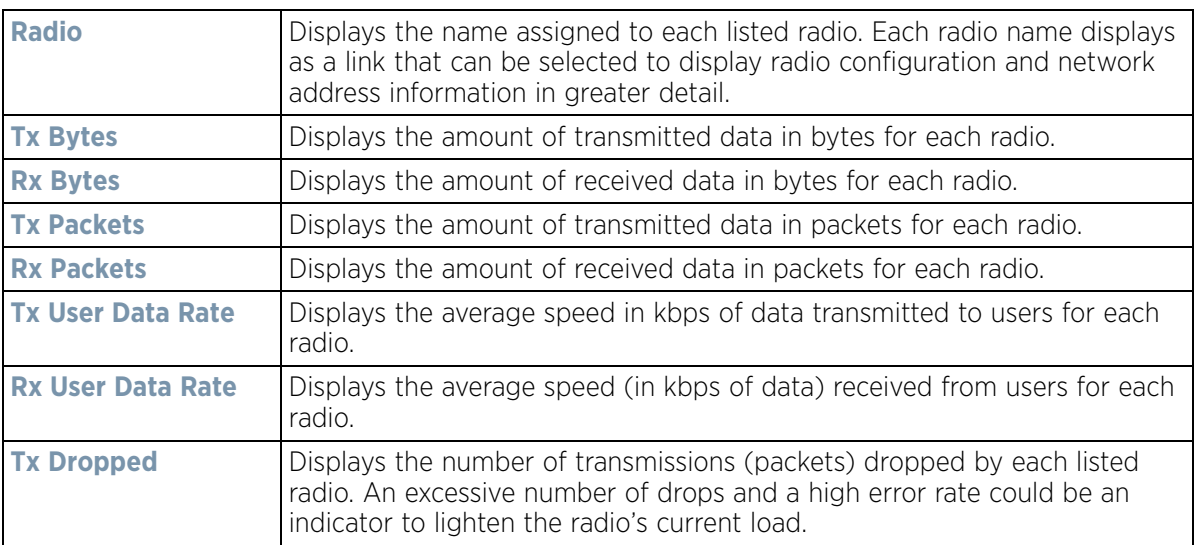

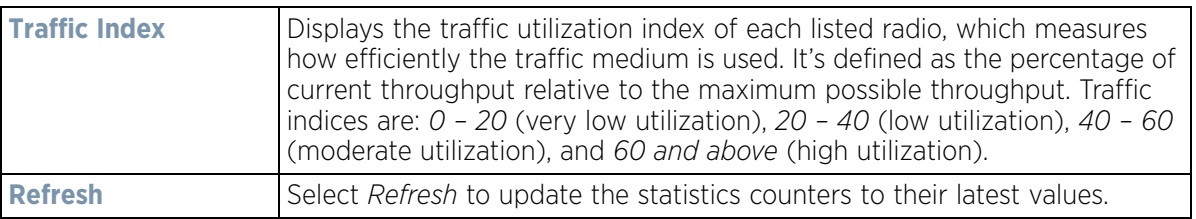

### **15.3.15 Mesh**

#### *Controller Statistics*

The *Mesh* screen provides detailed statistics on each of Mesh capable client within the selected controller or service platform's radio coverage area.

To view Mesh statistics:

- 1 Select the **Statistics** menu from the Web UI.
- 2 Select a Wireless Controller node from the left navigation pane.
- 3 Select **Mesh** from the left-hand side of the UI.

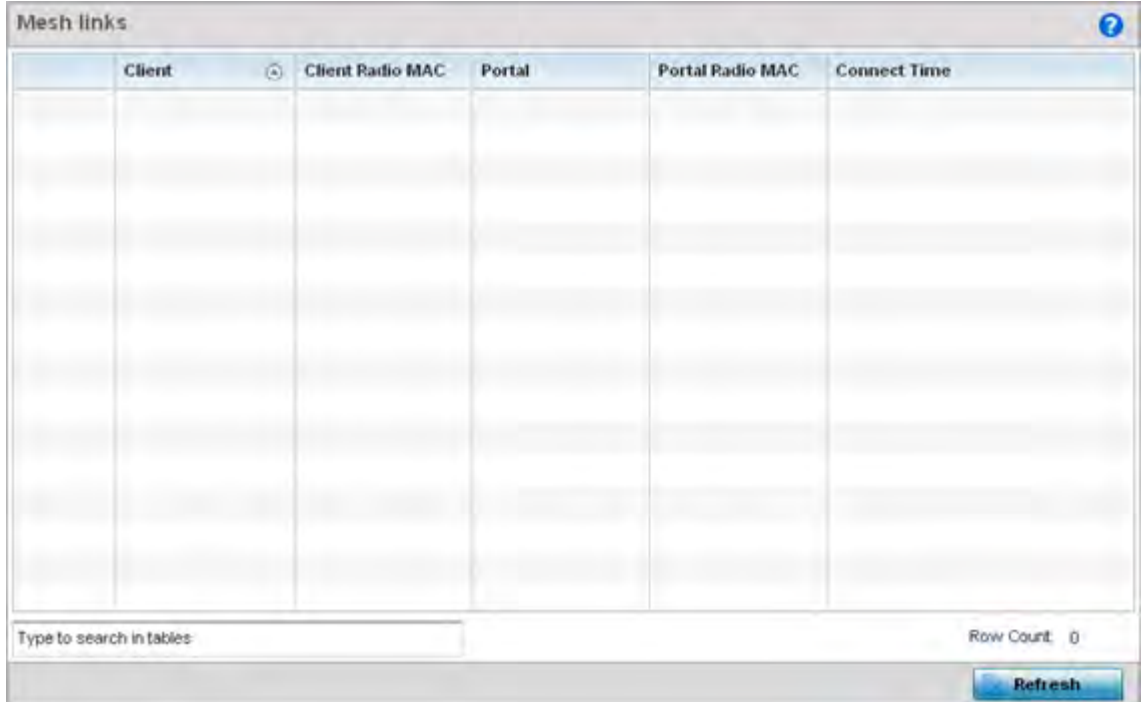

**Figure 15-57** *Wireless Controller - Mesh screen*

The **Mesh** screen displays the following:

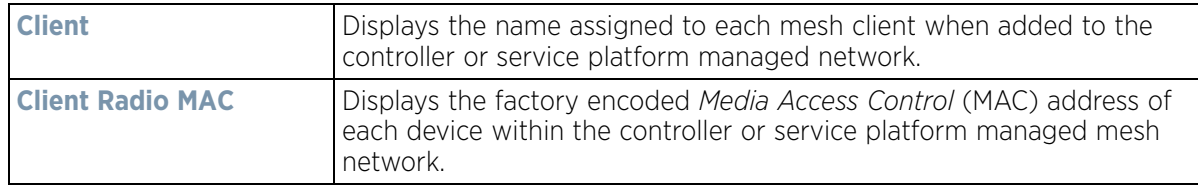

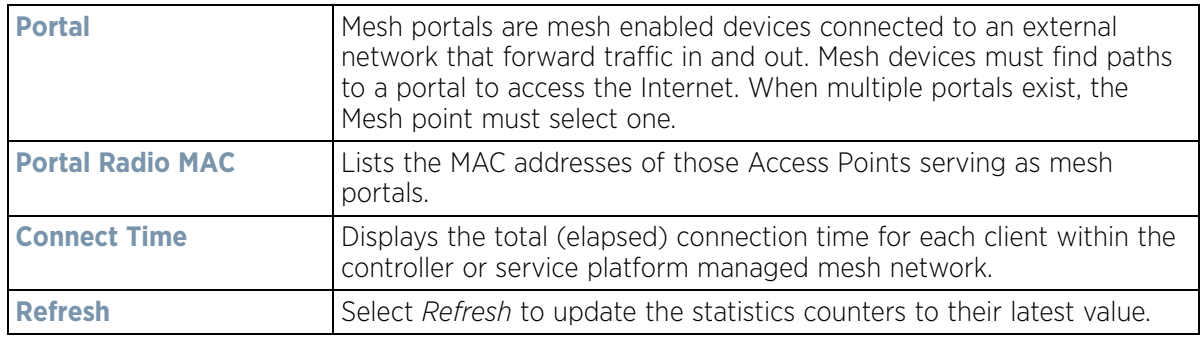

## **15.3.16 Interfaces**

#### *Controller Statistics*

The *Interface* screen provides detailed statistics on each of the interfaces available on the selected controller or service platform. Use this screen to review the statistics for each interface. Interfaces vary amongst supported hardware model controllers and service platforms.

To review controller or service platform interface statistics:

- 1 Select the **Statistics** menu from the Web UI.
- 2 Select a Wireless Controller node from the left navigation pane.
- 3 Expand the **Interfaces** menu from the left-hand side of the UI.
- 4 Select **General**.

|                       | General           |                     | IPv6 Address Multicast Groups Joined Hetwork Graph |          |
|-----------------------|-------------------|---------------------|----------------------------------------------------|----------|
| General               |                   |                     | <b>Errors</b>                                      |          |
| Name:                 | 982               |                     | Bad Pkts Received                                  | Ü.       |
| Interface MAC Address | 00-1E-87-42-0E-29 |                     | Collisions                                         | n        |
| <b>P</b> Address      | nia               |                     | Late Collisions                                    | ū        |
| IP Address Type       | na                |                     | Excessive Collisions                               |          |
| Secondary Pa          |                   | <b>Okennet</b>      | Drop Events<br>$-1.56$                             | Ü.       |
| Hardware Type         | ethernet          |                     | Tx Undersize Pkts                                  | n        |
| Index.                | 2,002             |                     | Oversize Pids                                      | $\alpha$ |
| Access Setting        | Trunk             |                     | MAC Transmit Error                                 | п        |
| Access VLAN           |                   |                     | MAC Receive Error                                  | o        |
| Native VLAN           |                   |                     | Bad CRC                                            | 0        |
| Tagged Native VLAN    | not tagged        |                     | <b>Receive Errors</b>                              |          |
| Allowed VLANs         |                   | 1,26,30,41,300,666, |                                                    |          |
| Administrative Status | UP                |                     | <b>Rx Frame Errors</b>                             | O.       |
| Operational Status    | UP                |                     | Rx Length Errors                                   | ū.       |
| IPv6 Mode and MTU     |                   |                     | <b>Rx FIFO Errors</b>                              | ö.       |
|                       |                   |                     | Rx Missed Errors                                   | ñ        |
| IFy6 Mode             |                   |                     | Rx Over Errors                                     | ö        |

**Figure 15-58** *Wireless Controller - General Interface screen*

*Interface Statistics* support the following:

- *General Interface Details*
- *IPv6 Address*
- *Multicast Groups Joined*
- *Network Graph*

### **15.3.16.1 General Interface Details**

#### *Interfaces*

The *General* tab provides information on a selected controller or service platform interface such as its MAC address, type and TX/RX statistics.

The **General** table displays the following:

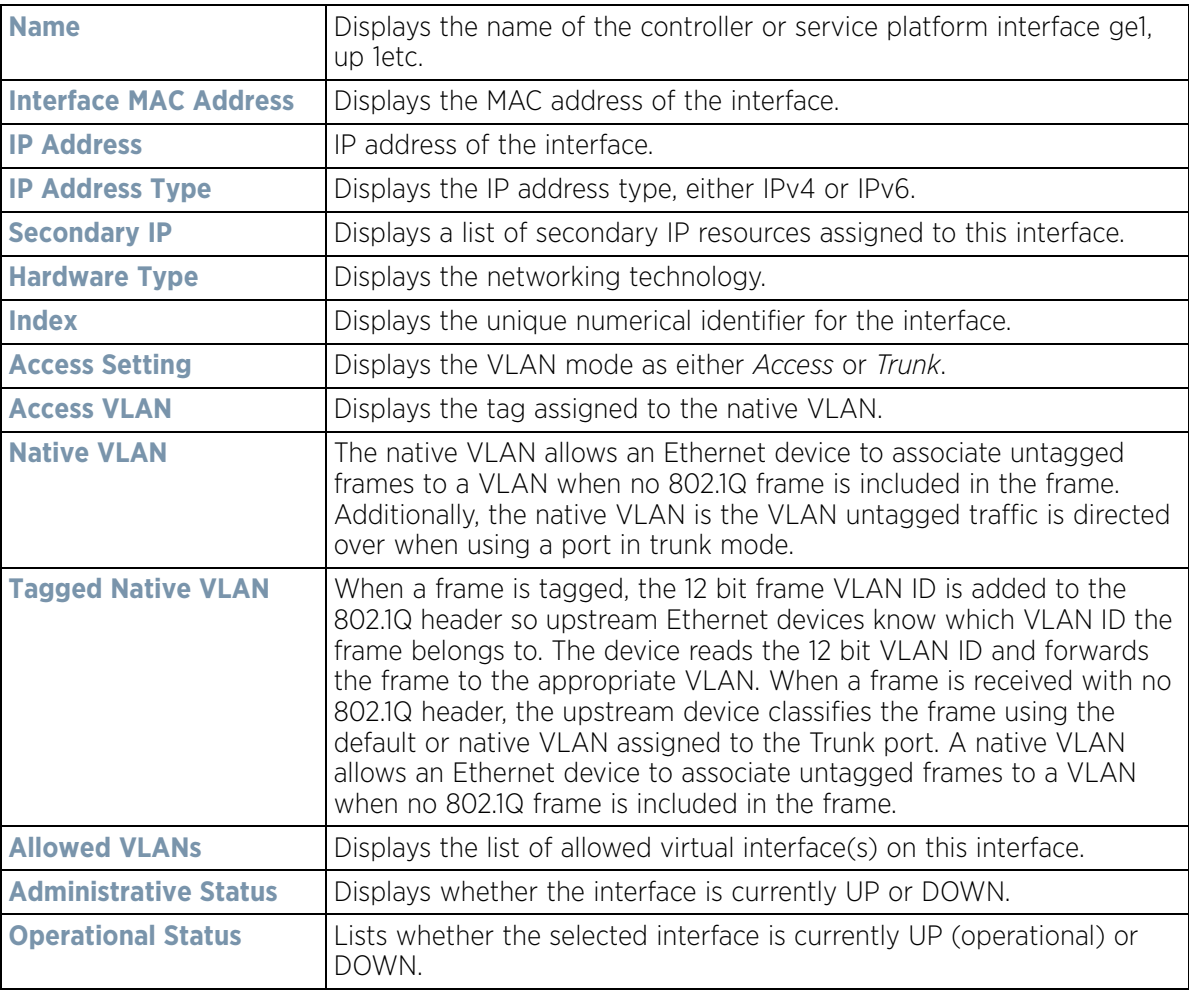

The **IPv6 Mode and MTU** table displays the following information:

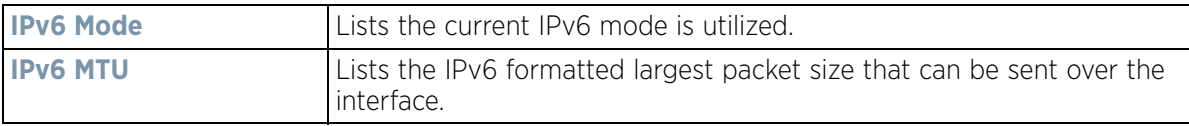

The **Specification** table displays the following information:

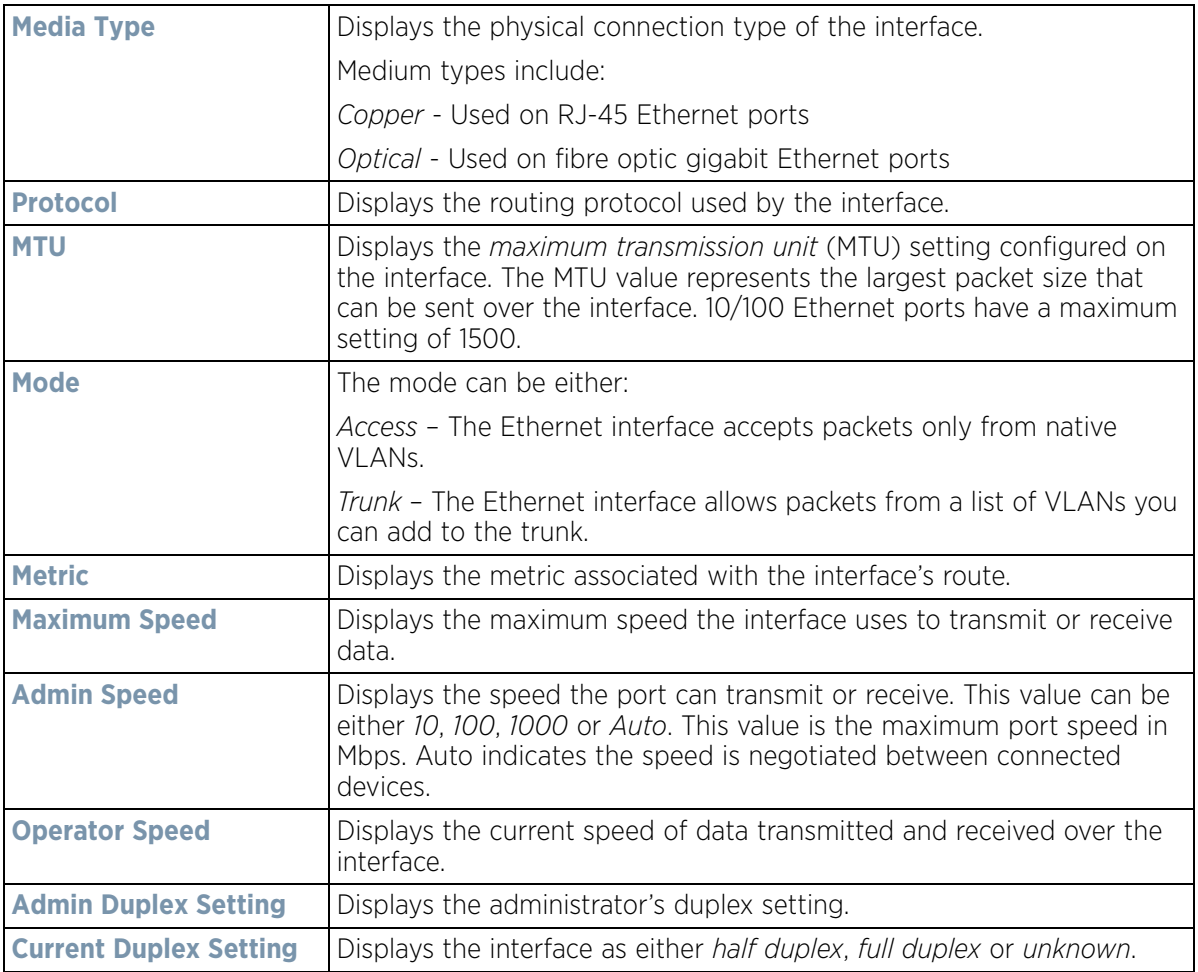

The **Traffic** table displays the following:

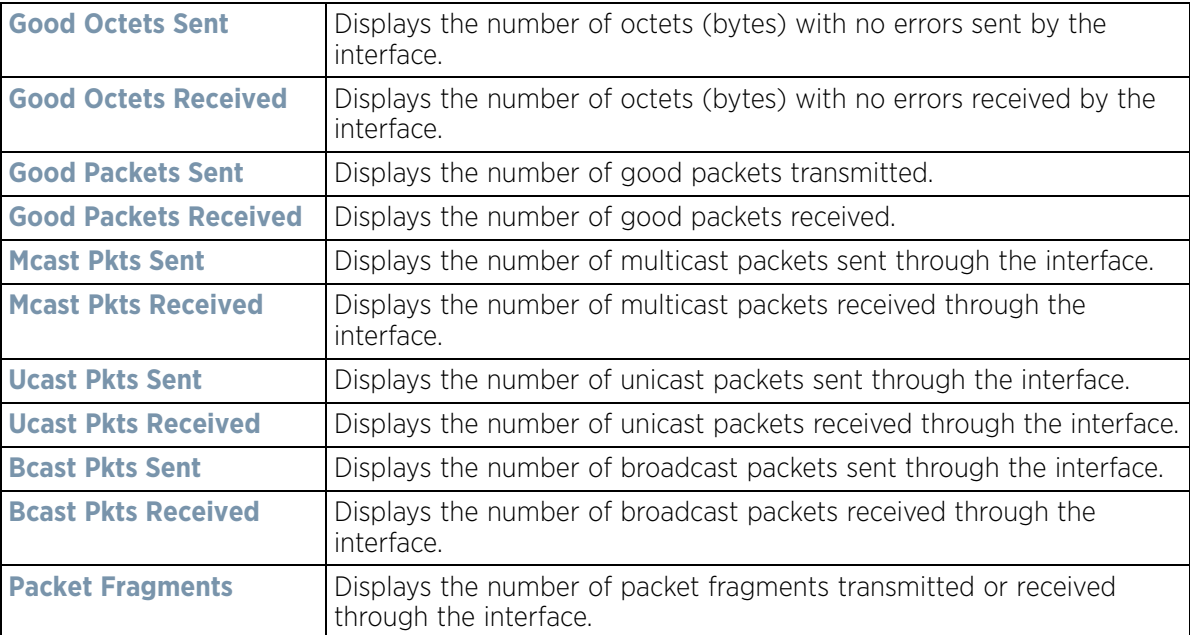

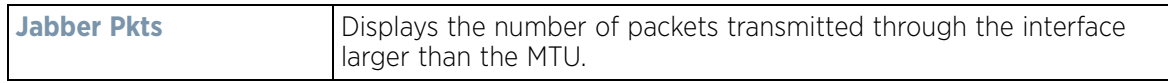

The **Errors** table displays the following:

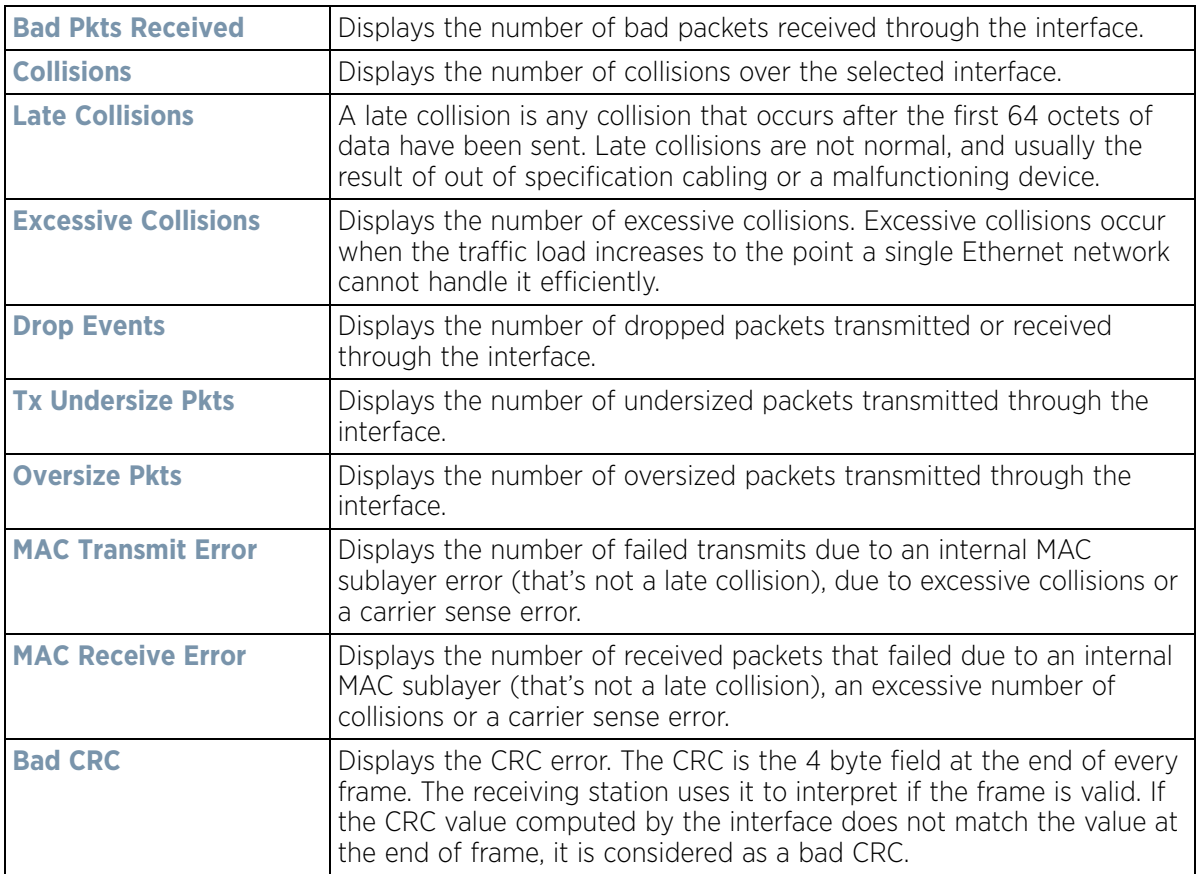

The **Receive Errors** table displays the following:

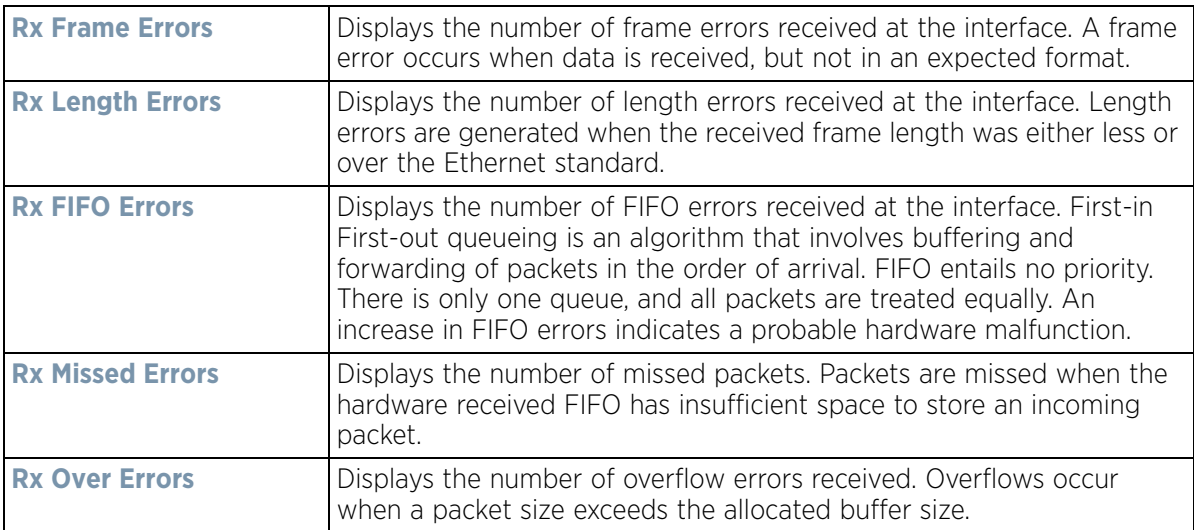

$$
\boxed{15 - 97}
$$

The **Transmit Errors** field displays the following:

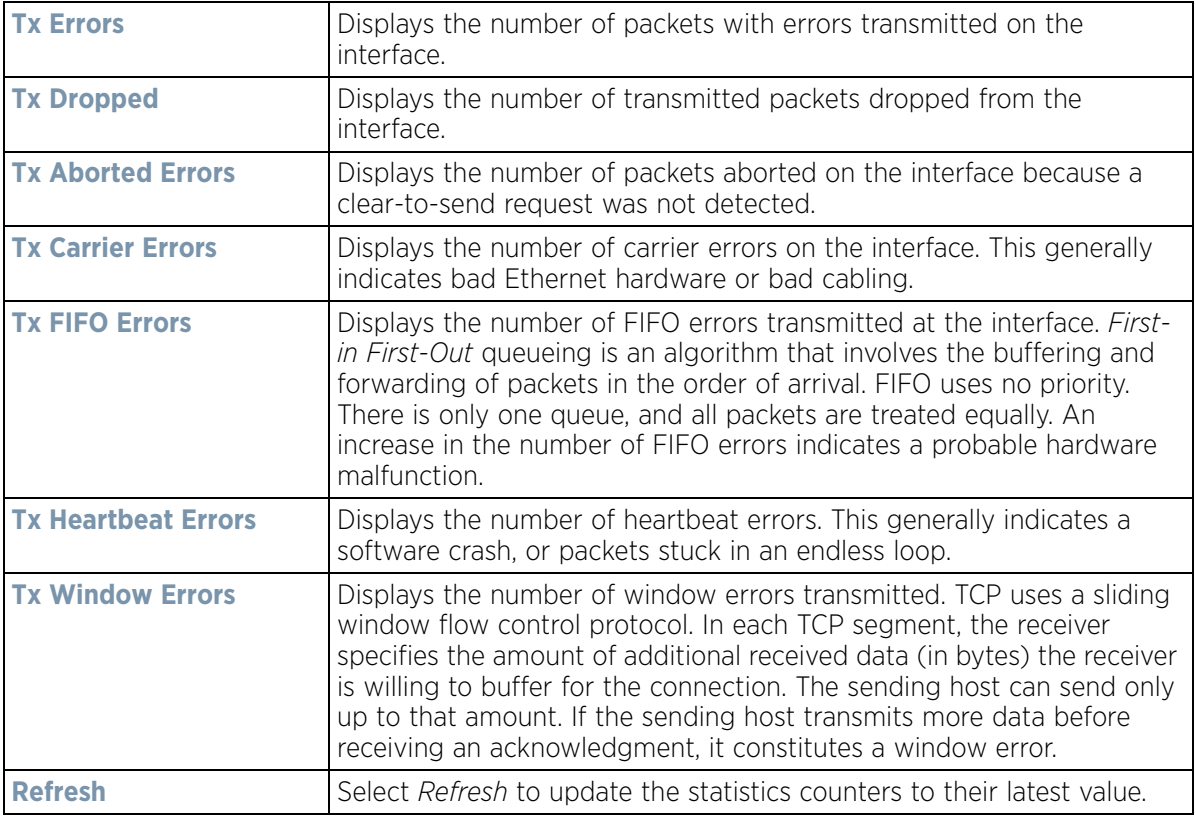

### **15.3.16.2 IPv6 Address**

### *Interfaces*

IPv6 is the latest revision of the *Internet Protocol* (IP) designed to replace IPv4. IPV6 provides enhanced identification and location information for computers on networks routing traffic across the Internet. IPv6 addresses are composed of eight groups of four hexadecimal digits separated by colons.

To view controller or service platform IPv6 address utilization:

- 1 Select the **Statistics** menu from the Web UI.
- 2 Select a Wireless Controller node from the left navigation pane.
- 3 Expand the **Interfaces** menu from the left-hand side of the UI.
- 4 Select the **IPv6 Address** tab.

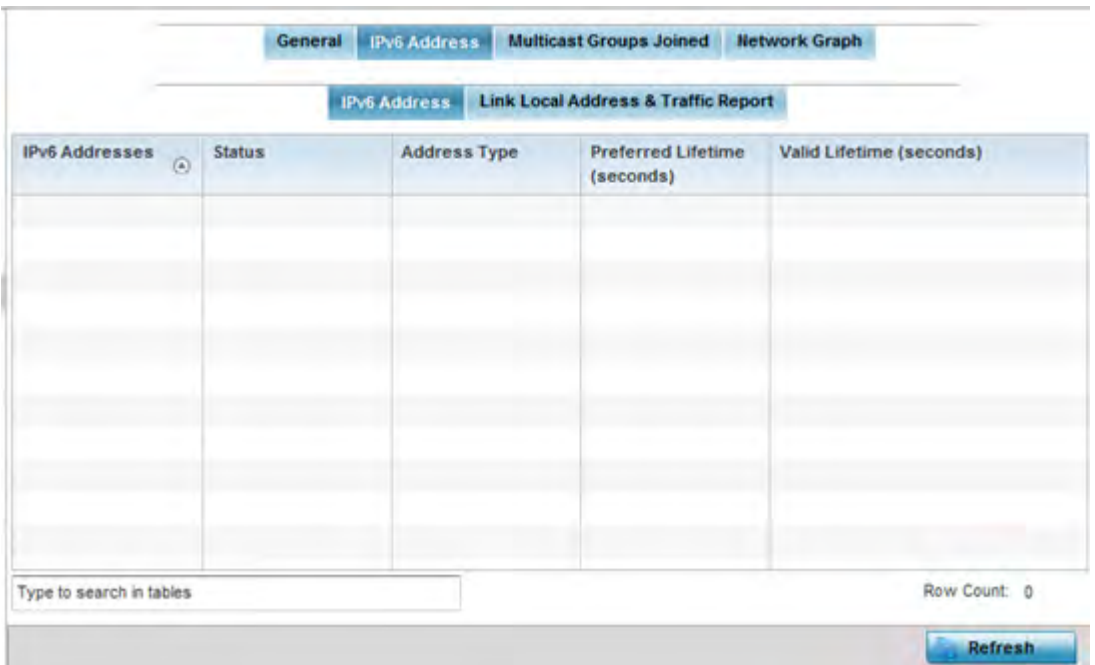

**Figure 15-59** *Wireless Controller - Interface IPv6 Address screen*

5 The **IPv6 Addresses** table displays the following:

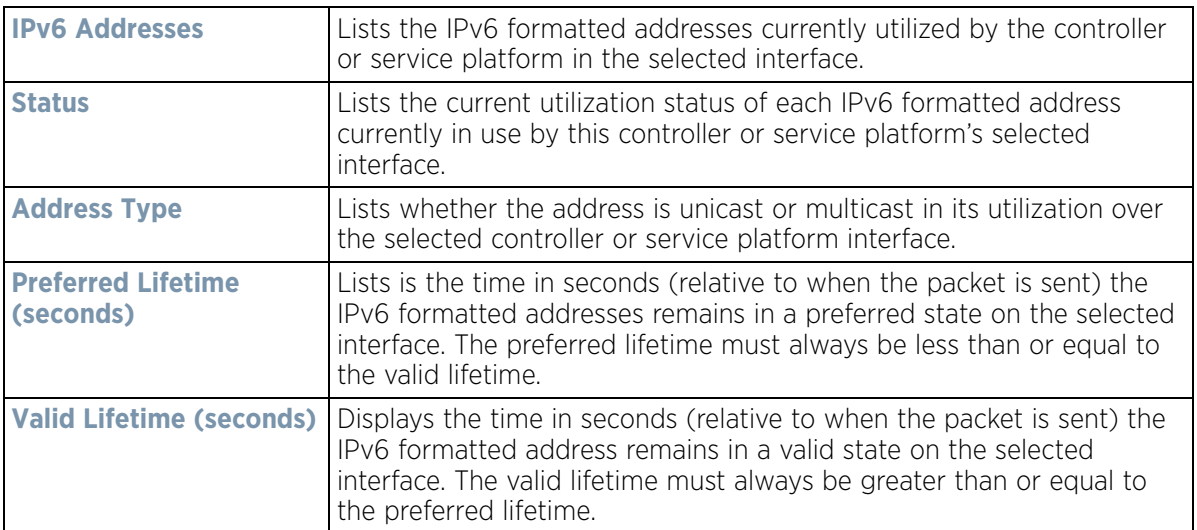

6 Select the **Link Local Address & Traffic Report** tab to assess data traffic and errors discovered in transmitted and received IPv6 formatted data packets.
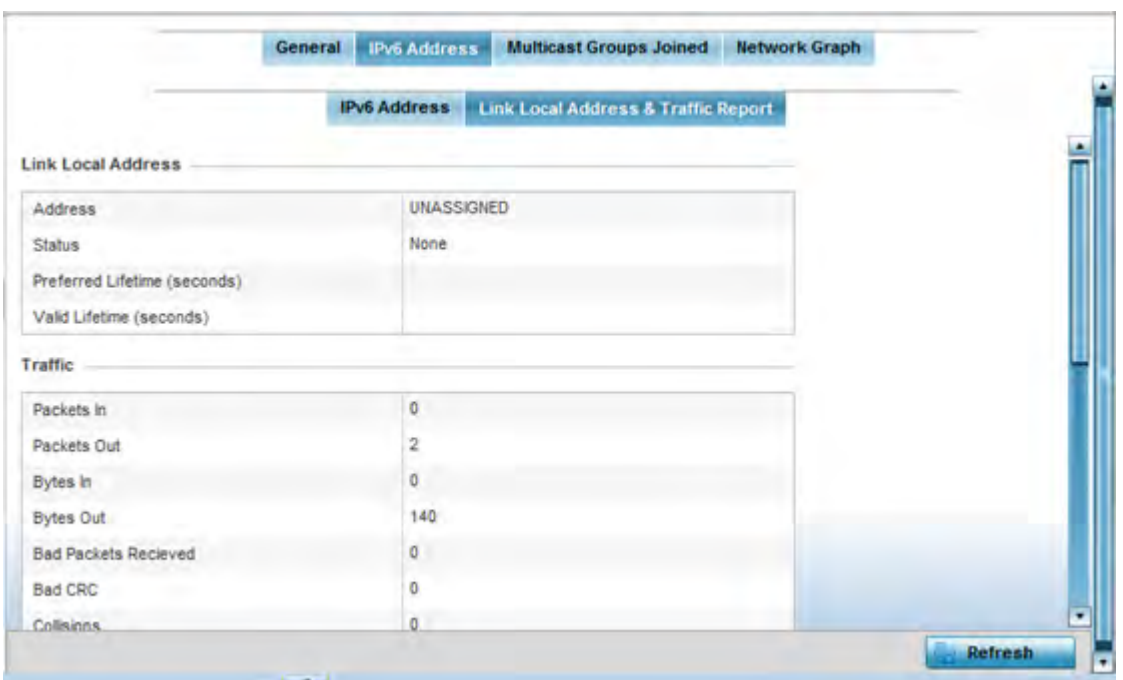

**Figure 15-60** *Wireless Controller - Interface IPv6 Address screen*

7 Verify the following **Local Link Address** data for the IPv6 formatted address:

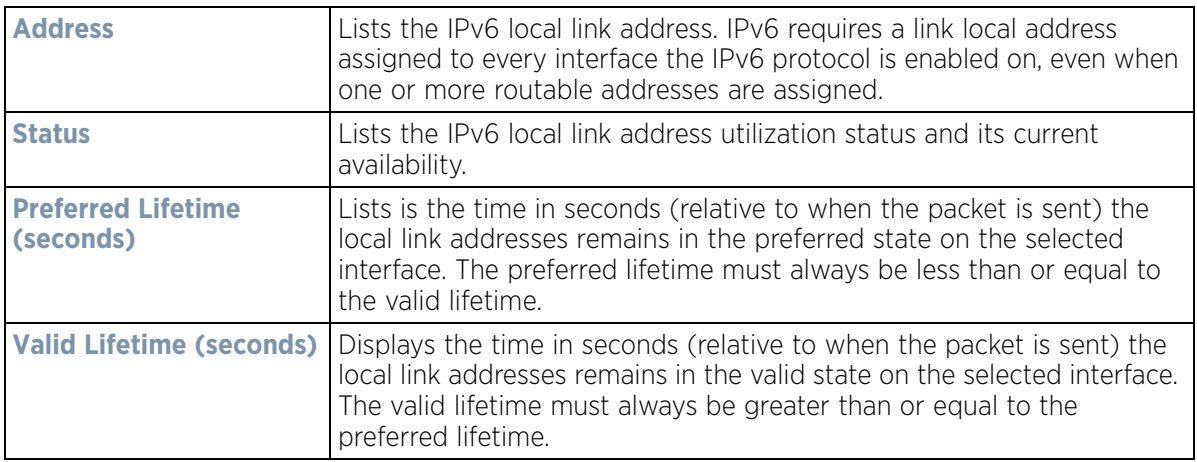

## 8 Verify the following IPv6 formatted **Traffic** data:

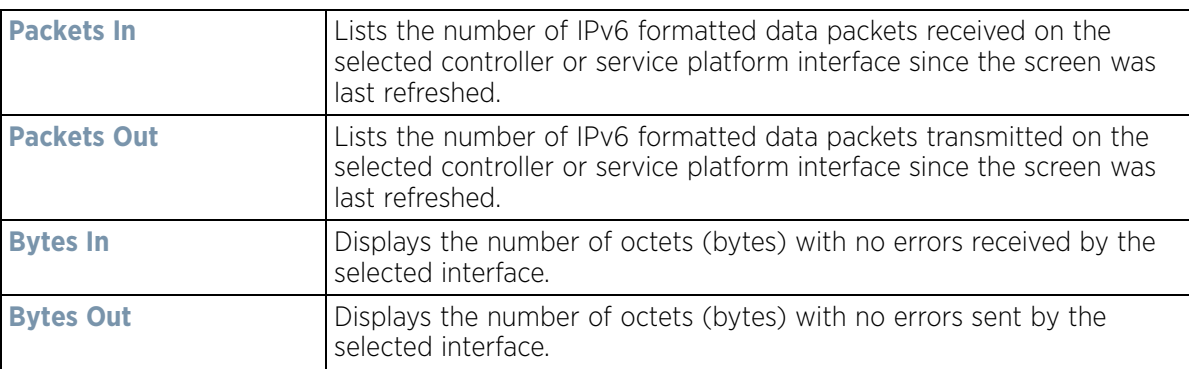

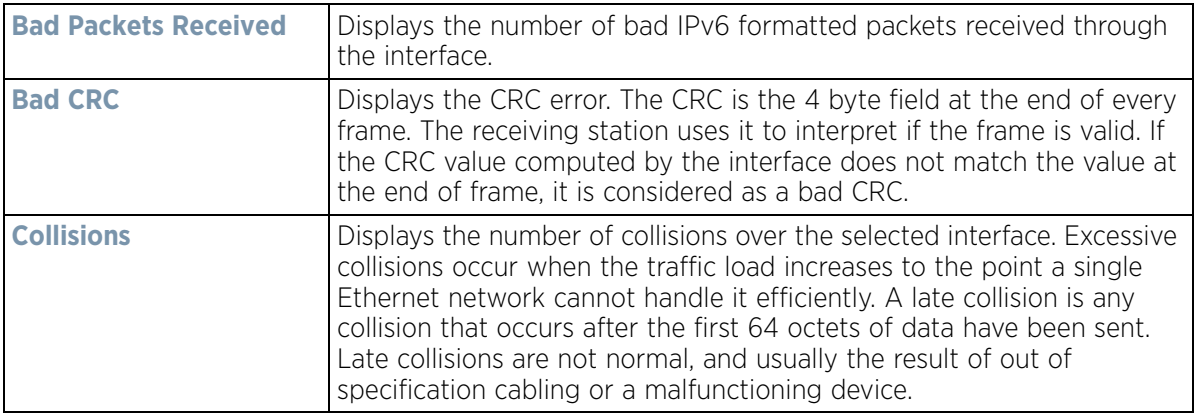

9 Review the following **Receive Errors** for IPv6 formatted data traffic:

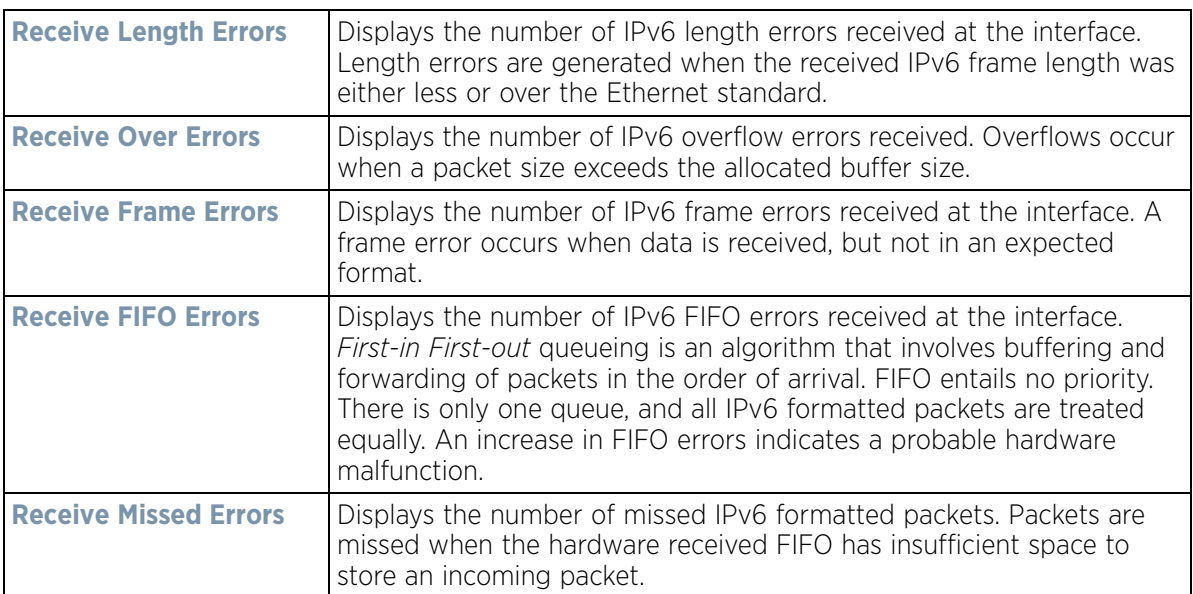

## 10 Review the following **Transmit Errors** for IPv6 formatted data traffic:

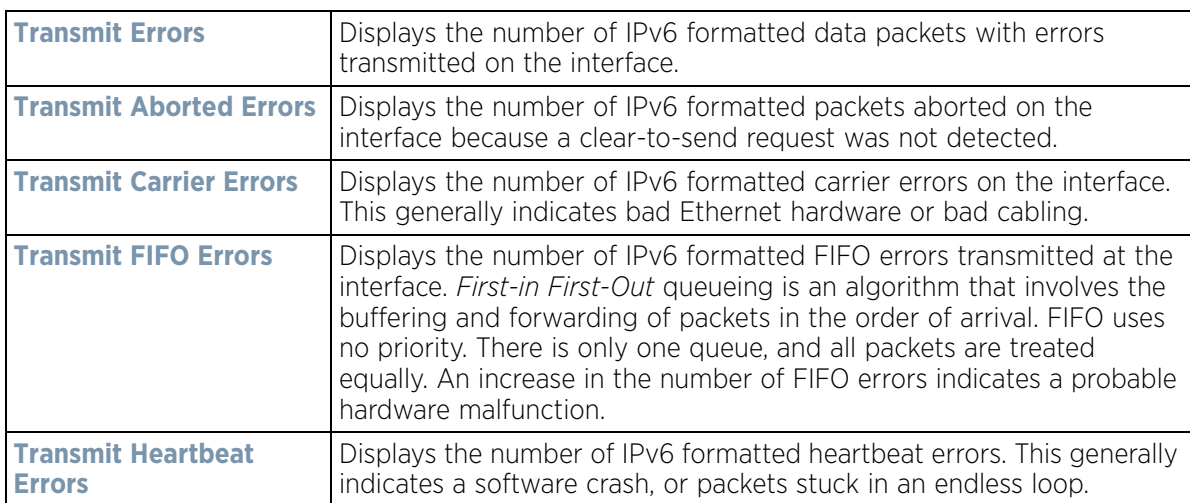

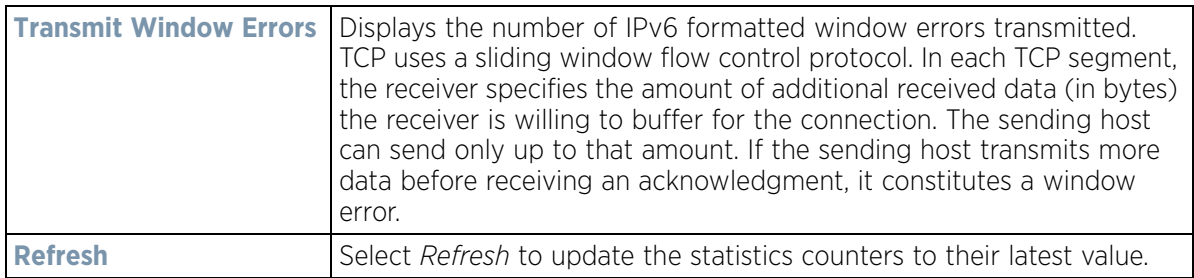

### **15.3.16.3 Multicast Groups Joined**

#### *Interfaces*

Multicast groups scale to a larger set of destinations by *not* requiring prior knowledge of who or how many destinations there are. Multicast devices uses their infrastructure efficiently by requiring the source to send a packet only once, even if delivered to a large number of devices. Devices replicate a packet to reach multiple receivers only when necessary.

Controllers and service platforms are free to join or leave a multicast group at any time. There are no restrictions on the location or members in a multicast group. A host may be a member of more than one multicast group at any given time and does not have to belong to a group to send messages to members of a group.

To view the controller or service platform multicast group memberships on the selected interface:

- 1 Select the **Statistics** menu from the Web UI.
- 2 Select a Wireless Controller node from the left navigation pane.
- 3 Expand the **Interfaces** menu from the left-hand side of the UI.
- 4 Select **Multicast Groups Joined**.

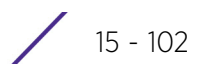

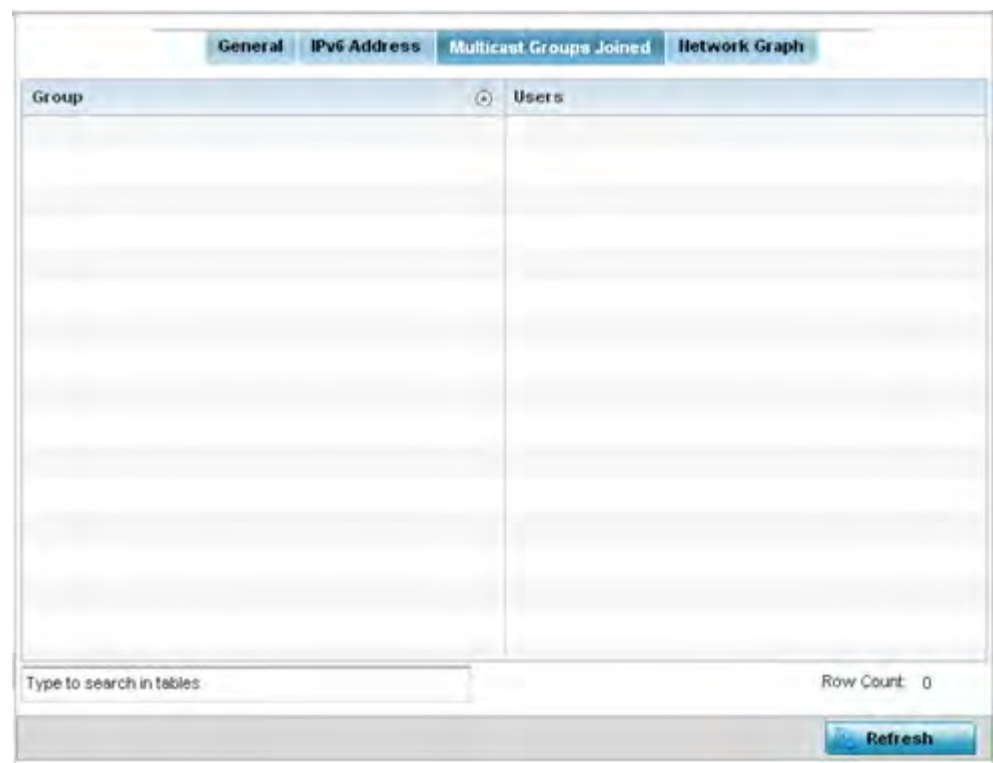

**Figure 15-61** *Wireless Controller - Interface Multicast Groups Joined screen*

5 The screen displays the following:

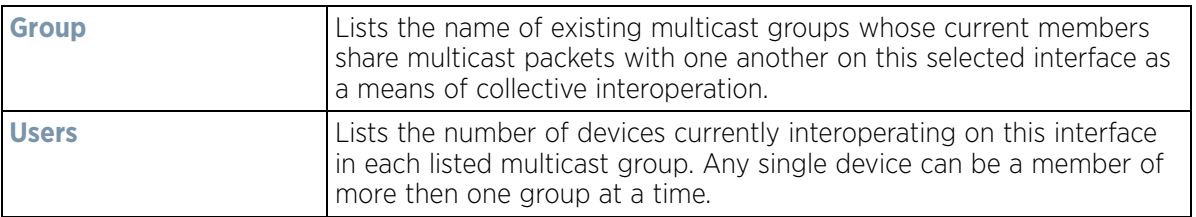

6 Periodically select **Refresh** to update the screen's counters to their latest values.

## **15.3.16.4 Network Graph**

#### *Interfaces*

The *Network Graph* tab displays statistics the controller or service platform continuously collects for its interfaces. Even when the interface statistics graph is closed, data is still collected. Display the interface statistics graph periodically for assessing the latest interface information. Up to three different stats can be selected and displayed within the graph.

To view a detailed graph for an interface, select an interface and drop it on to the graph. The graph displays Port Statistics as the Y-axis and the Polling Interval as the X-axis. Use the **Polling Interval** from the drop-down menu to define the intervals for which data is displayed on the graph.

To view the Interface Statistics graph:

- 1 Select the **Statistics** menu from the Web UI.
- 2 Select a Wireless Controller node from the left navigation pane.
- 3 Expand the **Interfaces** menu from the left-hand side of the UI.
- 4 Select **Network Graph**. Use the **Parameters** drop-down menu to specify what's trended in the graph.

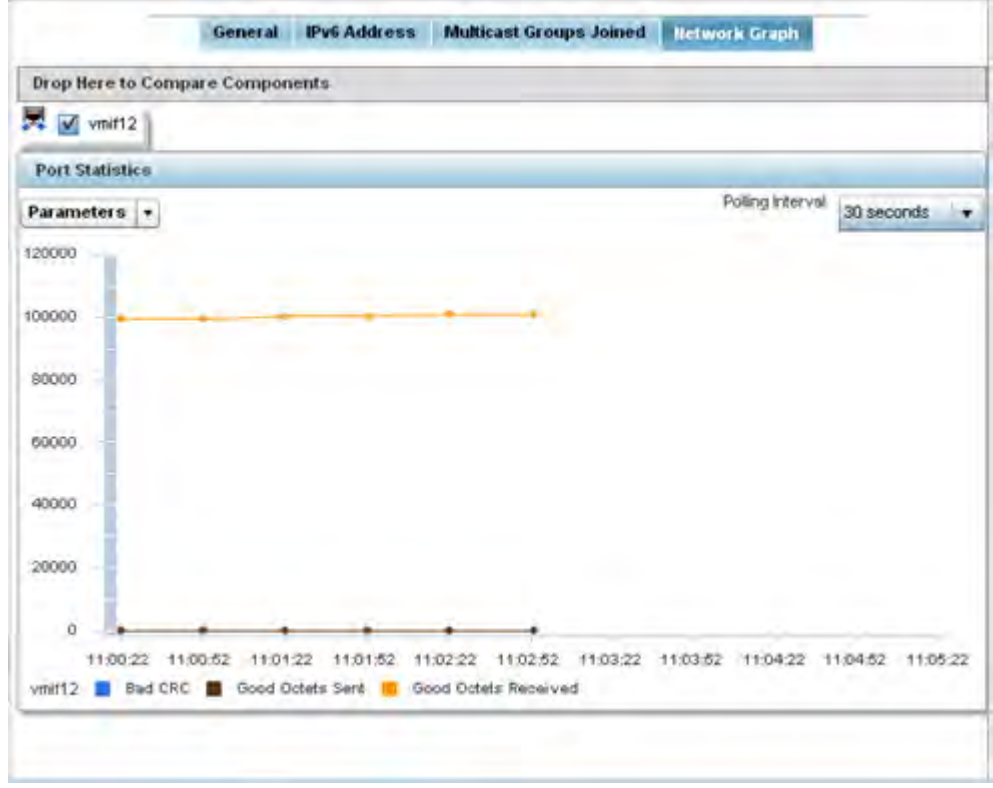

#### **Figure 15-62** *Wireless Controller - Interface Network Graph screen*

# **15.3.17 Border Gateway Protocol (BGP) Statistics**

#### *Controller Statistics*

*Border Gateway Protocol* (BGP) is an inter-ISP routing protocol which establishes routes between ISPs. ISPs use BGP to exchange routing and reachability information between *Autonomous Systems* (AS) on the Internet. BGP makes routing decisions based on paths, network policies and/or rules configured by network administrators. The primary role of a BGP system is to exchange network reachability information with other BGP peers. This information includes information on AS that the reachability information traverses. This information is sufficient to create a graph of AS connectivity from which routing decisions can be created and rules enforced.

An *Autonomous System* (AS) is a set of routers under the same administration that use *Interior Gateway Protocol* (IGP) and common metrics to define how to route packets within the AS. AS uses inter-AS routing to route packets to other ASs. For an external AS, an AS appears to have a single coherent interior routing plan and presents a consistent picture of the destinations reachable through it.

Routing information exchanged through BGP supports only destination based forwarding (it assumes a router forwards packets based on the destination address carried in the IP header of the packet).

BGP uses TCP as its transport protocol. This eliminates the need to implement explicit update fragmentation, retransmission, acknowledgement, and sequencing. BGP listens on TCP port 179. The error notification mechanism used in BGP assumes that TCP supports a *graceful* close (all outstanding data is delivered before the connection is closed).

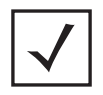

**NOTE:** BGP is only supported on RFS6000 and NX9500 model controllers and service platforms.

BGP statistics are available to assist an administrator in assessing the status of the service platforms's BGP feature and its neighbor BGP peers. Much of the configuration information can be filtered from the *Route Filters* screen.

To review BGP statistics:

- 1 Select the **Statistics** menu from the Web UI.
- 2 Select a Wireless Controller node from the left navigation pane.
- 3 Select **BGP** from the left-hand side of the UI. The BGP **Summary** tab displays by default.

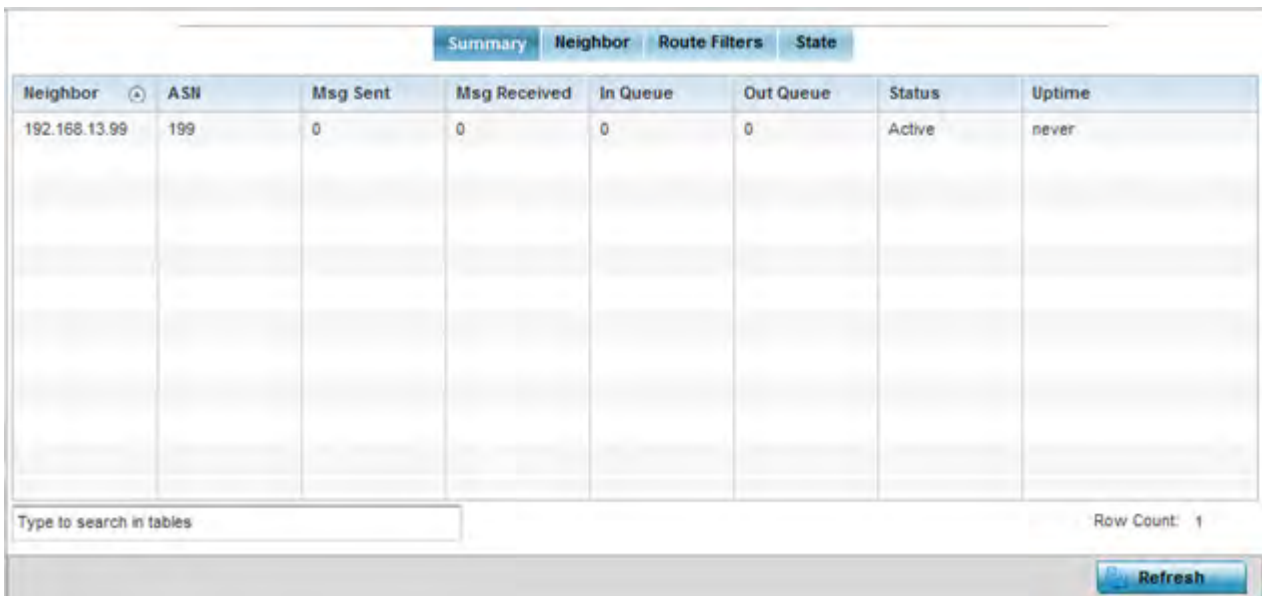

**Figure 15-63** *Wireless Controller - BGP - Summary screen*

The **Summary** tab displays the following:

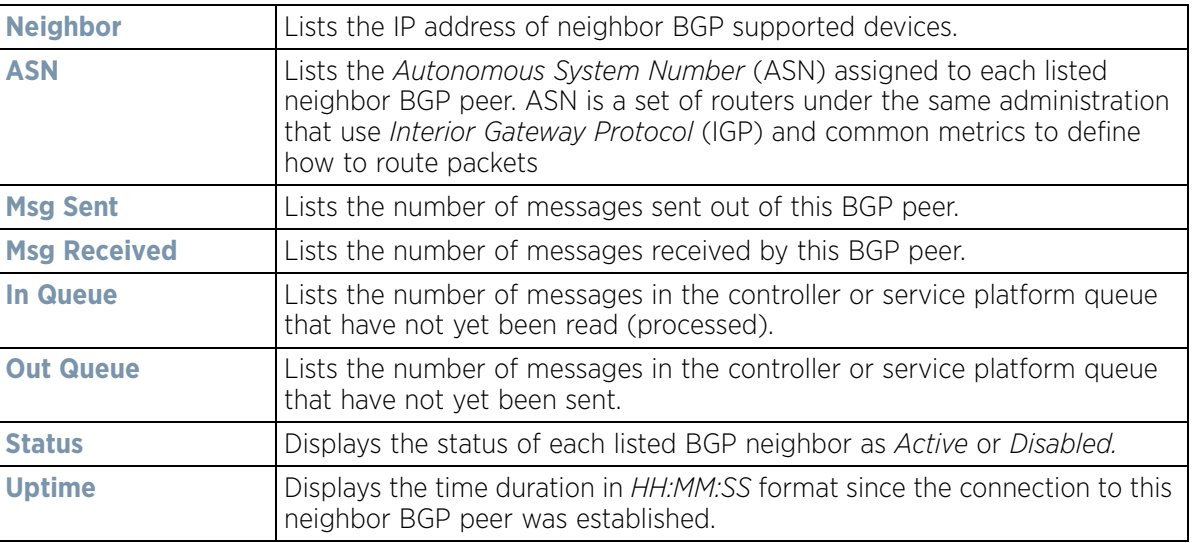

- 4 Periodically select **Refresh** to update the screen's counters to their latest value.
- 5 Select the **Neighbor** tab.

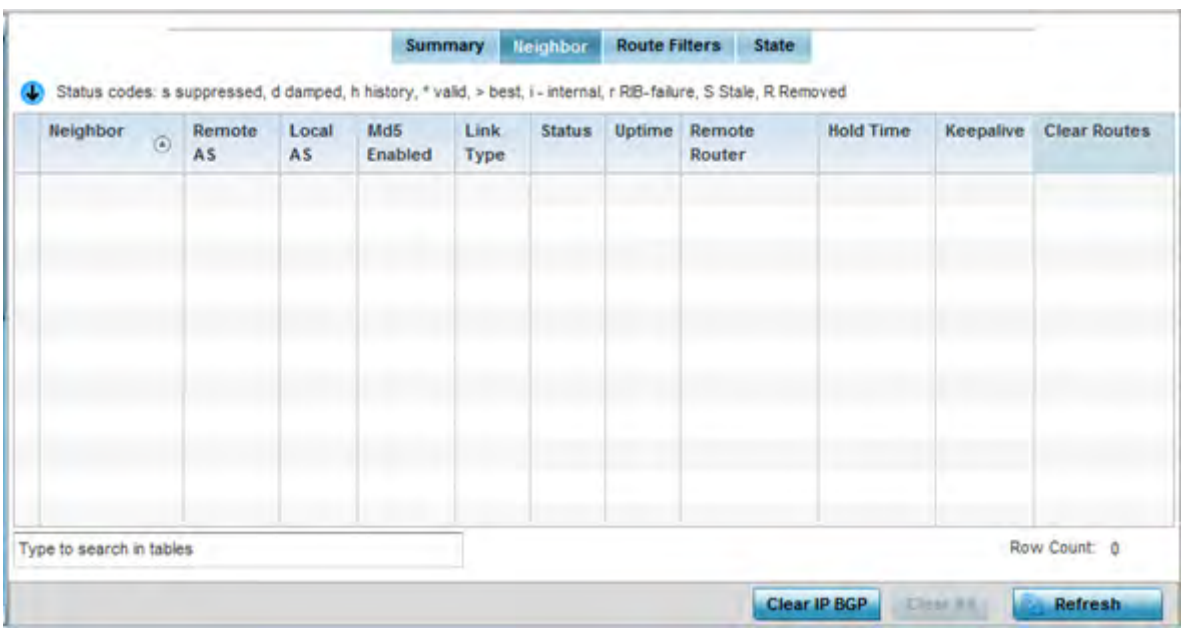

**Figure 15-64** *Wireless Controller - BGP - Neighbor screen*

The **Neighbor** tab displays the following BGP neighbor information:

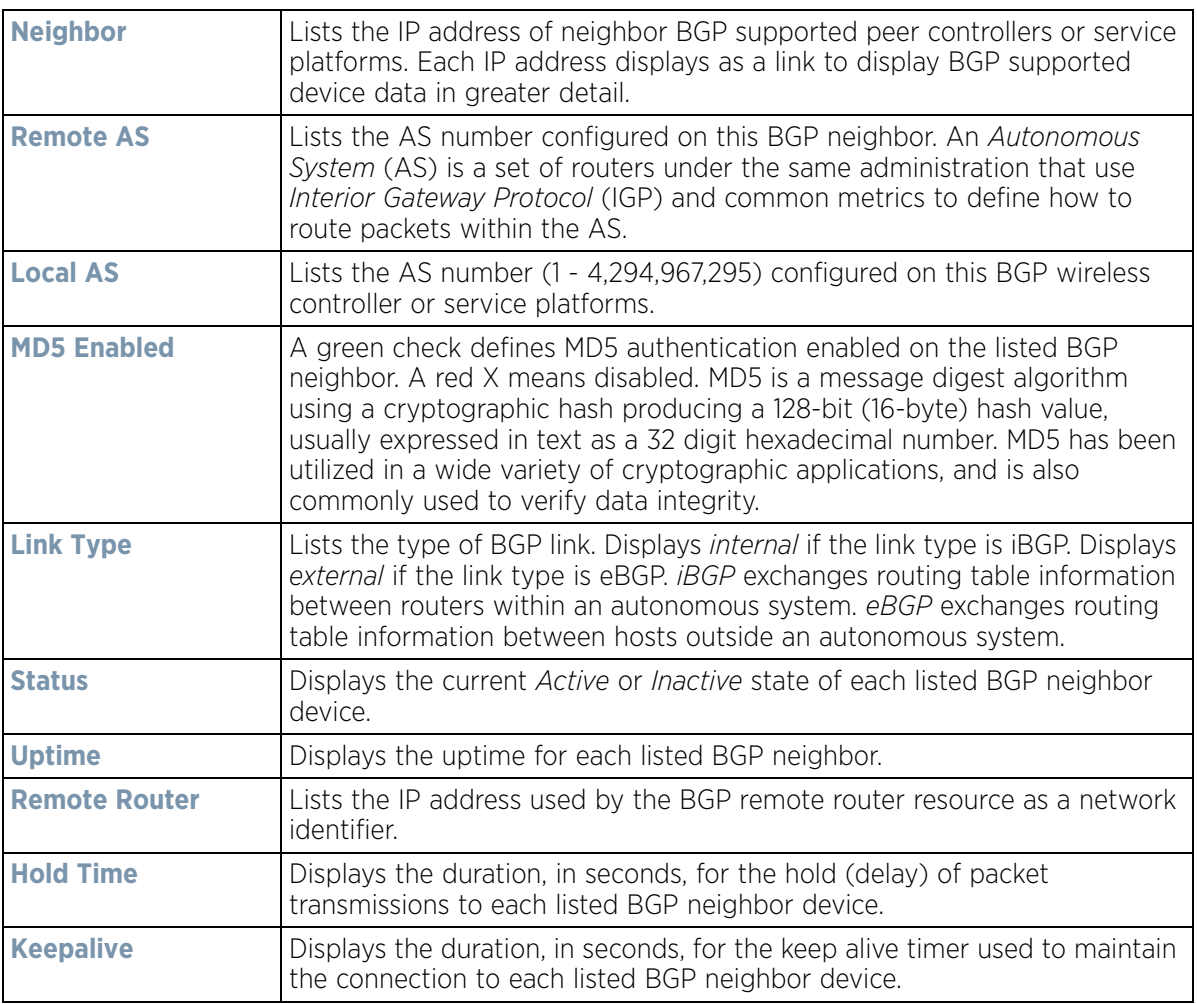

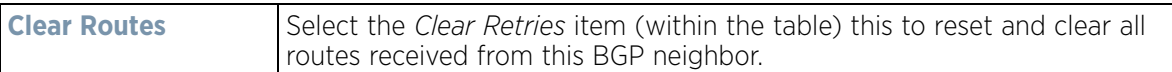

6 Optionally select the IP address of a listed BGP neighbor device to launch the following screen for more granular device information for the selected peer device:

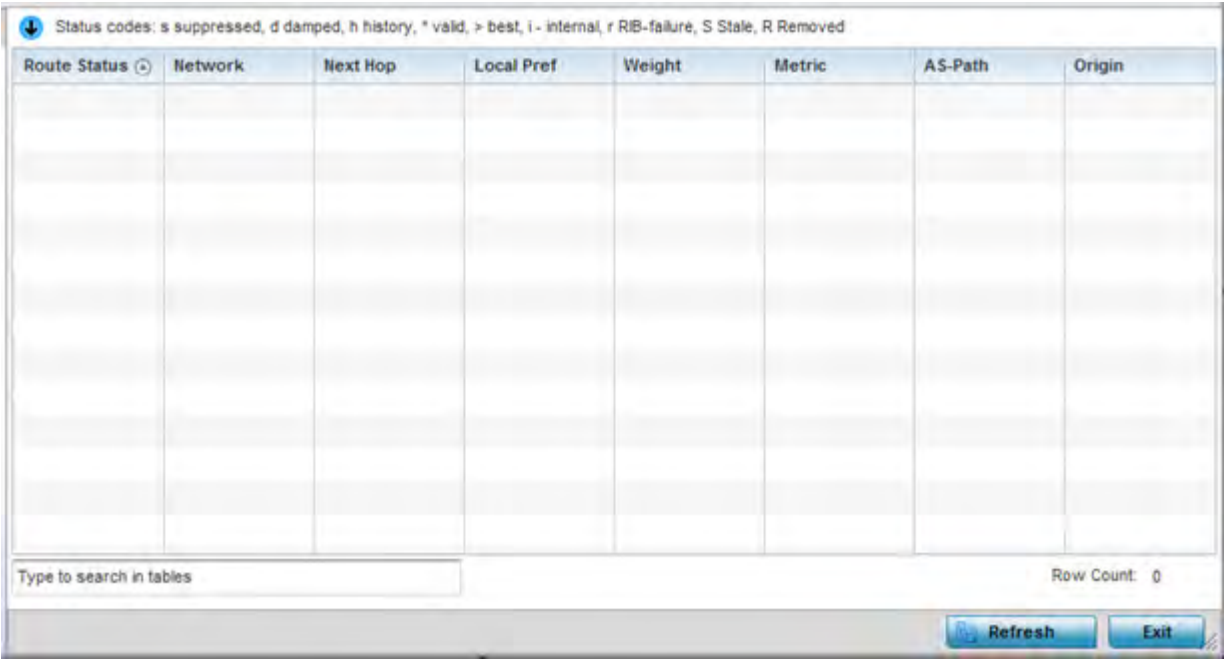

**Figure 15-65** *Wireless Controller - BGP - Neighbor - Statistics screen*

The BGP neighbor **Statistics** screen displays route information for the following kinds of routes:

- *Advertised* Displays route information for routes advertised to the selected neighbor device.
- *Received* Displays route information for routes received from the selected neighbor device.
- *Routes* Displays the route information for routes learned from the selected neighbor device.
- 7 Refer to the following for details on the displayed route. The fields are common to all the screens.

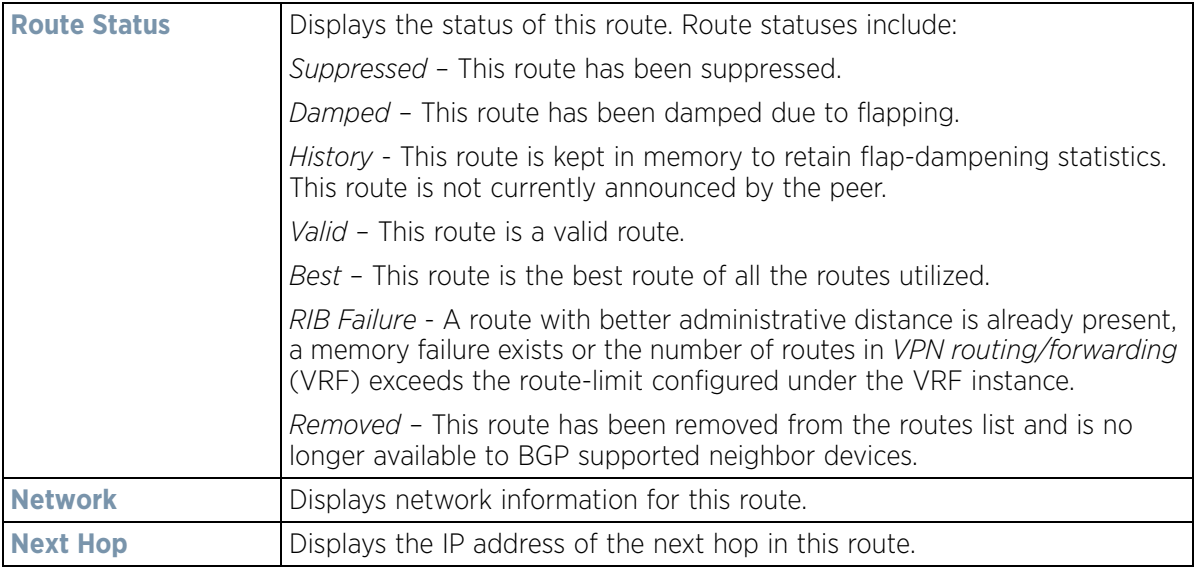

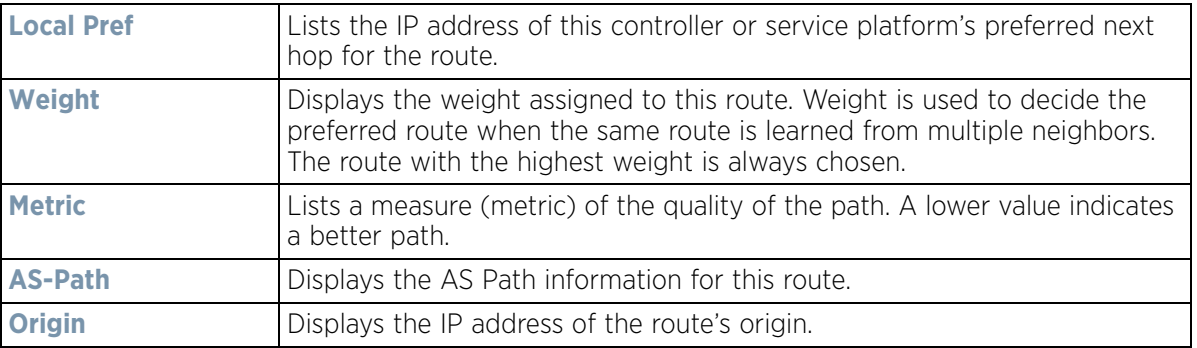

8 Select the **Refresh** button to update the information displayed in this screen to the latest values. Use the **Exit** button to exit to the **Neighbor** screen.

#### 9 Select **Route Filters** tab.

This screen provides eight (8) different filters for viewing route statistics. Route statistics can be filtered on eight (8) different parameters.

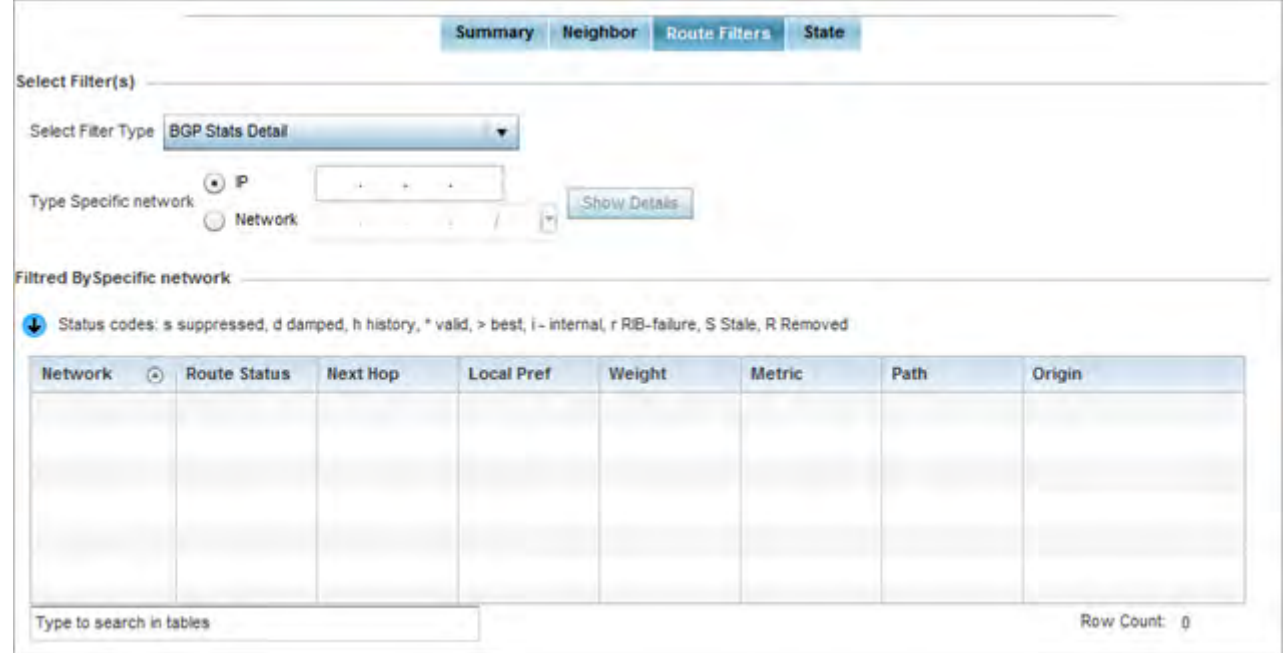

**Figure 15-66** *Wireless Controller - BGP - Route Filter screen*

The Route Filters tab supports the following route filters:

- *BGP Stats Details* Routes are filtered on BGP statistics details.
- *Community List* Routes are filtered on the community lists included in each route.
- *Community* Routes are filtered on the community information included in each route,
- *Expanded Community List* Routes are filtered on the expanded community information included in each route.
- *Prefix List* Routes are filtered on the prefix list included in each route.
- *Filter List* Routes are filtered on the filter list included in each route.
- *Regular Expression* Routes are filtered based on regular expressions.
- *Route Map* Routes are filtered on the route map information included in each route.

10 Select **BGP Stats Detail** from the **Select Filter Type** list.

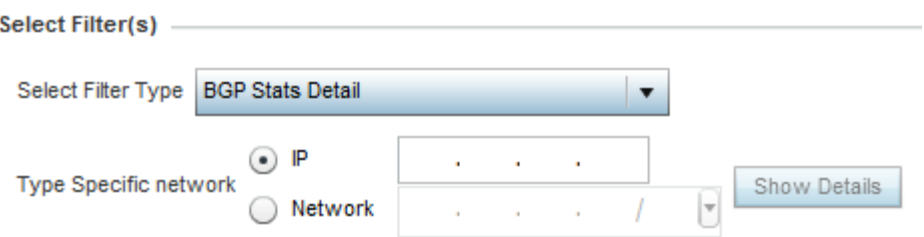

**Figure 15-67** *Wireless Controller - BGP - Route Filter - BGP Stats Detail*

11 Use the **Type Specific Network** field to filter statistics based on the provided **IP** or **Network** information. Select **Show Details** to display the list of filtered routes.

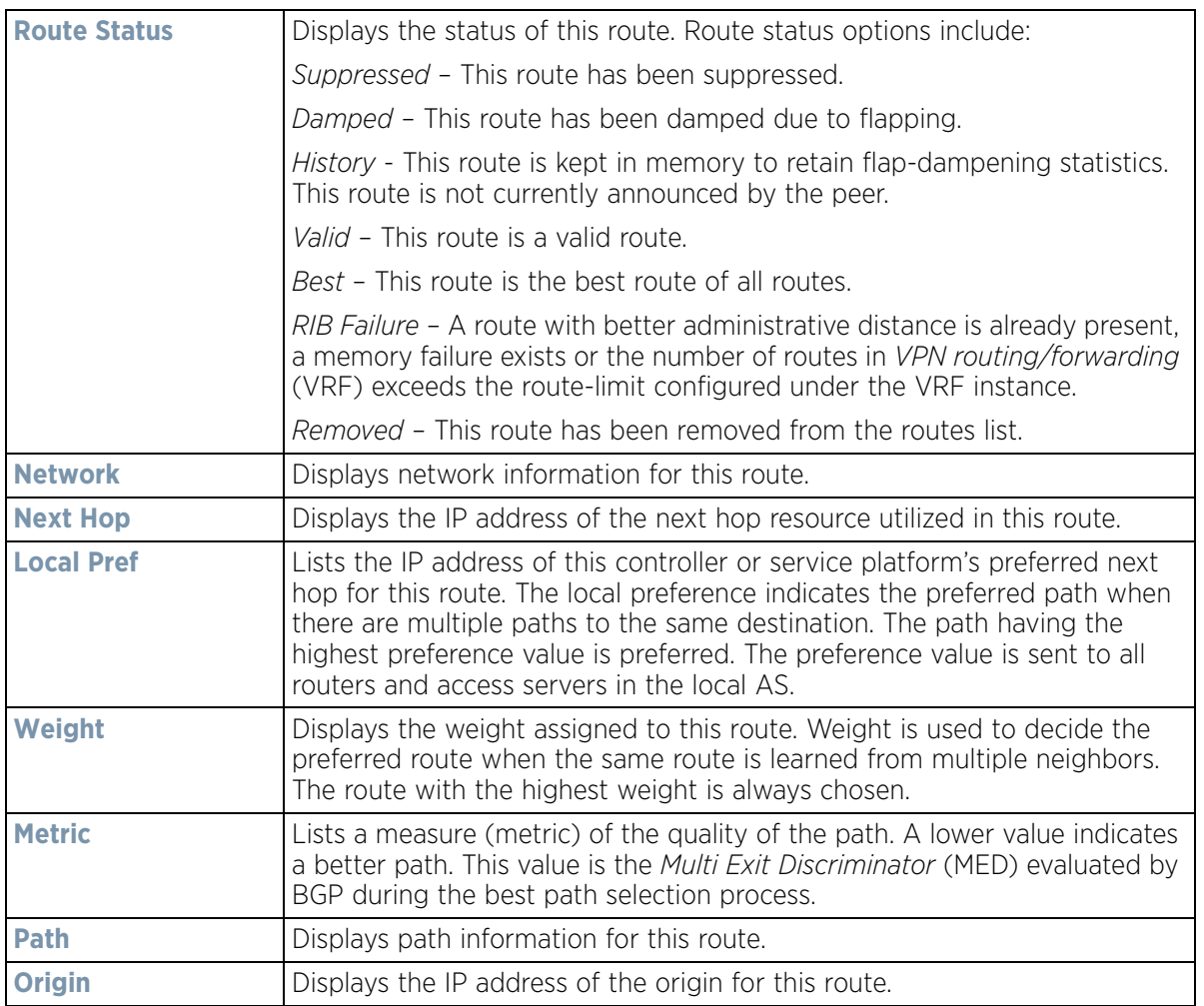

12 Select **Community List** from the **Select Filter Type** list.

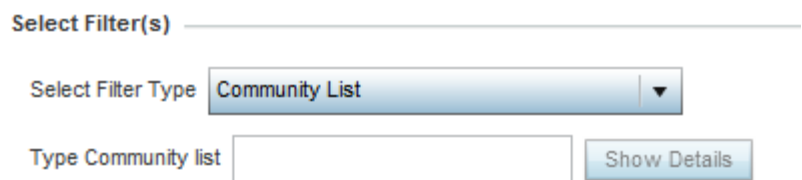

**Figure 15-68** *Wireless Controller - BGP - Route Filter - Community List*

13 Use the **Type Community List** field to filter the statistics based on the community type of the route. Select **Show Details** to display the list of filtered routes.  $\overline{\phantom{0}}$ 

**NOTE:** The following table is common to these filter types:

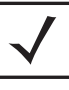

Community List Community Prefix List Filter List Regular Expression Route Map

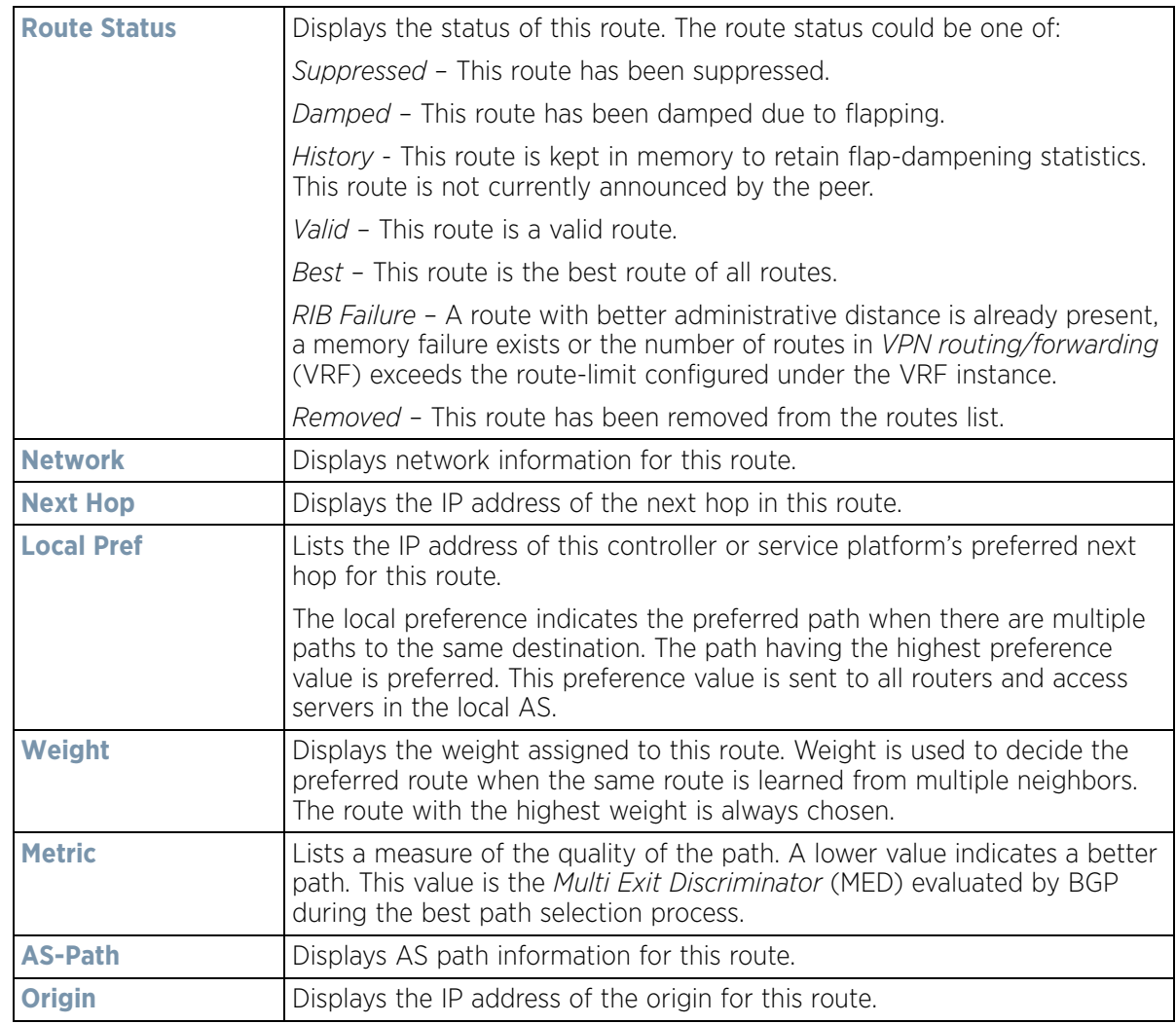

Select **Community** from the **Select Filter Type** list.

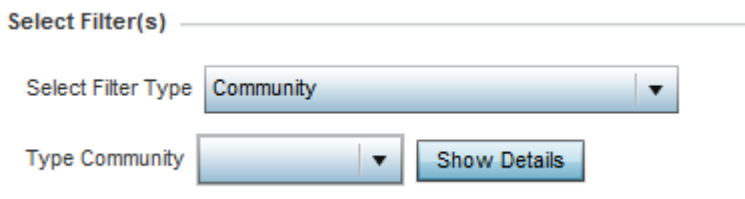

**Figure 15-69** *Wireless Controller - BGP - Route Filter - Community*

- 14 Use the **Type Community** drop-down menu to filter the statistics based on the community of the route. Routes can be filtered on:
	- *local-AS* Displays routes that prevent the transmission of packets outside the local AS.
	- *no-advertise* Displays routes not advertised to any peer, either internal or external.
	- *no-export* Displays routes not advertised to BGP peers, keeping this route within an AS.
	- *aa:nn* Filters routes based on the AS Number specified. The first part (*aa*) represents the AS number. The second part (*nn*) represents a 2-byte number. Routes matching this number are filtered.
- 15 Select **Show Details** to display the list of filtered routes.
- 16 Select **Prefix List** from the **Select Filter Type** list.

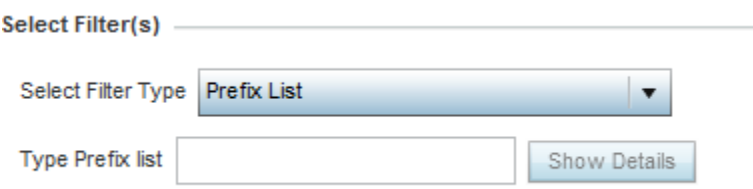

**Figure 15-70** *Wireless Controller - BGP - Route Filter - Prefix List*

- 17 Use the **Type Prefix list** field to filter the statistics based on the prefix of the route. Select **Show Details** to display the list of filtered routes.
- 18 Select **Filter List** from the **Select Filter Type** list.

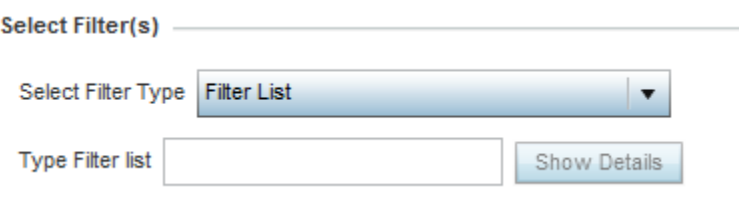

**Figure 15-71** *Wireless Controller - BGP - Route Filter - Filter List*

- 19 Use the **Type Filter List** field to filter the statistics based on the filter list of the route. Select **Show Details** to display the list of filtered routes.
- 20 Select **Regular Expression** from the **Select Filter Type** list.

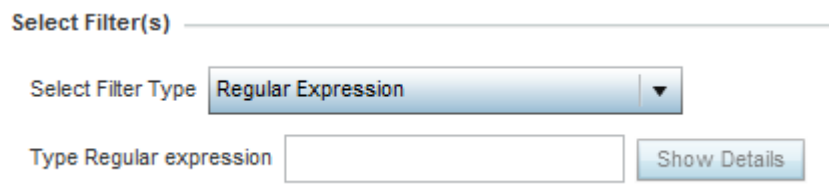

**Figure 15-72** *Wireless Controller - BGP - Route Filter - Regular Expression*

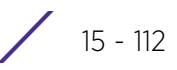

21 Use the **Type Regular Expression** field to filter the routes based on regular expressions. Select **Show Details** to display the list of filtered routes.

22 Select **Route Map** from the **Select Filter Type** list.

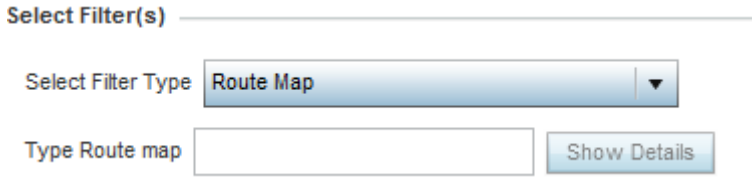

**Figure 15-73** *Wireless Controller - BGP - Route Filter - Route Map*

- 23 Use the **Type Route Map** field to filter the routes based on route maps (enhanced packet filters). Select **Show Details** to display the list of filtered routes.
- 24 Select **Expanded Community List** from the **Select Filter Type** list.

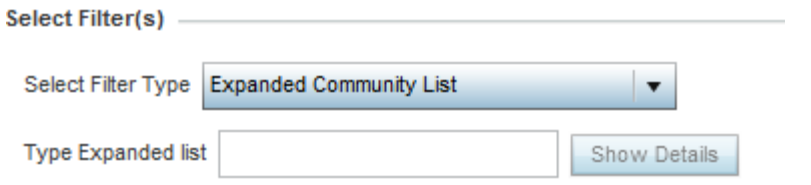

**Figure 15-74** *Wireless Controller - BGP - Route Filter - Expanded Community*

- 25 Use the **Type Expanded list** to filter routes based on route-maps. Select **Show Details** to display a list of filtered routes.
- 26 Select **State** tab.

|                        | <b>Neighbor</b><br>Summary | <b>Route Filters</b><br><b>State</b> |
|------------------------|----------------------------|--------------------------------------|
| Maximum routes allowed |                            | 10                                   |
| Routes recievied       |                            | 0                                    |
| Current ignore count   |                            | 0                                    |
| Ignore count allowed   |                            | 5                                    |
| Reset time             |                            | 360                                  |
| Ignore time            |                            | 60                                   |
| Current state          |                            | Running                              |

**Figure 15-75** *Wireless Controller - BGP - State*

The **State** screen displays the following:

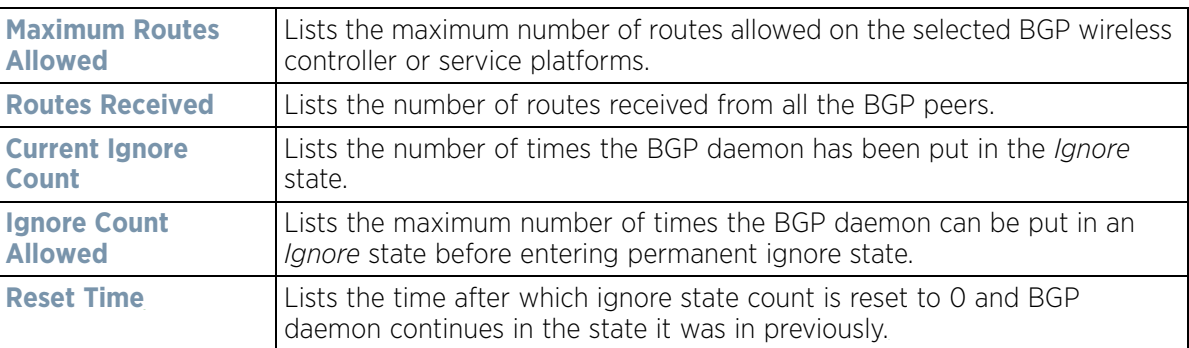

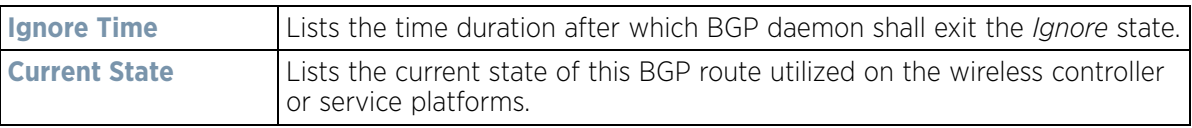

Select **Refresh** to update the statistic counters to their latest values.

## **15.3.18 RAID Statistics**

*Controller Statistics*

RAID statistics are available to assist an administrator in assessing the status of the service platform's RAID array, including each physical drive. The information within the RAID statistics screen is polled by the service platform from the RAID controller hardware, then forwarded to the WiNG operating system.

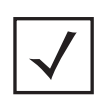

**NOTE:** RAID controller drive arrays are available within NX7500 and NX9000 series service platforms (NX9000, NX9500 and NX9510 models) only. However, they can be administrated on behalf of a profile by a different model service platform or controller.

For information on setting the service platform drive array configuration as well as the diagnostic behavior of its member drives, refer to *RAID Operations on page 14-19*.

To view RAID statistics:

- 1 Select the **Statistics** menu from the Web UI.
- 2 Select a Wireless Controller node from the left navigation pane.
- 3 Select **RAID** from the left-hand side of the UI.

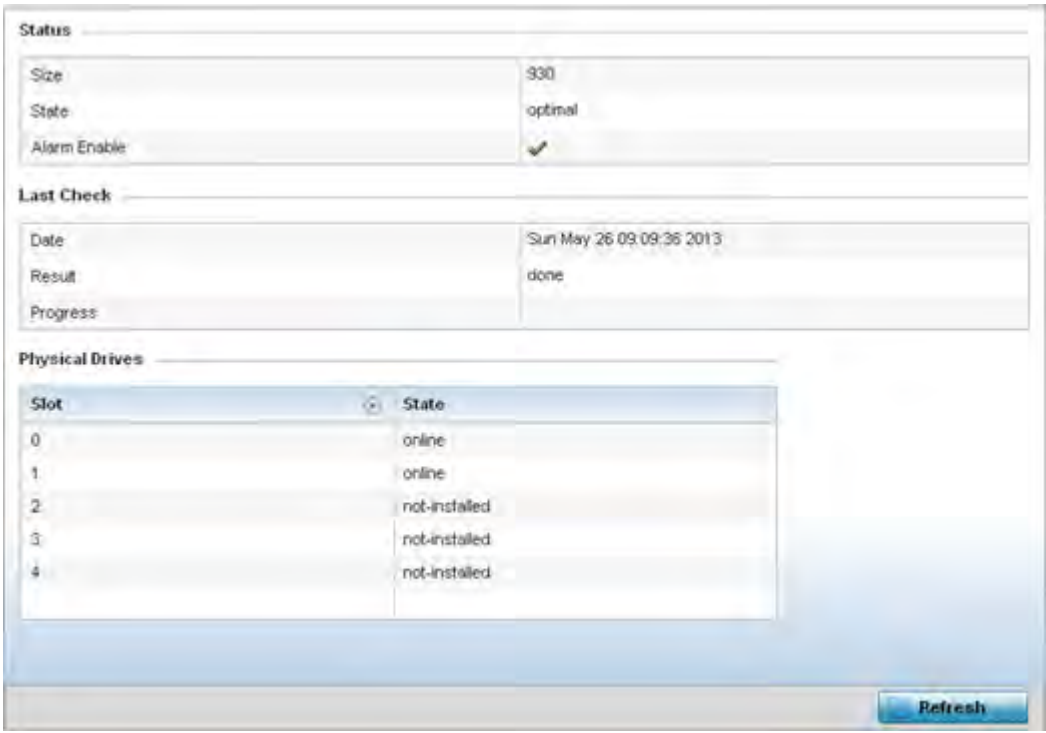

**Figure 15-76** *Wireless Controller - RAID Status screen*

4 The **Status** field displays the following:

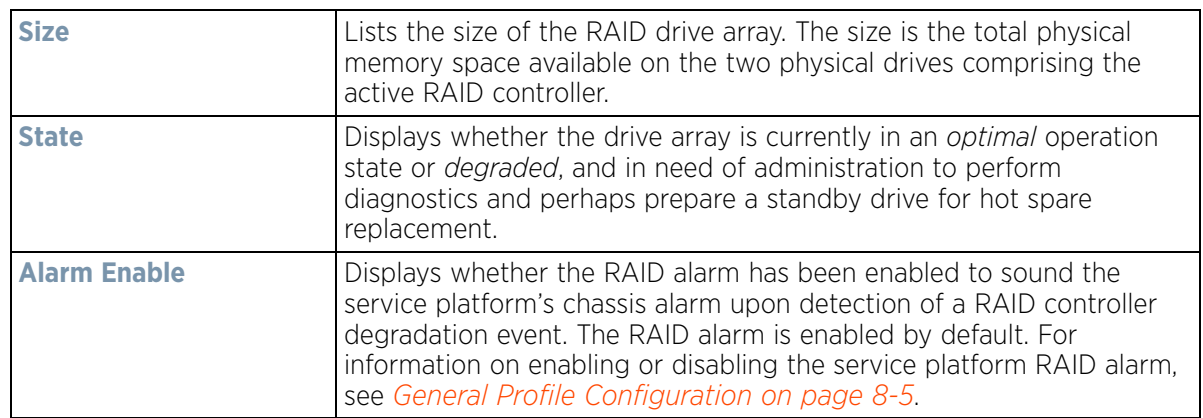

5 Refer to the **Last Check** field to assess the time, progress and results of the RAID array's most recent consistency check:

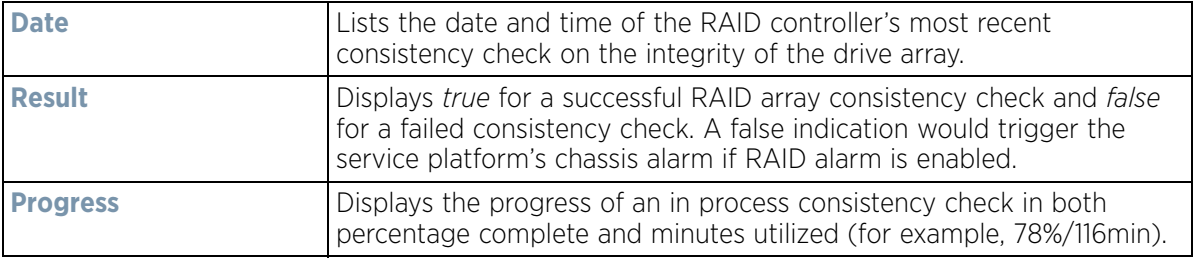

6 Use the **Physical Drives** field to assess the RAID array's drive utilization and whether the drives are currently online:

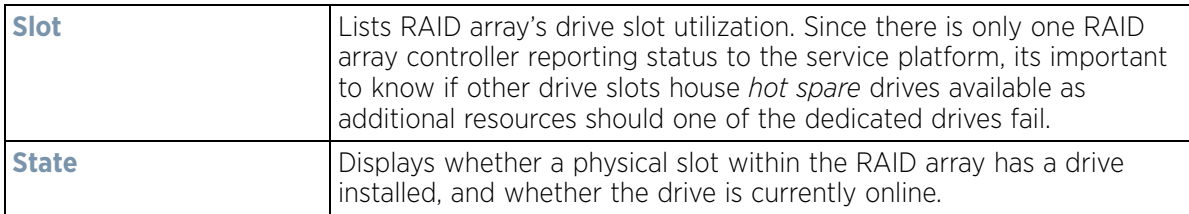

7 Select **Refresh** at any time to update either the screen's statistic counters to their latest value.

## **15.3.19 Power Status**

### *Controller Statistics*

Periodically review the controller or service platform power status to assess the power budget and PoE capability (if supported).

PoE is supported on RFS4000 and RFS6000 model controllers.

To view Power Status statistics:

- 1 Select the **Statistics** menu from the Web UI.
- 2 Select a Wireless Controller node from the left navigation pane.
- 3 Select **Power Status** from the left-hand side of the UI.

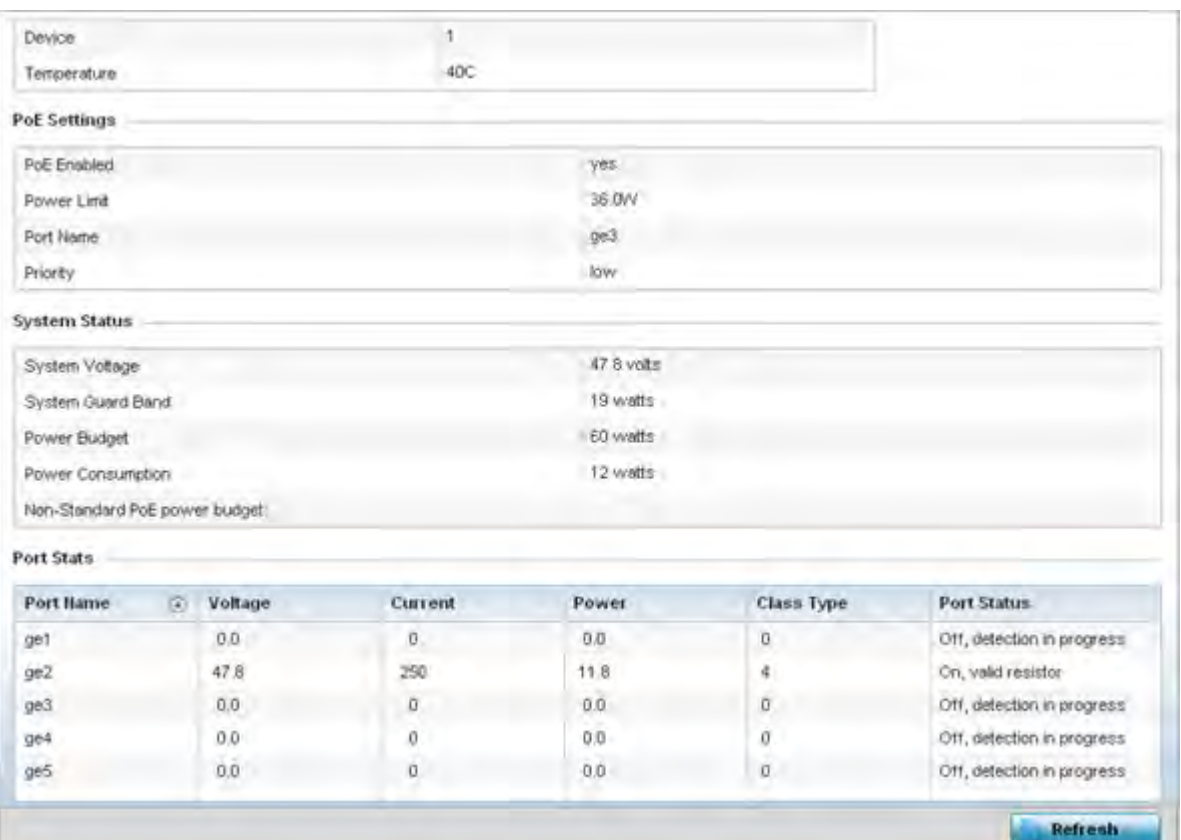

**Figure 15-77** *Wireless Controller - Power Status screen*

The **Power Status** provides the following information for supported controllers or service platforms:

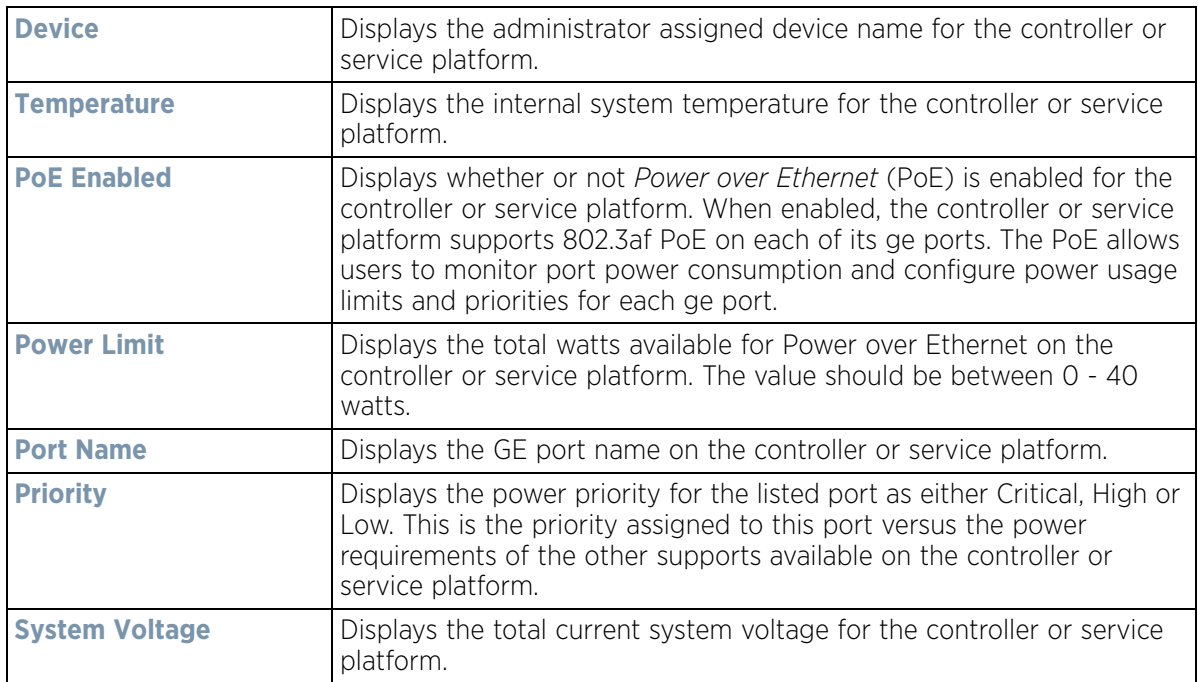

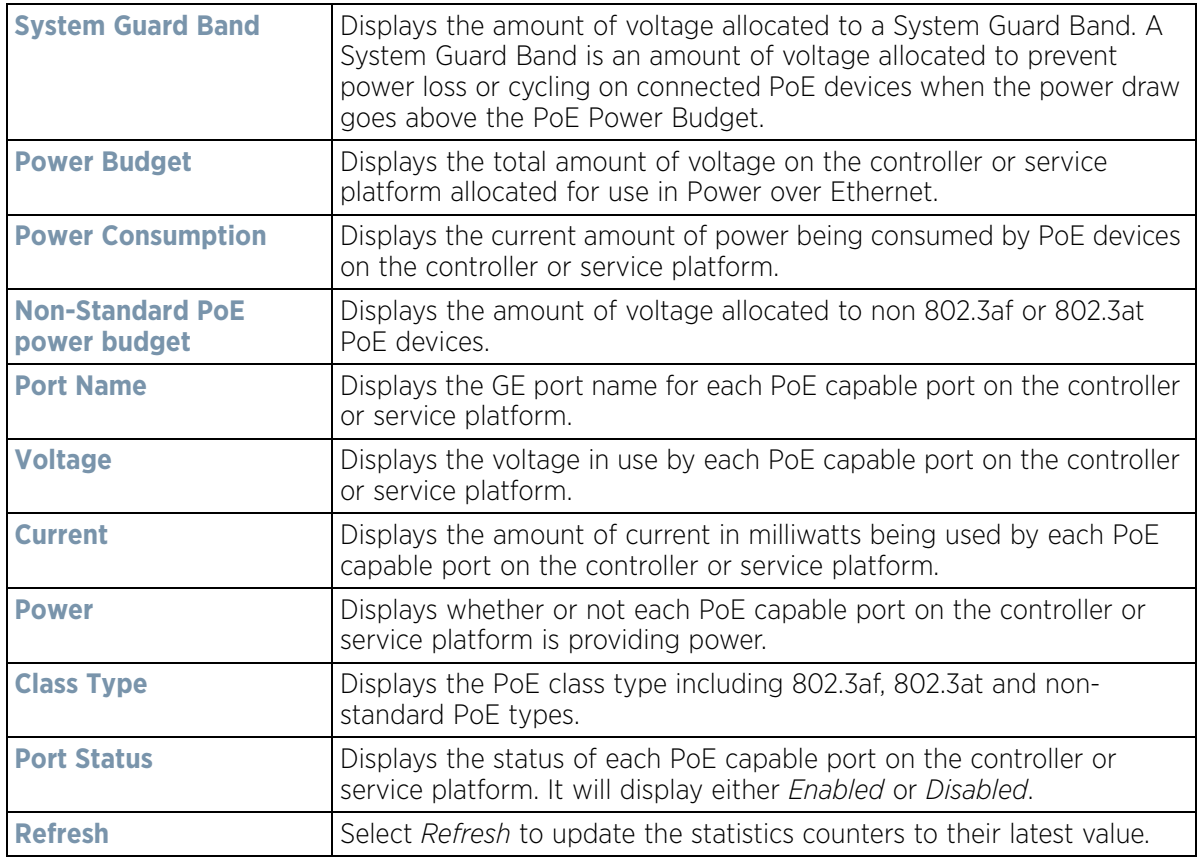

## **15.3.20 PPPoE**

#### *Controller Statistics*

The *PPPoE* statistics screen displays stats derived from the PPPoE capable controller or service platform's access to high-speed data and broadband networks. PPPoE uses standard encryption, authentication, and compression methods as specified by the PPPoE protocol. PPPoE enables point-to-points connection to an ISP over existing Ethernet interface.

Power over Ethernet is supported on RFS4000 and RFS6000 model controllers. When enabled, the controller supports 802.3af PoE on each of its ge ports.

To review a selected controller or service platform's PPPoE statistics:

- 1 Select the **Statistics** menu from the Web UI.
- 2 Select a Wireless Controller node from the left navigation pane.
- 3 Select **PPPoE** from the left-hand side of the UI.

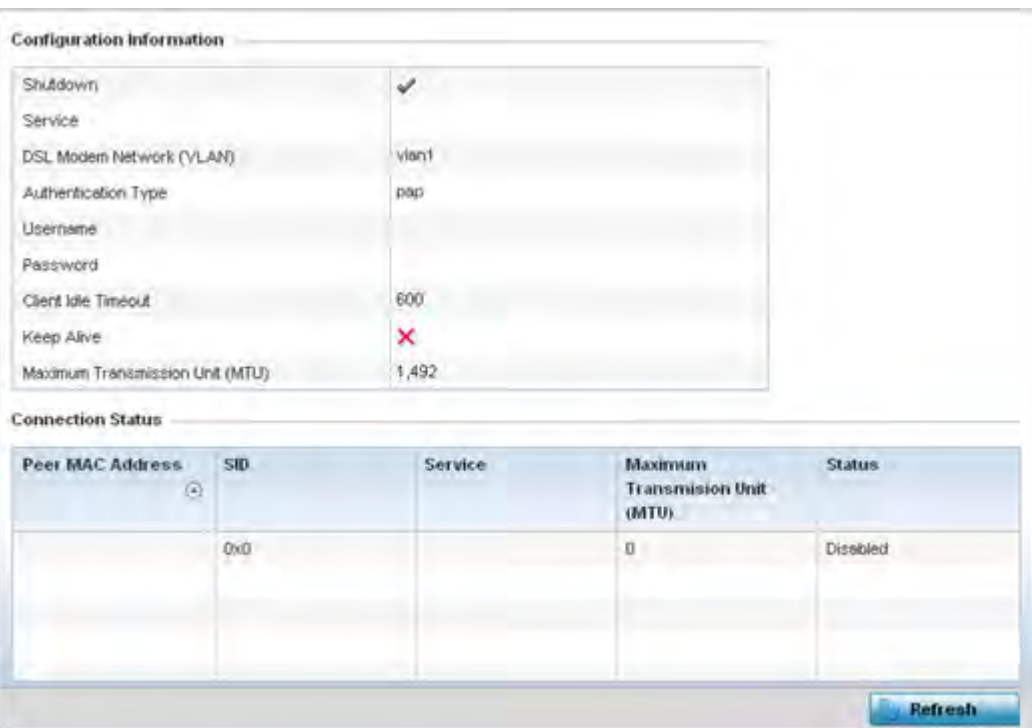

**Figure 15-78** *Wireless Controller - PPPoE screen*

## The **Configuration Information** field screen displays the following:

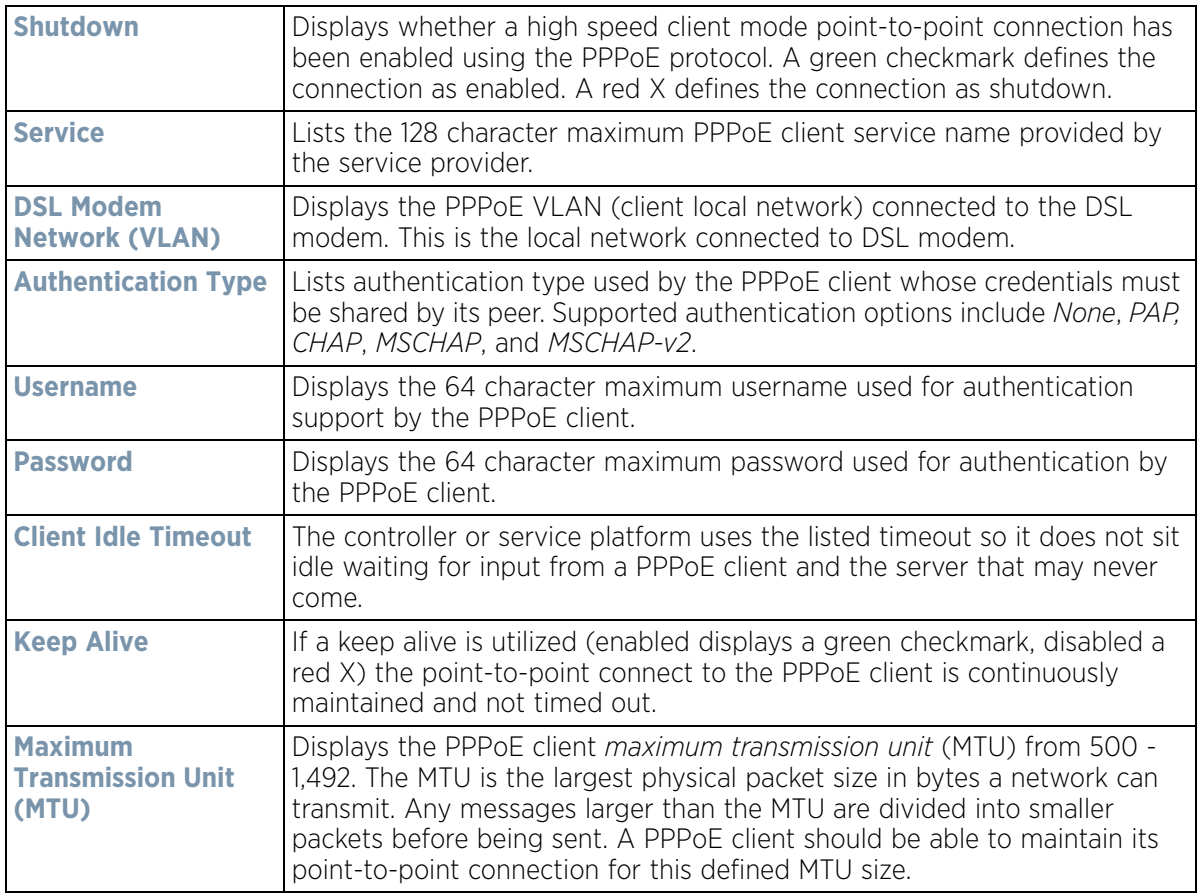

4 Refer to the **Connection Status** field.

The Connection Status table lists the MAC address, SID, Service information, MTU and status of each route destination peer. To provide this point-to-point connection, each PPPoE session learns the Ethernet address of a remote PPPoE client, and establishes a session. PPPoE uses both a discover and session phase to identify a client and establish a point-to-point connection. By using such a connection, a wireless WAN failover is available to maintain seamless network access if the Wired WAN were to fail

5 Select the **Refresh** button to update the screen's statistics counters to their latest values.

# **15.3.21 OSPF**

#### *Controller Statistics*

*Open Shortest Path First* (OSPF) is a *link-state interior gateway protocol* (IGP). OSPF routes IP packets within a single routing domain (autonomous system), like an enterprise LAN. OSPF gathers link state information from neighbor routers and constructs a network topology. The topology determines the routing table presented to the Internet Layer which makes routing decisions based solely on the destination IP address found in IP packets.

Refer to the following for detailed descriptions of the tabs available within the OSPF statistics screen:

- *OSPF Summary*
- *OSPF Neighbors*
- *OSPF Area Details*
- *OSPF Route Statistics*
- *OSPF Interface*
- *OSPF State*

#### **15.3.21.1 OSPF Summary**

#### *OSPF*

To view OSPF summary statistics:

- 1 Select the Statistics menu from the Web UI.
- 2 Select a Wireless Controller node from the left navigation pane.
- 3 Select **OSPF** from the left-hand side of the UI.

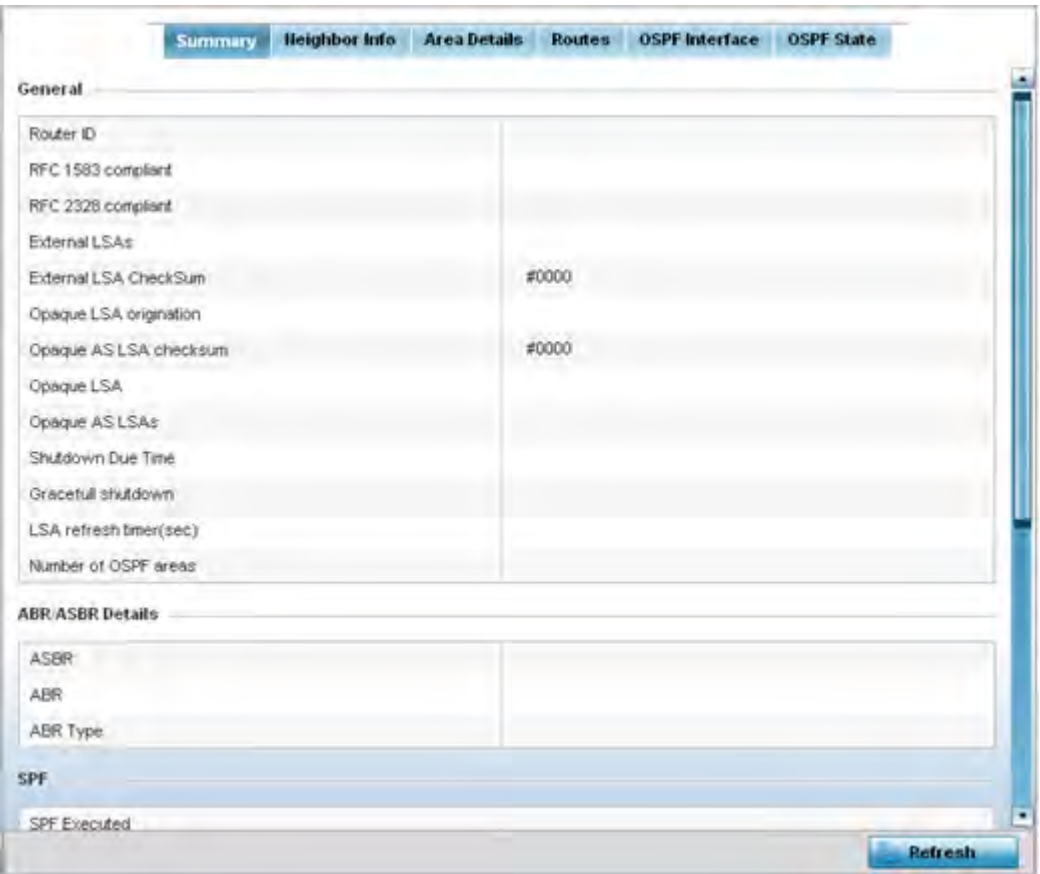

**Figure 15-79** *Wireless Controller - OSPF Summary tab*

The **Summary** tab describes the following data fields:

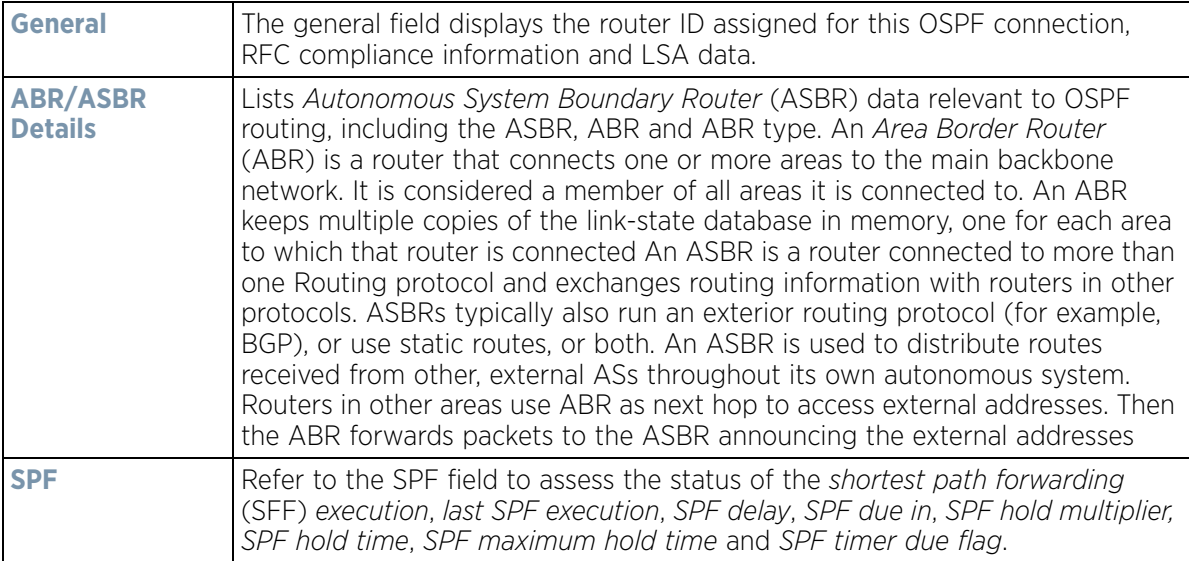

$$
\Bigg/ 15 - 121
$$

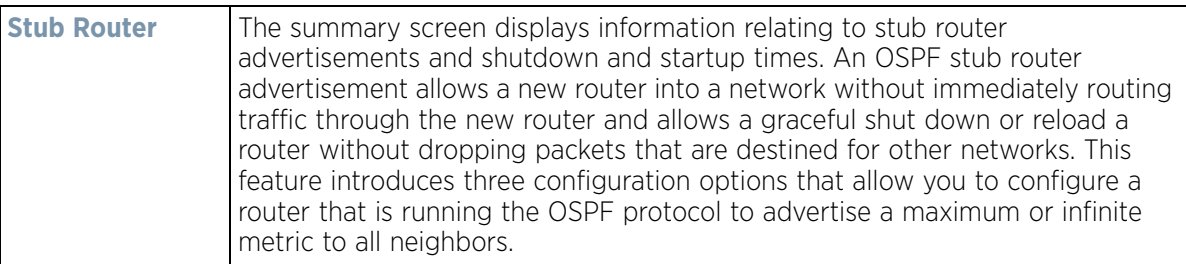

4 Select the **Refresh** button to update the statistics counters to their latest values.

### **15.3.21.2 OSPF Neighbors**

#### *OSPF*

OSPF establishes neighbor relationships to exchange routing updates with other routers. A controller or service platform supporting OSPF sends hello packets to discover neighbors and elect a designated router. The hello packet includes link state information and list of neighbors. OSPF is savvy with layer 2 topologies. If on a point-topoint link, OSPF knows it is sufficient, and the link stays up. If on a broadcast link, the router waits for election before determining if the link is functional.

To view OSPF neighbor statistics:

- 1 Select the Statistics menu from the Web UI.
- 2 Select a Wireless Controller node from the left navigation pane.
- 3 Select **OSPF** from the left-hand side of the UI.
- 4 Select the **Neighbor Info** tab.

| Heighbour<br>Priority    | <b>IF Hame</b> | Heighbour<br>Address | Request<br>Count | <b>Retransmit</b><br><b>Count</b> | Dead<br>Time | Self<br>Heighbour<br>State | Source<br>Address | Summary<br>Count |
|--------------------------|----------------|----------------------|------------------|-----------------------------------|--------------|----------------------------|-------------------|------------------|
|                          |                |                      |                  |                                   |              |                            |                   |                  |
|                          |                |                      |                  |                                   |              |                            |                   |                  |
|                          |                |                      |                  |                                   |              |                            |                   |                  |
| Type to search in tables |                |                      |                  |                                   |              |                            |                   | Row Count: 0     |
|                          |                |                      |                  |                                   |              |                            |                   |                  |

**Figure 15-80** *Wireless Controller - OSPF Neighbor Info tab*

The **Neighbor Info** tab describes the following:

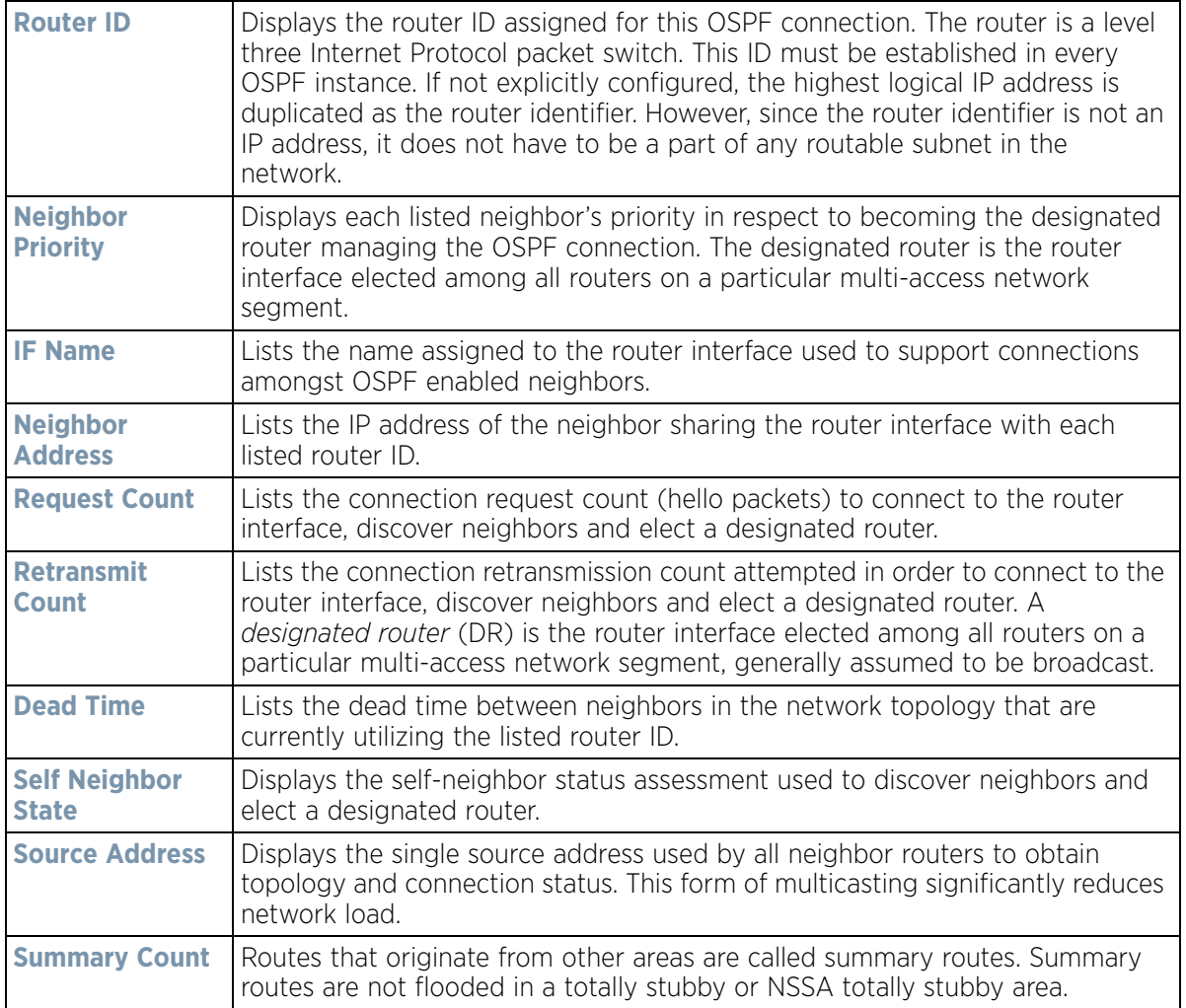

5 Select the **Refresh** button to update the statistics counters to their latest values.

### **15.3.21.3 OSPF Area Details**

#### *OSPF*

An OSPF network is subdivided into routing areas (with 32 bit area identifiers) to simplify administration and optimize traffic utilization. Areas are logical groupings of hosts and networks, including routers having interfaces connected to an included network. Each area maintains a separate link state database whose information may be summarized towards the rest of the network. An OSPF Area contains a set of routers exchanging *Link State Advertisements* (LSAs) with others in the same area. Areas limit LSAs and encourage aggregate routes. Areas are identified by 32-bit IDs, expressed either in decimal, or octet-based dot-decimal notation.

To view OSPF area statistics:

- 1 Select the Statistics menu from the Web UI.
- 2 Select a Wireless Controller node from the left navigation pane.
- 3 Select **OSPF** from the left-hand side of the UI.

4 Select the **Area Details** tab.

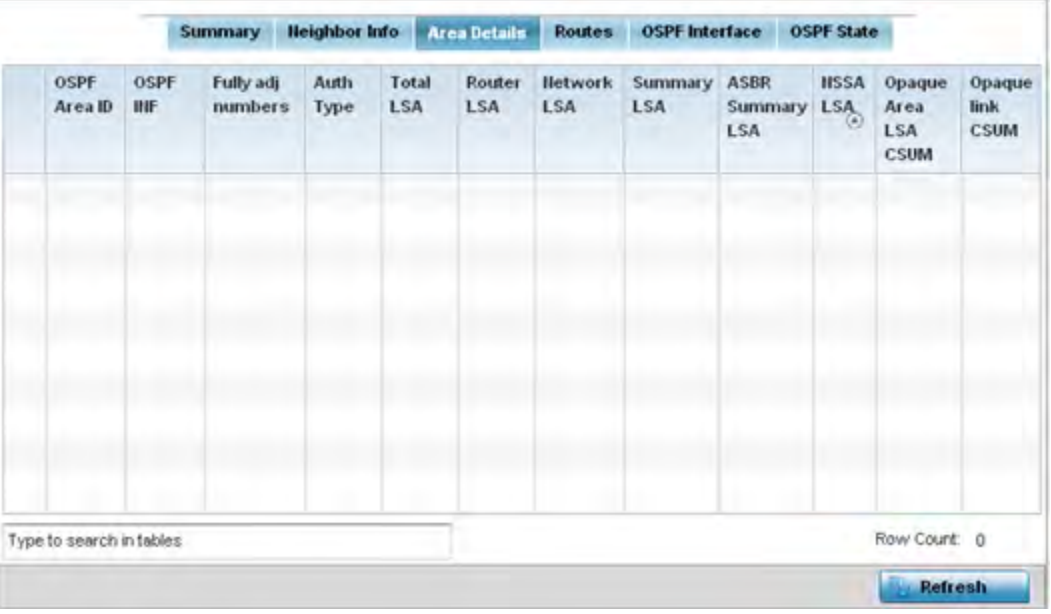

**Figure 15-81** *Wireless Controller - OSPF Area Details tab*

The **Area Details** tab describes the following:

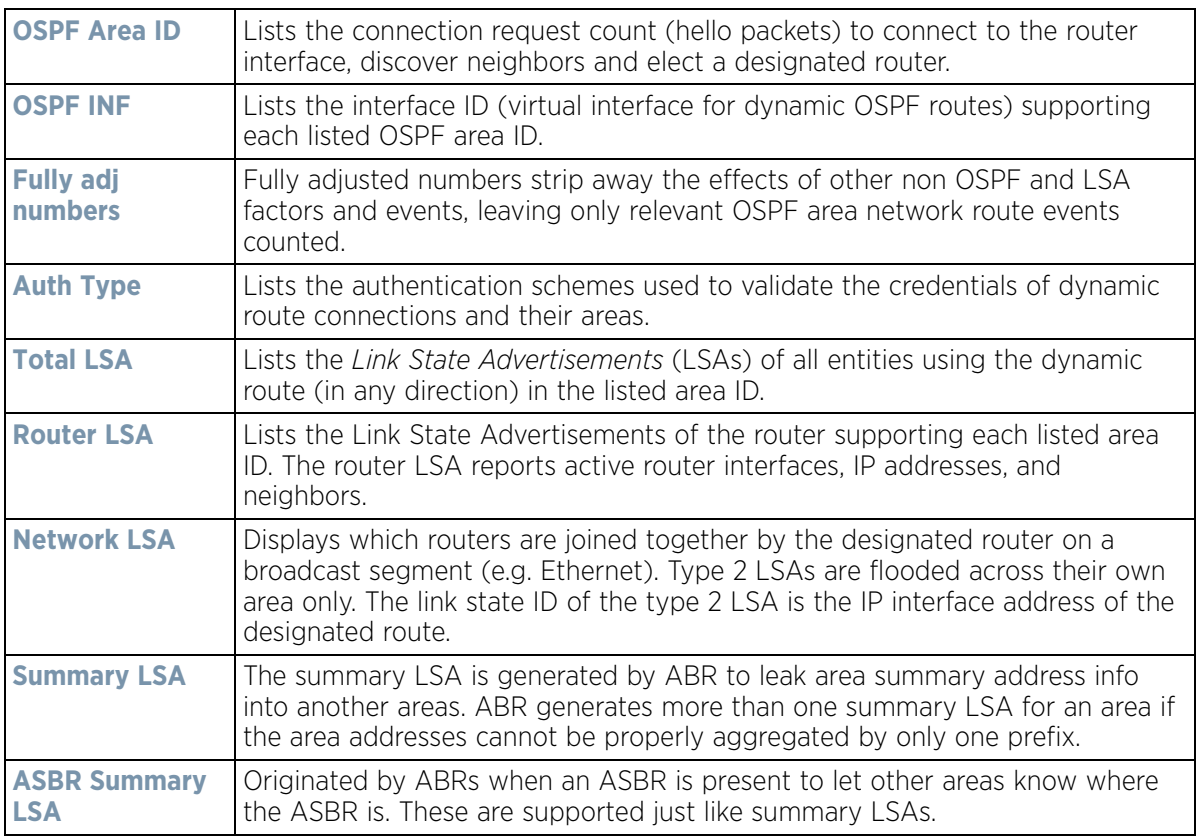

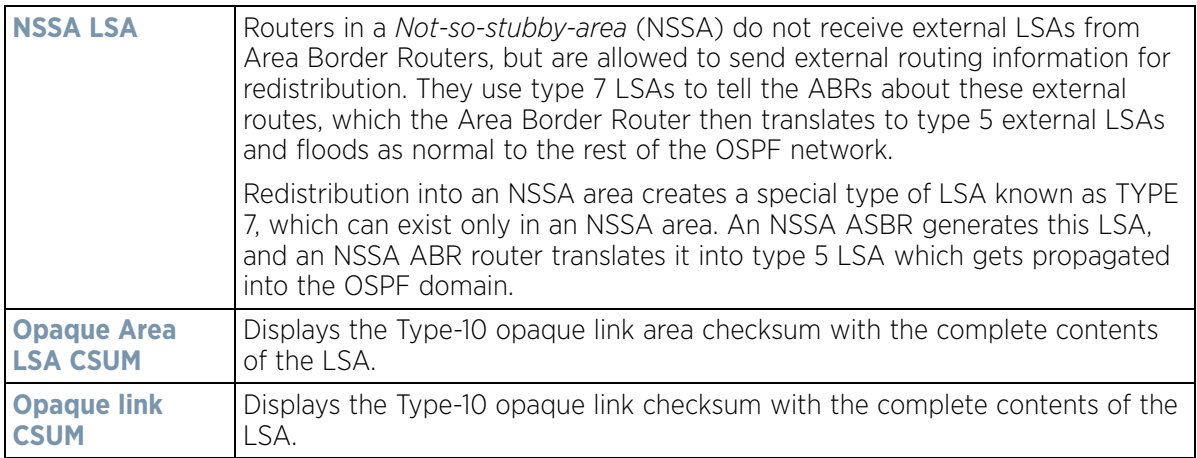

5 Select the **Refresh** button to update the statistics counters to their latest values.

### **15.3.21.4 OSPF Route Statistics**

#### *OSPF*

Refer to the *Routes* tab to assess the status of OSPF *Border Routes, External Routes*, *Network Routes* and *Router Routes*.

To view OSPF route statistics:

- 1 Select the Statistics menu from the Web UI.
- 2 Select a Wireless Controller node from the left navigation pane.
- 3 Select **OSPF** from the left-hand side of the UI.
- 4 Select the **Routes** tab. **Border Routes** display by default.

An *area border router* (ABR) connects (links) more than one area. Usually an ABR is used to connect nonbackbone areas to the backbone. If OSPF virtual links are used an ABR will also be used to connect the area using the virtual link to another non-backbone area. Border routes use internal OSPF routing table entries to an ABR or *Autonomous System Boundary Router* (ASBR). Border routers maintain an LSDB for each area supported. They also participate in the backbone.

5 Refer to **External Routes** tab.

|                    |      | <b>Border Routers</b> | <b>External Routes</b> | <b>Hetwork Routes</b> | <b>Router Routes</b> |  |
|--------------------|------|-----------------------|------------------------|-----------------------|----------------------|--|
| External Route (a) | Area | Cost                  | Path Type              | Tag                   | <b>Type2 Cost</b>    |  |
|                    |      |                       |                        |                       |                      |  |
|                    |      |                       |                        |                       |                      |  |
|                    |      |                       |                        |                       |                      |  |
|                    |      |                       |                        |                       |                      |  |

**Figure 15-82** *Wireless Controller - OSPF External Routes tab*

External routes are external to area, originate from other routing protocols (or different OSPF processes) and are inserted into OSPF using redistribution. A *stub* area is configured not to carry external routes. Each external route can be tagged by the advertising router, enabling the passing of additional information between routers. Each external route can also be tagged by the advertising router, enabling the passing of additional information between routers on the boundary of the autonomous system.

The External route tab displays a list of external routes, the area impacted, cost, path type, tag and type 2 cost. Cost factors may be the distance of a router (round-trip time), network throughput of a link, or link availability and reliability, expressed as simple unit-less numbers. This provides a dynamic process of traffic load balancing between routes of equal cost.

6 Refer to the **Network Routes** tab.

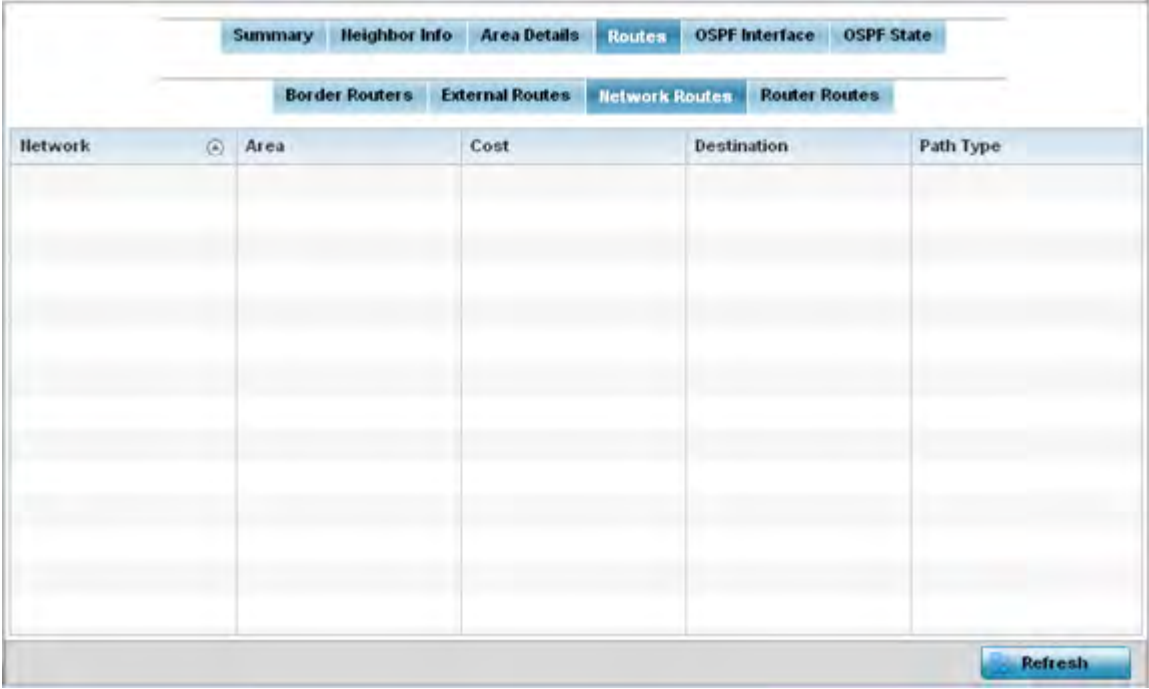

**Figure 15-83** *Wireless Controller - OSPF Network Routes tab*

Network routes support more than two routers, with the capability of addressing a single physical message to all attached routers (broadcast). Neighboring routers are discovered dynamically using OSPF hello messages. This use of the hello protocol takes advantage of broadcast capability. An OSPF network route makes further use of multicast capabilities, if they exist. Each pair of routers on the network is assumed to communicate directly.

The network tab displays the network name, impacted OSPF area, cost, destination and path type.

7 Select the **Router Routes** tab.

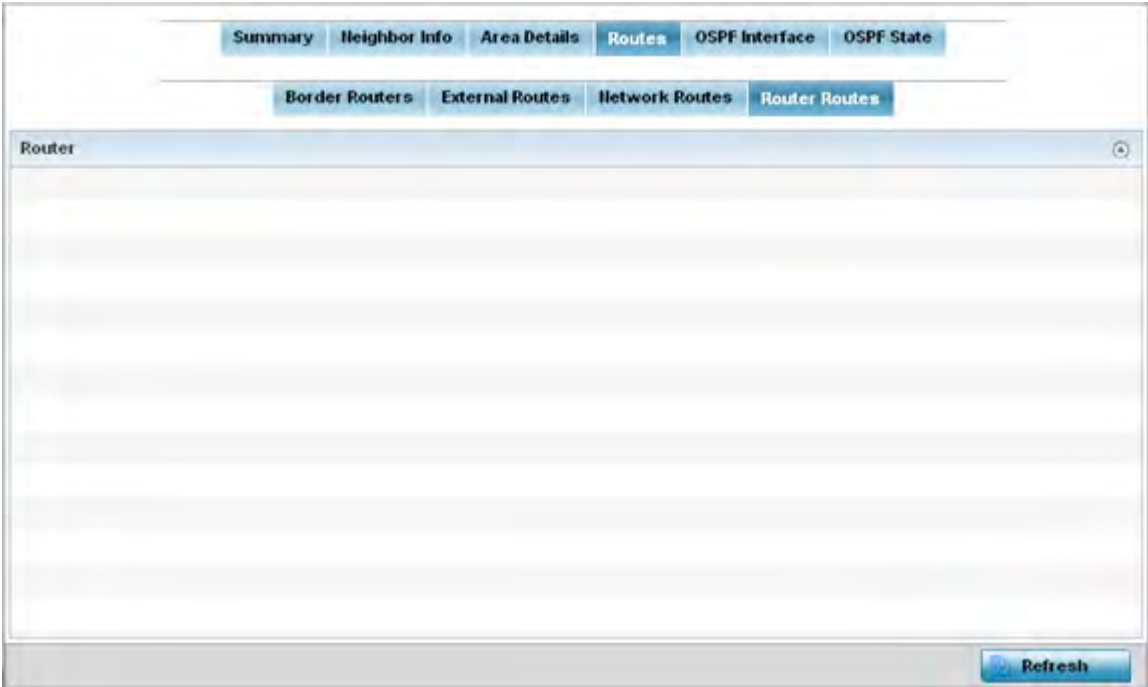

**Figure 15-84** *Wireless Controller - OSPF Router Routes tab*

An internal (or *router*) route connects to one single OSPF area. All of its interfaces connect to the area in which it is located and does not connect to any other area.

8 Select the **Refresh** button (within any of the four OSPF Routes tabs) to update the statistics counters to their latest values

#### **15.3.21.5 OSPF Interface**

#### *OSPF*

An OSPF interface is the connection between a router and one of its attached networks. An interface has state information associated with it, which is obtained from the underlying lower level protocols and the routing protocol itself. A network interface has associated a single IP address and mask (unless the network is an unnumbered point-to-point network). An interface is sometimes also referred to as a link.

To view OSPF interface statistics:

- 1 Select the Statistics menu from the Web UI.
- 2 Select a Wireless Controller node from the left navigation pane.
- 3 Select **OSPF** from the left-hand side of the UI.
- 4 Select the **OSPF Interface** tab.

|                          | <b>Summary</b>  | <b>Heighbor Info</b> | <b>Area Details</b>    | <b>Routes</b> | <b>OSPF</b> Interface<br><b>OSPF State</b> |             |
|--------------------------|-----------------|----------------------|------------------------|---------------|--------------------------------------------|-------------|
| Interface flama)         | Interface Index | Bandwidth(kb)        | <b>Interface flags</b> | <b>MTU</b>    | <b>OSPF</b> Enabled                        | UP/DOWN     |
|                          |                 |                      |                        |               |                                            |             |
|                          |                 |                      |                        |               |                                            |             |
|                          |                 |                      |                        |               |                                            |             |
|                          |                 |                      |                        |               |                                            |             |
|                          |                 |                      |                        |               |                                            |             |
|                          |                 |                      |                        |               |                                            |             |
|                          |                 |                      |                        |               |                                            |             |
|                          |                 |                      |                        |               |                                            |             |
|                          |                 |                      |                        |               |                                            |             |
|                          |                 |                      |                        |               |                                            |             |
| Type to search in tables |                 |                      |                        |               |                                            | Row Count 0 |

**Figure 15-85** *Wireless Controller - OSPF Interface tab*

The **OSPF Interface** tab describes the following:

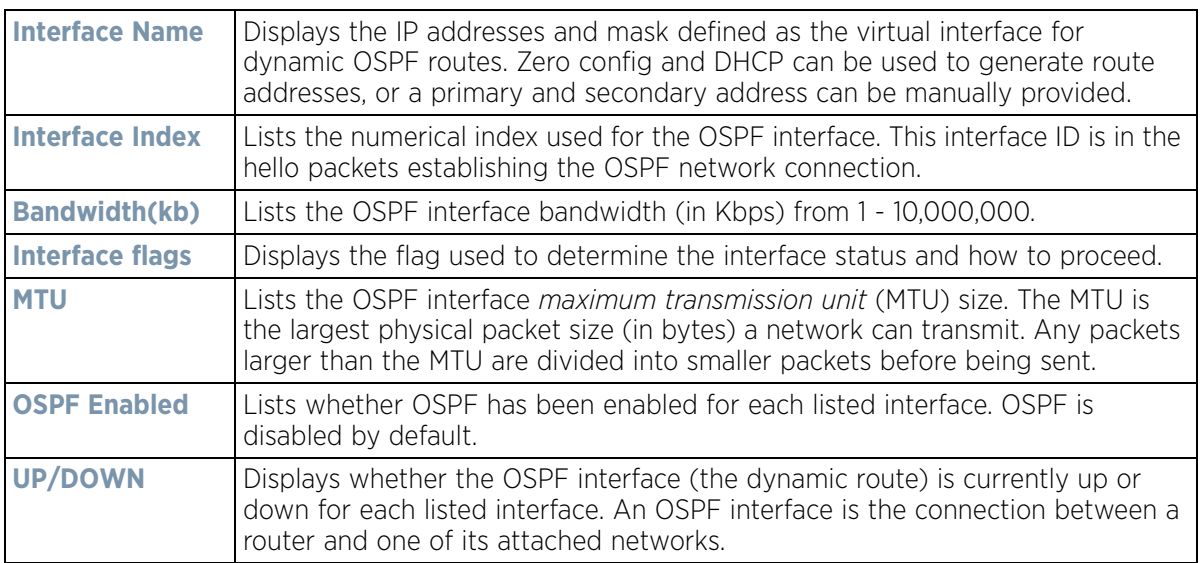

5 Select the **Refresh** button to update the statistics counters to their latest values.

### **15.3.21.6 OSPF State**

#### *OSPF*

An OSPF enabled controller or service platform sends hello packets to discover neighbors and elect a designated router for dynamic links. The hello packet includes link *state* data periodically updated on all OSPF members. The controller or service platform tracks link state information to help assess the health of the OSPF dynamic route.

To view OSPF state statistics:

- 1 Select the **Statistics** menu from the Web UI.
- 2 Select a Wireless Controller node from the left navigation pane.
- 3 Select **OSPF** from the left-hand side of the UI.
- 4 Select the **OSPF State** tab.

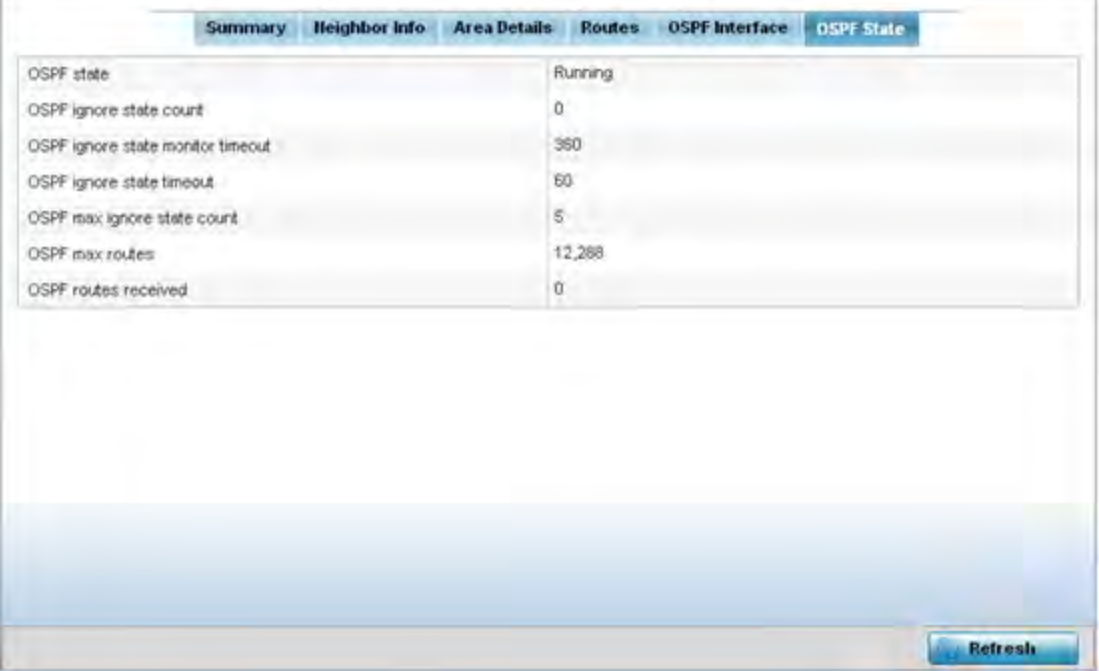

**Figure 15-86** *Wireless Controller - OSPF State tab*

The **OSPF State** tab describes the following:

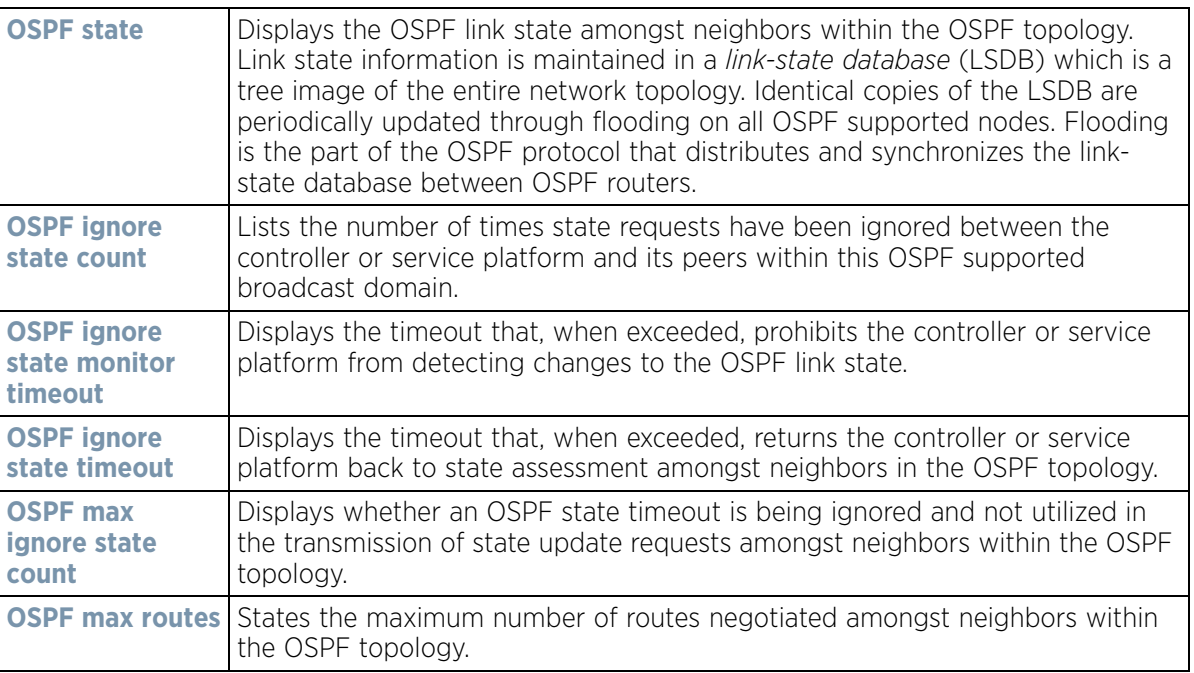

$$
15 - 130
$$

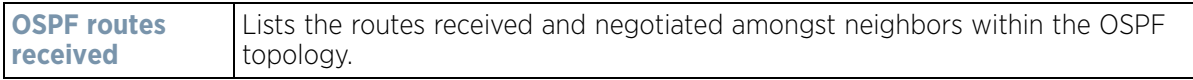

5 Select the **Refresh** button to update the statistics counters to their latest values.

## **15.3.22 L2TPv3**

*Controller Statistics*

Use L2TP V3 to create tunnels for transporting layer 2 frames. L2TP V3 enables a controller or service platform to create tunnels for transporting Ethernet frames to and from bridge VLANs and physical ports. L2TP V3 tunnels can be defined between WING devices and other devices supporting the L2TP V3 protocol.

To review a selected controller or service platform's L2TPv3 statistics:

- 6 Select the **Statistics** menu from the Web UI.
- 7 Select a **Wireless Controller** node from the left navigation pane.
- 8 Select **L2TPv3 Tunnels**.

|   | <b>Tunnel Name</b><br>$\circledcirc$ | Local<br>Addres<br>s | Peer<br>Addres<br>s. | Peer | Tunnel<br>State | Tunnel<br>Mode | Peer<br>Host<br>Name | Peer<br>Contro<br>Conne<br>ction<br>ID | Contro<br>Conne<br>ction<br>ID | Up<br>Time | Encaps<br>ulation<br>Protoc<br>ol | Critical<br>Resour<br>ce | <b>VRRP</b><br>Group | Establishm<br>ent Criteria |
|---|--------------------------------------|----------------------|----------------------|------|-----------------|----------------|----------------------|----------------------------------------|--------------------------------|------------|-----------------------------------|--------------------------|----------------------|----------------------------|
| ۰ | I2tp-199-0-ap7632-9AEEE9-0.0.0.0     | 2.2.2.1              | 2.2.2.19 1           |      | <b>Establis</b> | Active         | ap7632-              |                                        | 4,292,36 1,811,44              | 5 days ip  |                                   |                          | o                    | Always                     |
| ۰ | l2tp-199-1-ap7612-17DE2F-0.0.0.0     | 2.2.2.1              | $2.2.2.19$ 1         |      | Establis        | Active         | ap7612-              |                                        | 1,891.40 3,991.3               | 5 days     | ip                                |                          | O                    | Always                     |
| ۰ | I2tp-199-3-ap7602-D1B28B-0.0.0.0     | 2.2.2.1              | 2.2.2.19             |      | <b>Establis</b> | Active         |                      | ap7602-2,665,68 3,796,34               |                                | 5 days ip  |                                   |                          | o                    | Always                     |
| ۰ | l2tp-199-5-ap7622-D1A917-0.0.0.0     | 2.2.2.1              | 2.2.2.19 1           |      | Establis        | Active         |                      | ap7622- 3,490,41 658,534               |                                | 4 days     | ip.                               |                          | $\Omega$             | Always                     |
|   |                                      |                      |                      |      |                 |                |                      |                                        |                                |            |                                   |                          |                      |                            |
|   | Type to search in tables             |                      |                      |      |                 |                |                      |                                        |                                |            |                                   |                          | Row Count: 4         |                            |
|   |                                      |                      |                      |      |                 |                | <b>DEW IT</b>        | Down All                               |                                | 仙          |                                   | Up All                   | To.                  | Refresh                    |

**Figure 15-87** *Wireless Controller - L2TPv3 screen*

The **L2TPv3** screen displays the following:

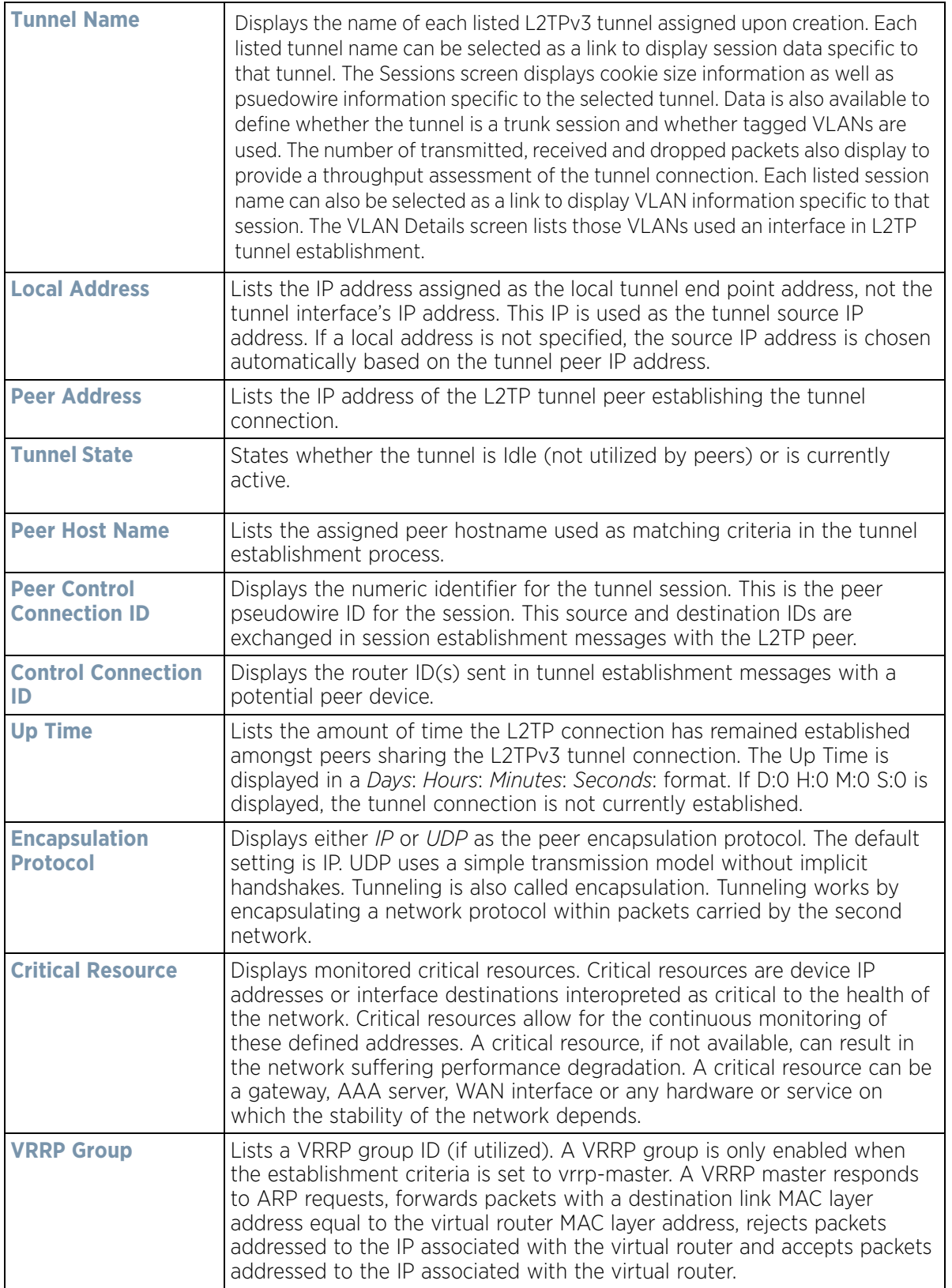

$$
\begin{array}{c} \boxed{15 - 132} \end{array}
$$

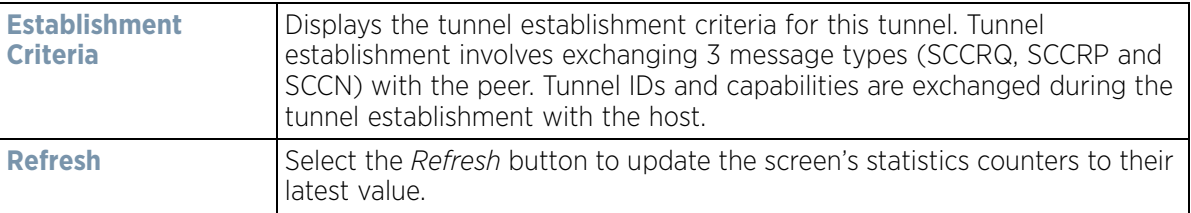

- 9 To view per-session statistics for a specific L2TPv3 tunnel, click the Tunnel Name link. The sessions for the selected L2TPv3 tunnel are displayed.
- 10 Click the VLAN ID of the desired session to display session statistics.

# **15.3.23 VRRP**

*Controller Statistics*

The *VRRP* statistics screen displays *Virtual Router Redundancy Protocol* (VRRP) configuration statistics supporting router redundancy in a wireless network requiring high availability.

To review a selected controller or service platform's VRRP statistics:

- 1 Select the **Statistics** menu from the Web UI.
- 2 Select a Wireless Controller node from the left navigation pane.
- 3 Select **VRRP**.

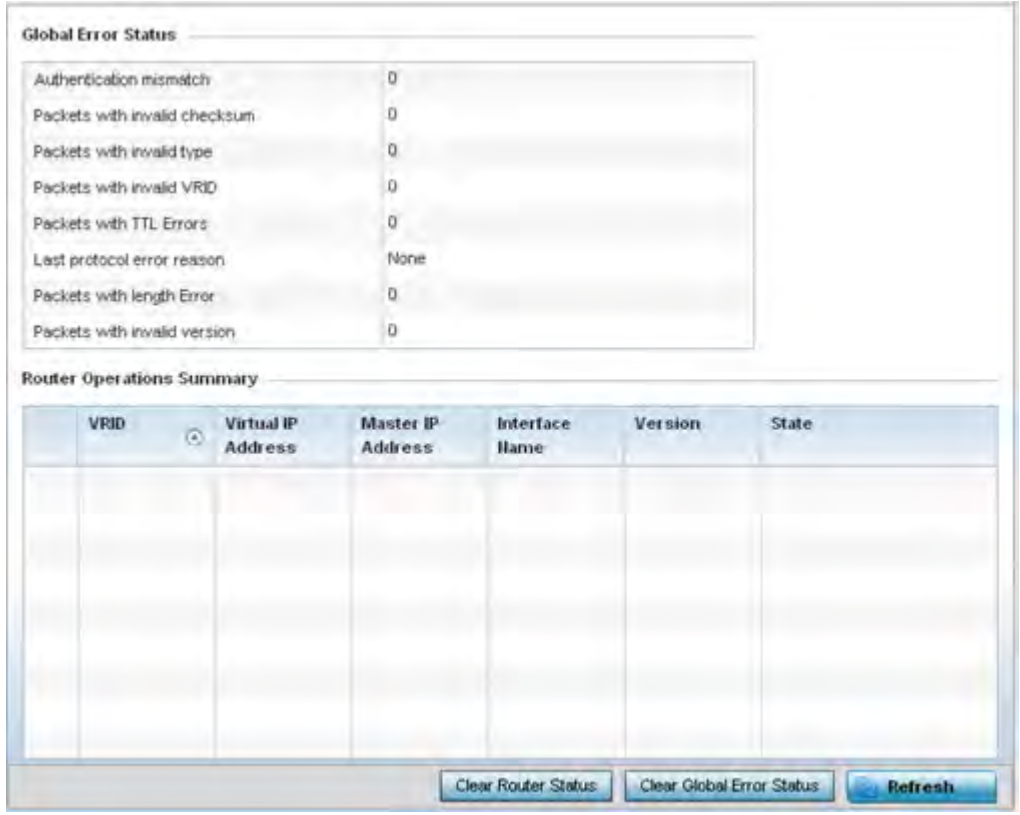

**Figure 15-88** *Wireless Controller - VRRP screen*

4 Refer to the **Global Error Status** field to review the various sources of packet errors logged during the implementation of the virtual route.

Errors include the mismatch of authentication credentials, invalid packet checksums, invalid packet types, invalid virtual route IDs, TTL errors, packet length errors and invalid (non matching) VRRP versions.

5 Refer to the **Router Operations Summary** for the following status:

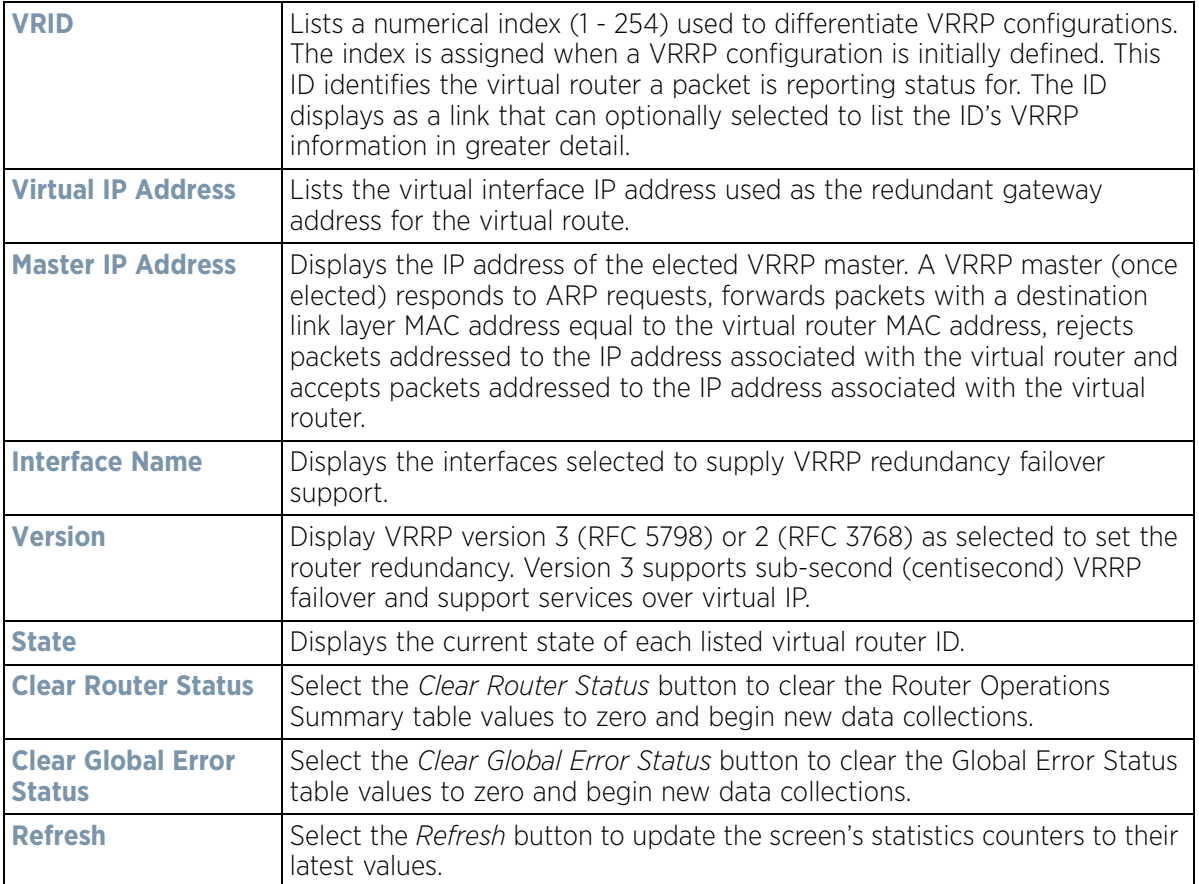

6 Optionally select a **VRID** to list the ID's VRRP information in greater detail.

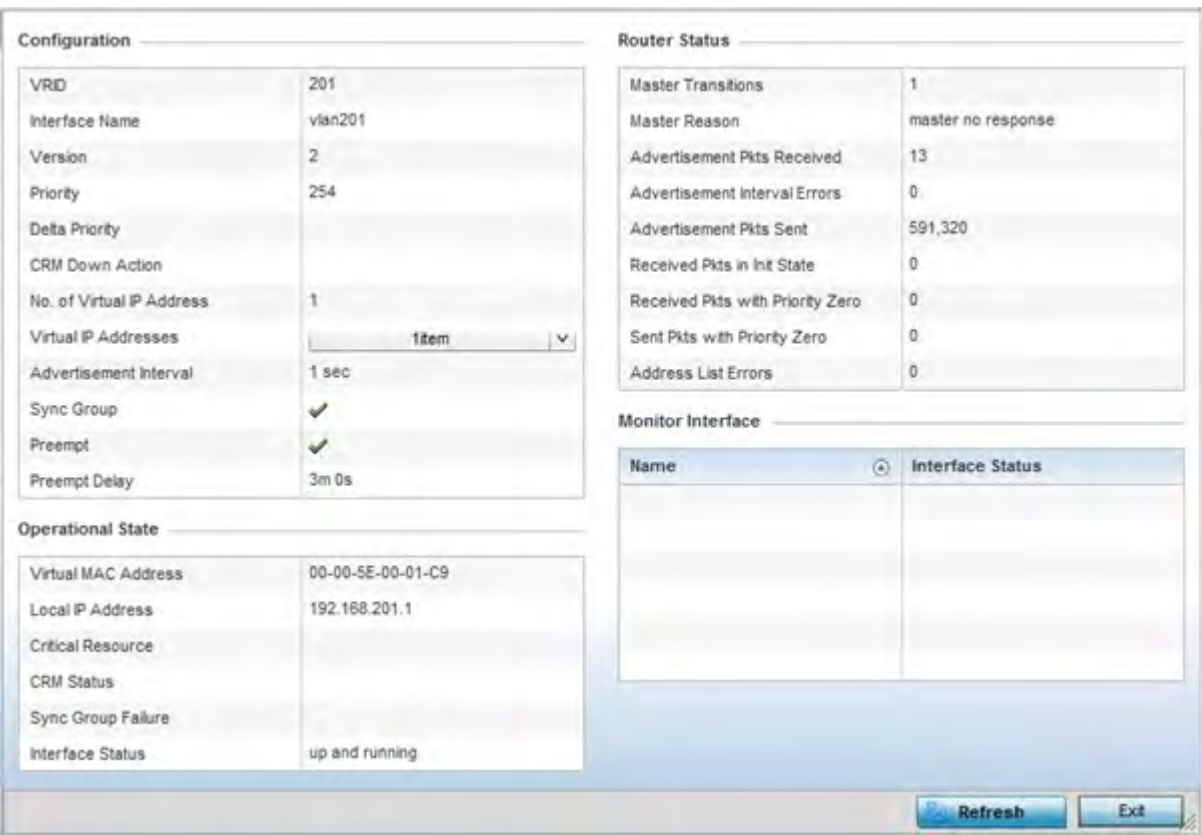

**Figure 15-89** *Wireless Controller - VRRP VRID Detail screen*

7 The **Configuration** field lists the following for the selected VRID:

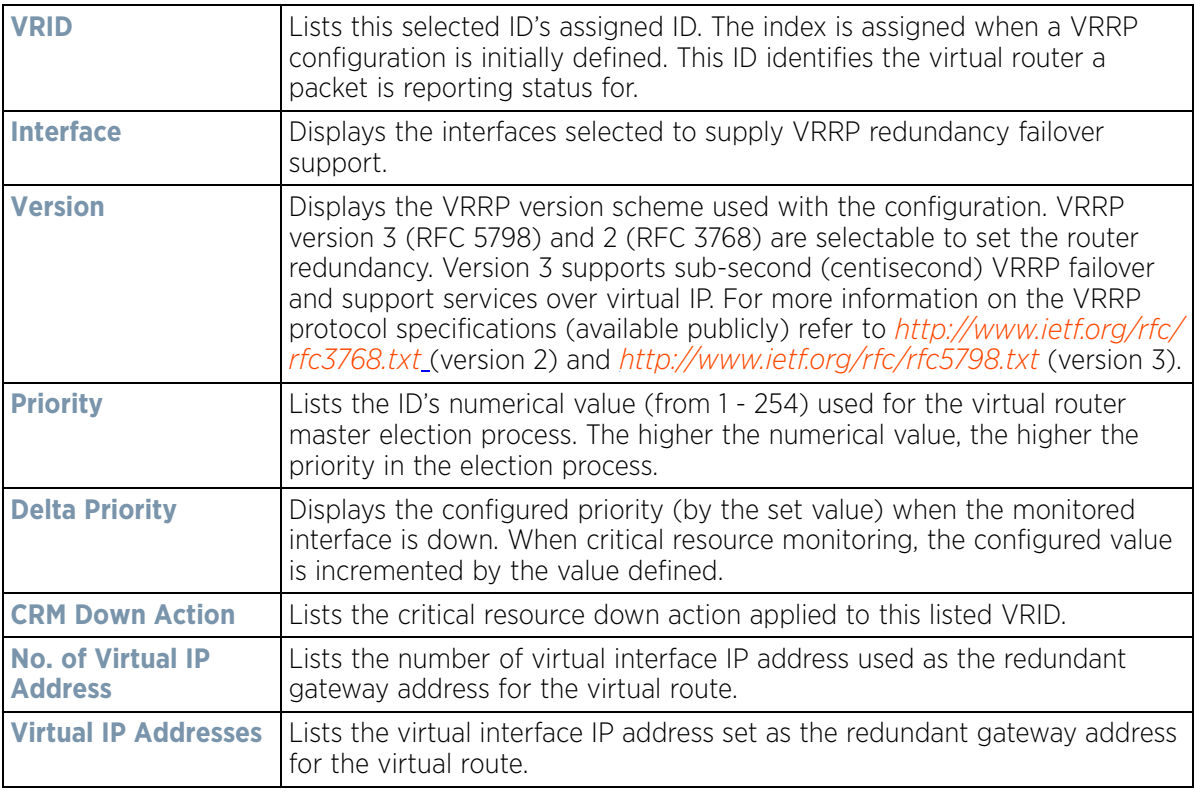
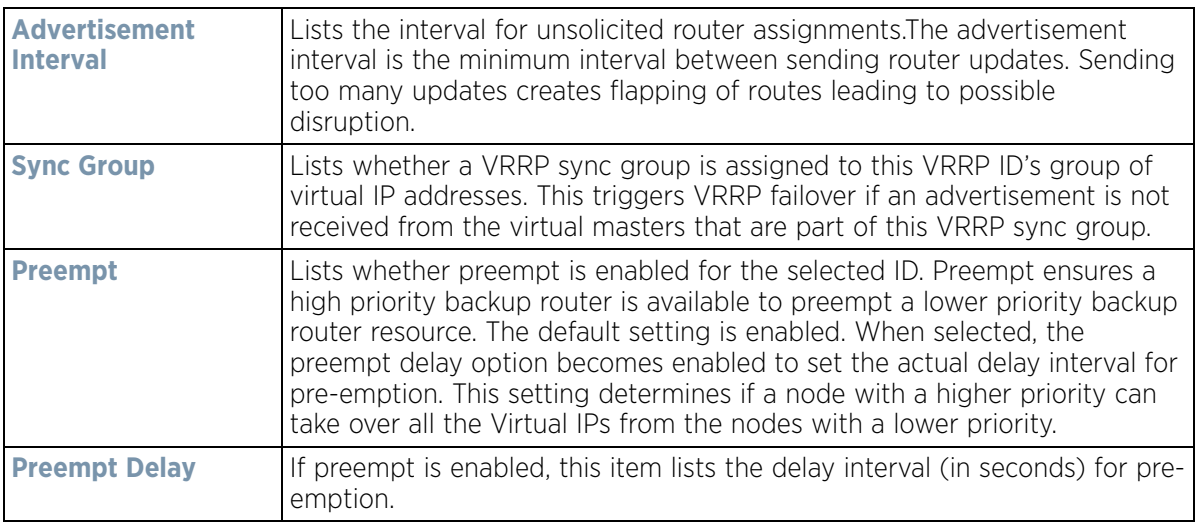

8 The **Operational State** field lists the following for the selected VRID:

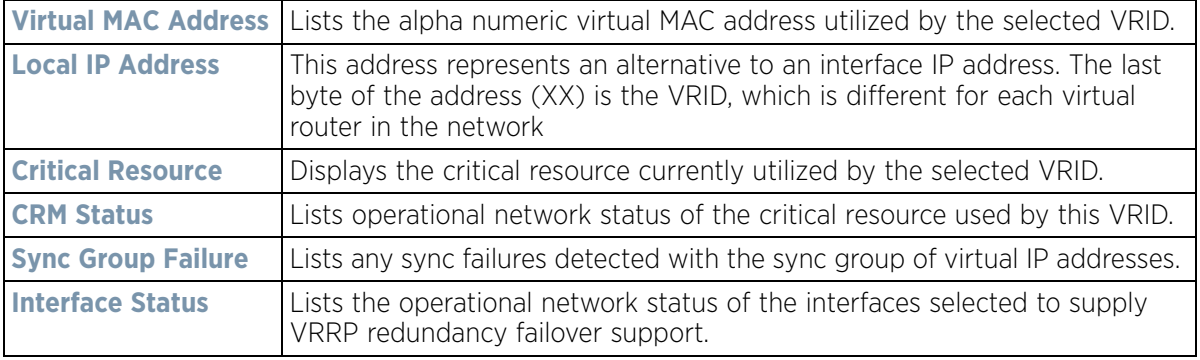

9 The **Router Status** field lists the following router performance and error data:

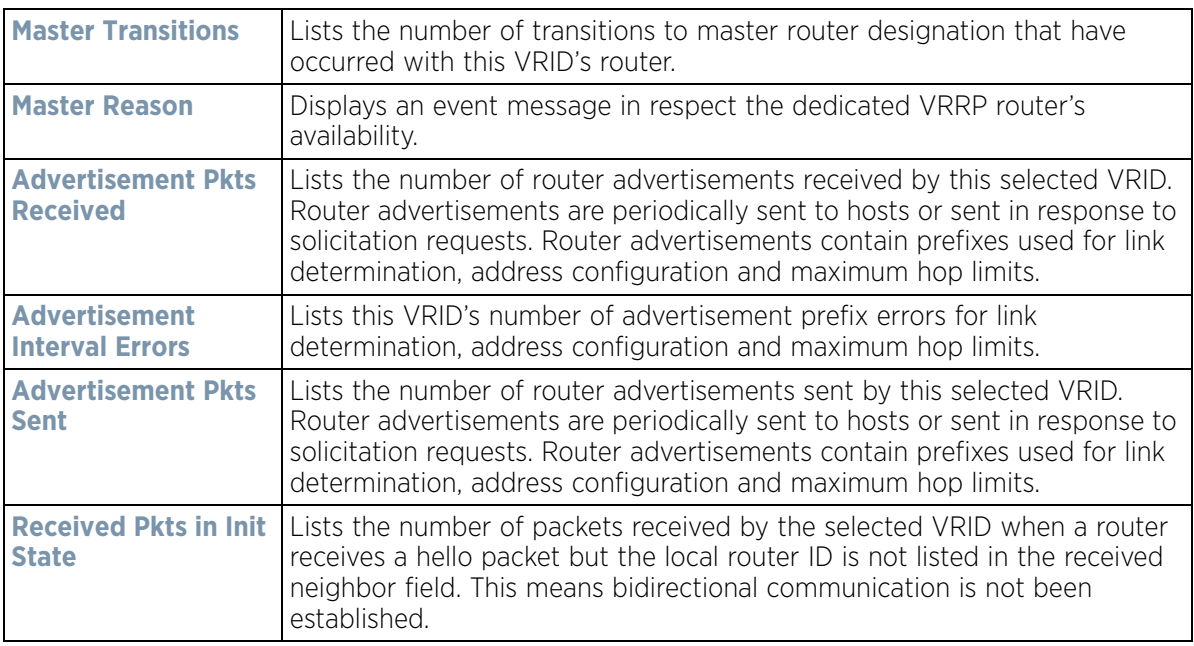

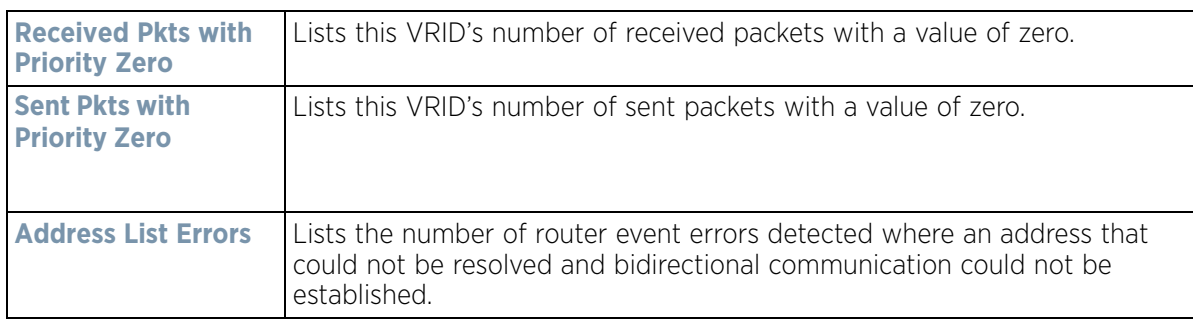

10 Refer to the **Monitor Interface** field to assess the names of this VRID's interface utilization and their respective statuses.

# **15.3.24 Critical Resources**

### *Controller Statistics*

The Critical Resources statistics screen displays a list of device IP addresses on the network (gateways, routers etc.). These defined IP addresses are critical to the health of the controller or service platform managed network. These device addresses are pinged regularly by the Access Point. If there is a connectivity issue, an event is generated stating a critical resource is unavailable.

To view controller or service platform Critical Resource statistics:

- 1 Select the **Statistics** menu from the Web UI.
- 2 Select a Wireless Controller node from the left navigation pane.
- 3 Select **Critical Resource** from the left-hand side of the UI.

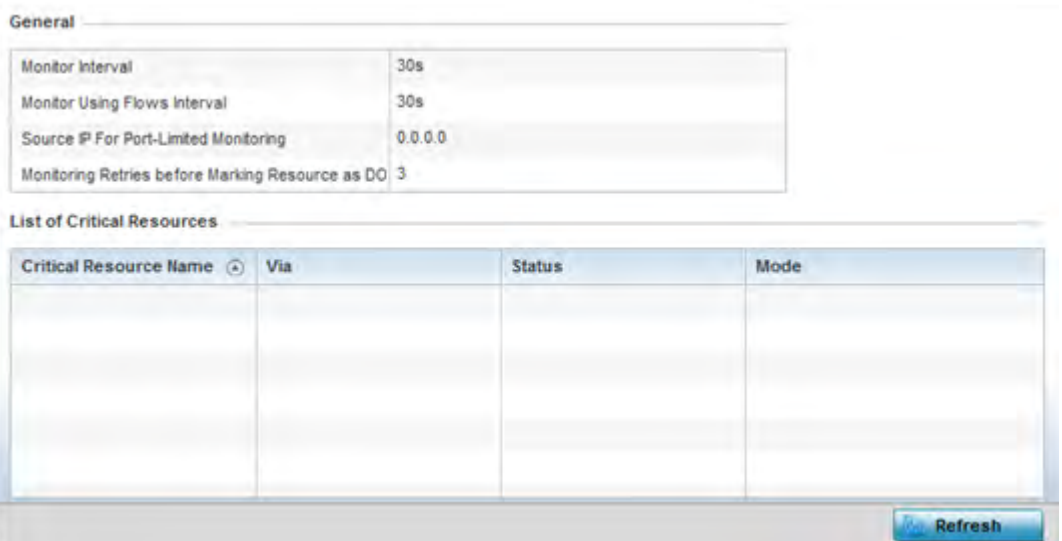

**Figure 15-90** *Wireless Controller - Critical Resource screen*

4 Refer to the **General** field to assess the **Monitor Interval** and **Monitor Using Flows Interval** used to poll for updates from the critical resource IP listed for **Source IP For Port-Limited Monitoring**. **Monitoring Retries before Marking Resource as DOWN** are the number of retry connection attempts permitted before this listed resource is defined as down (offline).

5 Refer to the following **List of Critical Resources**:

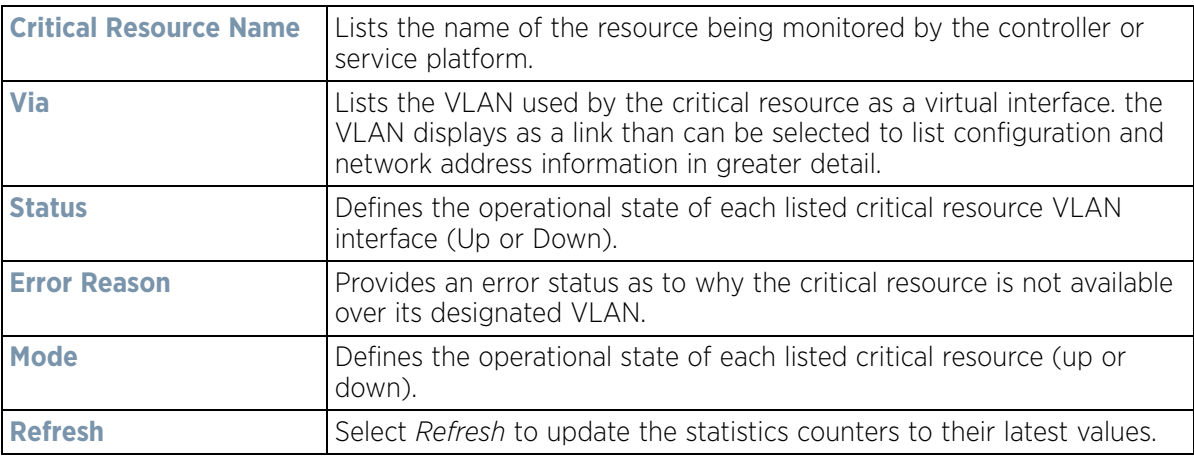

## **15.3.25 LDAP Agent Status**

### *Controller Statistics*

When LDAP has been specified as an external resource (as opposed to local RADIUS resources) to validate PEAP-MS-CHAP v2 authentication requests, user credentials and password information needs to be made available locally to successfully connect to the external LDAP server. Up to two LDAP Agents (primary and secondary external resources) can be defined as external resources for PEAP-MS-CHAP v2 authentication requests. For more information on setting LDAP agents as part of the RADIUS server policy, see *Configuring RADIUS Server Policies on page 11-57*.

To view controller or service platform LDAP agent statistics:

- 1 Select the **Statistics** menu from the Web UI.
- 2 Select a Wireless Controller node from the left navigation pane.
- 3 Select **LDAP Agent Status** from the left-hand side of the UI.

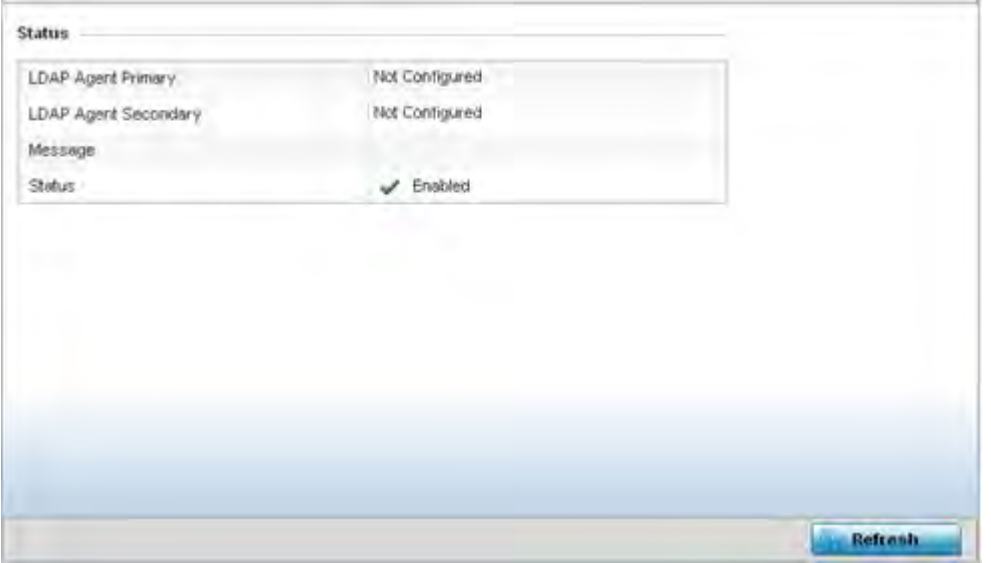

**Figure 15-91** *Wireless Controller - LDAP Agent Status screen*

The LDAP Agent Status screen displays the following:

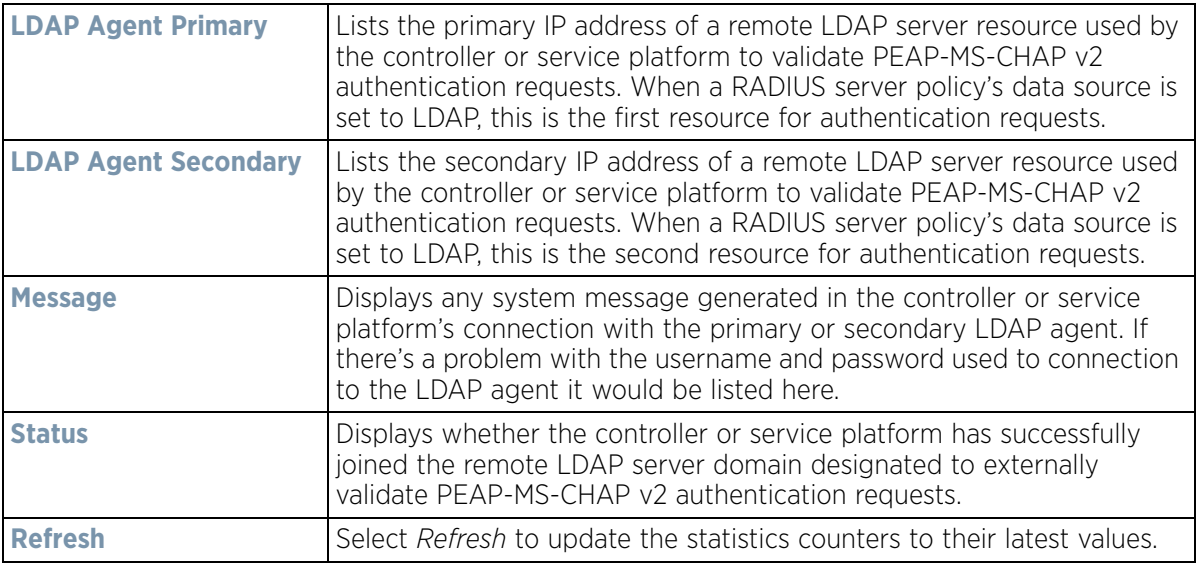

# **15.3.26 Mint Links**

### *Controller Statistics*

Wireless controllers and Access Points use the MiNT protocol as the primary means of device discovery and communication for Access point adoption and management. MiNT provides a mechanism to discover neighbor devices in the network, and exchange packets between devices regardless of how these devices are connected (L2 or L3).

MiNT provides the means to secure communications at the transport layer. Using MiNT, a device can be configured to only communicate with other authorized (MiNT enabled) devices of the same model. MiNT links can be established over a VLAN (Among Access Points on a VLAN) or IP (remote access point to controller).

MiNT Links are automatically created between controllers and Access Points during adoption using MLCP (*MiNT Link Creation Protocol*). They can also be manually created between a controller and Access Point (or) between Access Points. MiNT links are manually created between controllers while configuring a cluster.

Level 2 (or) remote MiNT links are controller aware links, and requires IP network for communication. This level 2 MiNT links at access points are intended for remote Adaptive AP deployment and management from NOC. With Level2 MiNT links, access points are only aware of the controllers and not about other Access points. Level 2 MiNT links also provide partitioning, between Access Points deployed at various remote sites.

To view controller or service platform Mint link statistics:

- 1 Select the **Statistics** menu from the Web UI.
- 2 Select a Wireless Controller node from the left navigation pane.
- 3 Select **Mint Links** from the left-hand side of the UI.

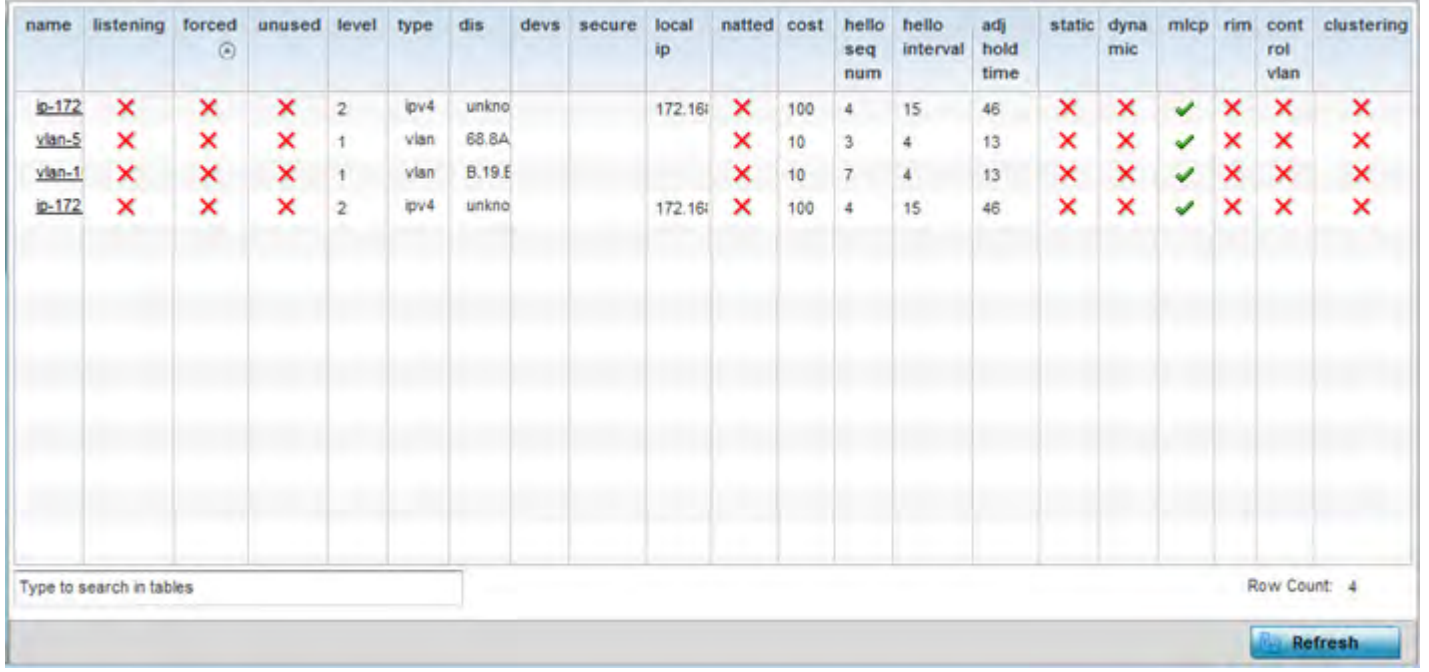

**Figure 15-92** *Wireless Controller - Mint Links screen*

The Mint Links screen lists the *name* of the impacted VLAN or link in the form of a link that can be selected to display more granular information about that VLAN. A green check mark or a red X defines whether the listed VLAN is *listening* to traffic, *forced* to stay up or *unused* with the Mint link. The *level* column specifies whether the listed Mint link is traditional switching link (level 2) or a routing link (level 3). The *type* column defines whether the listed Mint link is a VLAN or an IPv4 or IPv6 type network address. The *dis* column lists how each link was discovered.

Refer to the *secure* column to assess whether the listed links are isolated between peers. The *local ip* column lists the IP address assigned as the link's end point address, not the interface's IP address. The *natted* column lists whether the link is NAT enabled or disabled for modifying network address information in IP packet headers in transit. The *cost* defines the cost for a packet to travel from its originating port to its end point destination.

The *hello seq number* and *hello interval* define the interval between hello keep alive messages between link end points. While the *adj hold time* sets the time after the last hello packet when the connected between end points is defined as lost.

The *static* and *dynamic* link columns state whether each listed link is static route using a manually configured route entry, or a dynamic route characterized by its destination The *rim* column defines whether the listed link is managed remotely. The *control vlan* column states whether the listed link has enabled as a control VLAN. Lastly, the *clustering* column states whether listed link members discover and establish connections to other peers and provide self-healing in the event of cluster member failure.

- 4 Periodically select **Refresh** to update the screen's data counters to their latest values.
- 5 If needed, select a Mint link from the *name* column to display more granular information for that link.

$$
\bigg/ 15 - 140
$$

| name           |         |       | $v$ lan-10 |                |  |
|----------------|---------|-------|------------|----------------|--|
| level          |         |       | $1 -$      |                |  |
| cost           |         |       | 10         |                |  |
| hello interval |         |       | 4          |                |  |
| adj hold time  |         |       | 13         |                |  |
| Adjacencies    |         |       |            |                |  |
|                |         |       |            |                |  |
| neighbor       | $\odot$ | state | up time    | last hello     |  |
| 0B.19.E3.6E    |         | up    | 546,679    | $\overline{2}$ |  |
| 12.3B.65.87    |         | up    | 546,679    | 0              |  |
| 19.43.53.00    |         | up    | 546,679    | 3              |  |
| 4D.1B.B2.10    |         | up    | 546,679    | 0              |  |
| 68.64.0A.8F    |         | up    | 546,679    | 0              |  |
|                |         |       |            |                |  |

**Figure 15-93** *Wireless Controller - Mint Link Details screen*

The first table lists the Mint link's name and *level* specifying whether the Mint link is traditional switching link (level 2) or a routing link (level 3). The *cost* defines the cost for a packet to travel from its originating port to its end point destination. The *hello interval* lists the time between hello keep alive messages between link end points. The *adj hold time* sets the time after the last hello packet when the connected between end points is defined as lost.

The *Adjacencies* table lists *neighbor* devices by their hardware identifiers and operational *state* to help determine their availability as Mint link end points and peers. The *up time* lists the selected link's detection on the network and the last hello lists when the *last hello* message was exchanged.

6 Periodically select *Refresh* to update the statistics counters to their latest values.

# **15.3.27 Guest Users**

*Controller Statistics*

A *captive portal* is an access policy for providing guests temporary and restrictive access to the wireless network. A captive portal configuration provides secure authenticated access using a standard Web browser. Captive portals provide authenticated access by capturing and re-directing a wireless user's Web browser session to a captive portal login page where the user must enter valid credentials to access to the network. Captive portals can have their access durations set by an administrator to either provide temporary access to the controller or service platform managed network or provide access without limitations.

For information on setting captive portal duration and authentication settings, refer to *Configuring Captive Portal Policies on page 11-1*.

To view the controller or service platform guest user utilization:

- 1 Select the **Statistics** menu from the Web UI.
- 2 Select a Wireless Controller node from the left navigation pane.
- 3 Select **Guest Users** from the left-hand side of the UI.

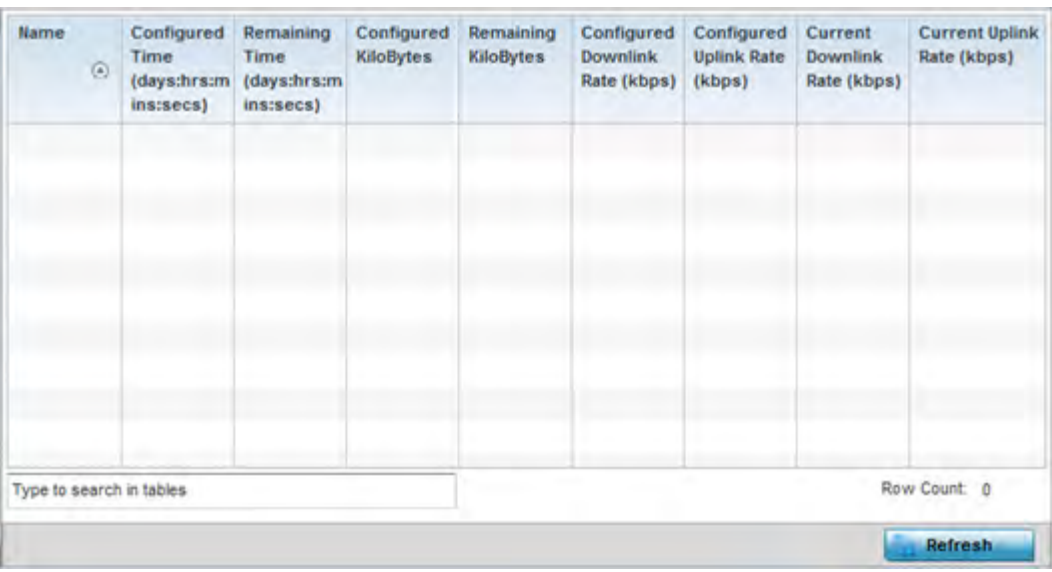

**Figure 15-94** *Wireless Controller – Guest Users screen*

The **Guest Users** screen describes the following:

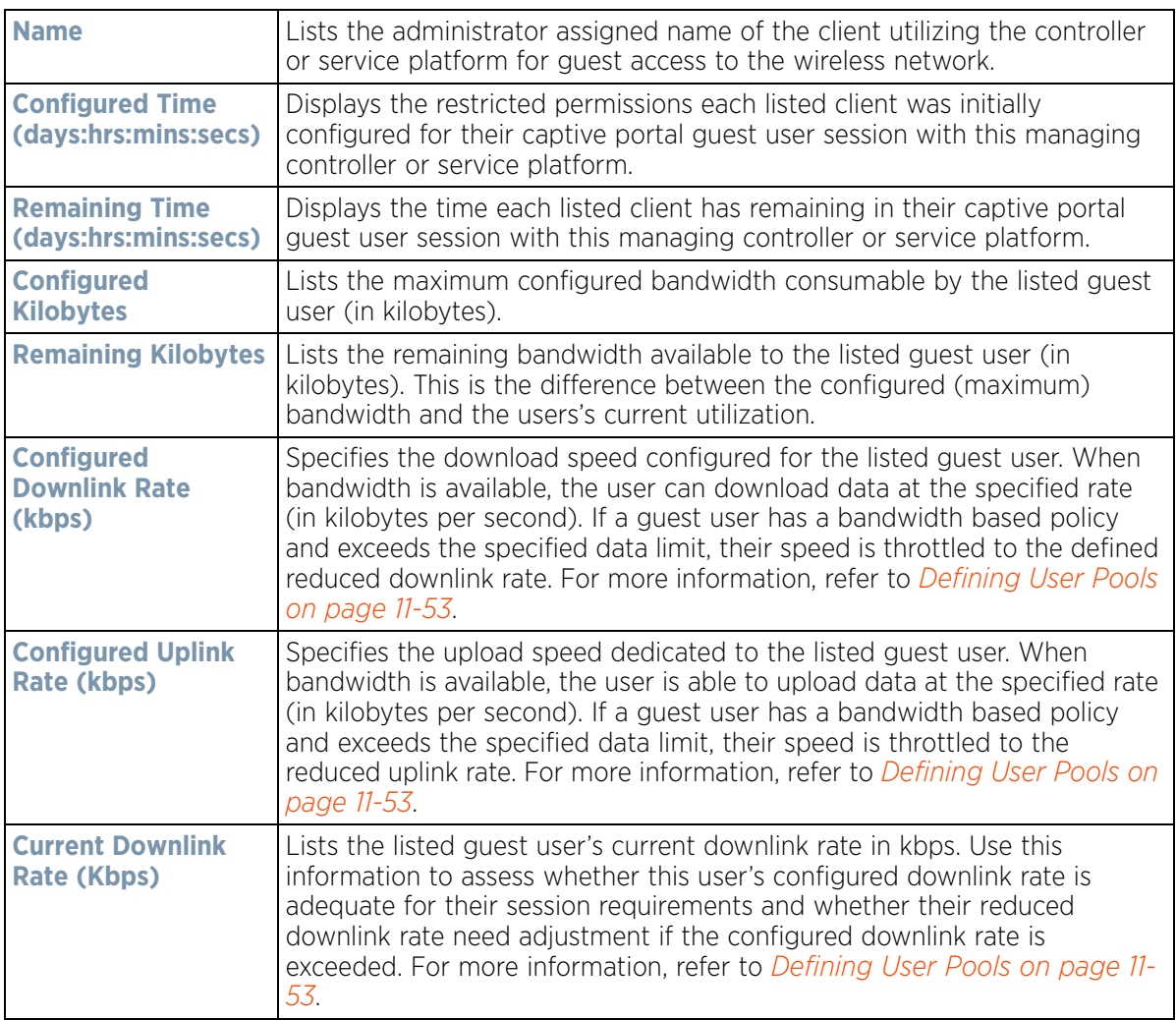

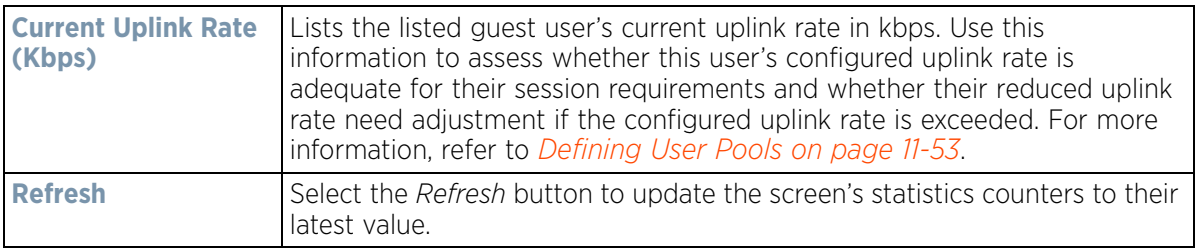

# **15.3.28 GRE Tunnels**

### *Controller Statistics*

*Generic Routing Encapsulation* (GRE) is one of the available tunneling mechanisms which uses IP as the transport protocol and can be used for carrying many different passenger protocols. The tunnels behave as virtual point-topoint links that have two endpoints identified by the tunnel source and tunnel destination addresses at each endpoint.

Use the GRE Tunnel screen to view information on the traffic flow in a GRE tunnel.

To view the GRE Tunnel statistics:

 $\mathbf{r}$ 

- 1 Select the **Statistics** menu from the Web UI.
- 2 Select a Wireless Controller node from the left navigation pane.
- 3 Select **GRE Tunnels** from the left-hand side of the UI.

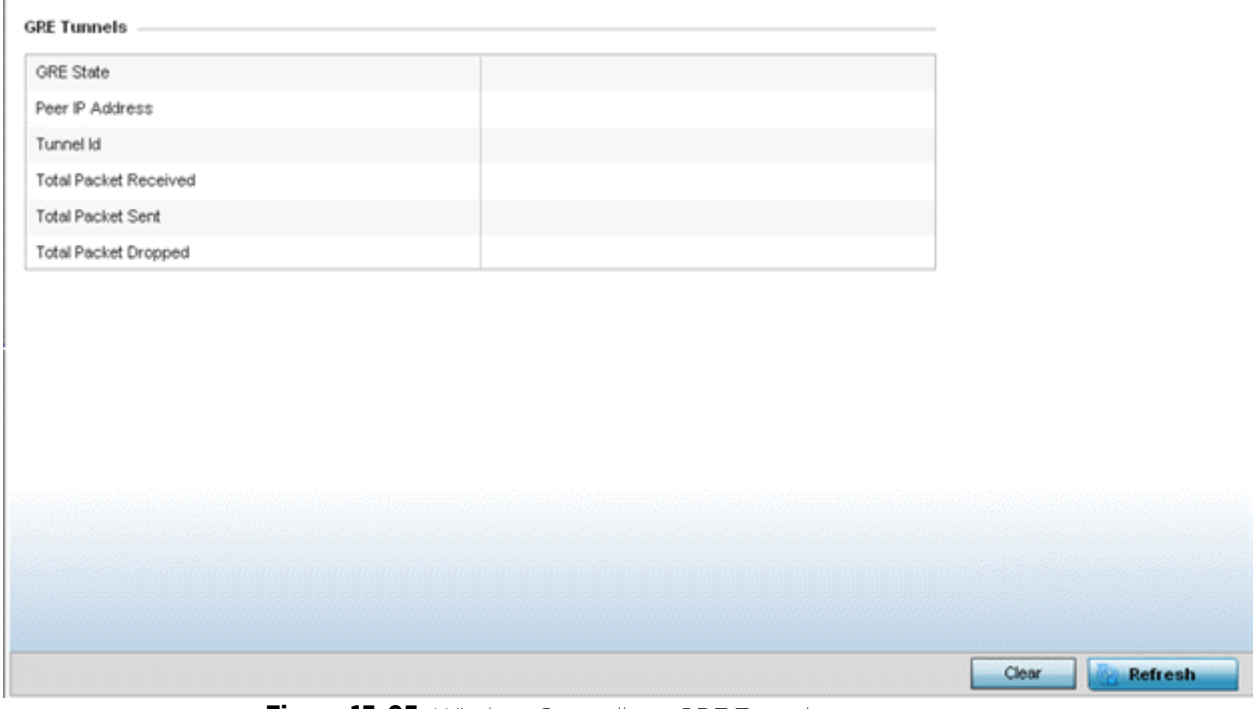

**Figure 15-95** *Wireless Controller – GRE Tunnel screen*

The **GRE Tunnels** screen describes the following:

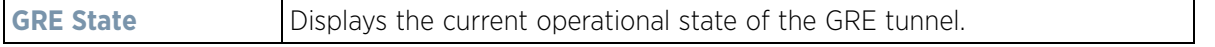

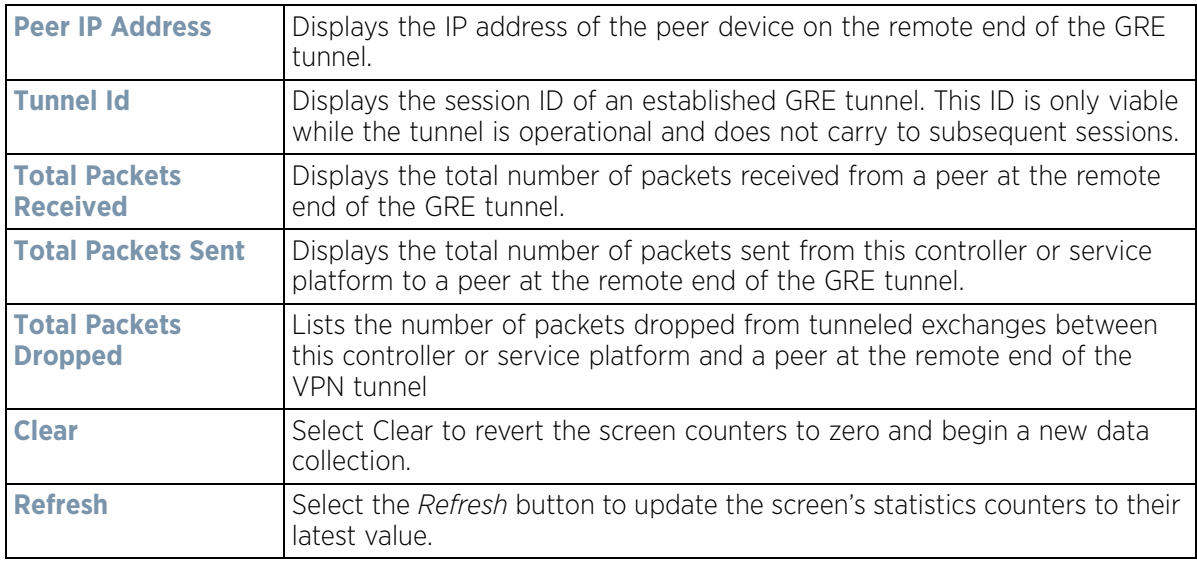

# **15.3.29 Dot1x**

### *Controller Statistics*

Dot1x (or 802.1x) is an IEEE standard for network authentication. Devices supporting Dot1x allow the automatic provision and connection to the wireless network without launching a Web browser at login. When within range of a Dot1x network, a device automatically connects and authenticates without needing to manually login.

To view the Dot1x statistics:

- 1 Select the **Statistics** menu from the Web UI.
- 2 Select the Wireless Controller node from the left navigation pane.
- 3 Select **Dot1x** from the left-hand side of the UI.

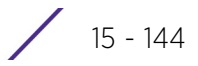

| AAA Policy              |                     |                     |             |               |                       |                 |                   |   |
|-------------------------|---------------------|---------------------|-------------|---------------|-----------------------|-----------------|-------------------|---|
|                         |                     |                     |             |               |                       |                 |                   |   |
| Guest Vian control      |                     |                     |             | ×             |                       |                 |                   |   |
|                         | System Auth Control |                     |             | ×             |                       |                 |                   |   |
| <b>Dot1x Auth Ports</b> |                     |                     |             |               |                       |                 |                   |   |
| Hame $\odot$            | Auth SM             | Auth<br><b>VLAH</b> | <b>BESM</b> | Client<br>MAC | Guest<br><b>VLAII</b> | Host            | Pstatus           |   |
| get                     | force auth 0        |                     | request     | N/A           | $\theta$              | single          | authorized        |   |
| get10                   | force auth 0        |                     | request     | N/A           | 0                     | single          | exthorized        |   |
| ge11                    | force auth 0        |                     | request     | N/A           | ū                     | single          | authorized        |   |
| get2                    | force auth 0        |                     | request     | N/A           | Ü                     | single          | authorized        |   |
| ge13                    | force suth 0        |                     | request     | N/A           | 0                     | single          | authorized        | ٠ |
| MacAuth                 |                     |                     |             |               |                       |                 |                   |   |
| AAA Policy              |                     |                     |             |               |                       |                 |                   |   |
| <b>Mac Auth Ports</b>   |                     |                     |             |               |                       |                 |                   |   |
| Hame                    | (A)                 | Authorized          |             | Enabled       |                       | <b>MAC Auth</b> |                   |   |
| get                     |                     |                     | ×           |               | ×                     |                 | 00-00-00-00-00-00 |   |
|                         |                     |                     |             |               |                       |                 |                   |   |
| ge10                    |                     |                     | ×           |               | ×                     |                 | 00-00-00-00-00-00 |   |
| ge11                    |                     |                     | ×           |               | ×                     |                 | 00-00-00-00-00-00 |   |
| get2                    |                     |                     | ×           |               | ×                     |                 | 00-00-00-00-00-00 |   |
|                         |                     |                     | ×           |               | ×                     |                 | 00-00-00-00-00-00 |   |

**Figure 15-96** *Wireless Controller – Dot1x screen*

4 Refer to the following **Dot1xAuth** statistics:

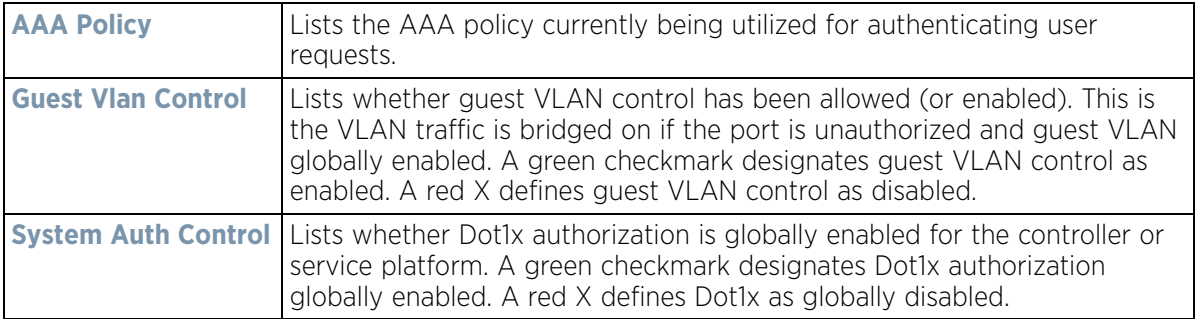

5 Review the following **Dot1x Auth Ports** utilization information:

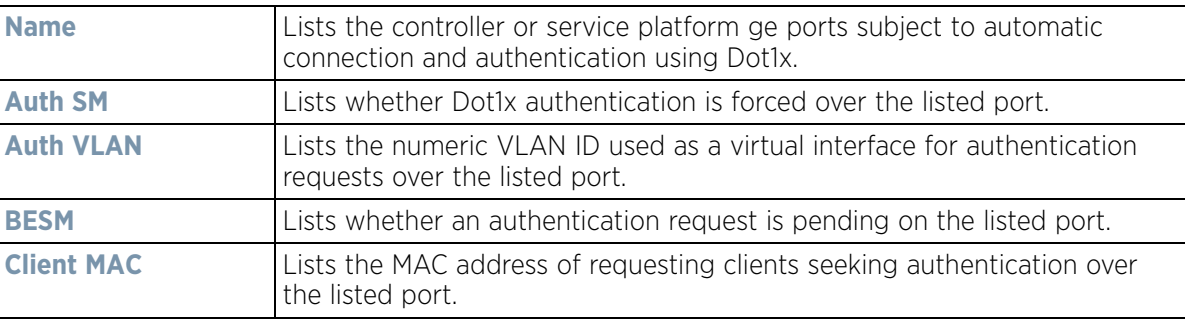

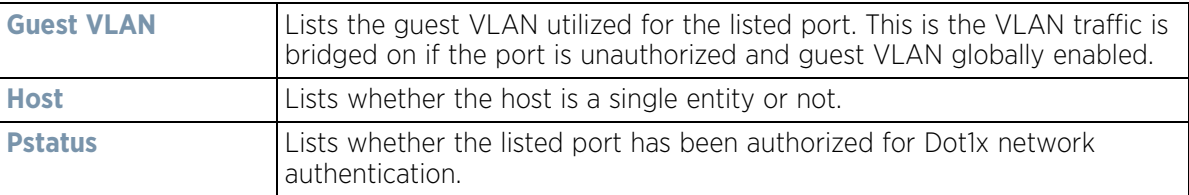

- 6 Refer to the **MacAuth** table to assess the AAA policy applied to MAC authorization requests.
- 7 Review the following **MAC Auth Ports** utilization information:

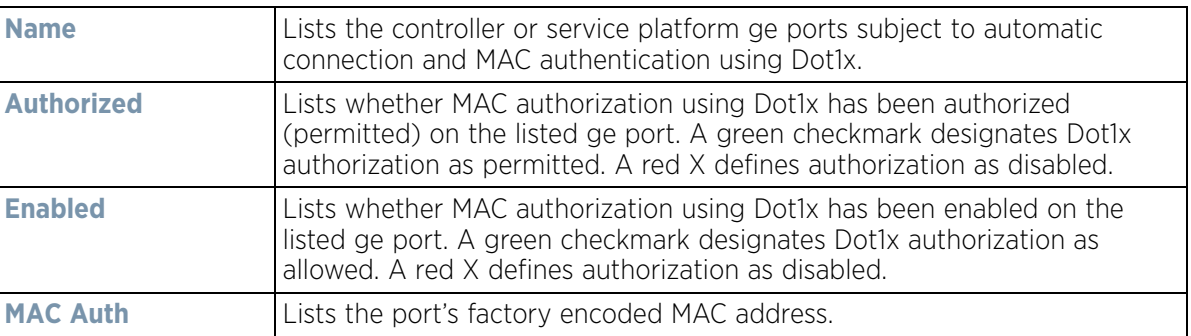

8 Select the **Refresh** button to update the screen's statistics counters to their latest value.

## **15.3.30 Network**

#### *Controller Statistics*

Use the *Network* screen to view information for ARP, DHCP, Routing, MLD and Bridging. Each of these screens provides enough data to troubleshoot issues related to the following:

- *ARP Entries*
- *Route Entries*
- *Default Routes*
- *Bridge*
- *IGMP*
- *MLD*
- *LACP*
- *Traffic Shaping*
- *DHCP Options*
- *Cisco Discovery Protocol*
- *Link Layer Discovery Protocol*
- *IPv6 Neighbor Discovery*
- *MSTP*

## **15.3.30.1 ARP Entries**

#### *Network*

The *Address Resolution Protocol* (ARP) is a networking protocol for determining a network host's hardware address when its IP address or network layer address is known.

To view the ARP entries on the network statistics screen:

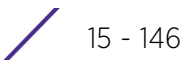

- 1 Select the **Statistics** menu from the Web UI.
- 2 Select a Wireless Controller node from the left navigation pane.
- 3 Expand the **Networks** menu from the left-hand side of the UI.
- 4 Select **ARP**.

| <b>ARP Entry</b>         |               |                        |                |        | $\overline{\mathbf{e}}$ |
|--------------------------|---------------|------------------------|----------------|--------|-------------------------|
| IP Address               | $\mathcal{D}$ | <b>ARP MAC Address</b> | Type           | VLAII  |                         |
| 10 233 89 253            |               | 00-0F-35-76-F4-3C      | <b>Dynamic</b> | vlan10 |                         |
| 10.233.89.72             |               | 00-11-25-95-F8-F8      | <b>Dynamic</b> | Vlan10 |                         |
| 172.168.1.107            |               | B4-C7-99-DF-C9-DC      | Dynamic        | vlan5  |                         |
| 172.168.1.200            |               | 00-14-85-A0-F5-9A      | Dynamic        | vlan5  |                         |
| 172.168.7.200            |               | 00-16-C7-86-A2-43      | Dynamic        | vien4  |                         |
|                          |               |                        |                |        |                         |
|                          |               |                        |                |        |                         |
|                          |               |                        | <b>Library</b> |        |                         |
| Type to search in tables |               |                        |                |        | Row Count 5             |
|                          |               |                        |                |        | <b>Refresh</b>          |

**Figure 15-97** *Wireless Controller - Network ARP screen*

The **ARP Entries** screen displays the following:

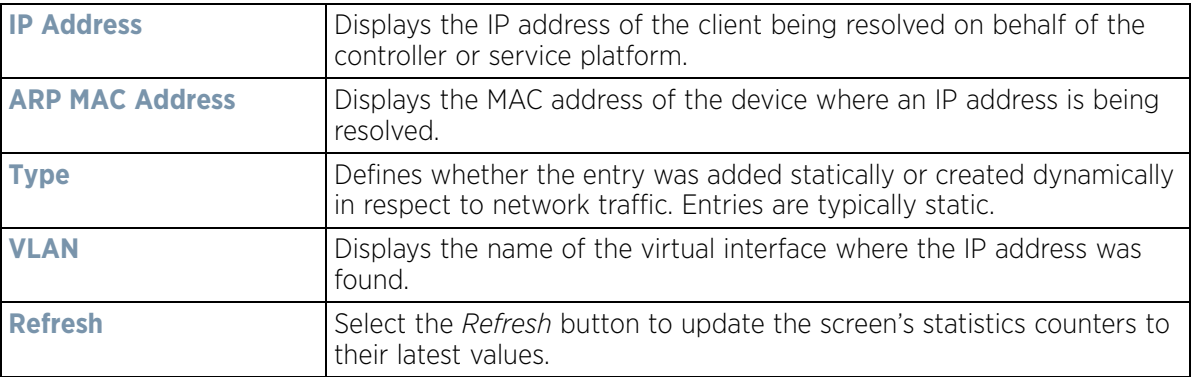

### **15.3.30.2 Route Entries**

### *Network*

The *Route Entries* screen displays data for routing packets to a defined destination. When an existing destination subnet does not meet the needs of the network, add a new destination subnet, subnet mask and gateway as needed for either IPv4 or IPv6 formatted data packets.

*IPv4* operates as a best effort delivery method, as it does not guarantee delivery, and does not ensure proper sequencing or duplicate delivery (unlike (TCP). IPv4 hosts can use link local addressing to provide local connectivity.

*IPv6* is the latest revision of the *Internet Protocol* (IP) designed to replace IPv4. IPV6 provides enhanced identification and location information for devices on networks routing traffic across the Internet. IPv6 addresses are composed of eight groups of four hexadecimal digits separated by colons.

To view the route entries:

- 1 Select the **Statistics** menu from the Web UI.
- 2 Select a Wireless Controller node from the left navigation pane.
- 3 Expand the **Network** menu from the left-hand side of the UI.
- 4 Select **Route Entries**. The **IPv4 Route Entries** tab displays by default.

| Destination $\left(\widehat{a}\right)$ | <b>Distance</b> | Route           | <b>Flags</b>  | Gateway       | Interface  | Metric        |
|----------------------------------------|-----------------|-----------------|---------------|---------------|------------|---------------|
| 10.0.0.0/8                             |                 | 10.0.0.0/8      | Static.       | 10.233.89.253 | vlan10     | o             |
| 10.233.89.0/24                         | ō               | 10 233 89 0/24  | Connected     | 0.0.0.0       | vlan10     | o             |
| 157.0.0.0/8                            | 1               | 157.0.0.0/8     | <b>Static</b> | 10.233.89.253 | vlan10     | 0             |
| 172.16.1.0/24                          |                 | 172.16.1.0/24   | Static        | 3.0.0.1       | vlan3      | Ò             |
| 172.168.1.0/24                         | o               | 172.168.1.0/24  | Connected     | 0.0.0.0       | vlan5      | ٠<br>٥        |
| 172.168.11.0/24                        | ٥               | 172.168.11.0/24 | Connected     | 0000          | $v$ lan174 | ö             |
| 172.168.7.0/24                         | ū               | 172.168.7.0/24  | Connected     | 0.0.0.0       | vlan4      | o<br>×        |
| 192.168.1.0/24                         | ó               | 192.168.1.0/24  | Connected     | 0.0.0.0       | vlan1      | ٥             |
| 3.0.0.0/24                             | ٥               | 3.0.0.0/24      | Connected     | 0.0.0.0       | vlan3      | o             |
| default                                | 1               | 0.0.0.0/0.      | Static        | 172 168 7 200 | vlan4      | O             |
|                                        |                 |                 |               |               |            |               |
|                                        |                 |                 |               |               |            |               |
| Type to search in tables               |                 |                 |               |               |            | Row Count: 10 |

**Figure 15-98** *Wireless Controller - IPv4 Route Entries screen*

The **IPv4 Route Entries** screen provides the following information:

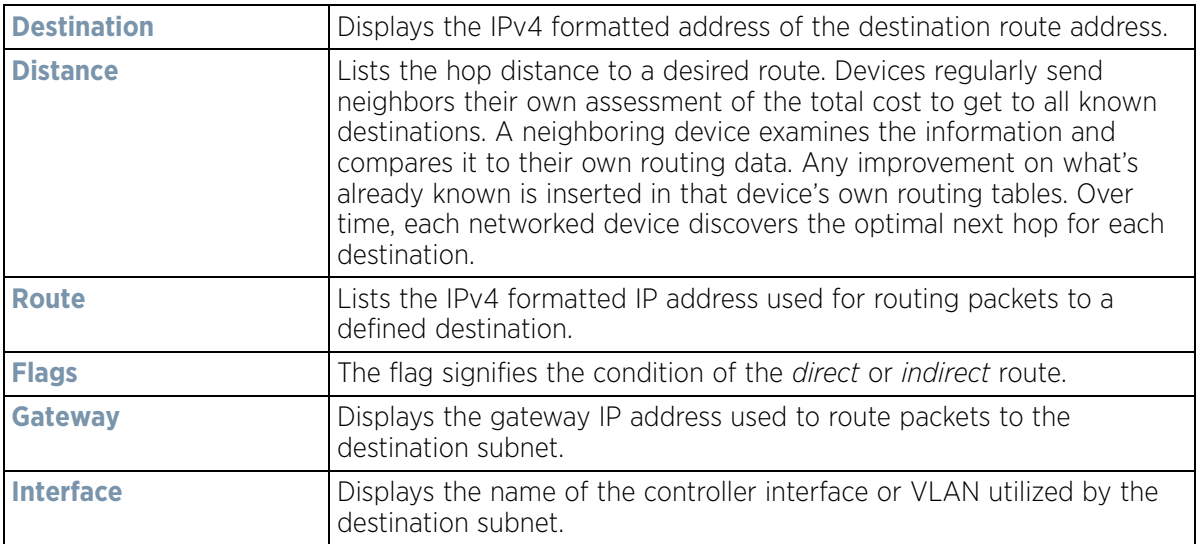

$$
15 - 148
$$

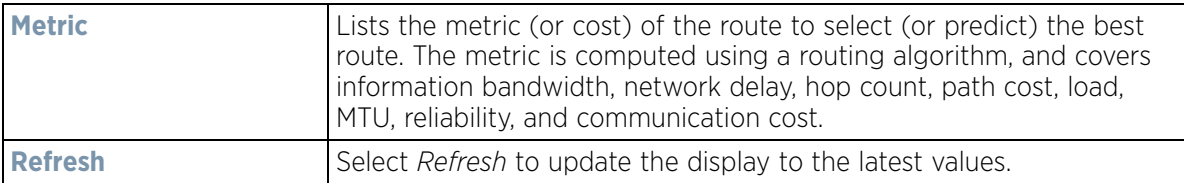

5 Select the **IPv6 Route Entries** tab to review route data for IPv6 formatted traffic.

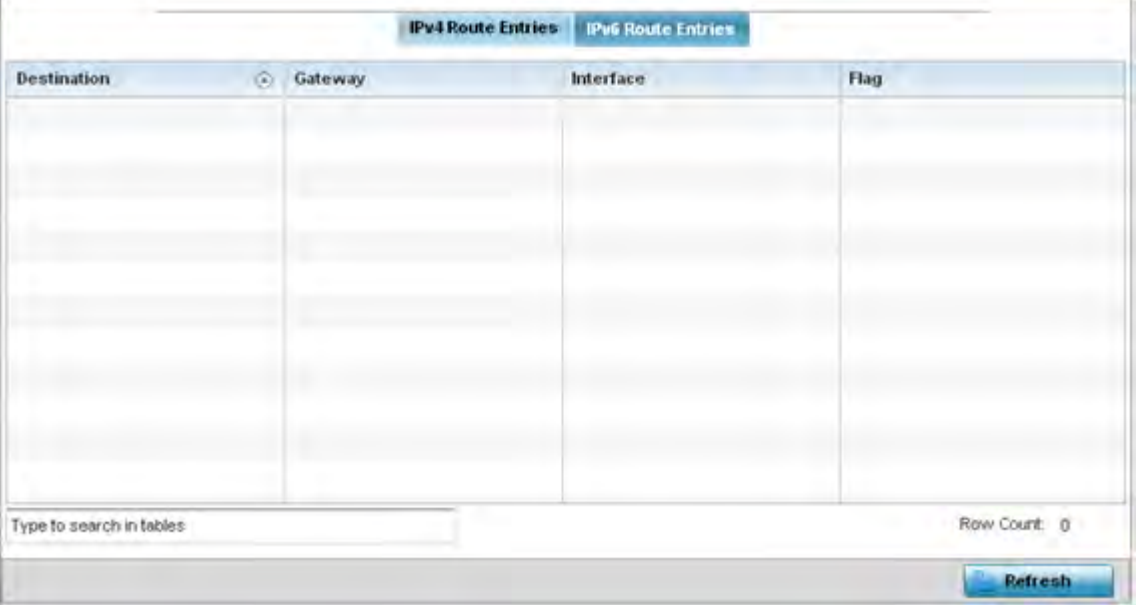

**Figure 15-99** *Wireless Controller - IPv6Route Entries screen*

The **IPv6 Route Entries** screen provides the following information:

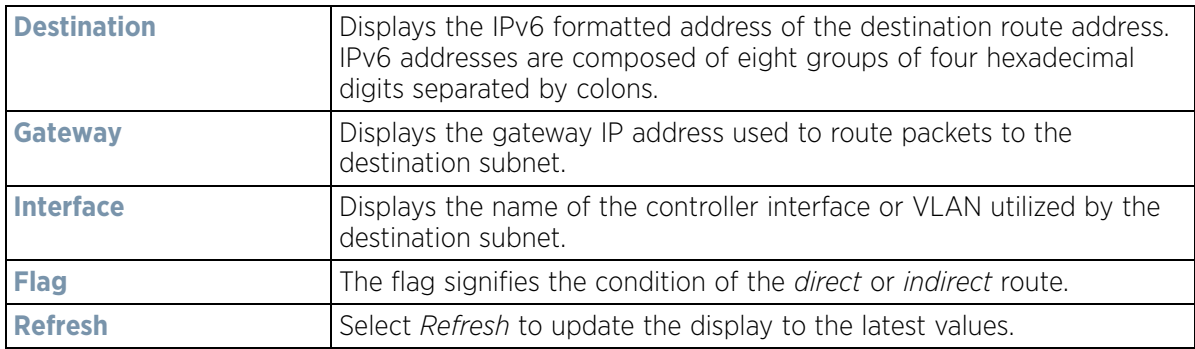

## **15.3.30.3 Default Routes**

### *Network*

In an IPv6 supported environment unicast routing is always enabled. A controller or service platform routes IPv6 formatted traffic between interfaces as long as the interfaces are enabled for IPv6 and ACLs allow IPv6 formatted traffic. However, an administrator can add a default routes as needed.

Static routes are manually configured. They work fine in simple networks. However, static routes with topology changes require an administrator to manually configure and modify the corresponding route revisions. Default routes are useful, as they forward packets that match no specific routes in the routing table.

To view controller or service platform default routes:

- 1 Select the **Statistics** menu from the Web UI.
- 2 Select a Wireless Controller node from the left navigation pane.
- 3 Expand the **Network** menu from the left-hand side of the UI.
- 4 Select **Default Routes**. The **IPv4 Default Routes** tab displays by default.

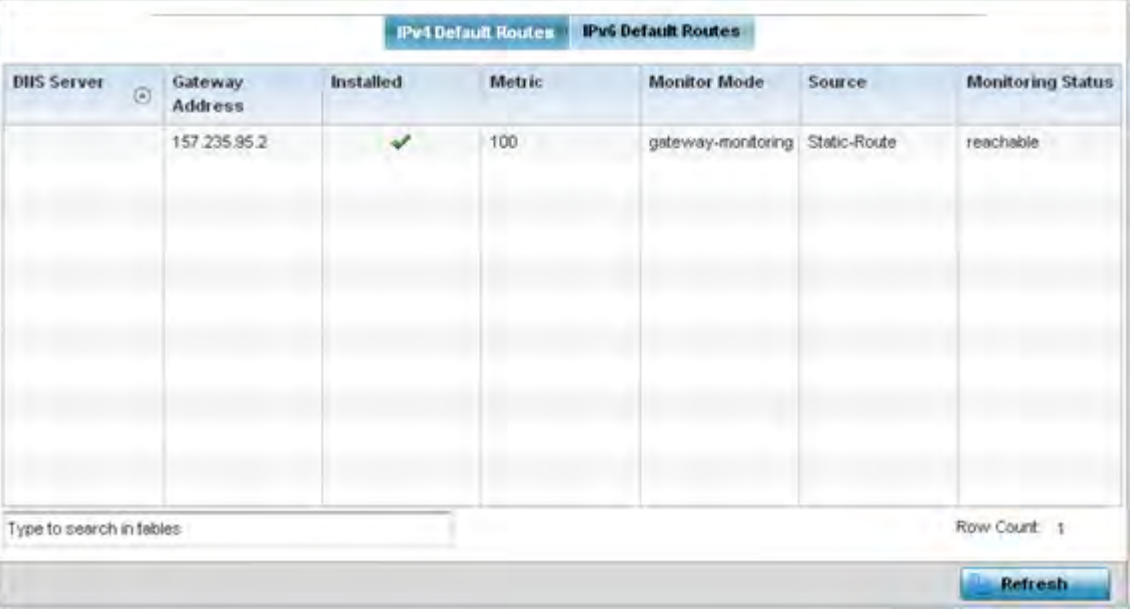

**Figure 15-100** *Wireless Controller - IPv4 Default Routes screen*

The **IPv4 Default Routes** screen provides the following information:

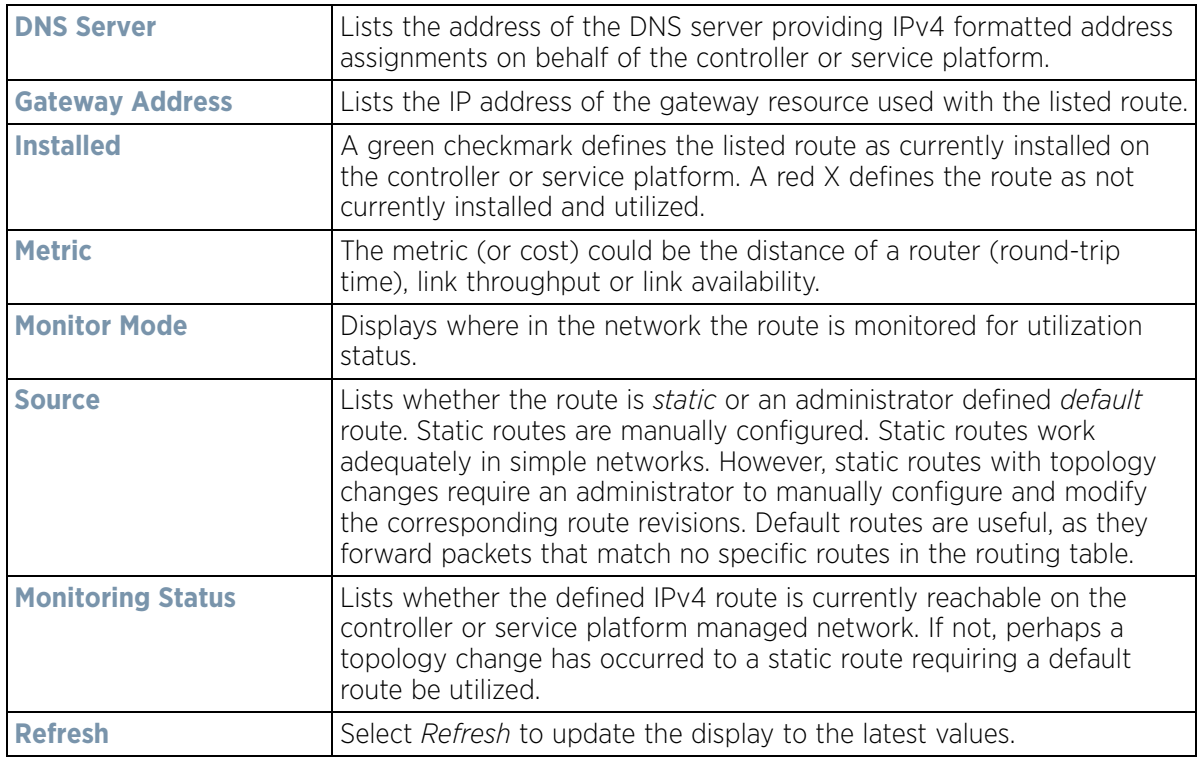

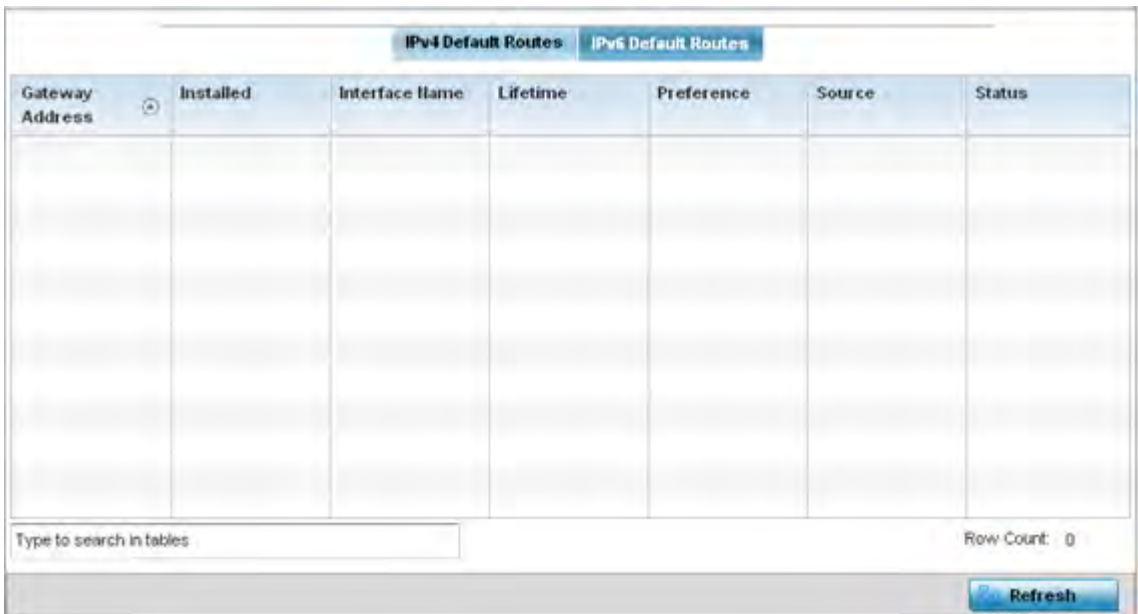

5 Select the **IPv6 Default Routes** tab to review default route availabilities for IPv6 formatted traffic.

**Figure 15-101** *Wireless Controller - IPv6 Default Routes screen*

The **IPv6 Default Routes** screen provides the following information:

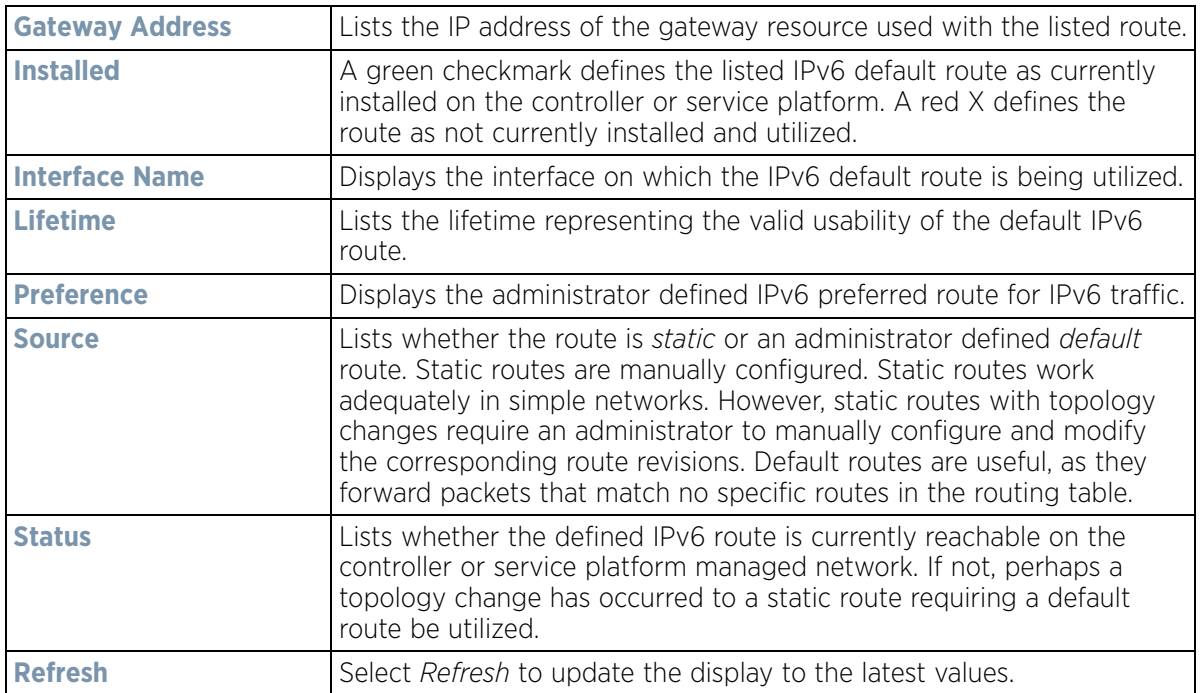

## **15.3.30.4 Bridge**

### *Network*

Bridging is a forwarding technique making no assumption about where a particular network address is located. It depends on flooding and the examination of source addresses in received packet headers to locate unknown devices. Once a device is located, its location is stored in a table to avoid broadcasting to that device again.

$$
\Bigg/ 15 - 151
$$

Bridging is limited by its dependency on flooding, and is used in local area networks only. A bridge and a controller or service platform are very similar, since a controller or service platform is a bridge with a number of ports.

To view network bridge information:

- 1 Select the **Statistics** menu from the Web UI.
- 2 Select a Wireless Controller node from the left navigation pane.
- 3 Expand the **Network** menu from the left-hand side of the UI.
- 4 Select **Bridge**.

| <b>Bridge Hame</b><br>$\circ$ | <b>MAC Address</b> | Interface | <b>VLAN</b> | Forwarding    |
|-------------------------------|--------------------|-----------|-------------|---------------|
| 1                             | 00-0F-8F-19-BA-4C  | ge1       | 1           | forward       |
|                               | 00-15-70-38-06-49  | ge1       |             | forward       |
|                               | 00-15-70-81-74-2D  | ge1       | 1           | forward       |
|                               | 00-23-68-88-0D-A7  | ge1       |             | forward       |
|                               | SC-0E-8B-18-10-91  | ge1       | 1           | forward       |
|                               | 3C-CE-73-F4-47-83  | ge1       | 1           | forward       |
|                               | 00-23-68-99-BB-7C  | ge1       | 1           | forward       |
|                               | 00-A0-F8-68-D5-5D  | ge1       |             | forward       |
|                               | 00-15-70-37-FD-F2  | ge1       | 1           | forward       |
|                               | 00-23-68-13-9B-34  | ge1       | t           | forward       |
|                               | 00-23-68-0F-43-D8  | ge1       | 1           | forward       |
|                               | 00-02-B3-28-D1-55  | ge1       |             | forward       |
|                               |                    |           |             |               |
|                               |                    |           |             |               |
|                               |                    |           |             |               |
|                               |                    |           |             |               |
| Type to search in tables      |                    |           |             | Row Count: 12 |

**Figure 15-102** *Wireless Controller - Network Bridge screen*

The **Bridge** screen displays the following:

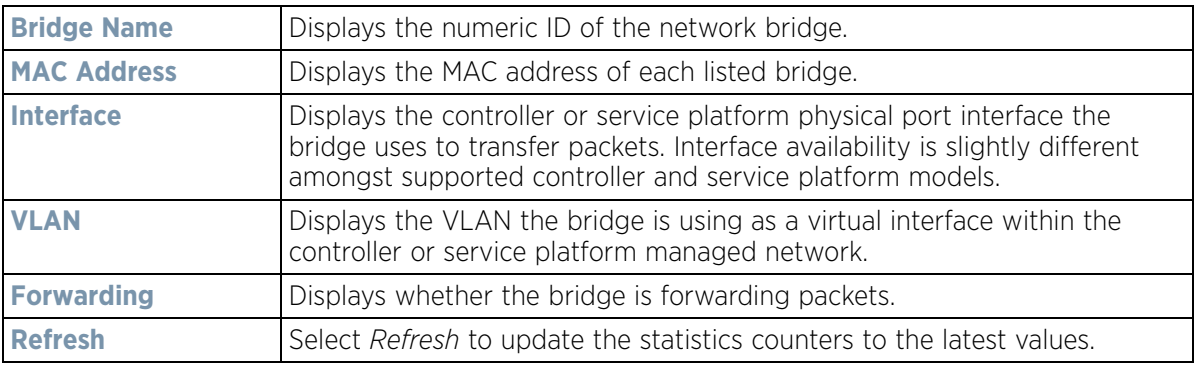

### **15.3.30.5 IGMP**

#### *Network*

*Internet Group Management Protocol* (IGMP) is a protocol used for managing members of IP multicast groups. The Access Point listens to IGMP network traffic and forwards the IGMP multicast packets to radios on which the

$$
\begin{array}{c}\n15 - 152 \\
\end{array}
$$

interested hosts are connected. On the wired side of the network, the Access Point floods all the wired interfaces. This feature reduces unnecessary flooding of multicast traffic in the network.

To view network IGMP configuration options:

- 1 Select the **Statistics** menu from the Web UI.
- 2 Select a Wireless Controller node from the left navigation pane.
- 3 Expand the **Network** menu from the left-hand side of the UI.
- 4 Select **IGMP**.

| VLAIL                               |                | $\circ$    | <b>Group Address</b> | <b>Port Members</b> |                       | Version |         |
|-------------------------------------|----------------|------------|----------------------|---------------------|-----------------------|---------|---------|
| Multicast Router (MRouter)<br>VLAII | $\circledcirc$ | Learn Mode | Port Members         | Mint IDs            | <b>Query Interval</b> |         | Version |
| 10                                  |                | pim-dymrp  | 962                  |                     | 10                    |         | 3       |

**Figure 15-103** *Wireless Controller - Network IGMP screen*

The **Group** field describes the following:

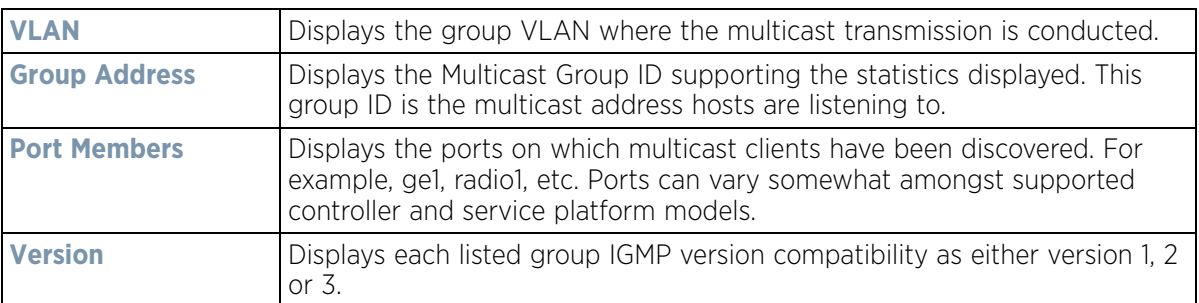

The **Multicast Router (MRouter)** field describes the following:

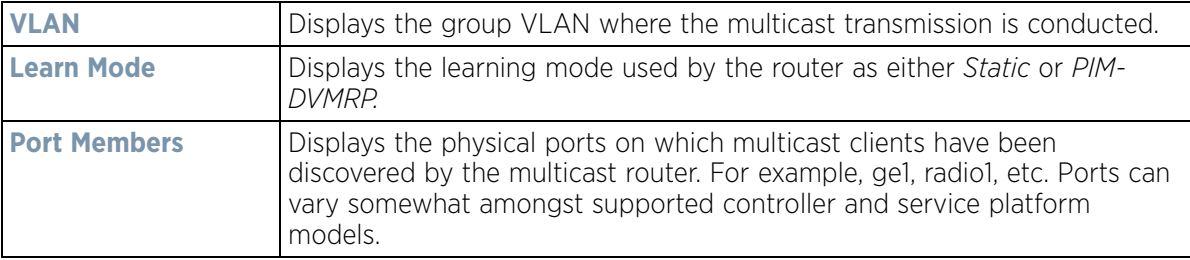

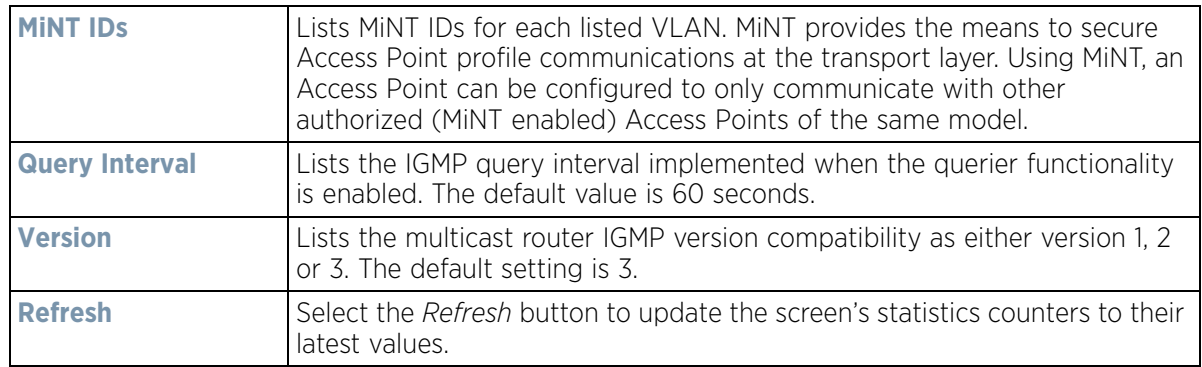

### **15.3.30.6 MLD**

#### *Network*

*Multicast Listener Discovery* (MLD) snooping enables a controller, service platform or Access Point to examine MLD packets and make forwarding decisions based on content. MLD is used by IPv6 devices to discover devices wanting to receive multicast packets destined for specific multicast addresses. MLD uses multicast listener queries and multicast listener reports to identify which multicast addresses have listeners and join multicast groups.

MLD snooping caps the flooding of IPv6 multicast traffic on controller, service platform or Access Point VLANs. When enabled, MLD messages are examined between hosts and multicast routers and to discern which hosts are receiving multicast group traffic. The controller, service platform or Access Point then forwards multicast traffic only to those interfaces connected to interested receivers instead of flooding traffic to all interfaces.

To view network MLD configuration options:

- 1 Select the **Statistics** menu from the Web UI.
- 2 Select a Wireless Controller node from the left navigation pane.
- 3 Expand the **Network** menu from the left-hand side of the UI.
- 4 Select **MLD**.

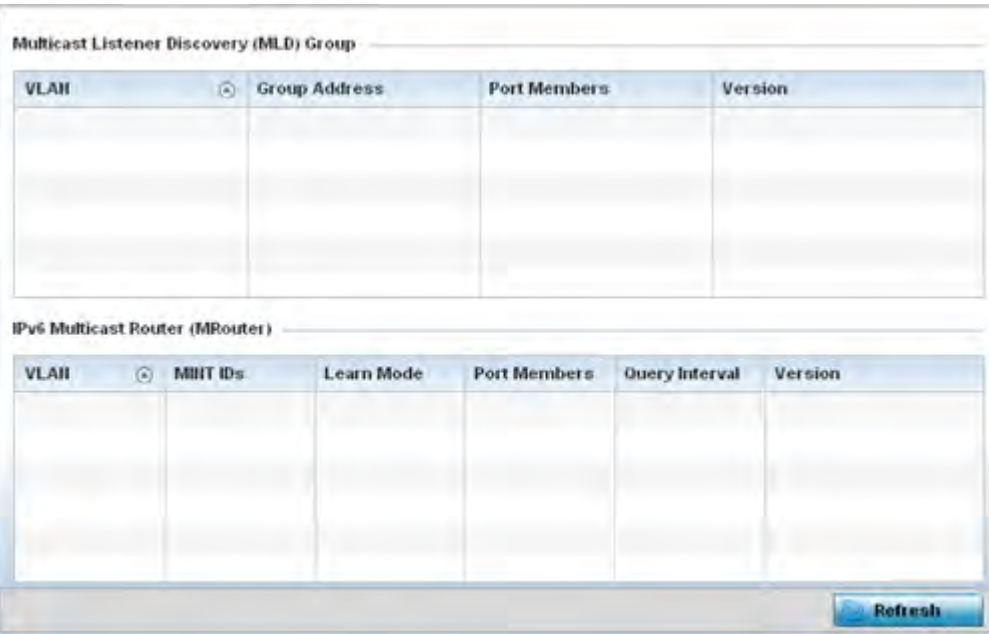

**Figure 15-104** *Wireless Controller - Network MLD screen*

The **Multicast Listener Discovery (MLD) Group** field describes the following:

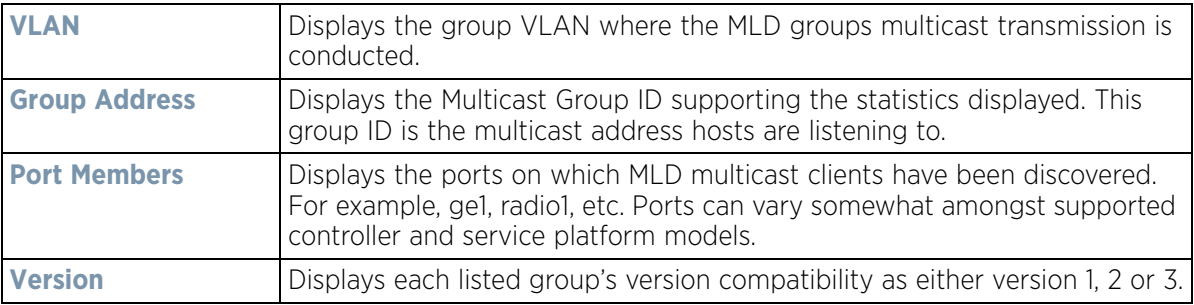

## The **IPv6 Multicast Router (MRouter)** field describes the following:

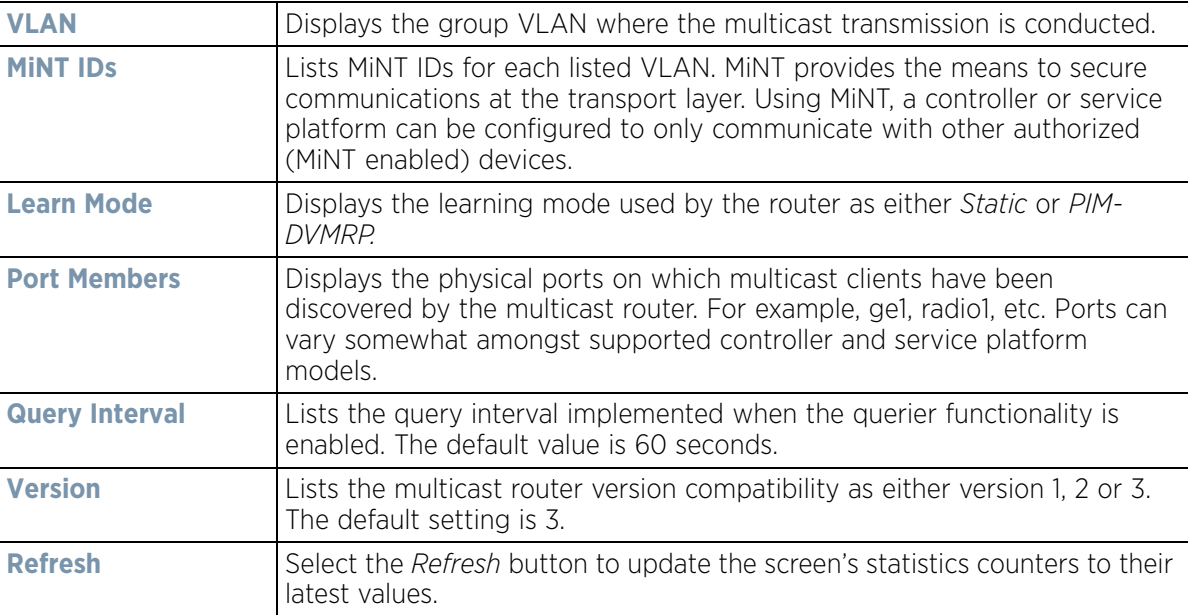

## **15.3.30.7 LACP**

### *Network*

*Link Aggregation Control Protocol* (LACP) is used to dynamically determine if link aggregation is possible and then to automatically configure the aggregation. LACP is a part of the IEEE 802.1ad standard and allows the switch to dynamically reconfigure the link aggregation groups (LAGs). A LAG is enabled only if the LACP determines that the remote device is also using LACP and is able to join the LAG.

To view network LACP statistics:

- 1 Select the **Statistics** menu from the Web UI.
- 2 Select a Wireless Controller node from the left navigation pane.
- 3 Expand the **Network** menu from the left-hand side of the UI.
- 4 Select **LACP**. The **System and Aggregator Statistics** tab displays by default.

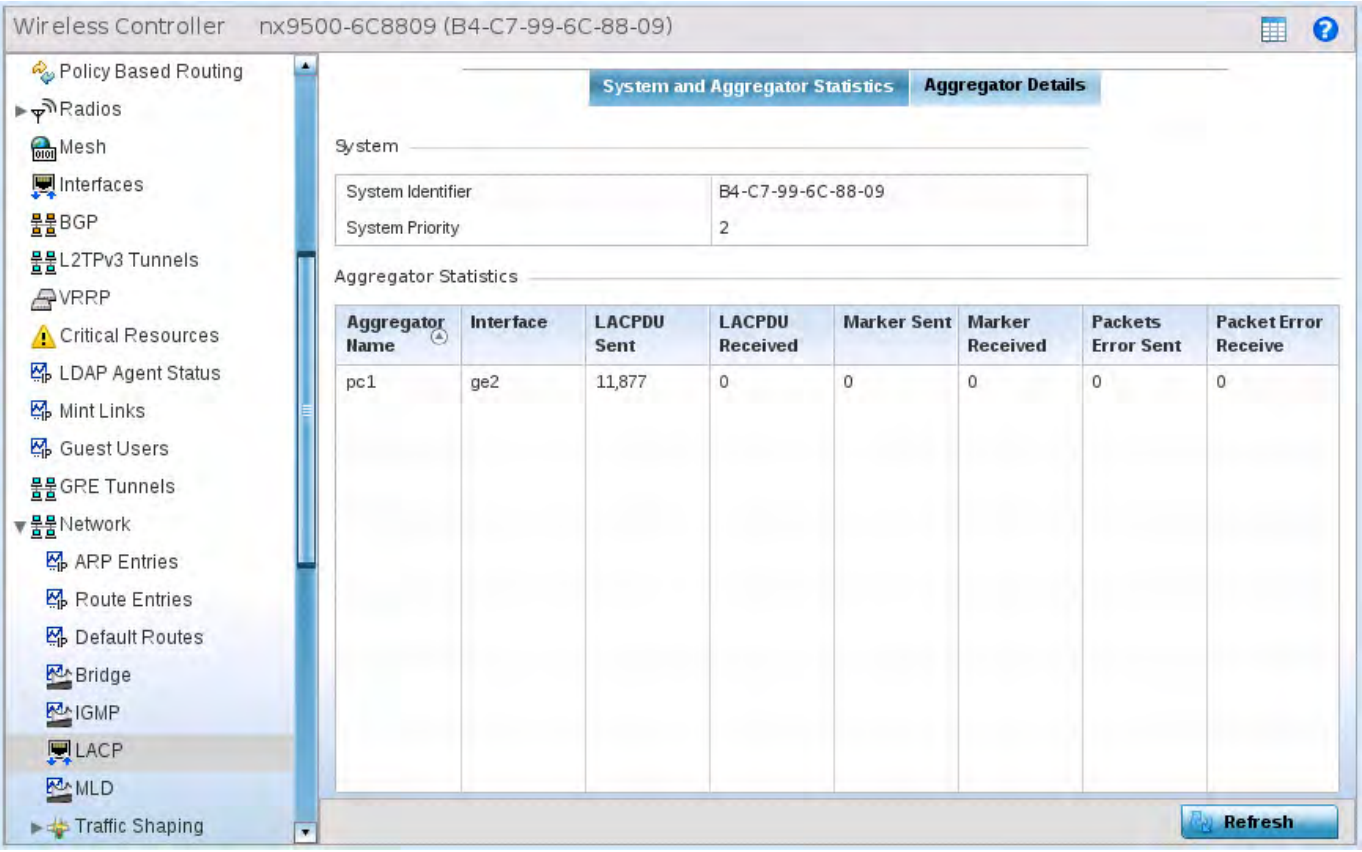

**Figure 15-105** *Wireless Controller - Network LACP - System And Aggregator Statistics screen* The **System** field describes the following:

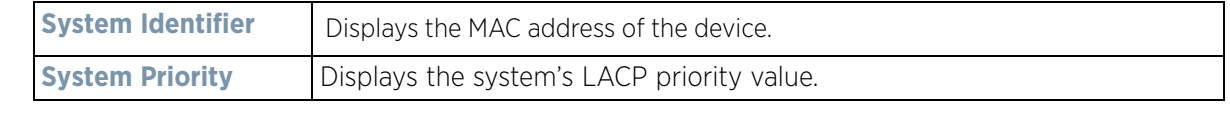

The **Aggregator Statistics** field describes the following:

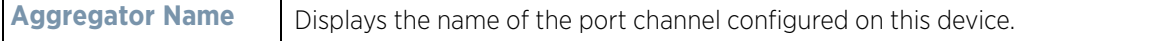

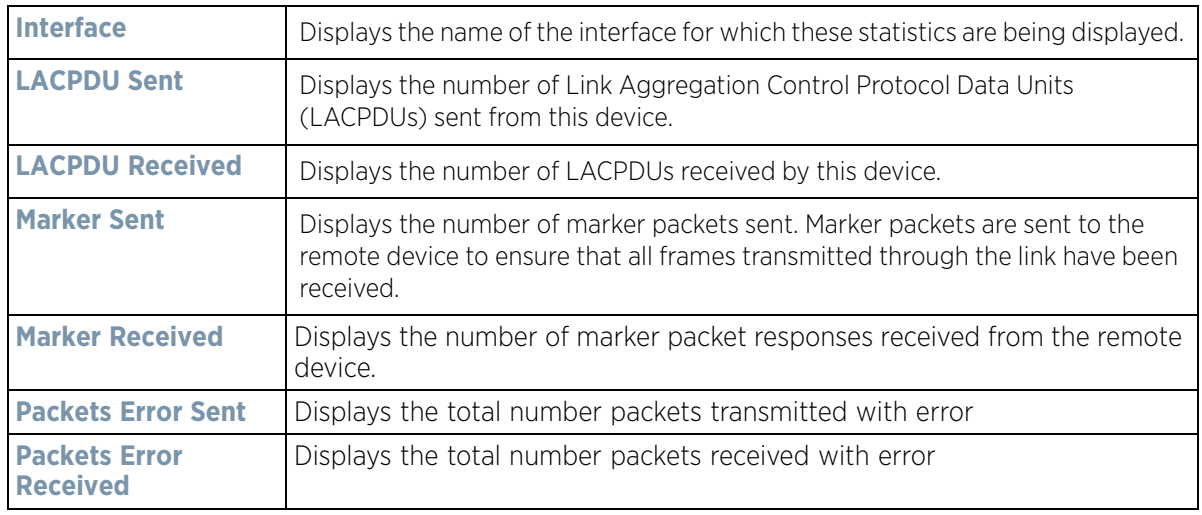

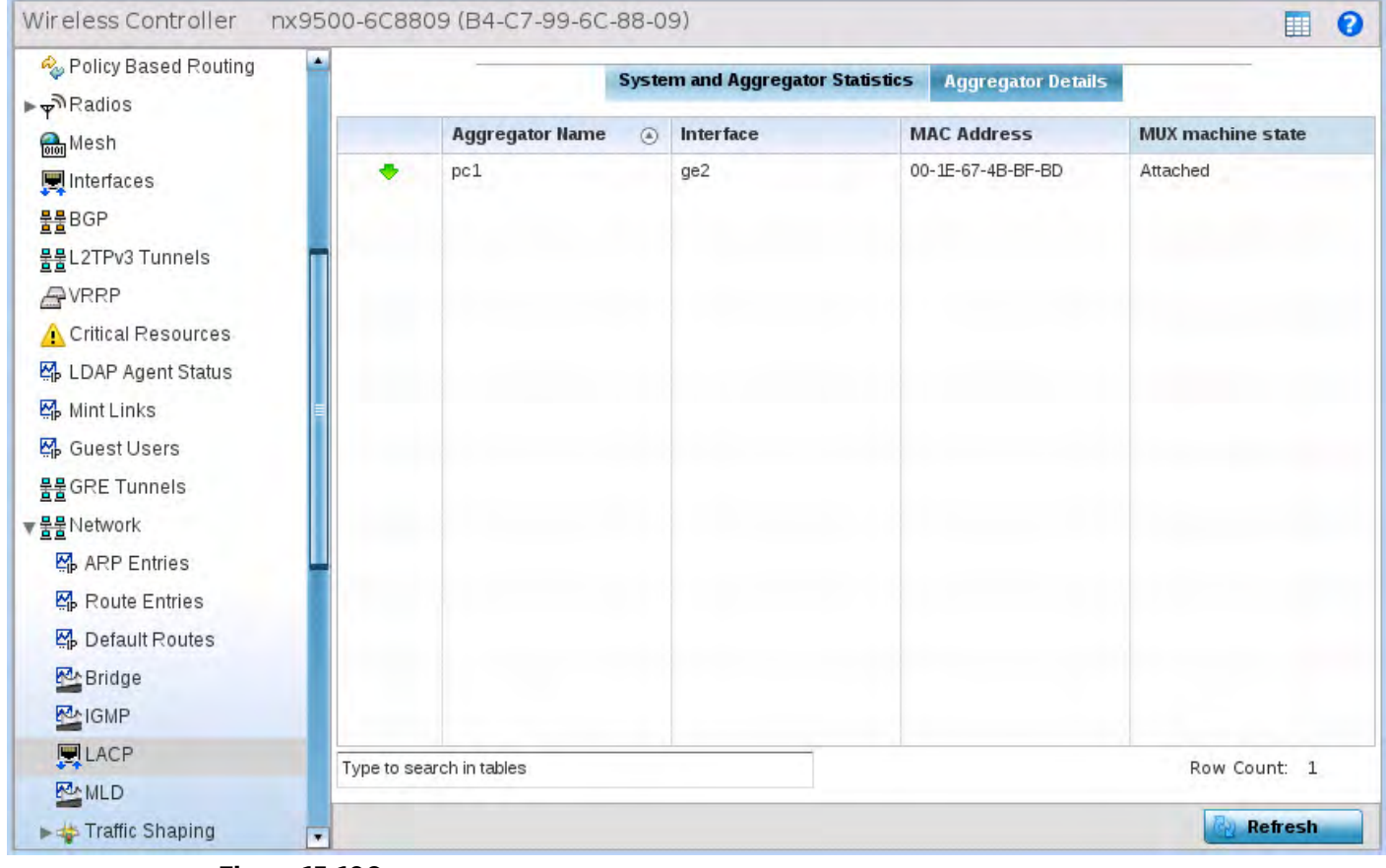

**Figure 15-106** *Wireless Controller - Network LACP screen - Aggregator Details tab*

5 Select the **Aggregator Details** tab. This field describes the following:

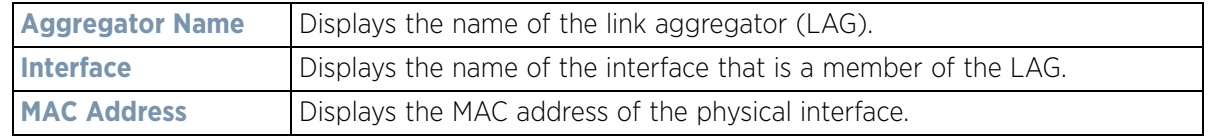

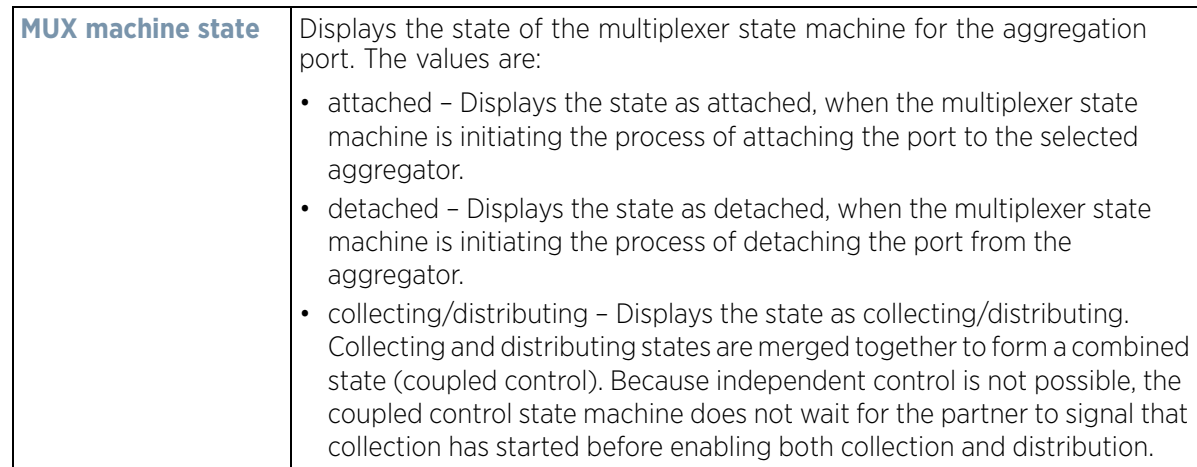

## **15.3.30.8 Traffic Shaping**

#### *Network*

*Traffic shaping* regulates network data transfers to ensure a specific performance level. Traffic shaping delays the flow of packets defined as less important than prioritized traffic streams. Traffic shaping enables traffic control out an interface to match its flow to the speed of a remote target's interface and ensure traffic conforms applied policies. Traffic can be shaped to meet downstream requirements and eliminate network congestion when data rates are in conflict.

Apply traffic shaping to specific applications to apply application categories. When application and ACL rules are conflicting, an application takes precedence over an application category, then ACLs.

To view network the controller or service platform's traffic shaping configuration:

- 1 Select the **Statistics** menu from the Web UI.
- 2 Select a Wireless Controller node from the left navigation pane.
- 3 Expand the **Network** menu from the left-hand side of the UI.
- 4 Select **Traffic Shaping**. The Status screen displays by default, and lists the controller or service platform's traffic shaping status.

Wireless Controller and Service Platform System Reference Guide 15 - 158

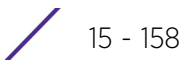

| Priority                 | $\odot$ | <b>Packets Sent</b> | <b>Packets Delayed</b> | Packets Dropped | <b>Current Queue</b><br>Length | <b>Current Latency (In</b><br>Micro Seconds) |
|--------------------------|---------|---------------------|------------------------|-----------------|--------------------------------|----------------------------------------------|
| 0                        |         | 0                   | O                      | O               | 0                              | 0                                            |
| 1                        |         | Ō.                  | 0                      | ٥               | ٥                              | 0                                            |
| $\overline{\phantom{a}}$ |         | 0                   | 0                      | o               | o                              | o                                            |
| 3                        |         | ٥                   | 0                      | 0               | ó                              | Ò                                            |
| 4                        |         | 0                   | ò                      | 0               | 0                              | 0                                            |
| 5                        |         | ٥                   | 0                      | ٥               | ٥                              | 0                                            |
| 6                        |         | 0                   | 0                      | 0               | 0                              | 0                                            |
| 7                        |         | 0                   | $\theta$               | o               | ö                              | ¢                                            |
|                          |         |                     | ٠                      | ×<br>٠          | ÷                              |                                              |

**Figure 15-107** *Wireless Controller - Network Traffic Shaping screen*

- 5 Select **Statistics**.
- 6 Refer to the following **Traffic Shaping** statistics:

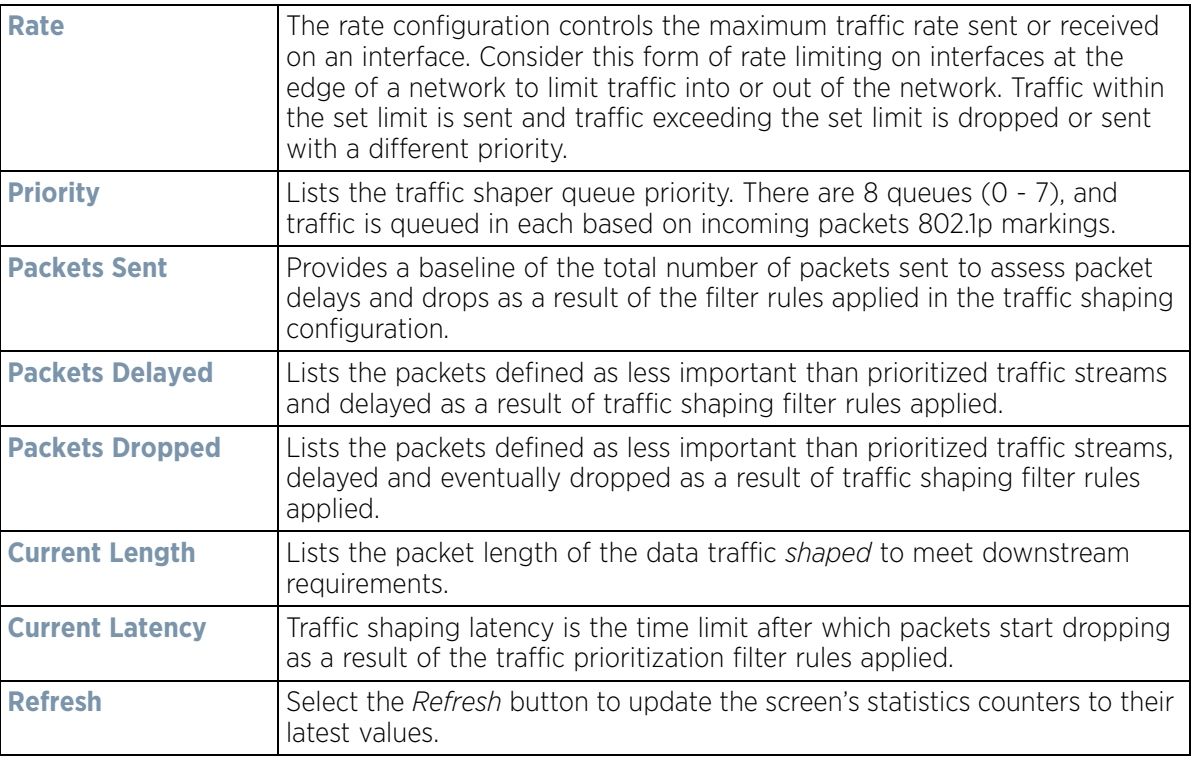

## **15.3.30.9 DHCP Options**

### *Network*

Controllers and service platforms contain an internal *Dynamic Host Configuration Protocol* (DHCP) server. The DHCP server can provide the dynamic assignment of IP addresses automatically from existing address pools. This

$$
\Bigg/ 15 - 159
$$

is a protocol that includes IP address allocation and delivery of host-specific configuration parameters from a DHCP server to a host. Some of these parameters include IP address, gateway and network mask.

To view network DHCP options:

- 1 Select the **Statistics** menu from the Web UI.
- 2 Select a Wireless Controller node from the left navigation pane.
- 3 Expand the **Network** menu from the left-hand side of the UI.
- 4 Select **DHCP Options**.

| Server<br>$\odot$<br>Information | <b>Image File</b> | Configuration | <b>Legacy Adoption</b> | Adoption                                 |
|----------------------------------|-------------------|---------------|------------------------|------------------------------------------|
| n/a                              | n/a               | n/a           | nia                    | pool1=172.168.7.197,172.168.7.10;level=2 |
|                                  |                   |               |                        |                                          |
|                                  |                   |               |                        |                                          |
| Type to search in tables         |                   |               |                        | Row Court: 1                             |
|                                  |                   |               |                        | <b>Refresh</b>                           |

**Figure 15-108** *Wireless Controller - Network DHCP Options screen*

The **DHCP Options** screen describes the following:

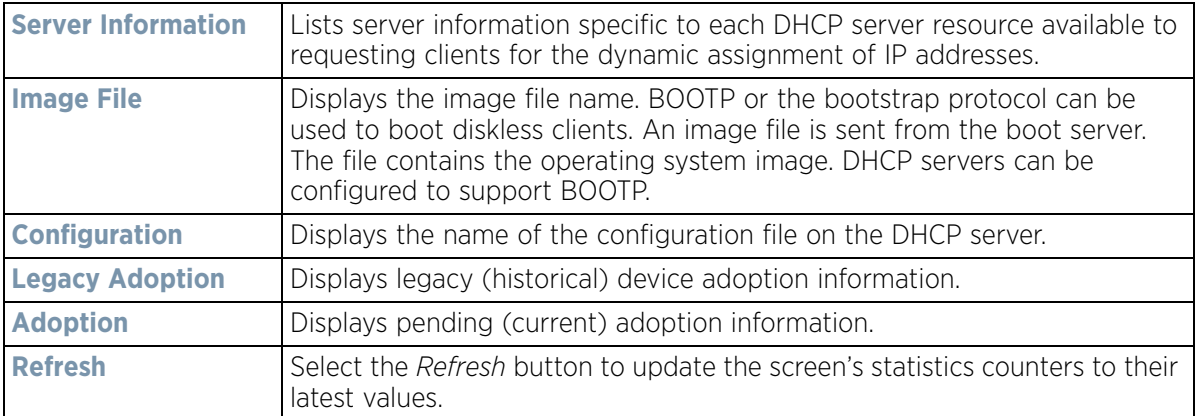

## **15.3.30.10 Cisco Discovery Protocol**

### *Network*

The *Cisco Discovery Protocol* (CDP) is a proprietary Data Link Layer network protocol implemented in Cisco networking equipment and used to share information about network devices.

To view a controller or service platform's CDP Statistics:

$$
\boxed{\qquad \qquad 15-160}
$$

- 1 Select the **Statistics** menu from the Web UI.
- 2 Select a Wireless Controller node from the left navigation pane.
- 3 Expand the **Network** menu from the left-hand side of the UI.
- 4 Select **Cisco Discovery Protocol**.

|                  | Capabilities (a)         | Device ID     | <b>Local Port</b> | Platform                         | Port ID         | <b>TTL</b>     |
|------------------|--------------------------|---------------|-------------------|----------------------------------|-----------------|----------------|
| ۰                | Router                   | ap6521-970CC6 | ge1               | AP-6521-60010-W                  | ge1             | 123            |
|                  | Router                   | ap650-312A10  | get.              | AP-0650-60010-W                  | ge1             | 137            |
| $\ddot{\bullet}$ | Router Switch            | ap7131-8A4848 | ge1               | AP7131N                          | ge1             | 174            |
|                  | Router Switch IGM Switch |               | 9e2               | cisco WS-C3560-2 FastEthernet0/4 |                 | 128            |
|                  |                          |               |                   |                                  |                 |                |
|                  |                          |               |                   |                                  |                 |                |
|                  |                          |               |                   |                                  |                 |                |
|                  |                          |               |                   |                                  |                 |                |
|                  |                          |               |                   |                                  |                 |                |
|                  |                          |               |                   |                                  |                 |                |
|                  |                          |               |                   |                                  |                 |                |
|                  |                          |               |                   |                                  |                 |                |
|                  | Type to search in tables |               |                   |                                  |                 | Row Count: 4   |
|                  |                          |               |                   |                                  | Clear Neighbors | <b>Refresh</b> |

**Figure 15-109** *Wireless Controller - Network CDP screen*

The **Cisco Discovery Protocol** screen displays the following:

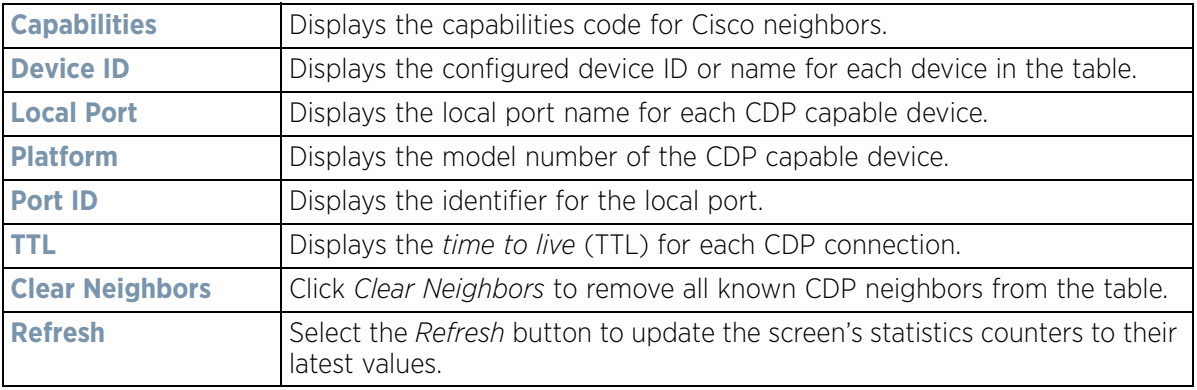

### **15.3.30.11 Link Layer Discovery Protocol**

#### *Network*

The *Link Layer Discovery Protocol* (LLDP) or IEEE 802.1AB is a vendor-neutral data link layer protocol used by network devices for advertising of (announcing) their identity, capabilities, and interconnections on a IEEE 802 LAN network. The protocol is formally referred to by the IEEE as *Station and Media Access Control Connectivity Discovery*.

To view a controller or service platform's Link Layer Discovery Protocol statistics:

- 1 Select the **Statistics** menu from the Web UI.
- 2 Select a Wireless Controller node from the left navigation pane.

$$
\boxed{\qquad \qquad 15-161}
$$

- 3 Expand the **Network** menu from the left-hand side of the UI.
- 4 Select **Link Layer Discovery Protocol**.

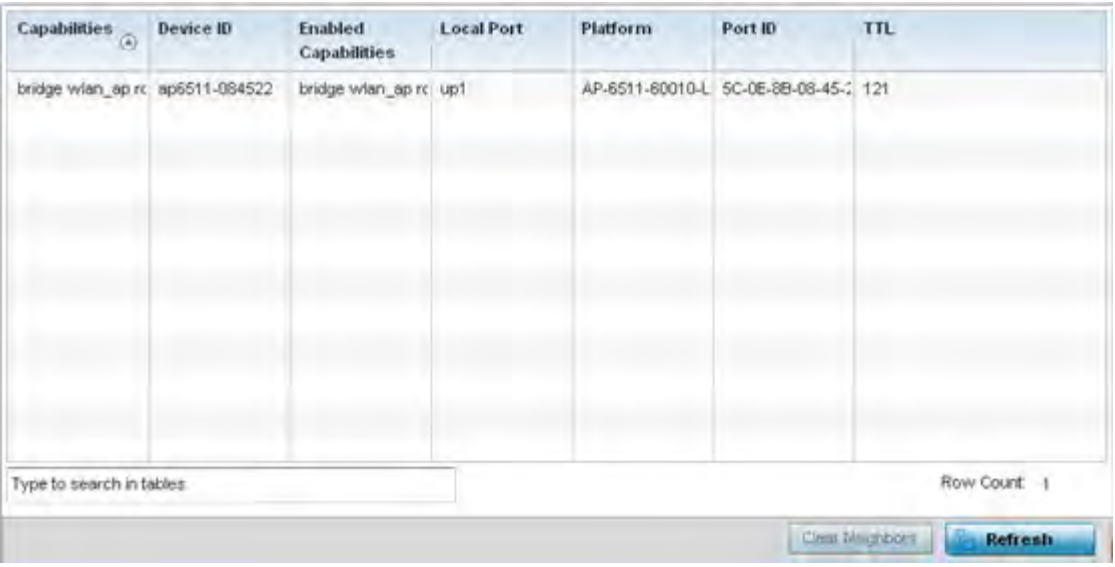

**Figure 15-110** *Wireless Controller - Network LLDP screen*

The **Link Layer Discovery Protocol** screen displays the following:

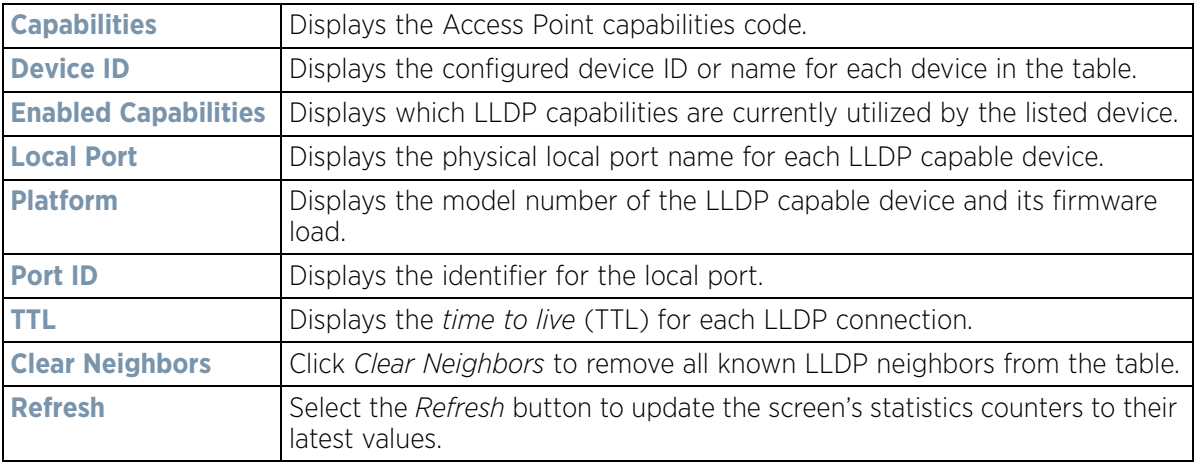

### **15.3.30.12 IPv6 Neighbor Discovery**

#### *Network*

IPv6 neighbor discovery uses ICMP messages and solicited multicast addresses to find the link layer address of a neighbor on the same local network, verify the neighbor's reachability and track neighboring devices.

Upon receiving a neighbor solicitation message, the destination replies with *neighbor advertisement* (NA). The source address in the advertisement is the IPv6 address of the device sending the message. The destination address in the advertisement message is the IPv6 address of the device sending the neighbor solicitation. The data portion of the NA includes the link layer address of the node sending the neighbor advertisement.

Neighbor solicitation messages also verify the availability of a neighbor once its the link layer address is identified. When a node wants to verify the reachability of a neighbor, the destination address in a neighbor solicitation message is the unicast address of the neighbor.

A neighbor is interpreted as reachable when an acknowledgment is returned indicating packets have been received and processed. If packets are reaching the device, they're also reaching the next hop neighbor, providing a confirmation the next hop is reachable.

To view a controller or service platform's IPv6 neighbor statistics:

- 1 Select the **Statistics** menu from the Web UI.
- 2 Select a Wireless Controller node from the left navigation pane.
- 3 Expand the **Network** menu from the left-hand side of the UI.
- 4 Select **IPv6 Neighbor Discovery**.

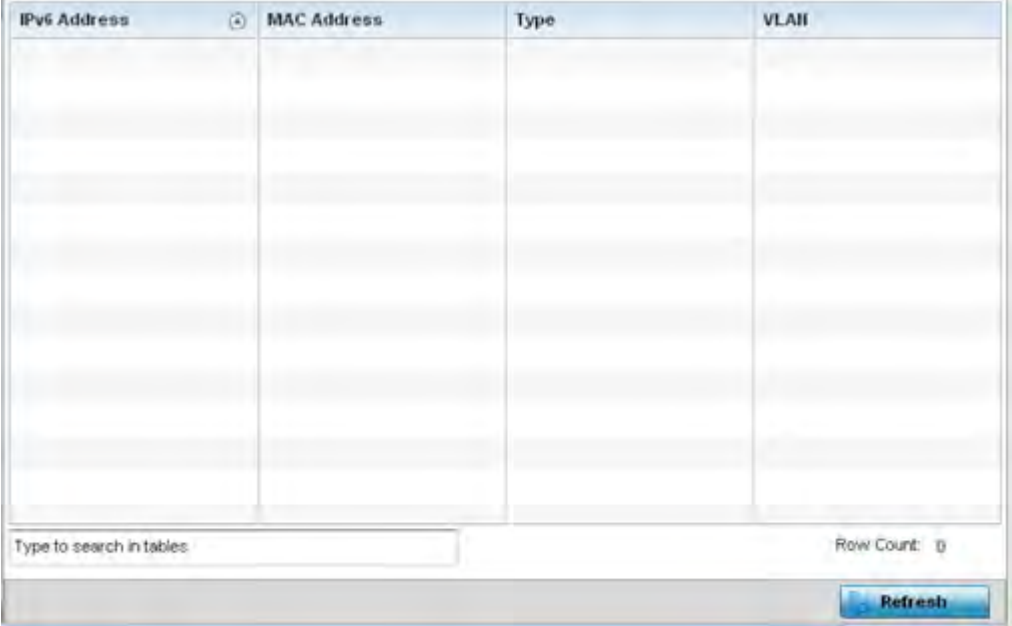

**Figure 15-111** *Wireless Controller - Network IPv6 Neighbor screen*

The **IPv6 Neighbor** screen displays the following:

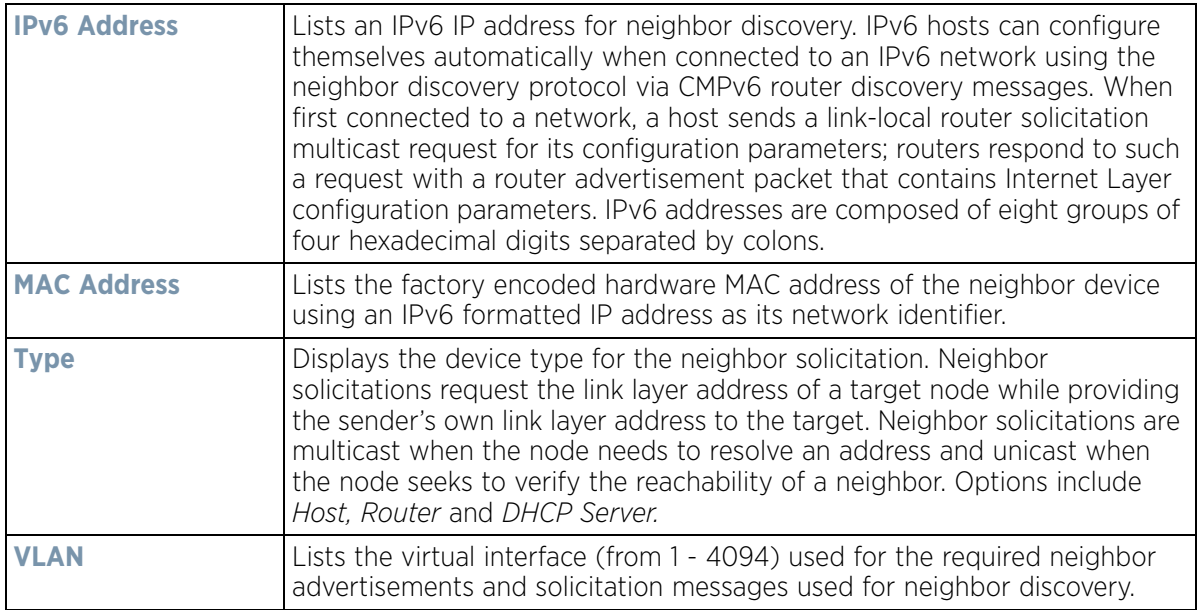

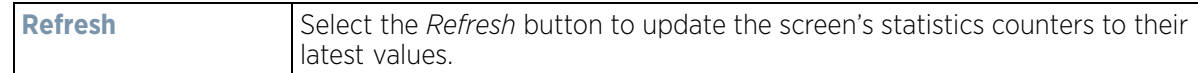

## **15.3.30.13 MSTP**

### *Network*

The *Multiple Spanning Tree Protocol* (MSTP) provides an extension to RSTP to optimize the usefulness of VLANs. MSTP allows for a separate spanning tree for each VLAN group, and blocks all but one of the possible alternate paths within each spanning tree topology.

If there's just one VLAN in the Access Point managed network, a single spanning tree works fine. However, if the network contains more than one VLAN, the network topology defined by single STP would work, but it's possible to make better use of the alternate paths available by using an alternate spanning tree for different VLANs or groups of VLANs.

MSTP includes all of its spanning tree information in a single *Bridge Protocol Data Unit* (BPDU) format. BPDUs are used to exchange information bridge IDs and root path costs. Not only does this reduce the number of BPDUs required to communicate spanning tree information for each VLAN, but it also ensures backward compatibility with RSTP. MSTP encodes additional region information after the standard RSTP BPDU as well as a number of MSTI messages. Each MSTI messages conveys spanning tree information for each instance. Each instance can be assigned a number of configured VLANs. The frames assigned to these VLANs operate in this spanning tree instance whenever they are inside the MST region. To avoid conveying their entire VLAN to spanning tree mapping in each BPDU, the Access Point encodes an MD5 digest of their VLAN to an instance table in the MSTP BPDU. This digest is used by other MSTP supported devices to determine if the neighboring device is in the same MST region as itself.

To view a controller or service platform's MSTP statistics:

- 1 Select the **Statistics** menu from the Web UI.
- 2 Select a Wireless Controller node from the left navigation pane.
- 3 Expand the **Network** menu from the left-hand side of the UI.
- 4 Select **MSTP.**

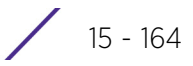

| CFG Name                                                       |                      |                                    |                                 |                          |                                                  | My Name                                         |                                 |                                              |                                 |   |
|----------------------------------------------------------------|----------------------|------------------------------------|---------------------------------|--------------------------|--------------------------------------------------|-------------------------------------------------|---------------------------------|----------------------------------------------|---------------------------------|---|
| Digest                                                         |                      |                                    |                                 |                          |                                                  |                                                 |                                 | 0xac36177f50283cd4b83821d8ab26de62           |                                 |   |
| Format ID                                                      |                      |                                    |                                 |                          | Ò.                                               |                                                 |                                 |                                              |                                 |   |
| Name                                                           |                      |                                    |                                 |                          | ŧ                                                |                                                 |                                 |                                              |                                 |   |
| Revision                                                       |                      |                                    |                                 |                          | ò                                                |                                                 |                                 |                                              |                                 |   |
| <b>MST Bridge</b>                                              |                      |                                    |                                 |                          |                                                  |                                                 |                                 |                                              |                                 |   |
| <b>BPDU</b><br>Filter (a)                                      | <b>BPDU</b><br>Guard |                                    | <b>Bridge</b><br>Admin<br>Cisco | <b>Bridge</b><br>Enabled | Bridge<br>Oper<br>Cisco                          |                                                 | <b>CIST</b><br><b>Bridge ID</b> | <b>CIST</b><br>Bridge<br><b>Priority</b>     | <b>CIST Reg Root ID</b>         |   |
| ×                                                              |                      | ×                                  | ×                               | ×                        | ×                                                |                                                 | 1: CIST Brk 32,768              |                                              | 1: CIST Reg Root id &           |   |
| <b>MST Bridge Port Detail</b><br><b>Name</b><br>$\odot$<br>ge1 | Role<br>4            | Send<br><b>MSTP</b><br><b>MSTP</b> | State<br>Forwari 0              | Type                     | Admin<br><b>BPDU</b><br>Filter<br>$\overline{2}$ | Admin<br><b>BPDU</b><br>Guard<br>$\overline{2}$ | Admin<br>Edge<br>×              | Admin<br>P <sub>2</sub> P<br><b>MAC</b><br>× | <b>Admin Root</b><br>Guard<br>× | ٠ |
| 0e10                                                           | 4                    | <b>STP</b>                         | Forware 0                       |                          | $\overline{c}$                                   | $\overline{2}$                                  | ×                               | ×                                            | ×                               |   |
| ge2                                                            | 4                    | <b>MSTP</b>                        | Forwari 0                       |                          | $\overline{2}$                                   | $\overline{\mathbf{2}}$                         | ×                               | ×                                            | ×                               |   |
| ge3                                                            | 4                    | <b>MSTP</b>                        | Forwari 0                       |                          | ż                                                | $\overline{\mathbf{z}}$                         | ×                               | ×                                            | ×                               |   |

**Figure 15-112** *Wireless Controller - Network MSTP screen*

The **MST Config** field displays the name assigned to the MSTP configuration, its digest, format ID, name and revision.

The **MST Bridge** field lists the filters and guards that have been enabled and whether Cisco interoperability if enabled.

The **MST Bridge Port Detail** field lists specific controller or service platform port status and their current state.

## **15.3.31 DHCPv6 Relay & Client**

#### *Controller Statistics*

DHCPv6 is a networking protocol for configuring IPv6 hosts with IP addresses, IP prefixes or other configuration attributes required on an IPv6 network. DHCPv6 relay agents receive messages from clients and forward them a DHCPv6 server. The server sends responses back to the relay agent and the relay agent sends the responses to the client on the local link.

To assess the DHCPv6 relay configuration:

- 1 Select the **Statistics** menu from the Web UI.
- 2 Select a Wireless Controller node from the left navigation pane.
- 3 Select **DHCP Relay & Client** from the left-hand side of the UI.

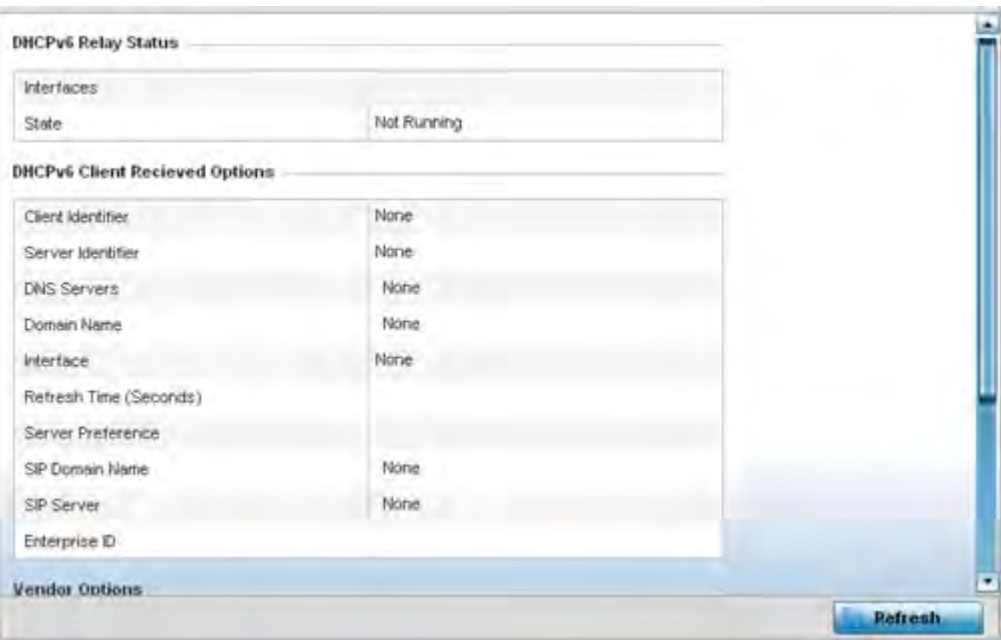

**Figure 15-113** *Wireless Controller - DHCPv6 Relay and Client screen*

4 The **DHCPv6 Relay Status** tables defines the following:

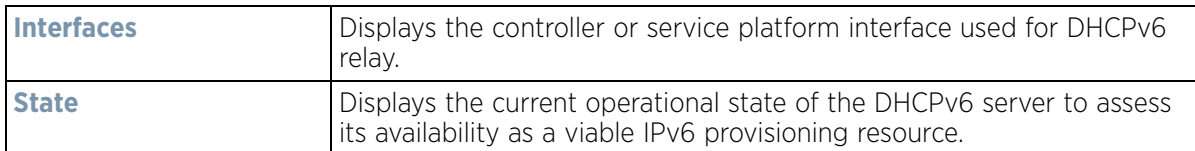

5 The **DHCPv6 Client Received Options** tables defines the following:

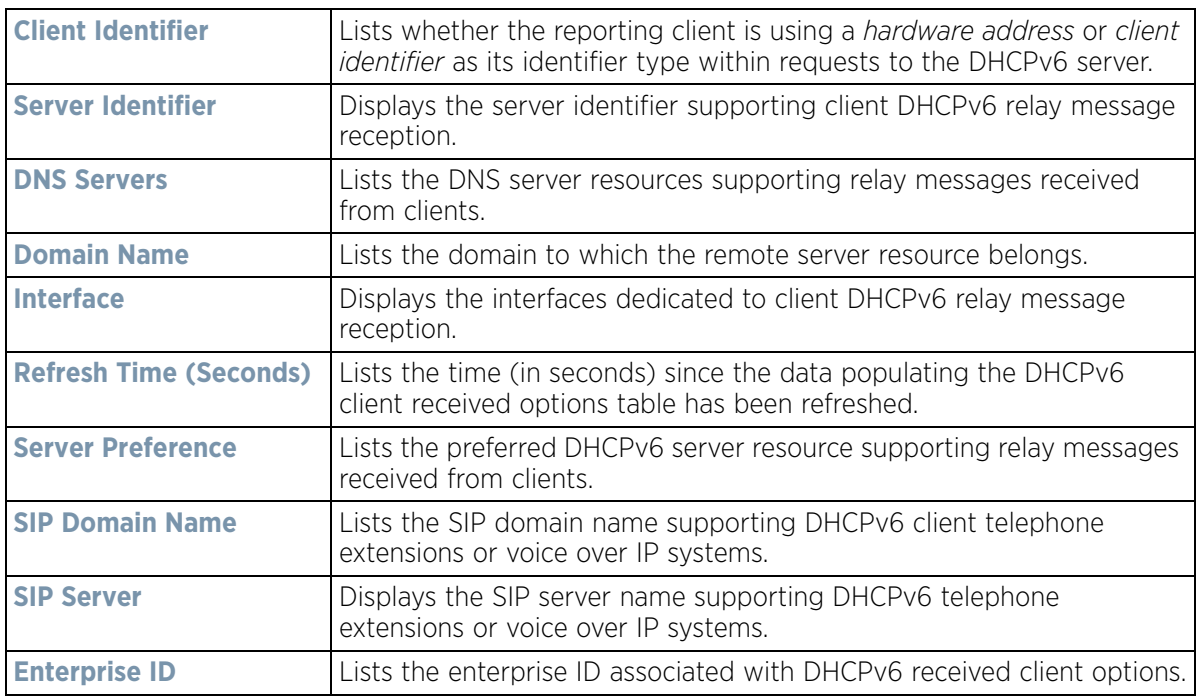

6 Refer to the **Vendor Options** table for the following:

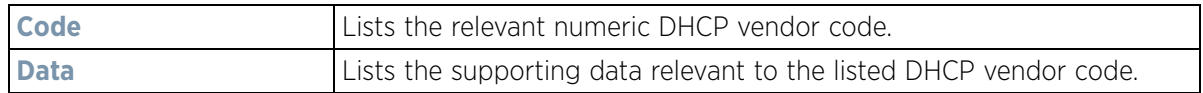

7 Select the **Refresh** button to update the screen's statistics counters to their latest values.

## **15.3.32 DHCP Server**

### *Controller Statistics*

Controllers and service platforms contain an internal *Dynamic Host Configuration Protocol* (DHCP) server. DHCP can provide IP addresses automatically. DHCP is a protocol that includes mechanisms for IP address allocation and delivery of host-specific configuration parameters (IP address, network mask gateway etc.) from a DHCP server to a host.

To review DHCP server statistics, refer to the following:

- *Viewing General DHCP Information*
- *Viewing DHCP Binding Information*
- *Viewing DHCP Server Networks Information*

## **15.3.32.1 Viewing General DHCP Information**

*DHCP Server*

To view *General* DHCP status and binding information for both DHCPv4 and DHCPv6:

- 1 Select the **Statistics** menu from the Web UI.
- 2 Select a Wireless Controller from the left navigation pane.
- 3 Expand the **DHCP Server** menu from the left-hand side of the UI.
- 4 Select **General.**

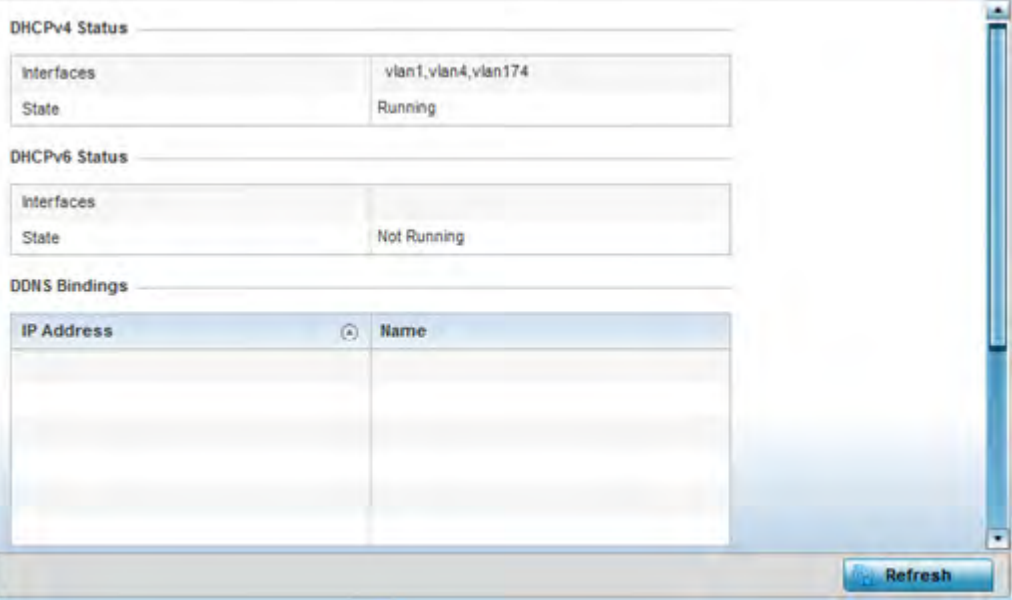

**Figure 15-114** *Wireless Controller - DHCP Server General screen*

5 The **DHCPv4 Status** and **DHCPv6 Status** tables defines the following:

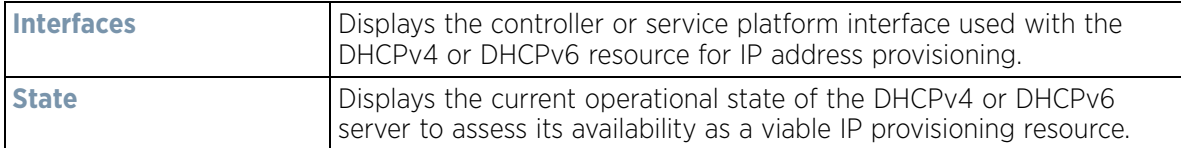

6 The **DDNS Bindings** table displays the following:

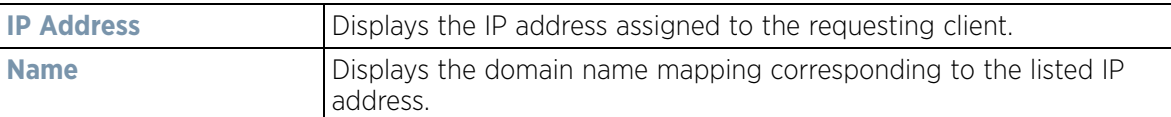

7 The **DHCP Manual Bindings** table displays the following:

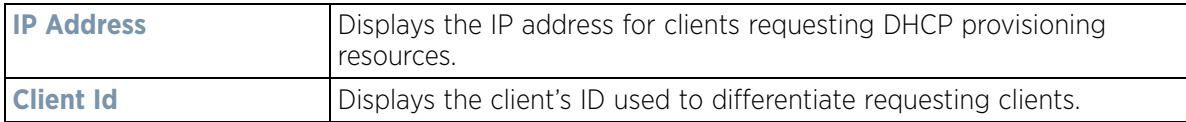

8 Select the **Refresh** button to update the screen's statistics counters to their latest values.

## **15.3.32.2 Viewing DHCP Binding Information**

### *DHCP Server*

The *DHCP Binding* screen displays DHCP binding information such as expiry time, client IP addresses and their MAC address.

Controllers and service platforms build and maintain a DHCP snooping table (DHCP binding database). A controller or service platform uses the snooping table to identify and filter untrusted messages. The DHCP binding database keeps track of DHCP addresses assigned to ports, as well as filtering DHCP messages from untrusted ports. Incoming packets received on untrusted ports, are dropped if the source MAC address does not match the MAC in the binding table.

To view the DHCP binding information:

- 1 Select the **Statistics** menu from the Web UI.
- 2 Select a Wireless Controller node from the left navigation pane.
- 3 Expand the **DHCP Server** menu from the left-hand side of the UI.
- 4 Select **Bindings.**

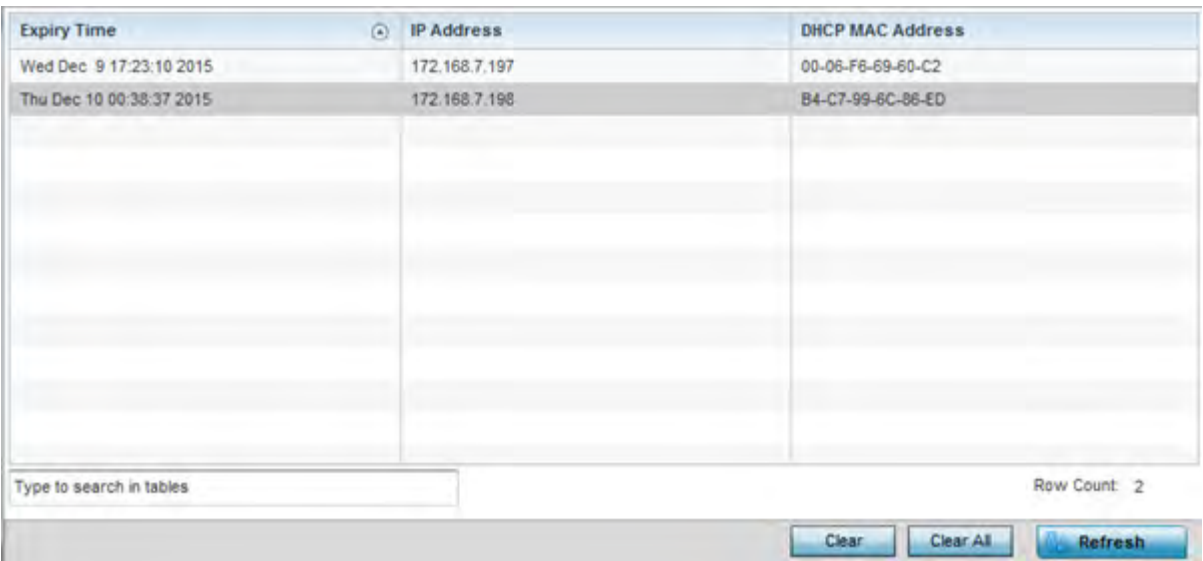

**Figure 15-115** *Wireless Controller - DHCP Server Bindings screen*

The **Bindings** screen displays the following:

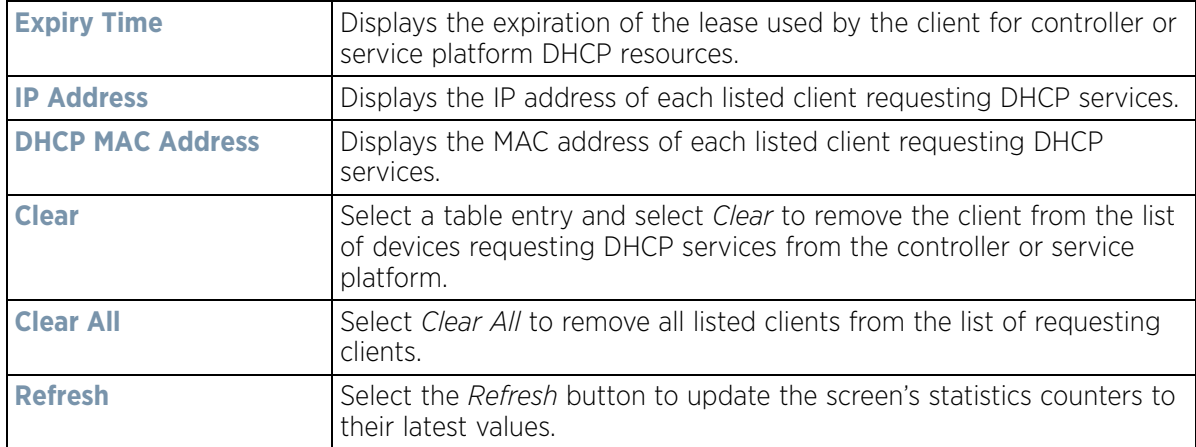

### **15.3.32.3 Viewing DHCP Server Networks Information**

### *DHCP Server*

The DHCP server maintains a pool of IP addresses and client configuration parameters (default gateway, domain name, name servers etc). On receiving a valid client request, the server assigns the requestor an IP address, a lease (the validity of time), and other IP configuration parameters.

The *Networks* screen provides network pool information such as the subnet for the addresses you want to use from the pool, the pool name, the used addresses and the total number of addresses.

To view the **DHCP Server Networks** information:

- 1 Select the **Statistics** menu from the Web UI.
- 2 Select a Wireless Controller node from the left navigation pane.
- 3 Expand the **DHCP Server** menu from the left-hand side of the UI.
- 4 Select **Networks.**

| <b>星</b> vlant | <b>Hetwork Pool</b> |         |                       |                         |                        |
|----------------|---------------------|---------|-----------------------|-------------------------|------------------------|
| <b>E</b> vlan4 | Hame                | $\odot$ | <b>Subnet Address</b> | <b>Used Addresses</b>   | <b>Total Addresses</b> |
|                | viant               |         | 192.168.1.0/24        | o<br>والمتعادل والمرابي | 19                     |
|                |                     |         |                       |                         |                        |
|                |                     |         |                       |                         |                        |
|                |                     |         |                       |                         |                        |
|                |                     |         |                       |                         |                        |
|                |                     |         |                       |                         |                        |
|                |                     |         |                       |                         |                        |
|                |                     |         |                       |                         | Refresh                |

**Figure 15-116** *Wireless Controller - DHCP Server Networks screen*

The **Networks** screen displays the following:

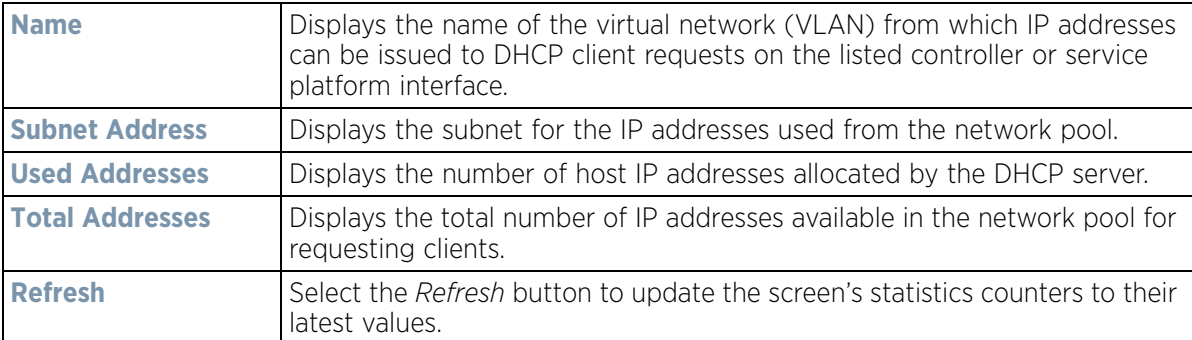

## **15.3.33 Firewall**

### *Controller Statistics*

A firewall is designed to block unauthorized access while permitting authorized communications. It's a device or a set of devices configured to permit or deny computer applications based on a set of rules. For more information, refer to the following:

- *Viewing Packet Flow Statistics*
- *Viewing Denial of Service Statistics*
- *IP Firewall Rules*
- *IPv6 Firewall Rules*
- *MAC Firewall Rules*
- *NAT Translations*
- *Viewing DHCP Snooping Statistics*
- *IPv6 Neighbor Snooping*

$$
\bigg/ 15 - 170
$$

## **15.3.33.1 Viewing Packet Flow Statistics**

### *Firewall*

The *Packet Flows* screen displays data traffic packet flow utilization. The chart lists the different protocol flows supported, and displays a proportional view of the flows in respect to their percentage of data traffic utilized. The *Total Active Flows* field displays the total number of flows supported by the controller or service platform.

To view the packet flow statistics:

- 1 Select the **Statistics** menu from the Web UI.
- 2 Select a Wireless Controller node from the left navigation pane.
- 3 Expand the **Firewall** menu from the left-hand side of the UI.
- 4 Select **Packets Flows.**

Select **Clear All** to revert the statistics counters to zero and begin a new data collection, or select **Refresh** to update the display to the latest values.

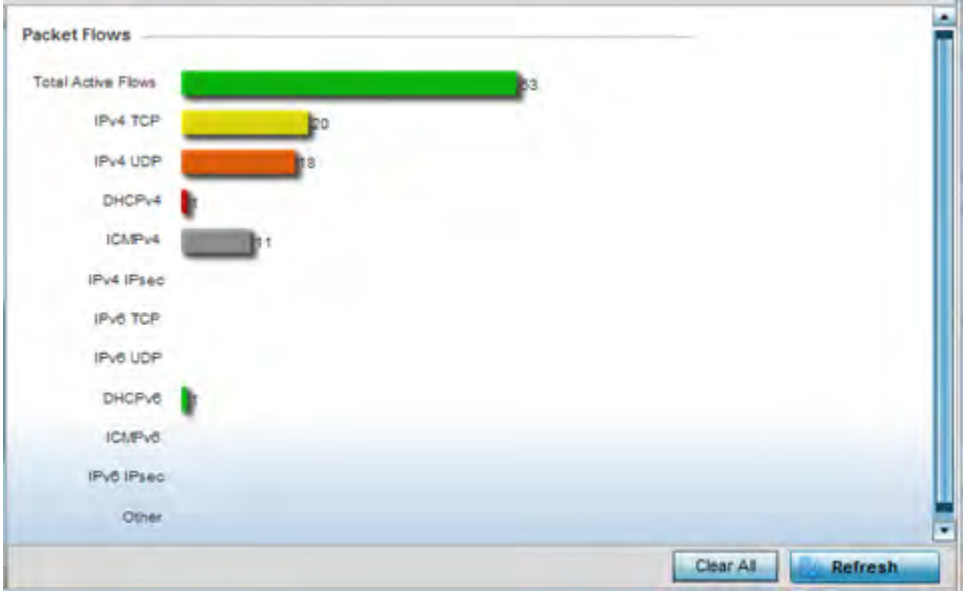

**Figure 15-117** *Firewall Packet Flows*

## **15.3.33.2 Viewing Denial of Service Statistics**

#### *Firewall*

A *denial-of-service attack* (DoS attack), or distributed denial-of-service attack, is an attempt to make a computer resource unavailable to its intended users. Although the means to carry out a DoS attack may vary, it generally consists of a concerted effort to prevent an Internet site or service from functioning efficiently.

One common attack involves saturating the target's (victim's) machine with external communications requests, such that it cannot respond to legitimate traffic, or responds so slowly as to be rendered effectively unavailable. DoS attacks are implemented by either forcing the targeted computer(s) to reset, or consuming its resources so that it can no longer provide its intended service.

The *Denial of Service* screen displays attack type, number of occurrences, and time of last occurrence.

To view the denial of service statistics:

Wireless Controller and Service Platform System Reference Guide 15 - 15 - 171
- 1 Select the **Statistics** menu from the Web UI.
- 2 Select a Wireless Controller node from the left navigation pane.
- 3 Expand the **Firewall** menu from the left-hand side of the UI.
- 4 Select **Denial of Service.**

| <b>Attack Type</b>                        | $\left( 5\right)$<br><b>Count</b> | <b>Last Occurrence</b> |
|-------------------------------------------|-----------------------------------|------------------------|
| Ascend                                    | 5.                                | 12 days 20:36:15 sgo   |
| Broadcast/Multicast ICMP                  | Ü.                                | Never                  |
| Chargen<br><b>COMMERCIAL CONSTRUCTION</b> | o                                 | Never                  |
| Fraggie                                   | 11                                | 12 days 20:34:33 ago   |
| FTP Bounce                                | ö                                 | Never                  |
| Router Solicit                            | o                                 | Never                  |
| Invalid Protocol                          | ö                                 | Never                  |
| LAND:                                     | 0                                 | Never                  |
| Router Advertisement                      | ū                                 | Never                  |
| Smurt                                     | ō                                 | Never                  |
| Snork                                     | o                                 | Never                  |
| Source Route                              | ö                                 | Never                  |
| IP Spoot                                  | Ω                                 | ٠<br>Newer             |
| Type to search in tables:                 |                                   | Row Count: 25          |

**Figure 15-118** *Wireless Controller - Firewall DoS screen*

The **Denial of Service** screen displays the following:

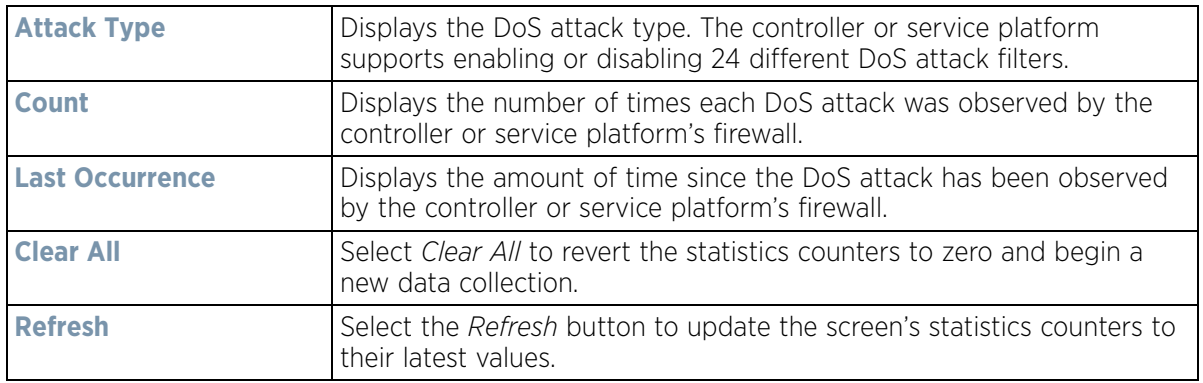

## **15.3.33.3 IP Firewall Rules**

#### *Firewall*

Create firewall rules to let any computer send IPv4 traffic to, or receive traffic from, programs, system services, computers or users. Firewall rules can be created to provide one of the three actions listed below that match the rule's criteria:

- *Allow a connection*
- *Allow a connection only if it is secured through the use of Internet Protocol security*
- *Block a connection*

Rules can be created for either inbound or outbound traffic.

To view existing IPv4 firewall rules:

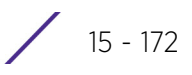

- 1 Select the **Statistics** menu from the Web UI.
- 2 Select a Wireless Controller node from the left navigation pane.
- 3 Expand the **Firewall** menu from the left-hand side of the UI.
- 4 Select **IP Firewall Rules.**

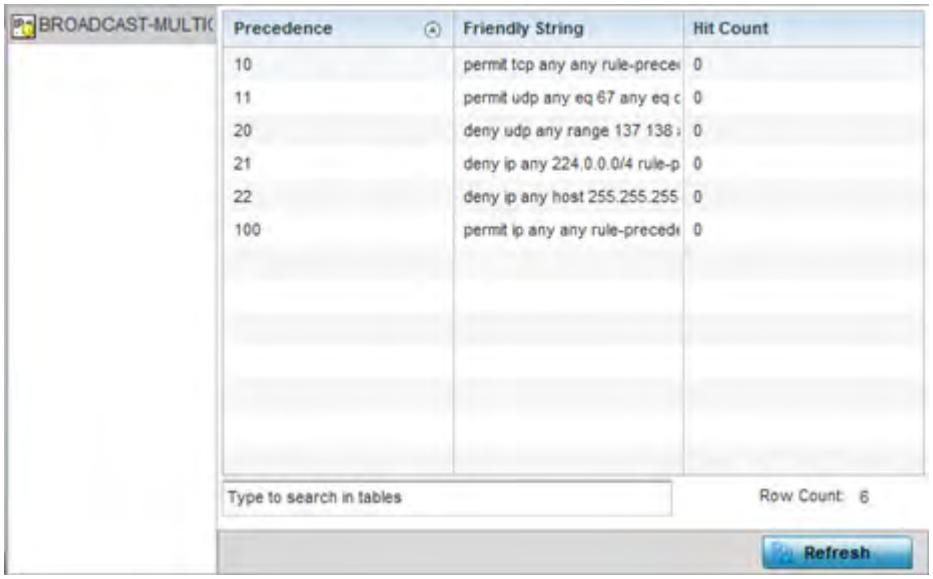

**Figure 15-119** *Wireless Controller - Firewall IP Firewall Rules screen*

The **IP Firewall Rules** screen displays the following:

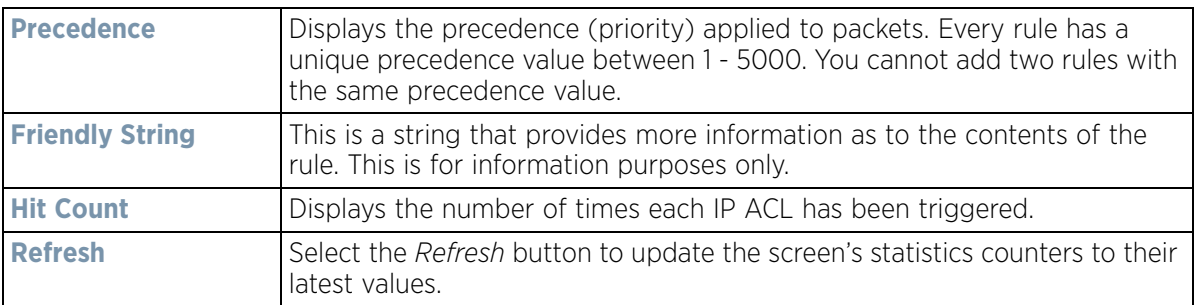

## **15.3.33.4 IPv6 Firewall Rules**

#### *Firewall*

IPV6 provides enhanced identification and location information for computers on networks routing traffic across the Internet. These hosts require firewall packet protection unique to IPv6 traffic, as IPv6 addresses are composed of eight groups of four hexadecimal digits separated by colons. IPv6 hosts can configure themselves automatically when connected to an IPv6 network using the *neighbor discovery* (ND) protocol via ICMPv6 router discovery messages. When first connected to a network, a host sends a link-local router solicitation multicast request for its configuration parameters; routers respond to such a request with a router advertisement packet that contains Internet layer configuration parameters.

- *Allow an IPv6 formatted connection*
- *Allow a connection only if it is secured through the use of IPv6 security*
- *Block a connection and exchange of IPv6 formatted packets*

To view existing IPv6 firewall rules:

- 1 Select the **Statistics** menu from the Web UI.
- 2 Select a Wireless Controller node from the left navigation pane.
- 3 Expand the **Firewall** menu from the left-hand side of the UI.
- 4 Select **IPv6 Firewall Rules.**

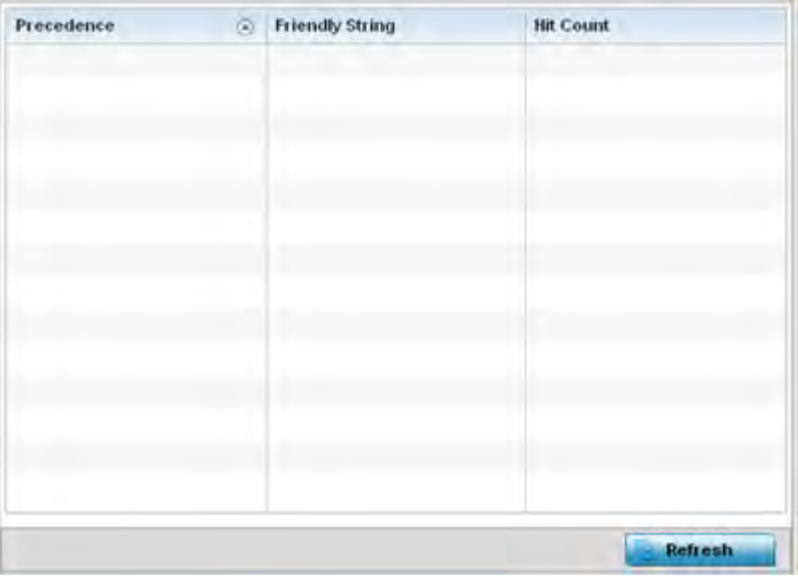

**Figure 15-120** *Wireless Controller - Firewall IPv6 Firewall Rules screen*

The **IPv6 Firewall Rules** screen displays the following:

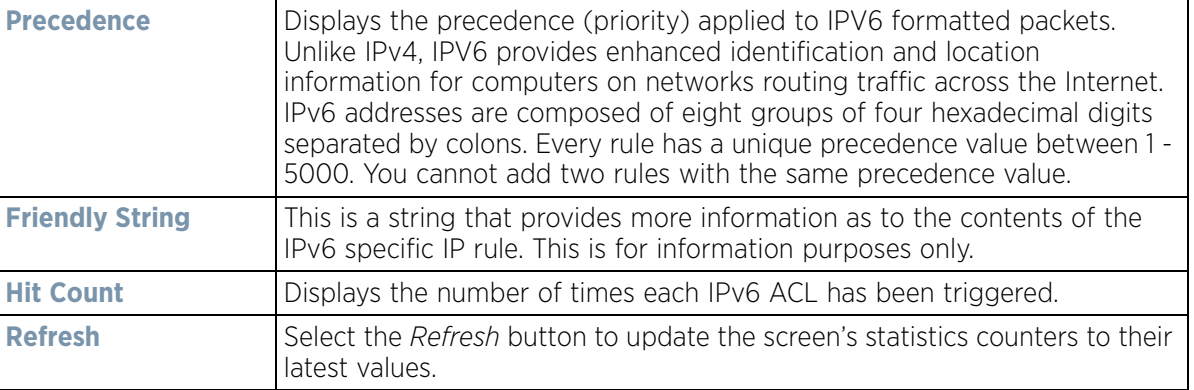

#### **15.3.33.5 MAC Firewall Rules**

#### *Firewall*

The ability to allow or deny client access by MAC address ensures malicious or unwanted users are unable to bypass security filters. Firewall rules can use one of the three following actions based on a rule criteria:

- *Allow a connection*
- *Allow a connection only if it is secured through the MAC firewall security*
- *Block a connection*

To view MAC firewall rules:

- 1 Select the **Statistics** menu from the Web UI.
- 2 Select a Wireless Controller node from the left navigation pane.
- 3 Expand the **Firewall** menu from the left-hand side of the UI.
- 4 Select **MAC Firewall Rules.**

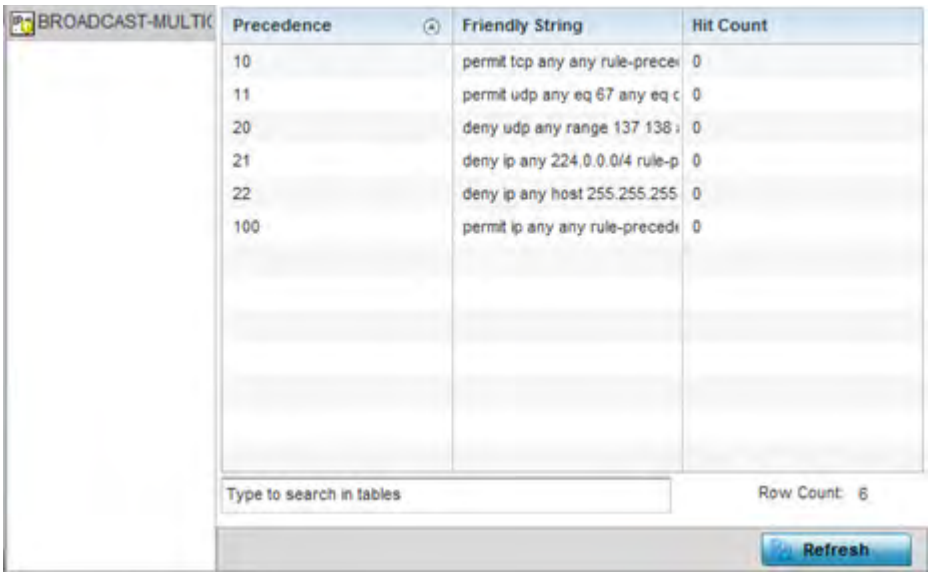

**Figure 15-121** *Wireless Controller - Firewall MAC Firewall Rules screen*

The **MAC Firewall Rules** screen displays the following:

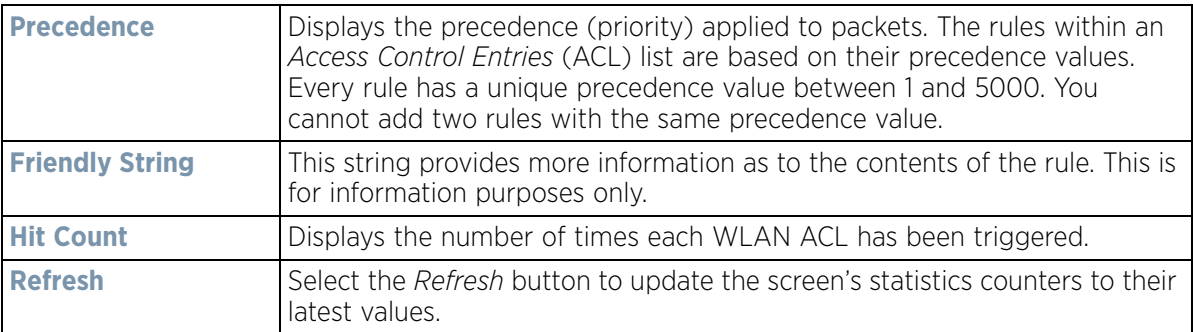

#### **15.3.33.6 NAT Translations**

#### *Firewall*

*Network Address Translation* (NAT) is a technique to modify network address information within IP packet headers in transit. This enables mapping one IP address to another to protect wireless controller managed network address credentials. With typical deployments, NAT is used as an IP masquerading technique to hide private IP addresses behind a single, public facing, IP address.

NAT can provide a profile outbound Internet access to wired and wireless hosts connected to either an Access Point or a wireless controller. Many-to-one NAT is the most common NAT technique for outbound Internet access. Many-to-one NAT allows an Access Point or wireless controller to translate one or more internal private IP addresses to a single, public facing, IP address assigned to a 10/100/1000 Ethernet port or 3G card.

To assess the controller or service platform's NAT configuration and statistics.

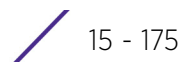

- 1 Select the Statistics menu from the Web UI.
- 2 Select an Access Point node from the left navigation pane. Expand the Firewall menu from the left-hand side of the UI.
- 3 Select **NAT Translations.**

|   | Protocol<br>$\left(4\right)$ | Forward<br>Source IP | Forward<br>Source<br>Port | Forward<br>Dest IP | Forward<br><b>Dest Port</b> | Reverse<br>Source IP | Reverse<br>Source<br>Port | <b>Reverse Dest IP</b> | <b>Reverse Dest Port</b> |
|---|------------------------------|----------------------|---------------------------|--------------------|-----------------------------|----------------------|---------------------------|------------------------|--------------------------|
| ۰ | tep                          | 172 26:14.21         | 55,536                    | 74.125.200.1 443   |                             | 74.125.200.1 443     |                           | 10.233.89.179          | 41,019                   |
|   | tcp                          | 172.26.15.2          | 51,719                    | 107.181.174 : 80   |                             | 107.181.174 80       |                           | 10.233.89.179          | 48.521                   |
| ۰ | tcp                          | 157 235 207 51,476   |                           | 10.233.89.17 445   |                             | 172 26 23.5          | 445                       | 157.235.207.38         | 51,476                   |
|   | tcp                          | 172 26 15 2          | 9,579                     | 107.181.174 80     |                             | 107.181.174 80       |                           | 10.233.89.179          | 41,813                   |
|   | tcp                          | 172.26.15.2          | 10,146                    | 193.124.186. 443   |                             | 193.124.186. 443     |                           | 10.233.89.179          | 44.784                   |
|   | tcp                          | 157,235,208          | 49,222                    | 10.233.89.17 445   |                             | 172.26.23.5          | 445                       | 157,235,208,189        | 49,222                   |
| ۰ | tcp                          | 157 235 207. 60,475  |                           | 10.233.89.17 445   |                             | 172 26 23.5          | 445                       | 157.235.207.156        | 60.475                   |
| ٠ | tcp                          | 172 26.16.99 54,969  |                           | 74.125.200.1 443   |                             | 74.125.200.1 443     |                           | 10 233.89.179          | 47,636                   |
|   | tcp                          | 172 26:15.2          | 23,855                    | 107.181.174. 80    |                             | 107.181.174 80       |                           | 10.233.89.179          | 57,892                   |
|   | tcp                          | 172.26.14.21 55.535  |                           | 74.125.200.1 443   |                             | 74, 125, 200, 1 443  |                           | 10 233.89 179          | 34,909                   |
|   | tcp                          | 172.26.15.2          | 31.262                    | 107.181.174 80     |                             | 107.181.174. 80      |                           | 10.233.89.179          | 57,115                   |
|   | udo                          | 172 26 10 14 61 493  |                           | 192.36.148.1 53    |                             | 192.36.148.1 53      |                           | 10.233.89.179          | 35,360                   |
|   | udp                          | 172.26.10.14 60,840  |                           | 192.228.79.2 53    |                             | 192 228 79 2 53      |                           | 10.233.89.179          | 36,717                   |
|   | uda                          | 172.26.10.14 52.689  |                           | 192.33.4.12        | 53                          | 192.33.4.12          | 53                        | 10.233.89.179          | 52,573                   |
|   | udo                          | 172.26.10.14 60.815  |                           | 128.63.2.53        | 53                          | 128.63.2.53          | 53                        | 10.233.89.179          | 35,750                   |
|   | udp                          | 172 26 10 14 52,689  |                           | 192.203.230.       | 53                          | 192 203 230.         | 53                        | 10.233.89.179          | 53,077                   |
|   | udp                          | 172.26.14.22 61,506  |                           | 157.235.187.       | 53                          | 157.235.187. 53      |                           | 10.233.89.179          | 43,804                   |
|   | Type to search in tables     |                      |                           |                    |                             |                      |                           |                        | Row Count: 112           |

**Figure 15-122** *Wireless Controller - Firewall NAT Translation screen*

4 The **NAT Translations** screen displays the following:

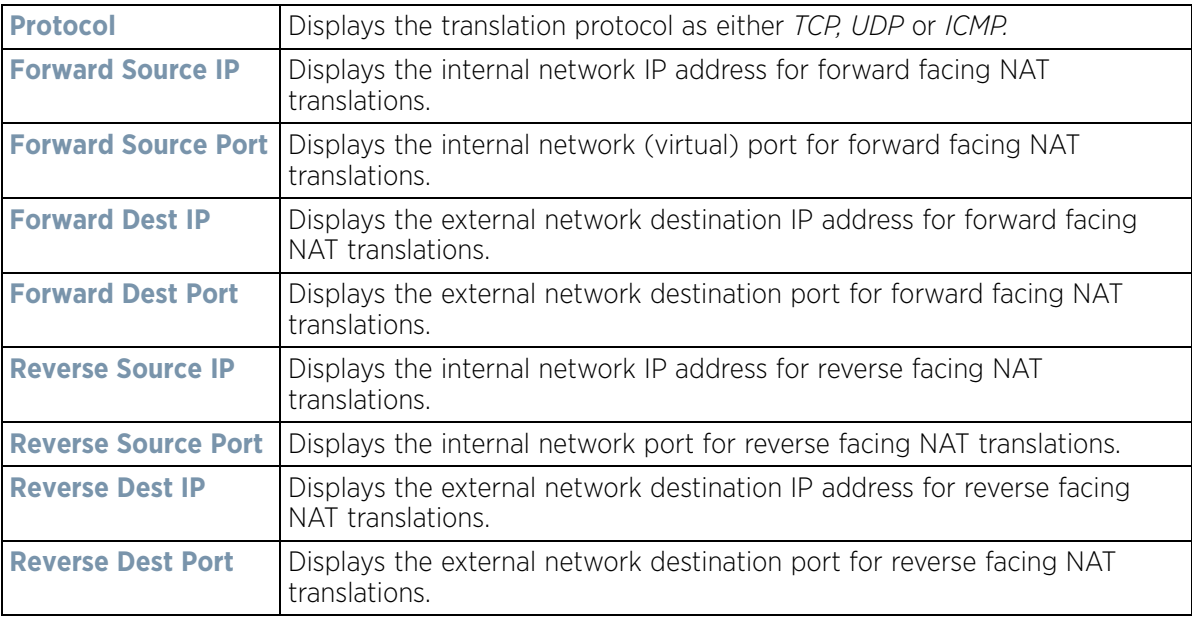

$$
\begin{array}{c} \boxed{15 - 176} \\ \end{array}
$$

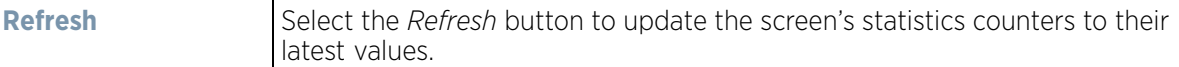

## **15.3.33.7 Viewing DHCP Snooping Statistics**

#### *Firewall*

When DHCP servers are allocating IP addresses to the clients, DHCP snooping can strengthen the security on the LAN allowing only clients with specific IP/MAC addresses.

To view the DHCP snooping statistics:

- 1 Select the **Statistics** menu from the Web UI.
- 2 Select a Wireless Controller node from the left navigation pane.
- 3 Expand the **Firewall** menu from the left-hand side of the UI.
- 4 Select **DHCP Snooping.**

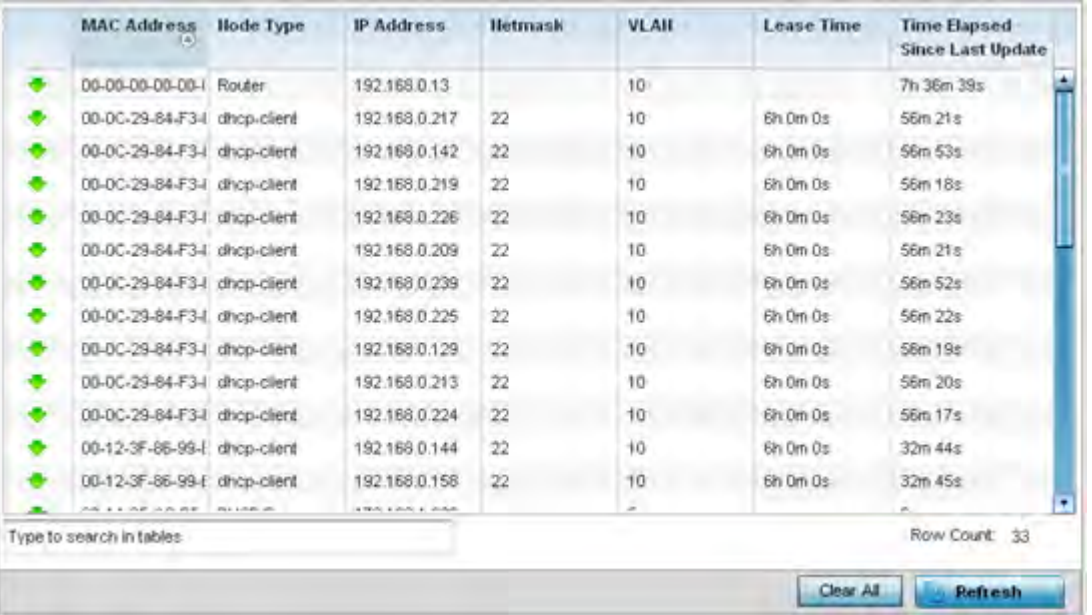

**Figure 15-123** *Wireless Controller - Firewall DHCP Snooping screen*

The **DHCP Snooping** screen displays the following:

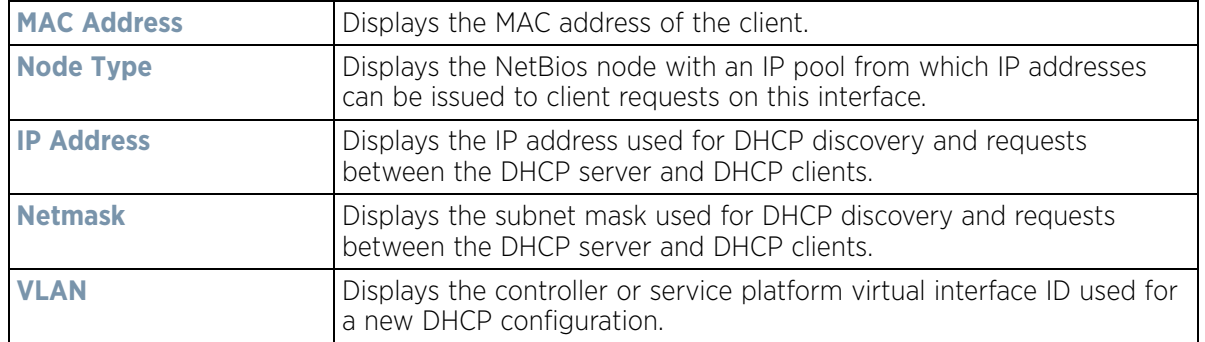

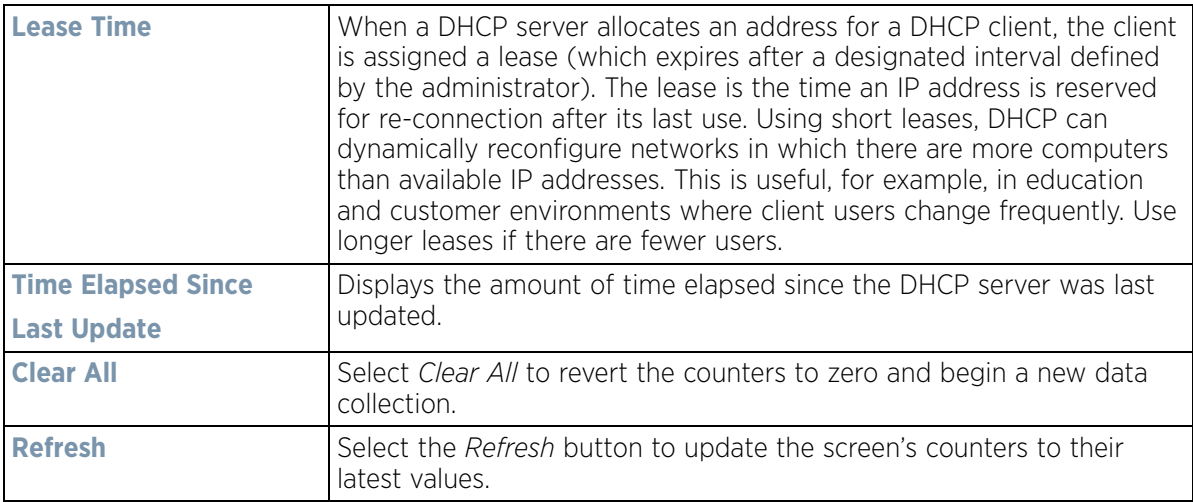

#### **15.3.33.8 IPv6 Neighbor Snooping**

#### *Firewall*

IPv6 snooping bundles layer 2 IPv6 hop security features, such as IPv6 *neighbor discovery* (ND) inspection, IPv6 address gleaning and IPv6 device tracking. When IPv6 ND is configured on a device, packet capture instructions redirect the ND protocol and DHCP for IPv6 traffic up to the controller for inspection.

A database of connected IPv6 neighbors is created from the IPv6 neighbor snoop. The database is used by IPv6 to validate the link layer address, IPv6 address and prefix binding of the neighbors to prevent spoofing and potential redirect attacks.

To review IPv6 neighbor snooping statistics:

- 1 Select the **Statistics** menu from the Web UI.
- 2 Select a Wireless Controller node from the left navigation pane.
- 3 Expand the **Firewall** menu from the left-hand side of the UI.
- 4 Select **IPv6 Neighbor Snooping.**

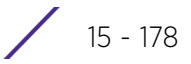

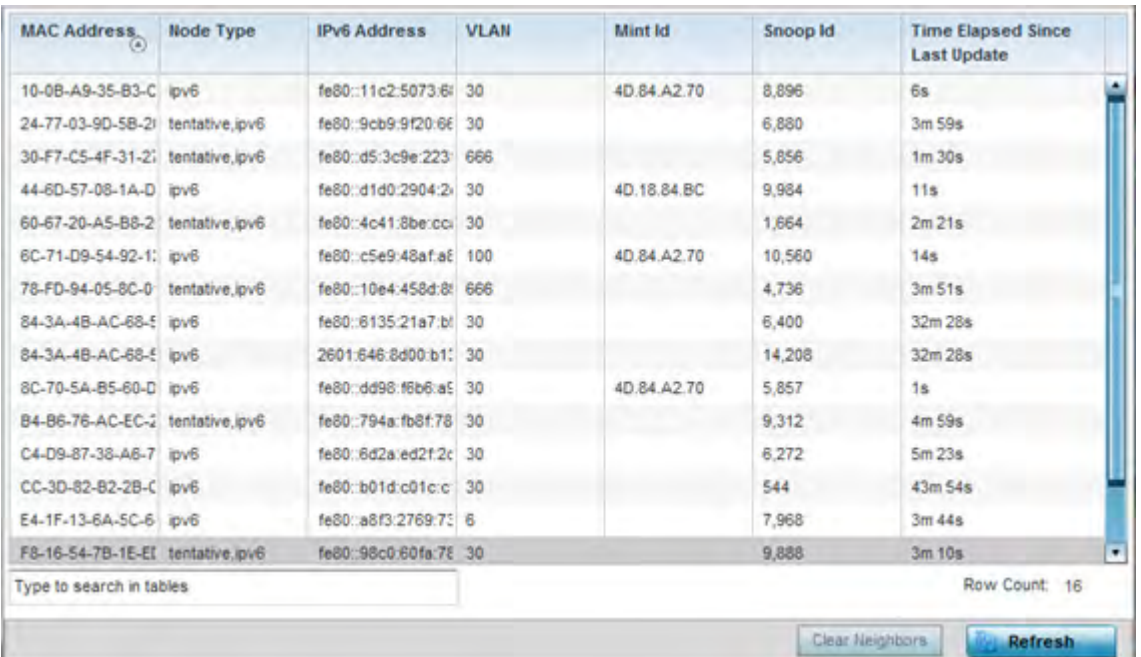

**Figure 15-124** *Wireless Controller - Firewall IPv6 Neighbor Snooping screen*

The **IPv6 Neighbor Snooping** screen displays the following:

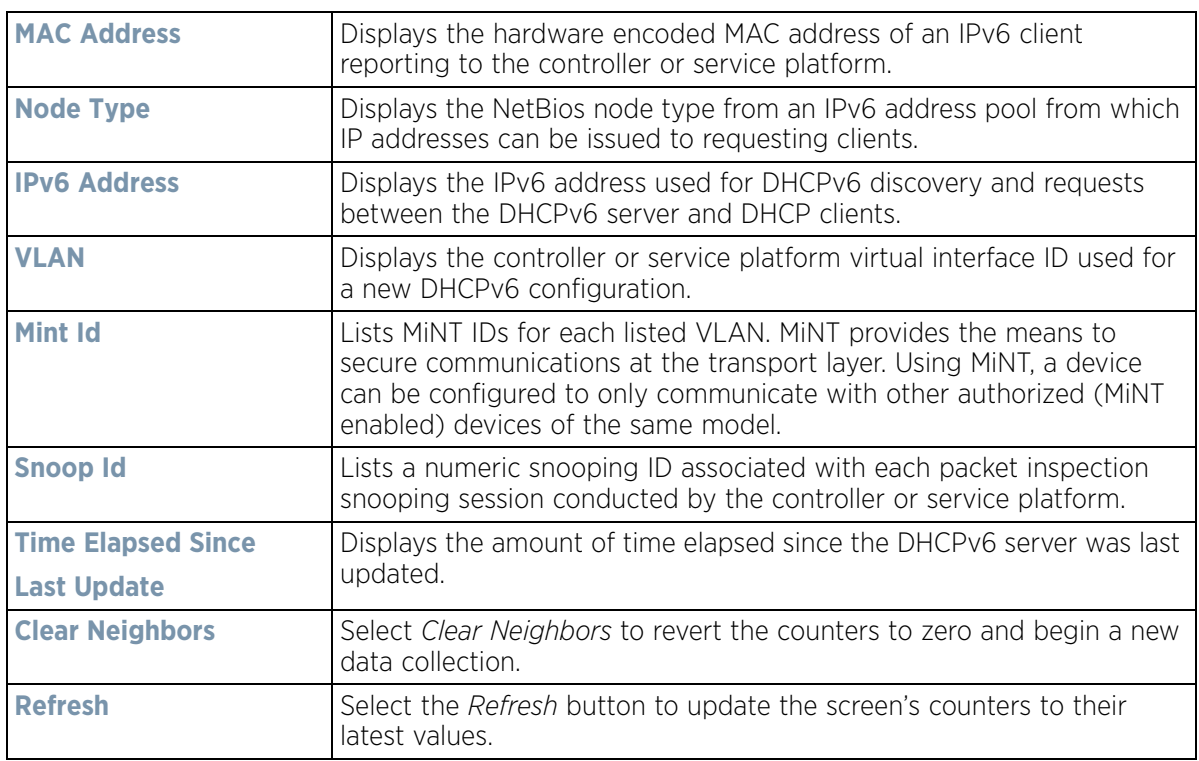

# **15.3.34 VPN**

#### *Controller Statistics*

IPSec VPN provides a secure tunnel between two networked peer controllers or service platforms. Administrators can define which packets are sent within the tunnel, and how they are protected. When a tunnelled peer sees a sensitive packet, it creates a secure tunnel and sends the packet through the tunnel to its remote peer destination.

Tunnels are sets of *security associations* (SA) between two peers. SAs define the protocols and algorithms applied to sensitive packets and specify the keying mechanisms used by tunnelled peers. SAs are unidirectional and exist in both the inbound and outbound direction. SAs are established per the rules and conditions of defined security protocols (AH or ESP).

Crypto maps combine the elements comprising IPSec SAs. Crypto maps also include *transform sets*. A transform set is a combination of security protocols, algorithms and other settings applied to IPSec protected traffic. One crypto map is utilized for each IPsec peer, however for remote VPN deployments one crypto map is used for all the remote IPsec peers.

*Internet Key Exchange* (IKE) protocol is a key management protocol standard used in conjunction with IPSec. IKE enhances IPSec by providing additional features, flexibility, and configuration simplicity for the IPSec standard. IKE automatically negotiates IPSec SAs, and enables secure communications without time consuming manual preconfiguration.

VPN statistics are partitioned into the following:

- *IKESA*
- *IPSec*

## **15.3.34.1 IKESA**

#### *VPN*

The *IKESA* screen allows for the review of individual peer security association statistics.

- 1 Select the **Statistics** menu from the Web UI.
- 2 Select a Wireless Controller node from the left navigation pane.
- 3 Select **VPN** and expand the menu to reveal its sub menu items.
- 4 Select **IKESA**.

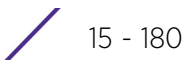

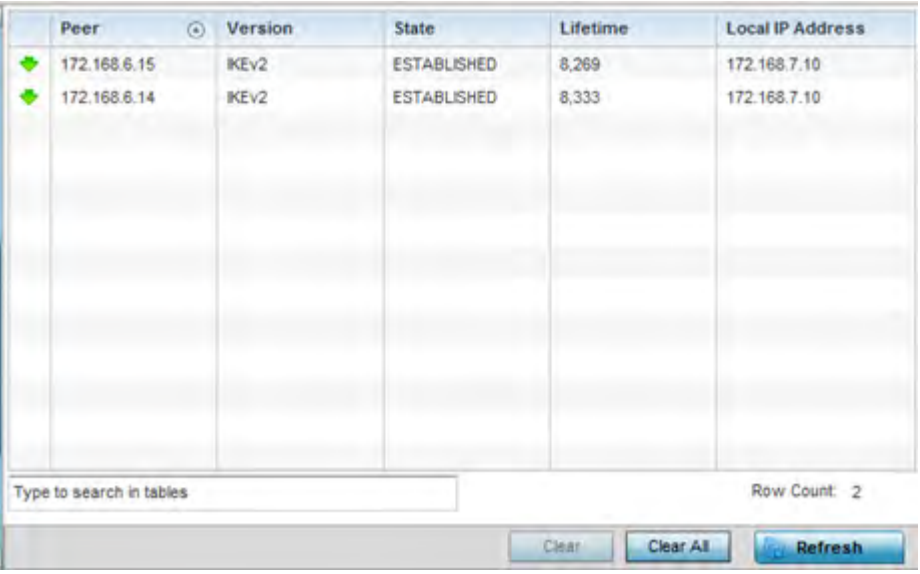

**Figure 15-125** *Wireless Controller - VPN IKESA screen* 

Review the following VPN peer security association statistics:

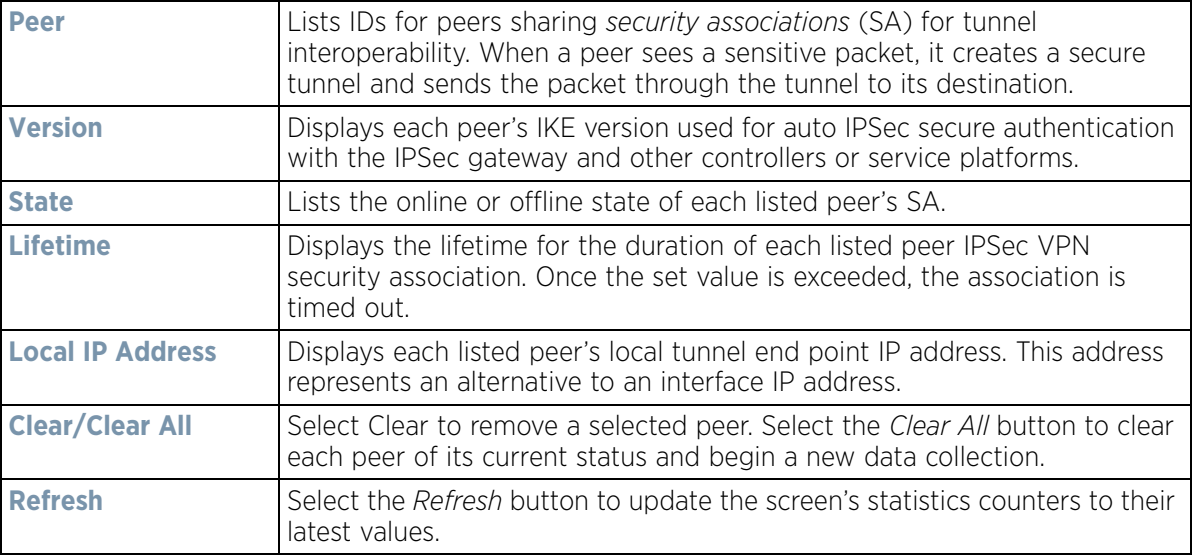

Wireless Controller and Service Platform System Reference Guide 15 - 181

### **15.3.34.2 IPSec**

#### *VPN*

Use the *IPSec* VPN screen to assess tunnel status between networked peers.

To view IPSec VPN status for tunnelled peers:

- 1 Select the **Statistics** menu from the Web UI.
- 2 Select a Wireless Controller node from the left navigation pane.
- 3 Select **VPN** and expand the menu to reveal its sub menu items.
- 4 Select **IPSec**.

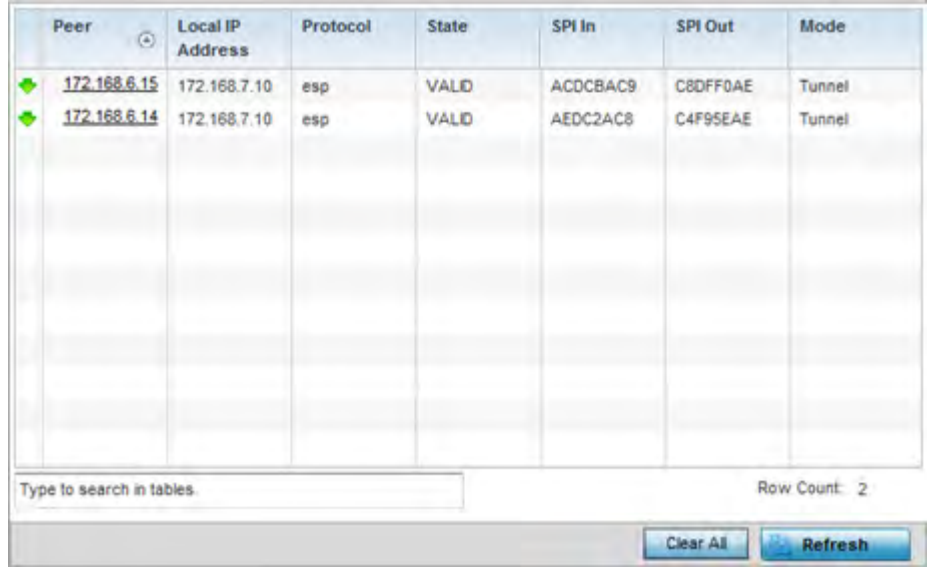

**Figure 15-126** *Wireless Controller - VPN IPSec screen*

Review the following VPN peer security association statistics:

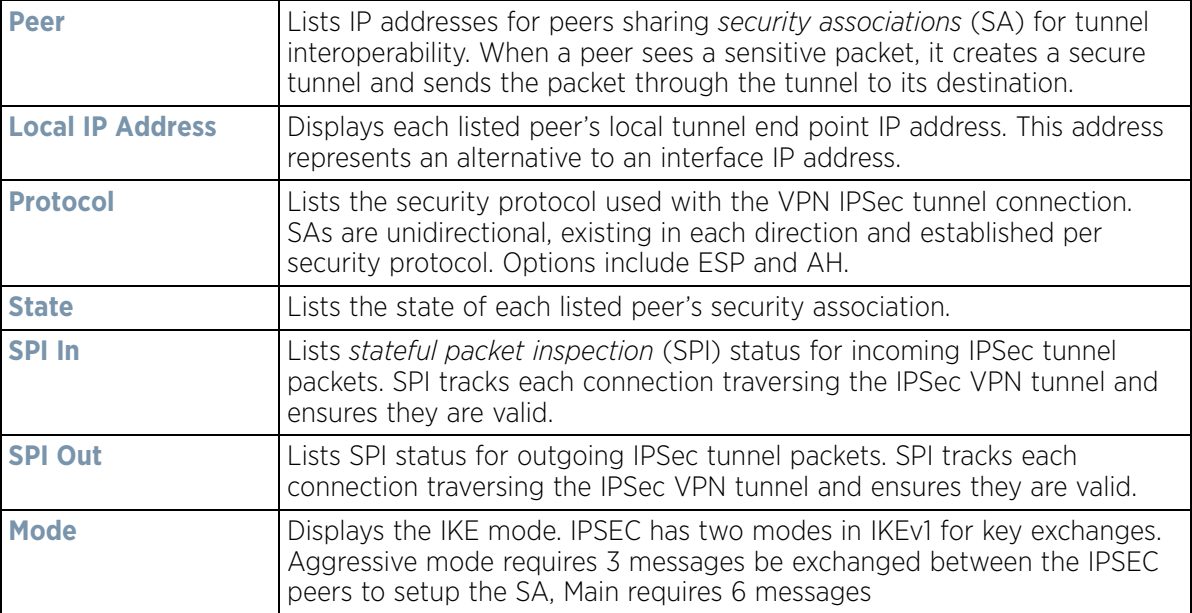

$$
\begin{array}{c} \bigg. \qquad \qquad 15 - 182 \end{array}
$$

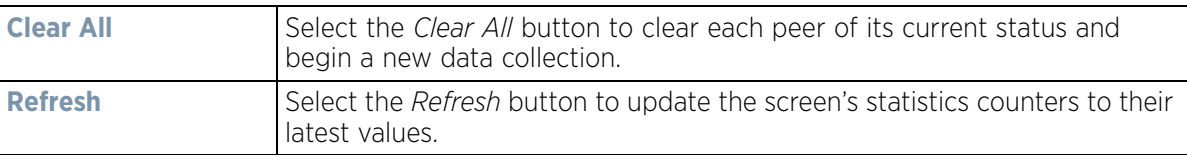

# **15.3.35 Viewing Certificate Statistics**

#### *Controller Statistics*

The *Secure Socket Layer* (SSL) protocol is used to ensure secure transactions between Web servers and browsers. This protocol uses a third-party, a certificate authority, to identify one end or both ends of the transactions. A browser checks the certificate issued by the server before establishing a connection.

For more information, see:

- *Viewing Trustpoints Statistics*
- *Viewing the RSA Key Details*

#### **15.3.35.1 Viewing Trustpoints Statistics**

*Viewing Certificate Statistics*

Each certificate is digitally signed by a trustpoint. The trustpoint signing the certificate can be a certificate authority, corporate or individual. A trustpoint represents a CA/identity pair containing the identity of the CA, CAspecific configuration parameters and an association with an enrolled identity certificate.

To view controller or service platform trustpoint statistics:

- 1 Select the **Statistics** menu from the Web UI.
- 2 Select a Wireless Controller node from the left navigation pane.
- 3 Select **Certificate** and expand the menu to reveal its sub menu items.
- 4 Select **Trustpoint**.

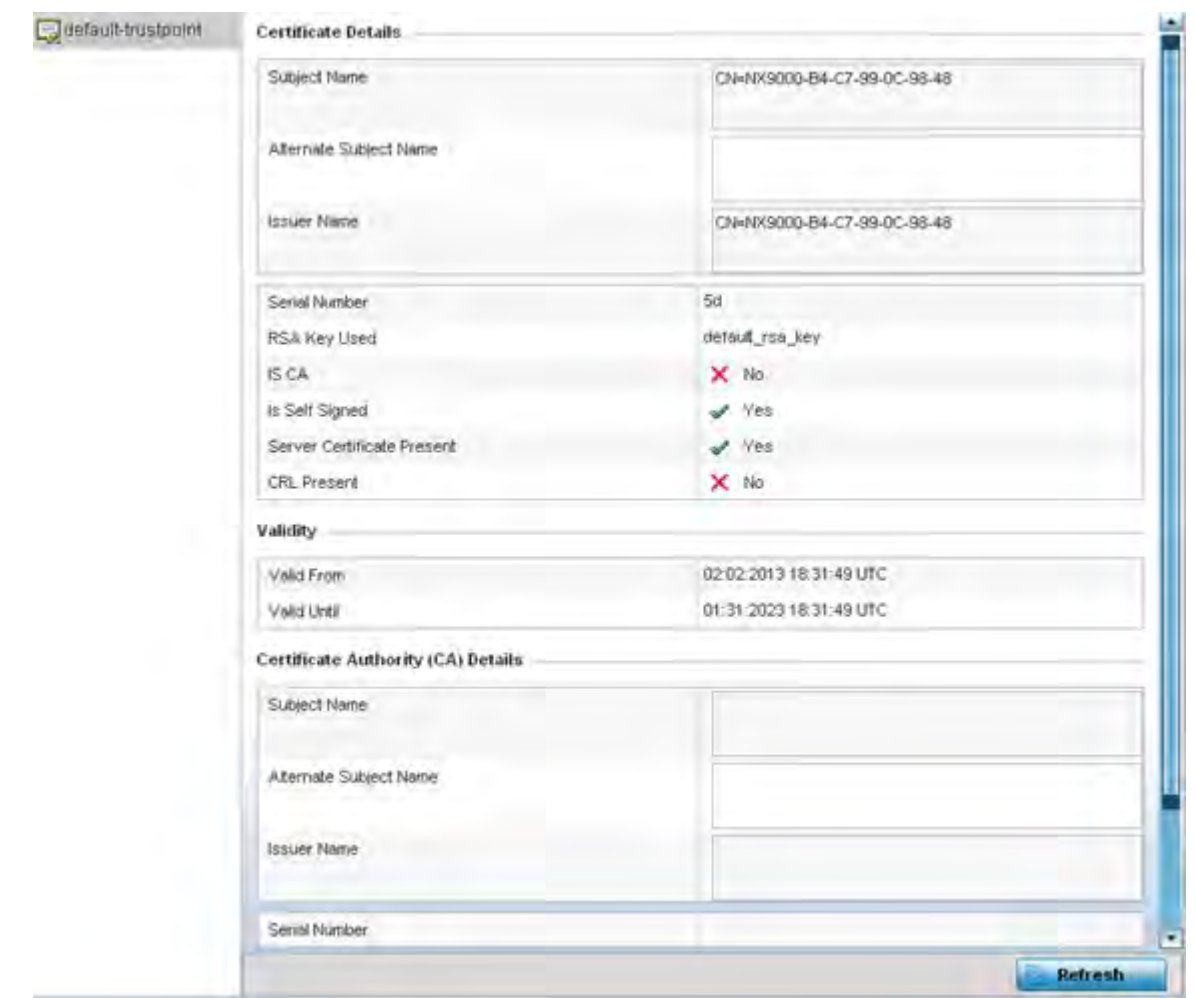

**Figure 15-127** *Wireless Controller - Certificates Trustpoint screen*

The **Certificate Details** field displays the following:

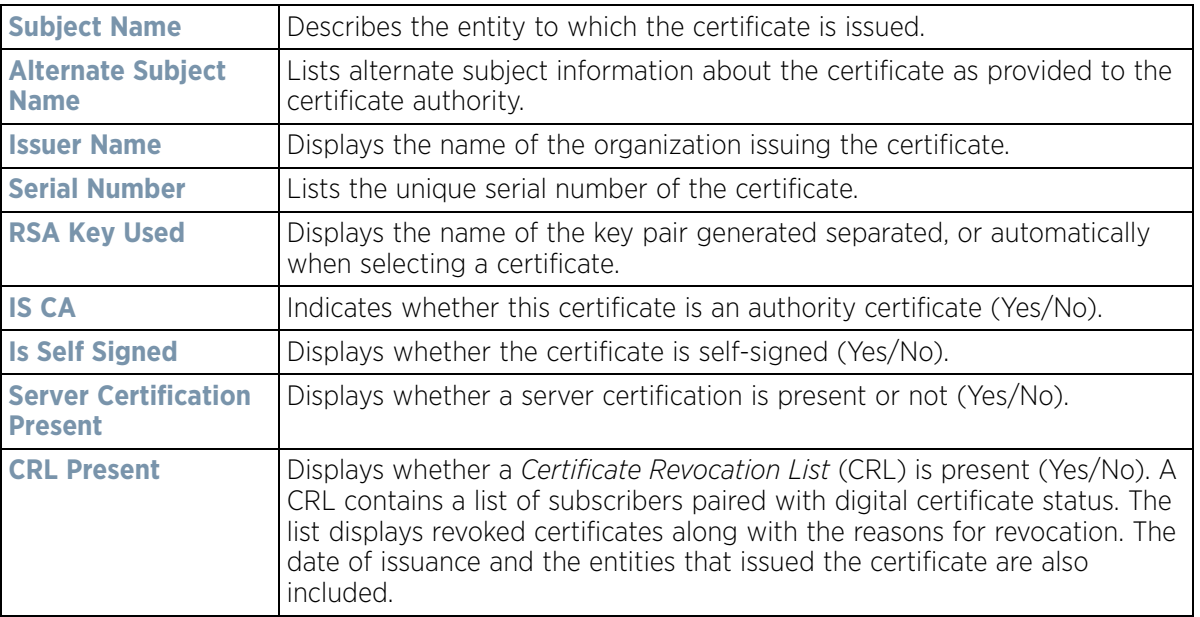

The **Validity** field displays the following:

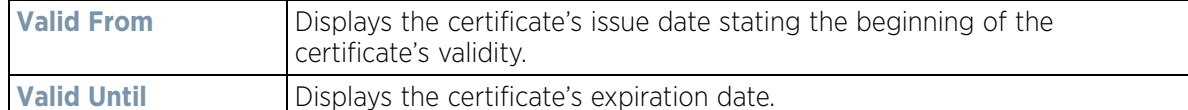

The **Certificate Authority (CA) Details** field displays the following:

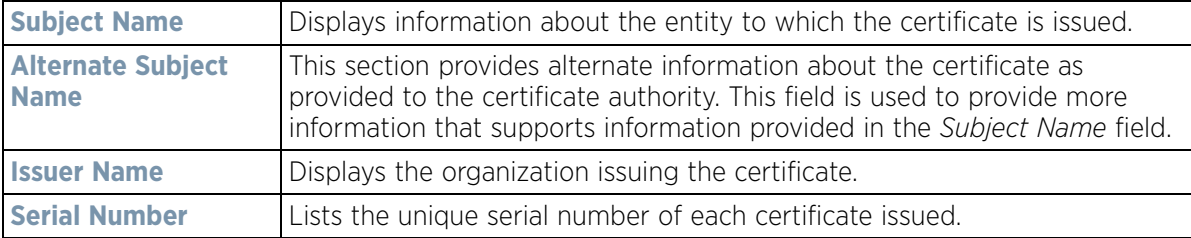

The **Certificate Authority Validity** field displays the following:

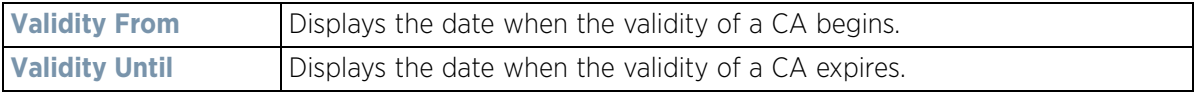

5 Select the **Refresh** button to update the screen's statistics counters to their latest values.

### **15.3.35.2 Viewing the RSA Key Details**

#### *Viewing Certificate Statistics*

*Rivest, Shamir, and Adleman* (RSA) is an algorithm for public key cryptography. It's the first algorithm known to be suitable for signing as well as encryption.

The RSA Keys screen displays a list of RSA keys installed in the selected Access Point. RSA Keys are generally used for establishing a SSH session, and are a part of the certificate set used by RADIUS, VPN and HTTPS.

To view the RSA Key details:

- 1 Select the **Statistics** menu from the Web UI.
- 2 Select a Wireless Controller node from the left navigation pane.
- 3 Select **Certificate** and expand the menu to reveal its sub menu items.
- 4 Select **RSA Keys**.

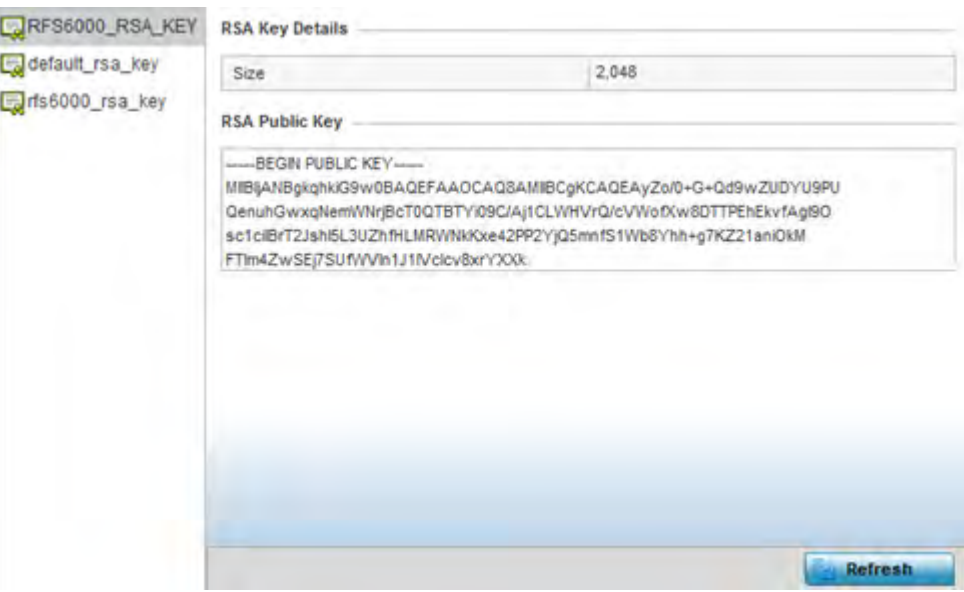

**Figure 15-128** *Wireless Controller - Certificates RSA Keys screen*

The **RSA Key Details** field describes the size (in bits) of the desired key. If not specified, a default key size of 1024 is used.

The **RSA Public Key** field describes the public key's character set used for encrypting messages. This key is known to everyone.

5 Select the **Refresh** button to update the screen's statistics counters to their latest values.

# **15.3.36 WIPS Statistics**

#### *Controller Statistics*

*Wireless Intrusion Protection System* (WIPS) detects the presence of unauthorized Access Points. Unauthorized attempts to access the WLAN is generally accompanied by intruding clients finding network vulnerabilities. Basic forms of this behavior can be monitored and reported without a dedicated WIPS deployment. When the parameters exceed a configurable threshold, the controller or service platform generates a SNMP trap and reports the result via the management interfaces. Basic WIPS functionality does not require monitoring APs and does not perform off-channel scanning.

For more information, see:

- *Viewing the Client Blacklist*
- *Viewing WIPS Event Statistics*

#### **15.3.36.1 Viewing the Client Blacklist**

#### *WIPS Statistics*

This *Client Blacklist* displays blacklisted clients detected using WIPS. Blacklisted clients are not allowed to associate to connected devices within the controller or service platform managed network.

To view the client blacklist screen:

- 1 Select the **Statistics** menu from the Web UI.
- 2 Select a Wireless Controller node from the left navigation pane.

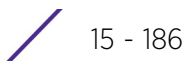

- 3 Select **WIPS** and expand the menu to reveal its sub menu items.
- 4 Select **Client Blacklist**.

| <b>Event Name</b><br>$\circ$ | <b>Blacklisted Client</b> | <b>Time Blacklisted</b>           | <b>Total Time</b> | <b>Time Left</b> |
|------------------------------|---------------------------|-----------------------------------|-------------------|------------------|
| dos-eapol-start-storm        | 44-55-44-55-44-55         | Thu Jun 10 2012 12:26:26 2h 0m 0s |                   | 1h ûm 0s         |
| null-probe-response          | 44-55-44-55-44-55         | Thu Jun 10 2012 12 26 26 40m 0s   |                   | 20m.0c           |
|                              |                           |                                   |                   | TD.              |
|                              |                           |                                   |                   |                  |
|                              |                           |                                   |                   |                  |
|                              |                           |                                   |                   |                  |
|                              |                           |                                   |                   |                  |
|                              |                           |                                   |                   |                  |
|                              |                           |                                   |                   |                  |
|                              |                           |                                   |                   |                  |
|                              |                           |                                   |                   |                  |
|                              |                           |                                   |                   |                  |
|                              |                           |                                   |                   |                  |
|                              |                           |                                   |                   |                  |
|                              |                           |                                   |                   |                  |
|                              |                           |                                   |                   |                  |
|                              |                           |                                   |                   |                  |
|                              |                           |                                   |                   |                  |
| Type to search in tables     |                           |                                   |                   | Row Count: 2     |
|                              |                           |                                   |                   | <b>Refresh</b>   |

**Figure 15-129** *Wireless Controller - WIPS Client Blacklist screen*

The **Client Blacklist** screen displays the following:

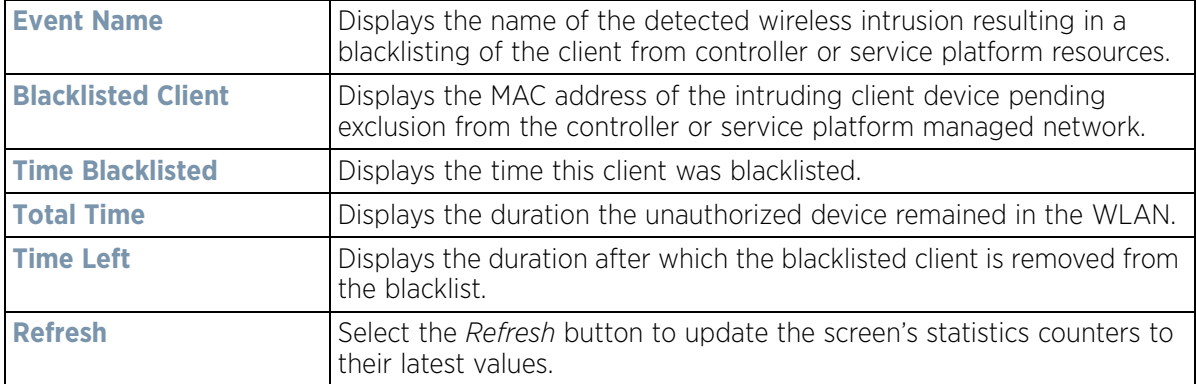

### **15.3.36.2 Viewing WIPS Event Statistics**

The *WIPS Events* screen displays event information for rogue Access Point intrusions within the controller or service platform managed network.

To view WIPS event statistics:

- 1 Select the **Statistics** menu from the Web UI.
- 2 Select a Wireless Controller node from the left navigation pane.
- 3 Select **WIPS** and expand the menu to reveal its sub menu items.

#### 4 Select **WIPS Events**

| <b>Event Name</b><br>$\langle \overline{4} \rangle$ | <b>Reporting AP</b> | <b>Originating Device</b> | <b>Detector Radio</b> | <b>Time Reported</b>             |
|-----------------------------------------------------|---------------------|---------------------------|-----------------------|----------------------------------|
| ad-hoc-violation                                    | ap7502-BC1340       | 00-10-18-A9-56-5D         |                       | Wed May 27 2015 08:08:39 PM      |
| ad-hoc-violation                                    | ap7502-BC1340       | 00-10-18-A9-56-SD         |                       | Wed May 27 2015 10:16:36 AM      |
| ad-hoc-violation                                    | ap7502-BC1340       | 00-10-18-A9-56-5D         |                       | Wed May 6 2015 04:24:30 AM       |
| ad-hoc-violation                                    | ap7502-BC1340       | 00-10-18-A9-56-5D         |                       | Wed May 27 2015 03:14:12 AM      |
| ad-hoc-violation                                    | ap7502-BC1340       | 00-10-18-A9-56-5D         | 1                     | Tue May 26 2015 08:03:12 PM      |
| ad-hoc-violation                                    | ap7502-BC1340       | 00-10-18-A9-56-5D         | 1.                    | Tue May 26 2015 08:01:12 PM      |
| ad-hoc-violation                                    | ap7502-BC1340       | 00-10-18-A9-56-5D         | 1                     | Tue May 26 2015 10:47:57 AM      |
| ad-hoc-violation                                    | ap7502-BC1340       | 00-10-18-A9-56-5D         |                       | Wed May 6 2015 10:53:57 AM       |
| ad-hoc-violation                                    | ap7502-BC1340       | 00-10-18-A9-56-50         | 1                     | Tue May 26 2015 03:07:07 AM      |
| ad-hoc-violation                                    | ap7502-BC1340       | 00-10-18-A9-56-5D         | Φ.                    | Mon May 25 2015 08:10:27 PM      |
| ad-hoc-violation                                    | ap7502-BC1340       | 00-10-18-A9-56-5D         | Ŧ.                    | Mon May 25 2015 10:59:44 AM      |
| ad-hoc-violation                                    | ap7502-BC1340       | 60-03-08-A7-93-E0         |                       | Fri May 15 2015 01:22:14 AM      |
| $+11$                                               | an7502-801340       | AR 28 28, 28 PR. PR.      |                       | ٠<br>Hon Hou DE SOLE 03-16-30 AM |
| Type to search in tables                            |                     |                           |                       | Row Count: 97                    |

**Figure 15-130** *Wireless Controller - WIPS Events screen*

The **WIPS Events** screen displays the following:

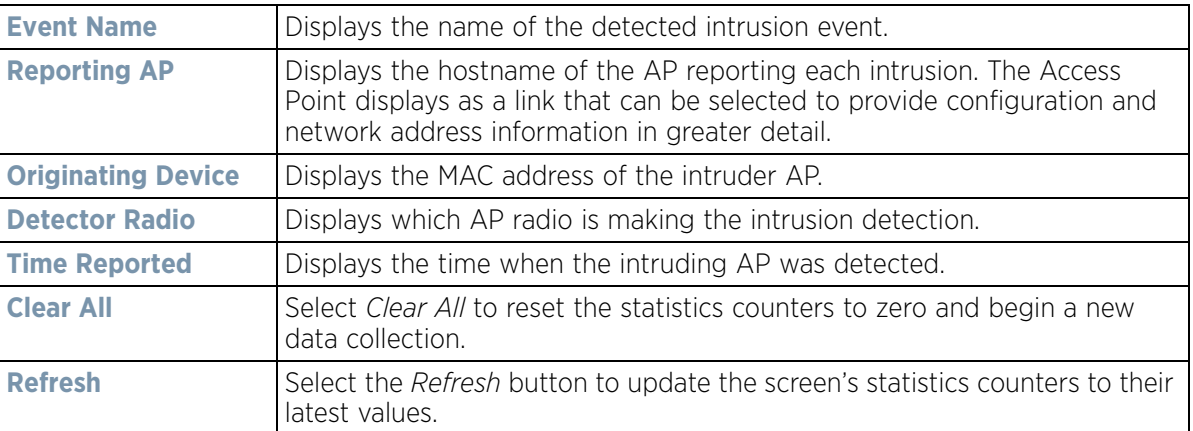

# **15.3.37 Sensor Server**

#### *Controller Statistics*

Sensor servers allow the monitor and download of data from multiple sensors and remote locations using Ethernet, TCP/IP or serial communication. Repeaters are available to extend the transmission range and combine sensors with various frequencies on the same receiver.

To view the Sensor Server statistics:

- 1 Select the **Statistics** menu from the Web UI.
- 2 Select a Wireless Controller node from the left navigation pane.
- 3 Select **Sensor Servers** from the left-hand side of the controller or service platform UI.

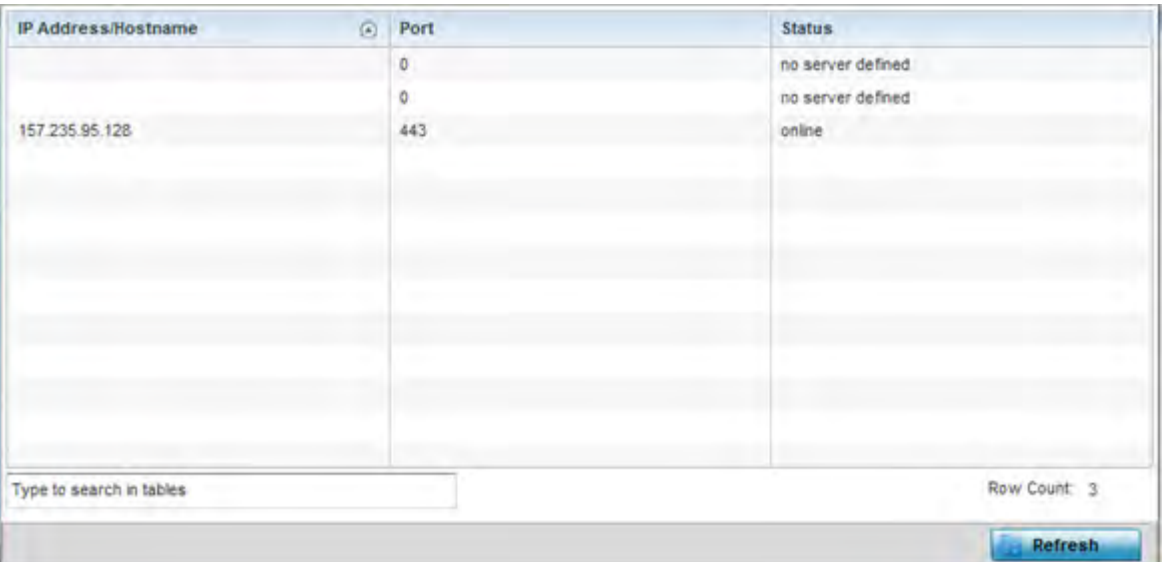

**Figure 15-131** *Wireless Controller - Sensor Server screen*

The **Sensor Servers** screen displays the following:

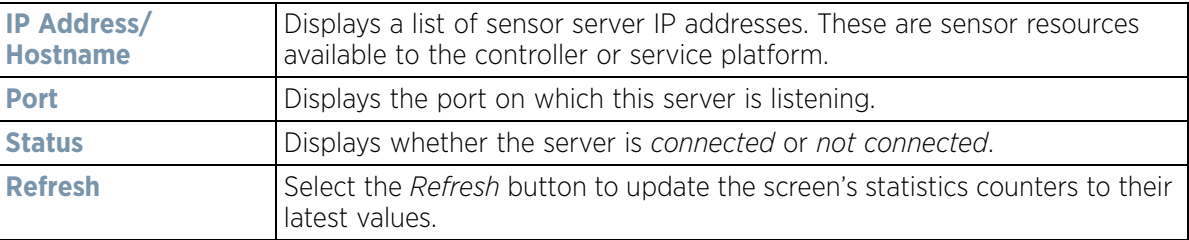

# **15.3.38 Bonjour Services**

#### *Controller Statistics*

Bonjour is Apple's zero-configuration networking (Zeroconf) implementation. Zeroconf is a group of technologies including service discovery, address assignment and hostname resolution. Bonjour locates the devices (printers, computers etc.) and services these computers provide over a local network.

Bonjour provides a method to discover services on a LAN. Bonjour allows users to set up a network without any configuration. Services such as printers, scanners and file-sharing servers can be found using Bonjour. Bonjour only works within a single broadcast domain. However, with a special DNS configuration, it can be extended to find services across broadcast domains.

To view the Bonjour service statistics:

- 1 Select the **Statistics** menu from the Web UI.
- 2 Select a Wireless Controller node from the left navigation pane.
- 3 Select **Bonjour Services** from the left-hand side of the controller or service platform UI.

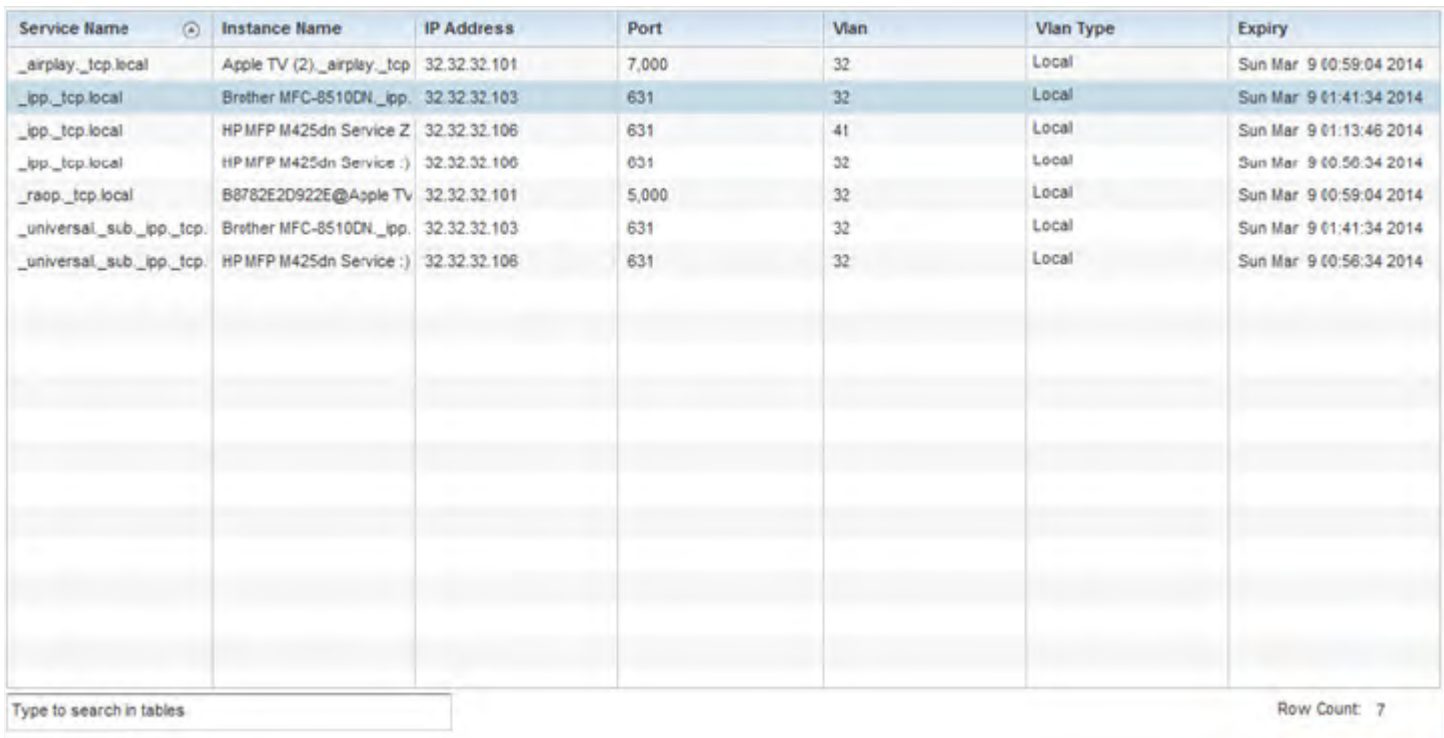

#### **Figure 15-132** *Wireless Controller - Bonjour Services screen*

Refer to the following Bonjour service utilization stats:

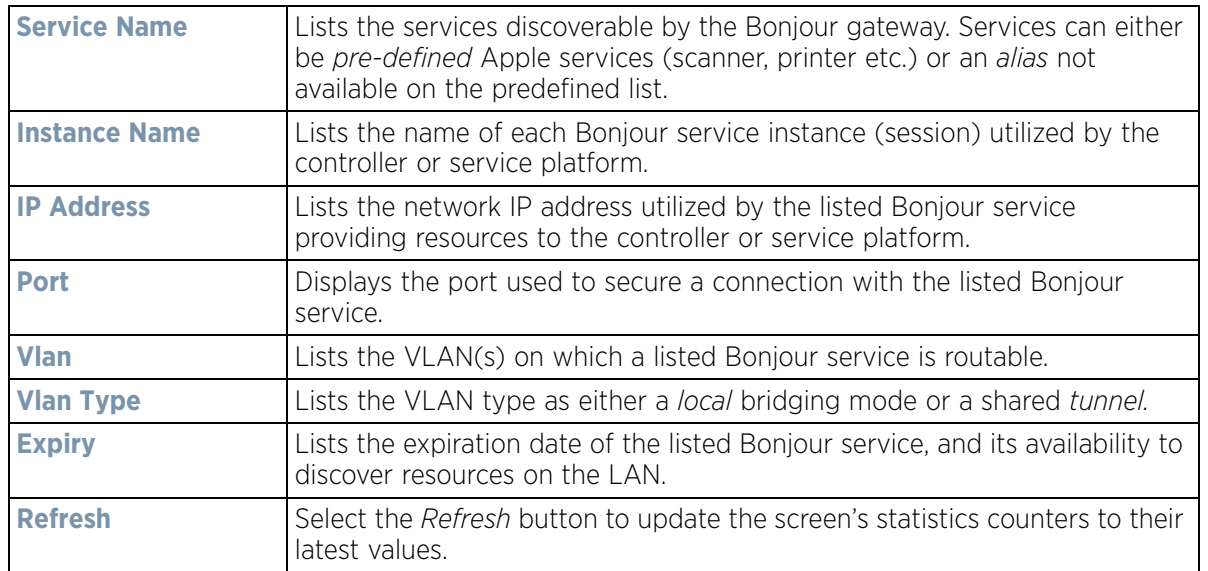

# **15.3.39 Captive Portal Statistics**

#### *Controller Statistics*

A captive portal redirects an HTTP client to a Web page (usually for authentication purposes) before authenticating for Internet access. A captive portal turns a Web browser into an authenticator. This is done by

$$
\begin{array}{c}\n15 - 190 \\
\end{array}
$$

**Refresh** 

intercepting packets (regardless of the address or port) until the user opens a browser and attempts to access the Internet. At that time, the browser is redirected to a Web page requiring authentication.

To view the controller or service platform captive portal statistics:

- 1 Select the **Statistics** tab from the Web UI.
- 2 Select a Wireless Controller node from the left navigation pane.
- 3 Select **Captive Portal** from the left-hand side of the controller or service platform UI.

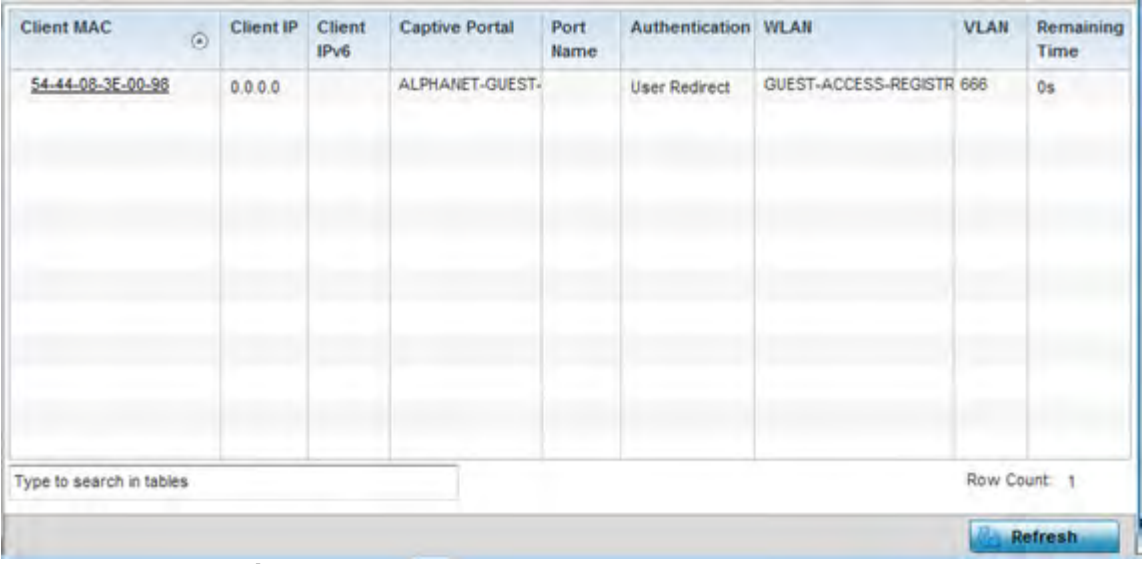

**Figure 15-133** *Wireless Controller - Captive Portal screen*

The **Captive Portal** screen displays the following:

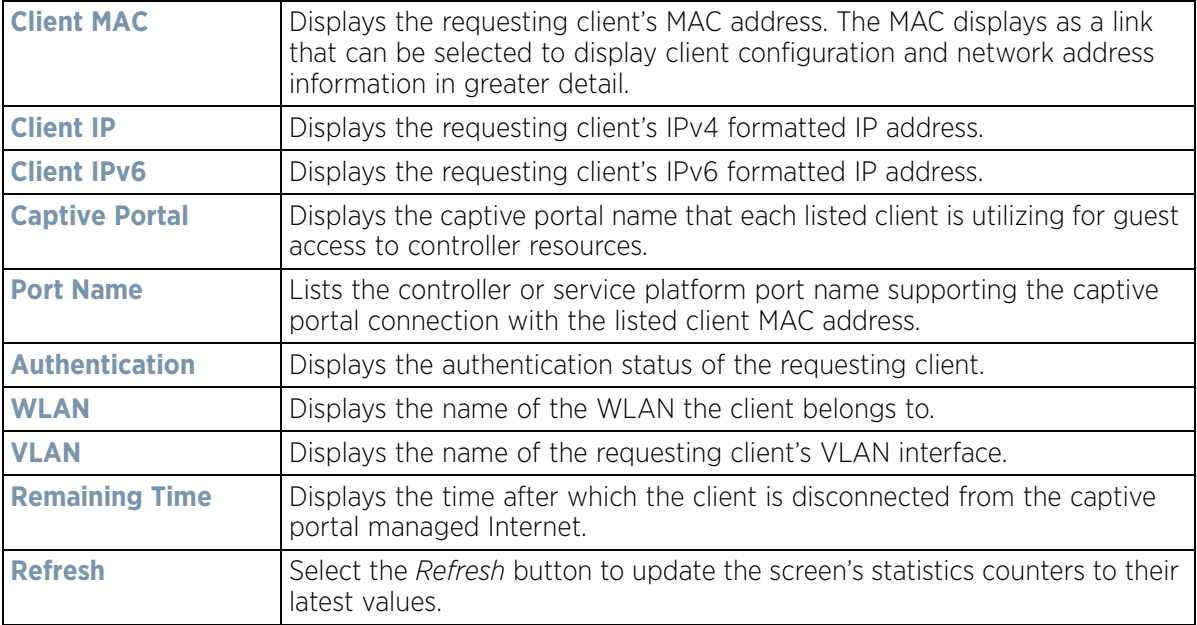

# **15.3.40 Network Time**

#### *Controller Statistics*

*Network Time Protocol* (NTP) is central to networks that rely on their controller or service platform to supply system time. Without NTP, system time is unpredictable, which can result in data loss, failed processes and compromised security. With network speed, memory, and capability increasing at an exponential rate, the accuracy, precision, and synchronization of network time is essential in a controller or service platform managed network. The controller or service platform can use a dedicated server to supply system time. The controller or service platform can also use several forms of NTP messaging to sync system time with authenticated network traffic.

## **15.3.40.1 Viewing NTP Status**

#### *Network Time*

The *NTP Status* screen displays performance (status) information relative to the NTP association status. Verify the NTP status to assess the controller or service platform's current NTP resource.

To view the NTP status of a managed network:

- 1 Select the **Statistics** menu from the Web UI.
- 2 Select a Wireless Controller node from the left navigation pane.
- 3 Select **Network Time**.
- 4 Select **NTP Status**.

| Clock<br>$\odot$<br>Offset | Frequency    | Leap           | <b>Precision</b> | Reference<br>Time | Reference                  | <b>Root Delay</b> | Root<br><b>Dispersion</b> | Stratum            |
|----------------------------|--------------|----------------|------------------|-------------------|----------------------------|-------------------|---------------------------|--------------------|
| 65.322 msec                | $-7,2960$ Hz | Clock is synch | $2^{4} - 20$     |                   | d5db49b9.f16 129.188.147.1 | 65.322 msec       | 0.000 msec                | $\bar{\textbf{3}}$ |
|                            |              |                |                  |                   |                            |                   |                           |                    |
|                            |              |                |                  |                   |                            |                   |                           |                    |
|                            |              |                |                  |                   |                            |                   |                           |                    |
|                            |              |                |                  |                   |                            |                   |                           |                    |

**Figure 15-134** *Wireless Controller - NTP Status screen*

Refer to the **NTP Status** table to review the accuracy and performance of the controller or service platform's synchronization with an NTP server.

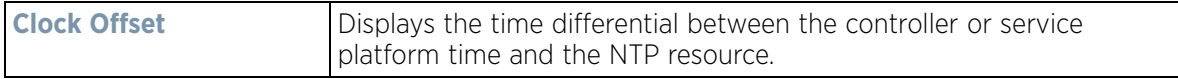

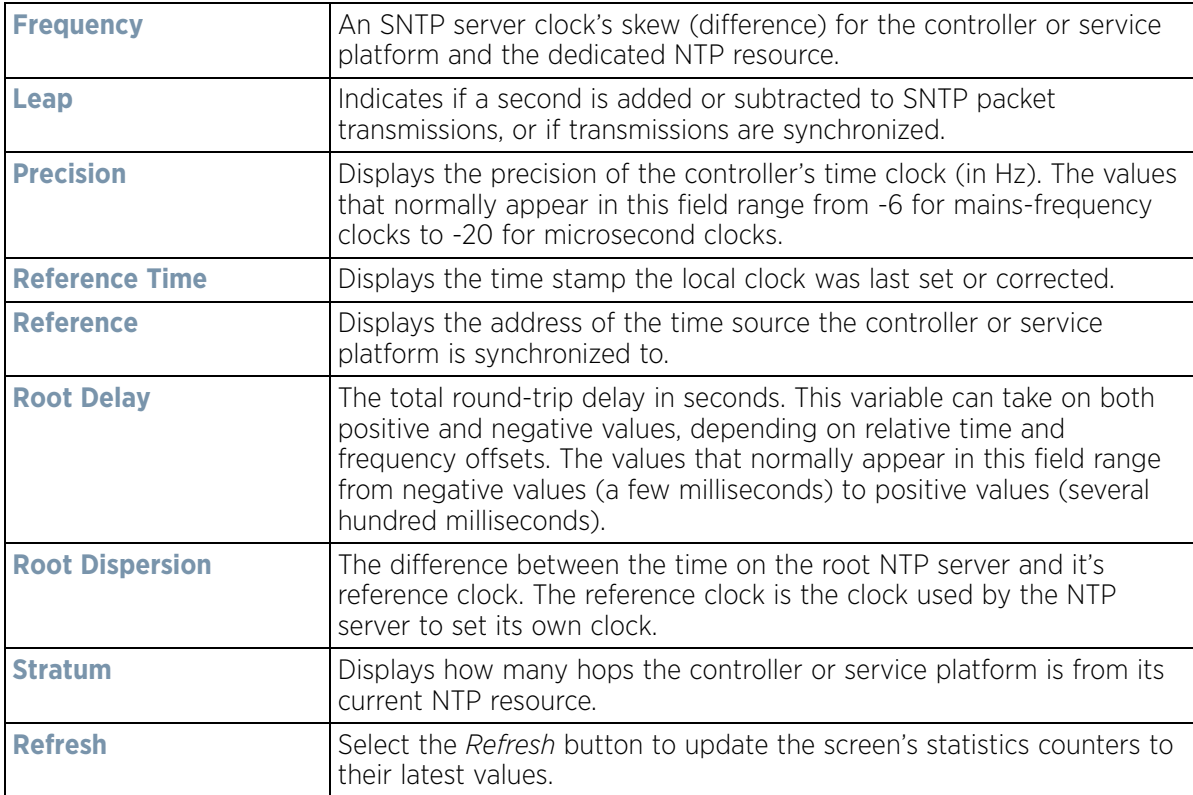

# **15.3.40.2 Viewing NTP Associations**

### *Network Time*

The interaction between the controller or service platform and an SNTP server constitutes an association. SNTP associations can be either peer associations (the controller or service platform synchronizes to another system or allows another system to synchronize to it), or a server associations (only the controller or service platform synchronizes to the SNTP resource, not the other way around).

To view the NTP associations:

- 1 Select the **Statistics** menu from the Web UI.
- 2 Select a Wireless Controller node from the left navigation pane.
- 3 Select **Network Time**.
- 4 Select **NTP Associations**.

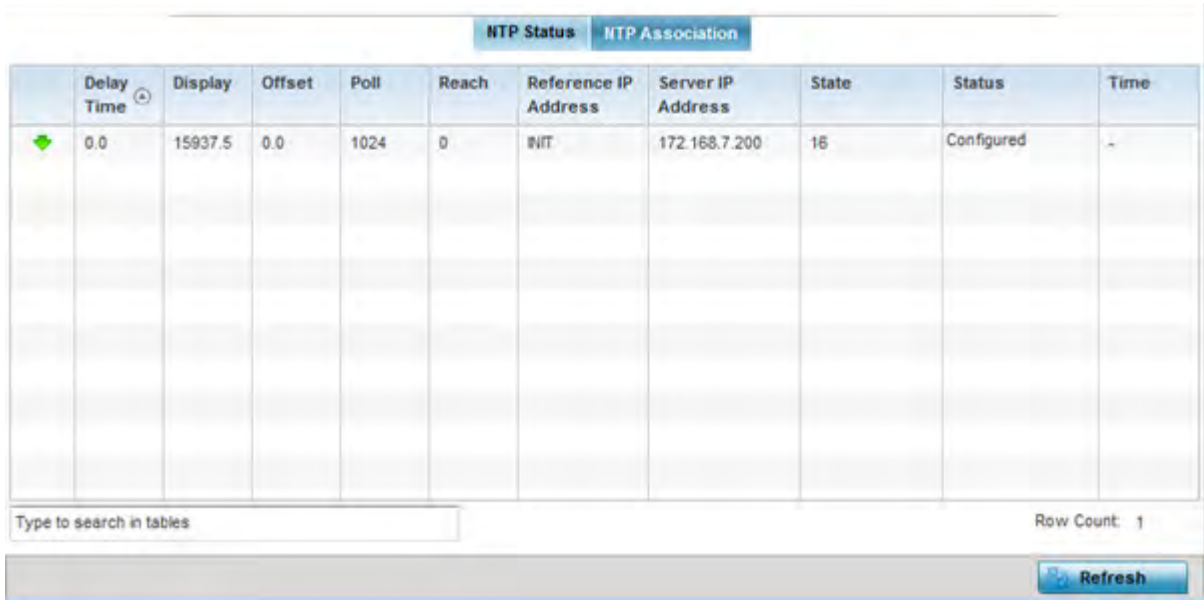

**Figure 15-135** *Wireless Controller - NTP Association screen*

The **NTP Associations** screen provides the controller or service platform's current NTP associations:

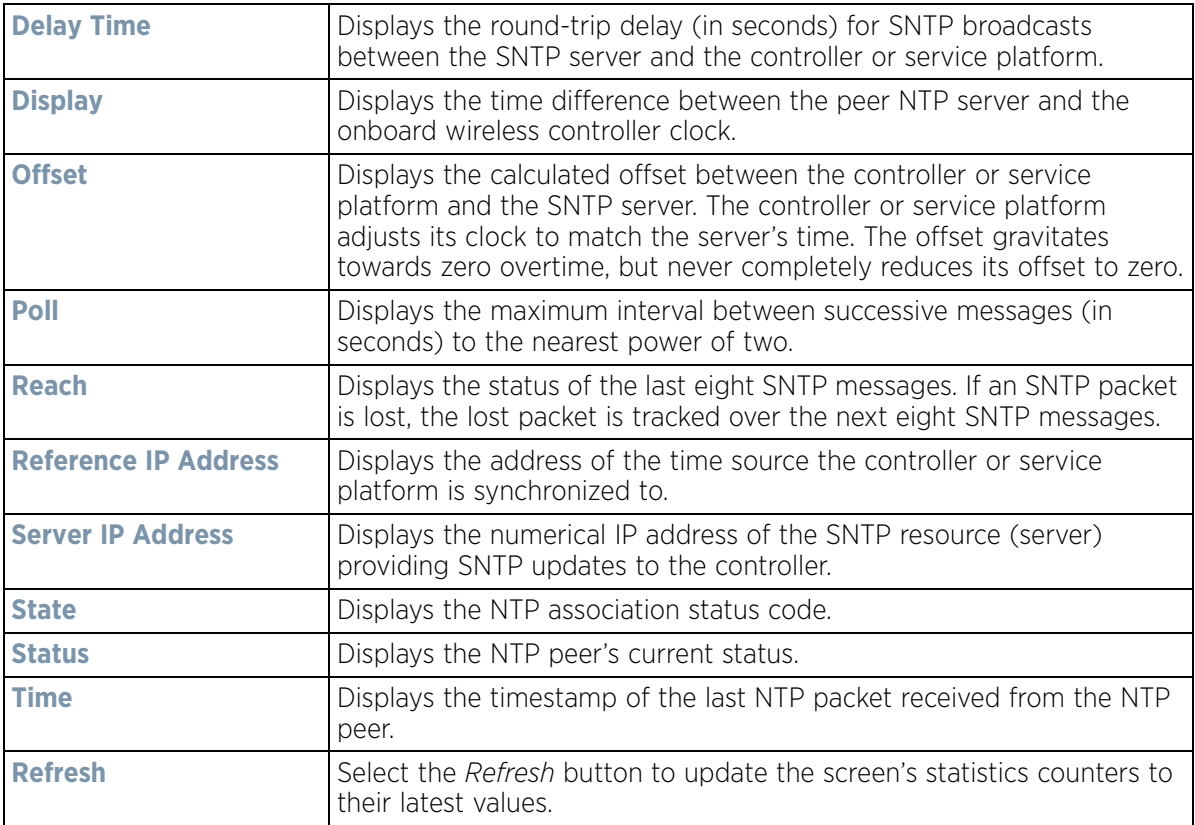

# **15.4 Access Point Statistics**

#### *Statistics*

The Access Point statistics screens displays controller or service platform connected Access Point *performance, health, version, client support, radio, mesh, interface, DHCP, firewall, WIPS, sensor, captive portal, NTP* and *load* information. Access point statistics consists of the following:

- *Health*
- *Device*
- *Web-Filtering*
- *Application Visibility (AVC)*
- *Device Upgrade*
- *Adoption*
- *AP Detection*
- *Guest User*
- *Wireless LANs*
- *Policy Based Routing*
- *Radios*
- *Mesh*
- *Interfaces*
- *RTLS*
- *PPPoE*
- *Bluetooth*
- *OSPF*
- *L2TPv3 Tunnels*
- *VRRP*
- *Critical Resources*
- *LDAP Agent Status*
- *Mint Links*
- *Guest Users*
- *GRE Tunnels*
- *Dot1x*
- *Network*
- *DHCPv6 Relay & Client*
- *DHCP Server*
- *Firewall*
- *VPN*
- *Certificates*
- *WIPS*
- *Sensor Servers*
- *Bonjour Services*
- *Captive Portal*
- *Network Time*
- *Load Balancing*
- *Environmental Sensors (AP8132 Models Only)*

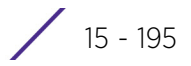

# **15.4.1 Health**

#### *Access Point Statistics*

The *Health* screen displays a selected Access Point's hardware version and software version. Use this information to fine tune the performance of an Access Point. This screen should also be the starting point for troubleshooting an Access Point since it's designed to present a high level display of Access Point performance efficiency.

To view the Access Point health:

- 1 Select the **Statistics** menu from the Web UI.
- 2 Select **System** from the navigation pane (on the left-hand side of the screen). Expand a RF Domain, select a controller or service platform, and select one of its connected Access Points.
- 3 Select **Health**.

| <b>Device Details</b>              |                         |                              | <b>Radio Utilization</b>       |              |                   |
|------------------------------------|-------------------------|------------------------------|--------------------------------|--------------|-------------------|
| ap6532-34776C<br>Hostname          |                         |                              | Parameter                      | Transmit     | Receive           |
| Device MAC                         | 5C-0E-8B-34-77-6C       |                              | <b>Total Bytes</b>             | $\circ$      | 968,971           |
| Primary IP                         | 172.168.6.23            |                              | <b>Total Packets</b>           | $\Omega$     | 8,524             |
| & AP6532<br>Type                   |                         |                              | <b>Total Dropped</b>           | 24           |                   |
| AP-6532-66040-OUS<br>Model Number  |                         |                              |                                |              |                   |
| <b>RF Domain Name</b>              | $rt$ 4US                |                              | <b>Client RF Quality Index</b> |              |                   |
| Version                            | 5.8.0.0-029D            |                              | Worst 5                        | a Client MAC | <b>Retry Rate</b> |
| Uptime                             |                         | 20 days, 13 hours 42 minutes |                                |              |                   |
| CPU                                | MPS 24Kc V7.4           |                              |                                |              |                   |
| RAM                                | 89844 kB                |                              |                                |              |                   |
| System Clock                       | 2015-05-26 14:39:59 PDT |                              |                                |              |                   |
| <b>Radio RF Quality Index</b>      |                         |                              |                                |              |                   |
| <b>RF Quality Index</b><br>$\circ$ | Radio Id                | <b>Radio Type</b>            |                                |              |                   |
| 100 (Good)                         | ap6532-34776C:R1        | 2.4 GHz WLAN                 |                                |              |                   |
| 100 (Good)                         | ap6532-34776C:R2        | 5 GHz WLAN                   |                                |              |                   |
|                                    |                         |                              |                                |              |                   |
|                                    |                         |                              |                                |              | <b>Refresh</b>    |

**Figure 15-136** *Access Point - Health screen*

The **Device Details** field displays the following information:

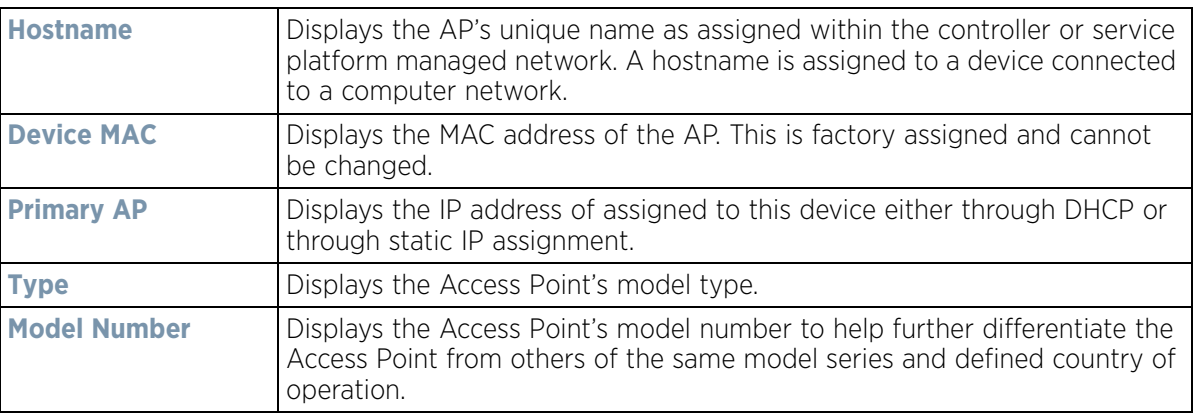

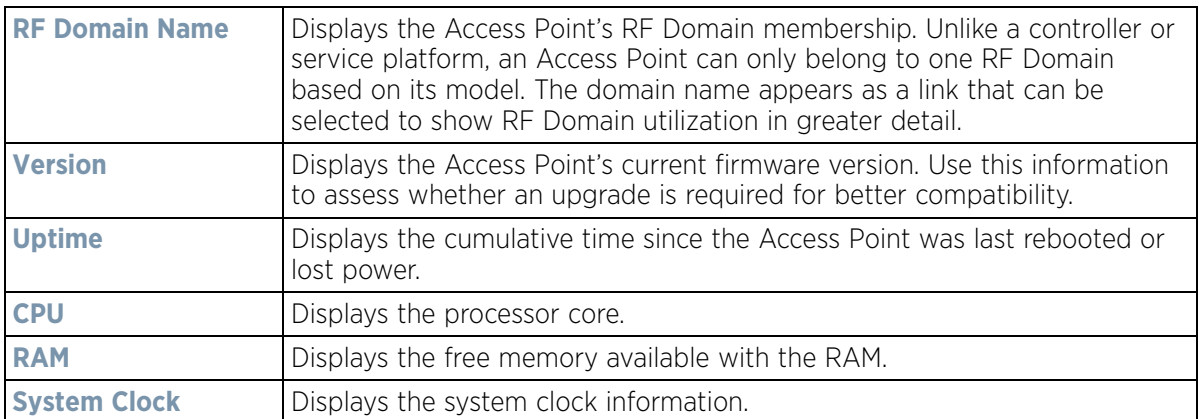

The **Radio RF Quality Index** field displays the following:

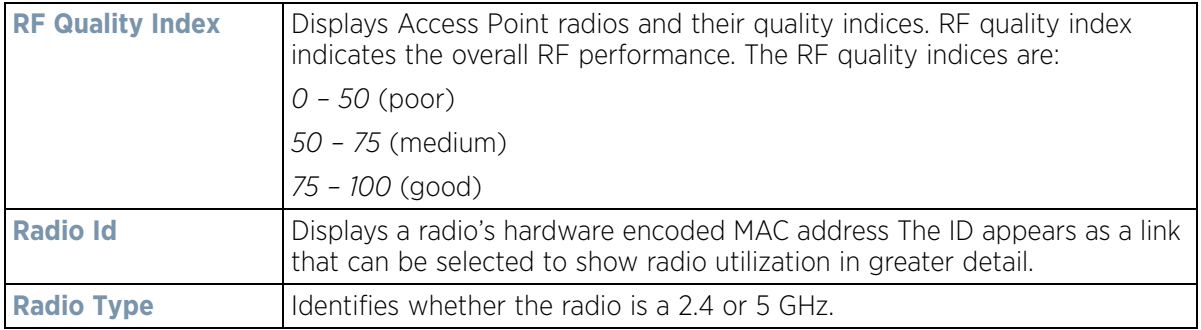

The **Radio Utilization Index** field displays the following:

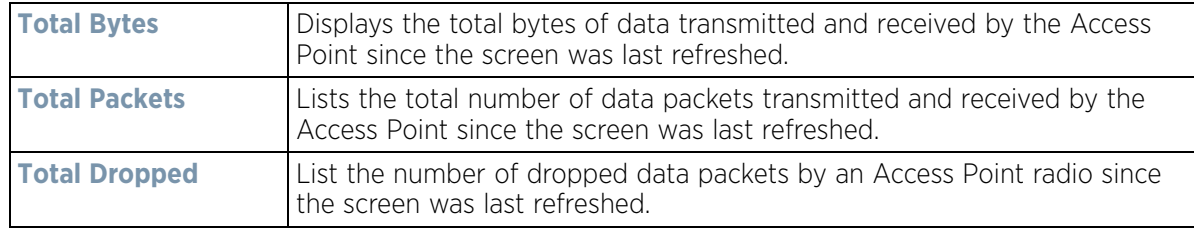

The **Client RF Quality Index** field displays the following:

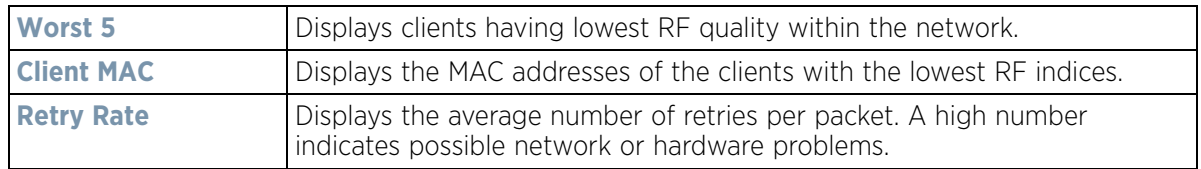

4 Select the **Refresh** button as needed to update the screen's statistics counters to their latest values.

# **15.4.2 Device**

#### *Access Point Statistics*

The *Device* screen displays basic information about the selected Access Point. Use this screen to gather version information, such as the installed firmware image version, the boot image and upgrade status.

To view the device statistics:

- 1 Select the **Statistics** menu from the Web UI.
- 2 Select **System** from the navigation pane (on the left-hand side of the screen). Expand a RF Domain, select a controller or service platform, and select one of its connected Access Points.
- 3 Select **Device**.

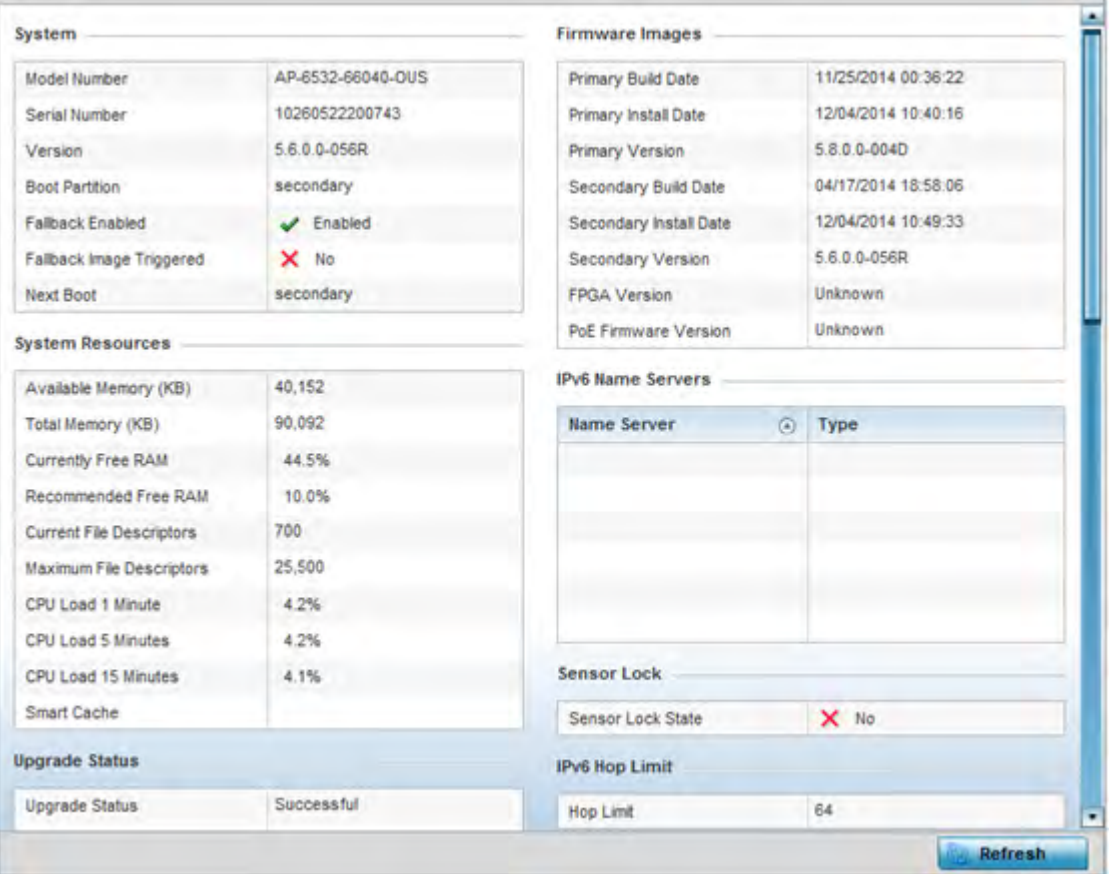

**Figure 15-137** *Access Point - Device screen* 

The **System** field displays the following:

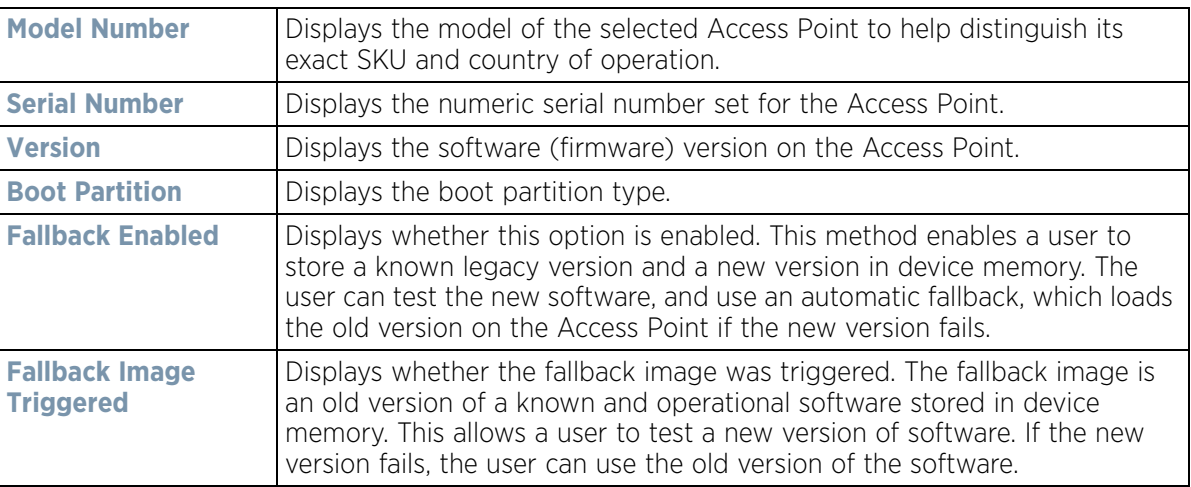

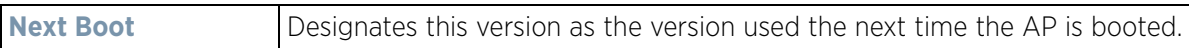

The **System Resources** field displays the following:

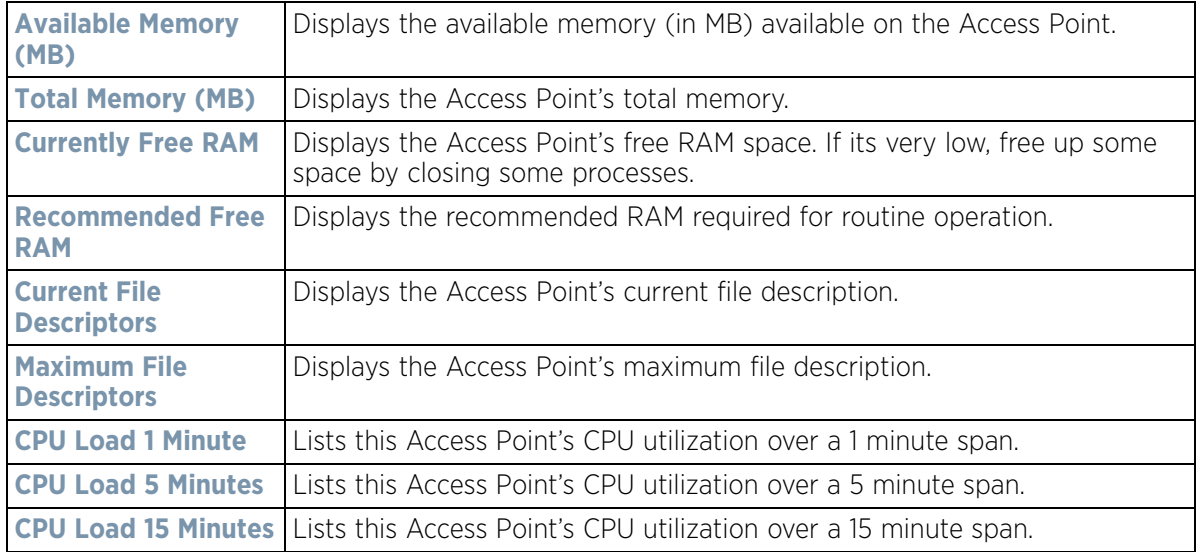

The **Upgrade Status** field displays the following:

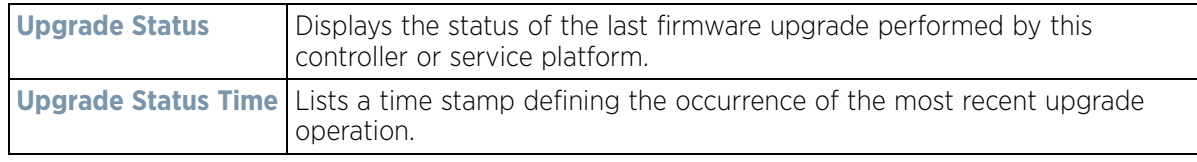

The **Fan Speed** field displays the following:

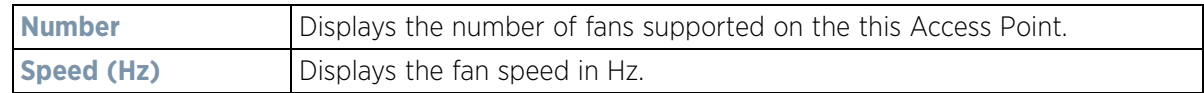

The **Temperature** field displays the following:

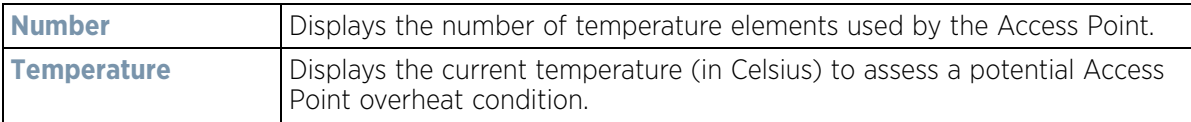

#### The **Kernal Buffers** field displays the following:

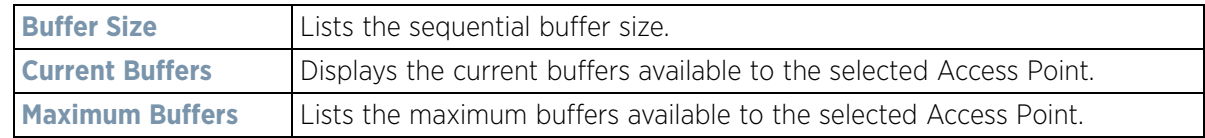

The **IP Domain** field displays the following:

**Number** Displays the number of fans supported on the this Access Point.

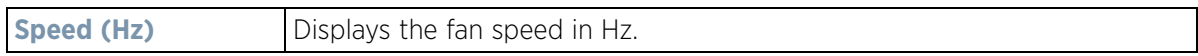

#### The **IP Name Servers** field displays the following:

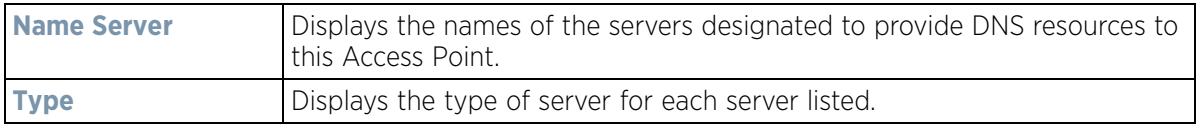

#### The **Firmware Images** field displays the following:

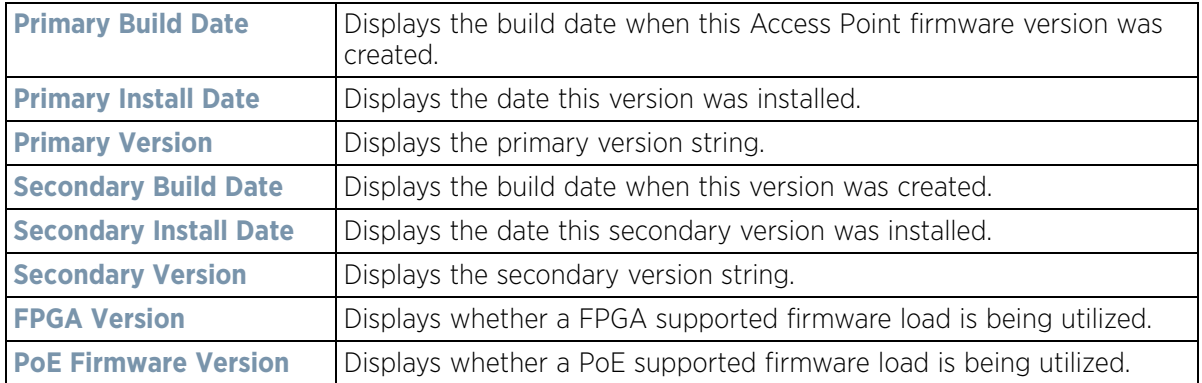

#### The **IPv6 Name Servers** field displays the following:

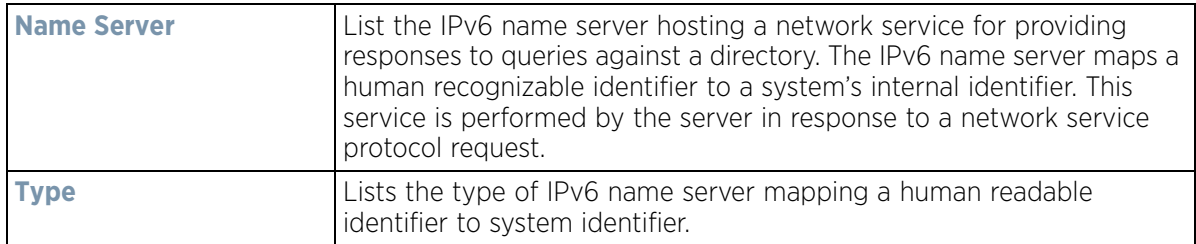

### The **Sensor Lock** field displays the following:

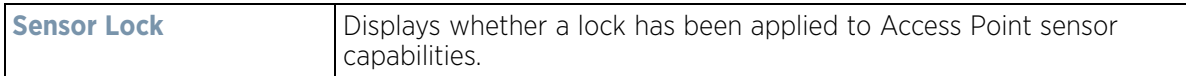

### The **Power Management** field displays the following:

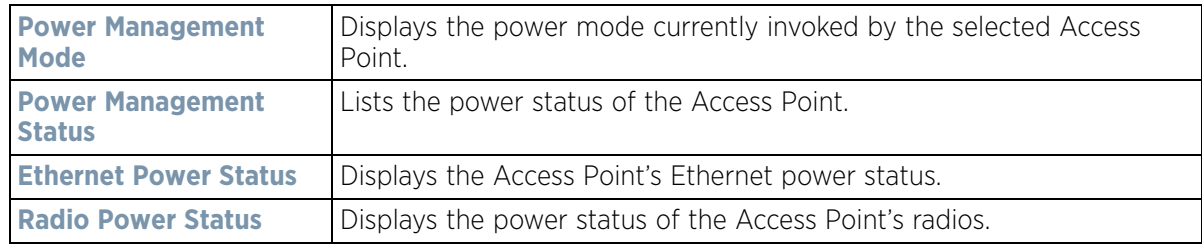

The **IPv6v Hop Limit** table displays the following:

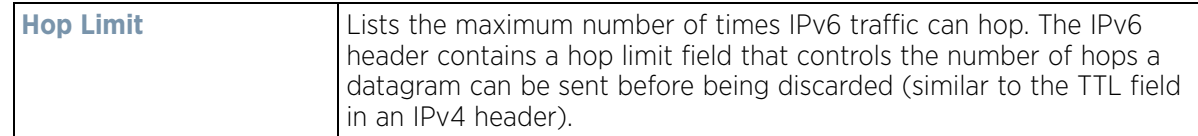

The **IPv6 Delegated Prefixes** table displays the following:

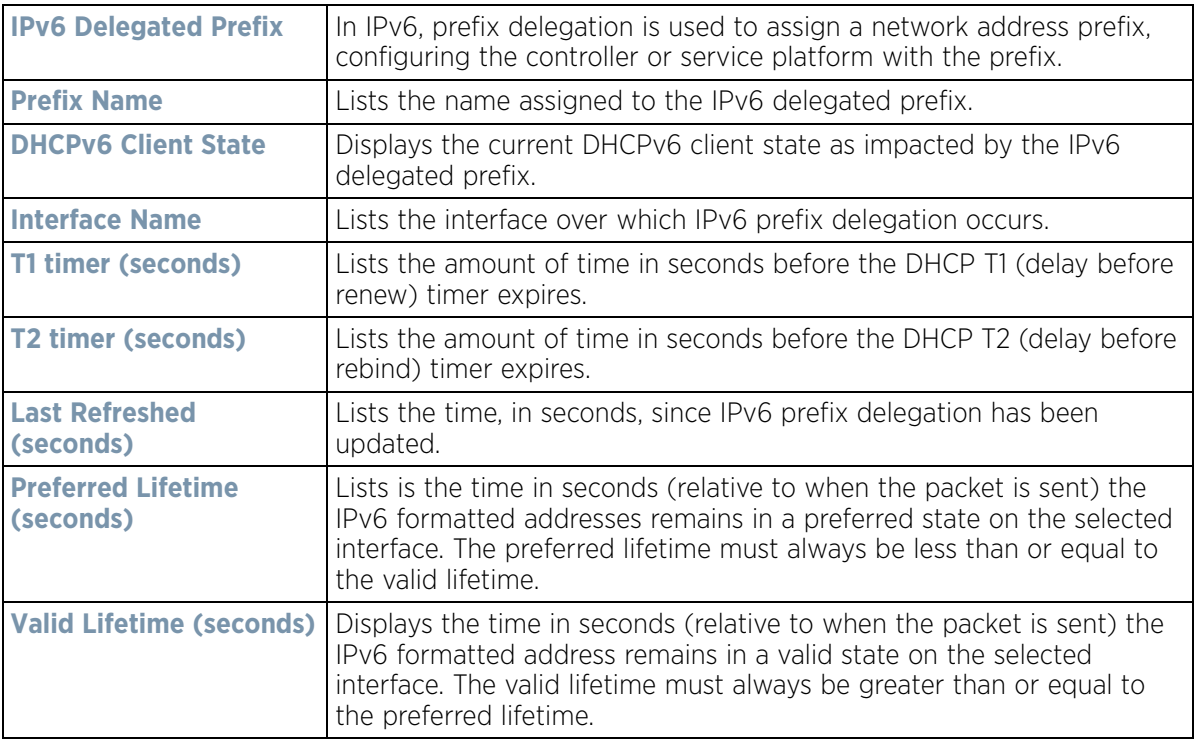

4 Select **Refresh** to update the statistics counters to their latest values.

# **15.4.3 Web-Filtering**

#### *Access Point Statistics*

The *Web-Filtering* screen displays information on Web requests for content and whether the requests were blocked or approved based on URL filter settings defined for the selected Access Point. A URL filter is comprised of several filter rules. A whitelist bans all sites except the categories and URL lists defined in the whitelist. The blacklist allows all sites except the categories and URL lists defined in the blacklist.

To view this Access Point's Web filter statistics:

- 1 Select the **Statistics** menu from the Web UI.
- 2 Select **System** from the navigation pane (on the left-hand side of the screen). Expand a RF Domain, select a controller or service platform, and select one of its connected Access Points.
- 3 Select **Web-Filtering**.

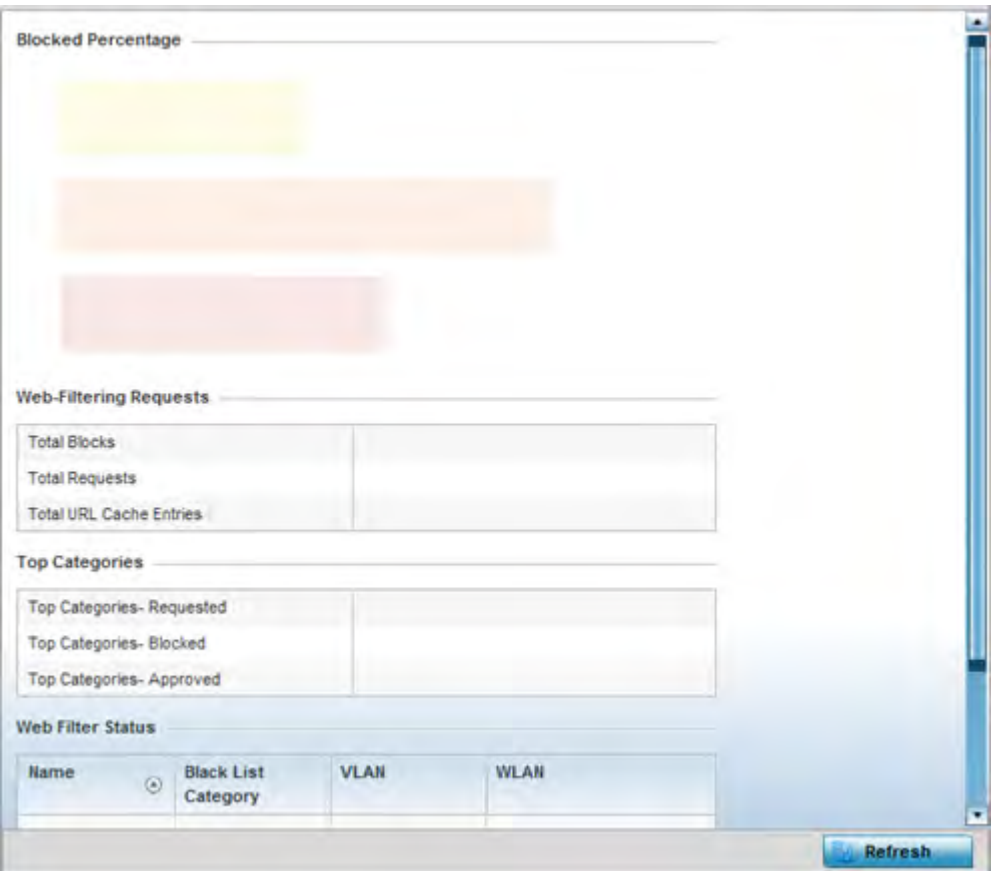

**Figure 15-138** *Access Point - Web Filtering screen*

The **Web-Filtering Requests** field displays the following information:

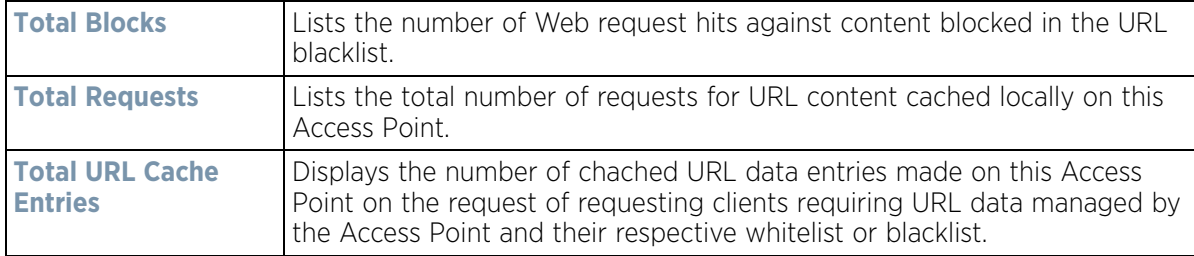

The **Top Categories** field helps administrators assess the content most requested, blocked or approved based on the defined whitelist and blacklist permissions:

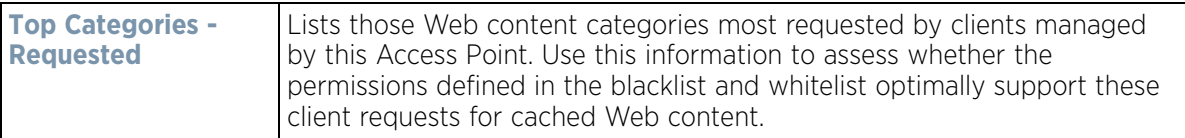

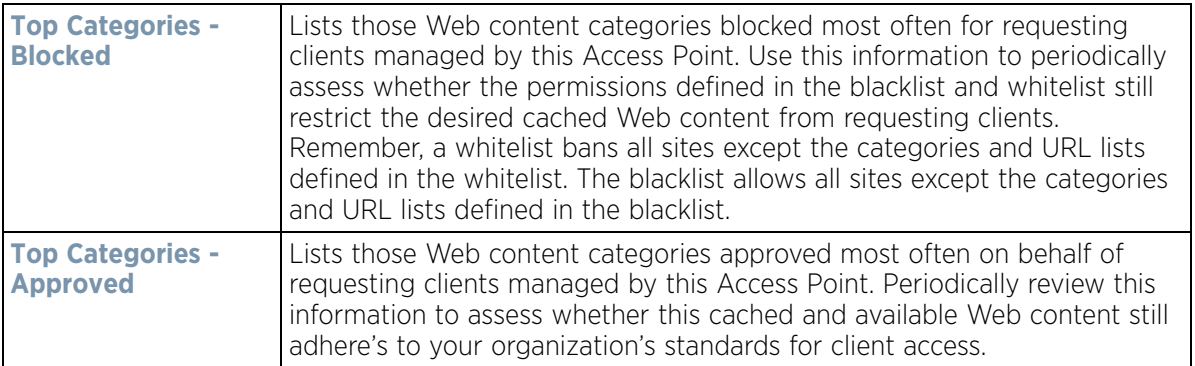

The **Web Filter Status** field displays the following information:

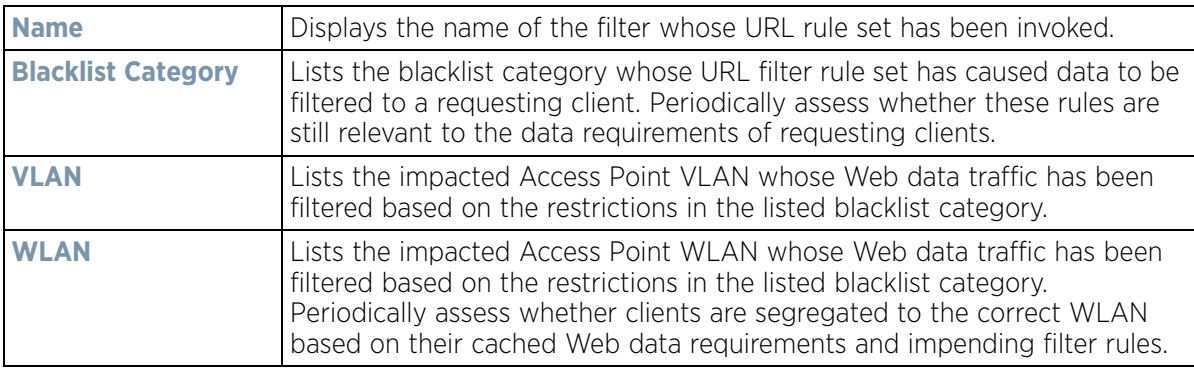

4 Periodically select **Refresh** to update this screen to its latest values.

# **15.4.4 Application Visibility (AVC)**

#### *Access Point Statistics*

Access Points can inspect every byte of each application header packet allowed to pass to their connected clients. When an application is recognized and classified by the WiNG application recognition engine, administrator defined actions can be applied to that specific application. For information on categorizing, filtering and logging the application data allowed to proliferate the WiNG network, refer to *Application Policy on page 7-54* and *Application on page 7-58*.

To view Access Point application utilization statistics:

- 1 Select the **Statistics** menu from the Web UI.
- 2 Select **System** from the navigation pane (on the left-hand side of the screen). Expand a RF Domain, select a controller or service platform, and select one of its connected Access Points.
- 3 Select **Application Visibility (AVC).**

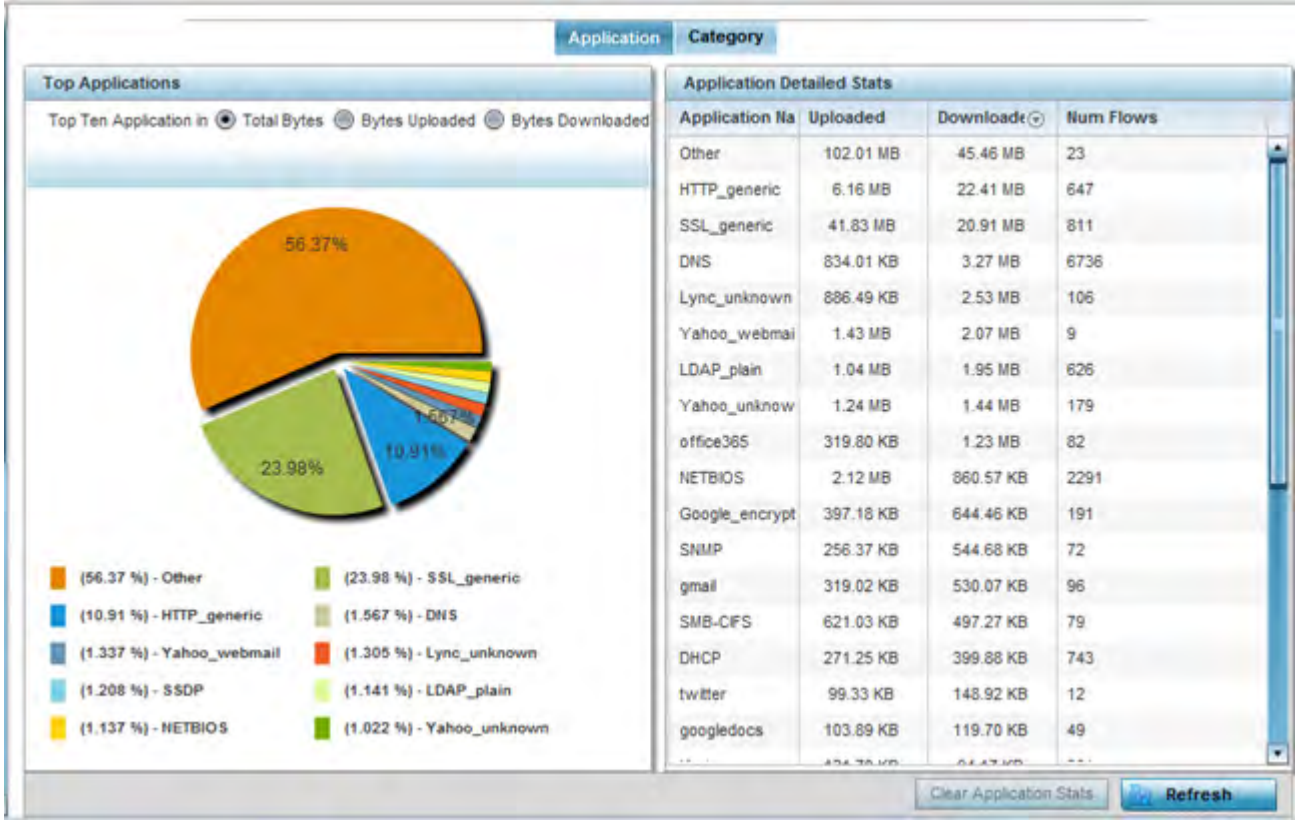

**Figure 15-139** *Access Point - Application Visibility*

4 Refer to the **Top Applications** graph to assess the most prolific, and allowed, application data passing through the Access Point.

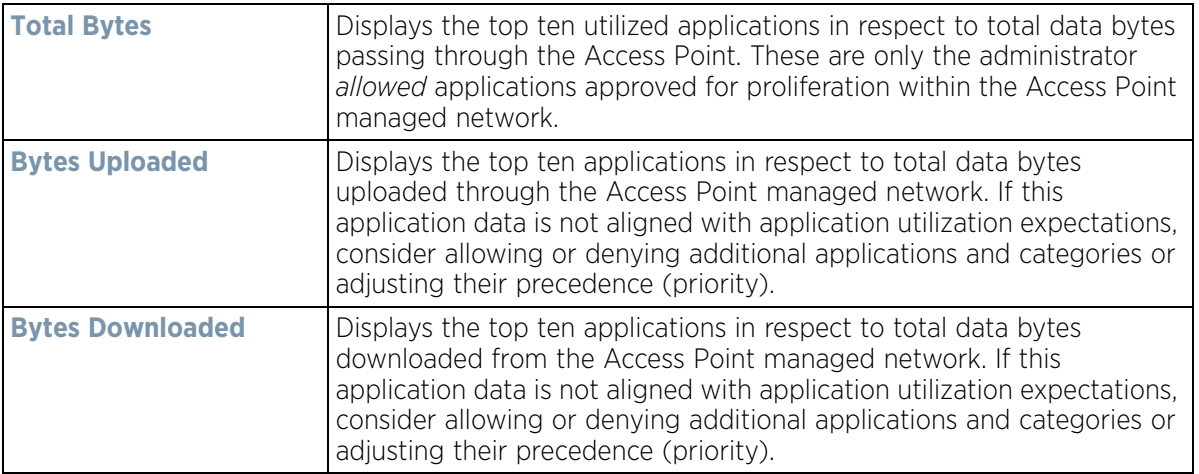

5 Refer to the **Application Detailed Stats** table to assess specific application data utilization:

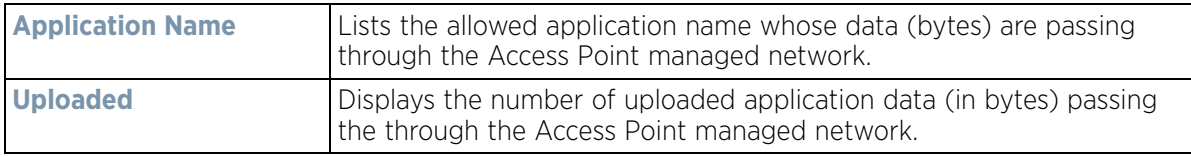

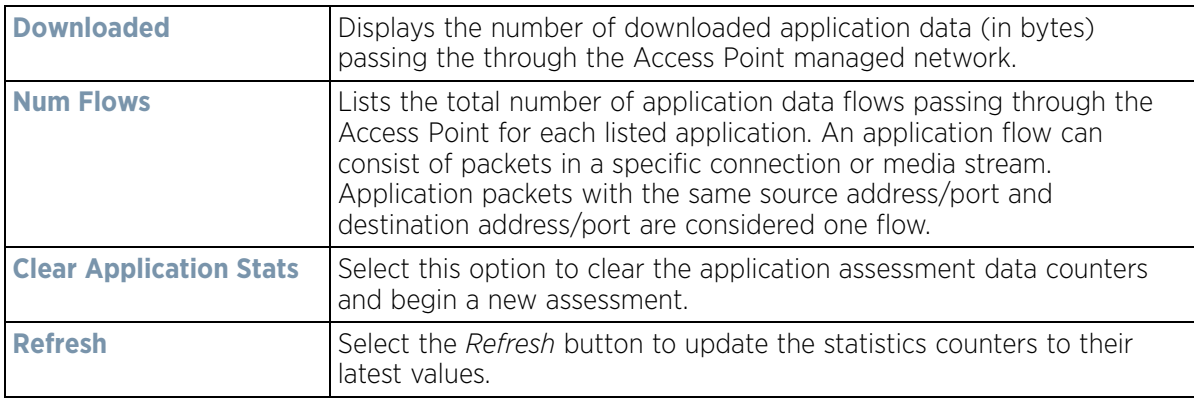

#### 6 Select the **Category** tab.

Categories are existing WiNG or user defined application groups (video, streaming, mobile, audio etc.) that assist administrators in filtering (allowing or denying) application data. For information on categorizing application data, refer to *Application Policy on page 7-54* and *Application on page 7-58*.

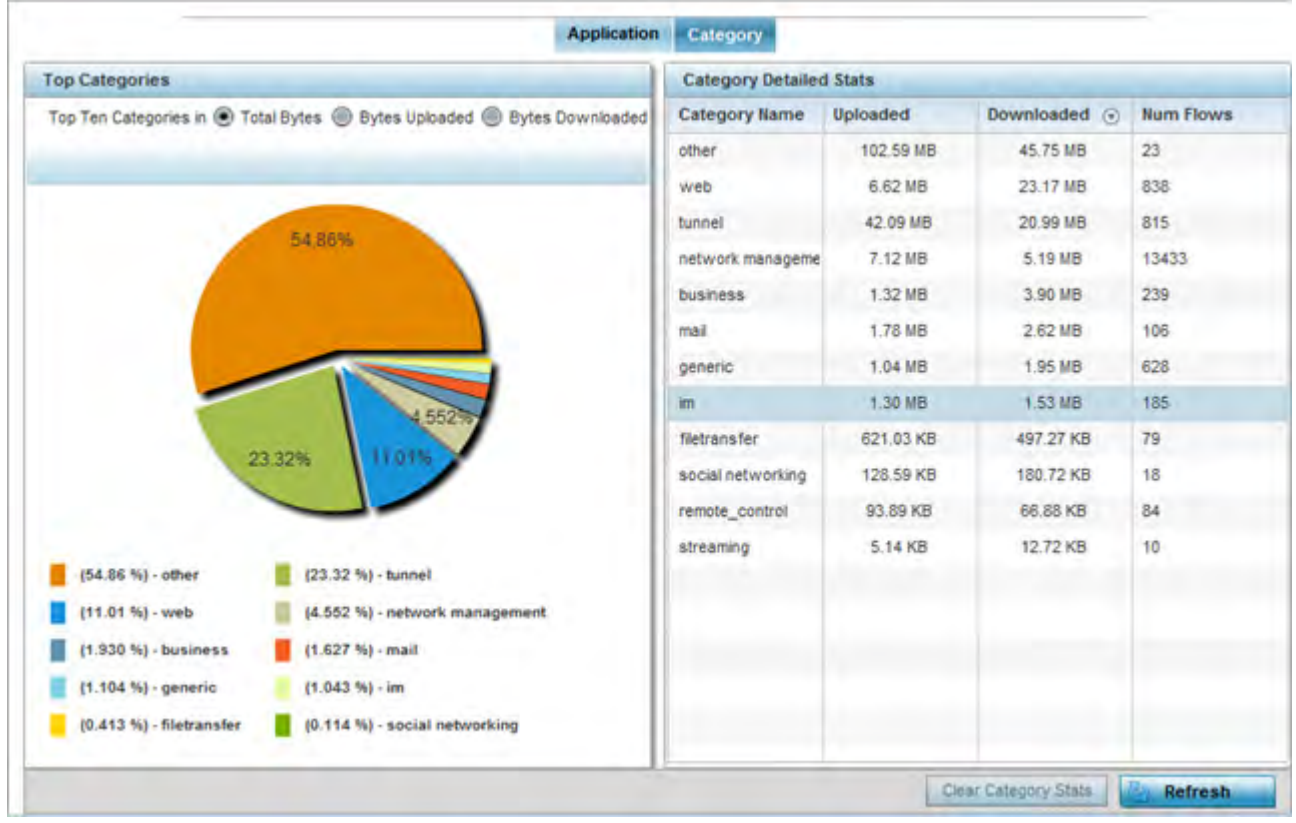

**Figure 15-140** *Access Point - Application Category Visibility*

7 Refer to the **Top Categories** graph to assess the most prolific, and allowed, application data categories utilized by the Access Point.

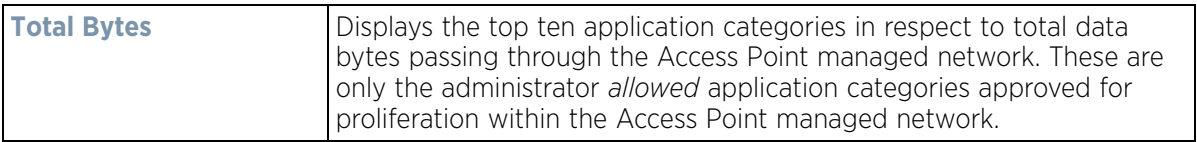

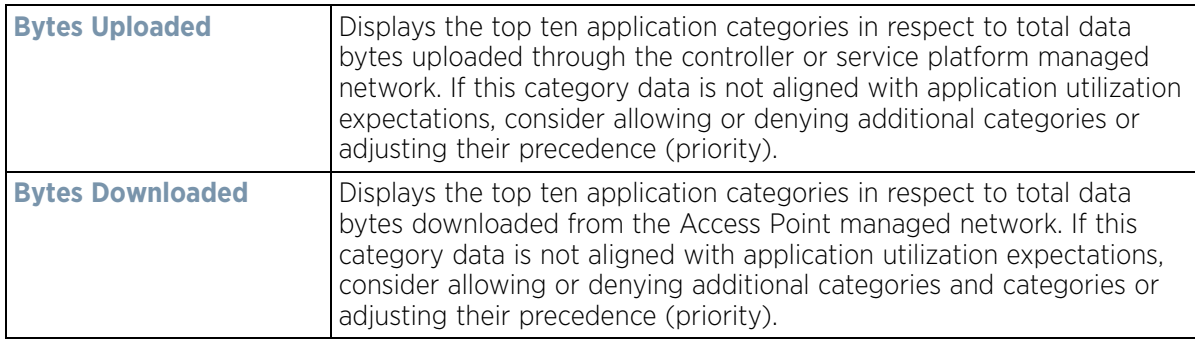

8 Refer to the **Category Detailed Stats** table to assess specific application category data utilization:

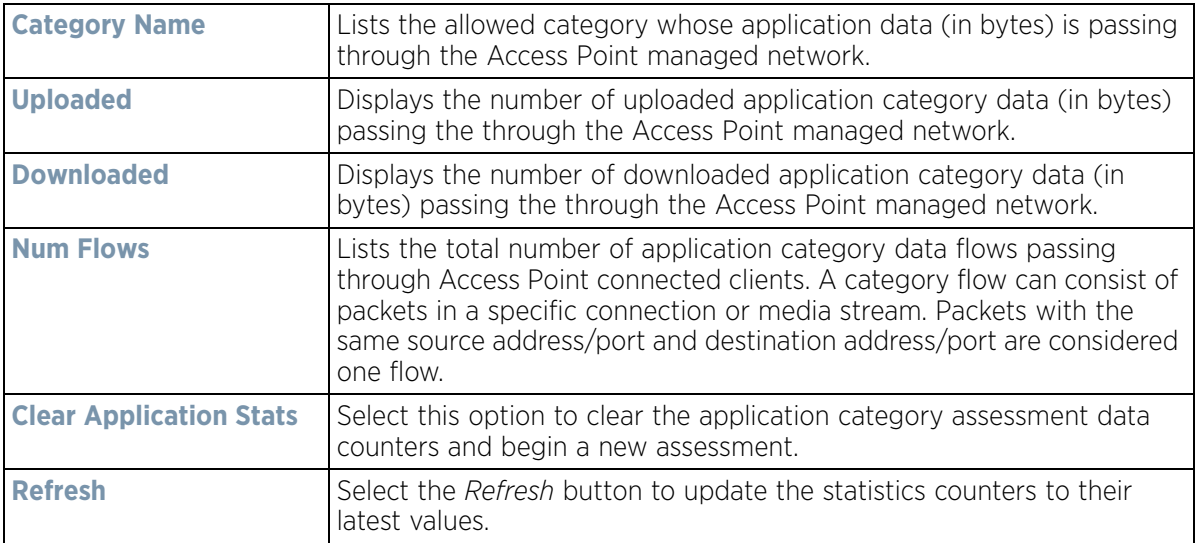

# **15.4.5 Device Upgrade**

#### *Access Point Statistics*

The *Device Upgrade* screen displays information about devices receiving updates and the devices used to provision them. Use this screen to gather version data, install firmware images, boot an image and upgrade status.

To view the device upgrade statistics:

- 1 Select the **Statistics** menu from the Web UI.
- 2 Select **System** from the navigation pane (on the left-hand side of the screen). Expand a RF Domain, select a controller or service platform, and select one of its connected Access Points.
- 3 Select **Device Upgrade**.

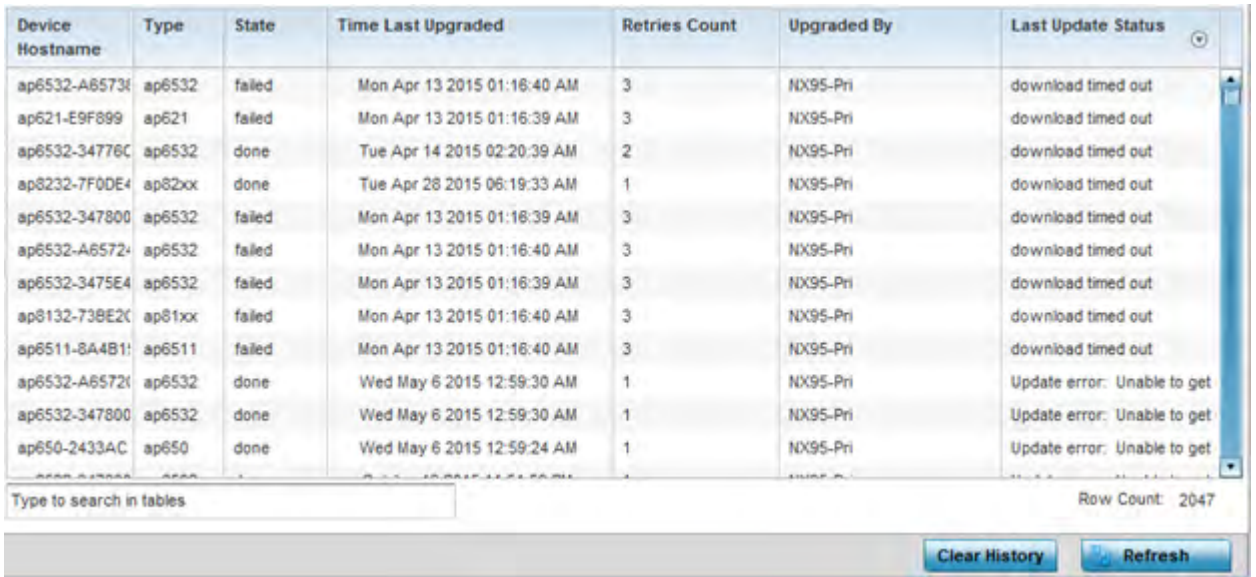

**Figure 15-141** *Access Point - Device Upgrade screen*

The **Upgrade** screen displays the following information:

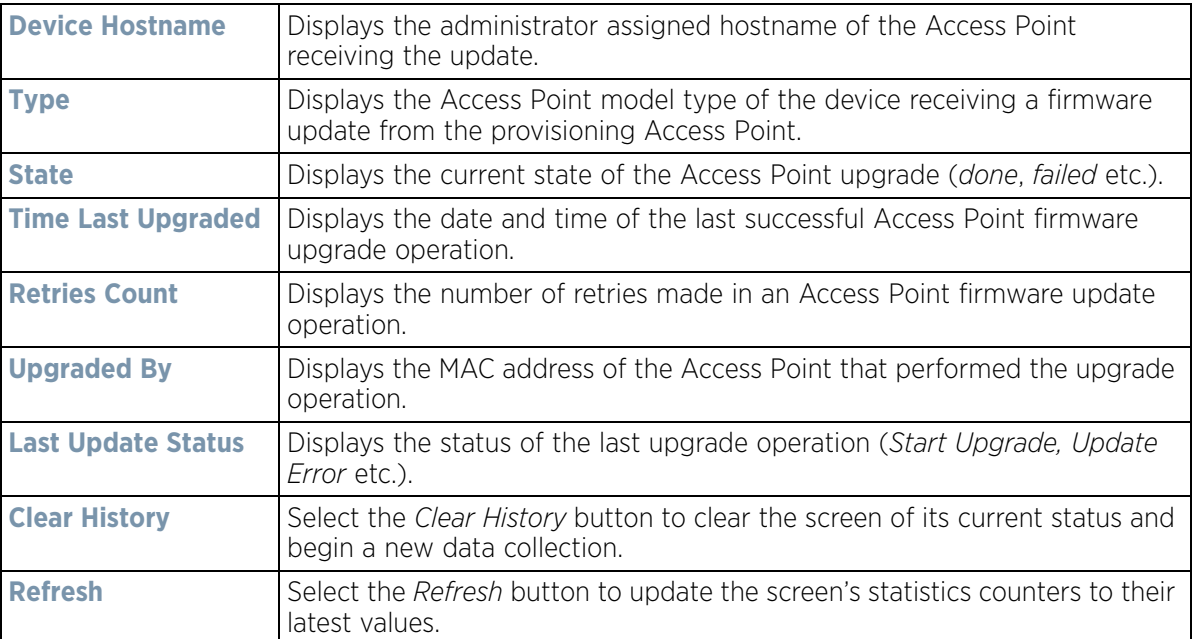
# **15.4.6 Adoption**

#### *Access Point Statistics*

Access point adoption stats are available for both currently adopted and Access Points pending adoption. Historical data can be also be fetched for adopted Access Points.

For more information, refer to the following:

- *Adopted APs*
- *AP Adoption History*
- *AP Self Adoption History*
- *Pending Adoptions*

## **15.4.6.1 Adopted APs**

#### *Adoption*

The *Adopted APs* screen lists Access Points adopted by the selected Access Point, their RF Domain memberships and network service information.

To view adopted Access Point statistics:

- 1 Select the **Statistics** menu from the Web UI.
- 2 Select **System** from the navigation pane (on the left-hand side of the screen). Expand a RF Domain, select a controller or service platform, and select one of its connected Access Points.
- 3 Expand the **Adoption** menu item.
- 4 Select **Adopted APs**.

|          | <b>Access Point</b><br>$\odot$ | Type | RF<br>Domain<br>Hame | Model<br>Humber | <b>Status</b> | Errors | Adopted by | Adoption<br>Time | <b>Startup Time</b> |
|----------|--------------------------------|------|----------------------|-----------------|---------------|--------|------------|------------------|---------------------|
|          |                                |      |                      |                 |               |        |            |                  |                     |
|          |                                |      |                      |                 |               |        |            |                  |                     |
| Ĥ<br>u p |                                |      |                      |                 |               |        |            |                  |                     |
|          |                                |      |                      |                 |               |        |            |                  |                     |
|          |                                |      |                      |                 |               |        |            |                  | Refresh             |

**Figure 15-142** *Access Point - Adopted APs screen*

The **Adopted APs** screen displays the following:

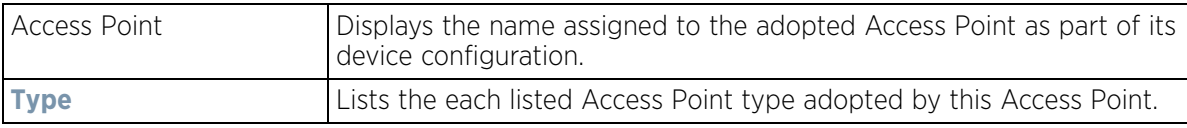

$$
\begin{array}{c} \begin{array}{c} \end{array} \end{array}
$$
 15 - 208

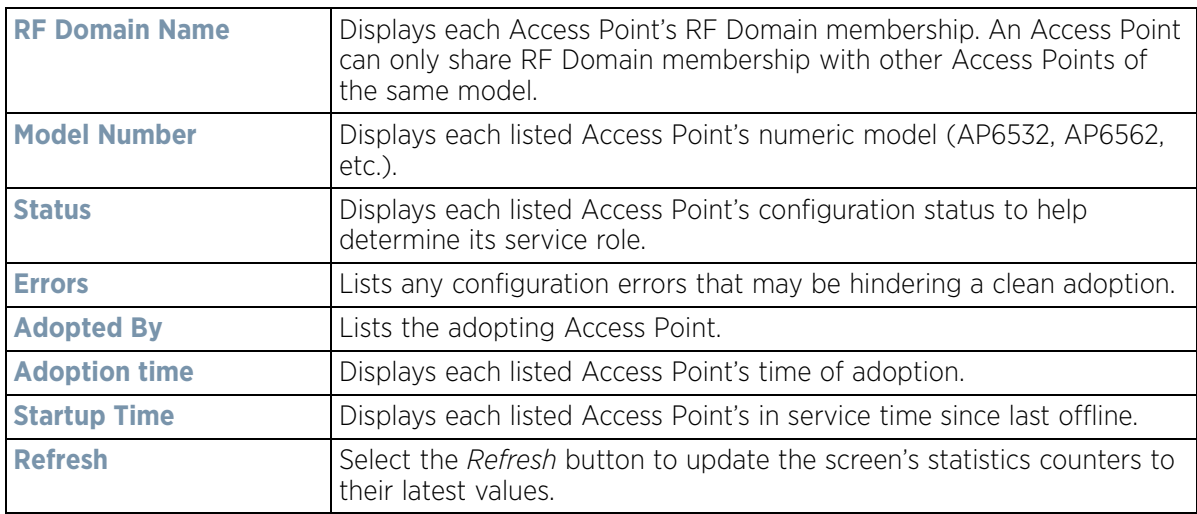

## **15.4.6.2 AP Adoption History**

#### *Adoption*

The *AP Adoption History* screen displays a list of peer Access Points and their adoption event status.

To review a selected Access Point's adoption history:

- 1 Select the **Statistics** menu from the Web UI.
- 2 Select **System** from the navigation pane (on the left-hand side of the screen). Expand the a RF Domain, select a controller or service platform, and select one of its connected Access Points.
- 3 Expand the **Adoption** menu item.
- 4 Select **AP Adoption History**.

| <b>Event Hame</b>        | (A) | <b>AP MAC Address</b> | Reason | <b>Event Time</b>           |
|--------------------------|-----|-----------------------|--------|-----------------------------|
| Adopted                  |     | 00-23-88-8D-FE-4C     | NA.    | Tue Aug 20 2013 04:59:52 PM |
| Adopted                  |     | B4-C7-99-5A-B4-2C     | N.A.   | Tue Aug 20 2013 04:59:52 PM |
| Adopted                  |     | 5C-DE-8B-34-7B-7C     | NA.    | Tue Aug 20 2013 05:01:49 PM |
| Adopted                  |     | 5C-0E-8B-A6-57-2C     | NA.    | Tue Aug 20 2013 05:01:50 PM |
| Adopted                  |     | 00-23-66-31-18-E0     | N.A.   | Tue Aug 20 2013 05:01:51 PM |
| Adopted                  |     | 5C-0E-8B-34-77-6C     | N.A.   | Tue Aug 20 2013 05:01:51 PM |
| Adopted                  |     | 5C-0E-8B-34-78-00     | N.A.   | Tue Aug 20 2013 05:01 51 PM |
| Adopted                  |     | 00-23-68-31-29-D8     | NA.    | Tue Aug 20 2013 05:01:51 PM |
| Adopted                  |     | B4-C7-99-58-64-A0     | AN.    | Tue Aug 20 2013 05:01:52 PM |
| Adopted                  |     | B4-C7-99-71-16-30     | NA.    | Tué Aug 20 2013 05:01:52 PM |
| Adopted                  |     | 5C-0E-8B-34-76-38     | NA.    | Tue Aug 20 2013 05:01:52 PM |
| Adopted                  |     | 5C-0E-8B-34-50-3C     | N.A.   | Tue Aug 20 2013 05:01:52 PM |
| <b>Articular</b>         |     | 5C-0F-8R-8A-4R-15     | NA     | Tue Aug 20 2013 05:01:52 PM |
| Type to search in tables |     |                       |        | Row Count: 26               |

**Figure 15-143** *Access Point - AP Adoption History screen*

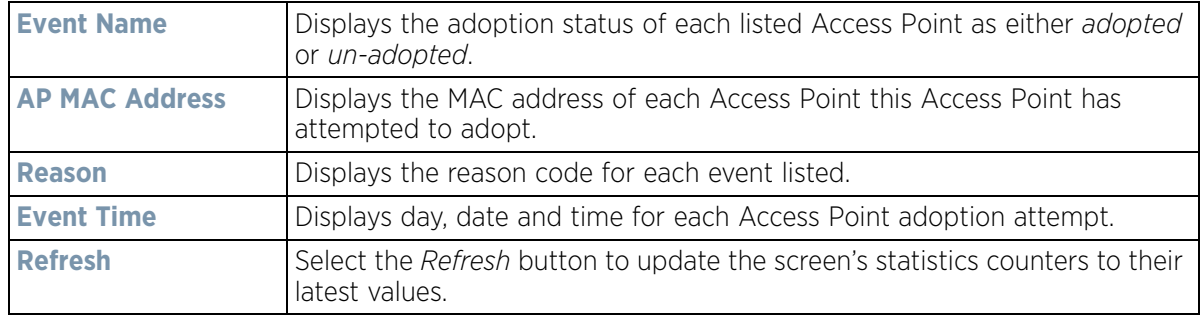

The **Adopted Devices** screen describes the following historical data for adopted Access Points:

## **15.4.6.3 AP Self Adoption History**

#### *Adoption*

The *AP Self Adoption History* displays an event history of peer Access Points that have adopted to the selected Access Point.

- 1 Select the **Statistics** menu from the Web UI.
- 2 Select **System** from the navigation pane (on the left-hand side of the screen). Expand the a RF Domain, select a controller, and select one of its connected Access Points.
- 3 Expand the **Adoption** menu item.
- 4 Select **AP Self Adoption History**.

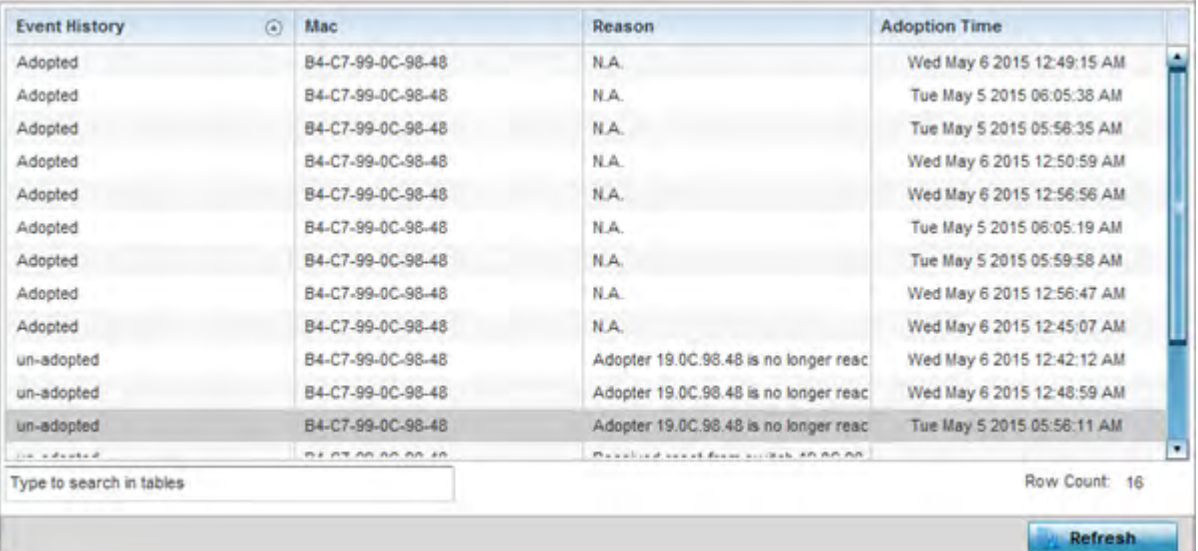

**Figure 15-144** *Access Point - AP Self Adoption History screen*

The **AP Self Adoption History** screen describes the following historical data for adopted Access Points:

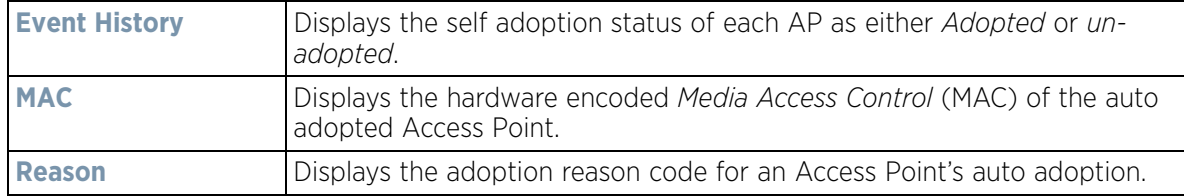

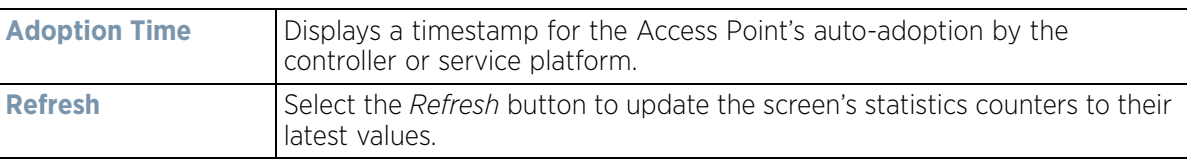

## **15.4.6.4 Pending Adoptions**

#### *Adoption*

The *Pending Adoptions* screen displays a list of devices yet to be adopted to this peer Access Point, or Access Points in the process of adoption.

To view pending Access Point statistics:

- 1 Select the **Statistics** menu from the Web UI.
- 2 Select **System** from the navigation pane (on the left-hand side of the screen). Expand the a RF Domain, select a controller or service platform, and select one of its connected Access Points.
- 3 Expand the **Adoption** menu item.
- 4 Select **Pending Adoptions**.

|    | MAC<br>$Address^{\odot}$ | Type | IP.<br><b>Address</b> | <b>VLAN</b> | Reason | <b>Discovery Option</b>                                                 | <b>Last Seen</b>     |
|----|--------------------------|------|-----------------------|-------------|--------|-------------------------------------------------------------------------|----------------------|
|    | 84-24-80-18- ap7532      |      | 10.0.1.120 0          |             |        | Auto-Provisioning-Pob fadn: IL-01-188480.ping                           | 3/1/2016 09:13:19 AM |
| a. | 84-24-8D-89- ap7532      |      | 10.80.216.2(0         |             |        | Auto-Provisioning-Poli fqdn: IL-02-89FD68.ZEnter 3/1/2016 09:13:10 AM ▶ |                      |
|    |                          |      |                       |             |        |                                                                         |                      |
|    |                          |      |                       |             |        |                                                                         |                      |
|    |                          |      |                       |             |        |                                                                         |                      |
|    |                          |      |                       |             |        |                                                                         |                      |
|    |                          |      |                       |             |        |                                                                         |                      |
|    |                          |      |                       |             |        |                                                                         |                      |
|    | Type to search in tables |      |                       |             |        |                                                                         | Row Count: 2         |

**Figure 15-145** *Access Point - Pending Adoptions screen*

The **Pending Adoptions** screen provides the following:

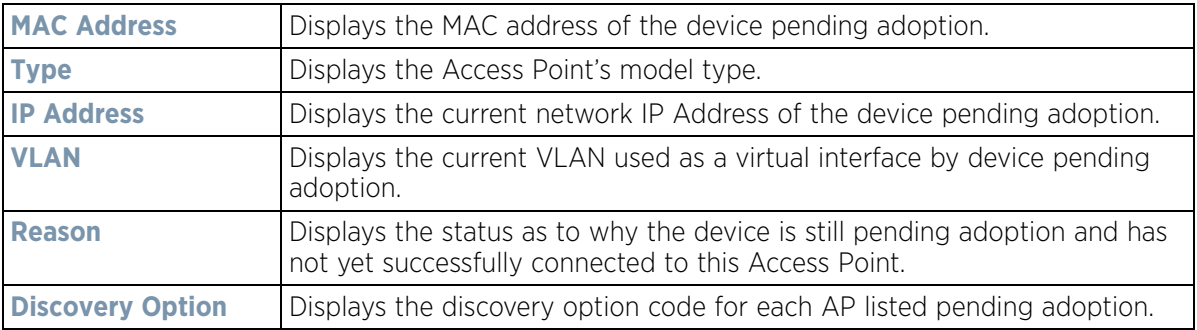

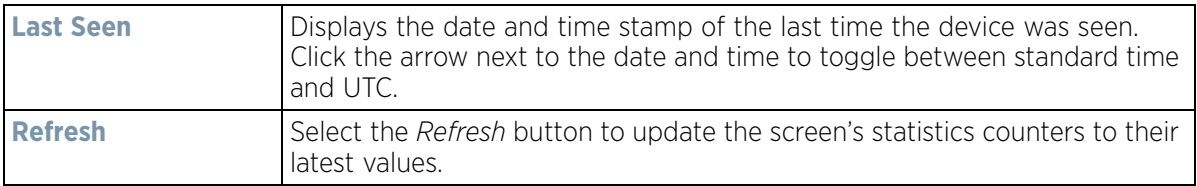

# **15.4.7 AP Detection**

*Access Point Statistics*

The *AP Detection* screen displays potentially hostile Access Points, their SSIDs, reporting AP, and so on. Continuously revalidating the credentials of detected devices reduces the possibility of an Access Point hacking into the network.

To view the AP detection statistics:

- 1 Select the **Statistics** menu from the Web UI.
- 2 Select **System** from the navigation pane (on the left-hand side of the screen). Expand a RF Domain, select a controller or service platform, and select one of its connected Access Points.
- 3 Select **AP Detection**.

|    | <b>Unsanctioned ARA</b>  | <b>Reporting AP</b> | <b>SSID</b>        | <b>AP Mode</b> | Radio Type | Channel        | <b>RSSI</b>      | <b>Last Seen</b> |  |
|----|--------------------------|---------------------|--------------------|----------------|------------|----------------|------------------|------------------|--|
|    | 00-11-3F-DD-B7-20        |                     | wlan1              |                |            | 6              | $-68$ dBm        | 2s               |  |
| a, | 00-11-3F-DE-AE-E0        |                     | checksum.          |                |            | 11             | $-66$ dBm        | 33s              |  |
|    | 00-11-3F-DE-B9-90        |                     | traffic shaping    |                |            | 6              | $-70$ dBm        | 4s               |  |
| ٠  | 00-11-3F-E3-4B-90        |                     | remotevpn          |                |            | 6              | $-79$ dBm        | 2s               |  |
| ۰  | 00-13-60-D4-A0-20        |                     | nanoDemo 1         |                |            | 6              | $-64$ dBm        | Ss               |  |
|    | 00-14-C2-AA-FF-10        |                     | 888                |                |            | 7              | $-66$ dBm        | 3s               |  |
|    | 00-15-70-AE-32-38        |                     | M-Wireless         |                |            | 6              | $-74$ dBm        | 18s              |  |
|    | 00-15-70-AE-33-E8        |                     | M-Guest            |                |            | 6              | $-68$ dBm        | 6s               |  |
| ٠  | 00-15-70-AE-33-F8        |                     | M-Guest            |                |            | 6              | $-65$ dBm        | 2s               |  |
| õ  | 00-15-70-AE-37-A0        |                     | M-Wireless         |                |            |                | $-55$ dBm        | 40s              |  |
|    | 00-15-70-AE-38-60        |                     | M-Wireless         |                |            | 11             | $-69$ dBm        | 33s              |  |
|    | 00-15-70-C8-4F-60        |                     | test_pppoe_wlar    |                |            | 6              | $-75$ dBm        | 17s              |  |
|    | 88 88 88 88 18 88        |                     | meter and a mostly |                |            | $\overline{a}$ | With 1974.       |                  |  |
|    | Type to search in tables |                     |                    |                |            |                |                  | Row Count: 190   |  |
|    |                          |                     |                    |                |            |                | <b>Clear All</b> | <b>Refresh</b>   |  |

**Figure 15-146** *Access Point - AP Detection*

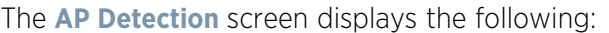

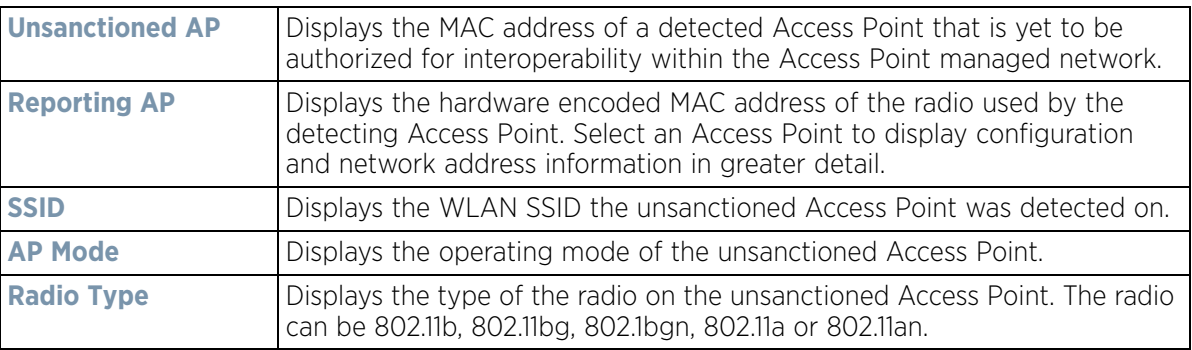

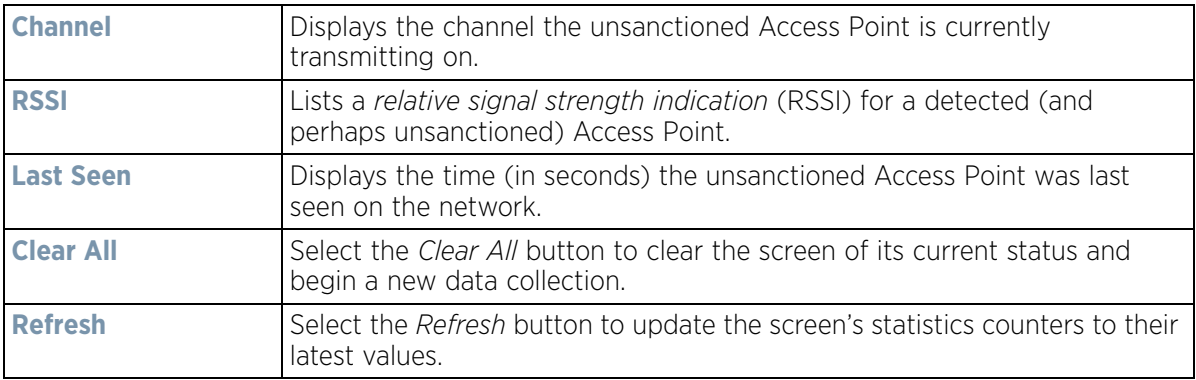

# **15.4.8 Guest User**

### *Access Point Statistics*

The *Guest User* screen displays credential information for wireless clients associated with an Access Point. Use this information to assess if configuration changes are required to improve network performance.

To view guest user statistics:

- 1 Select the **Statistics** menu from the Web UI.
- 2 Select **System** from the navigation pane (on the left-hand side of the screen). Expand a RF Domain, select a controller or service platform, and select one of its connected Access Points.
- 3 Select **Guest User**.

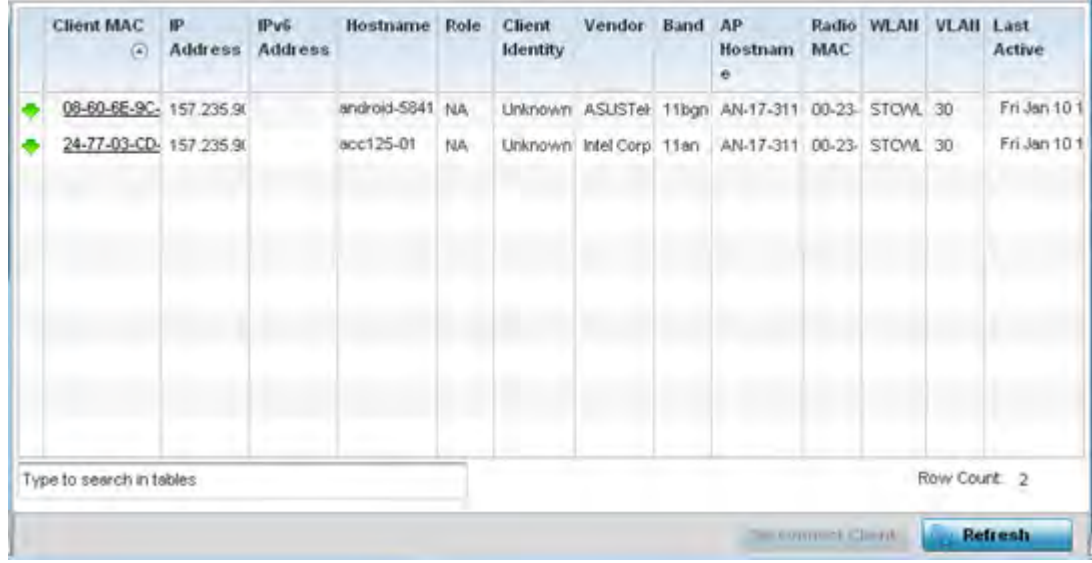

### **Figure 15-147** *Access Point - Guest User screen*

The **Guest User** screen displays the following client information:

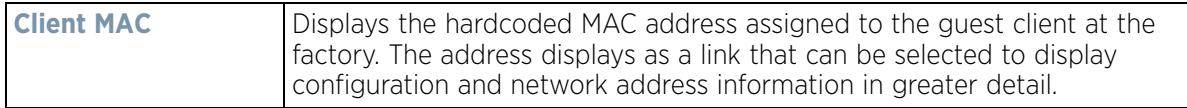

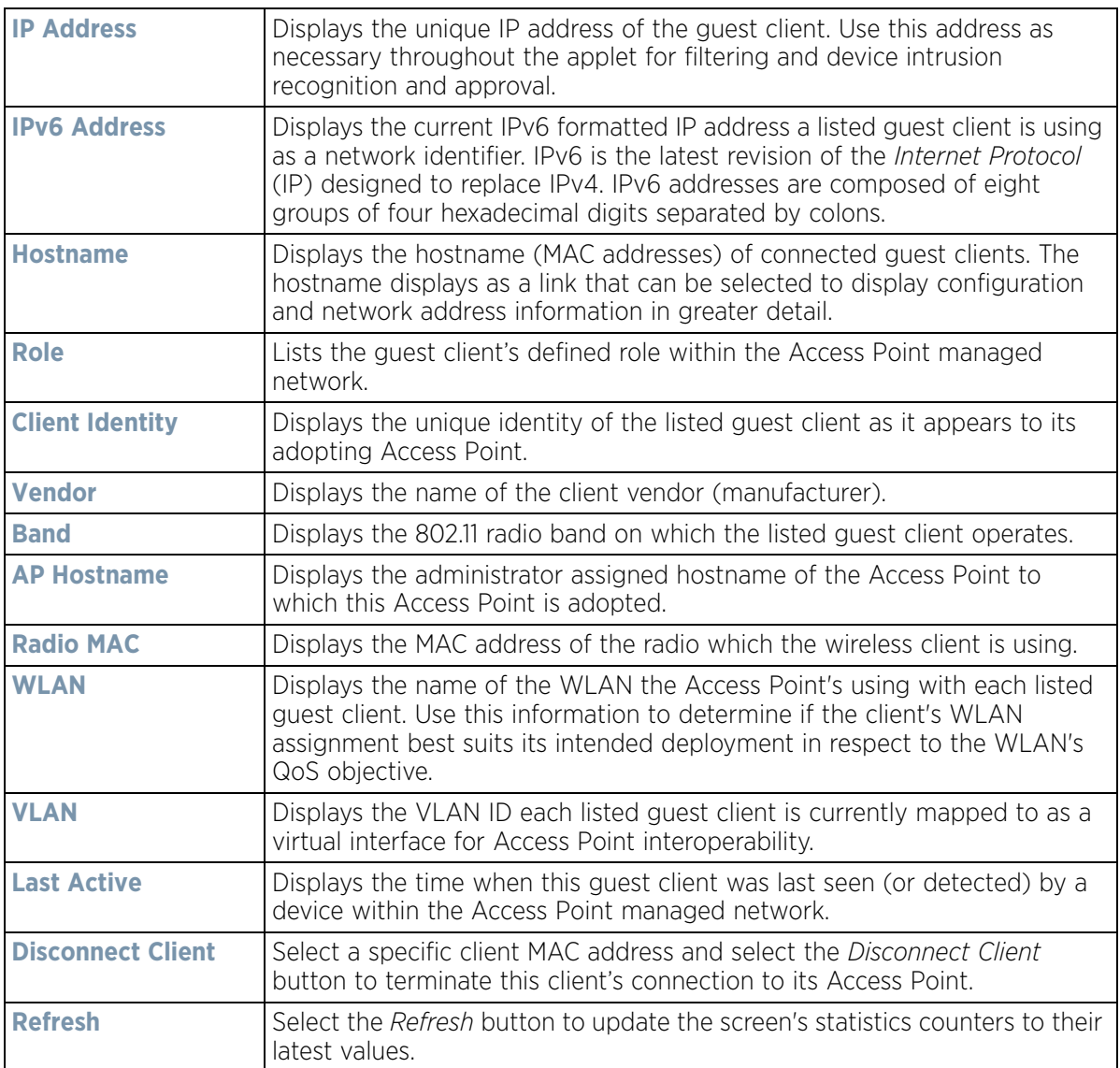

# **15.4.9 Wireless LANs**

### *Access Point Statistics*

The *Wireless LANs* screen displays an overview of Access Point WLAN utilization. This screen displays Access Point WLAN assignment, SSIDs, traffic utilization, number of radios the Access Point is utilizing on the WLAN and transmit and receive statistics.

To review a selected Access Point's WLAN statistics:

- 1 Select the **Statistics** menu from the Web UI.
- 2 Select **System** from the navigation pane (on the left-hand side of the screen). Expand a RF Domain, select a controller or service platform, and select one of its connected Access Points.
- 3 Select **Wireless LANs**.

|   | <b>WLAN Name</b>         | <b>SSID</b> | Traffic<br>Index |               | <b>Radio Count</b> | <b>Tx Bytes</b> | <b>Tx User Data</b><br>Rate | <b>Rx Bytes</b>             | <b>Rx User Data Rate</b> |
|---|--------------------------|-------------|------------------|---------------|--------------------|-----------------|-----------------------------|-----------------------------|--------------------------|
| ÷ | 0AK                      | 0@K         |                  | 0 (Very L     |                    | 1,347,185,114   | 0 kbps                      | 349,937,562,954             | 0 kbps                   |
| ۰ | 7532-Analytic:           | 7532-Anlytx |                  | 0 O (Very L 1 |                    | 6,977           | 0 kbps                      | 248                         | 0 kbps                   |
| ۰ | <b>BiRCh</b>             | BR(H        | ᢦ                | 0 (Very L 1   |                    | 564, 552, 533   | 0 kbps                      | 83,719,736                  | 0 kbps                   |
| ٠ | MAC-REG                  | $MQ(-REG)$  | v.               | 0 (Very L 1   |                    | 23,586,366,68   | 0 kbps                      | 7,035,811,346               | 0 kbps                   |
|   |                          |             |                  |               |                    |                 |                             |                             |                          |
|   |                          |             |                  |               |                    |                 |                             |                             |                          |
|   |                          |             |                  |               |                    |                 |                             |                             |                          |
|   |                          |             |                  |               |                    |                 |                             |                             |                          |
|   | Type to search in tables |             |                  |               |                    |                 |                             |                             | Row Count 4              |
|   |                          |             |                  |               |                    |                 |                             | <b>Chapmace All Clients</b> | Refresh                  |

**Figure 15-148** *Access Point - Wireless LANs screen*

The **Wireless LANs** screen displays the following:

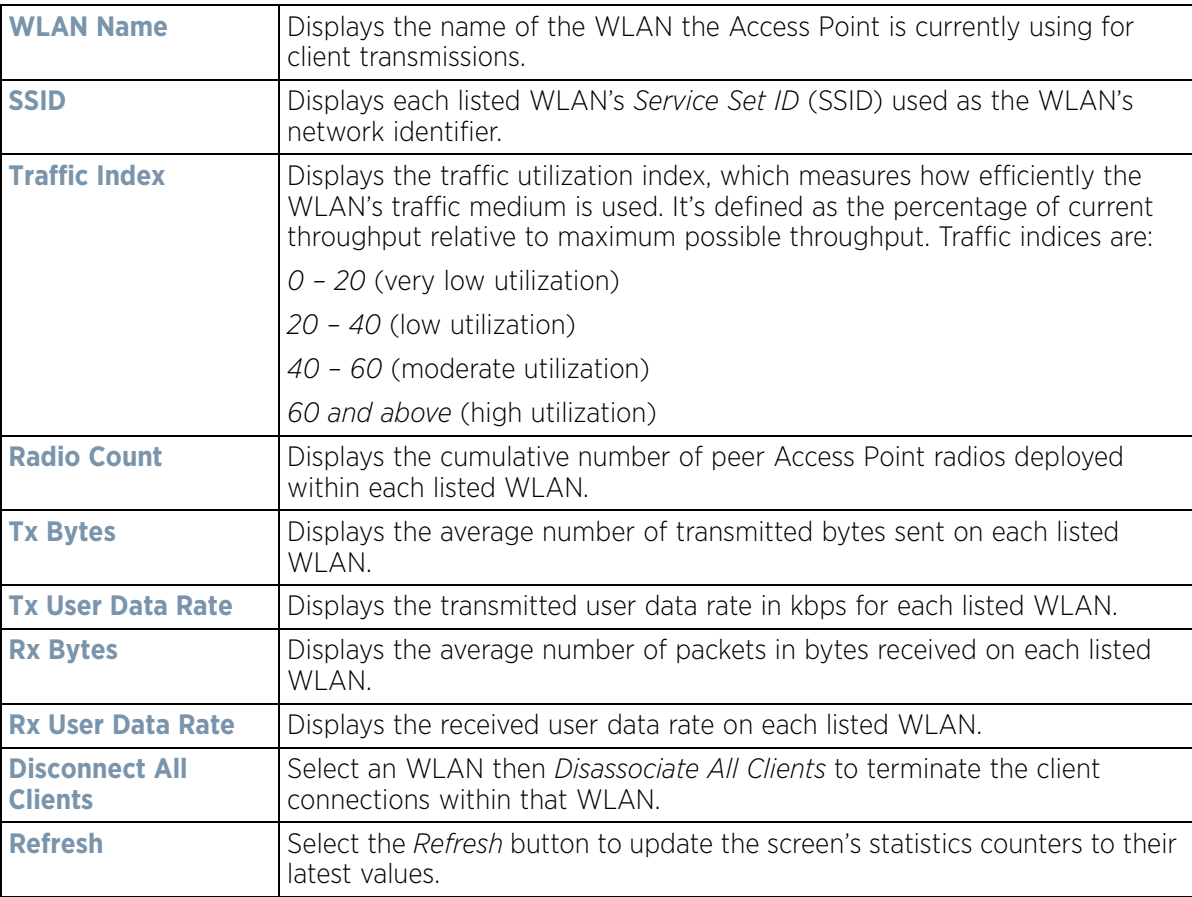

# **15.4.10 Policy Based Routing**

#### *Access Point Statistics*

The *Policy Based Routing* statistics screen displays statistics for selective path packet redirection. PBR can optionally mark traffic for preferential services (QoS). PBR is applied to incoming routed packets, and a route-map is created containing a set of filters and associated actions. Based on the actions defined in the route-map, packets are forwarded to the next relevant hop. Route-maps are configurable under a global policy called *routing-policy*, and applied to profiles and devices.

To review Access Point PBR statistics:

- 1 Select the **Statistics** menu from the Web UI.
- 2 Select **System** from the navigation pane (on the left-hand side of the screen). Expand a RF Domain, select a controller or service platform, and select one of its connected Access Points.
	- Precedence Primary Next Hop IP Primary Next Hop **Secondary Next** Secondary Next Default Next Hop IP Default Next Hop ið. Hop IP Hop State State State 10 22.33.33.11 UP 22.33.33.12 UNREACHABLE 22 33 33 13 **UNKNOWN** 20 22.33.33.21 UP 22.33.33.22 **UNREACHABLE** 22 33 33 23 **UNKNOWN** Type to search in tables Row Count: 2 Refresh
- 3 Select **Policy Based Routing**.

**Figure 15-149** *Access Point - Policy Based Routing screen*

The **Policy Based Routing** screen displays the following:

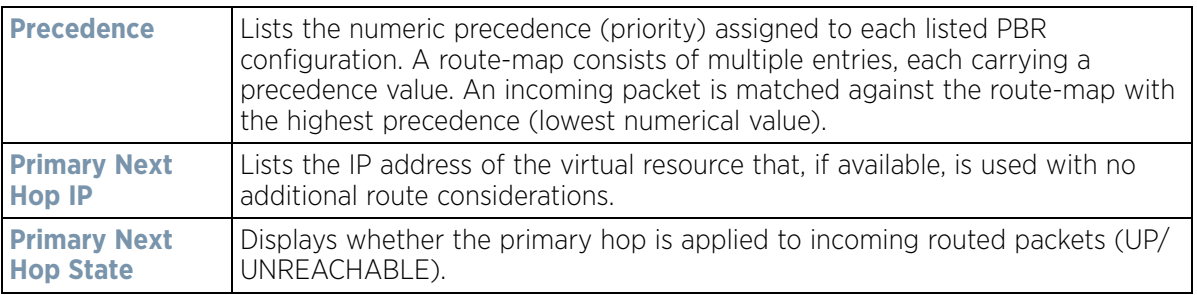

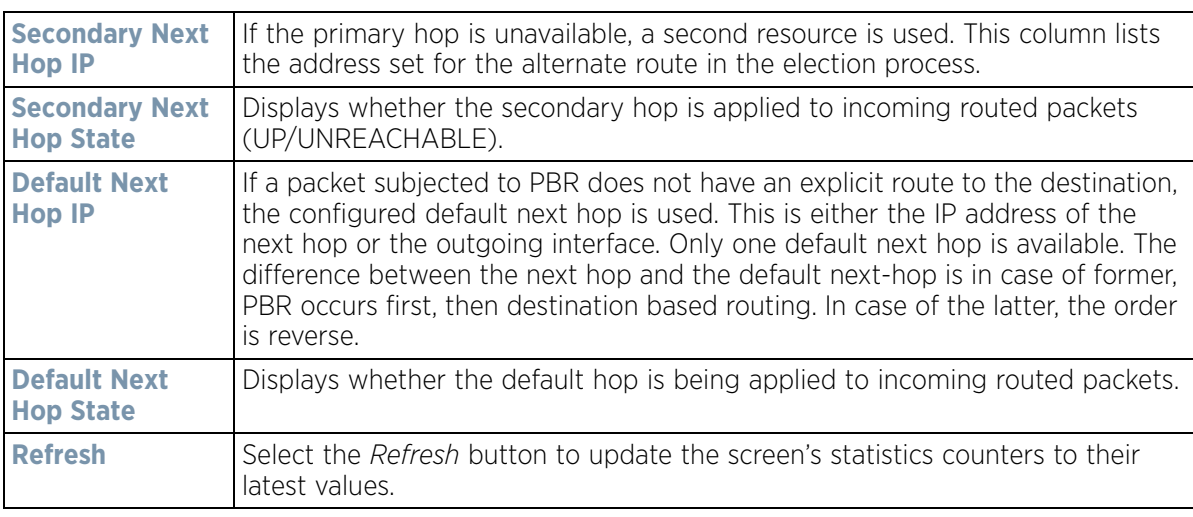

# **15.4.11 Radios**

### *Access Point Statistics*

The *Radio* statistics screens display information on Access Point radios. The actual number of radios depend on the Access Point model and type. This screen displays information on a per radio basis. Use this information to refine and optimize the performance of each radio and therefore improve network performance.

The Access Point's radio statistics screens provide details about associated radios. It provides radio ID, radio type, RF quality index etc. Use this information to assess the overall health of radio transmissions and Access Point placement.

Each of these screens provide enough statistics to troubleshoot issues related to the following three areas:

- *Status*
- *RF Statistics*
- *Traffic Statistics*

Individual Access Point radios display as selectable links within each of the three Access Point radio screens. To review a radio's configuration in greater detail, select the link within the Radio column of either the *Status*, *RF Statistics* or *Traffic Statistics* screens.

Additionally, navigate the *Traffic*, *WMM TSPEC*, *Wireless LANs* and *Graph* options available on the upper, left-hand side, of the screen to review radio traffic utilization, WMM QoS settings, WLAN advertisement and radio graph information in greater detail. This information can help determine whether the radio is properly configured in respect to its intended deployment objective.

Wireless Controller and Service Platform System Reference Guide 15 - 217

## **15.4.11.1 Status**

Use the *Status* screen to review Access Point radio stats in detail. Use the screen to assess radio type, operational state, operating channel and current power to assess whether the radio is optimally configured.

To view Access Point radio statistics:

- 1 Select the **Statistics** menu from the Web UI.
- 2 Select **System** from the navigation pane (on the left-hand side of the screen). Expand a RF Domain, select a controller or service platform, and select one of its connected Access Points.
- 3 Expand the **Radios** menu item.
- 4 Select **Status**.

| Radio<br>$\odot$         | Radio MAC                    | Radio Type | State | Channel<br>Current(Config) | Power<br>Current(Config) | <b>Clients</b> |
|--------------------------|------------------------------|------------|-------|----------------------------|--------------------------|----------------|
| ap8533-06FB6E:R1         | 74-67-F7-08-89- 2.4 GHz WLAN |            | Off   | N/A (smt)                  | $0$ (smt)                | 0              |
| ap8533-06FB6E:R2         | 74-67-F7-08-D2-5 GHz WLAN    |            | Off   | N/A (smt)                  | $0$ (smt)                | 0              |
| ap8533-06FB6E:R3         | 74-67-F7-06-B9 Sensor        |            | Off   | N/A (smt)                  | $0$ (smt)                | $\mathfrak o$  |
|                          |                              |            |       |                            |                          |                |
|                          |                              |            |       |                            |                          |                |
|                          |                              |            |       |                            |                          |                |
|                          |                              |            |       |                            |                          |                |
|                          |                              |            |       |                            |                          |                |
|                          |                              |            |       |                            |                          |                |
| Type to search in tables |                              |            |       |                            |                          | Row Count: 3   |

**Figure 15-150** *Access Point - Radio Status screen*

The radio **Status** screen provides the following information:

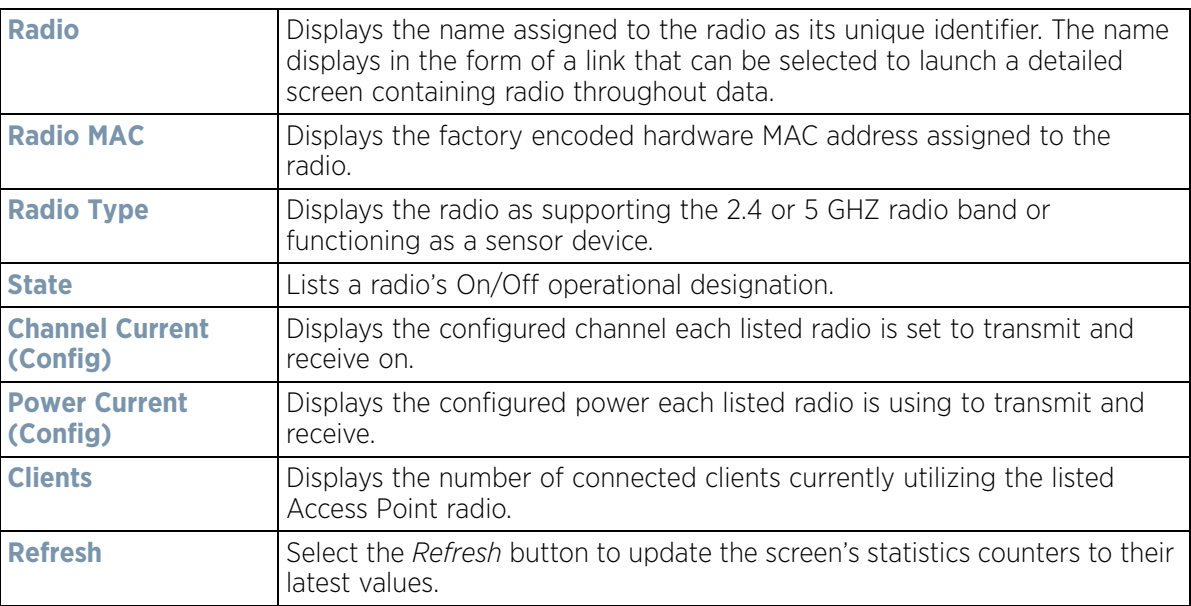

## **15.4.11.2 RF Statistics**

Use the *RF Statistics* screen to review Access Point radio transmit and receive statistics, error rate and RF quality.

To view Access Point radio RF statistics:

- 1 Select the **Statistics** menu from the Web UI.
- 2 Select **System** from the navigation pane (on the left-hand side of the screen). Expand a RF Domain, select a controller or service platform, and select one of its connected Access Points.
- 3 Expand the **Radios** menu item.
- 4 Select **RF Statistics**.

| Radio<br>$\odot$         | Signal | SNR    | <b>Tx Physical</b><br><b>Layer Rate</b> | <b>Rx Physical</b><br><b>Layer Rate</b> | Avg. Retry<br>Number | <b>Error Rate</b> | <b>Quality Index</b> |
|--------------------------|--------|--------|-----------------------------------------|-----------------------------------------|----------------------|-------------------|----------------------|
| ap7532-1601A8:R1         | 0 dbm  | $0$ db | 53 Mbps                                 | 25 Mbps                                 | ٥                    | 0 pps             | 100 (Good)<br>✓      |
| ap7532-1601A8:R2         | 0 dbm  | $0$ db | 389 Mbps                                | 678 Mbps                                | 0                    | 0 pps             | 100 (Good)<br>✓      |
|                          |        |        |                                         |                                         |                      |                   |                      |
|                          |        |        |                                         |                                         |                      |                   |                      |
|                          |        |        |                                         |                                         |                      |                   |                      |
|                          |        |        |                                         |                                         |                      |                   |                      |
|                          |        |        |                                         |                                         |                      |                   |                      |
| Type to search in tables |        |        |                                         |                                         |                      |                   | Row Count: 2         |

**Figure 15-151** *Access Point - Radio RF Statistics screen*

The **RF Statistics** screen lists the following:

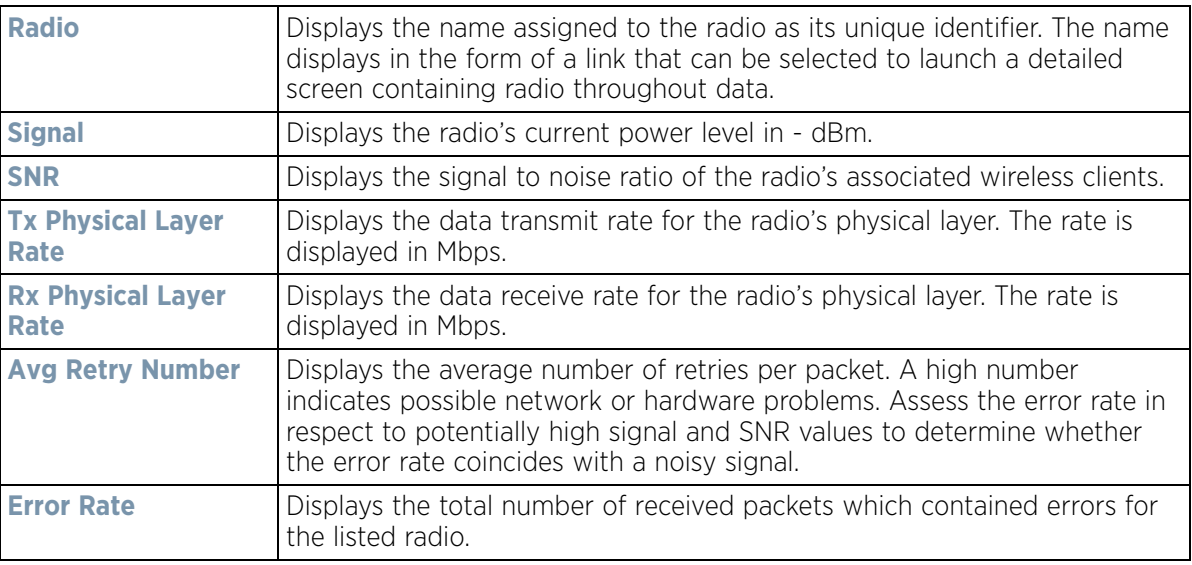

$$
\begin{array}{c} \diagup \\ 15 - 219 \end{array}
$$

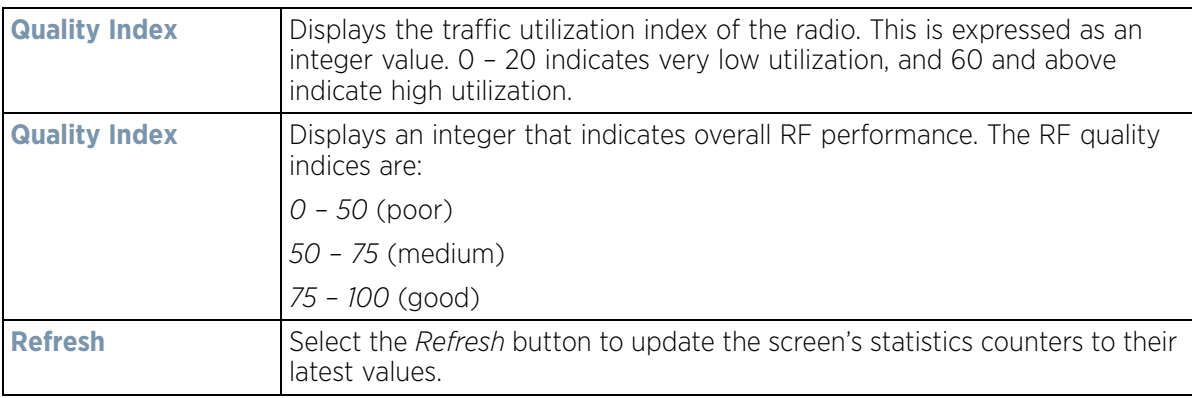

## **15.4.11.3 Traffic Statistics**

Refer to the *Traffic Statistics* screen to review Access Point radio transmit and receive statistics, data rate, and packets dropped during both transmit and receive operations.

To view the Access Point radio traffic statistics:

- 1 Select the **Statistics** menu from the Web UI.
- 2 Select **System** from the navigation pane (on the left-hand side of the screen). Expand a RF Domain, select a controller or service platform, and select one of its connected Access Points.
- 3 Expand **Radios**.
- 4 Select **Traffic Statistics**.

| Radio<br>$\odot$         | <b>Tx Bytes</b> | <b>Rx Bytes</b>               | Tx<br>Packets | Rx<br>Packets | <b>Tx User</b><br><b>Data Rate</b> | <b>Rx User</b><br>Data Rate | Tx<br>Dropped | <b>Traffic Index</b>      |
|--------------------------|-----------------|-------------------------------|---------------|---------------|------------------------------------|-----------------------------|---------------|---------------------------|
| ap7532-1601A8:R1         |                 | 456,625,23 83,719,736 441,152 |               | 716,717       | 0 kbps                             | 0 kbps                      | 6,008         | 0 (Very Low)<br>Ø         |
| ap7532-1601A8:R2         | 24,786,973      | 356,973,37                    | 288,189,66    | 363, 111, 41  | 0 kbps                             | 0 kbps                      | 104,863       | 0 (Very Low)<br>$\bullet$ |
|                          |                 |                               |               |               |                                    |                             |               |                           |
|                          |                 |                               |               |               |                                    |                             |               |                           |
|                          |                 |                               |               |               |                                    |                             |               |                           |
|                          |                 |                               |               |               |                                    |                             |               |                           |
|                          |                 |                               |               |               |                                    |                             |               |                           |
| Type to search in tables |                 |                               |               |               |                                    |                             |               | Row Count: 2              |

**Figure 15-152** *Access Point - Radio Traffic Statistics screen*

The **Traffic Statistics** screen displays the following:

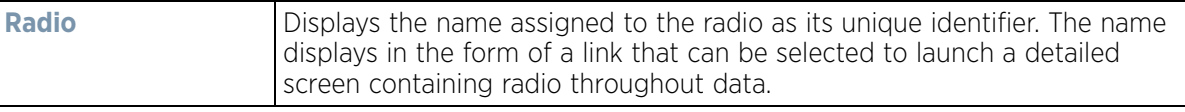

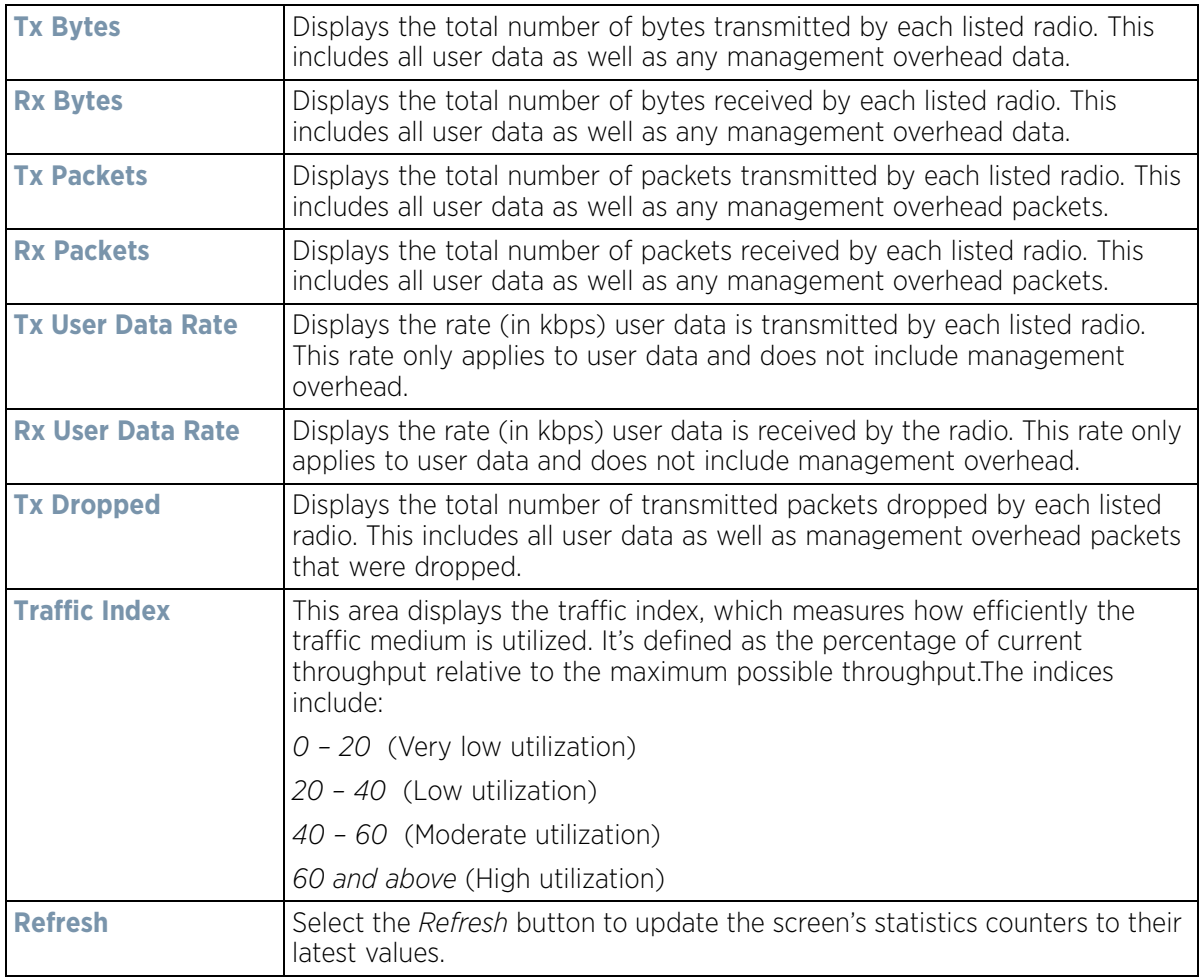

# **15.4.12 Mesh**

### *Access Point Statistics*

The *Mesh* screen provides detailed statistics on each Mesh capable client available within the selected Access Point's radio coverage area.

To view the Mesh statistics:

- 1 Select the **Statistics** menu from the Web UI.
- 2 Select **System** from the navigation pane (on the left-hand side of the screen). Expand a RF Domain, select a controller or service platform, and select one of its connected Access Points.
- 3 Select **Mesh**.

| Client                   | $\odot$ | <b>Client Radio MAC</b> | Portal | <b>Portal Radio MAC</b> Connect Time |              |
|--------------------------|---------|-------------------------|--------|--------------------------------------|--------------|
|                          |         |                         |        |                                      |              |
|                          |         |                         |        |                                      |              |
|                          |         |                         |        |                                      |              |
|                          |         |                         |        |                                      |              |
|                          |         |                         |        |                                      |              |
|                          |         |                         |        |                                      |              |
|                          |         |                         |        |                                      |              |
|                          |         |                         |        |                                      |              |
|                          |         |                         |        |                                      |              |
|                          |         |                         |        |                                      |              |
|                          |         |                         |        |                                      |              |
|                          |         |                         |        |                                      |              |
|                          |         |                         |        |                                      |              |
| Type to search in tables |         |                         |        |                                      | Row Count: 0 |
|                          |         |                         |        |                                      |              |
|                          |         |                         |        |                                      | Refresh      |

**Figure 15-153** *Access Point - Mesh screen*

The **Mesh** screen describes the following:

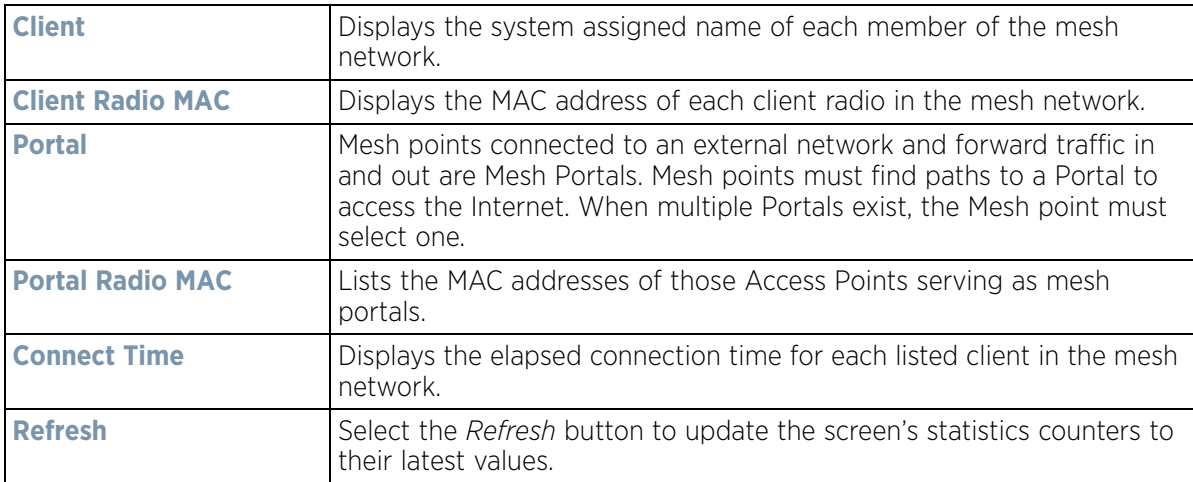

# **15.4.13 Interfaces**

## *Access Point Statistics*

The *Interface* screen provides detailed statistics on each of the interfaces available on the selected Access Point. Use this screen to review the statistics for each interface. Interfaces vary amongst supported Access Point models.

To review Access Point interface statistics:

- 1 Select the **Statistics** menu from the Web UI.
- 2 Select **System** from the navigation pane (on the left-hand side of the screen). Expand a RF Domain, select a controller or service platform, and select one of its connected Access Points.

3 Select **Interfaces**.

The **General** tab displays by default.

$$
\Bigg/ 15 - 222
$$

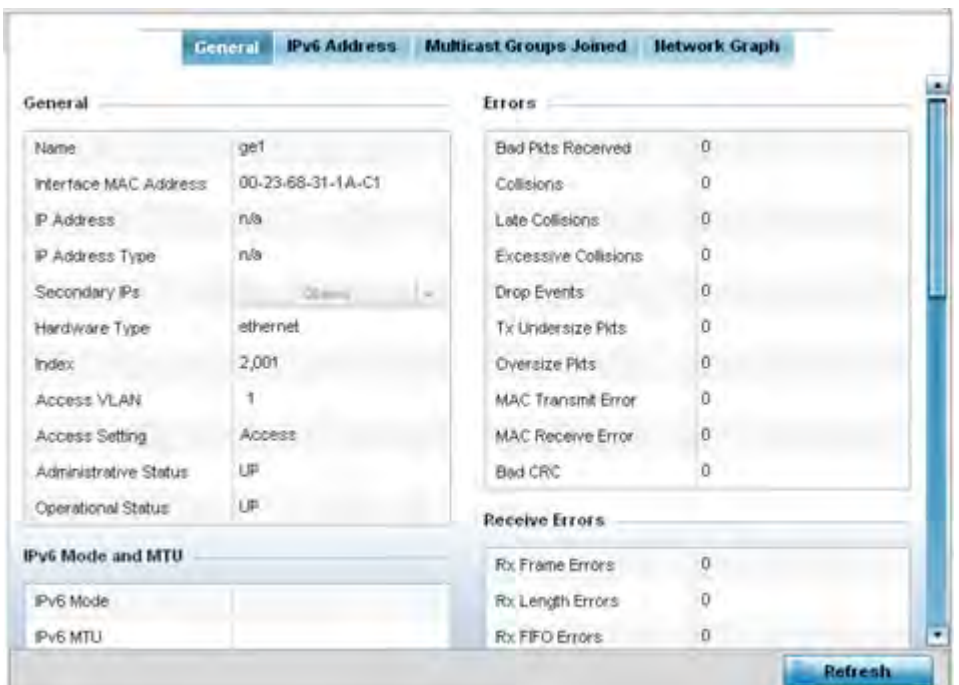

**Figure 15-154** *Access Point- General Interface screen*

*Interface Statistics* support the following:

- *General Interface Details*
- *IPv6 Address*
- *Multicast Groups Joined*
- *Network Graph*

## **15.4.13.1 General Interface Details**

## *Interfaces*

The *General* tab provides information on a selected Access Point interface such as its MAC address, type and TX/ RX statistics.

The **General** table displays the following:

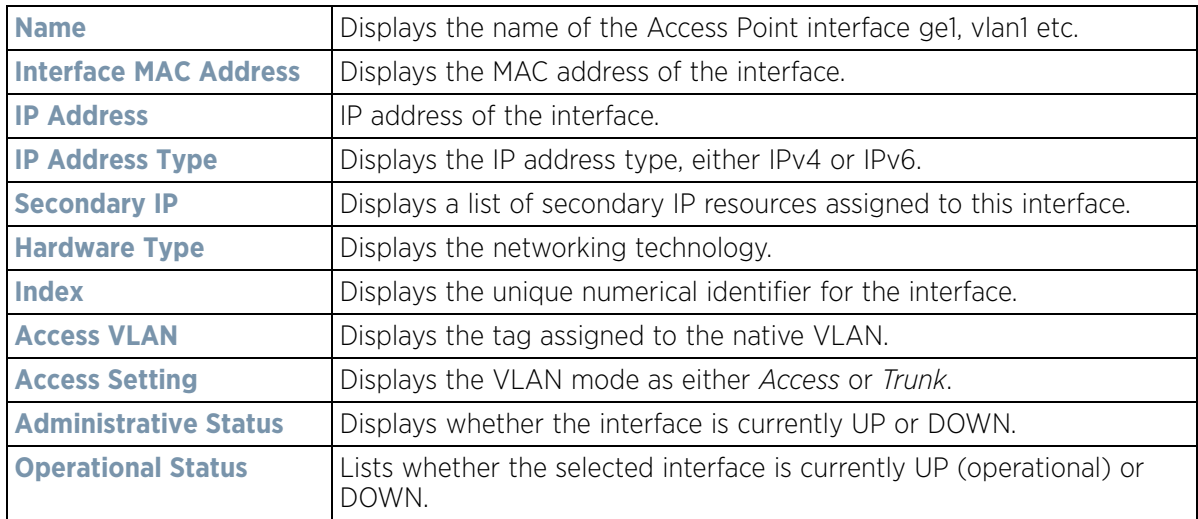

The **IPv6 Mode and MTU** table displays the following:

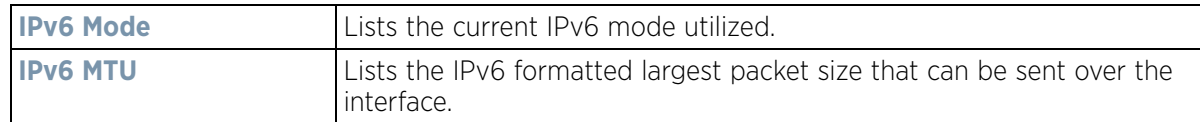

The **Specification** table displays the following information:

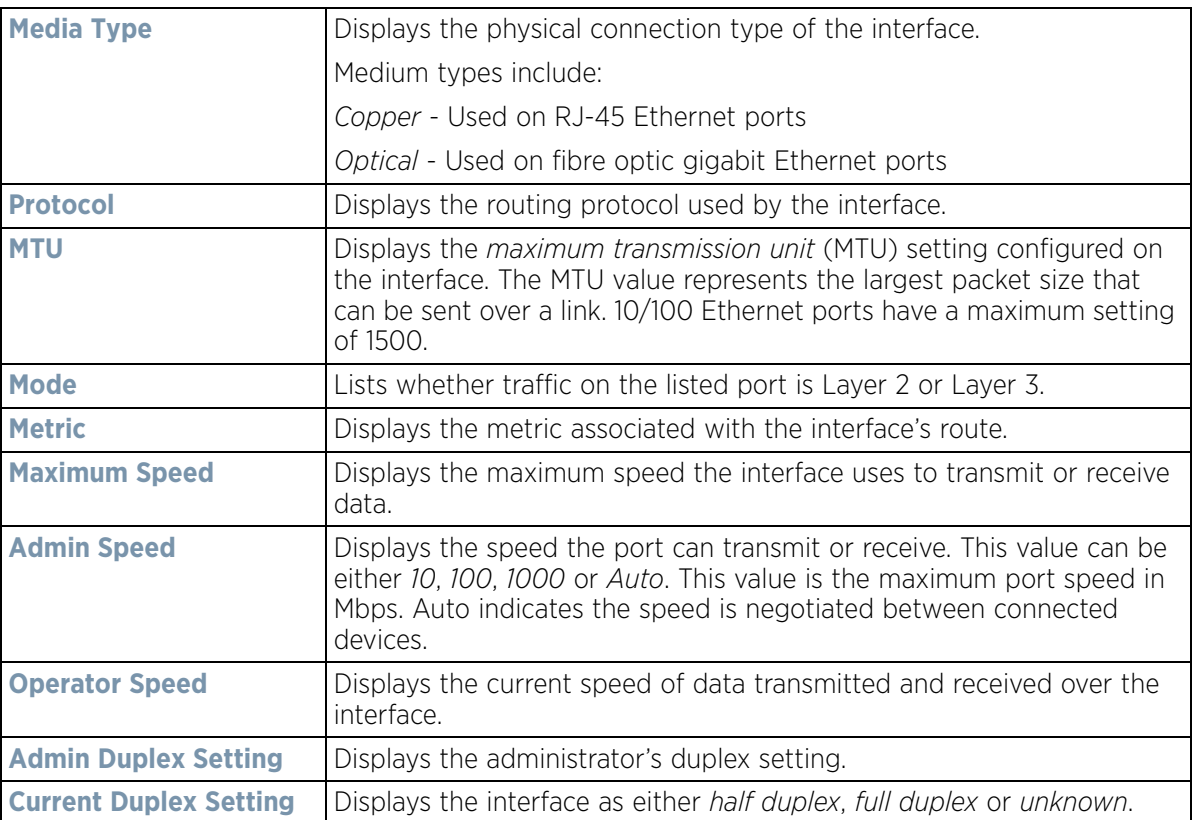

The **Traffic** table displays the following:

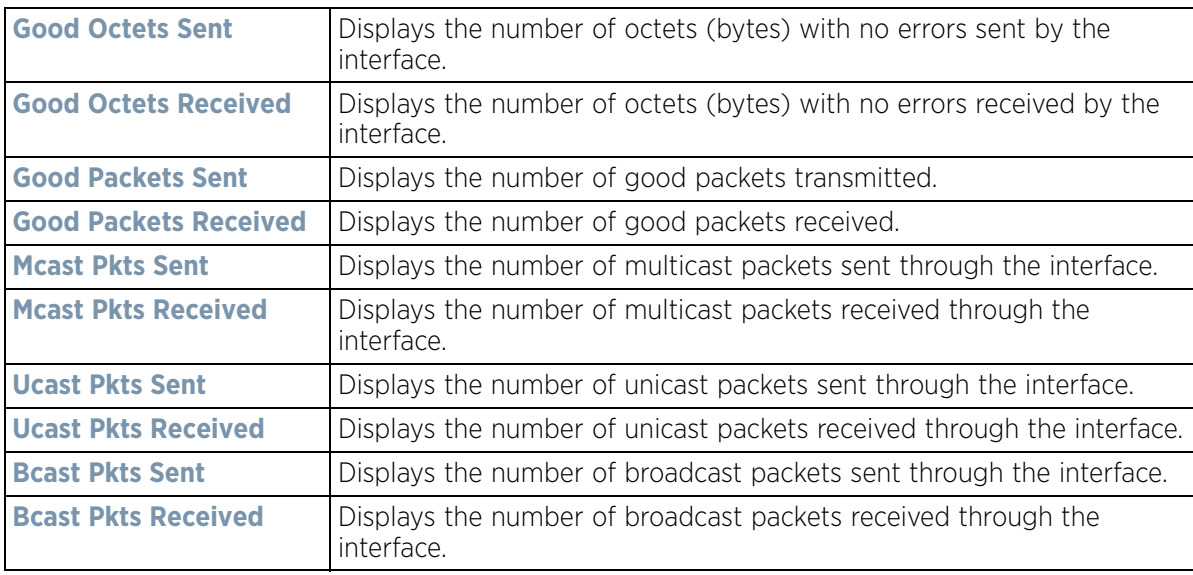

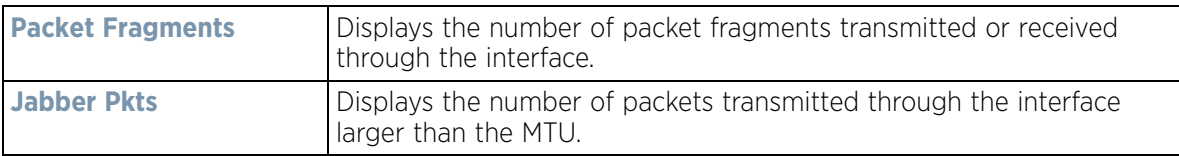

The **Errors** table displays the following:

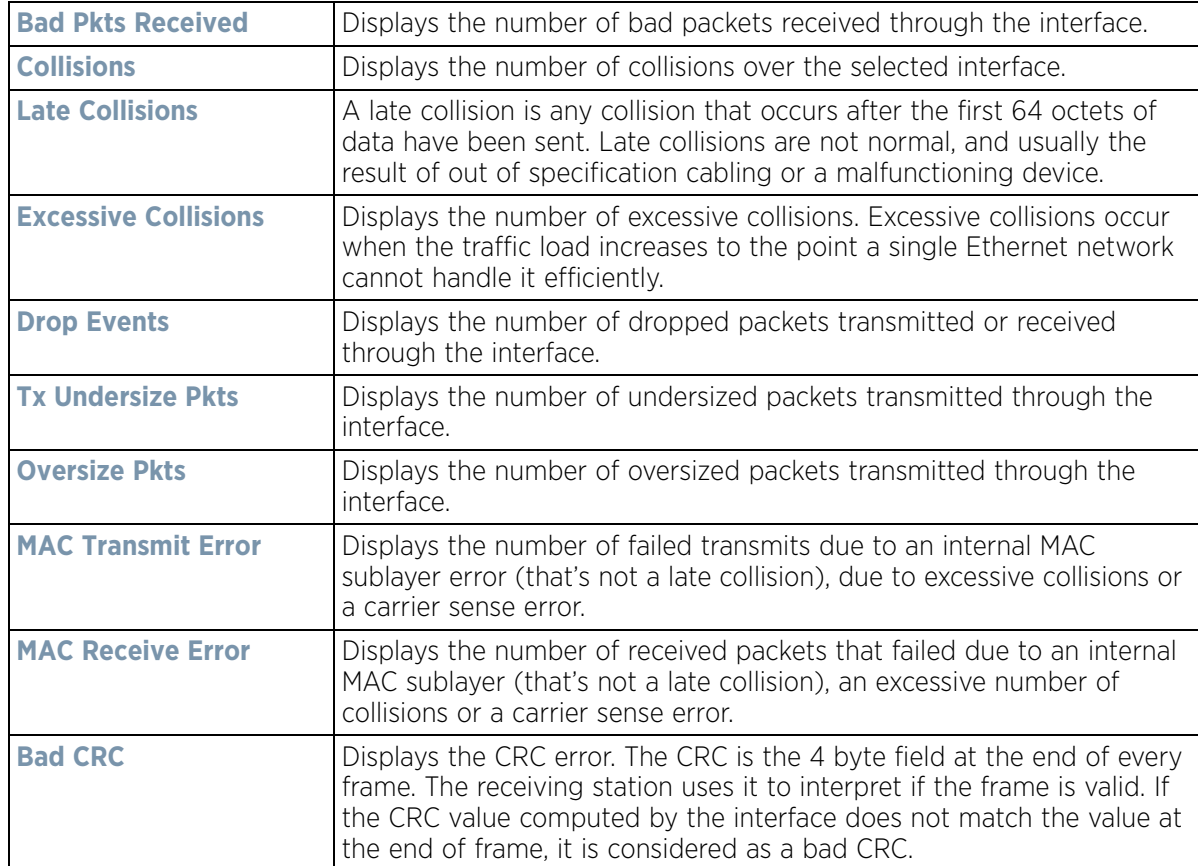

The **Receive Errors** table displays the following:

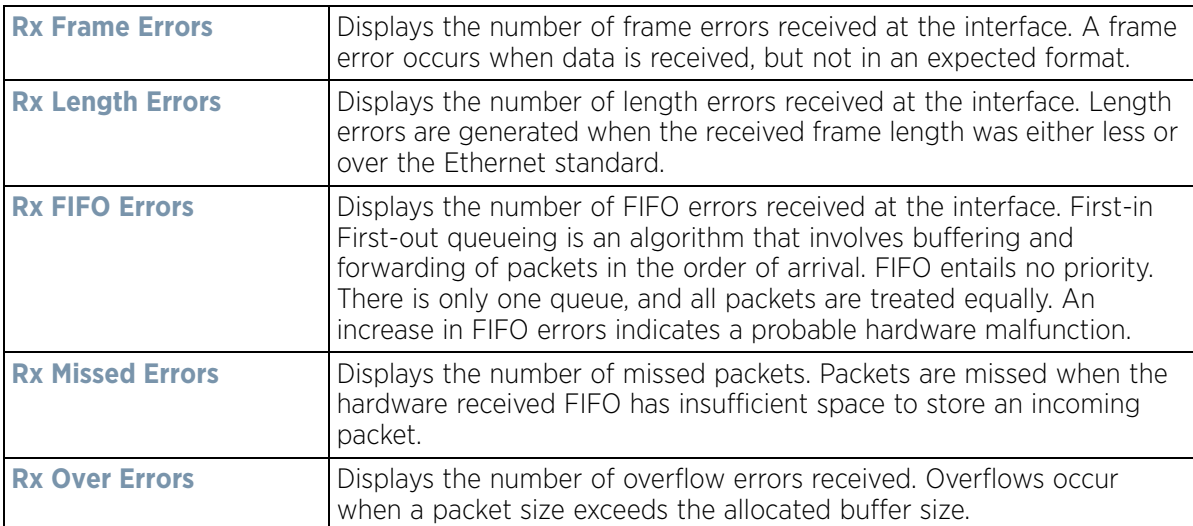

The **Transmit Errors** field displays the following:

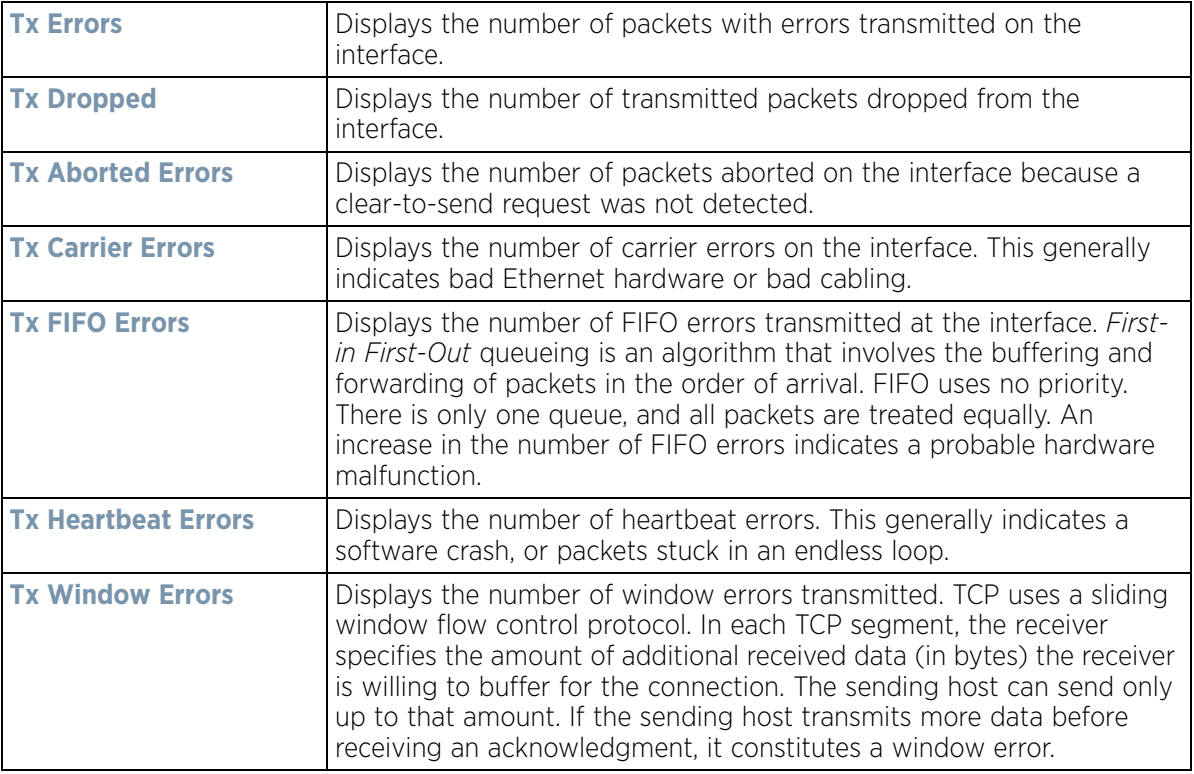

4 Select the **Refresh** button to update the screen's statistics counters to their latest values.

## **15.4.13.2 IPv6 Address**

#### *Interfaces*

IPv6 is the latest revision of the *Internet Protocol* (IP) designed to replace IPv4. IPV6 provides enhanced identification and location information for computers on networks routing traffic across the Internet. IPv6 addresses are composed of eight groups of four hexadecimal digits separated by colons.

To view IPv6 address utilization:

- 1 Select the **Statistics** menu from the Web UI.
- 2 Select **System** from the navigation pane (on the left-hand side of the screen). Expand a RF Domain, select a controller or service platform, and select one of its connected Access Points.
- 3 Expand the **Interfaces** menu from the left-hand side of the UI.
- 4 Select **IPv6 Address**.

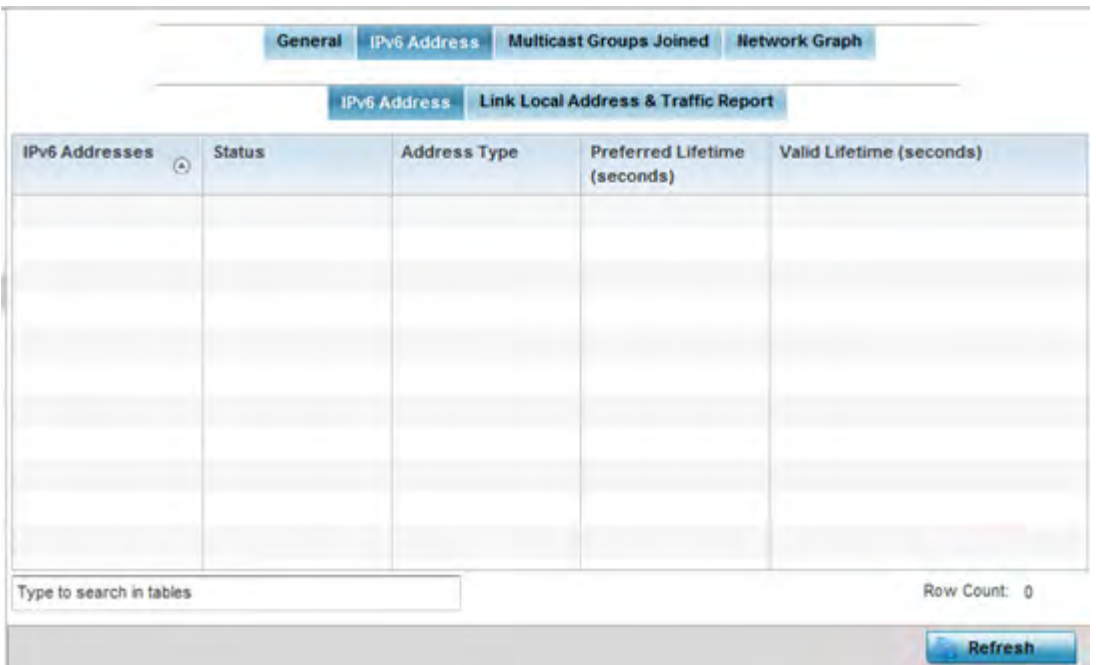

**Figure 15-155** *Access Point - Interface IPv6 Address screen*

5 The **IPv6 Addresses** table displays the following:

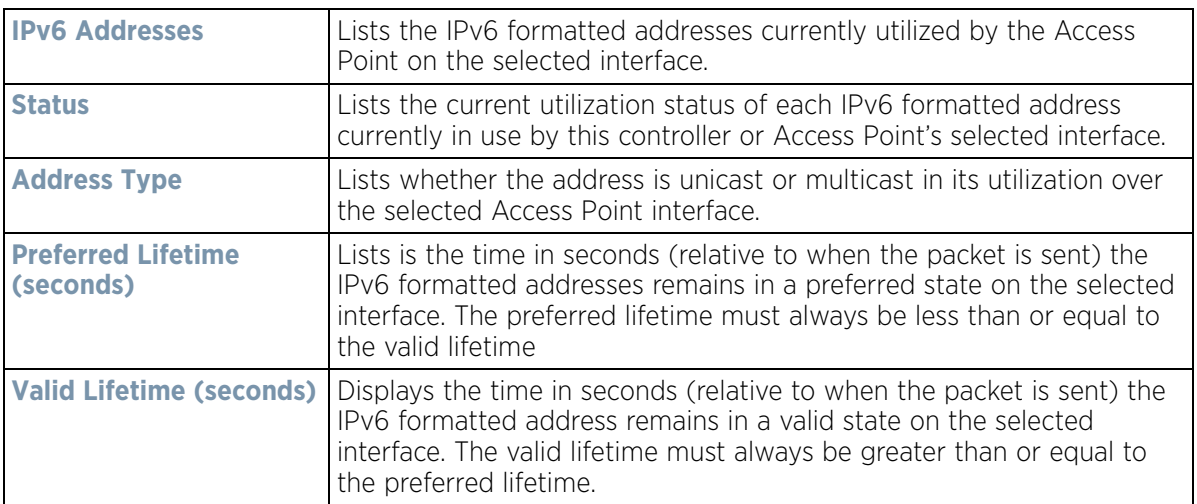

6 Select the **Link Local Address & Traffic Report** tab to assess data traffic and errors discovered in transmitted and received IPv6 formatted data packets.

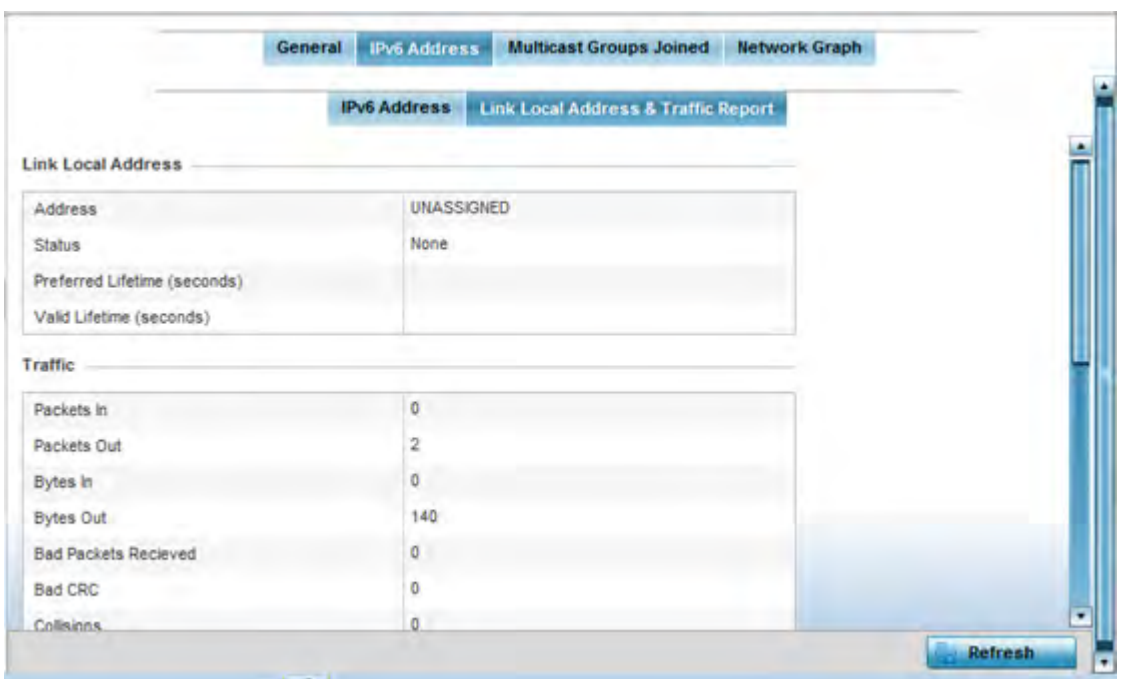

**Figure 15-156** *Access Point - Interface IPv6 Address screen*

7 Verify the following **Local Link Address** data for the IPv6 formatted address:

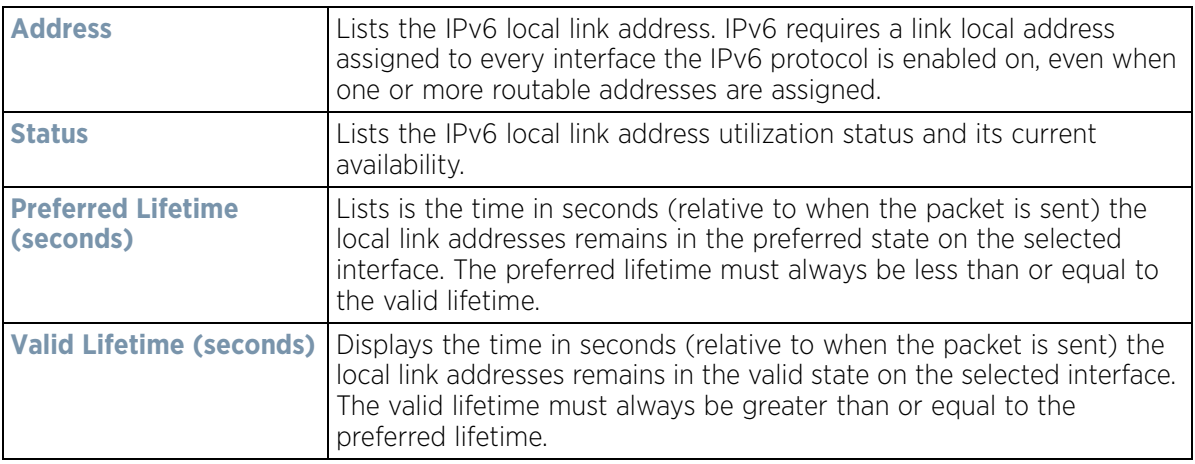

#### 8 Verify the following IPv6 formatted **Traffic** data:

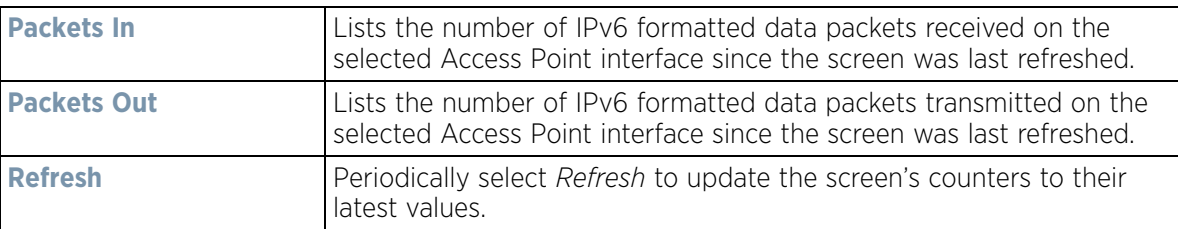

#### 9 Review the following **Receive Errors** for IPv6 formatted data traffic:

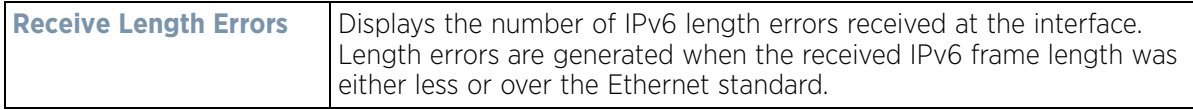

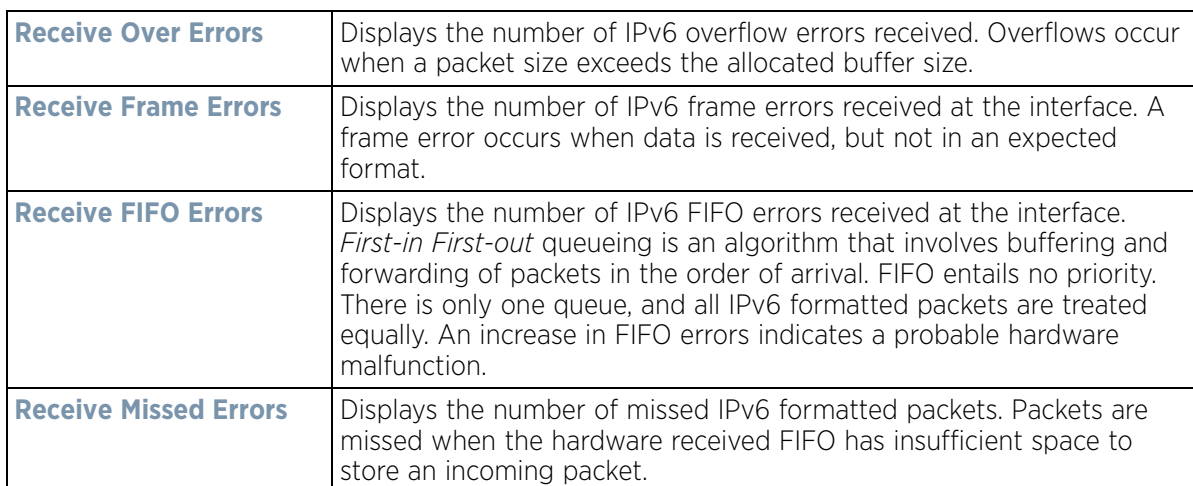

10 Review the following **Transmit Errors** for IPv6 formatted data traffic:

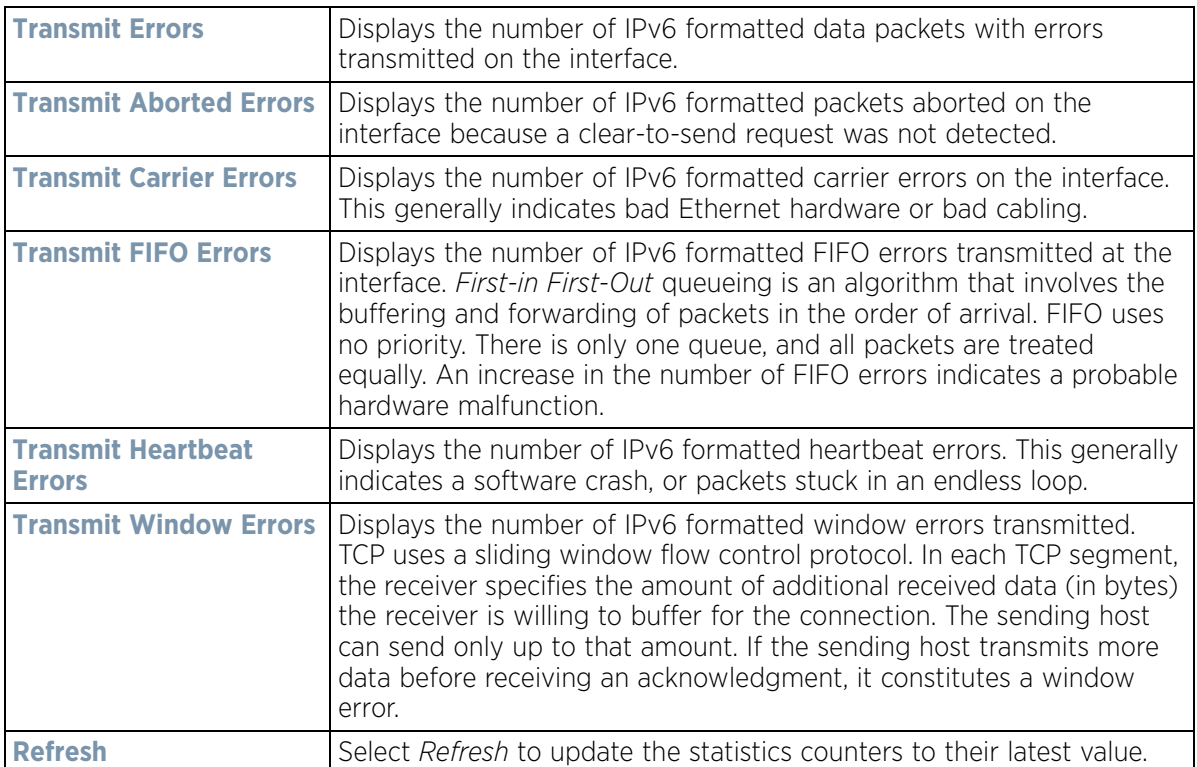

## **15.4.13.3 Multicast Groups Joined**

### *Interfaces*

Multicast groups scale to a larger set of destinations by *not* requiring prior knowledge of who or how many destinations there are. Multicast devices uses their infrastructure efficiently by requiring the source to send a packet only once, even if delivered to a large number of devices. Devices replicate a packet to reach multiple receivers only when necessary.

Access Points are free to join or leave a multicast group at any time. There are no restrictions on the location or members in a multicast group. A host may be a member of more than one multicast group at any given time and does not have to belong to a group to send messages to members of a group.

To view the Access Point's multicast group memberships on the selected interface:

- 1 Select the **Statistics** menu from the Web UI.
- 2 Select **System** from the navigation pane (on the left-hand side of the screen). Expand a RF Domain, select a controller or service platform, and select one of its connected Access Points.
- 3 Select **Interfaces**.
- 4 Select **Multicast Groups Joined.**

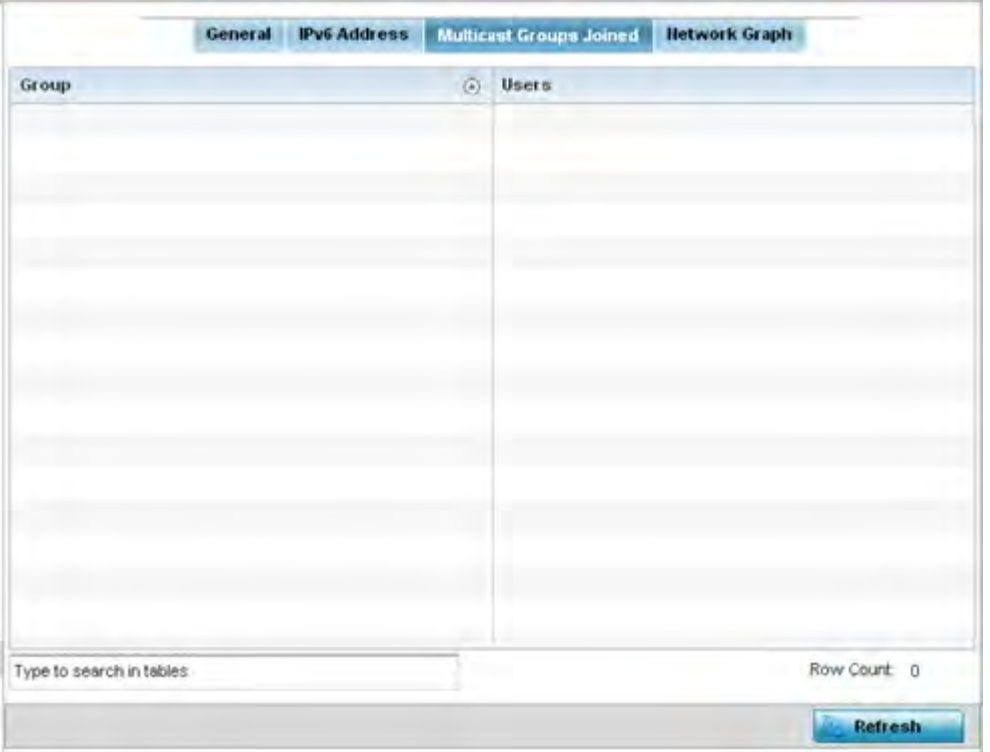

**Figure 15-157** *Access Point - Interface Multicast Groups Joined screen*

5 The screen displays the following:

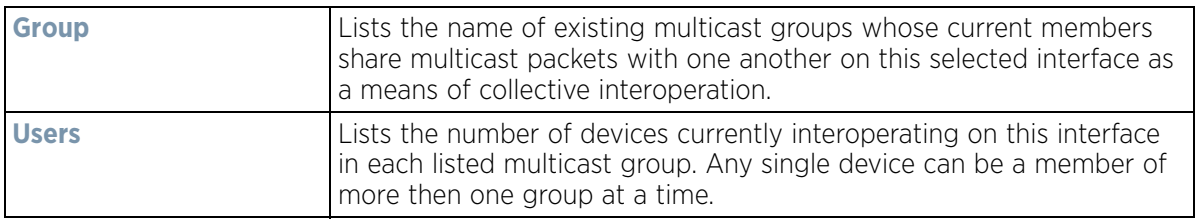

6 Periodically select **Refresh** to update the screen's counters to their latest values.

## **15.4.13.4 Network Graph**

#### *Interfaces*

The *Network Graph* displays statistics the Access Point continuously collects for its interfaces. Even when the interface statistics graph is closed, data is still collected. Display the interface statistics graph periodically for assessing the latest interface information. Up to three different stats can be selected and displayed within the graph.

To view a detailed graph for an interface, select an interface and drop it on to the graph. The graph displays Port Statistics as the Y-axis and the Polling Interval as the X-axis. Use the **Polling Interval** from the drop-down menu to define the intervals data is displayed on the graph.

To view the Interface Statistics graph:

- 1 Select the **Statistics** menu from the Web UI.
- 2 Select **System** from the navigation pane (on the left-hand side of the screen). Expand a RF Domain, select a controller or service platform, and select one of its connected Access Points.
- 3 Select **Interfaces**.
- 4 Select **Network Graph**. Use the **Parameters** drop-down menu to specify interface values to trend.

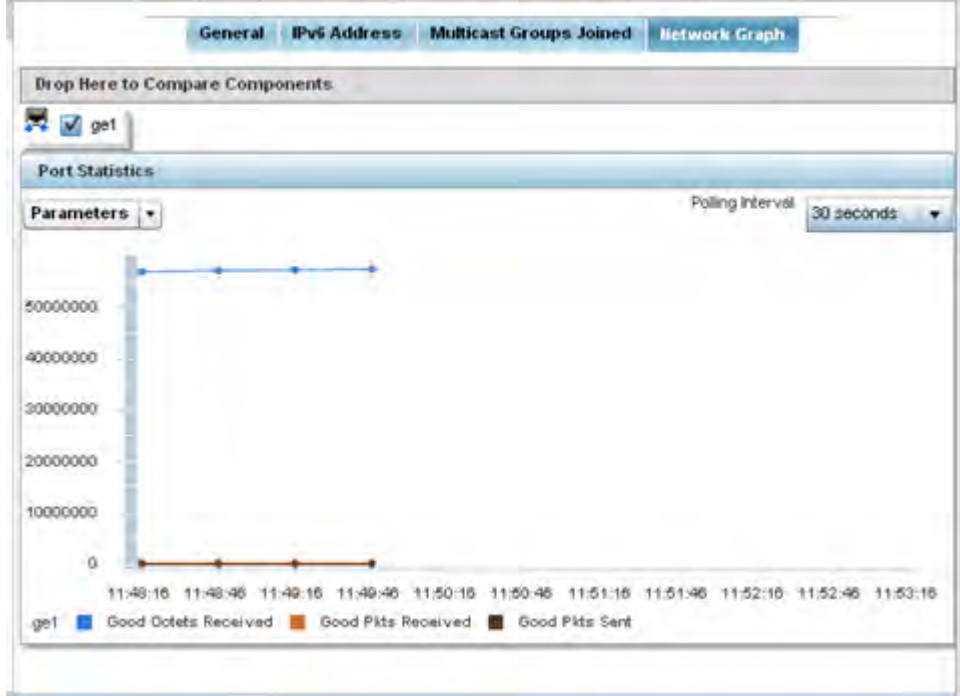

**Figure 15-158** *Access Point- Interface Network Graph screen*

$$
\boxed{\qquad \qquad 15 - 231}
$$

# **15.4.14 RTLS**

#### *Access Point Statistics*

The *real time locationing system* (RTLS) enables accurate location determination and presence detection capabilities for Wi-Fi-based devices, Wi-Fi-based active RFID tags and passive RFID tags. While the operating system does not support locationing locally, it does report the locationing statistics of both Aeroscout and Ekahau tags.

To review a selected Access Point's RTLS statistics:

- 1 Select the **Statistics** menu from the Web UI.
- 2 Select **System** from the navigation pane (on the left-hand side of the screen). Expand a RF Domain, select a controller or service platform, and select one of its connected Access Points.

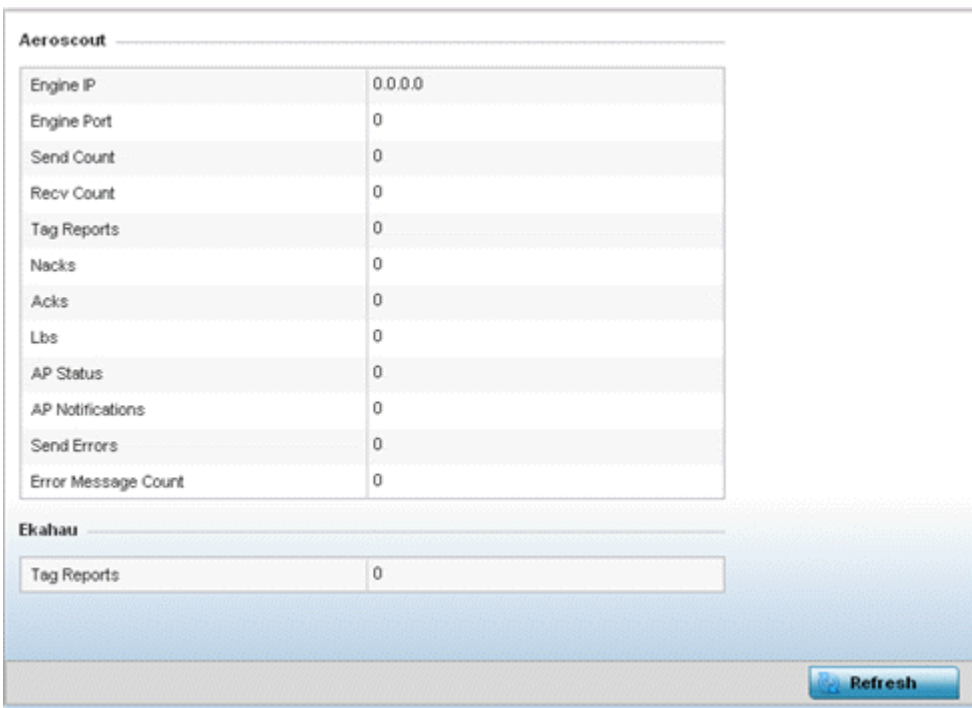

3 Select **RTLS**.

**Figure 15-159** *Access Point - RTLS screen*

The Access Point **RTLS** screen displays the following for Aeroscout tags:

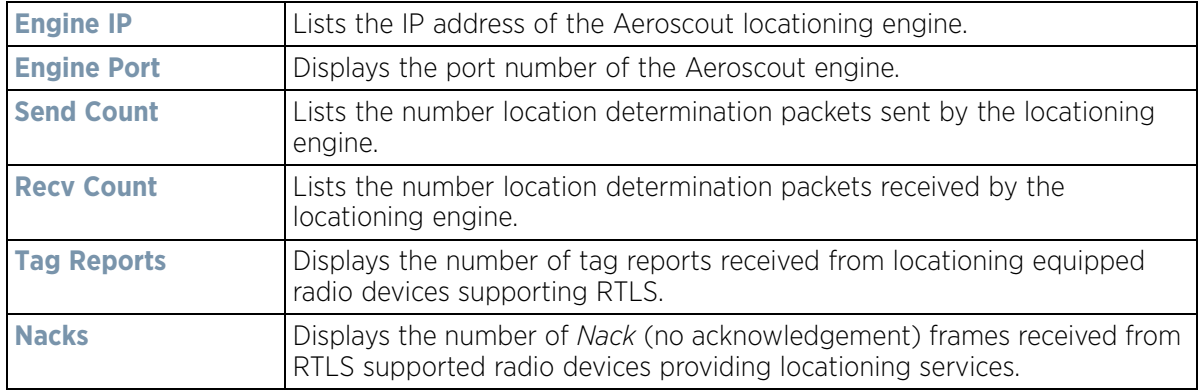

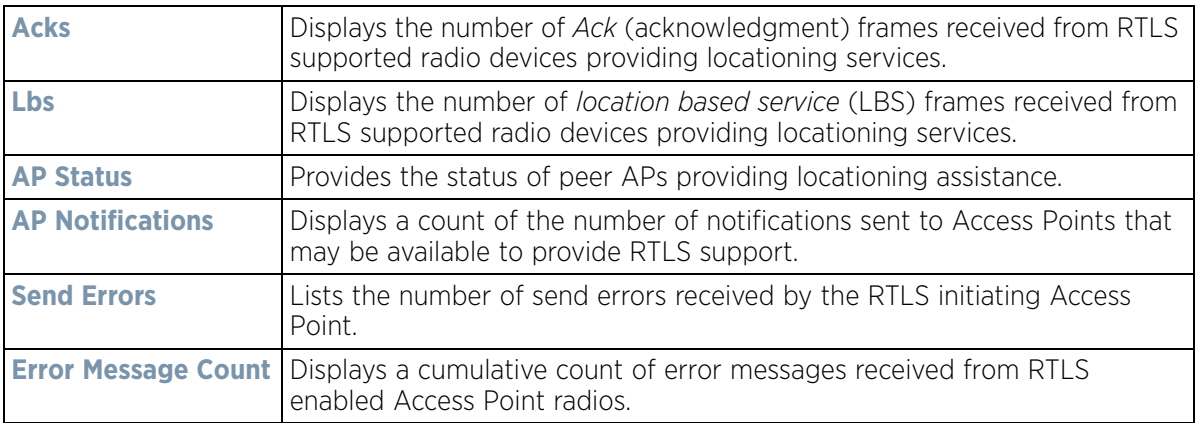

The Access Point **RTLS** screen displays the following for Ekahau tags:

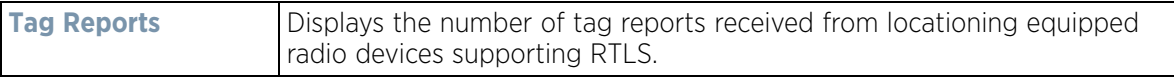

4 Select the **Refresh** button to update the screen's statistics counters to their latest values.

## **15.4.15 PPPoE**

#### *Access Point Statistics*

The *PPPoE* statistics screen displays stats derived from the AP's access to high-speed data and broadband networks. PPPoE uses standard encryption, authentication, and compression methods as specified by the PPPoE protocol. PPPoE enables Access Points to establish a point-to-point connection to an ISP over existing Ethernet interface.

To review a selected Access Point's PPPoE statistics:

- 1 Select the **Statistics** menu from the Web UI.
- 2 Select **System** from the navigation pane (on the left-hand side of the screen). Expand a RF Domain, select a controller or service platform, and select one of its connected Access Points.
- 3 Select **PPPoE**.

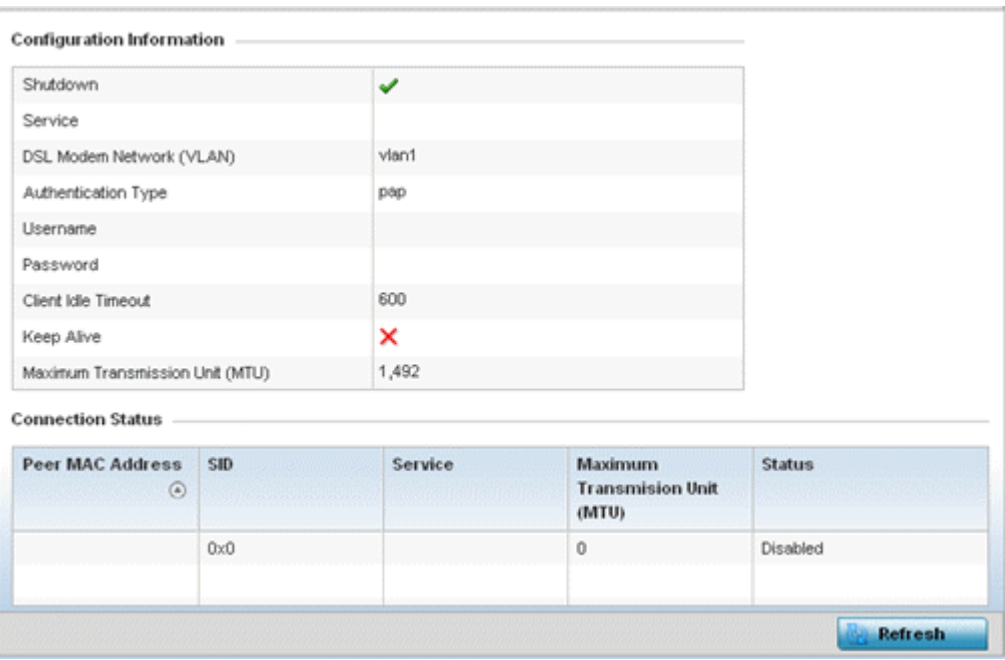

**Figure 15-160** *Access Point - PPPoE screen*

The **Configuration Information** field screen displays the following:

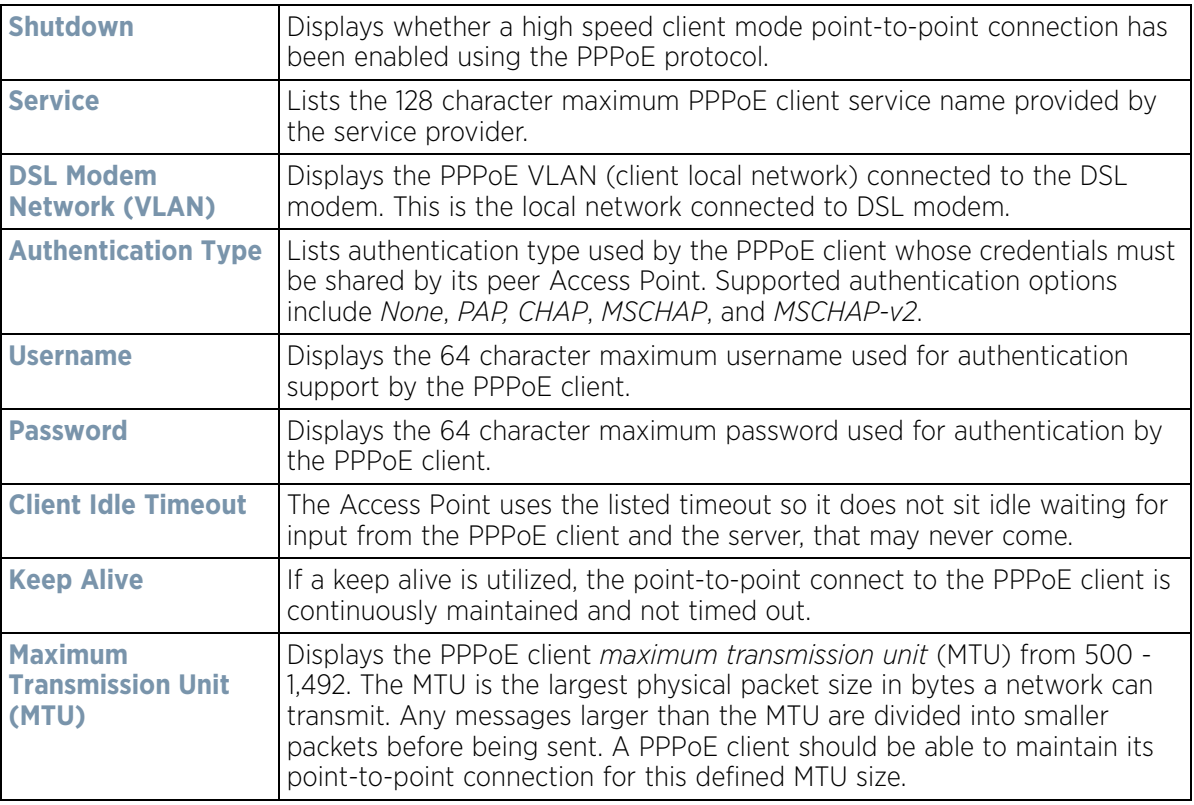

#### 4 Refer to the **Connection Status** field.

The Connection Status table lists the MAC address, SID, Service information, MTU and status of each route destination peer. To provide this point-to-point connection, each PPPoE session learns the Ethernet address of a remote PPPoE client, and establishes a session. PPPoE uses both a discover and session phase to identify a client and establish a point-to-point connection. By using such a connection, a Wireless WAN failover is available to maintain seamless network access if the Access Point's Wired WAN were to fail.

5 Select the **Refresh** button to update the screen's statistics counters to their latest values.

# **15.4.16 Bluetooth**

#### *Access Point Statistics*

AP-8432 and AP-8533 model Access Points utilize a built in Bluetooth chip for specific Bluetooth functional behaviors in a WiNG managed network. AP-8432 and AP-8533 models support both Bluetooth *classic* and Bluetooth *low energy* technology. These platforms can use their Bluetooth classic enabled radio to sense other Bluetooth enabled devices and report device data (MAC address, RSSI and device calls) to an ADSP server for intrusion detection. If the device presence varies in an unexpected manner, ADSP can raise an alarm.

AP-8432 and AP-8533 model Access Points support Bluetooth beaconing to emit either iBeacon or Eddystone-URL beacons. The Access Point's Bluetooth radio sends non-connectable, undirected *low-energy* (LE) advertisement packets on a periodic basis. These advertisement packets are short, and sent on Bluetooth advertising channels that conform to already-established iBeacon and Eddystone-URL standards.

To view Bluetooth radio statistics for an Access Point:

- 1 Select the **Statistics** menu from the Web UI.
- 2 Select **System** from the navigation pane (on the left-hand side of the screen). Expand a RF Domain, select a controller or service platform, and select one of its connected Access Point

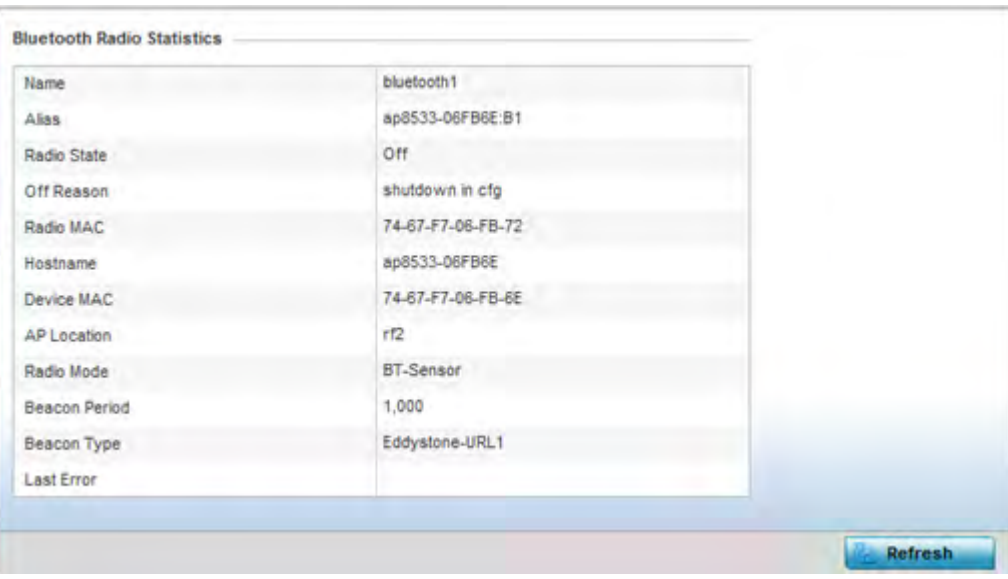

3 Select **Bluetooth**.

**Figure 15-161** *Access Point - Bluetooth screen* 

The Access Point's **Bluetooth** screen displays the following:

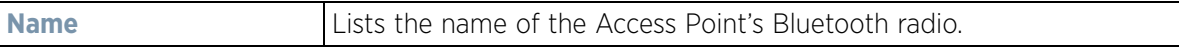

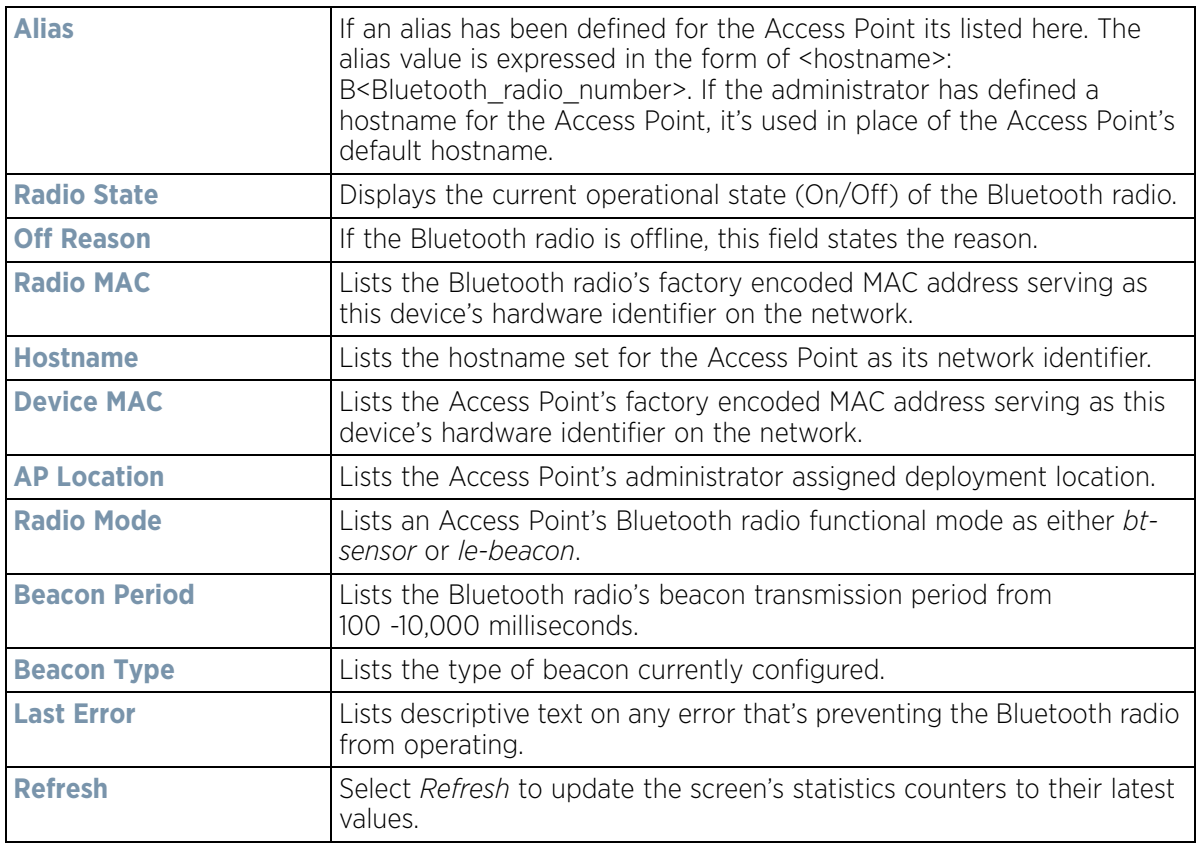

# **15.4.17 OSPF**

### *Access Point Statistics*

*Open Shortest Path First* (OSPF) is a *link-state interior gateway protocol* (IGP). OSPF routes IP packets within a single routing domain (autonomous system), like an enterprise LAN. OSPF gathers link state information from neighbor routers and constructs a network topology. The topology determines the routing table presented to the Internet Layer which makes routing decisions based solely on the destination IP address found in IP packets.

Refer to the following for detailed descriptions of the tabs available within the OSPF statistics screen:

- *OSPF Summary*
- *OSPF Neighbors*
- *OSPF Area Details*
- *OSPF Route Statistics*
- *OSPF Route Statistics*
- *OSPF State*

## **15.4.17.1 OSPF Summary**

#### *OSPF*

To view OSPF summary statistics:

- 1 Select the **Statistics** menu from the Web UI.
- 2 Select **System** from the navigation pane (on the left-hand side of the screen), expand the default node and select an Access Point for statistical observation.
- 3 Select **OSPF**. The *Summary* tab displays by default.

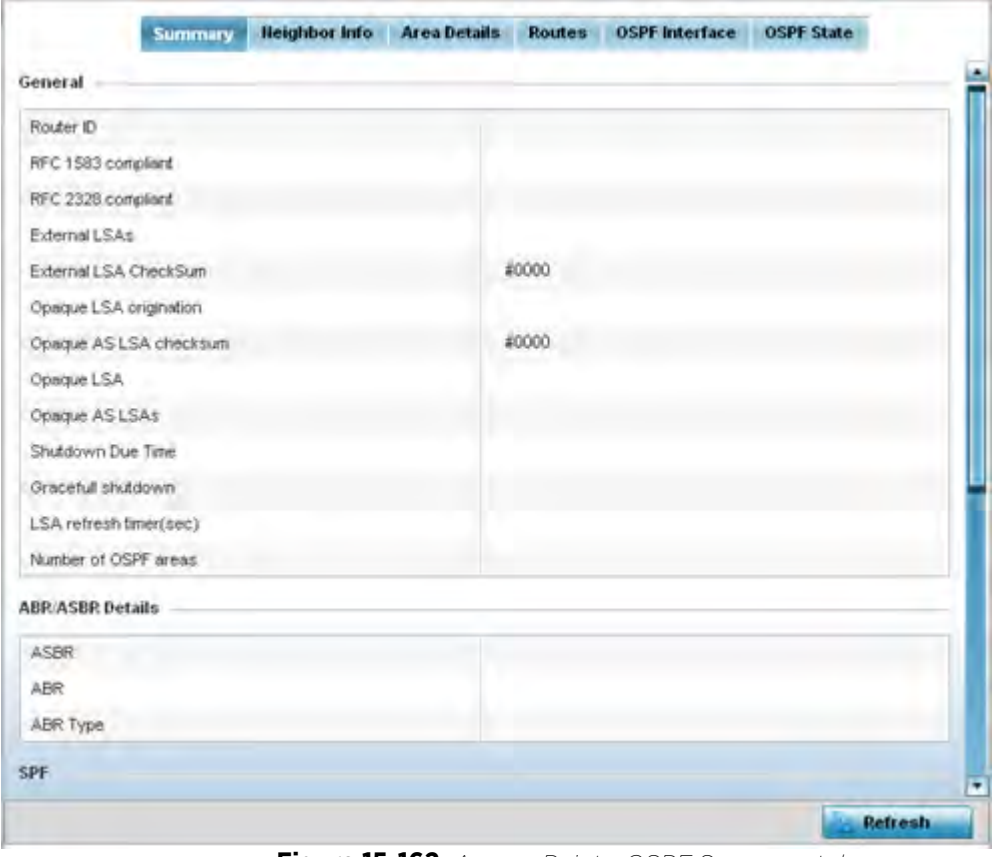

**Figure 15-162** *Access Point - OSPF Summary tab*

The **Summary** tab describes the following information fields:

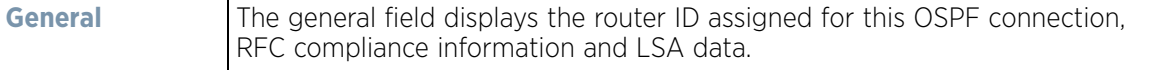

$$
\Bigg/ 15 - 237
$$

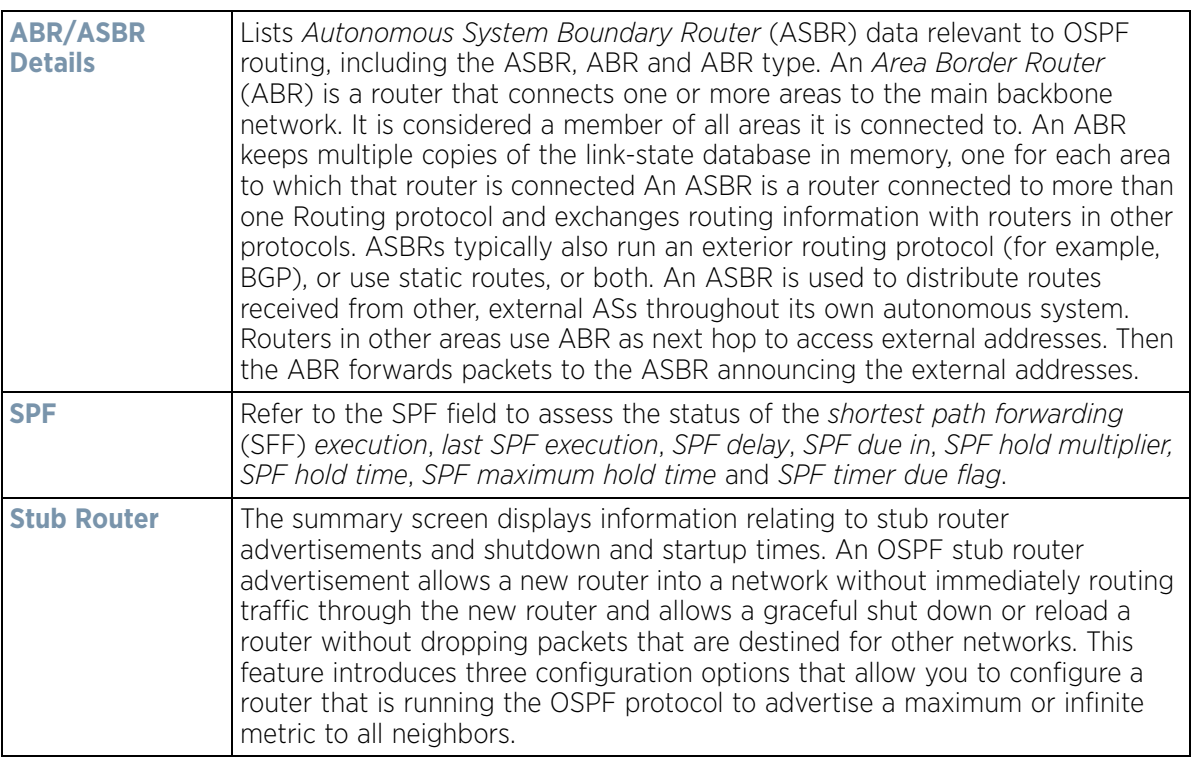

4 Select the **Refresh** button to update the statistics counters to their latest values.

## **15.4.17.2 OSPF Neighbors**

### *OSPF*

OSPF establishes neighbor relationships to exchange routing updates with other routers. An Access Point supporting OSPF sends hello packets to discover neighbors and elect a designated router. The hello packet includes link state information and list of neighbors. OSPF is savvy with layer 2 topologies. If on a point-to-point link, OSPF knows it is sufficient, and the link stays up. If on a broadcast link, the router waits for election before determining if the link is functional.

To view OSPF neighbor statistics:

- 1 Select the **Statistics** menu from the Web UI.
- 2 Select **System** from the navigation pane (on the left-hand side of the screen), expand the default node and select an Access Point for statistical observation.
- 3 Select **OSPF**.
- 4 Select the **Neighbor Info** tab.

| <b>Retransmit</b><br>Dead<br>Count<br><b>Time</b> | Self<br>Source<br>Heighbour<br>Address | Summary<br>Count |
|---------------------------------------------------|----------------------------------------|------------------|
|                                                   | State                                  |                  |
|                                                   |                                        |                  |
|                                                   |                                        |                  |
|                                                   |                                        |                  |
|                                                   |                                        | Row Count 0      |

**Figure 15-163** *Access Point - OSPF Neighbor Info tab*

The **Neighbor Info** tab describes the following:

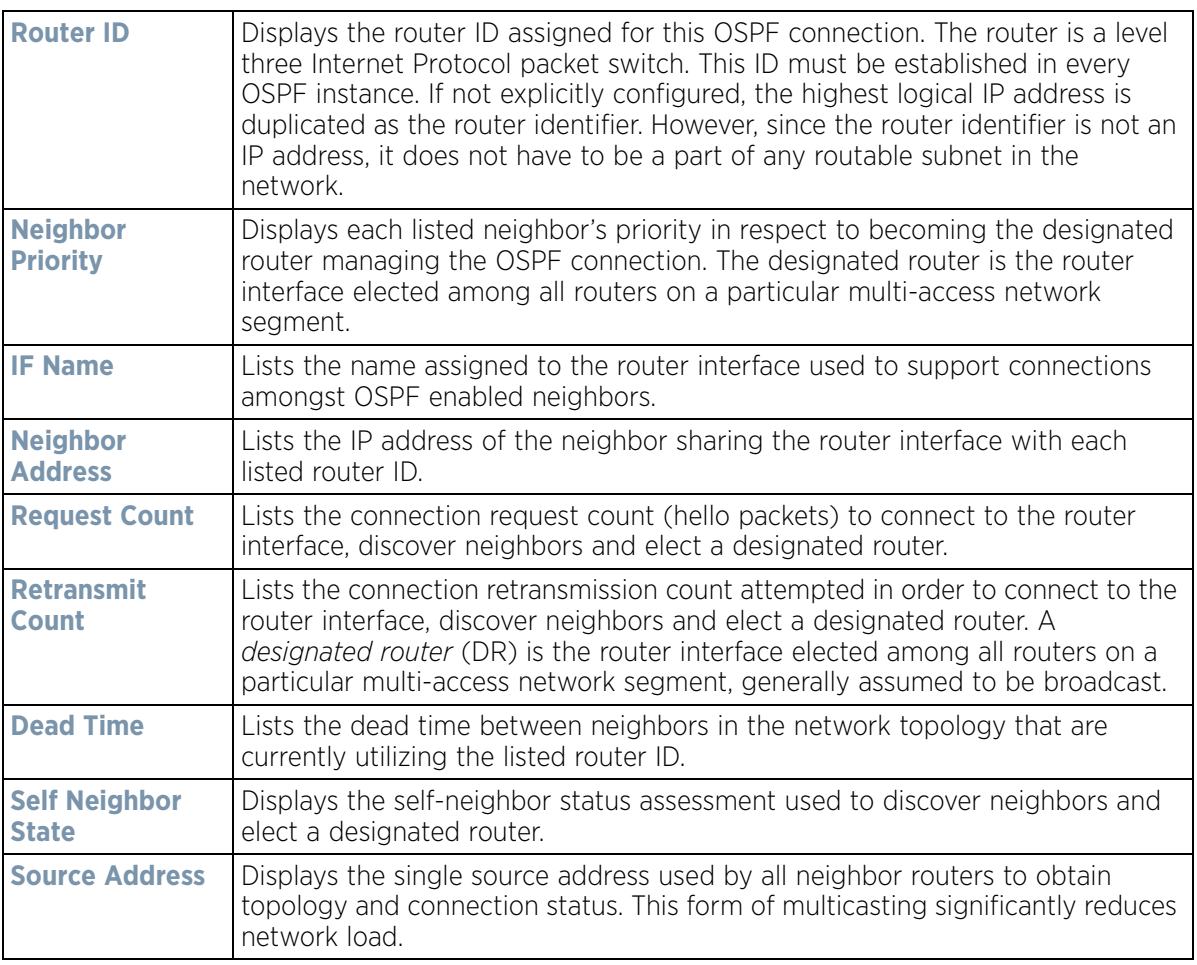

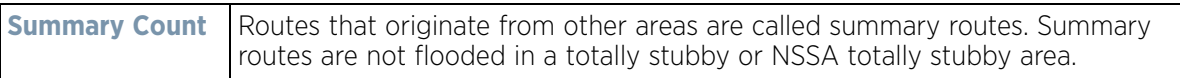

5 Select the **Refresh** button to update the statistics counters to their latest values.

## **15.4.17.3 OSPF Area Details**

### *OSPF*

An OSPF network is subdivided into routing areas (with 32 bit area identifiers) to simplify administration and optimize traffic utilization. Areas are logical groupings of hosts and networks, including routers having interfaces connected to an included network. Each area maintains a separate link state database whose information may be summarized towards the rest of the network. An OSPF Area contains a set of routers exchanging *Link State Advertisements* (LSAs) with others in the same area. Areas limit LSAs and encourage aggregate routes. Areas are identified by 32-bit IDs, expressed either in decimal, or octet-based dot-decimal notation.

To view OSPF area statistics:

- 1 Select the **Statistics** menu from the Web UI.
- 2 Select **System** from the navigation pane (on the left-hand side of the screen), expand the default node and select an Access Point for statistical observation.
- 3 Select **OSPF**.
- 4 Select the **Area Details** tab.

| <b>OSPF</b><br>Area ID   | OSPF<br><b>BIF</b> | Fully adj<br>numbers | Auth<br>Type | Total<br><b>LSA</b> | Router<br><b>LSA</b> | <b>Hetwork</b><br><b>LSA</b> | Summary<br>LSA | <b>ASBR</b><br>Summary<br>LSA. | <b>IISSA</b><br><b>LSA</b> | Opaque<br>Area LGA<br><b>CSUM</b> | Opaque<br>link<br><b>CSUM</b> |
|--------------------------|--------------------|----------------------|--------------|---------------------|----------------------|------------------------------|----------------|--------------------------------|----------------------------|-----------------------------------|-------------------------------|
|                          |                    |                      |              |                     |                      |                              |                |                                |                            |                                   |                               |
|                          |                    |                      |              |                     |                      |                              |                |                                |                            |                                   |                               |
|                          |                    |                      |              |                     |                      |                              |                |                                |                            |                                   |                               |
|                          |                    |                      |              |                     |                      |                              |                |                                |                            |                                   |                               |
|                          |                    |                      |              |                     |                      |                              |                |                                |                            |                                   |                               |
| Type to search in tables |                    |                      |              |                     |                      |                              |                |                                |                            | Row Count: 0                      |                               |

**Figure 15-164** *Access Point - OSPF Area Details tab*

The **Area Details** tab describes the following:

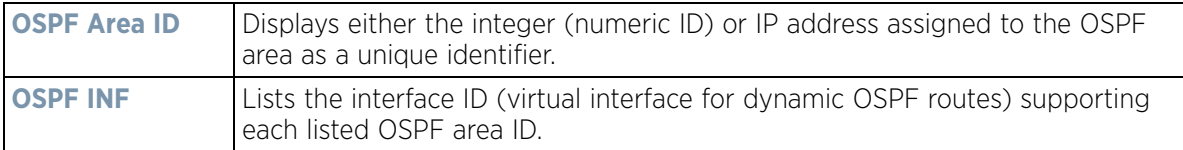

$$
15 - 240
$$

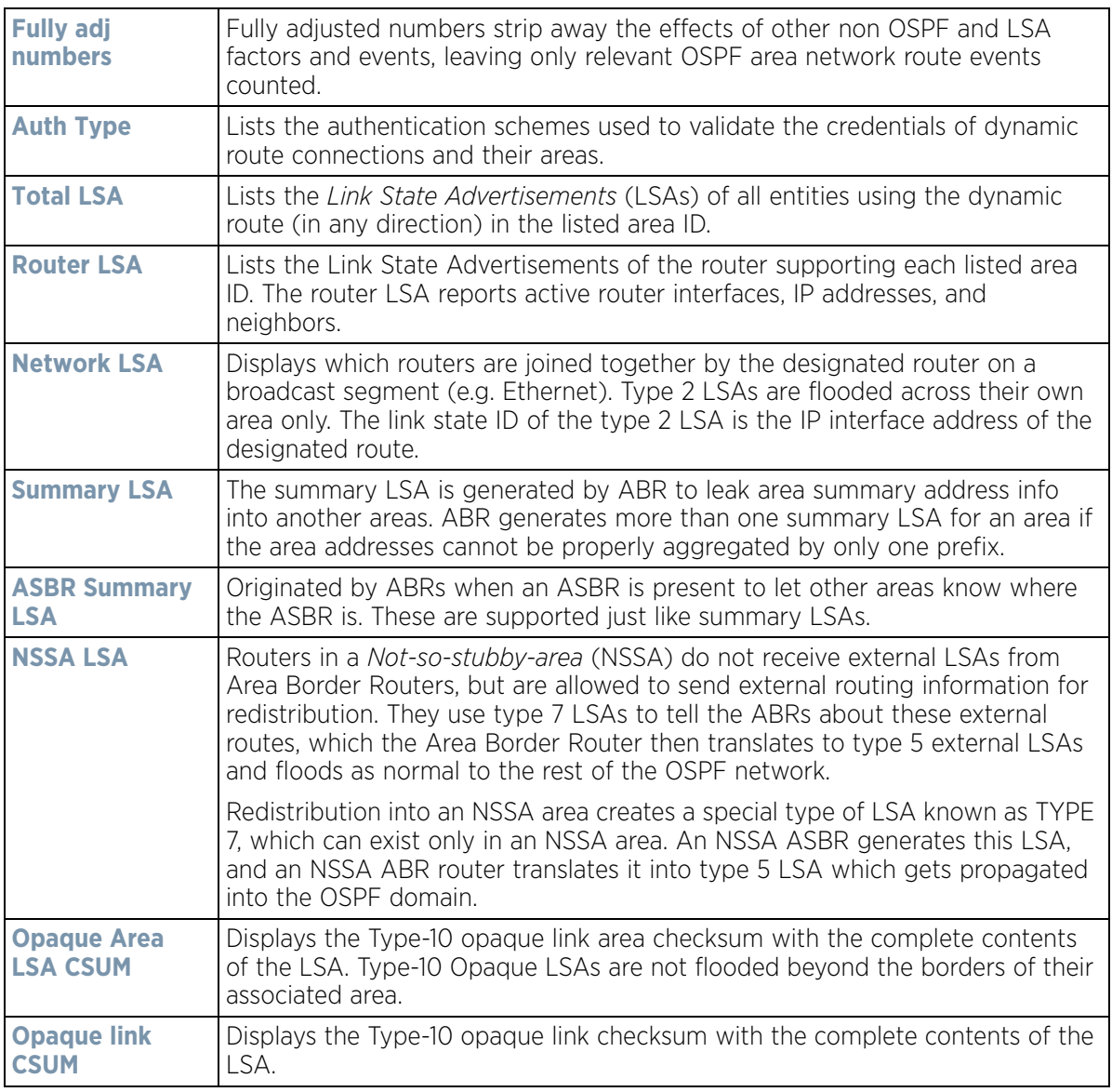

5 Select the **Refresh** button to update the statistics counters to their latest values.

## **15.4.17.4 OSPF Route Statistics**

#### *OSPF*

Refer to the *Routes* tab to assess the status of OSPF *Border Routes, External Routes*, *Network Routes* and *Router Routes*.

To view OSPF route statistics:

- 1 Select the **Statistics** menu from the Web UI.
- 2 Select **System** from the navigation pane (on the left-hand side of the screen), expand the default node and select an Access Point for statistical observation.
- 3 Select **OSPF**.

$$
\bigg/ 15 - 241
$$

4 Select the **Routes** tab. The Border Routers tab display by default.

An *area border router* (ABR) connects (links) more than one area. Usually an ABR is used to connect nonbackbone areas to the backbone. If OSPF virtual links are used an ABR will also be used to connect the area using the virtual link to another non-backbone area. Border routes use internal OSPF routing table entries to an ABR or *Autonomous System Boundary Router* (ASBR). Border routers maintain an LSDB for each area supported. They also participate in the backbone.

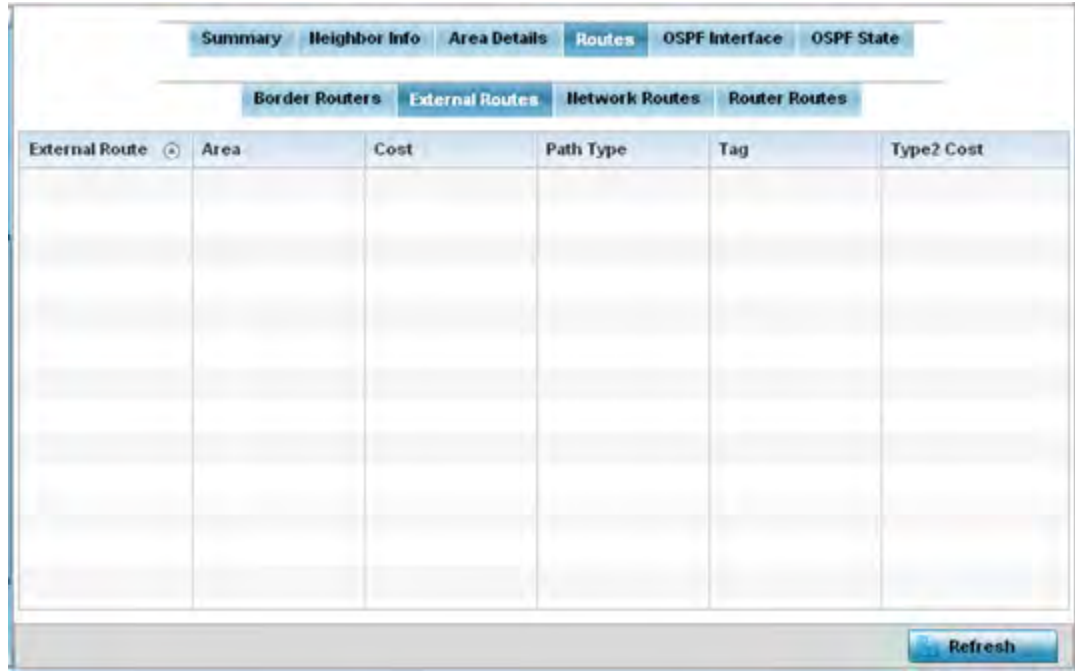

5 Refer to **External Routes** tab.

**Figure 15-165** *Access Point - OSPF External Routes tab*

External routes are external to area, originate from other routing protocols (or different OSPF processes) and are inserted into OSPF using redistribution. A *stub* area is configured not to carry external routes. Each external route can be tagged by the advertising router, enabling the passing of additional information between routers. Each external route can also be tagged by the advertising router, enabling the passing of additional information between routers on the boundary of the autonomous system.

The External route tab displays a list of external routes, the area impacted, cost, path type, tag and type 2 cost. Cost factors may be the distance of a router (round-trip time), network throughput of a link, or link availability and reliability, expressed as simple unit-less numbers. This provides a dynamic process of traffic load balancing between routes of equal cost.

6 Refer to the **Network Routes** tab.

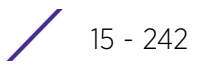

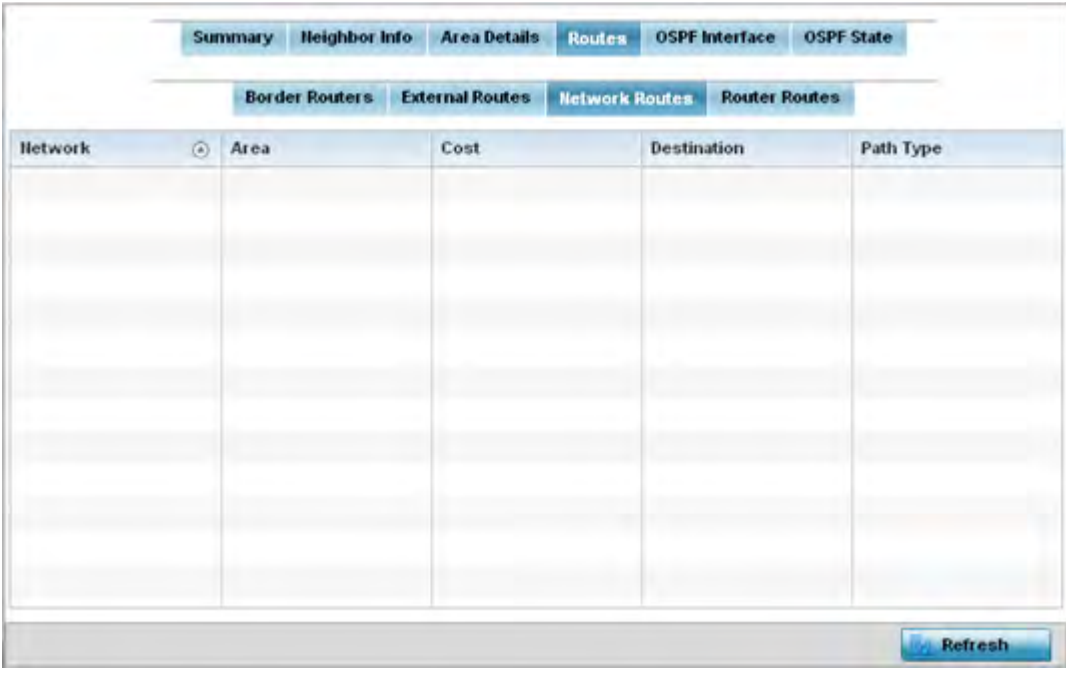

**Figure 15-166** *Access Point - OSPF Network Routes tab*

Network routes support more than two routers, with the capability of addressing a single physical message to all attached routers (broadcast). Neighboring routers are discovered dynamically using OSPF hello messages. This use of the hello protocol takes advantage of broadcast capability. An OSPF network route makes further use of multicast capabilities, if they exist. Each pair of routers on the network is assumed to communicate directly.

The network tab displays the network name, impacted OSPF area, cost, destination and path type.

7 Select the **Router Routes** tab.

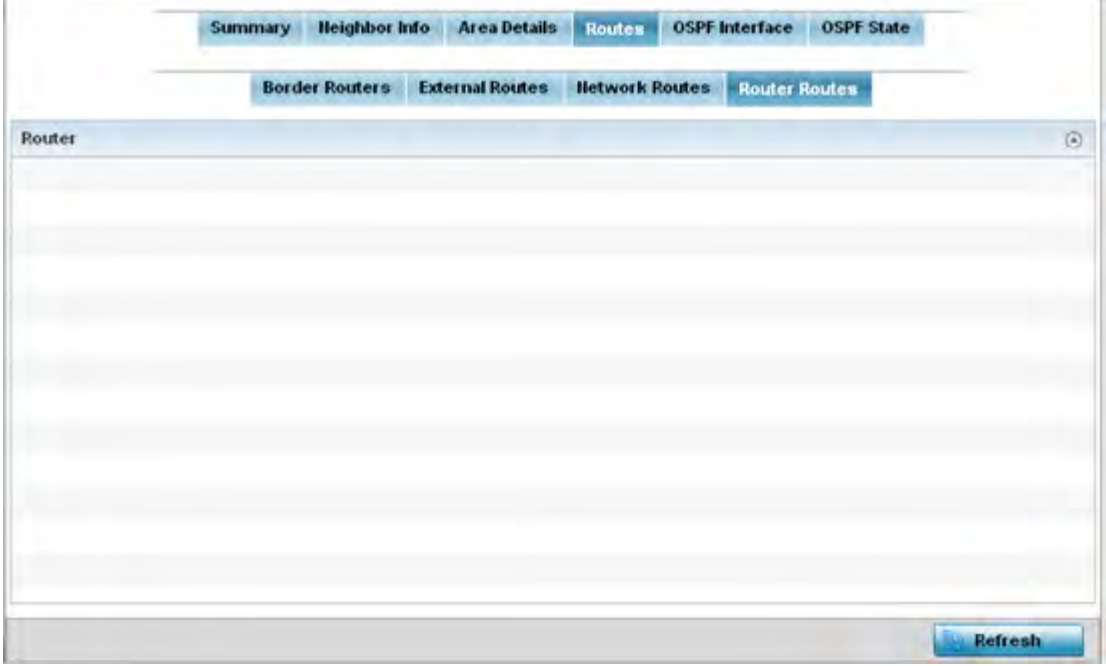

**Figure 15-167** *Access Point - OSPF Router Routes tab*
An internal (or *router*) route connects to one single OSPF area. All of its interfaces connect to the area in which it is located and does not connect to any other area.

8 Select the **Refresh** button (within any of the four OSPF Routes tabs) to update the statistics counters to their latest values.

### **15.4.17.5 OSPF Interface**

#### *OSPF*

An OSPF interface is the connection between a router and one of its attached networks. An interface has state information associated with it, which is obtained from the underlying lower level protocols and the routing protocol itself. A network interface has associated a single IP address and mask (unless the network is an unnumbered point-to-point network). An interface is sometimes also referred to as a link.

To view OSPF interface statistics:

- 1 Select the **Statistics** menu from the Web UI.
- 2 Select **System** from the navigation pane (on the left-hand side of the screen), expand the default node and select an Access Point for statistical observation.
- 3 Select **OSPF**.
- 4 Select the **OSPF Interface** tab.

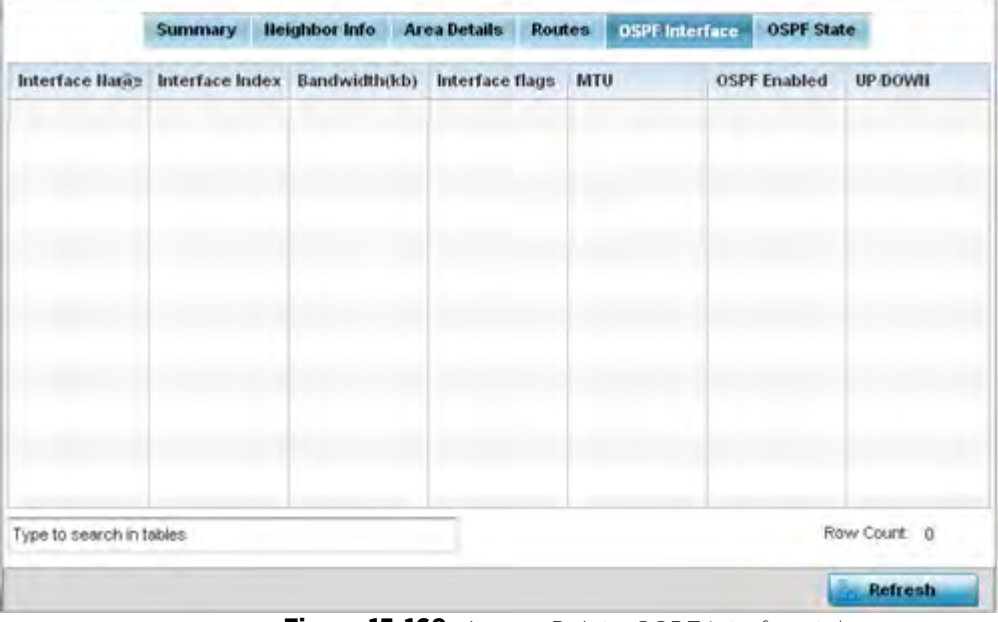

**Figure 15-168** *Access Point - OSPF Interface tab*

The **OSPF Interface** tab describes the following:

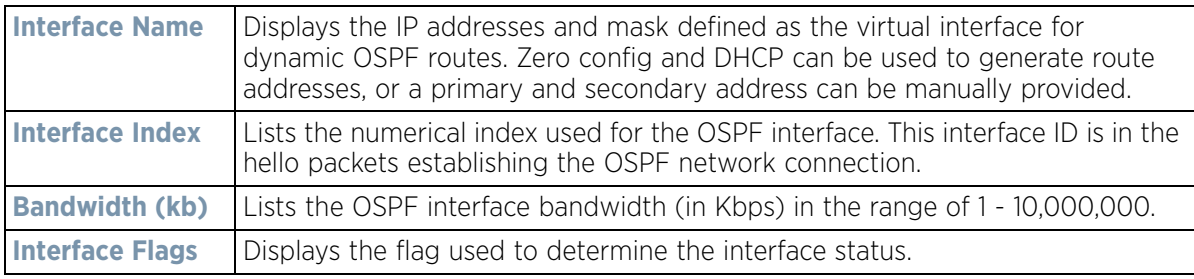

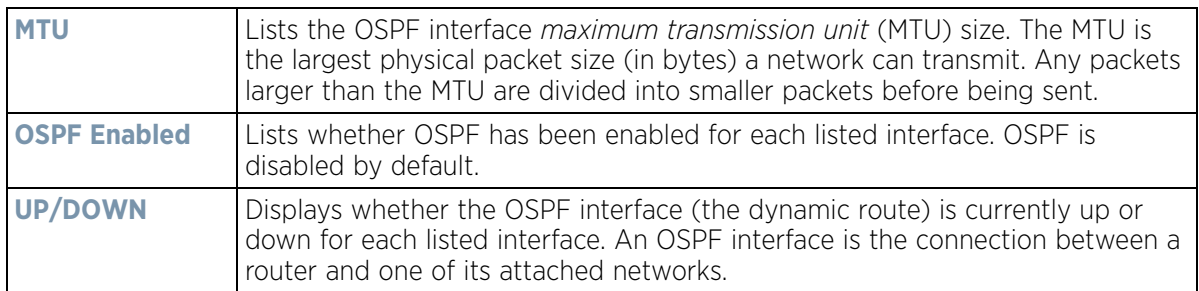

5 Select the **Refresh** button to update the statistics counters to their latest values.

### **15.4.17.6 OSPF State**

#### *OSPF*

An OSPF enabled Access Point sends hello packets to discover neighbors and elect a designated router for dynamic links. The hello packet includes link *state* data maintained on each Access Point and is periodically updated on all OSPF members. The Access Point tracks link state information to help assess the health of the OSPF dynamic route.

To view OSPF state statistics:

- 1 Select the **Statistics** menu from the Web UI.
- 2 Select **System** from the navigation pane (on the left-hand side of the screen), expand the default node and select an Access Point for statistical observation.
- 3 Select **OSPF**.
- 4 Select the **OSPF State** tab.

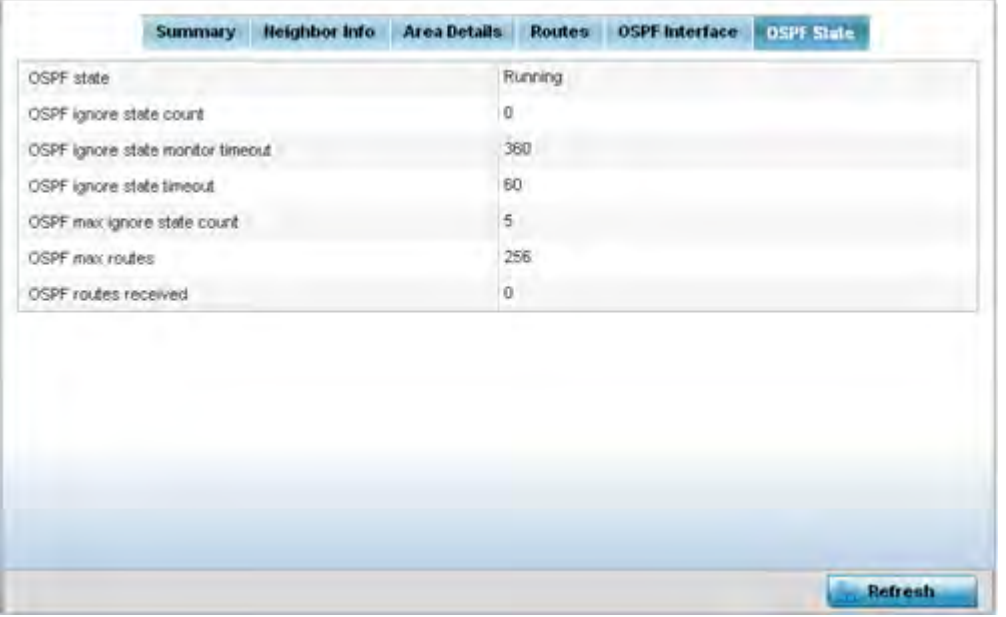

**Figure 15-169** *Access Point OSPF - State tab*

The **OSPF State** tab describes the following:

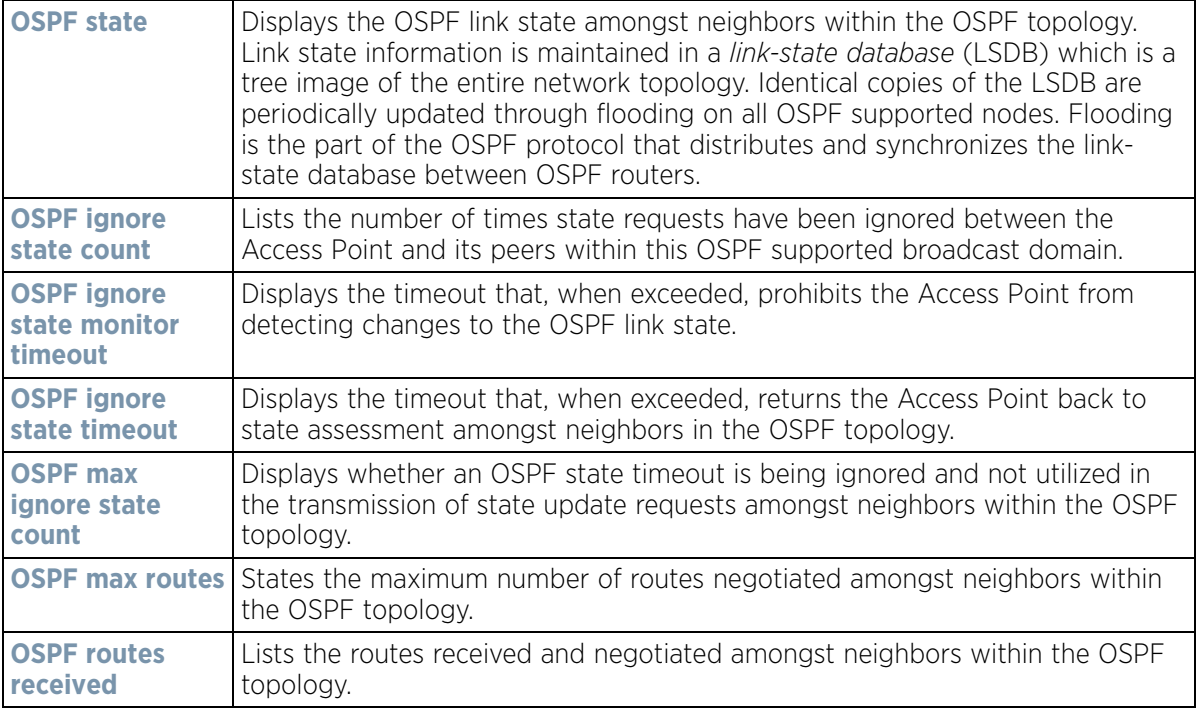

5 Select the **Refresh** button to update the statistics counters to their latest values.

## **15.4.18 L2TPv3 Tunnels**

#### *Access Point Statistics*

Access Points use L2TP V3 to create tunnels for transporting layer 2 frames. L2TP V3 enables an Access Point to create tunnels for transporting Ethernet frames to and from bridge VLANs and physical ports. L2TP V3 tunnels can be defined between WING devices and other devices supporting the L2TP V3 protocol.

To review a selected Access Point's L2TPv3 statistics:

- 1 Select the **Statistics** menu from the Web UI.
- 2 Select **System** from the navigation pane (on the left-hand side of the screen). Expand a RF Domain, select a controller or service platform, and select one of its connected Access Points.
- 3 Select **L2TPv3**.

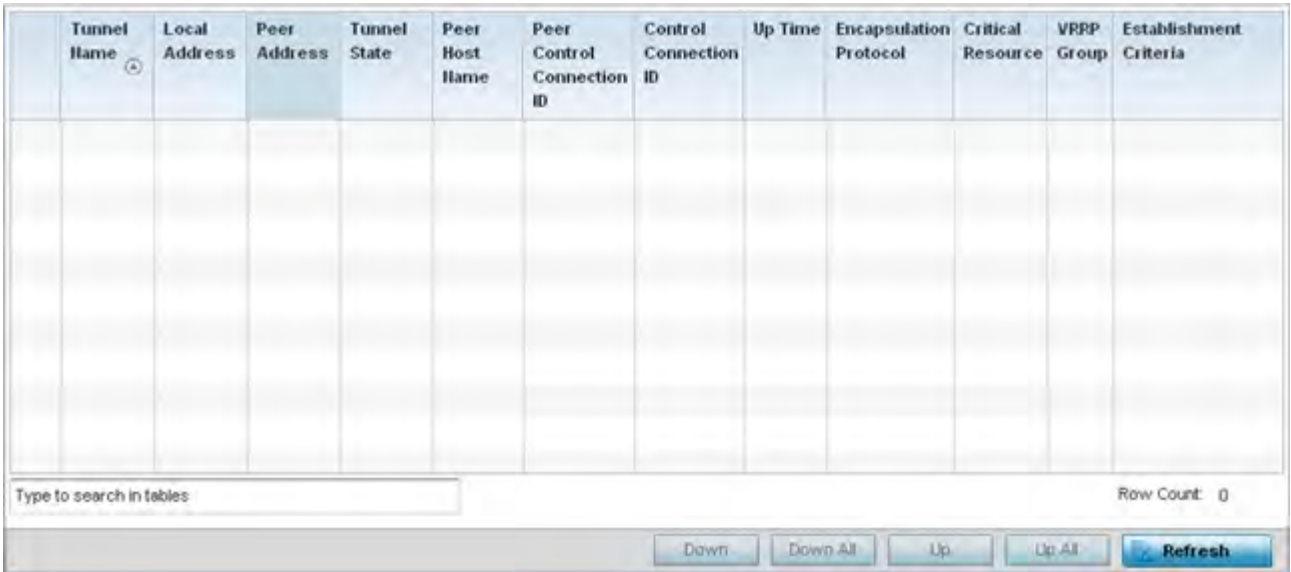

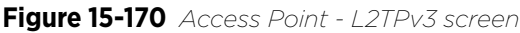

The Access Point **L2TPv3 Tunnels** screen displays the following:

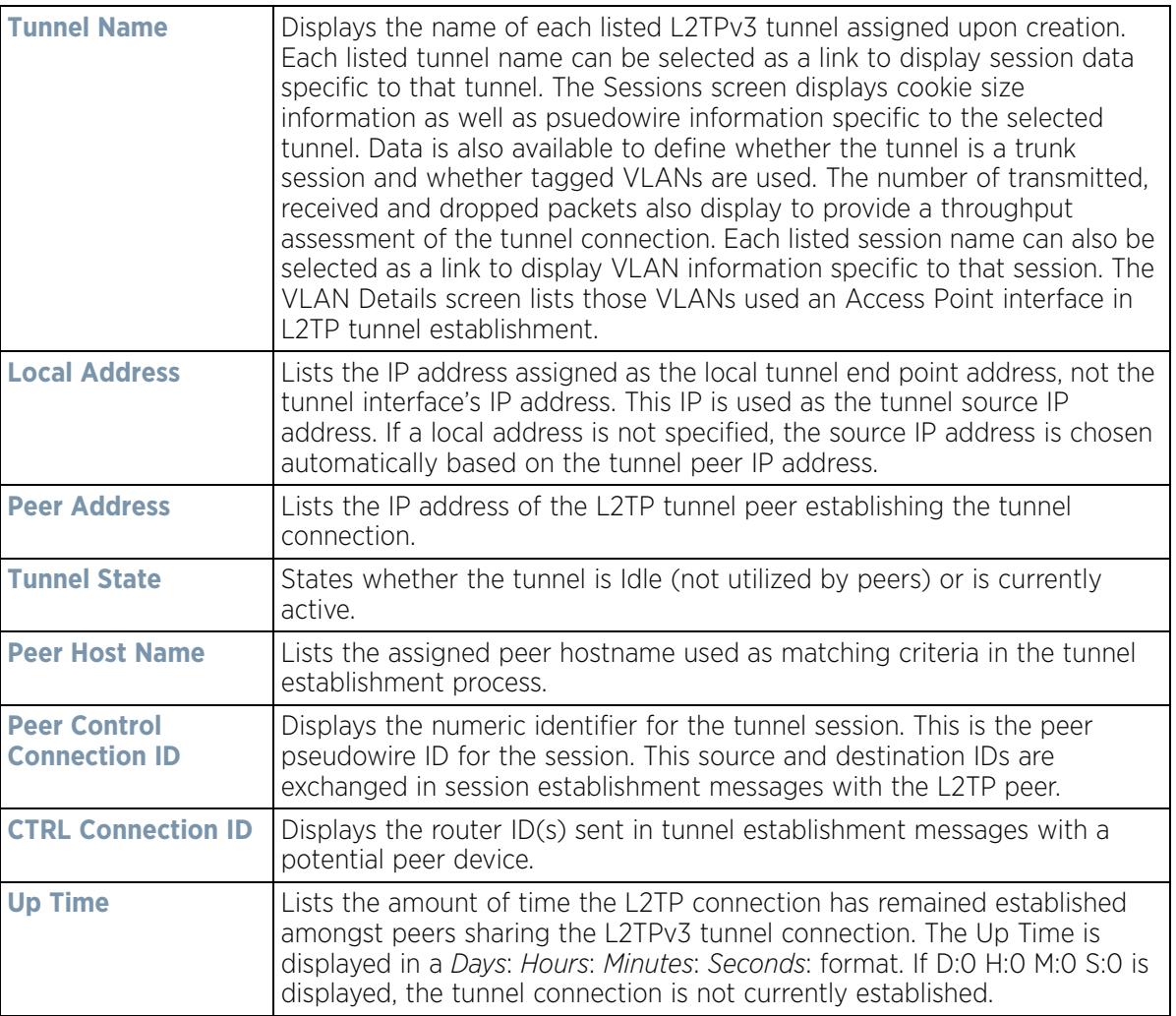

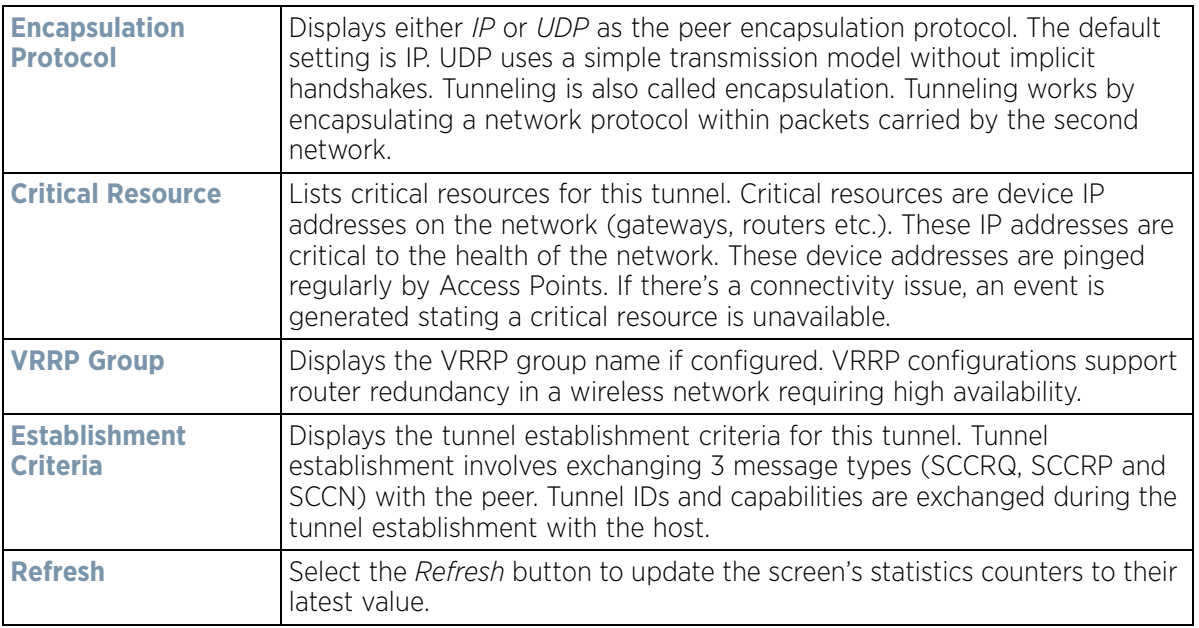

## **15.4.19 VRRP**

#### *Access Point Statistics*

The *VRRP* statistics screen displays *Virtual Router Redundancy Protocol* (VRRP) configuration statistics supporting router redundancy in a wireless network requiring high availability.

To review a selected Access Point's VRRP statistics:

- 1 Select the **Statistics** menu from the Web UI.
- 2 Select **System** from the navigation pane (on the left-hand side of the screen). Expand a RF Domain, select a controller or service platform, and select one of its connected Access Points.
- 3 Select **VRRP**.

$$
\Bigg/ 15 - 248
$$

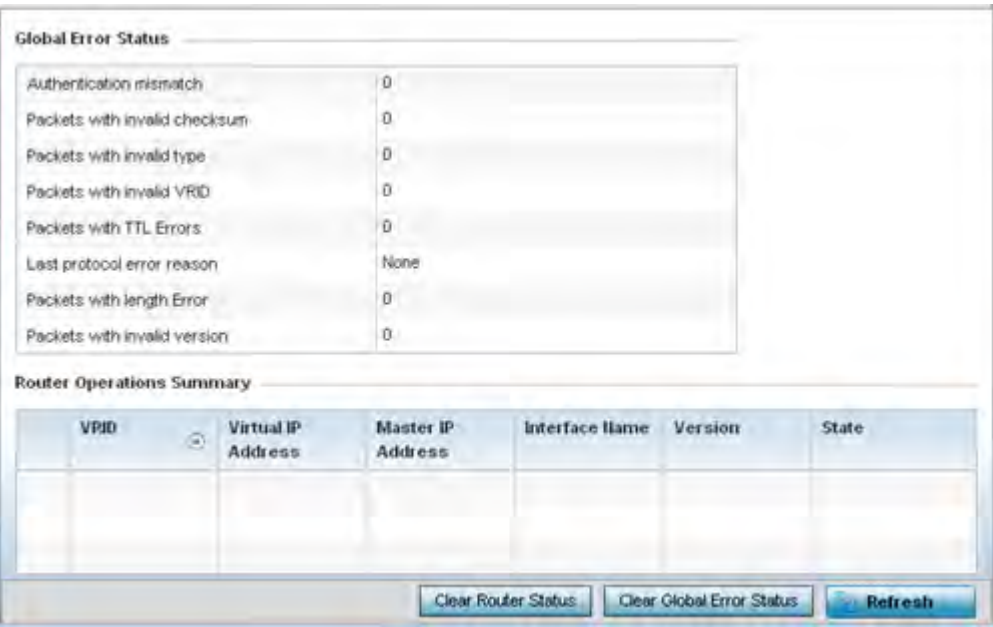

**Figure 15-171** *Access Point - VRRP screen*

4 Refer to the **Global Error Status** field to review the various sources of packet errors logged during the implementation of the virtual route.

Errors include the mismatch of authentication credentials, invalid packet checksums, invalid packet types, invalid virtual route IDs, TTL errors, packet length errors and invalid (non matching) VRRP versions.

5 Refer to the **Router Operations Summary** for the following status:

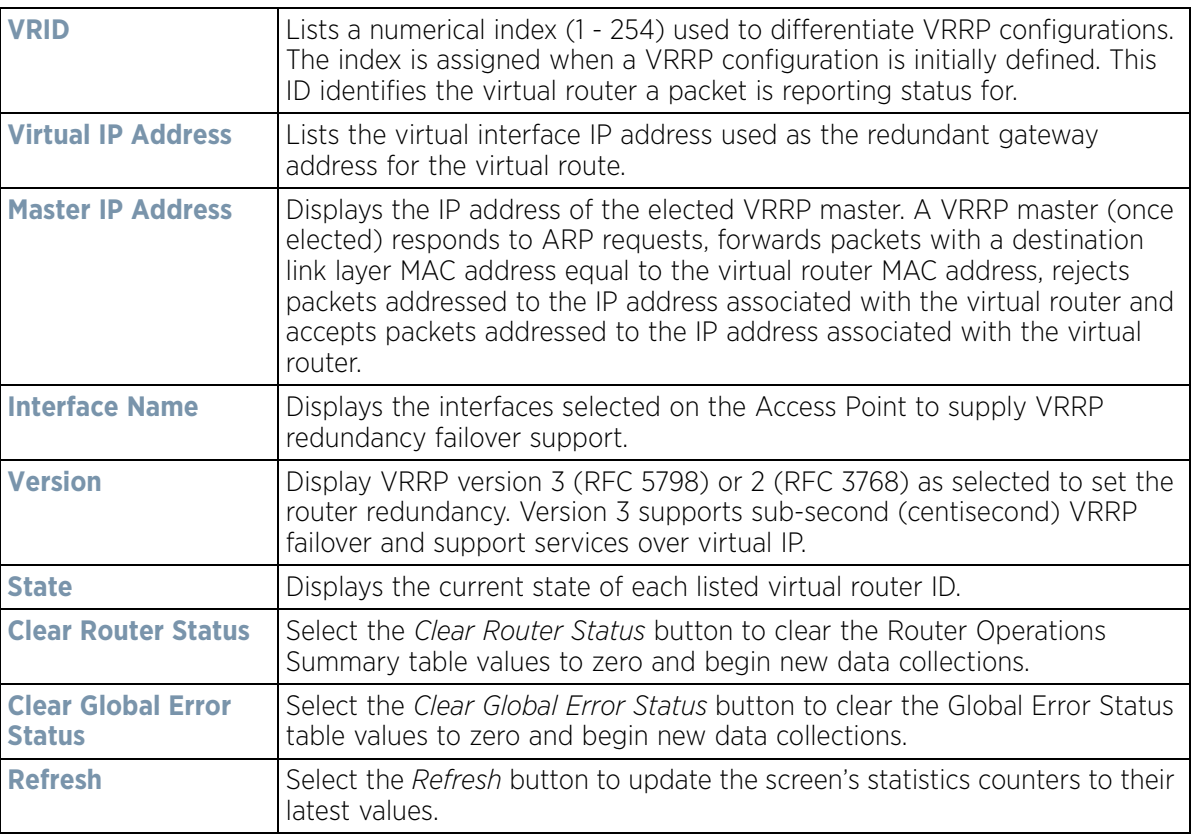

# **15.4.20 Critical Resources**

#### *Access Point Statistics*

The *Critical Resources* statistics screen displays a list of device IP addresses on the network (gateways, routers etc.). These IP addresses are critical to the health of the controller or service platform managed network. These device addresses are pinged regularly by managed Access Points. If there's a connectivity issue, an event is generated stating a critical resource is unavailable. Thus, each device's VLAN, ping mode and state is displayed for the administrator.

To review a selected Access Point's critical resource statistics:

- 1 Select the **Statistics** menu from the Web UI.
- 2 Select **System** from the navigation pane (on the left-hand side of the screen). Expand a RF Domain, select a controller or service platform, and select one of its connected Access Points.

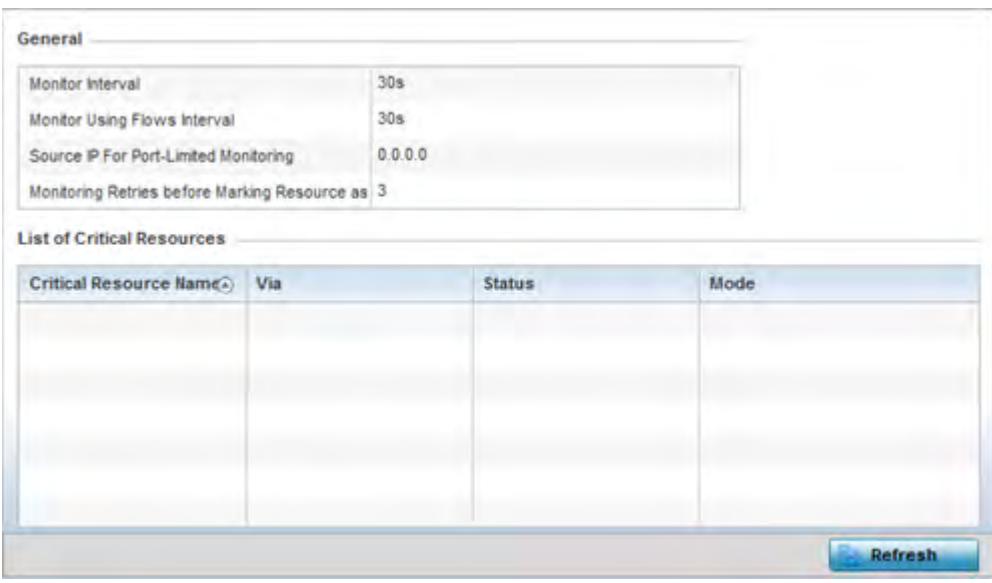

3 Select **Critical Resources**.

**Figure 15-172** *Access Point - Critical Resources screen*

4 Refer to the **General** field to assess the **Monitor Interval** and **Monitor Using Flows Interval** used to poll for updates from the critical resource IP listed for **Source IP For Port-Limited Monitoring**. **Monitoring Retries before Marking Resource as DOWN** are the number of retry connection attempts permitted before this listed resource is defined as down (offline).

The Access Point **Critical Resource** screen displays the following:

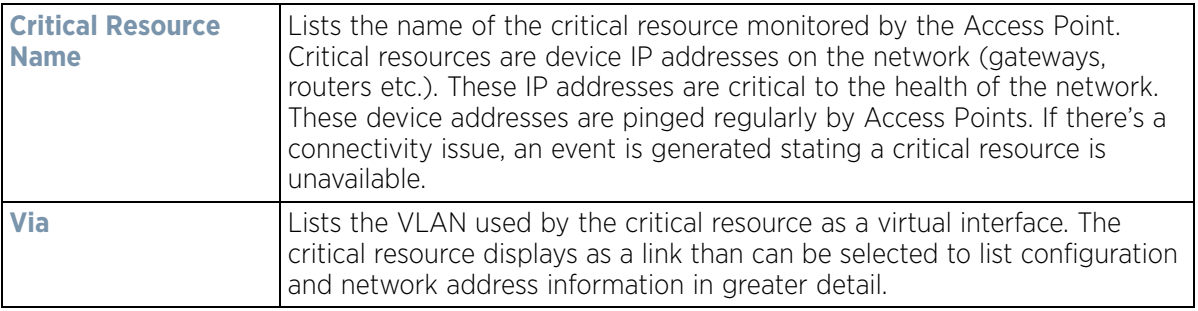

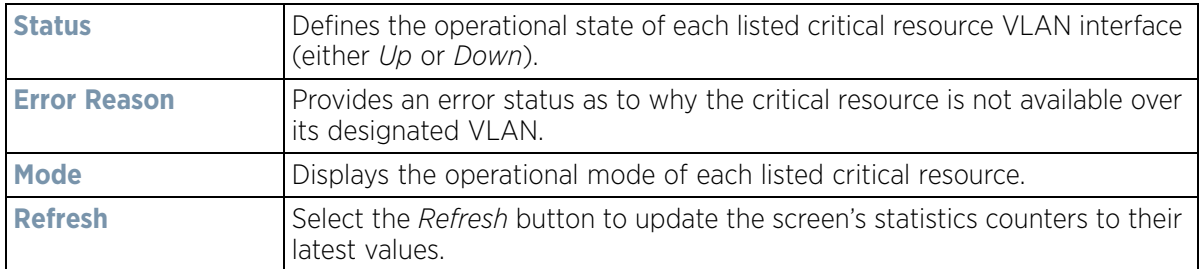

## **15.4.21 LDAP Agent Status**

#### *Access Point Statistics*

When LDAP has been specified as an external resource (as opposed to local Access Point RADIUS resources) to validate PEAP-MS-CHAP v2 authentication requests, user credentials and password information needs to be made available locally to successfully connect to the external LDAP server. Up to two LDAP Agents (primary and secondary external resources) can be defined as external resources for PEAP-MS-CHAP v2 authentication requests.

AP6521 model Access Point does not support this feature in Standalone AP or Controller AP mode. However, AP6521 model is supported when adopted and managed by a controller or service platform.

For more information on setting LDAP agents as part of the RADIUS server policy, see *Configuring RADIUS Server Policies on page 11-57*.

To view Access Point LDAP agent statistics:

- 1 Select the **Statistics** menu from the Web UI.
- 2 Select **System** from the navigation pane (on the left-hand side of the screen). Expand a RF Domain, select a controller or service platform, and select one of its connected Access Points.
- 3 Select **LDAP Agent Status.**

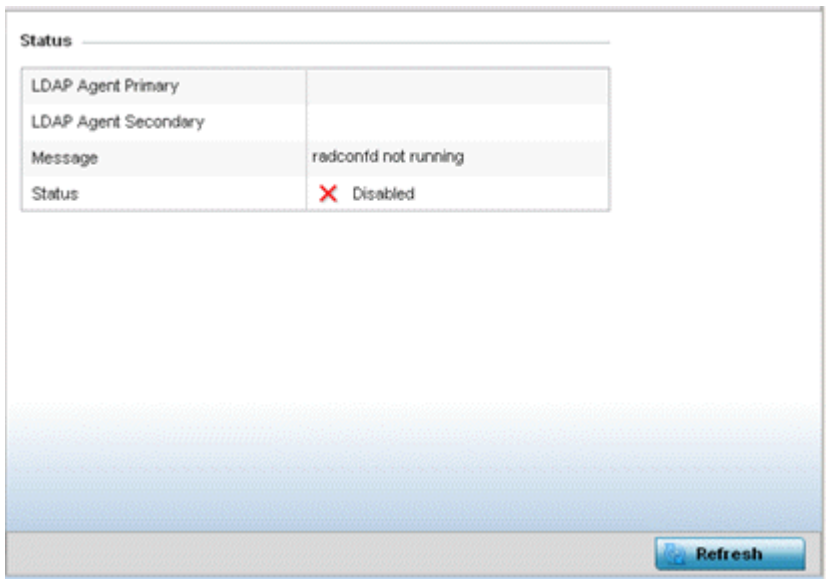

**Figure 15-173** *Access Point - LDAP Agent Status screen*

The **LDAP Agent Status** screen displays the following:

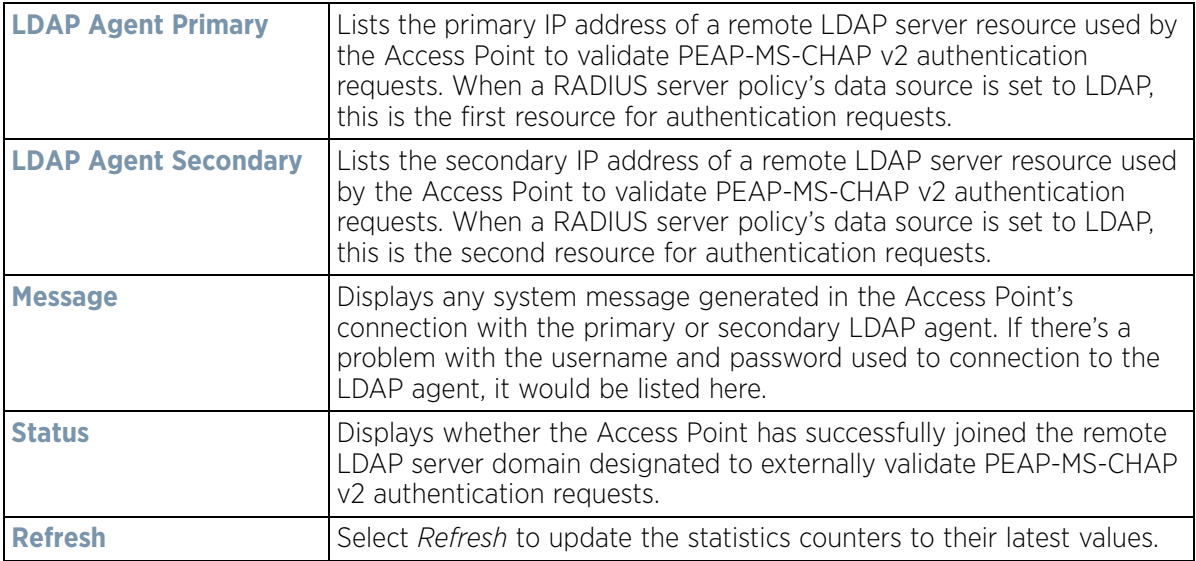

## **15.4.22 Mint Links**

#### *Access Point Statistics*

Wireless controllers and Access Points use the MiNT protocol as the primary means of device discovery and communication for Access point adoption and management. MiNT provides a mechanism to discover neighbor devices in the network, and exchange packets between devices regardless of how these devices are connected (L2 or L3).

MiNT provides the means to secure communications at the transport layer. Using MiNT, a device can be configured to only communicate with other authorized (MiNT enabled) devices of the same model. MiNT links can be established over a VLAN (Among Access Points on a VLAN) or IP (remote access point to controller).

MiNT Links are automatically created between controllers and Access Points during adoption using MLCP (*MiNT Link Creation Protocol*). They can also be manually created between a controller and Access Point (or) between Access Points. MiNT links are manually created between controllers while configuring a cluster.

Level 2 (or) remote MiNT links are controller aware links, and requires IP network for communication. This level 2 MiNT links at access points are intended for remote Adaptive AP deployment and management from NOC. With Level2 MiNT links, access points are only aware of the controllers and not about other Access points. Level 2 MiNT links also provide partitioning, between Access Points deployed at various remote sites.

To view an Access Point's Mint links:

- 1 Select the **Statistics** menu from the Web UI.
- 2 Select **System** from the navigation pane (on the left-hand side of the screen). Expand a RF Domain, select a controller or service platform, and select one of its connected Access Points.
- 3 Select **Mint Links** from the left-hand side of the UI.

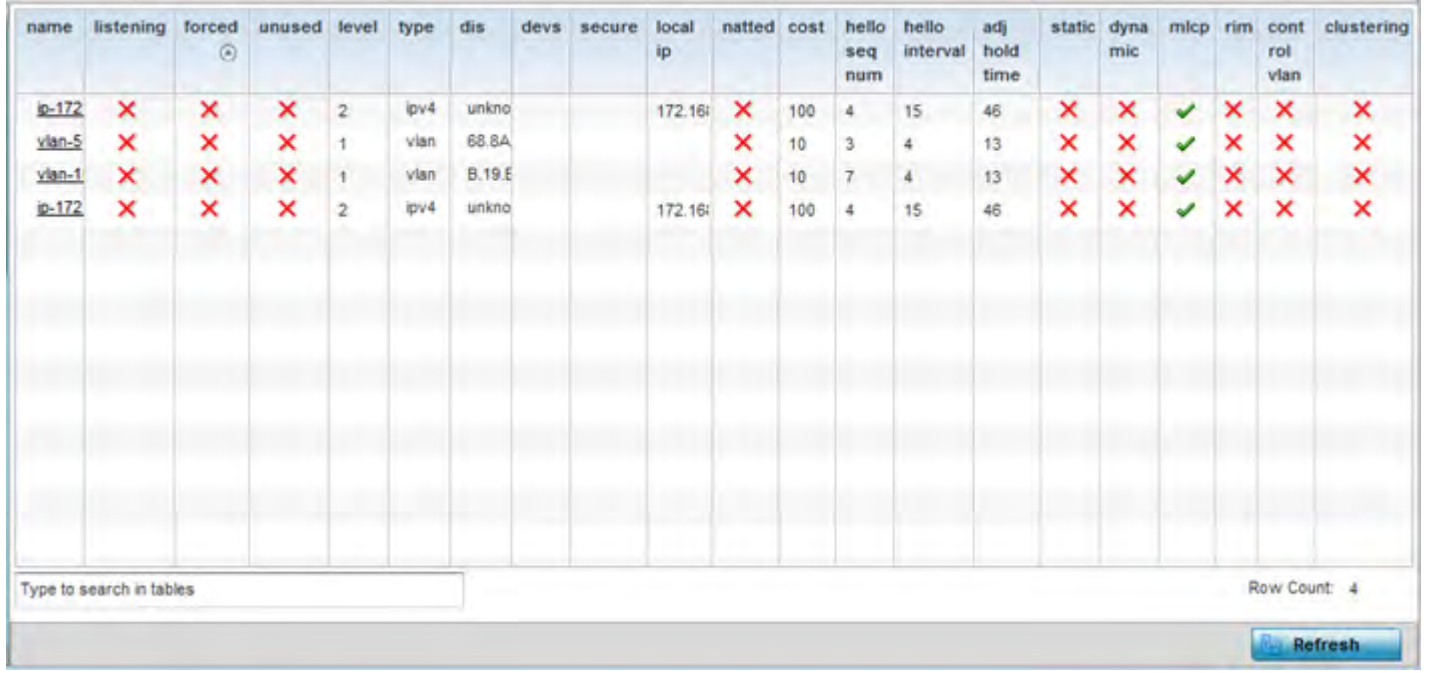

**Figure 15-174** *Access Point - Mint Links screen*

The Mint Links screen lists the *name* of the impacted VLAN or link in the form of a link that can be selected to display more granular information about that VLAN. A green check mark or a red X defines whether the listed VLAN is *listening* to traffic, *forced* to stay up or *unused* with the Mint link. The *level* column specifies whether the listed Mint link is traditional switching link (level 2) or a routing link (level 3). The *type* column defines whether the listed Mint link is a VLAN or an IPv4 or IPv6 type network address. The *dis* column lists how each link was discovered.

Refer to the *secure* column to assess whether the listed links are isolated between peers. The *local ip* column lists the IP address assigned as the link's end point address, not the interface's IP address. The *natted* column lists whether the link is NAT enabled or disabled for modifying network address information in IP packet headers in transit. The *cost* defines the cost for a packet to travel from its originating port to its end point destination.

The *hello seq number* and *hello interval* define the interval between hello keep alive messages between link end points. While the *adj hold time* sets the time after the last hello packet when the connected between end points is defined as lost.

The *static* and *dynamic* link columns state whether each listed link is static route using a manually configured route entry, or a dynamic route characterized by its destination The *rim* column defines whether the listed link is managed remotely. The *control vlan* column states whether the listed link has enabled as a control VLAN. Lastly, the *clustering* column states whether listed link members discover and establish connections to other peers and provide self-healing in the event of cluster member failure.

- 4 Periodically select **Refresh** to update the screen's data counters to their latest values.
- 5 If needed, select a Mint link from the *name* column to display more granular information for that link.

$$
\Bigg/ 15 - 253
$$

| name           |            |          | $v$ lan-10   |                |  |
|----------------|------------|----------|--------------|----------------|--|
| level          |            |          | $\mathbb{I}$ |                |  |
| cost           |            |          | 10           |                |  |
| hello interval |            |          | 4<br>W.      |                |  |
| adj hold time  |            |          | 13           |                |  |
| Adjacencies    |            |          |              |                |  |
|                |            |          |              |                |  |
| neighbor       | $_{\odot}$ | state    | up time      | last hello     |  |
| 0B.19.E3.6E    |            | up       | 546,679      | $\overline{2}$ |  |
| 12.3B.65.87    |            | up       | 546,679      | 0              |  |
| 19.43.53.00    |            | up<br>w. | 546,679      | 3              |  |
| 4D.1B.B2.10    |            | up       | 546,679      | 0              |  |
| 68.64.0A.8F    |            | up       | 546,679      | 0              |  |
|                |            |          |              |                |  |

**Figure 15-175** *Access Point - Mint Link Details screen*

The first table lists the Mint link's name and *level* specifying whether the Mint link is traditional switching link (level 2) or a routing link (level 3). The *cost* defines the cost for a packet to travel from its originating port to its end point destination. The *hello interval* lists the time between hello keep alive messages between link end points. The *adj hold time* sets the time after the last hello packet when the connected between end points is defined as lost.

The *Adjacencies* table lists *neighbor* devices by their hardware identifiers and operational *state* to help determine their availability as Mint link end points and peers. The *up time* lists the selected link's detection on the network and the last hello lists when the *last hello* message was exchanged.

6 Periodically select *Refresh* to update the statistics counters to their latest values.

## **15.4.23 Guest Users**

### *Access Point Statistics*

A *captive portal* is an access policy for providing guests temporary and restrictive access to the wireless network. A captive portal configuration provides secure authenticated access using a standard Web browser. Captive portals provide authenticated access by capturing and re-directing a wireless user's Web browser session to a captive portal login page where the user must enter valid credentials to access to the network. Captive portals can have their access durations set by an administrator to either provide temporary access to the Access Point managed network or provide access without limitations.

For information on setting captive portal duration and authentication settings, refer to *Configuring Captive Portal Policies on page 11-1*.

To view current Access Point guest user utilization:

- 1 Select the **Statistics** menu from the Web UI.
- 2 Select **System** from the navigation pane (on the left-hand side of the screen). Expand a RF Domain, select a controller or service platform, and select one of its connected Access Points.

$$
\bigg/ 15 - 254
$$

#### 3 Select **Guest Users**.

| <b>Name</b><br>$\odot$   | Configured<br>Time<br>(days:hrs:m<br>ins:secs) | Remaining<br>Time<br>(days:hrs:m<br>$in sec s)$ | Configured<br><b>KiloBytes</b> | Remaining<br><b>KiloBytes</b> | Configured<br><b>Downlink</b><br>Rate (kbps) | Configured<br><b>Uplink Rate</b><br>(kbps) | Current<br><b>Downlink</b><br>Rate (kbps) | <b>Current Uplink</b><br>Rate (kbps) |
|--------------------------|------------------------------------------------|-------------------------------------------------|--------------------------------|-------------------------------|----------------------------------------------|--------------------------------------------|-------------------------------------------|--------------------------------------|
|                          |                                                |                                                 |                                |                               |                                              |                                            |                                           |                                      |
|                          |                                                |                                                 |                                |                               |                                              |                                            |                                           |                                      |
|                          |                                                |                                                 |                                |                               |                                              |                                            |                                           |                                      |
| Type to search in tables |                                                |                                                 |                                |                               |                                              |                                            |                                           | Row Count: 0                         |
|                          |                                                |                                                 |                                |                               |                                              |                                            |                                           | Refresh                              |

**Figure 15-176** *Access Point – Guest Users screen*

The **Guest Users** screen describes the following:

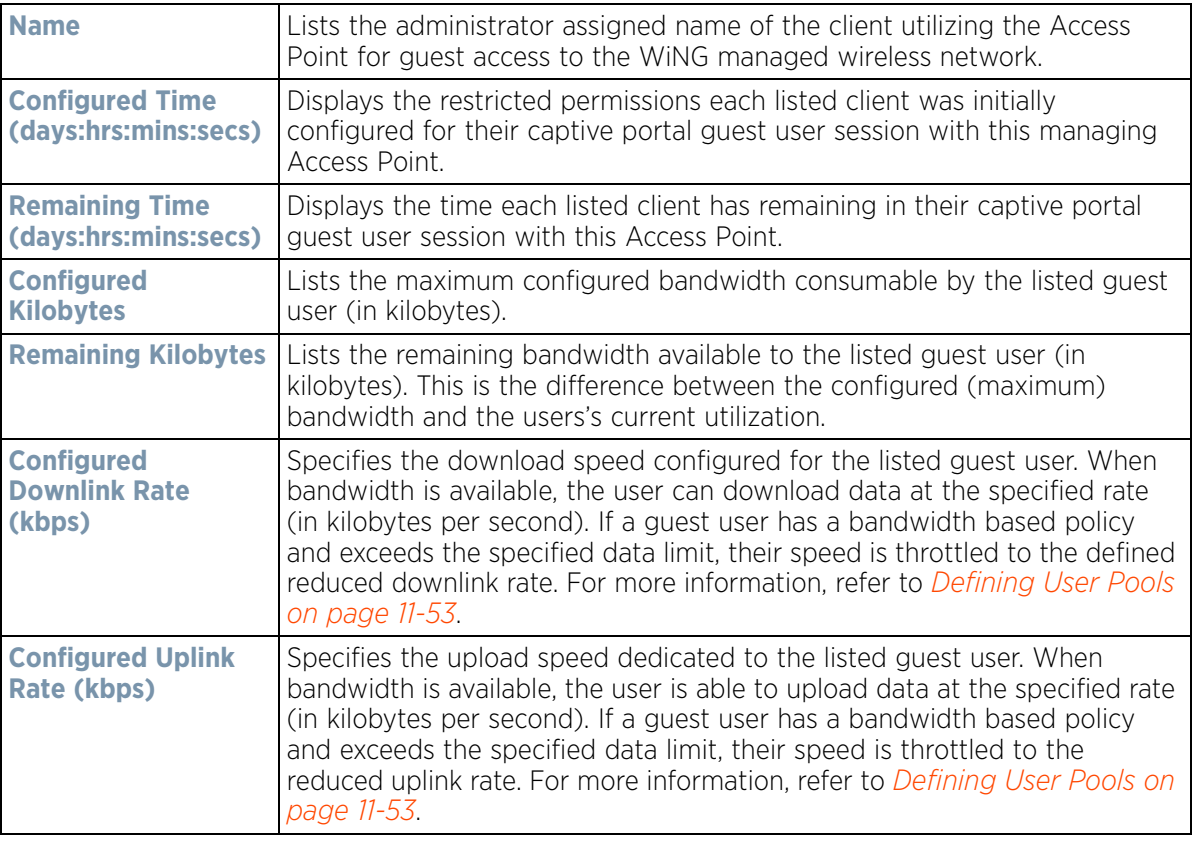

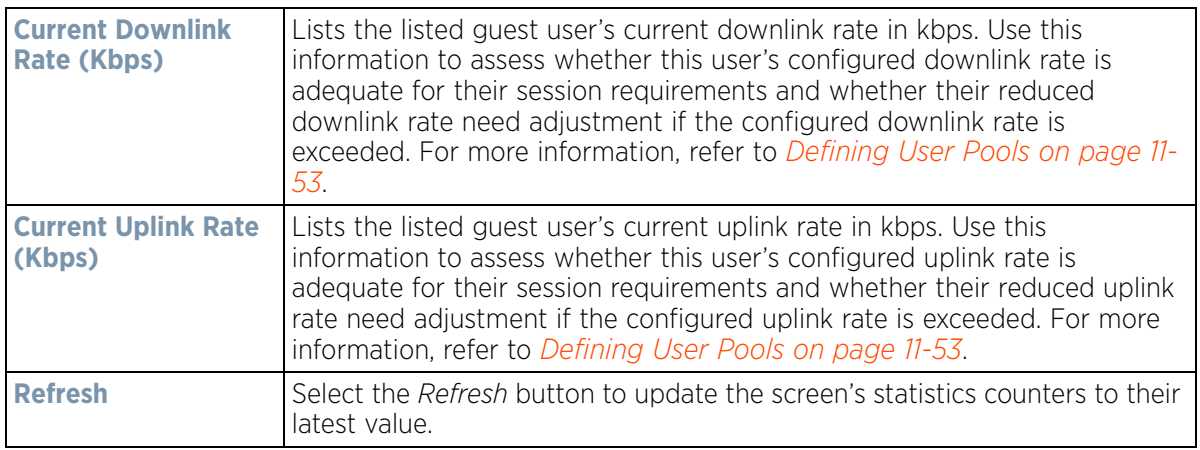

### **15.4.24 GRE Tunnels**

#### *Access Point Statistics*

*Generic Routing Encapsulation* (GRE) is one of the available tunneling mechanisms which uses IP as the transport protocol and can be used for carrying many different passenger protocols. The tunnels behave as virtual point-topoint links that have two endpoints identified by the tunnel source and tunnel destination addresses at each endpoint.

To review a selected Access Point's GRE statistics:

- 1 Select the **Statistics** menu from the Web UI.
- 2 Select **System** from the navigation pane (on the left-hand side of the screen). Expand a RF Domain, select a controller or service platform, and select one of its connected Access Points.
- 3 Select **GRE Tunnels**.

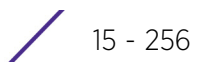

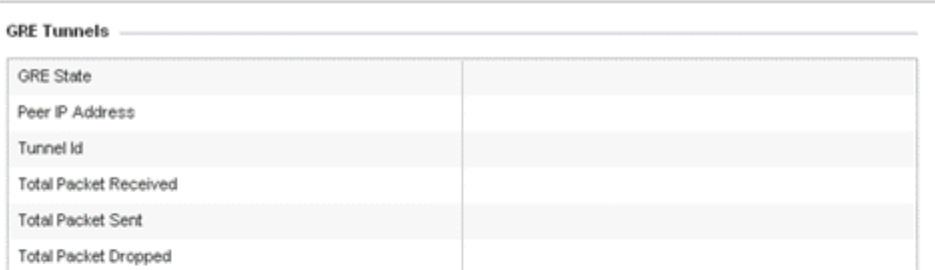

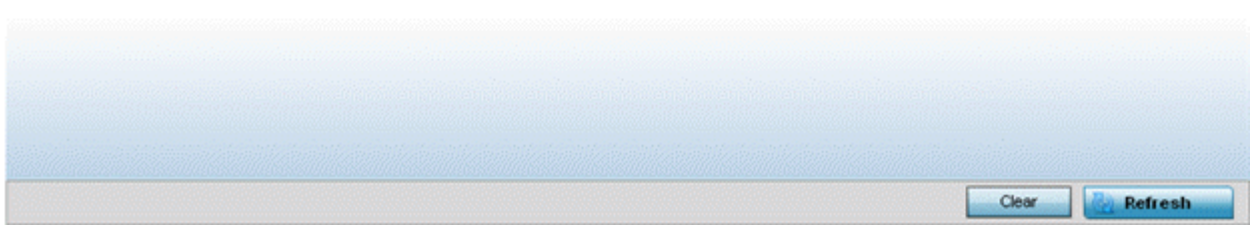

**Figure 15-177** *Access Point - GRE Tunnels screen*

The Access Point **GRE Tunnels** screen displays the following:

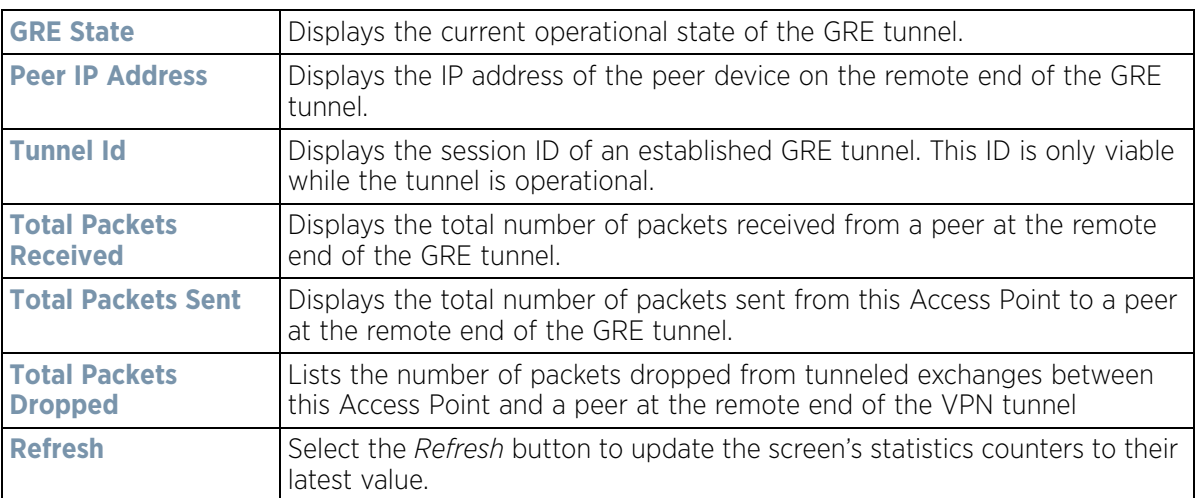

### **15.4.25 Dot1x**

#### *Access Point Statistics*

Dot1x (or 802.1x) is an IEEE standard for network authentication. Devices supporting Dot1x allow the automatic provision and connection to the wireless network without launching a Web browser at login. When within range of a Dot1x network, a device automatically connects and authenticates without needing to manually login.

To view the Dot1x statistics:

- 1 Select the **Statistics** menu from the Web UI.
- 2 Select **System** from the navigation pane (on the left-hand side of the screen). Expand a RF Domain, select a controller or service platform, and select one of its connected Access Points.
- 3 Select **Dot1x** from the left-hand side of the UI.

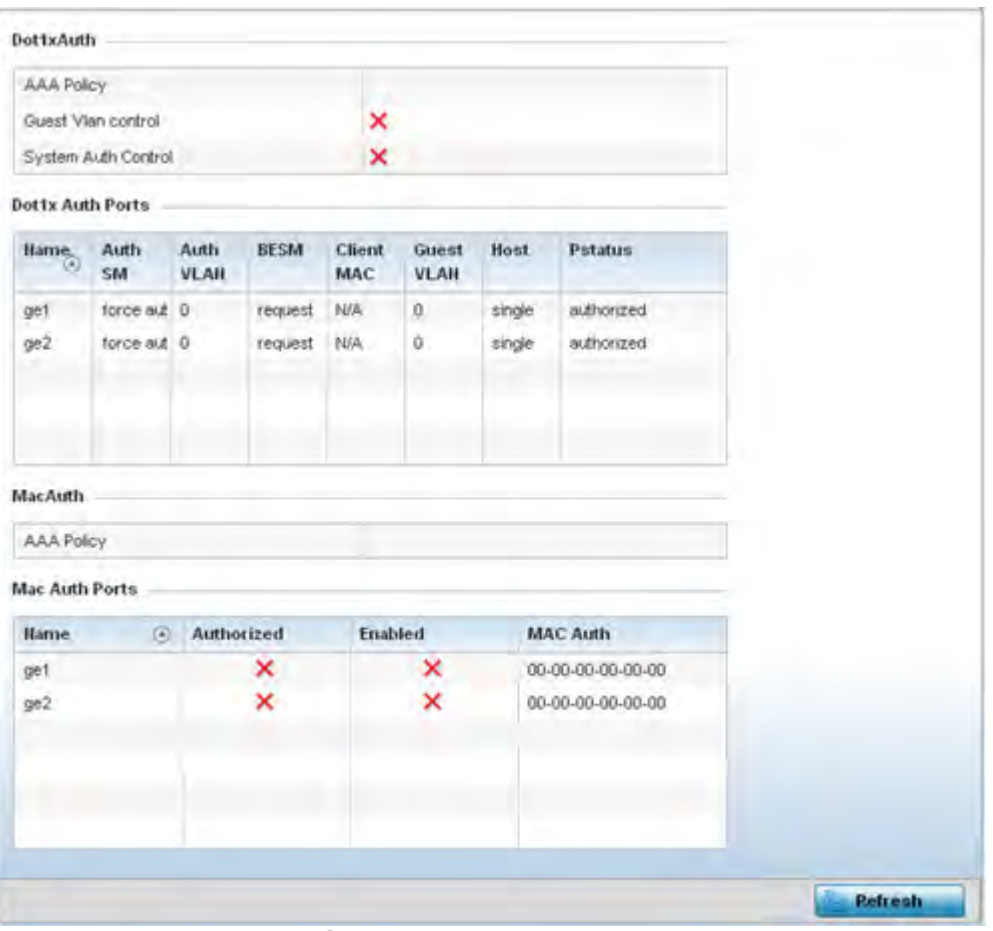

**Figure 15-178** *Access Point – Dot1x screen*

4 Refer to the following **Dot1xAuth** statistics:

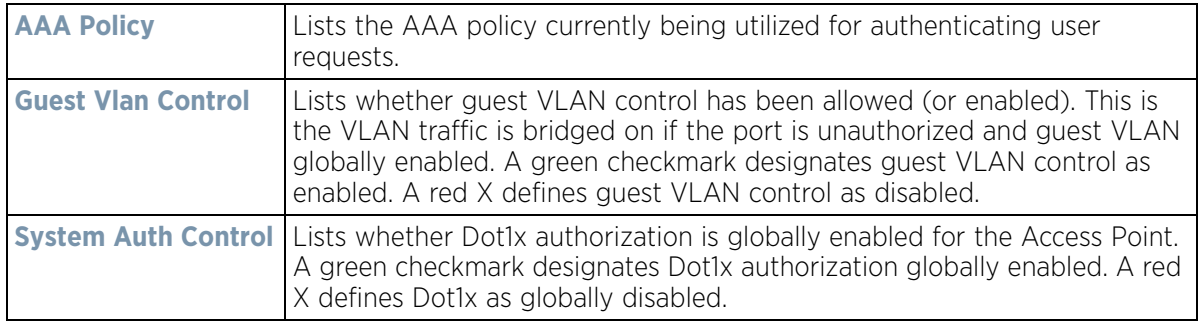

5 Review the following **Dot1x Auth Ports** utilization information:

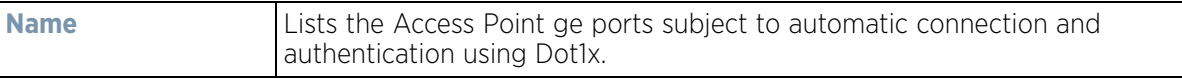

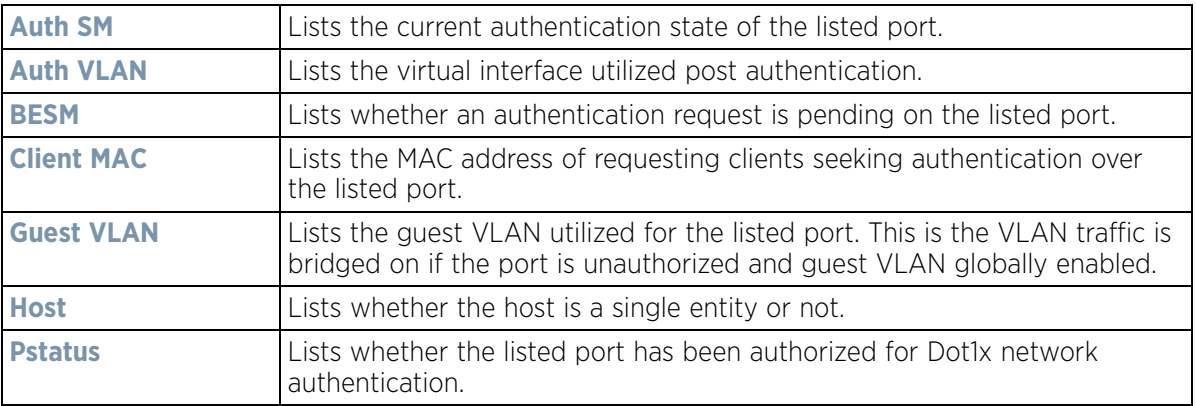

- 6 Refer to the **MacAuth** table to assess the AAA policy applied to MAC authorization requests.
- 7 Review the following **MAC Auth Ports** utilization information:

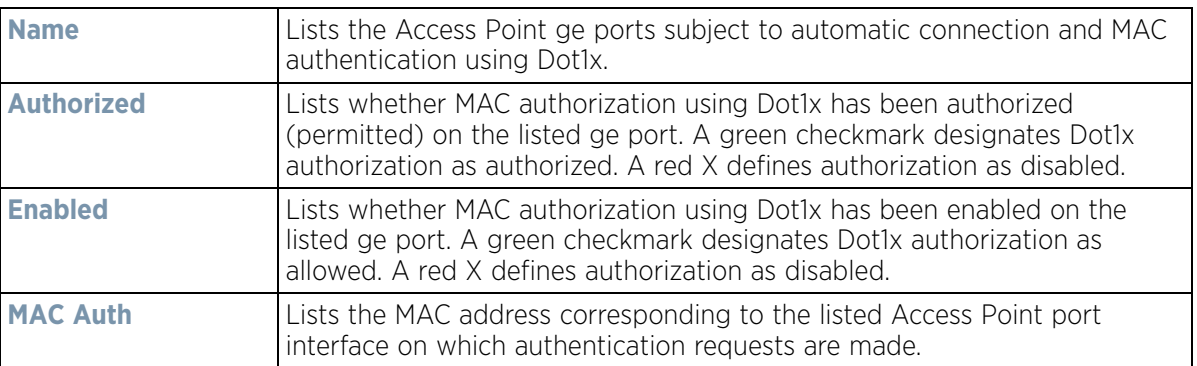

8 Select the **Refresh** button to update the screen's statistics counters to their latest value.

## **15.4.26 Network**

#### *Access Point Statistics*

Use the *Network* screen to view information for performance statistics for ARP, DHCP, Routing and Bridging.For more information, refer to the following:

- *ARP Entries*
- *Route Entries*
- *Default Routes*
- *Bridge*
- *IGMP*
- *MLD*
- *Traffic Shaping*
- *DHCP Options*
- *Cisco Discovery Protocol*
- *Link Layer Discovery Protocol*
- *IPv6 Neighbor Discovery*
- *MSTP*

### **15.4.26.1 ARP Entries**

#### *Network*

*Address Resolution Protocol* (ARP) is a protocol for mapping an IP address to a device address recognized in the local network. An address is 32 bits long. In an Ethernet local area network, however, addresses for attached devices are 48 bits long. (The physical machine address is also known as a MAC address.) A table, usually called the ARP cache, is used to maintain a correlation between each MAC address and its corresponding IP address. ARP provides the protocol rules for making this correlation and providing address conversion in both directions.

To view an Access Point's ARP statistics:

- 1 Select the **Statistics** menu from the Web UI.
- 2 Select **System** from the navigation pane (on the left-hand side of the screen). Expand a RF Domain, select a controller or service platform, and select one of its connected Access Points.
- 3 Select **Network** and expand the menu to reveal its submenu items.
- 4 Select **ARP Entries**.

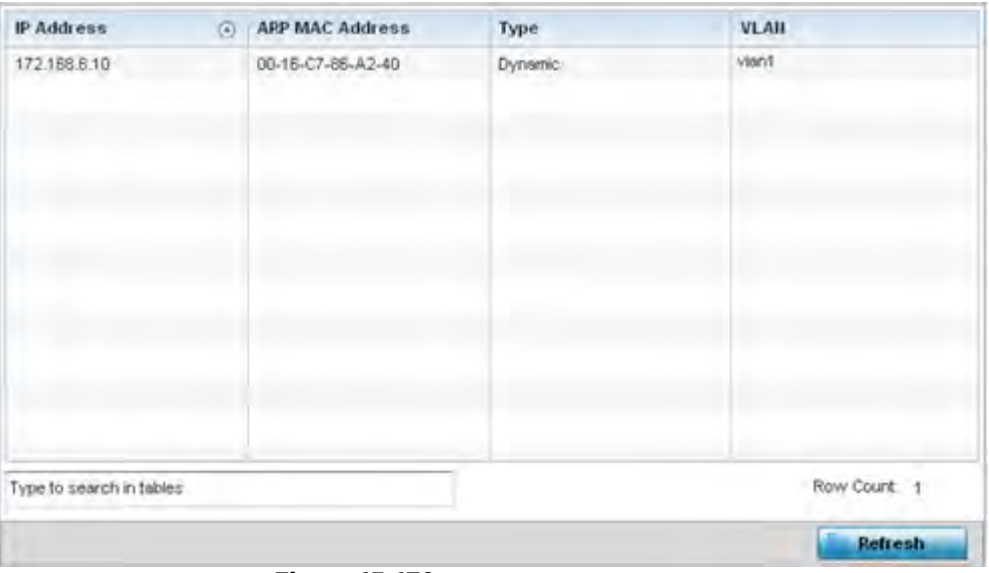

**Figure 15-179** *Access Point - Network ARP screen*

The **ARP Entries** screen describes the following:

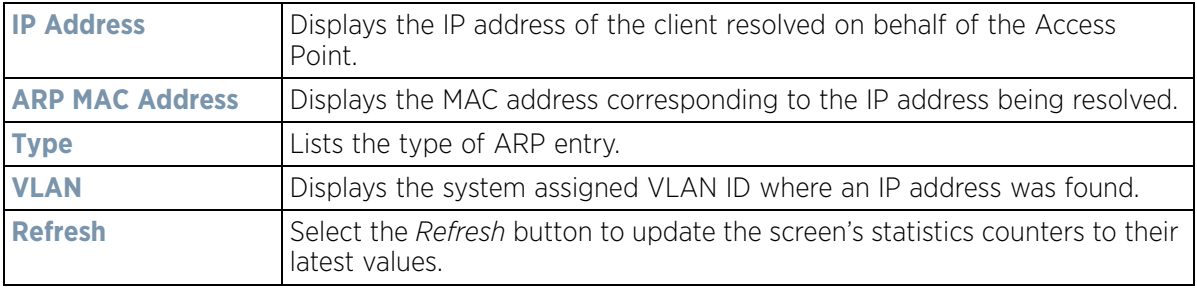

### **15.4.26.2 Route Entries**

#### *Network*

The *Route Entries* screen displays data for routing packets to a defined destination. When an existing destination subnet does not meet the needs of the network, add a new destination subnet, subnet mask and gateway as needed for either IPv4 or IPv6 formatted data packets.

*IPv4* operates as a best effort delivery method, as it does not guarantee delivery, and does not ensure proper sequencing or duplicate delivery (unlike (TCP). IPv4 hosts can use link local addressing to provide local connectivity.

*IPv6* is the latest revision of the *Internet Protocol* (IP) designed to replace IPv4. IPV6 provides enhanced identification and location information for devices on networks routing traffic across the Internet. IPv6 addresses are composed of eight groups of four hexadecimal digits separated by colons.

To view IPv4 and IPv6 route entries:

- 1 Select the **Statistics** menu from the Web UI.
- 2 Select **System** from the navigation pane (on the left-hand side of the screen). Expand a RF Domain, select a controller or service platform, and select one of its connected Access Points.
- 3 Select **Network** and expand the menu to reveal its sub menu items.
- 4 Select **Route Entries**. The **IPv4 Route Entries** tab displays by default.

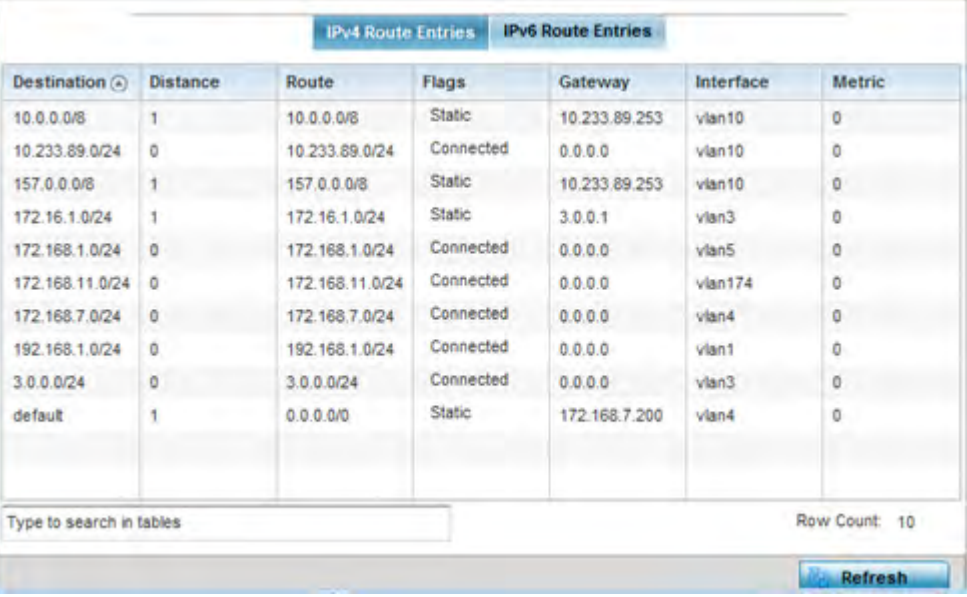

**Figure 15-180** *Access Point - Network IPv4 Route Entries screen*

The **IPv4 Route Entries** screen lists the following:

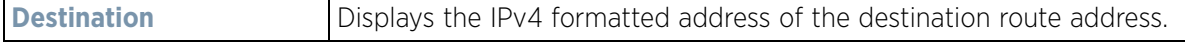

$$
\boxed{\qquad \qquad 15-261}
$$

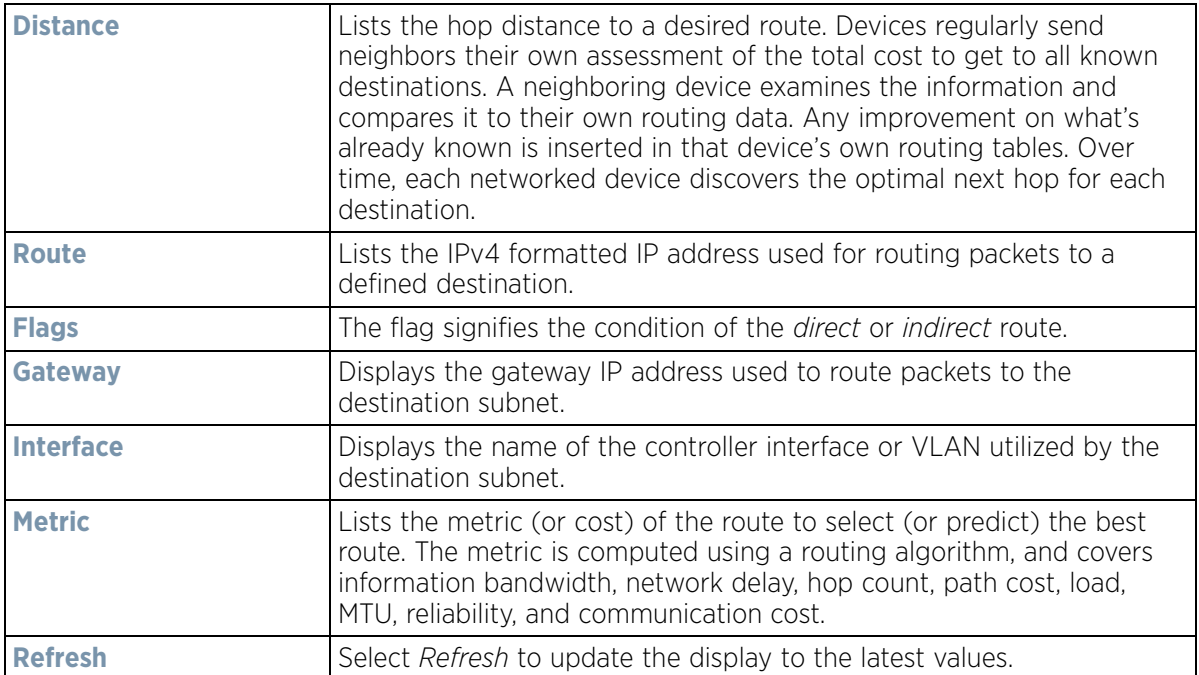

5 Select the **IPv6 Route Entries** tab to review route data for IPv6 formatted traffic.

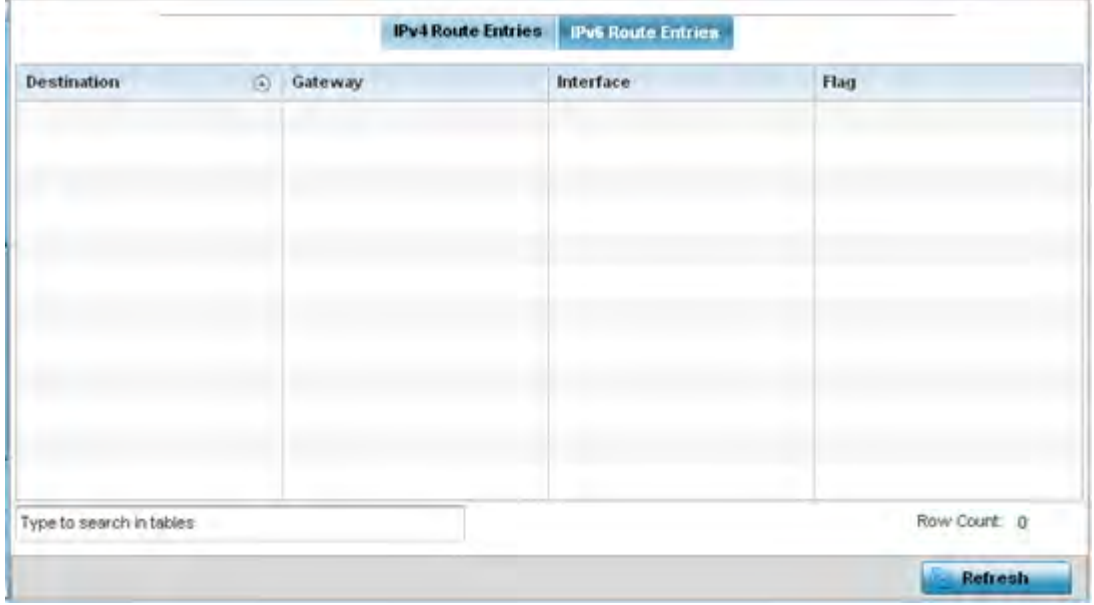

**Figure 15-181** *Wireless Controller - IPv6 Route Entries screen*

The **IPv6 Route Entries** screen lists the following:

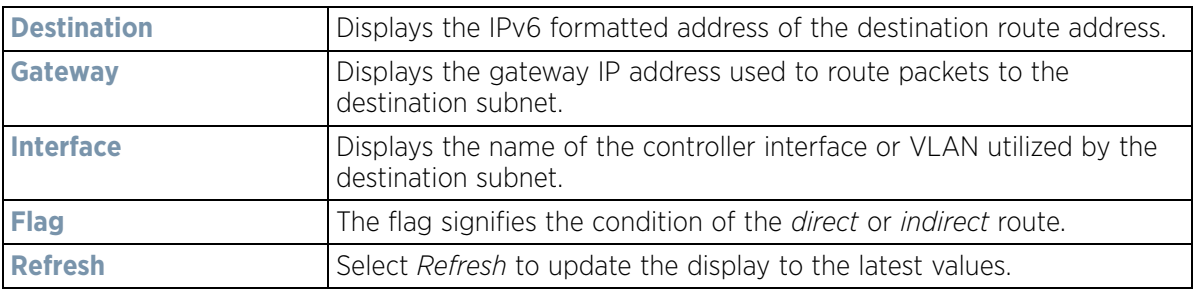

### **15.4.26.3 Default Routes**

#### *Network*

In an IPv6 supported environment unicast routing is always enabled. A controller or service platform routes IPv6 formatted traffic between interfaces as long as the interfaces are enabled for IPv6 and ACLs allow IPv6 formatted traffic. However, an administrator can add a default routes as needed.

Static routes are manually configured. They work fine in simple networks. However, static routes with topology changes require an administrator to manually configure and modify the corresponding route revisions. Default routes are useful, as they forward packets that match no specific routes in the routing table.

To view Access Point default routes:

- 1 Select the **Statistics** menu from the Web UI.
- 2 Select **System** from the navigation pane (on the left-hand side of the screen). Expand a RF Domain, select a controller or service platform, and select one of its connected Access Points.
- 3 Select **Network** and expand the menu to reveal its sub menu items.
- 4 Select **Default Routes**. The **IPv4 Default Routes** tab displays by default.

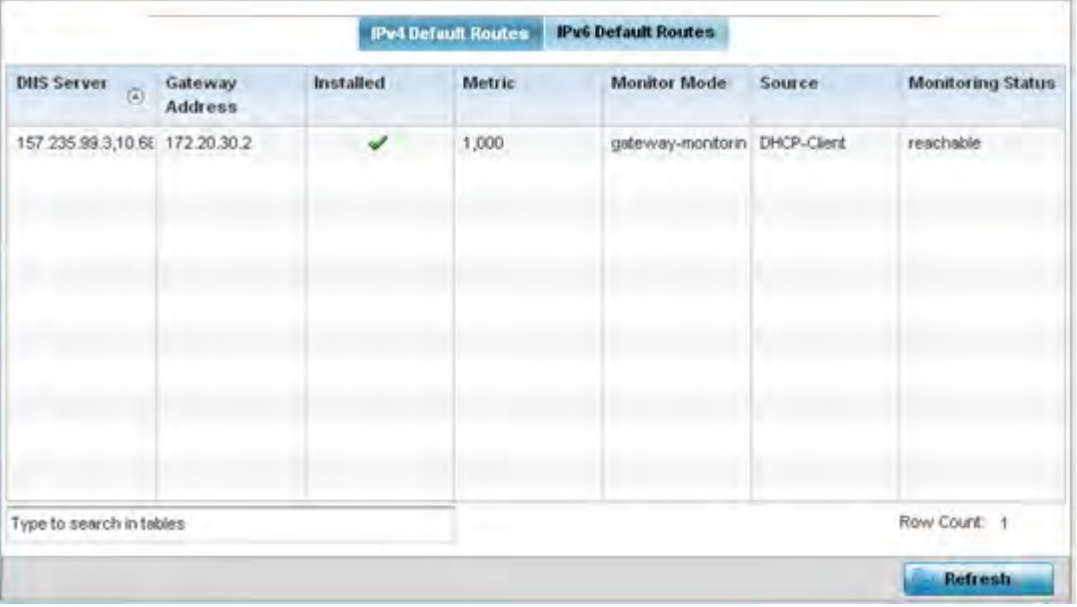

**Figure 15-182** *Access Point - IPv4 Default Routes screen*

The **IPv4 Default Routes** screen provides the following information:

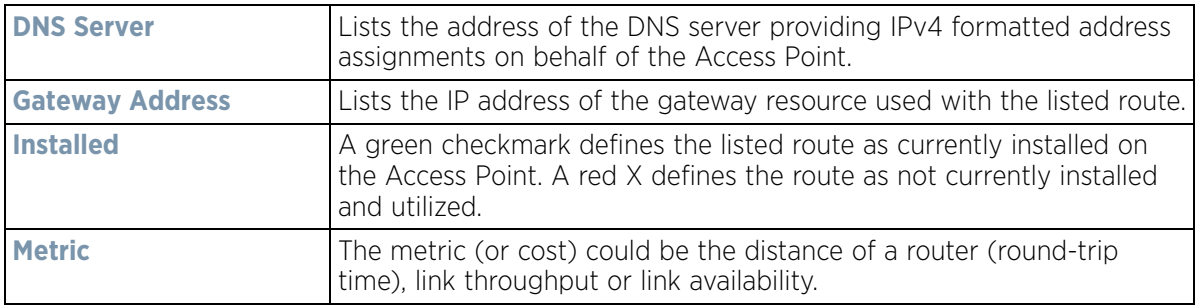

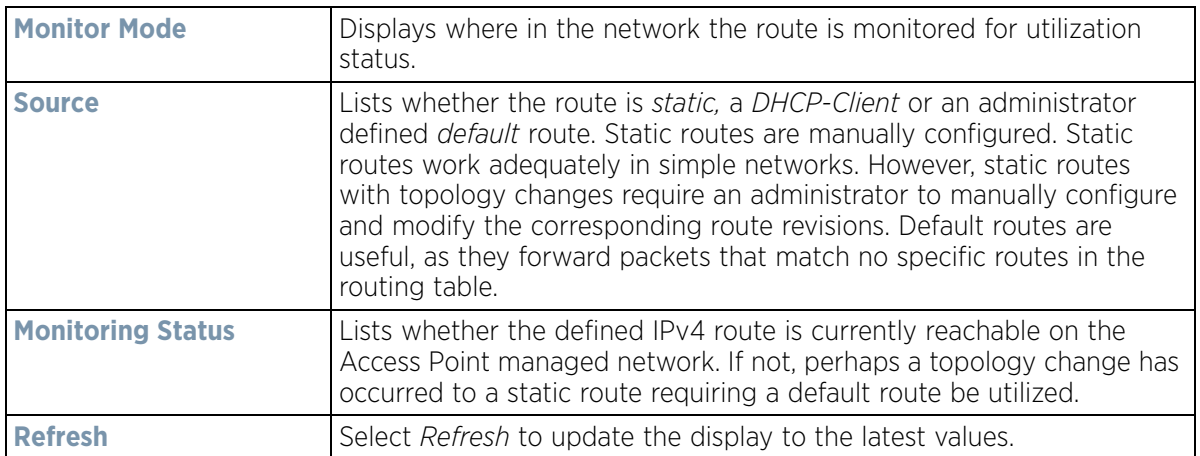

5 Select the **IPv6 Default Routes** tab to review default route availabilities for IPv6 formatted traffic.

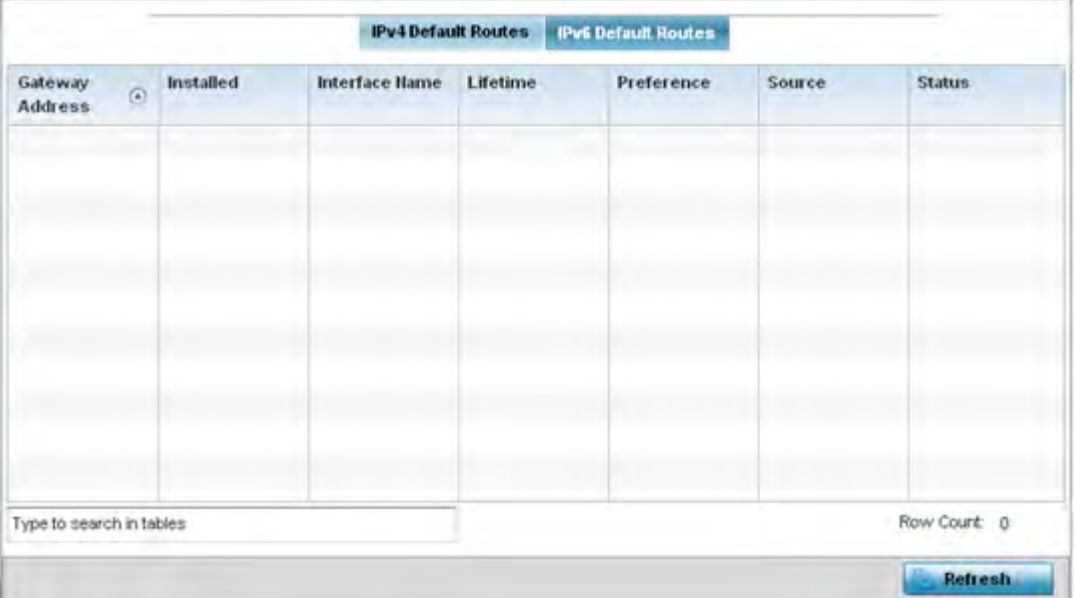

**Figure 15-183** *Wireless Controller - IPv6 Default Routes screen*

The **IPv6 Default Routes** screen provides the following information:

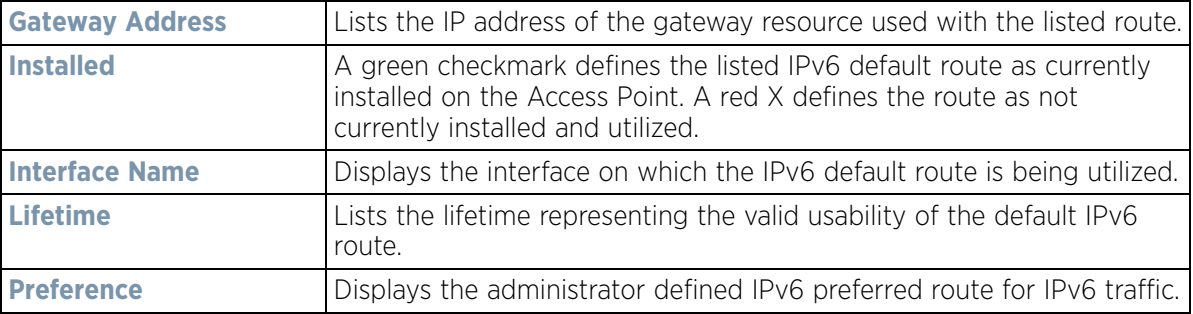

$$
\bigg/ 15 - 264
$$

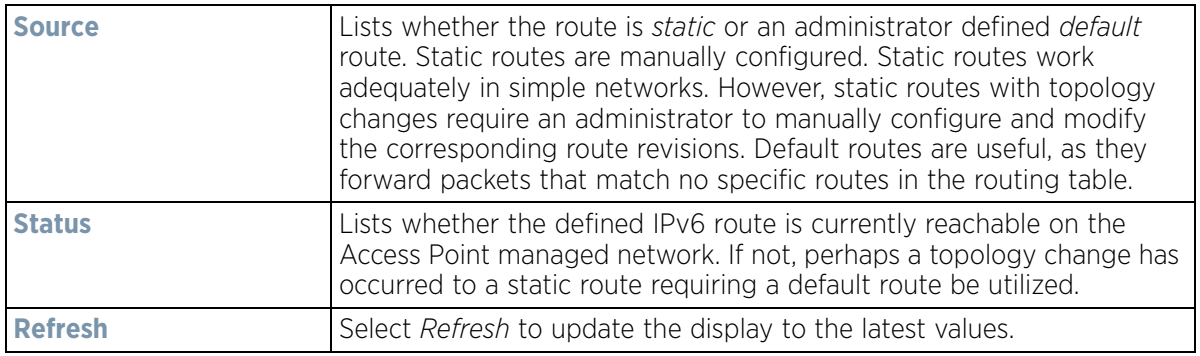

### **15.4.26.4 Bridge**

#### *Network*

*Bridging* is a forwarding technique used in networks. Bridging makes no assumption about where a particular address is located. It relies on the flooding and examination of source addresses in received packet headers to locate unknown devices. Once a device is located, its location is stored in a table to avoid broadcasting to that device again. Bridging is limited by its dependency on flooding, and is used in local area networks only. A bridge and an Access Point are very much alike, as an Access Point can be viewed as a bridge with a number of ports.

The *Bridge* screen provides details about the *Integrate Gateway Server* (IGS), which is a router connected to an Access Point. The IGS performs the following:

- Issues IP addresses
- Throttles bandwidth
- Permits access to other networks
- Times out old logins

The Bridging screen also provides information about the *Multicast Router* (MRouter), which is a router program that distinguishes between multicast and unicast packets and how they should be distributed along the Multicast Internet. Using an appropriate algorithm, a multicast router instructs a switching device what to do with the multicast packet.

To view an Access Point's Bridge statistics:

- 1 Select the **Statistics** menu from the Web UI.
- 2 Select **System** from the navigation pane (on the left-hand side of the screen). Expand a RF Domain, select a controller or service platform, and select one of its connected Access Points.
- 3 Select **Network** and expand the menu to reveal its sub menu items.
- 4 Select **Bridge**.

| <b>Bridge Hame</b>       | O) | <b>MAC Address</b> | <b>Interface</b> | VLAIL    | Forwarding             |
|--------------------------|----|--------------------|------------------|----------|------------------------|
|                          |    | B4-C7-99-71-16-30  | 901              | 38       | forward.               |
|                          |    | B4-C7-99-71-16-30  | ge1              | 37       | förward                |
|                          |    | B4-C7-99-57-F5-F0  | get1             | 39       | förward                |
|                          |    | 00-23-68-31-29-EC  | ge1              | Đ        | forward                |
|                          |    | 00-16-C7-86-A2-07  | 961              | 38<br>رب | forward                |
|                          |    | 5C-0E-8B-34-71-10  | get              | ŧ.       | förward                |
|                          |    | 5C-0E-8B-34-78-54  | get              | ×        | forward                |
|                          |    | B4-C7-99-58-64-A0  | ge1              | t.       | forward                |
|                          |    | B4-C7-99-58-64-A0  | ge1              | 36       | torward                |
|                          |    | 5C-0E-8B-0E-3C-40  | get              | 40       | forward                |
|                          |    | 00-A0-F8-66-E9-0F  | ge1              | 1        | forward                |
|                          |    | 5C-0E-8B-0E-3C-40  | ge1              | 37       | törward                |
|                          |    | 00.00.00.04.00.09  | sin.4            |          | ۳<br><b>Windsangel</b> |
| Type to search in tables |    |                    |                  |          | Row Count: 55          |

**Figure 15-184** *Access Point - Network Bridge screen*

5 Review the following bridge configuration attributes:

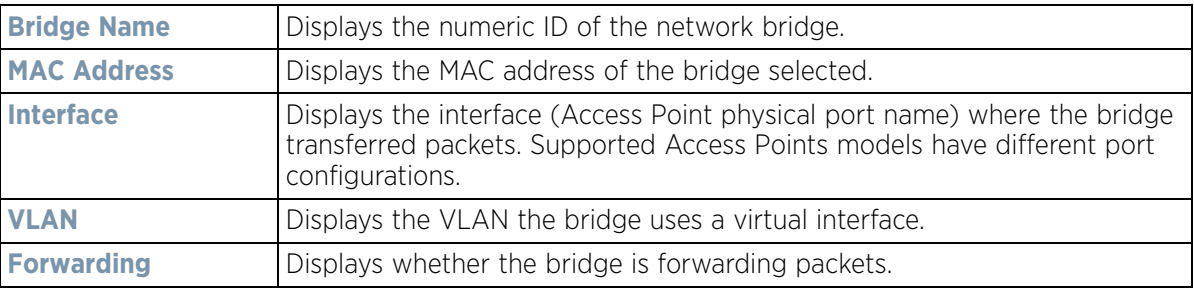

6 Select **Refresh** to update the counters to their latest values.

#### **15.4.26.5 IGMP**

#### *Network*

*Internet Group Management Protocol* (IGMP) is a protocol used for managing members of IP multicast groups. The Access Point listens to IGMP network traffic and forwards the IGMP multicast packets to radios on which the interested hosts are connected. On the wired side of the network, the Access Point floods all the wired interfaces. This feature reduces unnecessary flooding of multicast traffic in the network

To view a network's IGMP configuration:

- 1 Select the **Statistics** menu from the Web UI.
- 2 Select **System** from the navigation pane (on the left-hand side of the screen). Expand a RF Domain, select a controller or service platform, and select one of its connected Access Points.
- 3 Select **Network** and expand the menu to reveal its sub menu items.
- 4 Select **IGMP**.

| VLAIL                               |                | $\circ$    | <b>Group Address</b> | <b>Port Members</b> |                | Version |                  |
|-------------------------------------|----------------|------------|----------------------|---------------------|----------------|---------|------------------|
| Multicast Router (MRouter)<br>VLAII | $\circledcirc$ | Learn Mode | Port Members         | Mint IDs            | Query Interval |         | Version          |
| 10                                  |                | pim-dymrp  | 962                  |                     | 10             |         | $\mathfrak{I}^-$ |

**Figure 15-185** *Access Point - Network IGMP screen*

The **Group** field displays the following:

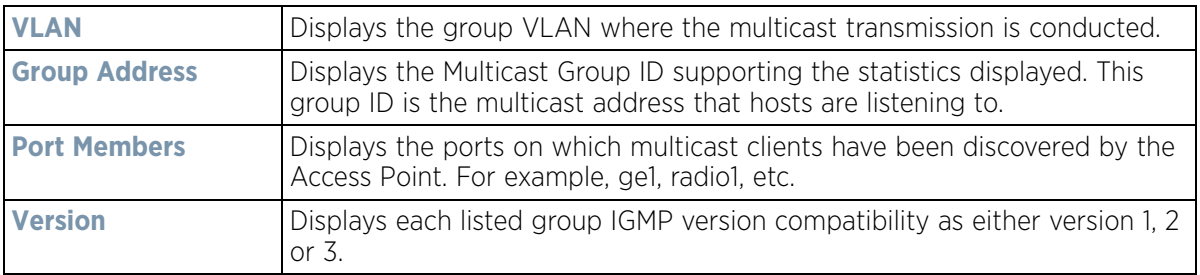

The **Multicast Router (MRouter)** field displays the following:

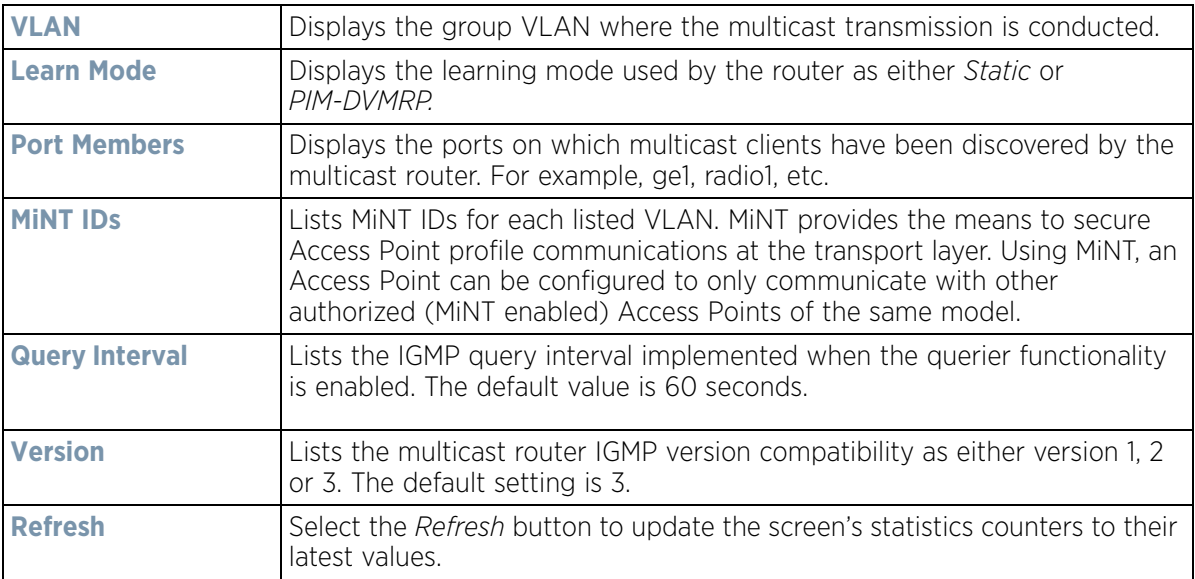

### **15.4.26.6 MLD**

#### *Network*

*Multicast Listener Discovery* (MLD) snooping enables a controller, service platform or Access Point to examine MLD packets and make forwarding decisions based on content. MLD is used by IPv6 devices to discover devices wanting to receive multicast packets destined for specific multicast addresses. MLD uses multicast listener queries and multicast listener reports to identify which multicast addresses have listeners and join multicast groups.

MLD snooping caps the flooding of IPv6 multicast traffic on controller, service platform or Access Point VLANs. When enabled, MLD messages are examined between hosts and multicast routers and to discern which hosts are receiving multicast group traffic. The controller, service platform or Access Point then forwards multicast traffic only to those interfaces connected to interested receivers instead of flooding traffic to all interfaces.

To view network MLD configuration options:

- 1 Select the **Statistics** menu from the Web UI.
- 2 Select **System** from the navigation pane (on the left-hand side of the screen). Expand a RF Domain, select a controller or service platform, and select one of its connected Access Points.
- 3 Select **Network** and expand the menu to reveal its sub menu items.
- 4 Select MLD.

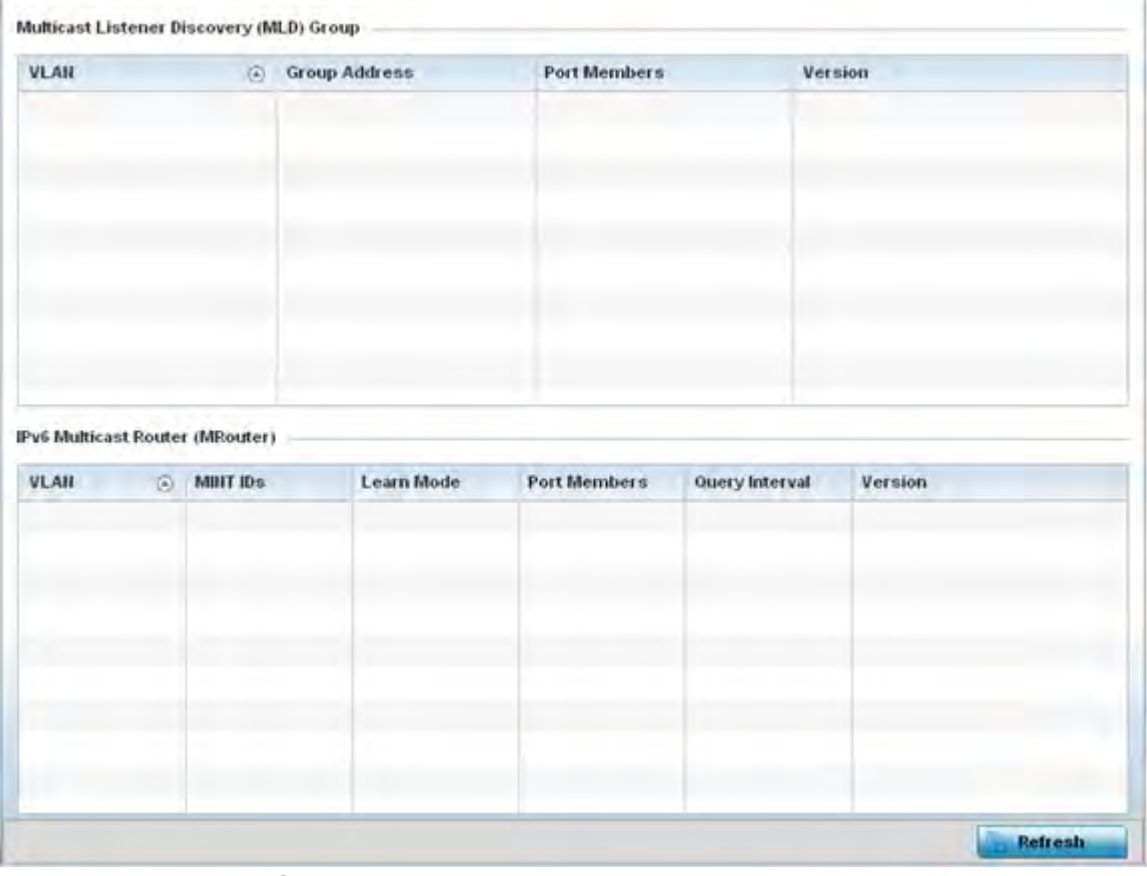

**Figure 15-186** *Access Point - Network MLD screen*

The **Multicast Listener Discovery (MLD) Group** field describes the following:

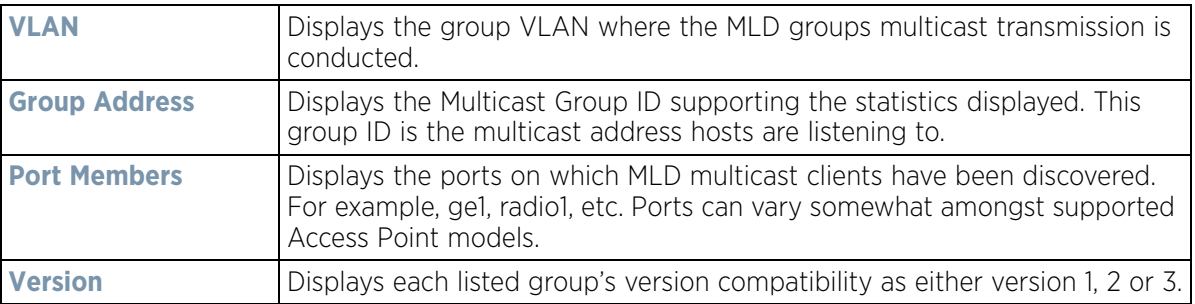

The **IPv6 Multicast Router (MRouter)** field describes the following:

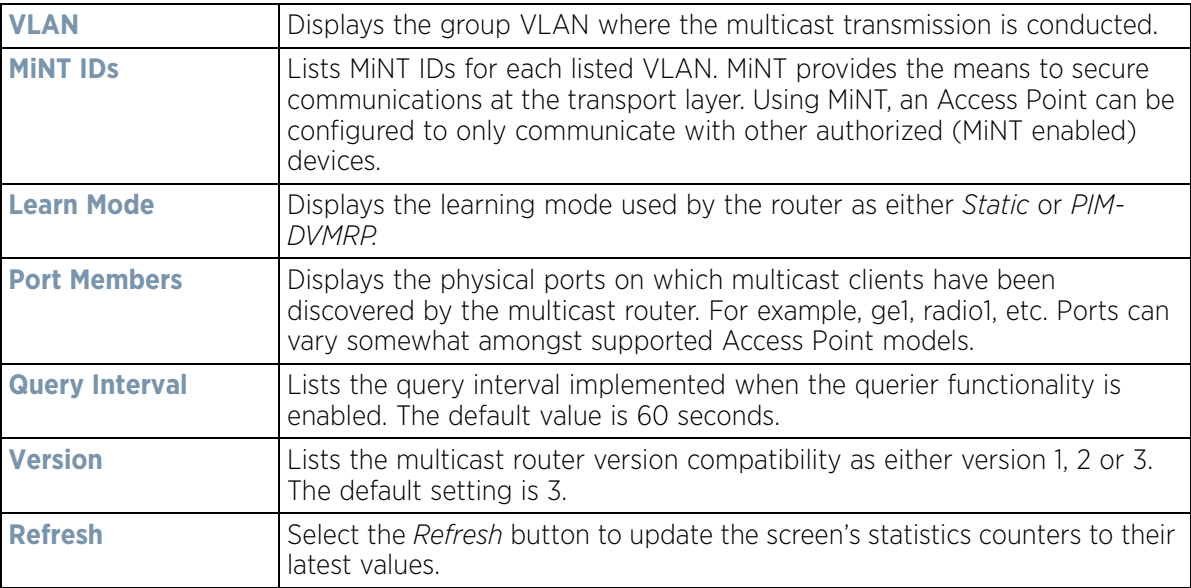

### **15.4.26.7 Traffic Shaping**

#### *Network*

*Traffic shaping* regulates network data transfers to ensure a specific performance level. Traffic shaping delays the flow of packets defined as less important than prioritized traffic streams. Traffic shaping enables traffic control out an interface to match its flow to the speed of a remote target's interface and ensure traffic conforms applied policies. Traffic can be shaped to meet downstream requirements and eliminate network congestion when data rates are in conflict.

Apply traffic shaping to specific applications to apply application categories. When application and ACL rules are conflicting, an application takes precedence over an application category, then ACLs.

To view network Access Point traffic shaping configuration:

- 1 Select the **Statistics** menu from the Web UI.
- 2 Select **System** from the navigation pane (on the left-hand side of the screen). Expand a RF Domain, select a controller or service platform, and select one of its connected Access Points.
- 3 Expand the **Network** menu from the left-hand side of the UI.
- 4 Select **Traffic Shaping**. The Status screen displays by default, and lists the Access Point's traffic shaping status.

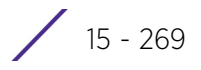

| Priority                | $_{\odot}$ | <b>Packets Sent</b> | <b>Packets Delayed</b> | Packets Dropped | <b>Current Queue</b><br>Length | <b>Current Latency (In</b><br>Micro Seconds) |
|-------------------------|------------|---------------------|------------------------|-----------------|--------------------------------|----------------------------------------------|
| ٥                       |            | 0                   | O                      | O               | 0                              | 0                                            |
| 1                       |            | o                   | 0                      | ٥               | ٥                              | ٥                                            |
| $\overline{\mathbf{c}}$ |            | 0                   | $\circ$                | 0               | o                              | 0                                            |
| 3                       |            | o                   | Ò.                     | 0               | ó                              | o                                            |
| 4                       |            | 0                   | o                      | 0               | o                              | 0                                            |
| 5                       |            | o                   | 0                      | ٥               | ٥                              | 0                                            |
| 6                       |            | 0                   | 0                      | o               | 0                              | 0                                            |
| 7                       |            | 0                   | 0                      | 0               | ¢                              | 0                                            |
|                         |            |                     |                        | ×<br>×          | ٠                              |                                              |

**Figure 15-187** *Access Point - Network Traffic Shaping Statistics screen*

- 5 Select Statistics.
- 6 Refer to the following **Traffic Shaping** statistics:

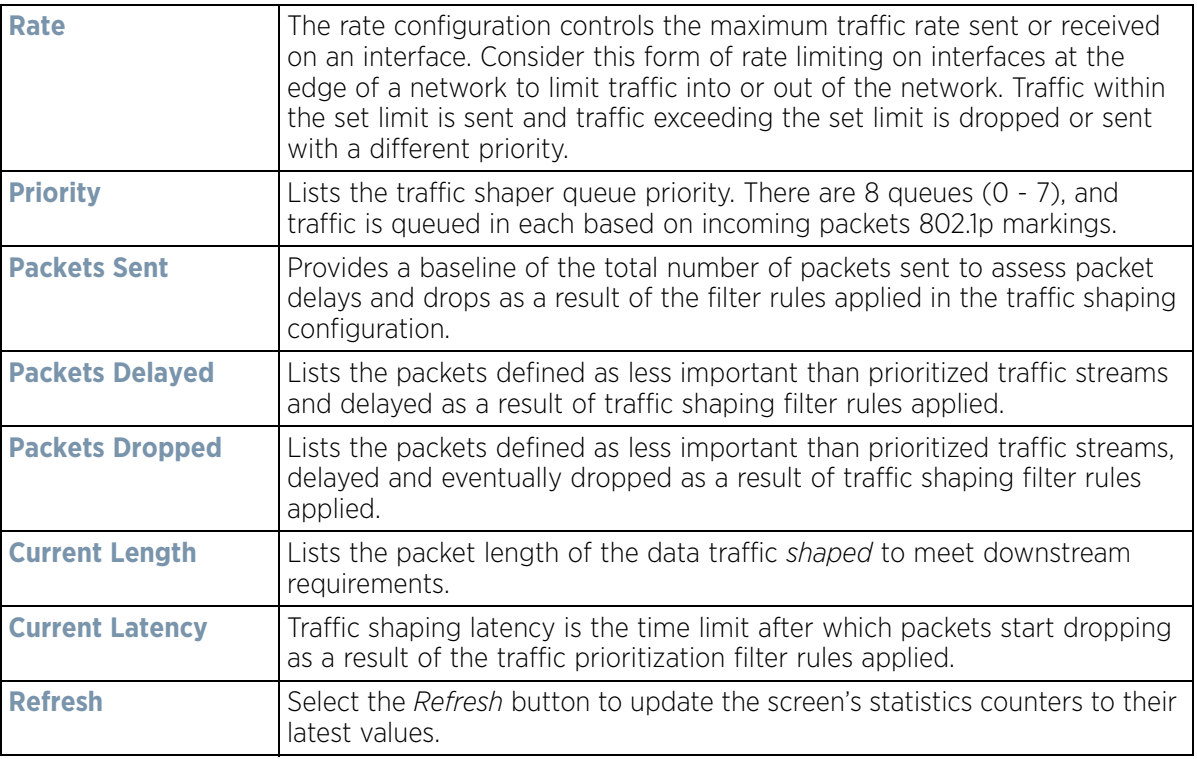

### **15.4.26.8 DHCP Options**

### *Network*

Supported Access Points can use a DHCP server resource to provide the dynamic assignment of IP addresses automatically. This is a protocol that includes IP address allocation and delivery of host-specific configuration parameters from a DHCP server to a host. Some of these parameters are IP address, gateway and network mask.

The DHCP Options screen provides the DHCP server name, image file on the DHCP server, and its configuration.

To view a network's DHCP Options:

- 1 Select the **Statistics** menu from the Web UI.
- 2 Select **System** from the navigation pane (on the left-hand side of the screen). Expand a RF Domain, select a controller or service platform, and select one of its connected Access Points.
- 3 Select **Network** and expand the menu to reveal its sub menu items.
- 4 Select **DHCP Options**.

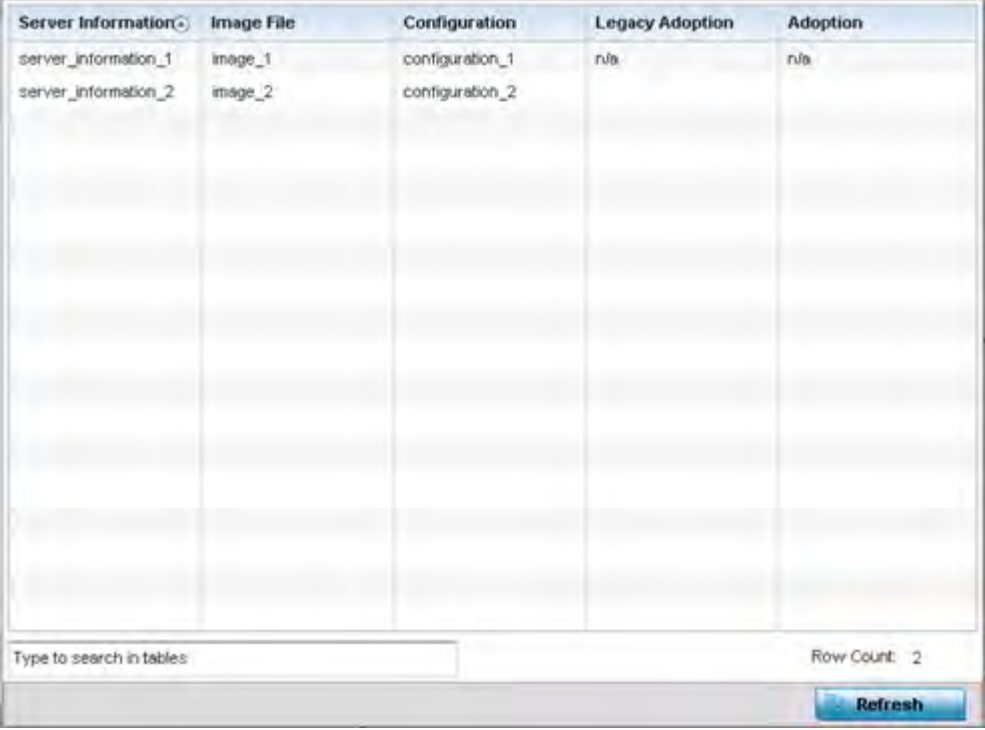

**Figure 15-188** *Access Point - Network DHCP Options screen*

The **DHCP Options** screen displays the following:

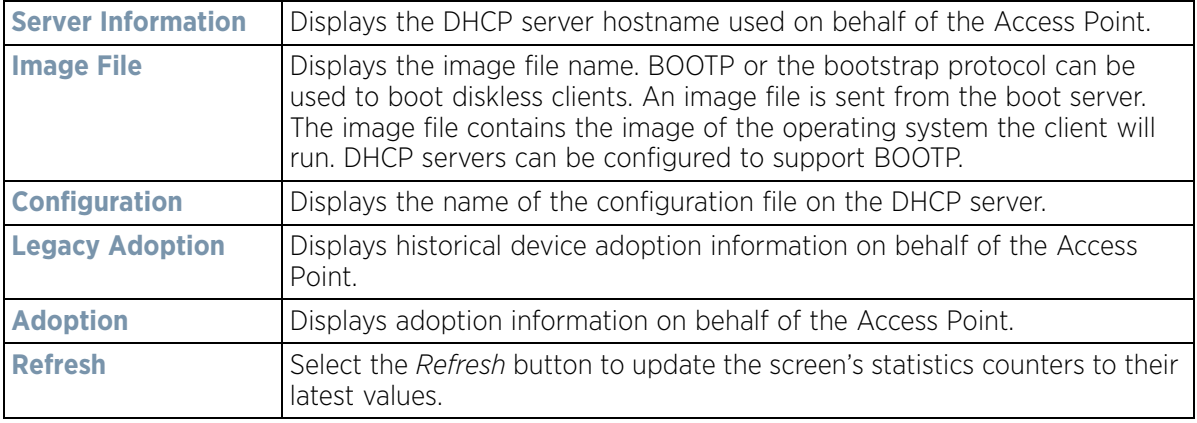

## **15.4.26.9 Cisco Discovery Protocol**

#### *Network*

The *Cisco Discovery Protocol* (CDP) is a proprietary Data Link Layer network protocol implemented in Cisco networking equipment and used to share information about network devices.

To view an Access Point's CDP statistics:

- 1 Select the **Statistics** menu from the Web UI.
- 2 Select **System** from the navigation pane (on the left-hand side of the screen). Expand a RF Domain, select a controller or service platform, and select one of its connected Access Points.
- 3 Select Network and expand the menu to reveal its sub menu items.
- 4 Select **Cisco Discovery Protocol**.

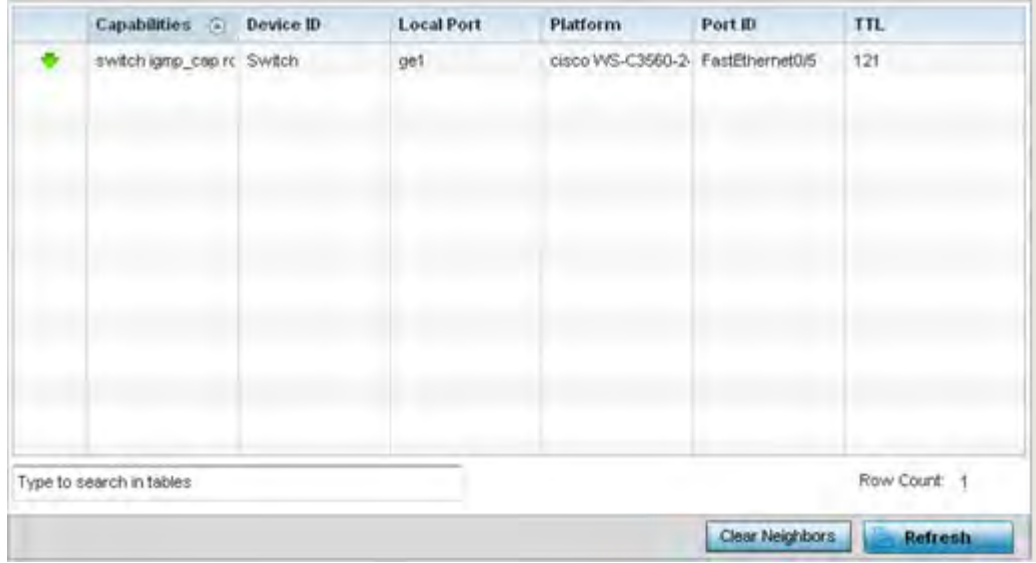

**Figure 15-189** *Access Point - Network CDP screen*

The **Cisco Discovery Protocol** screen displays the following:

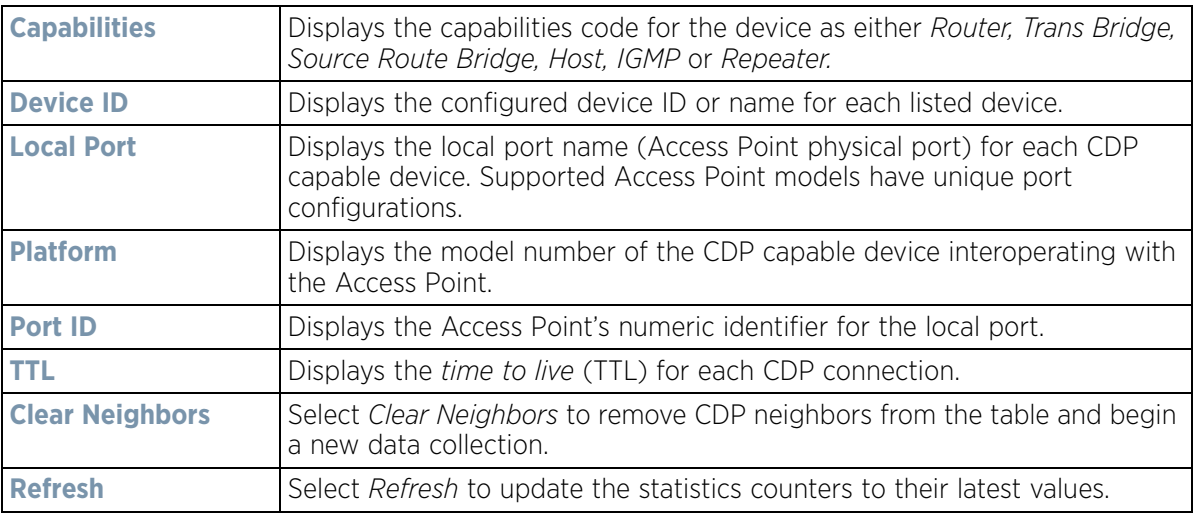

## **15.4.26.10 Link Layer Discovery Protocol**

#### *Network*

The *Link Layer Discovery Protocol* (LLDP) or IEEE 802.1AB is a vendor-neutral Data Link Layer protocol used by network devices for advertising of (announcing) their identity, capabilities, and interconnections on a IEEE 802 LAN network. The protocol is formally referred to by the IEEE as *Station and Media Access Control Connectivity Discovery*.

To view a network's Link Layer Discovery Protocol statistics:

- 1 Select the **Statistics** menu from the Web UI.
- 2 Select **System** from the navigation pane (on the left-hand side of the screen). Expand a RF Domain, select a controller or service platform, and select one of its connected Access Points.
- 3 Select **Network** and expand the menu to reveal its sub menu items.
- 4 Select **Link Layer Discovery**.

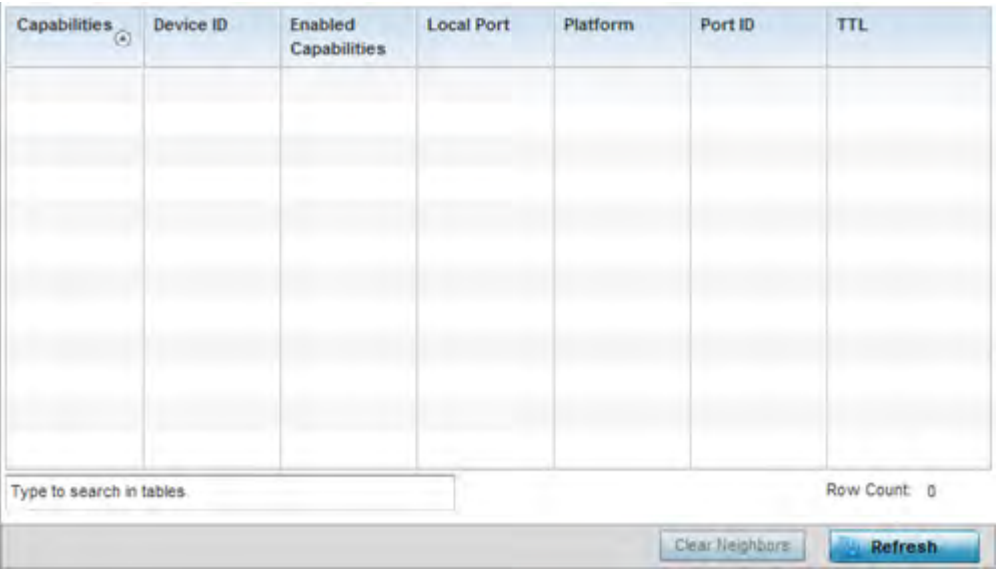

**Figure 15-190** *Access Point - Network LLDP screen*

The **Link Layer Discovery Protocol** screen displays the following:

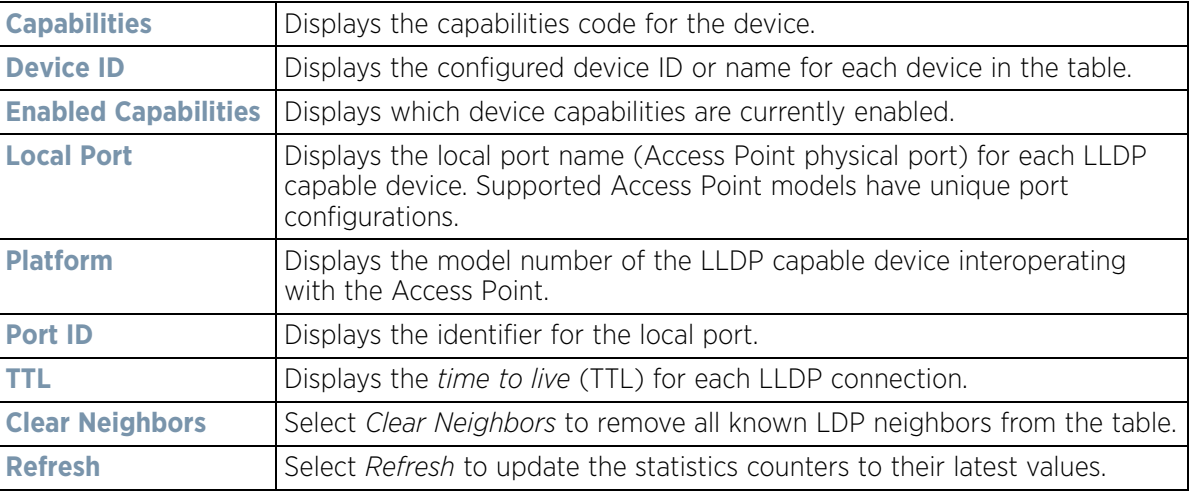

## **15.4.26.11 IPv6 Neighbor Discovery**

#### *Network*

IPv6 neighbor discovery uses ICMP messages and solicited multicast addresses to find the link layer address of a neighbor on the same local network, verify the neighbor's reachability and track neighboring devices.

Upon receiving a neighbor solicitation message, the destination replies with *neighbor advertisement* (NA). The source address in the advertisement is the IPv6 address of the device sending the message. The destination address in the advertisement message is the IPv6 address of the device sending the neighbor solicitation. The data portion of the NA includes the link layer address of the node sending the neighbor advertisement.

Neighbor solicitation messages also verify the availability of a neighbor once its the link layer address is identified. When a node wants to verify the reachability of a neighbor, the destination address in a neighbor solicitation message is the unicast address of the neighbor.

A neighbor is interpreted as reachable when an acknowledgment is returned indicating packets have been received and processed. If packets are reaching the device, they're also reaching the next hop neighbor, providing a confirmation the next hop is reachable.

To view an Access Point's IPv6 neighbor statistics:

- 1 Select the **Statistics** menu from the Web UI.
- 2 Select **System** from the navigation pane (on the left-hand side of the screen). Expand a RF Domain, select a controller or service platform, and select one of its connected Access Points.
- 3 Expand the **Network** menu from the left-hand side of the UI.
- 4 Select **IPv6 Neighbor Discovery**

| <b>IPv6 Address</b>      | 洄 | <b>MAC Address</b> | Type | VLAIL       |
|--------------------------|---|--------------------|------|-------------|
|                          |   |                    |      |             |
|                          |   |                    |      |             |
|                          |   |                    |      |             |
|                          |   |                    |      |             |
|                          |   |                    |      |             |
|                          |   |                    |      |             |
|                          |   |                    |      |             |
|                          |   |                    |      |             |
|                          |   |                    |      |             |
|                          |   |                    |      |             |
|                          |   |                    |      |             |
|                          |   |                    |      |             |
|                          |   |                    |      |             |
|                          |   |                    |      |             |
|                          |   |                    |      |             |
|                          |   |                    |      |             |
| Type to search in tables |   |                    |      | Row Count 0 |
| <b>TENT</b>              |   |                    |      |             |
|                          |   |                    |      | Refresh     |

**Figure 15-191** *Access Point - Network IPv6 Neighbor screen*

The **IPv6 Neighbor** screen displays the following:

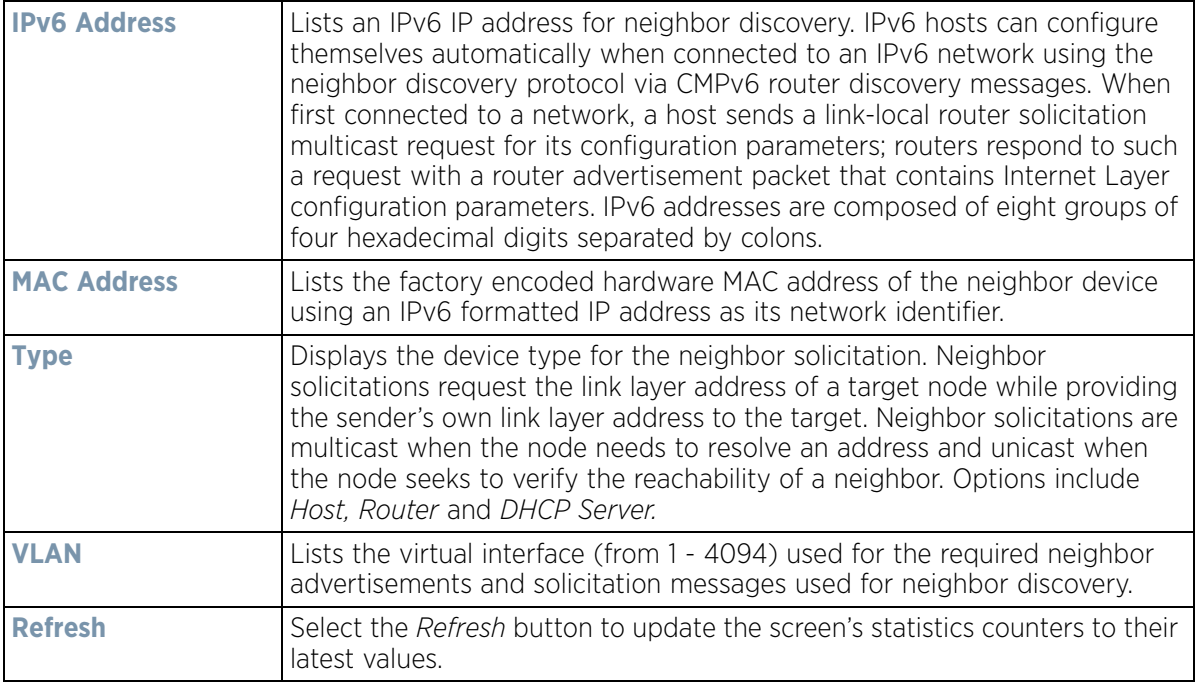

### **15.4.26.12 MSTP**

#### *Network*

The *Multiple Spanning Tree Protocol* (MSTP) provides an extension to RSTP to optimize the usefulness of VLANs. MSTP allows for a separate spanning tree for each VLAN group, and blocks all but one of the possible alternate paths within each spanning tree topology.

If there's just one VLAN in the Access Point managed network, a single spanning tree works fine. However, if the network contains more than one VLAN, the network topology defined by single STP would work, but it's possible to make better use of the alternate paths available by using an alternate spanning tree for different VLANs or groups of VLANs.

MSTP includes all of its spanning tree information in a single *Bridge Protocol Data Unit* (BPDU) format. BPDUs are used to exchange information bridge IDs and root path costs. Not only does this reduce the number of BPDUs required to communicate spanning tree information for each VLAN, but it also ensures backward compatibility with RSTP. MSTP encodes additional region information after the standard RSTP BPDU as well as a number of MSTI messages. Each MSTI messages conveys spanning tree information for each instance. Each instance can be assigned a number of configured VLANs. The frames assigned to these VLANs operate in this spanning tree instance whenever they are inside the MST region. To avoid conveying their entire VLAN to spanning tree mapping in each BPDU, the Access Point encodes an MD5 digest of their VLAN to an instance table in the MSTP BPDU. This digest is used by other MSTP supported devices to determine if the neighboring device is in the same MST region as itself.

To view a controller or service platform's MSTP statistics:

- 1 Select the **Statistics** menu from the Web UI.
- 2 Select **System** from the navigation pane (on the left-hand side of the screen). Expand a RF Domain, select a controller or service platform, and select one of its connected Access Points.
- 3 Expand the **Network** menu from the left-hand side of the UI.
- 4 Select **MSTP.**

| CFG Name                                         |                      |                     |                                 |                   |                                | My Name                       |                                 |                                          |                            |  |  |
|--------------------------------------------------|----------------------|---------------------|---------------------------------|-------------------|--------------------------------|-------------------------------|---------------------------------|------------------------------------------|----------------------------|--|--|
| Digest                                           |                      |                     |                                 |                   |                                |                               |                                 | 0xac36177f50283cd4b83821d8ab26de62       |                            |  |  |
| Format ID                                        |                      |                     |                                 |                   | Ò                              |                               |                                 |                                          |                            |  |  |
| Name                                             |                      |                     |                                 |                   | ŧ                              |                               |                                 |                                          |                            |  |  |
| Revision                                         |                      |                     |                                 |                   | ò                              |                               |                                 |                                          |                            |  |  |
| <b>MST Bridge</b>                                |                      |                     |                                 |                   |                                |                               |                                 |                                          |                            |  |  |
| <b>BPDU</b><br>Filter (a)                        | <b>BPDU</b><br>Guard |                     | <b>Bridge</b><br>Admin<br>Cisco | Bridge<br>Enabled | Bridge<br>Oper<br>Cisco        |                               | <b>CIST</b><br><b>Bridge ID</b> | <b>CIST</b><br><b>Bridge</b><br>Priority | <b>CIST Reg Root ID</b>    |  |  |
| ×                                                |                      | ×                   | ×                               | ×                 | ×                              |                               | 1: CIST Brk 32,768              |                                          | 1: CIST Reg Root id &      |  |  |
|                                                  |                      |                     |                                 |                   |                                |                               |                                 |                                          |                            |  |  |
| <b>MST Bridge Port Detail</b><br>Name<br>$\odot$ | Role                 | Send<br><b>MSTP</b> | <b>State</b>                    | Type              | Admin<br><b>BPDU</b><br>Filter | Admin<br><b>BPDU</b><br>Guard | Admin<br>Edge                   | Admin<br>P <sub>2P</sub><br><b>MAC</b>   | <b>Admin Root</b><br>Guard |  |  |
| ge1                                              | 4                    | <b>MSTP</b>         | Forwari 0                       |                   | $\overline{2}$                 | $\overline{2}$                | ×                               | ×                                        | ×                          |  |  |
| get0                                             | 4                    | <b>STP</b>          | Forware 0                       |                   | 2                              | $\overline{c}$                | ×                               | ×                                        | ×                          |  |  |
| ge2                                              | $\ddot{\phantom{a}}$ | <b>MSTP</b>         | Forwari 0                       |                   | $\overline{2}$                 | $\overline{\mathbf{2}}$       | ×                               | ×                                        | ×                          |  |  |

**Figure 15-192** *Access Point- Network MSTP screen*

The **MST Config** field displays the name assigned to the MSTP configuration, its digest, format ID, name and revision.

The **MST Bridge** field lists the filters and guards that have been enabled and whether Cisco interoperability if enabled.

The **MST Bridge Port Detail** field lists specific Access Point port status and their current state.

## **15.4.27 DHCPv6 Relay & Client**

#### *Access Point Statistics*

DHCPv6 is a networking protocol for configuring IPv6 hosts with IP addresses, IP prefixes or other configuration attributes required on an IPv6 network. DHCPv6 relay agents receive messages from clients and forward them a DHCPv6 server. The server sends responses back to the relay agent, and the relay agent sends the responses to the client on the local link

To assess an Access Point's DHCPv6 relay configuration:

- 1 Select the **Statistics** menu from the Web UI.
- 2 Select **System** from the navigation pane (on the left-hand side of the screen). Expand a RF Domain, select a controller or service platform, and select one of its connected Access Points.

3 Select **DHCP Relay & Client** from the left-hand side of the UI.

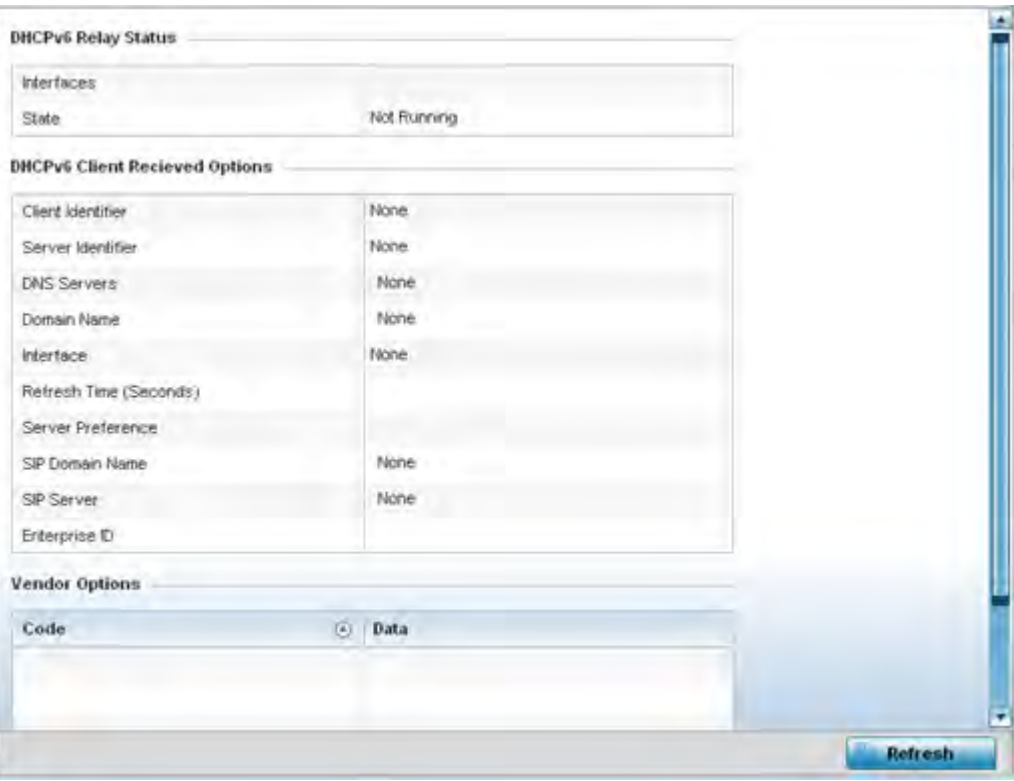

**Figure 15-193** *Access Point - DHCPv6 Relay and Client screen*

4 The **DHCPv6 Status** tables defines the following:

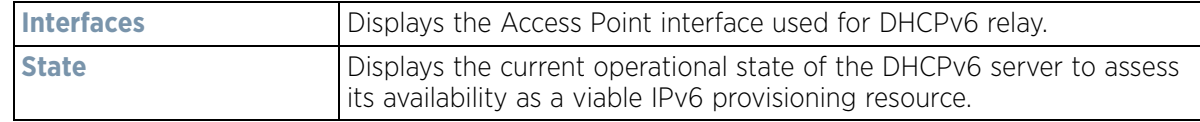

### 5 The **DHCPv6 Status** tables defines the following:

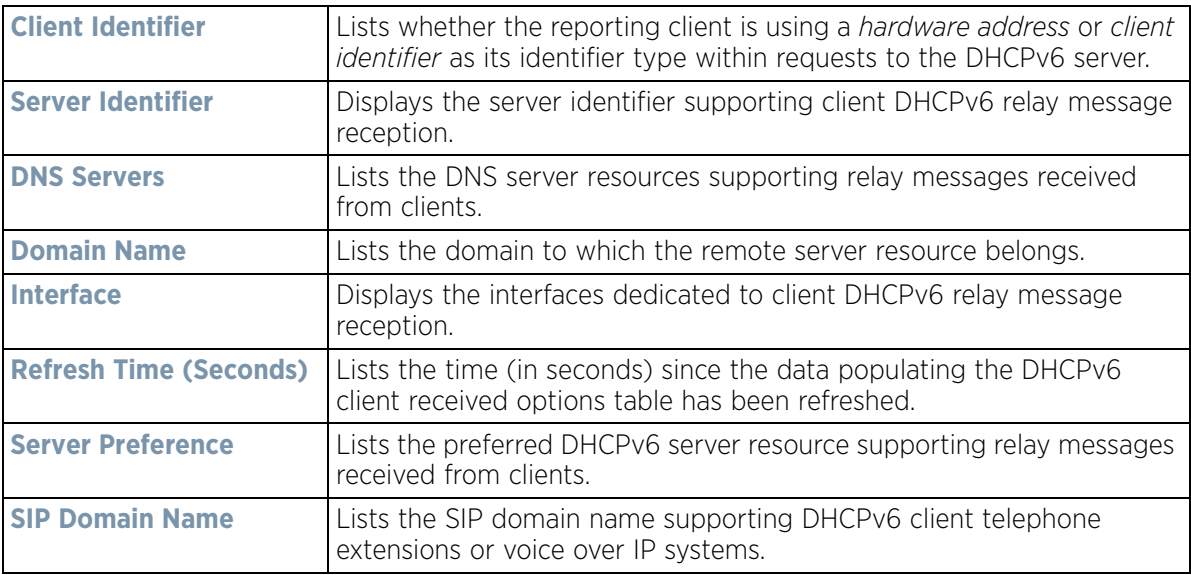

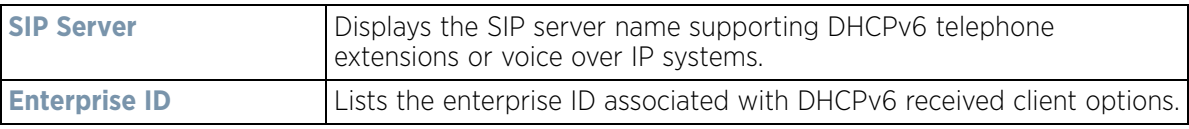

6 Refer to the **Vendor Options** table for the following:

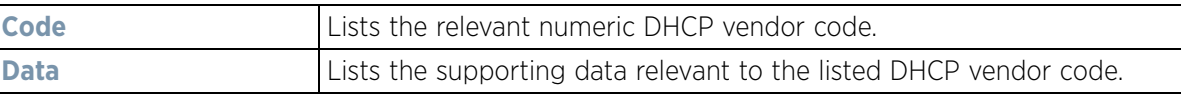

## **15.4.28 DHCP Server**

#### *Access Point Statistics*

Access Point's utilize an internal *Dynamic Host Configuration Protocol* (DHCP) server. DHCP can provide IP addresses automatically. DHCP is a protocol that includes mechanisms for IP address allocation and delivery of host-specific configuration parameters (IP address, network mask gateway etc.) from a DHCP server to a host.

To review DHCP server statistics, refer to the following:

- *Viewing General DHCP Information*
- *Viewing DHCP Binding Information*
- *Viewing DHCP Server Networks Information*

### **15.4.28.1 Viewing General DHCP Information**

#### *DHCP Server*

To view *General* DHCP status and binding information for both DHCPv4 and DHCPv6:

- 1 Select the **Statistics** menu from the Web UI.
- 2 Select **System** from the navigation pane (on the left-hand side of the screen). Expand a RF Domain, select a controller or service platform, and select one of its connected Access Points.
- 3 Expand the **DHCP Server** menu from the left-hand side of the UI.
- 4 Select **General.**

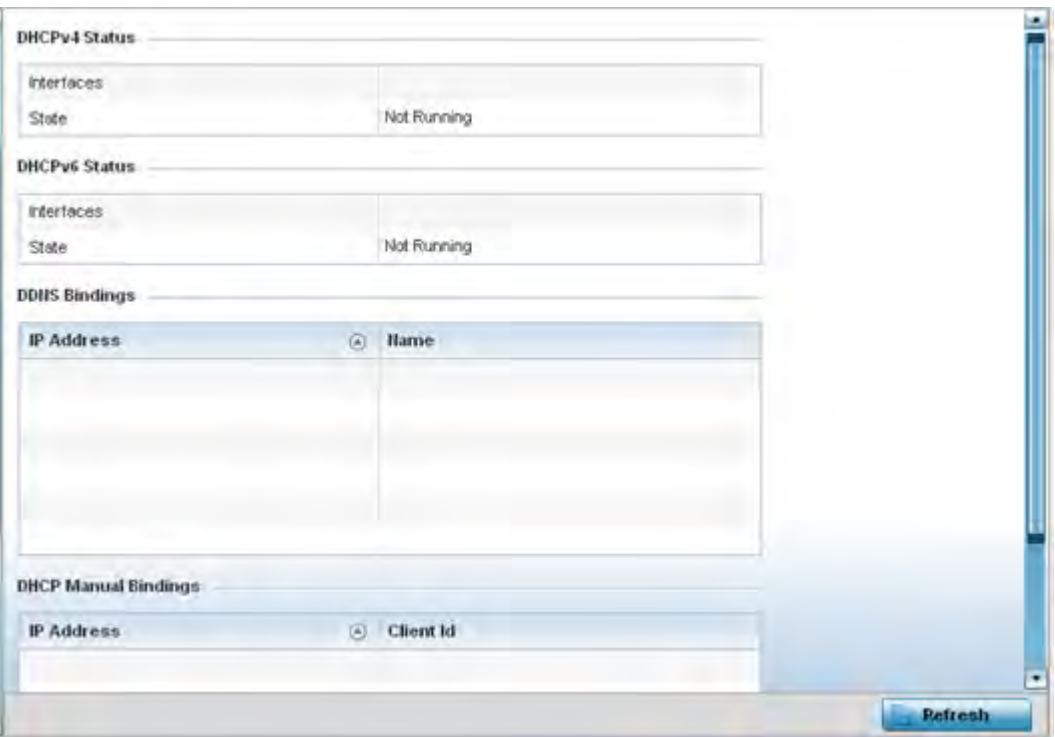

**Figure 15-194** *Access Point - DHCP Server General screen*

5 The **DHCPv4 Status** and **DHCPv6 Status** tables defines the following:

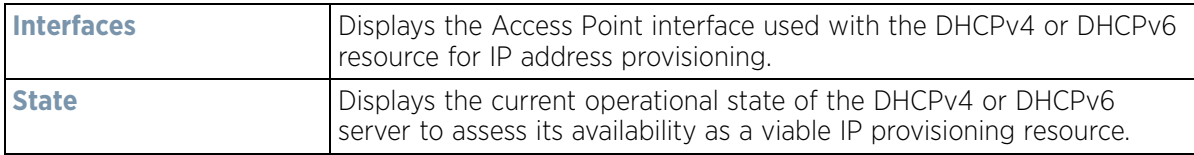

6 The **DDNS Bindings** table displays the following:

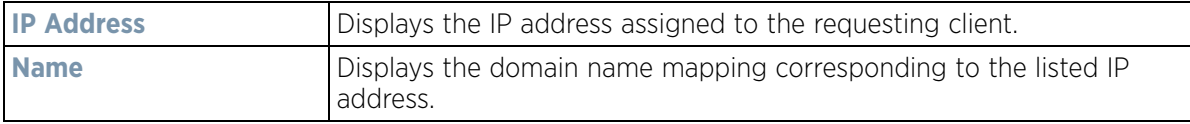

7 The **DHCP Manual Bindings** table displays the following:

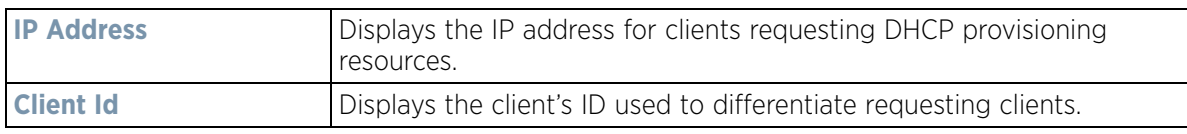

8 Select the **Refresh** button to update the screen's statistics counters to their latest values.

### **15.4.28.2 Viewing DHCP Binding Information**

#### *DHCP Server*

The *DHCP Binding* screen displays DHCP binding information such as expiry time, client IP addresses and their MAC address.

Access Points build and maintain a DHCP snooping table (DHCP binding database). An Access Point uses the snooping table to identify and filter untrusted messages. The DHCP binding database keeps track of DHCP
addresses assigned to ports, as well as filtering DHCP messages from untrusted ports. Incoming packets received on untrusted ports, are dropped if the source MAC address does not match the MAC in the binding table.

To view the DHCP binding information:

- 1 Select the **Statistics** menu from the Web UI.
- 2 Select **System** from the navigation pane (on the left-hand side of the screen). Expand a RF Domain, select a controller or service platform, and select one of its connected Access Points.
- 3 Expand the **DHCP Server** menu from the left-hand side of the UI.
- 4 Select **Bindings.**

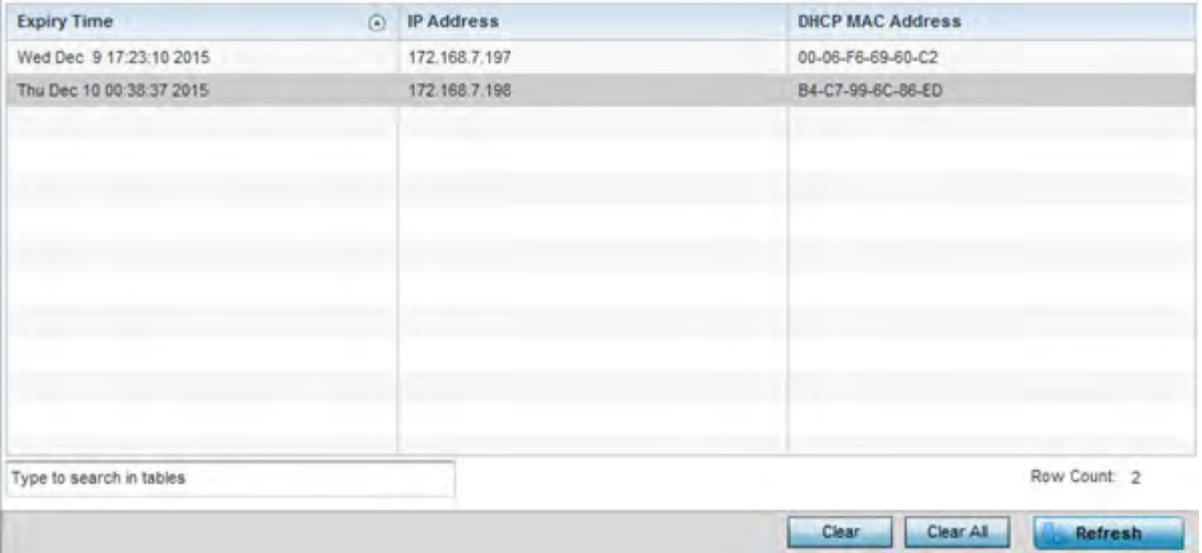

**Figure 15-195** *Access Point - DHCP Server Bindings screen*

The **Bindings** screen displays the following:

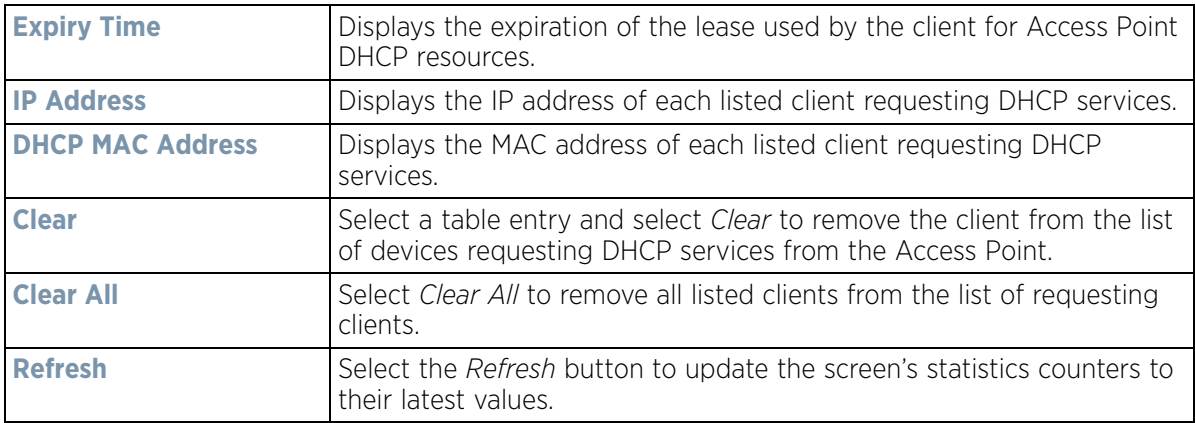

### **15.4.28.3 Viewing DHCP Server Networks Information**

### *DHCP Server*

The DHCP server maintains a pool of IP addresses and client configuration parameters (default gateway, domain name, name servers etc). On receiving a valid client request, the server assigns the requestor an IP address, a lease (the validity of time), and other IP configuration parameters.

$$
\bigg/ 15 - 280
$$

The *Networks* screen provides network pool information such as the subnet for the addresses you want to use from the pool, the pool name, the used addresses and the total number of addresses.

To view the **DHCP Server Networks** information:

- 1 Select the **Statistics** menu from the Web UI.
- 2 Select **System** from the navigation pane (on the left-hand side of the screen). Expand a RF Domain, select a controller or service platform, and select one of its connected Access Points.
- 3 Expand the **DHCP Server** menu from the left-hand side of the UI.
- 4 Select **Networks.**

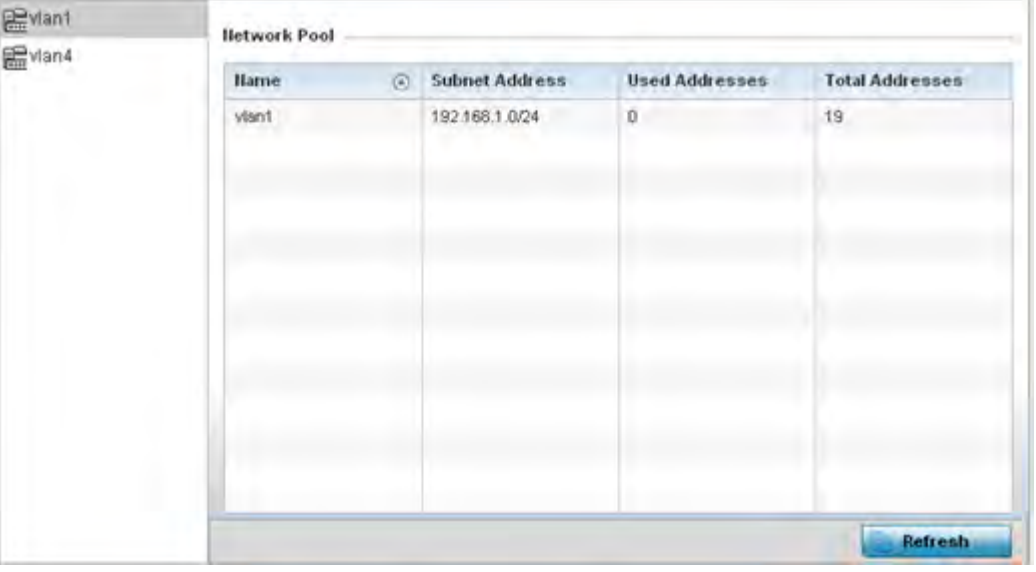

**Figure 15-196** *Access Point - DHCP Server Networks screen*

The **Networks** screen displays the following:

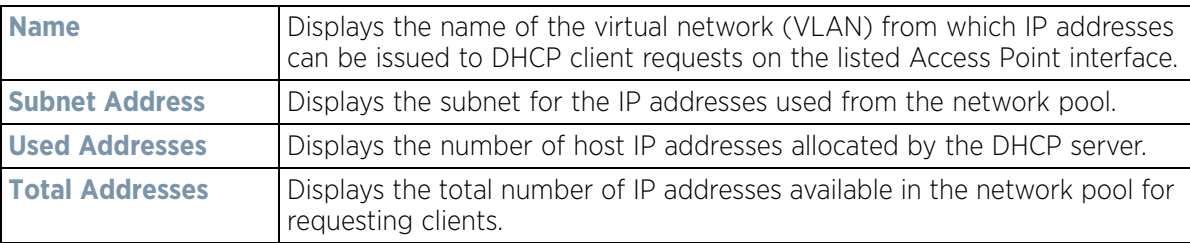

5 Select the **Refresh** button to update the screen's statistics counters to their latest values.

## **15.4.29 Firewall**

### *Access Point Statistics*

A firewall is a part of a computer system or network designed to block unauthorized access while permitting authorized communications. It's a device or set of devices configured to permit or deny access to the controller or service platform managed network based on a defined set of rules.

This screen is partitioned into the following:

• *Packet Flows*

- *Denial of Service*
- *IP Firewall Rules*
- *IPv6 Firewall Rules*
- *MAC Firewall Rules*
- *NAT Translations*
- *DHCP Snooping*
- *IPv6 Neighbor Snooping*

### **15.4.29.1 Packet Flows**

### *Firewall*

The *Packet Flows* screen displays data traffic packet flow utilization. The chart represents the different protocol flows supported, and displays a proportional view of the flows in respect to their percentage of data traffic utilized.

The Total Active Flows graph displays the total number of flows supported. Other bar graphs display for each individual packet type.

To view Access Point packet flows statistics:

- 1 Select the **Statistics** menu from the Web UI.
- 2 Select **System** from the navigation pane (on the left-hand side of the screen). Expand a RF Domain, select a controller or service platform, and select one of its connected Access Points.
- 3 Select **Firewall** and expand the menu to reveal its sub menu items.
- 4 Select **Packet Flows**.
- 5 Periodically select **Refresh** to update the statistics counters to their latest values. **Clear All** clears all the statistics counters and begins a new data collection.

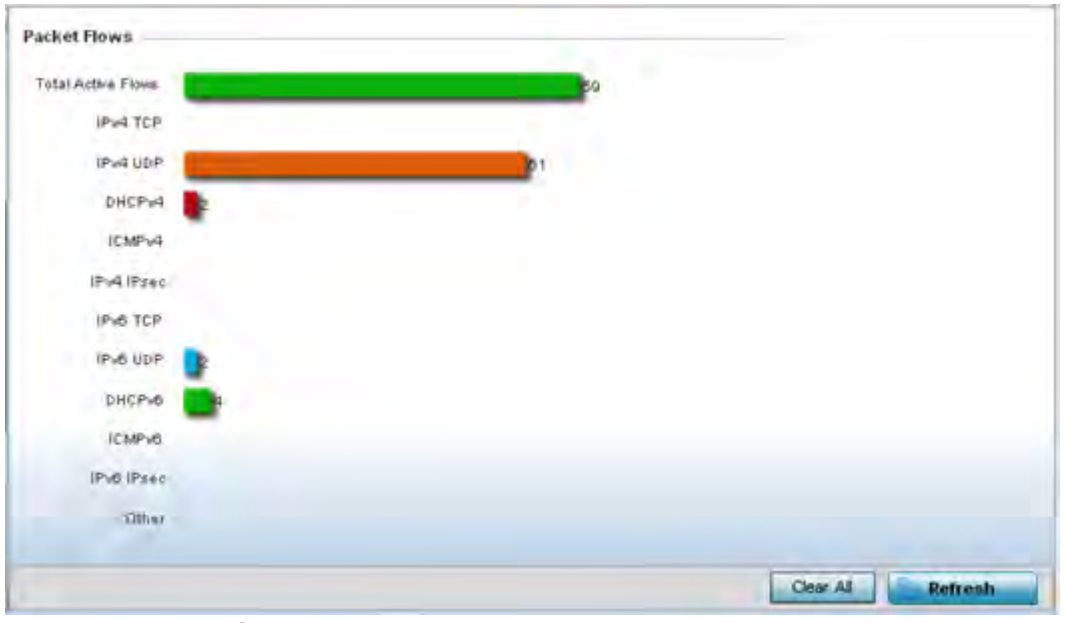

**Figure 15-197** *Access Point - Firewall Packet Flows screen*

$$
15 - 282
$$

### **15.4.29.2 Denial of Service**

#### *Firewall*

A *denial-of-service attack* (DoS attack) or distributed denial-of-service attack is an attempt to make a computer resource unavailable to its intended users. Although the means to carry out a DoS attack may vary, it generally consists of concerted efforts to prevent an Internet site or service from functioning efficiently.

One common method involves saturating the target's machine with external communications requests, so it cannot respond to legitimate traffic or responds so slowly as to be rendered effectively unavailable. DoS attacks are implemented by either forcing the targeted computer(s) to reset, or consume its resources so it can't provide its intended service.

The DoS screen displays the types of attack, number of times it occurred and the time of last occurrence.

To view Access Point DoS attack information:

- 1 Select the **Statistics** menu from the Web UI.
- 2 Select **System** from the navigation pane (on the left-hand side of the screen). Expand a RF Domain, select a controller or service platform, and select one of its connected Access Points.
- 3 Select **Firewall** and expand the menu to reveal its sub menu items.
- 4 Select **Denial of Service**.

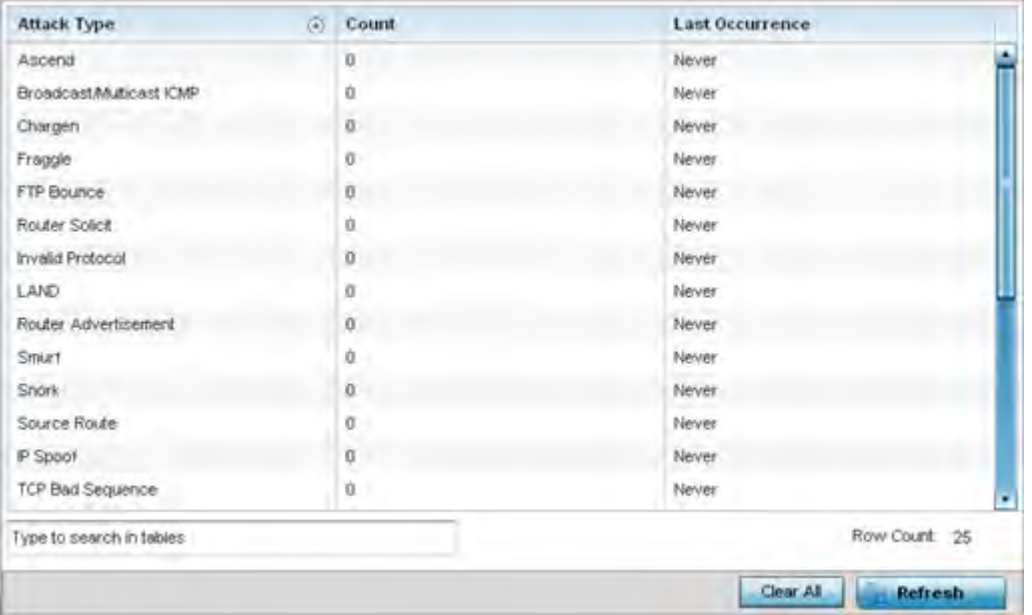

**Figure 15-198** *Access Point - Firewall Denial of Service screen*

#### The **Denial of Service** screen displays the following:

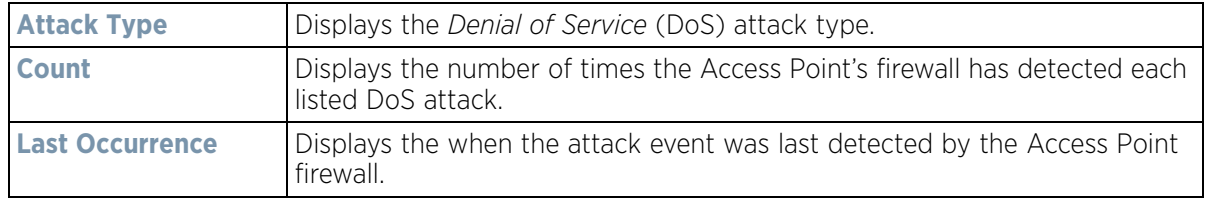

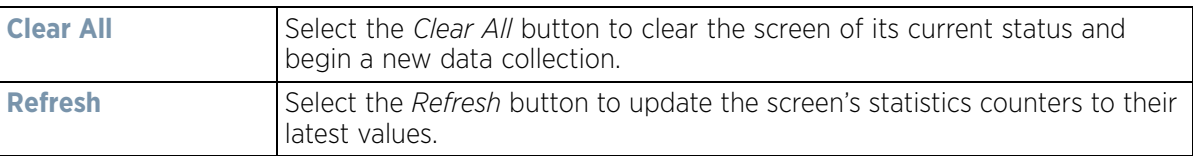

### **15.4.29.3 IP Firewall Rules**

#### *Firewall*

Create firewall rules to let any computer to send IPv4 formatted traffic to, or receive traffic from, programs, system services, computers or users. Firewall rules can be created to take one of the three actions listed below that match the rule's criteria:

- *Allow an IPv4 connection*
- *Allow an IPv4 connection only if it is secured through the use of Internet Protocol security*
- *Block a connection*

Rules can be created for either inbound or outbound IPv4 formatted packet traffic. To view IPv4 firewall rules:

- 1 Select the **Statistics** menu from the Web UI.
- 2 Select **System** from the navigation pane (on the left-hand side of the screen). Expand a RF Domain, select a controller or service platform, and select one of its connected Access Points.
- 3 Select **Firewall** and expand the menu to reveal its sub menu items.
- 4 Select **IP Firewall Rules**.

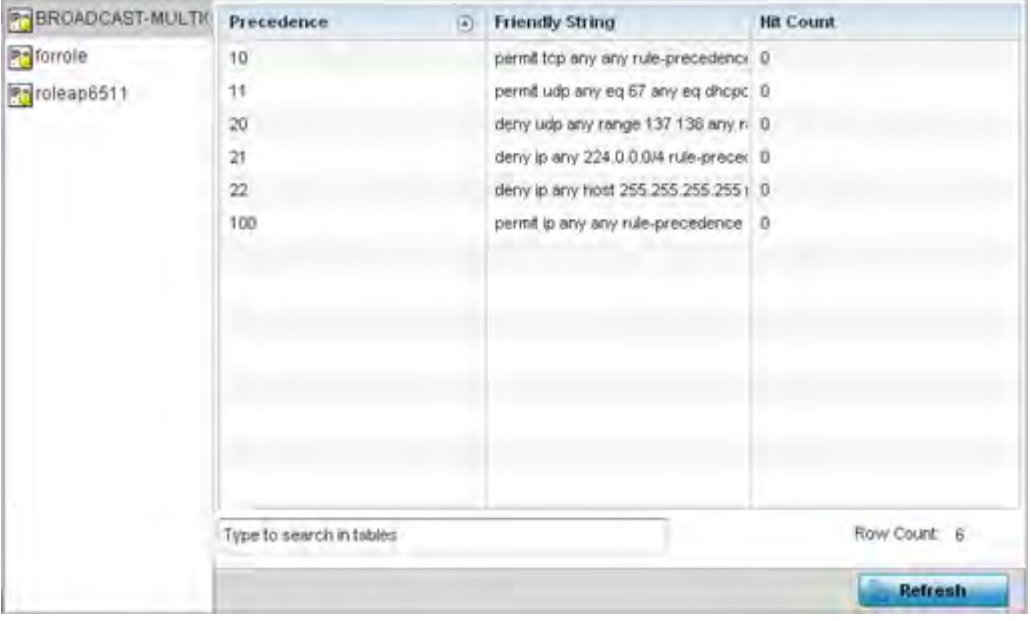

**Figure 15-199** *Access Point - Firewall IP Firewall Rules screen*

The **IP Firewall Rules** screen displays the following:

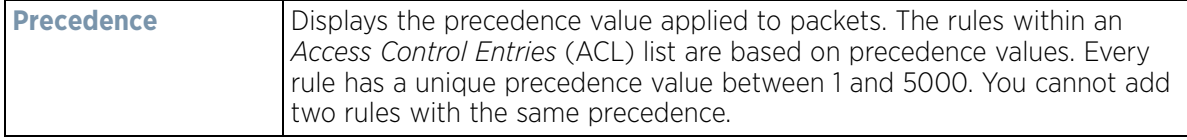

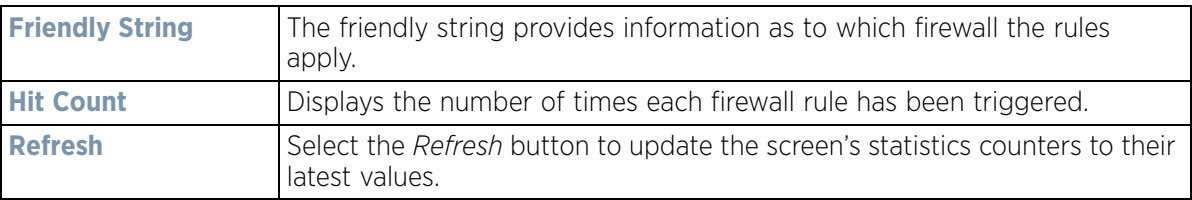

### **15.4.29.4 IPv6 Firewall Rules**

#### *Firewall*

IPV6 provides enhanced identification and location information for computers on networks routing traffic across the Internet. These hosts require firewall packet protection unique to IPv6 traffic, as IPv6 addresses are composed of eight groups of four hexadecimal digits separated by colons. IPv6 hosts can configure themselves automatically when connected to an IPv6 network using the *neighbor discovery* (ND) protocol via ICMPv6 router discovery messages. When first connected to a network, a host sends a link-local router solicitation multicast request for its configuration parameters; routers respond to such a request with a router advertisement packet that contains Internet layer configuration parameters.

- *Allow an IPv6 formatted connection*
- *Allow a connection only if it is secured through the use of IPv6 security*
- *Block a connection and exchange of IPv6 formatted packets*

To view existing IPv6 firewall rules:

- 1 Select the **Statistics** menu from the Web UI.
- 2 Select **System** from the navigation pane (on the left-hand side of the screen). Expand a RF Domain, select a controller or service platform, and select one of its connected Access Points.
- 3 Expand the **Firewall** menu from the left-hand side of the UI.
- 4 Select **IPv6 Firewall Rules.**

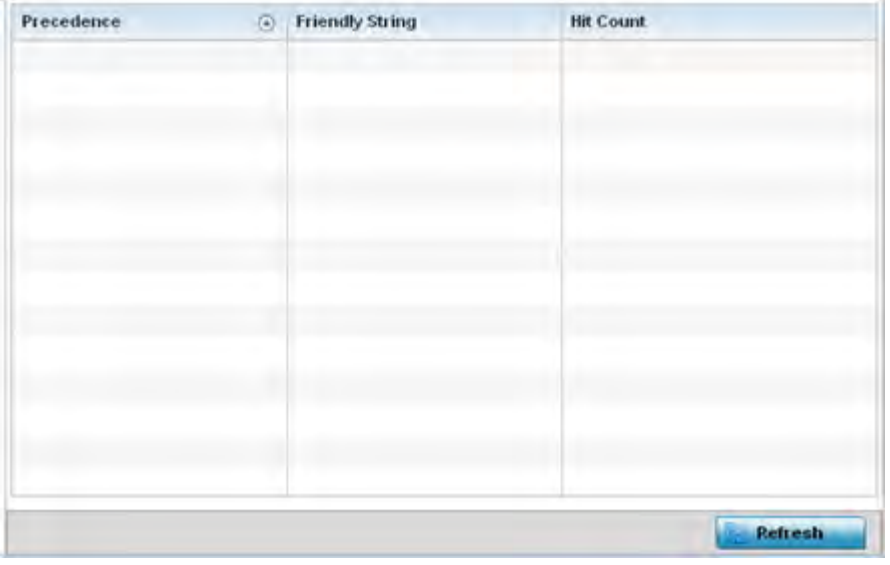

**Figure 15-200** *Access Point- Firewall IPv6 Firewall Rules screen*

The **IPv6 Firewall Rules** screen displays the following:

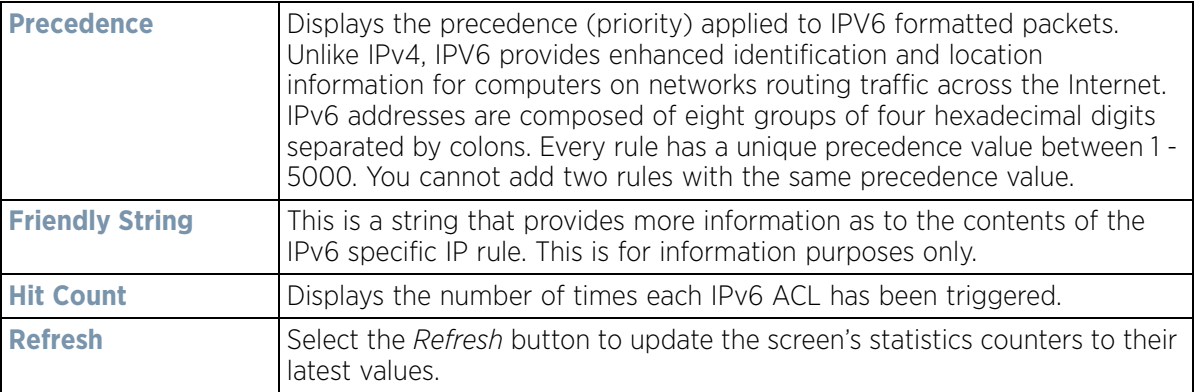

## **15.4.29.5 MAC Firewall Rules**

#### *Firewall*

The ability to allow or deny Access Point connectivity by client MAC address ensures malicious or unwanted clients are unable to bypass the Access Point's security filters. Firewall rules can be created to support one of the three actions listed below that match the rule's criteria:

- *Allow a connection*
- *Allow a connection only if it's secured through the MAC firewall security*
- *Block a connection*

To view the Access Point's MAC Firewall Rules:

- 1 Select the **Statistics** menu from the Web UI.
- 2 Select **System** from the navigation pane (on the left-hand side of the screen). Expand a RF Domain, select a controller or service platform, and select one of its connected Access Points.
- 3 Select **Firewall** and expand the menu to reveal its sub menu items.
- 4 Select **MAC Firewall Rules**.

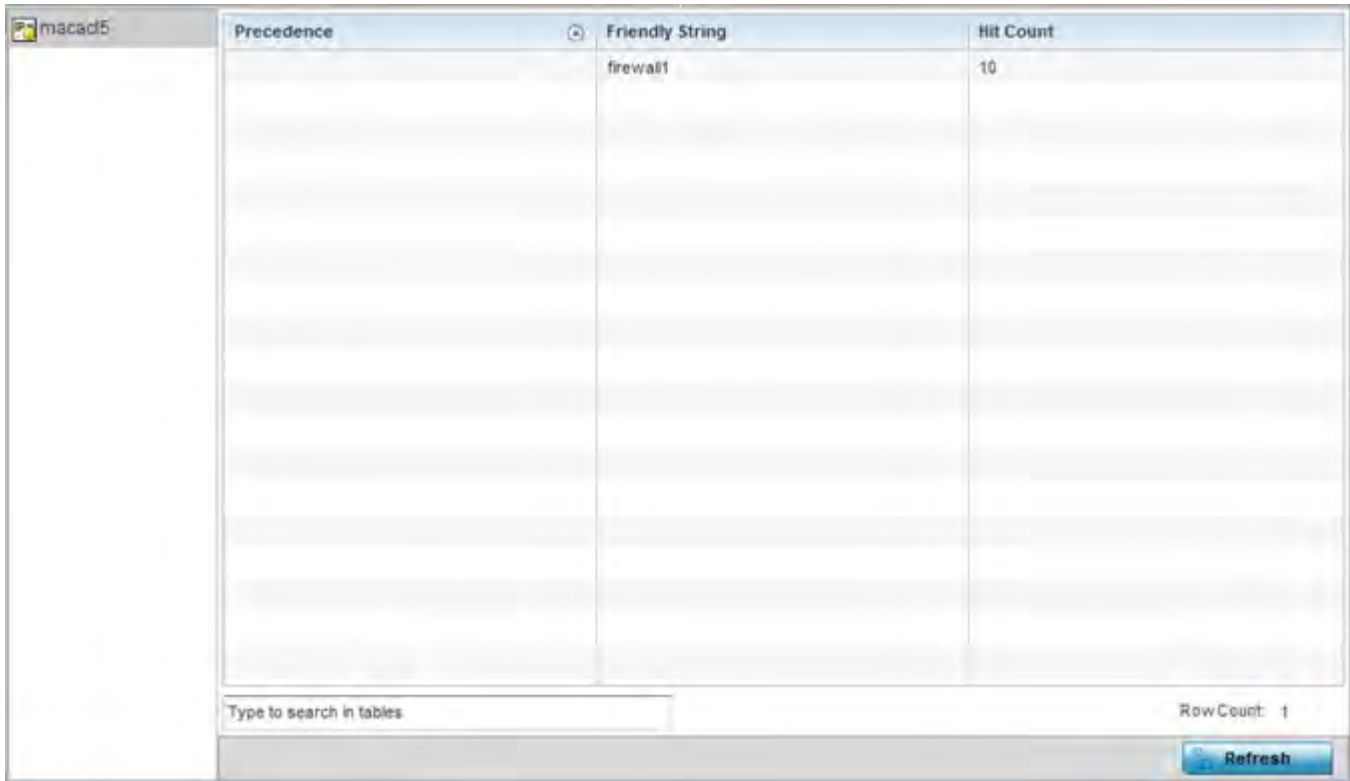

**Figure 15-201** *Access Point - Firewall MAC Firewall Rules screen*

The **MAC Firewall Rules** screen displays the following information:

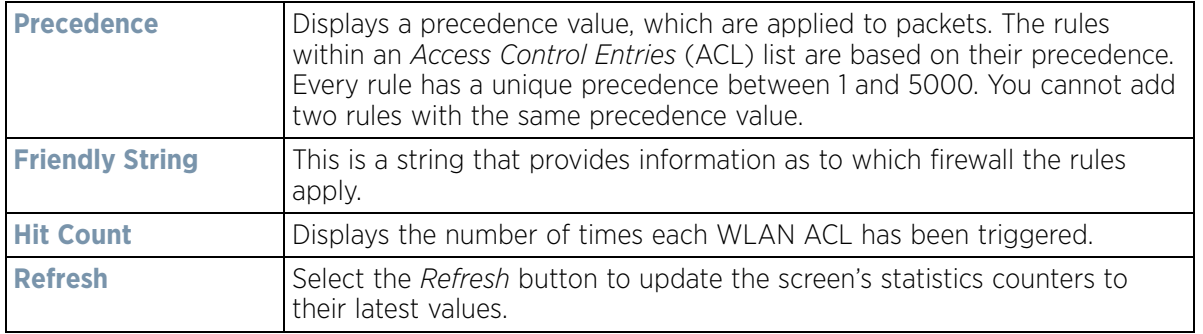

## **15.4.29.6 NAT Translations**

### *Firewall*

*Network Address Translation* (NAT) is a technique to modify network address information within IP packet headers in transit. This enables mapping one IP address to another to protect wireless controller managed network address credentials. With typical deployments, NAT is used as an IP masquerading technique to hide private IP addresses behind a single, public facing, IP address.

NAT can provide a profile outbound Internet access to wired and wireless hosts connected to either an Access Point or a wireless controller. Many-to-one NAT is the most common NAT technique for outbound Internet access. Many-to-one NAT allows an Access Point or wireless controller to translate one or more internal private IP addresses to a single, public facing, IP address assigned to a 10/100/1000 Ethernet port or 3G card.

$$
\bigg/ 15 - 287
$$

To view the Firewall's NAT translations:

- 1 Select the **Statistics** menu from the Web UI.
- 2 Select **System** from the navigation pane (on the left-hand side of the screen). Expand a RF Domain, select a controller or service platform, and select one of its connected Access Points.
- 3 Select **Firewall** and expand the menu to reveal its sub menu items.
- 4 Select **NAT Translations**.

| Protocol<br>$\left( \widehat{a}\right)$ | Forward<br>Source IP | Forward<br>Source<br>Port | Forward<br>Dest IP | Forward<br><b>Dest Port</b> | Reverse<br>Source IP | Reverse<br>Source<br>Port | Reverse<br><b>Dest IP</b> | <b>Reverse Dest</b><br>Port |
|-----------------------------------------|----------------------|---------------------------|--------------------|-----------------------------|----------------------|---------------------------|---------------------------|-----------------------------|
| tcp                                     | 157 235.91.9 4,441   |                           | 10 233 89.68       | $^{22}$                     | 172.168.1.11 22      |                           | 157 235 91 9 4,441        |                             |
| top                                     | 157, 235.91.9 4, 250 |                           | 10.233.89.68       | 22                          | 172.168.1.11 22      |                           | 157, 235.91.9 4, 250      |                             |
| tcp                                     | 10.233.89.67 2,625   |                           | 10.233.89.68       | 22                          | 172.168.1.11 22      |                           | 10 233 89 67              | 2,625                       |
|                                         |                      |                           |                    |                             |                      |                           |                           |                             |
| Type to search in tables                |                      |                           |                    |                             |                      |                           |                           | Row Count: 3                |

**Figure 15-202** *Access Point - Firewall NAT Translation screen*

The **NAT Translations** screen displays the following:

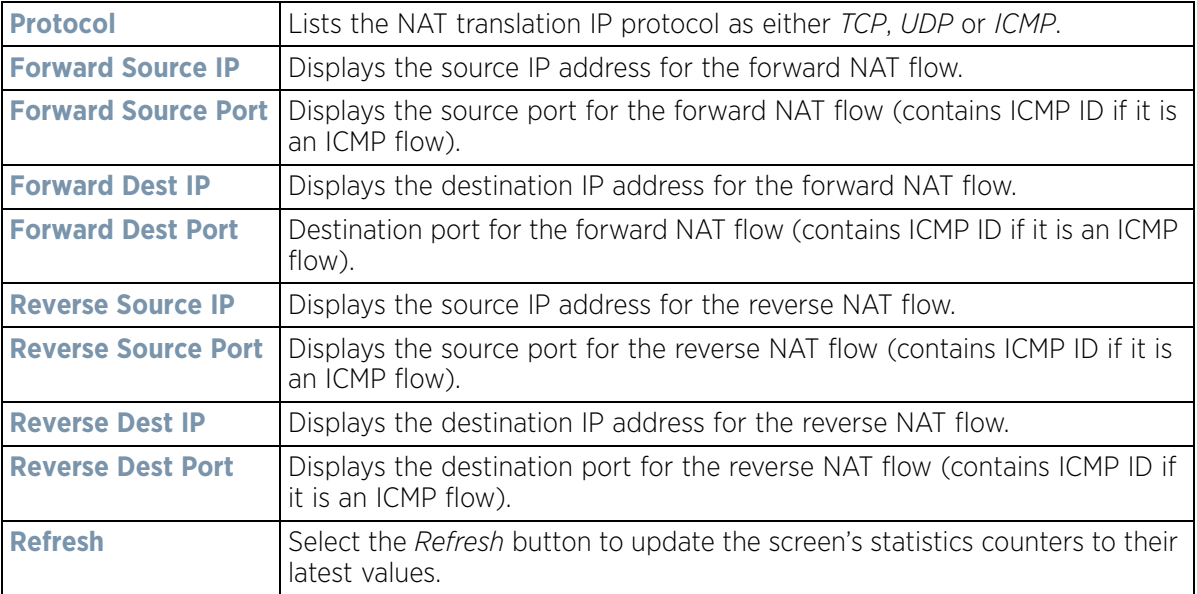

$$
\begin{array}{c} \boxed{15 - 288} \end{array}
$$

## **15.4.29.7 DHCP Snooping**

#### *Firewall*

When DHCP servers are allocating IP addresses to clients on the LAN, DHCP snooping can be configured to better enforce the security on the LAN to allow only clients with specific IP/MAC addresses.

- 1 Select the **Statistics** menu from the Web UI.
- 2 Select **System** from the navigation pane (on the left-hand side of the screen). Expand a RF Domain, select a controller or service platform, and select one of its connected Access Points.
- 3 Select **Firewall** and expand the menu to reveal its sub menu items.
- 4 Select **DHCP Snooping**.

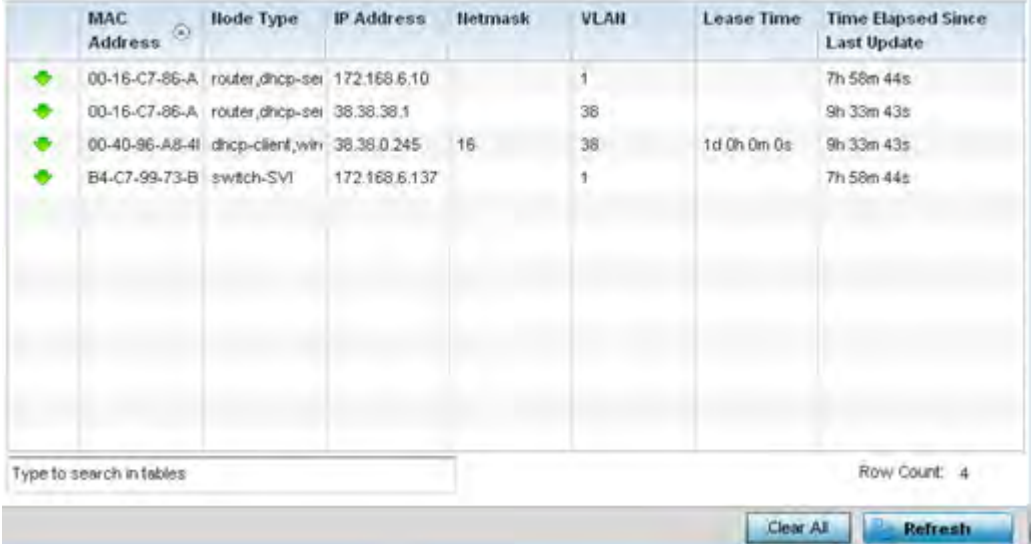

**Figure 15-203** *Access Point - Firewall DHCP Snooping screen*

The **DHCP Snooping** screen displays the following:

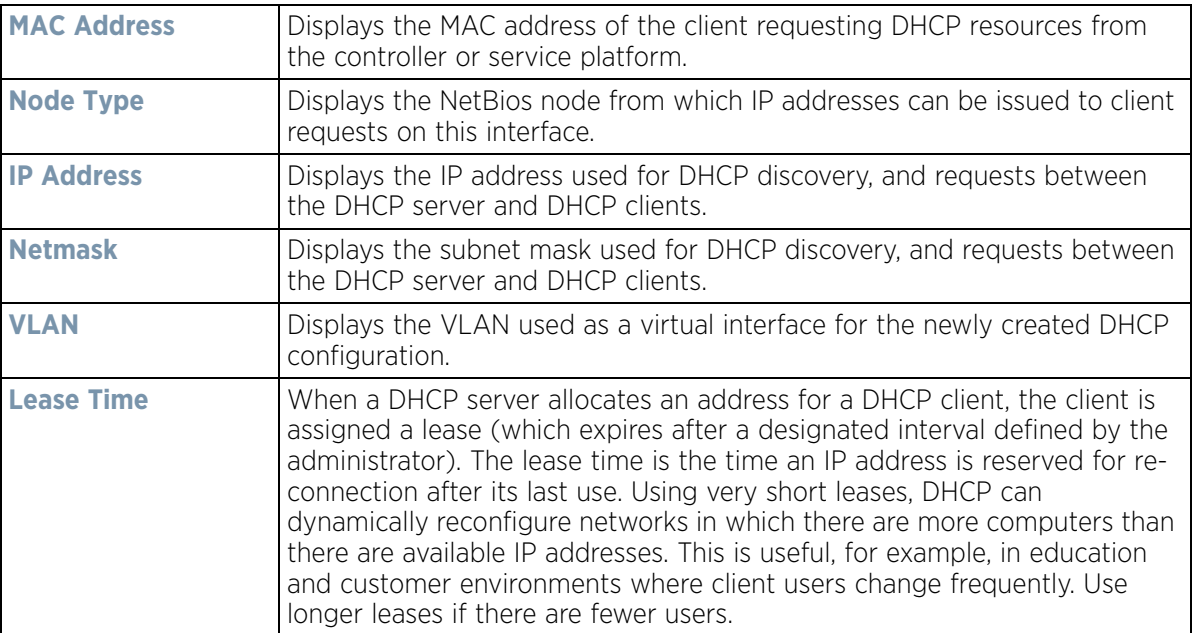

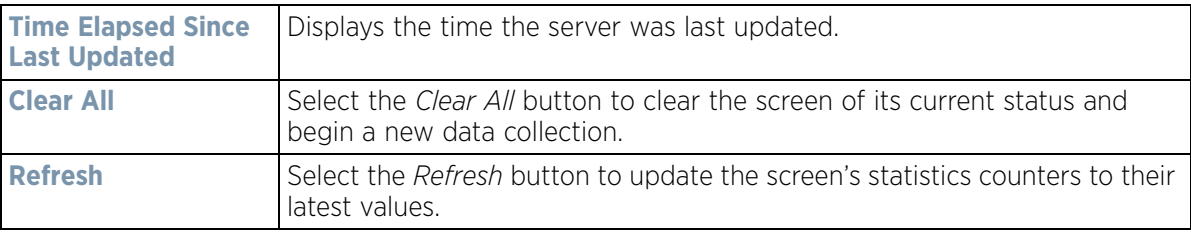

### **15.4.29.8 IPv6 Neighbor Snooping**

#### *Firewall*

Access Points listen to IPv6 formatted network traffic and forward IPv6 packets to radios on which the interested hosts are connected.

To review IPv6 neighbor snooping statistics:

- 1 Select the **Statistics** menu from the Web UI.
- 2 Select **System** from the navigation pane (on the left-hand side of the screen). Expand a RF Domain, select a controller or service platform, and select one of its connected Access Points.
- 3 Expand the **Firewall** menu from the left-hand side of the UI.
- 4 Select **IPv6 Neighbor Snooping.**

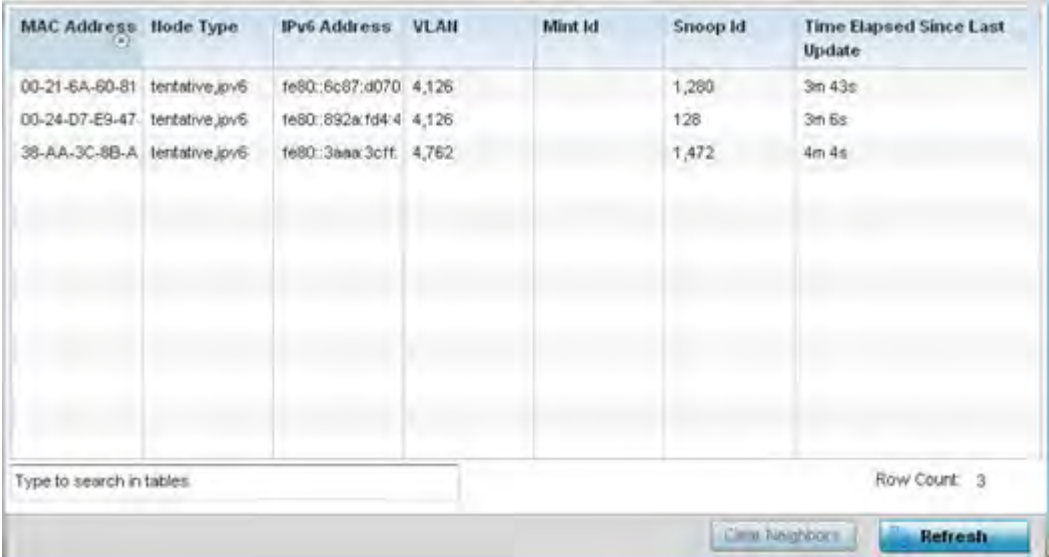

**Figure 15-204** *Access Point- Firewall IPv6 Neighbor Snooping screen*

The **IPv6 Neighbor Snooping** screen displays the following:

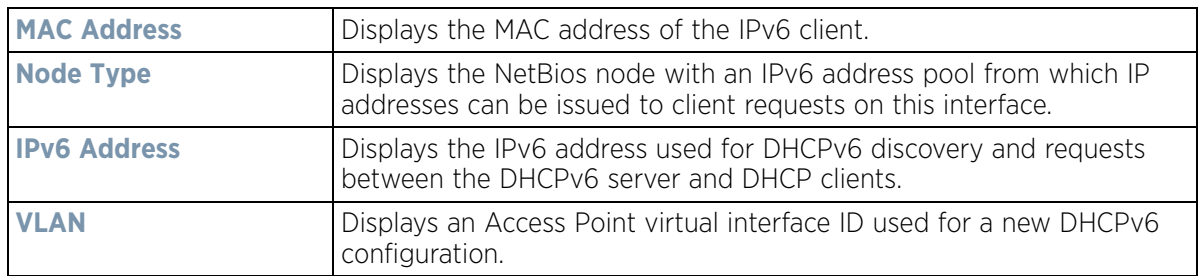

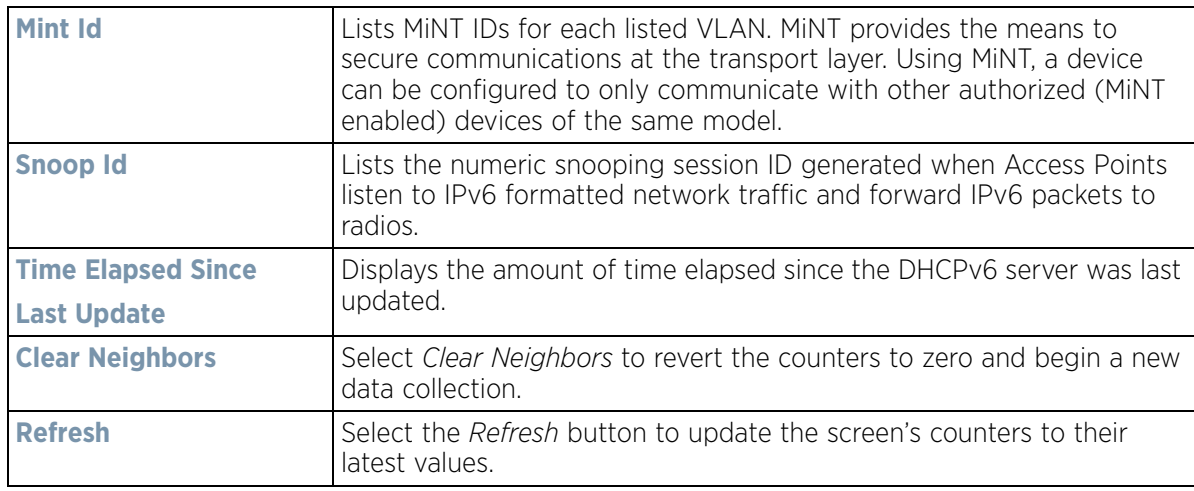

## **15.4.30 VPN**

### *Access Point Statistics*

IPSec VPN provides a secure tunnel between two networked peer controllers or service platforms. Administrators can define which packets are sent within the tunnel, and how they are protected. When a tunnelled peer sees a sensitive packet, it creates a secure tunnel and sends the packet through the tunnel to its remote peer destination.

Tunnels are sets of *security associations* (SA) between two peers. SAs define the protocols and algorithms applied to sensitive packets and specify the keying mechanisms used by tunnelled peers. SAs are unidirectional and exist in both the inbound and outbound direction. SAs are established per the rules and conditions of defined security protocols (AH or ESP).

Crypto maps combine the elements comprising IPSec SAs. Crypto maps also include *transform sets*. A transform set is a combination of security protocols, algorithms and other settings applied to IPSec protected traffic. One crypto map is utilized for each IPsec peer, however for remote VPN deployments one crypto map is used for all the remote IPsec peers.

*Internet Key Exchange* (IKE) protocol is a key management protocol standard used in conjunction with IPSec. IKE enhances IPSec by providing additional features, flexibility, and configuration simplicity for the IPSec standard. IKE automatically negotiates IPSec SAs, and enables secure communications without time consuming manual preconfiguration.

VPN statistics are partitioned into the following:

*IKESA*

*IPSec*

## **15.4.30.1 IKESA**

### *VPN*

The *IKESA* screen allows for the review of individual peer security association statistics.

- 1 Select the **Statistics** menu from the Web UI.
- 2 Select **System** from the navigation pane (on the left-hand side of the screen). Expand a RF Domain, select a controller or service platform, and select one of its connected Access Points.

$$
\Bigg/ 15 - 291
$$

- 3 Select **VPN** and expand the menu to reveal its sub menu items.
- 4 Select **IKESA**.

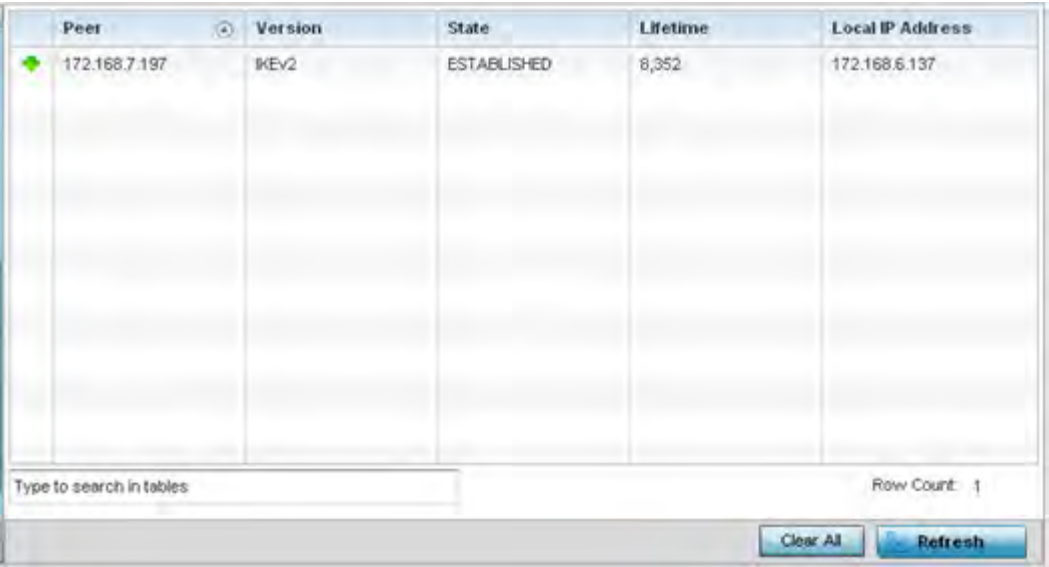

**Figure 15-205** *Access Point - VPN IKESA screen* 

5 Review the following VPN peer security association statistics:

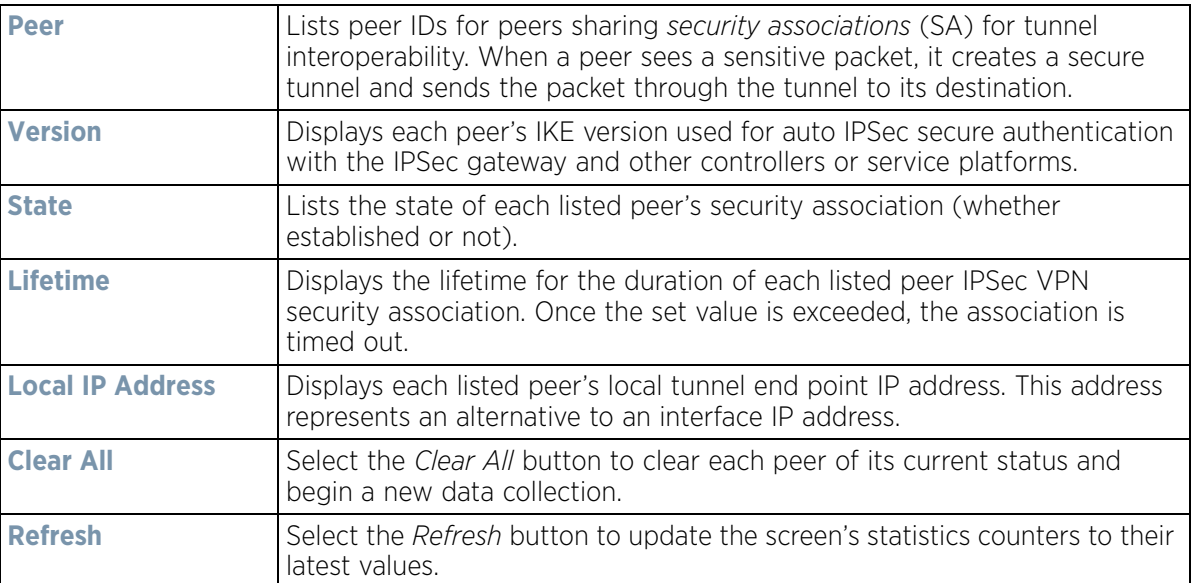

## **15.4.30.2 IPSec**

### *VPN*

Use the *IPSec* VPN screen to assess tunnel status between networked peers.

To view IPSec VPN status for tunnelled peers:

- 1 Select the **Statistics** menu from the Web UI.
- 2 Select **System** from the navigation pane (on the left-hand side of the screen). Expand a RF Domain, select a controller or service platform, and select one of its connected Access Points
- 3 Select **VPN** and expand the menu to reveal its sub menu items.
- 4 Select **IPSec**.

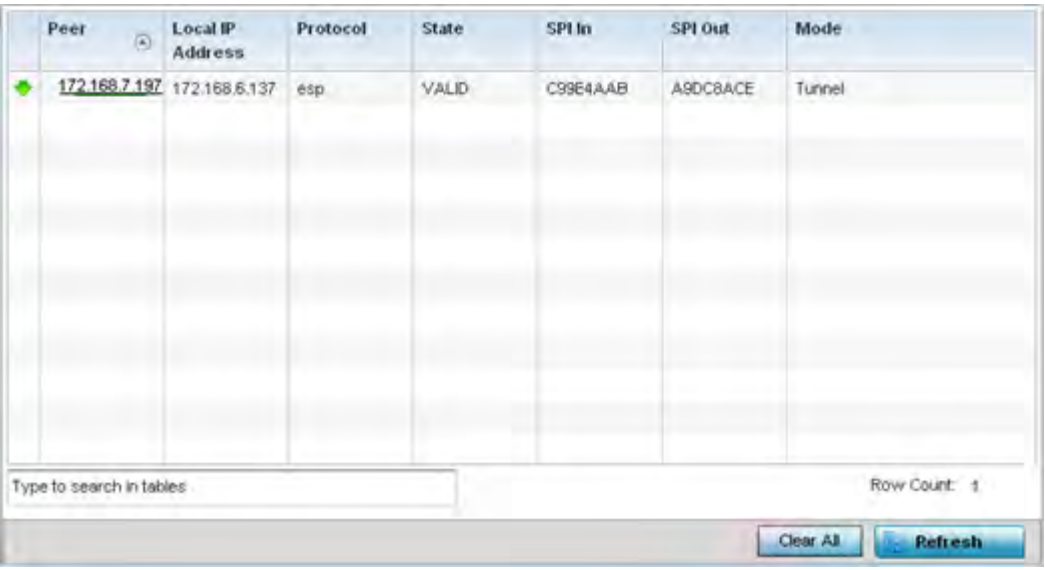

**Figure 15-206** *Access Point - VPN IPSec screen*

5 Review the following VPN peer security association statistics:

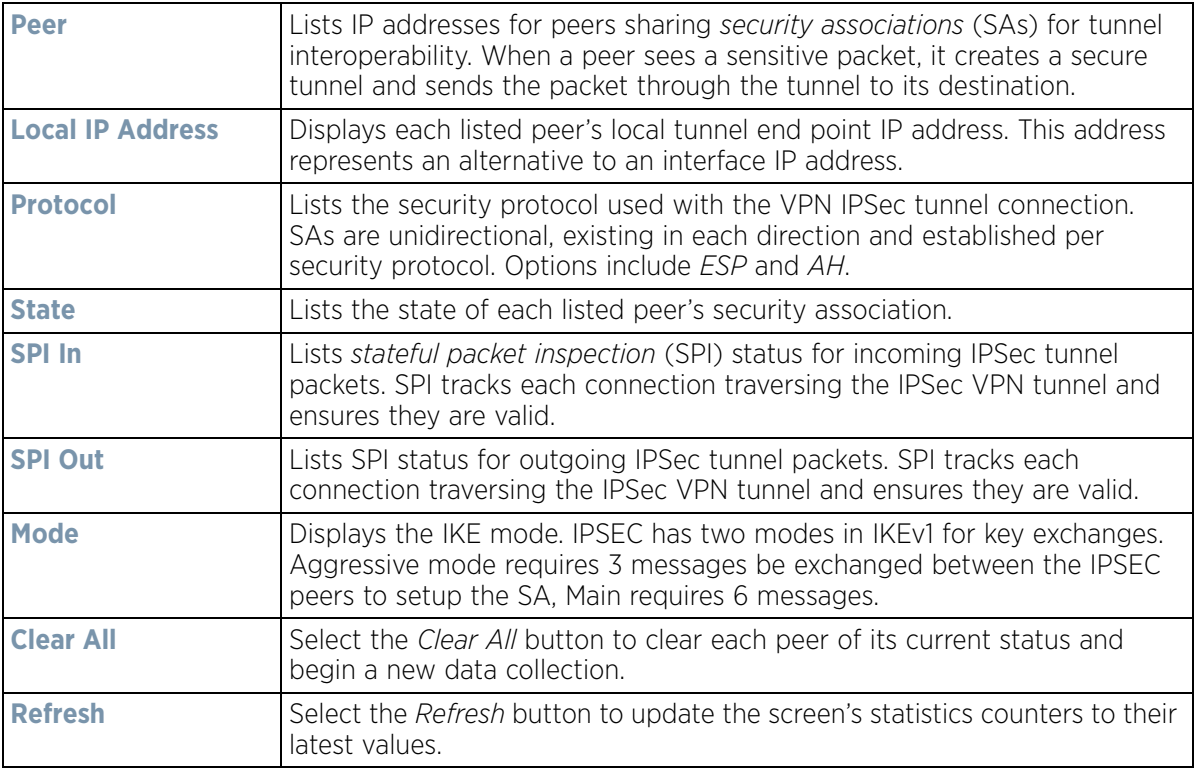

## **15.4.31 Certificates**

### *Access Point Statistics*

The *Secure Socket Layer* (SSL) protocol ensures secure transactions between Web servers and browsers. SSL uses a third-party certificate authority to identify one (or both) ends of a transaction. A browser checks the certificate issued by the server before establishing a connection.

This screen is partitioned into the following:

- *Trustpoints*
- *RSA Keys*

### **15.4.31.1 Trustpoints**

#### *Certificates*

Each certificate is digitally signed by a trustpoint. The trustpoint signing the certificate can be a certificate authority, corporate or individual. A trustpoint represents a CA/identity pair containing the identity of the CA, CAspecific configuration parameters and an association with an enrolled identity certificate.

- 1 Select the **Statistics** menu from the Web UI.
- 2 Select **System** from the navigation pane (on the left-hand side of the screen). Expand a RF Domain, select a controller or service platform, and select one of its connected Access Points
- 3 Select **Certificates** and expand the menu to reveal its sub menu items.
- 4 Select **Trustpoints**.

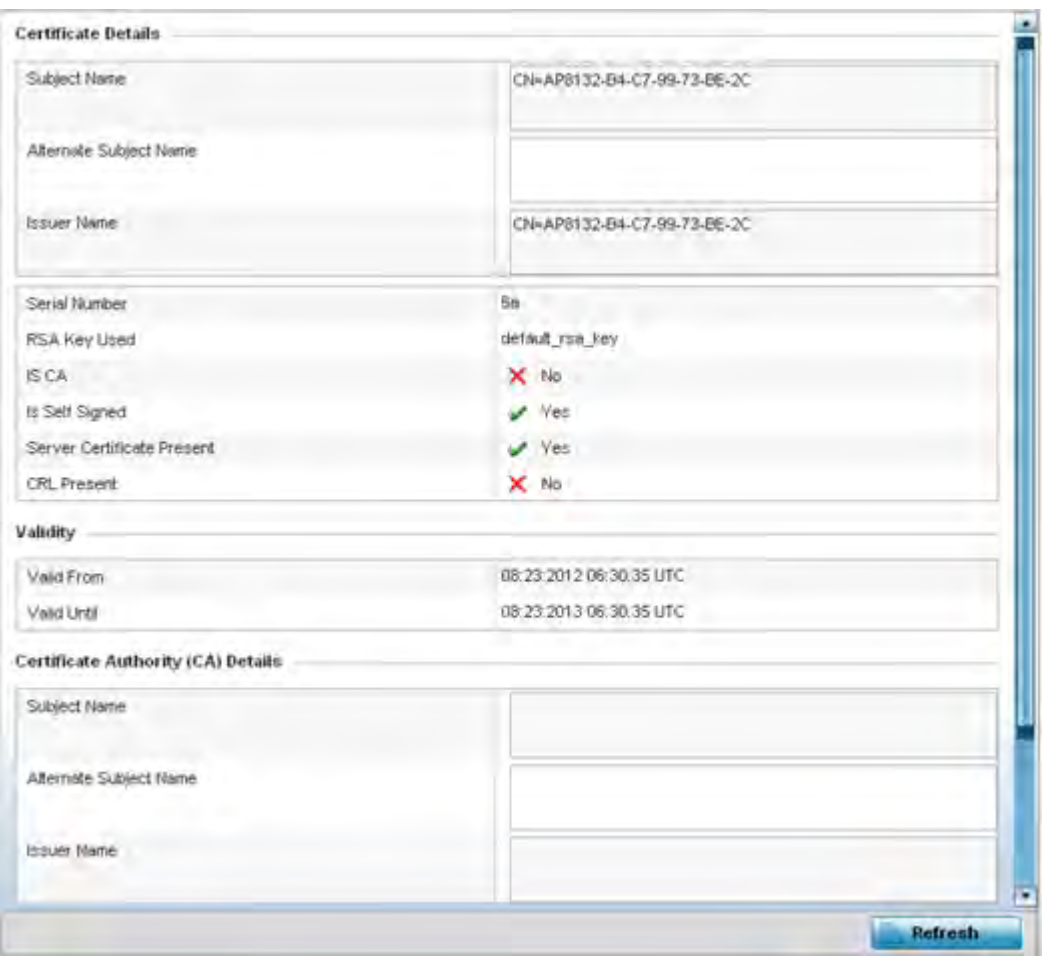

# **Figure 15-207** *Access Point - Certificate Trustpoint screen*

The Certificate Details field displays the following:

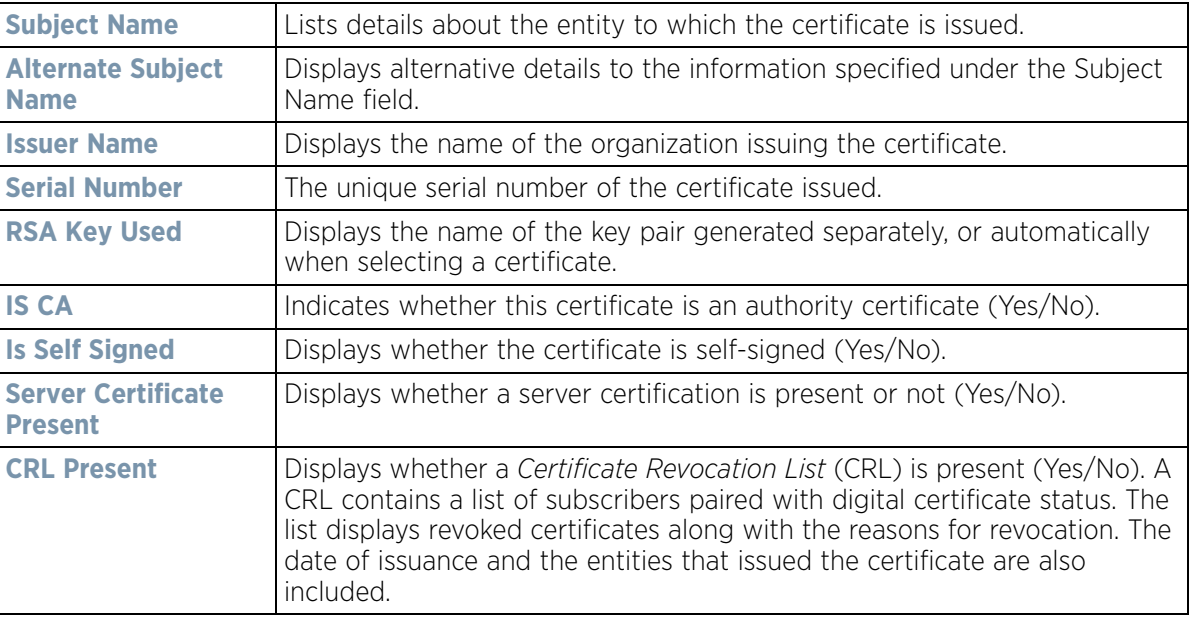

- 5 Refer to the **Validity** field to assess the certificate duration beginning and end dates.
- 6 Review the *Certificate Authority* (CA) Details and Validity information to assess the subject and certificate duration periods.
- 7 Periodically select the **Refresh** button to update the screen's statistics counters to their latest values.

### **15.4.31.2 RSA Keys**

### *Certificates*

*Rivest, Shamir, and Adleman* (RSA) is an algorithm for public key cryptography. It's the first algorithm known to be suitable for signing, as well as encryption.

The *RSA Keys* screen displays a list of RSA keys installed in the selected Access Point. RSA Keys are generally used for establishing a SSH session, and are a part of the certificate set used by RADIUS, VPN and HTTPS.

To view the RSA Key details:

- 1 Select the **Statistics** menu from the Web UI.
- 2 Select **System** from the navigation pane (on the left-hand side of the screen). Expand a RF Domain, select a controller or service platform, and select one of its connected Access Points
- 3 Select **Certificates** and expand the menu to reveal its sub menu items.
- 4 Select **RSA Keys**.

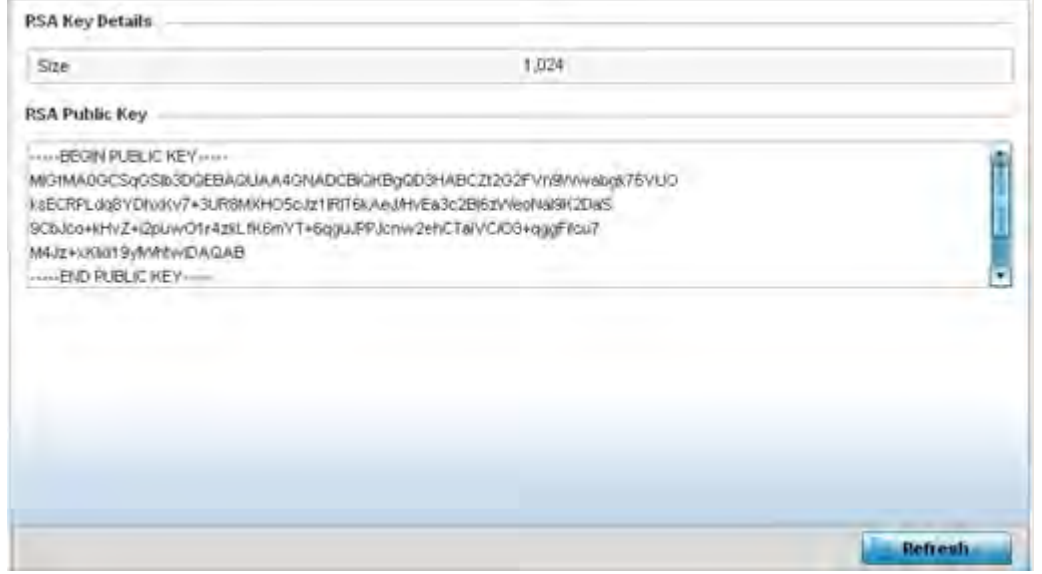

**Figure 15-208** *Access Point - Certificate RSA Keys screen*

The **RSA Key Details** field displays the size (in bits) of the desired key. If not specified, a default key size of 1024 is used.

The **RSA Public Key** field lists the public key used for encrypting messages.

5 Periodically select the **Refresh** button to update the screen's statistics counters to their latest values.

## **15.4.32 WIPS**

### *Access Point Statistics*

A *Wireless Intrusion Prevention System* (WIPS) monitors the radio spectrum for the presence of unauthorized Access Points and take measures to prevent an intrusion. Unauthorized attempts to access a controller or service platform managed WLAN is generally accompanied by anomalous behavior as intruding clients try to find network vulnerabilities. Basic forms of this behavior can be monitored and reported without a dedicated WIPS. When the parameters exceed a configurable threshold, a SNMP trap is generated that reports the results via management interfaces.

The WIPS screens provide details about the blacklisted clients (unauthorized Access Points) intruded into the network. Details include the name of the blacklisted client, the time when the client was blacklisted, the total time the client remained in the network, etc. The screen also provides WIPS event details.

For more information, see:

- *WIPS Client Blacklist*
- *WIPS Events*

### **15.4.32.1 WIPS Client Blacklist**

#### *WIPS*

This *Client Blacklist* displays blacklisted clients detected by this Access Point using WIPS. Blacklisted clients are not allowed to associate to this Access Points.

To view the WIPS client blacklist for this Access Point:

- 1 Select the **Statistics** menu from the Web UI.
- 2 Select **System** from the navigation pane (on the left-hand side of the screen). Expand a RF Domain, select a controller or service platform, and select one of its connected Access Points.
- 3 Select **WIPS** and expand the menu to reveal its sub menu items.
- 4 Select **Client Blacklist**.

| Event Name                | $\odot$ | <b>Blacklisted Client</b> | Time Blacklisted            | <b>Total Time</b> | Time Left   |
|---------------------------|---------|---------------------------|-----------------------------|-------------------|-------------|
| dos-eapol-start-storm     |         | 44-55-44-55-44-55         | Thu Jun 10 2010 12:26:28 PM | 2h ūm 0s          | 1h Öm Os    |
| null-probe-response       |         | 44-55-44-55-44-55         | Thu Jun 10 2010 12:26:28 PM | 40m 0s.           | 20m 0s      |
|                           |         |                           |                             |                   |             |
|                           |         |                           |                             |                   |             |
|                           |         |                           |                             |                   |             |
|                           |         |                           |                             |                   |             |
|                           |         |                           |                             |                   |             |
|                           |         |                           |                             |                   |             |
|                           |         |                           |                             |                   |             |
| Type to search in tables. |         |                           |                             |                   | Row Count 2 |
|                           |         |                           |                             |                   | Refresh     |

**Figure 15-209** *Access Point - WIPS Client Blacklist screen*

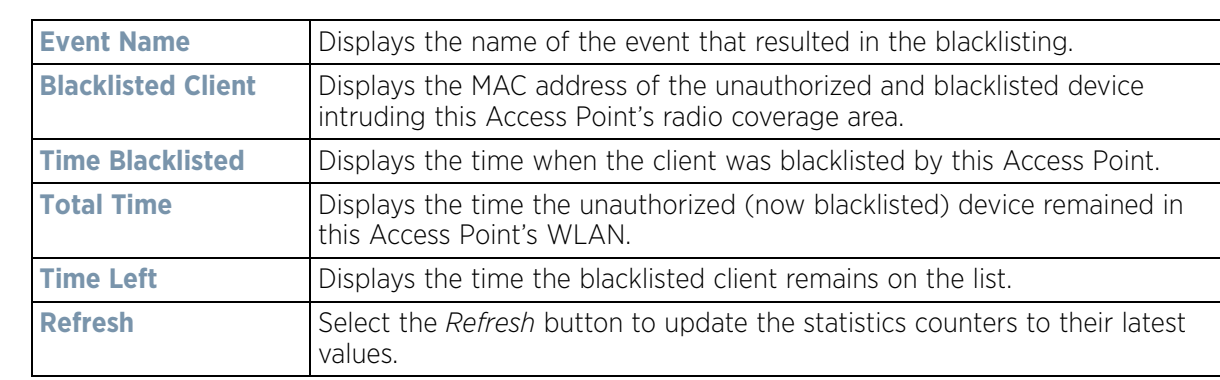

The WIPS **Client Blacklist** screen displays the following:

### **15.4.32.2 WIPS Events**

#### *WIPS*

To view the WIPS events statistics:

- 1 Select the **Statistics** menu from the Web UI.
- 2 Select **System** from the navigation pane (on the left-hand side of the screen). Expand a RF Domain, select a controller or service platform, and select one of its connected Access Points.
- 3 Select **WIPS** and expand the menu to reveal its sub menu items.
- 4 Select **WIPS Events**.

| <b>Event Name</b>     | $\left($ a | <b>Reporting AP</b> | <b>Originating Device</b> | <b>Detector Radio</b> | <b>Time Reported</b>        |  |
|-----------------------|------------|---------------------|---------------------------|-----------------------|-----------------------------|--|
| ad-hoc-violation      |            | ap7502-BC1340       | 00-10-18-A9-56-5D         |                       | Wed May 27 2015 08:08:39 PM |  |
| ad-hoc-violation      |            | ap7502-BC1340       | 00-10-18-A9-56-5D         |                       | Wed May 27 2015 10:16:36 AM |  |
| ad-hoc-violation      |            | ap7502-BC1340       | 00-10-18-A9-56-5D         |                       | Wed May 6 2015 04:24:30 AM  |  |
| ad-hoc-violation      |            | ap7502-BC1340       | 00-10-18-A9-56-5D         |                       | Wed May 27 2015 03:14:12 AM |  |
| ad-hoc-violation      |            | ap7502-BC1340       | 00-10-18-A9-56-5D         |                       | Tue May 26 2015 08:03:12 PM |  |
| ad-hoc-violation      |            | ap7502-BC1340       | 00-10-18-A9-56-5D         |                       | Tue May 26 2015 08:01:12 PM |  |
| ad-hoc-violation      |            | ap7502-BC1340       | 00-10-18-A9-56-50         |                       | Tue May 26 2015 10:47:57 AM |  |
| ad-hoc-violation      |            | ap7502-BC1340       | 00-10-18-A9-56-5D         |                       | Wed May 6 2015 10:53:57 AM  |  |
| ad-hoc-violation      |            | ap7502-BC1340       | 00-10-18-A9-56-50         |                       | Tue May 26 2015 03:07:07 AM |  |
| ad-hoc-violation      |            | ap7502-BC1340       | 00-10-18-A9-56-5D         |                       | Mon May 25 2015 08:10:27 PM |  |
| ad-hoc-violation      |            | ap7502-BC1340       | 00-10-18-A9-56-5D         |                       | Mon May 25 2015 10:59:44 AM |  |
| ad-hoc-violation      |            | ap7502-BC1340       | 60-03-08-A7-93-E0         |                       | Fri May 15 2015 01:22:14 AM |  |
| $1.5 - 10$<br>$k = 0$ |            | 867502-BC1340       | <b>AA 16 16 19 28 29</b>  |                       | Han Hou DE SALE 63-16-30 AM |  |

**Figure 15-210** *Access Point - WIPS Events screen*

The **WIPS Events** screen provides the following:

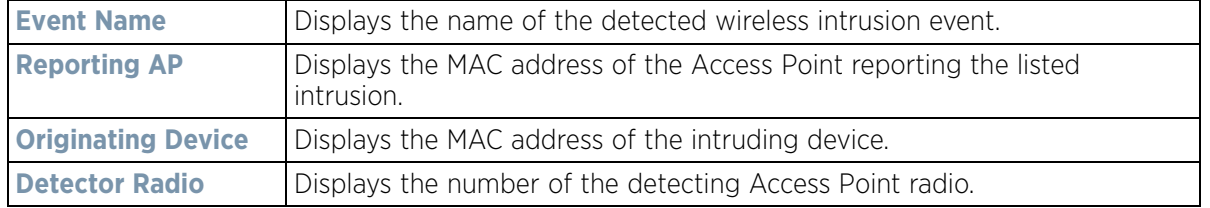

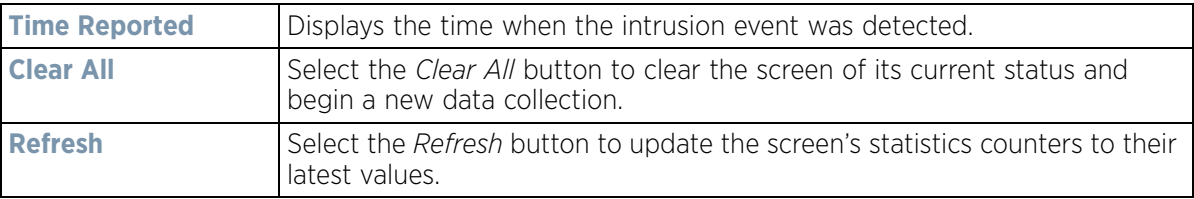

## **15.4.33 Sensor Servers**

### *Access Point Statistics*

Sensor servers allow the monitor and download of data from multiple sensors and remote locations using Ethernet TCP/IP or serial communication. Repeaters are available to extend the transmission range and combine sensors with various frequencies on the same receiver.

To view the network address and status information of the sensor server resources available to the Access Point:

- 1 Select the **Statistics** menu from the Web UI.
- 2 Select **System** from the navigation pane (on the left-hand side of the screen). Expand a RF Domain, select a controller or service platform, and select one of its connected Access Points.
- 3 Select **Sensor Servers**.

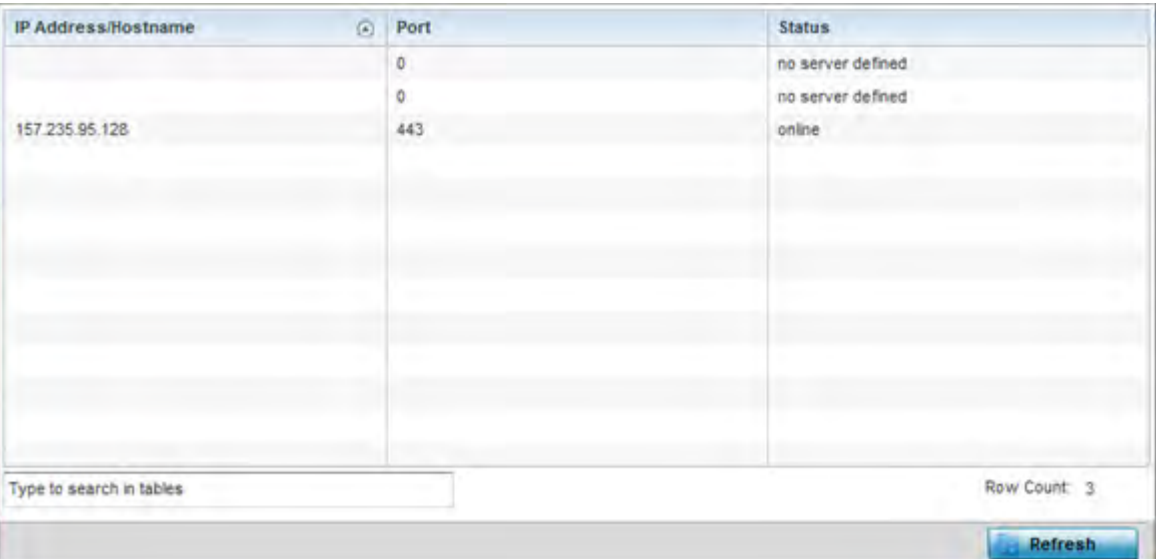

#### **Figure 15-211** *Access Point - Sensor Servers screen*

The **Sensor Servers** screen displays the following:

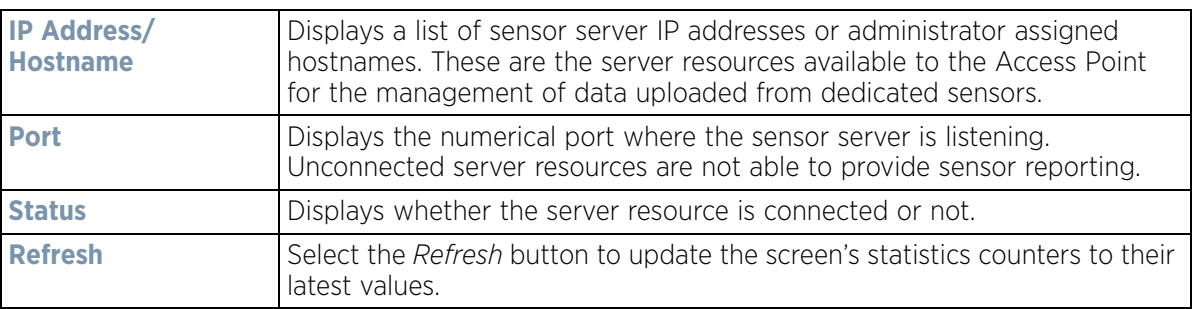

## **15.4.34 Bonjour Services**

### *Access Point Statistics*

Bonjour is Apple's zero-configuration networking (Zeroconf) implementation. Zeroconf is a group of technologies that include service discovery, address assignment and hostname resolution. Bonjour locates the devices (printers, computers etc.) and services these computers provide over a local network.

Bonjour provides a method to discover services on a LAN. Bonjour allows users to set up a network without any configuration. Services such as printers, scanners and file-sharing servers can be found using Bonjour. Bonjour only works within a single broadcast domain. However, with a special DNS configuration, it can be extended to find services across broadcast domains.

To view the Bonjour service statistics:

- 1 Select the **Statistics** menu from the Web UI.
- 2 Select **System** from the navigation pane (on the left-hand side of the screen). Expand a RF Domain, select a controller or service platform, and select one of its connected Access Points.
- 3 Select **Bonjour Services** from the left-hand side of the Access Point UI.

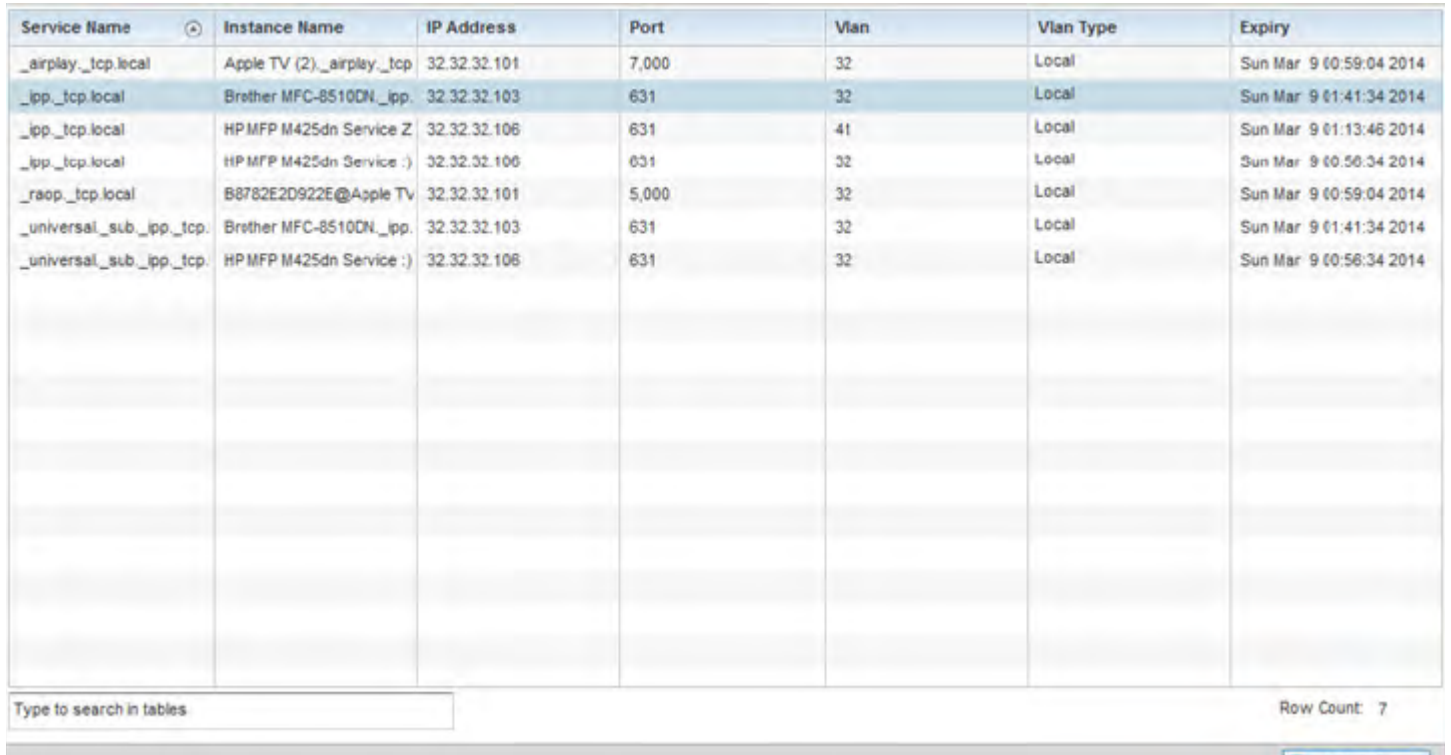

**Figure 15-212** *Access Point - Bonjour Services screen*

Refer to the following Bonjour service utilization stats.:

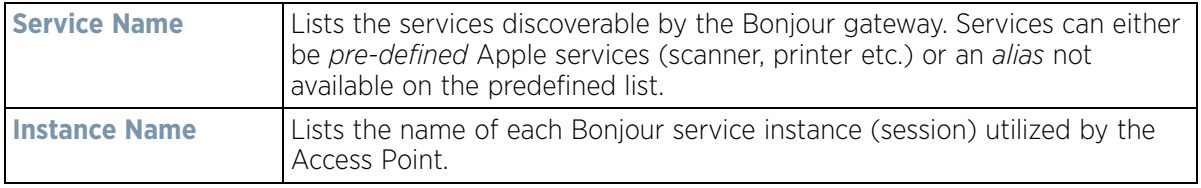

**Refresh** 

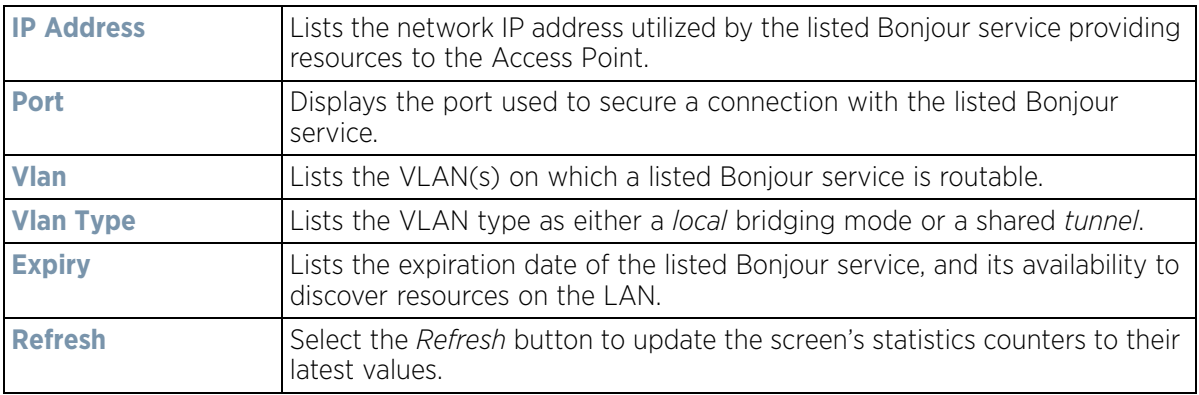

## **15.4.35 Captive Portal**

### *Access Point Statistics*

A captive portal forces a HTTP client to use a special Web page for authentication before using the Internet. A captive portal turns a Web browser into a client authenticator. This is done by intercepting packets regardless of the address or port, until the user opens a browser and tries to access the Internet. At that time, the browser is redirected to a Web page.

To view the captive portal statistics of an Access Point:

- 1 Select the **Statistics** menu from the Web UI.
- 2 Select **System** from the navigation pane (on the left-hand side of the screen). Expand a RF Domain, select a controller or service platform, and select one of its connected Access Points.
- 3 Select **Captive Portal**.

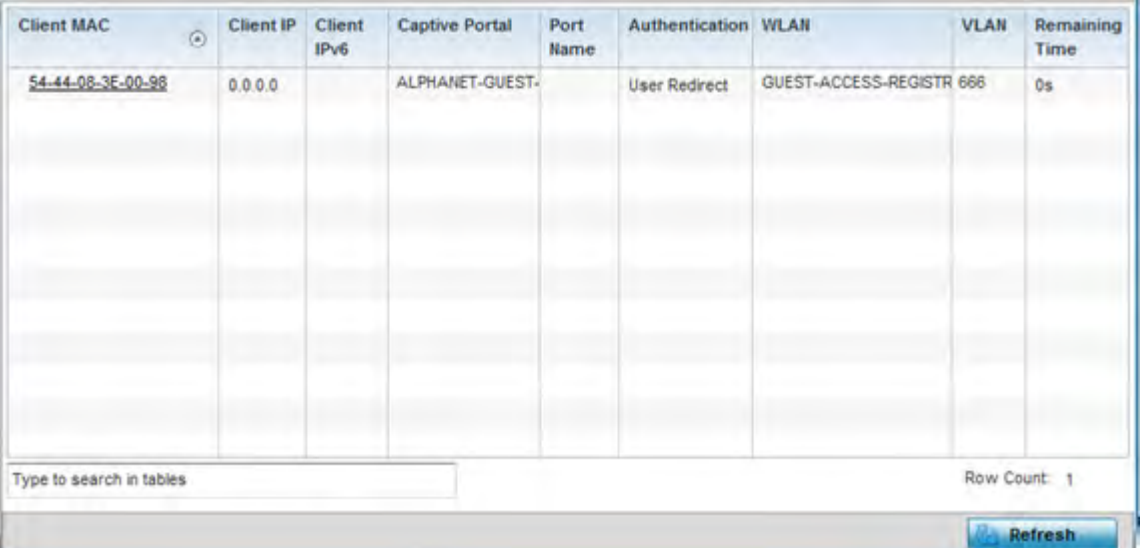

#### **Figure 15-213** *Access Point - Captive Portal screen*

The **Captive Portal** screen displays the following:

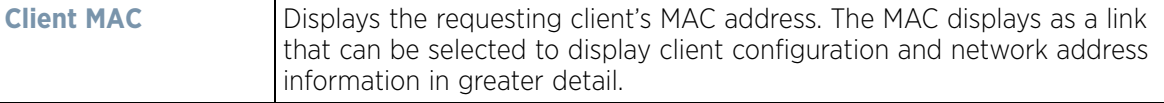

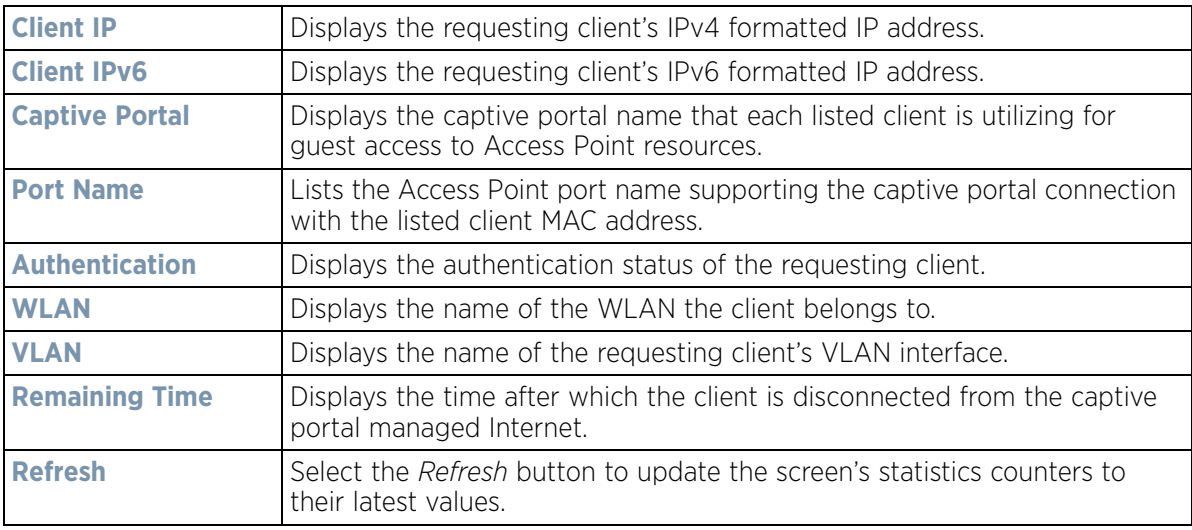

## **15.4.36 Network Time**

### *Access Point Statistics*

*Network Time Protocol* (NTP) is central to networks that rely on their Access Point(s) to supply system time. Without NTP, Access Point supplied network time is unpredictable, which can result in data loss, failed processes, and compromised security. With network speed, memory, and capability increasing at an exponential rate, the accuracy, precision, and synchronization of network time is essential in an Access Point managed enterprise network. The Access Point can use a dedicated server to supply system time. The Access Point can also use several forms of NTP messaging to sync system time with authenticated network traffic.

The Network Time screen provides detailed statistics of an associated NTP Server of an Access Point. Use this screen to review the statistics for each Access Point.

The Network Time statistics screen consists of two tabs:

- *NTP Status*
- *NTP Association*

### **15.4.36.1 NTP Status**

### *Network Time*

To view the Network Time statistics of an Access Point:

- 1 Select the **Statistics** menu from the Web UI.
- 2 Select **System** from the navigation pane (on the left-hand side of the screen). Expand a RF Domain, select a controller or service platform, and select one of its connected Access Points.
- 3 Select **Network Time.**

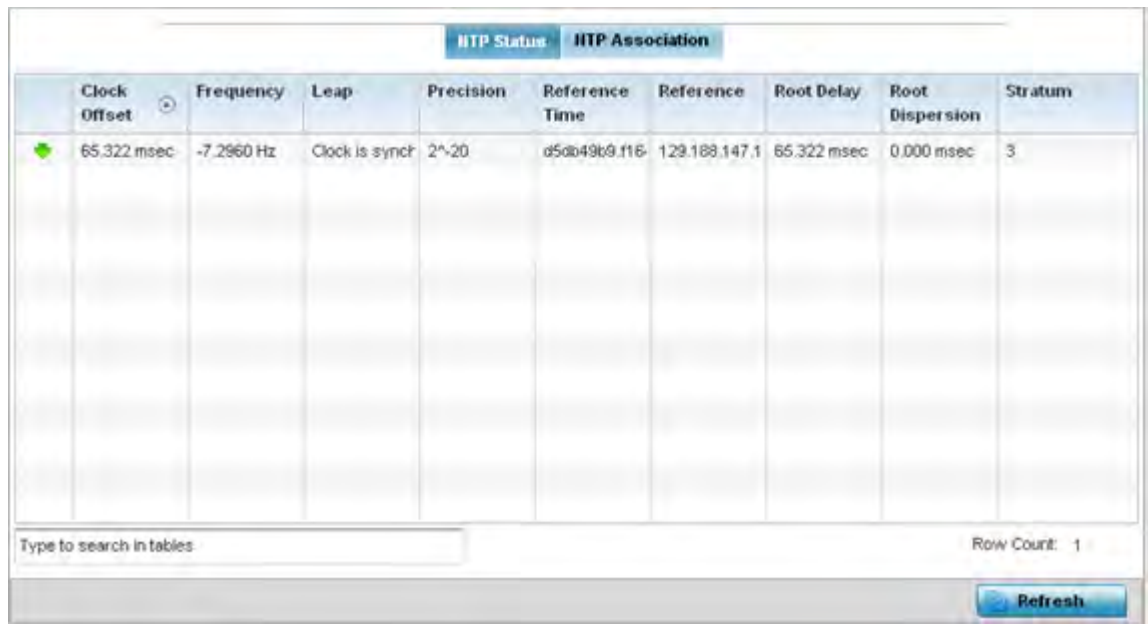

**Figure 15-214** *Access Point - NTP Status screen*

The **NTP Status** tab displays by default with the following information:

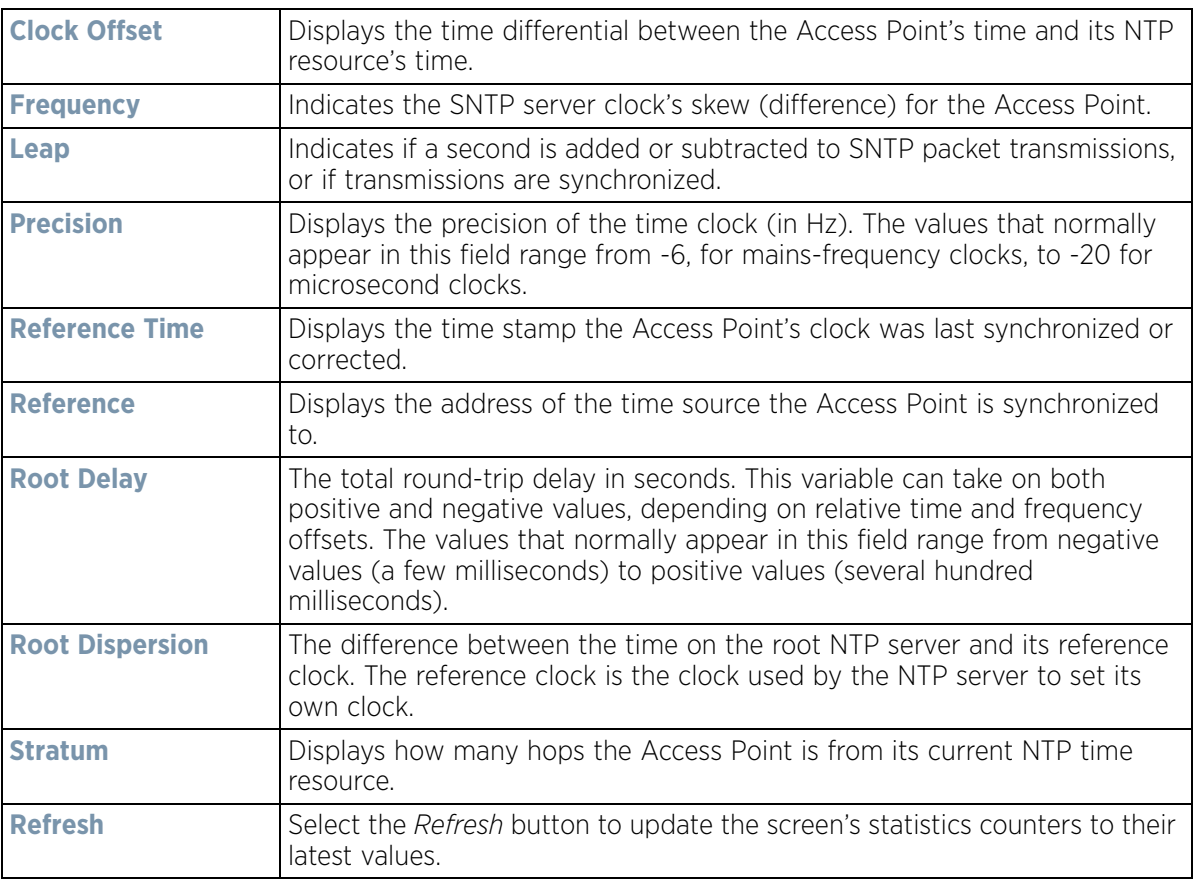

$$
\boxed{15 - 303}
$$

## **15.4.36.2 NTP Association**

### *Network Time*

The interaction between the Access Point and an NTP server constitutes an association. NTP associations can be either peer associations (the Access Point synchronizes to another system or allows another system to synchronize to it), or a server associations (only the Access Point synchronizes to the NTP resource, not the other way around).

To view the Access Point's NTP association statistics:

- 1 Select the **Statistics** menu from the Web UI.
- 2 Select **System** from the navigation pane (on the left-hand side of the screen). Expand a RF Domain, select a controller or service platform, and select one of its connected Access Points.
- 3 Select **Network Time**.
- 4 Select the **NTP Association** tab.

|                          |         |               |      | <b>NTP Status</b> | <b>IITP Association</b>        |                             |              |                         |      |
|--------------------------|---------|---------------|------|-------------------|--------------------------------|-----------------------------|--------------|-------------------------|------|
| Delay<br>Time $\odot$    | Display | <b>Offset</b> | Poll | Reach             | Reference<br><b>IP Address</b> | Server IP<br><b>Address</b> | <b>State</b> | <b>Status</b>           | Time |
| 0.1                      | 19.6    | 0.0           | 1024 | 255               | 129.188.147.1 129.188.147. 2   |                             |              | Master Synced - Coi 143 |      |
| Type to search in tables |         |               |      |                   |                                |                             |              | Row Count:              |      |

**Figure 15-215** *Access Point - NTP Association screen*

The **NTP Association** screen displays the following:

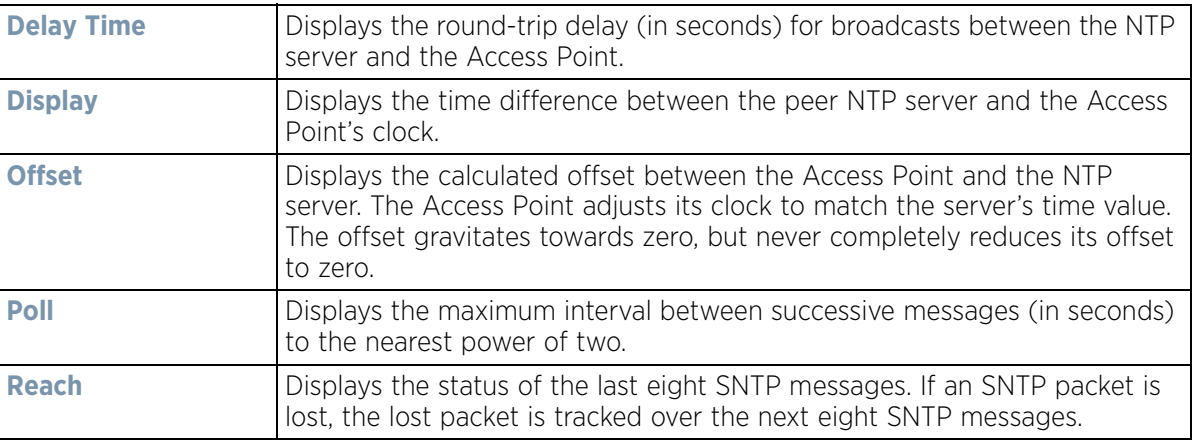

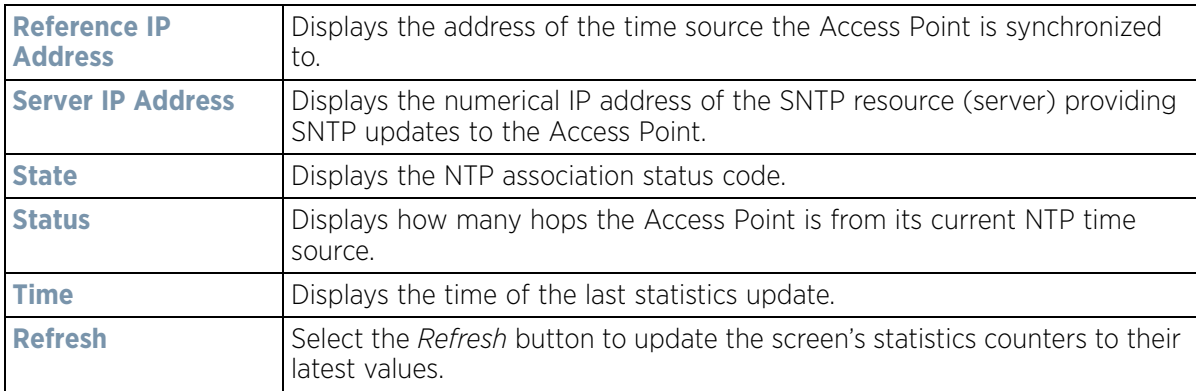

## **15.4.37 Load Balancing**

### *Access Point Statistics*

An Access Point load can be viewed in a graph and filtered to display different load attributes. The Access Point's entire load can be displayed, as well as the separate loads on the 2.4 and 5 GHz radio bands. The channels can also be filtered for display. Each element can either be displayed *individually* or *collectively* in the graph.

To view the Access Point's load balance in a filtered graph format:

- 1 Select the **Statistics** menu from the Web UI.
- 2 Select **System** from the navigation pane (on the left-hand side of the screen). Expand a RF Domain, select a controller or service platform, and select one of its connected Access Points.
- 3 Select **Load Balancing**.

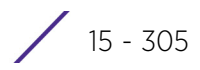

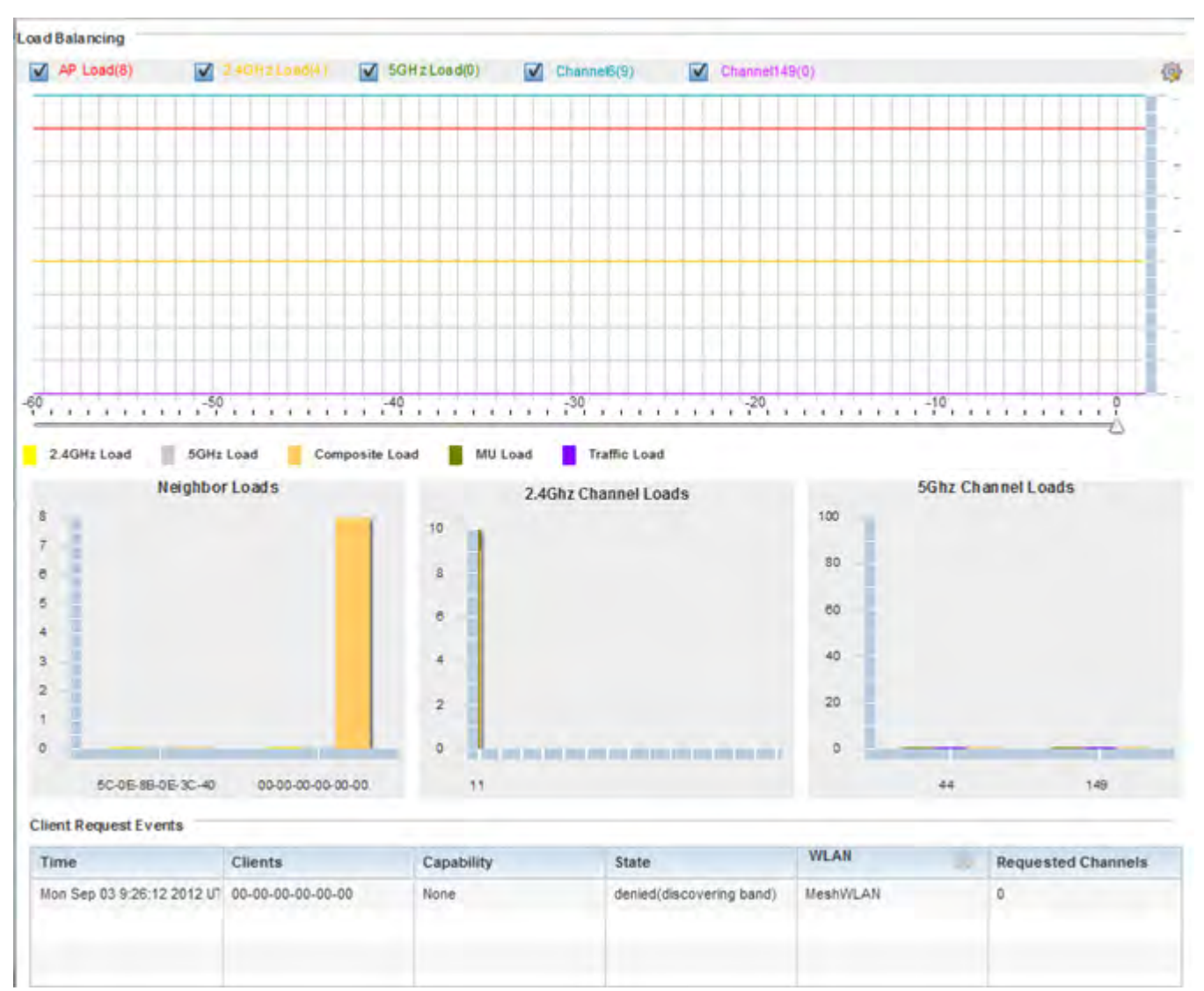

**Figure 15-216** *Access Point - Load Balancing screen*

The **Load Balancing** screen displays the following:

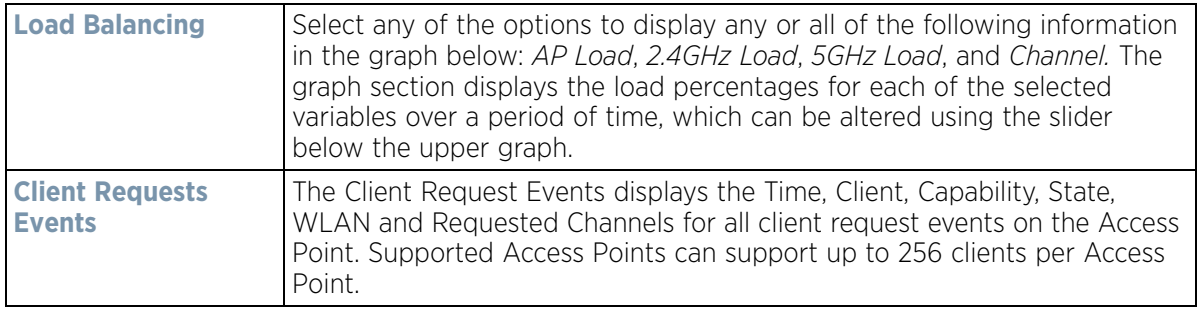

# **15.4.38 Environmental Sensors (AP8132 Models Only)**

### *Access Point Statistics*

A sensor module is a USB environmental sensor extension to an AP8132 model Access Point. It provides a variety of sensing mechanisms, allowing the monitoring and reporting of the radio coverage area. The output of the sensor's detection mechanisms are viewable using either the Environmental Sensor screen.

To view an AP8132 model Access Point's environmental statistics:

- 1 Select the **Statistics** menu from the Web UI.
- 2 Select **System** from the navigation pane (on the left-hand side of the screen). Expand a RF Domain, select a controller or service platform, and select one of its connected Access Points.
- 3 Select **Environment**.

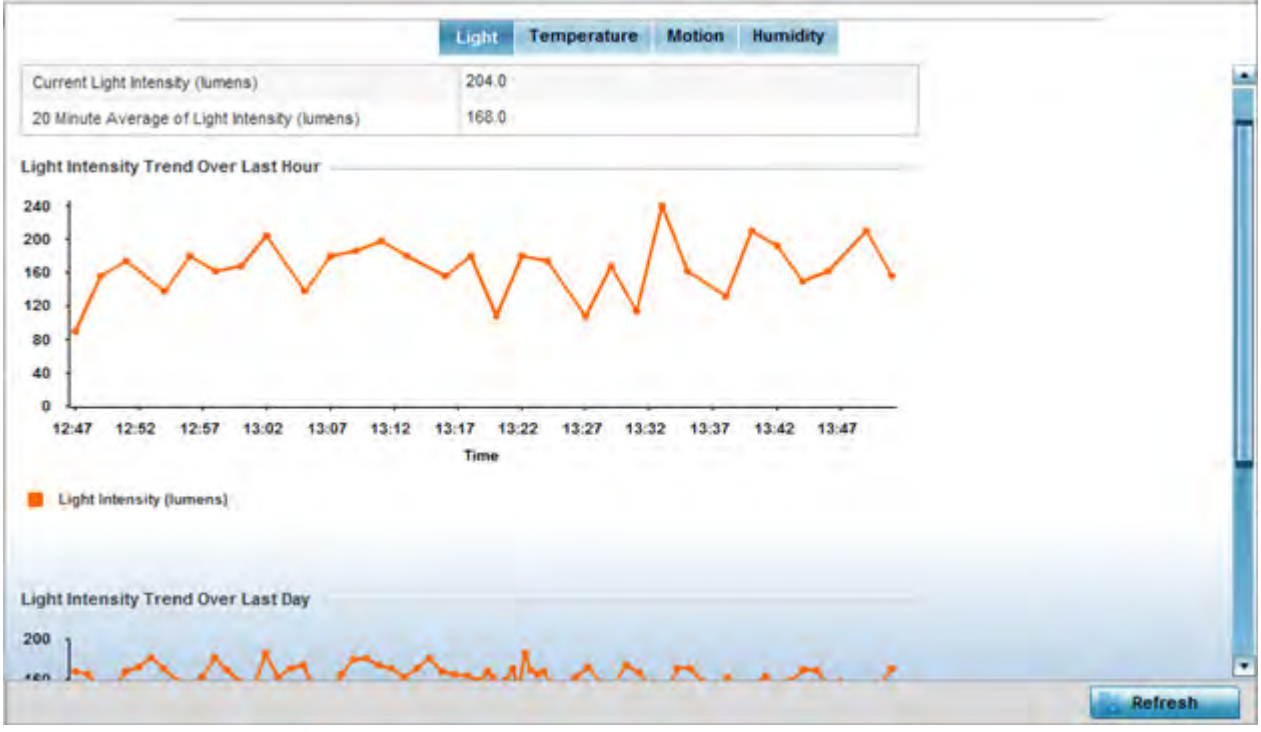

**Figure 15-217** *Access Point - Environmental Sensor screen (Light tab)*

The **Light** tab displays by default, with additional *Temperature, Motion* and *Humidity* tabs available for unique sensor reporting. Each of these sensor measurements helps the administrator determine whether the immediate deployment area is occupied by changes in the Access Point's environment.

4 Refer to the **Light** table to assess the sensor's detected light intensity within the Access Point's immediate deployment area.

Light intensity is measured by the sensor in lumens. The table displays the **Current Light Intensity (lumens)** and a **20 Minute Average of Light Intensity (lumens)**. Compare these two items to determine whether the deployment location remains consistently lit, as an administrator can power off the Access Point's radios when no activity is detected in the immediate deployment area. For more information, see *Profile Environmental Sensor Configuration (AP8132 Only) on page 8-222*.

- 5 Refer to the **Light Intensity Trend Over Last Hour** graph to assess the fluctuation in lighting over the last hour. Use this graph to assess the deployment areas light intensity of particular hours of the day as needed to conjunction with the daily graph immediately below it.
- 6 Refer to the **Light Intensity Trend Over Last Day** graph to assess whether lighting is consistent across specific hours of the day. Use this information to help determine whether the Access Point can be upgraded or powered off during specific hours of the day.
- 7 Select the **Temperature** tab.

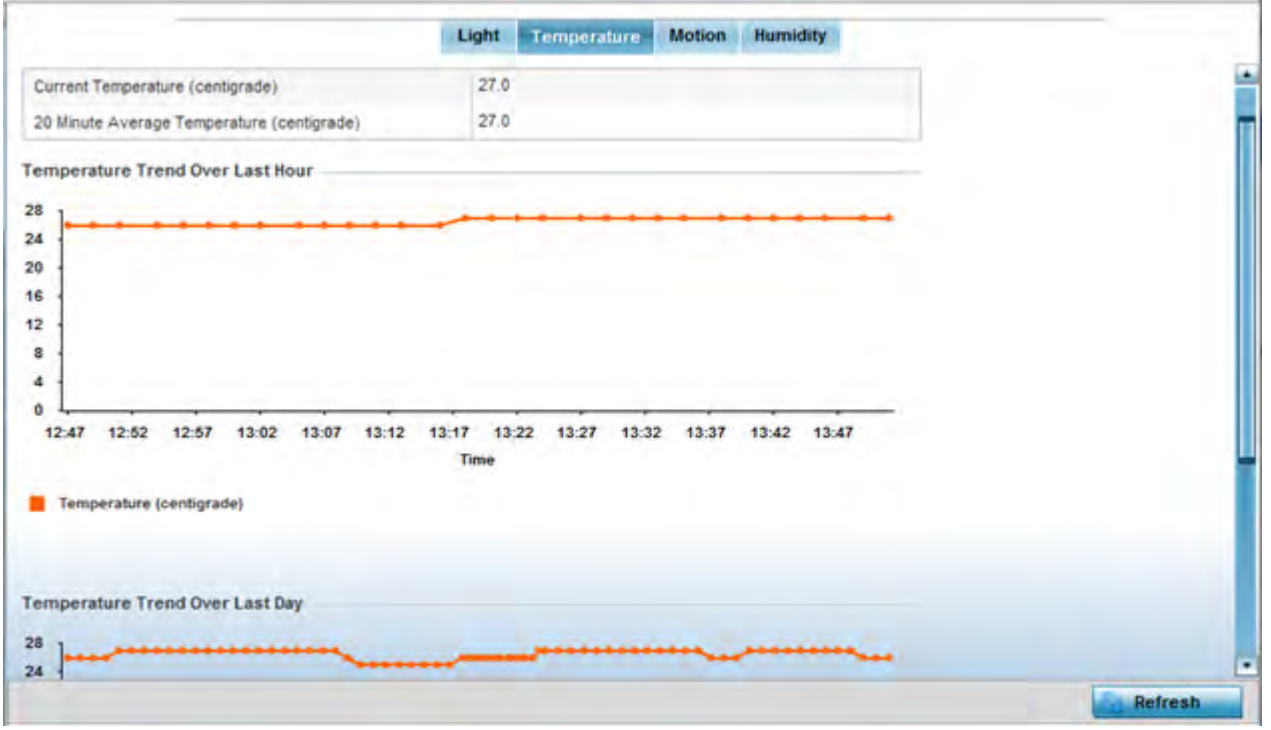

**Figure 15-218** *Access Point - Environmental Sensor screen (Temperature tab)*

8 Refer to the **Temperature** table to assess the sensor's detected temperature within the Access Point's immediate deployment area.

Temperature is measured in centigrade. The table displays the **Current Temperature (centigrade)** and a **20 Minute Average Temperature (centigrade)**. Compare these two items to determine whether the deployment location remains consistently heated. For more information on enabling the sensor, see *Profile Environmental Sensor Configuration (AP8132 Only) on page 8-222*.

- 9 Refer to the **Temperature Trend Over Last Hour** graph to assess the fluctuation in ambient temperature over the last hour. Use this graph in combination with the Light and Motions graphs (in particular) to assess the deployment area's activity level.
- 10 Refer to the **Temperature Trend Over Last Day** graph to assess whether deployment area temperature is consistent across specific hours of the day. Use this information to help determine whether the Access Point can be upgraded or powered off during specific hours of the day.
- 11 Select the **Motion** tab.

$$
\boxed{\qquad \qquad 15-308}
$$

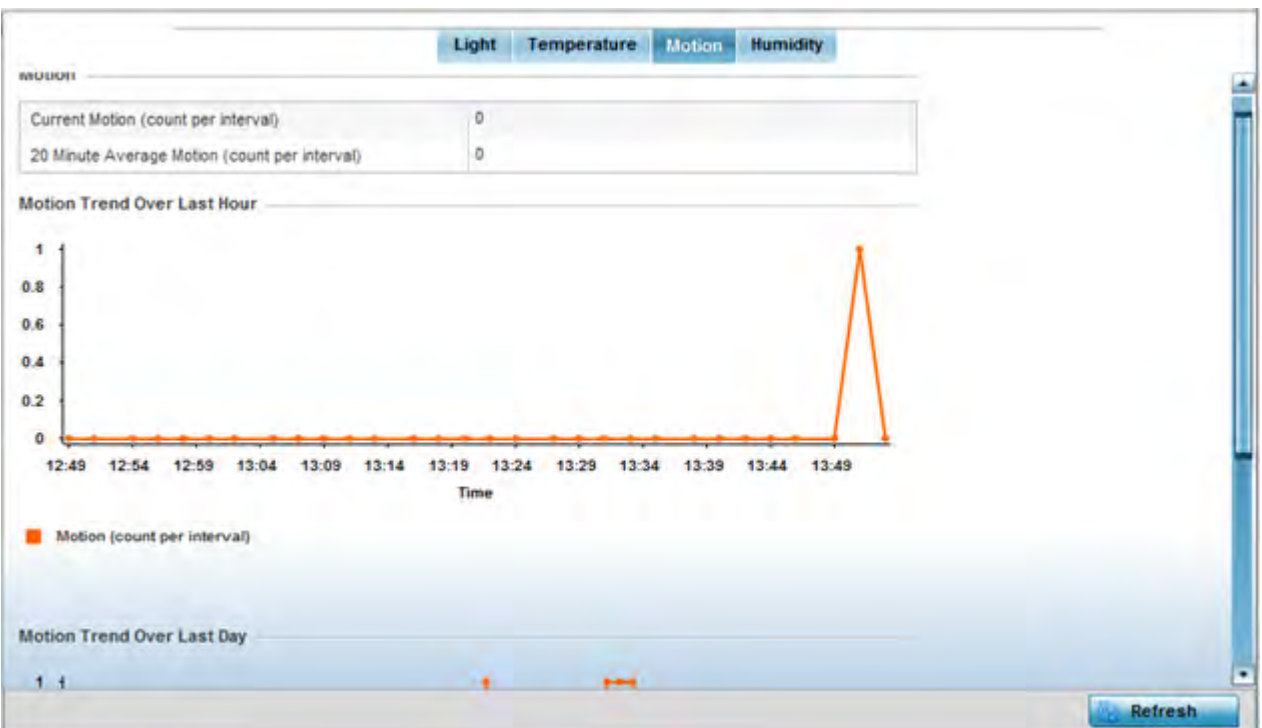

**Figure 15-219** *Access Point - Environmental Sensor screen (Motion tab)*

12 Refer to the **Motion** table to assess the sensor's detected movement within the Access Point's immediate deployment area.

Motion is measured in intervals. The table displays the **Current Motion (count per interval)** and a **20 Minute Average Motion (count per interval)**. Compare these two items to determine whether the Access Point's deployment location remains consistently occupied by client users. For more information on enabling the sensor, see *Profile Environmental Sensor Configuration (AP8132 Only) on page 8-222*.

- 13 Refer to the **Motion Trend Over Last Hour** graph to assess the fluctuation in user movement over the last hour. Use this graph in combination with the Light and Temperature graphs (in particular) to assess the deployment area's activity level.
- 14 Refer to the **Motion Trend Over Last Day** graph to assess whether deployment area user movement is consistent across specific hours of the day. Use this information to help determine whether the Access Point can be upgraded or powered off during specific hours of the day.
- 15 Select the **Humidity** tab.

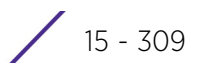

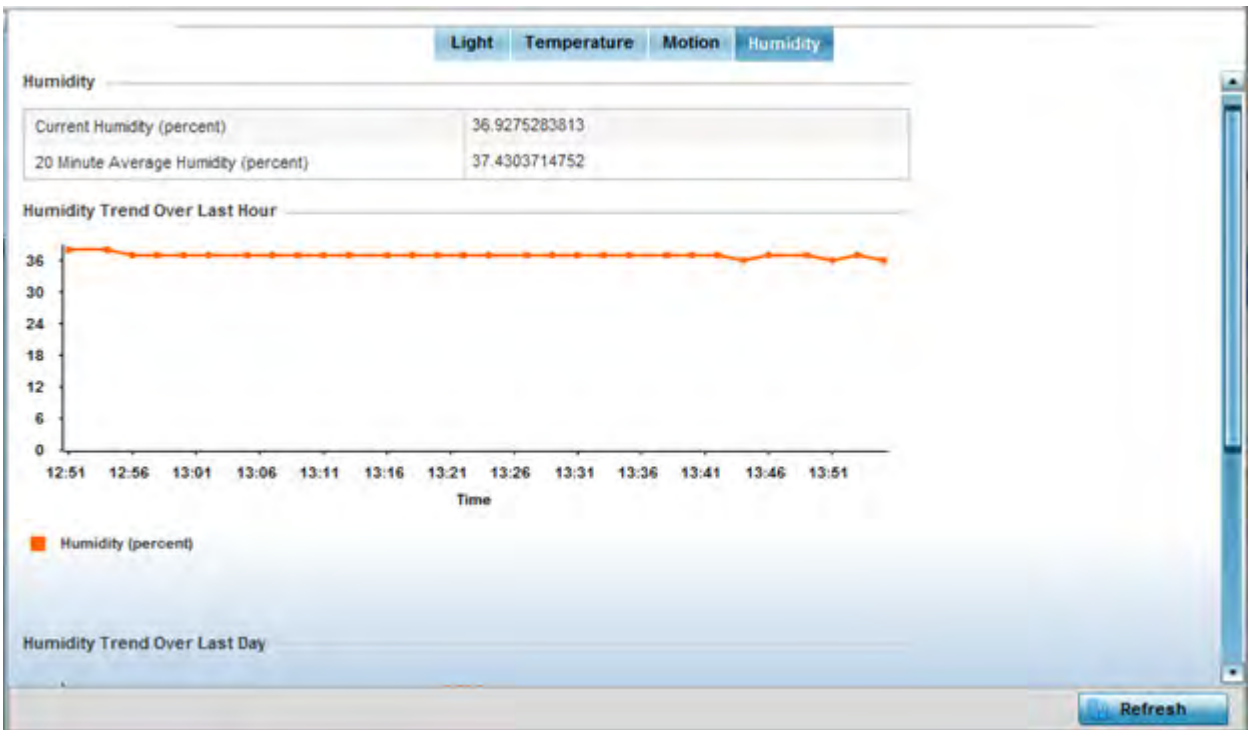

**Figure 15-220** *Access Point - Environmental Sensor screen (Humidity tab)*

16 Refer to the **Humidity** table to assess the sensor's detected humidity fluctuations within the Access Point's immediate deployment area.

Humidity is measured in percentage. The table displays the **Current Humidity (percent)** and a **20 Minute Average Humidity (percent)**. Compare these two items to determine whether the deployment location remains consistently humid (often a by-product of temperature). For more information on enabling the sensor, see *Profile Environmental Sensor Configuration (AP8132 Only) on page 8-222*.

- 17 Refer to the **Humidity Trend Over Last Hour** graph to assess the fluctuation in humidity over the last hour. Use this graph in combination with the Temperature and Motions graphs (in particular) to assess the deployment area's activity levels.
- 18 Refer to the **Humidity Trend Over Last Day** graph to assess whether deployment area humidity is consistent across specific hours of the day. Use this information to help determine whether the Access Point can be upgraded or powered off during specific hours of the day.

# **15.5 Wireless Client Statistics**

### *Statistics*

The wireless client statistics display read-only statistics for a client selected from within its connected Access Point and controller or service platform directory. It provides an overview of the health of wireless clients in the controller or service platform managed network. Use this information to assess if configuration changes are required to improve client performance.

Wireless clients statistics can be assessed using the following criteria:

• *Health*

- *Details*
- *Traffic*
- *WMM TSPEC*
- *Association History*
- *Graph*

## **15.5.1 Health**

*Wireless Client Statistics*

The *Health* screen displays information on the overall performance of a selected wireless client.

To view the health of a wireless client:

- 1 Select the **Statistics** menu from the Web UI.
- 2 Select **System** from the navigation pane (on the left-hand side of the screen). Expand a RF Domain, select a controller or service platform, an Access Point, then a connected client.
- 3 Select **Health**.

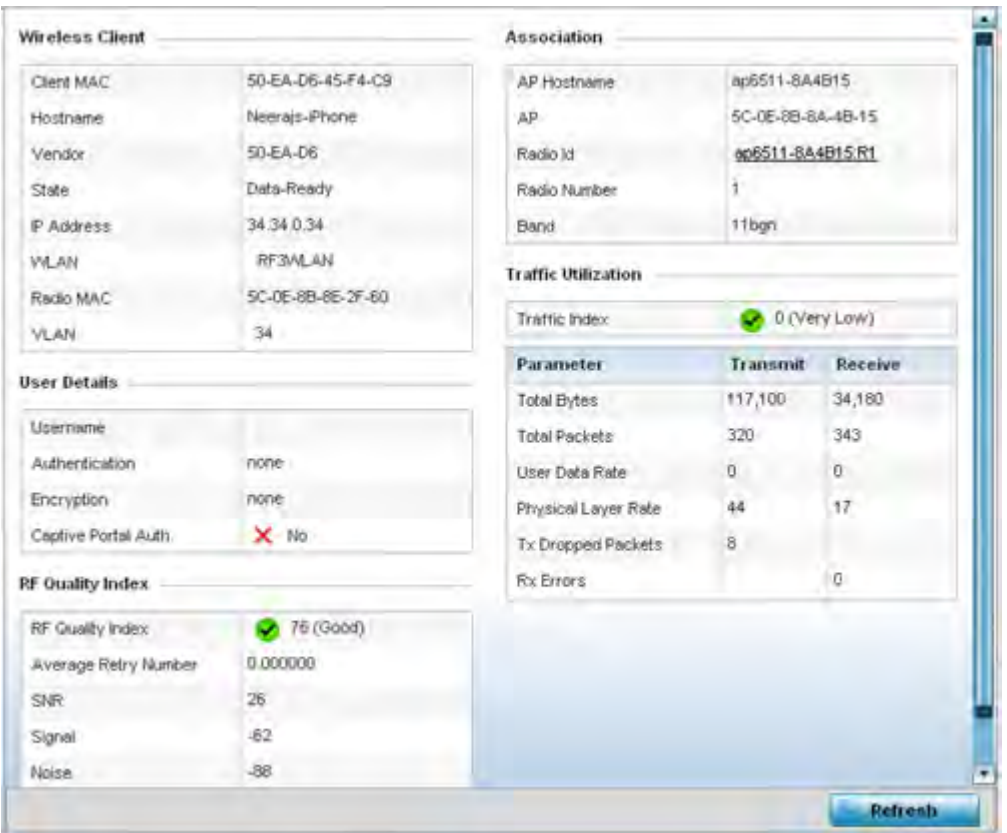

**Figure 15-221** *Wireless Client - Health screen*

The **Wireless Client** field displays the following:

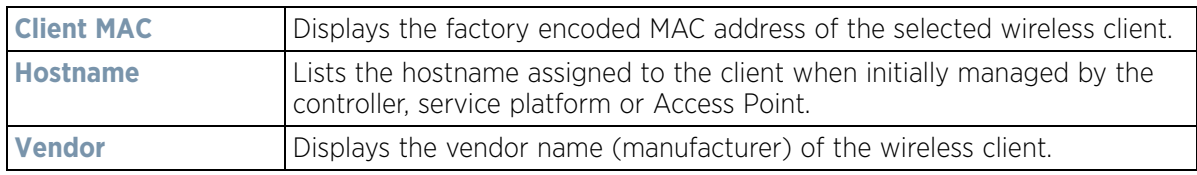

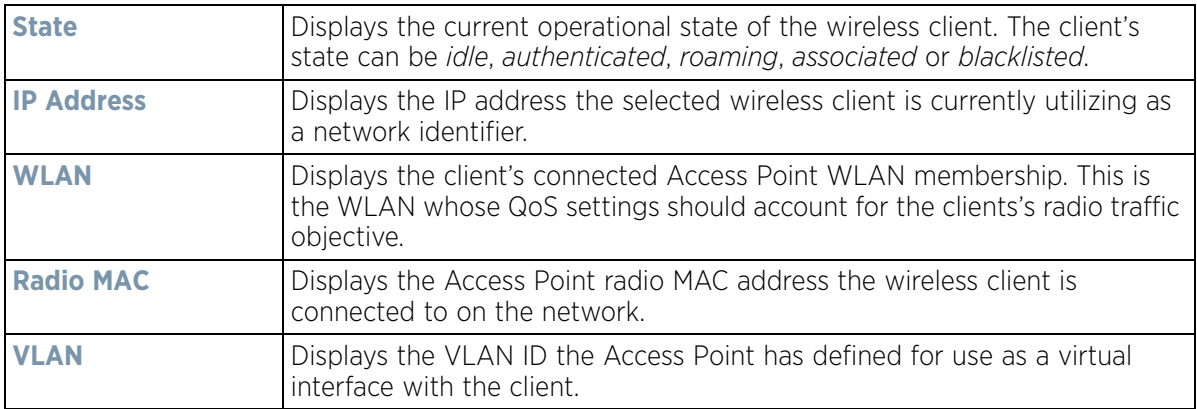

The **User Details** field displays the following:

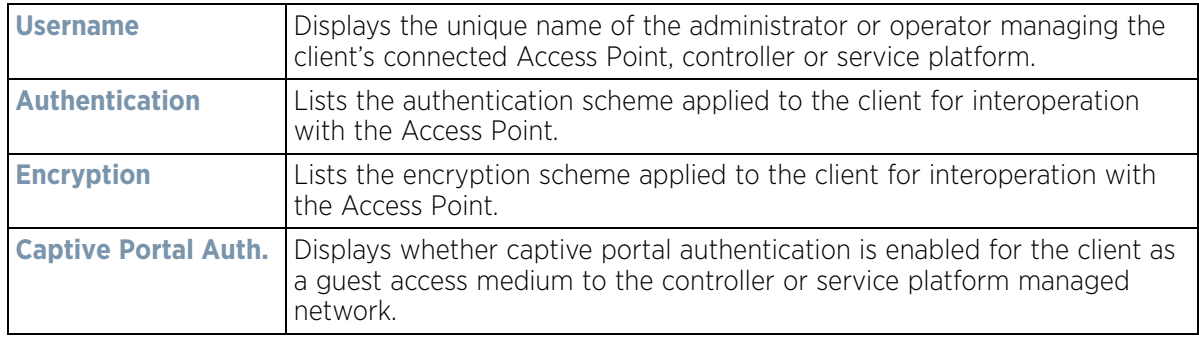

The **RF Quality Index** field displays the following:

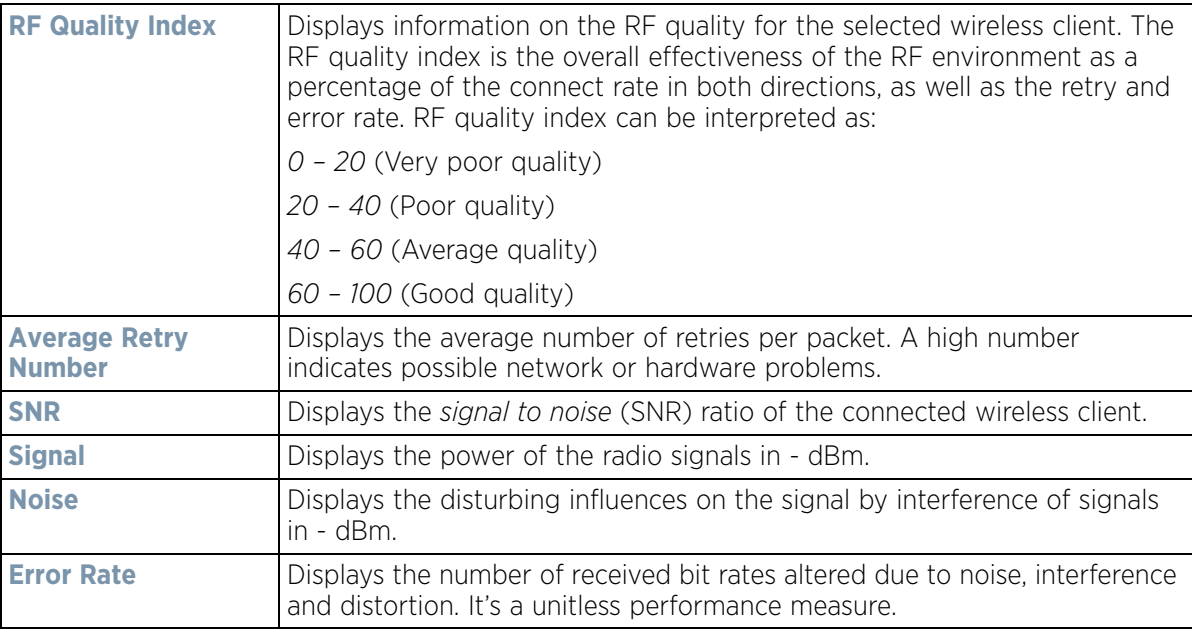

The **Association** field displays the following:

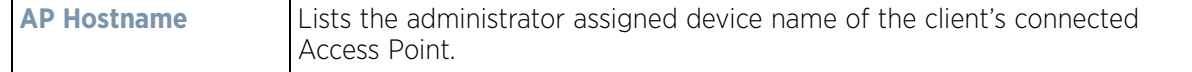

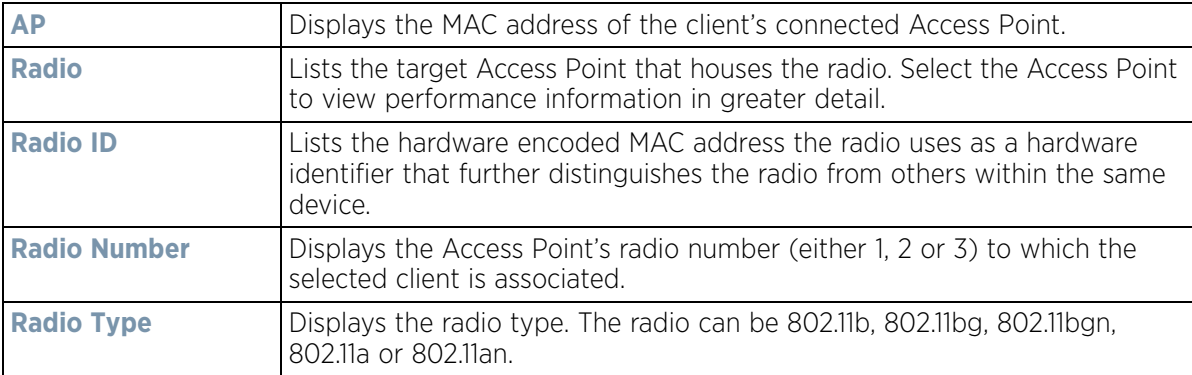

4 The **Traffic Utilization** field displays statistics on the traffic generated and received by the selected client. This area displays the traffic index, which measures how efficiently the traffic medium is utilized. It's defined as the percentage of current throughput relative to the maximum possible throughput.

Traffic indices are:

- *0 20* (Very low utilization)
- *20 40* (Low utilization)
- *40 60* (Moderate utilization)
- *60 and above* (High utilization)

The Traffic Utilization table displays the following:

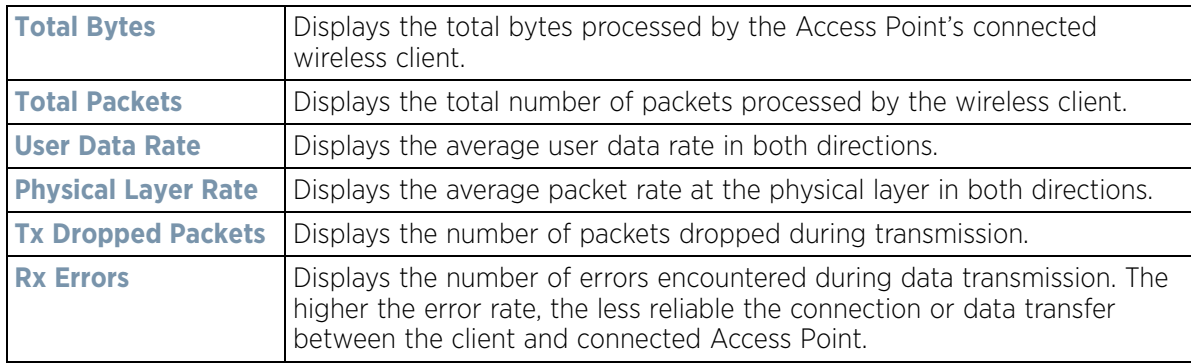

5 Select the **Refresh** button to update the screen's statistics counters to their latest values.

## **15.5.2 Details**

*Wireless Client Statistics*

The *Details* screen provides granular performance information for a selected wireless client.

To view the details screen of a connected wireless client:

- 1 Select the **Statistics** menu from the Web UI.
- 2 Select **System** from the navigation pane (on the left-hand side of the screen). Expand a RF Domain, select a controller or service platform, an Access Point, then a connected client.
- 3 Select **Details**.

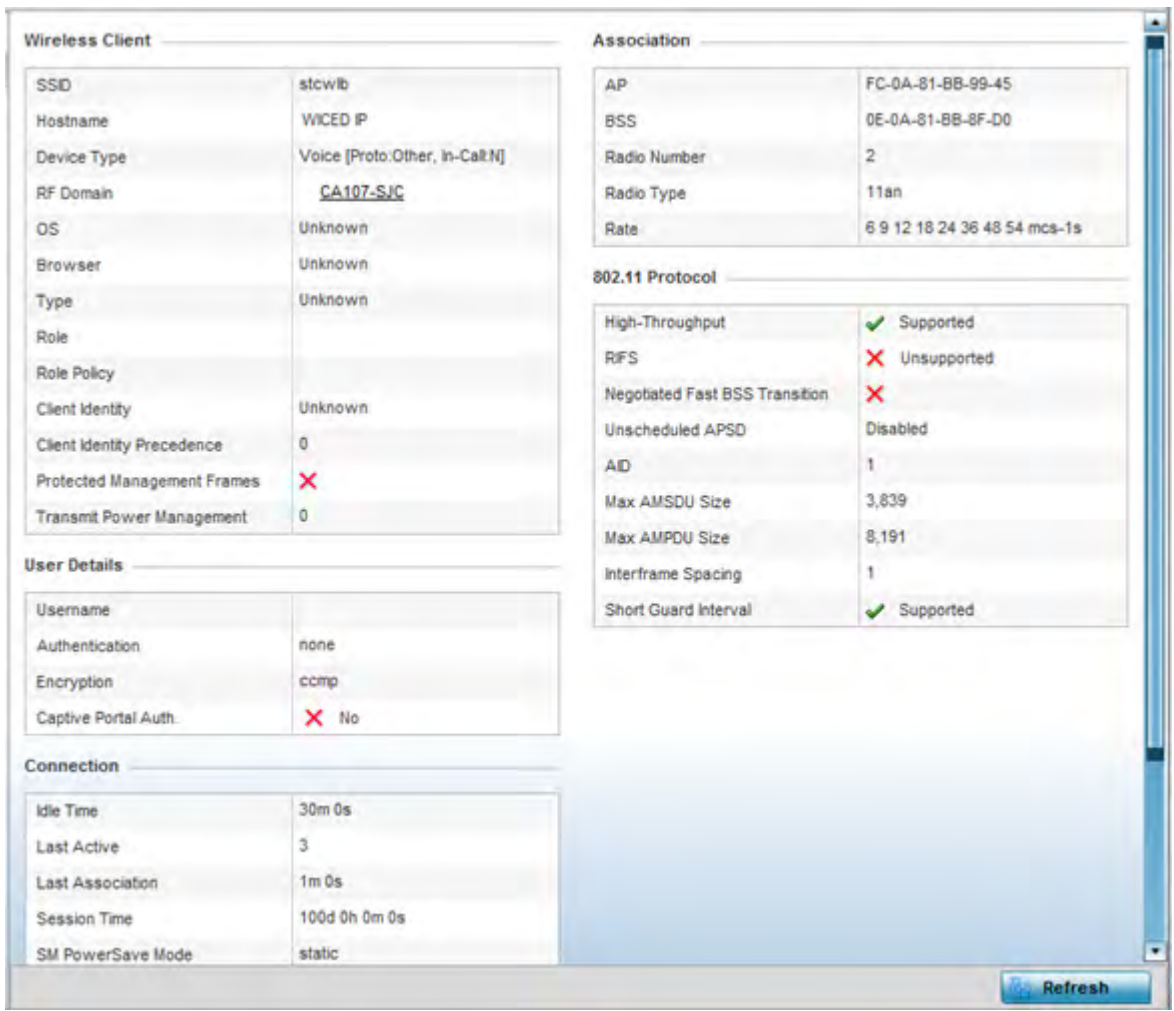

### **Figure 15-222** *Wireless Client - Details screen*

The **Wireless Client** field displays the following:

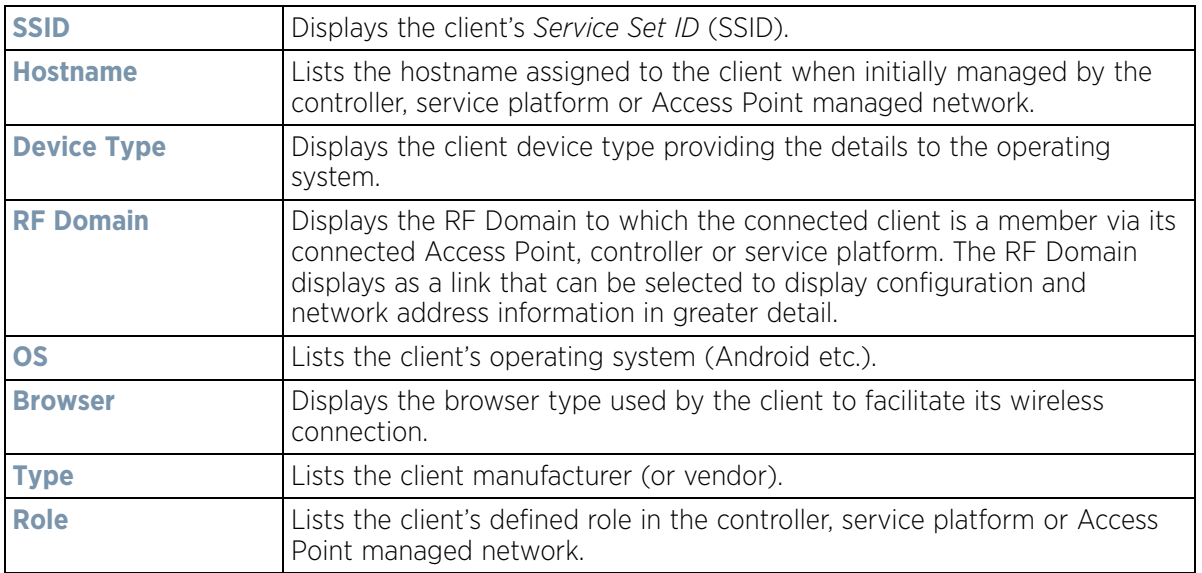

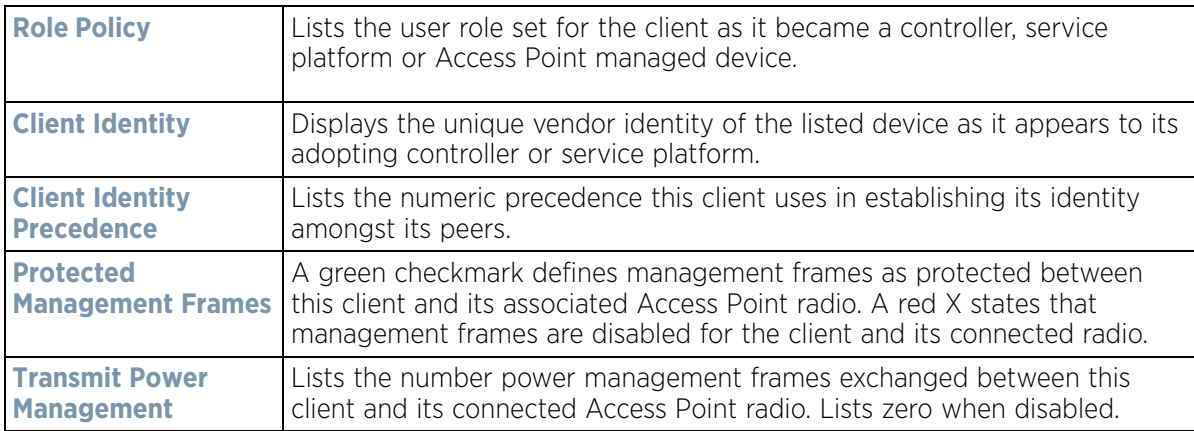

The **User Details** field displays the following:

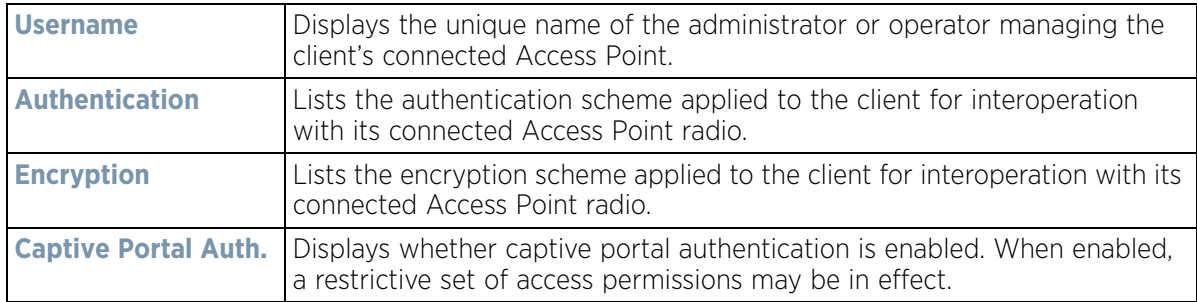

The **Connection** field displays the following:

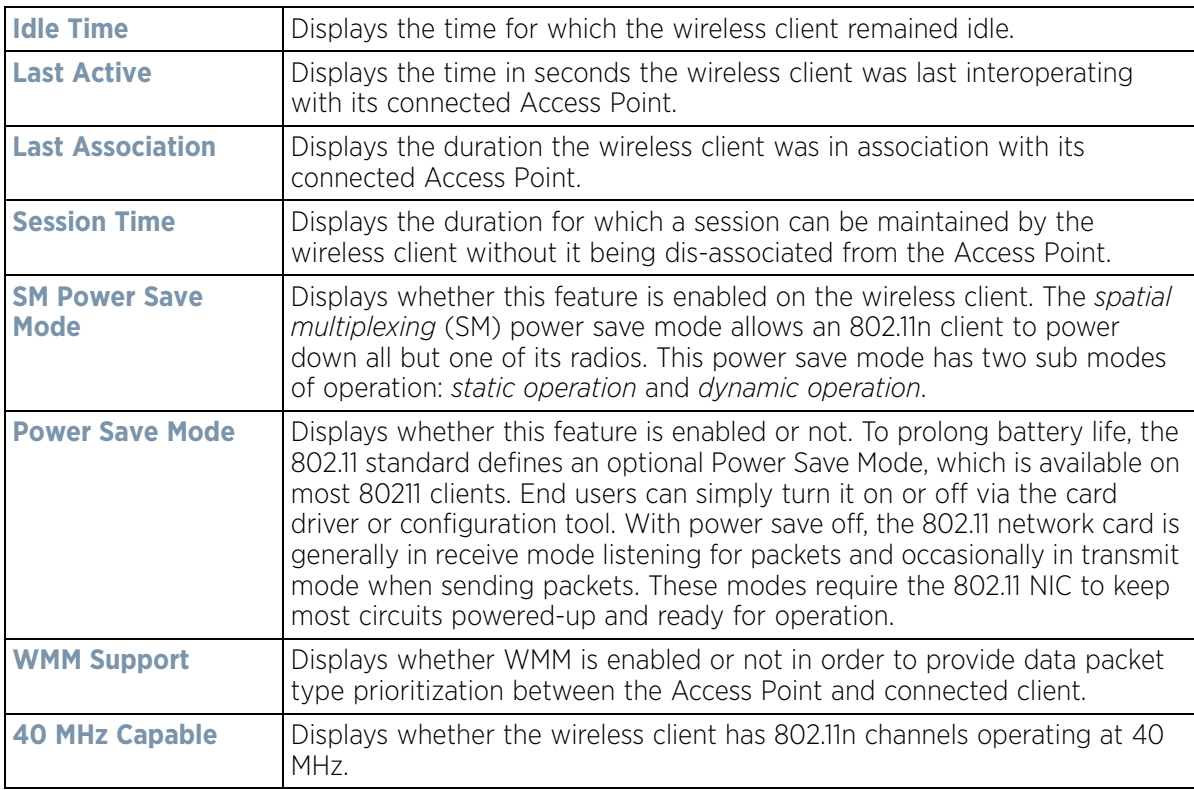
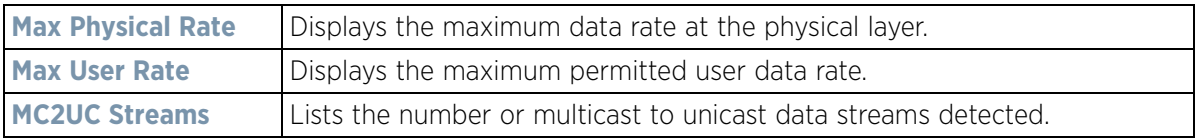

The **Association** field displays the following:

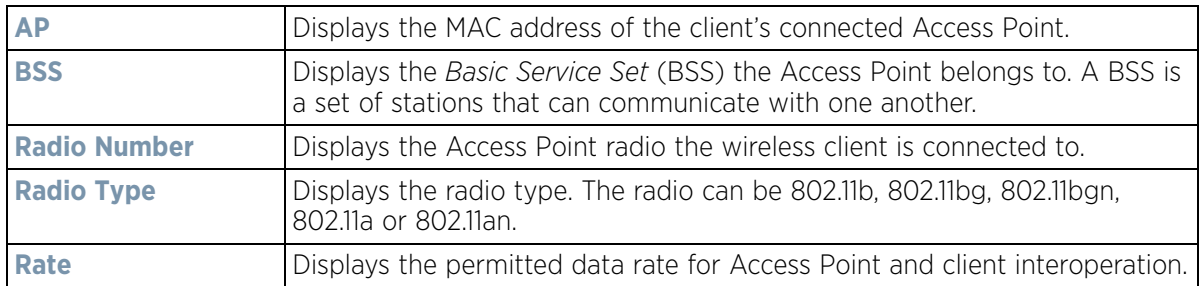

The **802.11 Protocol** field displays the following:

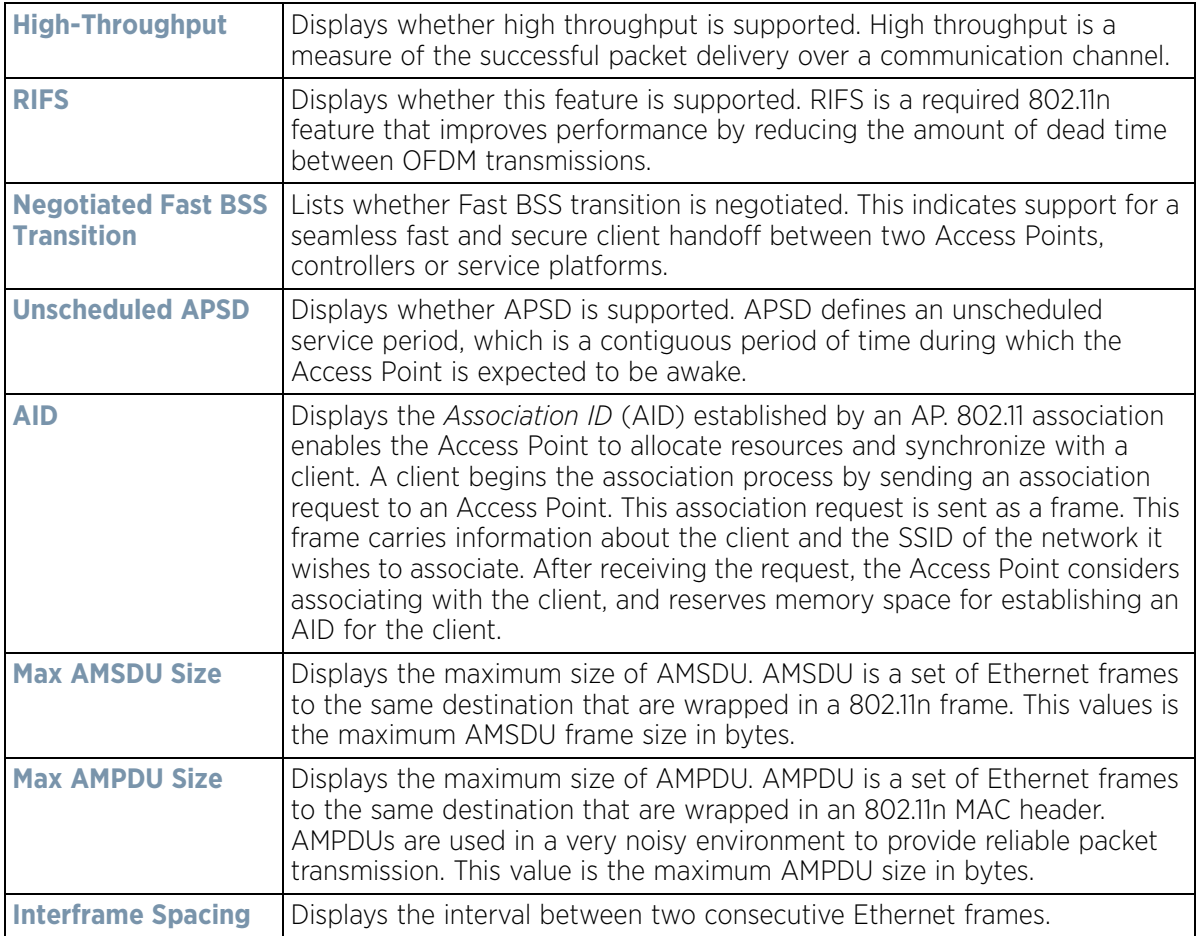

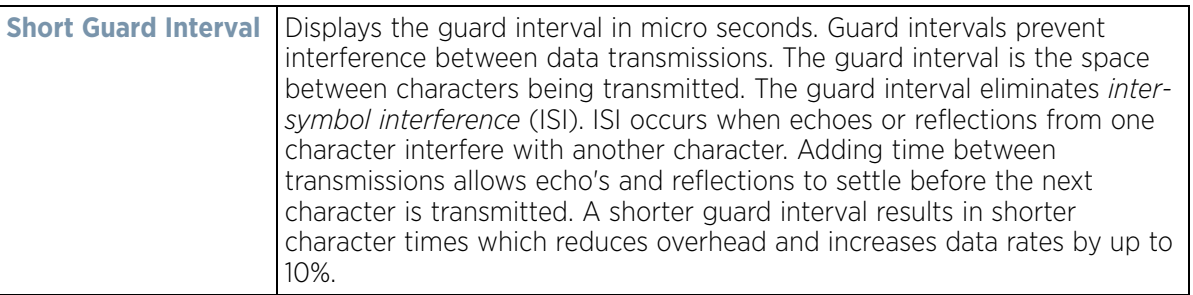

4 Select the **Refresh** button to update the screen's statistics counters to their latest values.

## **15.5.3 Traffic**

*Wireless Client Statistics*

The traffic screen provides an overview of client traffic utilization in both the transmit and receive directions. This screen also displays a RF quality index.

To view the traffic statistics of a wireless clients:

- 1 Select the **Statistics** menu from the Web UI.
- 2 Select **System** from the navigation pane (on the left-hand side of the screen). Expand a RF Domain, select a controller or service platform, an Access Point, then a connected client.
- 3 Select **Traffic**.

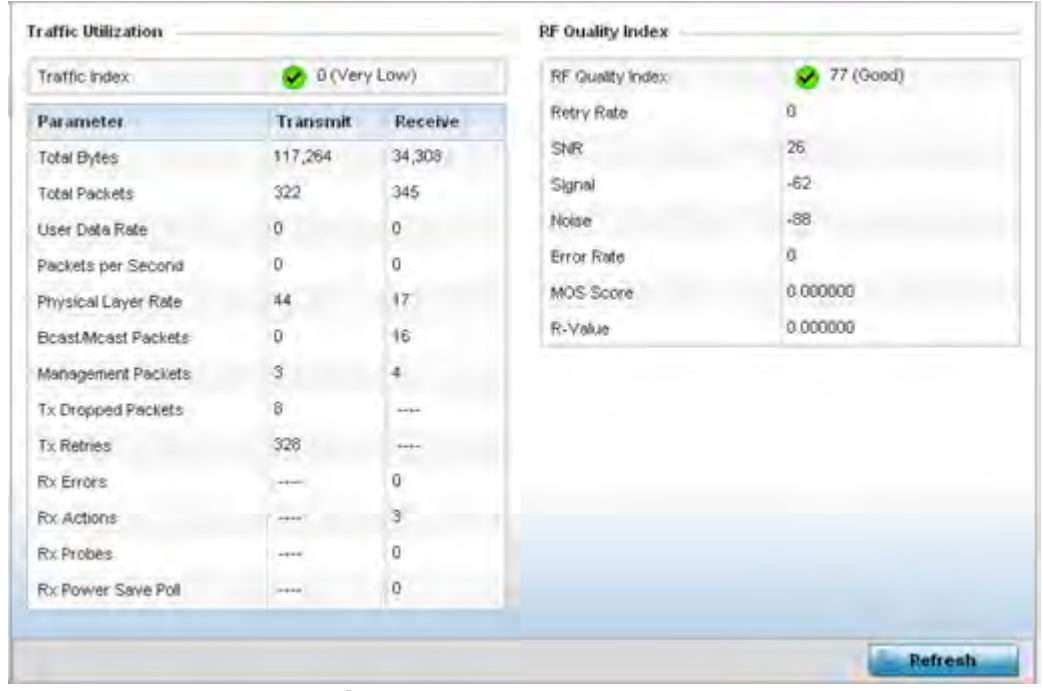

**Figure 15-223** *Wireless Client - Traffic screen*

**Traffic Utilization** statistics employ an index, which measures how efficiently the traffic medium is used. It's defined as the percentage of current throughput relative to the maximum possible throughput. Traffic indices are:

$$
\Bigg/ 15 - 317
$$

- 0 20 (Very low utilization)
- 20 40 (Low utilization)
- 40 60 (Moderate utilization)
- 60 and above (High utilization)

This screen also provides the following:

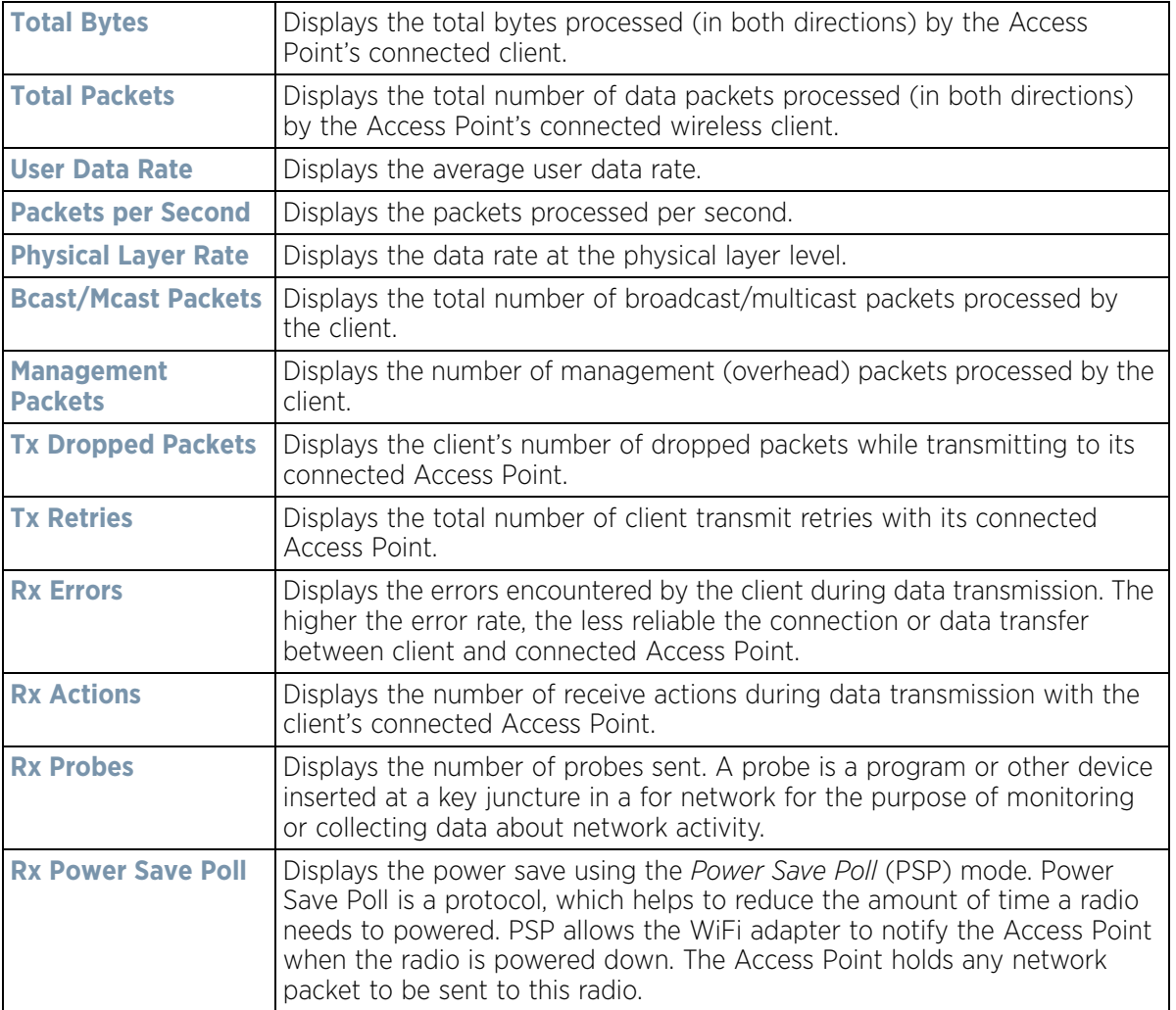

The **RF Quality Index** area displays the following information:

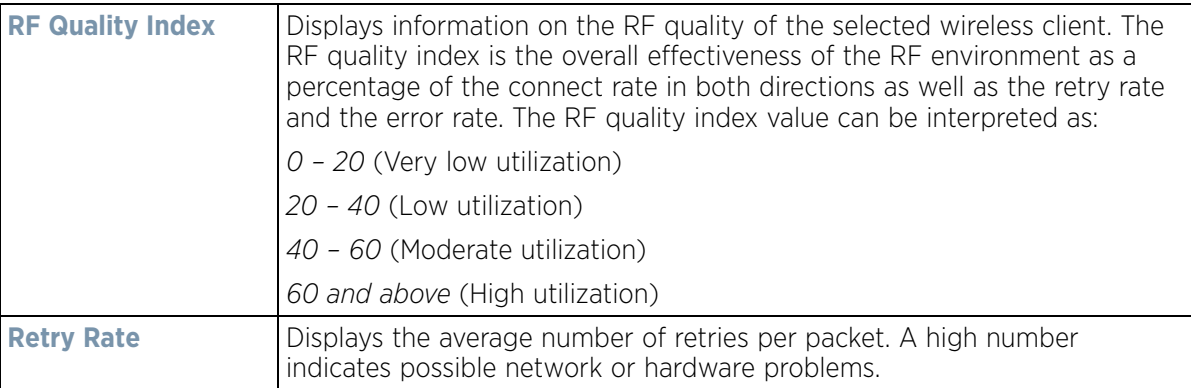

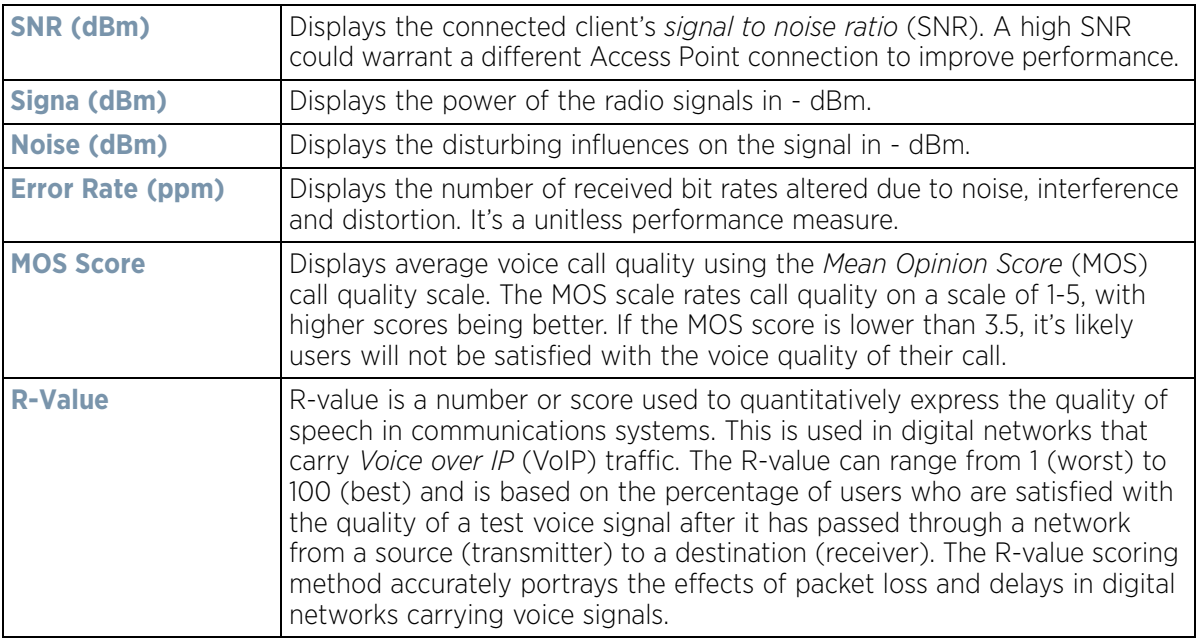

4 Select the **Refresh** button to update the screen's statistics counters to their latest values.

### **15.5.4 WMM TSPEC**

*Wireless Client Statistics*

The 802.11e *Traffic Specification* (TSPEC) provides a set of parameters that define the characteristics of the traffic stream, (operating requirement and scheduling etc.). The sender TSPEC specifies parameters available for packet flows. Both sender and the receiver use TSPEC.

The TSPEC screen provides information about TSPEC counts and TSPEC types utilized by the selected wireless client.

To view the TSPEC statistics:

- 1 Select the **Statistics** menu from the Web UI.
- 2 Select **System** from the navigation pane (on the left-hand side of the screen). Expand a RF Domain, select a controller or service platform, an Access Point, then a connected client.
- 3 Select **WMM TSPEC**.

| Roamed  |                                         |                |                     |                  |
|---------|-----------------------------------------|----------------|---------------------|------------------|
|         |                                         |                |                     |                  |
|         |                                         |                |                     |                  |
| $\odot$ |                                         |                |                     | TID              |
|         |                                         |                |                     |                  |
|         |                                         |                |                     |                  |
|         |                                         |                |                     |                  |
|         |                                         |                |                     |                  |
|         |                                         |                |                     |                  |
|         |                                         |                |                     |                  |
|         |                                         |                |                     |                  |
|         |                                         |                |                     |                  |
|         |                                         |                |                     |                  |
|         |                                         |                |                     |                  |
|         |                                         |                |                     |                  |
|         |                                         |                |                     |                  |
|         | Port Stats<br>Sequence<br><b>Humber</b> | Direction Type | <b>Request Time</b> | <b>Used Time</b> |

**Figure 15-224** *Wireless Client - WMM TSPEC screen* 

The top portion of the screen displays the TSPEC stream type and whether the client has roamed. The Ports Stats field displays the following:

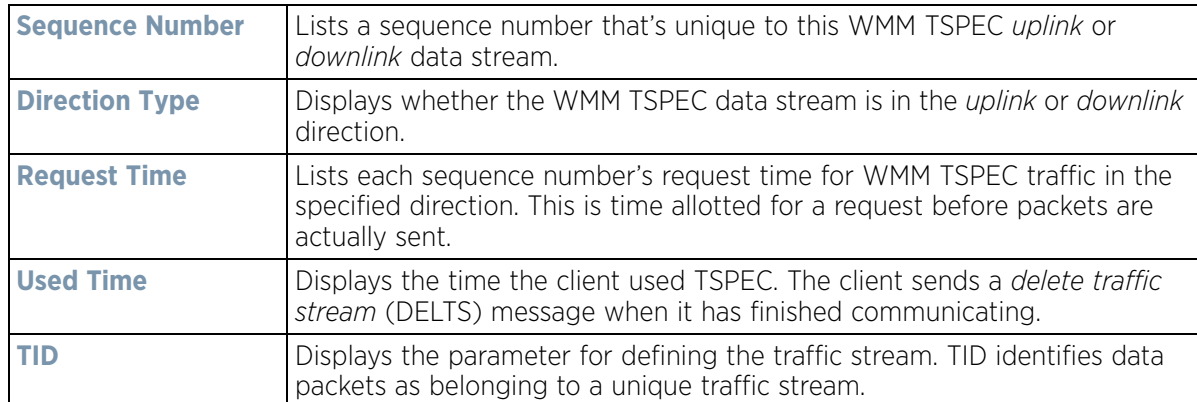

4 Periodically select **Refresh** to update the screen to its latest values.

## **15.5.5 Association History**

### *Wireless Client Statistics*

Refer to the **Association History** screen to review this client's Access Point connections. Hardware device identification, operating channel and GHz band data is listed for each Access Point. The Association History can help determine whether the client has connected to its target Access Point and maintained its connection, or has roamed and been supported by unplanned Access Points in the controller or service platform managed network.

To view a selected client's association history:

$$
\bigg/ 15 - 320
$$

- 1 Select the **Statistics** menu from the Web UI.
- 2 Select **System** from the navigation pane (on the left-hand side of the screen). Expand a RF Domain, select a controller or service platform, an Access Point, then a connected client.
- 3 Select **Association History**.

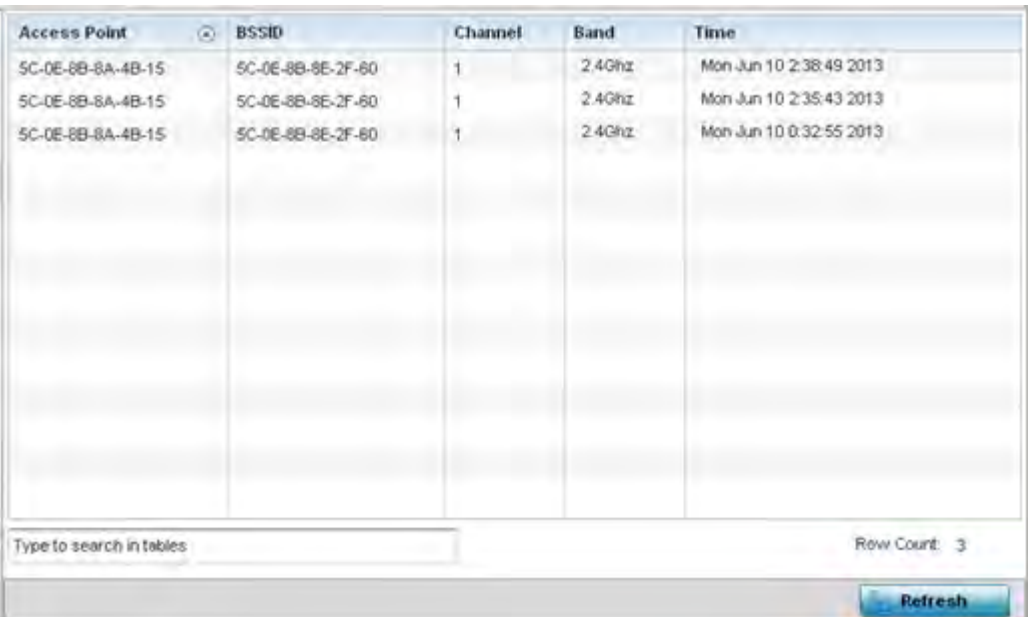

**Figure 15-225** *Wireless Client - Association History screen*

Refer to the following to discern this client's Access Point association history:

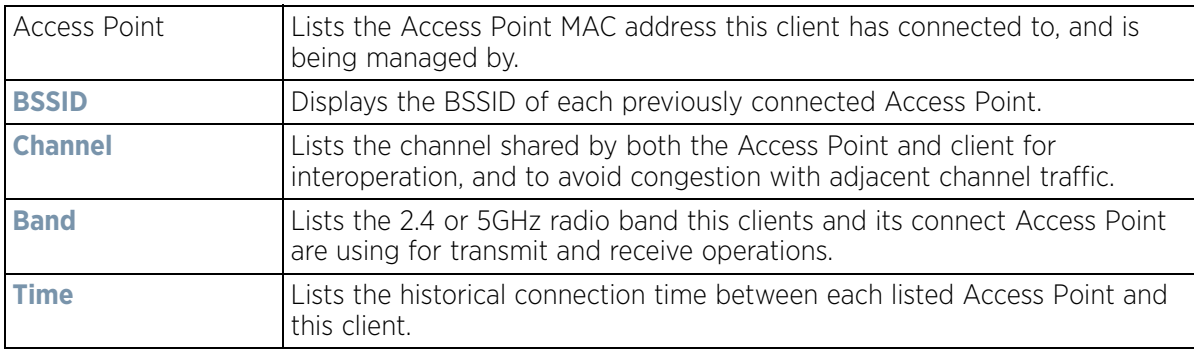

4 Select **Refresh** to update the screen to its latest values.

### **15.5.6 Graph**

### *Wireless Client Statistics*

Use the client **Graph** to assess a connected client's radio performance and diagnose performance issues that may be negatively impact performance. Up to three selected performance variables can be charted at one time. The graph uses a Y-axis and a X-axis to associate selected parameters with their performance measure.

To view a graph of this client's statistics:

- 1 Select the **Statistics** menu from the Web UI.
- 2 Select **System** from the navigation pane (on the left-hand side of the screen). Expand a RF Domain, select a controller or service platform, an Access Point then a connected client.
- 3 Select **Graph**.
- 4 Use the **Parameters** drop down menu to define from 1- 3 variables assessing client signal noise, transmit or receive values.
- 5 Use the **Polling Interval** drop-down menu to define the interval the chart is updated. Options include *30 seconds*, *1 minute*, *5 minutes, 20 minutes* or *1 hour*. 30 seconds is the default value.

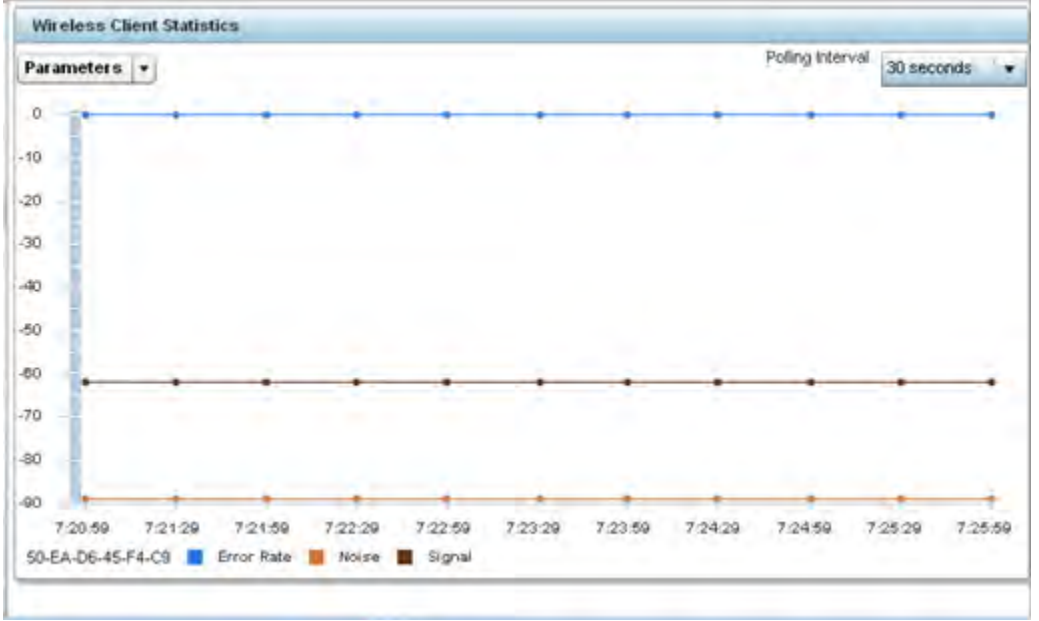

**Figure 15-226** *Wireless Client - Graph*

6 Select an available point in the graph to list the selected performance parameter, and display that parameter's value and a time stamp of when it occurred.

# **15.6 Guest Access Statistics**

### *Statistics*

Guest client statistics are uniquely available for wireless clients requesting the required pass code, authentication and access into the WiNG managed guest client network

Guest Access statistics can be assessed for the following:

- *Guest Access Cumulative Statistics*
- *Social Media Statistics*
- *Reports*
- *Notifications*
- *Guest Access Database*

# **15.6.1 Guest Access Cumulative Statistics**

### *Guest Access Statistics*

The *Statistics* screen displays information on the WiNG managed guest client network. Its includes browser utilization, new versus returning user trends, client user age, client operating system, device type proliferation and gender trending.

To view a cumulative set of client guest access statistics:

- 1 Select the **Statistics** menu from the Web UI.
- 2 Select **Guest Access** above the navigation pane (on the upper left-hand side of the screen, directly to the right of System).
- 3 Select **Statistics**.

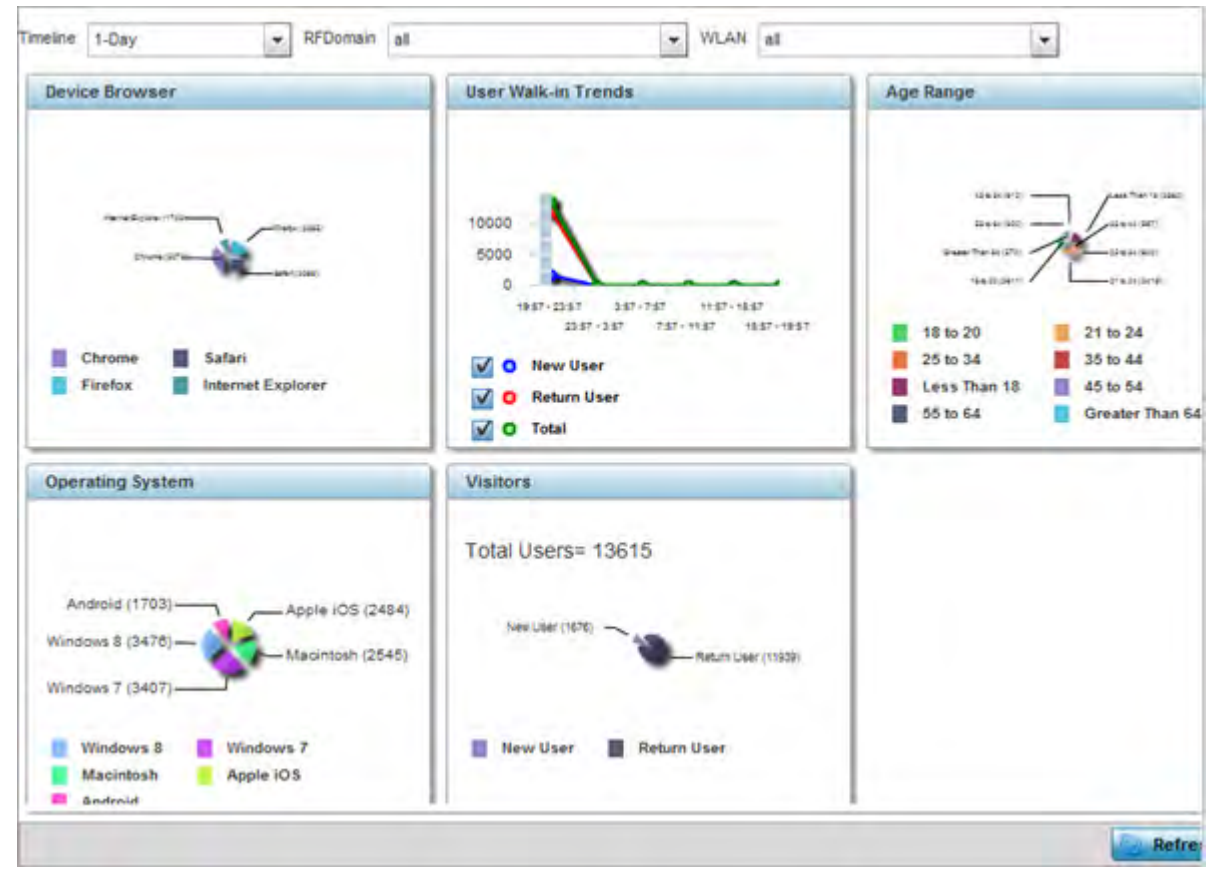

**Figure 15-227** *Guest Access - Statistics screen*

4 Refer to the top of the screen to configure how the following trending periods and user filters are set for guest access statistics trending and reporting:

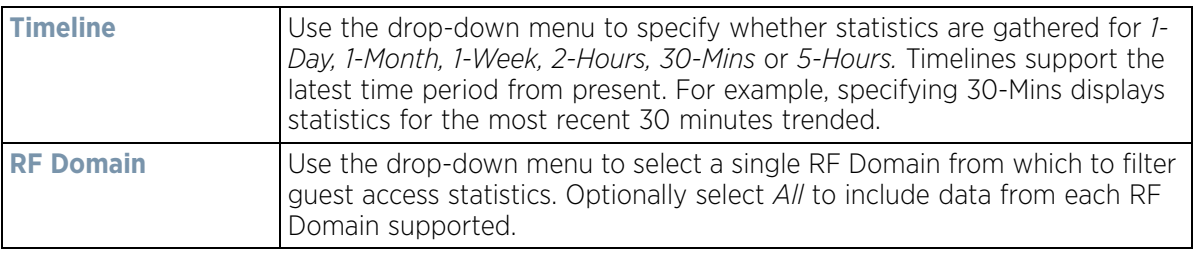

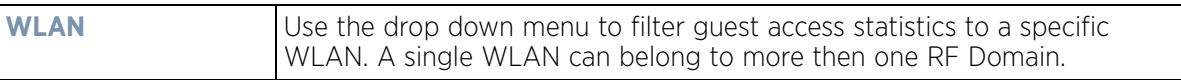

5 Refer to the following to assess guest client browser, operating system, age, gender and new versus returning status to assess whether guest client utilization is in line with WiNG guest access deployment objectives:

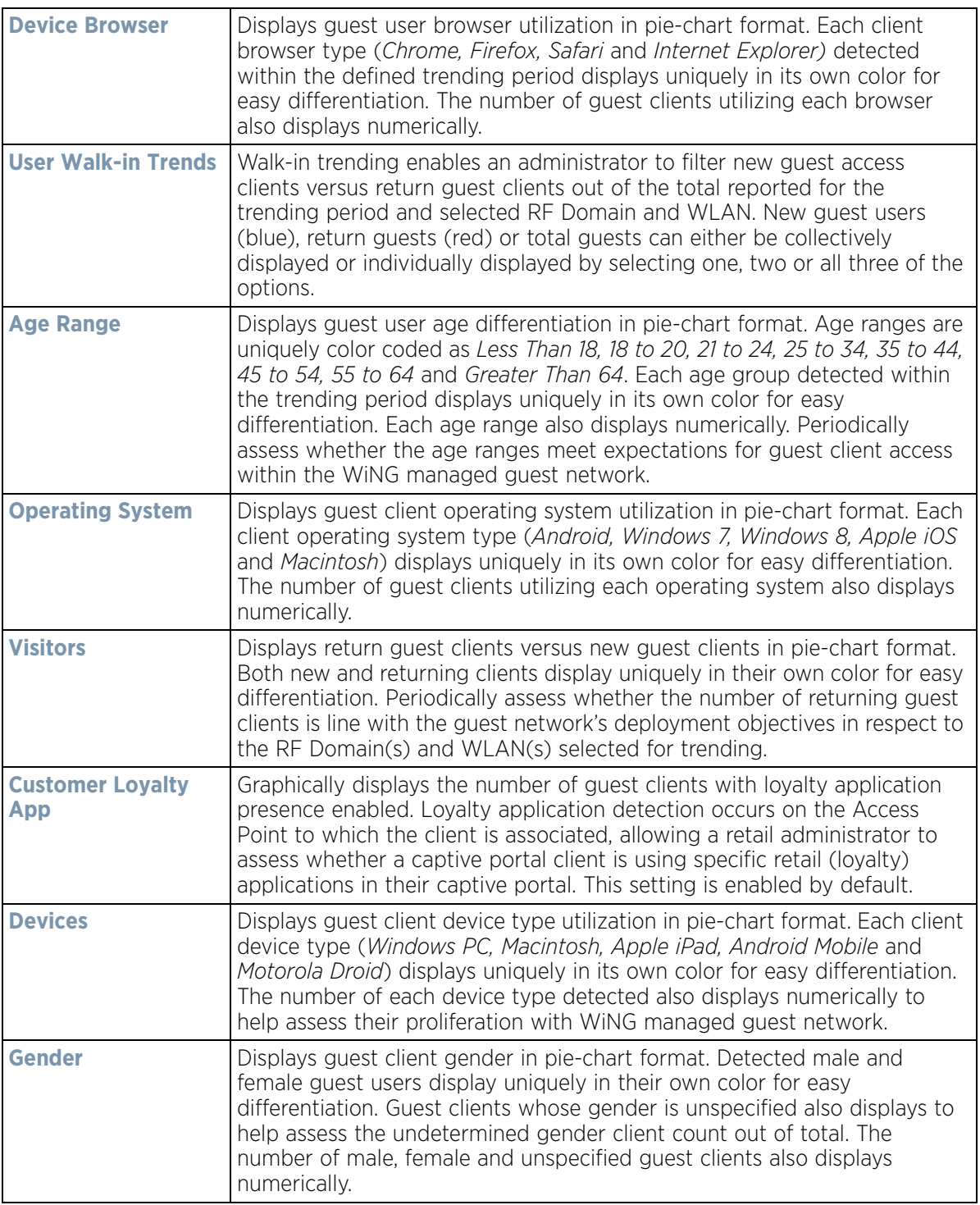

6 Select the **Refresh** button to update the screen's statistics counters to their latest values.

## **15.6.2 Social Media Statistics**

### *Guest Access Statistics*

Device registration using social media login credentials requires user validation through the guest user's social media account. The guest user authenticates with an administrator configured social media server like Facebook or Google. Upon successful authentication, the guest user's social media profile data (collected from the social media server) is registered on the device.

To view guest access social media utilization for guest clients:

- 1 Select the **Statistics** menu from the Web UI.
- 2 Select **Guest Access** above the navigation pane (on the upper left-hand side of the screen, directly to the right of System).
- 3 Select **Social**.

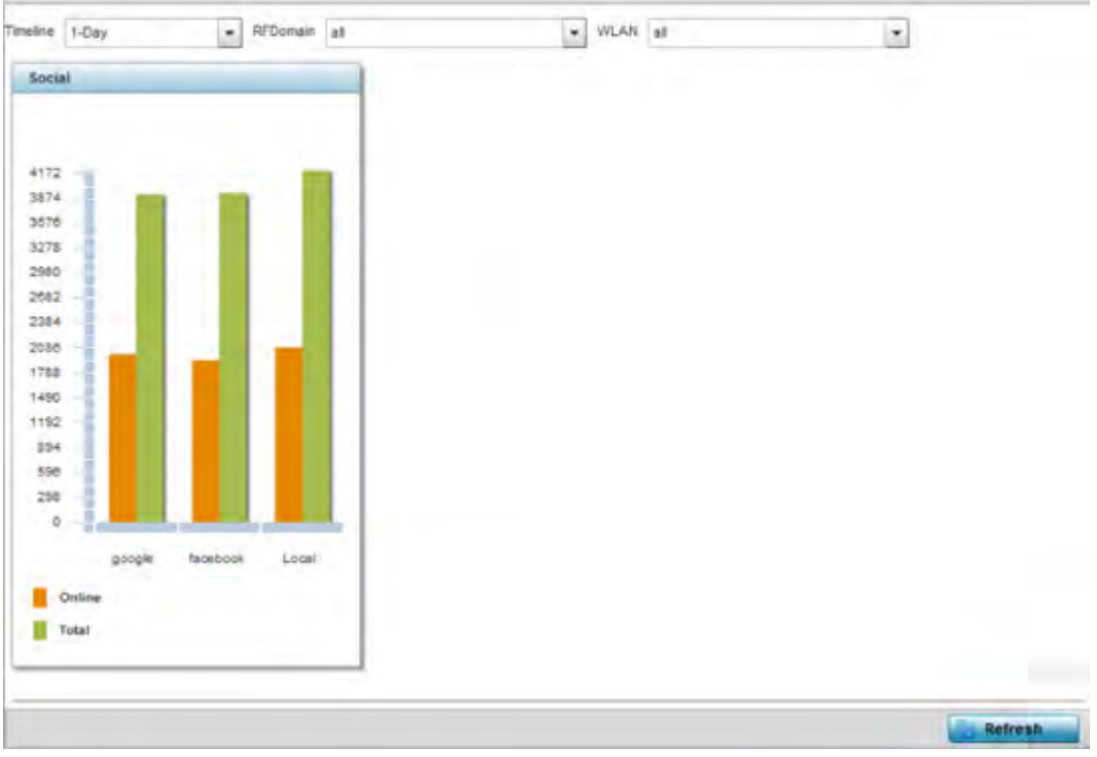

**Figure 15-228** *Guest Access - Social screen*

4 Refer to the top of the screen to configure how the following trending periods and user filters are set for guest access social media trending:

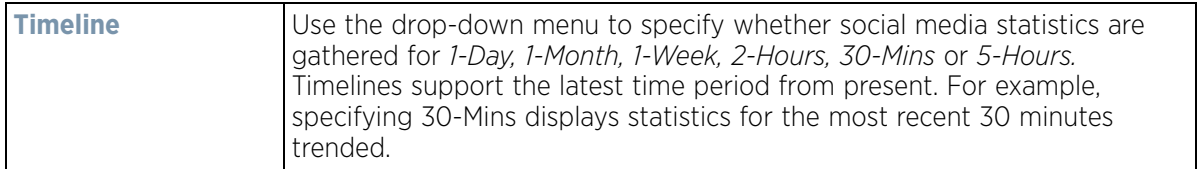

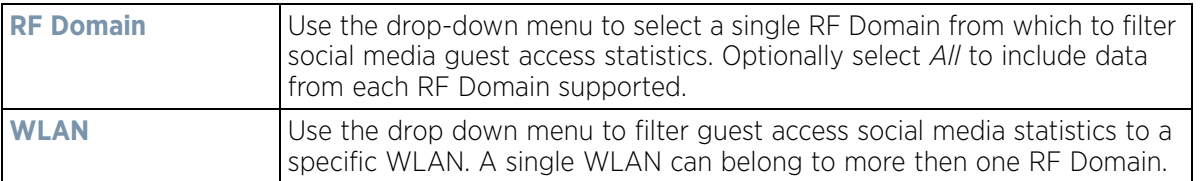

The data displays in bar graph format, with the total number of social media authenticating clients listed in green, and those currently online displayed in orange for both Google and Facebook authenticating clients. Refer to the **Local** graph to assess those clients requiring captive portal authentication as a fallback mechanism for guest registration through social media authentication.

5 Periodically select **Refresh** to update the statistics counters to their latest values.

## **15.6.3 Reports**

### *Guest Access Statistics*

Report queries can be filtered and run to obtain information on targeted guest clients within the WiNG guest network.

To generate customized guest client reports:

- 1 Select the **Statistics** menu from the Web UI.
- 2 Select **Guest Access** above the navigation pane (on the upper left-hand side of the screen, directly to the right of System).
- 3 Select **Reports**.

| * Fill the field to retrieve data, i.e. mac, email, mobile, or name<br>Get Data<br><b>User Data</b><br>Name<br>MAC<br>Mobile<br>Source<br>Email |  |
|----------------------------------------------------------------------------------------------------|--|
|                                                                                                    |  |
|                                                                                                    |  |
|                                                                                                    |  |
|                                                                                                    |  |

**Figure 15-229** *Guest Access - Reports screen*

4 Select the drop-down menu at the top, left-hand, side of the screen to define whether the guest client's report data is fetched based on its *MAC, Name, Mobile, Email, Member* or *Time*. Once provided, enter an appropriate search string to generate a report for the target guest client. When completed with the report's search strings, select **Get Data**.

$$
\Bigg/ 15 - 326
$$

5 Refer to the **User Data** table to review the following report output:

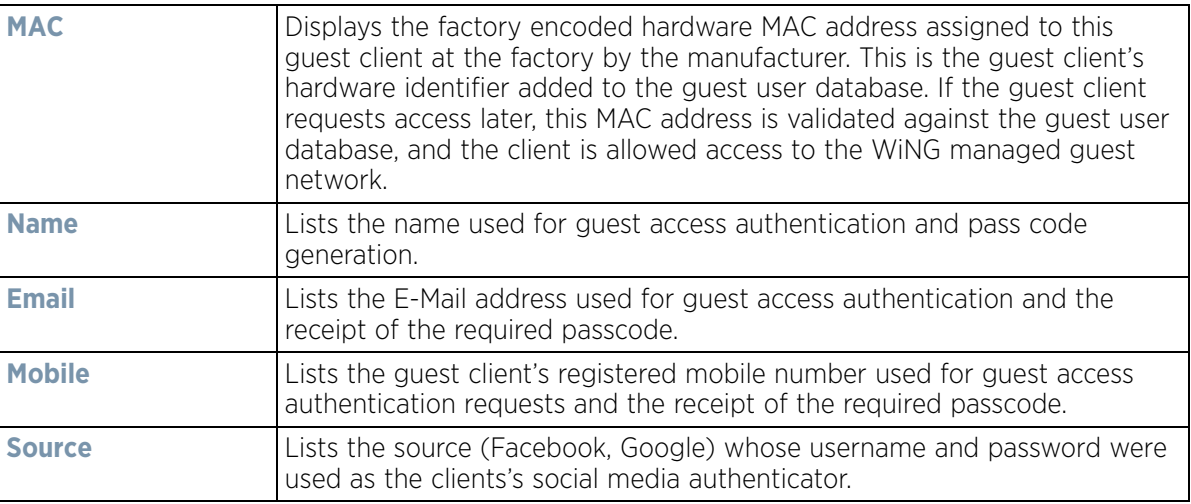

## **15.6.4 Notifications**

### *Guest Access Statistics*

For each registered guest user, a passcode is sent by E-mail, SMS or both. A guest management policy defines Email host and SMS gateway commands, along with credentials required for sending a passcode to guest client via E-mail and SMS Users can configure up to 32 different guest management policies. Each policy enables the user to configure the SMS gateway, SMS message body, E-mail SMTP server, E-mail subject contents and E-mail message body. There can be only one guest management policy active per device at any one time.

The *short message service* (SMS) is the text messaging service component of phone, E-Mail and mobile systems. SMS uses standardized communications protocols to allow fixed or mobile phone devices to exchange text messages.

To review guest client notification statistics:

- 1 Select the **Statistics** menu from the Web UI.
- 2 Select **Guest Access** above the navigation pane (on the upper left-hand side of the screen, directly to the right of System).
- 3 Select **Notification**.

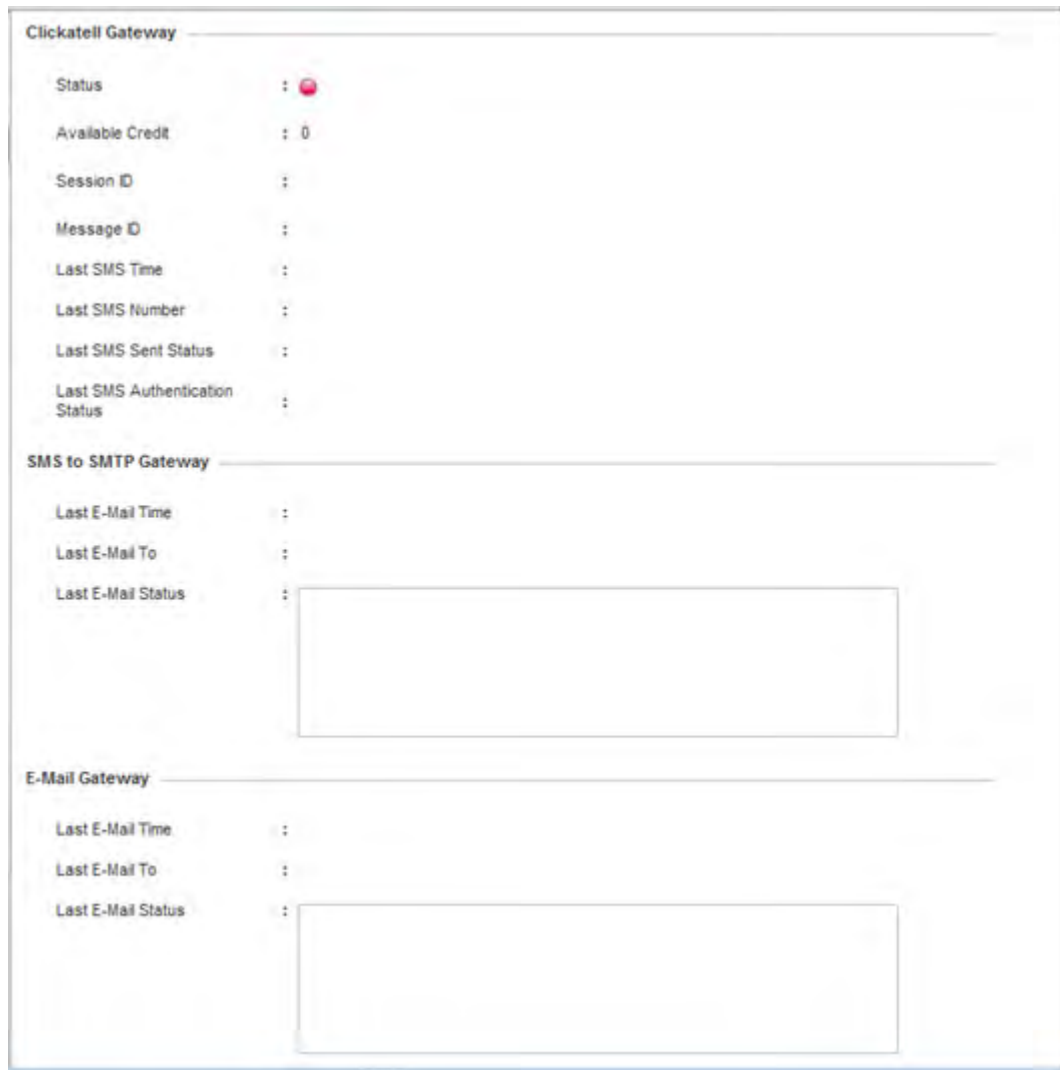

**Figure 15-230** *Guest Access - Notification screen* 

4 Review the following **Clickatell Gateway** information. By default, clickatell is the host SMS gateway server resource for guest access.

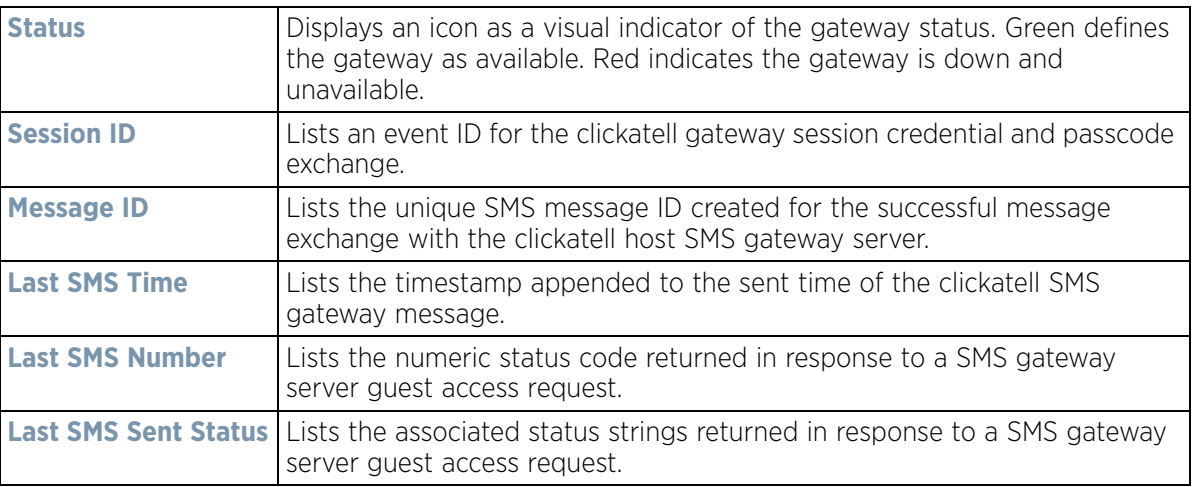

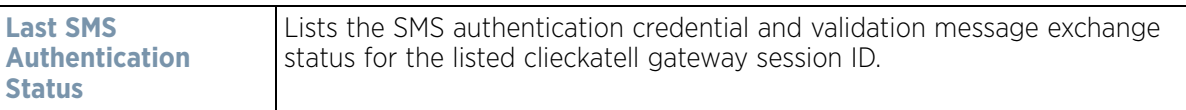

5 Review the following **SMS to SMTP Gateway** information.

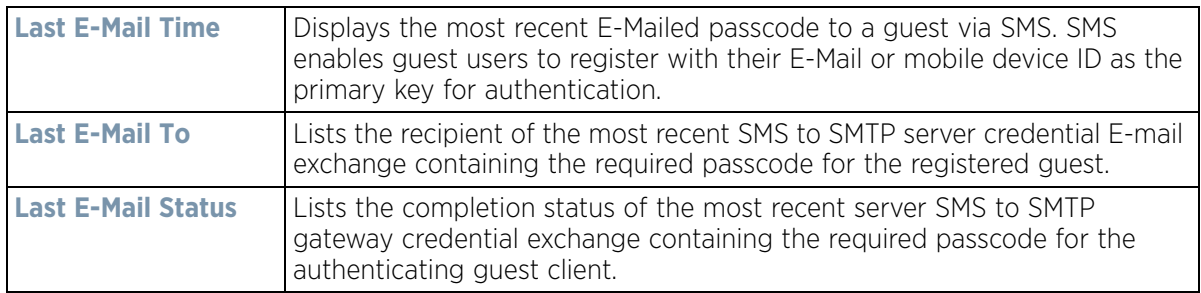

6 Review the following **Email Gateway** information.

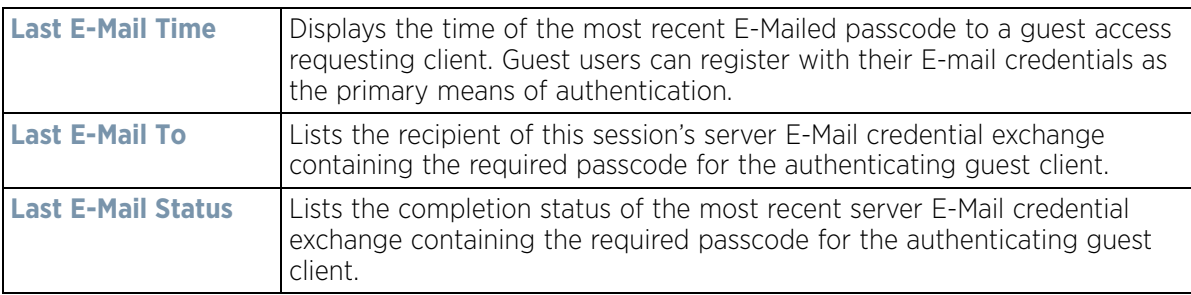

### **15.6.5 Guest Access Database**

### *Guest Access Statistics*

Refer to the **Database** screen to periodically *import* or *export* guest access information to and from a WiNG managed device. The import or export of the guest access database is supported in JSON format only. Archiving guest access utilization data is a good way to assess periods of high and low utilization and better plan for client guest access consumption of controller or Access Point network resources.

To administrate the guest access database:

- 1 Select the **Statistics** menu from the Web UI.
- 2 Select **Guest Access** above the navigation pane (on the upper left-hand side of the screen, directly to the right of *System*).
- 3 Select **Database**.

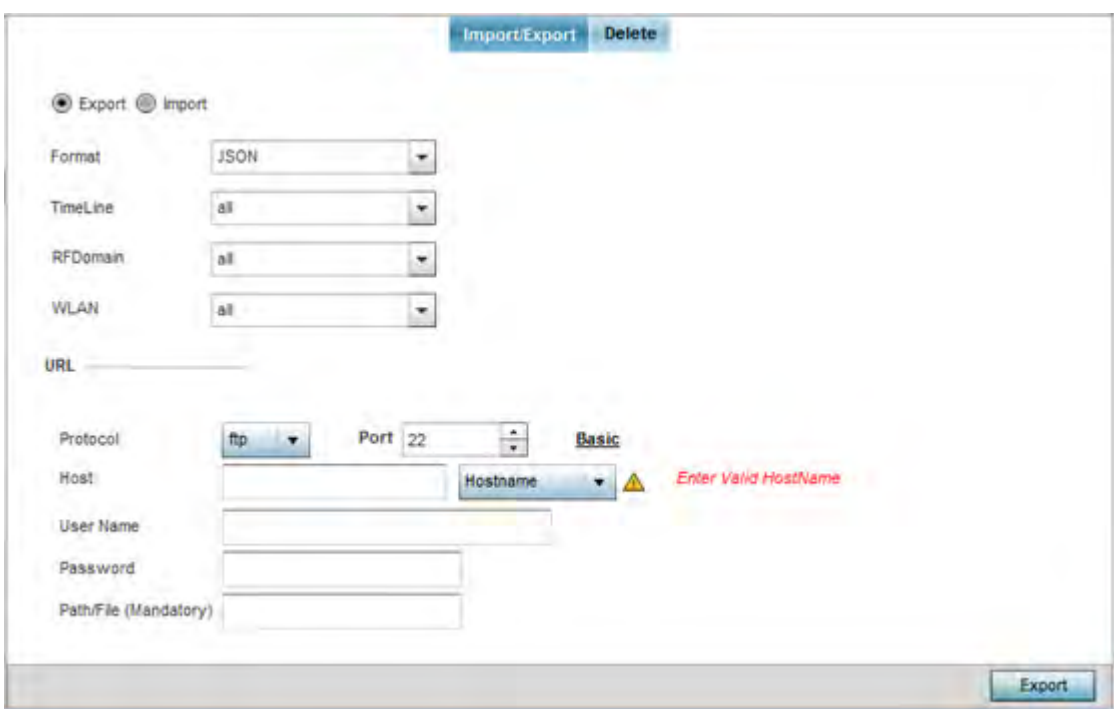

**Figure 15-231** *Guest Access - Database Import/Export screen*

- 4 Select **Export** to archive guest access data (in JSON or CSV format) to a designated remote location, or **Import** to upload guest access utilization data back to the WiNG managed controller, service platform or Access Point.
- 5 If conducting an **Export** operation, provide the following to refine the data exported:

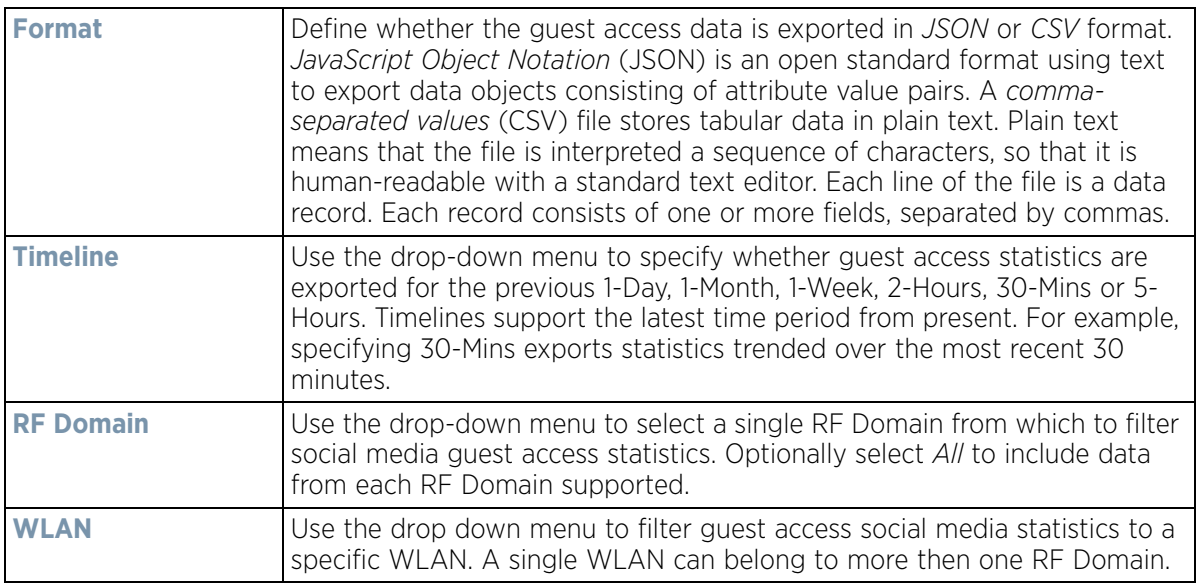

6 When exporting or importing guest access data (regardless or format), provide the following **URL** data to accurately configure the remote host.

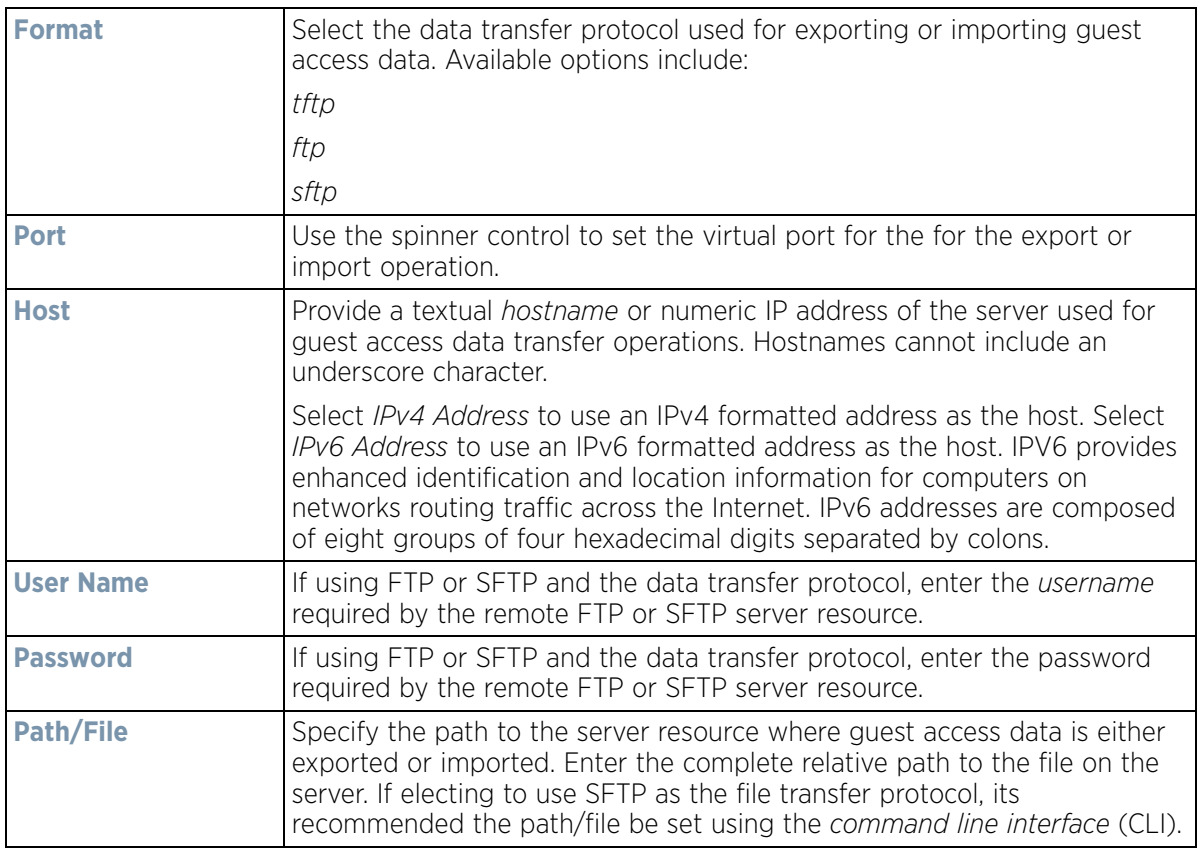

- 7 When the URL data is accurately entered, select the **Export** or **Import** button respectively to initiate the operation.
- 8 Optionally select the **Delete** tab to purge either all or part of the guest user database.

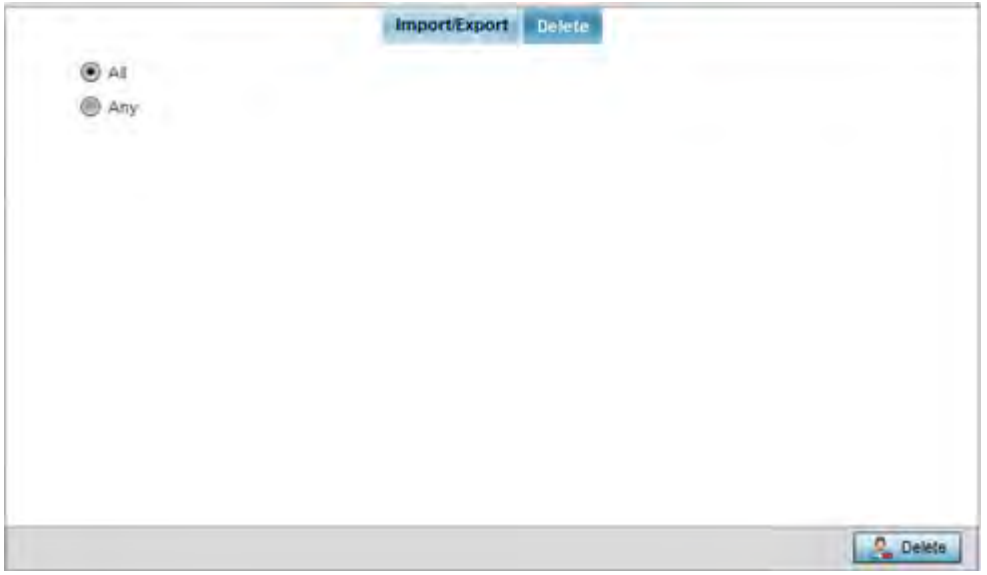

**Figure 15-232** *Guest Access - Database Deletion screen*

9 Select **All** to remove the contents of the entire database. Select **Any** to invoke a drop-down menu where *Mac, Name, Mobile, Email* or a *WLAN* can be selected to refine the database removal to just a selected entity. Enter the name of the MAC address, user, mobile number or WLAN you wish to remove from the database, then select **Delete**.

# **15.7 Analytics Developer Interface**

### *Statistics*

The analytics developer interface is an additional tool available to administrators to review specific APIs in granular detail. The developer interface is available to elected NOC controllers or service platforms capable of provisioning all of its peer controllers, service platforms and adopted devices. NOC controllers include NX9000, NX9500, NX9510, NX7500, and RFS6000 models.

To access the developer interface:

1 Connect to controller using its existing IP address, but append **/stats** to the end of the IP address as follows: *http://<CONTROLLER\_IP\_ADDRESS>/stats* or *https://<CONTROLLER\_IP\_ADDRESS>/stats* The following login screen displays for the developer interface:

### **Welcome - DSQS - Please LOG IN**

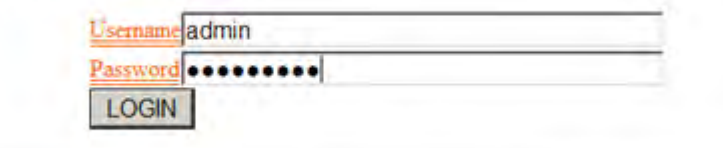

Commercia | Hillani chiase (rance) Hillani patren kerve (rance) | HDES ingres

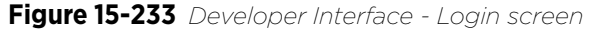

2 Provide the same **Username** and **Password** credentials you're currently utilizing for a typical controller login. Once the login credentials are successfully entered, the following screen displays:

NX2 Analytics developer interface

Download REST api toolkit Home API Query

#### **Figure 15-234** *Developer Interface - Main screen*

Refer to the following for more detailed descriptions of the functionality available to administrators using the analytics developer interface:

- *Download REST API Toolkit*
- *API Assessment*

## **15.7.1 Download REST API Toolkit**

### *Analytics Developer Interface*

Sample *Representational State Transfer* (REST) code can be downloaded from the toolkit. REST is a software design schema for Web application development.

$$
\boxed{\qquad \qquad 15-332}
$$

To download sample REST API code:

1 Select **Download REST api toolkit** from the Web UI.

A **File Download** screen displays prompting for the desired location of the download or whether the files should be opened directly.

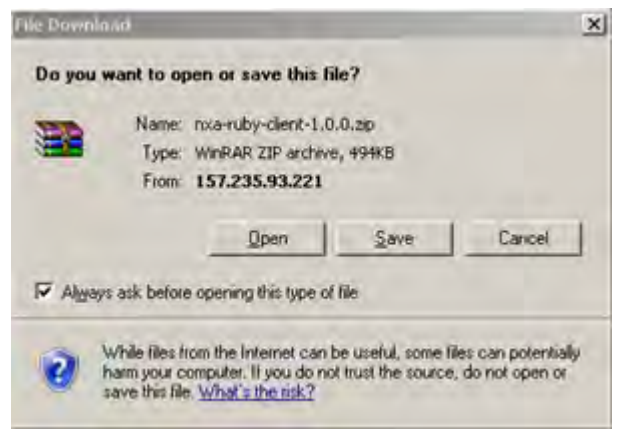

**Figure 15-235** *Developer Interface -File Download screen* 

2 Open the zip archive and review the **Readme** file to assess the contents and how they can be leveraged for API creation and modification.

Sample Ruby Client

A sample ruby client is provided as part of this package. The Ruby client can be used as a sample to pull statistics data from NXAnalytics. The response from NXAnalytics is in JSON format.

Contents

Readme.txt file.

Ruby script files:

NXAStatsClient.rb

NXARESTClient.rb

NXAResultsJSONParser.rb

NXALogin.rb

NXAException.rb

NXAConstants.rb

NXAConnectionParams.rb

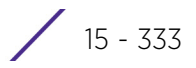

Requirements To Run Sample Ruby Client

Ruby 2.0 or above. The sample has been tested with Ruby 2.0. To download Ruby use the following: https://www.ruby-lang.org/en/downloads/or http://rubyinstaller.org/

Additional Ruby Gems needed to run the sample client are the following.

- ipaddress
- json
- rest-client

Please install the gems before running the sample client.

How To Run the Program From Command Line

ruby NXAStatsClient <IPAddress Of Controller>

<Protocol[http|https]> <Port [8080|443]>

<Stats\_Type>[wlan | rfdomain | radio | client | captive-portal | client-assoc-disassoc]

<lookback\_duration\_in\_seconds [ 1 - 2592000]>

<username> <password>

<number of results to return [ 1 - 100]>

Sample:

ruby NXAStatsClient 172.20.33.45 https 443 rfdomain 600 admin admin 30

How To Run the Program From IDE

If you are using Eclipse or APTANA or any other IDE please do the following.

- Choose appropriate network proxy settings
- Configure IDE to choose appropriate Ruby interpreter
- Create a Ruby project
- Copy the Ruby files as part of package to the new Ruby project
- Define the arguments required for the main Ruby program
- Run the main Ruby program

## **15.7.2 API Assessment**

### *Analytics Developer Interface*

Refer to the toolkit's API functionality to review a collection of APIs for specific feature groups, including captive portals, client associations and disassociations, client stats, RF Domains.

To review the toolkit's built-in set of APIs:

1 Select **API** from the Web UI.

## **NX2 Features Interface**

### **Current Feature is catalog features**

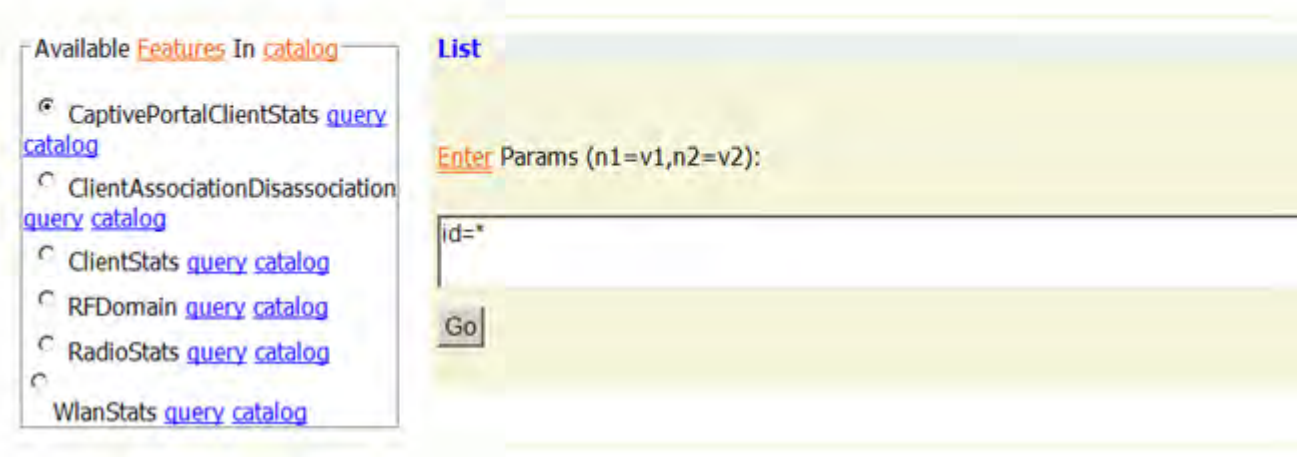

**Figure 15-236** *Developer Interface - API* 

2 Select an available feature from the catalog of features.

$$
\Bigg/ 15 - 335
$$

An administrator can either launch a **query** for a selected feature or select **catalog** to expose the schema for a selected feature.

3 Select **query** to display the **NX2 Raw Query Interface**.

## **NX2 Raw Query Interface**

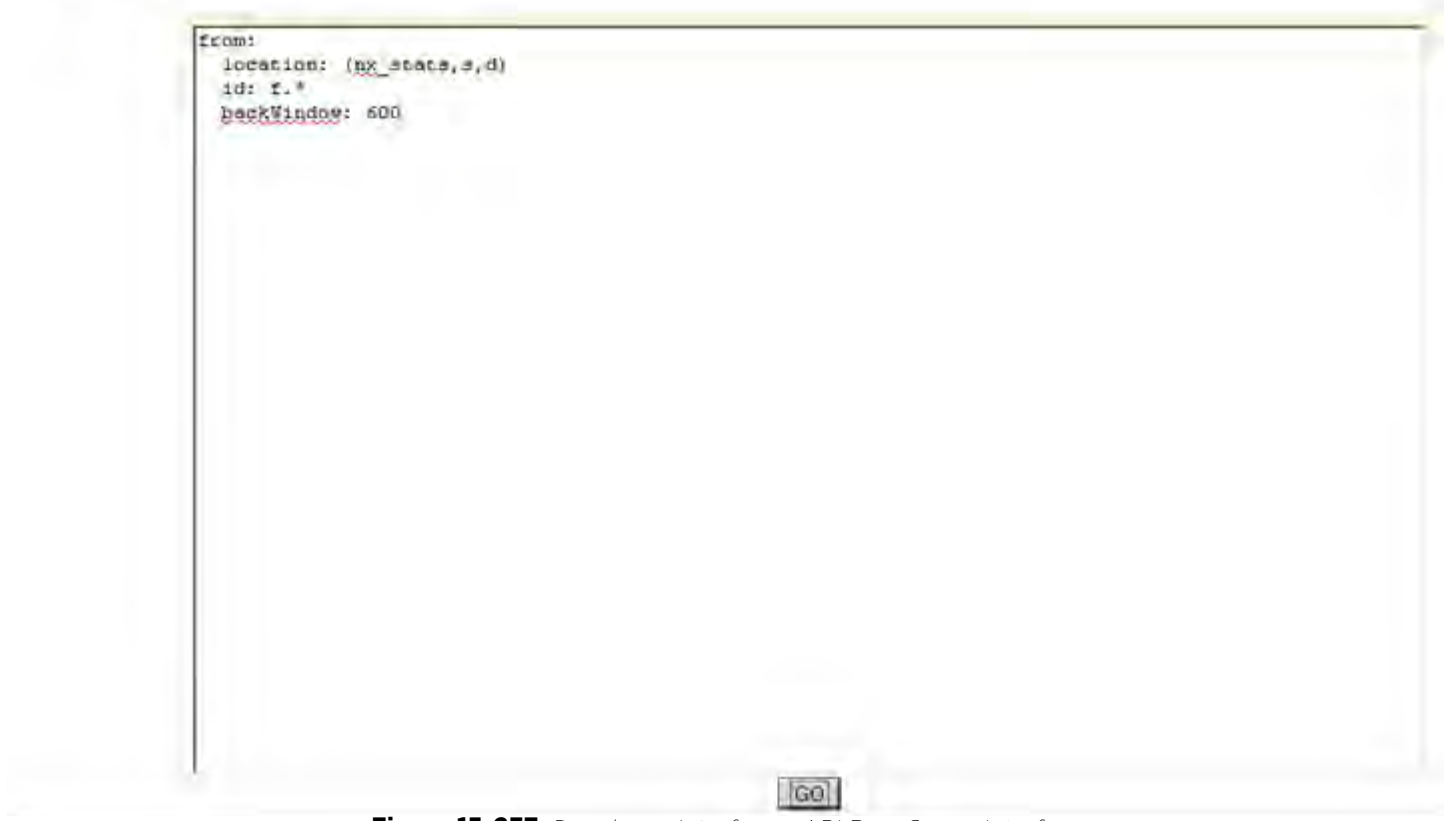

**Figure 15-237** *Developer Interface - API Raw Query Interface*

4 Select **Go** to initiate the query for the selected item.

 $- **data**$  $- <$ RFDomainStats>  $\leq$ snr>92</snr> <txPps>0</txPps> <rxBps>0</rxBps> <signal>0</signal> <numANRadios>1</numANRadios> <numSensors>1</numSensors> <tIndex>0</tIndex> <numAClients>0</numAClients> <numRadios>3</numRadios> <rfDomain>default</rfDomain> <threatLevel>0</threatLevel> <totalPps>0</totalPps> <xEnors>0</axEnors> <totalMgmtPkts>0</totalMgmtPkts> <xPps>0<hxPps> <totalBps>0</totalBps> <txPkts>41</txPkts> <numBGNClients>0</numBGNClients <nunANClients>0</nunANClients> <txBytes>13170</txBytes> <IXBCMCPkts>0</IXBCMCPkts> <numBGNRadios>1</numBGNRadio: <numACClients>0</numACClients> <xBytes>6042</axBytes> <noise>-92</noise> <numBGClients>0</numBGClients> <txDropped>0</txDropped> <TxPkts>46</TxPkts> <nunBClients>0</nunBClients> <maxUserRate>0</maxUserRate> <txMgmtPkts>0</txMgmtPkts> <qIndex>100</qIndex> <txBCMCPkts>0</txBCMCPkts> <txBps>0</txBps> <totalBytes>19212</totalBytes>

**Figure 15-238** *Developer Interface - API Raw Query Results*

The results of the query display the values currently set for the selected feature. This information cannot be manipulated as a configurable API attribute, though this information can be utilized as criteria for API attribute creation.

5 From the NX2 Features Interface, select a feature from those available and select **catalog**.

Wireless Controller and Service Platform System Reference Guide 15 - 337

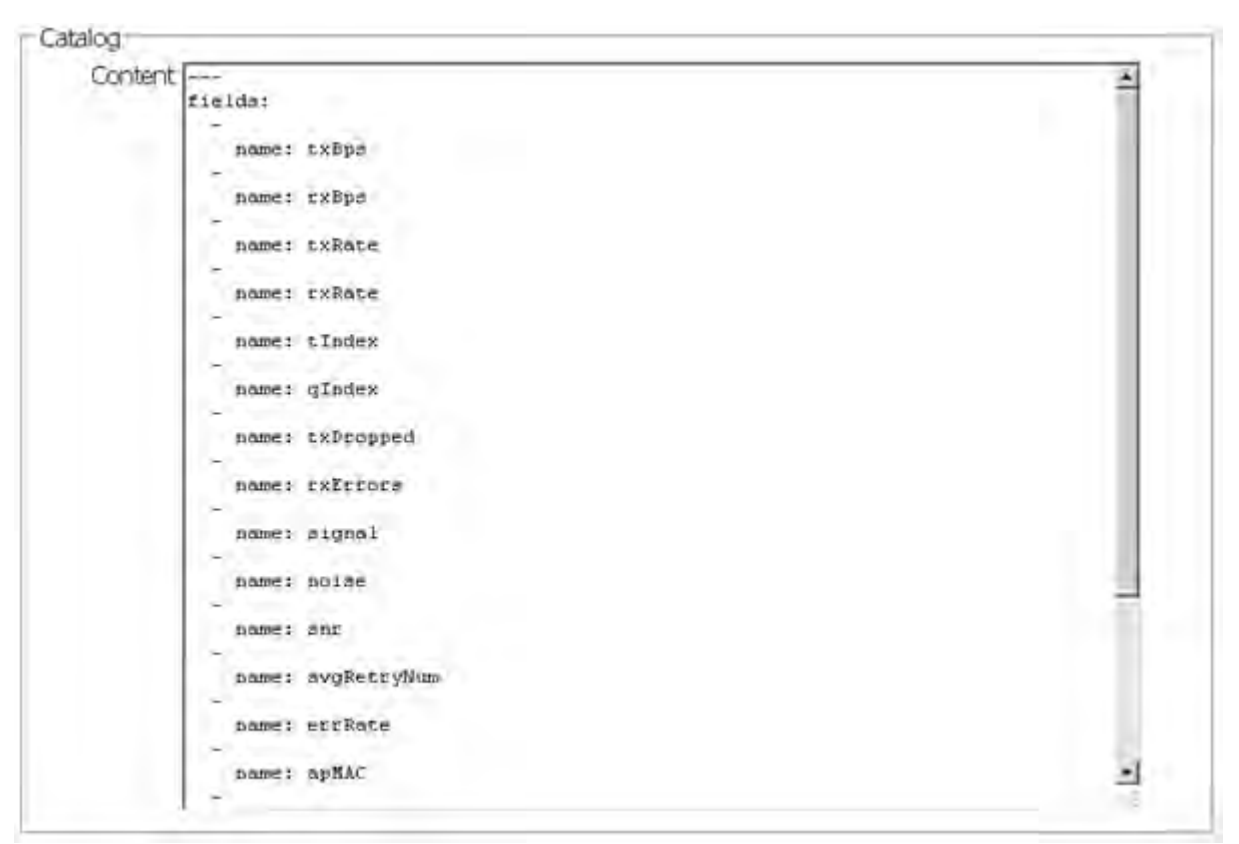

### **Figure 15-239** *Developer Interface - API Catalog*

The catalog item selection displays the values currently set for the selected feature. As with queries, this information cannot be manipulated as a configurable API attribute, though this information can be utilized as criteria for API attribute creation.

$$
\boxed{\qquad \qquad 15-338}
$$

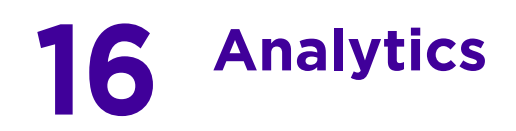

A NX9500 and NX9510 model service platforms can provide granular and robust analytic reporting for a RFS4000 and RFS6000 controller managed network. Using analytics, data is collected and reported at varying intervals. Analytic data is culled from WLANs at either the system, RF Domain, controller/service platform or Access Point level.

Analytics can parse and process events within the NOC managed network as events are received.

The analytics display resembles the *Health* and *Inventory* pages available to controllers and Access Points, though Analytics provides performance information at a far more granular level.

The analytics user interface populates information within a *data store*, with multiple displays partitioned by performance function. The data store is a customizable display managed with just the content the administrator wants viewed. The data store is purged after 90 days if no administration is conducted sooner.

A separate analytics license is enforced at the NOC. The license restricts the number of Access Point streams processed at the NOC or forwarded to partner systems for further processing. The analytics feature can be turned on at select APs by enabling them in configuration. This way the customer can enable analytics on a select set of APs and not the entire system as long as the number of APs on which it is enabled is less than or equal to the total number of AP analytics licenses available at the NOC controller.

For more information, see:

- *System Analytics*
- *RF Domain Analytics*
- *Wireless Controller Analytics*
- *Access Point Analytics*
- *Analytic Event Monitoring*

# **16.1 System Analytics**

Analytics can be administrated at the system level to include all RF Domains, their controller or service platform memberships, adopted Access Points and their connected clients. For information on monitoring analytic events, refer to *Analytic Event Monitoring*.

To administrate analytics system-wide:

- 1 Select **Statistics** from the Web UI.
- 2 Select the **Analytics** menu item directly to the right of the System menu item within Statistics.

The analytics screen displays with **Captive Portal** data displayed by default.

Refer to the arrow icon located in the top, right-hand, side of each panel to define whether the display is in Chart format, a Table or whether you would like the output for that parameter saved as a PDF report at a user specified location.

$$
\Bigg/ 16 - 1
$$

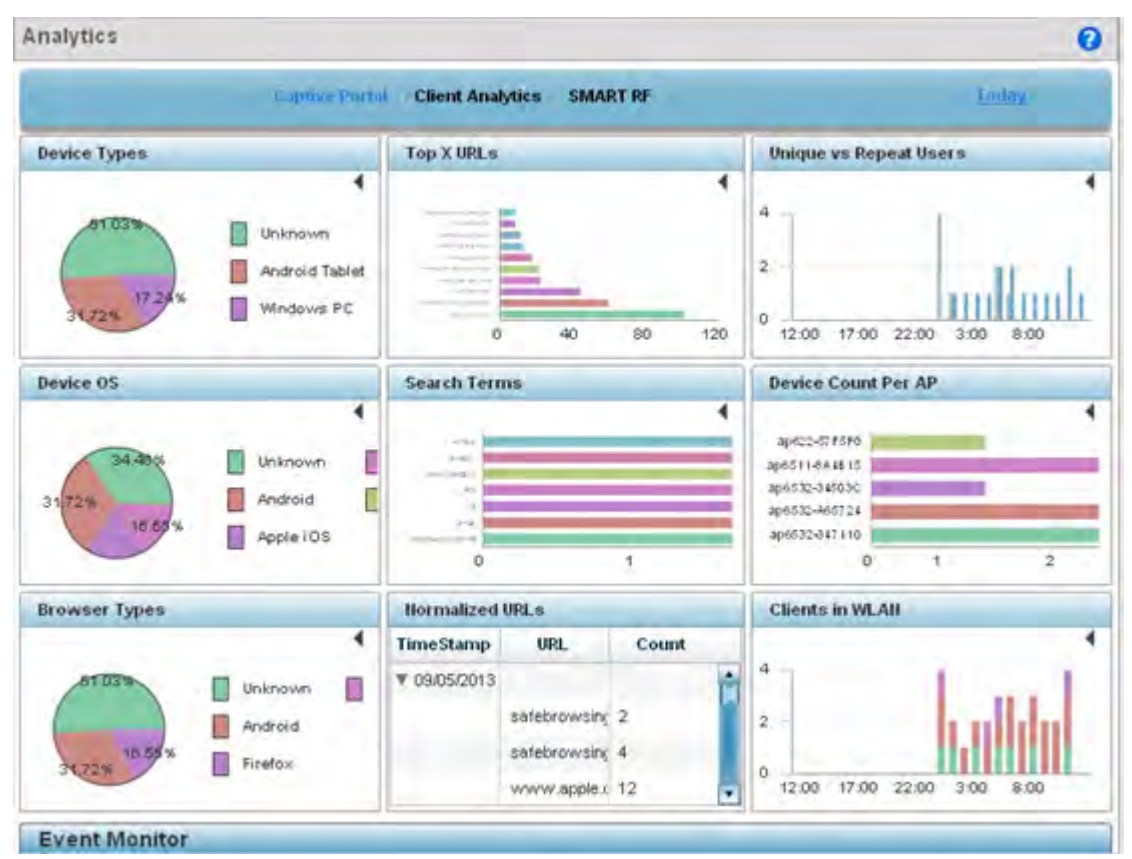

**Figure 16-1** *System Analytics - Captive Portal screen*

- 3 Refer to the upper, right-hand, portion of the analytics interface and define the trending period for the data displayed. Options include *Last 1 Day*, *Last 3 Days*, *Last 1 Week*, *Last 2 Weeks*, *Last 3 Weeks, Last 1 Month*, *Last 2 Months* or *Last 3 Months*. Today is the default setting for trending analytics data.
- 4 Refer to the following **Captive Portal** analytic data trended and reported in real-time on the selected interval:

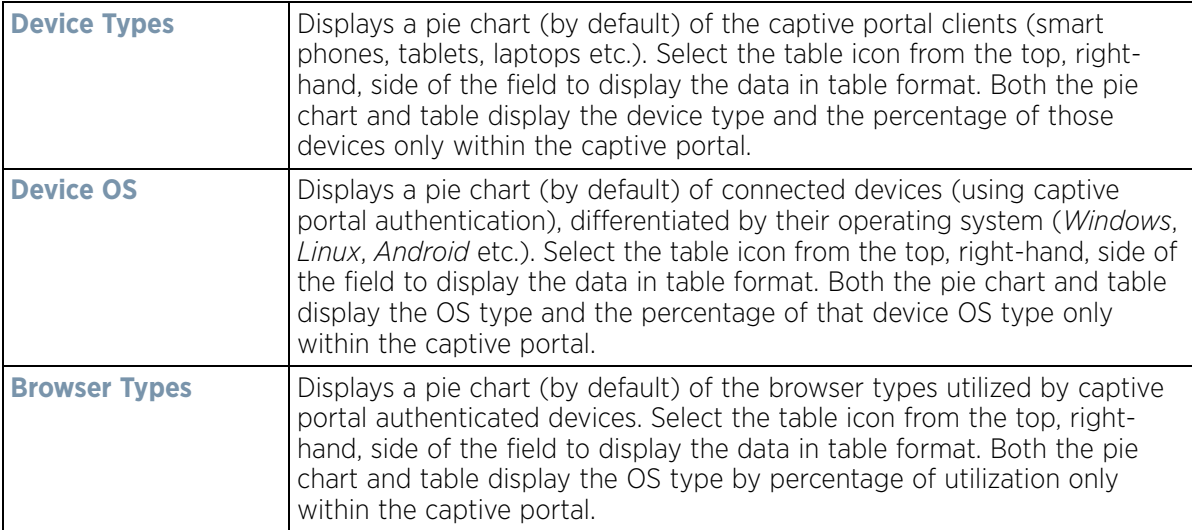

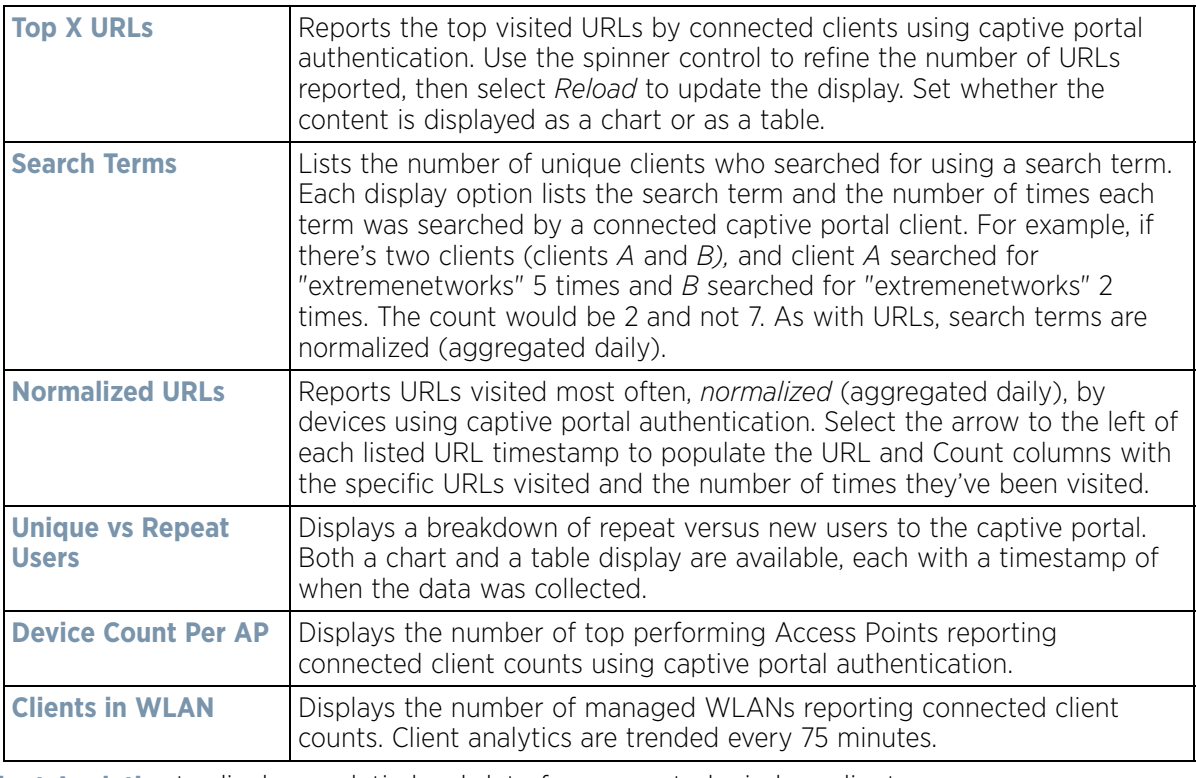

5 Select **Client Analytics** to display analytic level data for connected wireless clients.

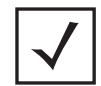

**NOTE:** Be sure to select the **Search** button adjacent to the **Search for Wireless Client** parameter to ensure the tables are populated and refreshed with detected wireless clients. Client analytics are trended every 75 minutes.

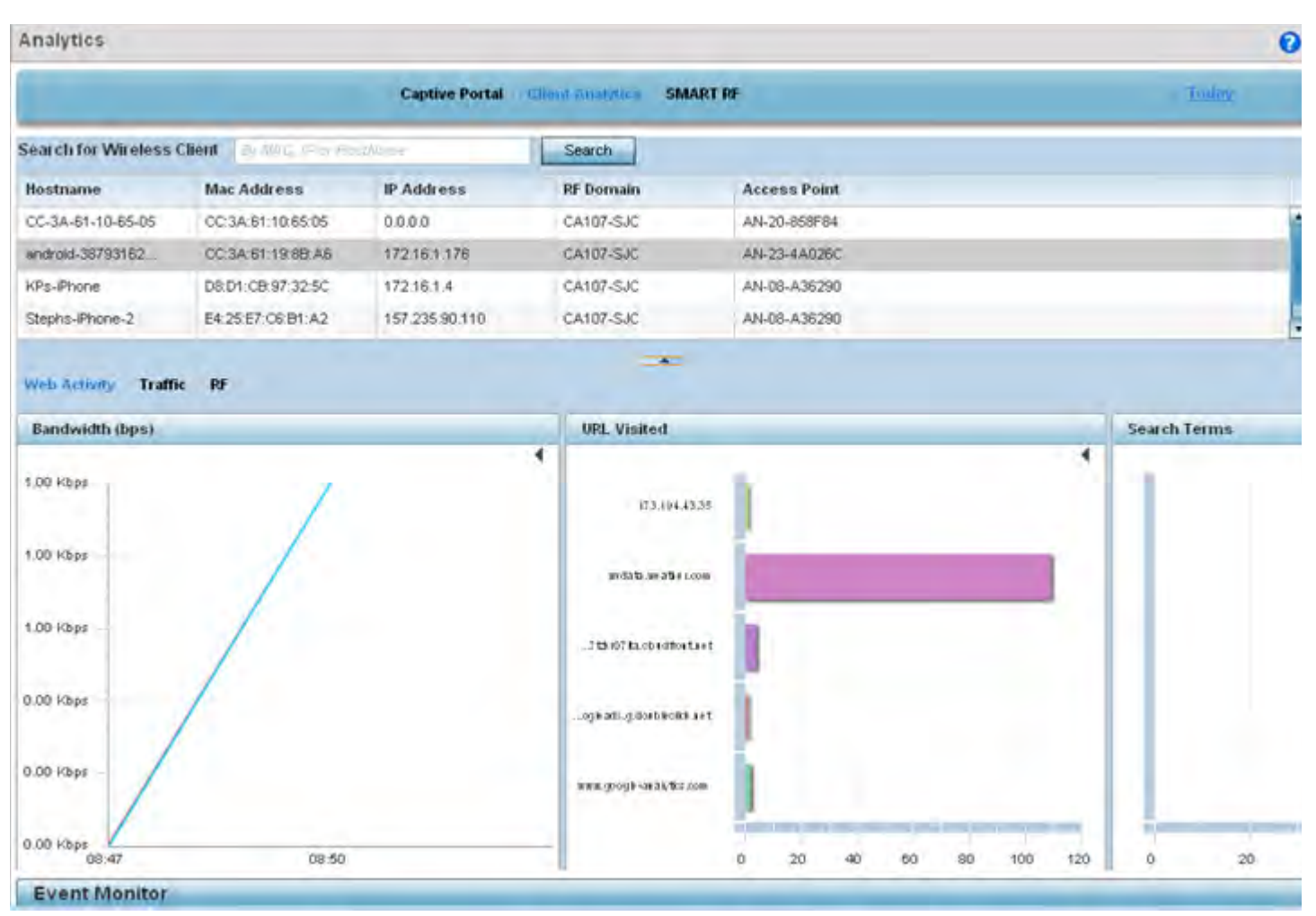

**Figure 16-2** *System Analytics - Client Analytics screen*

6 Refer to the following **Client Analytics** trended at the selected interval:

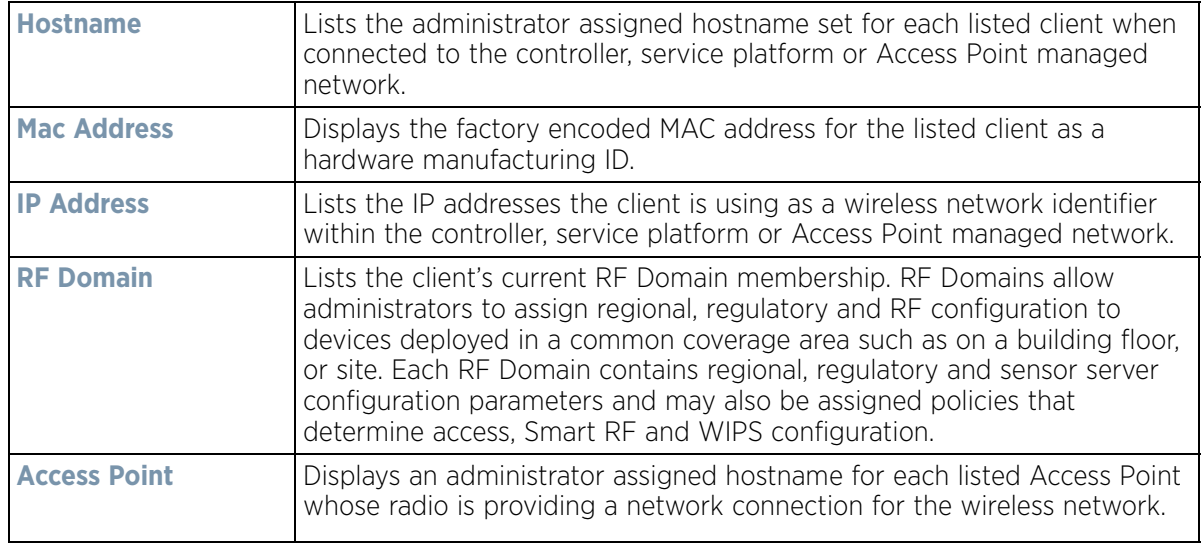

The Client Analytics screen contains **Web Activity**, **Traffic** and **RF** displays within the lower half of the screen. Each of these analytics display an administrator's choice of graphical or tabled data for the client's Web activity, SNR, network interference, signal quality and packet retries.

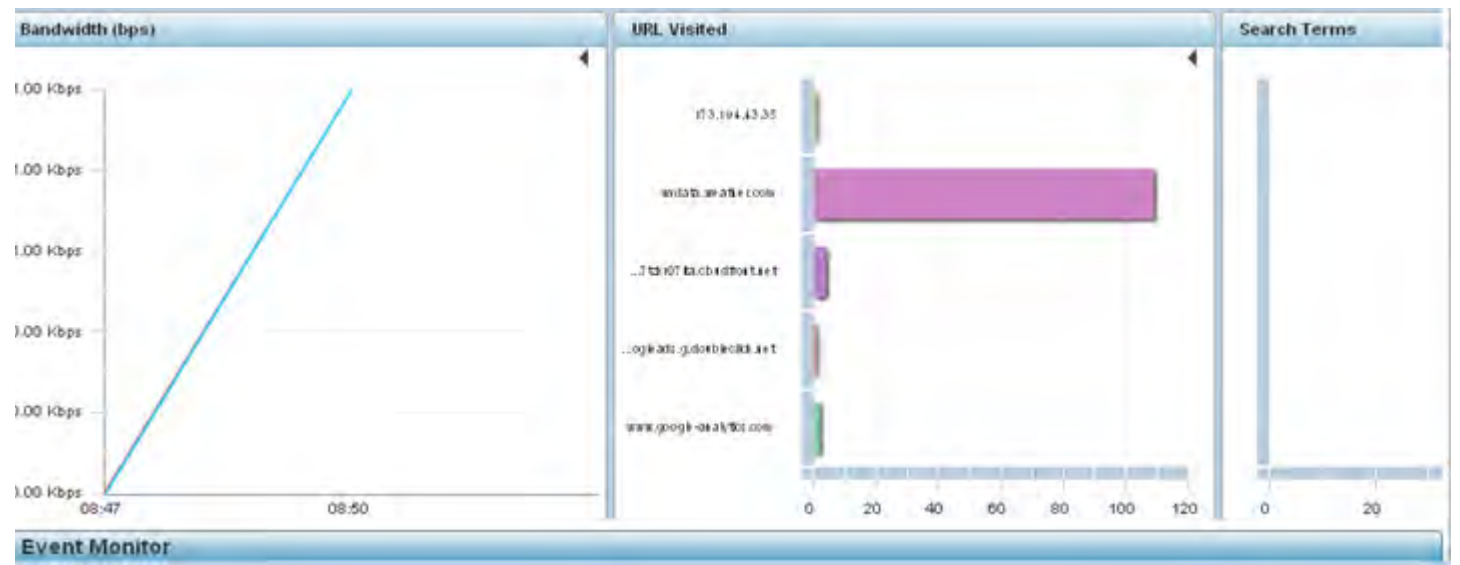

**Figure 16-3** *System Analytics - Client Web Activity screen*

7 The **Web Activity** field displays by default with the following content trended in the selected interval:

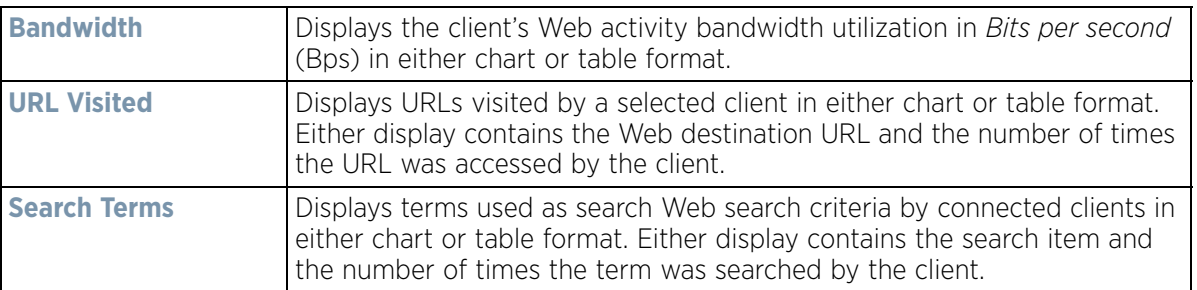

8 Select **Traffic**.

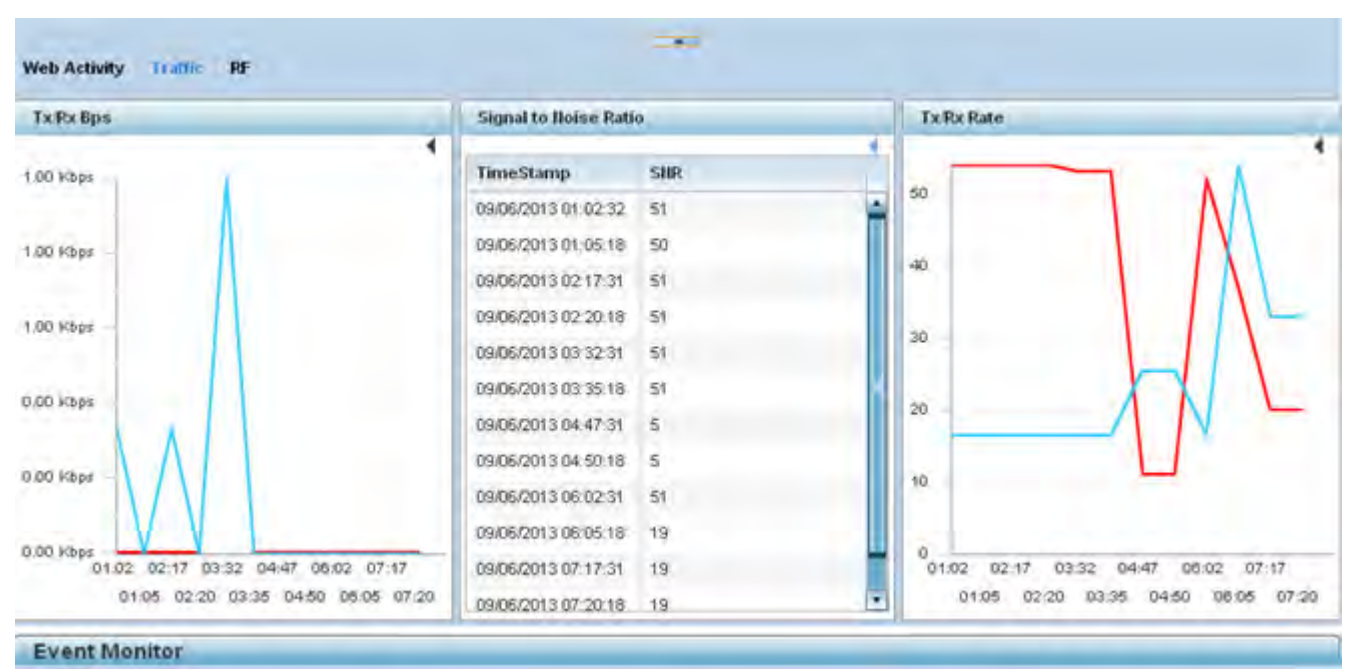

**Figure 16-4** *System Analytics - Client Traffic screen* 

9 Refer to the following client **Traffic** analytics trended at the selected interval:

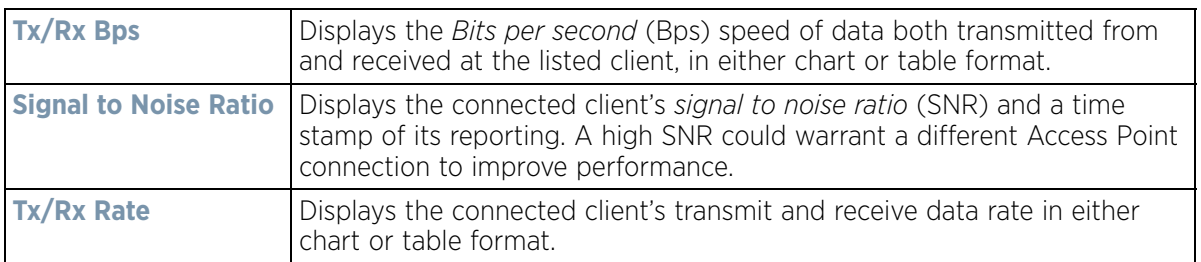

### 10 Select **RF**.

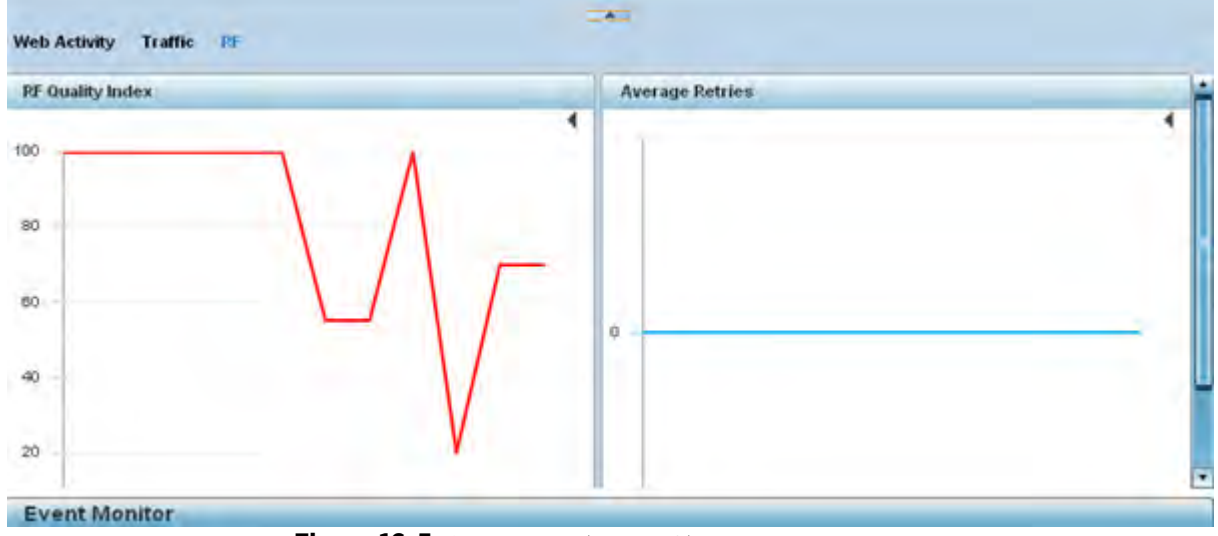

**Figure 16-5** *System Analytics - Client RF screen*

$$
\begin{array}{c} \begin{array}{c} \end{array} \end{array}
$$
 16 - 6

11 Refer to the following client **RF** analytics trended in the selected interval:

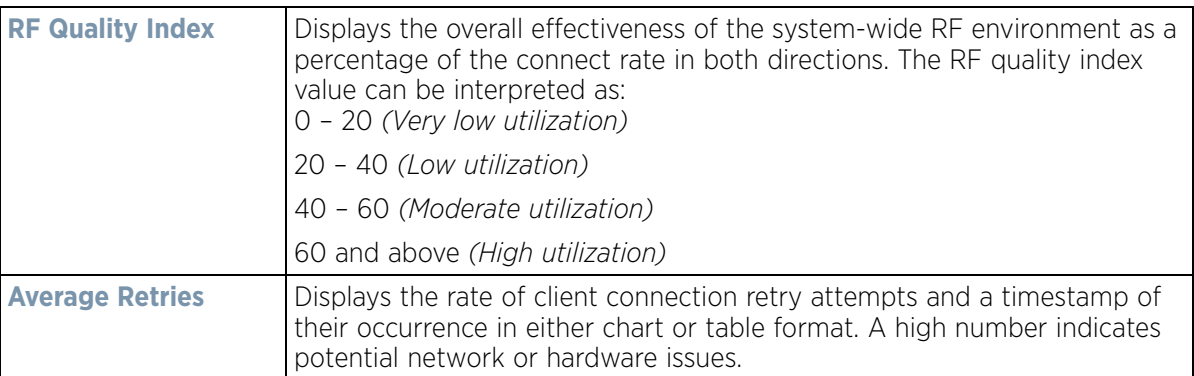

12 Select **Smart RF** to display system-level power and channel compensation analytics:

|                            | <b>Captive Portal</b> | <b>Client Analytics</b> | <b>SMARTINE</b> |                         | Today        |
|----------------------------|-----------------------|-------------------------|-----------------|-------------------------|--------------|
| <b>Power Level Changes</b> |                       | <b>Channel Changes</b>  |                 | <b>Coverage Changes</b> |              |
|                            | $\blacktriangleleft$  |                         | ۰               |                         |              |
| <b>RF</b> Domain Hame      | # of Changes          | <b>RF</b> Domain Hame   | # of Changes    | <b>PF</b> Domain Hame   | # of Changes |
| sinba                      | $\overline{2}$<br>w   | simba                   | $_{\rm g}$      | simba                   |              |
| rf 4US                     | 9                     | r14US                   | 2               | r1405                   | 3            |
| rt1                        | 105                   | rt4                     | ï               | rt.1                    | 19           |
| khepri                     | 3                     | mesh domain             | 2               | khepni                  | 3            |
|                            |                       |                         |                 |                         |              |
|                            |                       |                         |                 |                         |              |

**Figure 16-6** *System Analytics - Smart RF screen*

13 Refer to the following system-wide power level, channel and coverage **Smart RF** analytics trended in real-time at the administrator defined interval:

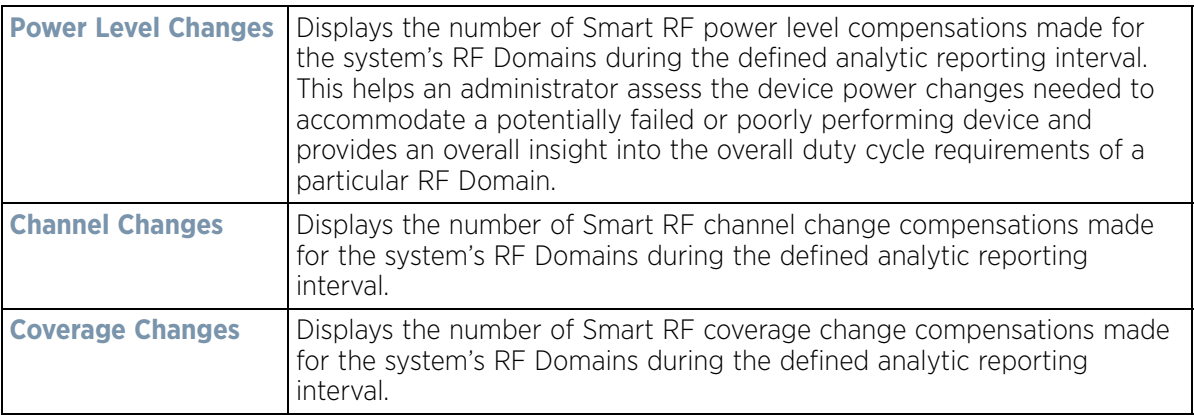

$$
\Bigg/ 16 - 7
$$

# **16.2 RF Domain Analytics**

Additional analytics are available at the RF Domain level of the user interface for trending data for specific groups of RF Domain member devices. RF Domain analytics are trended every 60 minutes. For information on monitoring analytic events, refer to *Analytic Event Monitoring*.

To administrate RF Domain level analytics:

- 1 Select **Statistics** from the Web UI.
- 2 Select the **Analytics** menu item directly to the right of the System menu item within Statistics.
- 3 Expand the System hierarchy on the left-hand side of the user interface and select a RF Domain.

The Analytics screen displays with the **Captive Portal** tab displayed by default. This is the same data presented at the system level of the user interface. For more information on captive portal analytics, see *System Analytics on page 16-1*.

4 Select **Traffic** to assess throughput and bandwidth utilization information reported collectively for selected RF Domain member devices. Use the **WLAN** drop-down menu to refine whether traffic statistics are reported for a particular RD Domain WLAN or reported collectively for all WLANs.

Refer to the arrow icon located in the top, right-hand, side of each panel to define whether the display is in Chart format, a Table or whether you would like the output for that parameter saved as a PDF report at a user specified location.

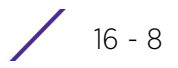

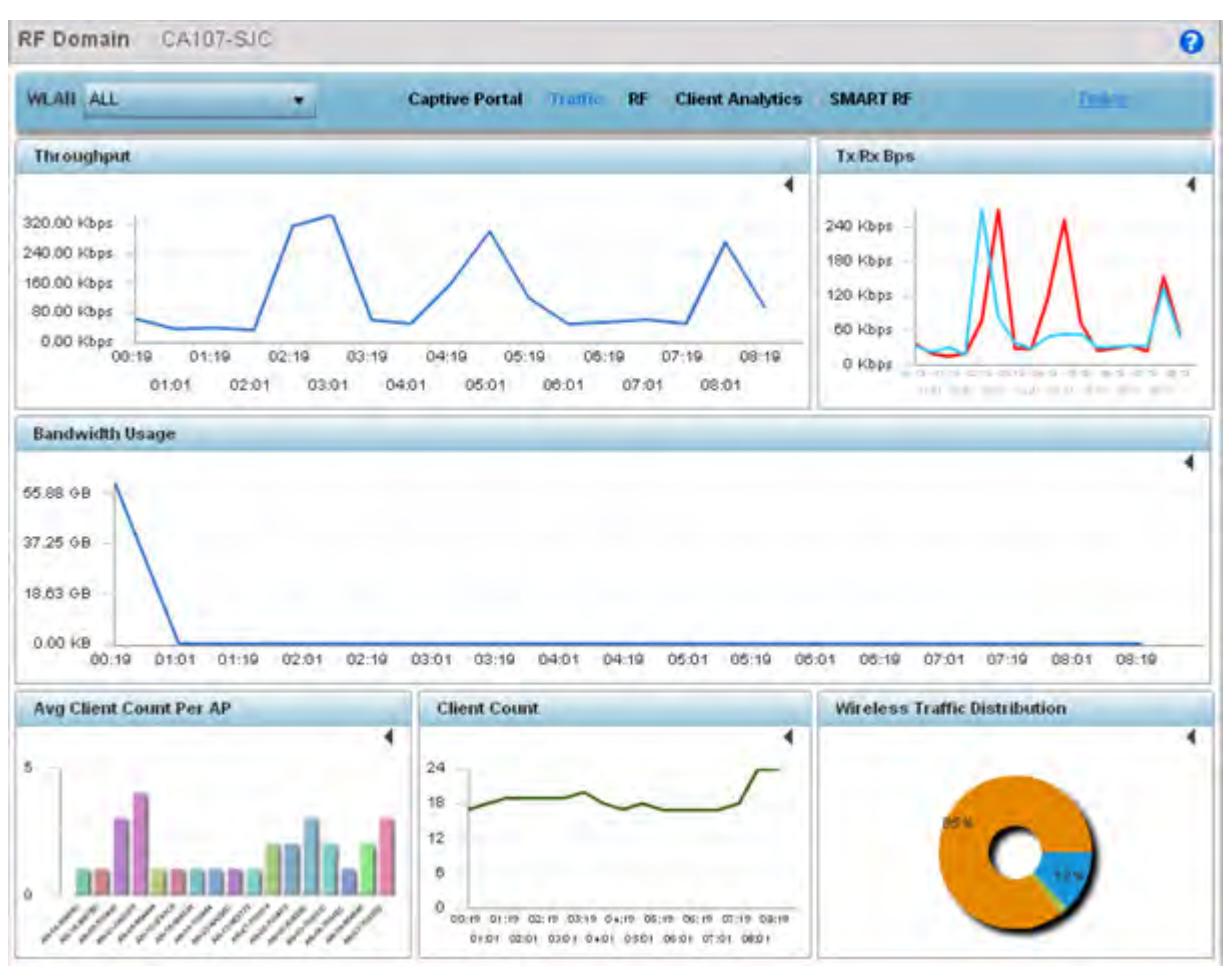

**Figure 16-7** *RF Domain Analytics - Traffic screen*

- 5 Refer to the upper, right-hand, portion of the analytics interface and define the trending period for the data displayed. Options include *Yesterday, Last 24 Hours*, *Last 3 Days*, *Last 1 Week*, *Last 2 Weeks*, *Last 3 Weeks, Last 1 Month*, *Last 2 Months* or *Last 3 Months*. Today is the default setting for trending analytics data.
- 6 Refer to the following **Traffic** analytic data trended and reported for RF Domain member devices:

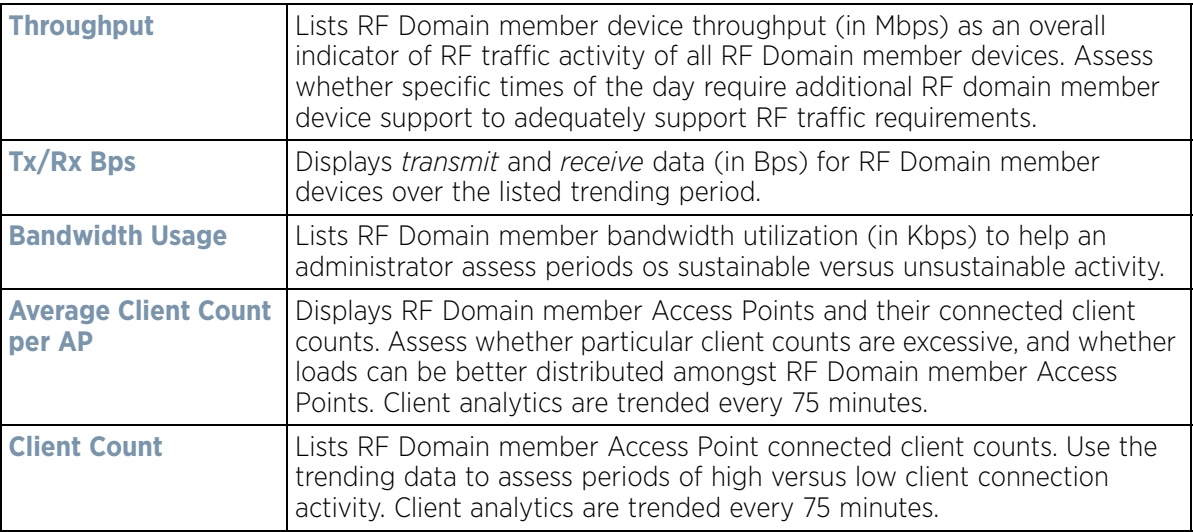

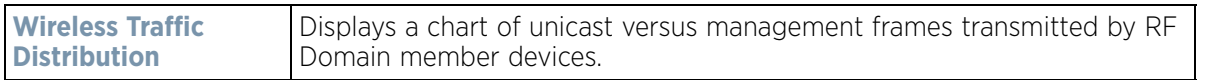

7 Select **RF** to display RF Domain member device RF quality, detected network interference (noise) and device connection retries.

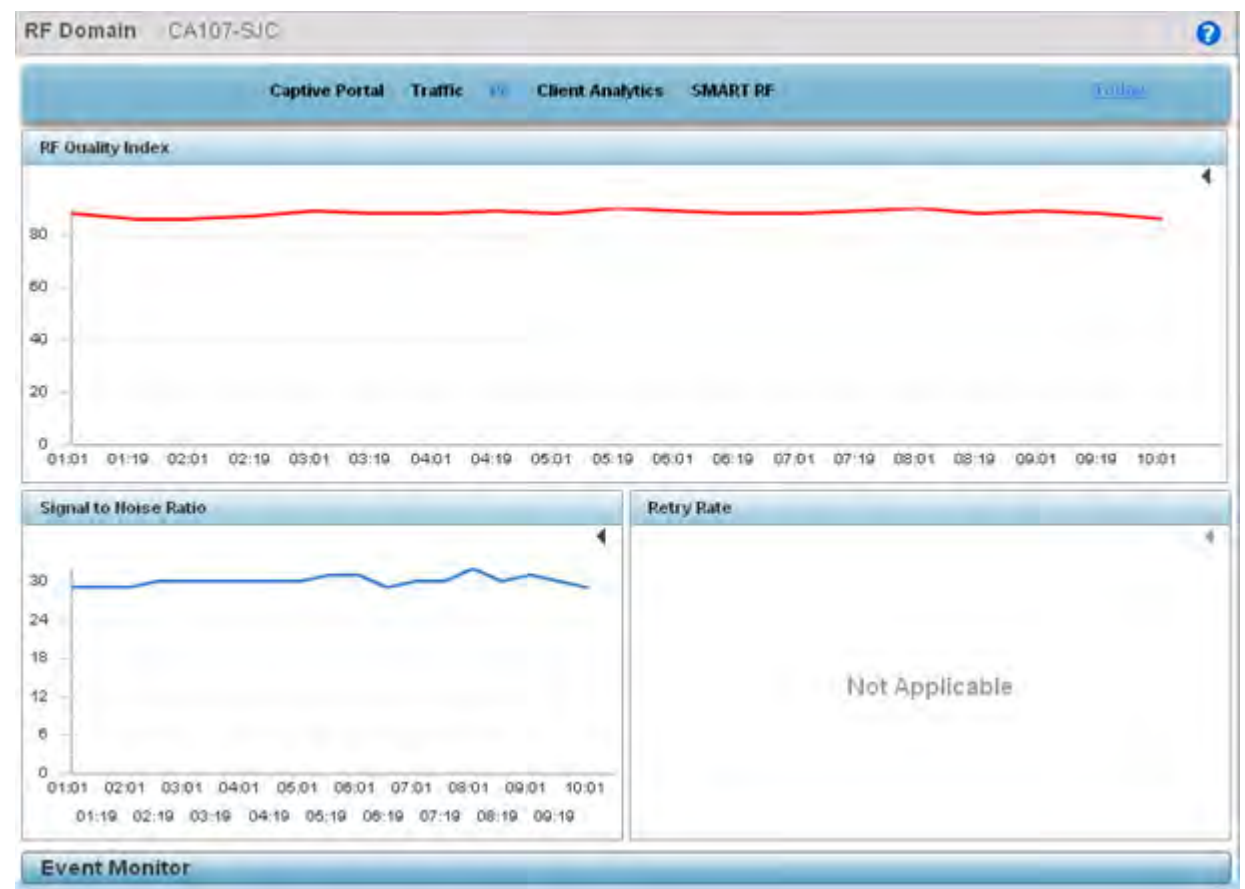

#### **Figure 16-8** *RF Domain Analytics - RF screen*

8 Refer to the following **RF** analytics trended for a selected RF Domain:

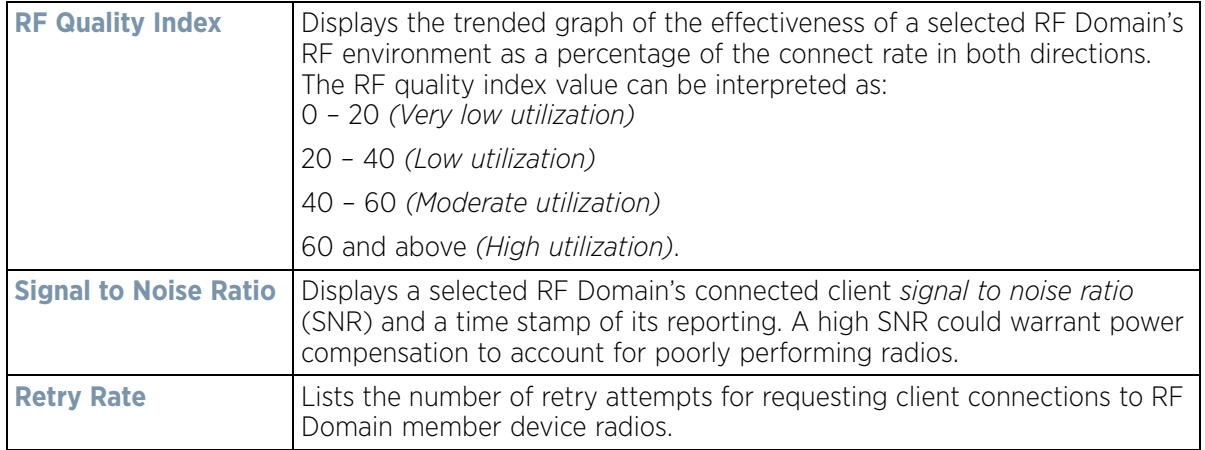